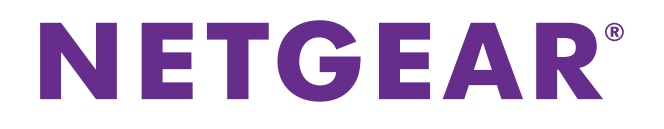

# ProSAFE Managed Switches Software Administration Manual

Software Version 10.1.0

**October 2013 202-11331-01**

**350 East Plumeria Drive San Jose, CA 95134 USA**

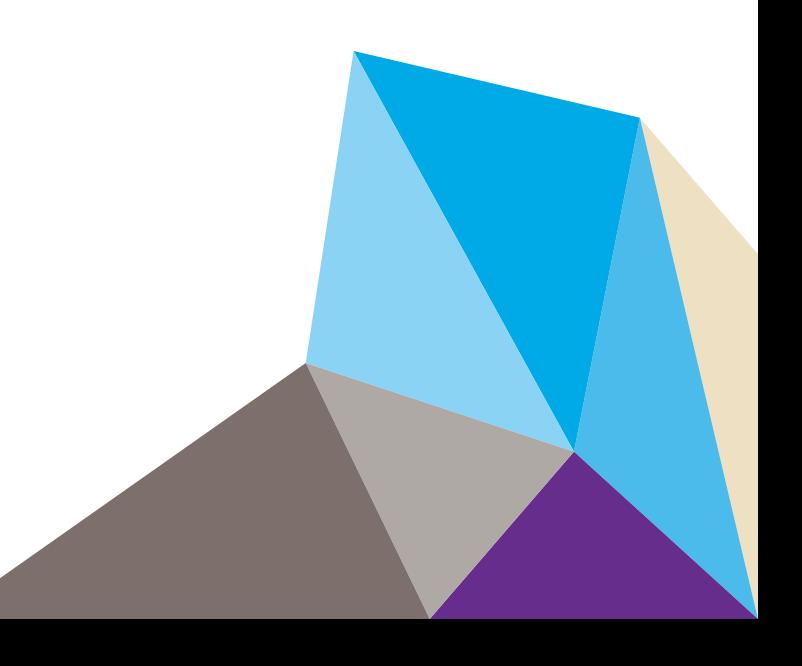

## **Support**

Thank you for selecting NETGEAR products.

After installing your device, locate the serial number on the label of your product and use it to register your product at *<https://my.netgear.com>*. You must register your product before you can use NETGEAR telephone support. NETGEAR recommends registering your product through the NETGEAR website. For product updates and web support, visit *<http://support.netgear.com>*.

Phone (US & Canada only): 1-888-NETGEAR.

Phone (Other Countries): Check the list of phone numbers at *[http://support.netgear.com/general/contact/default.aspx.](http://support.netgear.com/general/contact/default.aspx)*

## **Trademarks**

NETGEAR, the NETGEAR logo, and Connect with Innovation are trademarks and/or registered trademarks of NETGEAR, Inc. and/or its subsidiaries in the United States and/or other countries. Information is subject to change without notice. © NETGEAR, Inc. All rights reserved.

#### **Compliance**

For regulatory compliance information, visit *<http://www.netgear.com/about/regulatory>*.

## **Revision History**

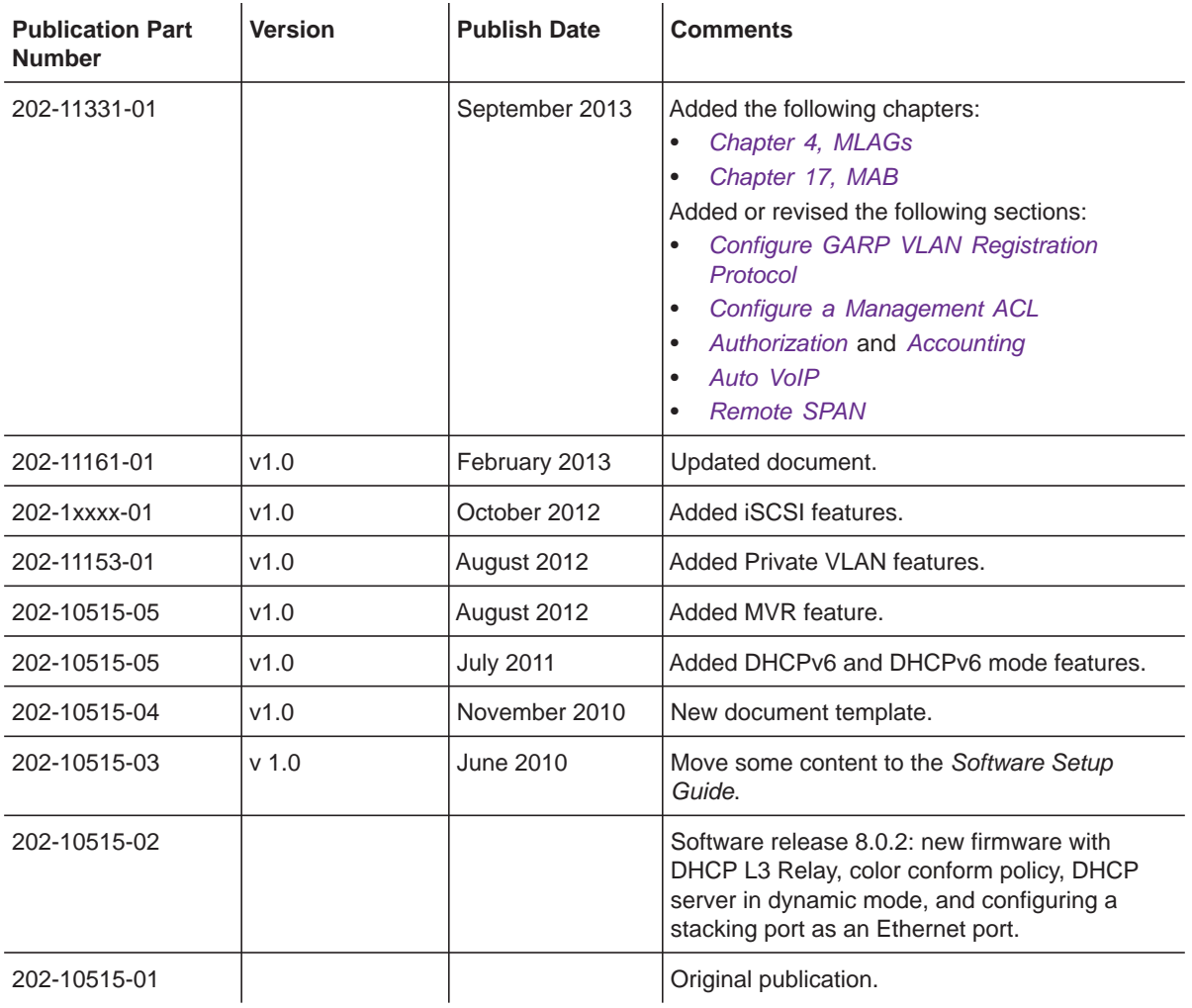

# **Table of Contents**

## **Chapter 1 [Documentation Resources](#page-16-0)**

## **[Chapter 2](#page-17-0) VLANs**

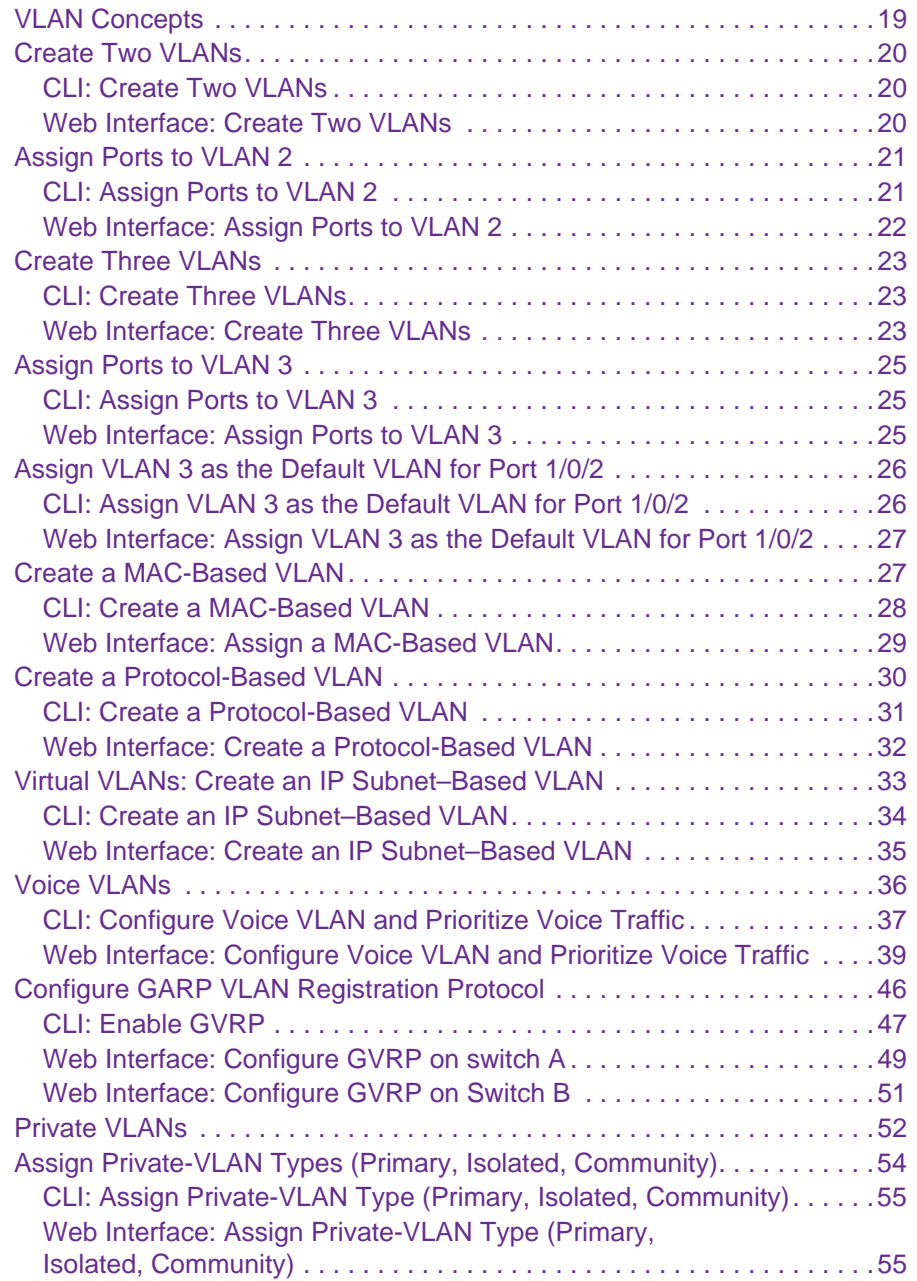

## **Managed Switches**

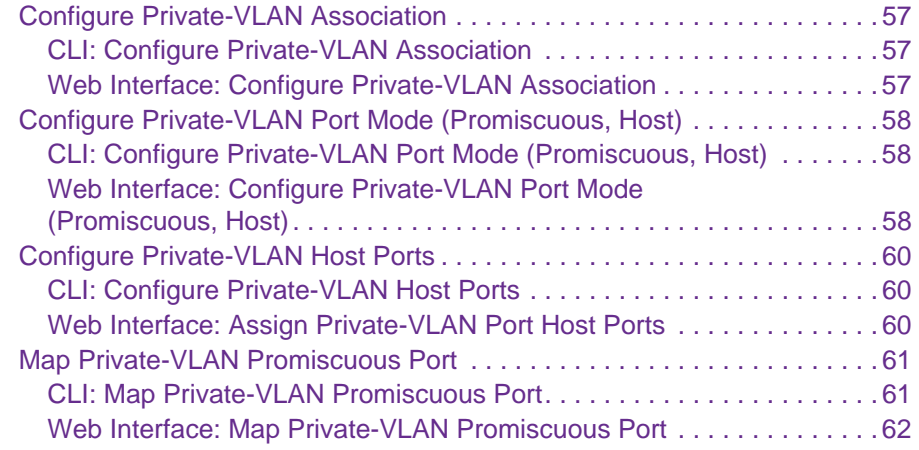

# **[Chapter 3](#page-62-0) LAGs**

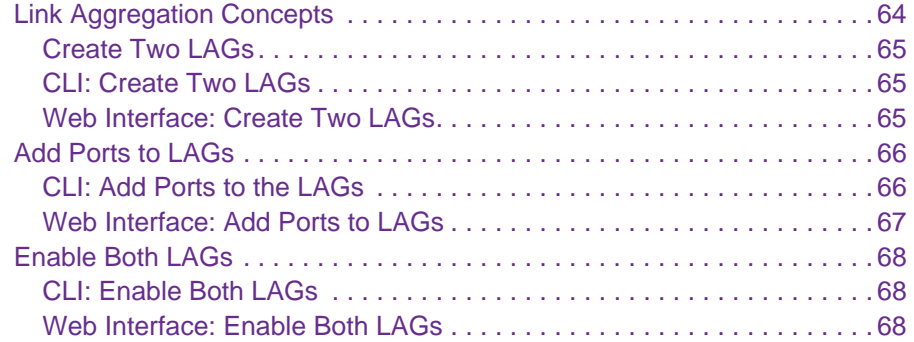

## **[Chapter 4](#page-68-1) MLAGs**

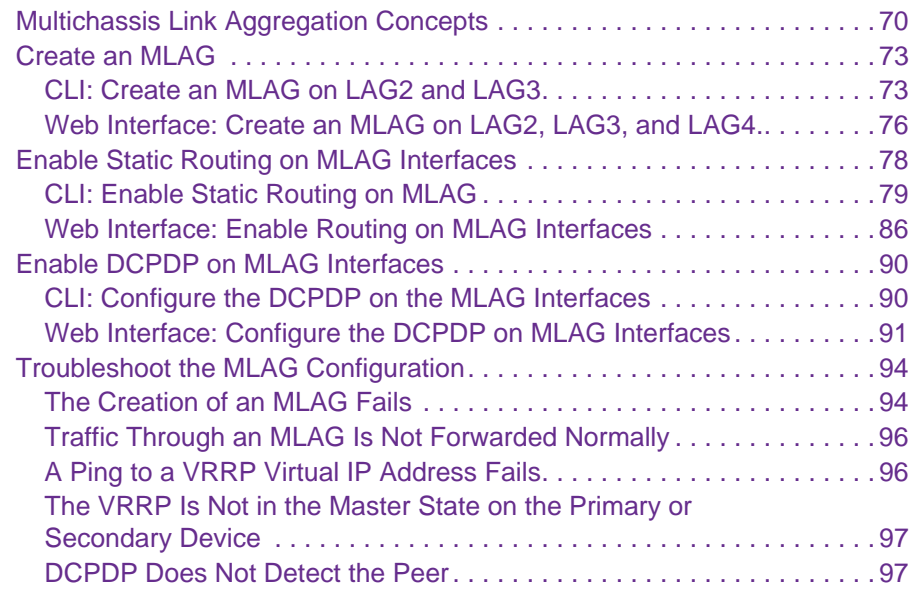

## **Chapter 5 [Port Routing](#page-97-0)**

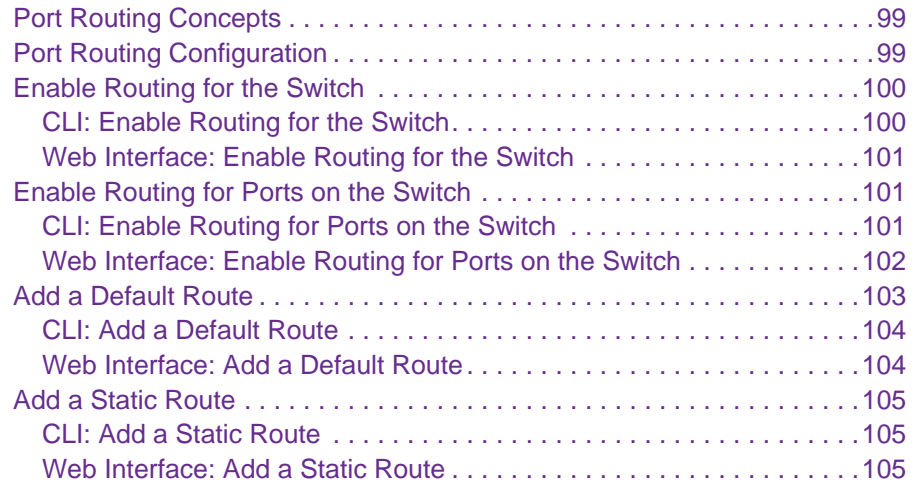

## **Chapter 6 [VLAN Routing](#page-106-0)**

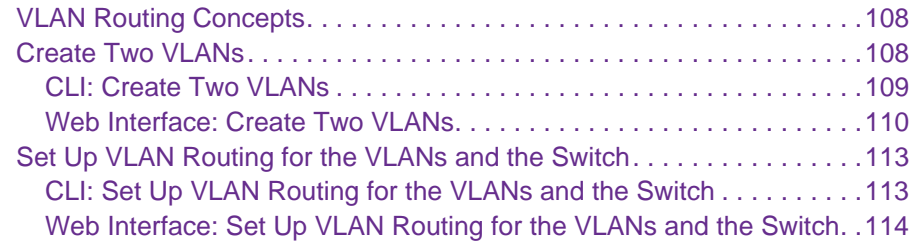

## **[Chapter 7](#page-114-0) RIP**

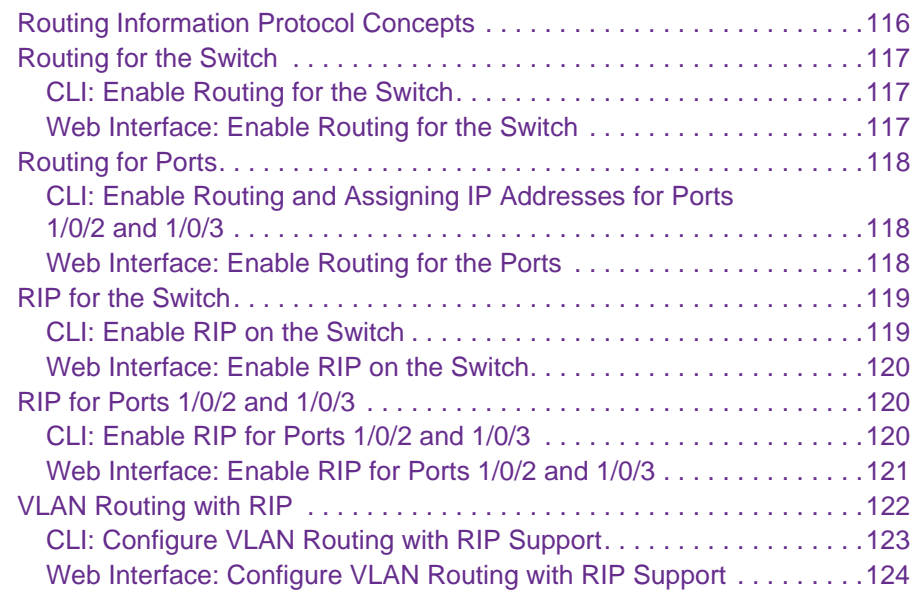

## **[Chapter 8](#page-126-0) OSPF**

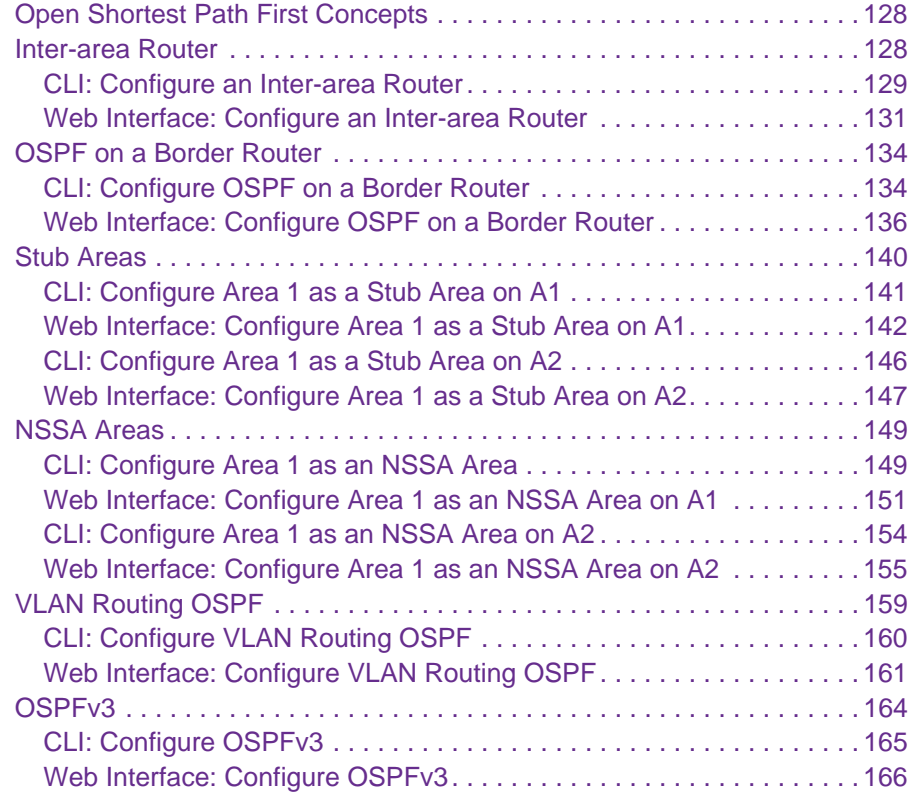

# **[Chapter 9](#page-169-0) ARP**

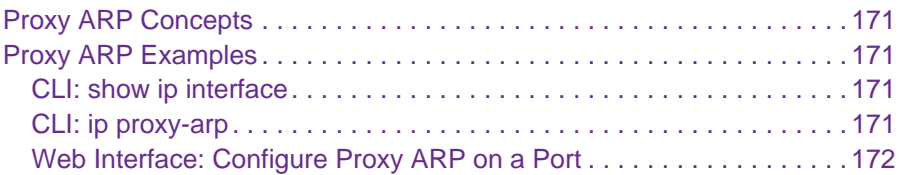

## **[Chapter 10](#page-172-0) VRRP**

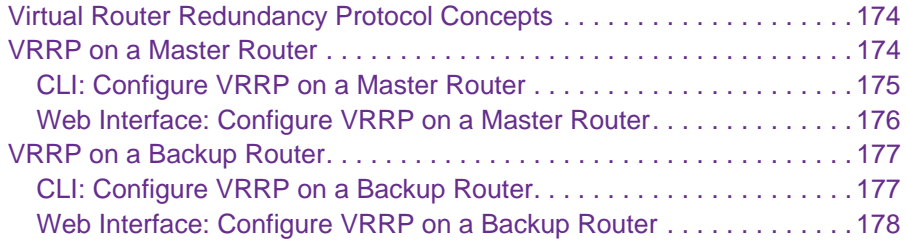

# **[Chapter 11](#page-179-0) ACLs**

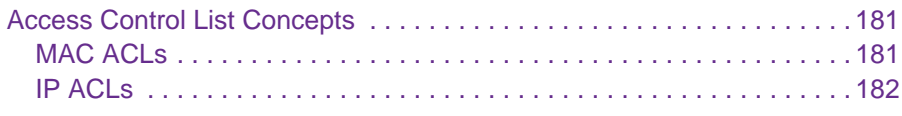

#### **Managed Switches**

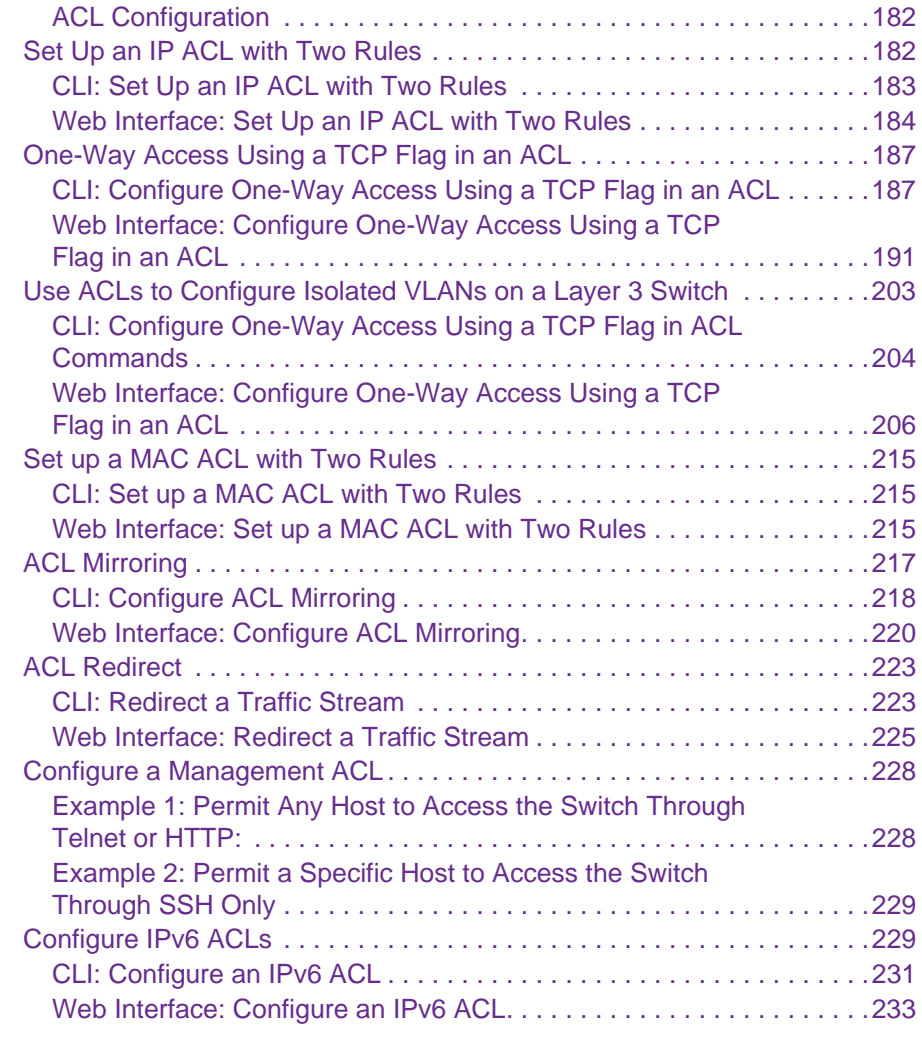

# **Chapter 12 [CoS Queuing](#page-236-0)**

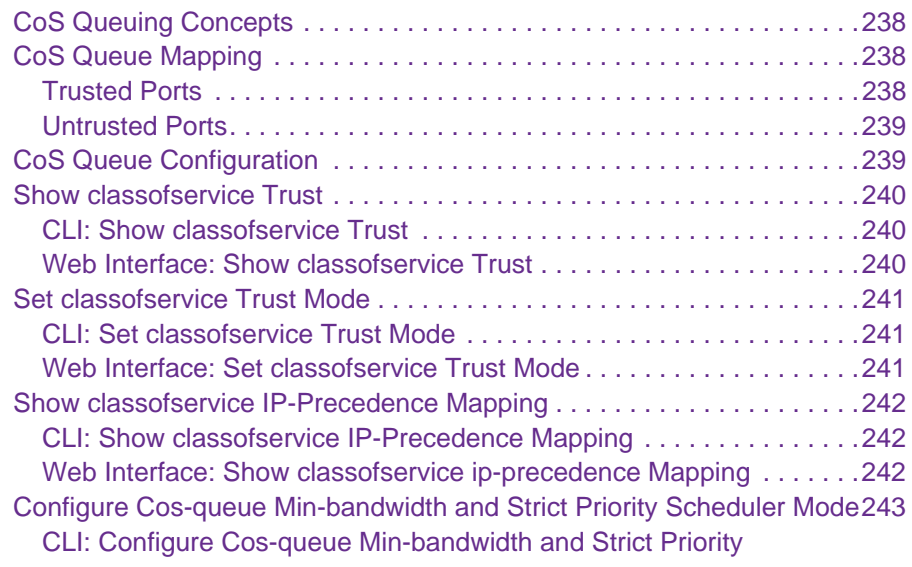

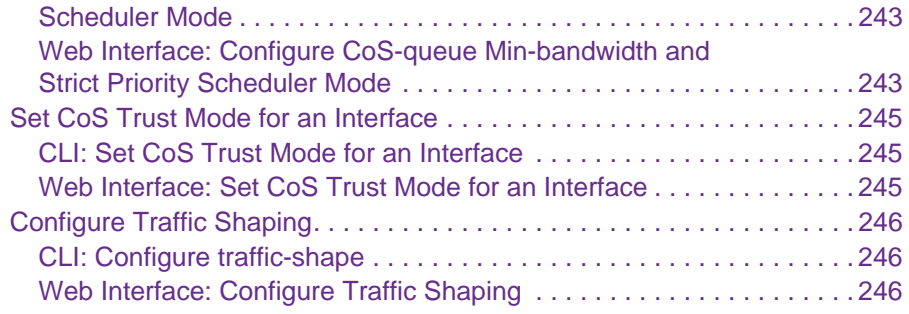

## **[Chapter 13](#page-247-0) DiffServ**

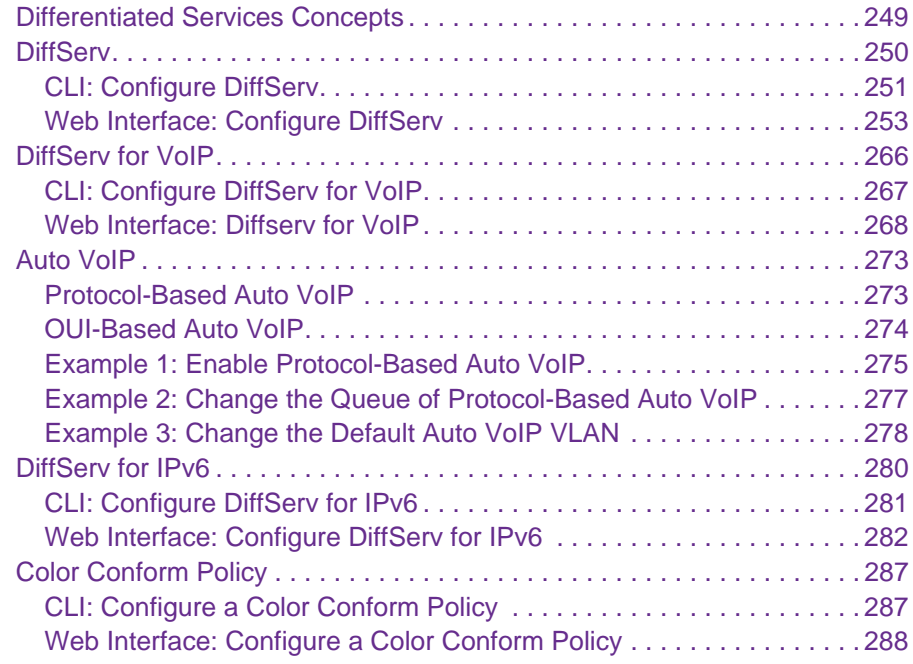

# **Chapter 14 [IGMP Snooping and Querier](#page-294-0)**

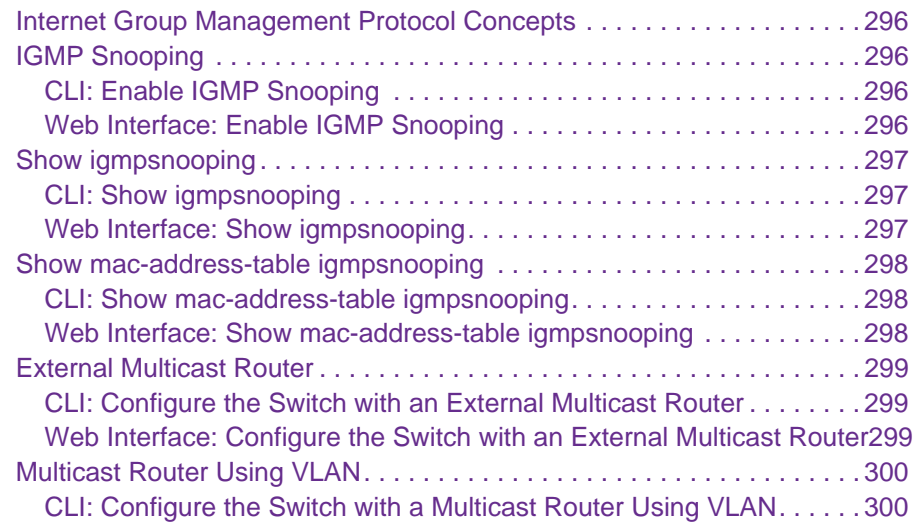

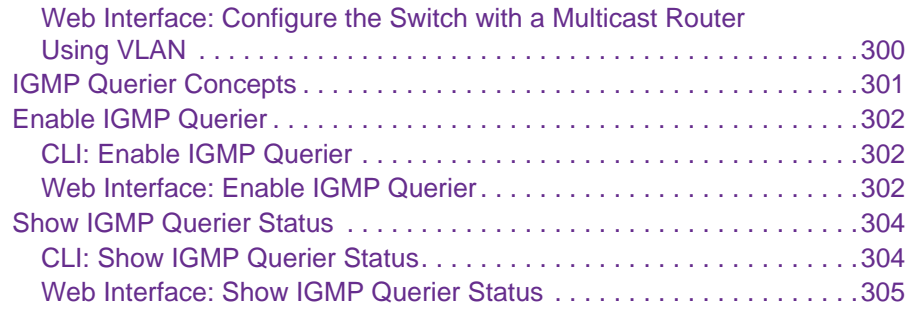

## **[Chapter 15](#page-305-0) MVR**

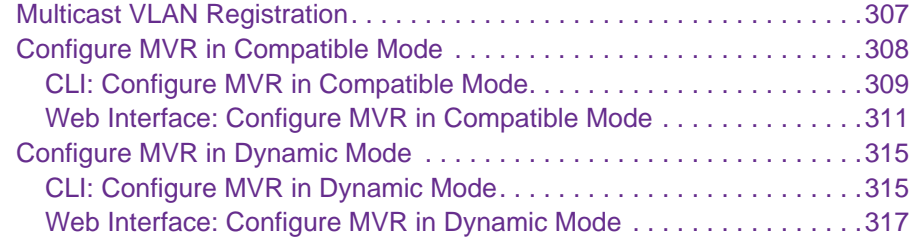

## **Chapter 16 [Security Management](#page-320-0)**

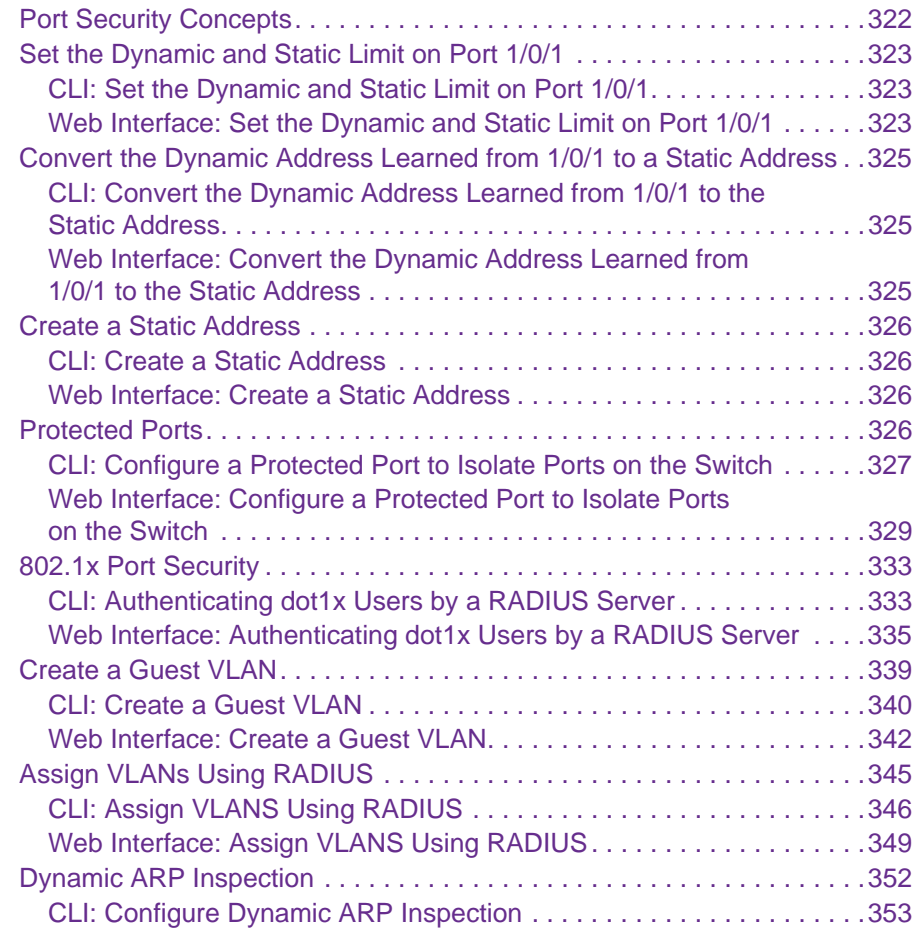

## **Managed Switches**

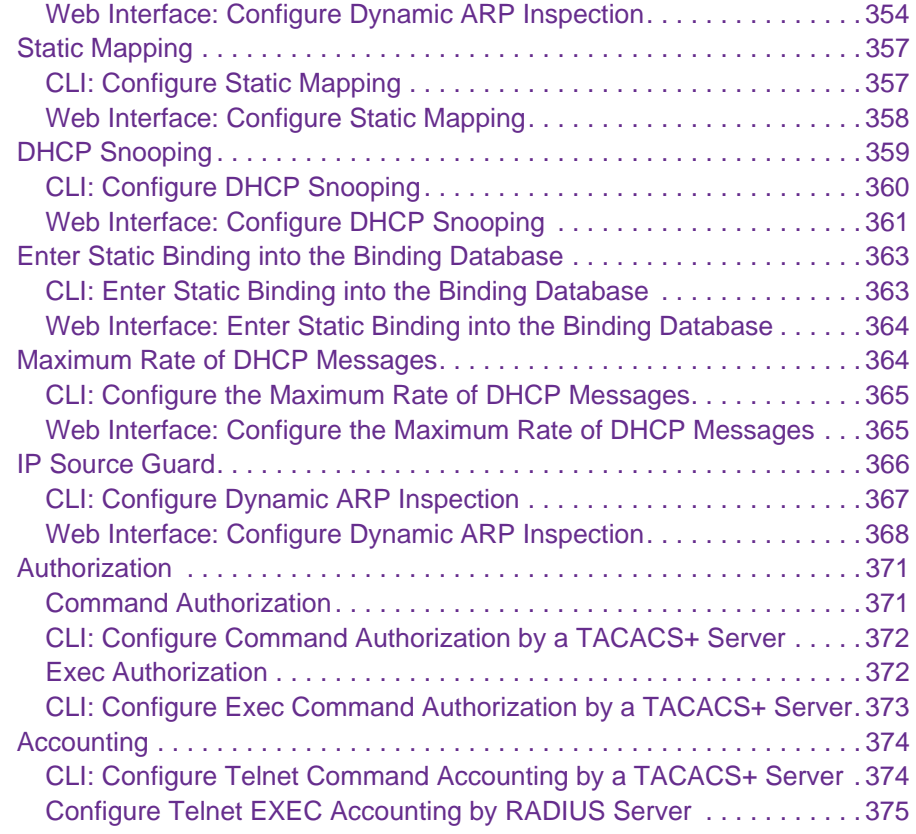

# **[Chapter 17](#page-375-1) MAB**

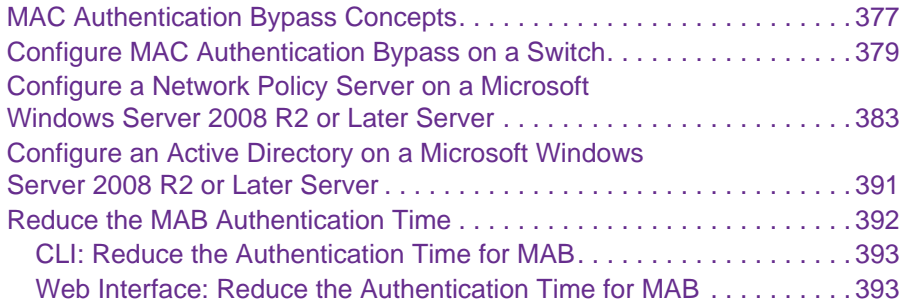

# **[Chapter 18](#page-393-0) SNTP**

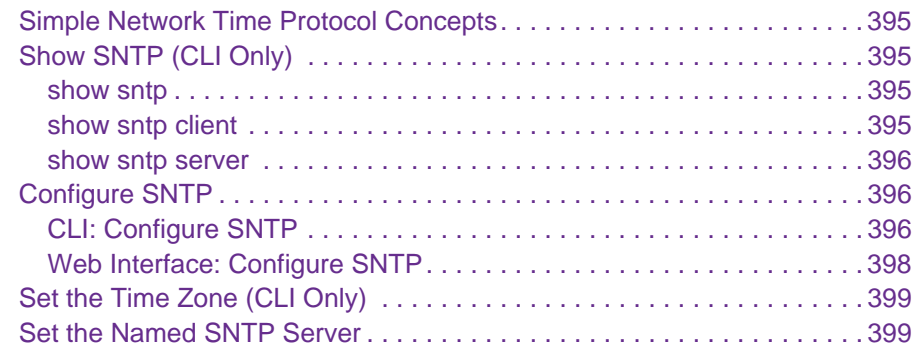

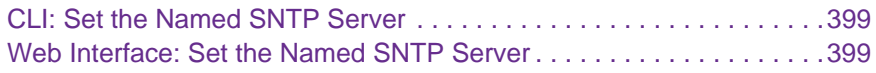

# **[Chapter 19](#page-400-0) Tools**

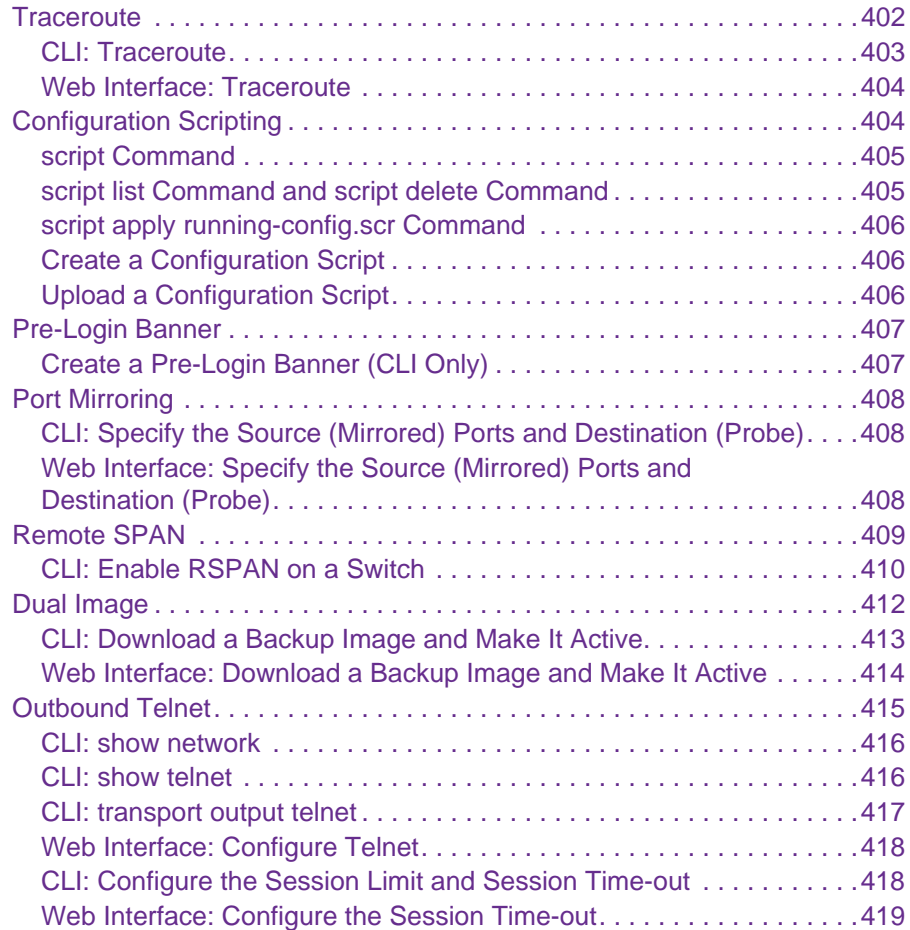

# **[Chapter 20](#page-419-0) Syslog**

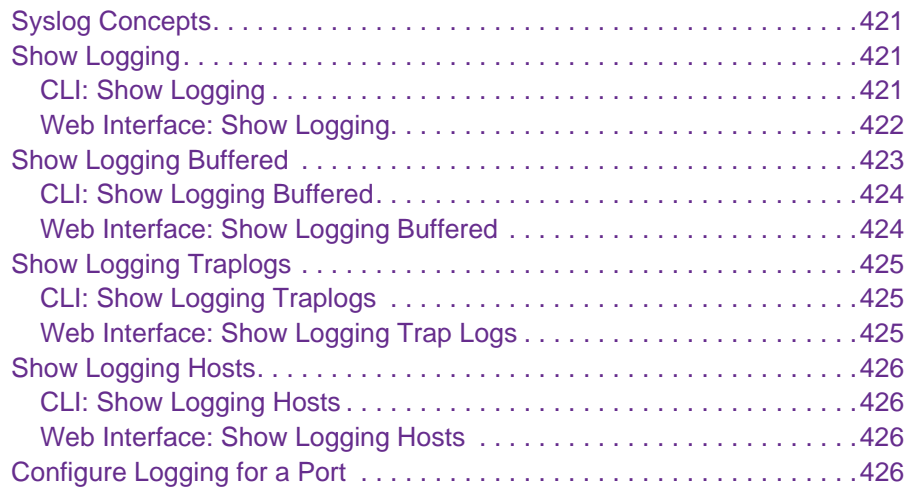

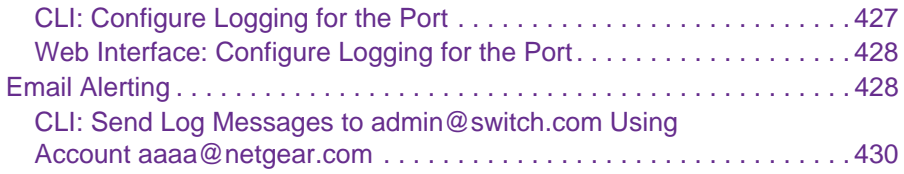

## **Chapter 21 [Switch Stacks](#page-430-0)**

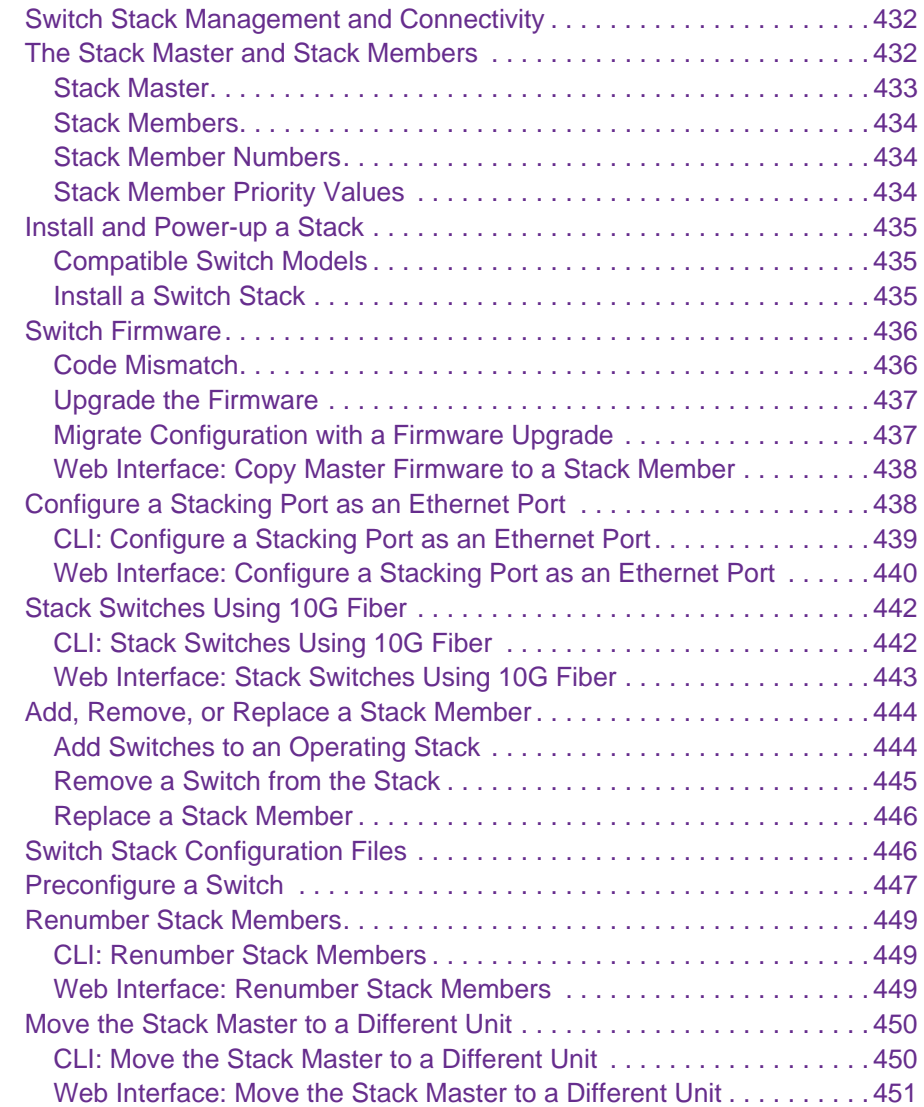

## **[Chapter 22](#page-451-0) SNMP**

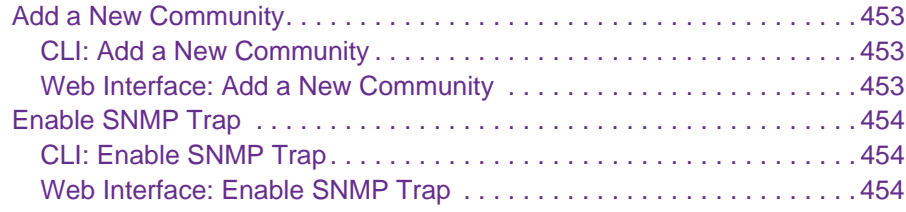

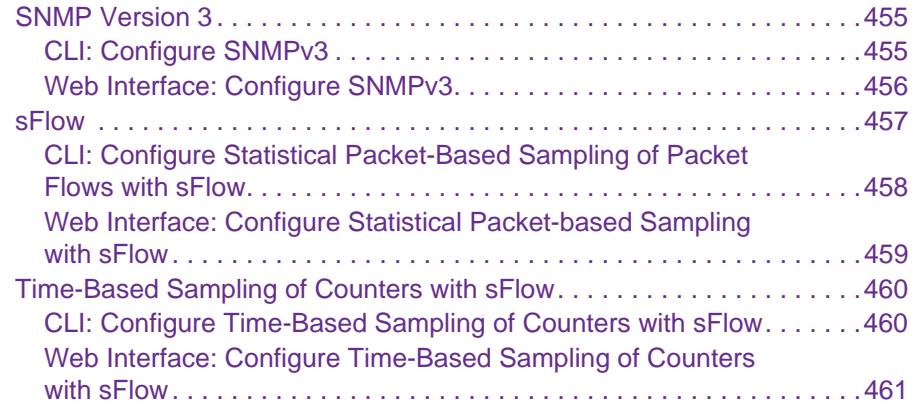

## **[Chapter 23](#page-461-0) DNS**

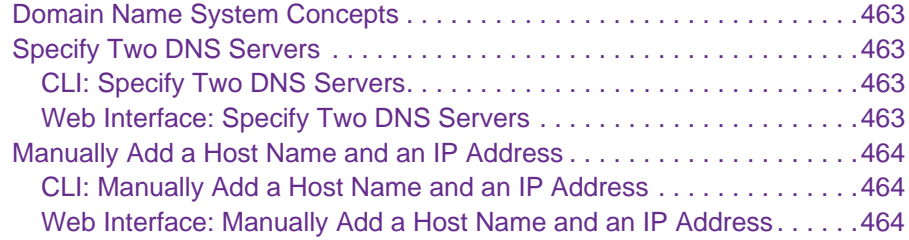

## **Chapter 24 [DHCP Server](#page-465-0)**

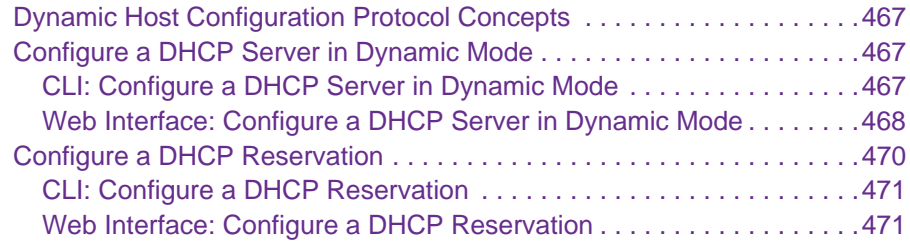

## **Chapter 25 [DHCPv6 Server](#page-472-0)**

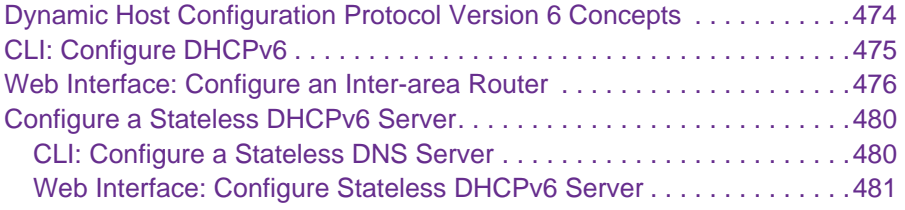

## **Chapter 26 [DVLANs and Private VLANs](#page-484-0)**

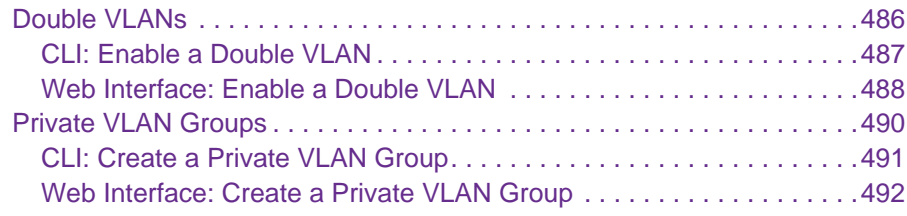

## **[Chapter 27](#page-495-0) STP**

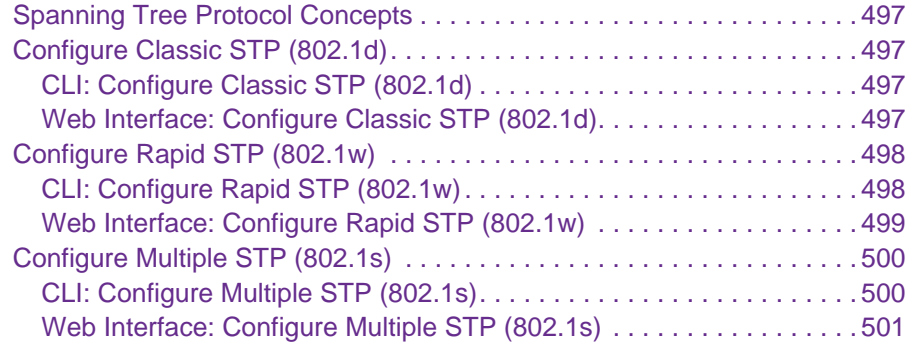

## **Chapter 28 [Tunnels for IPv6](#page-502-0)**

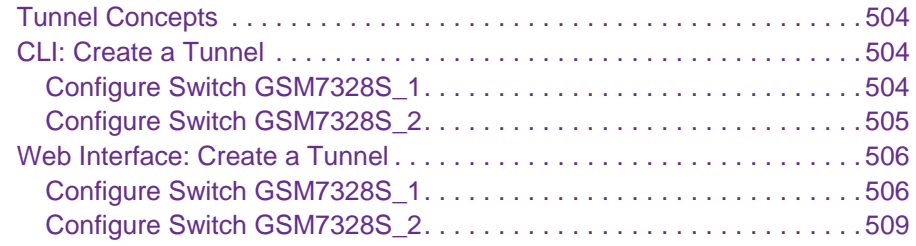

## **Chapter 29 [IPv6 Interface Configuration](#page-511-0)**

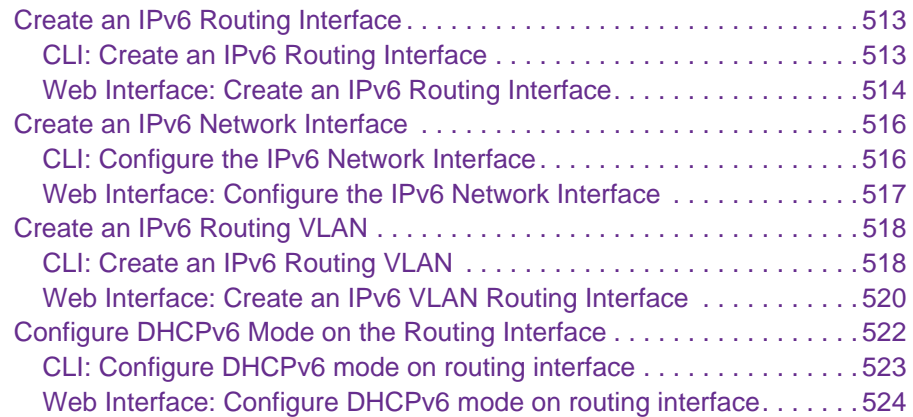

## **[Chapter 30](#page-525-0) PIM**

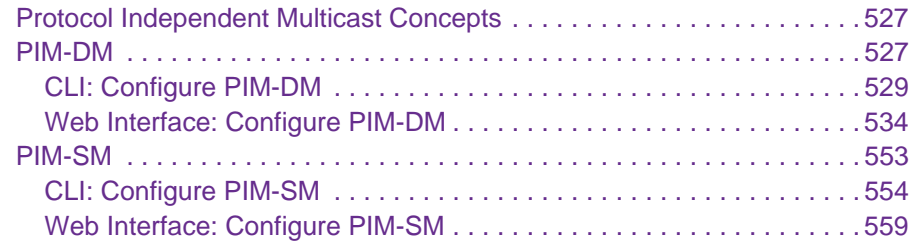

## **Chapter 31 [DHCP L2 Relay and L3 Relay](#page-580-0)**

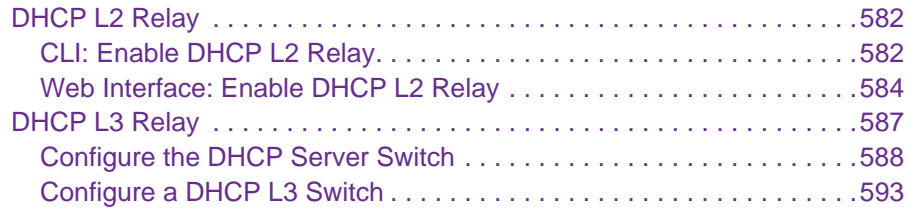

## **[Chapter 32](#page-597-0) MLD**

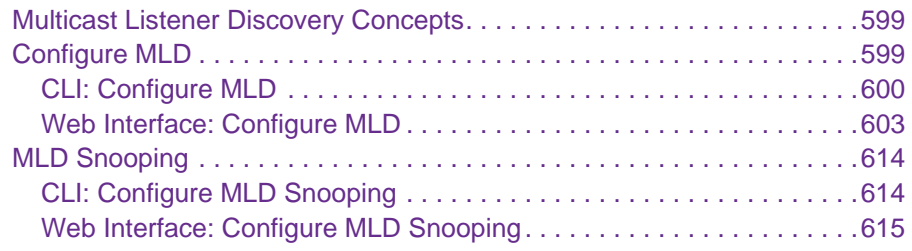

## **[Chapter 33](#page-617-0) DVMRP**

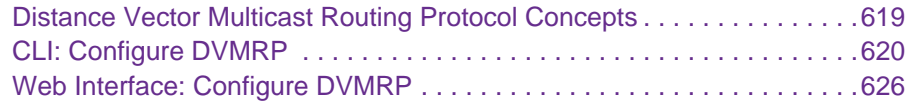

## **Chapter 34 [Captive Portal](#page-636-0)**

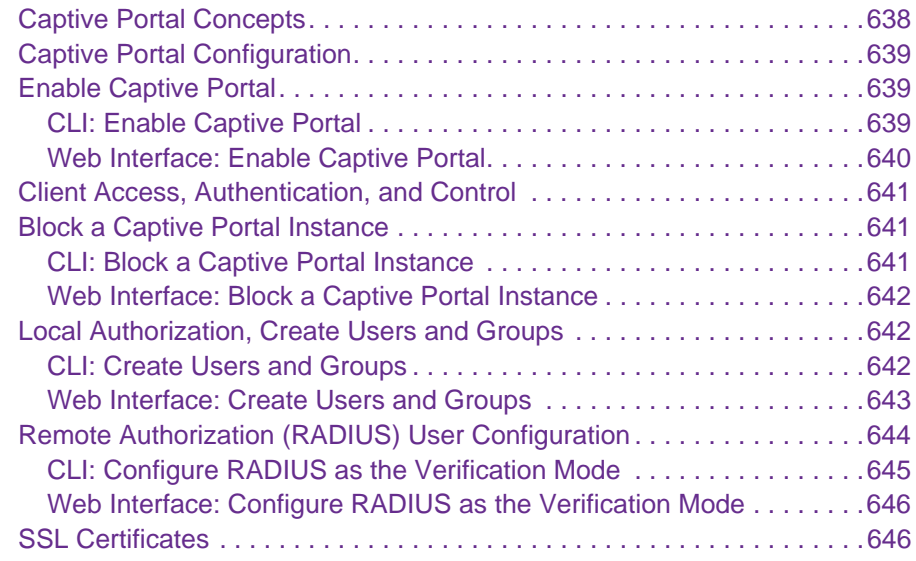

## **[Chapter 35](#page-646-0) iSCSI**

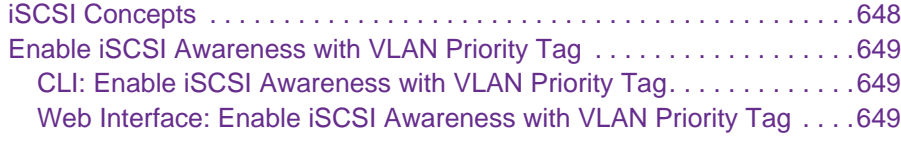

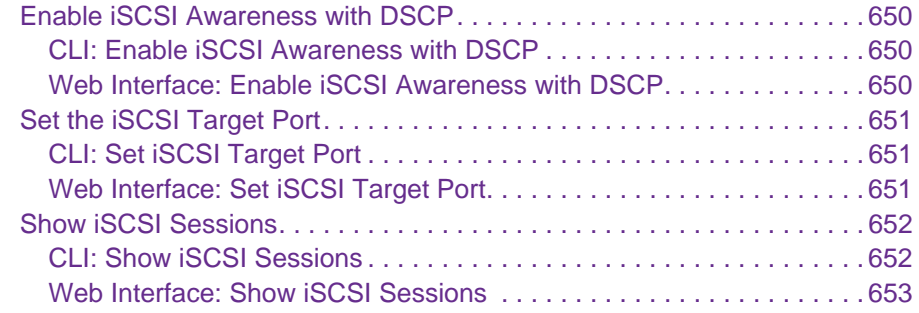

## **[Index](#page-653-0)**

# <span id="page-16-0"></span>**1** 1. **Documentation Resources**

Before installation, read the release notes for your switch. The release notes detail the platform-specific functionality of the switching, routing, SNMP, configuration, management, and other packages. In addition, see the following publications:

- **•** The NETGEAR installation guide for your switch
- **•** *Managed Switch Hardware Installation Guide*
- **•** *Managed Switch Software Setup Manual*
- **•** *ProSAFE Managed Switch Command Line Interface (CLI) User Manual*
- **•** *ProSAFE M4100/M7100 Managed Switch Web Management User Manual*

**Note:** For more information about the topics covered in this manual, visit the support website at *<http://support.netgear.com>*.

**Note:** Firmware updates with new features and bug fixes are made available from time to time on *<downloadcenter.netgear.com>*. Some products can regularly check the site and download new firmware, or you can check for and download new firmware manually. If the features or behavior of your product do not match what is described in this guide, you might need to update your firmware.

**Note:** Software version 10.1.0 is not supported on the M4100 switches.

# <span id="page-17-0"></span>**2** 2. **VLANs**

# Virtual LANs

This chapter includes the following sections:

- **•** *[VLAN Concepts](#page-18-0)*
- **•** *[Create Two VLANs](#page-19-0)*
- **•** *[Assign Ports to VLAN 2](#page-20-0)*
- **•** *[Create Three VLANs](#page-22-0)*
- **•** *[Assign Ports to VLAN 3](#page-24-0)*
- **•** *[Assign VLAN 3 as the Default VLAN for Port 1/0/2](#page-25-0)*
- **•** *[Create a MAC-Based VLAN](#page-26-1)*
- **•** *[Create a Protocol-Based VLAN](#page-29-0)*
- **•** *[Virtual VLANs: Create an IP Subnet–Based VLAN](#page-32-0)*
- **•** *[Voice VLANs](#page-35-0)*
- **•** *[Configure GARP VLAN Registration Protocol](#page-45-1)*
- **•** *[Private VLANs](#page-51-0)*
- **•** *[Assign Private-VLAN Types \(Primary, Isolated, Community\)](#page-53-0)*
- **•** *[Configure Private-VLAN Association](#page-56-0)*
- **•** *[Configure Private-VLAN Port Mode \(Promiscuous, Host\)](#page-57-0)*
- **•** *[Configure Private-VLAN Host Ports](#page-59-0)*
- **•** *[Map Private-VLAN Promiscuous Port](#page-60-0)*

# <span id="page-18-0"></span>**VLAN Concepts**

Adding virtual LAN (VLAN) support to a Layer 2 switch offers some of the benefits of both bridging and routing. Like a bridge, a VLAN switch forwards traffic based on the Layer 2 header, which is fast. Like a router, it partitions the network into logical segments, which provides better administration, security, and management of multicast traffic.

A VLAN is a set of end stations and the switch ports that connect them. You can have different reasons for the logical division, such as department or project membership. The only physical requirement is that the end station and the port to which it is connected both belong to the same VLAN.

Each VLAN in a network has an associated VLAN ID, which appears in the IEEE 802.1Q tag in the Layer 2 header of packets transmitted on a VLAN. An end station might omit the tag, or the VLAN portion of the tag, in which case the first switch port to receive the packet can either reject it or insert a tag using its default VLAN ID. A given port can handle traffic for more than one VLAN, but it can support only one default VLAN ID.

The Private Edge VLAN feature lets you set protection between ports located on the switch. This means that a protected port cannot forward traffic to another protected port on the same switch. The feature does not provide protection between ports located on different switches.

The diagram in this section shows a switch with four ports configured to handle the traffic for two VLANs. Port 1/0/2 handles traffic for both VLANs, while port 1/0/1 is a member of VLAN 2 only, and ports 1/0/3 and 1/0/4 are members of VLAN 3 only. The script following the diagram shows the commands you would use to configure the switch as shown in the diagram.

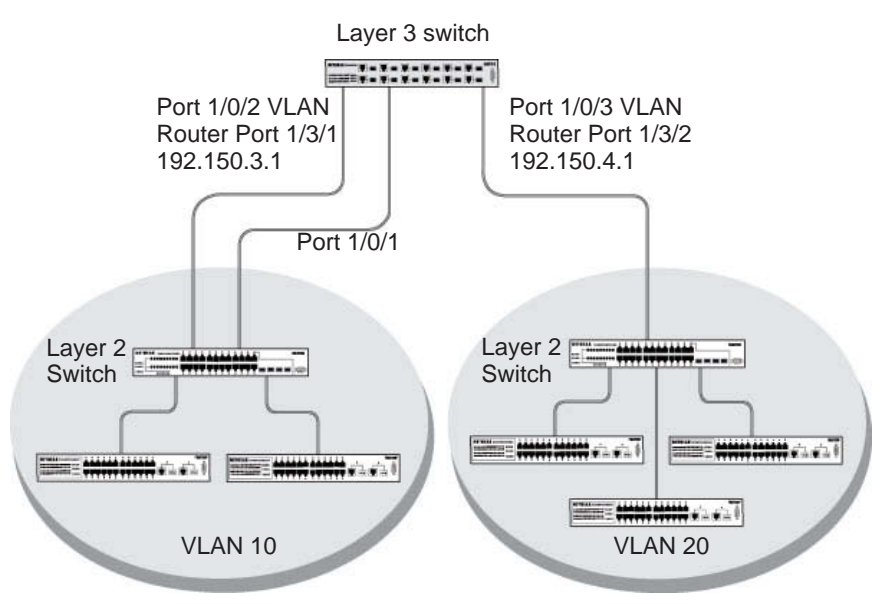

## **Figure 1. Switch with 4 ports configured for traffic from 2 VLANs**

The following examples show how to create VLANs, assign ports to the VLANs, and assign a VLAN as the default VLAN to a port.

# <span id="page-19-0"></span>**Create Two VLANs**

The example is shown as CLI commands and as a web interface procedure.

# <span id="page-19-1"></span>**CLI: Create Two VLANs**

Use the following commands to create two VLANs and to assign the VLAN IDs while leaving the names blank.

```
(Netgear Switch) #vlan database
(Netgear Switch) (Vlan)#vlan 2
(Netgear Switch) (Vlan)#vlan 3
(Netgear Switch) (Vlan)#exit
```
# <span id="page-19-2"></span>**Web Interface: Create Two VLANs**

- **1.** Create VLAN2.
	- **a.** Select **Switching > VLAN > Basic > VLAN Configuration**.

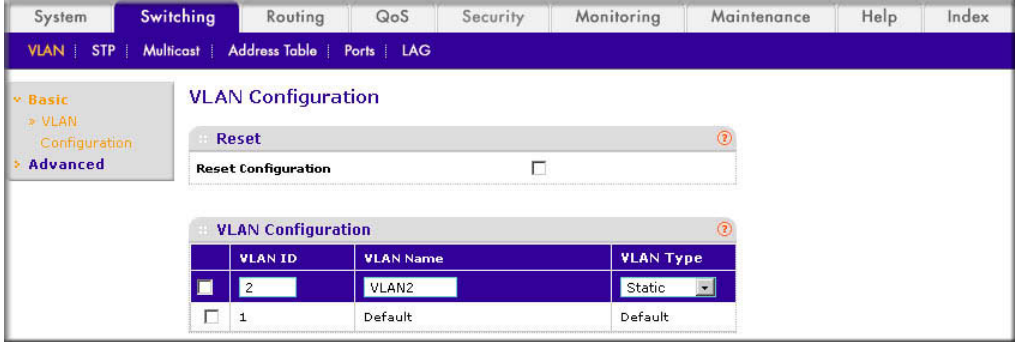

- **b.** Enter the following information:
	- **•** In the **VLAN ID** field, enter **2**.
	- **•** In the **VLAN Name** field, enter **VLAN2**.
	- **•** In the **VLAN Type** list, select **Static**.
- **c.** Click **Add.**
- **2.** Create VLAN3.
	- **a.** Select **Switching > VLAN > Basic > VLAN Configuration**.

A screen similar to the following displays.

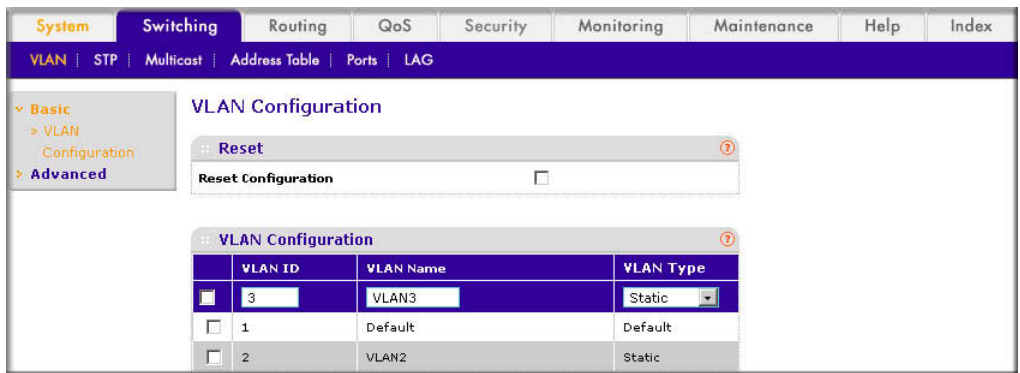

- **b.** Enter the following information:
	- **•** In the **VLAN ID** field, enter **3**.
	- **•** In the **VLAN Name** field, enter **VLAN3**.
	- **•** In the **VLAN Type** list, select **Static**.
- **c.** Click **Add.**

# <span id="page-20-0"></span>**Assign Ports to VLAN 2**

This sequence shows how to assign ports to VLAN2, and to specify that frames will always be transmitted tagged from all member ports and that untagged frames will be rejected on receipt.

# <span id="page-20-1"></span>**CLI: Assign Ports to VLAN 2**

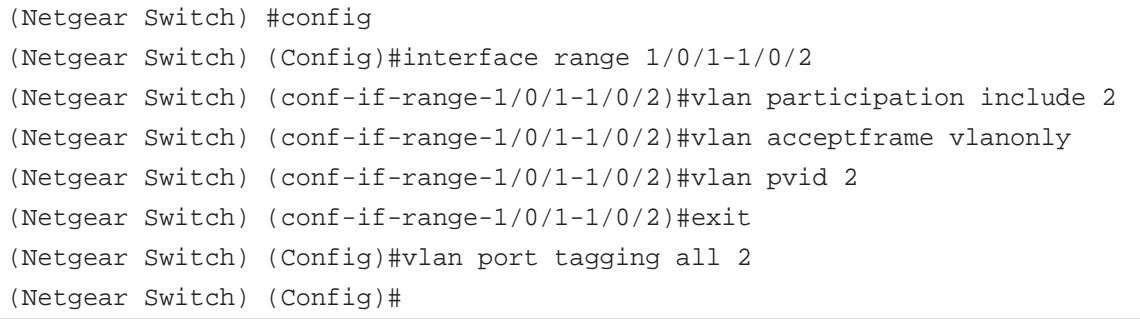

# <span id="page-21-0"></span>**Web Interface: Assign Ports to VLAN 2**

- **1.** Assign ports to VLAN2.
	- **a.** Select **Switching > VLAN > Advanced > VLAN Membership**.

A screen similar to the following displays.

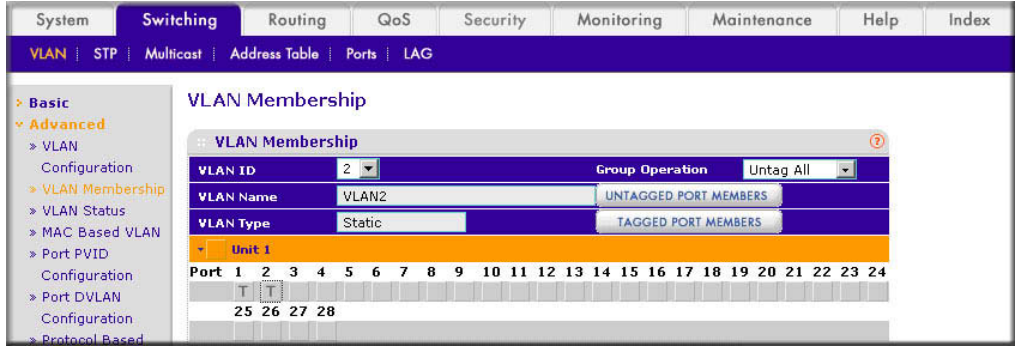

- **b.** In the **VLAN ID** list, select **2**.
- **c.** Click **Unit 1**. The ports display.
- **d.** Click the gray boxes under ports **1** and **2** until **T** displays.

The T specifies that the egress packet is tagged for the ports.

- **e.** Click **Apply to** save the settings.
- **2.** Specify that only tagged frames will be accepted on ports 1/0/1 and 1/0/2.
	- **a.** Select **Switching > VLAN > Advanced > Port PVID Configuration**.

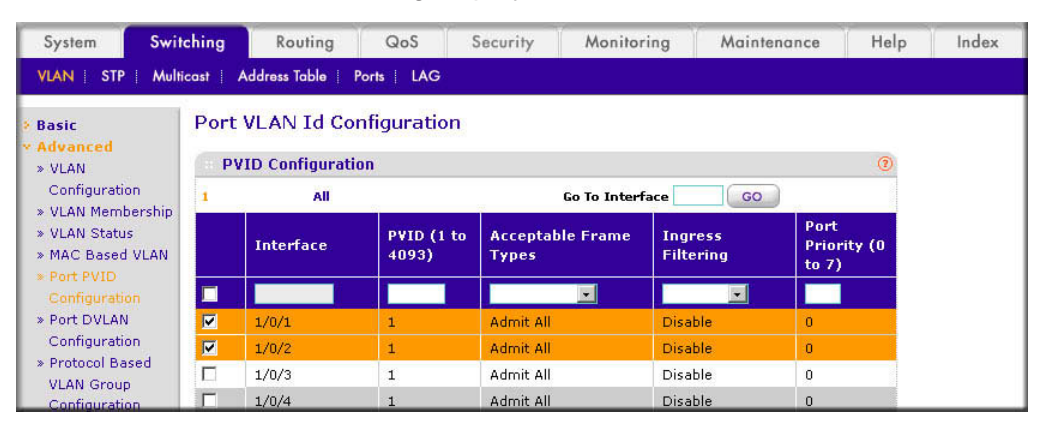

- **b.** Under PVID Configuration, scroll down and select the check box for Interface **1/0/1**. Then scroll down and select the Interface **1/0/2** check box.
- **c.** Enter the following information:
	- **•** In the **Acceptable Frame Type polyhedron** list, select **VLAN Only**.
	- **•** In the **PVID (1 to 4093)** field, enter **2**.
- **d.** Click **Apply** to save the settings.

# <span id="page-22-0"></span>**Create Three VLANs**

The example is shown as CLI commands and as a web interface procedure.

# <span id="page-22-1"></span>**CLI: Create Three VLANs**

Use the following commands to create three VLANs and to assign the VLAN IDs while leaving the names blank.

```
(Netgear Switch) #vlan database
(Netgear Switch) (Vlan)#vlan 100
(Netgear Switch) (Vlan)#vlan 101
(Netgear Switch) (Vlan)#vlan 102
(Netgear Switch) (Vlan)#exit
```
# <span id="page-22-2"></span>**Web Interface: Create Three VLANs**

- **1.** Create VLAN100.
	- **a.** Select **Switching > VLAN > Basic > VLAN Configuration**.

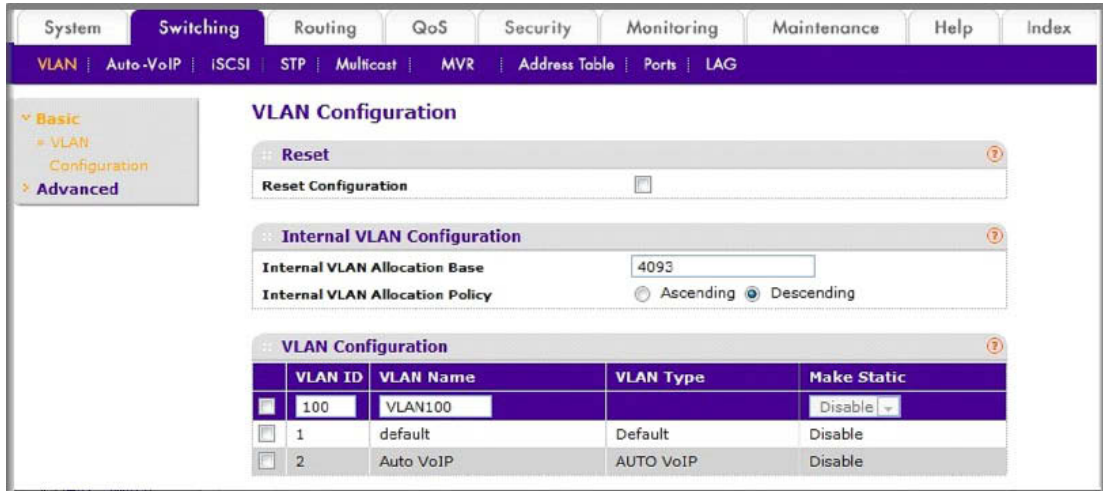

- **b.** Enter the following information:
	- **•** In the **VLAN ID** field, enter **100**.
	- **•** In the **VLAN Name** field, enter **VLAN100**.
- **c.** Click **Add.**
- **2.** Create VLAN101.
	- **a.** Select **Switching > VLAN > Basic > VLAN Configuration**.

A screen similar to the following displays.

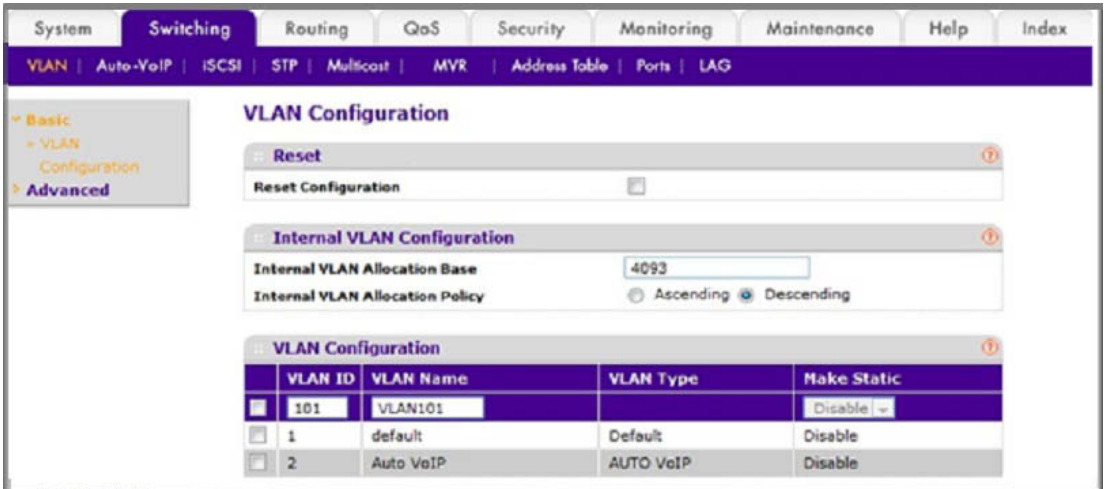

- **b.** Enter the following information:
	- **•** In the **VLAN ID** field, enter **101**.
	- **•** In the **VLAN Name** field, enter **VLAN101**.
- **c.** Click **Add.**
- **3.** Create VLAN102.
	- **a.** Select **Switching > VLAN > Basic > VLAN Configuration**.

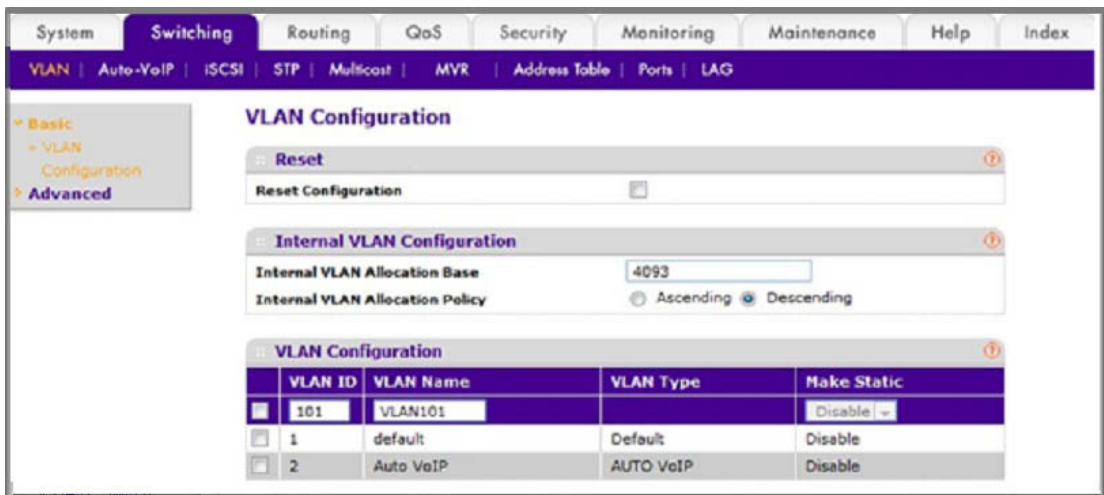

- **b.** Enter the following information:
	- **•** In the **VLAN ID** field, enter **102**.
	- **•** In the **VLAN Name** field, enter **VLAN102**.
- **c.** Click **Add.**

# <span id="page-24-0"></span>**Assign Ports to VLAN 3**

This example shows how to assign the ports that will belong to VLAN 3, and to specify that untagged frames will be accepted on port 1/0/4. Note that port 1/0/2 belongs to both VLANs and that port 1/0/1 can never belong to VLAN 3.

# <span id="page-24-1"></span>**CLI: Assign Ports to VLAN 3**

```
(Netgear Switch) (Config)#interface range 1/0/2-1/0/4
(Netgear Switch) (conf-if-range-1/0/2-1/0/4)#vlan participation include 3
(Netgear Switch) (conf-if-range-1/0/2-1/0/4)#exit
(Netgear Switch) (Config)#interface 1/0/4
(Netgear Switch) (Interface 1/0/4)#vlan acceptframe all
(Netgear Switch) (Interface 1/0/4)#exit
(Netgear Switch) (Config)#exit
```
# <span id="page-24-2"></span>**Web Interface: Assign Ports to VLAN 3**

- **1.** Assign ports to VLAN3.
	- **a.** Select **Switching > VLAN > Advanced > VLAN Membership**.

A screen similar to the following displays.

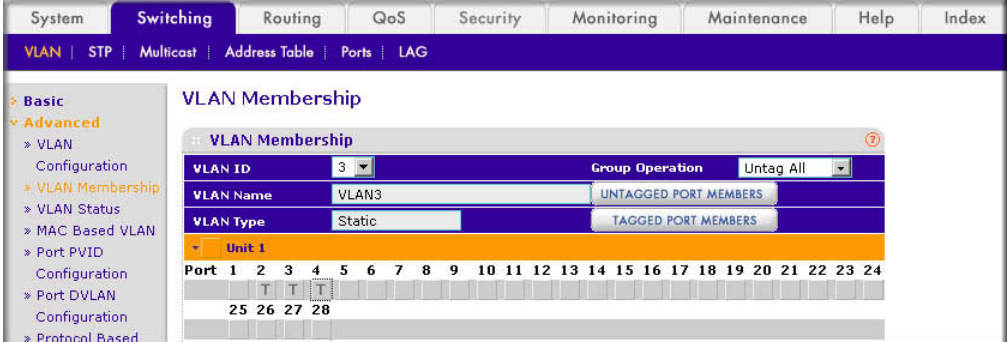

- **b.** In the **VLAN ID** list, select **3**.
- **c.** Click **Unit 1.** The ports display.
- **d.** Click the gray boxes under ports 2, 3, and 4 until T displays.

The T specifies that the egress packet is tagged for the ports.

- **e.** Click **Apply** to save the settings.
- **2.** Specify that untagged frames will be accepted on port 1/0/4.
	- **a.** Select **Switching > VLAN > Advanced > Port PVID Configuration**.

A screen similar to the following displays.

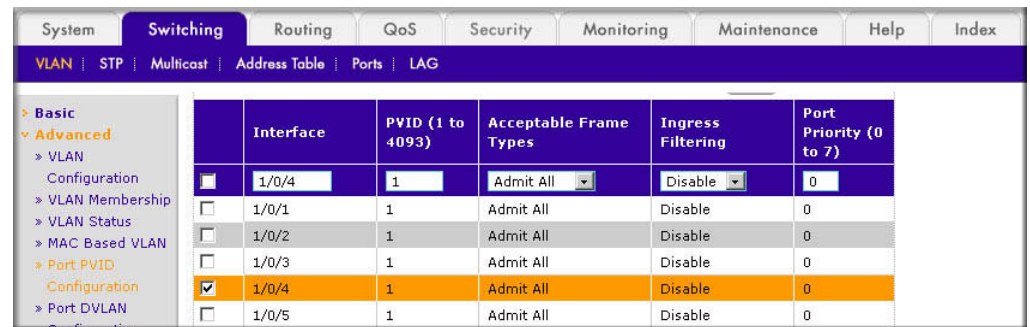

- **b.** Scroll down and select the Interface **1/0/4** check box. Now 1/0/4 appears in the Interface field at the top.
- **c.** In the **Acceptable Frame Types** list, select **Admit All**.
- **d.** Click **Apply** to save the settings.

# <span id="page-25-0"></span>**Assign VLAN 3 as the Default VLAN for Port 1/0/2**

This example shows how to assign VLAN 3 as the default VLAN for port 1/0/2.

# <span id="page-25-1"></span>**CLI: Assign VLAN 3 as the Default VLAN for Port 1/0/2**

```
(Netgear Switch) #config
(Netgear Switch) (Config)#interface 1/0/2
(Netgear Switch) (Interface 1/0/2)#vlan pvid 3
(Netgear Switch) (Interface 1/0/2)#exit
(Netgear Switch) (Config)#exit
```
# <span id="page-26-0"></span>**Web Interface: Assign VLAN 3 as the Default VLAN for Port 1/0/2**

- **1.** Assign VLAN3 as the default VLAN for port 1/0/2.
	- **a.** Select **Switching > VLAN > Advanced > Port PVID Configuration**. A screen similar to the following displays.

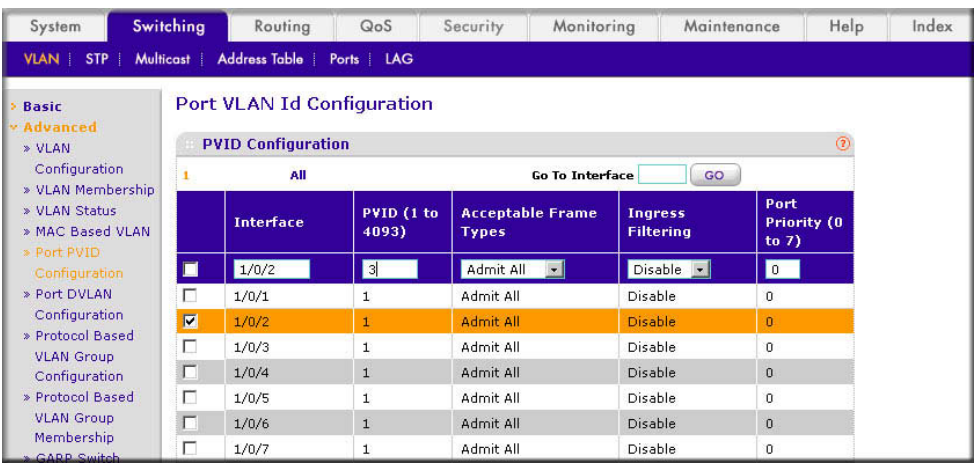

- **b.** Under PVID Configuration, scroll down and select the Interface **1/0/2** check box. Now 1/0/2 appears in the Interface field at the top.
- **c.** In the **PVID (1 to 4093)** field, enter **3**.
- **d.** Click **Apply** to save the settings.

# <span id="page-26-1"></span>**Create a MAC-Based VLAN**

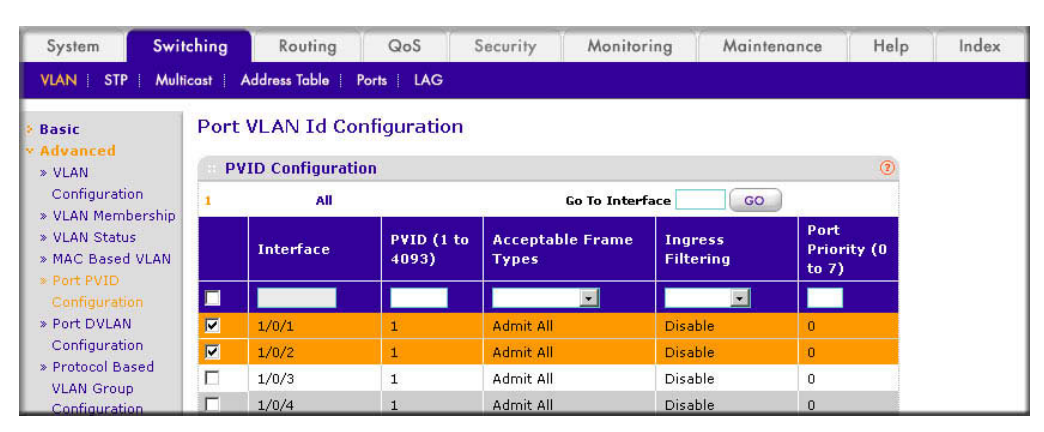

The MAC-based VLAN feature allows incoming untagged packets to be assigned to a VLAN and thus classify traffic based on the source MAC address of the packet.

You define a MAC to VLAN mapping by configuring an entry in the MAC to VLAN table. An entry is specified using a source MAC address and the appropriate VLAN ID. The MAC to

VLAN configurations are shared across all ports of the device (i.e., there is a system-wide table that has MAC address to VLAN ID mappings).

When untagged or priority tagged packets arrive at the switch and entries exist in the MAC to VLAN table, the source MAC address of the packet is looked up. If an entry is found, the corresponding VLAN ID is assigned to the packet. If the packet is already priority tagged it will maintain this value; otherwise, the priority will be set to 0 (zero). The assigned VLAN ID is verified against the VLAN table. If the VLAN is valid, ingress processing on the packet continues; otherwise, the packet is dropped. This implies that you can configure a MAC address mapping to a VLAN that has not been created on the system.

# <span id="page-27-0"></span>**CLI: Create a MAC-Based VLAN**

## **1.** Create VLAN3.

```
(Netgear Switch)#vlan database
(Netgear Switch)(Vlan)#vlan 3
(Netgear Switch)(Vlan)#exit
```
## **2.** Add port 1/0/23 to VLAN3.

```
(Netgear Switch)#config
(Netgear Switch)(Config)#interface 1/0/23
(Netgear Switch)(Interface 1/0/23)#vlan participation include 3
(Netgear Switch)(Interface 1/0/23)#vlan pvid 3
(Netgear Switch)(Interface 1/0/23)#exit
```
## **3.** Map MAC 00:00:0A:00:00:02 to VLAN3.

```
(Netgear Switch)(Config)#exit
(Netgear Switch)#vlan data
(Netgear Switch)(Vlan)#vlan association mac 00:00:00A:00:00:02 3
(Netgear Switch)(Vlan)#exit
```
## **4.** Add all the ports to VLAN3.

```
(Netgear Switch)#config
(Netgear Switch)(Config)#interface range 1/0/1-1/0/28
(Netgear Switch)(conf-if-range-1/0/1-1/0/28)#vlan participation include 3
(Netgear Switch)(conf-if-range-1/0/1-1/0/28)#exit
(Netgear Switch)(Config)#exit
```
# <span id="page-28-0"></span>**Web Interface: Assign a MAC-Based VLAN**

- **1.** Create VLAN3.
	- **a.** Select **Switching > VLAN > Basic > VLAN Configuration**.

A screen similar to the following displays.

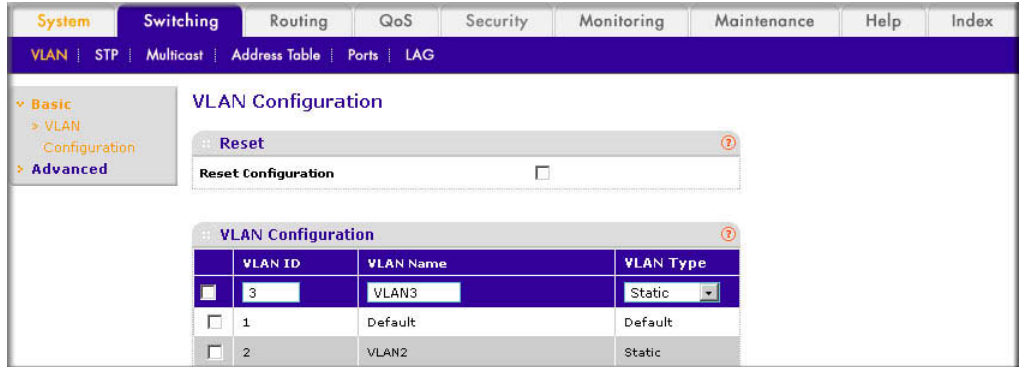

- **b.** Enter the following information:
	- **•** In the **VLAN ID** field, enter **3**.
	- **•** In the **VLAN Nam**e field, enter **VLAN3**.
	- **•** In the **VLAN Type** list, select **Static**.
- **c.** Click **Add**.
- **2.** Assign ports to VLAN3.
	- **a.** Select **Switching > VLAN > Advanced > VLAN Membership**.

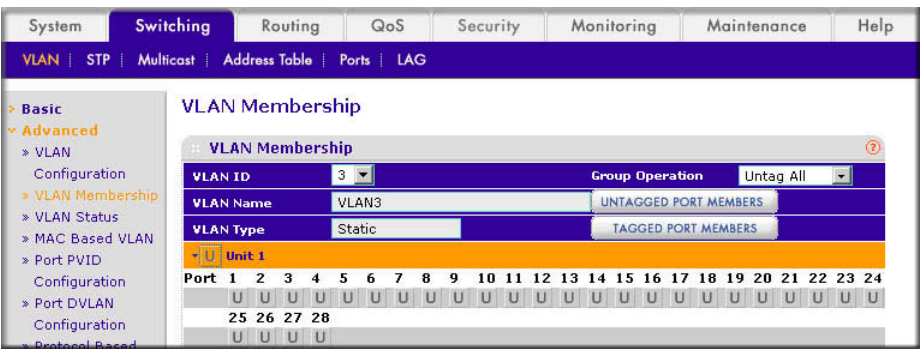

- **b.** In the **VLAN ID** list, select **3**.
- **c.** Click **Unit 1.** The ports display.
- **d.** Click the gray box before Unit 1 until **U** displays.
- **e.** Click **Apply**.
- **3.** Assign VPID3 to port 1/0/23.
	- **a.** Select **Switching > VLAN > Advanced > Port PVID Configuration**.

A screen similar to the following displays.

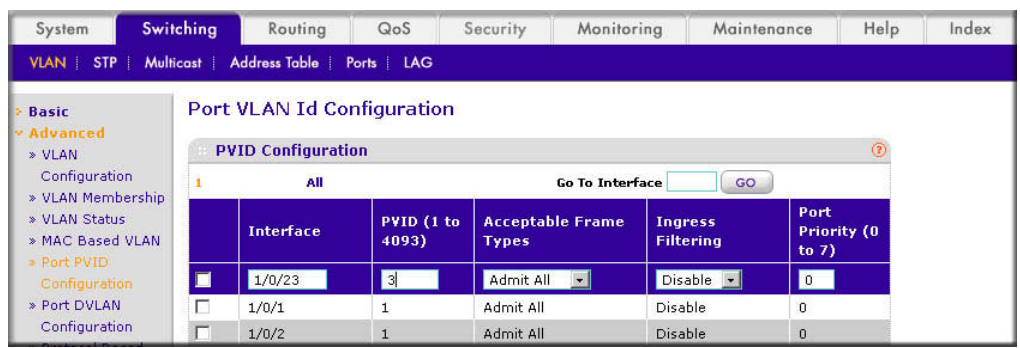

- **b.** Scroll down and select the **1/0/23** check box.
- **c.** In the **PVID (1 to 4093)** field, enter **3**.
- **d.** Click **Apply** to save the settings.
- **4.** Map the specific MAC to VLAN3.
	- **a.** Select **Switching > VLAN > Advanced > MAC based VLAN**.

A screen similar to the following displays.

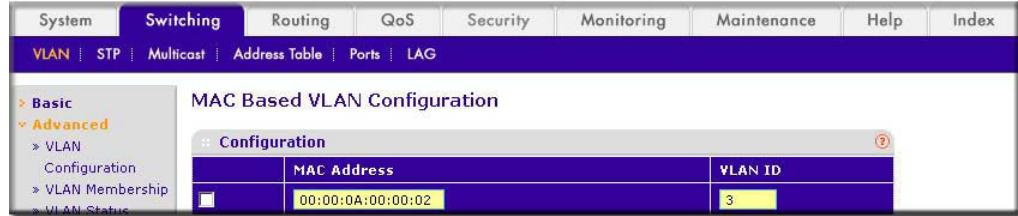

- **b.** Enter the following information:
	- **•** In the **MAC Address** field, enter **00:00:0A:00:00:02**.
	- **•** In the **PVID (1 to 4093)** field, enter **3**.
- **c.** Click **Add**.

# <span id="page-29-0"></span>**Create a Protocol-Based VLAN**

Create two protocol VLAN groups. One is for IPX and the other is for IP/ARP. The untagged IPX packets are assigned to VLAN 4, and the untagged IP/ARP packets are assigned to VI  $\overline{AN}$  5.

# <span id="page-30-0"></span>**CLI: Create a Protocol-Based VLAN**

**1.** Create a VLAN protocol group vlan\_ipx based on IPX protocol.

```
(Netgear Switch)#config
(Netgear Switch)(Config)#vlan protocol group vlan_ipx
(Netgear Switch)(Config)#vlan protocol group add protocol 1 ipx
```
## **2.** Create a VLAN protocol group vlan\_ipx based on IP/ARP protocol.

```
(Netgear Switch)(Config)#vlan protocol group vlan_ip
(Netgear Switch)(Config)#vlan protocol group add protocol 2 ip
(Netgear Switch)(Config)#vlan protocol group add protocol 2 arp
(Netgear Switch)(Config)#exit
```
## **3.** Assign VLAN protocol group 1 to VLAN 4.

```
(Netgear Switch)#vlan database
(Netgear Switch)(Vlan)#vlan 4
(Netgear Switch)(Vlan)#vlan 5
(Netgear Switch)(Vlan)#protocol group 1 4
```
## **4.** Assign VLAN protocol group 2 to VLAN 5.

(Netgear Switch)(Vlan)#protocol group 2 5

**5.** Enable protocol VLAN group 1 and 2 on the interface.

```
(Netgear Switch)(Vlan)#exit
(Netgear Switch)#config
(Netgear Switch)(Config)#interface 1/0/11
(Netgear Switch)(Interface 1/0/11)#protocol vlan group 1
(Netgear Switch)(Interface 1/0/11)#protocol vlan group 2
(Netgear Switch)(Interface 1/0/11)#exit
```
# <span id="page-31-0"></span>**Web Interface: Create a Protocol-Based VLAN**

**1.** Create the protocol-based VLAN group vlan\_ipx.

### **a.** Select **Switching > VLAN > Advanced > Protocol Based VLAN Group Configuration**.

A screen similar to the following displays.

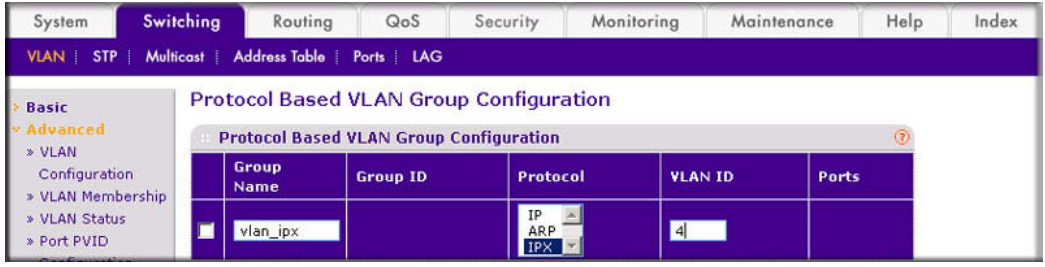

Enter the following information:

- **•** In the **Group Name** field, enter **vlan\_ipx.**
- **•** In the **Protocol** list, select **IPX**.
- **•** In the **VLAN ID** field, enter **4.**
- **b.** Click **Add**.
- **2.** Create the protocol-based VLAN group vlan\_ip.
	- **a.** Select **Switching > VLAN >Advanced > Protocol Based VLAN Group Configuration**.

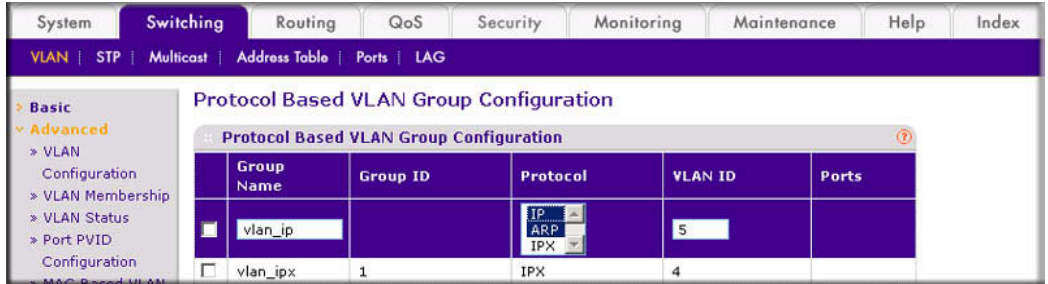

- **b.** Enter the following information:
	- **•** In the **Group Name** field, enter **vlan\_ip**.
	- **•** In the **Protocol** list, select **IP** and **ARP** while holding down the **Ctrl** key.
	- **•** In the **VLAN** field, enter **5.**
- **c.** Click **Add**.
- **3.** Add port 11 to the group vlan\_ipx.
	- **a.** Select **Switching > VLAN > Advanced > Protocol Based VLAN Group Membership**.

A screen similar to the following displays.

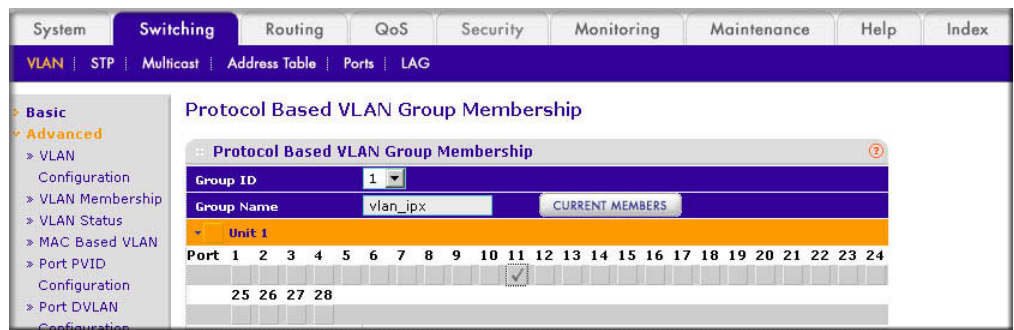

- **b.** In the **Group ID** list, select **1**.
- **c.** Click the gray box under port **11**. A check mark displays in the box.
- **d.** Click the **Apply** button.
- **4.** Add port 11 to the group vlan\_ip.
	- **a.** Select **Switching > VLAN > Advanced > Protocol Based VLAN Group Membership**.

A screen similar to the following displays.

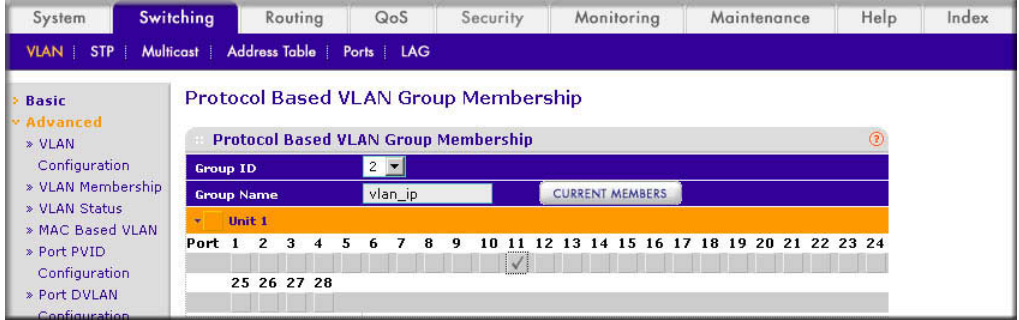

- **b.** In the **Group ID** list, select **2**.
- **c.** Click the gray box under port **11**. A check mark displays in the box.
- **d.** Click **Apply**.

# <span id="page-32-0"></span>**Virtual VLANs: Create an IP Subnet–Based VLAN**

In an IP subnet–based VLAN, all the end workstations in an IP subnet are assigned to the same VLAN. In this VLAN, users can move their workstations without reconfiguring their network addresses. IP subnet VLANs are based on Layer 3 information from packet headers. The switch makes use of the network-layer address (for example, the subnet address for TCP/IP networks) in determining VLAN membership. If a packet is untagged or priority tagged, the switch associates the packet with any matching IP subnet classification. If no IP subnet classification can be made, the packet is subjected to the normal VLAN classification rules of the switch. This IP subnet capability does not imply a *routing* function or that the VLAN is routed. The IP subnet classification feature affects only the VLAN assignment of a

packet. Appropriate 802.1Q VLAN configuration must exist in order for the packet to be switched.

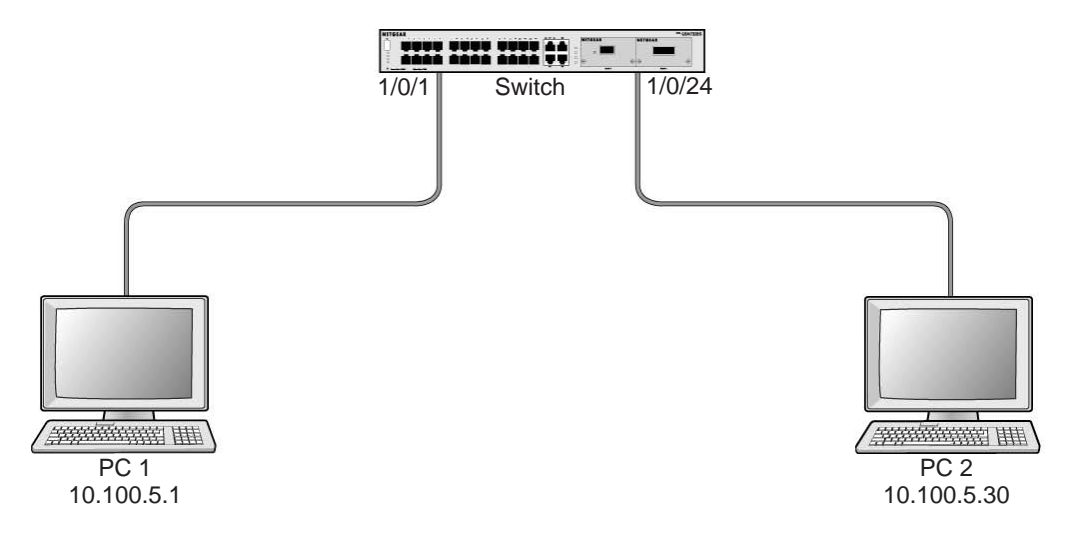

**Figure 2. IP subnet–based VLAN**

## <span id="page-33-0"></span>**CLI: Create an IP Subnet–Based VLAN**

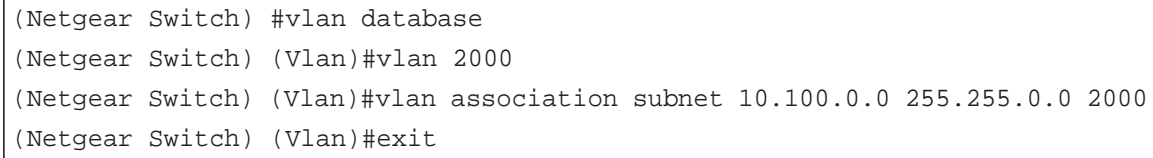

Create an IP subnet–based VLAN 2000.

```
(Netgear Switch) #config
(Netgear Switch) (Config)#interface range 1/0/1-1/0/24
(Netgear Switch) (conf-if-range-1/0/1-1/0/24)# vlan participation include 
2000
(Netgear Switch) (conf-if-range-1/0/1-1/0/24)#exit
(Netgear Switch) (Config)#
```
Assign all the ports to VLAN 2000.

```
(Netgear Switch) #show mac-addr-table vlan 2000
MAC Address Interface Status 
----------------- --------- ------------
00:00:24:58:F5:56 1/0/1 Learned 
00:00:24:59:00:62 1/0/24 Learned
```
# <span id="page-34-0"></span>**Web Interface: Create an IP Subnet–Based VLAN**

- **1.** Create VLAN 2000.
	- **a.** Select **Switching > VLAN > Basic > VLAN Configuration**.

A screen similar to the following displays.

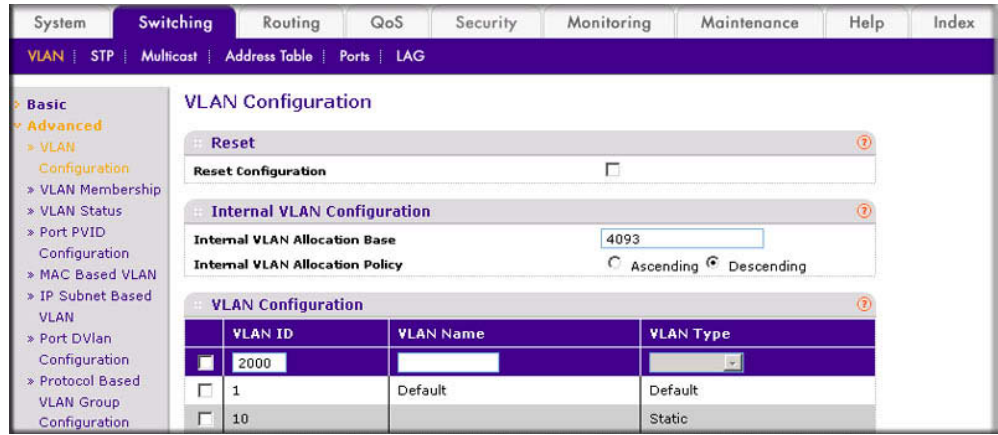

- **b.** Enter the following information:
	- **•** In the **VLAN ID** field, enter **2000**.
	- **•** In the **VLAN Type** list, select **Static**.
- **c.** Click **Add**.
- **2.** Assign all the ports to VLAN 2000.
	- **a.** Select **Switching > VLAN > Advanced > VLAN Membership**.

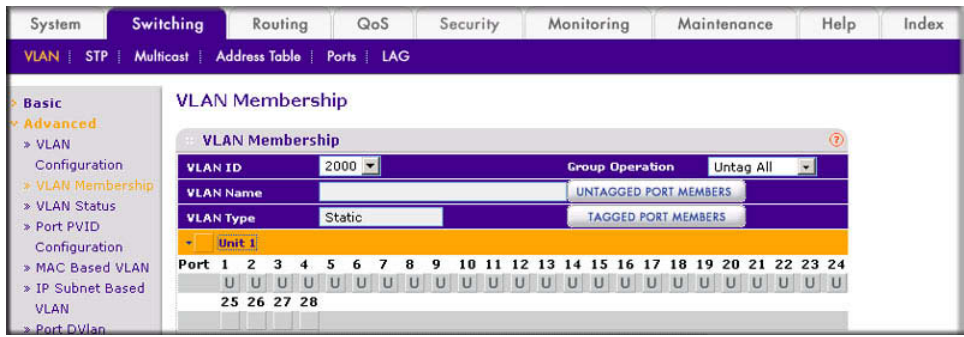

- **b.** In the **VLAN ID** list, select **2000**.
- **c.** Click **Unit 1**. The ports display.
- **d.** Click the gray box before Unit 1 until **U** displays.
- **e.** Click **Apply**.
- **3.** Associate the IP subnet with VLAN 2000.
	- **a.** Select **Switching > VLAN > Advanced > IP Subnet Based VLAN**.

A screen similar to the following displays.

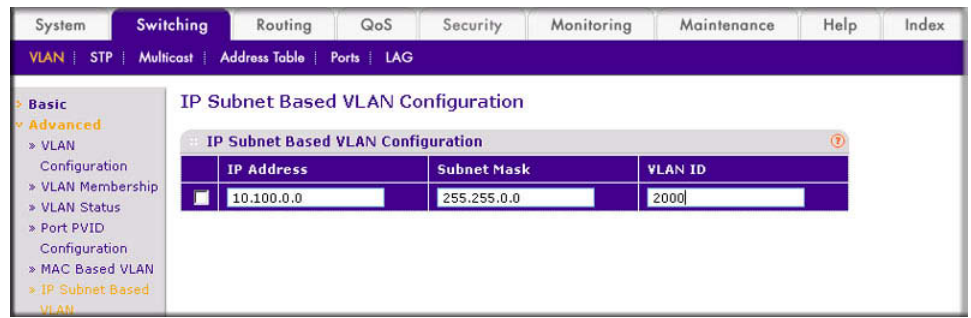

- **b.** Enter the following information:
	- **•** In the **IP Address** field, enter **10.100.0.0**.
	- **•** In the **Subnet Mask** field, enter **255.255.0.0**.
	- **•** In the **VLAN (1 to 4093)** field, enter **2000**.
- **c.** Click **Add**.

# <span id="page-35-0"></span>**Voice VLANs**

The voice VLAN feature enables switch ports to carry voice traffic with defined priority to enable separation of voice and data traffic coming onto port. Voice VLAN ensures that the sound quality of an IP phone does not deteriorate when the data traffic on the port is high. Also, the inherent isolation provided by VLANs ensures that inter-VLAN traffic is under management control and that clients attached to the network cannot initiate a direct attack on voice components.

**Note:** For more information about voice VLANs, see*[Auto VoIP](#page-272-0)* on page 273.
#### **Managed Switches**

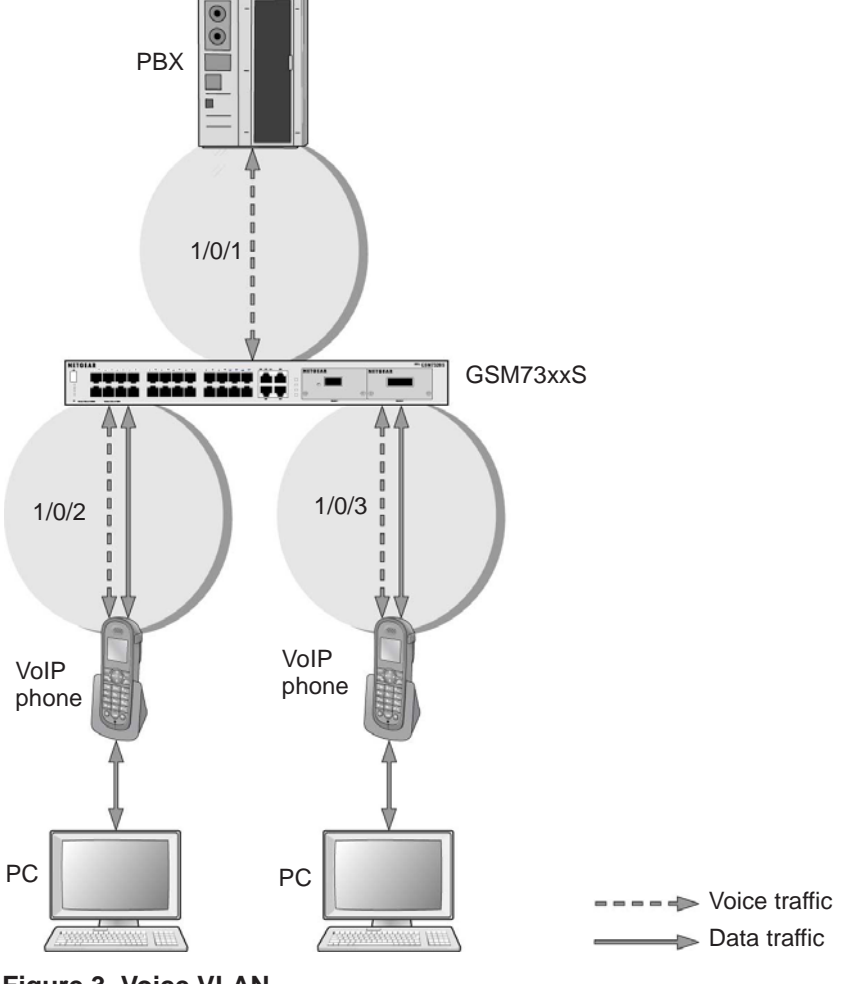

**Figure 3. Voice VLAN**

The script in this section shows how to configure Voice VLAN and prioritize the voice traffic. Here the Voice VLAN mode is in VLAN ID 10.

# **CLI: Configure Voice VLAN and Prioritize Voice Traffic**

**1.** Create VLAN 10.

```
(Netgear Switch) #vlan database
(Netgear Switch) (Vlan)#vlan 10 
(Netgear Switch) (Vlan)#exit
```
**2.** Include the ports 1/0/1 and 1/0/2 in VLAN 10.

```
(Netgear Switch) (Config)#interface range 1/0/1-1/0/2
(Netgear Switch) (conf-if-range-1/0/1-1/0/2)#vlan participation include 10
(Netgear Switch) (conf-if-range-1/0/1-1/0/2)#vlan tagging 10
(Netgear Switch) (conf-if-range-1/0/1-1/0/2)#exit
```
**3.** Configure Voice VLAN globally.

(Netgear Switch) (Config)# voice vlan

**4.** Configure Voice VLAN mode in the interface 1/0/2.

```
(Netgear Switch) (Config)#interface 1/0/2
(Netgear Switch) (Interface 1/0/2)#voice vlan 10 
(Netgear Switch) (Interface 1/0/2)#exit
```
#### **5.** Create the DiffServ class ClassVoiceVLAN.

(Netgear Switch) (Config)#class-map match-all ClassVoiceVLAN

**6.** Configure VLAN 10 as the matching criteria for the class.

(Netgear Switch) (Config-classmap)#match vlan 10

**7.** Create the DiffServ policy PolicyVoiceVLAN.

(Netgear Switch) (Config)#policy-map PolicyVoiceVLAN in

**8.** Map the policy and class and assign them to the higher-priority queue.

```
(Netgear Switch) (Config-policy-map)#class ClassVoiceVLAN
(Netgear Switch) (Config-policy-classmap)#assign-queue 3
(Netgear Switch) (Config-policy-classmap)#exit
```
**9.** Assign it to interfaces 1/0/1 and 1/0/2.

```
(Netgear Switch) (Config)#interface range 1/0/1-1/0/2
(Netgear Switch) (conf-if-range-1/0/1-1/0/2)# service-policy in 
PolicyVoiceVLAN
```
#### **Web Interface: Configure Voice VLAN and Prioritize Voice Traffic**

- **1.** Create VLAN 10.
	- **a.** Select **Switching > VLAN > Basic > VLAN Configuration**.

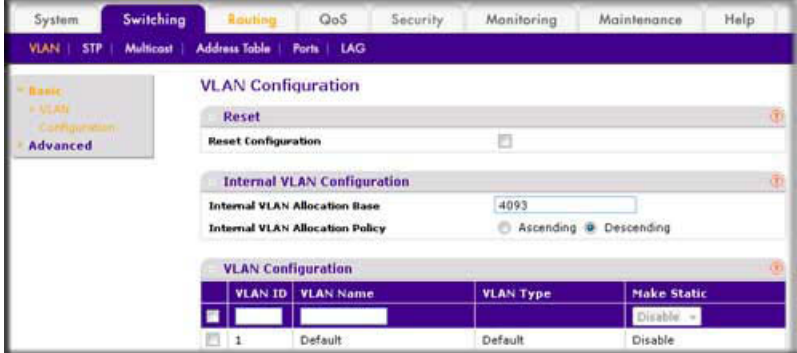

- **b.** In the VLAN ID field, enter 10.
- **c.** In the **VLAN Name** field, enter **Voice VLAN**.
- **d.** Click **Add**. A screen similar to the following displays.

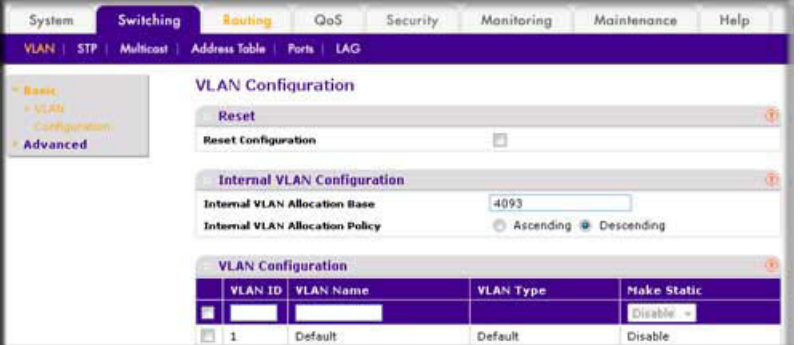

- **2.** Include the ports 1/0/1 and 1/0/2 in VLAN 10.
	- **a.** Select **Switching > VLAN > Advanced > VLAN Membership**.

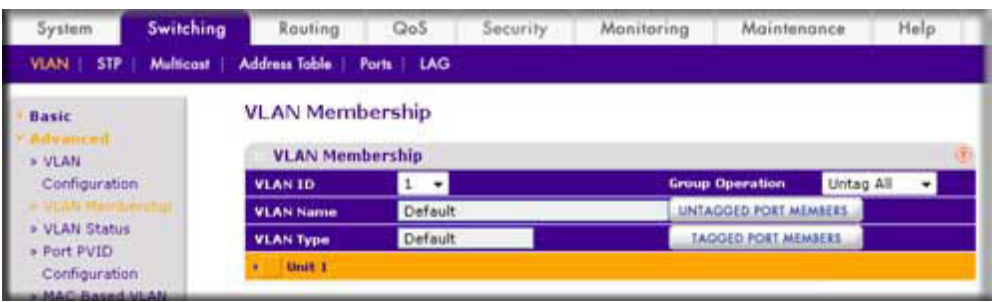

- **b.** In the VLAN Membership table, in the **VLAN ID** list, select **10**.
- **c.** Select Port 1 and Port 2 as tagged.

A screen similar to the following displays.

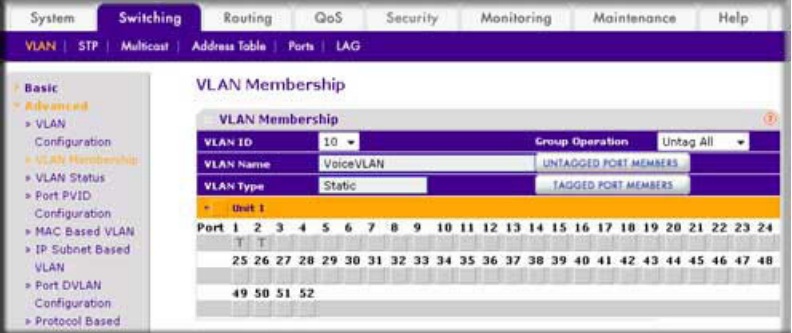

- **d.** Click **Apply**.
- **3.** Configure Voice VLAN globally.
	- **a.** Select **Switching > VLAN > Advanced > Voice VLAN Configuration**.

A screen similar to the following displays.

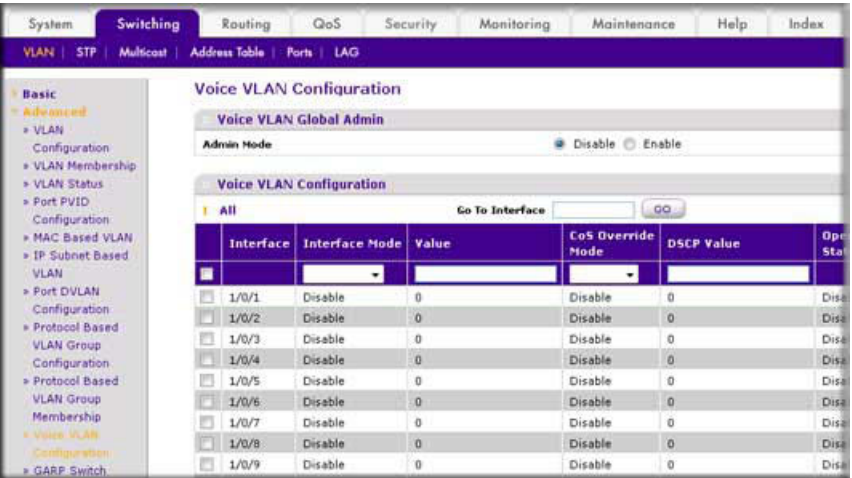

**b.** For Admin Mode, select the **Enable** radio button.

#### **c.** Click **Apply**.

A screen similar to the following displays.

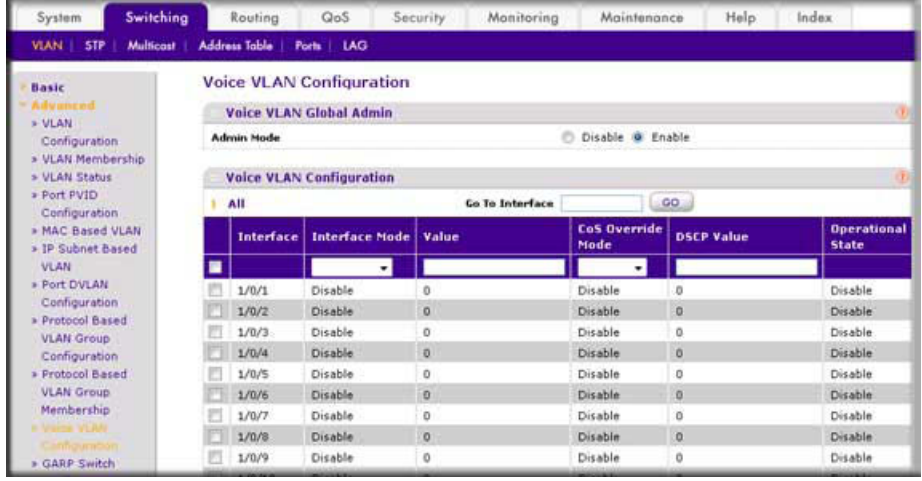

- **4.** Configure Voice VLAN mode in the interface 1/0/2.
	- **a.** Select **Switching > VLAN > Advanced > Voice VLAN Configuration**.
	- **b.** Select the **1/0/2** check box.
	- **c.** In the **Interface Mode** list, select **VLAN ID**.
	- **d.** In the **Value** field, enter **10**.

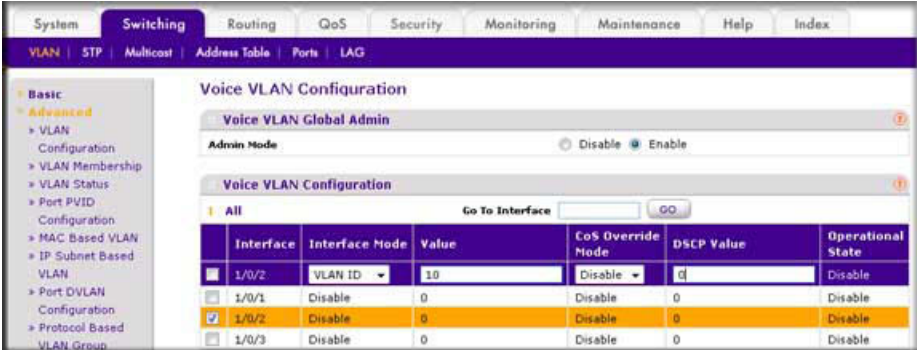

- **e.** Click **Apply**.
- **5.** Create the DiffServ class ClassVoiceVLAN.
	- **a.** Select **QoS > Advanced > DiffServ > Class Configuration**.

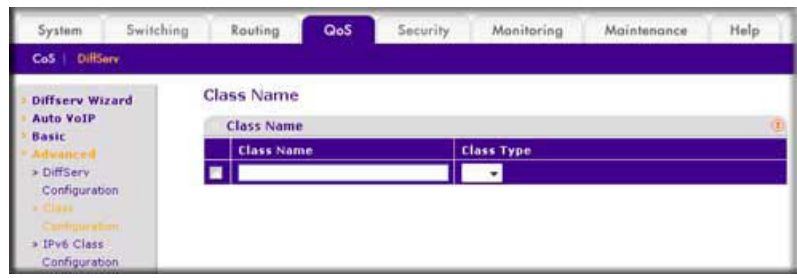

- **b.** In the **Class Name** field, enter **ClassVoiceVLAN**.
- **c.** In the **Class Type** list, select **All**.

A screen similar to the following displays.

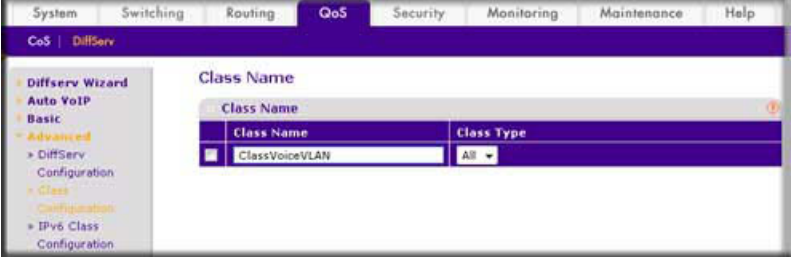

- **d.** Click **Add**. The Class Name screen displays, as shown in the next step in this procedure.
- **6.** Configure matching criteria for the class as **VLAN 10**.
	- **a.** Select **QoS > DiffServ > Advanced > Class Configuration**.

A screen similar to the following displays.

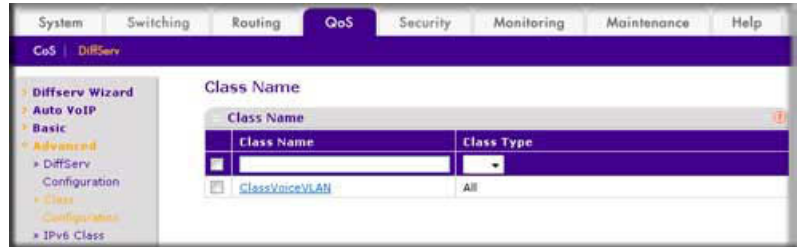

**b.** Click the class **ClassVoiceVLAN**.

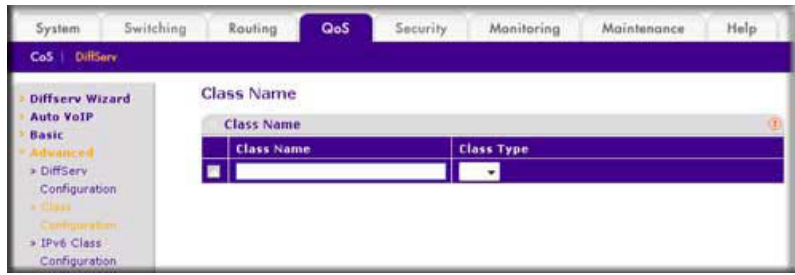

- **c.** In the DiffServ Class Configuration table, select **VLAN**.
- **d.** In the VLAN ID field, enter 10.

A screen similar to the following displays.

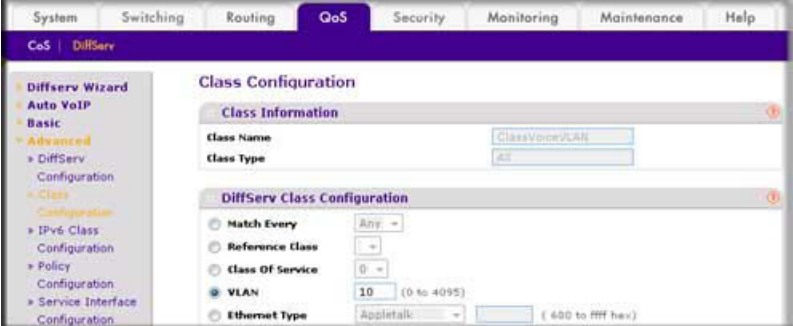

**e.** Click **Apply**.

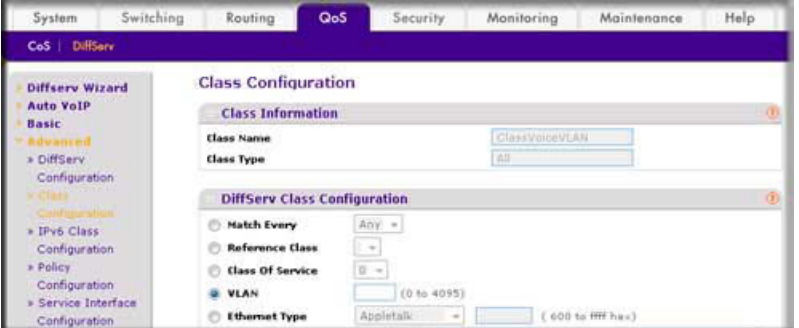

- **7.** Create the DiffServ policy PolicyVoiceVLAN.
	- **a.** Select **QoS > DiffServ > Advanced > Policy Configuration**.

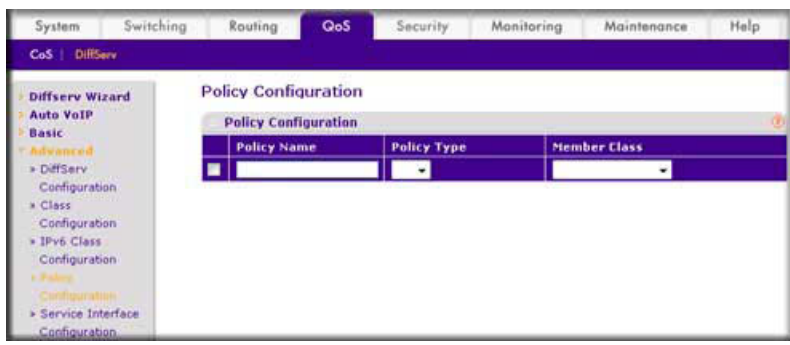

- **b.** In the **Policy Name** field, enter **PolicyVoiceVLAN**.
- **c.** In the **Policy Type** list, select **In**.
- **d.** In the **Member Class** list, select **ClassVoiceVLAN**.

A screen similar to the following displays.

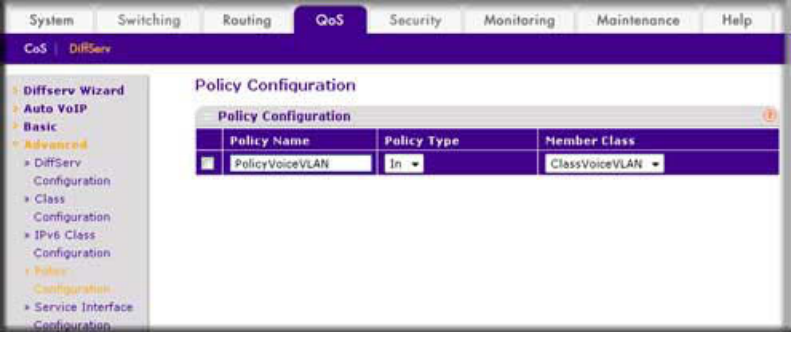

**e.** Click **Add**.

The Policy Configuration screen displays, as shown in the next step in this procedure.

- **8.** Map the policy and class and assign them to the higher-priority queue.
	- **a.** Select **QoS > DiffServ > Advanced > Policy Configuration**.

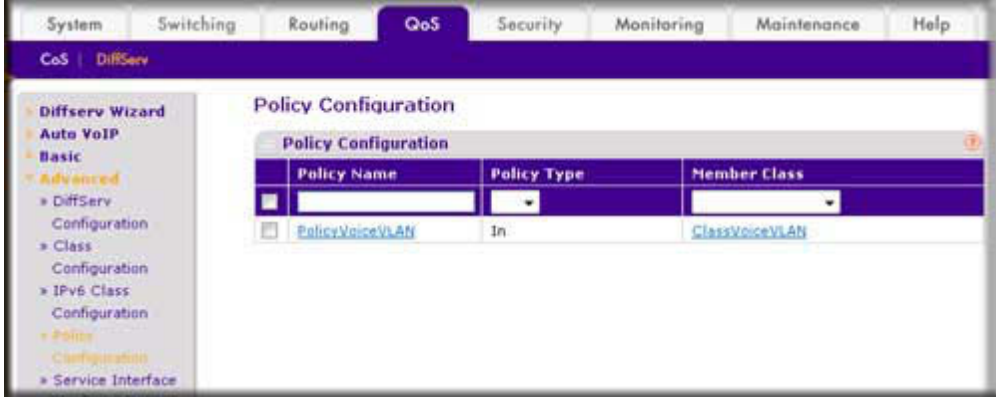

**b.** Click the **Policy PolicyVoiceVLAN**.

A screen similar to the following displays.

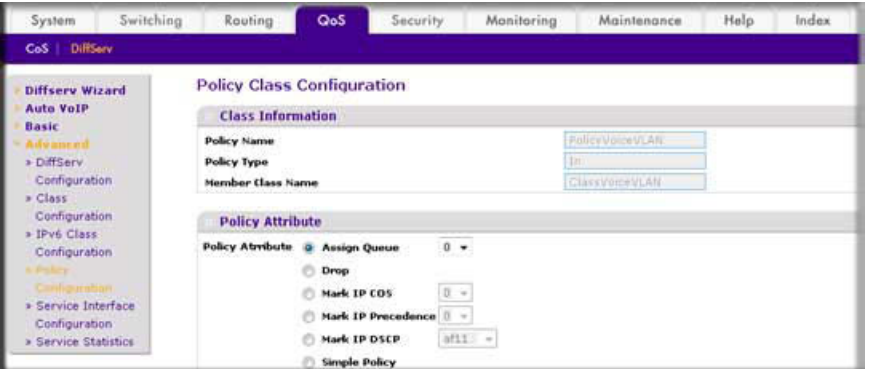

**c.** In the field next to the **Assign Queue** radio button, select **3**.

A screen similar to the following displays.

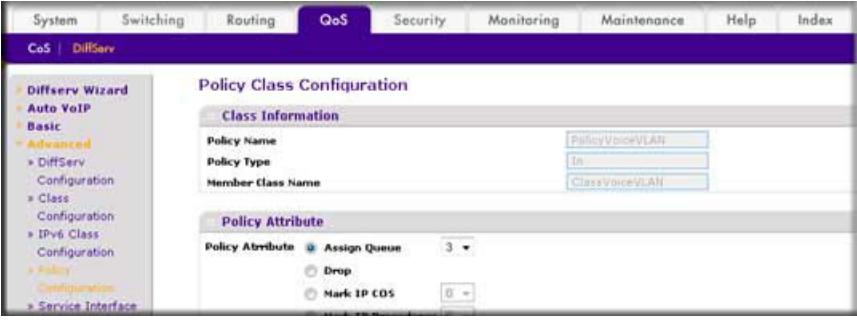

- **d.** Click **Apply**.
- **9.** Assign it to interfaces 1/0/1 and 1/0/2.
	- **a.** Select **QoS > DiffServ > Advanced > Service Interface Configuration**.

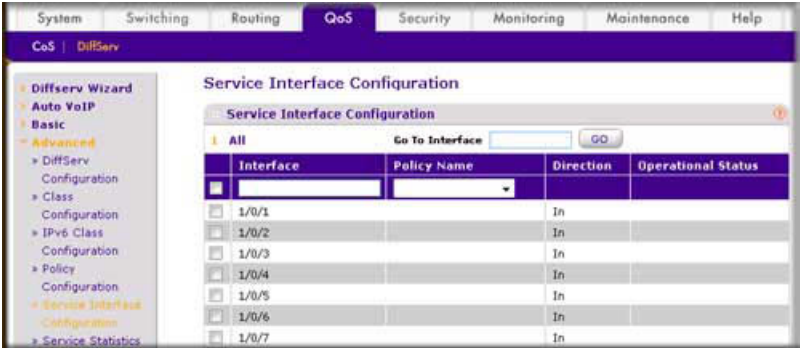

- **b.** Select the check boxes for Interfaces **1/0/1** and **1/0/2**.
- **c.** Set the **Policy Name** field as **PolicyVoiceVLAN**.

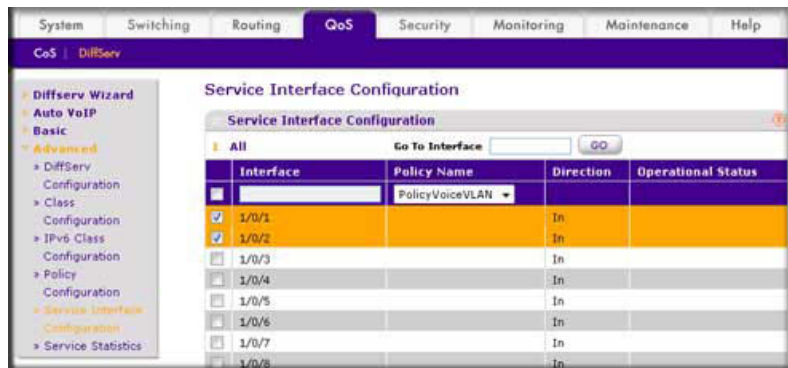

#### **d.** Click **Apply**.

A screen similar to the following displays.

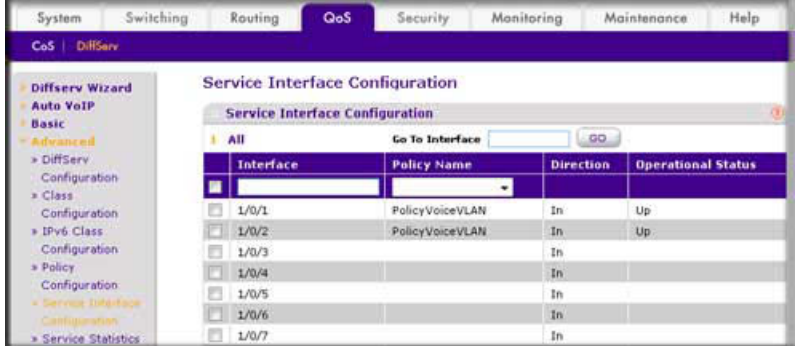

# **Configure GARP VLAN Registration Protocol**

Generic Attribute Registration Protocol (GARP) VLAN Registration Protocol (GVRP) provides IEEE 802.1Q-compliant VLAN pruning and dynamic VLAN creation on 802.1Q-tagged ports. With GVRP, a switch can exchange VLAN configuration information with other GVRP switches, prune unnecessary broadcast and unknown unicast traffic, and create and manage VLANs dynamically on switches that are connected through 802.1Q-tagged ports.

| <b>PROSARE M7108-24X</b><br><b>NETGEAR</b><br><b>B</b> | 1/0/48 T<br><b>Tagged</b> | Photogram W100-310<br><b>NETOEAR</b><br>11011<br>1,800<br><b>CONTRACTOR</b> |
|--------------------------------------------------------|---------------------------|-----------------------------------------------------------------------------|
| <b>GVRP Switch A</b>                                   |                           | <b>GVRP Switch B</b>                                                        |

**Figure 4. GVRP configuration**

#### **CLI: Enable GVRP**

**1.** On Switch A, create VLANs 1000, 2000, and 3000, and add port 1/0/48 as a tagged port to VLANs 1000, 2000, and 3000.

```
(Netgear Switch) #vlan database
(Netgear Switch) (Vlan)#vlan 1000,2000,3000
(Netgear Switch) (Vlan)#exit
(Netgear Switch) #config
(Netgear Switch) (Config)#interface 1/0/48
(Netgear Switch) (Interface 1/0/48)#vlan participation include 1000
(Netgear Switch) (Interface 1/0/48)#vlan participation include 2000
(Netgear Switch) (Interface 1/0/48)#vlan participation include 3000
(Netgear Switch) (Interface 1/0/48)#vlan tagging 1000,2000,3000
```
#### **2.** On Switch A, enable GVRP.

```
(Netgear Switch) #set gvrp adminmode
(Netgear Switch) #config
(Netgear Switch) (Config)#interface 1/0/48
(Netgear Switch) (Interface 1/0/48)#set gvrp interfacemode
```
#### **3.** On Switch B, enable GVRP.

```
(Netgear Switch) #set gvrp adminmode
(Netgear Switch) #config
(Netgear Switch) (Config)#interface 1/0/11
(Netgear Switch) (Interface 1/0/11)#set gvrp interfacemode
```
**4.** On Switch B, verify that VLANs 1000, 2000, and 3000 were created.

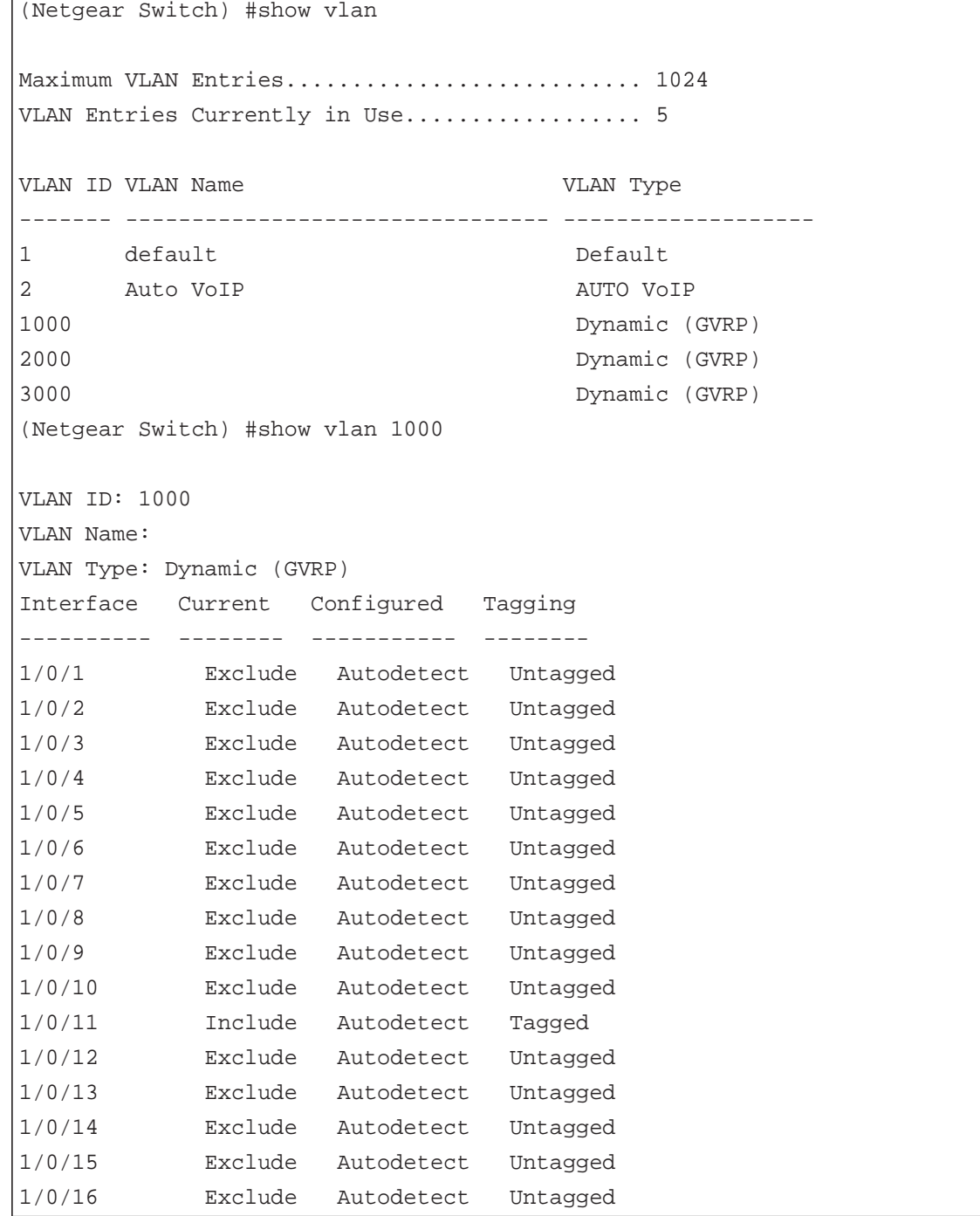

#### **Web Interface: Configure GVRP on switch A**

- **1.** On Switch A, create VLANs 1000, 2000, and 3000:
	- **a.** Select **Switching > VLAN > Advanced > VLAN Configuration**.

A screen similar to the following displays.

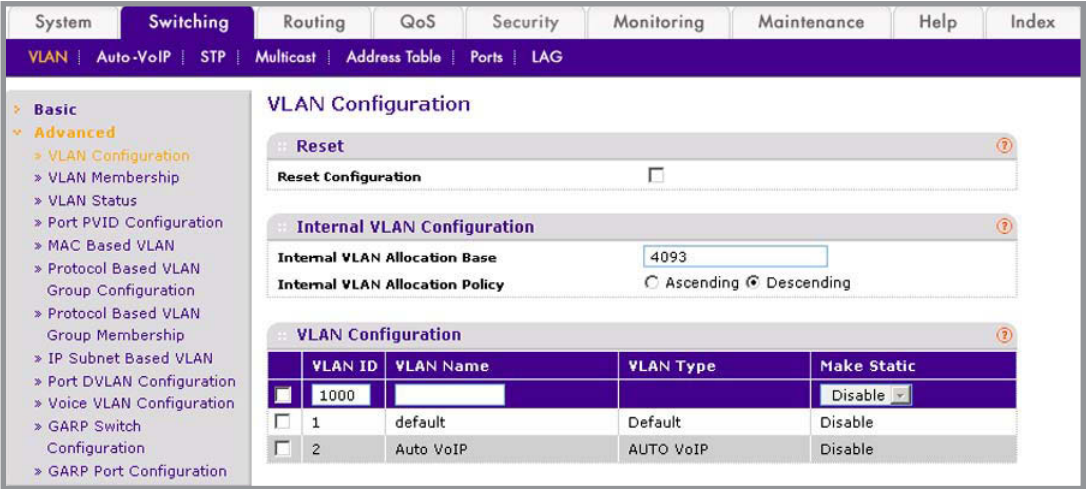

- **b.** In the VLAN ID field, enter **1000**.
- <span id="page-48-0"></span>**c.** Click **Add**.
- **d.** Repeat *[Step](#page-24-0) a* through *[Step](#page-48-0) c* to create VLANs 2000 and 3000.
- **2.** Add port 1/0/48 as a tagged port to VLANs 1000, 2000, and 3000:
	- **a.** Select **Switching > VLAN > Advanced > VLAN Membership**.

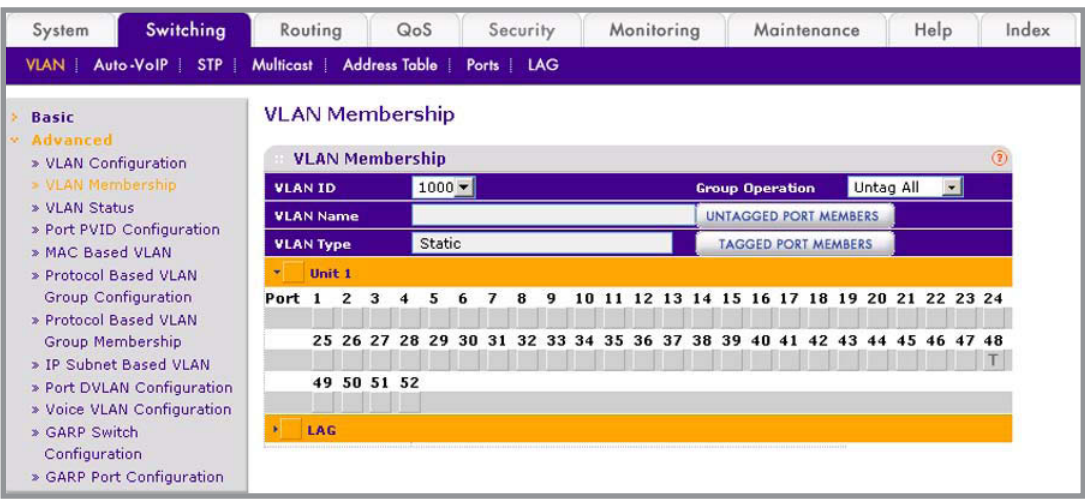

- **a.** From the VLAN ID menu, select **1000**.
- **b.** Click **Unit 1**.

The ports display.

**c.** Click the gray box under port **48** until **T** displays.

T specifies that the switch tags egress packets for port 48.

- **d.** Click **Apply**.
- **3.** Enable GVRP globally:
	- **a.** Select **Switching > VLAN > Advanced > GARP Switch Configuration**.

A screen similar to the following displays.

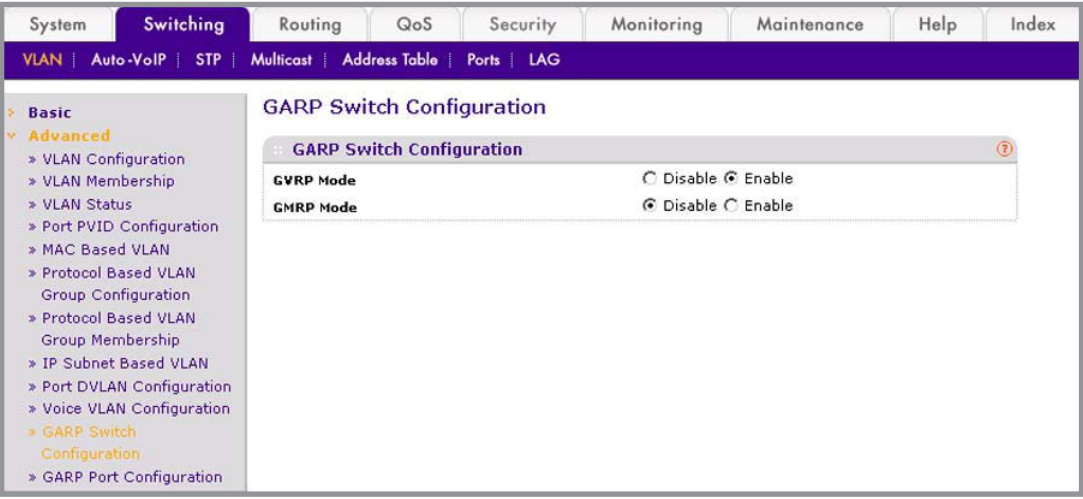

- **b.** Next to GVRP Mode, select the **Enable** radio button.
- **c.** Click **Apply**.
- **4.** Enable GVRP on port 1/0/48.
	- **a.** Select **Switching > VLAN > Advanced > GARP Port Configuration**.

#### **Managed Switches**

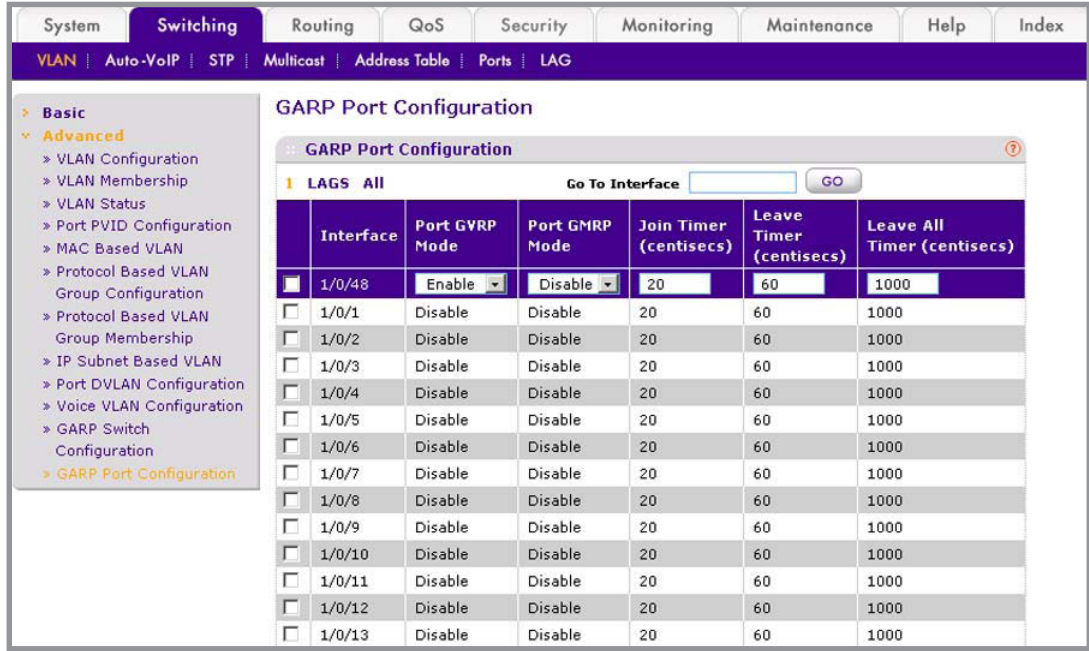

- **b.** Scroll down and select the check box that corresponds to interface 1/0/48. The Interface field in the table heading displays 1/0/48.
- **c.** From the Port GVRP Mode menu, select **Enable**.
- **d.** Click **Apply**.

#### **Web Interface: Configure GVRP on Switch B**

- **1.** Enable GVRP globally:
	- **a.** Select **Switching > VLAN > Advanced > GARP Switch Configuration**.

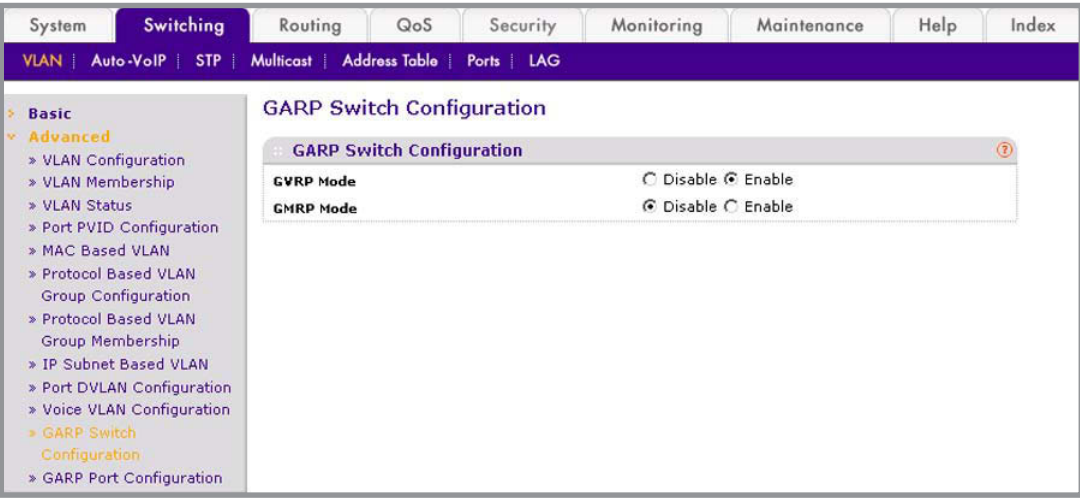

- **b.** Next to GVRP Mode, select the **Enable** radio button.
- **c.** Click **Apply**.
- **2.** Enable GVRP on port 1/0/11:
	- **a.** Select **Switching > VLAN > Advanced > GARP Port Configuration**.

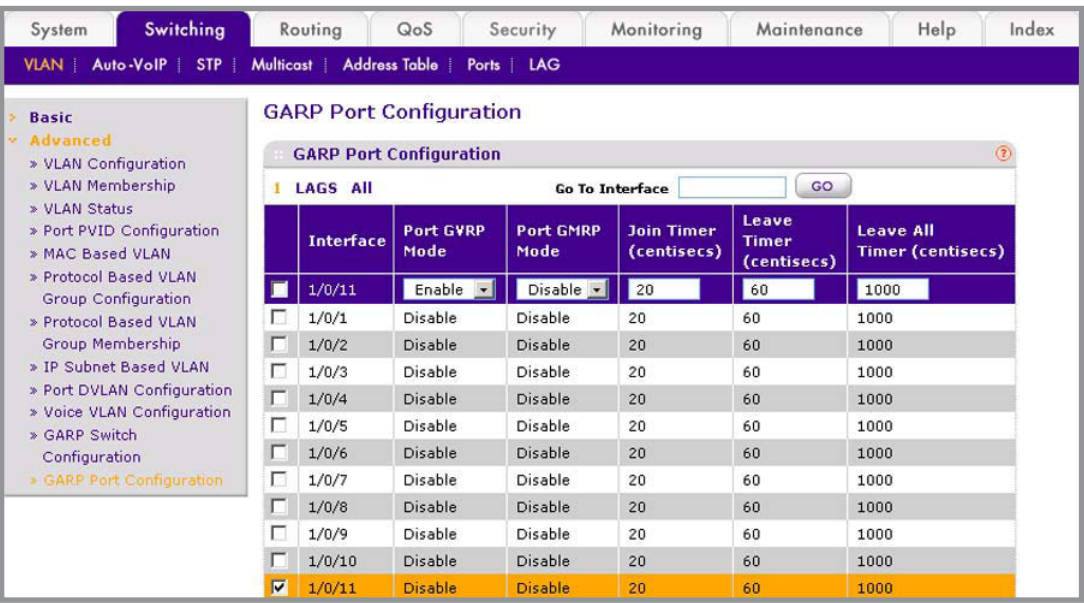

- **b.** Scroll down and select the check box that corresponds to interface 1/0/11. The Interface field in the table heading displays 1/0/11.
- **c.** From the Port GVRP Mode menu, select **Enable**.
- **d.** Click **Apply**.

## **Private VLANs**

The Private VLANs feature separates a regular VLAN domain into two or more subdomains. Each subdomain is defined (represented) by a primary VLAN and a secondary VLAN. The primary VLAN ID is the same for all subdomains that belong to a private VLAN. The secondary VLAN ID differentiates subdomains from each other and provides Layer 2 isolation between ports of the same private VLAN.

There are three types of VLAN within a private VLAN:

**• Primary VLAN**. it forwards the traffic from the promiscuous ports to isolated ports, community ports, and other promiscuous ports in the same private VLAN. Only one primary VLAN can be configured per private VLAN. All ports within a private VLAN share the same primary VLAN.

- **• Community VLAN**. is a secondary VLAN. It forwards traffic between ports which belong to the same community and to the promiscuous ports. There can be multiple community VLANs per private VLAN.
- **• Isolated VLAN**. is a secondary VLAN. It carries traffic from isolated ports to promiscuous ports. Only one isolated VLAN can be configured per private VLAN.

There are three types of port designation within a private VLAN:

- **• Promiscuous port**. belongs to a primary VLAN and can communicate with all interfaces in the private VLAN, including other promiscuous ports, community ports, and isolated ports.
- **• Community ports**. These ports can communicate with other community ports and promiscuous ports.
- **• Isolated ports**. These can ONLY communicate with promiscuous ports.

The following figure shows how private VLANs can be extended across multiple switches through inter-switch/stack links that transport primary, community, and isolated VLANs between devices.

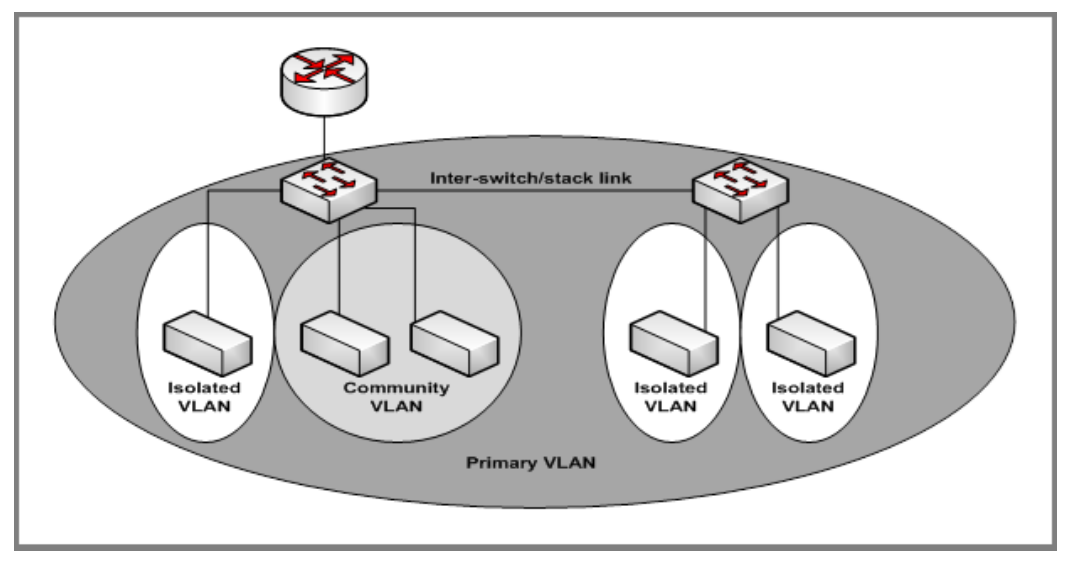

**Figure 5. Private VLANs**

The following figure illustrates the private VLAN traffic flow. Five ports A, B, C, D, and E make up a private VLAN. Port A is a promiscuous port which is associated with the primary VLAN 100. Ports B and C are the host ports which belong to the isolated VLAN 101. Ports D and E are the community ports which are associated with community VLAN 102. Port F is the inter-switch/stack link. It is configured to transmit VLANs 100, 101 and 102. Colored arrows represent possible packet flow paths in the private VLAN domain.

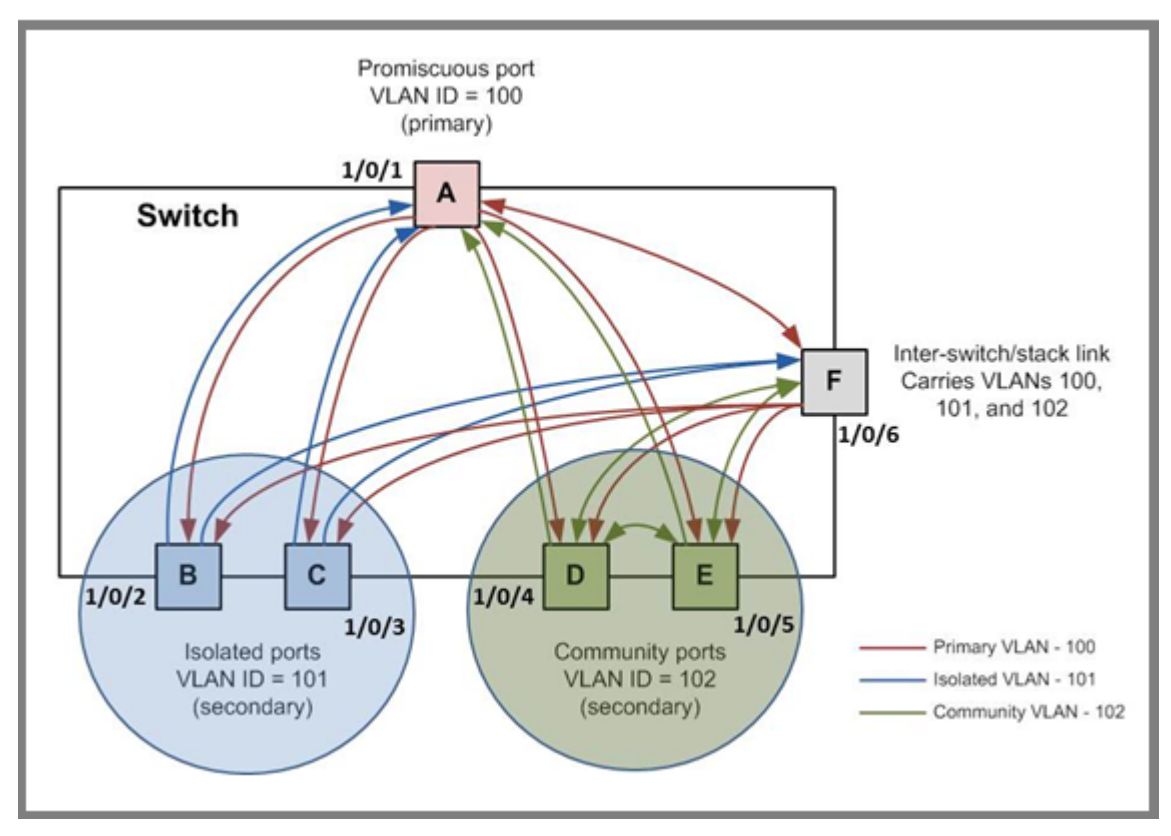

**Figure 6. Packet flow within a Private VLAN domain**

# **Assign Private-VLAN Types (Primary, Isolated, Community)**

The example is shown as CLI commands and as a web interface procedure.

#### **CLI: Assign Private-VLAN Type (Primary, Isolated, Community)**

Use the following commands to assign VLAN 100 to primary VLAN, VLAN 101 to isolated VLAN, and VLAN 102 to community VLAN.

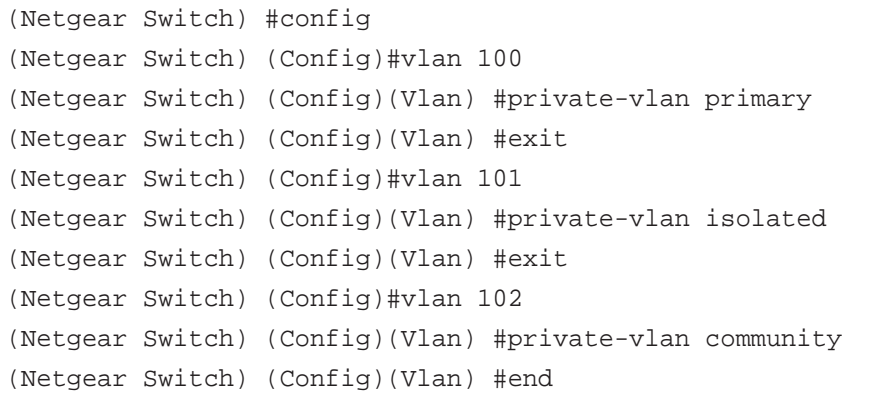

#### **Web Interface: Assign Private-VLAN Type (Primary, Isolated, Community)**

- **1.** Create VLAN 10.
	- **a.** Select **Security** > **Traffic Control** > **Private VLAN** > **Private VLAN Type Configuration**. A screen similar to the following displays.

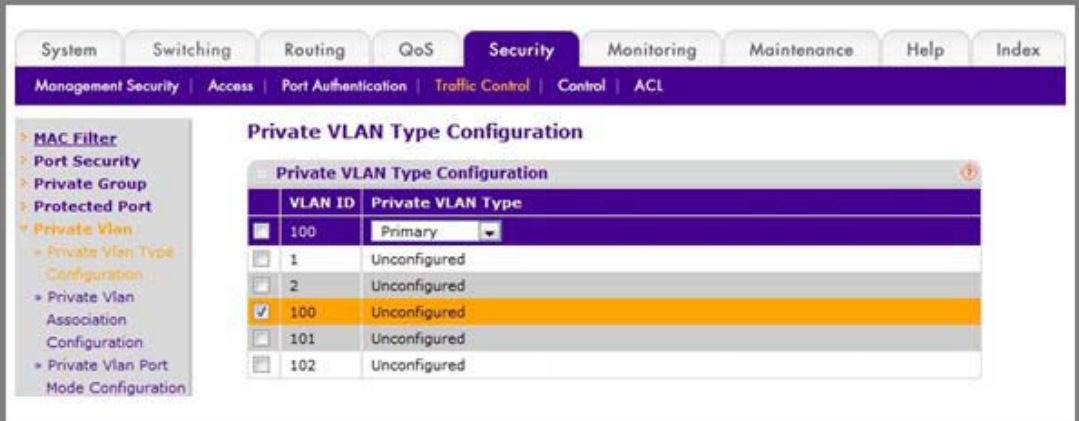

- **b.** Under **Private VLAN Type Configuration**, select the **VLAN ID 100** check box. Now 100 appears in the interface field at the top.
- **c.** In the **Private VLAN Type** field, select **Primary** from the pull-down menu.
- **d.** Click **Apply** to save the settings
- **2.** Assign VLAN 101 as an isolated VLAN.

**a.** Select **Security** > **Traffic Control** > **Private VLAN** > **Private VLAN Type Configuration**.

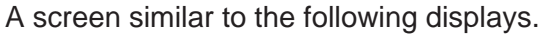

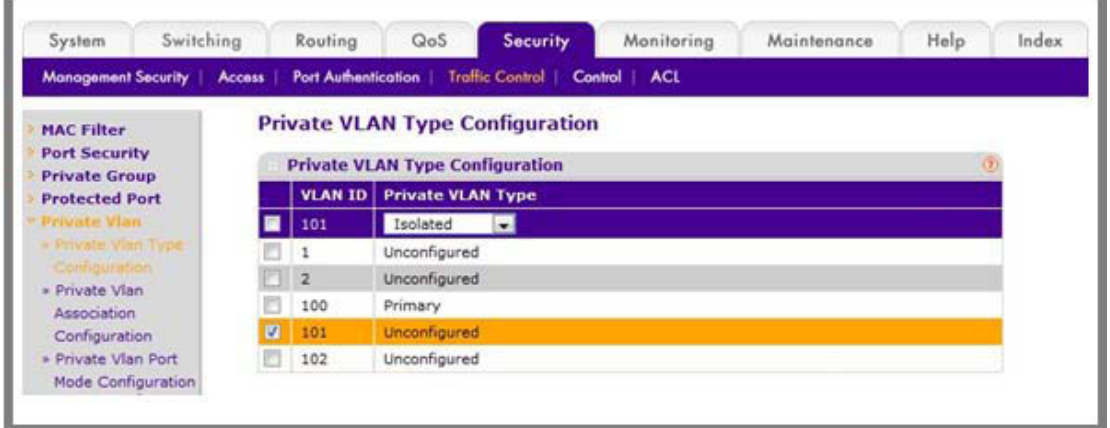

**b.** Under **Private VLAN Type Configuration**, select the **VLAN ID 101** check box.

Now 101 appears in the interface field at the top.

- **c.** In the **Private VLAN Type** field, select **Isolated** from the pull-down menu.
- **d.** Click **Apply** to save the settings
- **3.** Assign VLAN 102 to community VLAN.
	- **a.** Select **Security** > **Traffic Control** > **Private VLAN** > **Private VLAN Type Configuration**.

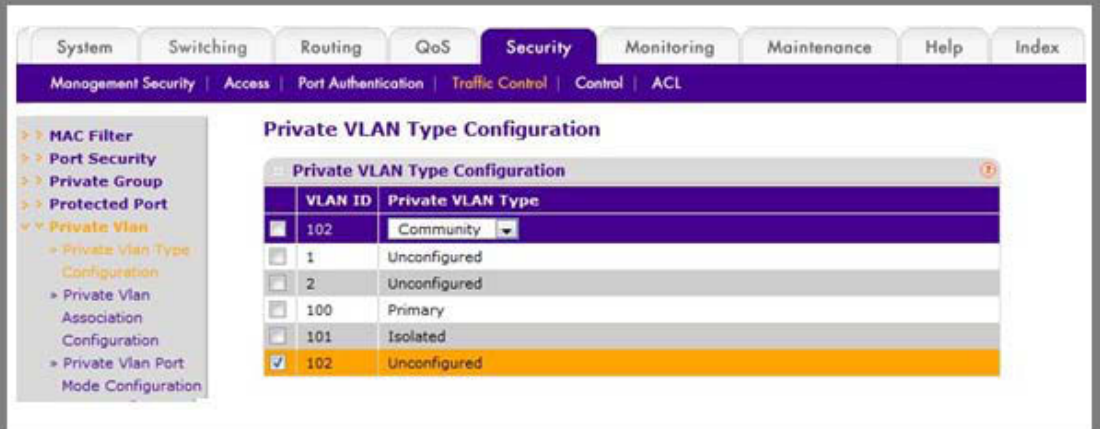

- **b.** Under **Private VLAN Type Configuration**, select the **VLAN ID 102** check box. Now 102 appears in the interface field at the top.
- **c.** In the **Private VLAN Type** field, select **Community** from the pull-down menu.
- **d.** Click **Apply** to save the settings.

# **Configure Private-VLAN Association**

The example is shown as CLI commands and as a web interface procedure.

### **CLI: Configure Private-VLAN Association**

Use the following commands to associate VLAN 101-102 (secondary VLAN) to VLAN 100 (primary VLAN).

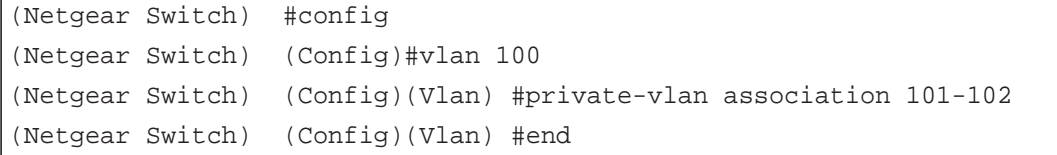

#### **Web Interface: Configure Private-VLAN Association**

- **1.** Associate VLAN 101-102 (secondary VLAN) to VLAN 100 (primary VLAN).
	- **a.** Select **Security** > **Traffic Control** > **Private VLAN** > **Private VLAN Association Configuration**.

Switching Routing System GoS<sup></sup> Security Monitoring Mointenance Help Index Monogement Security | Access | Port Authentication | Traffic Control | Control | ACL **Private VLAN Association Configuration MAC Filter Port Security Private VLAN Association Private Group Primary VLAN** Secondary VLAN(s) **Isolated VLAN Community VLAN(s) Protected Port** 100 -101-102 » Private Vlan Type 100 Configuration 101 Isolated Configuration Private Vian Port  $71102$ Unconfigured Mode Configuration

- **b.** Under **Private VLAN Association Configuration**, select the VLAN ID 100.
- **c.** In the **Secondary VLAN(s)** field, type 101-102.
- **d.** Click **Apply** to save the settings.

# **Configure Private-VLAN Port Mode (Promiscuous, Host)**

The example is shown as CLI commands and as a web interface procedure.

#### **CLI: Configure Private-VLAN Port Mode (Promiscuous, Host)**

Use the following commands to assign port 1/0/1 to promiscuous port mode and ports 1/0/2-1/0/5 to host port mode.

```
(Netgear Switch) #config 
(Netgear Switch) (Config)#interface 1/0/1
(Netgear Switch) (Interface 1/0/1)#switchport mode private-vlan 
promiscuous
(Netgear Switch) (Interface 1/0/1)#exit
(Netgear Switch) (Config)#interface 1/0/2-1/0/5
(Netgear Switch) (Interface 1/0/2-1/0/5)#switchport mode private-vlan host
(Netgear Switch) (Interface 1/0/2-1/0/5)#end
```
#### **Web Interface: Configure Private-VLAN Port Mode (Promiscuous, Host)**

- **1.** Configure port 1/0/1 to promiscuous port mode.
	- **a.** Select **Security** > **Traffic Control** > **Private VLAN** > **Private VLAN Port Mode Configuration**.

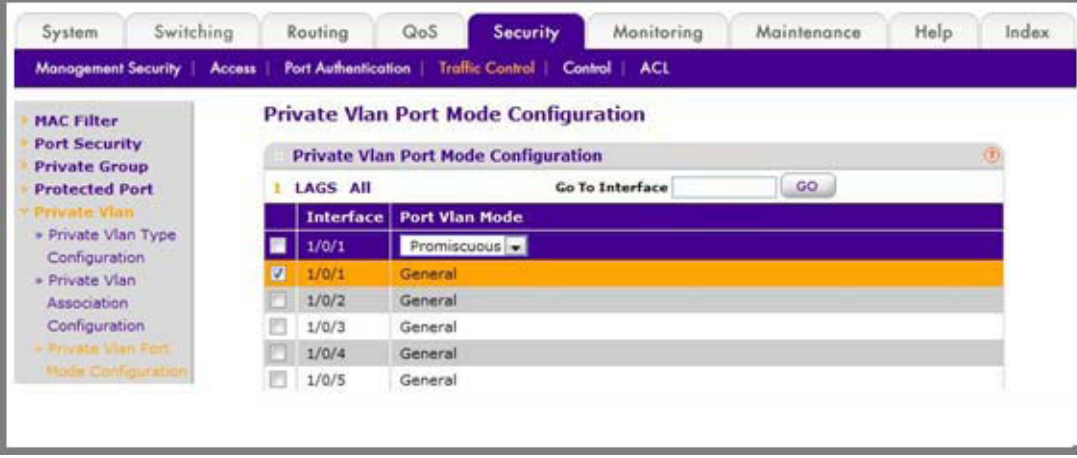

**b.** Under **Private VLAN Port Mode Configuration**, select the 1/0/1 interface check box.

Now 1/0/1 appears in the **Interface** field at the top.

- **c.** In the **Port VLAN Mode** field, select **Promiscuous** from the pull-down menu.
- **d.** Click **Apply** to save the settings.
- **2.** Configure ports 1/0/2-1/0/5 to host port mode.
	- **a.** Select **Security** > **Traffic Control** > **Private VLAN** > **Private VLAN Port Mode Configuration**.

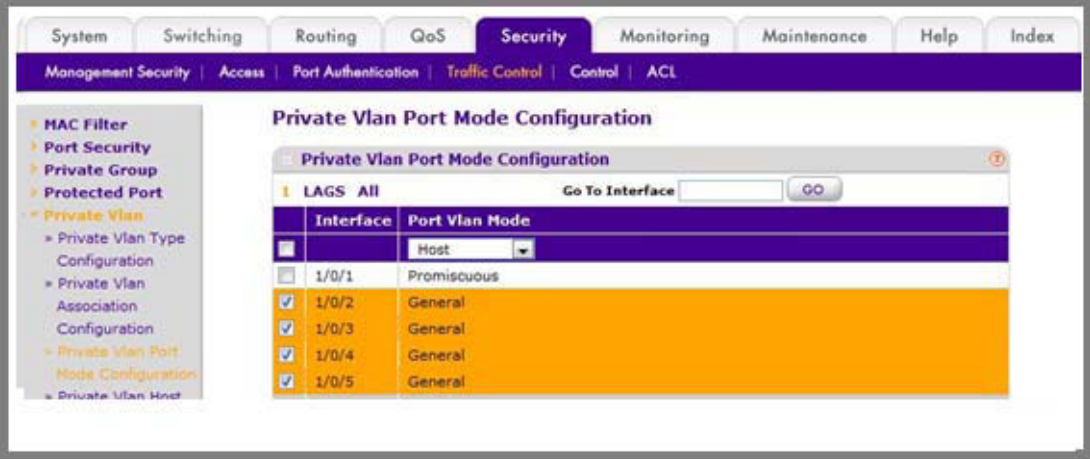

- **b.** Under **Private VLAN Port Mode Configuration**, select the 1/0/2 to 1/0/5 interface check box.
- **c.** In the **Port VLAN Mode** field, select Host from the pull-down menu.
- **d.** Click **Apply** to save the settings.

# **Configure Private-VLAN Host Ports**

The example is shown as CLI commands and as a web interface procedure.

## **CLI: Configure Private-VLAN Host Ports**

Use the following commands to associate isolated ports 1/0/2-1/0/3 to a private-VLAN (primary=100, secondary=101). Community ports 1/0/4-1/0/5 to a private-VLAN (primary= 100, secondary=102).

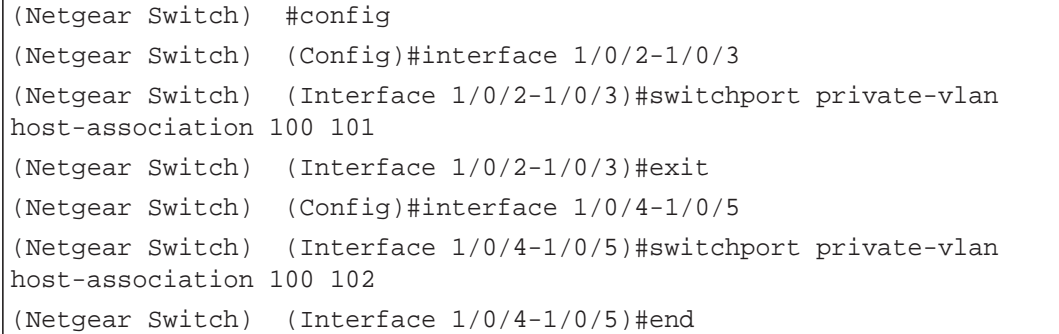

### **Web Interface: Assign Private-VLAN Port Host Ports**

- **1.** Associate isolated ports 1/0/2-1/0/3 to a private-VLAN (primary=100, secondary=101).
	- **a.** Select **Security** > **Traffic Control** > **Private VLAN** > **Private VLAN Host Interface Configuration**.

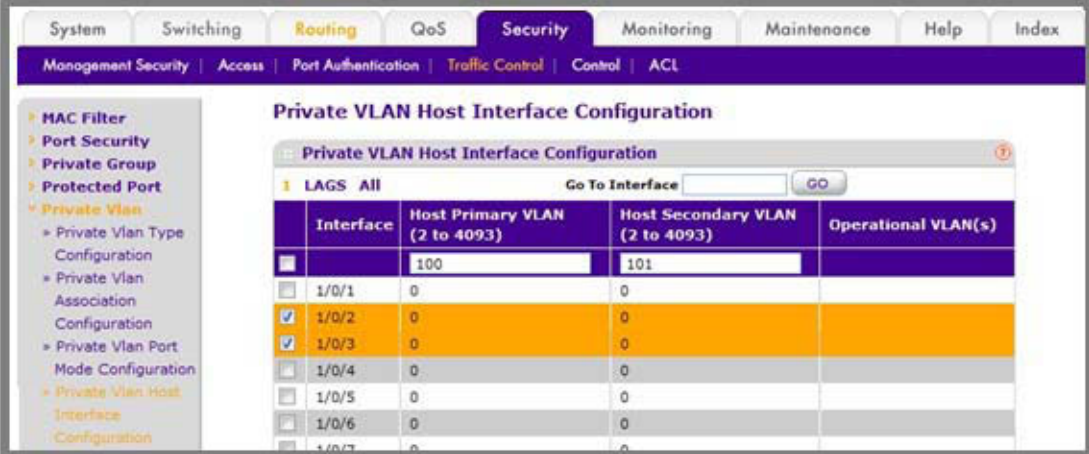

- **b.** Under **Private VLAN Host Interface Configuration**, select the 1/0/2 and 1/0/3 interface check box.
- **c.** In the **Host Primary VLAN** field, enter 100.
- **d.** In the **Host Secondary VLAN** field, enter 101.
- **e.** Click **Apply** to save the settings.
- **2.** Associate isolated ports 1/0/4-1/0/5 to a private-VLAN (primary=100, secondary=102).
	- **a.** Select **Security** > **Traffic Control** > **Private VLAN** > **Private VLAN Host Interface Configuration**.

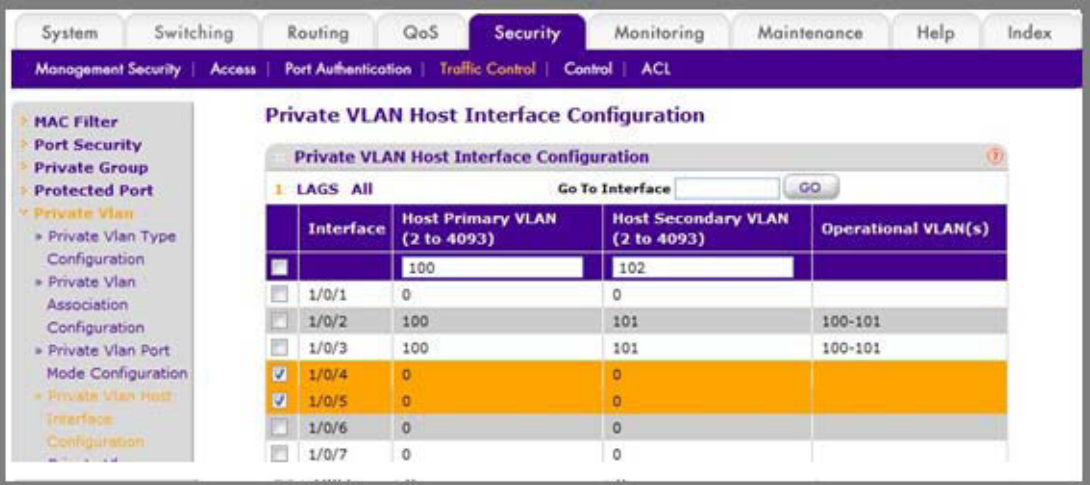

- **b.** Under **Private VLAN Host Interface Configuration**, select the 1/0/4 and 1/0/5 interface check box.
- **c.** In the **Host Primary VLAN** field, enter 100.
- **d.** In the **Host Secondary VLAN** field, enter 102.
- **e.** Click **Apply** to save the settings.

#### **Map Private-VLAN Promiscuous Port**

The example is shown as CLI commands and as a web interface procedure.

#### **CLI: Map Private-VLAN Promiscuous Port**

Use the following commands to map private-VLAN promiscuous port 1/0/1 to a primary VLAN (100) and to secondary VLANs (101-102).

```
(Netgear Switch) #config 
(Netgear Switch) (Config)#interface 1/0/1
(Netgear Switch) (Interface 1/0/1)#switchport private-vlan mapping 100 
101-102
(Netgear Switch) (Interface 1/0/1)#end
```
## **Web Interface: Map Private-VLAN Promiscuous Port**

- **1.** 1.Map private-VLAN promiscuous port 1/0/1 to a primary VLAN (100) and to selected secondary VLANs (101-102).
	- **a.** Select **Security** > **Traffic Control** > **Private VLAN** > **Private VLAN Promiscuous Interface Configuration**. A screen similar to the following displays.

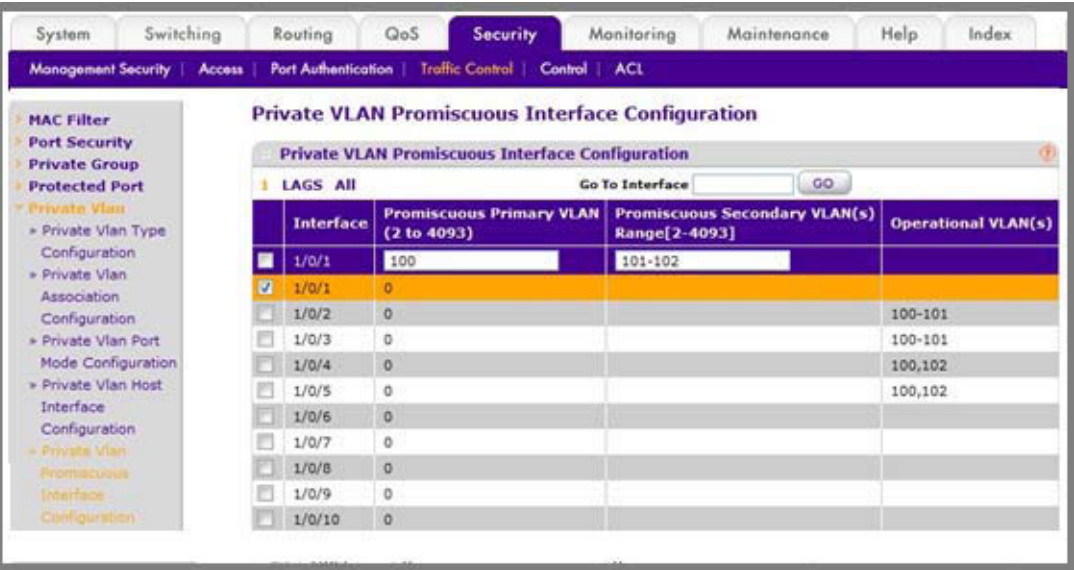

- **b.** Under **Private VLAN Promiscuous Interface Configuration**, select the 1/0/1 interface check box. Now 1/0/1 appears in the **Interface** field at the top.
- **c.** In the **Promiscuous Primary VLAN** field, enter 100.
- **d.** In the **Promiscuous Secondary VLAN** field, enter 101-102.
- **e.** Click **Apply** to save the settings.

# **19 3. Intervalse Authority Contracts**

This chapter includes the following sections:

- **•** *[Link Aggregation Concepts](#page-63-0)*
- **•** *[Create Two LAGs](#page-64-0)*
- **•** *[Add Ports to LAGs](#page-65-0)*
- **•** *[Enable Both LAGs](#page-67-0)*

# <span id="page-63-0"></span>**Link Aggregation Concepts**

Link aggregation allows the switch to treat multiple physical links between two endpoints as a single logical link. All the physical links in a given LAG must operate in full-duplex mode at the same speed. LAGs can be used to directly connect two switches when the traffic between them requires high bandwidth and reliability, or to provide a higher-bandwidth connection to a public network. Management functions treat a LAG as if it is a single physical port. You can include a LAG in a VLAN. You can configure more than one LAG for a given switch.

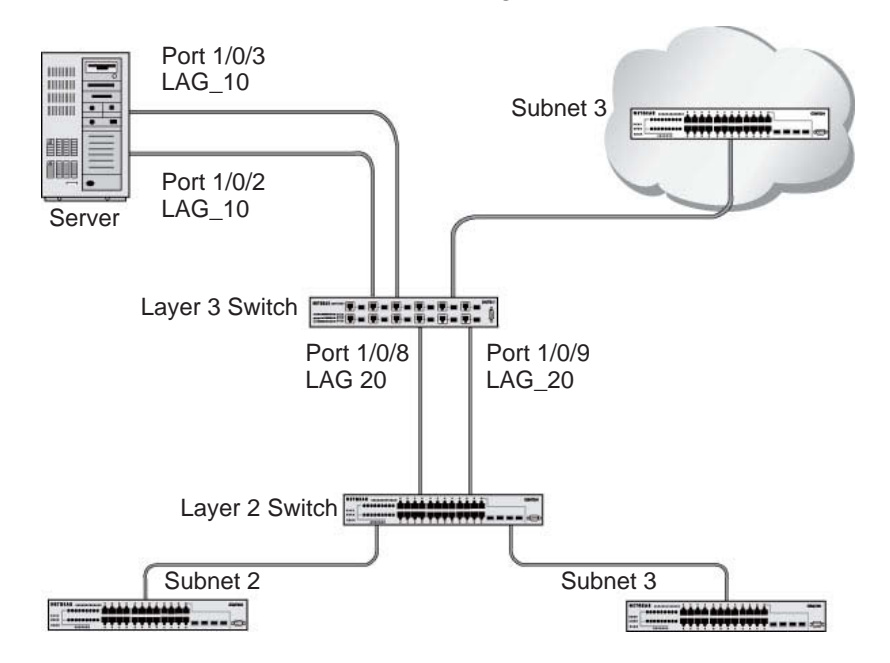

#### **Figure 7. Example network with two LAGs**

LAGs offer the following benefits:

- **•** Increased reliability and availability. If one of the physical links in the LAG goes down, traffic is dynamically and transparently reassigned to one of the other physical links.
- **•** Better use of physical resources. Traffic can be load-balanced across the physical links.
- **•** Increased bandwidth. The aggregated physical links deliver higher bandwidth than each individual link.
- **•** Incremental increase in bandwidth. A physical upgrade could produce a tenfold increase in bandwidth; LAG produces a two- or fivefold increase, useful if only a small increase is needed.

### <span id="page-64-0"></span>**Create Two LAGs**

The example is shown as CLI commands and as a web interface procedure.

#### **CLI: Create Two LAGs**

```
(Netgear Switch) #config
(Netgear Switch) (Config)#port-channel name lag 1 lag_10
(Netgear Switch) (Config)#port-channel name lag 1 lag_20
(Netgear Switch) (Config)#exit
```
Use the show port-channel all command to show the logical interface IDs you will use to identify the LAGs in subsequent commands. Assume that lag\_10 is assigned ID 1/1, and lag\_20 is assigned ID 1/2.

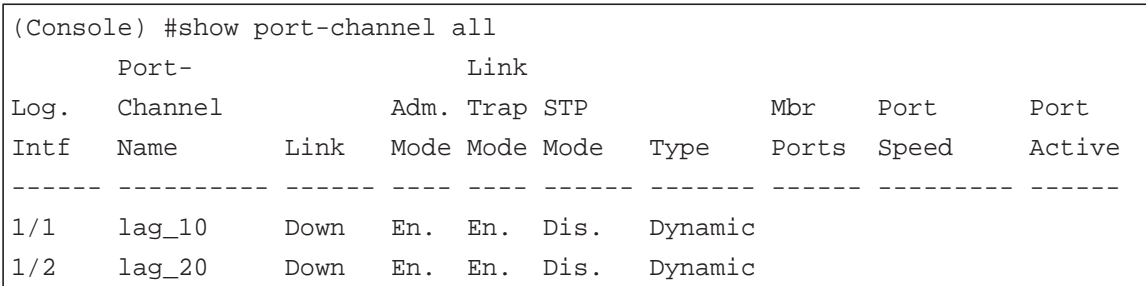

#### **Web Interface: Create Two LAGs**

- **1.** Create LAG lag\_10.
	- **a.** Select **Switching > LAG > LAG Configuration**.

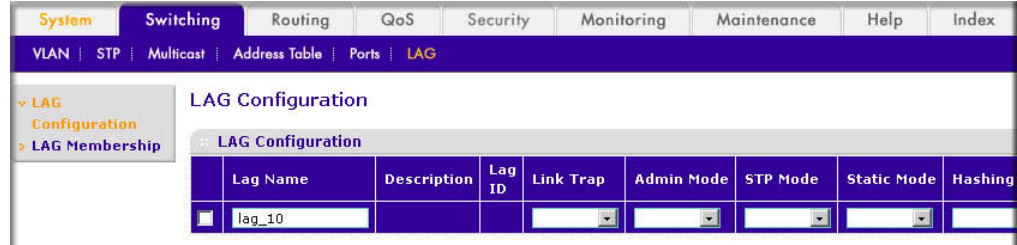

- **b.** In the **Lag Name** field, enter **lag\_10**.
- **c.** Click **Add**.
- **2.** Create LAG lag\_20.

**a.** Select **Switching > LAG > LAG Configuration**. A screen similar to the following displays.

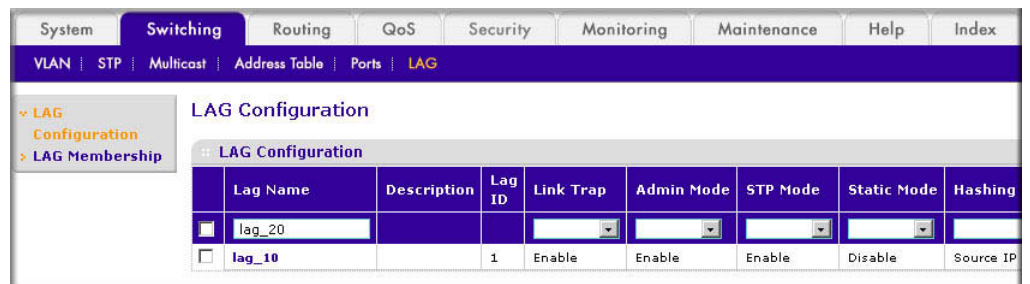

- **b.** In the **Lag Name** field, enter **lag\_20**.
- **c.** Click **Add**.

# <span id="page-65-0"></span>**Add Ports to LAGs**

The example is shown as CLI commands and as a web interface procedure.

#### **CLI: Add Ports to the LAGs**

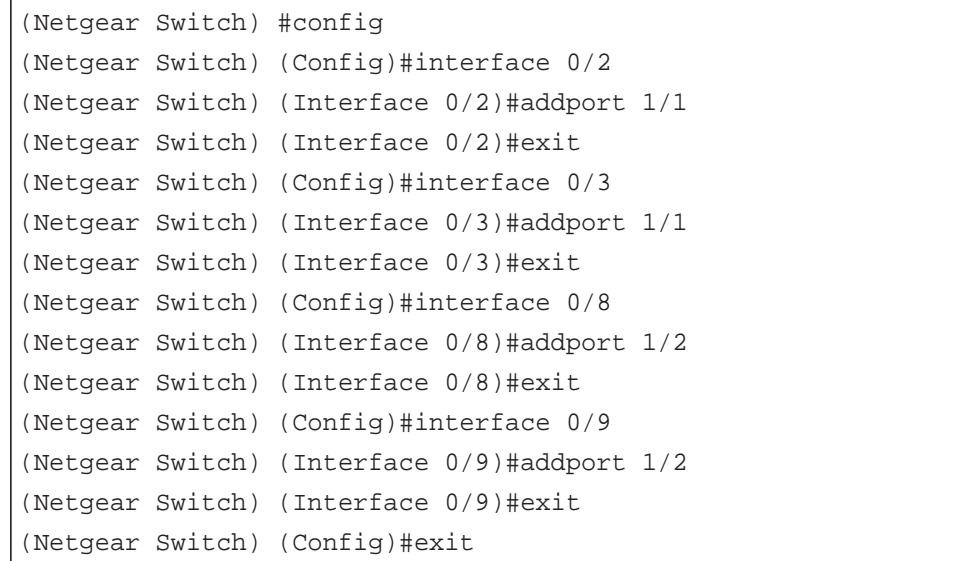

### **Web Interface: Add Ports to LAGs**

- **1.** Add ports to lag\_10.
	- **a.** Select **Switching > LAG > LAG Membership**.

A screen similar to the following displays.

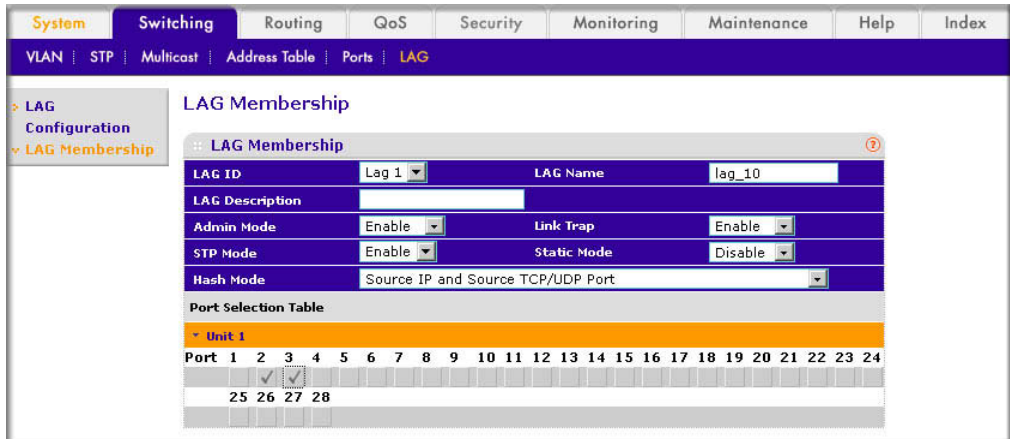

- **b.** In the **LAG ID** list, select **LAG 1**.
- **c.** Click **Unit 1.** The ports display.
- **d.** Click the gray boxes under port **2** and **3**. Two check marks display in the box.
- **e.** Click **Apply** to save the settings.
- **2.** Add ports to lag\_20.
	- **a.** Select **Switching > LAG > LAG Membership**.

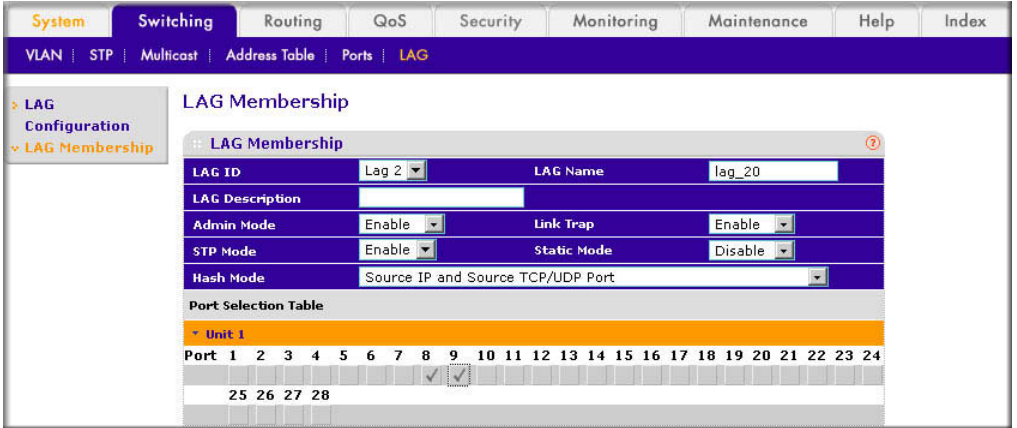

- **b.** Under LAG Membership, in the **LAG ID** list, select **LAG 2**.
- **c.** Click **Unit 1**. The ports display.
- **d.** Click the gray boxes under ports **8** and **9**.

Two check marks display in the boxes.

**e.** Click **Apply** to save the settings.

# <span id="page-67-0"></span>**Enable Both LAGs**

The example is shown as CLI commands and as a web interface procedure.

### **CLI: Enable Both LAGs**

By default, the system enables link trap notification.

```
(Console) #config
(Console) (Config)#port-channel adminmode all
(Console) (Config)#exit
```
At this point, the LAGs could be added to VLANs.

#### **Web Interface: Enable Both LAGs**

#### **a.** Select **Switching > LAG > LAG Configuration**.

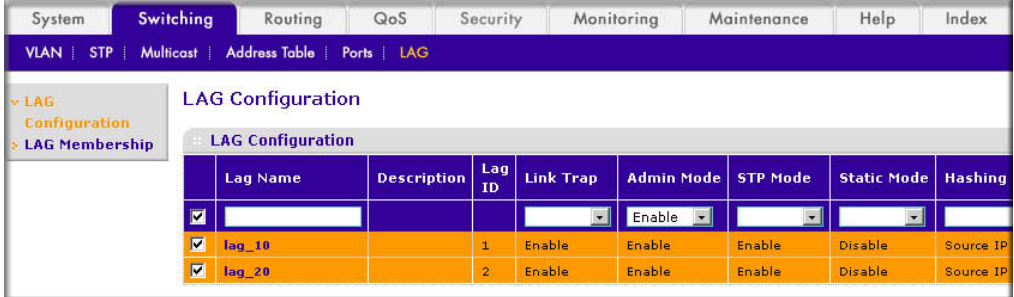

- **b.** Select the top check box and the check boxes for **lag\_10** and **lag\_20** are selected.
- **c.** In the **Admin Mode** field, select **Enable**.
- **d.** Click **Apply** to save the settings.

# **4 MLAGS**<br>
Multichassis Link Aggregation Groups

This chapter includes the following sections:

- **•** *[Multichassis Link Aggregation Concepts](#page-69-0)*
- **•** *[Create an MLAG](#page-72-0)*
- **•** *[Enable Static Routing on MLAG Interfaces](#page-77-0)*
- **•** *[Enable DCPDP on MLAG Interfaces](#page-89-0)*
- **•** *[Troubleshoot the MLAG Configuration](#page-93-0)*

# <span id="page-69-0"></span>**Multichassis Link Aggregation Concepts**

In a Layer 2 network, Spanning Tree Protocol (STP) is deployed to avoid network loops. With STP running, ports can either be in forwarding or in blocked state. When a topology change occurs, STP reconverges the network to a new stable loop-free network. STP is successful in managing Layer 2 networks and mitigating loops in the network.

However, because STP marks ports as forwarding or blocking, a significant percentage of the links in a network do not carry data traffic. Also, any disruption in existing links causes a reconvergence of up to several seconds.

New loop management technologies include Spanning Tree Bridges and Transparent Interconnection of Lots of Links (TRILL), and a multichassis LAG (MLAG) solution such as Virtual Private Cloud (VPC).

To avoid using STP, you can bundle together multiple links between two adjacent switches using a link aggregation group (LAG). The advantages of a LAG are that all member links are in forwarding state and a link failure does not cause disruptions in the order of seconds (a LAG handles a link failure in less than one second). However, if a device failure occurs in a typical LAG setting, the network can go down.

A multichassis LAG (MLAG) carries the advantages of a LAG across multiple devices. An MLAG enables links that are on two different switches to pair with links on a partner device. The remote partner device does not detect that it is pairing with two different devices to form a LAG. The advantages of an MLAG are that all links can carry data traffic simultaneously, and if a link or device failure occurs, the network can be resolved and the traffic can resume quickly.

The following figure shows an example of an MLAG deployment topology.

#### **Managed Switches**

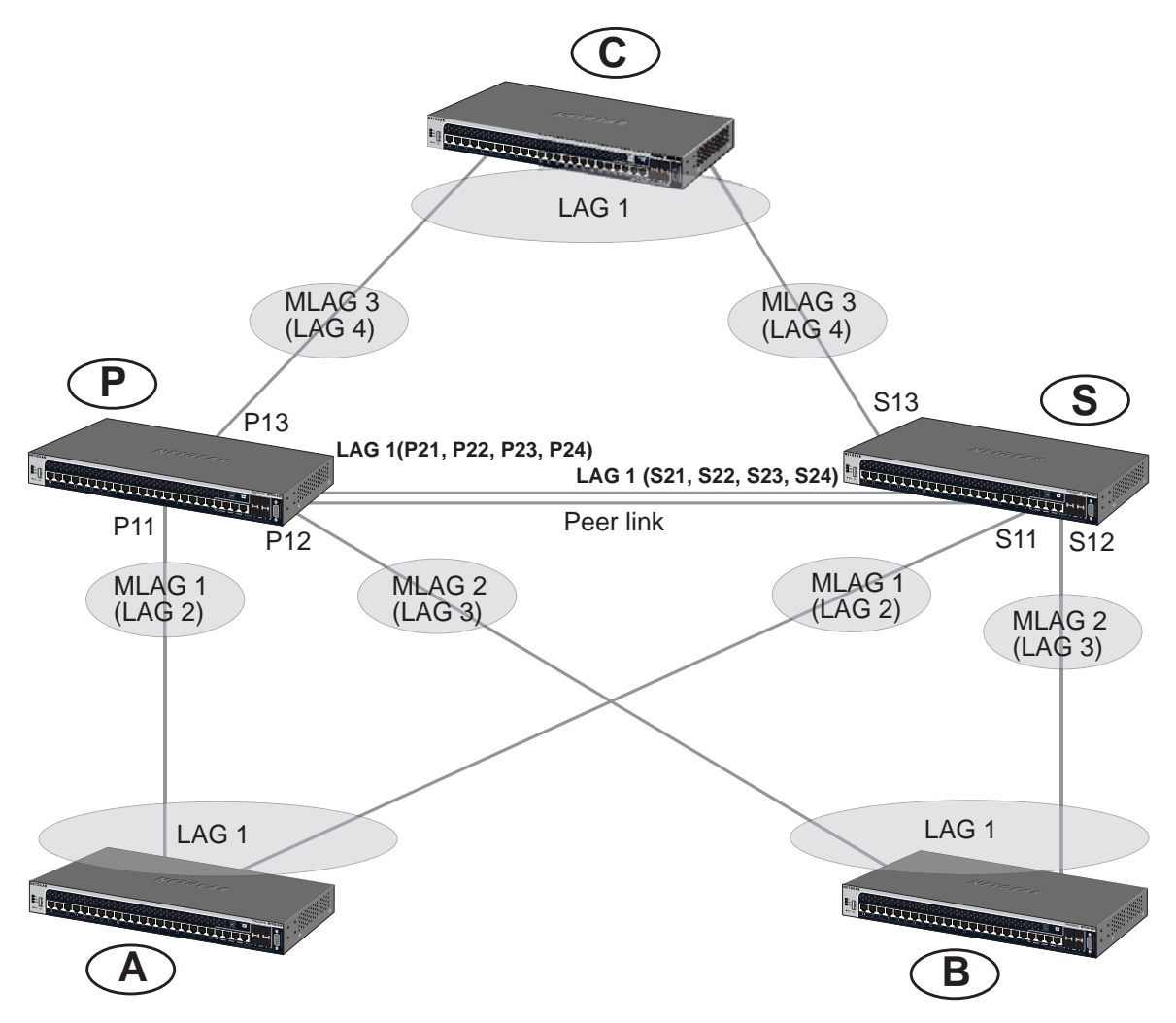

#### **Figure 8. Example of an MLAG deployment topology**

In the MLAG deployment topology example:

- **•** P and S are MLAG-aware peer devices. P stands for primary device and S stands for secondary device. The roles are elected after the devices exchanged keep-alive messages. The primary device owns the MLAG member ports on the secondary device. The primary device handles the control plane functionality of supported protocols for the MLAG member ports on the secondary.
- The two devices are connected with a peer link. The peer link must be configured on a port-channel interface (that is, a LAG). Only one peer link is allowed per switch. All instances of MLAG running on the two peer switches share this peer link. The peer link is used for the following purposes:
	- **-** Carry keep-alive messages to the peer.
	- **-** Syncing forwarding database (FDB) entries that are learned on MLAG interfaces between the two MLAG peer switches.
- **-** STP Bridge Protocol Data Units (BPDUs) and Link Aggregation Control Protocol Data Units (LACPDUs) that are received on secondary MLAG member ports are forwarded to the primary MLAG component over the peer link.
- **-** Interface events that are related to the MLAG interface and its member ports and that occur on the secondary device are transferred over the peer link to the primary device for handling.
- **-** MLAG control information between the primary device and the secondary MLAG switches is carried over the peer link.
- **-** When all member ports of an MLAG interface are down on one MLAG switch, the traffic that is received on that switch and that is destined for the MLAG is sent over the peer link to the peer MLAG switch for forwarding.

The MLAG deployment topology example also includes the following ports and devices:

- **•** P21, P22, P23, P24, S21, S22, S23, and S24 are the port-channel ports that form the peer link.
- **•** Ports P11, S11 are members of MLAG1 and ports P12, S12 are members of MLAG2.
- **•** A, B, and C, are LAG devices.
- **•** A and B are partner devices that form an MLAG with P and S. On A and B, the LAG1 is a regular LAG.

In the MLAG deployment topology example, the following restrictions and limitations apply:

- **•** Layer 3 dynamic routing protocols such as OSPF and RIP are not supported on an MLAG interface.
- **•** IGMP snooping is not supported with an MLAG.
- **•** The peer link is a crucial link. You must configure a port channel as the peer link. If the peer link is overwhelmed with data, traffic is disrupted.
- **•** If the FBD on the primary device has the same limit (that is, the same number of maximum supported MAC addresses) as on the secondary device, both devices are in synchronization until the limit is reached. When the limit is exceeded, the primary and secondary devices do not learn the same set of FDB entries, and the FBD tables are no longer in synchronization.
- **•** Traffic might be disrupted during the time when an MLAG interface goes down on one device and the peer device is programmed to forward the traffic over this MLAG on the peer device.
- **•** An MLAG cannot be formed between more than two devices. All instances of MLAG must run on the same two devices.
- **•** All primary instances of MLAG are handled on one device.
- **•** Keep-alive links and peer links are shared across all instances of MLAG that are running between the two devices.
- **•** The virtual IP addresses of the Virtual Router Redundancy Protocol (VRRP) routers must be different from the physical IP address of either peer. Following this requirement ensures that the packets that are generated at either of the peers are transmitted with the source MAC address as the physical MAC address and not the virtual MAC address.
## <span id="page-72-1"></span>**Create an MLAG**

In this configuration example, each MLAG switch has three LAGs:

- **•** Two LAGs to the remote LAG partner: LAG2 and LAG3
- **•** One LAG to the peer MLAG device: LAG1

If more remote devices are needed, follow the steps in the following sections to add them.

This configuration example is presented as CLI commands and as a web interface procedure.

## <span id="page-72-0"></span>**CLI: Create an MLAG on LAG2 and LAG3**

**1.** Enable MLAG globally.

```
(Switch P or S) #config
(Switch P or S) (Config)#feature vpc
```
**2.** Enable the MLAG keep-alive protocol in the MLAG (VPC) domain.

This step is mandatory.

```
(Switch P or S) (Config)#vpc domain 1
(Switch P or S) (Config-VPC 1)#peer-keepalive enable 
(Switch P or S) (Config-VPC 1)#exit
```
**3.** Enable the MLAG peer link on LAG1 that is used to connect the MLAG peers.

After you have configured a peer link, the traffic from the peer link is prevented from leaving any MLAG member port. When a failure occurs on one MLAG peer switch and the traffic has to flow through the MLAG member ports of the peer, the traffic that arrives from the peer link on the second MLAG device can leave only from select MLAG interfaces. Therefore, you need to configure the following options on the port channel of the peer link:

- **•** Disable STP on the peer link.
- **•** Include the peer link in all the VLANs that are configured on all MLAG interfaces on the device.
- **•** Enable egress tagging on the peer link.
- **•** NETGEAR recommends that you use dynamic LAGs as port channels.
- **•** NETGEAR recommends that you configure Unidirectional Link Detection (UDLD) to detect and shut down any unidirectional links.

```
(Switch P or S) (Config)#interface lag 1
(Switch P or S) (Interface lag 1)#vpc peer-link
(Switch P or S) (Config)#exit
```
**4.** Disable STP on the peer link (LAG1).

This step is mandatory.

```
(Switch P or S) (Config)#interface lag 1
(Switch P or S) (Interface lag 1)#no spanning-tree port mode
```
**5.** Enable UDLD on the member of LAG 1 (peer link).

This step is not mandatory but recommended.

```
(Switch P or S) (Config)#udld enable
(Switch P or S) (Interface 0/21-0/24)#udld enable
```
#### **6.** Create MLAG1 on LAG2.

```
(Switch P or S) (Config)#interface lag 2
(Switch P or S) (Interface lag 2)#vpc 1
(Switch P or S) (Config)#exit
```
#### **7.** Create MLAG2 on LAG3.

```
(Switch P or S) (Config)#interface lag 3
(Switch P or S) (Interface lag 3)#vpc 2
(Switch P or S) (Config)#exit
```
#### **8.** Create MLAG3 on LAG4.

```
(Switch P or S) (Config)#interface lag 4
(Switch P or S) (Interface lag 4)#vpc 3
(Switch P or S) (Config)#exit
```
**9.** Check the status of VPC1, VPC2, and VPC3.

```
(Switch P or S) #show vpc 1
VPC id# 1
-----------------
Config mode.................................... Enabled
Operational mode............................... Enabled
Port channel................................... lag 2
Self member ports Status
----------------- ---------
0/11 UP
Peer member ports Status
----------------- ---------
0/11 UP
(Switch P or S) #show vpc 2
VPC id# 2
-----------------
Config mode.................................... Enabled
Operational mode................................ Enabled
Port channel................................... lag 3
Self member ports Status
----------------- ---------
0/12 UP
Peer member ports Status
----------------- ---------
0/12 UP
(Switch P or S) #show vpc 3
VPC id# 2
-----------------
Config mode.................................... Enabled
Operational mode............................... Enabled
Port channel................................... lag 4
Self member ports Status
----------------- ---------
0/1 UP
Peer member ports Status
----------------- ---------
0/1 UP
```
## **Web Interface: Create an MLAG on LAG2, LAG3, and LAG4.**

- **1.** Enable MLAG and configure LAG1 as the peer link.
	- **a.** Select **Switching > MLAG > Basic > VPC Global Configuration**.

A screen similar to the following displays.

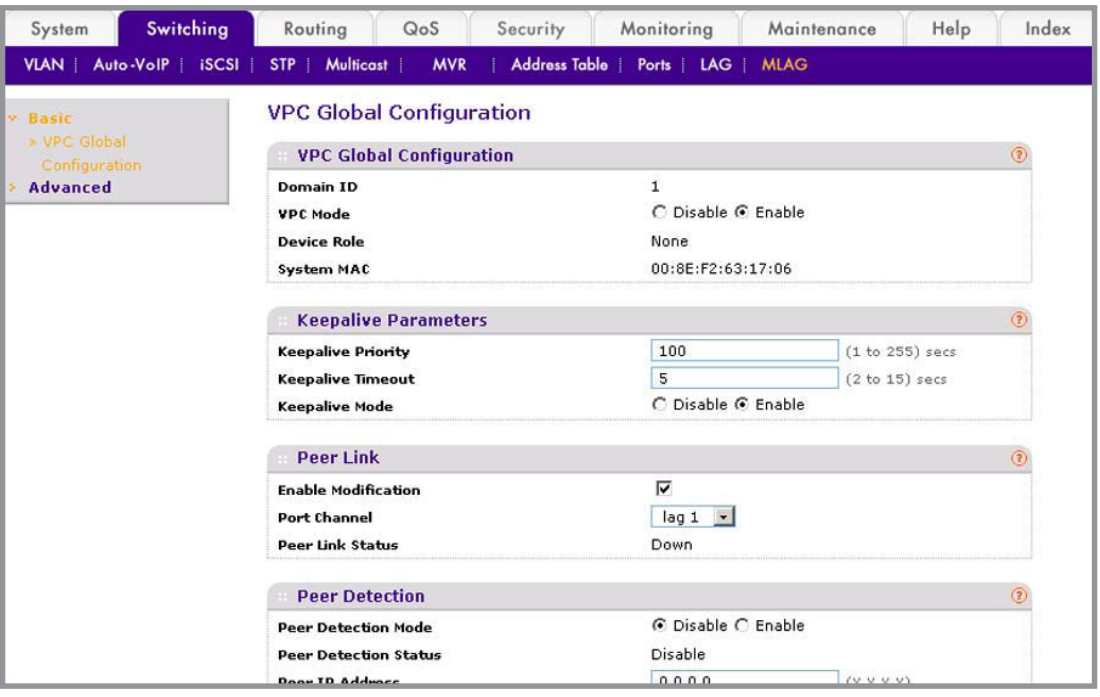

- **b.** For VPC Mode, select the **Enable** radio button.
- **c.** Select the Enable Modification check box.
- **d.** From the Port Channel menu, select **lag 1**.
- **e.** Click **Apply**.
- **2.** Disable STP on LAG 1.
	- **a.** Select **Switching > MLAG > Basic > VPC Global Configuration**.

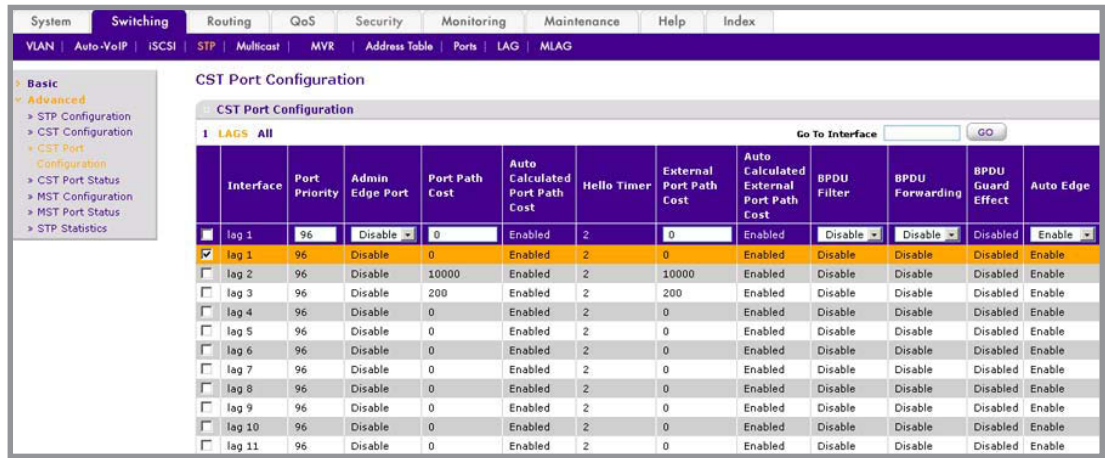

**b.** Scroll down and select the interface **lag1** check box.

The Interface field in the table heading displays lag1.

- **c.** In the Port Mode field, select **Disable**.
- **d.** Click **Apply**.
- **3.** Enable UDLD on the members of LAG1.

The web management interface does not support UDLD so you need to use the CLI. For more information, see *[CLI: Create an MLAG on LAG2 and LAG3](#page-72-0)* on page 73.

- **4.** Create MLAG on LAG2.
	- **a.** Select **Switching > MLAG > Advanced > VPC Interface Configuration**.

A screen similar to the following displays.

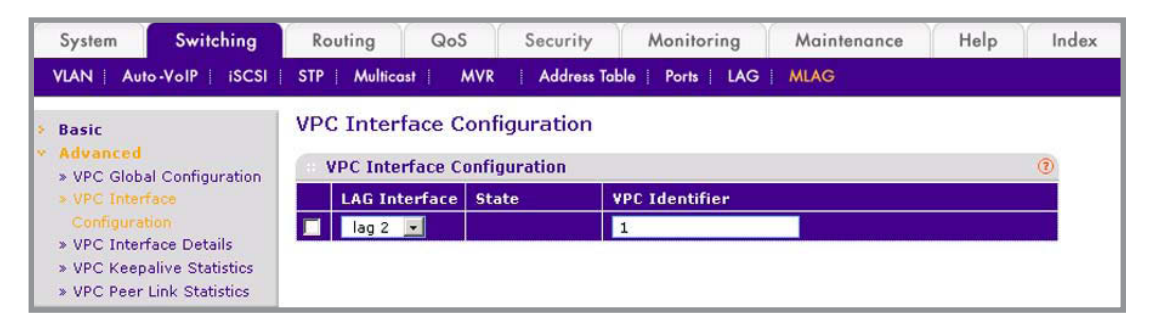

- **b.** From the LAG Interface menu, select **lag 2**.
- **c.** In the VPC Identifier field, enter **1**.
- **d.** Click **Add**.
- **5.** Create MLAG on LAG3.
	- **a.** Select **Switching > MLAG > Advanced > VPC Interface Configuration**.

#### **Managed Switches**

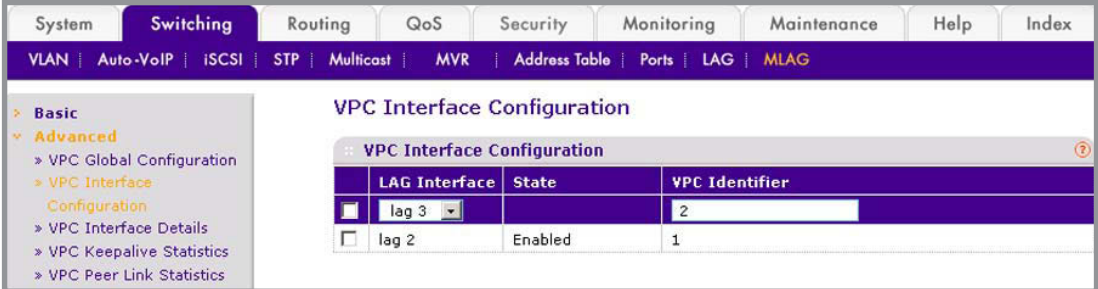

- **b.** From the LAG Interface menu, select **lag 3**.
- **c.** In the VPC Identifier field, enter **2**.
- **d.** Click **Add**.
- **6.** Create MLAG on LAG4.
	- **a.** Select **Switching > MLAG > Advanced > VPC Interface Configuration**.

A screen similar to the following displays.

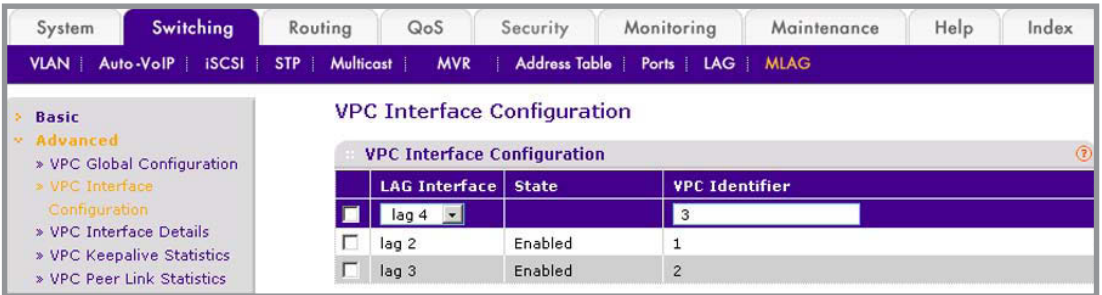

- **b.** From the LAG Interface menu, select **lag 4**.
- **c.** In the VPC Identifier field, enter **3**.
- **d.** Click **Add**.

## **Enable Static Routing on MLAG Interfaces**

You can make MLAG interfaces members of VLAN routing interfaces. Static routing is supported on these VLAN interfaces. Routing interfaces that have MLAG interfaces as members do nor support routing protocols such as OSPF and RIP. You need to configure VRRP on these routing interfaces to provide redundancy for virtual IP addresses and virtual MAC addresses. After you have VRRP enabled on a VLAN that has an MLAG port as its member, each VRRP router functions as master in that VLAN.

**Note:** The virtual IP address of the VRRP routers must be different from the physical IP addresses of the peers.

The following configuration steps assume that you created an MLAG as described in *[Create](#page-72-1)  [an MLAG](#page-72-1)* on page 73.

## **CLI: Enable Static Routing on MLAG**

The following steps assume that you created an MLAG as described in *[Create an MLAG](#page-72-1)* on [page](#page-72-1) 73.

#### *Configure Switch P*

**Note:** For information about switch P, see *Figure 8* [on page](#page-70-0) 71 and the description following the figure.

**1.** Add LAG1 and LAG2 to VLAN 100, LAG1 and LAG4 to VLAN 200, and LAG1 and LAG3 to VLAN 300.

For information about how to add a LAG to a VLAN, see *[Chapter 2, VLANs](#page-17-0)*.

**2.** Enable IP routing globally.

(Switch P) # configure (Switch P) (Config)#ip routing

#### **3.** Enable IP VRRP globally.

```
(Switch P) # configure
(Switch P) (config)#ip vrrp
```
**4.** Configure the IP address and VRRP IP address on VLAN 100.

```
(Switch P) # configure
(Switch P) (config)# interface vlan 100
(Switch P) (Interface vlan 100)#routing
(Switch P) (Interface vlan 100)ip address 192.168.100.1 255.255.255.0
(Switch P) (Interface vlan 100)ip vrrp 1
(Switch P) (Interface vlan 100)ip vrrp 1 mode
(Switch P) (Interface vlan 100)ip vrrp 1 ip 192.168.100.3
(Switch P) (Interface vlan 100)exit
```
**5.** Check the VRRP status on VLAN 100, and make sure that the state is master.

**Note:** *The VRRP state is master on both switch P and switch S (see [Figure](#page-70-0) 8 [on page](#page-70-0) 71).*

```
(Switch P) #show ip vrrp interface vlan 100 1
Primary IP address................................ 192.168.100.3
VMAC Address................................... 00:00:5e:00:01:01
Authentication Type.............................. None
Priority....................................... 1
Configured Priority................................ 1
Advertisement Interval (secs)................... 1
Pre-empt Mode.................................. Enable
Administrative Mode............................ Enable
Accept Mode.................................... Disable
State.......................................... Master
Track Interface State DecrementPriority
--------------- ----- ------------------
No interfaces are tracked for this vrid and interface combination
Track Route(pfx/len) Reachable DecrementPriority
--------------------- --------- ------------------
No routes are tracked for this vrid and interface combination
```
**6.** Configure the IP address and VRRP IP address on VLAN 200.

```
(Switch P) # configure
(Switch P) (config)# interface vlan 200
(Switch P) (Interface vlan 200)#routing
(Switch P) (Interface vlan 200)ip address 192.168.102.1 255.255.255.0
(Switch P) (Interface vlan 200)ip vrrp 1
(Switch P) (Interface vlan 200)ip vrrp 1 mode
(Switch P) (Interface vlan 200)ip vrrp 1 ip 192.168.102.3
(Switch P) (Interface vlan 200)exit
```
**7.** Check the VRRP status on VLAN 200, and make sure that the state is master.

**Note:** *The VRRP state is master on both switch P and switch S (see [Figure](#page-70-0) 8 [on page](#page-70-0) 71).*

```
(Switch P) #show ip vrrp interface vlan 200 1
Primary IP address............................. 192.168.102.3
VMAC Address................................... 00:00:5e:00:01:01
Authentication Type.............................. None
Priority....................................... 1
Configured Priority................................... 1
Advertisement Interval (secs)................... 1
Pre-empt Mode................................... Enable
Administrative Mode............................ Enable
Accept Mode.................................... Disable
State.......................................... Master
Track Interface State DecrementPriority
--------------- ----- ------------------
No interfaces are tracked for this vrid and interface combination
Track Route(pfx/len) Reachable DecrementPriority
--------------------- --------- ------------------
No routes are tracked for this vrid and interface combination
```
**8.** Configure the IP address and VRRP IP address on VLAN 300.

```
(Switch P) # configure
(Switch P) (config)#interface vlan 300
(Switch P) (Interface vlan 300)routing
(Switch P) (Interface vlan300)ip address 192.168.103.1 255.255.255.0
(Switch P) (Interface vlan 300)ip vrrp 1
(Switch P) (Interface vlan 300)ip vrrp 1 mode
(Switch P) (Interface vlan 300)ip vrrp 1 ip 192.168.103.3
(Switch P) (Interface vlan 300)exit
```
**9.** Check the VRRP status on VLAN 300, make sure that the state is master.

**Note:** *The VRRP state is master on both switch P and switch S (see [Figure](#page-70-0) 8 [on page](#page-70-0) 71).*

#### **Managed Switches**

```
(Switch P) #show ip vrrp interface vlan 300 1
Primary IP address................................ 192.168.103.3
VMAC Address................................... 00:00:5e:00:01:01
Authentication Type.............................. None
Priority....................................... 1
Configured Priority................................... 1
Advertisement Interval (secs)................... 1
Pre-empt Mode................................... Enable
Administrative Mode............................ Enable
Accept Mode.................................... Disable
State.......................................... Master
Track Interface State DecrementPriority
--------------- ----- ------------------
No interfaces are tracked for this vrid and interface combination
Track Route(pfx/len) Reachable DecrementPriority
--------------------- --------- ------------------
No routes are tracked for this vrid and interface combination
```
#### *Configure Switch S*

**Note:** For information about switch S, see *Figure 8* [on page](#page-70-0) 71 and the description following the figure.

**1.** Add LAG2 in VLAN100, LAG3 in VLAN 300, and LAG1 in both VLAN 100 and VLAN 300.

For information about how to add a LAG to a VLAN, see *[Chapter 2, VLANs](#page-17-0)*.

**2.** Enable IP routing globally.

(Switch S) # configure (Switch S) (Config)#ip routing **3.** Enable IP VRRP globally.

(Switch S) # configure (Switch S) (config)#ip vrrp

**4.** Configure the IP address and VRRP IP address on VLAN 100.

```
(Switch S) # configure
(Switch S) (config)# interface vlan 100
(Switch S) (Interface vlan 100)#routing
(Switch S) (Interface vlan 100)ip address 192.168.100.2 255.255.255.0
(Switch S) (Interface vlan 100)ip vrrp 1
(Switch S) (Interface vlan 100)ip vrrp 1 mode
(Switch S) (Interface vlan 100)ip vrrp 1 ip 192.168.100.3
(Switch S) (Interface vlan 100)exit
```
**5.** Check the VRRP status on VLAN 100, and make sure that the VRRP state is master.

**Note:** *The VRRP state is master on both switch P and switch S (see [Figure](#page-70-0) 8 [on page](#page-70-0) 71).*

```
(Switch S) #show ip vrrp interface vlan 100 1
Primary IP address................................. 192.168.100.3
VMAC Address................................... 00:00:5e:00:01:01
Authentication Type.............................. None
Priority....................................... 100
Configured Priority................................. 100
Advertisement Interval (secs)................... 1
Pre-empt Mode................................... Enable
Administrative Mode............................. Enable
Accept Mode.................................... Disable
State.......................................... Master
Track Interface State DecrementPriority
--------------- ----- ------------------
No interfaces are tracked for this vrid and interface combination
Track Route(pfx/len) Reachable DecrementPriority
--------------------- --------- ------------------
No routes are tracked for this vrid and interface combination
```
**6.** Configure the IP address and VRRP IP address on VLAN 200.

```
(Switch S) # configure
(Switch S) (config)# interface vlan 200
(Switch S) (Interface vlan 200)#routing
(Switch S) (Interface vlan 200)ip address 192.168.102.2 255.255.255.0
(Switch S) (Interface vlan 200)ip vrrp 1
(Switch S) (Interface vlan 200)ip vrrp 1 mode
(Switch S) (Interface vlan 200)ip vrrp 1 ip 192.168.102.3
(Switch S) (Interface vlan 200)exit
```
**7.** Check the VRRP status on VLAN 200, and make sure that the state is master.

**Note:** *The VRRP state is master on both switch P and switch S (see [Figure](#page-70-0) 8 [on page](#page-70-0) 71).*

```
(Switch S) #show ip vrrp interface vlan 200 1
Primary IP address............................. 192.168.102.3
VMAC Address................................... 00:00:5e:00:01:01
Authentication Type.............................. None
Priority....................................... 1
Configured Priority................................ 1
Advertisement Interval (secs)................... 1
Pre-empt Mode................................... Enable
Administrative Mode............................. Enable
Accept Mode.................................... Disable
State.......................................... Master
Track Interface State DecrementPriority
--------------- ----- ------------------
No interfaces are tracked for this vrid and interface combination
Track Route(pfx/len) Reachable DecrementPriority
                   --------------------- --------- ------------------
No routes are tracked for this vrid and interface combination
```
**8.** Configure the IP address and VRRP IP address on VLAN 300.

```
(Switch S) # configure
(Switch S) (config)#interface vlan 300
(Switch S) (Interface vlan 300)routing
(Switch S) (Interface vlan300)ip address 192.168.103.2 255.255.255.0
(Switch S) (Interface vlan 300)ip vrrp 1
(Switch S) (Interface vlan 300)ip vrrp 1 mode
(Switch S) (Interface vlan 300)ip vrrp 1 ip 192.168.103.3
(Switch S) (Interface vlan 300)exit
```
**9.** Check the VRRP status on VLAN 300, and make sure that the VRRP state is master.

**Note:** *The VRRP state is master on both switch P and switch S (see [Figure](#page-70-0) 8 [on page](#page-70-0) 71).*

```
(Switch S) #show ip vrrp interface vlan 300 1
Primary IP address............................. 192.168.103.3
VMAC Address................................... 00:00:5e:00:01:01
Authentication Type.............................. None
Priority....................................... 100
Configured Priority................................. 100
Advertisement Interval (secs)................... 1
Pre-empt Mode................................... Enable
Administrative Mode............................ Enable
Accept Mode.................................... Disable
State.......................................... Master
Track Interface State DecrementPriority
--------------- ----- ------------------
No interfaces are tracked for this vrid and interface combination
Track Route(pfx/len) Reachable DecrementPriority
--------------------- --------- ------------------
No routes are tracked for this vrid and interface combination
```
## **Web Interface: Enable Routing on MLAG Interfaces**

The following configuration steps assume that you created an MLAG as described in *[Create](#page-72-1)  [an MLAG](#page-72-1)* on page 73.

#### *Configure Switch P*

**Note:** For information about switch P, see *Figure 8* [on page](#page-70-0) 71 and the description following the figure.

**1.** On switch P, configure IP address 192.168.100.1 on VLAN 100, IP address 192.168.102.1 on VLAN 200, and IP address 192.168.103.1 on VLAN 300.

For information about configuring IP addresses, see *[Chapter 5, Port Routing](#page-97-0)* and *[Chapter 6, VLAN Routing](#page-106-0)*.

- **2.** Configure VRRP on VLAN 100 on switch P.
	- **a.** Select **Routing > VRRP > Basic > VRRP Configuration**.

A screen similar to the following displays.

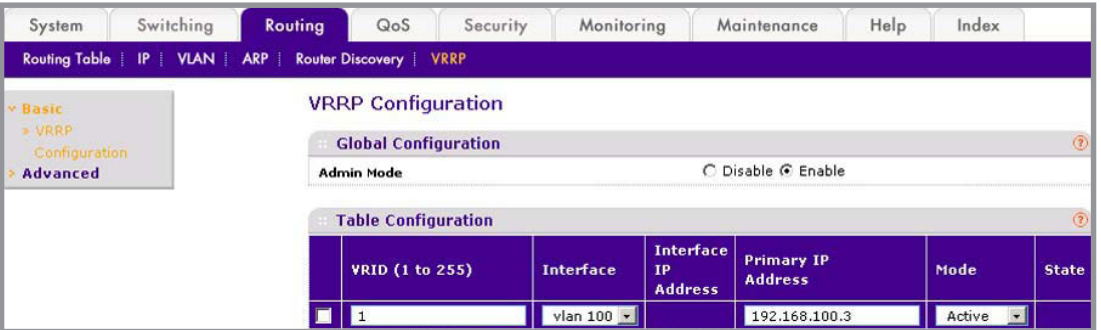

- **b.** Under Global Configuration, next to the Admin Mode, select the **Enable** radio button.
- **c.** For the VRRP configuration, enter the following information:
	- **•** In the VRID (1 to 255) field, enter **1**.
	- **•** From the Interface menu, select **VLAN 100**.
	- **•** In the Primary IP Address field, enter **192.168.100.3**.
	- **•** From the Mode menu, select **Active**.
- **d.** Click **Add**.
- **3.** Configure VRRP on VLAN 200 on switch P.
	- **a.** Select **Routing > VRRP > Basic > VRRP Configuration**.

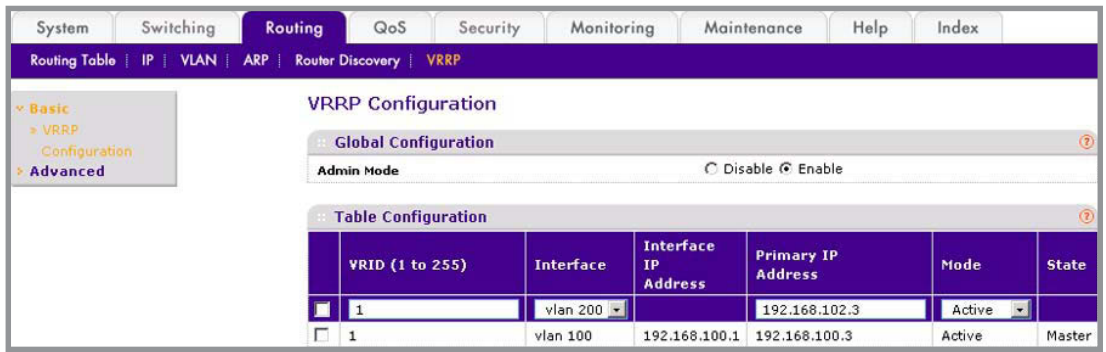

- **b.** Under Global Configuration, next to the Admin Mode, select the **Enable** radio button.
- **c.** For the VRRP configuration, enter the following information:
	- **•** In the VRID (1 to 255) field, enter **1**.
	- **•** From the Interface menu, select **VLAN 200**.
	- **•** In the Primary IP Address field, enter **192.168.102.3**.
	- **•** From the Mode menu, select **Active**.
- **d.** Click **Add**.
- **4.** Configure VRRP on VLAN 300 on switch P.
	- **a.** Select **Routing > VRRP > Basic > VRRP Configuration**.

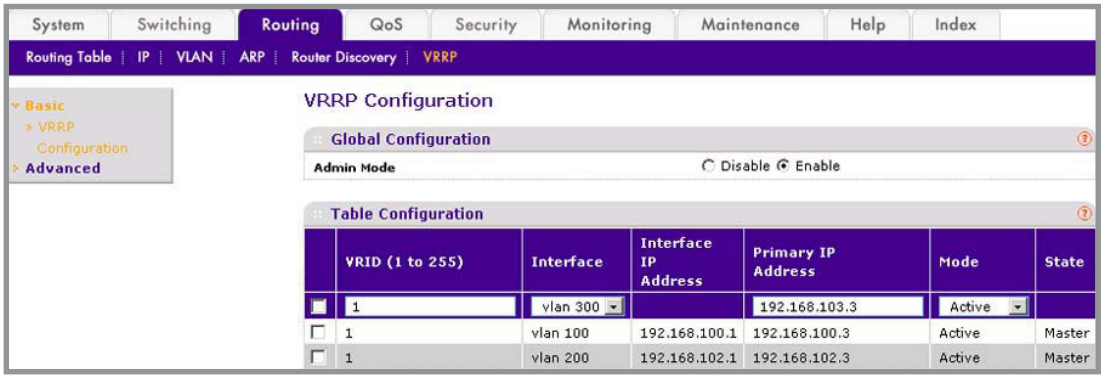

- **b.** Under Global Configuration, next to the Admin Mode, select the **Enable** radio button.
- **c.** For the VRRP configuration, enter the following information:
	- **•** In the VRID (1 to 255) field, enter **1**.
	- **•** From the Interface menu, select **VLAN 300**.
	- **•** In the Primary IP Address field, enter **192.168.103.3**.
	- **•** From the Mode menu, select **Active**.
- **d.** Click **Add**.

### *Configure Switch S*

**Note:** For information about switch S, see *Figure 8* [on page](#page-70-0) 71 and the description following the figure.

**1.** On switch S, configure IP address 192.168.100.2 on VLAN 100, IP address 192.168.102.2 on VLAN 200, and IP address 192.168.103.2 on VLAN 300.

For information about configuring IP addresses, see *[Chapter 5, Port Routing](#page-97-0)* and *[Chapter 6, VLAN Routing](#page-106-0)*.

**2.** Configure VRRP on VLAN 100 on switch S.

#### **a.** Select **Routing > VRRP > Basic > VRRP Configuration**.

A screen similar to the following displays.

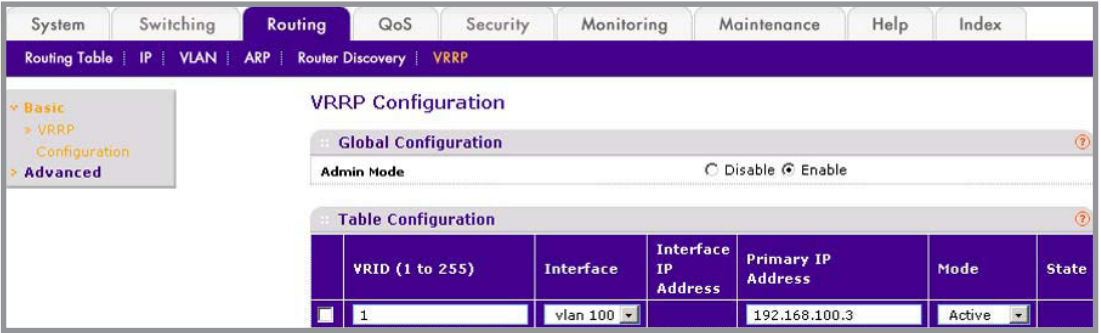

- **b.** Under Global Configuration, next to the Admin Mode, select the **Enable** radio button.
- **c.** For the VRRP configuration, enter the following information:
	- **•** In the VRID (1 to 255) field, enter **1**.
	- **•** From the Interface menu, select **VLAN 100**.
	- **•** In the Primary IP Address field, enter **192.168.100.3**.
	- **•** From the Mode menu, select **Active**.
- **d.** Click **Add**.
- **3.** Configure VRRP on VLAN 200 on switch S.
	- **a.** Select **Routing > VRRP > Basic > VRRP Configuration**.

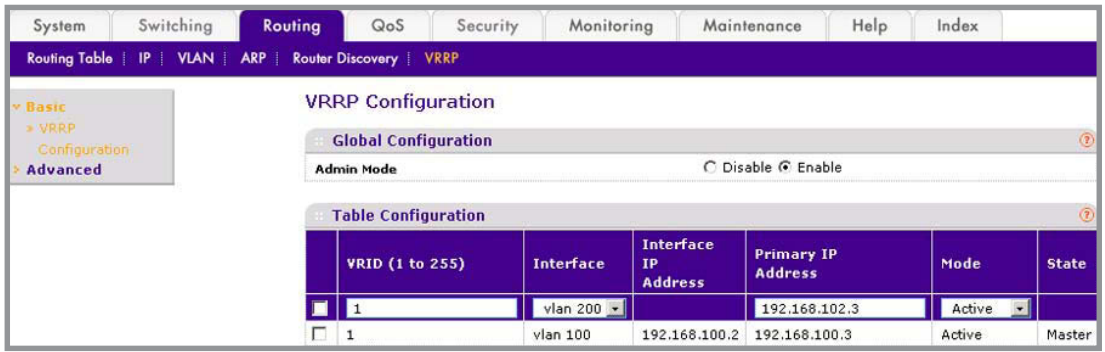

- **b.** Under Global Configuration, next to the Admin Mode, select the **Enable** radio button.
- **c.** For the VRRP configuration, enter the following information:
	- **•** In the VRID (1 to 255) field, enter **1**.
	- **•** From the Interface mode, select **VLAN 200**.
	- **•** In the Primary IP Address field, enter **192.168.102.3**.
	- **•** From the Mode menu, select **Active**.
- **d.** Click **Add**.
- **4.** Configure VRRP on VLAN 300 on switch S.
	- **a.** Select **Routing > VRRP > Basic > VRRP Configuration**.

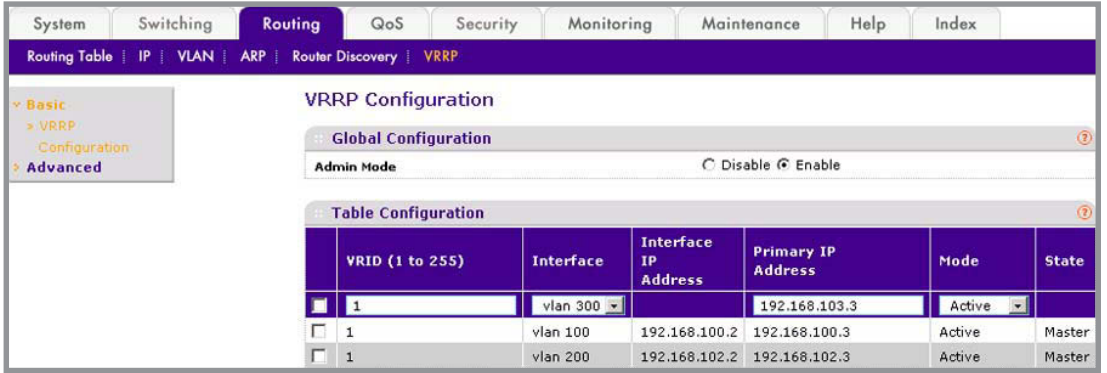

- **b.** Under Global Configuration, next to the Admin Mode, select the **Enable** radio button.
- **c.** For the VRRP configuration, enter the following information:
	- **•** In the VRID (1 to 255) field, enter **1**.
	- **•** From the Interface menu, select **VLAN 300**.
	- **•** In the Primary IP Address field, enter **192.168.103.3**.
	- **•** From the Mode menu, select **Active**.
- **d.** Click **Add**.

## **Enable DCPDP on MLAG Interfaces**

The Dual Control Plane Detection Protocol (DCPDP) s a UDP-based protocol. When a secondary device in an MLAG configuration does not receive keep-alive messages from the primary device, the secondary device takes on the role of primary device as well. Eventually, the MLAG configuration contains two primary devices, which can cause unexpected behavior. For example, if the MLAGs are static, a non-MLAG device can detect two BPDUs with two different MAC addresses on the same interface and sends STP BPDUs through one of the LAG members. (Because the LAGs are static, all of its members are operational). In the worst-case scenario, STP can go through a continuous reconvergence. The DCPDP can resolve a configuration with two primary devices by identifying the presence of another peer and taking appropriate action.

You must configure the DCPDP on an IP interface that none of the MLAG interfaces share. After you have enabled DCPDP, it sends a control plane detection message to the peer once every second. The message is unidirectional and contains the senders MAC address. When a switch receives a control plane detection message, it sets the *peer is UP* variable to TRUE to indicate that a peer is detected.

The DCPDP configuration includes the following components:

- **• Peer IP address**. The IP address of the peer switch, which you must configure before you enable DCPDP.
- **• Source IP address**. The IP address from which the DCPDP packets are sent. This configuration is also mandatory. On the receiving side, DCPDP checks if the source IP address of the packet matches the configured peer IP address. Packets with an IP address that does not match the configured peer IP address are discarded.
- **• UDP Port**. The port number to which messages are sent. The default port number is 50000. This configuration is optional.

## **CLI: Configure the DCPDP on the MLAG Interfaces**

**1.** Configure the destination and source IP addresses of the peer on switch P.

For this configuration, switch P has an IP address of 192.168.105.1 and switch S has an IP address of 192.168.104.1. Both switches can reach each other on the network.

**Note:** *For information about switch P and switch S, see Figure [8 on page](#page-70-0) 71 and the description following the figure.*

```
(Switch P) (Config)#vpc domain 1
(Switch P) (Config-VPC 1)#peer-keepalive destination 192.168.104.1 source 
192.168.105.1
(Switch P) (Config-VPC 1)#peer detection enable
```
**2.** Check the status of the DCPDP peer.

```
(Switch P) #show vpc peer-keepalive
Peer IP address................................ 192.168.104.1
Source IP address.............................. 192.168.105.1
UDP port....................................... 50000
Peer detection................................... Enabled
Peer detection operational status............... Up
Peer is detected............................... TRUE
```
**3.** Configure the destination and source IP addresses of the peer on switch S.

```
(Switch S) (Config)#vpc domain 1
(Switch S) (Config-VPC 1)#peer-keepalive destination 192.168.105.1 source 
192.168.104.1
```
#### **4.** Check the status of the DCPDP peer.

```
(M7100-24X) #show vpc peer-keepalive
Peer IP address................................ 192.168.105.1
Source IP address................................. 192.168.104.1
UDP port....................................... 50000
Peer detection................................. Enabled
Peer detection operational status............... Up
Peer is detected............................... TRUE
```
## **Web Interface: Configure the DCPDP on MLAG Interfaces**

**1.** Configure the DCPDP on switch P.

For information about switch P, see *Figure 8* [on page](#page-70-0) 71 and the description following the figure.

**a.** Select **Routing > VRRP > Basic > VRRP Configuration**.

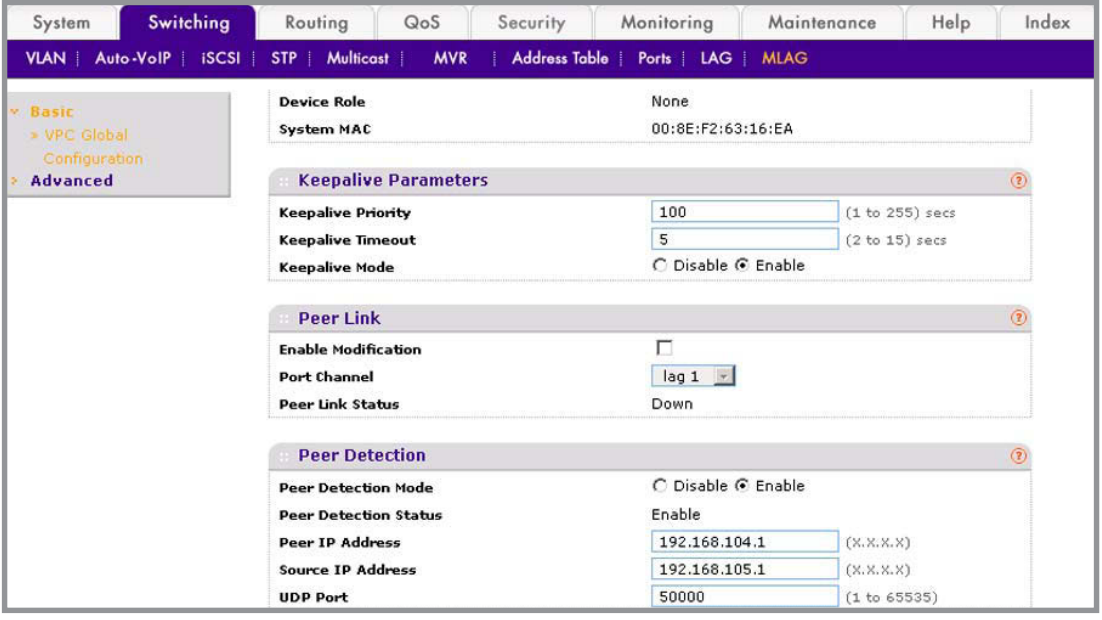

- **b.** Under Peer Detection, next to Peer Detection Mode, select the **Enable** radio button.
- **c.** Enter the following information in the Peer Detection section:
	- **•** In the Peer IP Address field, enter **192.168.104.1**.
	- **•** In the Source IP Address field, select **192.168.105.1**.
	- **•** In the UDP Port field, enter **50000**.
- **d.** Click **Apply**.
- **2.** Configure DCPDP on switch S.

For information about switch S, see *Figure 8* [on page](#page-70-0) 71 and the description following the figure.

#### **a.** Select **Routing > VRRP > Basic > VRRP Configuration**.

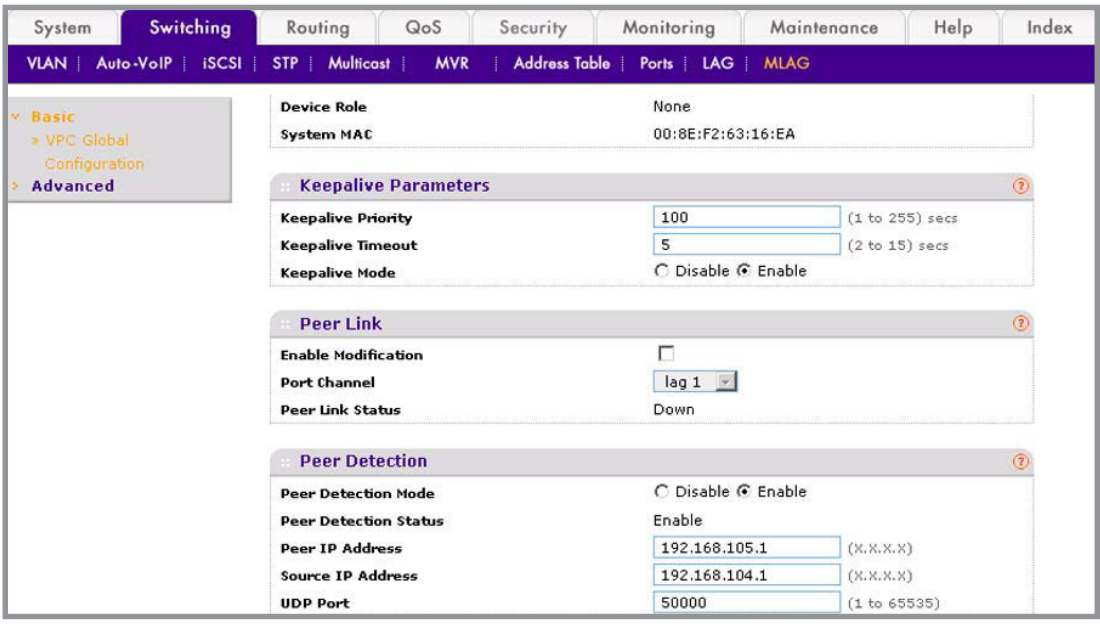

- **b.** Under Peer Detection, next to Peer Detection Mode, select the **Enable** radio button.
- **c.** Enter the following information in the Peer Detection section:
	- **•** In the Peer IP Address field, enter **192.168.105.1**.
	- **•** In the Source IP Address field, select **192.168.104.1**.
	- **•** In the UDP Port field, enter **50000**.
- **3.** Click **Apply**.

## **Troubleshoot the MLAG Configuration**

## **The Creation of an MLAG Fails**

If an MLAG is not created correctly, either the physical port link is not up or the configuration is inconsistent between two peers. First, check the peer link. Then, check the status of the MLAG interface.

```
(Netgear Switch) #show vpc 1
VPC id# 1
-----------------
Config mode.................................... Enabled
Operational mode............................... Disabled
Port channel................................... lag 2
Self member ports Status
----------------- ---------
              0/11 UP
Peer member ports Status
----------------- ---------
```
### *Step 1: Check the Peer Link*

- **1.** Check if the MLAG is enabled globally.
- **2.** Check if keep-alives are enabled in the VPC domain.
- **3.** Check if the peer link is a LAG.
- **4.** Check the status of the ports of the peer link.
- **5.** If the ports links are up, check the status of the LAG.

If the LAG is up, skip the following step.

- **6.** If the LAG is down, check if the following parameters are identical on the peer link:
	- **•** Port-channel mode
	- **•** Link speed
	- **•** Duplex mode
	- **•** MTU
	- **•** Bandwidth
	- **•** VLAN configuration
	- **•** LACP parameters:
		- Actor parameters
		- Admin key
		- Collector max-delay
		- Partner parameters
- **7.** If the LAG is up, check if the peer link is enabled on the LAG by entering the **show vpc role** command.
- **8.** Check if STP is disabled on peer link.

#### *Step 2: Check the MLAG Interface Status*

- **1.** Check if the MLAG has member ports.
- **2.** Check the status of the members of the MLAG.
- **3.** If the ports links are up, check the status of the LAG.

If the LAG is up, skip the following step.

- **4.** If the LAG is down, check if the following parameters are identical on the peer link:
	- **•** Port-channel mode
	- **•** Link speed
	- **•** Duplex mode
	- **•** MTU
	- **•** Bandwidth
	- **•** VLAN configuration
	- **•** LACP parameters
		- Actor parameters
		- Admin key
		- Collector max-delay
		- Partner parameters
- **5.** If the LAG is up, check if the MLAG is configured on the LAG.
- **6.** Check if STP is enabled on the MLAG. The following STP configuration parameters must be identical on the primary and secondary devices:
	- **•** Bpdufilter
	- **•** Bpduflood
	- **•** Auto-edge
	- **•** Tcnguard
	- **•** Cost
	- **•** Edgeport
	- **•** STP version
	- **•** STP MST VLAN configuration
	- **•** STP MST instance configuration (MST instance ID/port priority/port cost/mode)
	- **•** Root guard
	- **•** Loop guard

## **Traffic Through an MLAG Is Not Forwarded Normally**

If the traffic is not forwarded normally, check if the following settings are identical on the primary and slave devices.

- **•** FDB entry aging timers
- **•** Static MAC entries.
- **•** ACL configuration

## **A Ping to a VRRP Virtual IP Address Fails**

If you ping the VRRP virtual IP address and do not see the response, use the CLI or web management interface to check if the accept mode is enabled. By default, the accept mode is disabled. It should be enabled before you ping the VRRP virtual IP address.

#### *CLI: Check the Accept Mode*

**1.** Check the accept mode.

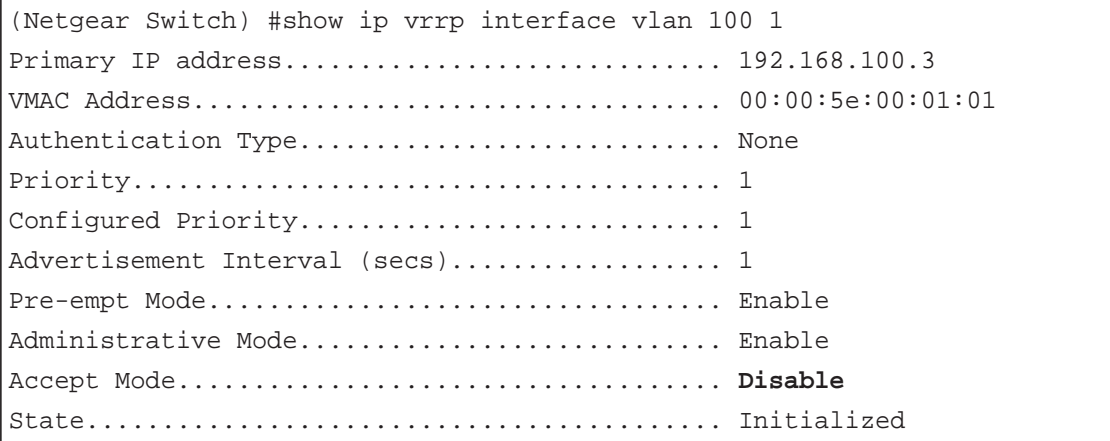

**2.** Enable the accept mode.

(Netgear Switch) (Interface vlan 100)#ip vrrp 1 accept-mode

#### *Web Interface: Check the Accept Mode*

**1.** Select **Routing > VRRP > Advanced > VRRP Configuration**.

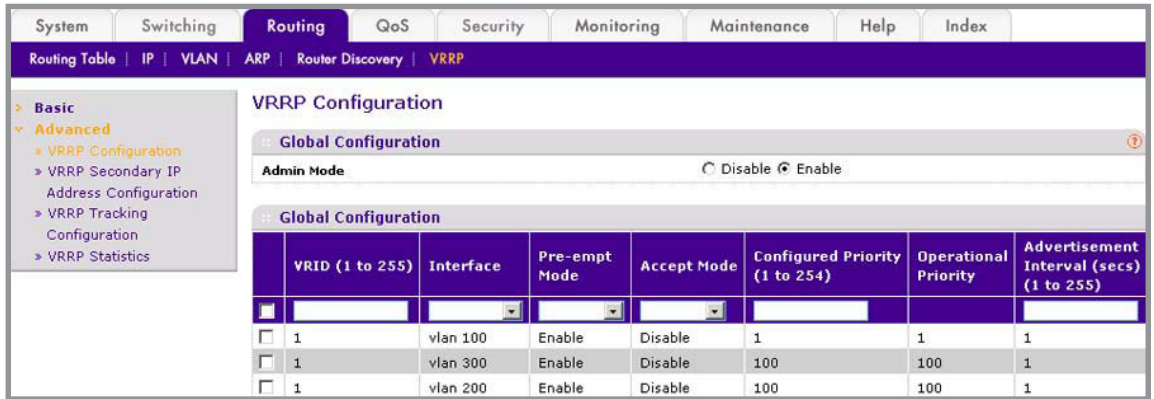

- **2.** Under Global Configuration, next to Accept Mode, select the **Enable** radio button.
- **3.** Click **Apply**.

## **The VRRP Is Not in the Master State on the Primary or Secondary Device**

If the state of VRRP is Initialize (for example, the VRRP on VLAN 300), check the following:

- **1.** Check if the peer link is up. If it is not, get up the peer link.
- **2.** Check if the MLAG is member of VLAN 300. If it is not, add the MLAG to the VLAN.

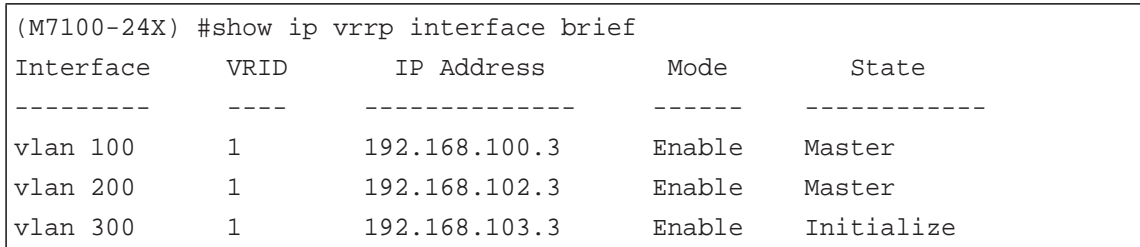

## **DCPDP Does Not Detect the Peer**

If the Dual Control Plane Detection Protocol (DCPDP) does not detect the peer, check the following:

- **1.** Check if DCPDP is enabled in the VPC domain.
- **2.** If DCPDP is enabled, check the destination IP address, source IP address, and port number. of the DCPDP.
- **3.** Ping the destination address of the DCPDP to verify that it is reachable.

# <span id="page-97-0"></span>**Fort Routing**<br>
Port routing, default routes, and static routes

This chapter includes the following sections:

- **•** *[Port Routing Concepts](#page-98-0)*
- **•** *[Port Routing Configuration](#page-98-1)*
- **•** *[Enable Routing for the Switch](#page-99-0)*
- **•** *[Enable Routing for Ports on the Switch](#page-100-0)*
- **•** *[Add a Default Route](#page-102-0)*
- **•** *[Add a Static Route](#page-104-0)*

## <span id="page-98-0"></span>**Port Routing Concepts**

The first networks were small enough for the end stations to communicate directly. As networks grew, Layer 2 bridging was used to segregate traffic, a technology that worked well for unicast traffic, but had problems coping with large quantities of multicast packets. The next major development was routing, where packets were examined and redirected at Layer 3. End stations needed to know how to reach their nearest router, and the routers had to interpret the network topology so that they could forward traffic. Although bridges tended to be faster than routers, using routers allowed the network to be partitioned into logical subnetworks, which restricted multicast traffic and also facilitated the development of security mechanisms.

An end station specifies the destination station's Layer 3 address in the packet's IP header, but sends the packet to the MAC address of a router. When the Layer 3 router receives the packet, it will minimally:

- **•** Look up the Layer 3 address in its address table to determine the outbound port.
- **•** Update the Layer 3 header.
- **•** Re-create the Layer 2 header.

The router's IP address is often statically configured in the end station, although the managed switch supports protocols such as DHCP that allow the address to be assigned dynamically. Likewise, you can assign some of the entries in the routing tables used by the router statically, but protocols such as RIP and OSPF allow the tables to be created and updated dynamically as the network configuration changes.

## <span id="page-98-1"></span>**Port Routing Configuration**

The managed switch always supports Layer 2 bridging, but Layer 3 routing must be explicitly enabled, first for the managed switch as a whole, and then for each port that is to be part of the routed network.

The configuration commands used in the example in this section enable IP routing on ports 1/0/2,1/0/3, and 1/0/5. The router ID will be set to the managed switch's management IP address, or to that of any active router interface if the management address is not configured.

After the routing configuration commands have been issued, the following functions will be active:

- **•** IP forwarding, responsible for forwarding received IP packets.
- **•** ARP mapping, responsible for maintaining the ARP Table used to correlate IP and MAC addresses. The table contains both static entries and entries dynamically updated based on information in received ARP frames.
- **•** Routing Table Object, responsible for maintaining the common routing table used by all registered routing protocols.

You can then activate RIP or OSPF, used by routers to exchange route information, on top of IP Routing. RIP is more often used in smaller networks, while OSPF was designed for larger and more complex topologies.

The following figure shows a Layer 3 switch configured for port routing. It connects three different subnets, each connected to a different port.

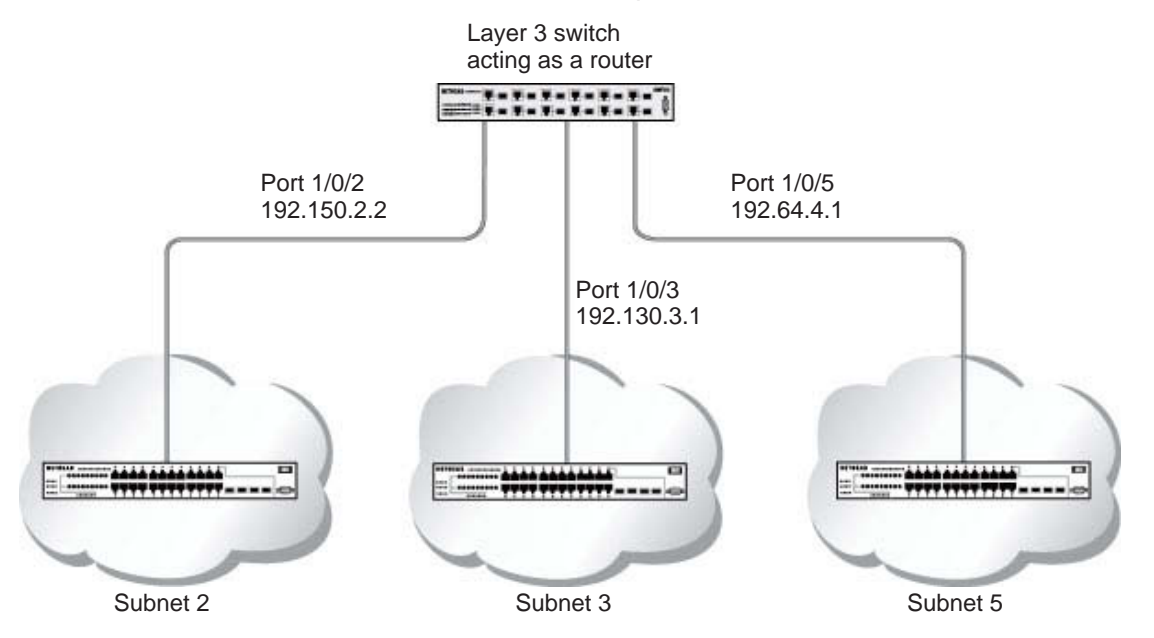

<span id="page-99-1"></span>**Figure 9. Layer 3 switch configured for port routing**

## <span id="page-99-0"></span>**Enable Routing for the Switch**

The example is shown as CLI commands and as a web interface procedure.

## **CLI: Enable Routing for the Switch**

The following script shows the commands that you use to configure the managed switch to provide the port routing support shown in *Figure [9, Layer 3 switch configured for port routing](#page-99-1)*  [on page](#page-99-1) 100.

Use the following command to enable routing for the switch. Execution of the command enables IP forwarding by default.

```
(Netgear Switch) #config
(Netgear Switch) (Config)#ip routing 
(Netgear Switch) (Config)#exit
```
## **Web Interface: Enable Routing for the Switch**

**1.** Select **Routing > IP > Basic > IP Configuration**.

A screen similar to the following displays.

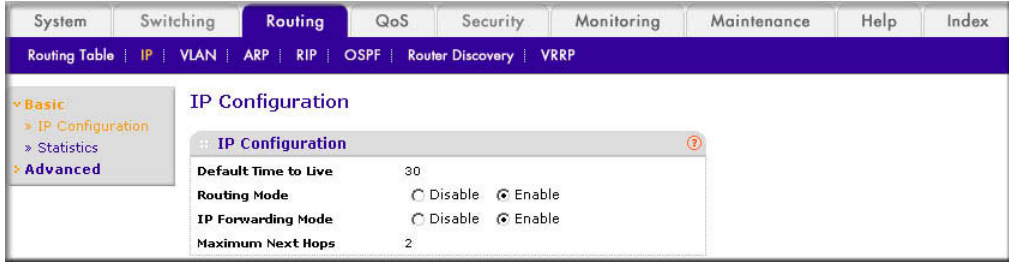

- **2.** For Routing Mode, select the **Enable** radio button.
- **3.** Click **Apply** to save the settings.

## <span id="page-100-0"></span>**Enable Routing for Ports on the Switch**

Use the following commands or the web interface to enable routing for ports on the switch. The default link-level encapsulation format is Ethernet. Configure the IP addresses and subnet masks for the ports. Network-directed broadcast frames will be dropped. The maximum transmission unit (MTU) size is 1500 bytes.

## **CLI: Enable Routing for Ports on the Switch**

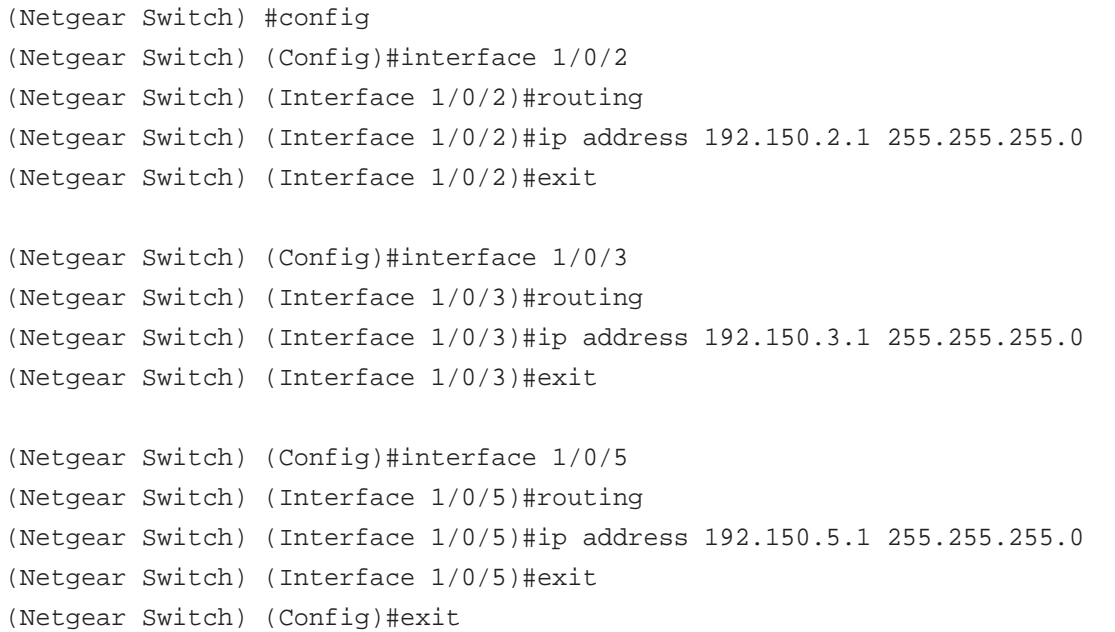

## **Web Interface: Enable Routing for Ports on the Switch**

- **1.** Assign IP address 192.150.2.1/24 to interface 1/0/2.
	- **a.** Select **Routing > IP > Advanced > IP Interface Configuration**.

A screen similar to the following displays.

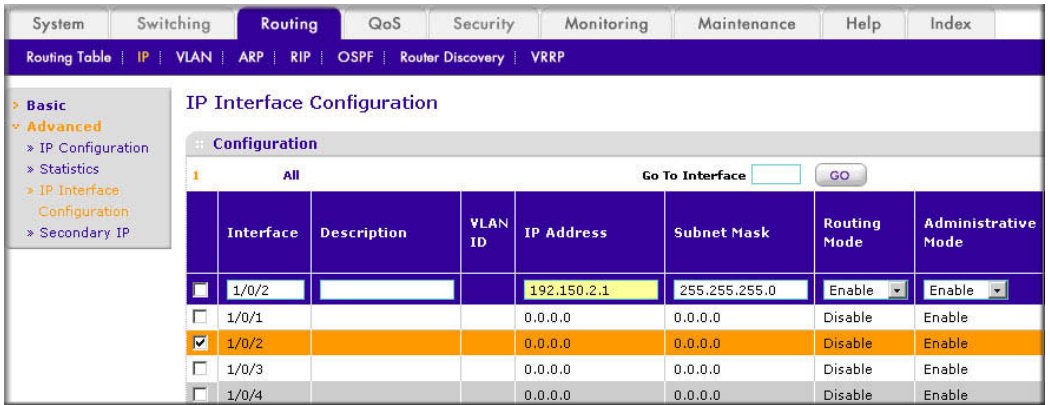

**b.** Scroll down and select the interface **1/0/2** check box.

Now 1/0/2 appears in the Interface field at the top.

- **c.** Under the IP Interface Configuration, enter the following information:
	- **•** In the **IP Address** field, enter **192.150.2.1**.
	- **•** In the **Subnet Mask** field, enter **255.255.255.0**.
	- **•** In the **Routing Mode** field, select **Enable**.
- **d.** Click **Apply** to save the settings.
- **2.** Assign IP address 192.150.3.1/24 to interface 1/0/3.
	- **a.** Select **Routing > IP> Advanced > IP Interface Configuration**.

A screen similar to the following displays.

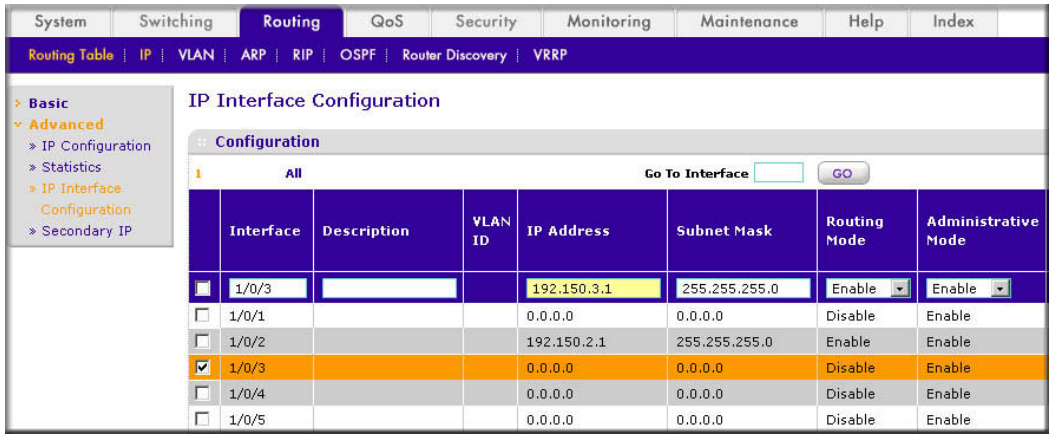

**b.** Scroll down and select the interface **1/0/3** check box.

Now 1/0/3 appears in the Interface field at the top.

- **c.** Enter the following information:
	- **•** In the **IP Address** field, enter **192.150.3.1**.
	- **•** In the **Subnet Mask** field, enter **255.255.255.0**.
	- **•** In the **Routing Mode** field, select **Enable**.
- **d.** Click **Apply** to save the settings.
- **3.** Assign IP address 192.150.5.1/24 to interface 1/0/5.
	- **a.** Select **Routing > IP > Advanced > IP Interface Configuration**.

A screen similar to the following displays.

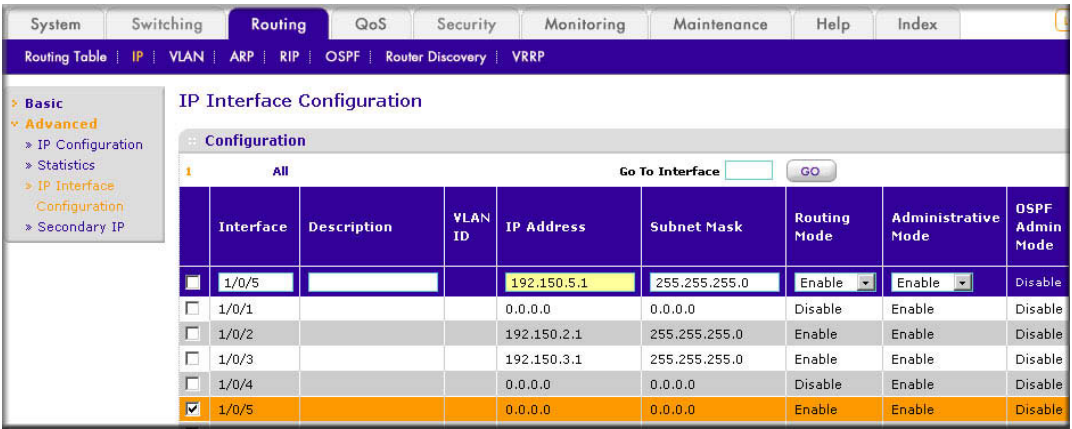

**b.** Scroll down and select the interface **1/0/5** check box.

Now 1/0/5 appears in the Interface field at the top.

- **c.** Enter the following information:
	- **•** In the **IP Address** field, enter **192.150.5.1**.
	- **•** In the **Subnet Mask** field, enter **255.255.255.0**.
	- **•** In the **Routing Mode** field, select **Enable**.
- **d.** Click **Apply** to save the settings.

## <span id="page-102-0"></span>**Add a Default Route**

When IP routing takes place on a switch, a routing table is needed for the switch to forward the packet based on the destination IP address. The route entry in the routing table can either be created dynamically through routing protocols like RIP and OSPF, or be manually created by the network administrator. The route created manually is called the static or default route.

A default route is used for forwarding the packet when the switch cannot find a match in the routing table for an IP packet. The following example shows how to create a default route.

## **CLI: Add a Default Route**

(FSM7338S) (Config) #ip route default? <nexthopip> Enter the IP Address of the next router. (FSM7328S) (Config)#ip route default 10.10.10.2

**Note:** IP subnet 10.10.10.0 should be configured using either port routing (*[Enable Routing for Ports on the Switch](#page-100-0)* on page 101) or VLAN routing (see *[Set Up VLAN Routing for the VLANs and the Switch](#page-112-0)* on [page](#page-112-0) 113).

## **Web Interface: Add a Default Route**

**1.** Select **Routing > Routing Table > Basic > Route Configuration**.

The Route Configuration screen displays.

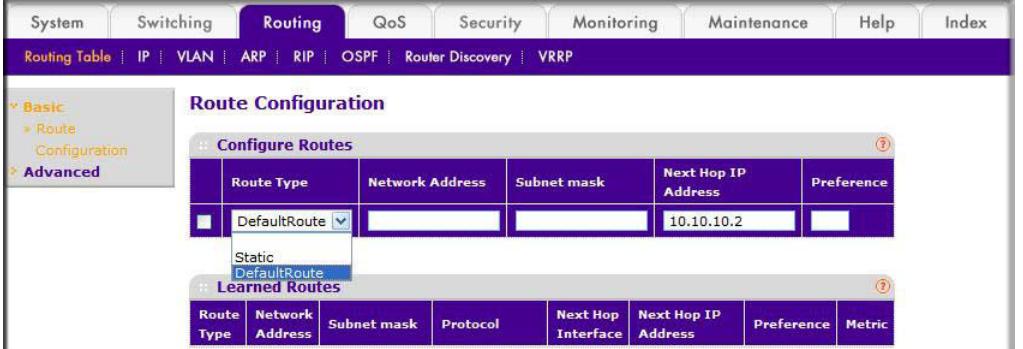

- **2.** In the **Route Type** list, select **DefaultRoute**.
- **3.** In the **Next Hop IP Address** field, enter one of the routing interface's IP addresses.
	- **•** The **Network Address** and **Subnet Mask** fields will not accept input as they are not needed.
	- **•** The **Preference** field is optional. A value of 1 (highest) will be assigned by default if not specified.
- **4.** Click the **Add** button on the bottom of the screen.

This creates the default route entry in the routing table.

## <span id="page-104-0"></span>**Add a Static Route**

When the switch performs IP routing, it forwards the packet to the default route for a destination that is not in the same subnet as the source address. However, you can set a path (static route) that is different than the default route if you prefer. The following procedure shows how to add a static route to the switch routing table.

## **CLI: Add a Static Route**

The following commands assume that the switch already has a defined a routing interface with a network address of 10.10.10.0, and is configured so that all packets destined for network 10.10.100.0 take the path of routing port.

```
(FSM7328S) #show ip route
Total Number of Routes..............................1
Network Subnet Next Hop Next Hop
Address Mask Protocol Intf IP Address
---------- ------------- -------- ---------- -----------
10.10.10.0 255.255.255.0 Local 1/0/3 10.10.10.1
```
To delete the static route, simply add the **no** keyword in the front of the **ip route** command.

## **Web Interface: Add a Static Route**

**1.** Select **Routing > Routing Table > Basic > Route Configuration** to display the Route Configuration screen.

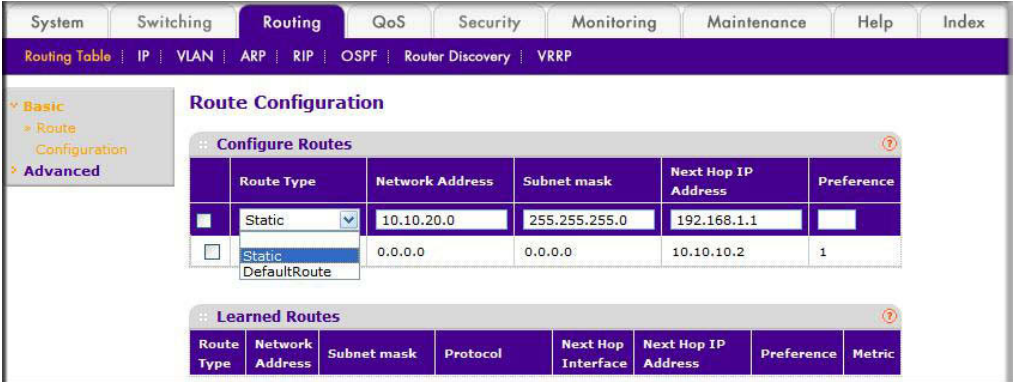

- **2.** In the **Route Type** list, select **Static**.
- **3.** Fill in the **Network Address** field.

Note that this field should have a network IP address, not a host IP address. Do not enter something like *10,100.100.1*. The last number should always be 0 (zero).

- **4.** In the **Subnet Mask** field, enter a value that matches the subnet range that you want to use.
- **5.** The **Preference** field is optional. A value of 1 is entered by default if you do not enter a number.
- **6.** Click the **Add** button on the bottom of the screen. The screen is updated with the static route shown in the routing table.
- **7.** To remove a route entry, either static or default, select the check box to the left of the entry, and click the **Delete** button on the bottom of the screen.

# <span id="page-106-0"></span>**FIGURE 7. <b>VLAN Routing**<br>
VLAN routing for a VLAN and for the switch

This chapter includes the following sections:

- **•** *[VLAN Routing Concepts](#page-107-0)*
- **•** *[Create Two VLANs](#page-107-1)*
- **•** *[Set Up VLAN Routing for the VLANs and the Switch](#page-112-1)*

## <span id="page-107-0"></span>**VLAN Routing Concepts**

You can configure the managed switch with some ports supporting VLANs and some supporting routing. You can also configure it to allow traffic on a VLAN to be treated as if the VLAN were a router port.

When a port is enabled for bridging (the default) rather than routing, all normal bridge processing is performed for an inbound packet, which is then associated with a VLAN. Its MAC destination address (DA) and VLAN ID are used to search the MAC address table. If routing is enabled for the VLAN and the MAC DA of an inbound unicast packet is that of the internal bridge-router interface, the packet is routed. An inbound multicast packet is forwarded to all ports in the VLAN, and also to the internal bridge-router interface if it was received on a routed VLAN.

Since a port can be configured to belong to more than one VLAN, VLAN routing might be enabled for all of the VLANs on the port, or for a subset. VLAN routing can be used to allow more than one physical port to reside on the same subnet. It could also be used when a VLAN spans multiple physical networks, or when more segmentation or security is required.

The next section shows you how to configure the managed switch to support VLAN routing and how to use RIP and OSPF. A port can be either a VLAN port or a router port, but not both. However, a VLAN port can be part of a VLAN that is itself a router port.

## <span id="page-107-1"></span>**Create Two VLANs**

This section provides an example of how to configure the managed switch to support VLAN routing. The configuration of the VLAN router port is similar to that of a physical port. The main difference is that, after the VLAN has been created, you must use the **show ip vlan** command to determine the VLAN's interface ID so that you can use it in the router configuration commands.

The diagram in this section shows a Layer 3 switch configured for port routing. It connects two VLANs, with two ports participating in one VLAN, and one port in the other. The script shows the commands that you use to configure the managed switch to provide the VLAN routing support shown in the diagram.
#### **Managed Switches**

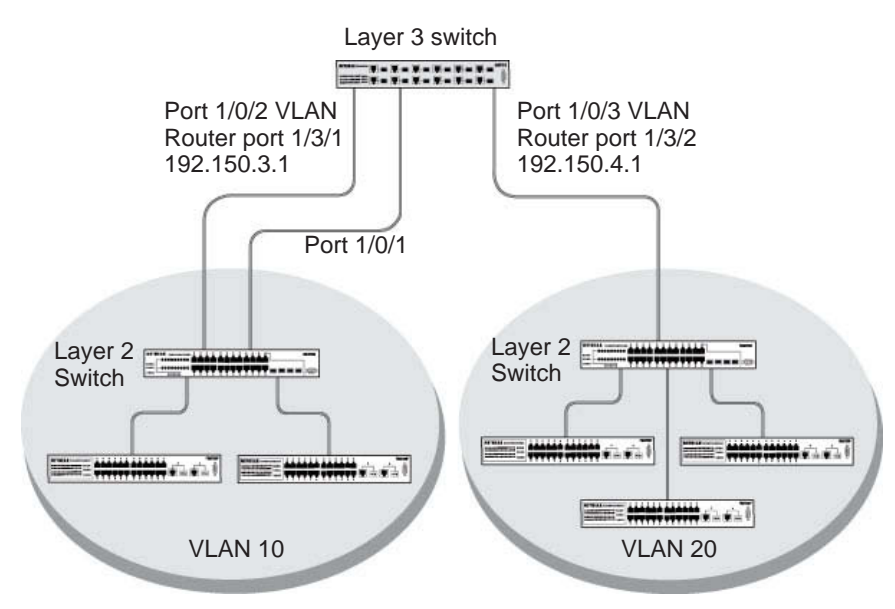

**Figure 10. Layer 3 switch configured for port routing**

### **CLI: Create Two VLANs**

The following code sequence shows an example of creating two VLANs with egress frame tagging enabled.

```
(Netgear Switch) #vlan data
(Netgear Switch) (Vlan)#vlan 10
(Netgear Switch) (Vlan)#vlan 20
(Netgear Switch) (Vlan)#exit
(Netgear Switch) #conf
(Netgear Switch) (Config)#interface range 1/0/1-1/0/2
(Netgear Switch) (conf-if-range-1/0/1-1/0/2)#vlan participation include 10
(Netgear Switch) (conf-if-range-1/0/1-1/0/2)#vlan pvid 10
(Netgear Switch) (conf-if-range-1/0/1-1/0/2)#exit
(Netgear Switch) (Config)#interface 1/0/3
(Netgear Switch) (Interface 1/0/3)#vlan participation include 20
(Netgear Switch) (Interface 1/0/3)#vlan pvid 20
(Netgear Switch) (Interface 1/0/3)#exit
(Netgear Switch) (Config)#exit
```
#### **Web Interface: Create Two VLANs**

- **1.** Create VLAN 10 and VLAN20.
	- **a.** Select **Switching > VLAN > Advanced > VLAN Configuration**.

A screen similar to the following displays.

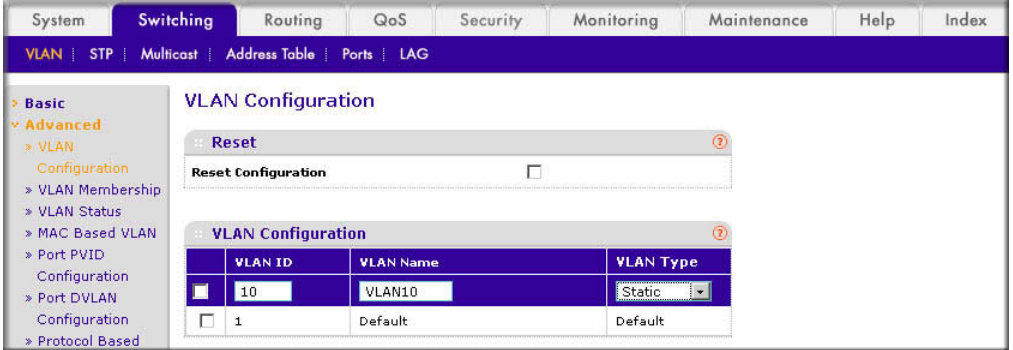

- **b.** In the **VLAN ID** field, enter **10**.
- **c.** In the **VLAN Name** field, enter **VLAN10**.
- **d.** In the **VLAN Type** list, select **Static**.
- **e.** Click **Add**.
- **f.** Select **Switching > VLAN > Advanced > VLAN Configuration**.

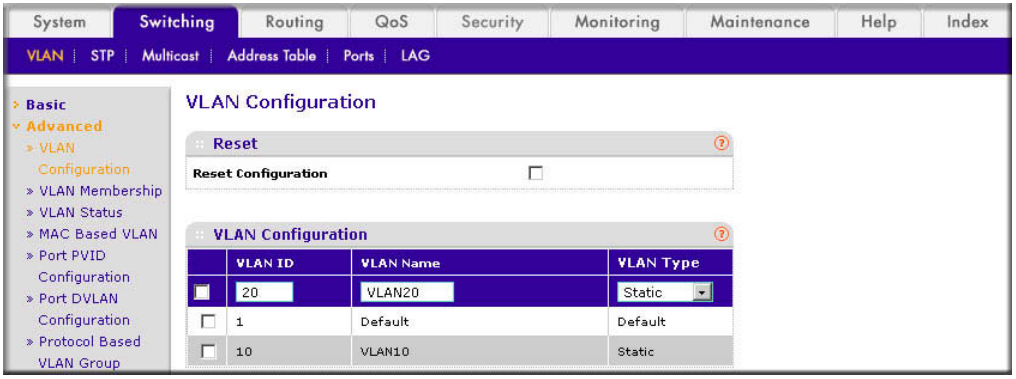

- **g.** In the **VLAN ID** field, enter **20**.
- **h.** In the **VLAN Name** field, enter **VLAN20**.
- **i.** In the **VLAN Type** list, select **Static**.
- **j.** Click **Add**.
- **2.** Add ports to the VLAN10 and VLAN20.
	- **a.** Select **Switching > VLAN > Advanced > VLAN Membership**.

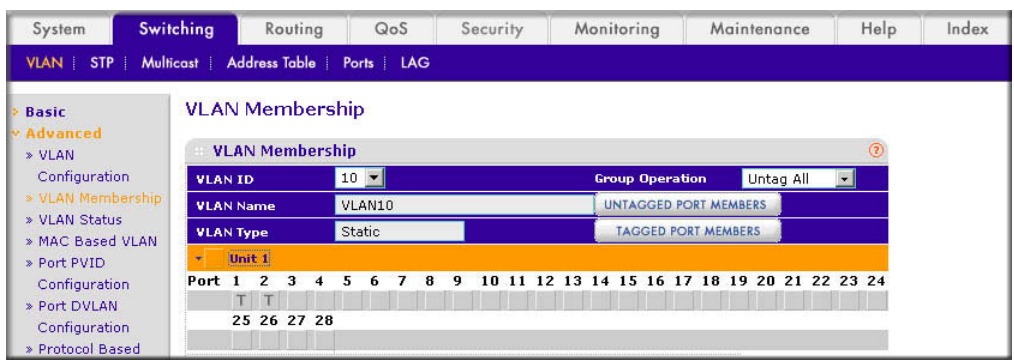

- **b.** In the **VLAN ID** field, select **10**.
- **c.** Click the **Unit 1.** The ports display.
- **d.** Click the gray boxes under ports **1** and **2** until **T** displays.

The T specifies that the egress packet is tagged for the port.

**e.** Click **Apply**.

#### **f.** Select **Switching > VLAN > Advanced > VLAN Membership**.

A screen similar to the following displays.

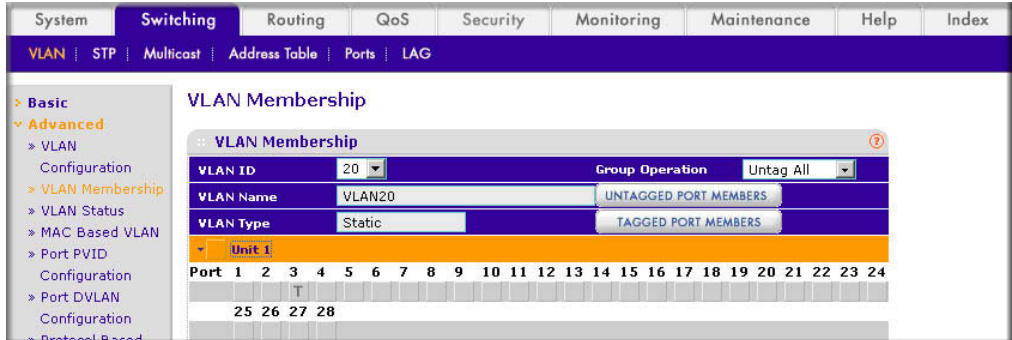

- **g.** In the **VLAN ID** list, select **20**.
- **h.** Click **Unit 1**. The ports display.
- **i.** Click the gray box under port **3** until **T** displays.

The T specifies that the egress packet is tagged for the port.

- **j.** Click **Apply**.
- **3.** Assign PVID to VLAN10 and VLAN20.
	- **a.** Select **Switching > VLAN > Advanced > Port PVID Configuration**.

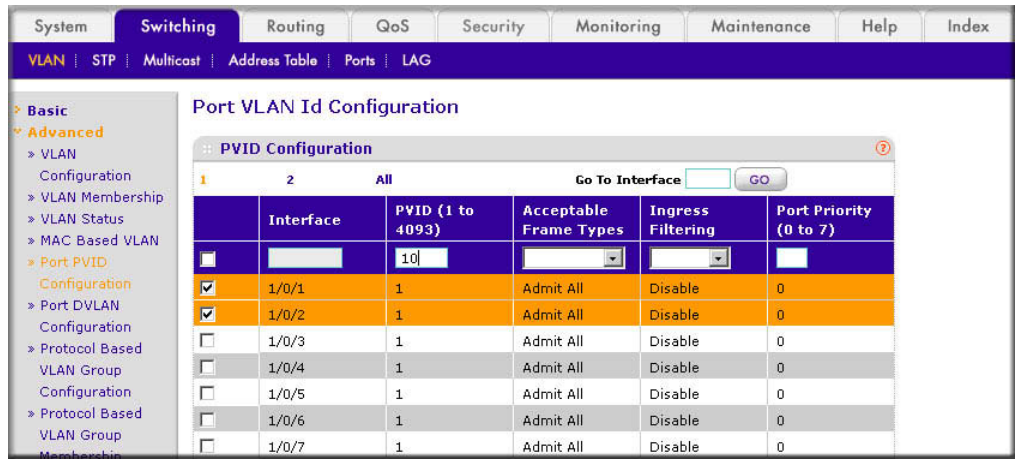

- **b.** Scroll down and select **1/0/1 and 1/0/2 check boxes**.
- **c.** In the **PVID (1 to 4093)** field, enter **10**.
- **d.** Click **Apply** to save the settings.
- **e.** Select **Switching > VLAN > Advanced > Port PVID Configuration**.

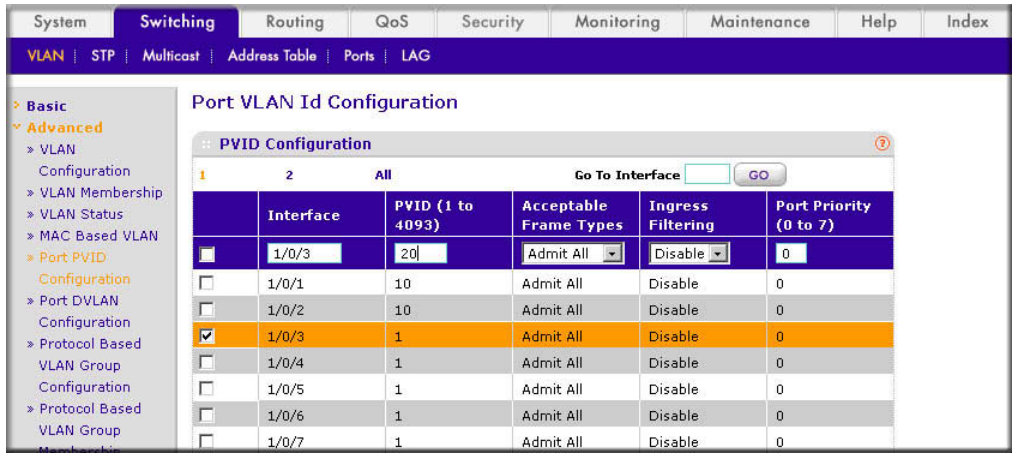

- **f.** Scroll down and select the **1/0/3** check box.
- **g.** In the **PVID (1 to 4093)** field, enter **20**.
- **h.** Click **Apply** to save the settings.

# **Set Up VLAN Routing for the VLANs and the Switch**

The example is shown as CLI commands and as a web interface procedure.

#### **CLI: Set Up VLAN Routing for the VLANs and the Switch**

**1.** The following code sequence shows how to enable routing for the VLANs:

```
(Netgear Switch) #vlan data
(Netgear Switch) (Vlan)#vlan routing 10
(Netgear Switch) (Vlan)#vlan routing 20
(Netgear Switch) (Vlan)#exit
```
This returns the logical interface IDs that will be used instead of the slot/port in subsequent routing commands. Assume that VLAN 10 is assigned the ID 3/1, and VLAN 20 is assigned the ID 3/2.

**2.** Enable routing for the switch.

```
(Netgear Switch) #config
(Netgear Switch) (Config)#ip routing
(Netgear Switch) (Config)#exit
```
**3.** The next sequence shows an example of configuring the IP addresses and subnet masks for the virtual router ports.

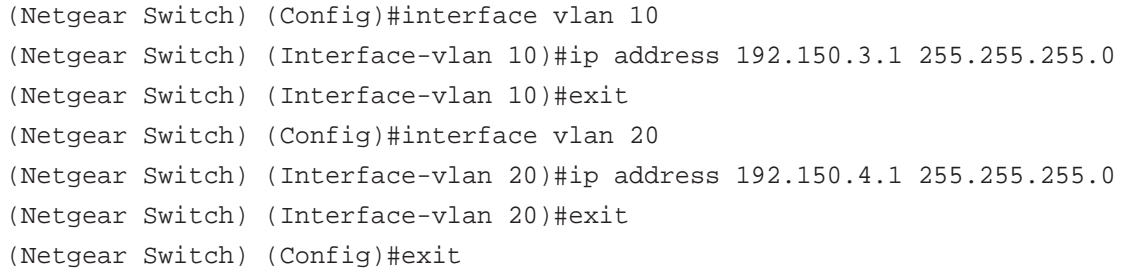

#### **Web Interface: Set Up VLAN Routing for the VLANs and the Switch**

**1.** Select **Routing > VLAN> VLAN Routing**.

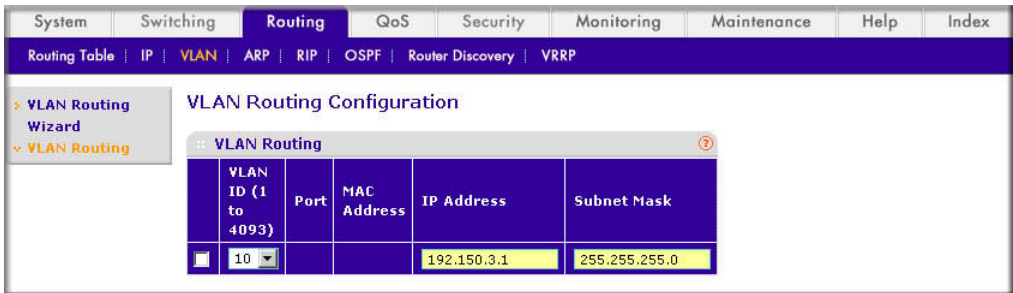

- **2.** Enter the following information:
	- **•** In the **VLAN ID (1 to 4093)** list, select **10**.
	- **•** In the **IP Address** field, enter **192.150.3.1**.
	- **•** In the **Subnet Mask** field, enter **255.255.255.0**.
- **3.** Click **Add** to save the settings.
- **4.** Select **Routing > VLAN > VLAN Routing**. A screen similar to the following displays.

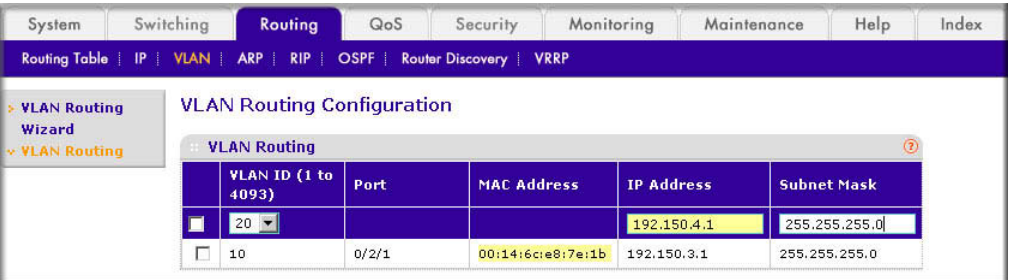

- **5.** Enter the following information:
	- **•** Select **10** in the **VLAN ID** (1 to 4093) field.
	- **•** In the **IP Address** field, enter **192.150.4.1**.
	- **•** In the **Subnet Mask** field, enter **255.255.255.0**.
- **6.** Click **Add** to save the settings.

# **7 7. Production Protocol**

This chapter includes the following sections:

- **•** *[Routing Information Protocol Concepts](#page-115-0)*
- **•** *[Routing for the Switch](#page-116-0)*
- **•** *[Routing for Ports](#page-117-0)*
- **•** *[RIP for the Switch](#page-118-0)*
- **•** *[RIP for Ports 1/0/2 and 1/0/3](#page-119-0)*
- **•** *[VLAN Routing with RIP](#page-121-0)*

## <span id="page-115-0"></span>**Routing Information Protocol Concepts**

Routing Information Protocol (RIP) is a protocol that routers can use to exchange network topology information. It is characterized as an interior gateway protocol, and is typically used in small to medium-sized networks. A router running RIP sends the contents of its routing table to each of its adjacent routers every 30 seconds. When a route is removed from the routing table, it is flagged as unusable by the receiving routers after 180 seconds, and removed from their tables after an additional 120 seconds.

There are two versions of RIP (the managed switch supports both):

- **•** RIPv1 defined in RFC 1058.
	- **-** Routes are specified by IP destination network and hop count.
	- **-** The routing table is broadcast to all stations on the attached network.
- **•** RIPv2 defined in RFC 1723.
	- **-** Route specification also includes subnet mask and gateway.
	- **-** The routing table is sent to a multicast address, reducing network traffic.
	- **-** Authentication is used for security.

You can configure a given port to do the following:

- **•** Receive packets in either or both formats.
- **•** Send packets formatted for RIPv1 or RIPv2, or send RIPv2 packets to the RIPv1 broadcast address.
- **•** Prevent any RIP packets from being received.
- **•** Prevent any RIP packets from being sent.

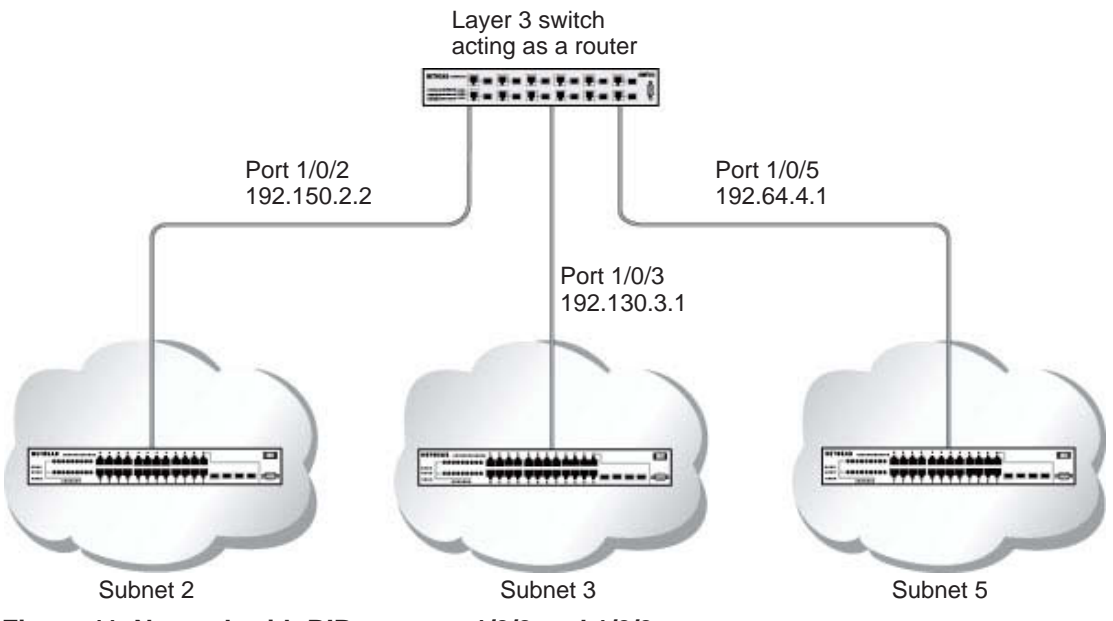

**Figure 11. Network with RIP on ports 1/0/2 and 1/0/3**

# <span id="page-116-0"></span>**Routing for the Switch**

The example is shown as CLI commands and as a web interface procedure.

#### **CLI: Enable Routing for the Switch**

```
(Netgear Switch) #config
(Netgear Switch) (Config)#ip routing
(Netgear Switch) (Config)#exit
```
#### **Web Interface: Enable Routing for the Switch**

**1.** Select **Routing > IP > Basic > IP Configuration**.

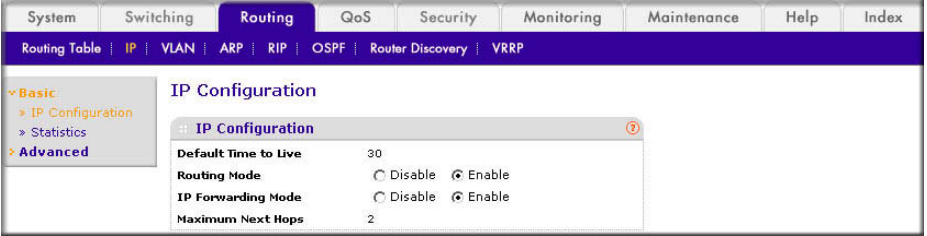

- **2.** For Routing Mode, select the **Enable** radio button.
- **3.** Click **Apply** to save the settings.

# <span id="page-117-0"></span>**Routing for Ports**

The example is shown as CLI commands and as a web interface procedure.

#### **CLI: Enable Routing and Assigning IP Addresses for Ports 1/0/2 and 1/0/3**

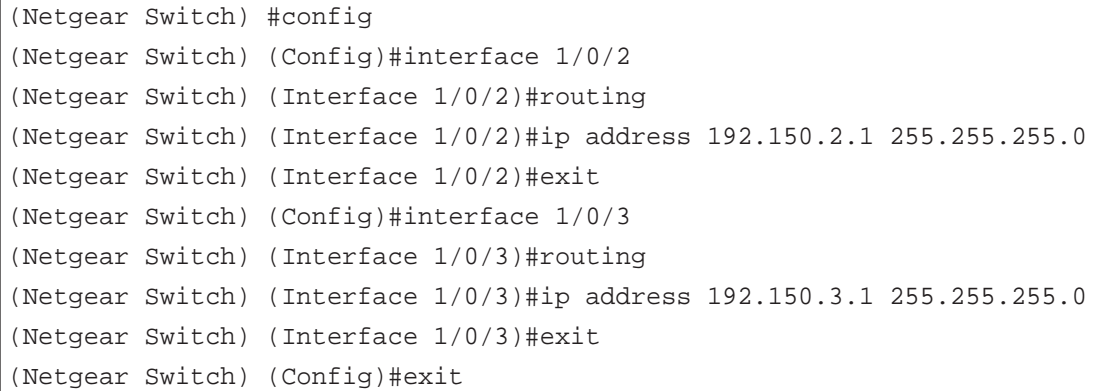

#### **Web Interface: Enable Routing for the Ports**

- **1.** Assign IP address 192.150.2.1/24 to interface 1/0/2.
	- **a.** Select **Routing > Advanced > IP Interface Configuration**.

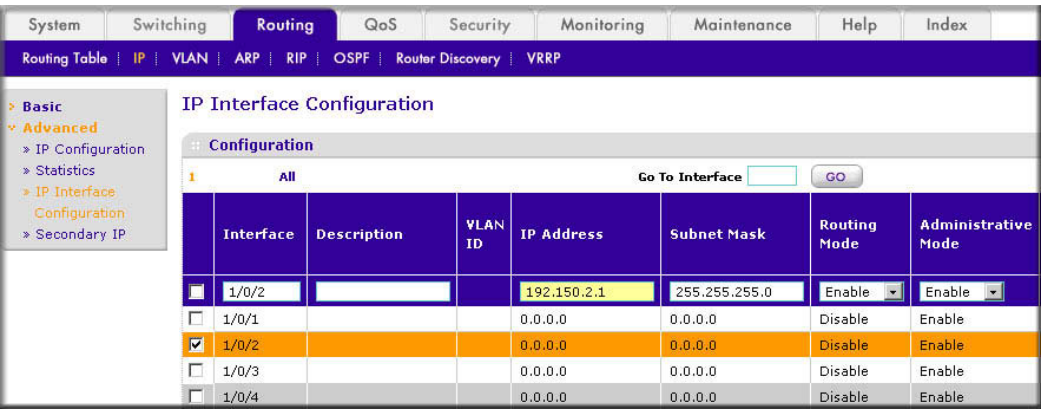

- **b.** Scroll down and select the Interface **1/0/2** check box. Now 1/0/2 appears in the Interface field at the top.
- **c.** Enter the following information:
	- **•** In the **IP Address** field, enter **192.150.2.1**.
	- **•** In the **Subnet Mask** field, enter **255.255.255.0**.
- **•** In the **Routing Mode** field, select **Enable**.
- **d.** Click **Apply** to save the settings.
- **2.** Assign IP address 192.150.3.1/24 to interface 1/0/3.
	- **a.** Select **Routing > Advanced >IP Interface Configuration**.

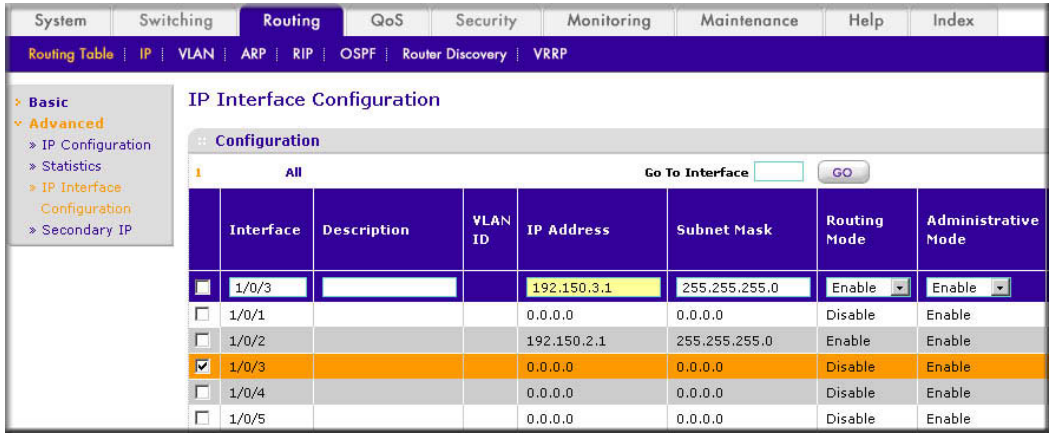

**b.** Scroll down and select the interface **1/0/3** check box.

Now 1/0/3 appears in the Interface field at the top.

- **c.** Enter the following information:
	- **•** In the **IP Address** field, enter **192.150.3.1**.
	- **•** In the **Subnet Mask** field, enter **255.255.255.0**.
	- **•** In the **Routing Mode** field, select **Enable**.
- **d.** Click **Apply** to save the settings.

#### <span id="page-118-0"></span>**RIP for the Switch**

**Note:** Unless you have previously disabled RIP, you can skip this step since RIP is enabled by default.

#### **CLI: Enable RIP on the Switch**

This sequence enables RIP for the switch. The route preference defaults to 15.

```
(Netgear Switch) #config
(Netgear Switch) (Config)#router rip
(Netgear Switch) (Config router)#enable
(Netgear Switch) (Config router)#exit
(Netgear Switch) (Config)#exit
```
#### **Web Interface: Enable RIP on the Switch**

#### **1.** Select **Routing > RIP > Basic > RIP Configuration**.

A screen similar to the following displays.

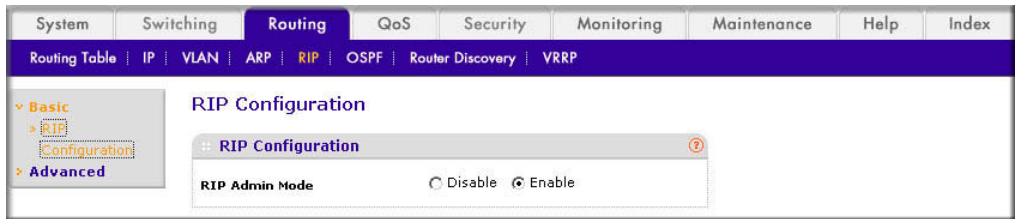

- **2.** For RIP Admin Mode, select **Enable** radio button.
- **3.** Click **Apply** to save the setting.

### <span id="page-119-0"></span>**RIP for Ports 1/0/2 and 1/0/3**

The example is shown as CLI commands and as a web interface procedure.

#### **CLI: Enable RIP for Ports 1/0/2 and 1/0/3**

This command sequence enables RIP for ports 1/0/2 and 1/0/3. Authentication defaults to none, and no default route entry is created. The commands specify that both ports receive both RIPv1 and RIPv2 frames, but send only RIPv2-formatted frames.

```
(Netgear Switch) #config
(Netgear Switch) (Config)#interface 1/0/2
(Netgear Switch) (Interface 1/0/2)#ip rip
(Netgear Switch) (Interface 1/0/2)#ip rip receive version both
(Netgear Switch) (Interface 1/0/2)#ip rip send version rip2
(Netgear Switch) (Interface 1/0/2)#exit
(Netgear Switch) (Config)#interface 1/0/3
(Netgear Switch) (Interface 1/0/3)#ip rip
(Netgear Switch) (Interface 1/0/3)#ip rip receive version both
(Netgear Switch) (Interface 1/0/3)#ip rip send version rip2
(Netgear Switch) (Interface 1/0/3)#exit
(Netgear Switch) (Config)#exit
```
#### **Web Interface: Enable RIP for Ports 1/0/2 and 1/0/3**

**1.** Select **Routing > RIP > Advanced > RIP Configuration**.

A screen similar to the following displays.

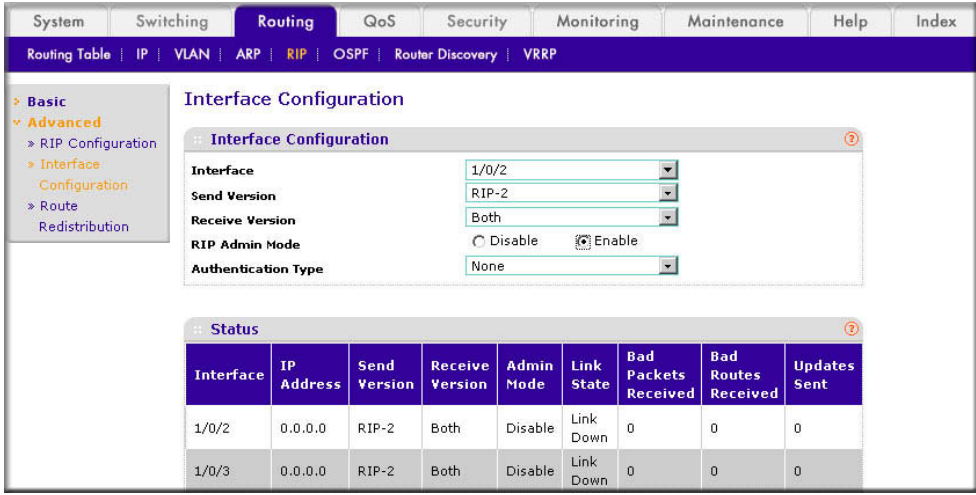

- **2.** Enter the following information:
	- **•** In the **Interface** field, select **1/0/2**.
	- **•** For RIP Admin Mode, select the **Enable** radio button.
	- **•** In the **Send Version** field, select **RIP-2**.
- **3.** Click **Apply** to save the settings.
- **4.** Select **Routing > RIP > Advanced > RIP Configuration**.

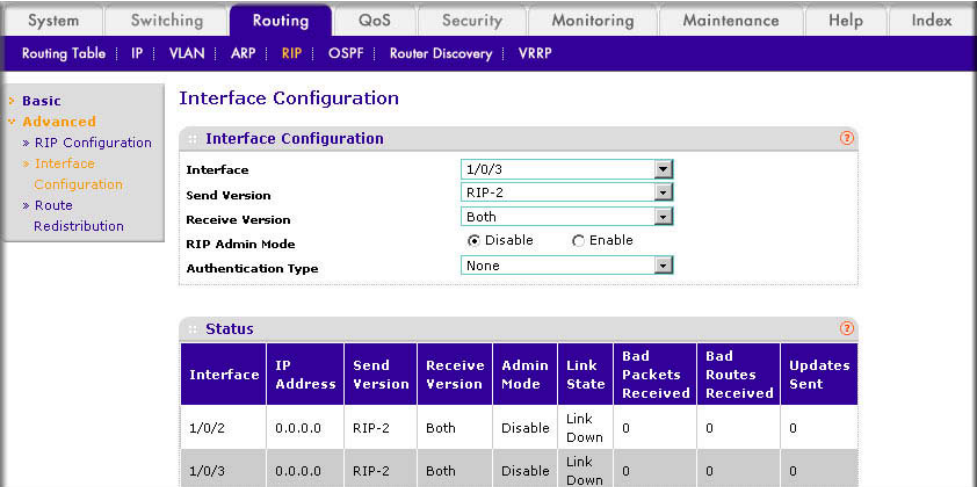

- **5.** Enter the following information:
	- **•** In the **Interface** field, select **1/0/3**.
	- **•** For RIP Admin Mode, select the **Enable** radio button.
	- **•** In the **Send Version** list, select **RIP-2**.
- **6.** Click **Apply** to save the settings.

# <span id="page-121-0"></span>**VLAN Routing with RIP**

Routing Information Protocol (RIP) is one of the protocols that routers can use to exchange network topology information. It is characterized as an interior gateway protocol, and is typically used in small to medium-sized networks.

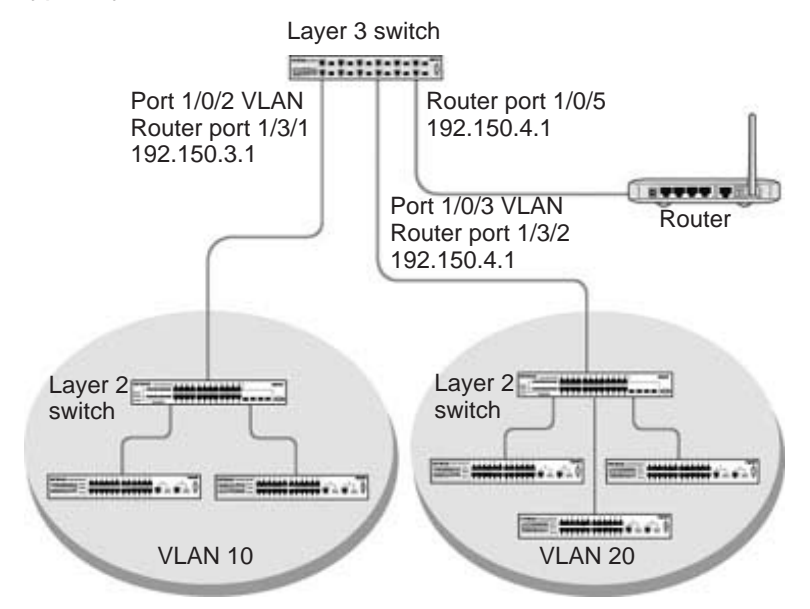

**Figure 12. VLAN routing RIP configuration example**

This example adds support for RIPv2 to the configuration created in the base VLAN routing example. A second router, using port routing rather than VLAN routing, has been added to the network.

#### **CLI: Configure VLAN Routing with RIP Support**

**1.** Configure VLAN routing with RIP support on the managed switch.

```
(Netgear Switch) #vlan data
(Netgear Switch) (Vlan)#vlan 10
(Netgear Switch) (Vlan)#vlan 20
(Netgear Switch) (Vlan)#vlan routing 10
(Netgear Switch) (Vlan)#vlan routing 20
(Netgear Switch) (Vlan)#exit
(Netgear Switch) #conf
```

```
(Netgear Switch) (Config)#ip routing
(Netgear Switch) (Config)#vlan port tagging all 10
(Netgear Switch) (Config)#vlan port tagging all 20
(Netgear Switch) (Config)#interface 1/0/2
(Netgear Switch) (Interface 1/0/2)#vlan participation include 10
(Netgear Switch) (Interface 1/0/2)#vlan pvid 10
(Netgear Switch) (Interface 1/0/2)#exit
(Netgear Switch) (Config)#interface 1/0/3
(Netgear Switch) (Interface 1/0/3)#vlan participation include 20
(Netgear Switch) (Interface 1/0/3)#vlan pvid 20
(Netgear Switch) (Interface 1/0/3)#exit
(Netgear Switch) #config
(Netgear Switch) (Config)#interface vlan 10
(Netgear Switch) (Interface vlan 10)#ip address 192.150.3.1 255.255.255.0
(Netgear Switch) (Interface vlan 10)#exit
(Netgear Switch) (Config)#interface vlan 20
(Netgear Switch) (Interface vlan 20)#ip address 192.150.4.1 255.255.255.0
(Netgear Switch) (Interface vlan 20)#exit
```
**2.** Enable RIP for the switch.

The route preference defaults to 15.

```
(Netgear Switch) (Config)#router rip
(Netgear Switch) (Config router)#enable
(Netgear Switch) (Config router)#exit
```
**3.** Configure the IP address and subnet mask for a nonvirtual router port.

```
(Netgear Switch) (Config)#interface 1/0/5
(Netgear Switch) (Interface 1/0/5)#ip address 192.150.5.1 255.255.255.0
(Netgear Switch) (Interface 1/0/5)#exit
```
**4.** Enable RIP for the VLAN router ports.

Authentication defaults to none, and no default route entry is created.

```
(Netgear Switch) (Config)#interface vlan 10
(Netgear Switch) (Interface vlan 10)#ip rip
(Netgear Switch) (Interface vlan 10)#exit
(Netgear Switch) (Config)#interface vlan 20
(Netgear Switch) (Interface vlan 20)#ip rip
(Netgear Switch) (Interface vlan 20)#exit
(Netgear Switch) (Config)#exit
```
#### **Web Interface: Configure VLAN Routing with RIP Support**

- **1.** Configure a VLAN and include ports 1/0/2 in the VLAN:
	- **a.** Select **Routing > VLAN > VLAN Routing Wizard**.

A screen similar to the following displays.

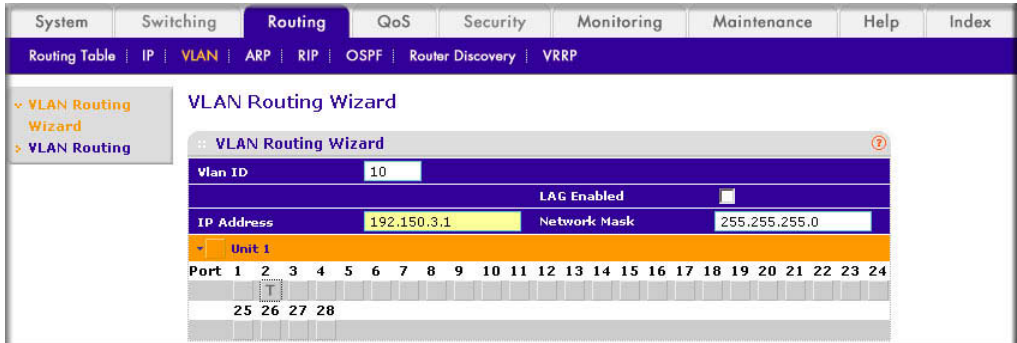

- **b.** Enter the following information:
	- **•** In the VLAN ID field, enter 10.
	- **•** In the **IP Address** field, enter **192.150.3.1**.
	- **•** In the **Network Mask** field, enter **255.255.255.0**.
- **c.** Click **Unit 1**. The ports display:
- **d.** Click the gray box under port **2** until **T** displays.

The T specifies that the egress packet is tagged for the port.

- **e.** Click **Apply** to save the VLAN that includes ports 2.
- **2.** Configure a VLAN, and include port 1/0/3 in the VLAN:
	- **a.** Select **Routing > VLAN > VLAN Routing Wizard**.

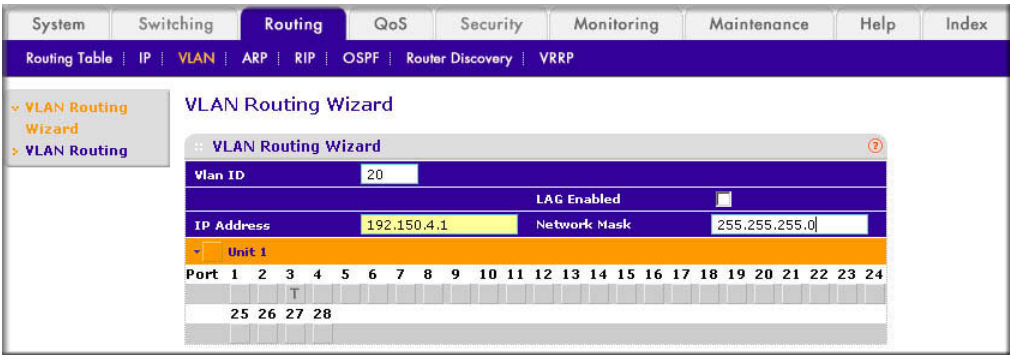

- **b.** Enter the following information:
	- **•** In the **Vlan ID** field, enter **20**.
	- **•** In the **IP Address** field, enter **192.150.4.1**.
	- **•** In the **Network Mask** field, enter **255.255.255.0**.
- **c.** Click **Unit 1**. The ports display.
- **d.** Click the gray box under port **3** until **T** displays.

The T specifies that the egress packet is tagged for the port.

- **e.** Click **Apply** to save the VLAN that includes port 3.
- **3.** Enable RIP on the switch (you can skip this step since the RIP is enabled by default).
	- **a.** Select **Routing > RIP > Basic > RIP Configuration**.

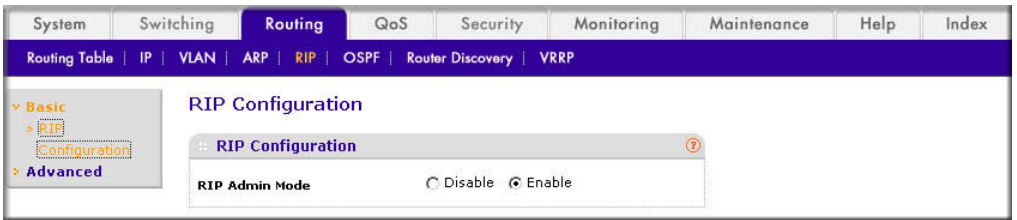

- **b.** For RIP Admin Mode, select the **Enable** radio button.
- **c.** Click **Apply** to save the setting.
- **4.** Enable RIP on VLANs 10 and 20.
	- **a.** Select **Routing > RIP > Advanced > RIP Configuration**.

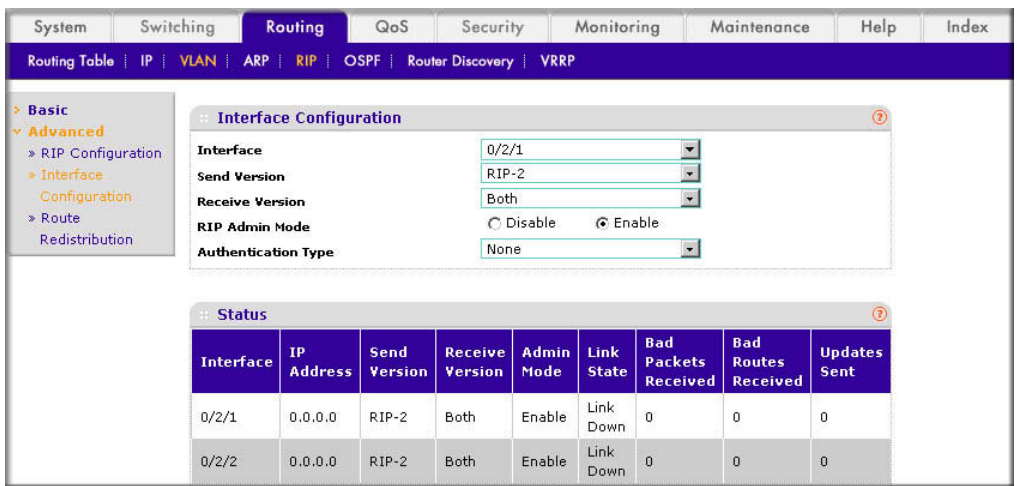

- **b.** Enter the following information:
	- **•** In the **Interface** list, select **0/2/1**.
	- **•** For RIP Admin Mode, select the **Enable** radio button.
- **c.** Click **Apply** to save the settings.

# **8. OSPF**<br>
Open Shortest Path First

This chapter includes the following sections:

- **•** *[Open Shortest Path First Concepts](#page-127-0)*
- **•** *[Inter-area Router](#page-127-1)*
- **•** *[OSPF on a Border Router](#page-133-0)*
- **•** *[Stub Areas](#page-139-0)*
- **•** *[NSSA Areas](#page-148-0)*
- **•** *[VLAN Routing OSPF](#page-158-0)*
- **•** *[OSPFv3](#page-163-0)*

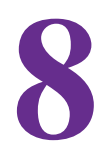

# <span id="page-127-0"></span>**Open Shortest Path First Concepts**

For larger networks, Open Shortest Path First (OSPF) is generally used in preference to RIP. OSPF offers several benefits to the administrator of a large or complex network:

- **•** Less network traffic:
	- **-** Routing table updates are sent only when a change has occurred.
	- **-** Only the part of the table which has changed is sent.
	- **-** Updates are sent to a multicast, not a broadcast, address.
- **•** Hierarchical management, allowing the network to be subdivided.

The top level of the hierarchy of an OSPF network is known as an autonomous system (AS) or routing domain, and is a collection of networks with a common administration and routing strategy. The AS is divided into areas: Intra-area routing is used when a source and destination address are in the same area, and inter-area routing across an OSPF backbone is used when they are not. An inter-area router communicates with border routers in each of the areas to which it provides connectivity.

The managed switch operating as a router and running OSPF determines the best route using the assigned cost and the type of the OSPF route. The order for choosing a route if more than one type of route exists is as follows:

- **•** Intra-area.
- **•** Inter-area.
- **•** External type 1: The route is external to the AS.
- **•** External type 2: The route was learned from other protocols such as RIP.

#### <span id="page-127-1"></span>**Inter-area Router**

The examples in this section show you how to configure the managed switch first as an inter-area router and then as a border router. They show two areas, each with its own border router connected to one inter-area router.

The following figure shows a network segment with an inter-area router connecting areas 0.0.0.2 and 0.0.0.3. The sample script shows the commands used to configure the managed switch as the inter-area router in the diagram by enabling OSPF on port 1/0/2 in area 0.0.0.2 and port 1/0/3 in area 0.0.0.3.

#### **Managed Switches**

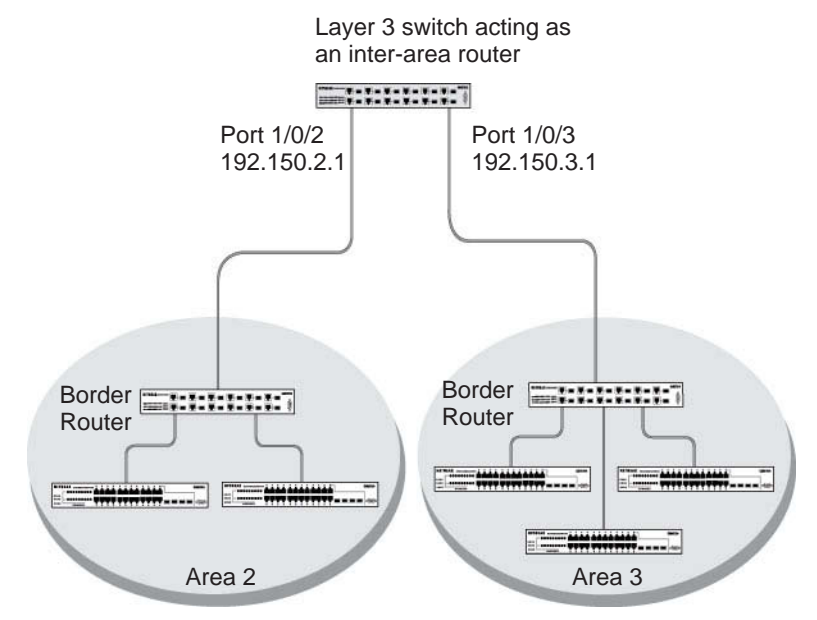

<span id="page-128-0"></span>**Figure 13. Network segment with an inter-area router connecting areas 0.0.0.2 and 0.0.0.3**

#### **CLI: Configure an Inter-area Router**

**1.** Enable routing for the switch.

```
(Netgear Switch) #config
(Netgear Switch) (Config)#ip routing
(Netgear Switch) (Config)#exit
```
#### **2.** Assign IP addresses to ports.

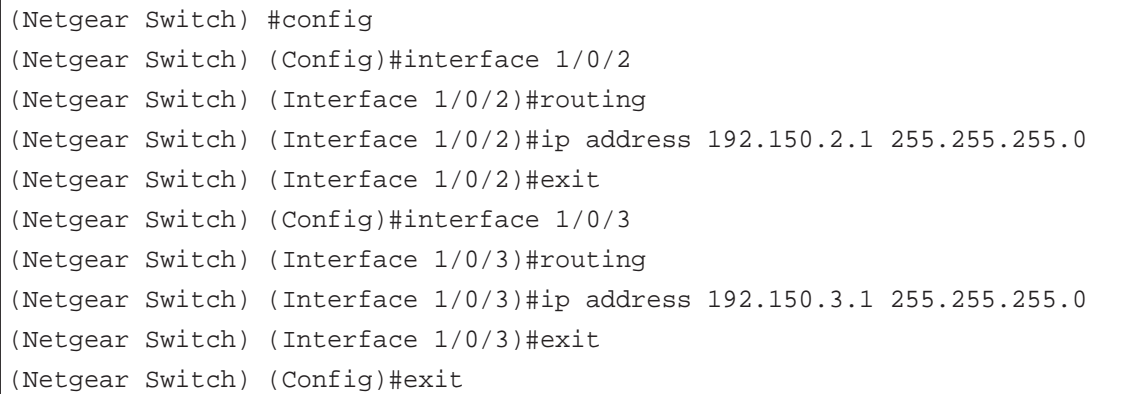

**3.** Specify the router ID, and enable OSPF for the switch. Set disable1583 compatibility to prevent a routing loop.

```
(Netgear Switch) #config
(Netgear Switch) (Config)#router ospf
(Netgear Switch) (Config router)#enable
(Netgear Switch) (Config router)#router-id 192.150.9.9
(Netgear Switch) (Config router)#no 1583compatibility
(Netgear Switch) (Config router)#exit
(Netgear Switch) (Config)#exit
```
**4.** Enable OSPF, and set the OSPF priority and cost for the ports.

```
(Netgear Switch) #config
(Netgear Switch) (Config)#interface 1/0/2
(Netgear Switch) (Interface 1/0/2)#ip ospf
(Netgear Switch) (Interface 1/0/2)#ip ospf areaid 0.0.0.2
(Netgear Switch) (Interface 1/0/2)#ip ospf priority 128
(Netgear Switch) (Interface 1/0/2)#ip ospf cost 32
(Netgear Switch) (Interface 1/0/2)#exit
(Netgear Switch) (Config)#interface 1/0/3
(Netgear Switch) (Interface 1/0/3)#ip ospf
(Netgear Switch) (Interface 1/0/3)#ip ospf areaid 0.0.0.3
(Netgear Switch) (Interface 1/0/3)#ip ospf priority 255
(Netgear Switch) (Interface 1/0/3)#ip ospf cost 64
(Netgear Switch) (Interface 1/0/3)#exit
(Netgear Switch) (Config)#exit
```
#### **Web Interface: Configure an Inter-area Router**

- **1.** Enable IP routing on the switch.
	- **a.** Select **Routing > IP > Basic > IP Configuration**.

A screen similar to the following displays.

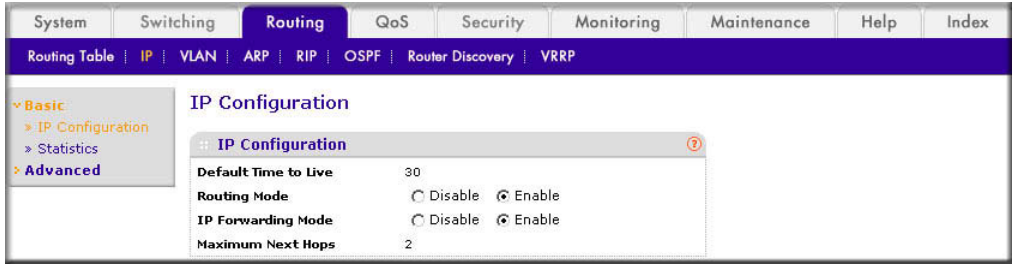

- **b.** For Routing Mode, select the **Enable** radio button.
- **c.** Click **Apply** to save the settings.
- **2.** Assign IP address 192.150.2.1 to port 1/0/2.
	- **a.** Select **Routing > IP > Advanced > IP Interface Configuration**.

A screen similar to the following displays.

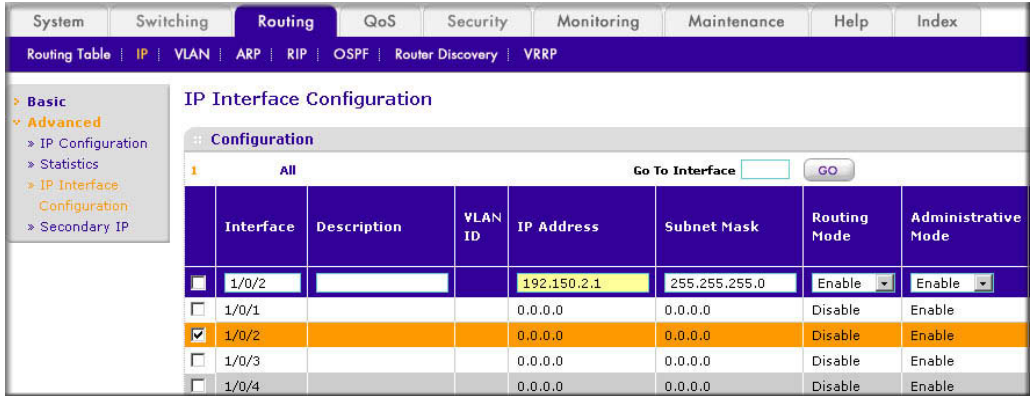

**b.** Scroll down and select the interface **1/0/2** check box.

Now 1/0/2 appears in the Interface field at the top.

- **c.** Enter the following information:
	- **•** In the **IP Address** field, enter **192.150.2.1**.
	- **•** In the **Subnet Mask** field, enter **255.255.255.0**.
	- **•** In the **Administrative Mode** field, select **Enable**.
- **d.** Click **Apply** to save the settings.
- **3.** Assign IP address 192.150.3.1 to port 1/0/3:
	- **a.** Select **Routing > IP > Advanced > IP Interface Configuration**.

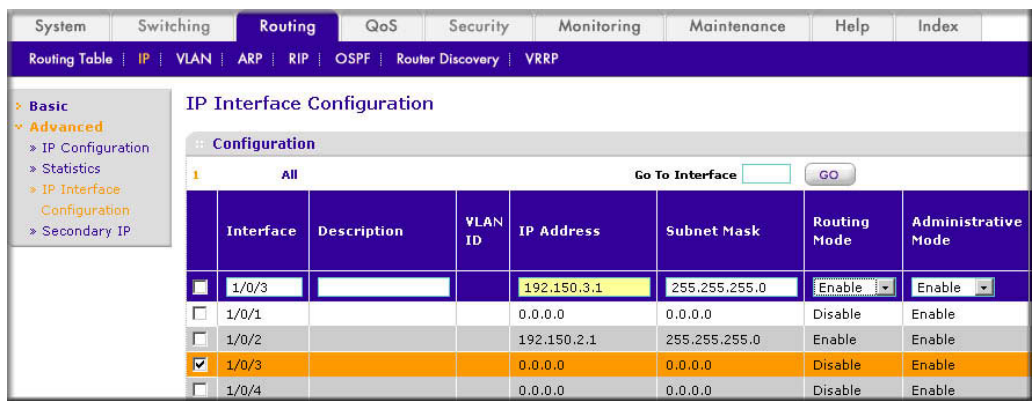

**b.** Scroll down and select the interface **1/0/3** check box.

Now 1/0/3 appears in the Interface field at the top.

- **c.** Enter the following information:
	- **•** In the **IP Address** field, enter **192.150.3.1**.
	- **•** In the **Network Mask** field, enter **255.255.255.0**.
	- **•** In the **Administrative Mode** field, select **Enable**.
- **d.** Click **Apply** to save the settings.
- **4.** Specify the router ID, and enable OSPF for the switch.
	- **a.** Select **Routing > OSPF > Advanced > OSPF Configuration**.

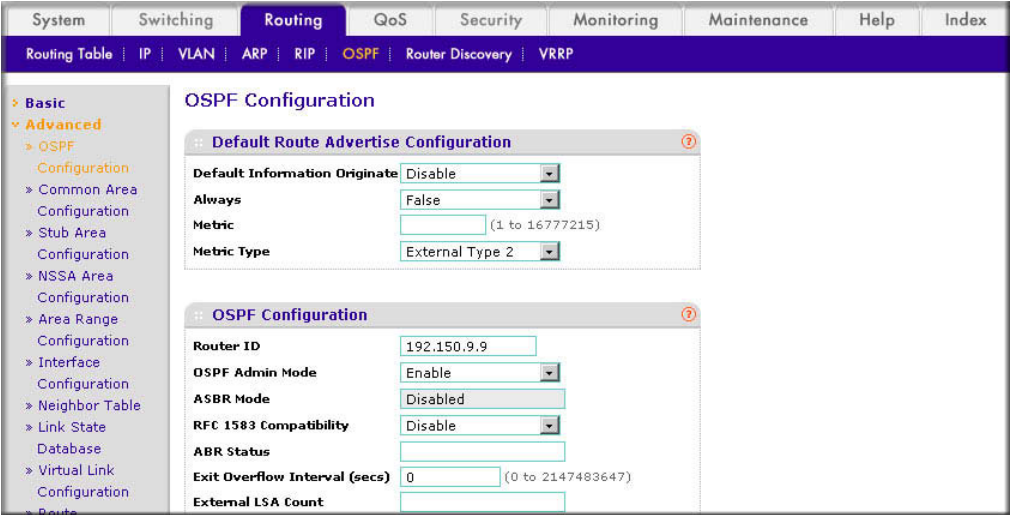

- **b.** Under OSPF Configuration, enter the following information:
	- **•** In the **Router ID** field, enter **192.150.9.9**.
	- **•** In the **OSPF Admin Mode** field, select **Enable**.
	- **•** In the **RFC 1583 Compatibility** field, select **Disable**.
- **c.** Click **Apply** to save the settings.
- **5.** Enable OSPF on port 1/0/2.
	- **a.** Select **Routing > OSPF > Advanced > Interface Configuration**.

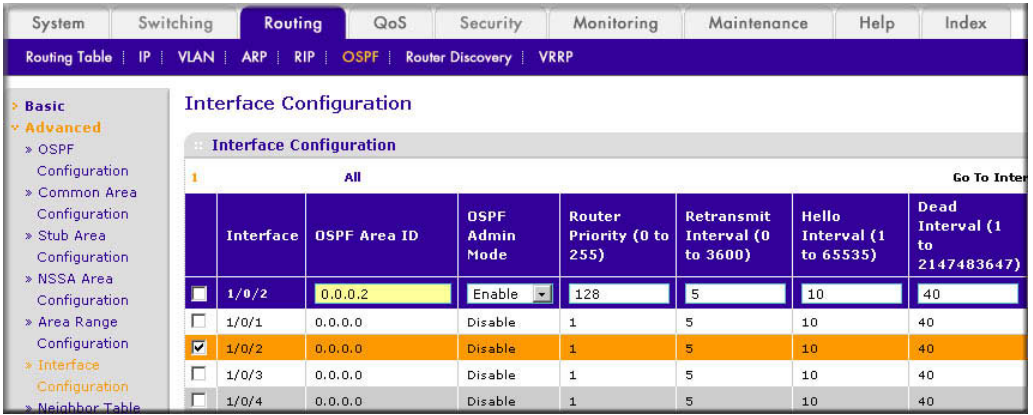

**b.** Scroll down and select the interface **1/0/2** check box.

Now 1/0/2 appears in the Interface field at the top.

- **•** In the **OSPF Area ID** field, enter **0.0.0.2**.
- **•** In the **OSPF Admin Mode** field, select **Enable**.
- **•** In the **Priority** field, enter **128**.
- **•** In the **Metric Cost** field, enter **32**.
- **c.** Click **Apply** to save the settings.
- **6.** Enable OSPF on port 1/0/3.
	- **a.** Select **Routing > OSPF > Advanced > Interface Configuration**.

A screen similar to the following displays.

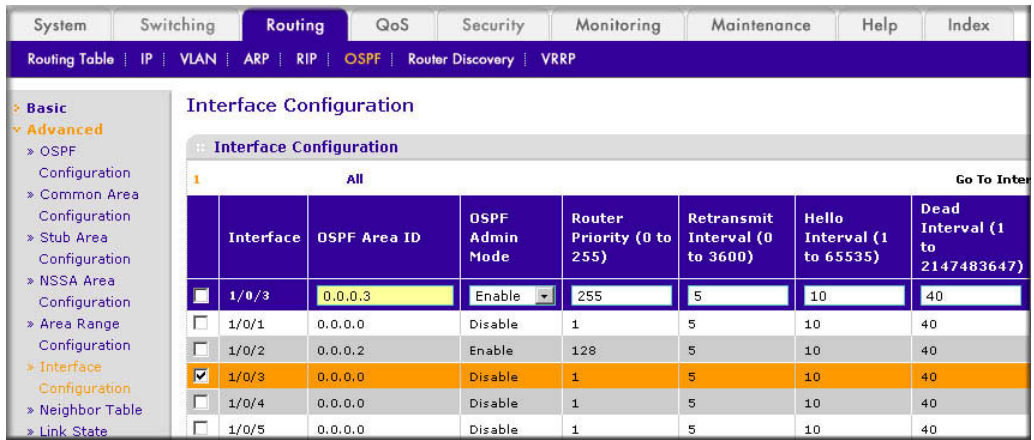

**b.** Scroll down and select the interface **1/0/3** check box.

Now 1/0/3 appears in the Interface field at the top.

- **•** In the **OSPF Area ID** field, enter **0.0.0.3**.
- **•** In the **OSPF Admin Mode** field, select **Enable**.
- **•** In the **Priority** field, enter **255**.
- **•** In the **Metric Cost** field, enter **64**.
- **c.** Click **Apply** to save the settings.

## <span id="page-133-0"></span>**OSPF on a Border Router**

The example is shown as CLI commands and as a web interface procedure. For an OSPF sample network, see *Figure 13* [on page](#page-128-0) 129.

#### **CLI: Configure OSPF on a Border Router**

**1.** Enable routing for the switch.

(Netgear Switch) #config (Netgear Switch) (Config)#ip routing

**2.** Enable routing and assign IPs for ports 1/0/2, 1/0/3, and 1/0/4.

```
(Netgear Switch) (Config)#interface 1/0/2
(Netgear Switch) (Interface 1/0/2)#routing
(Netgear Switch) (Interface 1/0/2)#ip address 192.150.2.2 255.255.255.0
(Netgear Switch) (Interface 1/0/2)#exit
(Netgear Switch) (Config)#interface 1/0/3 
(Netgear Switch) (Interface 1/0/3)#routing
(Netgear Switch) (Interface 1/0/3)#ip address 192.130.3.1 255.255.255.0
(Netgear Switch) (Interface 1/0/3)#exit
(Netgear Switch) (Config)#interface 1/0/4
(Netgear Switch) (Interface 1/0/4)#routing
(Netgear Switch) (Interface 1/0/4)#ip address 192.64.4.1 255.255.255.0
(Netgear Switch) (Interface 1/0/4)#exit
```
**3.** Specify the router ID, and enable OSPF for the switch.

Set disable 1583compatibility to prevent a routing loop.

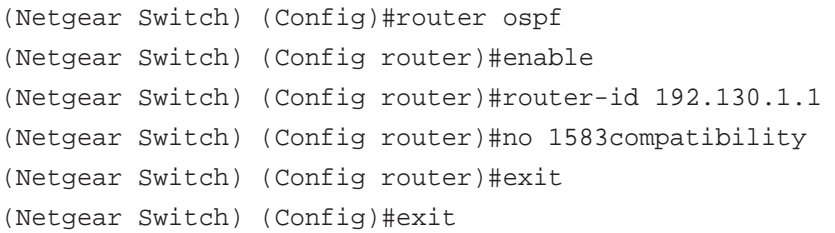

**4.** Enable OSPF for the ports, and set the OSPF priority and cost for the ports.

```
(Netgear Switch) #config
(Netgear Switch) (Config)#interface 1/0/2
(Netgear Switch) (Interface 1/0/2)#ip ospf
(Netgear Switch) (Interface 1/0/2)#ip ospf areaid 0.0.0.2
(Netgear Switch) (Interface 1/0/2)#ip ospf priority 128
(Netgear Switch) (Interface 1/0/2)#ip ospf cost 32
(Netgear Switch) (Interface 1/0/2)#exit
(Netgear Switch) (Config)#interface 1/0/3
(Netgear Switch) (Interface 1/0/3)#ip ospf
(Netgear Switch) (Interface 1/0/3)#ip ospf areaid 0.0.0.2
(Netgear Switch) (Interface 1/0/3)#ip ospf priority 255
(Netgear Switch) (Interface 1/0/3)#ip ospf cost 64
(Netgear Switch) (Interface 1/0/3)#exit
(Netgear Switch) (Config)#interface 1/0/4
(Netgear Switch) (Interface 1/0/4)#ip ospf
(Netgear Switch) (Interface 1/0/4)#ip ospf areaid 0.0.0.2
(Netgear Switch) (Interface 1/0/4)#ip ospf priority 255
(Netgear Switch) (Interface 1/0/4)#ip ospf cost 64
(Netgear Switch) (Interface 1/0/4)#exit
(Netgear Switch) (Config)#exit
```
#### **Web Interface: Configure OSPF on a Border Router**

- **1.** Enable IP routing on the switch.
	- **a.** Select **Routing > IP > Basic > IP Configuration**.

A screen similar to the following displays.

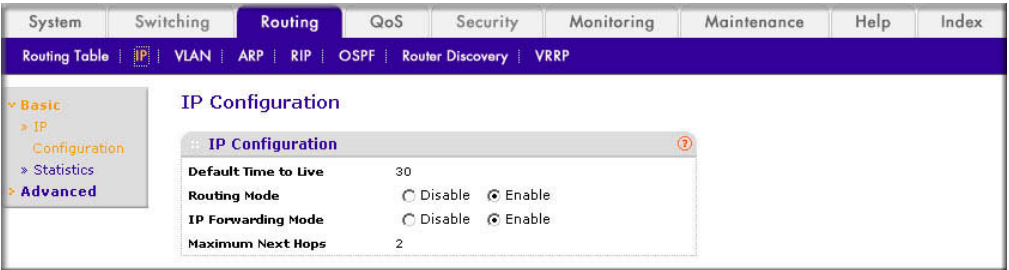

- **b.** For Routing Mode, select the **Enable** radio button.
- **c.** Click **Apply** to save the settings.
- **2.** Assign IP address 192.150.2.2 to port 1/0/2.
	- **a.** Select **Routing > IP > Advanced > IP Interface Configuration**.

A screen similar to the following displays.

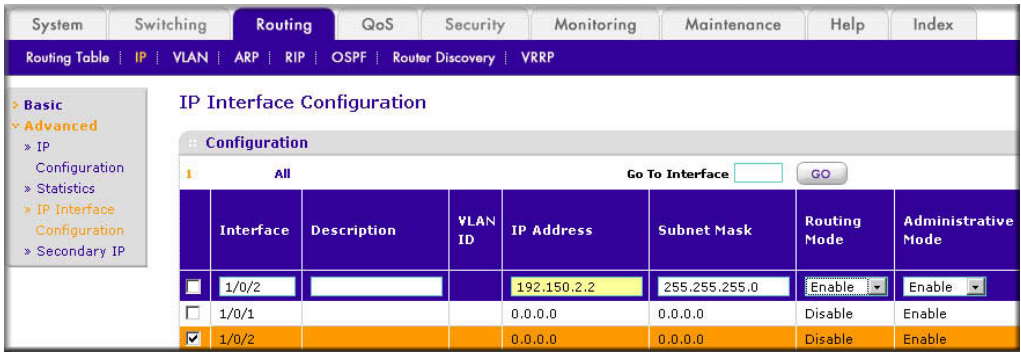

**b.** Scroll down and select the interface **1/0/2** check box.

Now 1/0/2 appears in the Interface field at the top.

- **c.** Enter the following information:
	- **•** In the **IP Address** field, enter **192.150.2.2**.
	- **•** In the **Network Mask** field, enter **255.255.255.0**.
	- **•** In the **Admin Mode** field, select **Enable**.
- **d.** Click **Apply** to save the settings.
- **3.** Assign IP address 192.130.3.1 to port 1/0/3:
	- **a.** Select **Routing > IP > Advanced > IP Interface Configuration**.

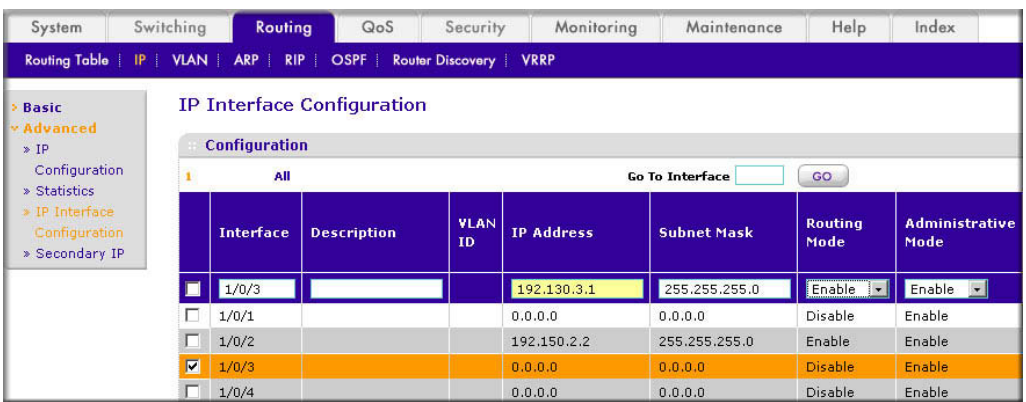

**b.** Scroll down and select the interface **1/0/3** check box.

Now 1/0/3 appears in the Interface field at the top.

- **c.** Enter the following information:
	- **•** In the **IP Address** field, enter **192.130.3.1**.
	- **•** In the **Network Mask** field, enter **255.255.255.0**.
	- **•** In the **Admin Mode** field, select **Enable**.
- **d.** Click **Apply** to save the settings.
- **4.** Assign IP address 192.64.4.1 to port 1/0/4.
	- **a.** Select **Routing > IP > Advanced > IP Interface Configuration**.

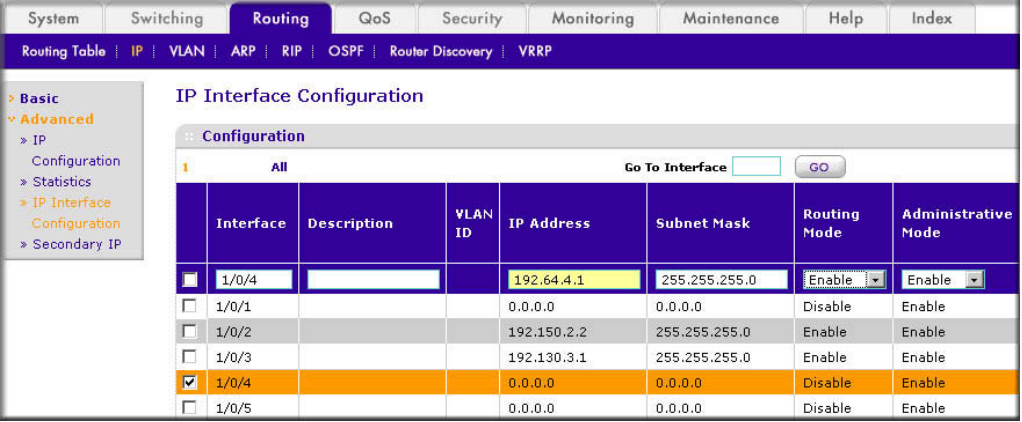

- **b.** Scroll down and select the interface **1/0/4** check box. Now 1/0/4 appears in the Interface field at the top.
- **c.** Enter the following information:
	- **•** In the **IP Address** field, enter **192.64.4.1**.
	- **•** In the **Network Mask** field, enter **255.255.255.0**.
	- **•** In the **Admin Mode** field, select **Enable**.
- **d.** Click **Apply** to save the settings.
- **5.** Specify the router ID, and enable OSPF for the switch.
	- **a.** Select **Routing > OSPF > Advanced > OSPF Configuration**.

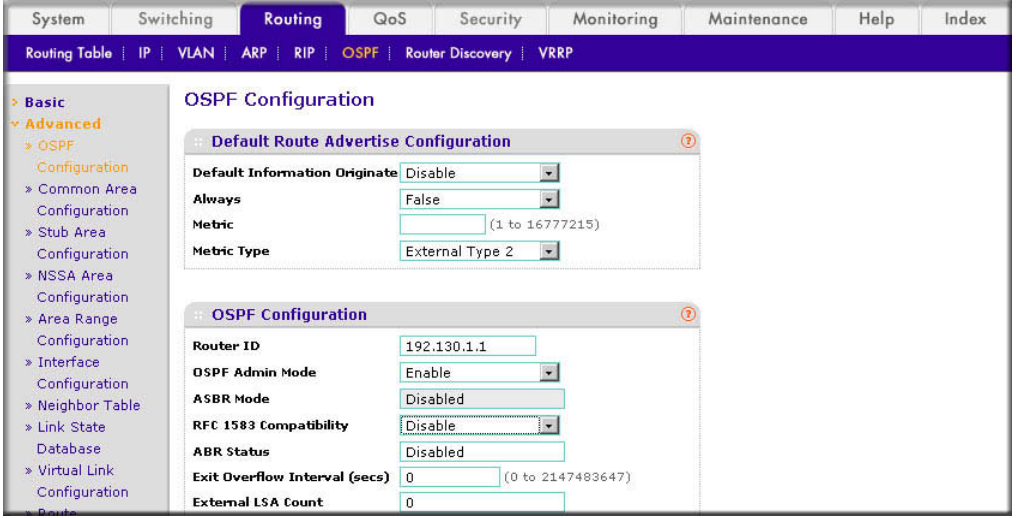

- **b.** Under OSPF Configuration, enter the following information:
	- **•** In the **Router ID** field, enter **192.130.1.1**.
	- **•** In the **OSPF Admin Mode** field, select **Enable**.
	- **•** In the **RFC 1583 Compatibility** field, select **Disable**.
- **c.** Click **Apply** to save the settings.
- **6.** Enable OSPF on the port 1/0/2.
	- **a.** Select **Routing > OSPF > Advanced > Interface Configuration**.

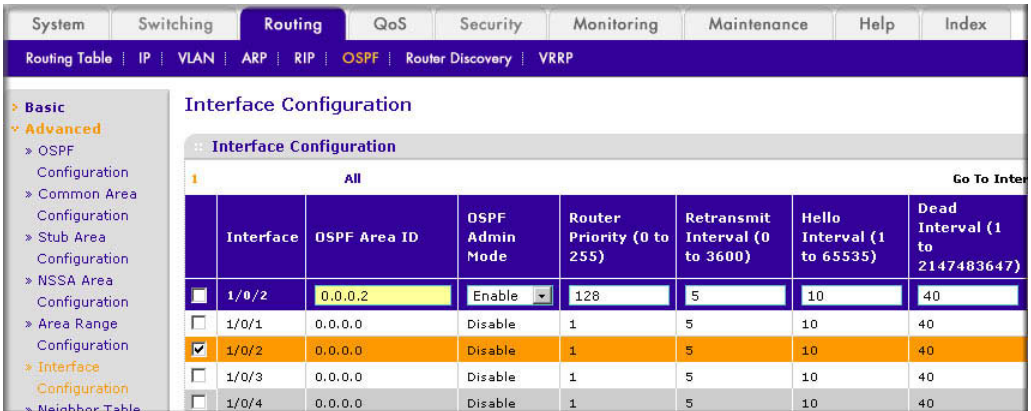

- **b.** Under Interface Configuration, scroll down and select the interface **1/0/2** check box. Now 1/0/2 appears in the Interface field at the top.
	- **•** In the **OSPF Area ID** field, enter **0.0.0.2**.
	- **•** In the **OSPF Admin Mode** field, select **Enable**.
	- **•** In the **Router Priority (0 to 255)** field, enter **128**.
	- **•** In the **Metric Cost** field, enter **32**.
- **c.** Click **Apply** to save the settings.
- **7.** Enable OSPF on port 1/0/3.
	- **a.** Select **Routing > OSPF > Advanced > Interface Configuration**.

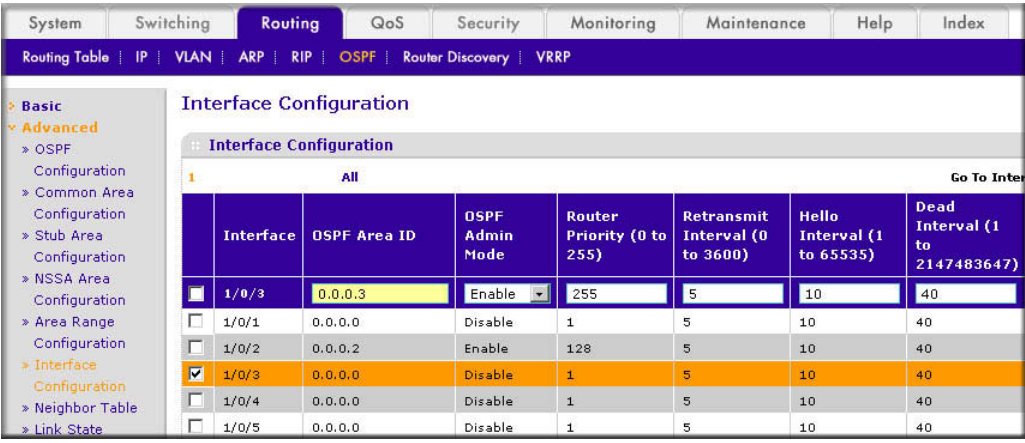

- **b.** Under Interface Configuration, scroll down and select the interface **1/0/3** check box. Now 1/0/3 appears in the Interface field at the top.
	- **•** In the **OSPF Area ID** field, enter **0.0.0.3**.
	- **•** In the **OSPF Admin Mode** field, select **Enable**.
	- **•** In the **Priority** field, enter **255**.
	- **•** In the **Metric Cost** field, enter **64**.
- **c.** Click **Apply** to save the settings.
- **8.** Enable OSPF on port 1/0/4.
	- **a.** Select **Routing > OSPF > Advanced > Interface Configuration**.

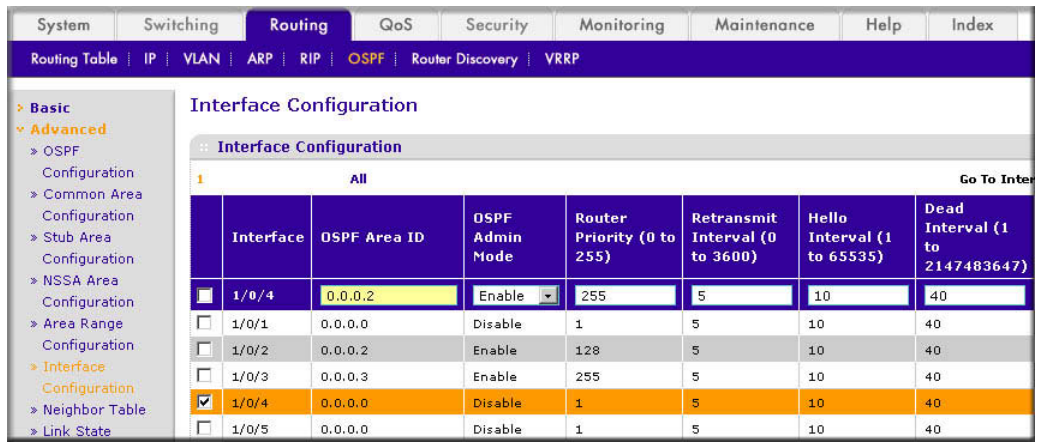

- **b.** Under Interface Configuration, scroll down and select the interface **1/0/4** check box. Now 1/0/4 appears in the Interface field at the top.
	- **•** In the **OSPF Area ID** field, enter **0.0.0.2**.
	- **•** In the **OSPF Admin Mode** field, select the **Enable**.
	- **•** In the **Priority** field, enter **255**.
	- **•** In the **Metric Cost** field, enter **64**.
- **c.** Click **Apply** to save the settings.

## <span id="page-139-0"></span>**Stub Areas**

The example is shown as CLI commands and as a web interface procedure.

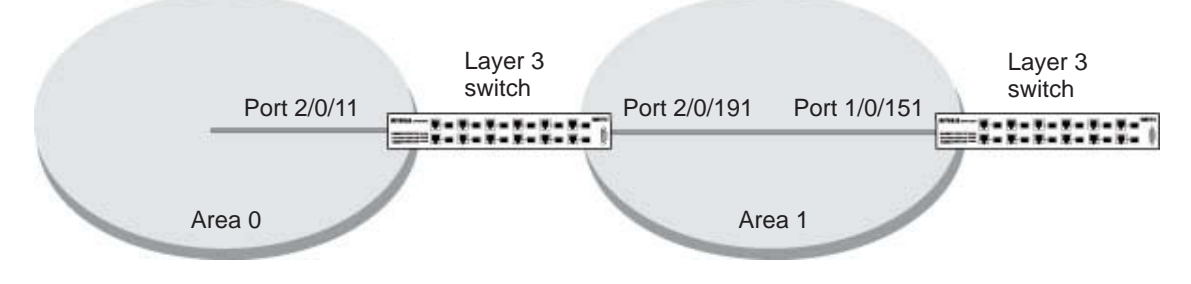

**Figure 14. Area 1 is a stub area**

#### **CLI: Configure Area 1 as a Stub Area on A1**

**1.** Enable routing on the switch.

```
(Netgear Switch) #config
(Netgear Switch) (Config)#ip routing
```
**2.** Set the router ID to 1.1.1.1.

```
(Netgear Switch) (Config)#router ospf
(Netgear Switch) (Config-router)#router-id 1.1.1.1
```
**3.** Configure area 0.0.0.1 as a stub area.

(Netgear Switch) (Config-router)#area 0.0.0.1 stub

**4.** Switch A injects a default route only to area 0.0.0.1.

```
(Netgear Switch) (Config-router)#no area 0.0.0.1 stub summarylsa 
(Netgear Switch) (Config-router)#exit
```
**5.** Enable OSPF area 0 on ports 2/0/11.

```
(Netgear Switch) (Config)#interface 2/0/11
(Netgear Switch) (Interface 2/0/11)#routing
(Netgear Switch) (Interface 2/0/11)#ip address 192.168.10.1 255.255.255.0
(Netgear Switch) (Interface 2/0/11)#ip ospf
(Netgear Switch) (Interface 2/0/11)#exit
```
**6.** Enable OSPF area 0.0.0.1 on 2/0/19.

```
(Netgear Switch) (Config)#interface 2/0/19
(Netgear Switch) (Interface 2/0/19)#routing
(Netgear Switch) (Interface 2/0/19)#ip address 192.168.20.1 255.255.255.0
(Netgear Switch) (Interface 2/0/19)#ip ospf 
(Netgear Switch) (Interface 2/0/19)#ip ospf areaid 0.0.0.1
(Netgear Switch) (Interface 2/0/19)#exit
```
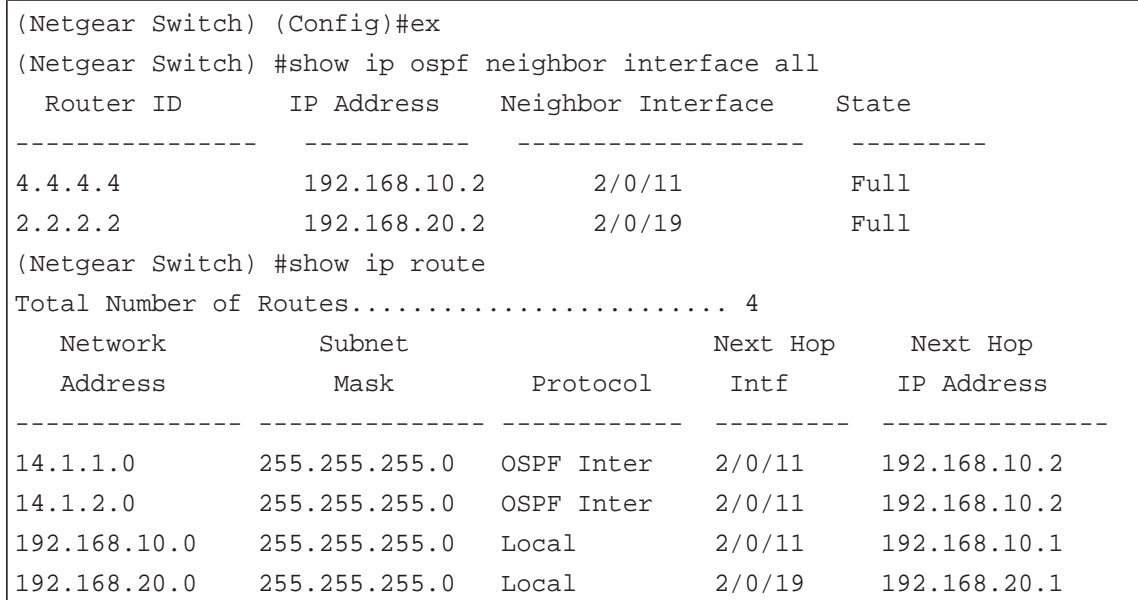

#### **Web Interface: Configure Area 1 as a Stub Area on A1**

- **1.** Enable IP routing on the switch.
	- **a.** Select **Routing > IP > Basic > IP Configuration**.

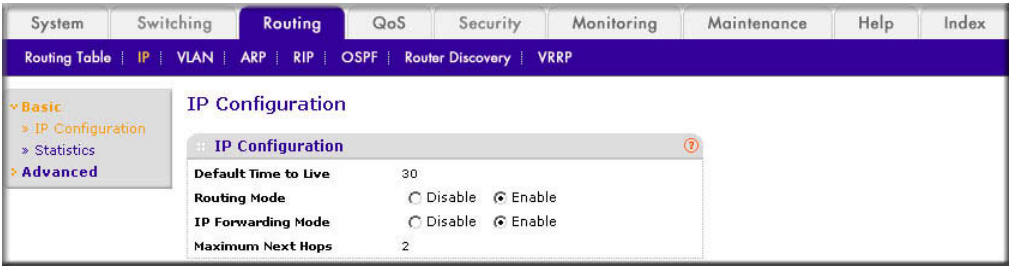

- **b.** For Routing Mode, select the **Enable** radio button.
- **c.** Click **Apply** to save the settings.
- **2.** Assign IP address 192.168.10.1 to port 2/0/11.
	- **a.** Select **Routing > IP > Advanced > IP Interface Configuration**.

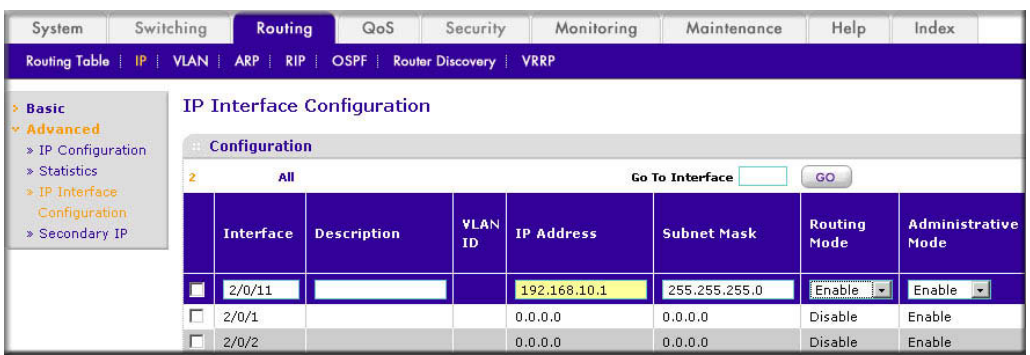

**b.** Scroll down and select the interface **2/0/11** check box.

Now 2/0/11 appears in the Interface field at the top.

- **c.** Enter the following information:
	- **•** In the **IP Address** field, enter **192.168.10.1**.
	- **•** In the **Network Mask** field, enter **255.255.255.0**.
	- **•** In the **Admin Mode** field, select **Enable**.
- **d.** Click **Apply** to save the settings.
- **3.** Assign IP address 192.168.20.1 to port 2/0/19:
	- **a.** Select **Routing > IP > Advanced > IP Interface Configuration**.

A screen similar to the following displays.

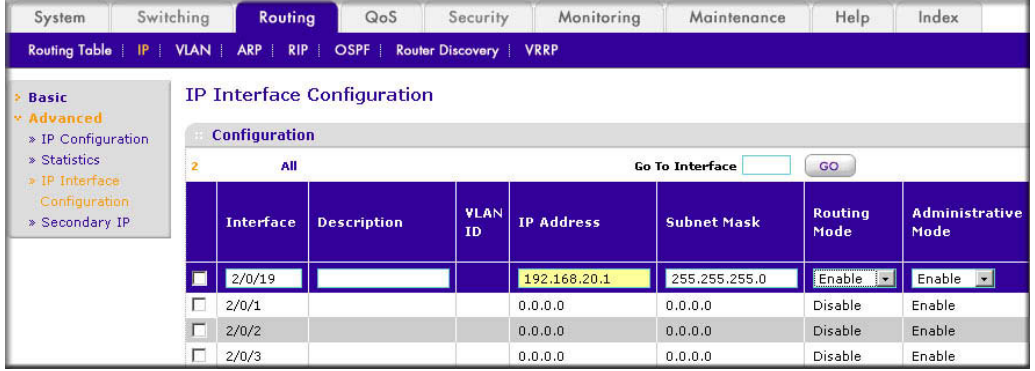

**b.** Scroll down and select the interface **2/0/19** check box.

Now 2/0/19 appears in the Interface field at the top.

- **c.** Enter the following information:
	- **•** In the **IP Address** field, enter **192.168.20.1**.
	- **•** In the **Network Mask** field, enter **255.255.255.0**.
	- **•** In the **Admin Mode** field, select **Enable**.
- **d.** Click **Apply** to save the settings.
- **4.** Specify the router ID, and enable OSPF for the switch.

#### **a.** Select **Routing > OSPF > Basic > OSPF Configuration**.

A screen similar to the following displays.

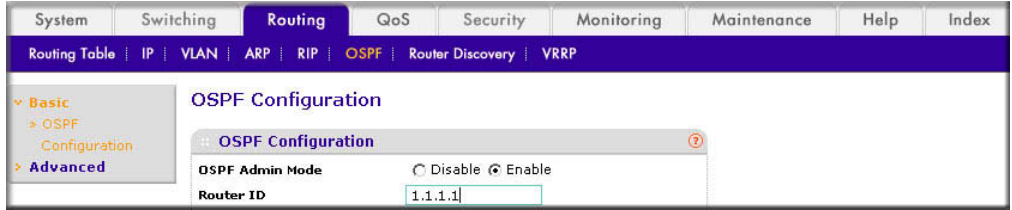

- **b.** Under OSPF Configuration, in the **Router ID** field, enter **1.1.1.1**.
- **c.** Click **Apply** to save the settings.
- **5.** Enable OSPF on the port 2/0/11.
	- **a.** Select **Routing > OSPF > Advanced > Interface Configuration**.

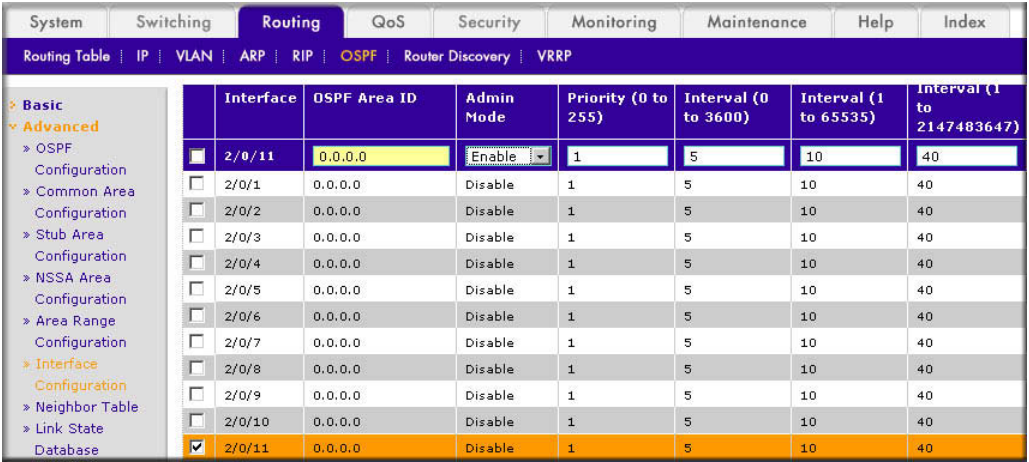

- **b.** Under Interface Configuration, scroll down and select the interface **2/0/11** check box. Now 2/0/11 appears in the Interface field at the top.
	- **•** In the **OSPF Area ID** field, enter **0.0.0.0**.
	- **•** In the **Admin Mode** field, select **Enable**.
- **c.** Click **Apply** to save the settings.
- **6.** Enable OSPF on the port 2/0/19.
	- **a.** Select **Routing > OSPF > Advanced > Interface Configuration**.
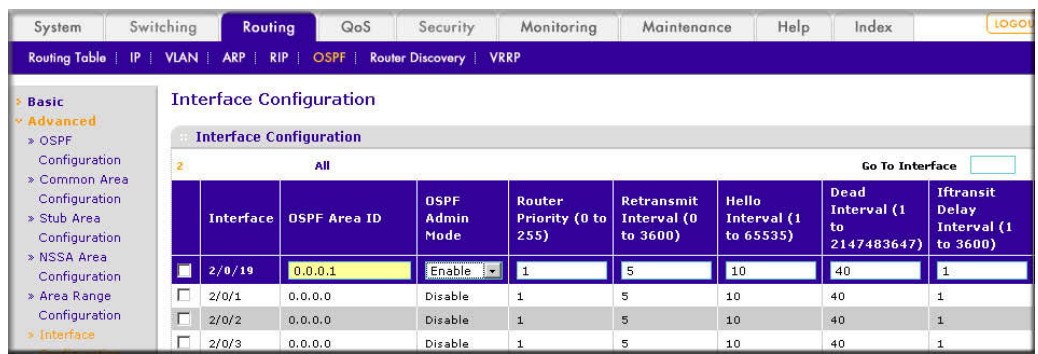

- **b.** Under Interface Configuration, scroll down and select the interface **2/0/19** check box. Now 2/0/19 appears in the Interface field at the top.
	- **•** In the **OSPF Area ID** field, enter **0.0.0.1**.
	- **•** In the **OSPF Admin Mode** field, select **Enable**.
- **c.** Click **Apply** to save the settings.
- **7.** Configure area 0.0.0.1 as a stub area.
	- **a.** Select **Routing > OSPF > Advanced > Stub Area Configuration**.

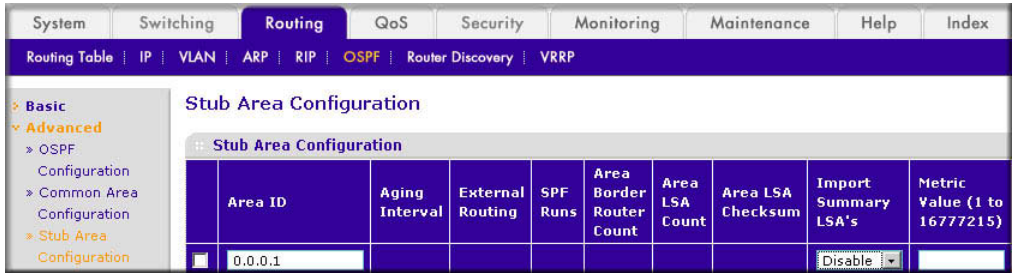

- **b.** Enter the following information:
	- **•** In the **Area ID** field, enter **0.0.0.1**.
	- **•** In the **Import Summary LSAs** field, select **Disable**.
- **c.** Click **Add** to save the settings.

#### **CLI: Configure Area 1 as a Stub Area on A2**

**1.** Enable routing on the switch.

```
(Netgear Switch) #config
(Netgear Switch) (Config)#ip routing
(Netgear Switch) (Config)#router ospf
```
**2.** Set the router ID to 2.2.2.2.

(Netgear Switch) (Config-router)#router-id 2.2.2.2

**3.** Configure area 0.0.0.1 as a stub area.

(Netgear Switch) (Config-router)#area 0.0.0.1 stub

**4.** Enable OSPF area 0.0.0.1 on the 1/0/15.

```
(Netgear Switch) (Config-router)#exit
(Netgear Switch) (Config-router)#exit
(Netgear Switch) (Config)#interface 1/0/15
(Netgear Switch) (Interface 1/0/15)#routing
(Netgear Switch) (Interface 1/0/15)#ip address 192.168.20.2 255.255.255.0
(Netgear Switch) (Interface 1/0/15)#ip ospf
(Netgear Switch) (Interface 1/0/15)#ip ospf areaid 0.0.0.1
(Netgear Switch) (Interface 1/0/15)#exit
(Netgear Switch) (Config)#exit
(Netgear Switch) #show ip route
Total Number of Routes............................. 2
  Network Subnet Subnet Next Hop Next Hop
  Address Mask Protocol Intf IP Address
 --------------- --------------- ------------ --------- --------------- 
0.0.0.0 0.0.0.0 OSPF Inter 1/0/15 192.168.20.1 
192.168.20.0 255.255.255.0 Local 1/0/15 192.168.20.2
```
#### **Web Interface: Configure Area 1 as a Stub Area on A2**

- **1.** Enable IP routing on the switch.
	- **a.** Select **Routing > IP > Basic > IP Configuration**.

A screen similar to the following displays.

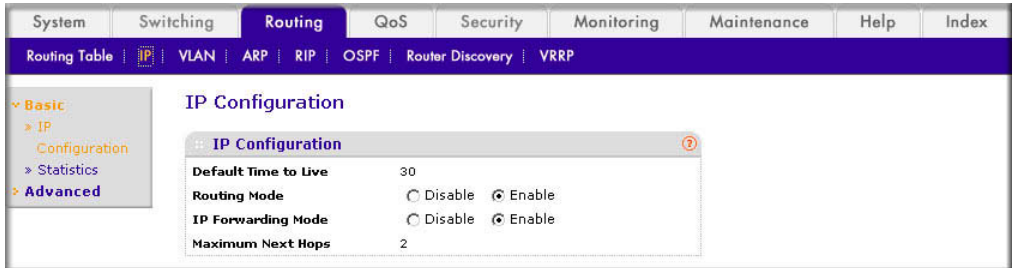

- **b.** For Routing Mode, select the **Enable** radio button.
- **c.** Click **Apply** to save the settings.
- **2.** Assign IP address 192.168.10.1 to port 1/0/15.
	- **a.** Select **Routing > IP > Advanced > IP Interface Configuration**.

A screen similar to the following displays.

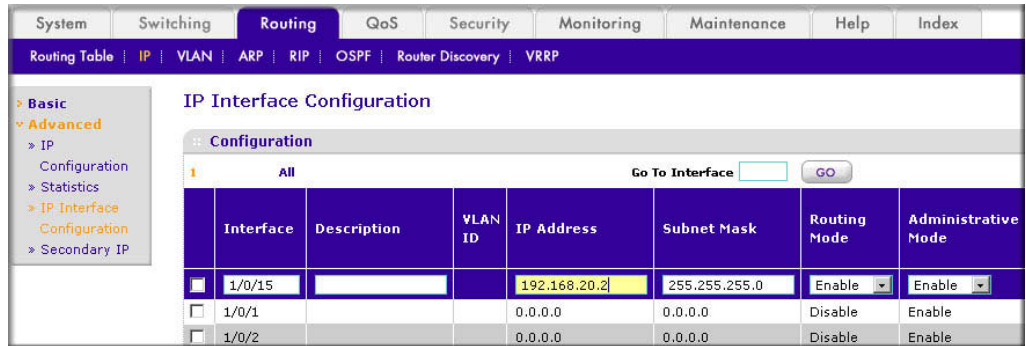

**b.** Scroll down and select the interface **1/0/15** check box.

Now 1/0/15 appears in the Interface field at the top.

- **c.** Enter the following information:
	- **•** In the **IP Address** field, enter **192.168.20.2**.
	- **•** In the **Network Mask** field, enter **255.255.255.0**.
	- **•** In the **Admin Mode** field, select **Enable**.
- **d.** Click **Apply** to save the settings.
- **3.** Specify the router ID, and enable OSPF for the switch.
	- **a.** Select **Routing > OSPF > Basic > OSPF Configuration**.

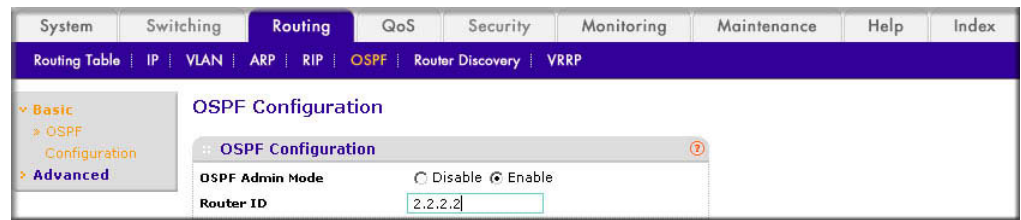

- **b.** In the **Router ID** field, enter **2.2.2.2**.
- **c.** Click **Apply** to save the settings.
- **4.** Enable OSPF on port 1/0/15.
	- **a.** Select **Routing > OSPF > Advanced > Interface Configuration**.

A screen similar to the following displays.

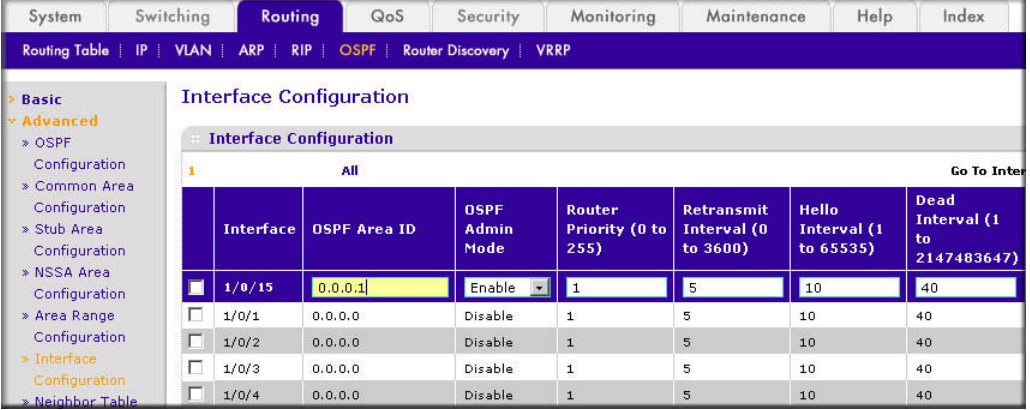

**b.** Under Interface Configuration, scroll down and select the interface **1/0/15** check box.

Now 1/0/15 appears in the Interface field at the top.

- **•** In the **OSPF Area ID** field, enter **0.0.0.1**.
- **•** In the **OSPF Admin Mode** field, select **Enable**.
- **c.** Click **Apply** to save the settings.
- **5.** Configure area 0.0.0.1 as a stub area.
	- **a.** Select **Routing > OSPF > Advanced > Stub Area Configuration**.

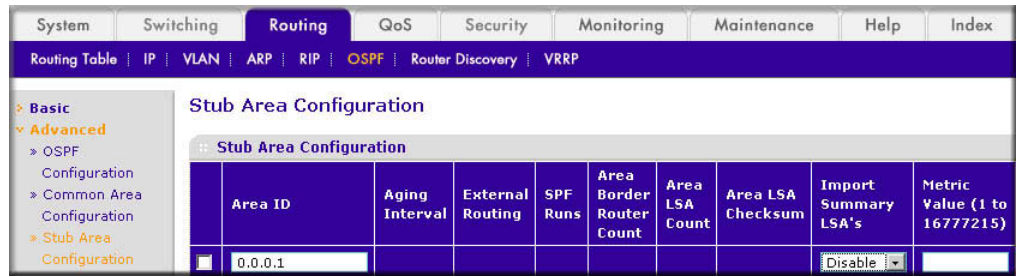

- **b.** In the **Area ID** field, enter **0.0.0.1**.
- **c.** Click **Add** to save the settings.

### **NSSA Areas**

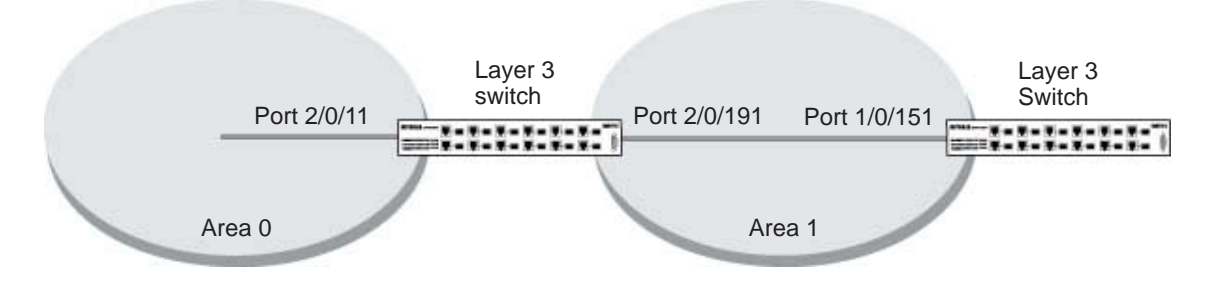

#### **Figure 15. NSSA area**

The example is shown as CLI commands and as a web interface procedure.

#### **CLI: Configure Area 1 as an NSSA Area**

**1.** Enable routing on the switch.

```
(Netgear Switch) #config
(Netgear Switch) (Config)#router ospf
(Netgear Switch) (Config)#ip routing
```
#### **2.** Configure area 0.0.0.1 as an NSSA area.

(Netgear Switch) (Config)#router ospf (Netgear Switch) (Config-router)#router-id 1.1.1.1 (Netgear Switch) (Config-router)#area 0.0.0.1 nssa **3.** Stop importing summary LSAs to area 0.0.0.1.

(Netgear Switch) (Config-router)#area 0.0.0.1 nssa no-summary

**4.** Enable area 0.0.0.1 on port 2/0/19.

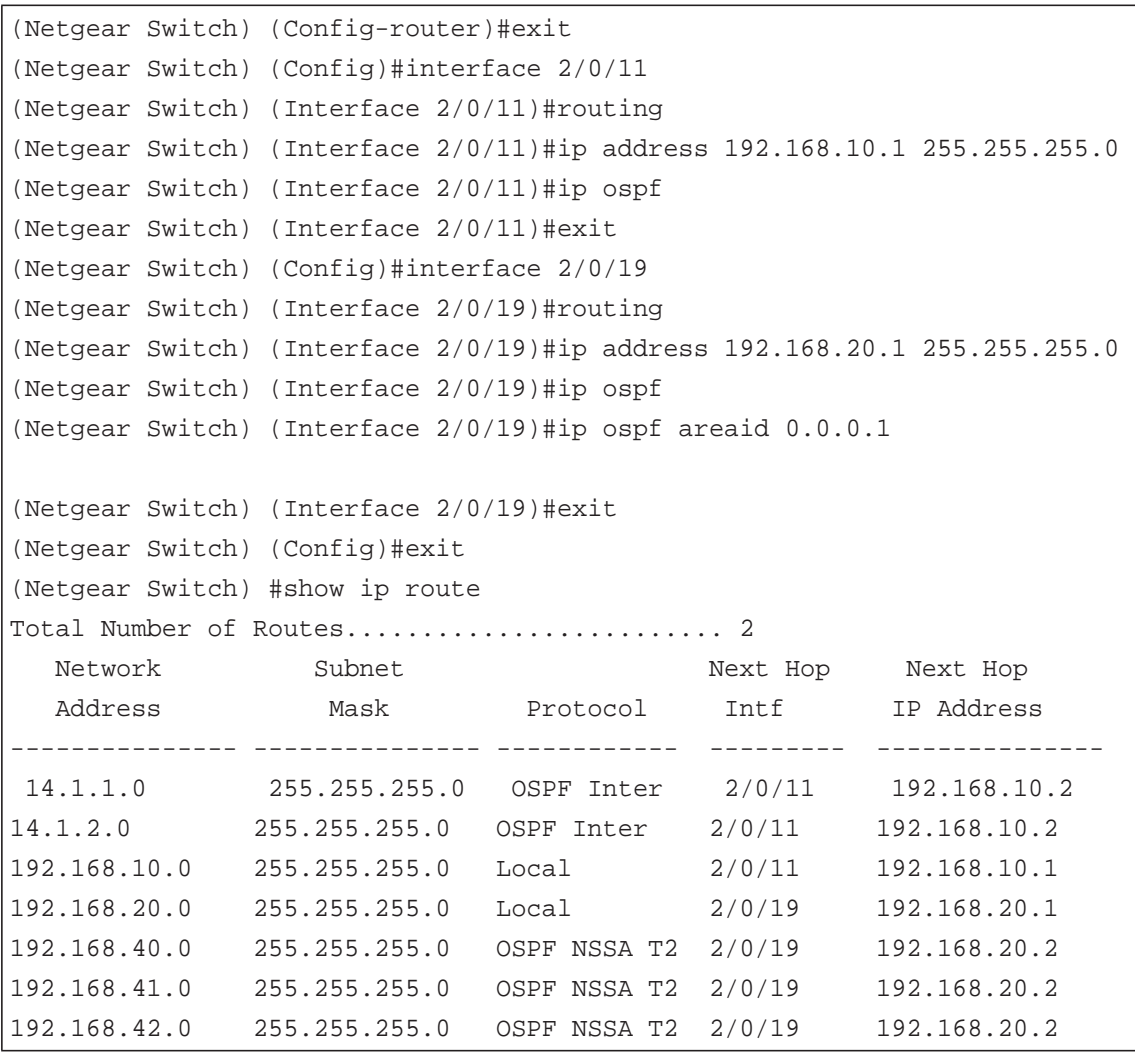

#### **Web Interface: Configure Area 1 as an NSSA Area on A1**

- **1.** Enable IP routing on the switch.
	- **a.** Select **Routing > IP > Basic > IP Configuration**.

A screen similar to the following displays.

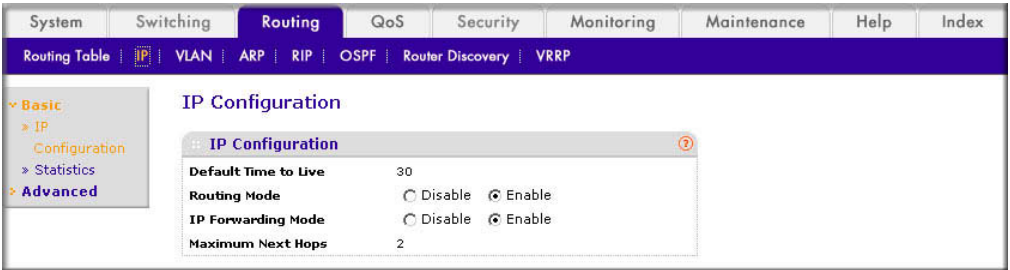

- **b.** For Routing Mode, select the **Enable** radio button.
- **c.** Click **Apply** to save the settings.
- **2.** Assign IP address 192.168.10.1 to port 2/0/11.
	- **a.** Select **Routing > IP > Advanced > IP Interface Configuration**.

A screen similar to the following displays.

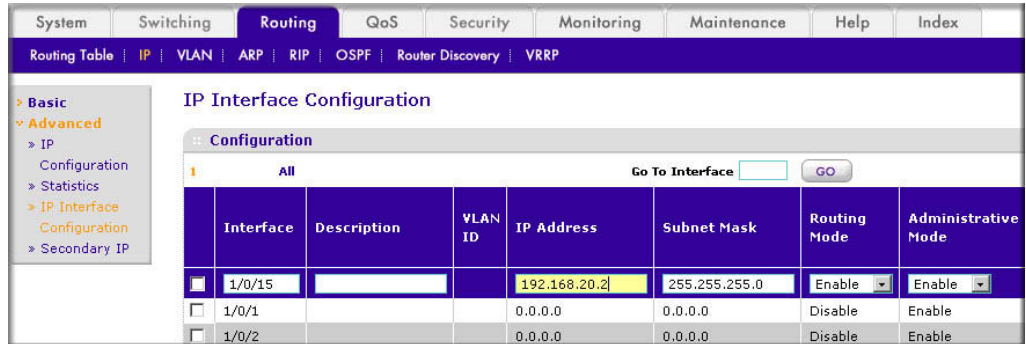

**b.** Scroll down and select the interface **2/0/11** check box.

Now 2/0/11 appears in the Interface field at the top.

- **c.** Enter the following information:
	- **•** In the **IP Address** field, enter **192.168.10.1**.
	- **•** In the **Network Mask** field, enter **255.255.255.0**.
	- **•** In the **Admin Mode** field, select **Enable**.
- **d.** Click **Apply** to save the settings.
- **3.** Assign IP address 192.168.20.1 to port 2/0/19.
	- **a.** Select **Routing > IP > Advanced > IP Interface Configuration**.

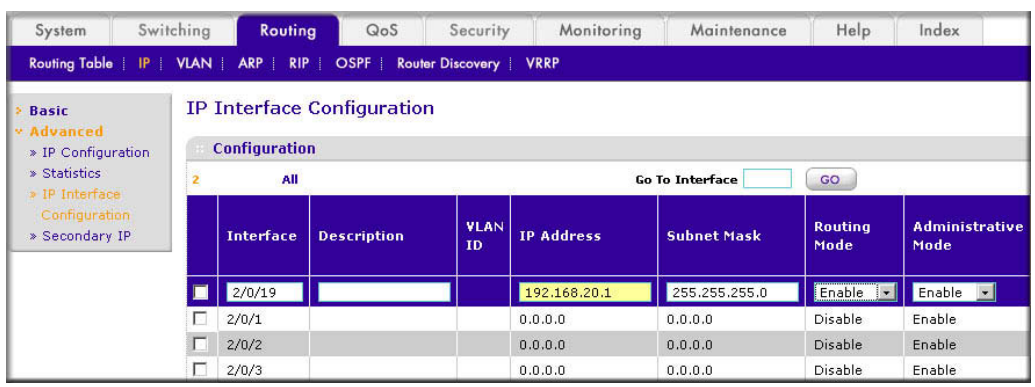

**b.** Scroll down and select the interface **2/0/19** check box.

Now 2/0/19 appears in the Interface field at the top.

- **c.** Enter the following information:
	- **•** In the **IP Address** field, enter **192.168.20.1**.
	- **•** In the **Subnet Mask** field, enter **255.255.255.0**.
	- **•** In the **Admin Mode** field, select **Enable**.
- **d.** Click **Apply** to save the settings.
- **4.** Specify the router ID, and enable OSPF for the switch.
	- **a.** Select **Routing > OSPF > Basic > OSPF Configuration**.

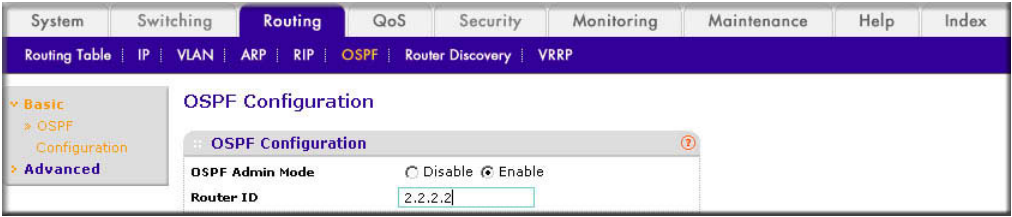

- **b.** Under OSPF Configuration, in the **Router ID** field, enter **2.2.2.2**.
- **c.** Click **Apply** to save the settings.
- **5.** Enable OSPF on port 2/0/11.
	- **a.** Select **Routing > OSPF > Advanced > Interface Configuration**.

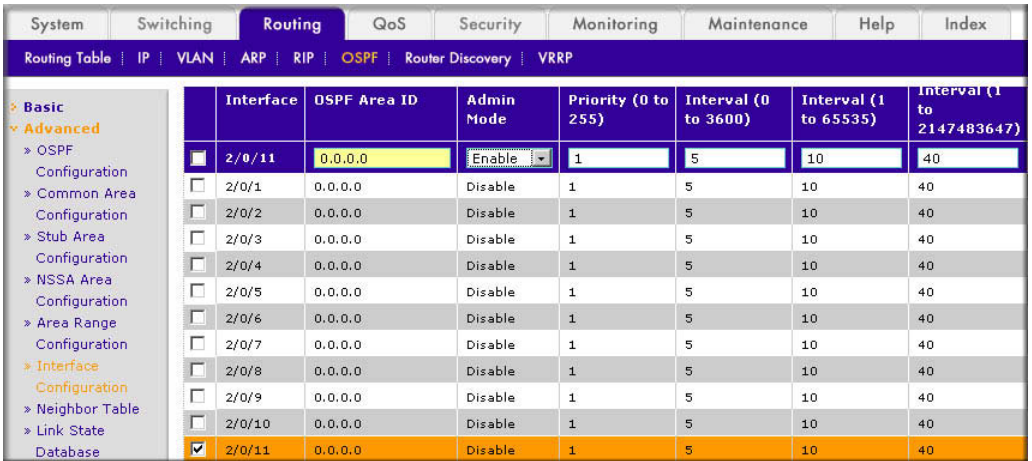

**b.** Scroll down and select the interface **2/0/11** check box.

Now 2/0/11 appears in the Interface field at the top.

- **•** In the **OSPF Area ID** field, enter **0.0.0.0**.
- **•** In the **OSPF Admin Mode** field, select **Enable**.
- **c.** Click **Apply** to save the settings.
- **6.** Enable OSPF on port 2/0/19.
	- **a.** Select **Routing > OSPF > Advanced > Interface Configuration**.

A screen similar to the following displays.

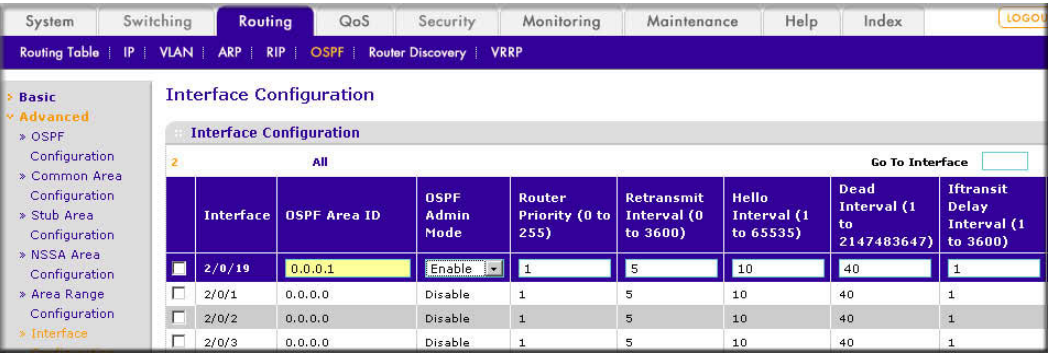

**b.** Scroll down and select the interface **2/0/19** check box.

2/0/19 now appears in the Interface field at the top.

- **c.** Enter the following information:
	- **•** In the **OSPF Area ID** field, enter **0.0.0.1**.
	- **•** In the **OSPF Admin Mode** field, select **Enable**.
- **d.** Click **Apply** to save the settings.
- **7.** Configure area 0.0.0.1 as an NSSA area.

**a.** Select **Routing > OSPF > Advanced > NSSA Area Configuration**.

A screen similar to the following displays.

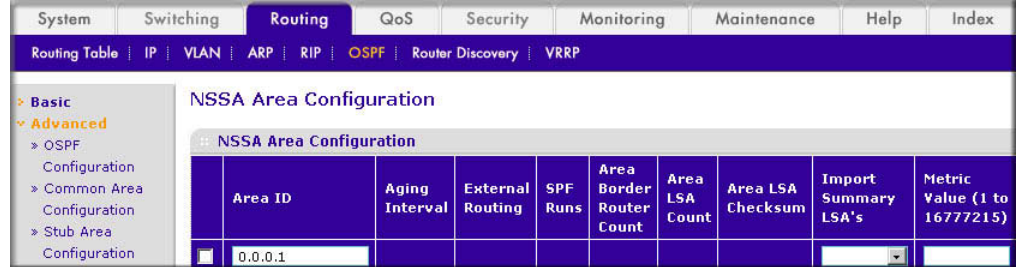

- **b.** Enter the following information.
	- **•** In the **Area ID** field, enter **0.0.0.1**.
	- **•** In the **Import Summary LSA's** field, select **Disable**.
- **c.** Click **Add** to save the settings.

#### **CLI: Configure Area 1 as an NSSA Area on A2**

**1.** Enable routing on the switch.

```
(Netgear Switch) #config
(Netgear Switch) (Config)#ip routing
(Netgear Switch) (Config)#router ospf
```
**2.** Set the router ID to 2.2.2.2.

(Netgear Switch) (Config-router)#router-id 2.2.2.2

**3.** Configure the area 0.0.0.1 as an NSSA area.

(Netgear Switch) (Config-router)# area 0.0.0.1 nssa

**4.** Redistribute the RIP routes into the OSPF.

```
(Netgear Switch) (Config-router)#redistribute rip 
(Netgear Switch) (Config-router)#redistribute rip subnets
```
#### **5.** Enable OSPF area 0.0.0.1 on port 1/0/15.

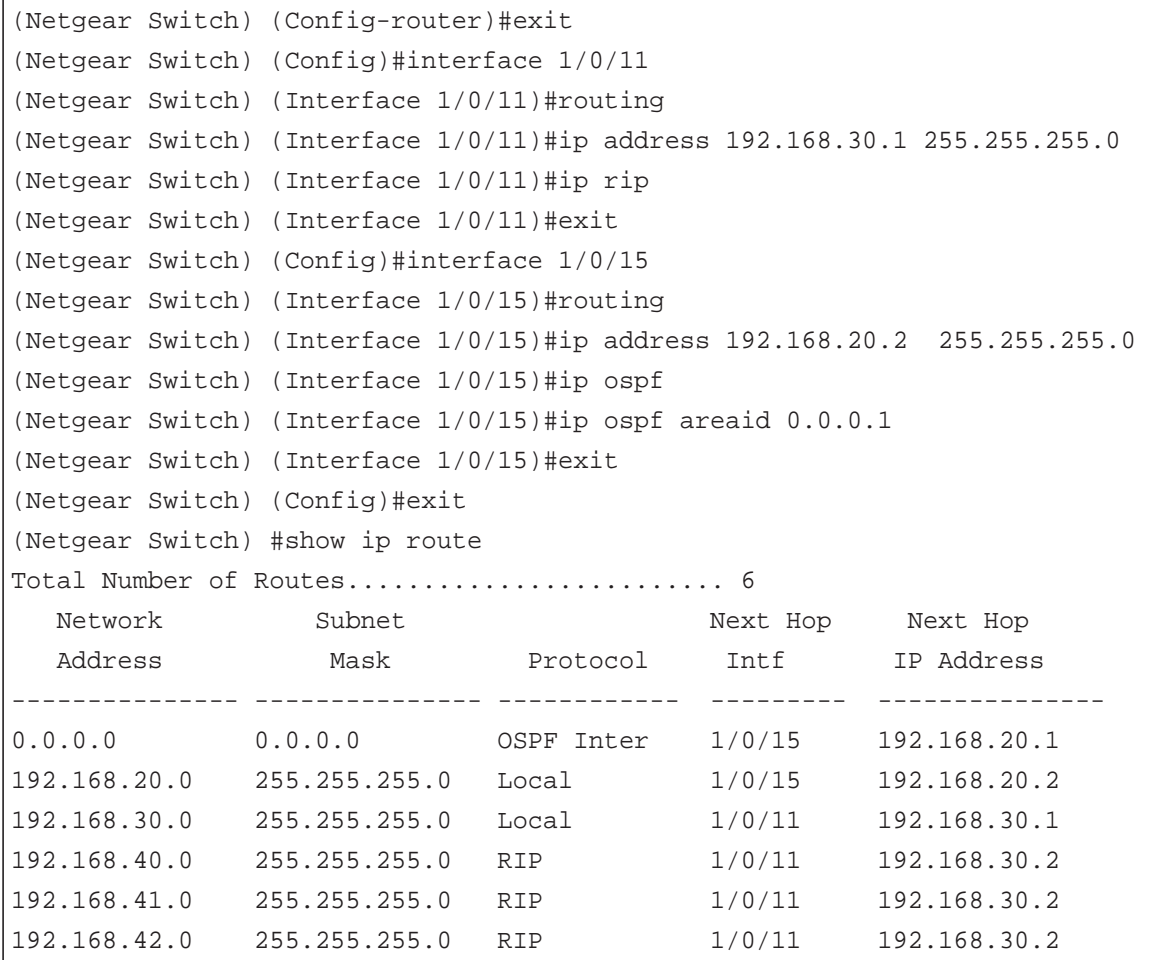

#### **Web Interface: Configure Area 1 as an NSSA Area on A2**

- **1.** Enable IP routing on the switch.
	- **a.** Select **Routing > IP > Basic > IP Configuration**.

A screen similar to the following displays.

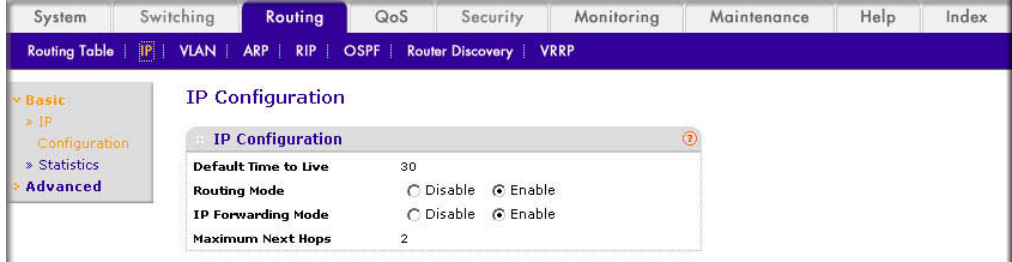

**b.** For Routing Mode, select the **Enable** radio button.

- **c.** Click **Apply** to save the settings.
- **2.** Assign IP address 192.168.30.1 to port 1/0/11.
	- **a.** Select **Routing > IP > Advanced > IP Interface Configuration**.

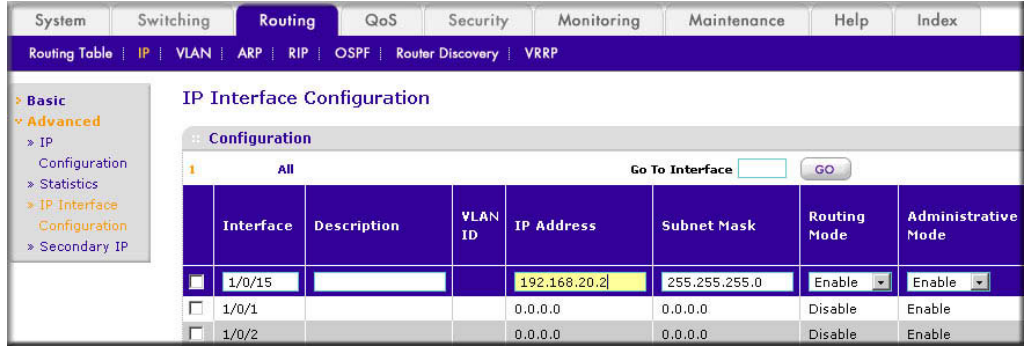

**b.** Scroll down and select the interface **1/0/11** check box.

Now 1/0/11 appears in the Interface field at the top.

- **c.** Enter the following information:
	- **•** In the **IP Address** field, enter **192.168.30.1**.
	- **•** In the **Network Mask** field, enter **255.255.255.0**.
	- **•** In the **Routing Mode** field, select **Enable**.
- **d.** Click **Apply** to save the settings.
- **3.** Assign IP address 192.168.20.2 to port 1/0/15.
	- **a.** Select **Routing > IP > Advanced > IP Interface Configuration**.

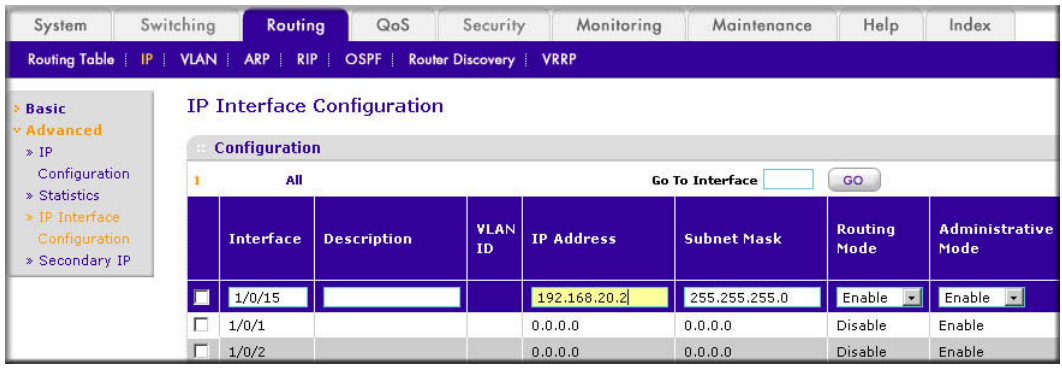

- **b.** Under Configuration, scroll down and select the interface **1/0/15** check box. Now 1/0/15 appears in the Interface field at the top.
- **c.** Enter the following information:
	- **•** In the **IP Address** field, enter **192.168.20.2**.
- **•** In the **Network Mask** field, enter **255.255.255.0**.
- **•** In the **Routing Mode** field, select **Enable**.
- **d.** Click **Apply** to save the settings.
- **4.** Specify the router ID, and enable OSPF for the switch.
	- **a.** Select **Routing > OSPF > Basic > OSPF Configuration**.

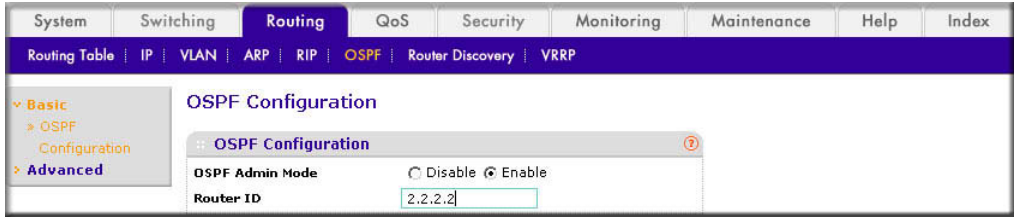

- **b.** Under OSPF Configuration, in the **Router ID** field, enter **2.2.2.2**.
- **c.** Click **Apply** to save the settings.
- **5.** Enable RIP on port 1/0/11.
	- **a.** Select **Routing > RIP > Advanced > Interface Configuration**.

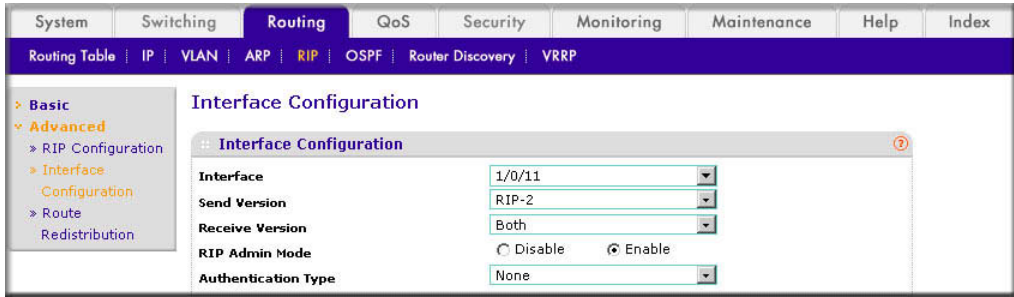

- **b.** Enter the following information:
	- **•** In the **Interface** field, select **1/0/11**.
	- **•** For RIP Admin Mode, select the **Enable** radio button.
- **c.** Click **Apply** to save the settings.
- **6.** Enable OSPF on port 1/0/15.
	- **a.** Select **Routing > OSPF > Advanced > Interface Configuration**.

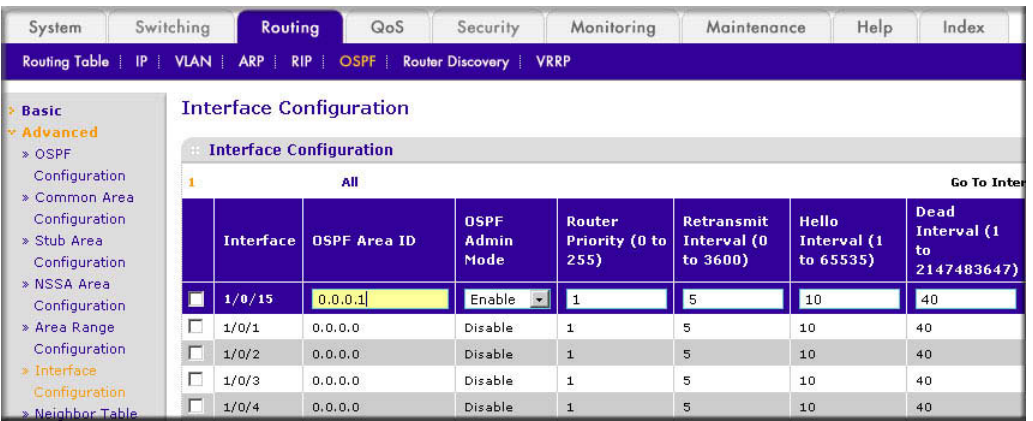

- **b.** Scroll down and select the interface **1/0/15** check box. Now 1/0/15 appears in the Interface field at the top.
- **c.** Enter the following information:
	- **•** In the **OSPF Area ID** field, enter **0.0.0.1**.
	- **•** In the **OSPF Admin Mode** field, select **Enable**.
- **d.** Click **Apply** to save the settings.
- **7.** Configure area 0.0.0.1 as an NSSA area.
	- **a.** Select **Routing > OSPF > Advanced > NSSA Area Configuration**.

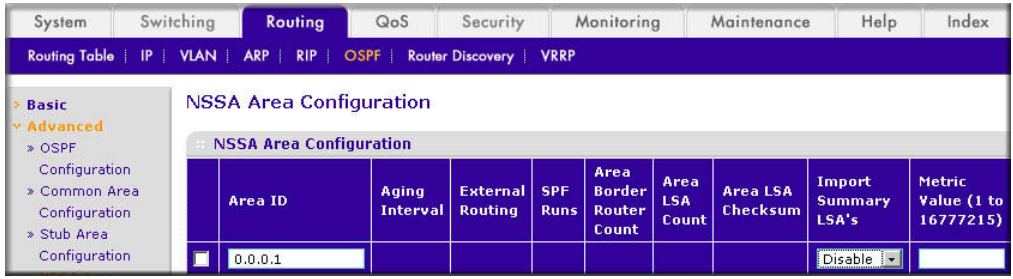

- **b.** In the **Area ID** field, enter **0.0.0.1**.
- **c.** Click **Add** to save the settings.
- **8.** Redistribute the RIP routes into the OSPF area.
	- **a.** Select **Routing > OSPF > Advanced > Route Redistribution**.

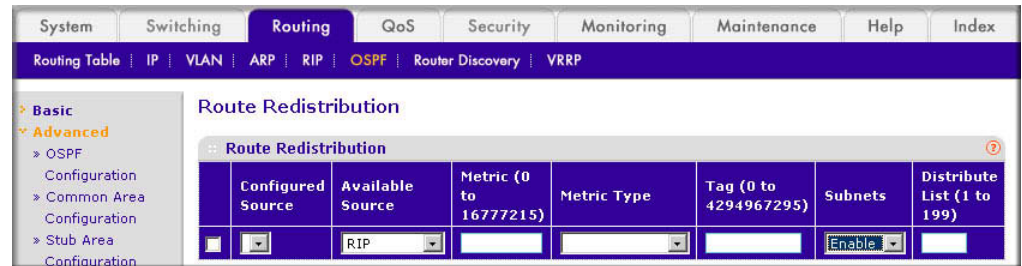

- **b.** Under Route Redistribution, in the **Available Source** list, select **RIP**.
- **c.** Click **Add** to add a route redistribution.

# **VLAN Routing OSPF**

For larger networks Open Shortest Path First (OSPF) is generally used in preference to RIP. OSPF offers the following benefits to the administrator of a large and/or complex network:

- **•** Less network traffic:
	- **-** Routing table updates are sent only when a change has occurred
	- **-** Only the part of the table that has changed is sent
	- **-** Updates are sent to a multicast, not a broadcast, address
- **•** Hierarchical management, allowing the network to be subdivided

The top level of the hierarchy of an OSPF network is known as an autonomous system (AS) or routing domain, and is a collection of networks with a common administration and routing strategy. The AS is divided into areas: intra-area routing is used when a source and destination address are in the same area, and inter-area routing across an OSPF backbone is used when they are not. An inter-area router communicates with border routers in each of the areas to which it provides connectivity.

The managed switch operating as a router and running OSPF will determine the best route using the assigned cost and the type of the OSPF route. The order for choosing a route if more than one type of route exists is as follows:

- **-** Intra-area
- **-** Inter-area
- **-** External type 1: the route is external to the AS
- **-** External Type 2: the route was learned from other protocols such as RIP

#### **CLI: Configure VLAN Routing OSPF**

This example adds support for OSPF to the configuration created in the base VLAN routing example in *Figure [10, Layer 3 switch configured for port routing](#page-108-0)* on page 109.

**1.** Configure the managed switch as an inter-area router.

```
(Netgear Switch) #vlan data
(Netgear Switch) (Vlan)#vlan 10
(Netgear Switch) (Vlan)#vlan 20
(Netgear Switch) (Vlan)#vlan routing 10
(Netgear Switch) (Vlan)#vlan routing 20
(Netgear Switch) (Vlan)#exit
(Netgear Switch) #conf
(Netgear Switch) (Config)#ip routing
(Netgear Switch) (Config)#vlan port tagging all 10
(Netgear Switch) (Config)#vlan port tagging all 20
(Netgear Switch) (Config)#interface 1/0/2
(Netgear Switch) (Interface 1/0/2)#vlan participation include 10
(Netgear Switch) (Interface 1/0/2)#vlan pvid 10
(Netgear Switch) (Interface 1/0/2)#exit
(Netgear Switch) (Config)#interface 1/0/3
(Netgear Switch) (Interface 1/0/3)#vlan participation include 20
(Netgear Switch) (Interface 1/0/3)#vlan pvid 20
(Netgear Switch) (Interface 1/0/3)#exit
(Netgear Switch) (Config)#interface vlan 10
(Netgear Switch) (Interface vlan 10)#ip address 192.150.3.1 255.255.255.0
(Netgear Switch) (Interface vlan 10)#exit
(Netgear Switch) (Config)#interface vlan 20
(Netgear Switch) (Interface vlan 20)#ip address 192.150.4.1 255.255.255.0
(Netgear Switch) (Interface vlan 20)#exit
```
#### **2.** Specify the router ID and enable OSPF for the switch.

```
(Netgear Switch) (Config)#router ospf
(Netgear Switch) (Config router)#router-id 192.150.9.9
(Netgear Switch) (Config router)#enable
(Netgear Switch) (Config router)#exit
```
**3.** Enable OSPF for the VLAN and physical router ports.

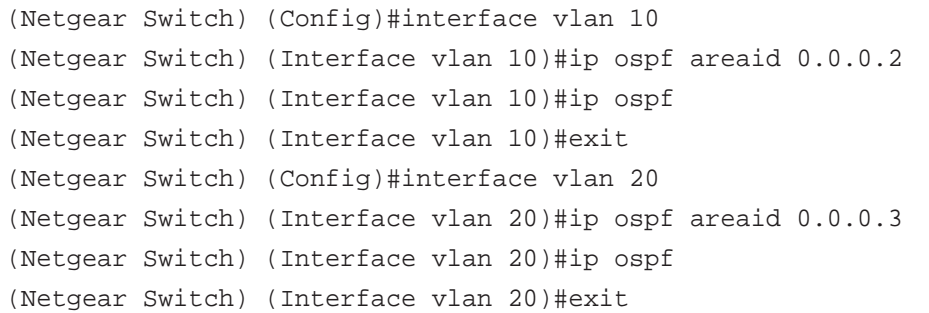

**4.** Set the OSPF priority and cost for the VLAN and physical router ports.

```
(Netgear Switch) (Config)#interface vlan 10
(Netgear Switch) (Interface vlan 10)#ip ospf priority 128
(Netgear Switch) (Interface vlan 10)#ip ospf cost 32
(Netgear Switch) (Interface vlan 10)#exit
(Netgear Switch) (Config)#interface vlan 20
(Netgear Switch) (Interface vlan 20)#ip ospf priority 255
(Netgear Switch) (Interface vlan 20)#ip ospf cost 64
(Netgear Switch) (Interface vlan 20)#exit
(Netgear Switch) (Config)#exit
```
#### **Web Interface: Configure VLAN Routing OSPF**

- **1.** Configure a VLAN and include ports 1/0/2 in the VLAN.
	- **a.** Select **Routing > VLAN > VLAN Routing Wizard**.

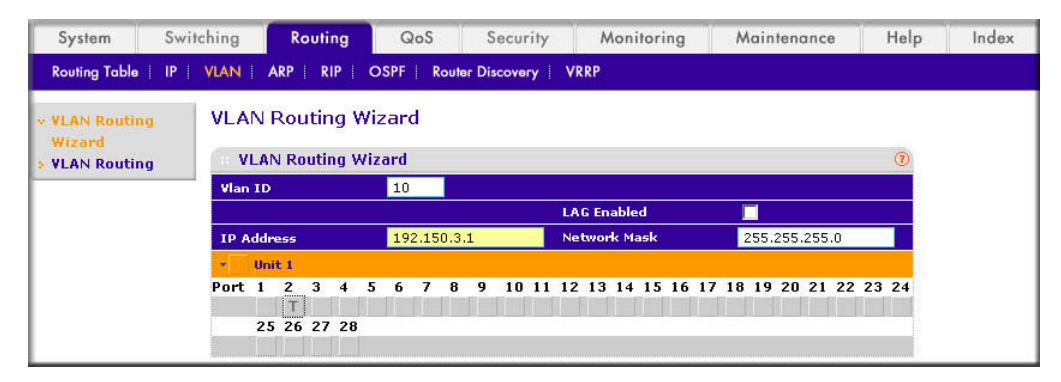

- **b.** Enter the following information:
	- **•** In the **Vlan ID** field, enter **10**.
	- **•** In the **IP Address** field, enter **192.150.3.1**.
- **•** In the **Network Mask** field, enter **255.255.255.0**.
- **c.** Click **Unit 1**. The ports display:

Click the gray box under port **2** until **T** displays. The T specifies that the egress packet is tagged for the port.

- **d.** Click **Apply** to save the VLAN that includes ports 2.
- **2.** Configure a VLAN, and include port 1/0/3 in the VLAN.
	- **a.** Select **Routing > VLAN > VLAN Routing Wizard**.

A screen similar to the following displays.

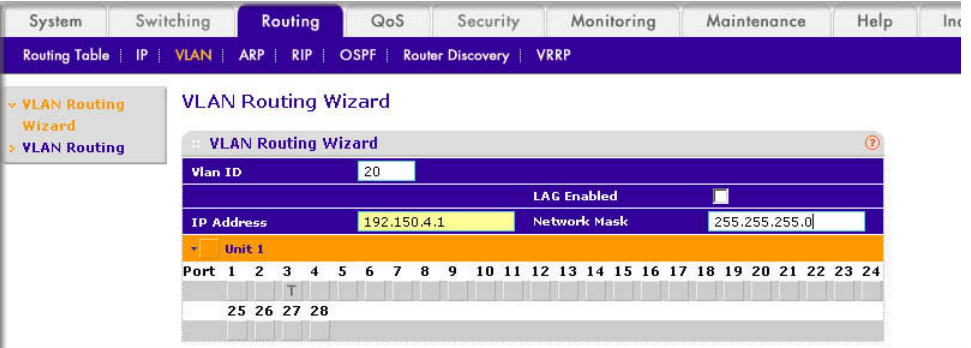

- **b.** Enter the following information:
	- **•** In the **Vlan ID** field, enter **20**.
	- **•** In the **IP Address** field, enter **192.150.4.1**.
	- **•** In the **Network Mask** field, enter **255.255.255.0**.
- **c.** Click **Unit 1**. The ports display:

Click the gray box under port **3** until **T** displays. The T specifies that the egress packet is tagged for the port.

- **d.** Click **Apply** to save the VLAN that includes port 3.
- **3.** Enable OSPF on the switch.
	- **a.** Select **Routing > OSPF > Basic > OSPF Configuration**.

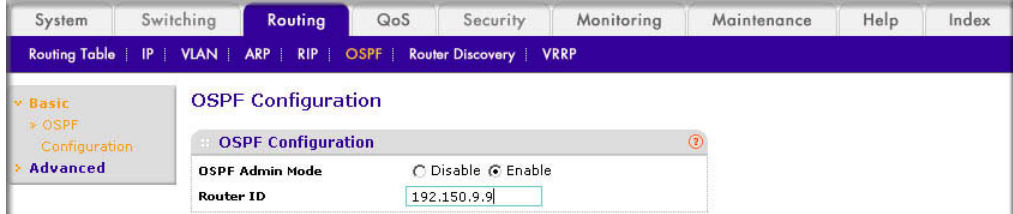

- **b.** For **OSPF Admin Mode**, select the **Enable** radio button.
- **c.** In the **Router ID** field, enter **192.150.9.9**.
- **d.** Click **Apply** to save the setting.
- **4.** Enable OSPF on VLAN 10.
	- **a.** Select **Routing > OSPF > Advanced > Interface Configuration**.

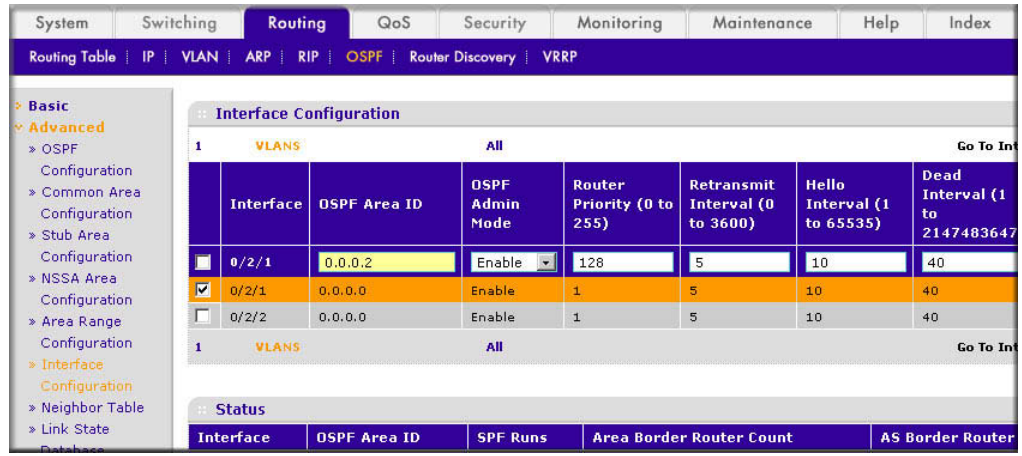

- **b.** Under Interface Configuration, click **VLANS** to show all the VLAN interfaces.
- **c.** Scroll down and select the interface **0/2/1** check box. Now 0/2/1 appears in the Interface field at the top.
- **d.** Enter the following information:
	- **•** In the **OSPF Area ID** field, enter **0.0.0.2**.
	- **•** In the **OSPF Admin Mode** field, select **Enable**.
	- **•** In the **Priority** field, enter **128**.
	- **•** In the **Metric Cost** field, enter **32**.
- **e.** Click **Apply** to save the settings.
- **5.** Enable OSPF on VLAN 20.
	- **a.** Select **Routing > OSPF > Advanced > Interface Configuration**.

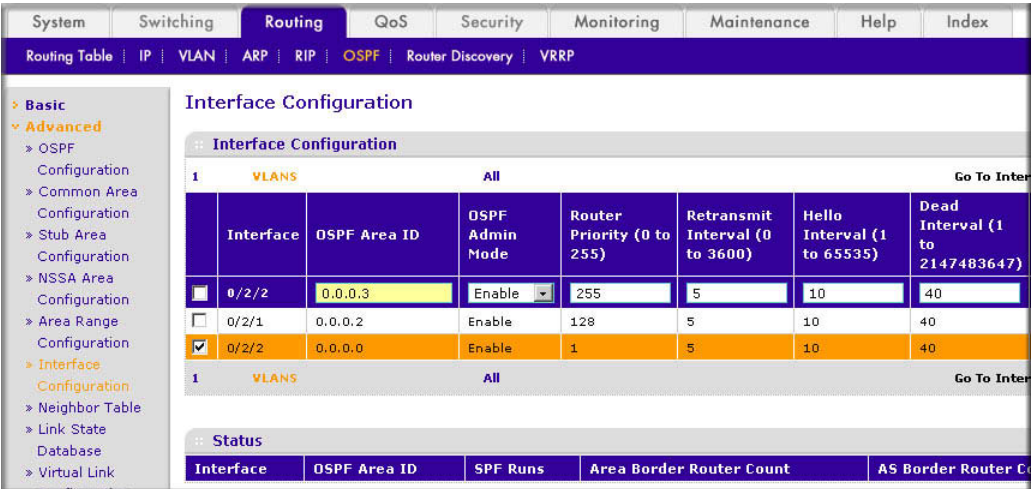

- **b.** Under Interface Configuration, click **VLANS** to show all the VLAN interfaces.
- **c.** Scroll down and select the interface **0/2/2** check box. Now 0/2/2 appears in the Interface field at the top.
- **d.** Enter the following information:
	- **•** In the **OSPF Area ID** field, enter **0.0.0.3**.
	- **•** In the **OSPF Admin Mode** field, select the **Enable**.
	- **•** In the **Priority** field, enter **255**.
	- **•** In the **Metric Cost** field, enter **64**.
- **e.** Click **Apply** to save the settings.

# **OSPFv3**

OSPFv3 is the Open Shortest Path First routing protocol for IPv6. It is similar to OSPFv2 in its concept of a link state database, intra- and inter-area, and AS external routes and virtual links. It differs from its IPv4 counterpoint in a number of respects, including the following: Peering is done through link-local addresses; the protocol is link based rather than network based; and addressing semantics have been moved to leaf LSAs, which eventually allow its use for both IPv4 and IPv6. Point-to-point links are also supported in order to enable operation over tunnels. It is possible to enable OSPF and OSPFv3 at the same time. OSPF works with IPv4, and OSPFv3 works with IPv6. The following example shows how to configure OSPFv3 on a IPv6 network.

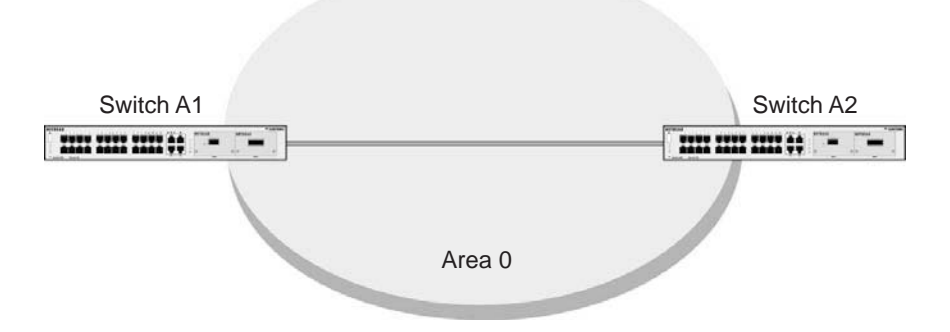

**Figure 16. OSPFv3 Protocol for IPv6**

#### **CLI: Configure OSPFv3**

**1.** On A1, enable IPv6 unicast routing on the switch.

(Netgear Switch) (Config)#ipv6 unicast-routing

**2.** Enable OSPFv3, and assign 1.1.1.1 to router ID.

```
(Netgear Switch) (Config)#ipv6 router ospf
(Netgear Switch) (Config-rtr)#enable
(Netgear Switch) (Config-rtr)#router-id 1.1.1.1
(Netgear Switch) (Config-rtr)#exit
```
**3.** Enable routing mode on the interface 1/0/1, and assign the IP address 2000::1 to IPv6.

```
(Netgear Switch) (Config)#interface 1/0/1
(Netgear Switch) (Interface 1/0/1)#routing
(Netgear Switch) (Interface 1/0/1)#ipv6 address 2000::1/64
(Netgear Switch) (Interface 1/0/1)#ipv6 enable
```
**4.** Enable OSPFv3 on the interface 1/0/1, and set the OSPF network mode to broadcast.

```
(Netgear Switch) (Interface 1/0/1)#ipv6 ospf
(Netgear Switch) (Interface 1/0/1)#ipv6 ospf network broadcast
(Netgear Switch) #show ipv6 ospf neighbor 
Router ID Priority Intf ID Interface State DeadTime
---------- -------- ------- --------- -------------- -------
2.2.2.2 1 13 1/0/1 Full/BACKUP-DR 34
```
**5.** On A2, enable IPv6 unicast routing on the switch.

(Netgear Switch) (Config)#ipv6 unicast-routing

**6.** Enable OSPFv3, and assign 2.2.2.2 as the router ID.

```
(Netgear Switch) (Config)#ipv6 router ospf
(Netgear Switch) (Config-rtr)#enable
(Netgear Switch) (Config-rtr)#router-id 2.2.2.2
(Netgear Switch) (Config-rtr)#exit
```
**7.** Enable routing mode on interface 1/0/13, and assign the IP address 2000::2 to IPv6.

```
(Netgear Switch) (Config)#interface 1/0/13
(Netgear Switch) (Interface 1/0/13)#routing
(Netgear Switch) (Interface 1/0/13)#ipv6 address 2000::2/64
(Netgear Switch) (Interface 1/0/13)#ipv6 enable
```
**8.** Enable OSPFv3 on interface 1/0/13, and set the OSPF network mode to broadcast.

```
(Netgear Switch) (Interface 1/0/13)#ipv6 ospf
(Netgear Switch) (Interface 1/0/13)#ipv6 ospf network broadcast
(Netgear Switch) #show ipv6 ospf neighbor 
Router ID Priority IntfID Interface State DeadTime
-------- -------- ------ --------- --------- ----
1.1.1.1  1  1/0/13  Full/ DR  34
```
#### **Web Interface: Configure OSPFv3**

- **1.** Enable IPv6 unicast routing on the switch.
	- **a.** Select **Routing > IPv6 > Basic > IPv6 Global Configuratio**n.

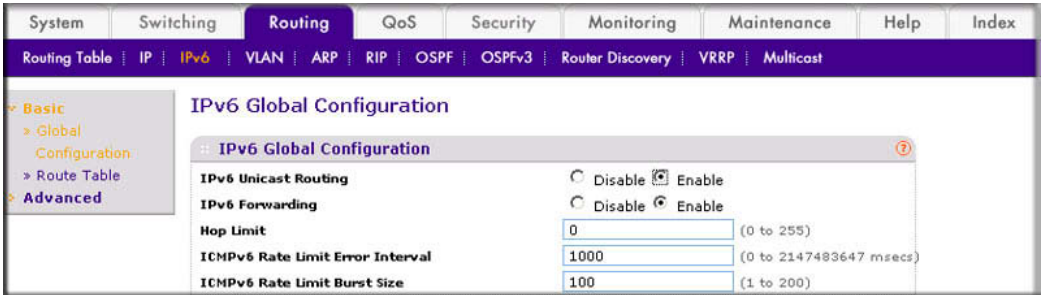

- **b.** For IPv6 Unicast Routing Mode, select the **Enable** radio button.
- **c.** Click **Apply** to save the settings.
- **2.** Specify the router ID, and enable OSPFv3 for the switch.
	- **a.** Select **Routing > OSPFv3 > Basic > OSPFv3 Configuration**.

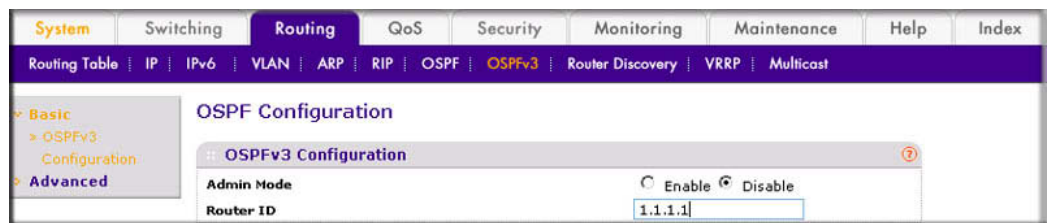

- **b.** Under the OSPF Configuration, enter the following information:
	- **•** In the **Router ID** field, enter **1.1.1.1**.
	- **•** For Admin Mode, select the **Enable** radio button.
- **c.** Click **Apply** to save the settings.
- **3.** Enable IPv6 on port 1/0/1.
	- **a.** Select **Routing > IPv6 > Advanced > IP Interface Configuration**.

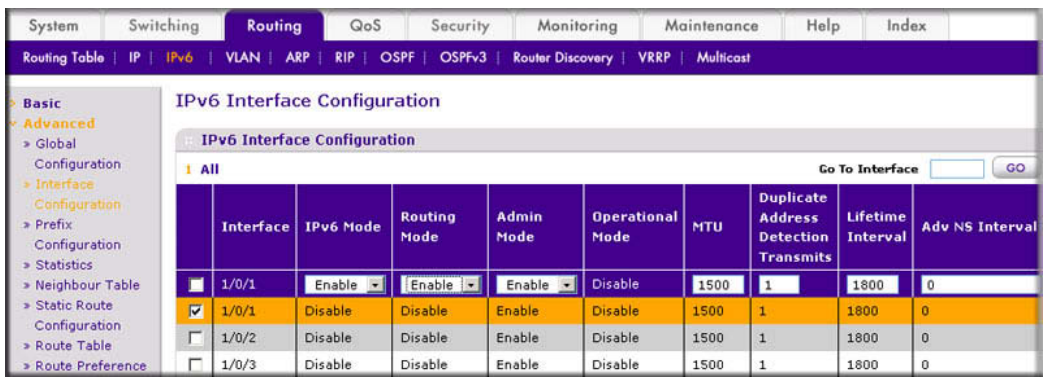

- **b.** Scroll down and select the interface **1/0/1** check box. Now 1/0/1 appears in the Interface field at the top.
- **c.** Enter the following information:
	- **•** In the **IPv6 Mode** field, select **Enable**.
	- **•** In the **Routing Mode** field, select **Enable**.
- **d.** Click **Apply** to save the settings.
- **4.** Assign the IP address 2001::1 to port 1/0/1.
	- **a.** Select **Routing > IPv6 > Advanced > IP Interface Configuration**.

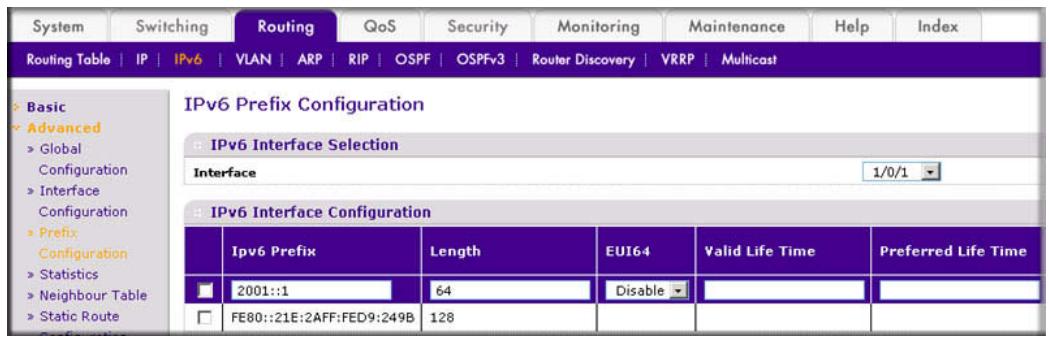

- **b.** Under IPv6 Prefix Selection, in the **Interface** list, select **1/0/1**.
- **c.** Under IPv6 Interface Configuration, enter the following information:
	- **•** In the **IPv6 Prefix** field, enter **2001::1**.
	- **•** In the **Length** field, enter **64**.
	- **•** In the **EUI64** field, select **Disable**.
	- **•** In the **Onlink Flag** field, select **Disable**.
	- **•** In the **Autonomous Flag** field, select **Disable**.
- **d.** Click **Add** to save the settings.
- **5.** Enable OSPFv3 on port 1/0/1.
	- **a.** Select **Routing > OSPFv3 > Advanced > Interface Configuration**.

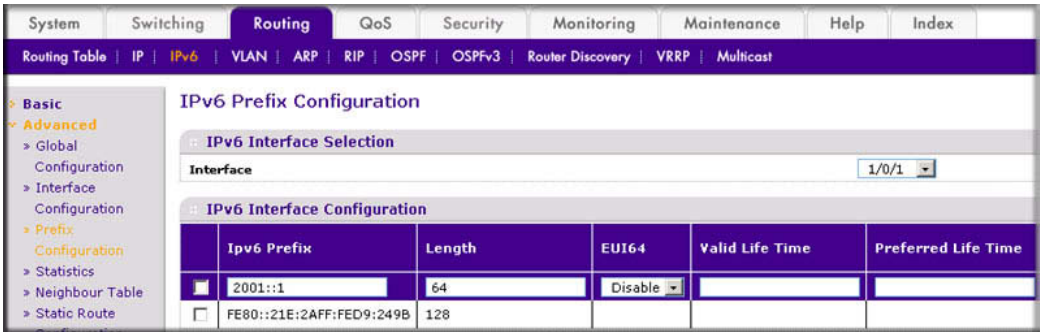

- **b.** Under IP Interface Configuration, scroll down and select the interface **1/0/1** check box. Now 1/0/1 appears in the Interface field at the top.
	- **•** In the **OSPF Area ID** field, enter **0.0.0.0**.
	- **•** In the **Admin Mode** field, select **Enable**.
- **c.** Click **Apply** to save the settings.
- **6.** Display the OSPFv3 Neighbor Table.
	- **a.** Select **Routing > OSPFv3 > Advanced > Neighbor Table**.

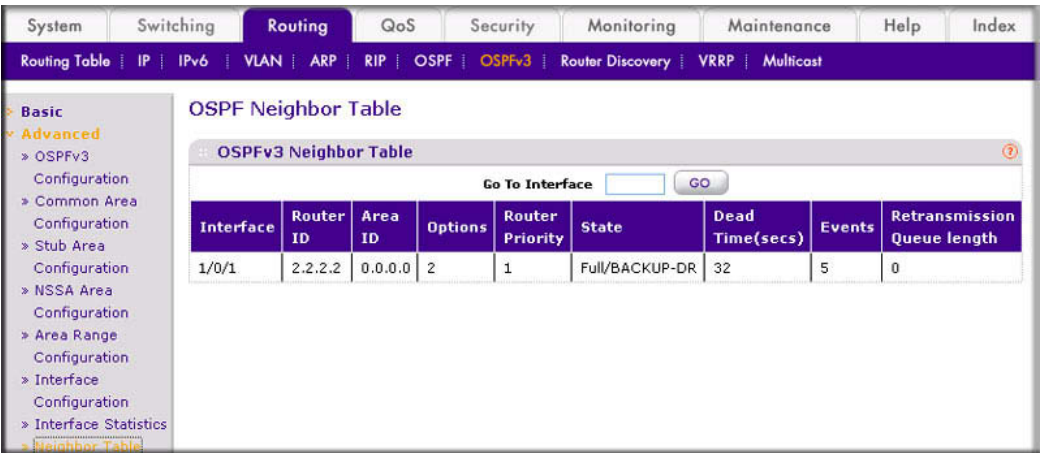

To use the web interface to configure OSPF on switch A2, repeat this process for switch A2.

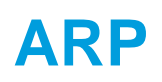

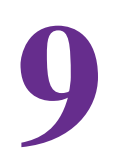

# **Proxy Address Resolution Protocol**

This chapter includes the following sections:

- **•** *[Proxy ARP Concepts](#page-170-0)*
- **•** *[Proxy ARP Examples](#page-170-1)*

# <span id="page-170-0"></span>**Proxy ARP Concepts**

Proxy ARP allows a router to answer ARP requests when the target IP address is not that of the router itself but a destination that the router can reach. If a host does not know the default gateway, proxy ARP can learn the first hop. Machines in one physical network appear to be part of another logical network. Without proxy ARP, a router responds to an ARP request only if the target IP address is an address configured on the interface where the ARP request arrived.

## <span id="page-170-1"></span>**Proxy ARP Examples**

The following are examples of the commands used in the proxy ARP feature.

#### **CLI: show ip interface**

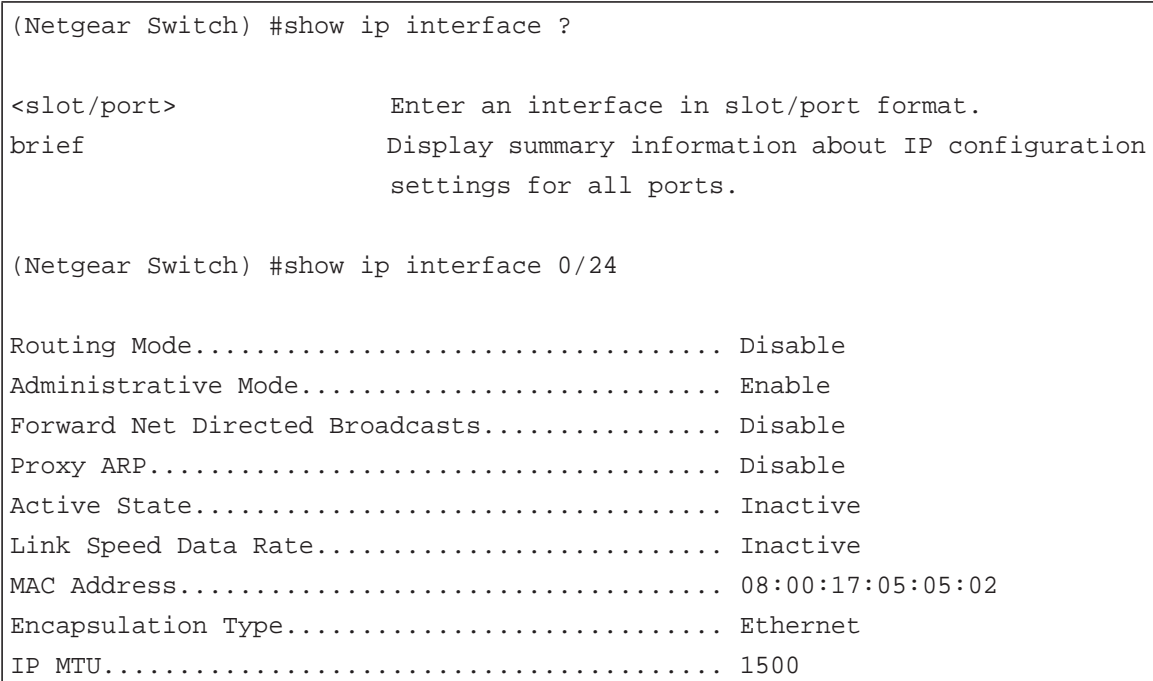

#### **CLI: ip proxy-arp**

```
(Netgear Switch) (Interface 0/24)#ip proxy-arp ?
<cr> Press Enter to execute the command.
```
(Netgear Switch) (Interface 0/24)#ip proxy-arp

## **Web Interface: Configure Proxy ARP on a Port**

**1.** Select **Routing > IP > Advanced > IP Interface Configuration**.

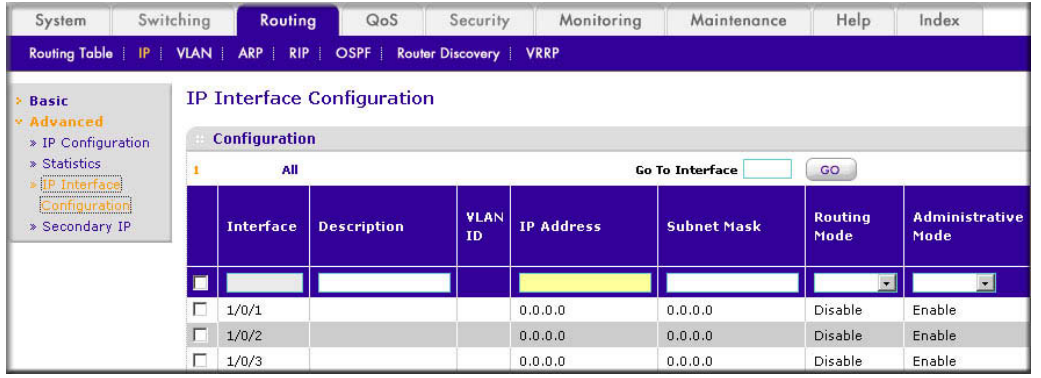

- **2.** Under Configuration, scroll down and select the Interface **1/0/3** check box. Now 1/0/3 appears in the Interface field at the top.
- **3.** In the **Proxy Arp** field, select **Enable**.
- **4.** Click **Apply** to save the settings.

# **10. VRRP**<br>
Virtual Router Redundancy Protocol

This chapter includes the following sections:

- **•** *[Virtual Router Redundancy Protocol Concepts](#page-173-0)*
- **•** *[VRRP on a Master Router](#page-173-1)*
- **•** *[VRRP on a Backup Router](#page-176-0)*

# <span id="page-173-0"></span>**Virtual Router Redundancy Protocol Concepts**

When an end station is statically configured with the address of the router that will handle its routed traffic, a single point of failure is introduced into the network. If the router goes down, the end station is unable to communicate. Since static configuration is a convenient way to assign router addresses, Virtual Router Redundancy Protocol (VRRP) was developed to provide a backup mechanism.

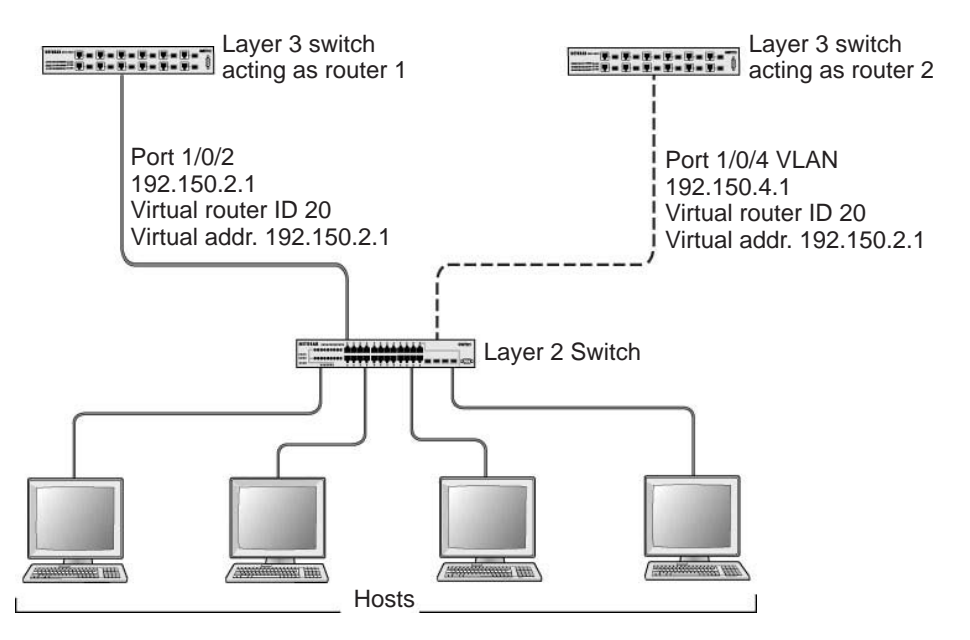

#### **Figure 17. VRRP**

VRRP eliminates the single point of failure associated with static default routes by enabling a backup router to take over from a master router without affecting the end stations using the route. The end stations use a virtual IP address that is recognized by the backup router if the master router fails. Participating routers use an election protocol to determine which router is the master router at any given time. A given port could appear as more than one virtual router to the network. Also, more than one port on the managed switch can be configured as a virtual router. Either a physical port or a routed VLAN can participate.

#### <span id="page-173-1"></span>**VRRP on a Master Router**

This example shows how to configure the managed switch to support VRRP. Router 1 is the default master router for the virtual route, and Router 2 is the backup router.

#### **CLI: Configure VRRP on a Master Router**

**1.** Enable routing for the switch. IP forwarding will then be enabled by default.

```
(Netgear Switch) #config 
(Netgear Switch) (Config)#ip routing
```
**2.** Configure the IP addresses and subnet masks for the port that will participate in the protocol.

```
(Netgear Switch) (Config)#interface 1/0/2
(Netgear Switch) (Interface 1/0/2)#routing 
(Netgear Switch) (Interface 1/0/2)#ip address 192.150.2.1 255.255.0.0
(Netgear Switch) (Interface 1/0/2)#exit
```
#### **3.** Enable VRRP for the switch.

(Netgear Switch) (Config)#ip vrrp

**4.** Assign virtual router IDs to port that will participate in the protocol.

```
(Netgear Switch) (Config)#interface 1/0/2
(Netgear Switch) (Interface 1/0/2)#ip vrrp 20
```
**5.** Specify the IP address that the virtual router function will recognize. Note that the virtual IP address on port 1/0/2 is the same as the port's actual IP address therefore, this router will always be the VRRP master when it is active. The default priority is 255.

(Netgear Switch) (Interface 1/0/2)#ip vrrp 20 ip 192.150.2.1

**6.** Enable VRRP on the port.

```
(Netgear Switch) (Interface 1/0/2)#ip vrrp 20 mode
(Netgear Switch) (Interface 1/0/2)#exit
(Netgear Switch) (Config)#exit
```
### **Web Interface: Configure VRRP on a Master Router**

- **1.** Enable IP routing on the switch.
	- **a.** Select **Routing > IP > Basic > IP Configuration**.

A screen similar to the following displays.

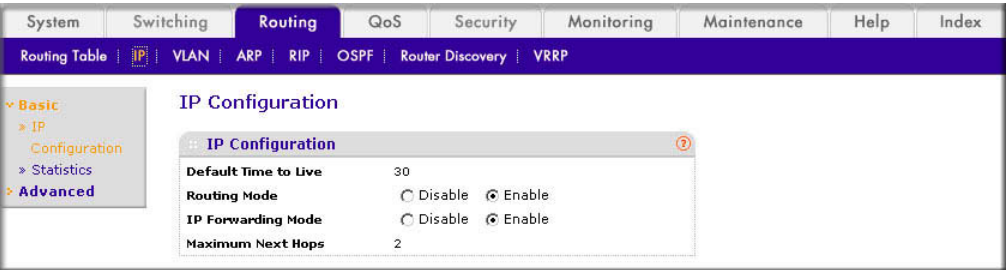

- **b.** For Routing Mode, select the **Enable** radio button.
- **c.** Click **Apply** to save the settings.
- **2.** Assign the IP address 192.150.2.1 to port 1/0/2:
	- **a.** Select **Routing > IP > Advanced > IP Interface Configuration**.

A screen similar to the following displays.

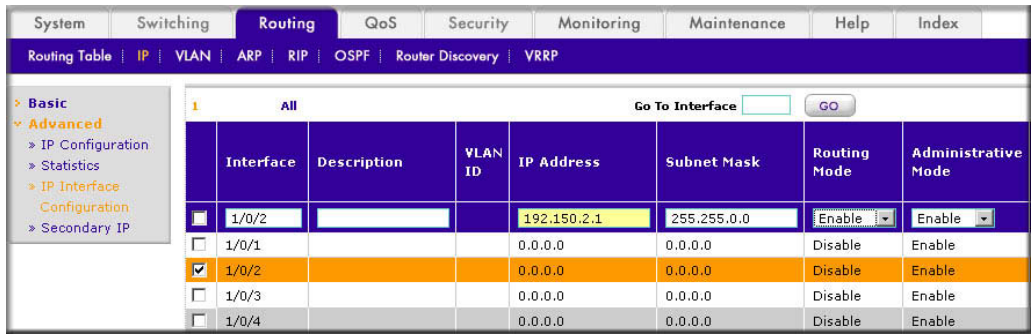

**b.** Scroll down and select the Interface **1/0/2** check box.

Now 1/0/2 appears in the Interface field at the top.

- **c.** Enter the following information:
	- **•** In the **IP Address** field, enter **192.150.2.1**.
	- **•** In the **Network Mask** field, enter **255.255.0.0**.
	- **•** In the **Routing Mode** field, select **Enable**.
- **d.** Click **Apply** to save the settings.
- **3.** Enable VRRP on port 1/0/2.
	- **a.** Select **Routing > VRRP > Advanced > VRRP Configuration**.

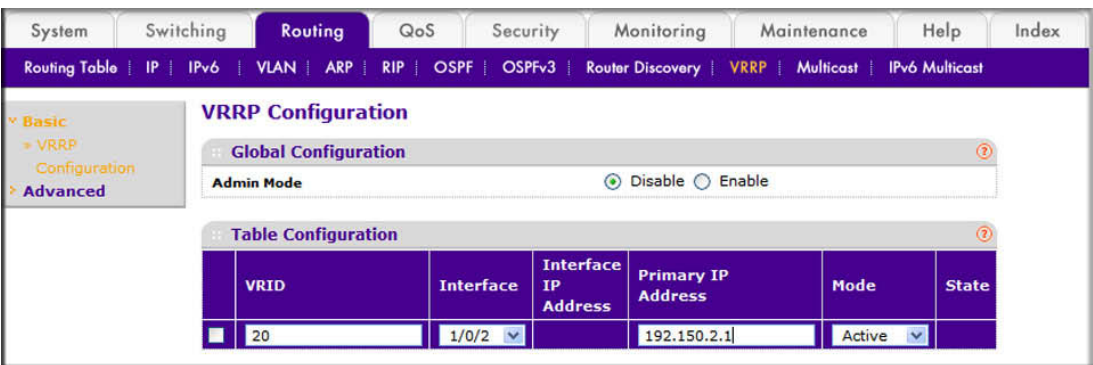

- **b.** Under Global Configuration, next to the Admin Mode, select **Enable** radio button.
- **c.** Enter the following information in the VRRP Configuration:
	- **•** In the **VRID (1 to 255)** field, enter **20**.
	- **•** In the **Interface** field, select **1/0/2**.
	- **•** In the **Primary IP Address** field, enter **192.150.2.1**.
	- **•** In the **Mode** field, select **Active**.
- **d.** Click **Apply** to save the settings.

### <span id="page-176-0"></span>**VRRP on a Backup Router**

The example is shown as CLI commands and as a web interface procedure.

#### **CLI: Configure VRRP on a Backup Router**

**1.** Enable routing for the switch. IP forwarding will then be enabled by default.

```
(Netgear Switch) #config 
(Netgear Switch) (Config)#ip routing
```
**2.** Configure the IP addresses and subnet masks for the port that will participate in the protocol.

```
(Netgear Switch) (Config)#interface 1/0/4
(Netgear Switch) (Interface 1/0/4)#routing 
(Netgear Switch) (Interface 1/0/4)#ip address 192.150.4.1 255.255.0.0
(Netgear Switch) (Interface 1/0/4)#exit
```
**3.** Enable VRRP for the switch.

(Netgear Switch) (Config)#ip vrrp

**4.** Assign virtual router IDs to port that will participate in the protocol.

```
(Netgear Switch) (Config)#interface 1/0/4
(Netgear Switch) (Interface 1/0/4)#ip vrrp 20
```
**5.** Specify the IP address that the virtual router function will recognize. Since the virtual IP address on port 1/0/4 is the same as Router 1's port 1/0/2 actual IP address, this router will always be the VRRP backup when Router 1 is active.

(Netgear Switch) (Interface 1/0/4)#ip vrrp 20 ip 192.150.2.1

**6.** Set the priority for the port. The default priority is 100.

(Netgear Switch) (Interface 1/0/4)#ip vrrp 20 priority 254

**7.** Enable VRRP on the port.

```
(Netgear Switch) (Interface 1/0/4)#ip vrrp 20 mode
(Netgear Switch) (Interface 1/0/4)#exit
(Netgear Switch) (Config)#exit
```
#### **Web Interface: Configure VRRP on a Backup Router**

- **1.** Enable IP routing on the switch.
	- **a.** Select **Routing > IP > IP Configuration**.

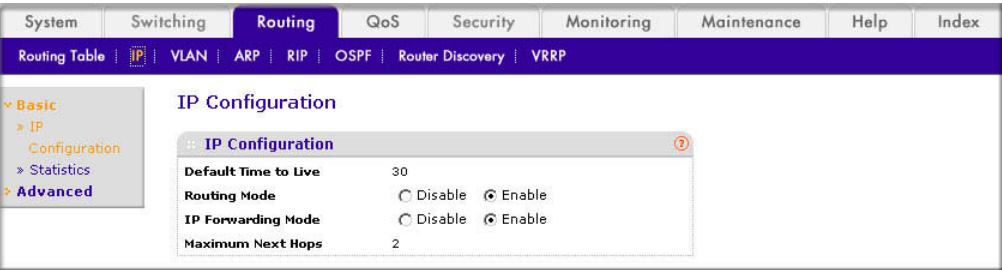

- **b.** For Routing Mode, select the **Enable** radio button.
- **c.** Click **Apply** to save the settings.
- **2.** Assign IP address 192.150.4.1 to port 1/0/4.
	- **a.** Select **Routing > IP > Advanced > IP Interface Configuration**.

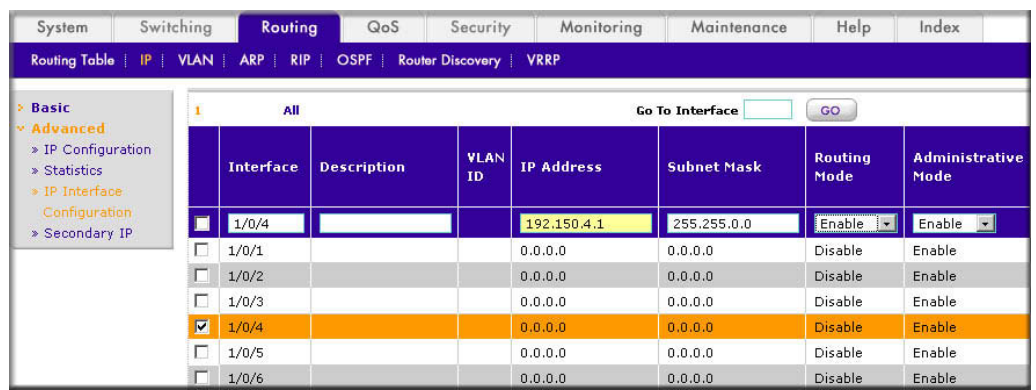

**b.** Scroll down and select the Interface **1/0/4** check box.

Now 1/0/4 appears in the Interface field at the top.

- **c.** Enter the following information:
	- **•** In the **IP Address** field, enter **192.150.4.1**.
	- **•** In the **Network Mask** field, enter **255.255.0.0**.
	- **•** In the **Administrative Mode** field, select **Enable**.
- **d.** Click **Apply** to save the settings.
- **3.** Enable VRRP on port 1/0/4.
	- **a.** Select **Routing > VRRP > Basic > VRRP Configuration**.

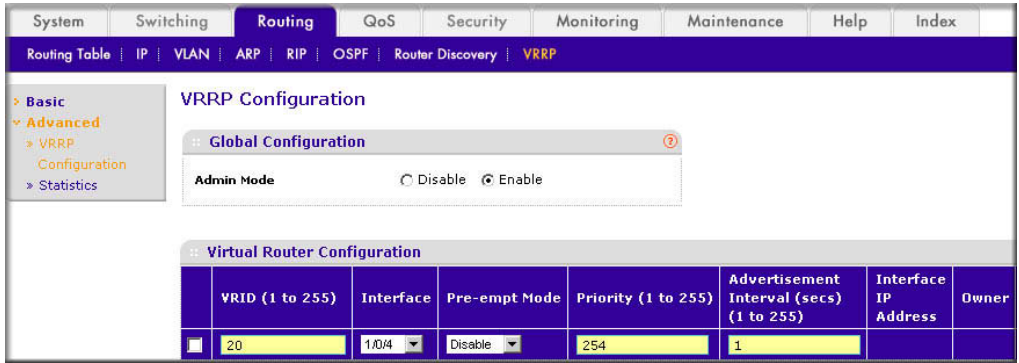

- **b.** Under Global Configuration, for Admin Mode, select the **Enable** radio button.
- **c.** Enter the following information:
	- **•** In the **VRID (1 to 255)** field, enter **20**.
	- **•** In the **Interface** field, select **1/0/4**.
	- **•** In the **Priority (1 to 255)**, enter **254**.
	- **•** In the **Primary IP Address** field, enter **192.150.2.1**.
	- **•** In the **Status** list, select **Active**.
- **d.** Click **Add** to save the settings.

# **11. ACLS**<br>Access Control Lists

#### Access Control Lists

This chapter includes the following sections:

- **•** *[Access Control List Concepts](#page-180-0)*
- **•** *[MAC ACLs](#page-180-1)*
- **•** *[Set Up an IP ACL with Two Rules](#page-181-0)*
- **•** *[One-Way Access Using a TCP Flag in an ACL](#page-186-0)*
- **•** *[Use ACLs to Configure Isolated VLANs on a Layer 3 Switch](#page-202-0)*
- **•** *[Set up a MAC ACL with Two Rules](#page-214-0)*
- **•** *[ACL Mirroring](#page-216-0)*
- **•** *[ACL Redirect](#page-222-0)*
- **•** *[Configure a Management ACL](#page-227-0)*
- **•** *[Configure IPv6 ACLs](#page-228-0)*
# **Access Control List Concepts**

Access control lists (ACLs) can control the traffic entering a network. Normally ACLs reside in a firewall router or in a router connecting two internal networks. When you configure ACLs, you can selectively admit or reject inbound traffic, thereby controlling access to your network or to specific resources on your network.

You can set up ACLs to control traffic at Layer 2-, or Layer 3. MAC ACLs are used for Layer 2. IP ACLs are used for Layer 3. Each ACL contains a set of rules that apply to inbound traffic. Each rule specifies whether the contents of a given field should be used to permit or deny access to the network, and may apply to one or more of the fields within a packet.

The following limitations apply to ACLs. These limitations are platform-dependent.

- **•** The maximum of number of ACLs is 100.
- **•** The maximum number of rules per ACL is 8–10.
- **•** Stacking systems do not support redirection.
- **•** The system does not support MAC ACLs and IP ACLs on the same interface.
- **•** The system supports ACLs set up for inbound traffic only.

## **MAC ACLs**

MAC ACLs are Layer 2 ACLs. You can configure the rules to inspect the following fields of a packet (limited by platform):

- **•** Source MAC address with mask.
- **•** Destination MAC address with mask.
- **•** VLAN ID (or range of IDs).
- **•** Class of Service (CoS) (802.1p).
- **•** EtherType:
	- **-** Secondary CoS (802.1p).
	- **-** Secondary VLAN (or range of IDs).
- **•** L2 ACLs can apply to one or more interfaces.
- **•** Multiple access lists can be applied to a single interface: the sequence number determines the order of execution.
- **•** You cannot configure a MAC ACL and an IP ACL on the same interface.
- **•** You can assign packets to queues using the assign queue option.
- **•** You can redirect packets using the redirect option.

## **IP ACLs**

IP ACLs classify for Layer 3. Each ACL is a set of up to 10 rules applied to inbound traffic. Each rule specifies whether the contents of a given field should be used to permit or deny access to the network, and can apply to one or more of the following fields within a packet:

- **•** Source IP address
- **•** Destination IP address
- **•** Source Layer 4 port
- **•** Destination Layer 4 port
- **•** ToS byte
- **•** Protocol number

Note that the order of the rules is important: When a packet matches multiple rules, the first rule takes precedence. Also, once you define an ACL for a given port, all traffic not specifically permitted by the ACL is denied access.

# **ACL Configuration**

To configure ACLs:

- **1.** Create an ACL by specifying a name (MAC ACL) or a number (IP ACL).
- **2.** Add new rules to the ACL.
- **3.** Configure the match criteria for the rules.
- **4.** Apply the ACL to one or more interfaces.

# **Set Up an IP ACL with Two Rules**

This section shows you how to set up an IP ACL with two rules, one applicable to TCP traffic and one to UDP traffic. The content of the two rules is the same. TCP and UDP packets will be accepted by the managed switch only if the source and destination stations have IP addresses within the defined sets.

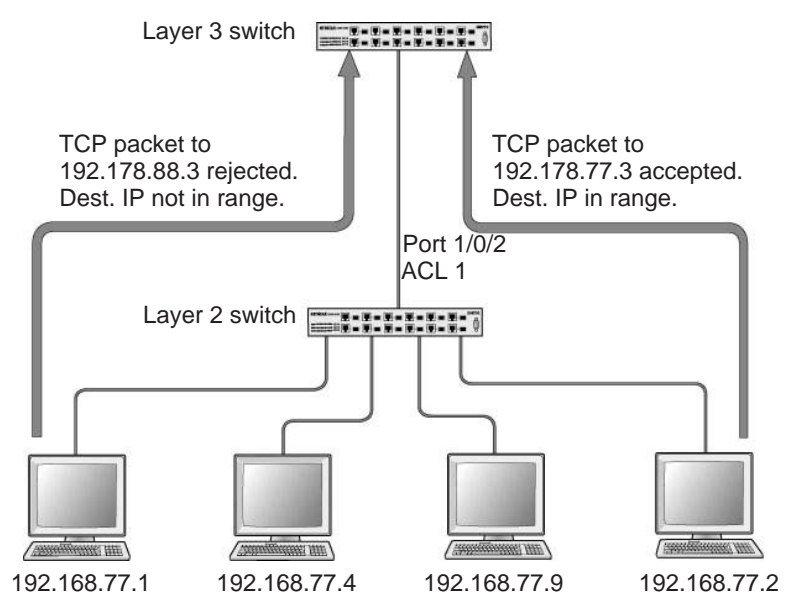

**Figure 18. IP ACL with rules for TCP traffic and UDP traffic**

## **CLI: Set Up an IP ACL with Two Rules**

The following is an example of configuring ACL support on a 7000 Series Managed Switch.

Create ACL 101. Define the first rule: The ACL will permit packets that match the specified source IP address (after the mask has been applied), that are carrying TCP traffic, and that are sent to the specified destination IP address.

**1.** Enter these commands:

```
(Netgear Switch) #config
(Netgear Switch) (Config)#access-list 101 permit tcp 192.168.77.0 0.0.0.255
192.178.77.0 0.0.0.255
```
**2.** Define the second rule for ACL 101 to set conditions for UDP traffic similar to those for TCP traffic.

```
(Netgear Switch) (Config)#access-list 101 permit udp 192.168.77.0 0.0.0.255
192.178.77.0 0.0.0.255
```
**3.** Apply the rule to inbound traffic on port 1/0/2. Only traffic matching the criteria will be accepted.

```
(Netgear Switch) (Config)#interface 1/0/2
(Netgear Switch) (Interface 1/0/2)#ip access-group 101 in
(Netgear Switch) (Interface 1/0/2)#exit
(Netgear Switch) (Config)#exit
```
### **Web Interface: Set Up an IP ACL with Two Rules**

- **1.** Create IP ACL 101 on the switch.
	- **a.** Select **Security > ACL > IP ACL**.

A screen similar to the following displays.

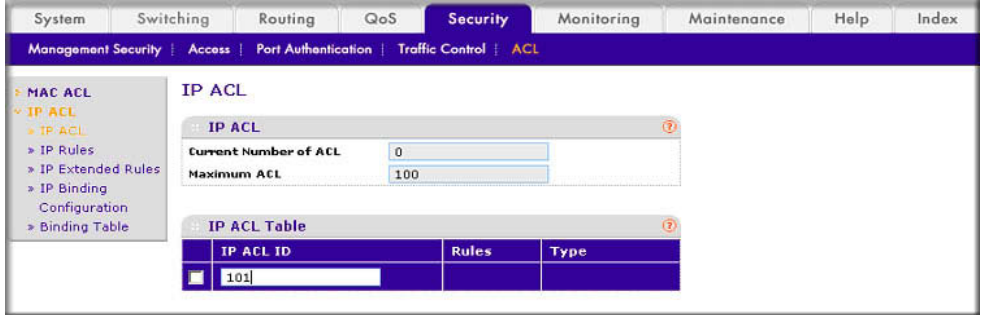

- **b.** In the **IP ACL ID** field, enter **101**.
- **c.** Click **Add** to create ACL 101.
- **2.** Create a new rule associated with ACL 101.
	- **a.** Select **Security > ACL > IP ACL > IP Extended Rules**.

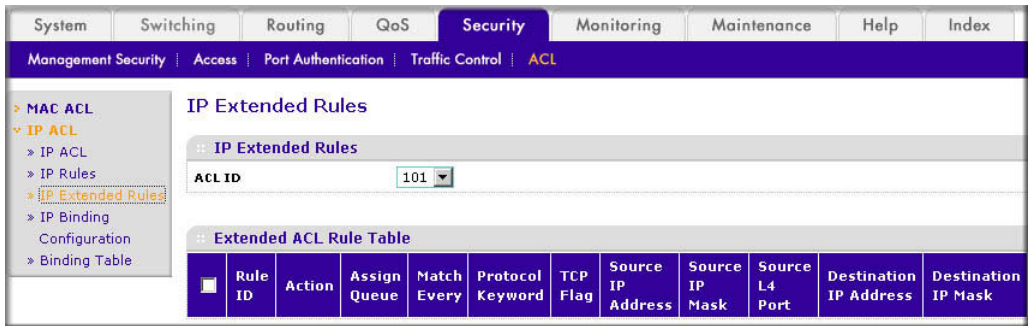

- **b.** For ACL ID, select **101**.
- **c.** Click **Add** to create a new rule.
- **3.** Create a new ACL rule and add it to ACL 101.
	- **a.** After you click the Add button in step 2.

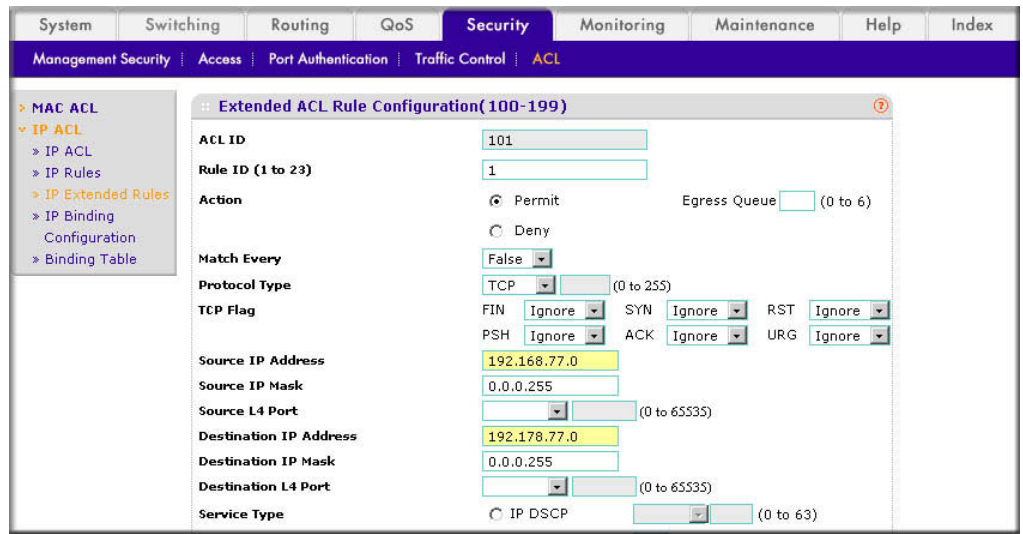

- **a.** In the Extended ACL Rule Configuration, enter the following information:
	- **•** In the **Rule ID (1 to 23)** field, enter **1**.
	- **•** For Action, select the **Permit** radio button.
	- **•** In the **Protocol Type** list, select **TCP**.
	- **•** In the **Source IP Address** field, enter **192.168.77.0**.
	- **•** In the **Source IP Mask** field, enter **0.0.0.255**.
	- **•** In the **Destination IP Address** field, enter **192.178.77.0**.
	- **•** In the **Destination IP Mask** field, enter **0.0.0.255**.
- **b.** Click **Apply** to save the settings.
- **4.** Create another ACL rule and add it to the ACL 101.
	- **a.** After you click the Add button in step 3, a screen similar to the following displays.

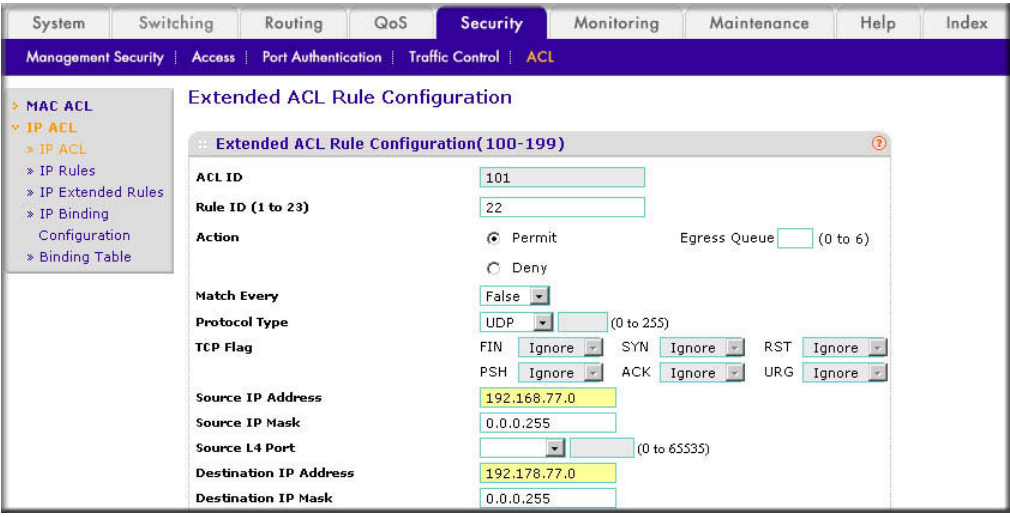

- **b.** Under Extended ACL Rule Configuration, enter the following information:
	- **•** In the **Rule ID (1 to 23)** field, enter **22**.
	- **•** For Action, select the **Permit** radio button.
	- **•** In the **Protocol Type** list, select **UDP**.
	- **•** In the **Source IP Address** field, enter **192.168.77.0**.
	- **•** In the **Source IP Mask** field, enter **0.0.0.255**.
	- **•** In the **Destination IP Address** field, enter **192.178.77.0**.
	- **•** In the **Destination IP Mask** field, enter **0.0.0.255**.
- **c.** Click **Apply** to save the settings.
- **5.** Apply ACL 101 to port 2.
	- **a.** Select **Security > ACL > IP ACL > IP Binding Configuration**.

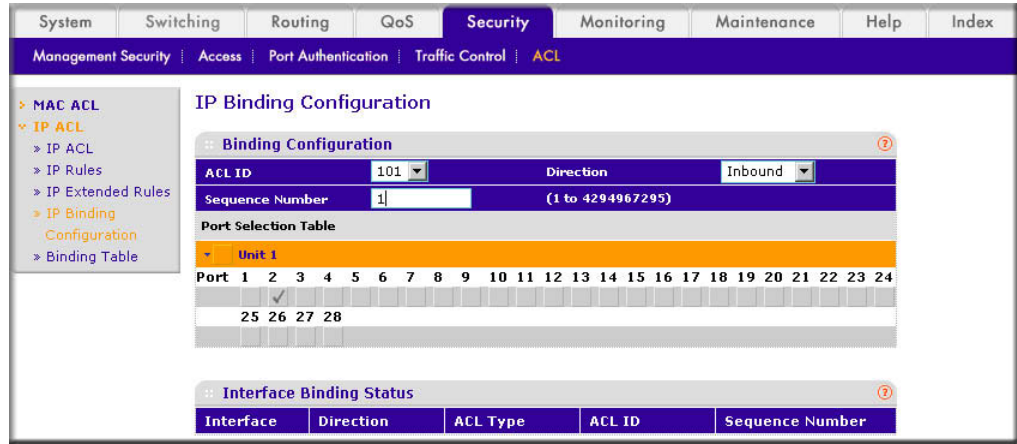

- **b.** Under IP Binding Configuration, enter the following information:
	- **•** In the **ACL ID** list, select **10**.
	- **•** In the **Sequence Number** field, enter **1**.
- **c.** Click **Unit 1.** The ports display.
- **d.** Click the gray box under port **2**. A check mark displays in the box.
- **e.** Click **Apply** to save the settings.

# **One-Way Access Using a TCP Flag in an ACL**

This example shows how to set up one-way Web access using a TCP flag in an ACL. PC 1 can access FTP server 1 and FTP server 2, but PC 2 can access only FTP server 2.

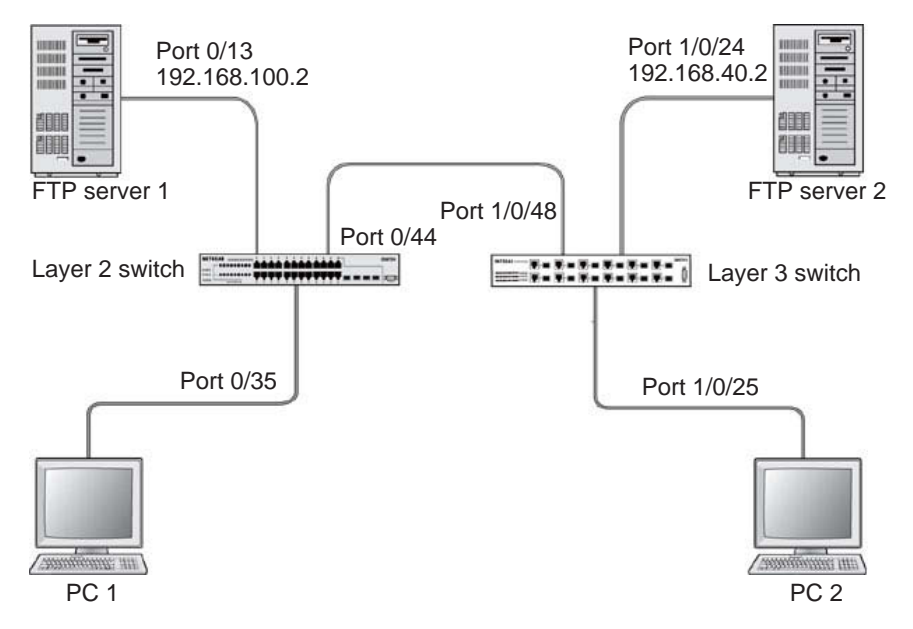

<span id="page-186-0"></span>**Figure 19. One-Way Web access using a TCP flag in an ACL**

## **CLI: Configure One-Way Access Using a TCP Flag in an ACL**

This is a two-step process:

- **•** *[Step 1: Configure the Switch](#page-187-0)* on page 188
- **•** *[Step 2: Configure the GSM7352S](#page-189-0)* on page 190

#### <span id="page-187-0"></span>*Step 1: Configure the Switch*

(See *Figure [19, One-Way Web access using a TCP flag in an ACL.](#page-186-0))*

**1.** Create VLAN 30 with port 0/35 and assign IP address 192.168.30.1/24.

```
(Netgear Switch) #vlan database
(Netgear Switch) (Vlan)#vlan 30 
(Netgear Switch) (Vlan)#vlan routing 30 
(Netgear Switch) (Vlan)#exit
(Netgear Switch) #config
(Netgear Switch) (Config)#interface 0/35 
(Netgear Switch) (Interface 0/35)#vlan pvid 30 
(Netgear Switch) (Interface 0/35)#vlan participation include 30 
(Netgear Switch) (Interface 0/35)#exit 
(Netgear Switch) (Config)#interface vlan 30 
(Netgear Switch) (Interface-vlan 30)#routing
(Netgear Switch) (Interface-vlan 30)#ip address 192.168.30.1 255.255.255.0
(Netgear Switch) (Interface-vlan 30)#exit 
(Netgear Switch) (Config)#exit
```
**2.** Create VLAN 100 with port 0/13 and assign IP address 192.168.100.1/24.

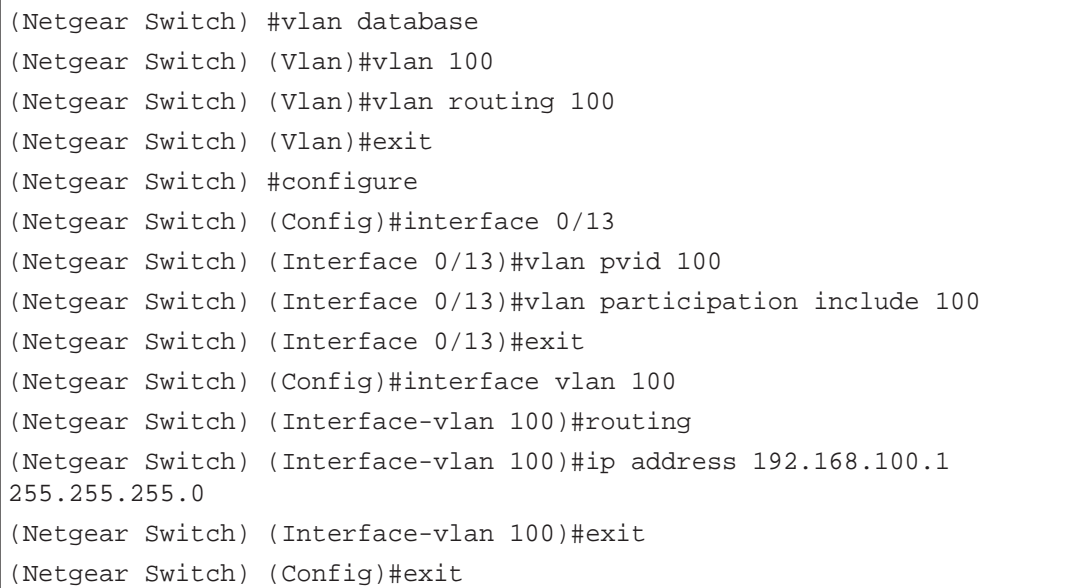

**3.** Create VLAN 200 with port 0/44 and assign IP address 192.168.200.1/24.

```
(Netgear Switch) #vlan database
(Netgear Switch) (Vlan)#vlan 200 
(Netgear Switch) (Vlan)#vlan routing 200 
(Netgear Switch) (Vlan)#exit
(Netgear Switch) #configure 
(Netgear Switch) (Config)#interface 0/44 
(Netgear Switch) (Interface 0/44)#vlan pvid 200 
(Netgear Switch) (Interface 0/44)#vlan participation include 200 
(Netgear Switch) (Interface 0/44)#exit 
(Netgear Switch) (Config)#interface vlan 200 
(Netgear Switch) (Interface-vlan 200)#routing
(Netgear Switch) (Interface-vlan 200)#ip address 192.168.200.1 
255.255.255.0
(Netgear Switch) (Interface-vlan 200)#exit
```
**4.** Add two static routes so that the switch forwards the packets for which the destinations are 192.168.40.0/24 and 192.168.50.0/24 to the correct next hops.

```
(Netgear Switch) (Config)#ip routing
(Netgear Switch) (Config)#ip route 192.168.40.0 255.255.255.0 192.168.200.2
(Netgear Switch) (Config)#ip route 192.168.50.0 255.255.255.0 192.168.200.2
```
**5.** Create an ACL that denies all the packets with TCP flags +syn-ack.

(Netgear Switch) (Config)#access-list 101 deny tcp any flag +syn -ack

**6.** Create an ACL that permits all the IP packets.

(Netgear Switch) (Config)#access-list 102 permit ip any

**7.** Apply ACLs 101 and 102 to port 0/44; the sequence of 101 is 1 and of 102 is 2.

#### <span id="page-189-0"></span>*Step 2: Configure the GSM7352S*

(See *Figure [19, One-Way Web access using a TCP flag in an ACL on page](#page-186-0) 187.)*

**1.** Enter the following commands.

```
(Netgear Switch) (Config)#interface 0/44 
(Netgear Switch) (Interface 0/44)#ip access-group 101 in 1
(Netgear Switch) (Interface 0/44)#ip access-group 102 in 2
(Netgear Switch) (Interface 0/44)#exit
```
**2.** Create VLAN 40 with port 1/0/24 and assign IP address 192.168.40.1/24.

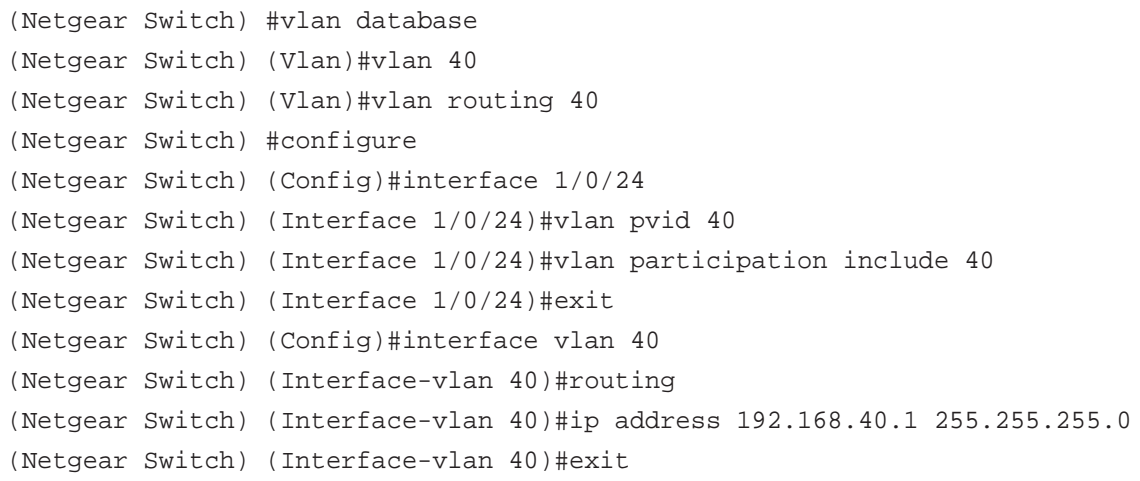

**3.** Create VLAN 50 with port 1/0/25 and assign IP address 192.168.50.1/24.

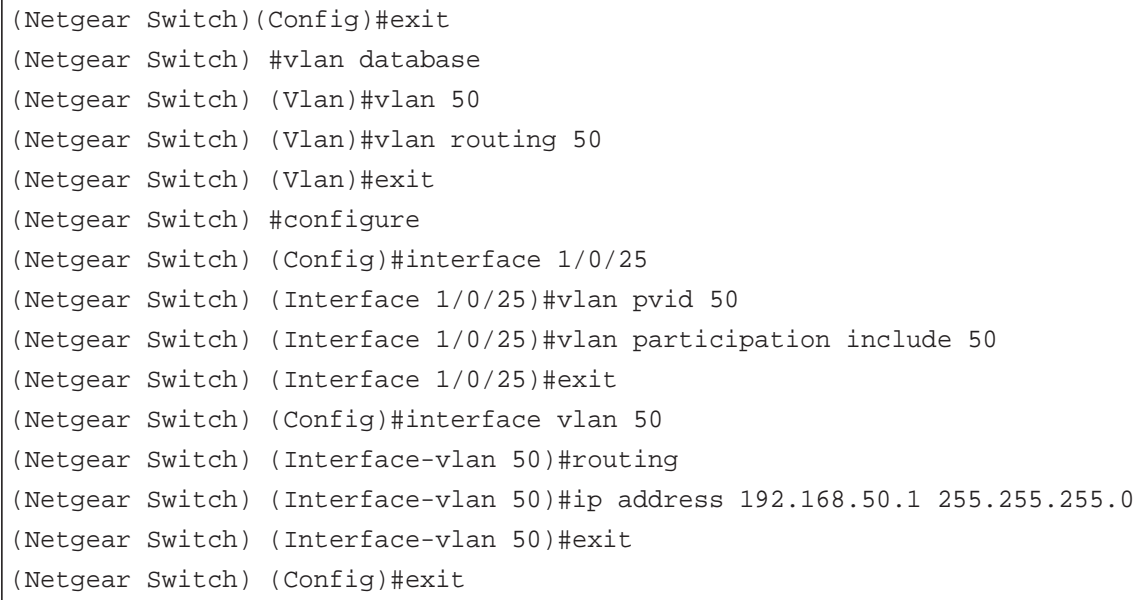

**4.** Create VLAN 200 with port 1/0/48 and assign IP address 192.168.200.1/24.

```
(Netgear Switch) #vlan database
(Netgear Switch) (Vlan)#vlan 200 
(Netgear Switch) (Vlan)#vlan routing 200 
(Netgear Switch) (Config)#interface 1/0/48 
(Netgear Switch) (Interface 1/0/48)#vlan pvid 200 
(Netgear Switch) (Interface 1/0/48)#vlan participation include 200 
(Netgear Switch) (Interface 1/0/48)#exit 
(Netgear Switch) #interface vlan 200 
(Netgear Switch) (Interface-vlan 200)#routing
(Netgear Switch) (Interface-vlan 200)#ip address 192.168.200.2 
255.255.255.0
(Netgear Switch) (Interface-vlan 200)#exit
```
**5.** Add two static routes so that the switch forwards the packets with destinations 192.168.100.0/24 and 192.168.30.0/24 to the correct next hops.

```
(Netgear Switch) (Config)#ip routing
(Netgear Switch) (Config)#ip route 192.168.100.0 255.255.255.0 
192.168.200.1 
(Netgear Switch) (Config)#ip route 192.168.30.0 255.255.255.0 192.168.200.1
```
## **Web Interface: Configure One-Way Access Using a TCP Flag in an ACL**

This is a two-part process:

- **•** *[Configuring the Switch](#page-191-0)* on page 192
- **•** *[Configuring the GSM7342S Switch](#page-198-0)* on page 199

#### <span id="page-191-0"></span>*Configuring the Switch*

- **1.** Create VLAN 30 with IP address 192.168.30.1/24.
	- **a.** Select **Routing > VLAN > VLAN Routing Wizard**.

A screen similar to the following displays.n the VLAN Routing Wizard,

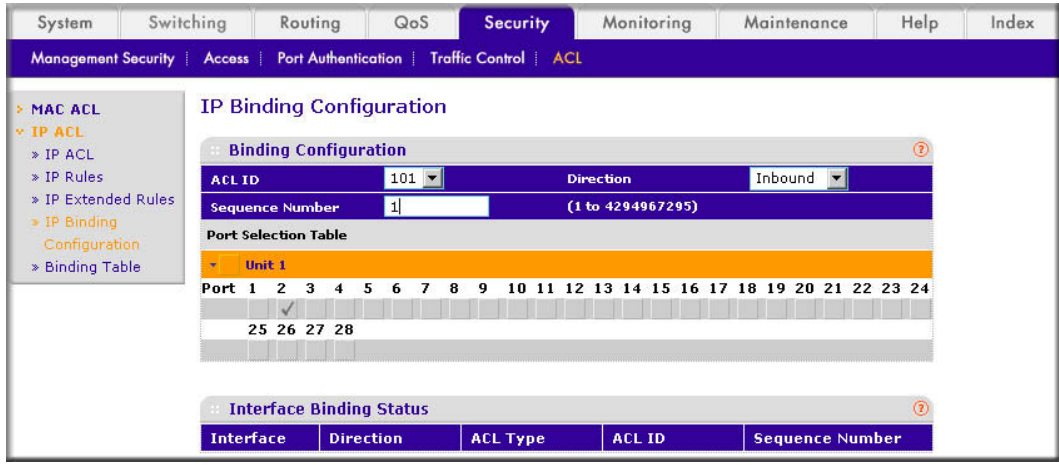

- **b.** In the VLAN Routing Wizard, enter the following information:
	- **•** In the **Vlan ID** field, enter **30**.
	- **•** In the **IP Address** field, enter **192.168.30.1**.
	- **•** In the **Network Mask** field, enter **255.255.255.0**.
- **c.** Click **Unit 1**. The ports display.
- **d.** Click the gray box under port **35** twice until **U** displays.

The U specifies that the egress packet is untagged for the port.

- **e.** Click **Apply** to save VLAN 30.
- **2.** Create VLAN 100 with IP address 192.168.100.1/24.
	- **a.** Select **Routing > VLAN > VLAN Routing Wizard**.

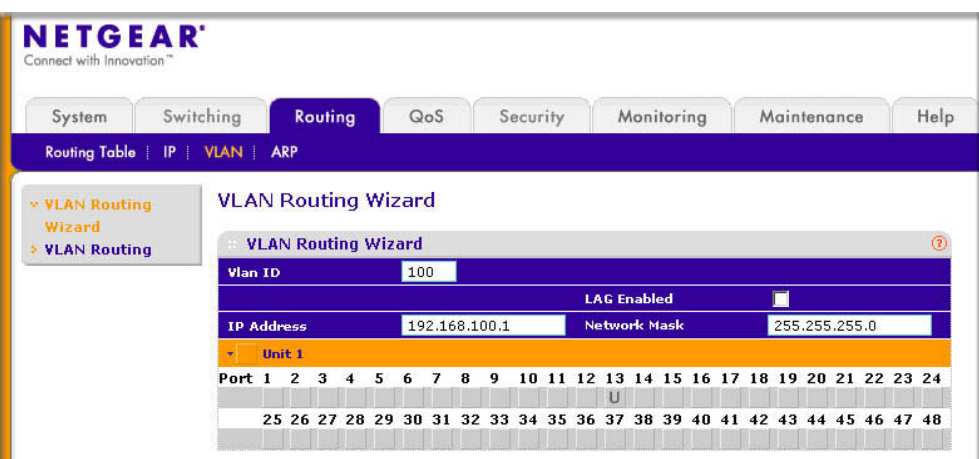

- **b.** Enter the following information:
	- **•** In the **Vlan ID** field, enter **100**.
	- **•** In the **IP Address** field, enter **192.168.100.1**.
	- **•** In the **Network Mask** field, enter **255.255.255.0**.
- **c.** Click **Unit 1**. The ports display.
- **d.** Click the gray box under port **13** twice until **U** displays.

The U specifies that the egress packet is untagged for the port.

- **e.** Click **Apply** to save VLAN 100.
- **3.** Create VLAN 200 with IP address 192.168.200.1/24.
	- **a.** Select **Routing > VLAN > VLAN Routing Wizard**.

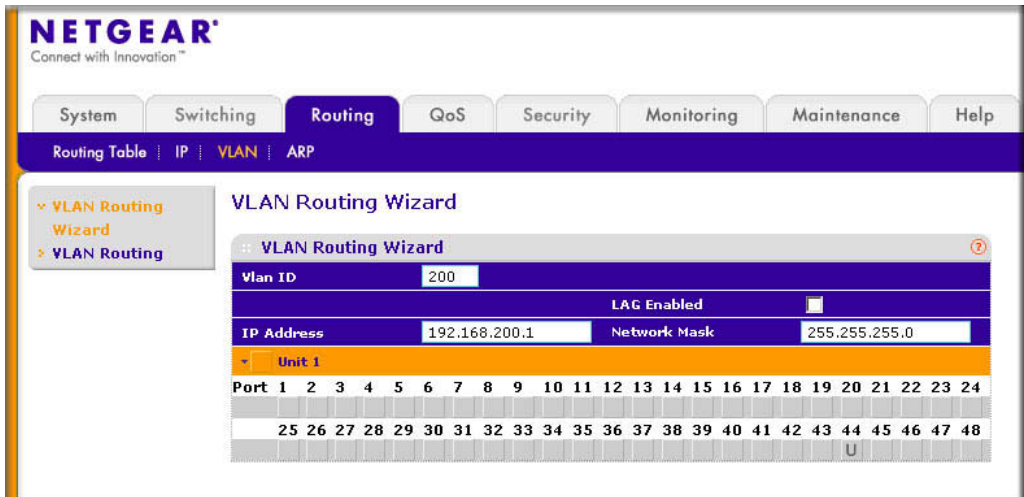

- **b.** Enter the following information:
	- **•** In the **Vlan ID** field, enter **200**.
- **•** In the **IP Address** field, enter **192.168.200.1**.
- **•** In the **Network Mask** field, enter **255.255.255.0**.
- **c.** Click **Unit 1**. The ports display.
- **d.** Click the gray box under port **44** twice until **U** displays.

The U specifies that the egress packet is untagged for the port.

- **e.** Click **Apply** to save VLAN 200.
- **4.** Enable IP routing.
	- **a.** Select **Routing > IP > Basic > IP Configuration**.

A screen similar to the following displays.

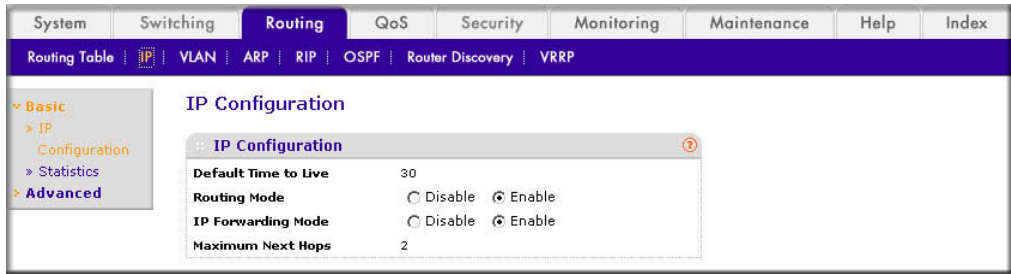

- **b.** Under IP Configuration, make the following selections:
	- **•** For Routing Mode, select the **Enable** radio button.
	- **•** For IP Forwarding Mode, select the **Enable** radio button.
- **c.** Click **Apply** to enable IP routing.
- **5.** Add a static route with IP address 192.268.40.0/24:
	- **a.** Select **Routing > Routing Table > Basic > Route Configuration**.

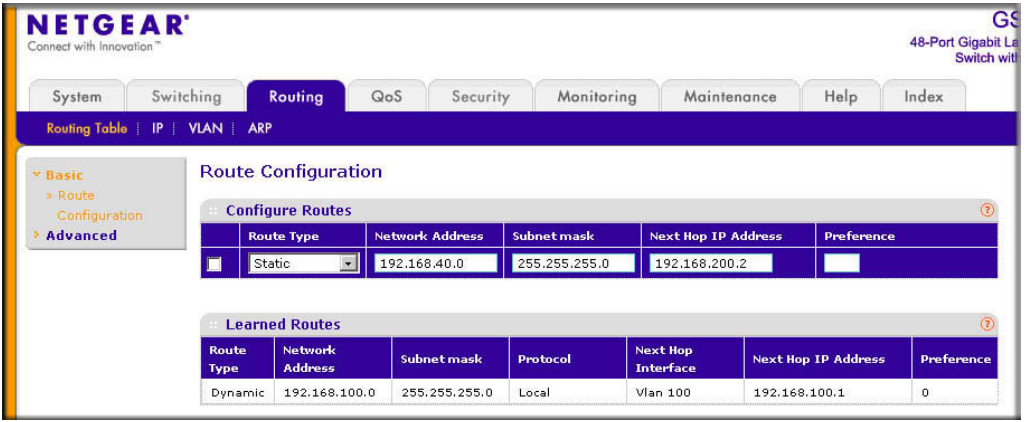

- **b.** Under Configure Routes, make the following selection and enter the following information:
	- **•** In the Route Type list, select **Static**.
- **•** In the **Network Address** field, enter **192.168.40.0**.
- **•** In the **Subnet Mask** field, enter **255.255.255.0**.
- **•** In the **Next Hop IP Address** field, enter **192.168.200.2**.
- **c.** Click **Add**.
- **6.** Create a static route with IP address 192.168.50.0/24:
	- **a.** Select **Routing > Routing Table > Basic > Route Configuration**.

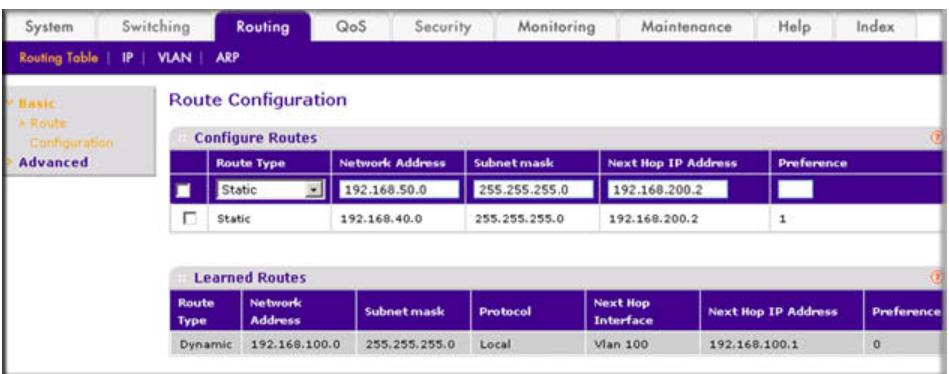

- **b.** Under Configure Routes, make the following selection and enter the following information:
	- **•** In the **Route Type** list, select **Static**.
	- **•** In the **Network Address** field, enter **192.168.50.0**.
	- **•** In the **Subnet Mask** field, enter **255.255.255.0**.
	- **•** In the **Next Hop IP Address** field, enter **192.168.200.2**.
- **c.** Click **Add**.
- **7.** Create an ACL with ID 101.
	- **a.** Select **Security > ACL > Advanced > IP ACL**.

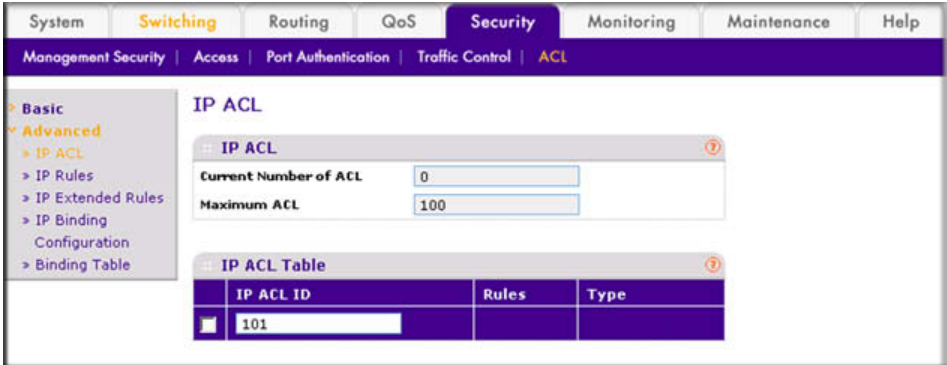

- **b.** In the IP ACL Table, in the **IP ACL ID** field, enter **101**.
- **c.** Click **Add**.
- **8.** Create an ACL with ID 102.
	- **a.** Select **Security > ACL > Advanced > IP ACL**.

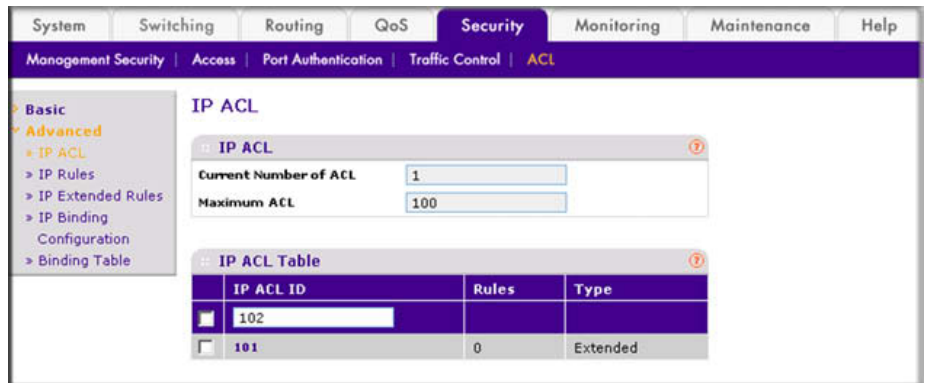

- **b.** In the IP ACL Table, in the **IP ACL ID** field, enter **102**.
- **c.** Click **Add**.
- **9.** Add and configure an IP extended rule that is associated with ACL 101.
	- **a.** Select **Security > ACL > Advanced > IP Extended Rules**.

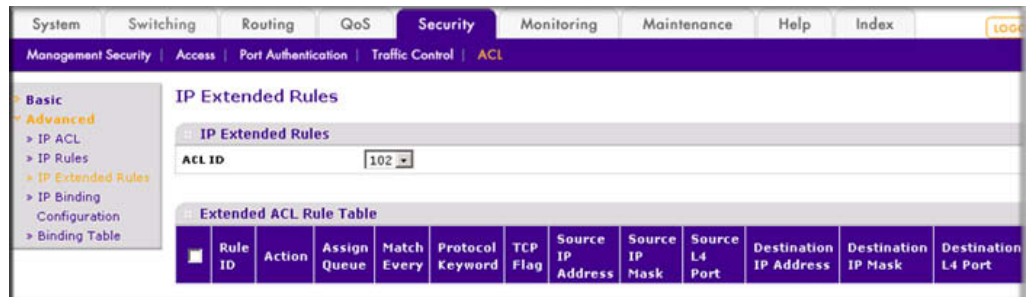

- **b.** Under IP Extended Rules, in the **ACL ID** list, select **10**.
- **c.** Click **Add**.

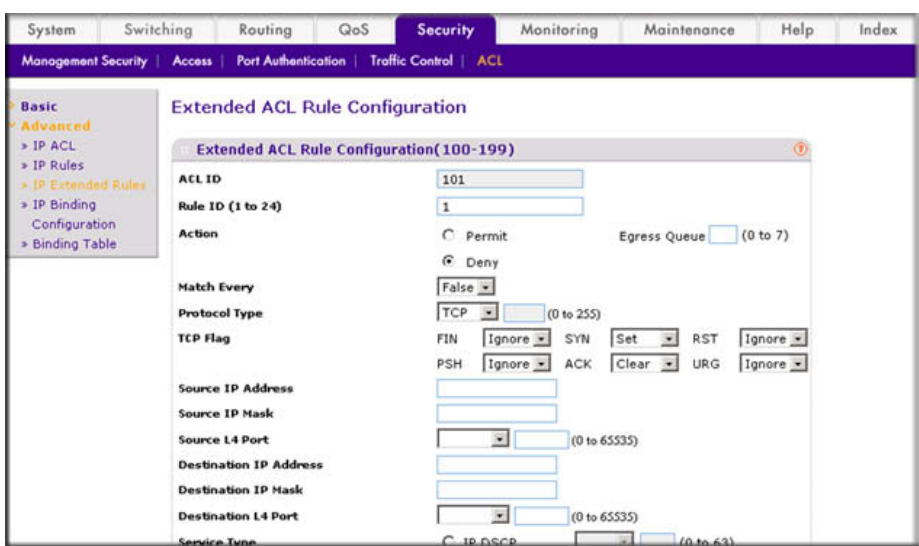

The Extended ACL Rule Configuration screen displays.

- **d.** Under Extended ACL Rule Configuration (100-199), enter the following information and make the following selections:
	- **•** In the **Rule ID** field, enter **1**.
	- **•** For Action mode, select the **Deny** radio button.
	- **•** In the **Match Every** field, select **False**.
	- **•** In the **Protocol Type** list, select **TCP**.
	- **•** For TCP Flag, in the **SYN** field, select **Set**, and in the **ACK** field, select **Clear**.
- **e.** Click **Apply** to save the settings.

**10.** Add and configure an IP extended rule that is associated with ACL 102.

**a.** Select **Security > ACL > Advanced > IP Extended Rules**.

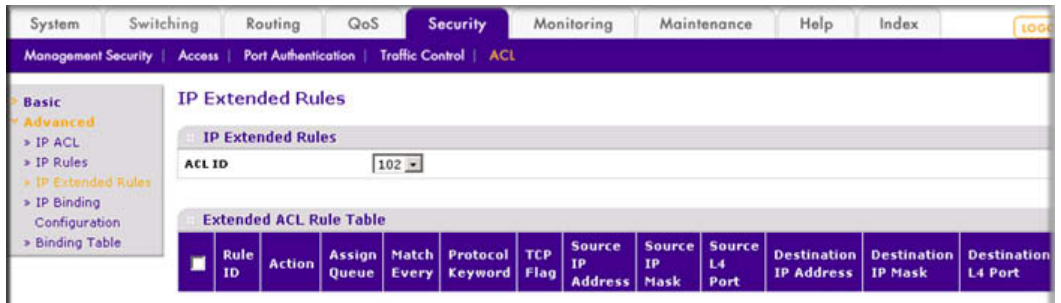

- **b.** Under IP Extended Rules, in the **ACL ID** list, select **102**.
- **c.** Click **Add**.

The Extended ACL Rule Configuration screen displays.

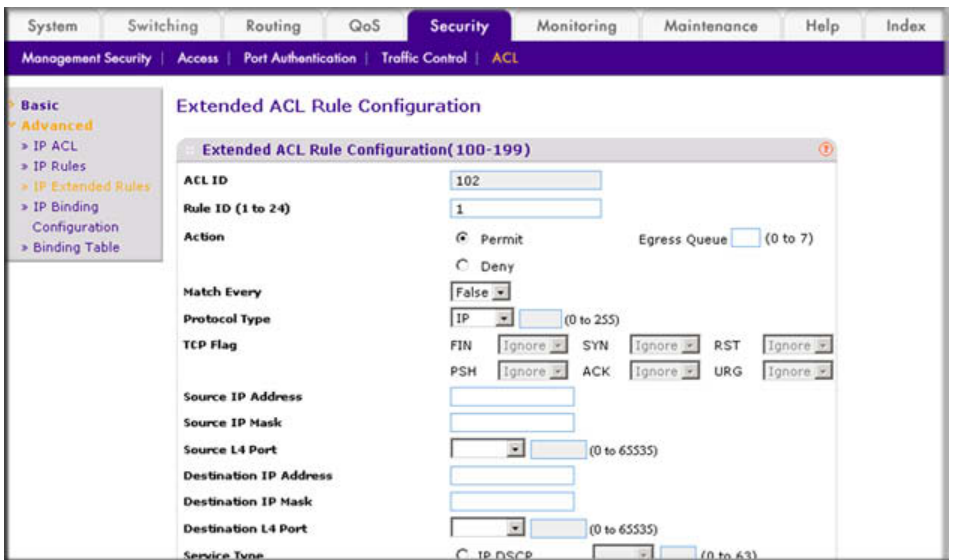

- **d.** Under Extended ACL Rule Configuration (100-199), enter the following information and make the following selections:
	- **•** In the **Rule ID** field, enter **1**.
	- **•** For Action, select the **Permit** radio button.
	- **•** In the **Match Every** field, select **False**.
	- **•** In the **Protocol Type** list, select **IP**.
- **e.** Click **Apply** to save the settings.

**11.** Apply ACL 101 to port 44.

**a.** Select **Security > ACL > Advanced > IP Binding Configuration**.

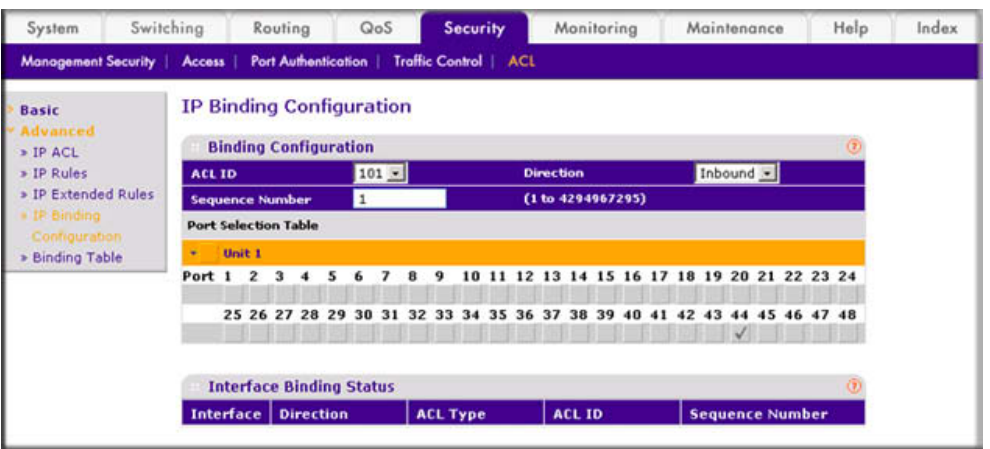

- **b.** Under Binding Configuration, specify the following:
	- **•** In the **ACL ID** list, select **101**.
	- **•** In the **Sequence Number** field, enter **1**.
- **c.** Click **Unit 1**. The ports display.
- **d.** Click the gray box under port **44**. A check mark displays in the box.
- **e.** Click **Apply** to save the settings.

**12.** Apply ACL 102 to port 44.

**a.** Select **Security > ACL > Advanced > IP Binding Configuration**.

A screen similar to the following displays.

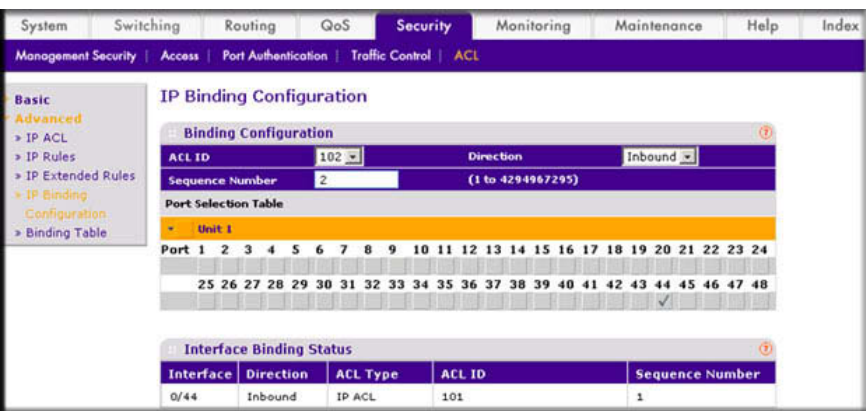

- **b.** Under Binding Configuration, make the following selection and enter the following information:
	- **•** In the **ACL ID** list, select **102**.
	- **•** In the **Sequence Number** field, enter **2**.
- **c.** Click **Unit 1**. The ports display.
- **d.** Click the gray box under port **44**.

A check mark displays in the box.

**e.** Click **Apply** to save the settings.

#### <span id="page-198-0"></span>*Configuring the GSM7342S Switch*

- **1.** Create VLAN 40 with IP address 192.168.40.1/24.
	- **a.** Select **Routing > VLAN > VLAN Routing Wizard**.

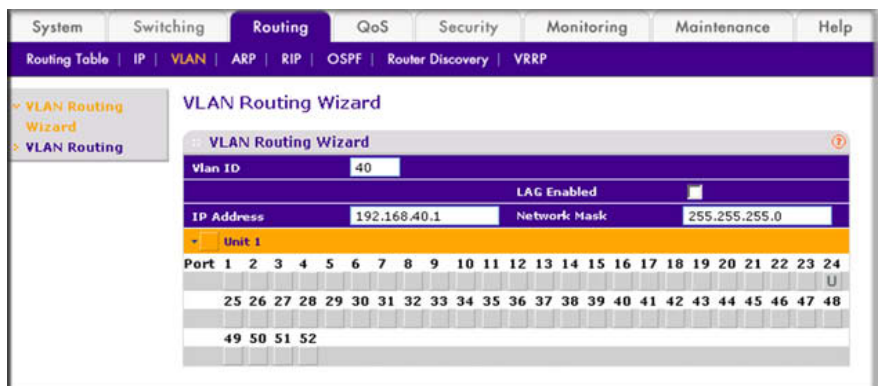

- **b.** Enter the following information:
	- **•** In the **Vlan ID** field, enter **40**.
	- **•** In the **IP Address** field, enter **192.168.40.1**.
	- **•** In the **Network Mask** field, enter **255.255.255.0**.
- **c.** Click **Unit 1**. The ports display.
- **d.** Click the gray box under port **24** twice until **U** displays.

The U specifies that the egress packet is untagged for the port.

- **e.** Click **Apply** to save VLAN 40.
- **2.** Create VLAN 50 with IP address 192.168.50.1/24:
	- **a.** Select **Routing > VLAN > VLAN Routing Wizard**.

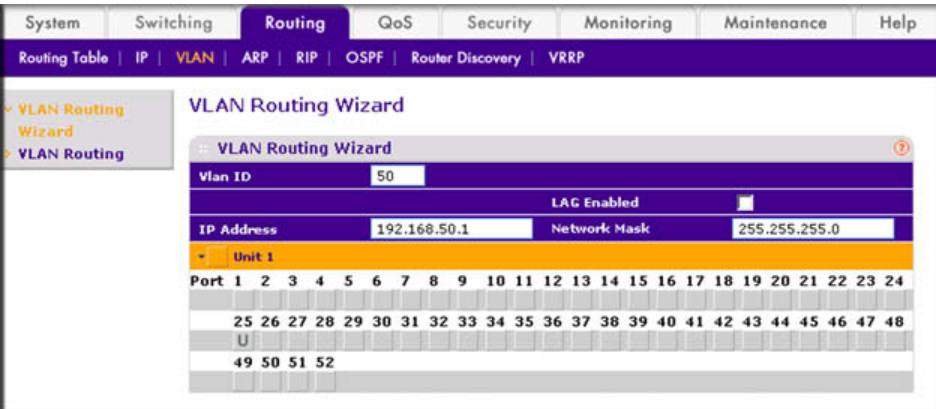

- **b.** Enter the following information:
	- **•** In the **Vlan ID** field, enter **50**.
	- **•** In the **IP Address** field, enter **192.168.50.1**.
	- **•** In the **Network Mask** field, enter **255.255.255.0**.
- **c.** Click **Unit 1**. The ports display.

**d.** Click the gray box under port **25** twice until **U** displays.

The U specifies that the egress packet is untagged for the port.

- **e.** Click **Apply** to save VLAN 50.
- **3.** Create VLAN 200 with IP address 192.168.200.2/24.
	- **a.** Select **Routing > VLAN > VLAN Routing Wizard**.

A screen similar to the following displays.

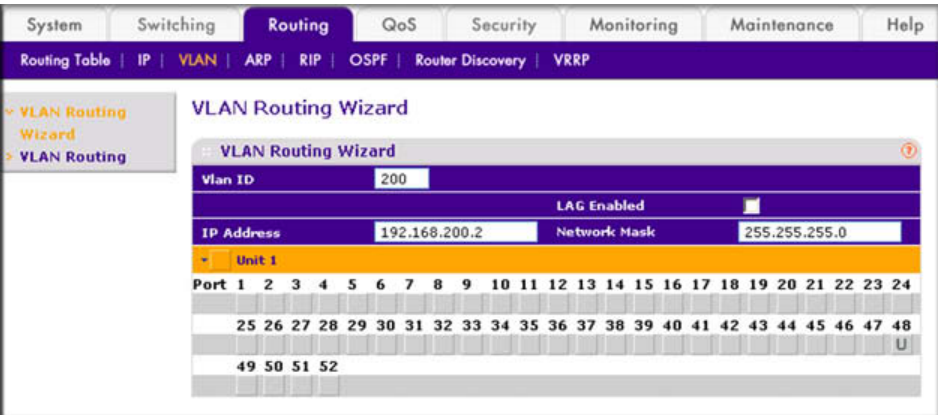

- **b.** Enter the following information:
	- **•** In the **Vlan** ID field, enter **200**.
	- **•** In the **IP Address** field, enter **192.168.200.2**.
	- **•** In the **Network Mask** field, enter **255.255.255.0**.
- **c.** Click **Unit 1**. The ports display.
- **d.** Click the gray box under port **48** twice until U displays.

The U specifies that the egress packet is untagged for the port.

- **e.** Click **Apply** to save VLAN 200.
- **4.** Create a static route with IP address 192.168.100.0/24:
	- **a.** Select **Routing > Routing Table > Basic > Route Configuration**.

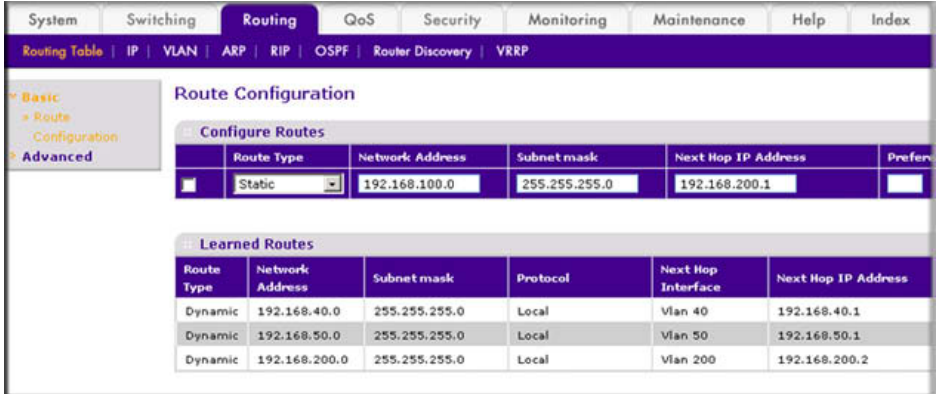

- **b.** Under Configure Routes, make the following selections and enter the following information:
	- **•** Select **Static** in the **Route Type** field.
	- **•** In the **Network Address** field, enter **192.168.100.0**.
	- **•** In the **Subnet Mask** field, enter **255.255.255.0**.
	- **•** In the **Next Hop IP Address** field, enter **192.168.200.1**.
- **c.** Click **Add**.
- **5.** Create a static route with IP address 192.168.30.0/24:
	- **a.** Select **Routing > Routing Table > Basic > Route Configuration**.

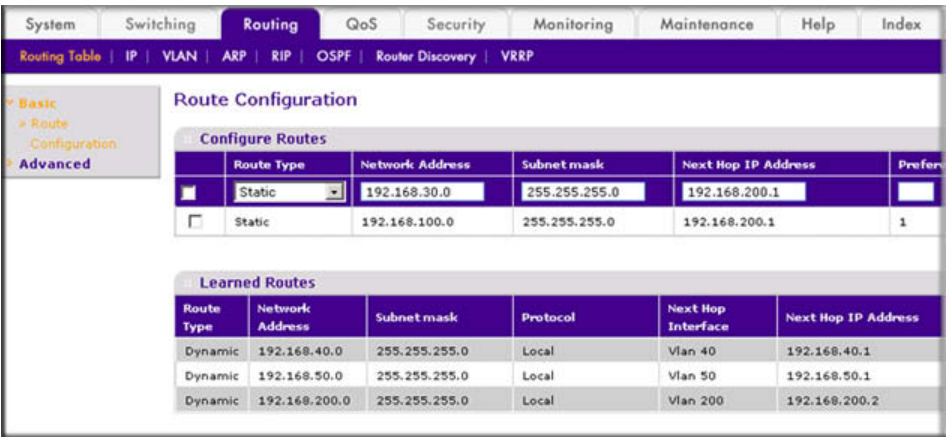

- **b.** Under Configure Routes, make the following selection and enter the following information:
	- **•** In the **Route Type** field, select **Static**.
	- **•** In the **Network Address** field, enter **192.168.30.0**.
	- **•** In the **Subnet Mask** field, enter **255.255.255.0**.
	- **•** In the **Next Hop IP Address** field, enter **192.168.200.1**.
- **c.** Click **Add**.

# **Use ACLs to Configure Isolated VLANs on a Layer 3 Switch**

This example shows how to isolate VLANs on a Layer 3 switch by using ACLs. In this example, PC 1 is in VLAN 24, PC 2 is in VLAN 48, and the server is in VLAN 38. PC 1 and PC 2 are isolated by an ACL but can both access the server. The example is shown as CLI commands and as a web interface procedure.

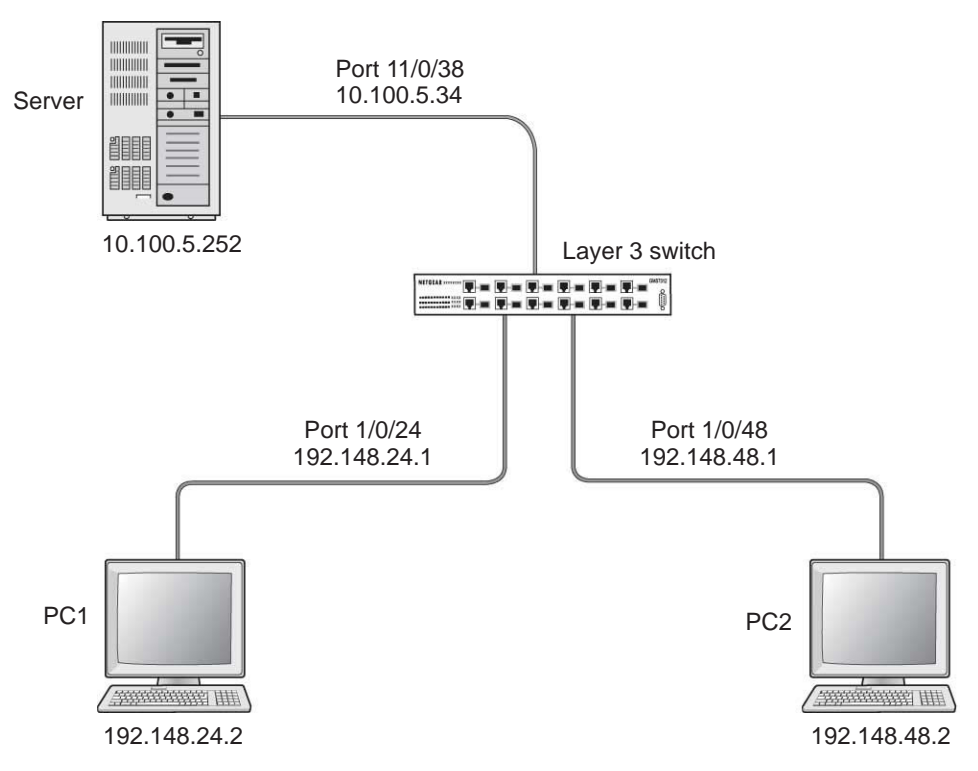

**Figure 20. Using ACLs to isolate VLANs on a Layer 3 switch**

### **CLI: Configure One-Way Access Using a TCP Flag in ACL Commands**

**1.** Enter the following CLI commands.

```
(Netgear Switch) #vlan database
(Netgear Switch) (Vlan)#vlan 24 
(Netgear Switch) (Vlan)#vlan routing 24 
(Netgear Switch) (Vlan)#exit 
(Netgear Switch) #config 
(Netgear Switch) (Config)#interface 1/0/24 
(Netgear Switch) (Interface 1/0/24)#vlan participation include 24 
(Netgear Switch) (Interface 1/0/24)#vlan pvid 24 
(Netgear Switch) (Interface 1/0/24)#exit
(Netgear Switch) (Config)#interface vlan 24 
(Netgear Switch) (Interface-vlan 24)#routing 
(Netgear Switch) (Interface-vlan 24)#ip address 192.168.24.1 255.255.255.0 
(Netgear Switch) (Interface-vlan 24)#exit 
(Netgear Switch) (Config)#exit
```
**2.** Create VLAN 48, add port 1/0/48 to it, and assign IP address 192.168.48.1 to it.

```
(Netgear Switch) #vlan database
(Netgear Switch) (Vlan)#vlan 48 
(Netgear Switch) (Vlan)#vlan routing 48 
(Netgear Switch) (Vlan)#exit 
(Netgear Switch) #config 
(Netgear Switch) (Config)#interface 1/0/48 
(Netgear Switch) (Interface 1/0/48)#vlan participation include 48 
(Netgear Switch) (Interface 1/0/48)#vlan pvid 48 
(Netgear Switch) (Interface 1/0/48)#exit 
(Netgear Switch) (Config)#vlan interface vlan 48 
(Netgear Switch) (Interface-vlan 48)#routing 
(Netgear Switch) (Interface-vlan 48)#ip address 192.168.48.1 255.255.255.0 
(Netgear Switch) (Interface-vlan 48)#exit 
(Netgear Switch) (Config)#exit
```
**3.** Create VLAN 38, add port 1/0/38 to it, and assign IP address 10.100.5.34 to it.

```
(Netgear Switch) #vlan database 
(Netgear Switch) (Vlan)#vlan 38 
(Netgear Switch) (Vlan)#vlan routing 
(Netgear Switch) (Vlan)#exit 
(Netgear Switch) #config 
(Netgear Switch) (Config)#interface 1/0/38 
(Netgear Switch) (Interface 1/0/38)#vlan participation include 38 
(Netgear Switch) (Interface 1/0/38)#vlan pvid 38 
(Netgear Switch) (Interface 1/0/38)#exit
(Netgear Switch) (Config)#interface vlan 38 
(Netgear Switch) (Interface-vlan 38)#routing 
(Netgear Switch) (Interface-vlan 38)#ip address 10.100.5.34 255.255.255.0 
(Netgear Switch) (Interface-vlan 38)#exit
```
**4.** Enable IP routing on the switch.

(Netgear Switch) (Config)#ip routing

**5.** Add a default route so that all the traffic without a destination is forwarded according to this default route.

(Netgear Switch) (Config)#ip route default 10.100.5.252

**6.** Create ACL 101 to deny all traffic that has the destination IP address 192.168.24.0/24.

```
(Netgear Switch) (Config)#access-list 101 deny ip any 192.168.24.0 
0.0.0.255
```
**7.** Create ACL 102 to deny all traffic that has the destination IP address 192.168.48.0/24.

```
(Netgear Switch) (Config)#access-list 102 deny ip any 192.168.48.0 
0.0.0.255
```
**8.** Create ACL 103 to permit all other traffic.

(Netgear Switch) (Config)#access-list 103 permit ip any any

**9.** Deny all traffic with the destination IP address 192.168.48.0/24, and permit all other traffic.

```
(Netgear Switch) (Config)#interface 1/0/24 
(Netgear Switch) (Interface 1/0/24)#ip access-group 102 in 1 
(Netgear Switch) (Interface 1/0/24)#ip access-group 103 in 2 
(Netgear Switch) (Interface 1/0/24)#exit
```
**10.** Deny all traffic with the destination IP address 192.168.24.0/24, and permit all other traffic.

```
(Netgear Switch) (Config)#interface 1/0/48 
(Netgear Switch) (Interface 1/0/48)#ip access-group 101 in 1 
(Netgear Switch) (Interface 1/0/48)#ip access-group 103 in 2 
(Netgear Switch) (Interface 1/0/48)#exit
```
### **Web Interface: Configure One-Way Access Using a TCP Flag in an ACL**

- **1.** Create VLAN 24 with IP address 192.168.24.1.
	- **a.** Select **Routing > VLAN > VLAN Routing Wizard**. A screen similar to the following displays.

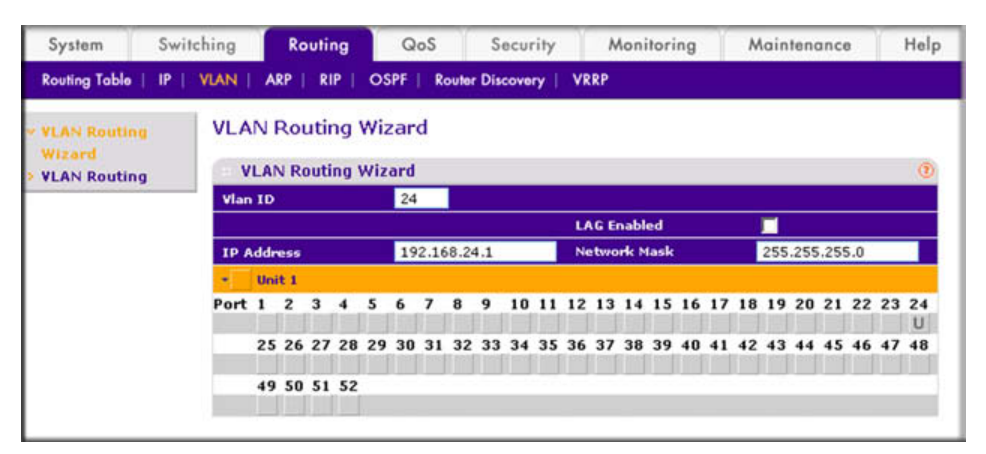

- **b.** Enter the following information:
	- **•** In the **Vlan ID** field, enter **24**.
	- **•** In the **IP Address** field, enter **192.168.24.1**.
	- **•** In the **Network Mask** field, enter **255.255.255.0**.
- **c.** Click **Unit 1**. The ports display.
- **d.** Click the gray box under port **24** twice until **U** displays.

The U specifies that the egress packet is untagged for the port.

**e.** Click **Apply** to save VLAN 24.

- **2.** Create VLAN 48 with IP address 192.168.48.1.
	- **a.** Select **Routing > VLAN > VLAN Routing Wizard**.

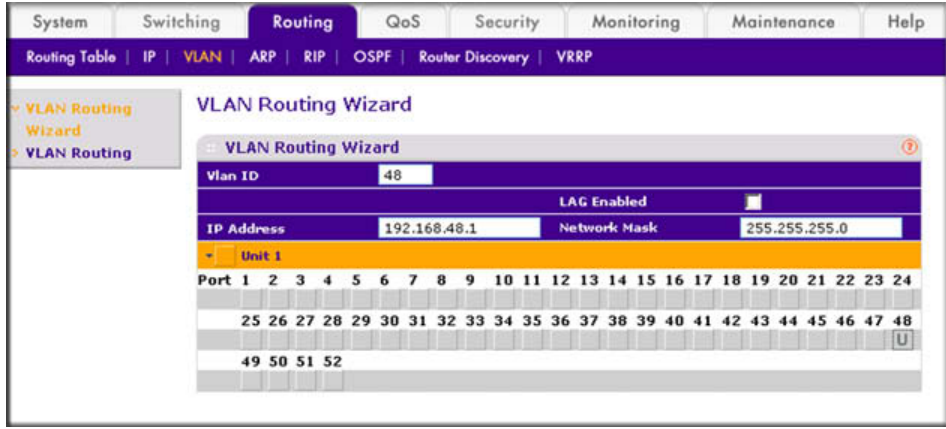

- **b.** Enter the following information:
	- **•** In the **Vlan ID** field, enter **48**.
	- **•** In the **IP Address** field, enter **192.168.48.1**.
	- **•** In the **Network Mask** field, enter **255.255.255.0**.
- **c.** Click **Unit 1**. The ports display.
- **d.** Click the gray box under port **48** twice until **U** displays.

The U specifies that the egress packet is untagged for the port.

- **e.** Click **Apply** to save VLAN 48.
- **3.** Create VLAN 38 with IP address 10.100.5.34.
	- **a.** Select **Routing > VLAN > VLAN Routing Wizard**.

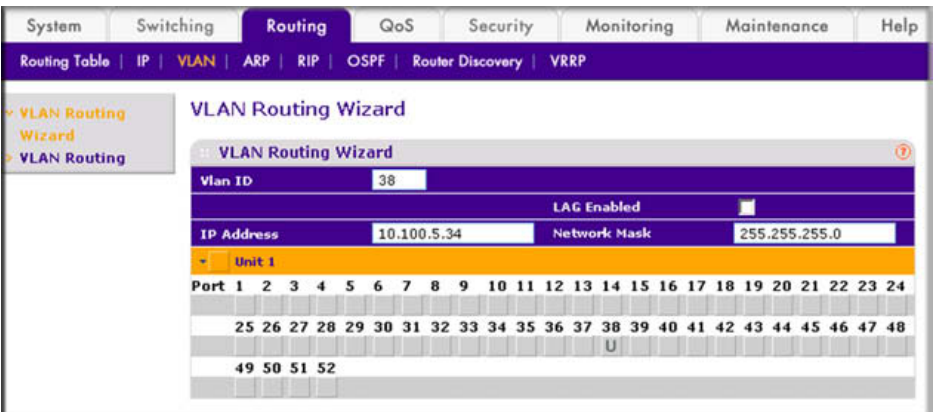

- **b.** Enter the following information in the VLAN Routing Wizard:
	- **•** In the **Vlan ID** field, enter **38**.
- **•** In the **IP Address** field, enter **10.100.5.34**.
- **•** In the **Network Mask** field, enter **255.255.255.0**.
- **c.** Click **Unit 1**. The ports display.
- **d.** Click the gray box under port **38** twice until **U** displays.

The U specifies that the egress packet is untagged for the port.

- **e.** Click **Apply** to save VLAN 38.
- **4.** Enable IP routing:
	- **a.** Select **Routing > IP > Basic > IP Configuration**.

A screen similar to the following displays.

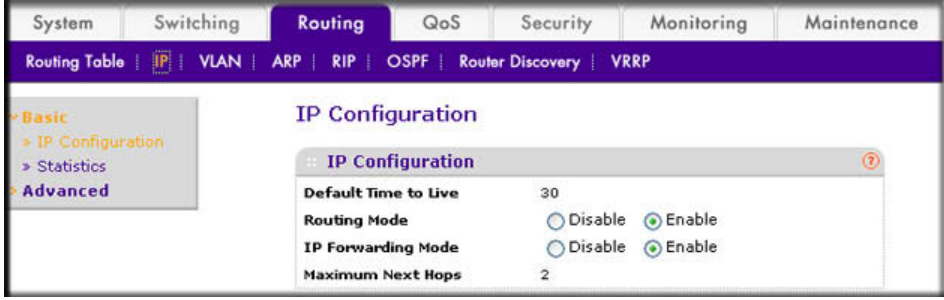

- **b.** Under IP Configuration, make the following selections:
	- **•** For Routing Mode, select the **Enable** radio button.
	- **•** For IP Forwarding Mode, select the **Enable** radio button.
- **c.** Click **Apply** to enable IP routing.
- **5.** Create an ACL with ID 101.
	- **a.** Select **Security > ACL > Advanced > IP ACL**.

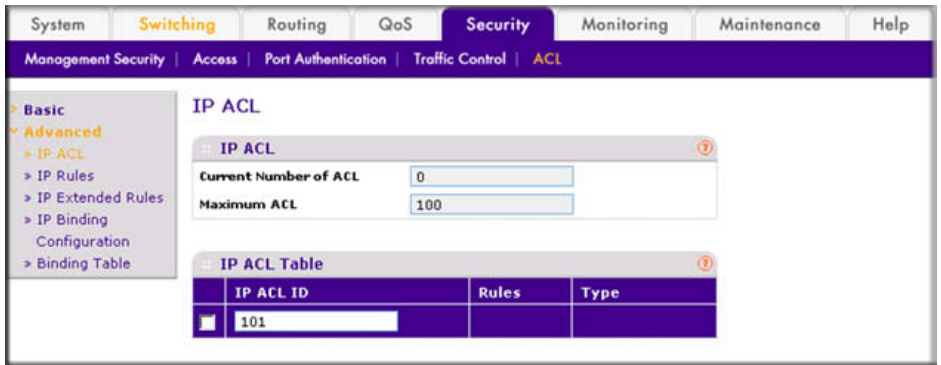

- **b.** In the IP ACL Table, in the **IP ACL ID** field, enter **101**.
- **c.** Click **Add**.
- **6.** Create an ACL with ID 102.

**a.** Select **Security > ACL > Advanced > IP ACL**.

A screen similar to the following displays.

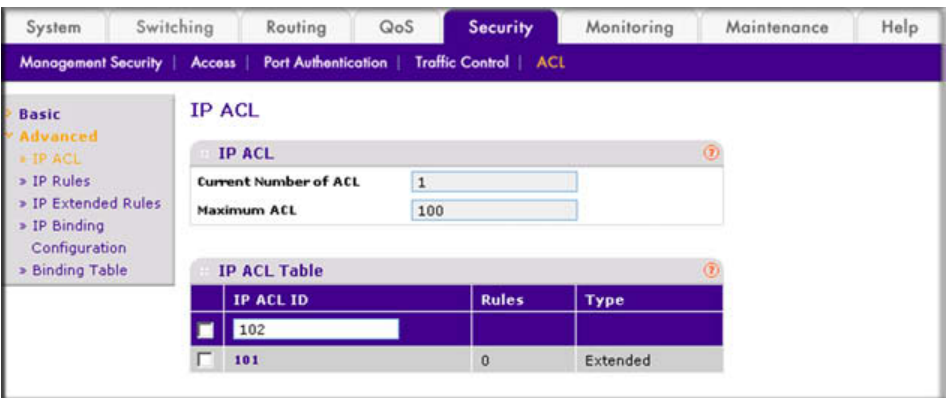

- **b.** In the IP ACL Table, in the **IP ACL ID** field, enter **102**.
- **c.** Click **Add**.
- **7.** Create an ACL with ID 103.
	- **a.** Select **Security > ACL > Advanced > IP ACL**.

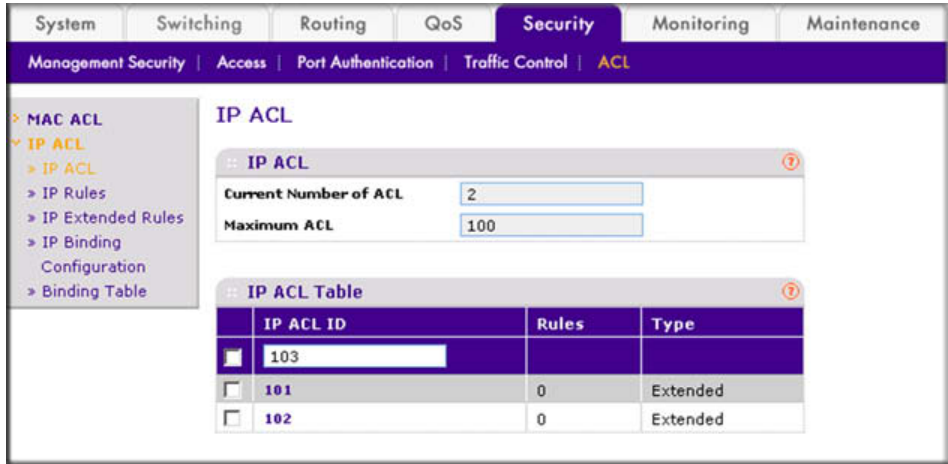

- **b.** In the **IP ACL ID** field of the IP ACL Table, enter **103**.
- **c.** Click **Add**.
- **8.** Add and configure an IP extended rule that is associated with ACL 101:
	- **a.** Select **Security > ACL > Advanced > IP Extended Rules**.

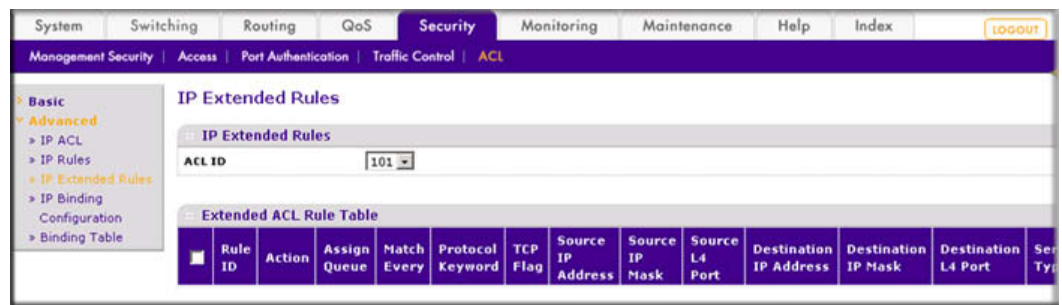

- **b.** Under IP Extended Rules, in the **ACL ID** field, select **101**.
- **c.** Click **Add**. The Extended ACL Rule Configuration screen displays.

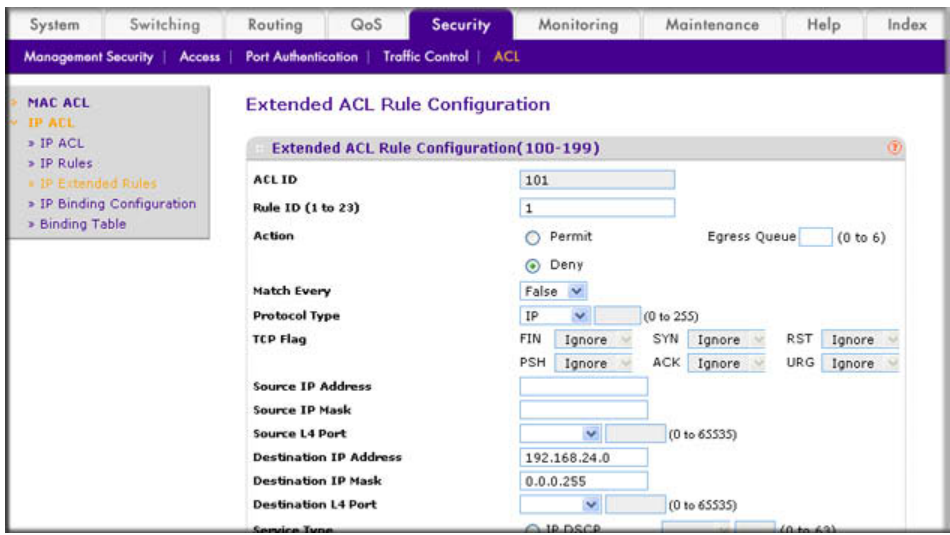

- **d.** Under Extended ACL Rule Configuration (100-199), enter the following information and make the following selections:
	- **•** In the **Rule ID** field, enter **1**.
	- **•** For Action, select the **Deny** radio button.
	- **•** In the **Match Every** field, select **False**.
	- **•** In the **Destination IP Address** field, enter **192.168.24.0**.
	- **•** In the **Destination IP Mask** field, enter **0.0.0.255**.
- **e.** Click **Apply** to save the settings.
- **9.** Add and configure an IP extended rule that is associated with ACL 102.
	- **a.** Select **Security > ACL > Advanced > IP Extended Rules**.

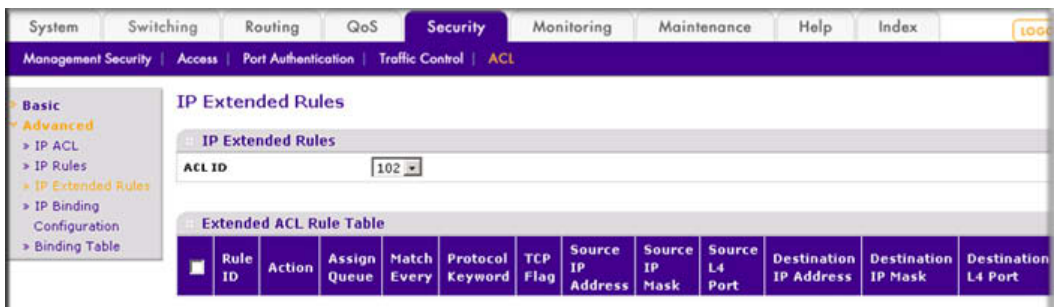

- **b.** Under IP Extended Rules, in the **ACL ID** field, select **102**.
- **c.** Click **Add**. The Extended ACL Rule Configuration screen displays.

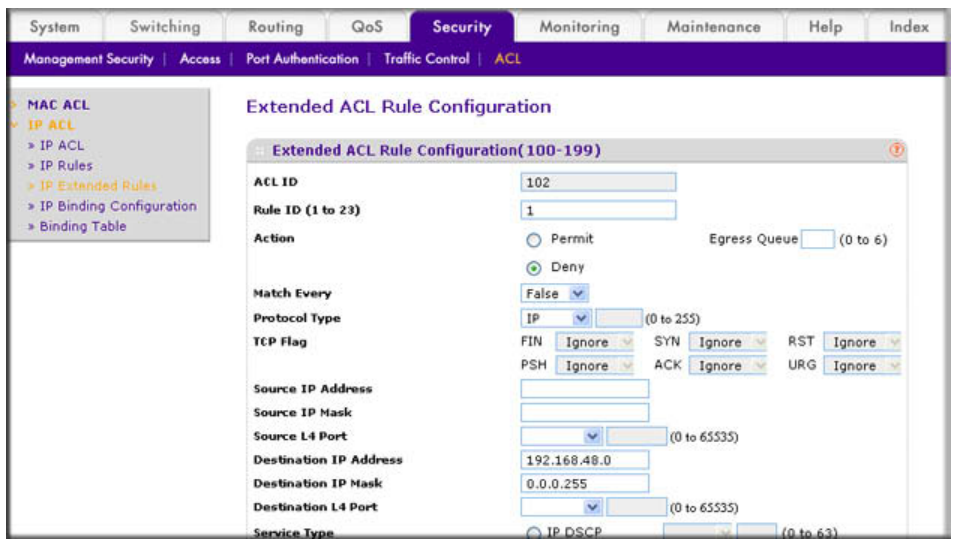

- **d.** Under Extended ACL Rule Configuration (100-199), enter the following information and make the following selections:
	- **•** In the **Rule ID** field, enter **1**.
	- **•** For Action mode, select the **Deny** radio button.
	- **•** In the **Match Every** field, select **False**.
	- **•** In the **Destination IP Address** field, enter **192.168.48.0**.
	- **•** In the **Destination IP Mask** field, enter **0.0.0.255**.
- **e.** Click **Apply** to save the settings.

**10.** Add and configure an IP extended rule that is associated with ACL 103:

**a.** Select **Security > ACL > Advanced > IP Extended Rules**.

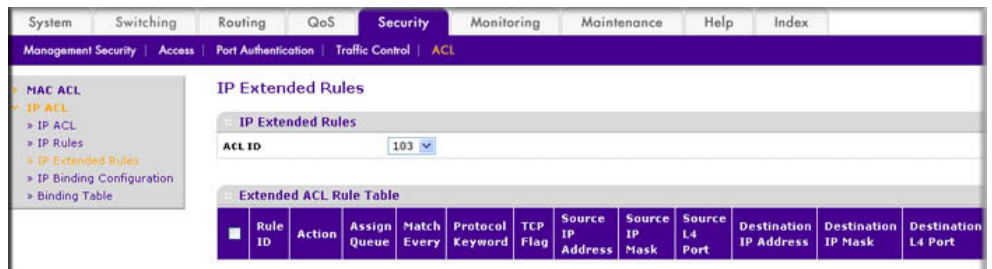

- **b.** Under IP Extended Rules, in the **ACL ID** field, select **103**.
- **c.** Click **Add**. The Extended ACL Rule Configuration screen displays.

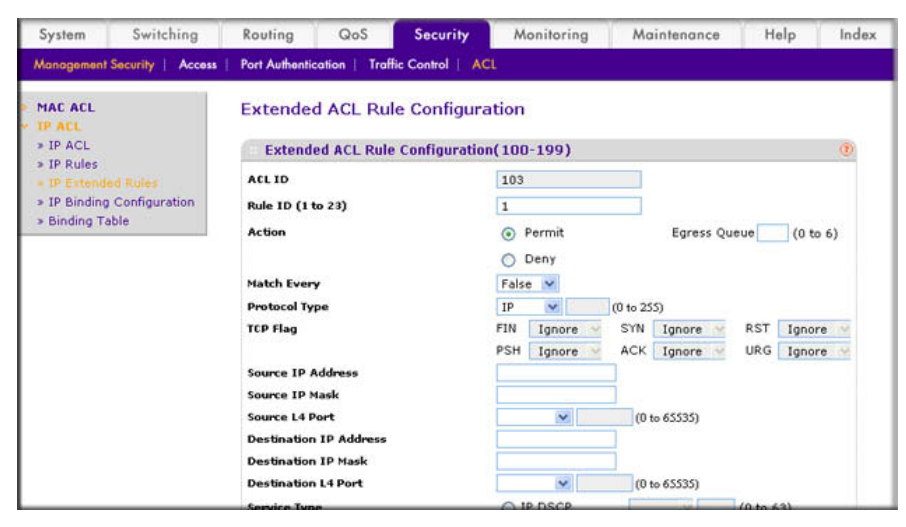

- **d.** Under Extended ACL Rule Configuration (100-199), enter the following information and make the following selections:
	- **•** In the **Rule ID** field, enter **1**.
	- **•** For Action mode, select the **Permit** radio button.
	- **•** In the **Match Every** field, select **False**.
	- **•** In the **Protocol Type** field, select **IP**.
- **e.** Click **Apply** to save the settings.

**11.** Apply ACL 102 to port 24:

**a.** Select **Security > ACL > Advanced > IP Binding Configuration**.

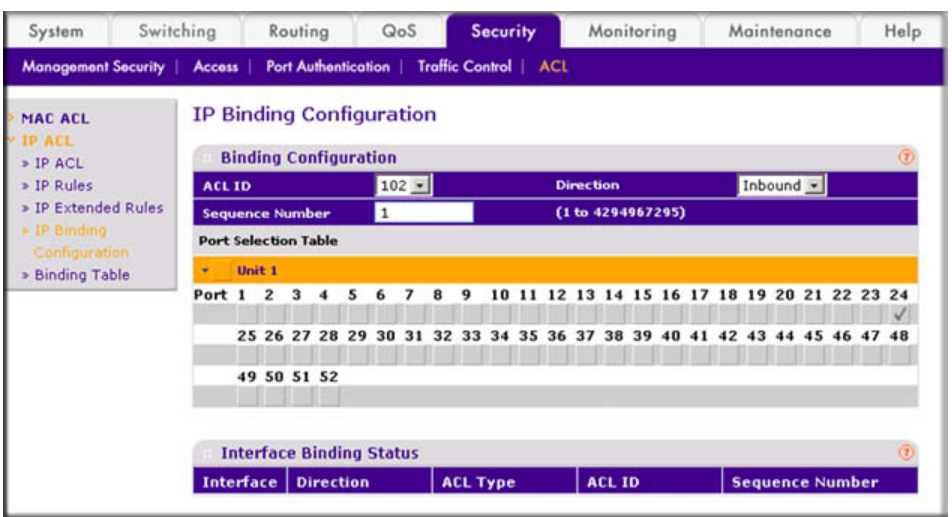

- **b.** Under Binding Configuration, make the following selection and enter the following information:
	- **•** In the **ACL ID** field, select **102**.
	- **•** In the **Sequence Number** field, enter **1**.
- **c.** Click **Unit 1**. The ports display.
- **d.** Click the gray box under port **24**.

A check mark displays in the box.

- **e.** Click **Apply** to save the settings.
- **12.** Apply ACL 101 to port 48:
	- **a.** Select **Security > ACL > Advanced > IP Binding Configuration**.

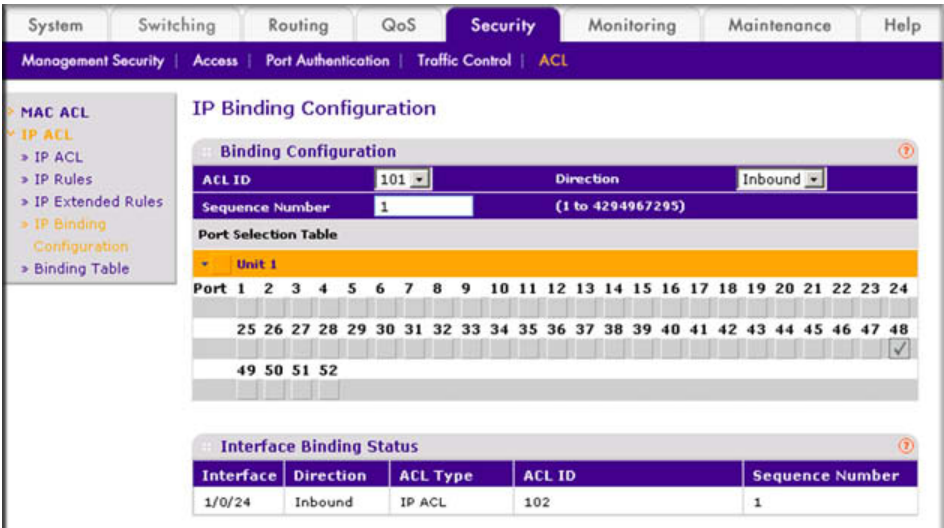

- **b.** Under Binding Configuration, make the following selection and enter the following information:
	- **•** In the **ACL ID** field, select **101**.
	- **•** In the **Sequence Number** field, enter **1**.
- **c.** Click **Unit 1**. The ports display.
- **d.** Click the gray box under port **48**.

A check mark displays in the box.

- **e.** Click **Apply** to save the settings.
- **13.** Apply ACL 103 to port 24 and port 48:
	- **a.** Select **Security > ACL > Advanced > IP Binding Configuration**.

A screen similar to the following displays.

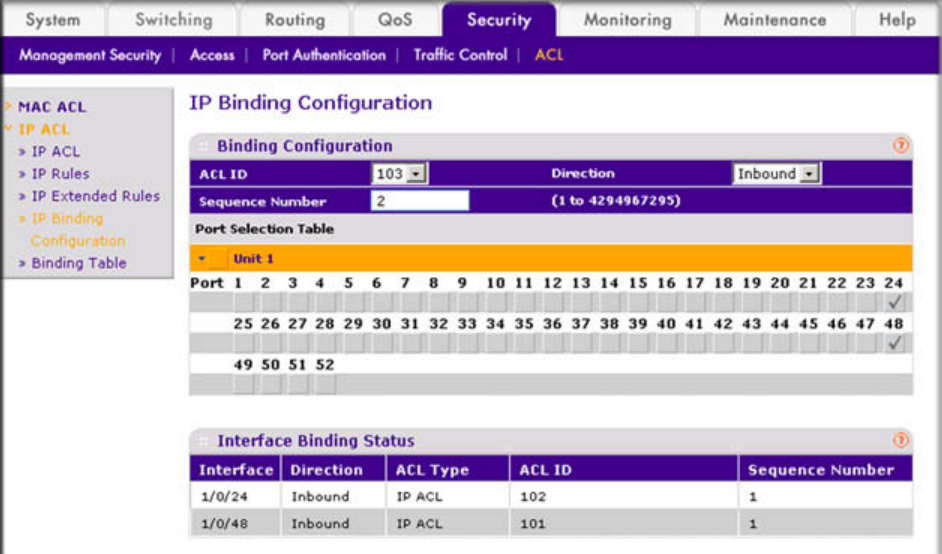

- **b.** Under Binding Configuration, make the following selection and enter the following information:
	- **•** In the **ACL ID** field, select **103**.
	- **•** In the **Sequence Number** field, enter **2**.
- **c.** Click **Unit 1**. The ports display.

Configure the following ports:

- **•** Click the gray box under port **24**. A check mark displays in the box.
- **•** Click the gray box under port **48**. A check mark displays in the box.
- **d.** Click **Apply** to save the settings.

# **Set up a MAC ACL with Two Rules**

The example is shown as CLI commands and as a web interface procedure.

### **CLI: Set up a MAC ACL with Two Rules**

**1.** Create a new MAC ACL acl\_bpdu.

```
(Netgear Switch) #
(Netgear Switch) #config
(Netgear Switch) (Config)#mac access-list extended acl_bpdu
```
**2.** Deny all the traffic that has destination MAC 01:80:c2:xx:xx:xx.

```
(Netgear Switch) (Config-mac-access-list)#deny any 01:80:c2:00:00:00 
00:00:00:ff:ff:ff
```
**3.** Permit all the other traffic.

```
(Netgear Switch) (Config-mac-access-list)#permit any
(Netgear Switch) (Config-mac-access-list)#exit
```
**4.** Apply the MAC ACL acl\_bpdu to port 1/0/2.

```
(Netgear Switch) (Config)#interface 1/0/2
(Netgear Switch) (Interface 1/0/2)#mac access-group acl_bpdu in
```
## **Web Interface: Set up a MAC ACL with Two Rules**

- **1.** Create MAC ACL 101 on the switch.
	- **a.** Select **Security > ACL > MAC ACL**.

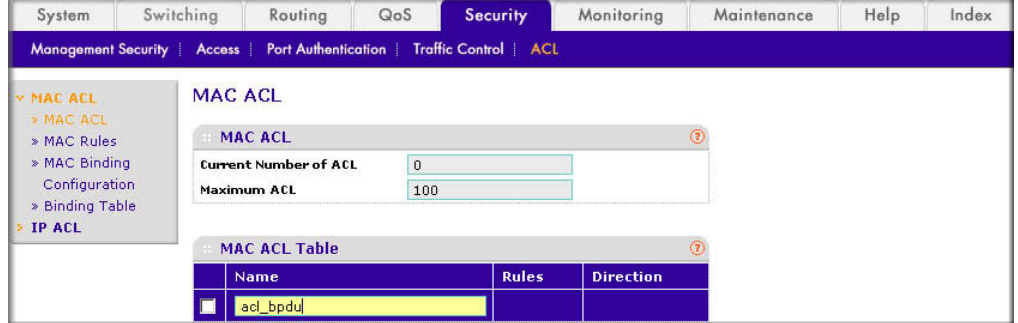

- **b.** In the **Name** field, enter **acl\_bpdu**.
- **c.** Click **Add** to create ACL acl\_bpdu.
- **2.** Create a new rule that is associated with the ACL acl\_bpdu.
	- **a.** Select **Security > ACL > MAC ACL > MAC Rules**.

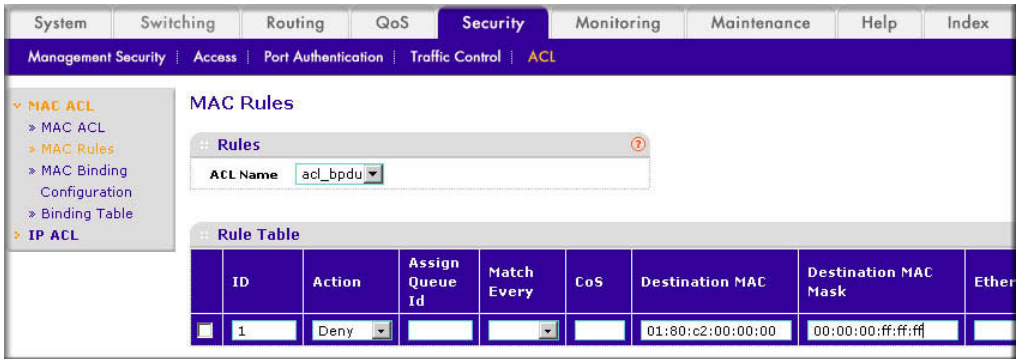

- **a.** In the **ACL Name** field, select **acl\_bpdu**.
- **b.** In the **Action** field, select **Deny**.
- **c.** Enter the following information in the Rule Table.
	- **•** In the **ID** field, enter **1**.
	- **•** In the **Destination MAC** field, enter **01:80:c2:00:00:00**.
	- **•** In the **Destination MAC Mask** field, enter **00:00:00:ff:ff:ff**.
- **d.** Click the **Add** button.
- **3.** Create another rule that is associated with the ACL acl\_bpdu.
	- **a.** Select **Security > ACL > MAC ACL > MAC Rules**.

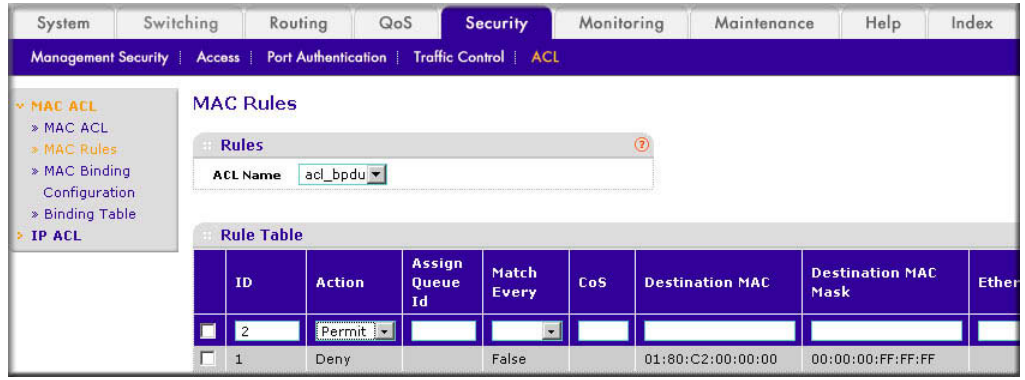

- **a.** Select **acl\_bpdu** in the **ACL Name** field.
- **b.** Enter the following information in the Rule Table.
	- **•** In the **ID** field, enter **2**.
- **•** In the **Action** field, select **Permit**.
- **c.** Click the **Add** button.
- **4.** Apply the ACL acl\_bpdu to port 2.
	- **a.** Select **Security > ACL > MAC ACL > MAC Binding Configuration**.

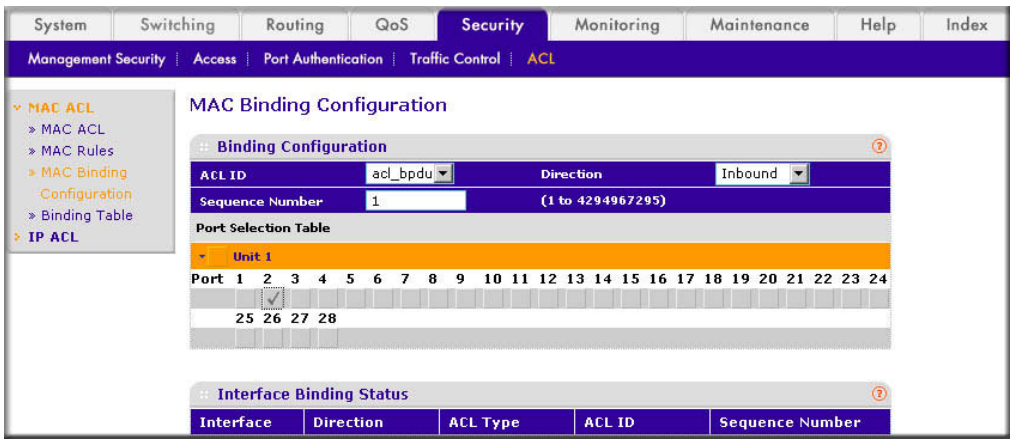

- **b.** Enter the following information in the MAC Binding Configuration.
	- **•** IN the **ACL ID** field, select **acl\_bpdu**.
	- **•** In the **Sequence Number** field, enter **1**.
- **c.** Click the **Unit 1.** The ports display.
- **d.** Click the gray box under port **2**. A check mark displays in the box.
- **e.** Click **Apply** to save the settings.

## **ACL Mirroring**

This feature extends the existing port mirroring functionality by allowing you to mirror a designated traffic stream in an interface using ACL rules. Define an ACL rule matching the desired traffic with the option mirror to an interface. Any traffic matching this rule will be copied to the specified mirrored interface.

#### **Managed Switches**

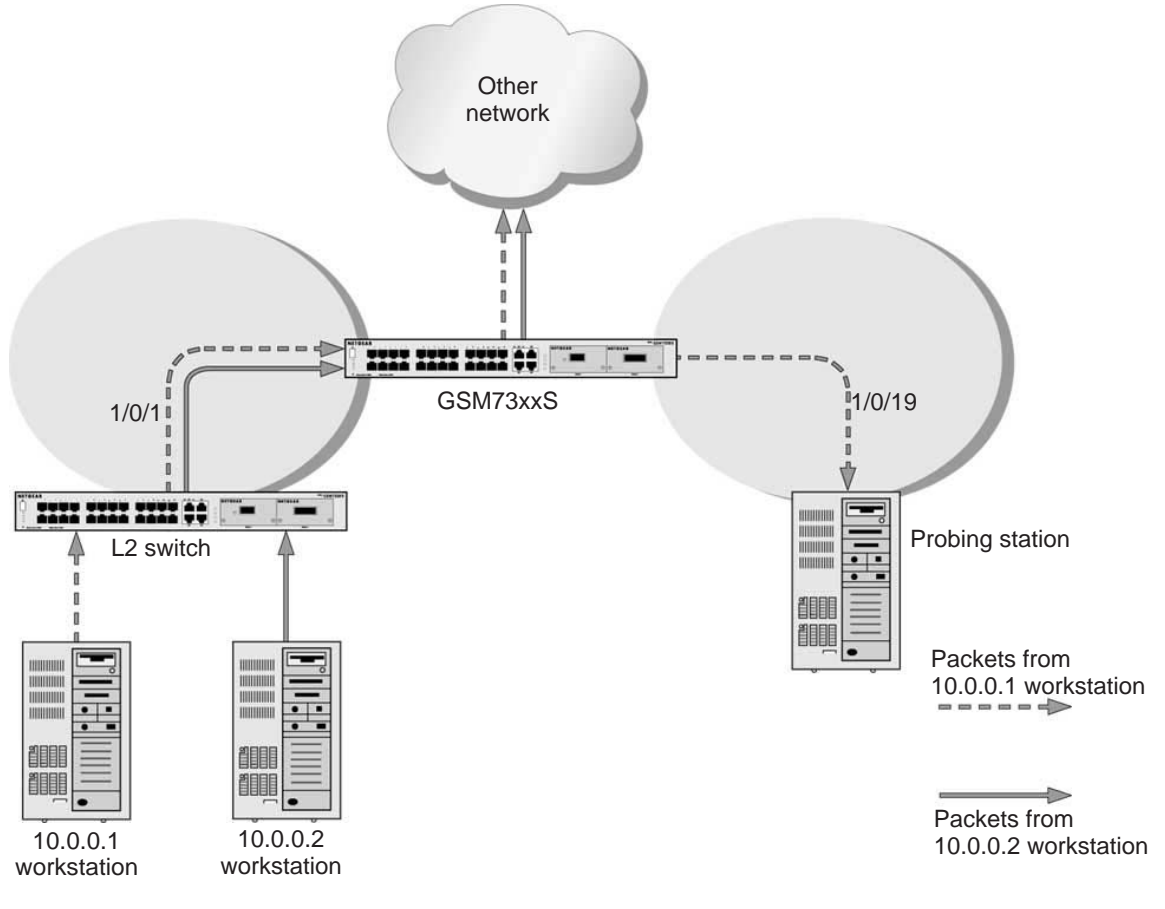

**Figure 21. ACL mirroring**

#### **CLI: Configure ACL Mirroring**

The script in this section shows how to mirror the traffic stream received from a host in an interface. These examples mirror the traffic from the host 10.0.0.1 connected to the interface 1/0/1.

**1.** Create an IP access control list with the name monitorHost.

(Netgear Switch) (Config)# ip access-list monitorHost

**2.** Define the rules to match host 10.0.0.1 and to permit all others.

```
(Netgear Switch) (Config-ipv4-acl)# permit ip 10.0.0.1 0.0.0.0 any mirror 
1/0/19
(Netgear Switch) (Config-ipv4-acl)# permit every
```
**3.** Bind the ACL with interface 1/0/1.

(Netgear Switch) (Interface 1/0/1)#ip access-group monitorHost in 1

#### **4.** View the configuration.

```
(Netgear Switch) # show ip access-lists
Current number of ACLs: 1 Maximum number of ACLs: 100
ACL ID/Name Rules Direction Interface(s) VLAN(s)
------------------- ----- ---------- ------------------ -------
monitorHost 2 inbound 1/0/1(Netgear Switch) #show ip access-lists monitorHost
   ACL Name: monitorHost
   Inbound Interface(s): 1/0/1
   Rule Number: 1
   Action......................................... permit
   Match All...................................... FALSE
   Protocol....................................... 255(ip)
   Source IP Address.............................. 10.0.0.1
   Source IP Mask................................. 0.0.0.0
  Mirror Interface................................. 1/0/19
   Rule Number: 2
   Action......................................... permit
   Match All...................................... TRUE
```
#### **Web Interface: Configure ACL Mirroring**

- **1.** Create an IP access control list with the name monitorHost on the switch.
	- **a.** Select **Security > ACL > Advanced > IP ACL**.

A screen similar to the following displays.

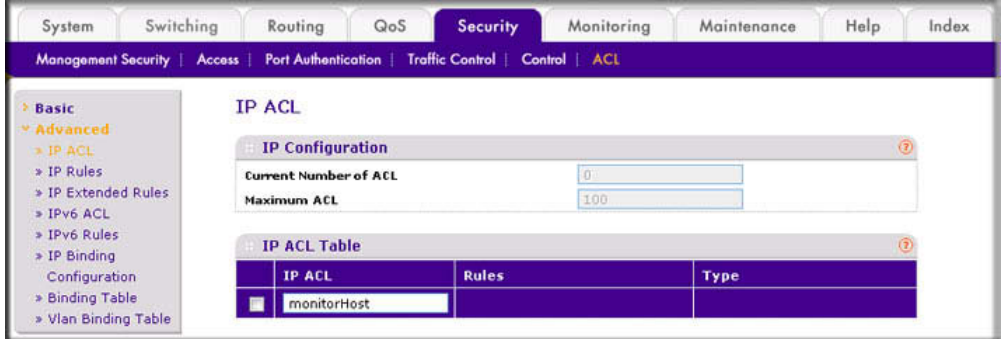

- **b.** In the **IP ACL ID** field, enter **monitorHost**.
- **c.** Click **Add** to create ACL monitorHost, and the following screen displays:

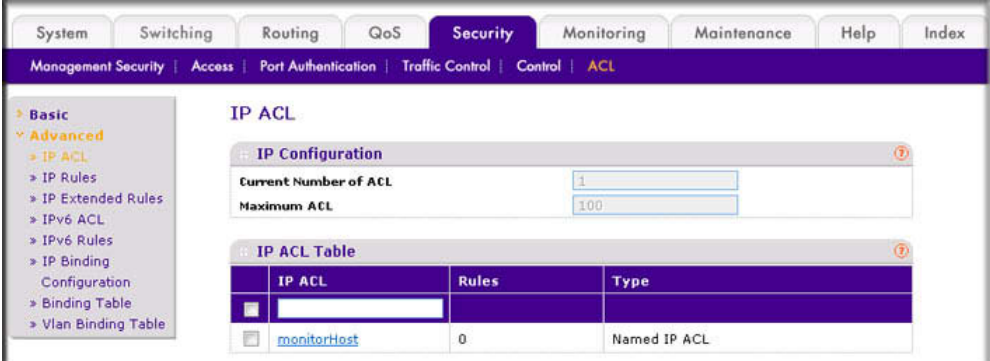

- **2.** Create a rule to match host 10.0.0.1 in the ACL monitorHost.
	- **a.** Select **Security > ACL > Advanced > IP Extended Rules**.

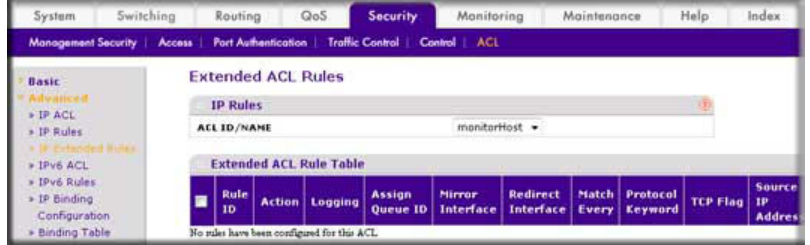

**b.** Click **Add**, and the Extended ACL Rule Configuration screen displays.

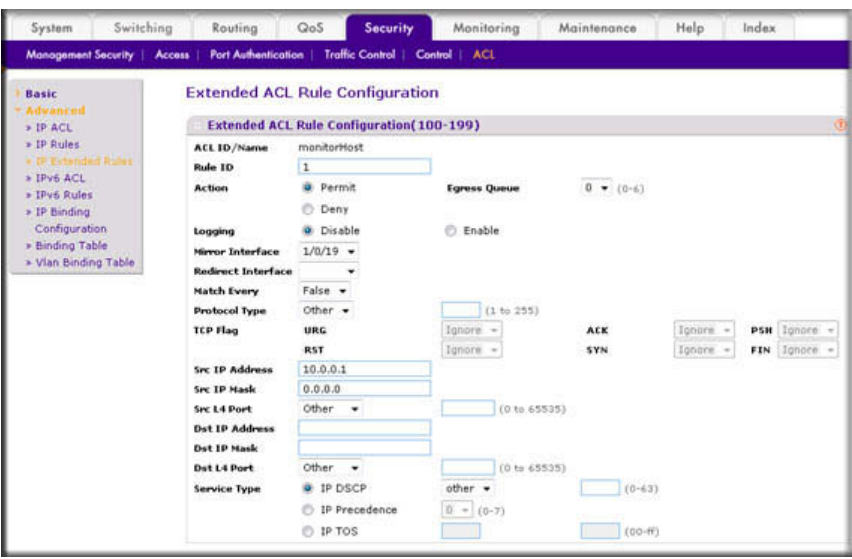

- **c.** In the **Rule ID** field, enter **1**.
- **d.** For Action, select the **Permit** radio button.
- **e.** In the **Mirror Interface** list, select **1/0/19**.
- **f.** In the **Src IP Address** field, enter **10.0.0.1**.
- **g.** In the **Src IP Mask** field, enter **0.0.0.0**.
- **h.** Click **Apply**.
- **3.** Create a rule to match every other traffic.
	- **a.** Select **Security > ACL > Advanced > IP Extended Rules**.

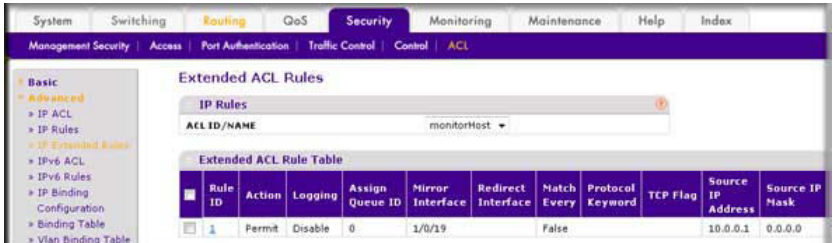

**b.** Click **Add**, and a screen similar to the following displays.

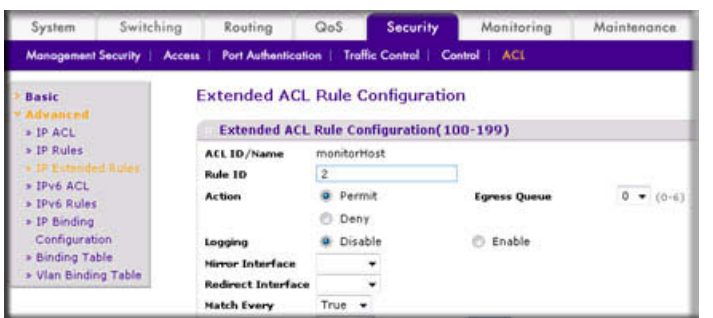

- **c.** In the **Rule ID** field, enter **2**.
- **d.** Select the **Permit** radio button.
- **e.** In the **Match Every** field, select **True**.
- **f.** Click **Apply**.

At the end of this configuration a screen similar to the following displays.

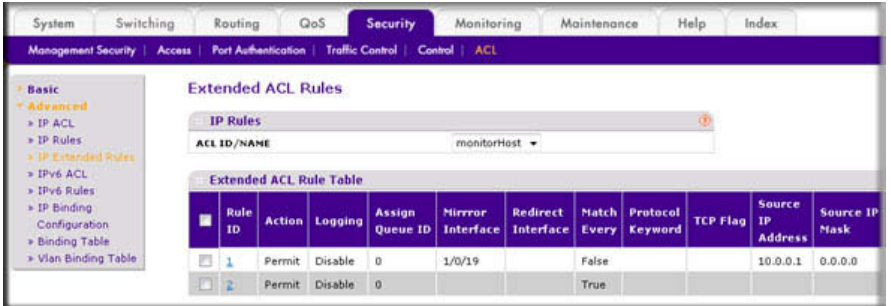

- **4.** Bind the ACL with interface 1/0/1.
	- **a.** Select **Security > ACL > Advanced > IP Binding Configuration**.

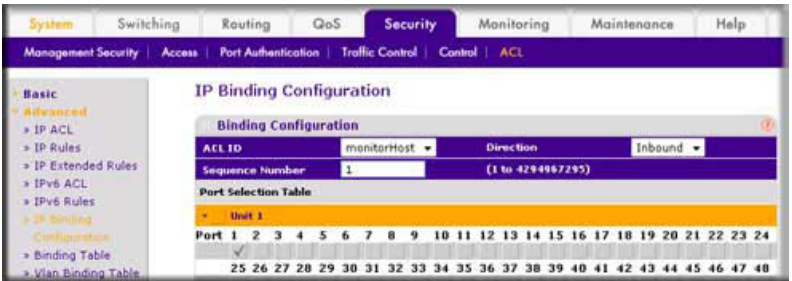

- **b.** In the **Sequence Number** field, enter **1**.
- **c.** In the Port Selection Table, click **Unit 1** to display all the ports for the device.
- **d.** Select the **Port 1** check box.
- **e.** Click **Apply**.

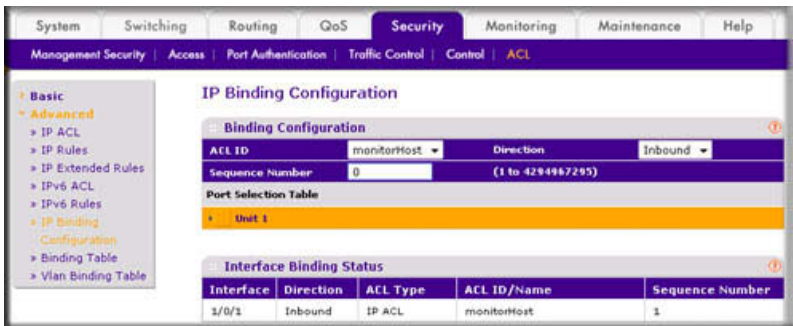

# **ACL Redirect**

This feature redirects a specified traffic stream to a specified interface.

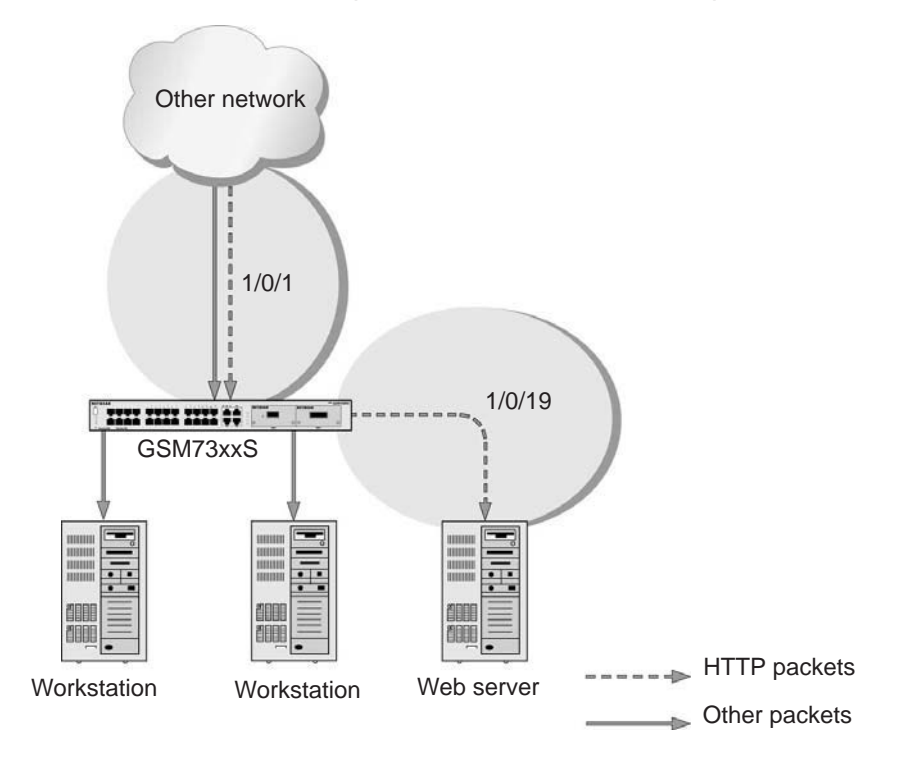

**Figure 22. ACL Redirect**

#### **CLI: Redirect a Traffic Stream**

The script in this section shows how to redirect an HTTP traffic stream received in an interface to the specified interface. This example redirects the HTTP traffic stream received in port 1/0/1 to port 1/0/19.

**1.** Create an IP access control list with the name redirectHTTP.

(Netgear Switch) (Config)#ip access-list redirectHTTP

**2.** Define a rule to match the HTTP stream and define a rule to permit all others.

```
(Netgear Switch) (Config-ipv4-acl)# permit tcp any any eq http redirect 
1/0/19
(Netgear Switch) (Config-ipv4-acl)# permit every
```
#### **3.** Bind the ACL with interface 1/0/1.

(Netgear Switch) (Interface 1/0/1)#ip access-group redirectHTTP in 1

#### **4.** View the configuration.

```
(Netgear Switch) # show ip access-lists
Current number of ACLs: 1 Maximum number of ACLs: 100
ACL ID/Name Rules Direction Interface(s) VLAN(s)
------------------ ----- ---------- ------------------- -------
redirectHTTP 2 inbound 1/0/1
(Netgear Switch) #show ip access-lists redirectHTTP
ACL Name: redirectHTTP
Inbound Interface(s): 1/0/1
Rule Number: 1
Action......................................... permit
Match All...................................... FALSE
Protocol....................................... 6(tcp)
Destination L4 Port Keyword........................ 80(www/http)
Redirect Interface............................... 1/0/19
Rule Number: 2
Action......................................... permit
Match All...................................... TRUE
```
#### **Web Interface: Redirect a Traffic Stream**

This example redirects the HTTP traffic stream received in port 1/0/1 to port 1/0/19.

- **1.** Create an IP access control list with the name redirectHTTP.
	- **a.** Select **Security > ACL > Advanced > IP ACL**.

A screen similar to the following displays.

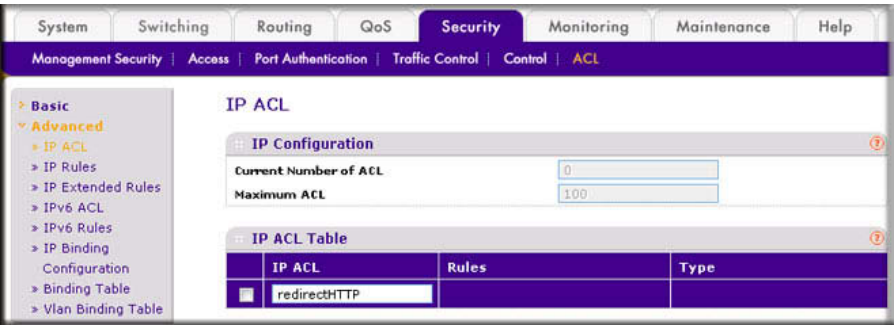

- **b.** In the **IP ACL** field, enter **redirectHTTP**.
- **c.** Click **Add** to create the IP ACL redirectHTTP.

A screen similar to the following displays.

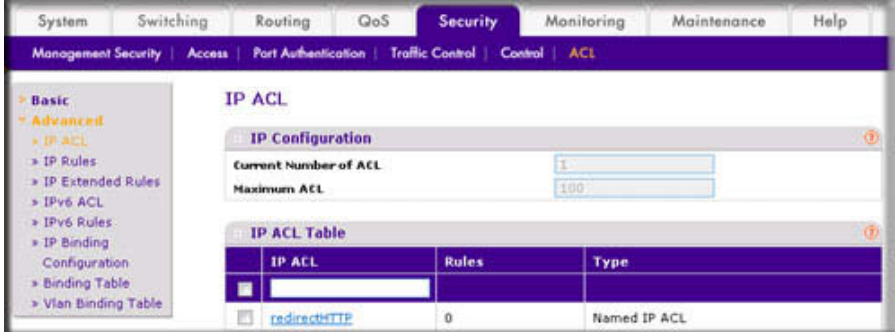

- **2.** Create a rule to redirect HTTP traffic.
	- **a.** Select **Security > ACL > Advanced > IP Extended Rules**.

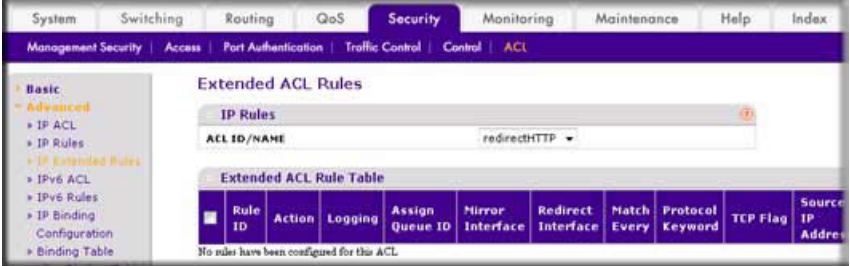

**b.** Click **Add**, and the Extended ACL Rule Configuration screen displays.

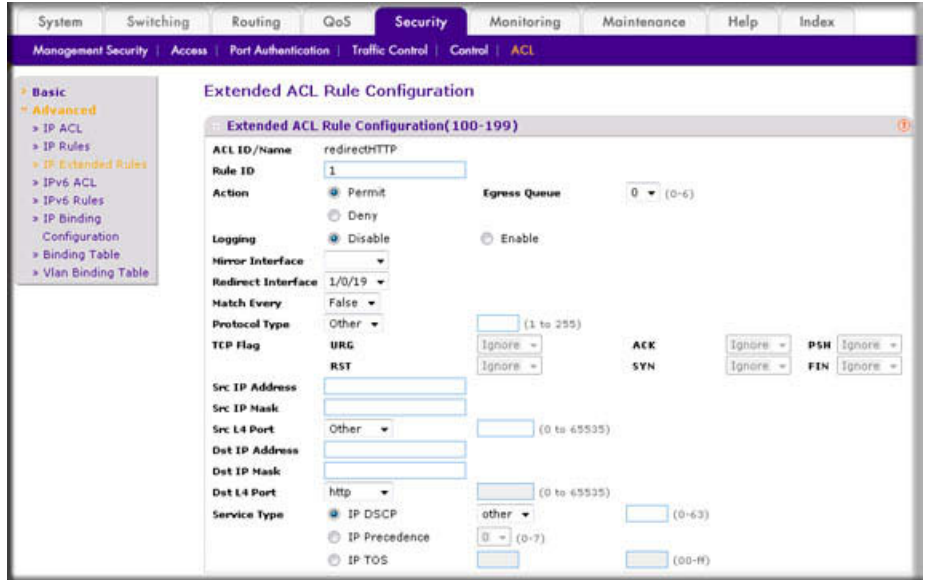

- **c.** In the **Rule ID** field, enter **1**.
- **d.** For Action, select the **Permit** radio button.
- **e.** In the **Redirect Interface** list, select **1/0/19**.
- **f.** In the **Dst L4 Por**t list, select **http**.
- **g.** Click **Apply**. The Extended ACL Rules screen displays, as described in the next step in this procedure.
- **3.** Create a rule to match every other traffic.
	- **a.** Select **Security > ACL > Advanced > IP Extended Rules**.

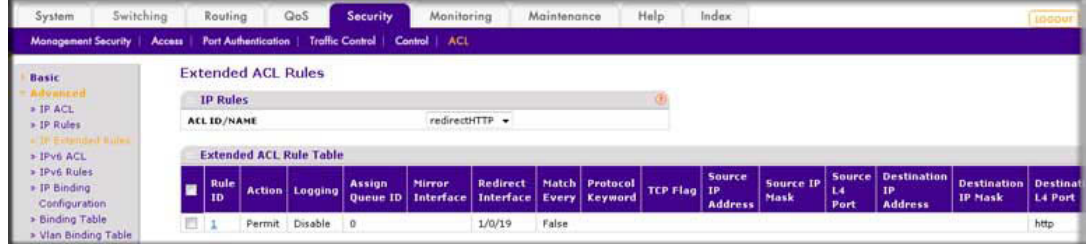

**b.** Click **Add**, and the Extended ACL Rule Configuration screen displays.

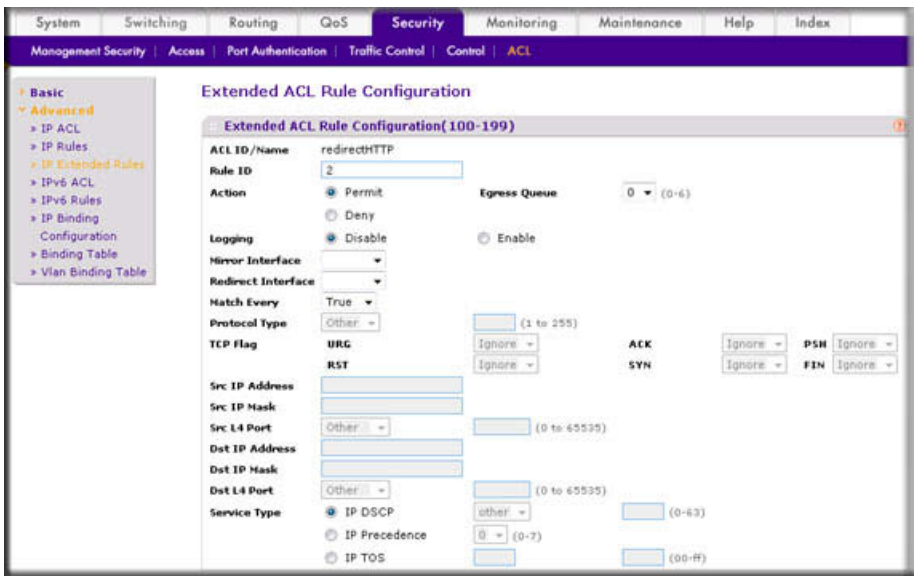

- **c.** In the **Rule ID** field, enter **2**.
- **d.** For Action, select the **Permit** radio button.
- **e.** In the **Match Every** field, select **True**.
- **f.** Click **Apply**. A screen similar to the following displays.

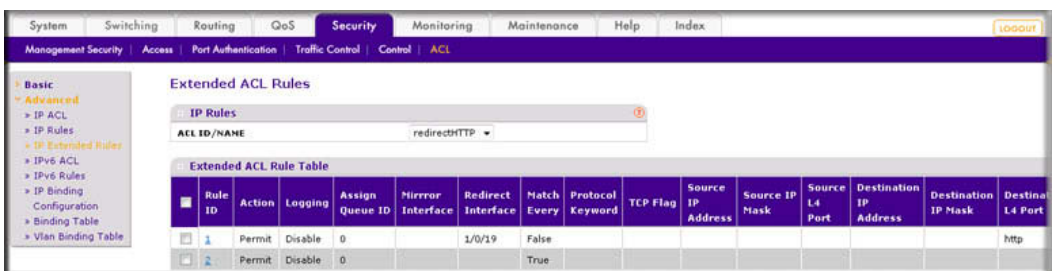

- **4.** Bind the ACL with interface 1/0/1.
	- **a.** Select **Security > ACL > Advanced > IP Binding Configuration**.

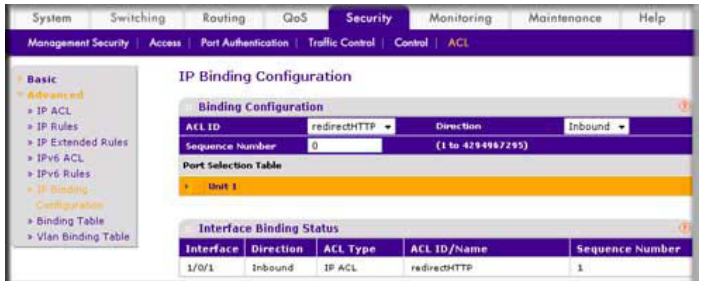

- **b.** In the **Sequence Number** field, enter **1**.
- **c.** In the Port Selection Table, click **Unit 1** to display all the ports.
- **d.** Select the check box below Port 1.
- **e.** Click **Apply**.

At the end of this configuration a screen similar to the following displays.

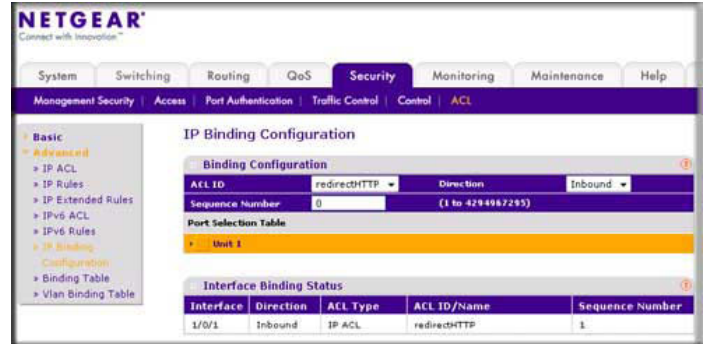

#### **Configure a Management ACL**

A management ACL lets you control access to the switch. You can permit specific hosts to access the switch and deny access to all other hosts. You can also specify a specific access method for a permitted host. For example, you can specify that a host can access the switch over a Telnet connection only

The following example shows how to configure a management ACL.

#### **Example 1: Permit Any Host to Access the Switch Through Telnet or HTTP:**

Permit any host to access the managed VLAN IP address of 169.254.100.100 through a Telnet or HTTP connection:

```
(Netgear Switch) (Config)#ip access-list acl_for_cpu
(Netgear Switch) (Config-ipv4-acl)#permit tcp any 169.254.100.100 0.0.0.0 eq 
telnet
(Netgear Switch) (Config-ipv4-acl)#deny tcp any any eq http
(Netgear Switch) (Config-ipv4-acl)#permit tcp any 169.254.100.100 0.0.0.0 eq 
http
(Netgear Switch) (Config-ipv4-acl)#deny tcp any any eq http
(Netgear Switch) (Config-ipv4-acl)#deny every
(Netgear Switch) (Config-ipv4-acl)#exit
(Netgear Switch) (Config)#ip access-group acl_for_cpu control-plane
```
#### **Example 2: Permit a Specific Host to Access the Switch Through SSH Only**

Permit a specific host access the switch over an SSH connection only.

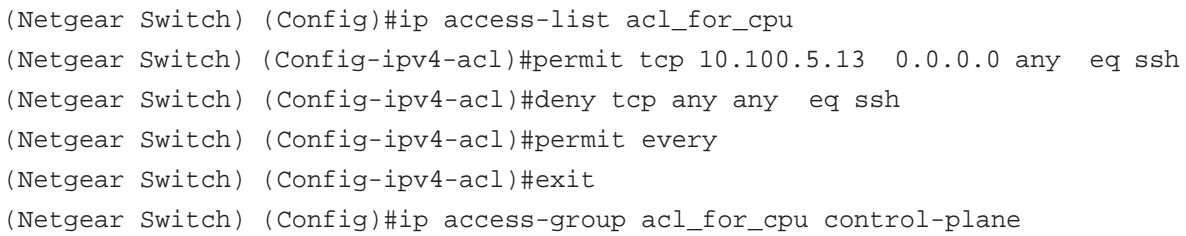

# **Configure IPv6 ACLs**

This feature extends the existing IPv4 ACL by providing support for IPv6 packet classification. Each ACL is a set of up to 12 rules applied to inbound traffic. Each rule specifies whether the contents of a given field should be used to permit or deny access to the network, and can apply to one or more of the following fields within a packet:

- **•** Source IPv6 prefix
- **•** Destination IPv6 prefix
- **•** Protocol number
- **•** Source Layer 4 port
- **•** Destination Layer 4 port
- **•** DSCP value
- **•** Flow label

Note that the order of the rules is important: When a packet matches multiple rules, the first rule takes precedence. Also, once you define an ACL for a given port, all traffic not specifically permitted by the ACL is denied access.

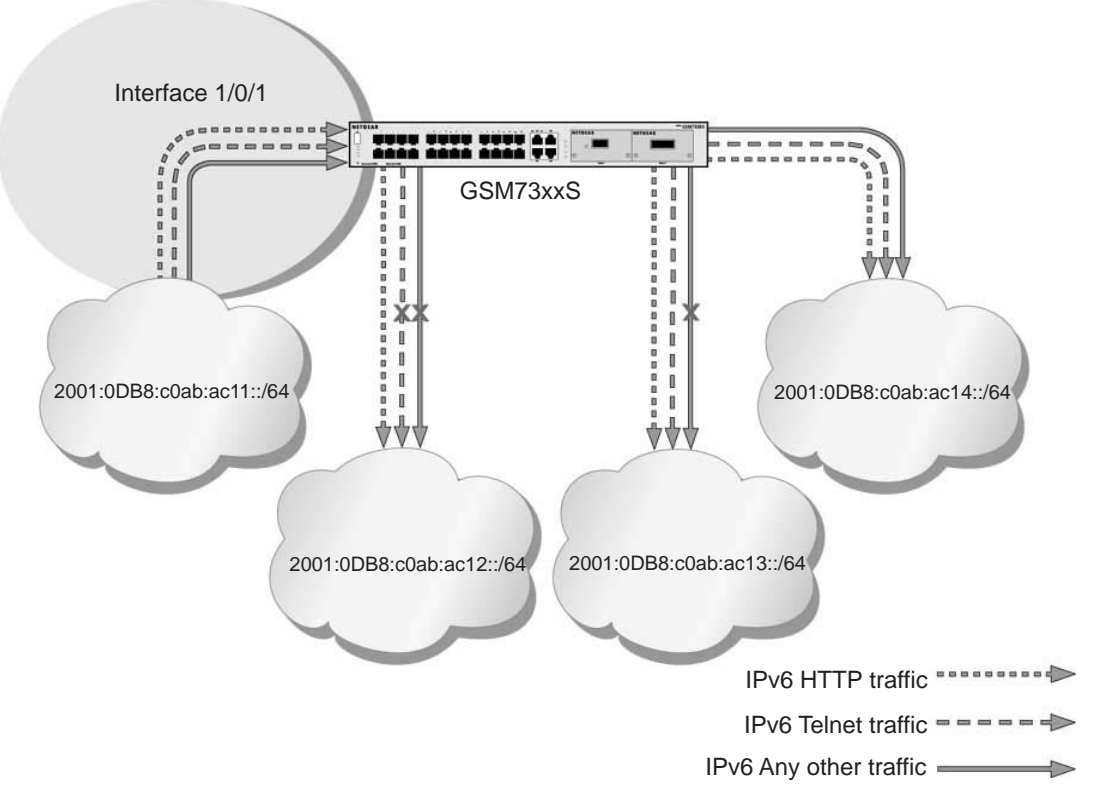

#### **Figure 23. IPv6 ACLs**

The script in this section shows you how to set up an IPv6 ACL with the following three rules:

- **• Rule-1**. Permits every traffic to the destination network 2001:DB8:C0AB:AC14::/64.
- **• Rule-2**. Permits IPv6 TELNET traffic to the destination network 2001:DB8:C0AB:AC13::/64.
- **• Rule-3**. Permits IPv6 HTTP traffic to any destination.

#### **CLI: Configure an IPv6 ACL**

**1.** Create the access control list with the name ipv6-acl.

(Netgear Switch) (Config)# ipv6 access-list ipv6-acl

- **2.** Define three rules to:
	- **•** Permit *any* IPv6 traffic to the destination network 2001:DB8:C0AB:AC14::/64 from the source network 2001:DB8:C0AB:AC11::/64.
	- **•** Permit IPv6 *Telnet* traffic to the destination network 2001:DB8:C0AB:AC13::/64 from the source network 2001:DB8:C0AB:AC11::/64.
	- **•** Permit IPv6 HTTP traffic to *any* destination network from the source network 2001:DB8:C0AB:AC11::/64.

```
(Netgear Switch) (Config-ipv6-acl)# permit ipv6 2001:DB8:C0AB:AC11::/64 
 2001:DB8:C0AB:AC14::/64
(Netgear Switch) (Config-ipv6-acl)# permit tcp 2001:DB8:C0AB:AC11::/64 
2001:DB8:C0AB:AC13::/64 eq telnet
(Netgear Switch) (Config-ipv6-acl)# permit tcp 2001:DB8:C0AB:AC11::/64 any 
eq http
```
**3.** Apply the rules to inbound traffic on port 1/0/1. Only traffic matching the criteria will be accepted.

```
(Netgear Switch) (Config)#interface 1/0/1
(Netgear Switch) (Interface 1/0/1)# ipv6 traffic-filter ipv6-acl in
(Netgear Switch) (Interface 1/0/1)# exit
(Netgear Switch) (Config)#exit
```
#### **4.** View the configuration.

(Netgear Switch) #show ipv6 access-lists Current number of all ACLs: 1 Maximum number of all ACLs: 100 IPv6 ACL Name Rules Direction Interface(s) VLAN(s) --------------------- ----- --------- ------------- ----------- ipv6-acl 3 inbound 1/0/1 (Netgear Switch) #show ipv6 access-lists ipv6-acl ACL Name: ipv6-acl Inbound Interface(s): 1/0/1 Rule Number: 1 Action......................................... permit Protocol....................................... 255(ipv6) Source IP Address.............................. 2001:DB8:C0AB:AC11::/64 Destination IP Address......................... 2001:DB8:C0AB:AC14::/64 Rule Number: 2 Action......................................... permit Protocol....................................... 6(tcp) Source IP Address.............................. 2001:DB8:C0AB:AC11::/64 Destination IP Address......................... 2001:DB8:C0AB:AC13::/64 Destination L4 Port Keyword....................... 23(telnet)

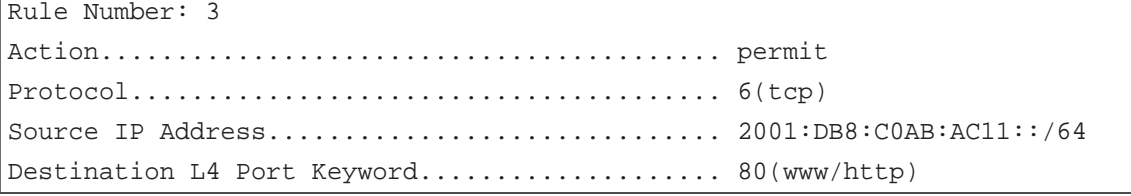

#### **Web Interface: Configure an IPv6 ACL**

- **1.** Create the access control list with the name ipv6-acl
	- **a.** Select **Security > ACL > Advanced > IPv6 ACL**.
	- **b.** In the IPv6 ACL Table, in the **IPv6 ACL** field, enter **ipv6-acl**.

A screen similar to the following displays.

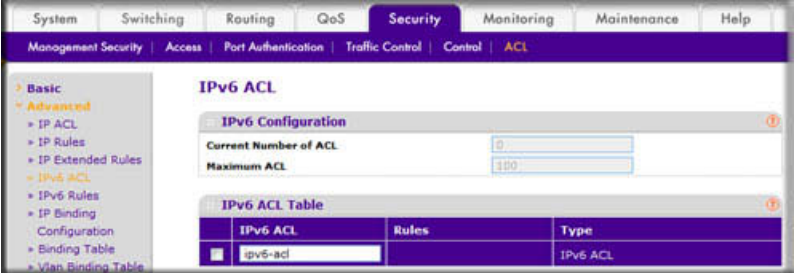

**c.** Click **Add**. A screen similar to the following displays.

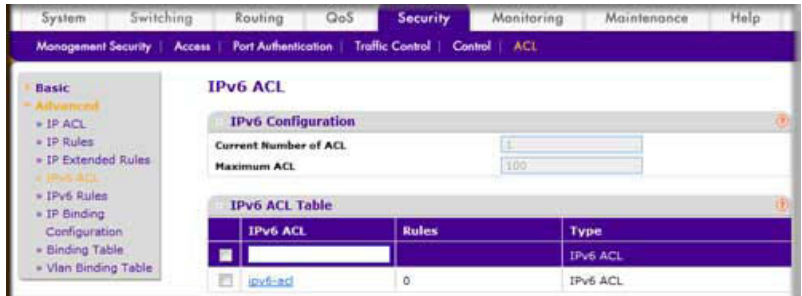

- **2.** Define the first rule (1 of 3).
	- **a.** Select **Security > ACL > Advanced > IPv6 Rules**.

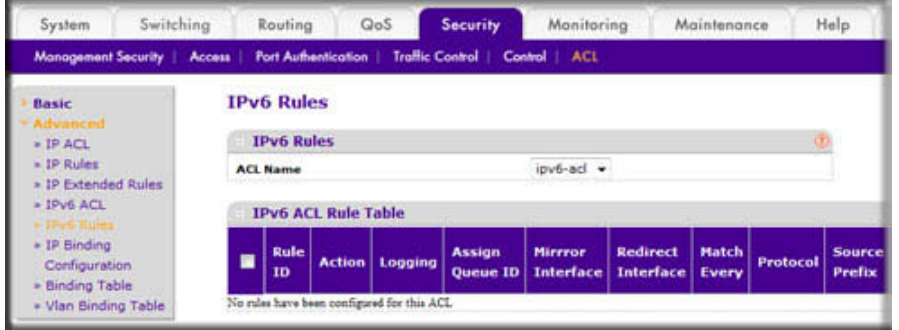

- **b.** In the **ACL Name** list, select **ipv6-acl**.
- **c.** Click **Add**.
- **d.** In the **Rule ID** field, enter **1**.
- **e.** For Action, select the **Permit** radio button.
- **f.** In the **Source Prefix** field, enter **2001:DB8:C0AB:AC11::**.
- **g.** In the **Source Prefix Length** field, enter **64**.
- **h.** In the **Destination Prefix** field, enter **2001:DB8:C0AB:AC14::**.
- **i.** In the **Destination Prefix Length** field, enter **64**.

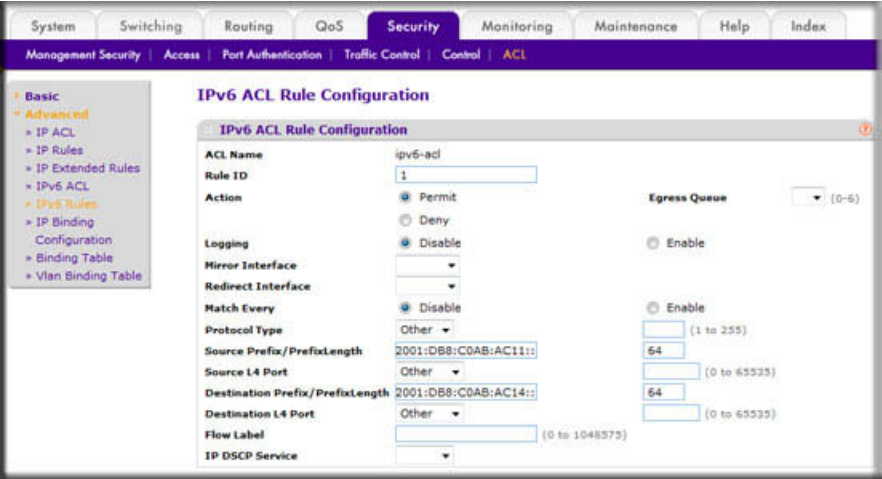

- **j.** Click **Apply**.
- **3.** Add Rule 2.
	- **a.** In the **Rule ID** field, enter **2**.
	- **b.** For Action, select the **Permit** radio button.
	- **c.** In the **Protocol Type** list, select **TCP**.
	- **d.** In the **Source Prefix** field, enter **2001:DB8:C0AB:AC11::**.
	- **e.** In the **Source Prefix Length** field, enter **64**.
	- **f.** In the **Destination Prefix** field, enter **2001:DB8:C0AB:AC13::**.
	- **g.** In the **Destination Prefix Length** field, enter **64**.
	- **h.** In the **Destination L4 Port** list, select **telnet**.

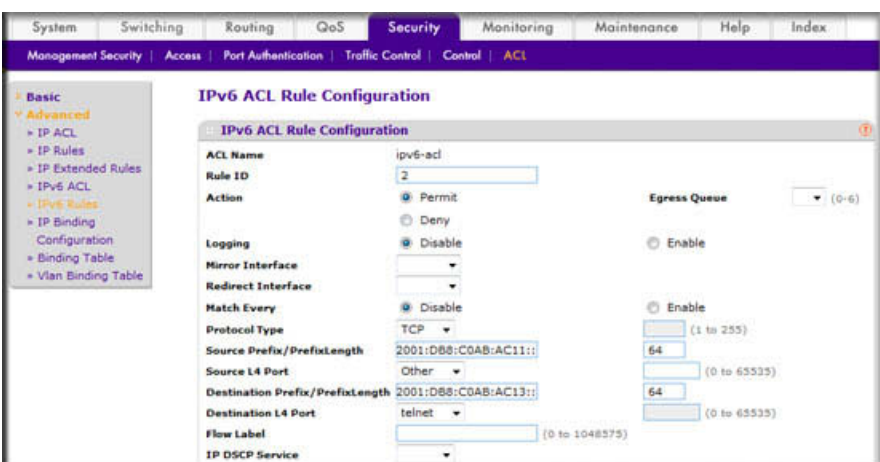

- **i.** Click **Apply**.
- **4.** Add Rule 3.
	- **a.** In the **Rule ID** field, enter **3**.
	- **b.** For Action, select the **Permit** radio button.
	- **c.** In the **Protocol Type** list, select **TCP**.
	- **d.** In the **Source Prefix** field, enter **2001:DB8:C0AB:AC11::**.
	- **e.** In the **Source Prefix Length** field, enter **64**.
	- **f.** In the **Destination L4 Port** list, select **http**.

A screen similar to the following displays.

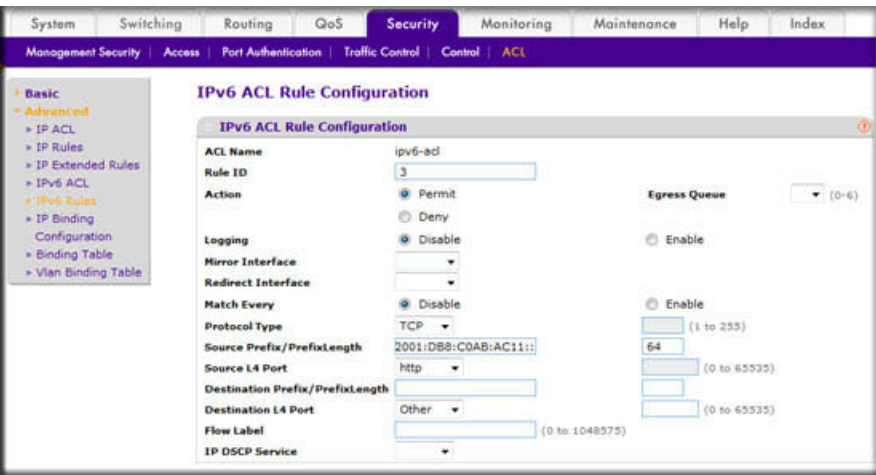

- **g.** Click **Apply**.
- **5.** Apply the rules to inbound traffic on port 1/0/1.

Only traffic matching the criteria will be accepted.

**a.** Select **Security > ACL > Advanced > IP Binding Configuration**.

- **b.** In the **ACL ID** list, select **ipv6-acl**.
- **c.** In the **Sequence Number** list, select **1**.
- **d.** Click **Unit 1**.
- **e.** Select **Port 1**.

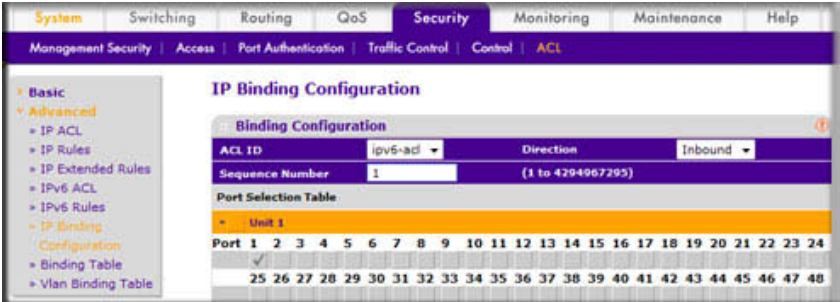

#### **f.** Click **Apply**.

A screen similar to the following displays.

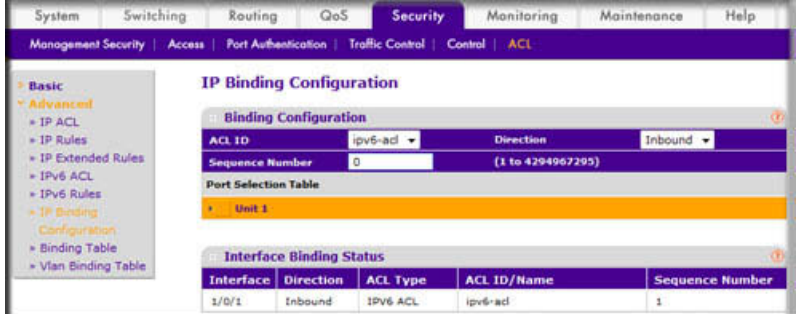

**6.** View the binding table.

Select **Security > ACL > Advanced > Binding Table**.

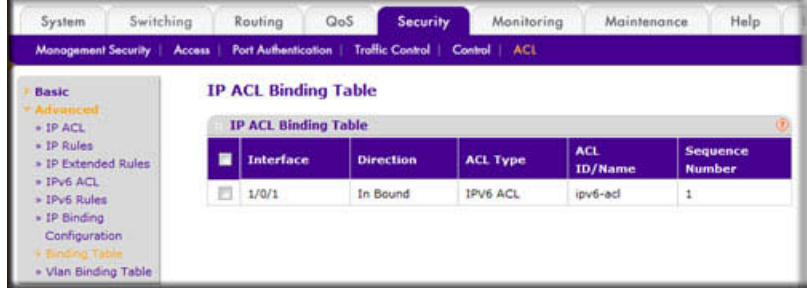

# **12. CoS Queuing**<br>
Class of Service Queuing

This chapter describes Class of Service (CoS) queue mapping, CoS Configuration, and traffic shaping features. The chapter includes the following sections:

- **•** *[CoS Queuing Concepts](#page-237-0)*
- **•** *[Show classofservice Trust](#page-239-0)*
- **•** *[Set classofservice Trust Mode](#page-240-0)*
- **•** *[Show classofservice IP-Precedence Mapping](#page-241-0)*
- **•** *[Configure Cos-queue Min-bandwidth and Strict Priority Scheduler Mode](#page-242-0)*
- **•** *[Set CoS Trust Mode for an Interface](#page-244-0)*
- **•** *[Configure Traffic Shaping](#page-245-0)*

# <span id="page-237-0"></span>**CoS Queuing Concepts**

Each port has one or more queues for packet transmission. During configuration, you can determine the mapping and configuration of these queues.

Based on the service rate and other criteria you configure, queues provide preference to specified packets. If a delay is necessary, the system holds packets until the scheduler authorizes transmission. As queues become full, packets are dropped. Packet drop precedence indicates the packet's sensitivity to being dropped during queue congestion.

You can CoS on a per-interface basis:

- **•** You can configure CoS mapping.
- **•** Queue parameters and queue management are configurable per interface.
- **•** Some hardware implementations allow queue depth management using tail dropping or weighted random early discard (WRED).
- **•** Some hardware implementations allow queue depth management using tail dropping.
- **•** The operation of CoS queuing involves queue mapping and queue configuration.

# **CoS Queue Mapping**

CoS queue mapping uses trusted and untrusted ports.

#### **Trusted Ports**

- **•** The system takes at face value certain priority designations for arriving packets.
- **•** Trust applies only to packets that have that trust information.
- **•** There can be only one trust field at a time per port.
	- **-** 802.1p user priority (This is the default trust mode and is managed through switching configuration.)
	- **-** IP precedence
	- **-** IP DiffServ Code Point (DSCP)

The system can assign the service level based upon the 802.1p priority field of the L2 header. You configure this by mapping the 802.1p priorities to one of three traffic class queues. These queues are:

- **• Queue 2**. Minimum of 50 percent of available bandwidth
- **• Queue 1**. Minimum of 33 percent of available bandwidth
- **• Queue 0**. Lowest priority, minimum of 17 percent of available bandwidth

For untagged traffic, you can specify the default 802.1p priority on a per-port basis.

#### **Untrusted Ports**

- **•** No incoming packet priority designation is trusted; therefore, the default priority value for the port is used.
- **•** All ingress packets from untrusted ports, where the packet is classified by an ACL or a DiffServ policy, are directed to specific CoS queues on the appropriate egress port. That specific CoS queue is determined by either the default priority of the port or a DiffServ or ACL-assigned queue attribute.
- **•** Used when trusted port mapping is unable to be honored for instance, when a non-IP DSCP packet arrives at a port configured to trust IP DSCP.

# **CoS Queue Configuration**

CoS queue configuration involves port egress queue configuration and drop precedence configuration (per queue). The design of these on a per-queue, per-drop precedence basis allows you to create the service characteristics that you want for different types of traffic.

Port egress queue configuration:

- **•** Scheduler type, strict vs. weighted
- **•** Minimum guaranteed bandwidth
- **•** Maximum allowed bandwidth per-queue shaping
- **•** Queue management type, tail drop vs. WRED

Drop precedence configuration (per queue):

- **•** WRED parameters
	- **-** Minimum threshold
	- **-** Maximum threshold
	- **-** Drop probability
	- **-** Scale factor
- **•** Tail drop parameters, threshold

Per-interface basis:

**•** Queue management type, rail Drop vs. WRED

Only if per-queue configuration is not supported

- **•** WRED decay exponent
- **•** Traffic shaping for an entire interface

# <span id="page-239-0"></span>**Show classofservice Trust**

The example is shown as CLI commands and as a web interface procedure.

#### **CLI: Show classofservice Trust**

To use the CLI to show CoS trust mode, use these commands:

```
(Netgear Switch) #show classofservice trust?
<cr> Press Enter to execute the command.
(Netgear Switch) #show classofservice trust
Class of Service Trust Mode: Dot1P
```
#### **Web Interface: Show classofservice Trust**

Select **QoS > CoS > Basic > CoS Configuration**. A screen similar to the following displays.

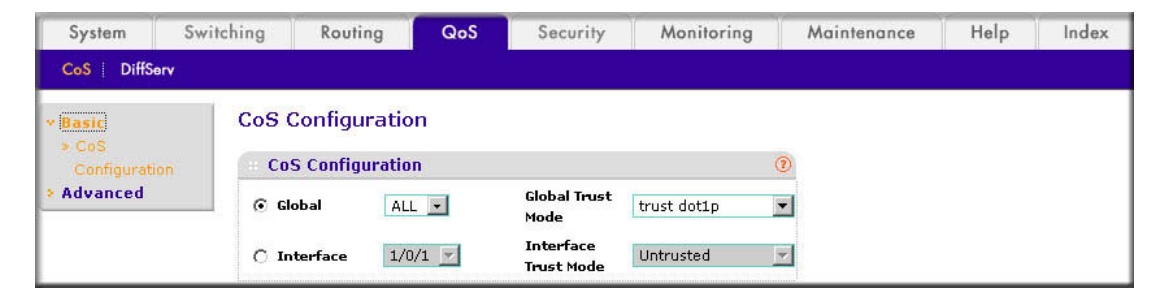

# <span id="page-240-0"></span>**Set classofservice Trust Mode**

The example is shown as CLI commands and as a web interface procedure.

#### **CLI: Set classofservice Trust Mode**

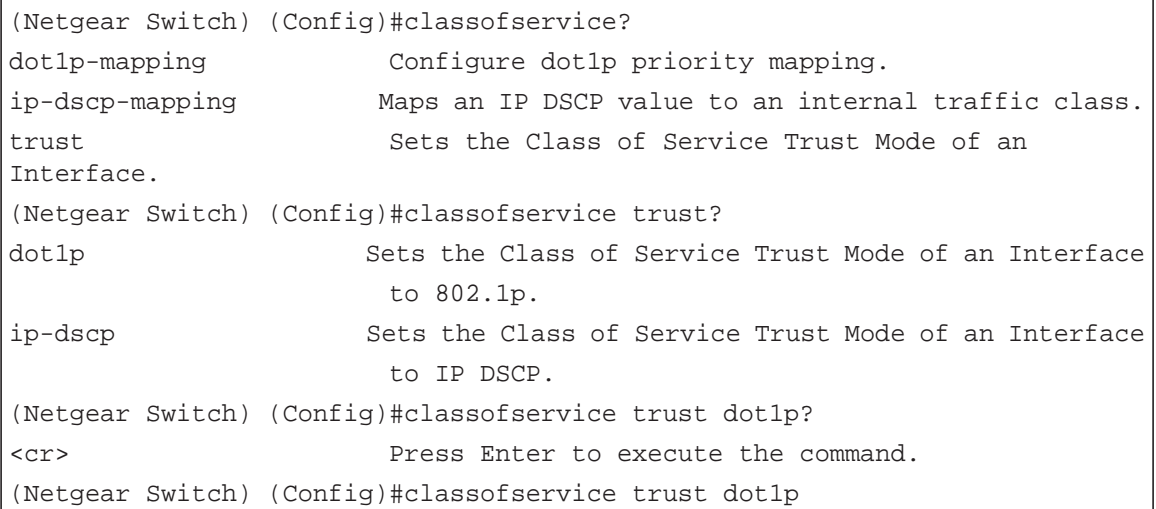

#### **Web Interface: Set classofservice Trust Mode**

#### **1.** Select **QoS > CoS > Basic > CoS Configuration**.

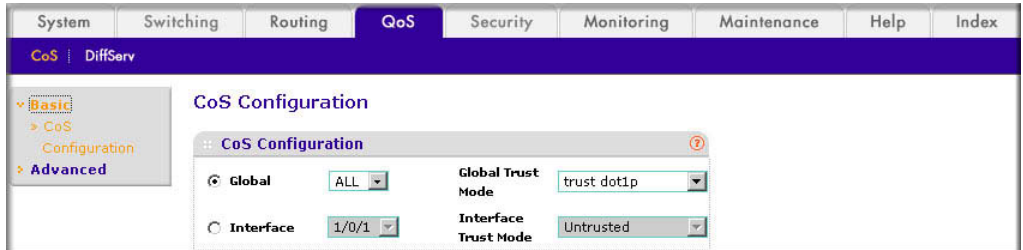

- **2.** Select the **Global** radio button.
- **3.** In the **Global Trust Mode** list, select **trust dot1p**.
- **4.** Click **Apply** to save the settings.

# <span id="page-241-0"></span>**Show classofservice IP-Precedence Mapping**

The example is shown as CLI commands and as a web interface procedure.

#### **CLI: Show classofservice IP-Precedence Mapping**

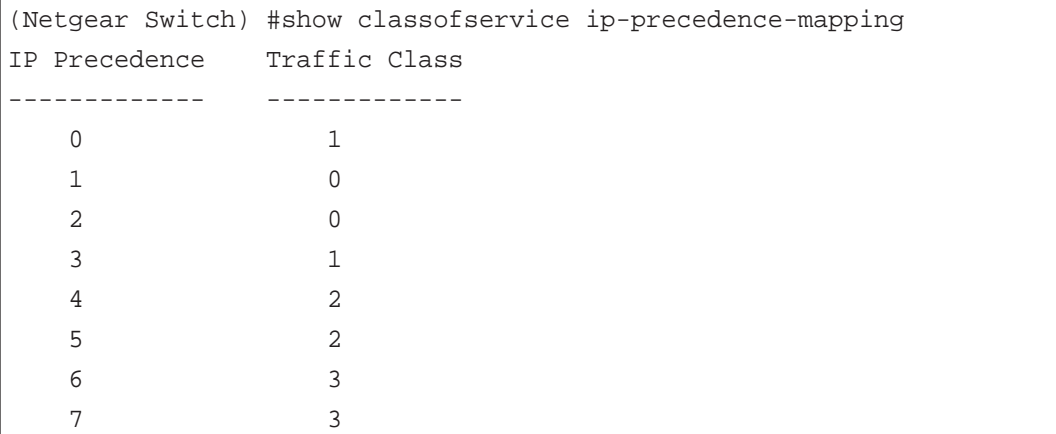

#### **Web Interface: Show classofservice ip-precedence Mapping**

**1.** Select **QoS > CoS > Advanced > IP Precedence Queue Mapping**.

A screen similar to the following displays.

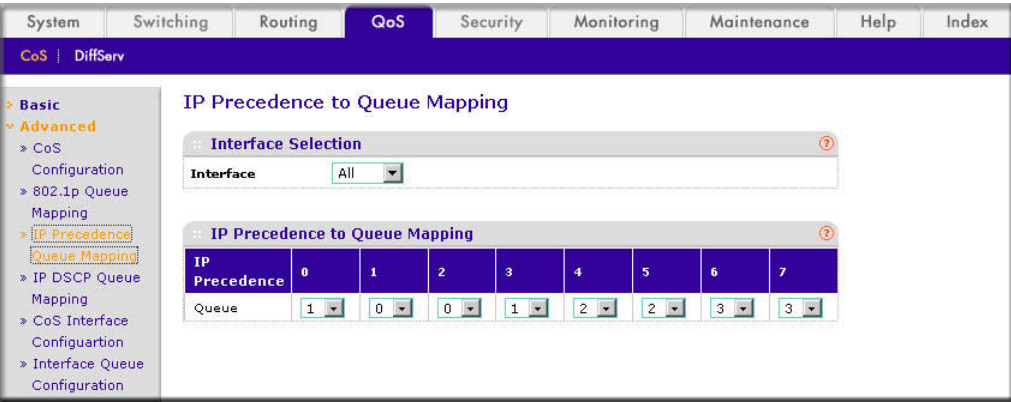

**2.** In the Interface list, select **All**.

The global IP precedence to queue mapping is displayed.

**3.** In the **Interface** list, select the specific interface (such as **1/0/1**).

The IP precedence to queue mapping of the interface is displayed.

## <span id="page-242-0"></span>**Configure Cos-queue Min-bandwidth and Strict Priority Scheduler Mode**

The example is shown as CLI commands and as a web interface procedure.

#### **CLI: Configure Cos-queue Min-bandwidth and Strict Priority Scheduler Mode**

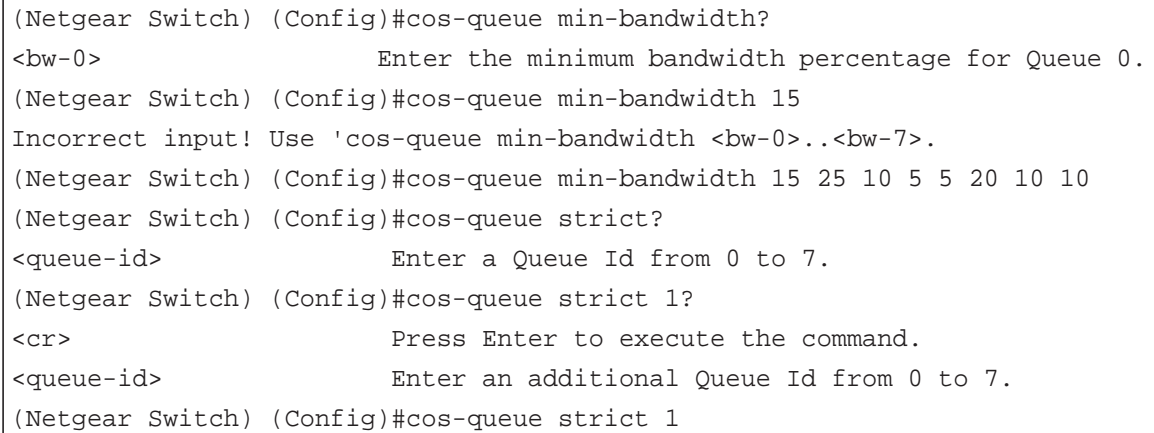

#### **Web Interface: Configure CoS-queue Min-bandwidth and Strict Priority Scheduler Mode**

- **1.** For Interface 1/0/2, set the minimum bandwidth to 15 for queue 0.
	- **a.** Select **QoS > CoS > Advanced > Interface Queue Configuration**.

A screen similar to the following displays.

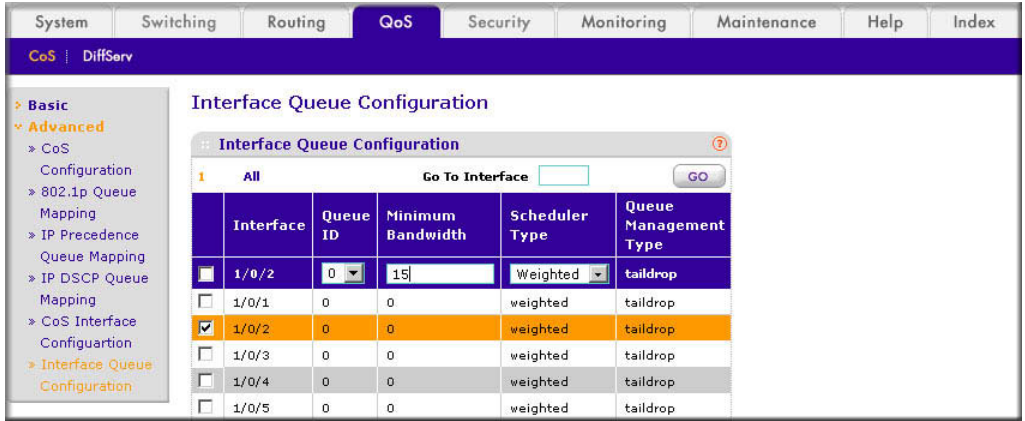

**b.** In the **Queue ID** list, select **0**.

**c.** Under Interface Queue Configuration, scroll down and select the interface **1/0/2** check box.

Now 1/0/2 appears in the Interface field at the top.

- **d.** Enter the following information:
	- **•** In the **Minimum Bandwidth** field, enter **15**.
	- **•** In the **Scheduler Type** list, select **Weighted**.
- **e.** Click **Apply** to save the settings.
- **2.** For interface 1/0/2, set the minimum bandwidth 25 for queue 1, and set the scheduler type to strict.
	- **a.** Select **QoS > CoS > Advanced > Interface Queue Configuration**.

A screen similar to the following displays.

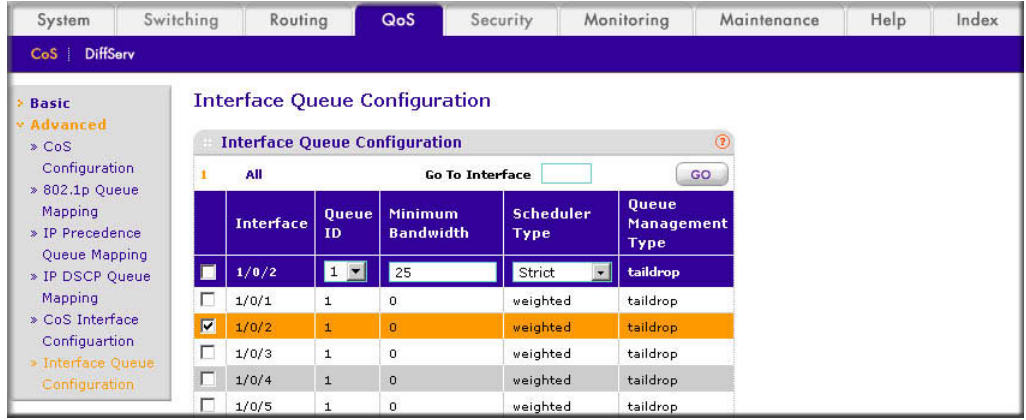

- **b.** In the **Queue ID** list, select **1**.
- **c.** Under Interface Queue Configuration, scroll down and select the interface **1/0/2**  check box.

Now 1/0/2 appears in the Interface field at the top.

- **d.** Enter the following information:
	- **•** In the **Minimum Bandwidth** field, enter **25**.
	- **•** In the **Scheduler Type** list, select **Strict**.
- **e.** Click **Apply** to save the settings.

## <span id="page-244-0"></span>**Set CoS Trust Mode for an Interface**

The example is shown as CLI commands and as a web interface procedure.

#### **CLI: Set CoS Trust Mode for an Interface**

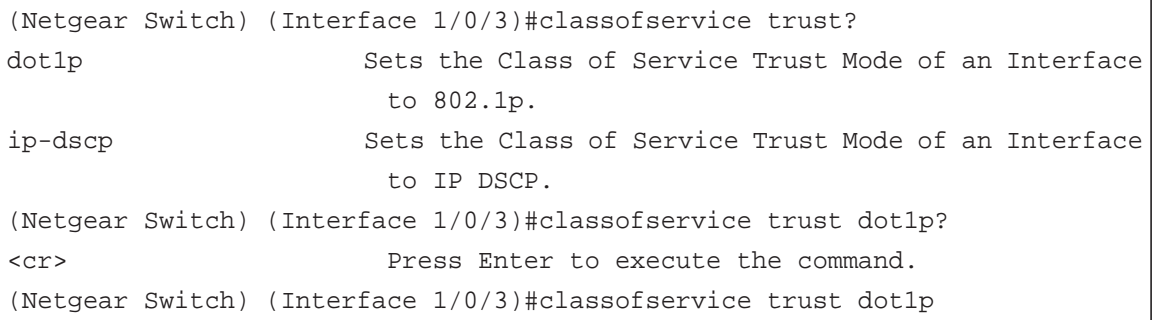

**Note:** The traffic class value range is 0–-6 instead of 0–-7 because queue 7 is reserved in a stacking build for stack control, and therefore you cannot configure it.

#### **Web Interface: Set CoS Trust Mode for an Interface**

**1.** Select **QoS > CoS > Advanced > CoS Configuration**.

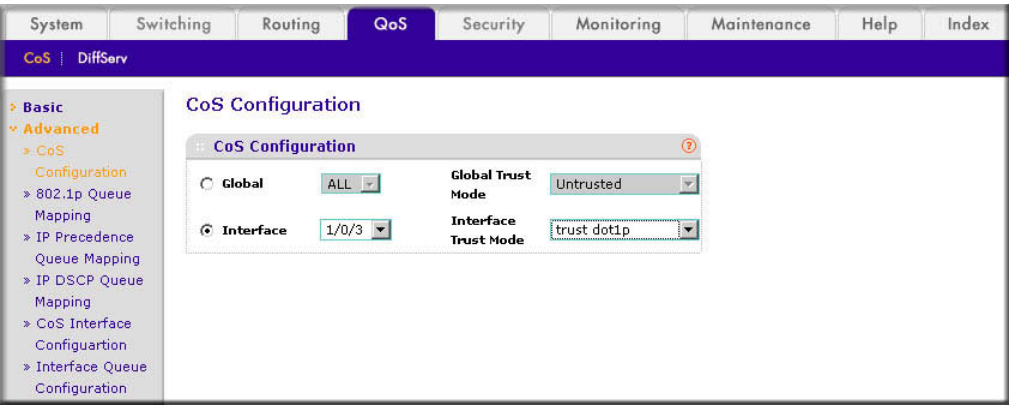

- **2.** Under CoS Configuration, select the **Interface** radio button.
- **3.** In the **Interface** list, select **1/0/3**.
- **4.** In the **Interface Trust Mode** list, select **trust dot1p**.
- **5.** Click **Apply** to save the settings.

## <span id="page-245-0"></span>**Configure Traffic Shaping**

Traffic shaping controls the amount and volume of traffic transmitted through a network. This has the effect of smoothing temporary traffic bursts over time. Use the **traffic-shape** command to enable traffic shaping by specifying the maximum transmission bandwidth limit for all interfaces (Global Config) or for a single interface (Interface Config).

The <*bw*> value is a percentage that ranges from 0 to 100 in increments of 5. The default bandwidth value is 0, meaning no upper limit is enforced, which allows the interface to transmit up to its maximum line rate.

The <*bw*> value is independent of any per-queue maximum bandwidth values in effect for the interface and should be considered as a second-level transmission rate control mechanism that regulates the output of the entire interface regardless of which queues originate the outbound traffic.

#### **CLI: Configure traffic-shape**

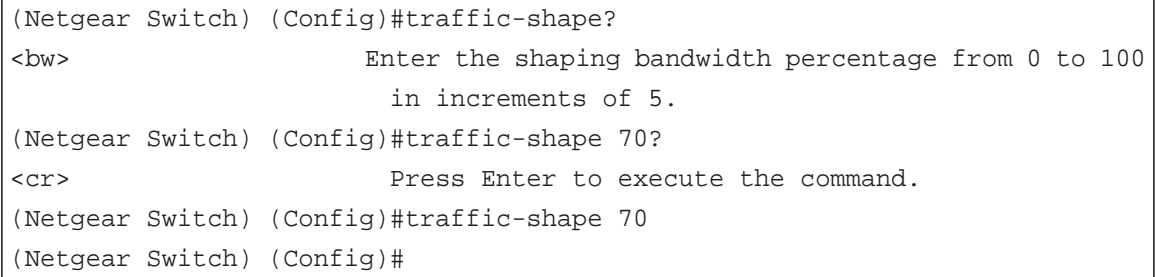

#### **Web Interface: Configure Traffic Shaping**

- **1.** Set the shaping bandwidth percentage to 70 percent.
	- **a.** Select **QoS > CoS > Advanced > CoS Interface Configuration**.

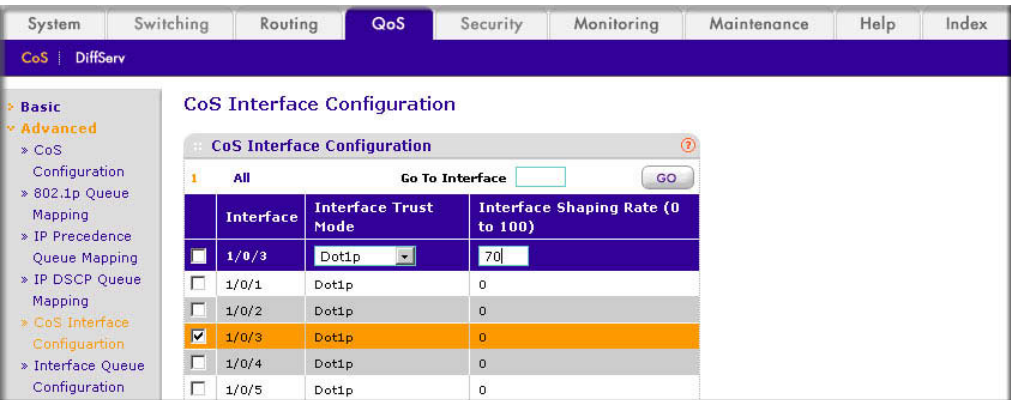

**b.** Under CoS Interface Configuration, scroll down and select the interface **1/0/3** check box.

Now 1/0/3 appears in the Interface field at the top.

- **c.** In the **Interface Shaping Rate (0 to 100)** field, enter **70**.
- **d.** Click **Apply** to save the settings.

# **13**<br>Differentiated Services

This chapter includes the following sections:

- **•** *[Differentiated Services Concepts](#page-248-0)*
- **•** *[DiffServ](#page-249-0)*
- **•** *[DiffServ for VoIP](#page-265-0)*
- **•** *[Auto VoIP](#page-272-0)*
- **•** *[DiffServ for IPv6](#page-279-0)*
- **•** *[Color Conform Policy](#page-286-0)*

#### <span id="page-248-0"></span>**Differentiated Services Concepts**

Differentiated services (DiffServ) is one technique for implementing Quality of Service (QoS) policies. Using DiffServ in your network allows you to directly configure the relevant parameters on the switches and routers rather than using a resource reservation protocol.This section explains how to configure the managed switch to identify which traffic class a packet belongs to, and how it should be handled to provide the quality of service you want. As implemented on the managed switch, DiffServ allows you to control what traffic is accepted and what traffic is discarded.

How you configure DiffServ support on the managed switch varies, depending on the role of the switch in your network:

- **• Edge device**. An edge device handles ingress traffic, flowing toward the core of the network, and egress traffic, flowing away from the core. An edge device segregates inbound traffic into a small set of traffic classes, and is responsible for determining a packet's classification. Classification is based primarily on the contents of the Layer 3 and Layer 4 headers, and is recorded in the Differentiated Services Code Point (DSCP) added to a packet's IP header.
- **Interior node**. A switch in the core of the network is responsible for forwarding packets, rather than for classifying them. It decodes the DSCP code point in an incoming packet, and provides buffering and forwarding services using the appropriate queue management algorithms.

Before configuring DiffServ on a particular managed switch, you must determine the QoS requirements for the network as a whole. The requirements are expressed in terms of rules, which are used to classify inbound traffic on a particular interface. The switch software does not support DiffServ in the outbound direction.

Rules are defined in terms of classes, policies, and services:

- **• Class**. A class consists of a set of rules that identify which packets belong to the class. Inbound traffic is separated into traffic classes based on Layer 3 and Layer 4 header data and the VLAN ID, and marked with a corresponding DSCP value. One type of class is supported: All, which specifies that every match criterion defined for the class must be true for a match to occur.
- **• Policy**. Defines the QoS attributes for one or more traffic classes. An example of an attribute is the ability to mark a packet at ingress. The 7000 Series Managed Switch supports a traffic conditions policy. This type of policy is associated with an inbound traffic class and specifies the actions to be performed on packets meeting the class rules:
	- **-** Marking the packet with a given DSCP code point, IP precedence, or CoS
	- **-** Policing packets by dropping or re-marking those that exceed the class's assigned data rate
	- **-** Counting the traffic within the class
- **• Service**. Assigns a policy to an interface for inbound traffic.

## <span id="page-249-0"></span>**DiffServ**

This example shows how a network administrator can provide equal access to the Internet (or other external network) to different departments within a company. Each of four departments has its own Class B subnet that is allocated 25 percent of the available bandwidth on the port accessing the Internet.

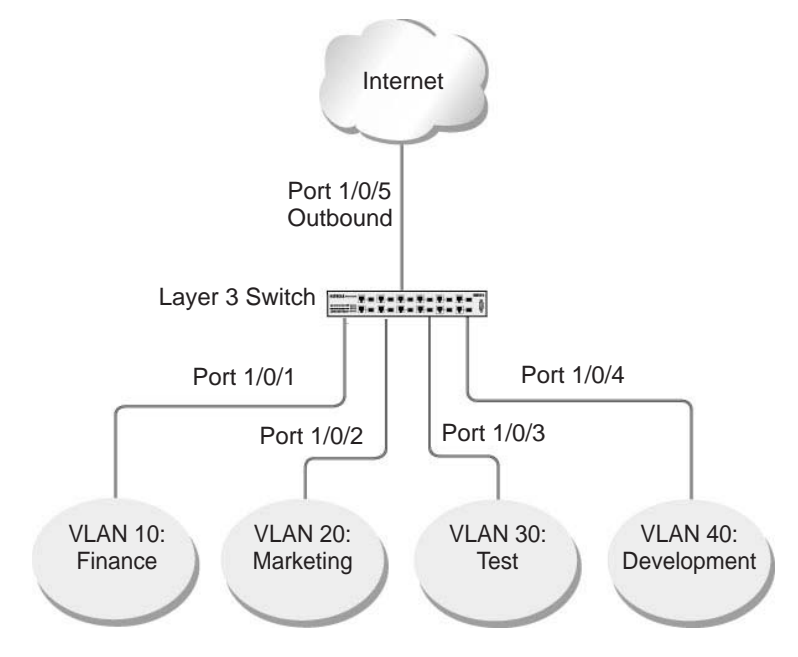

#### **Figure 24. Class B subnet with differentiated services**

The example is shown as CLI commands and as a web interface procedure.

#### **CLI: Configure DiffServ**

**1.** Ensure that the DiffServ operation is enabled for the switch.

```
(Netgear Switch) #config
(Netgear Switch) (Config)#diffserv
```
**2.** Create a DiffServ class of type all for each of the departments, and name them. Define the match criteria of source IP address for the new classes.

```
(Netgear Switch) (Config)#class-map match-all finance_dept
(Netgear Switch) (Config class-map)#match srcip 172.16.10.0 255.255.255.0
(Netgear Switch) (Config class-map)#exit
(Netgear Switch) (Config)#class-map match-all marketing_dept
(Netgear Switch) (Config class-map)#match srcip 172.16.20.0 255.255.255.0
(Netgear Switch) (Config class-map)#exit
(Netgear Switch) (Config)#class-map match-all test_dept
(Netgear Switch) (Config class-map)#match srcip 172.16.30.0 255.255.255.0
(Netgear Switch) (Config class-map)#exit
(Netgear Switch) (Config)#class-map match-all development_dept
(Netgear Switch) (Config class-map)#match srcip 172.16.40.0 255.255.255.0
(Netgear Switch) (Config class-map)#exit
```
**3.** Create a DiffServ policy for inbound traffic named 'internet access', adding the previously created department classes as instances within this policy.

This policy uses the assign-queue attribute to put each department's traffic on a different egress queue. This is how the DiffServ inbound policy connects to the CoS queue settings established in the following example.

```
(Netgear Switch) (Config)#policy-map internet_access in
(Netgear Switch) (Config policy-map)#class finance dept
(Netgear Switch) (Config policy-class-map)#assign-queue 1
(Netgear Switch) (Config policy-class-map)#exit
(Netgear Switch) (Config policy-map)#class marketing_dept
(Netgear Switch) (Config policy-class-map)#assign-queue 2
(Netgear Switch) (Config policy-class-map)#exit
(Netgear Switch) (Config policy-map)#class test_dept
(Netgear Switch) (Config policy-class-map)#assign-queue 3
(Netgear Switch) (Config policy-class-map)#exit
(Netgear Switch) (Config policy-map)#class development_dept
(Netgear Switch) (Config policy-class-map)#assign-queue 4
(Netgear Switch) (Config policy-class-map)#exit
(Netgear Switch) (Config policy-map)#exit
```
**4.** Attach the defined policy to interfaces 1/0/1 through 1/0/4 in the inbound direction.

```
(Netgear Switch) (Config)#interface 1/0/1
(Netgear Switch) (Interface 1/0/1)#service-policy in internet_access
(Netgear Switch) (Interface 1/0/1)#exit
(Netgear Switch) (Config)#interface 1/0/2
(Netgear Switch) (Interface 1/0/2)#service-policy in internet_access
(Netgear Switch) (Interface 1/0/2)#exit
(Netgear Switch) (Config)#interface 1/0/3
(Netgear Switch) (Interface 1/0/3)#service-policy in internet_access
(Netgear Switch) (Interface 1/0/3)#exit
(Netgear Switch) (Config)#interface 1/0/4
(Netgear Switch) (Interface 1/0/4)#service-policy in internet_access
(Netgear Switch) (Interface 1/0/4)#exit
```
**5.** Set the CoS queue configuration for the (presumed) egress interface 1/0/5 such that each of queues 1, 2, 3, and 4 gets a minimum guaranteed bandwidth of 25 percent. All queues for this interface use weighted round robin scheduling by default. The DiffServ inbound policy designates that these queues are to be used for the departmental traffic through the assign-queue attribute. It is presumed that the switch will forward this traffic to interface 1/0/5 based on a normal destination address lookup for Internet traffic.
```
(Netgear Switch) (Config)#interface 1/0/5
(Netgear Switch) (Interface 1/0/5)#cos-queue min-bandwidth 0 25 25 25 25 0 
0 0
(Netgear Switch) (Interface 1/0/5)#exit
(Netgear Switch) (Config)#exit
```
## **Web Interface: Configure DiffServ**

- **1.** Enable Diffserv.
	- **a.** Select **QoS > DiffServ > Basic > DiffServ Configuration**.

A screen similar to the following displays.

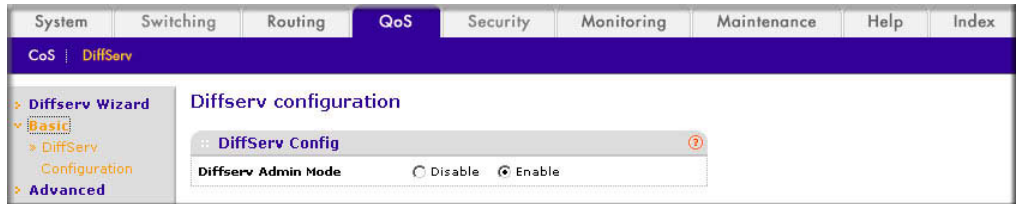

- **b.** For Diffserv Admin Mode, select the **Enable** radio button.
- **c.** Click **Apply** to save the settings.
- **2.** Create the class finance\_dept.
	- **a.** Select **QoS > DiffServ > Advanced > Class Configuration**.

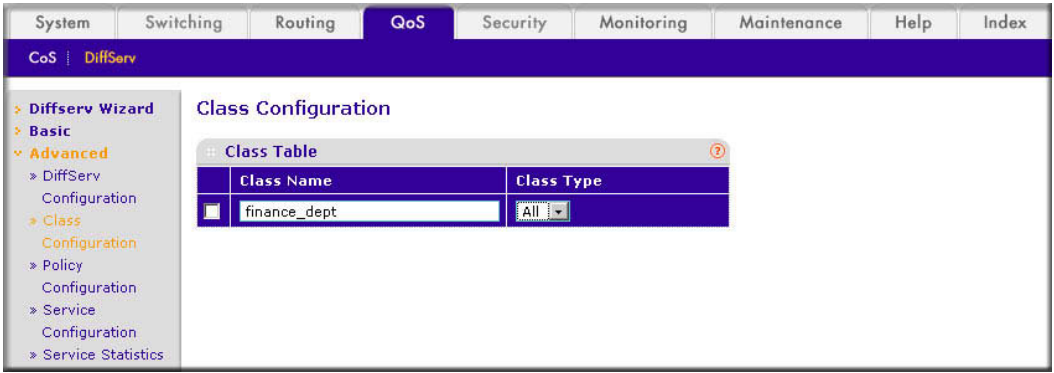

- **b.** Enter the following information:
	- **•** In the **Class Name** field, enter **finance\_dept**.
	- **•** In the **Class Type** list, select **All**.
- **c.** Click **Add** to create a new class finance\_dept.

**d.** Click the **finance\_dept** to configure this class.

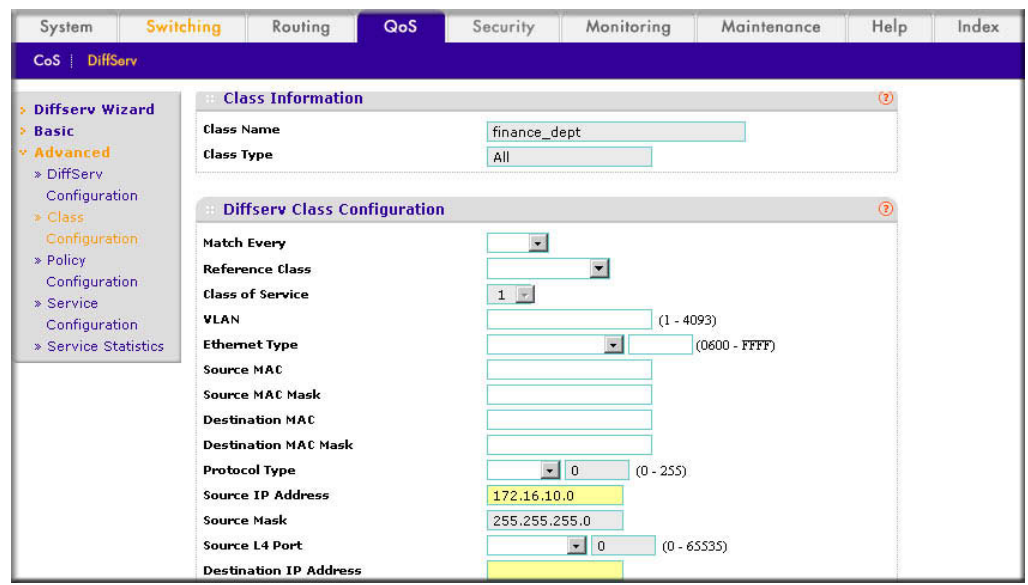

- **e.** Under Diffserv Class Configuration, enter the following information:
	- **•** In the **Source IP Address** field, enter **172.16.10.0**.
	- **•** In the **Source Mask** field, enter **255.255.255.0**.
- **f.** Click **Apply**.
- **3.** Create the class marketing\_dept:
	- **a.** Select **QoS > DiffServ > Advanced >Class Configuration**.

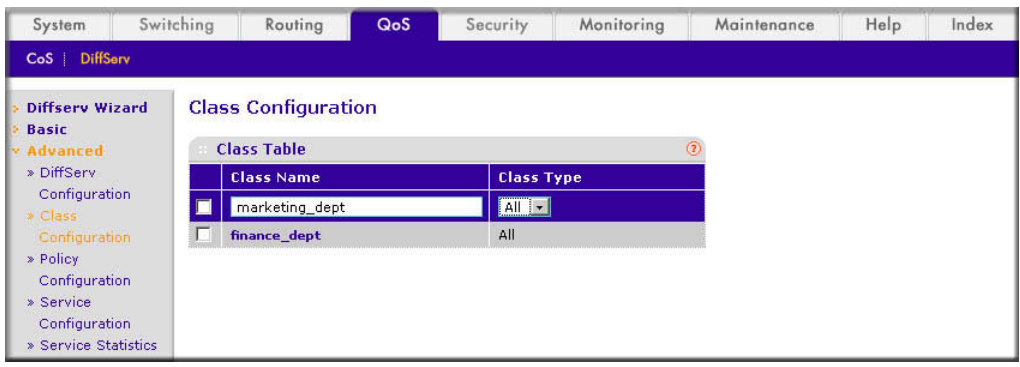

- **b.** Enter the following information:
	- **•** In the **Class Name** field, enter **marketing\_dept**.
	- **•** In the **Class Type** list, select **All**.
- **c.** Click **Add** to create a new class marketing\_dept.

**d.** Click **marketing\_dept** to configure this class.

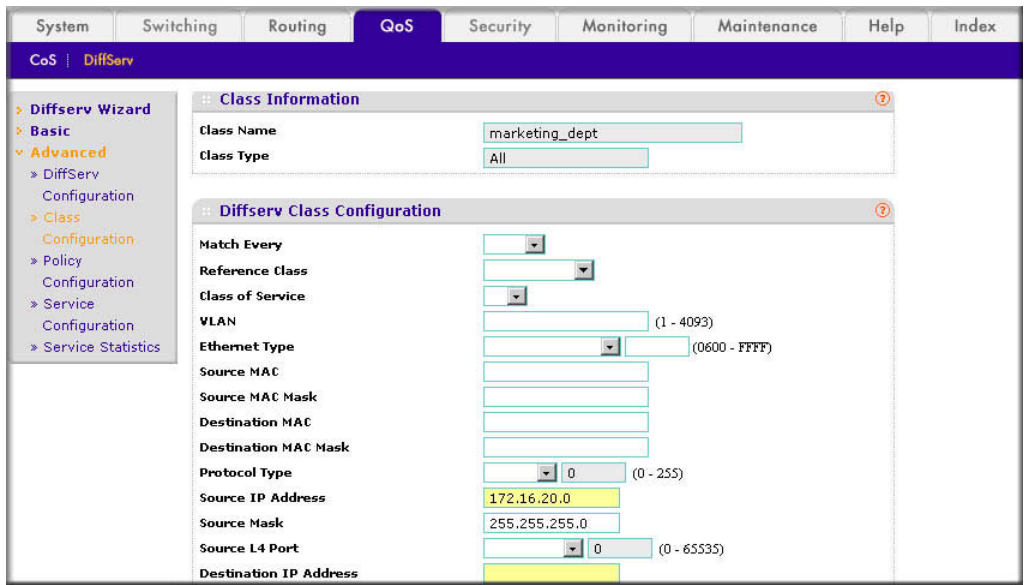

- **e.** Under Diffserv Class Configuration, enter the following information:
	- **•** In the **Source IP Address** field, enter **172.16.20.0**.
	- **•** In the **Source Mask** field, enter **255.255.255.0**.
- **f.** Click **Apply**.
- **4.** Create the class test\_dept:
	- **a.** Select **QoS > DiffServ > Advanced >Class Configuration**.

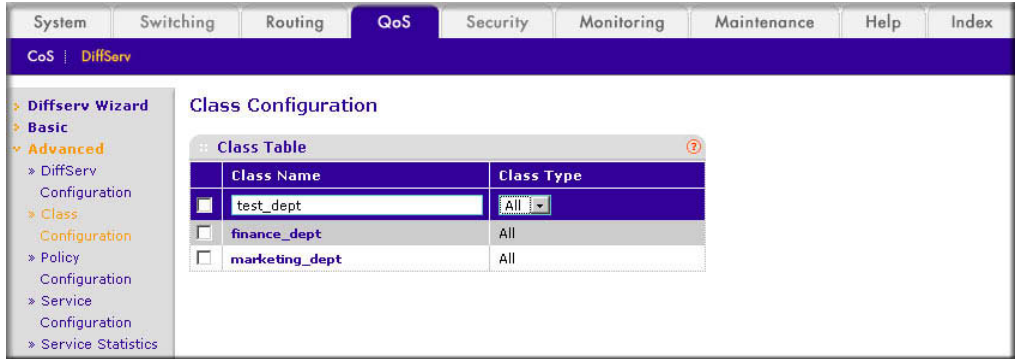

- **b.** Enter the following information:
	- **•** In the **Class Name** field, enter **test\_dept**.
	- **•** In the **Class Type** list, select **All**.
- **c.** Click **Add** to create a new class test\_dept.

**d.** Click **test\_dept** to configure this class.

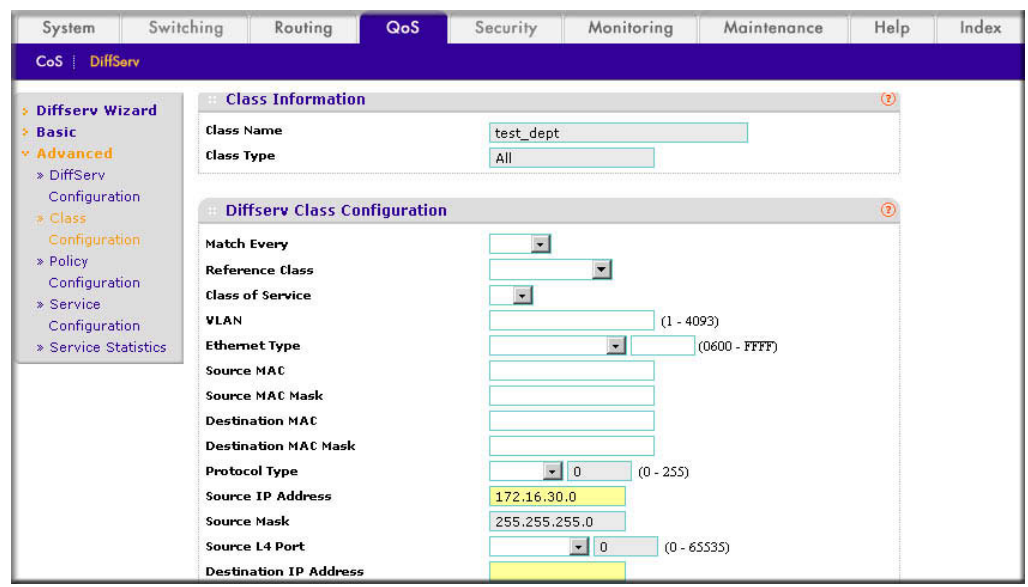

- **e.** Under Diffserv Class Configuration, enter the following information:
	- **•** In the **Source IP Address** field, enter **172.16.30.0**.
	- **•** In the **Source Mask** field, enter **255.255.255.0**.
- **f.** Click **Apply**.
- **5.** Create class development\_dept.
	- **a.** Select **QoS > DiffServ > Advanced > Class Configuration**.

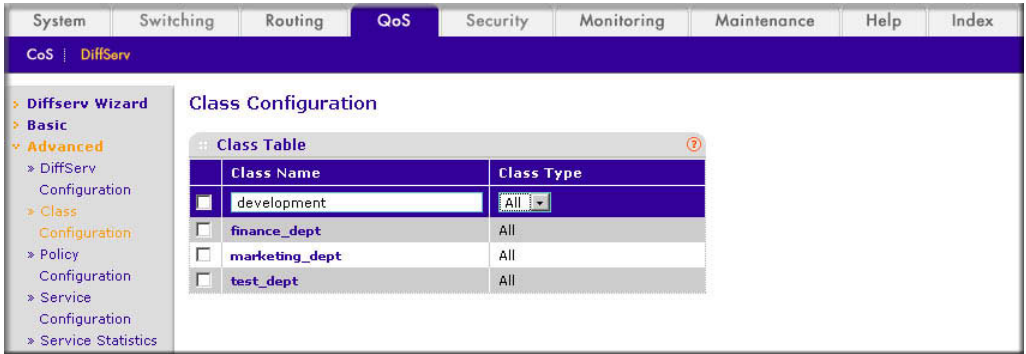

- **b.** Enter the following information:
	- **•** In the **Class Name** field, enter **development\_dept**.
	- **•** In the **Class Type** list, select **All**.
- **c.** Click the **Add** to create a new class development\_dept.

**d.** Click **development\_dept** to configure this class.

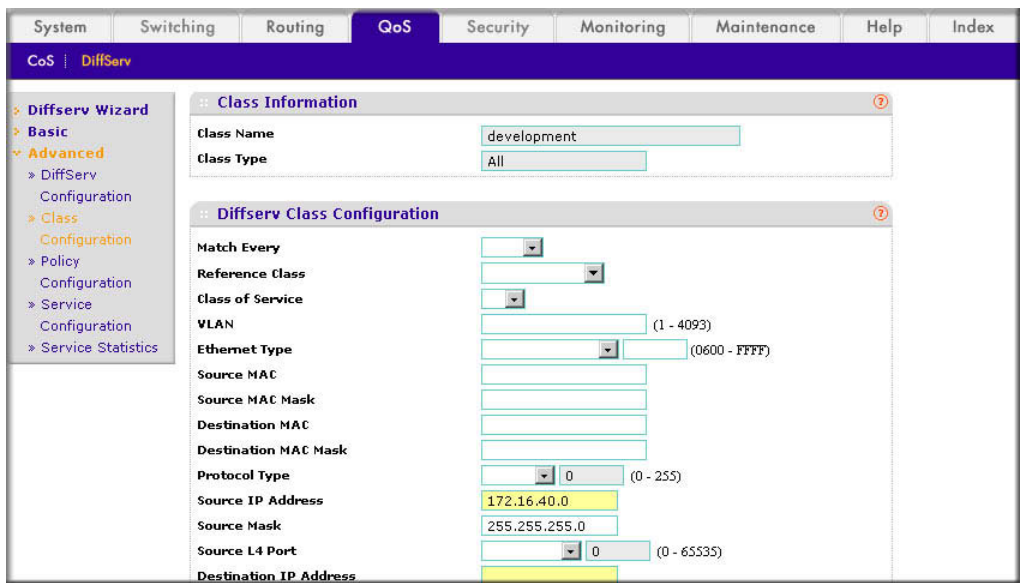

- **e.** Under Diffserv Class Configuration, enter the following information:
	- **•** In the **Source IP Address** field, enter **172.16.40.0**.
	- **•** In the **Source Mask** field, enter **255.255.255.0**.
- **f.** Click **Apply**.
- **6.** Create a policy named internet\_access and add the class finance\_dept to it.
	- **a.** Select **QoS > DiffServ > Advanced > Policy Configuration**.

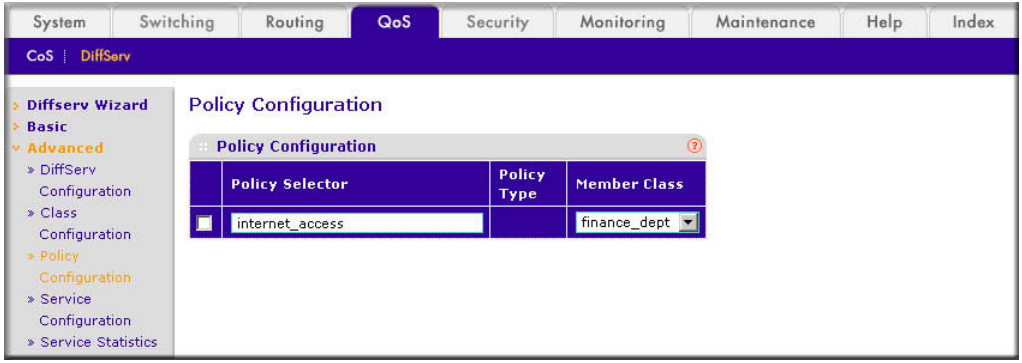

- **b.** Enter the following information:
	- **•** In the **Policy Selector** field, enter **internet\_access**.
	- **•** In the **Member Class** list, select the **finance\_dept**.
- **c.** Click **Add** to create a new policy internet\_access.
- **7.** Add the class marketing\_dept into the policy internet\_access.
	- **a.** Select **QoS > DiffServ > Advanced > Policy Configuration**.

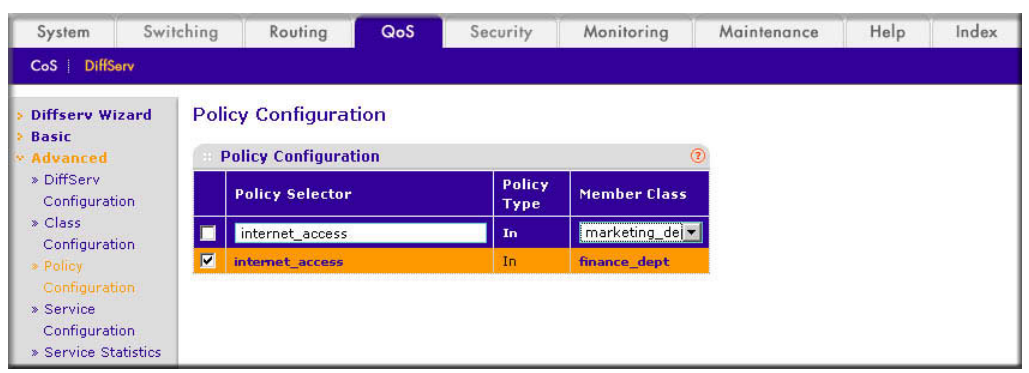

- **b.** Under Policy Configuration, scroll down and select the **internet\_access** check box. internet\_access now appears in the Policy Selector field at the top.
- **c.** In the **Member Class** list, select **marketing\_dept**.
- **d.** Click **Apply** to add the class marketing\_dept to the policy internet\_access.
- **8.** Add the class test\_dept into the policy internet\_access.
	- **a.** Select **QoS > DiffServ > Advanced >Policy Configuration**.

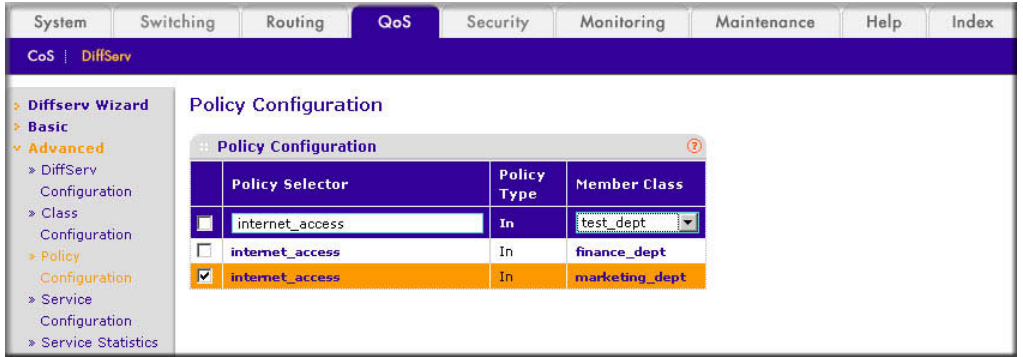

- **b.** Under Policy Configuration, scroll down and select the *internet* access check box. Internet\_access now appears in the Policy Selector field at the top.
- **c.** In the **Member Class** list, select **test\_dept**.
- **d.** Click **Apply** to add the class test\_dept to the policy internet\_access.
- **9.** Add the class development\_dept into the policy internet\_access.
	- **a.** Select **QoS > DiffServ > Advanced > Policy Configuration**.

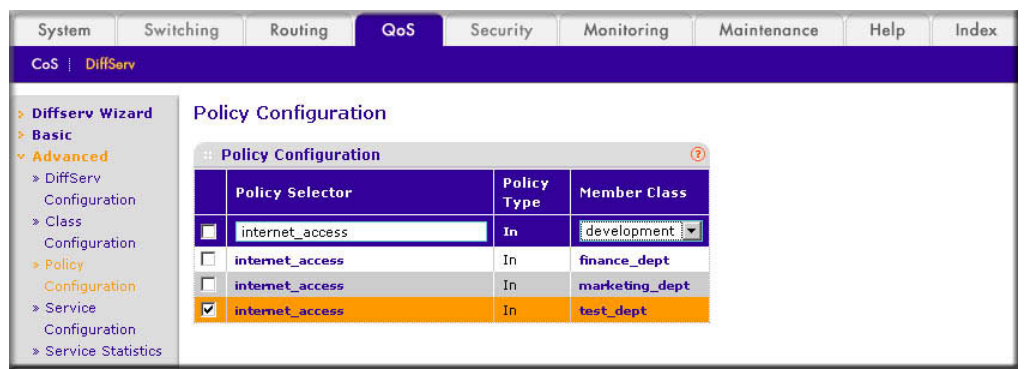

- **b.** Under Policy Configuration, scroll down and select the **internet\_access** check box. Now internet\_access appears in the Policy Selector field at the top.
- **c.** In the **Member Class** list, select **development\_dept**.
- **d.** Click **Apply** to add the class development\_dept to the policy internet\_access.

**10.** Assign queue 1 to finance\_dept.

**a.** Select **QoS > DiffServ > Advanced > Policy Configuration**.

A screen similar to the following displays.

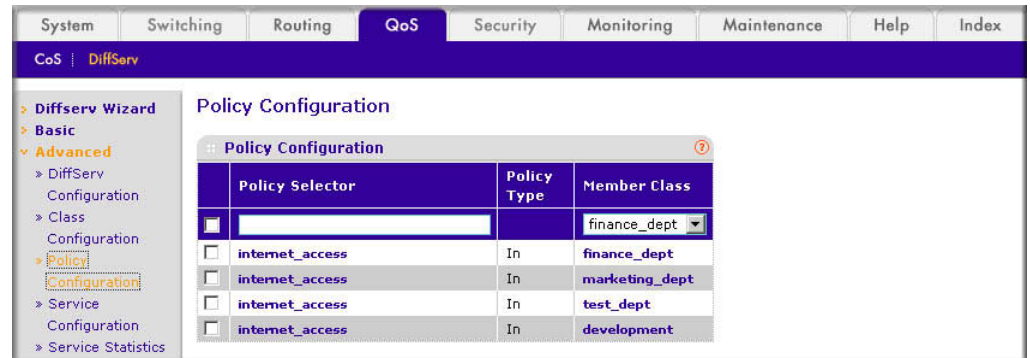

**b.** Click the **internet\_access** check box for the member class finance\_dept.

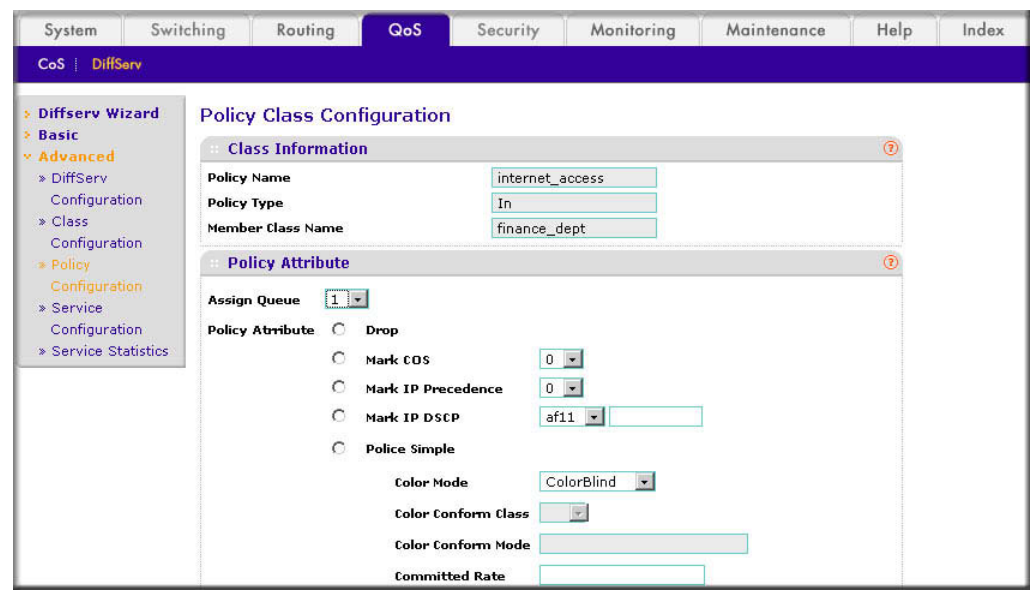

- **c.** In the **Assign Queue** list, select **1**.
- **d.** Click **Apply**.

**11.** Assign queue 2 to marketing\_dept.

**a.** Select **QoS > DiffServ > Advanced > Policy Configuration**.

A screen similar to the following displays.

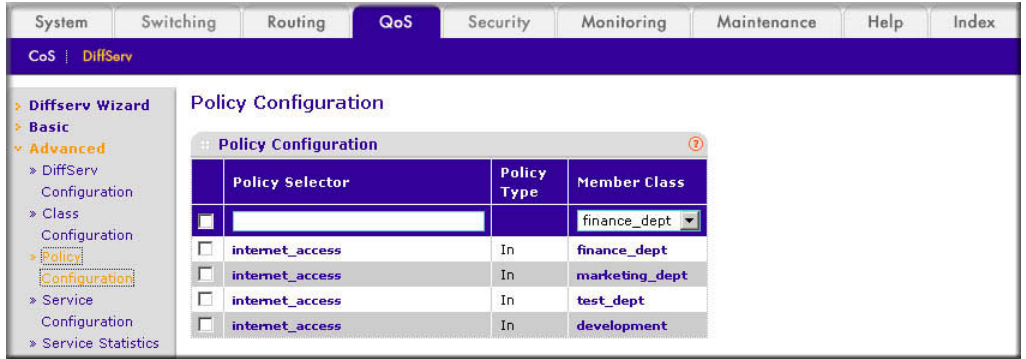

**b.** Click the **internet\_access** check box for marketing\_dept.

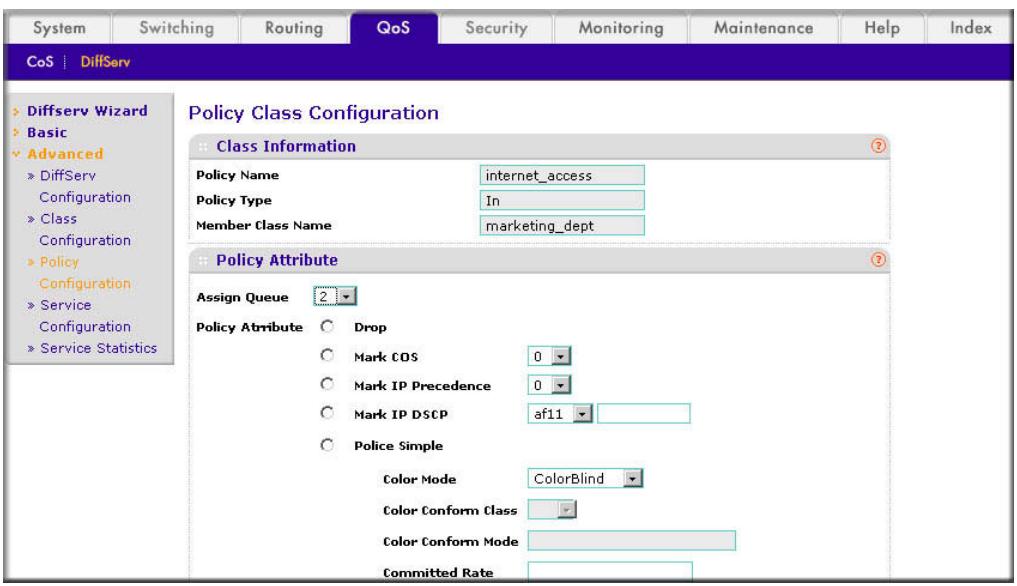

- **c.** In the **Assign Queue** list, select **2**.
- **d.** Click **Apply**.

**12.** Assign queue 3 to test\_dept.

**a.** Select **QoS > DiffServ > Advanced > Policy Configuration**.

A screen similar to the following displays.

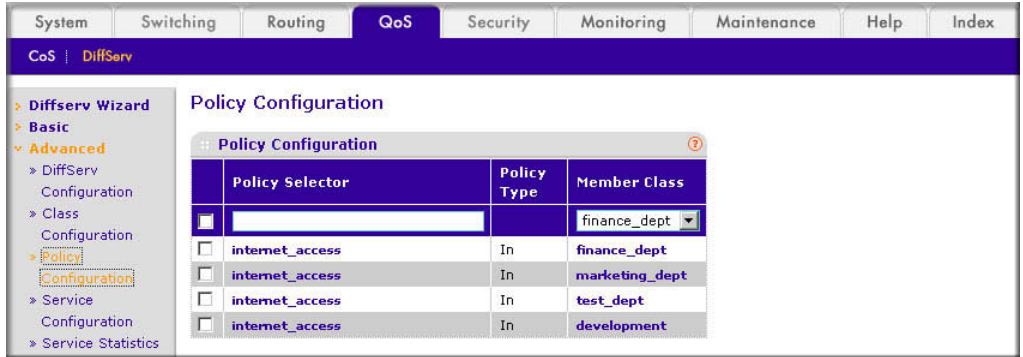

**b.** Click the **internet\_access** check mark for test\_dept.

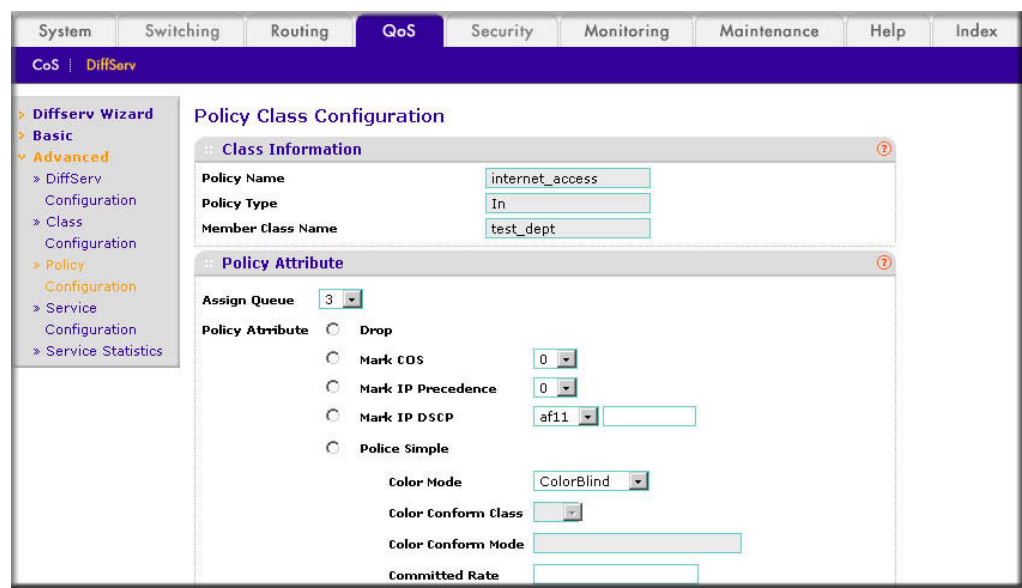

- **c.** In the **Assign Queue** list, select **3**.
- **d.** Click **Apply**.

**13.** Assign queue 4 to development\_dept.

**a.** Select **QoS > DiffServ > Advanced > Policy Configuration**.

A screen similar to the following displays.

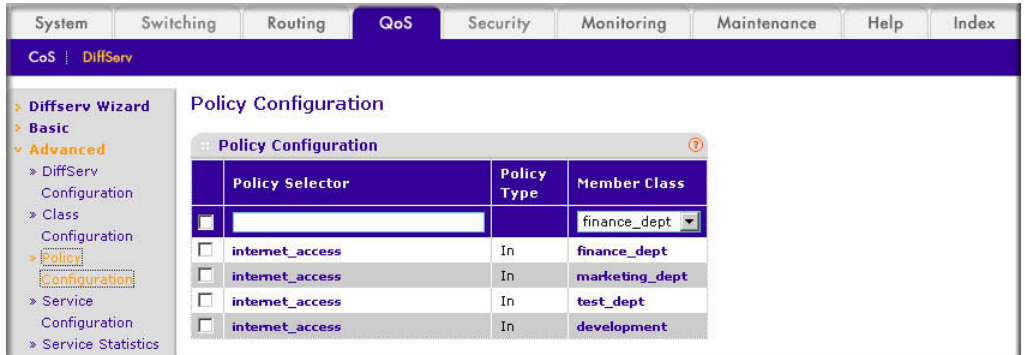

**b.** Click the **internet\_access** check mark for development\_dept.

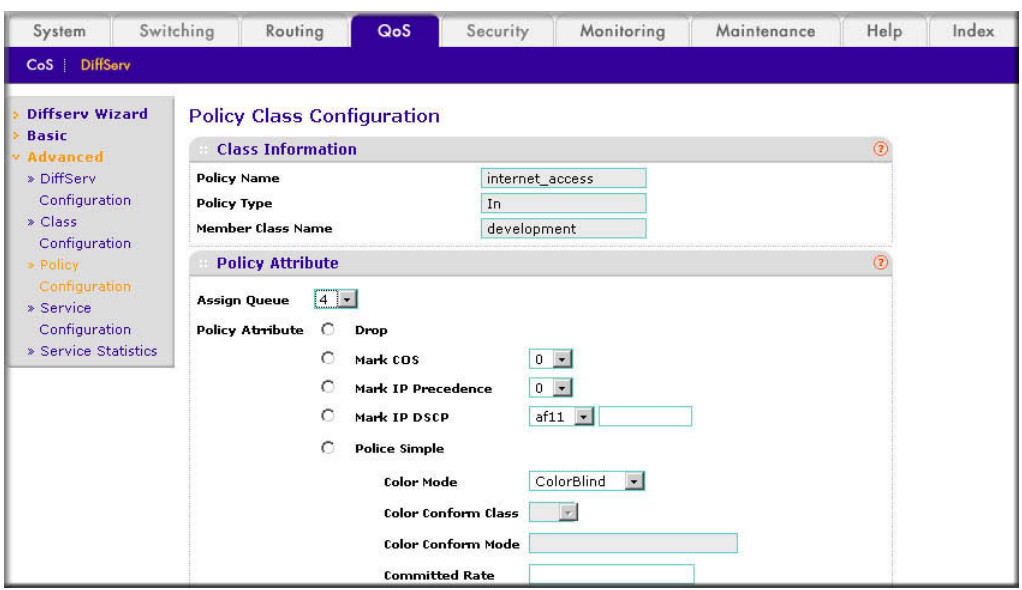

- **c.** In the **Assign Queue** list, select **4**.
- **d.** Click **Apply**.

**14.** Attach the defined policy to interfaces 1/0/1 through 1/0/4 in the inbound direction.

**a.** Select **QoS > DiffServ > Advanced > Service Configuration**.

A screen similar to the following displays.

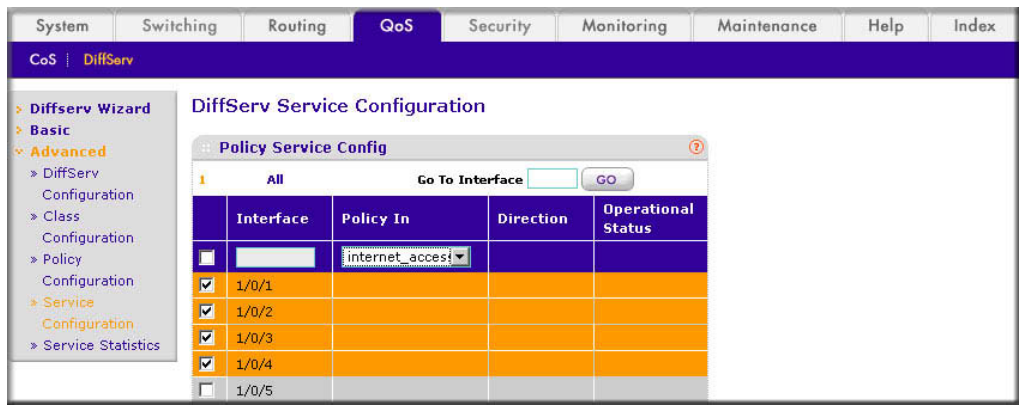

- **b.** Scroll down and select the check boxes for interfaces **1/0/1**, **1/0/2**, **1/0/3**, and **1/0/4**.
- **c.** In the **Policy In** list, select **internet\_access**.
- **d.** Click **Apply**.

**15.** Set the CoS queue 1 configuration for interface 1/0/5.

**a.** Select **QoS > CoS > Advanced > Interface Queue Configuration**.

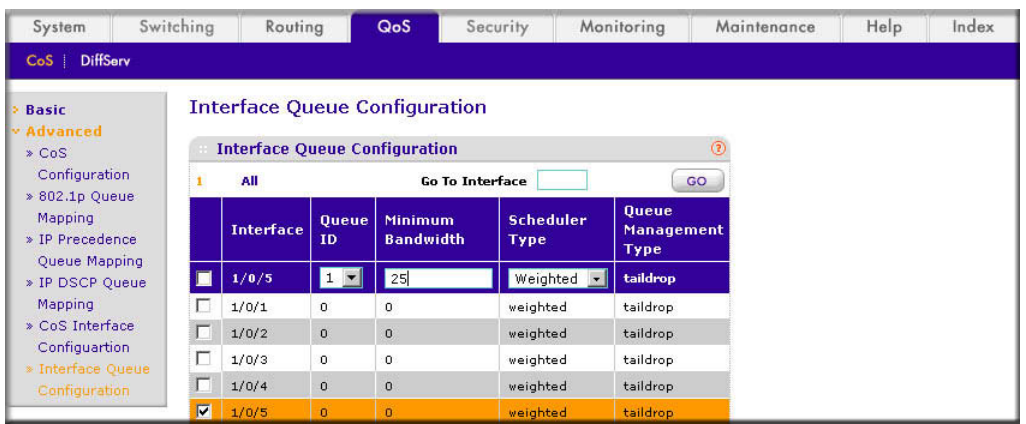

**b.** Scroll down and select the Interface **1/0/5** check box.

Now 1/0/5 appears in the Interface field at the top.

- **c.** In the **Queue ID** list, select **1**.
- **d.** In the **Minimum Bandwidth** field, enter **25**.
- **e.** Click **Apply**.
- **16.** Set the CoS queue 2 configuration for interface 1/0/5.
	- **a.** Select **QoS > CoS > Advanced > Interface Queue Configuration**.

A screen similar to the following displays.

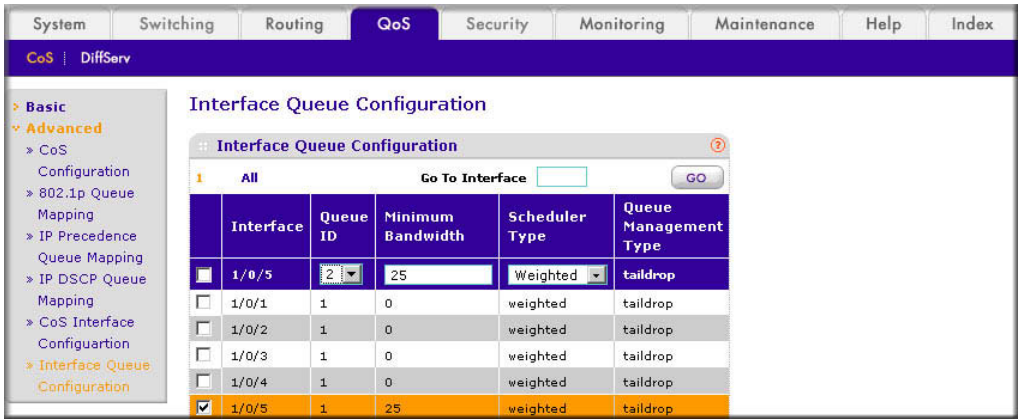

**b.** Under Interface Queue Configuration, scroll down and select the interface **1/0/5** check box.

Now 1/0/5 appears in the Interface field at the top.

- **c.** In the **Queue ID** list, select **2**.
- **d.** In the **Minimum Bandwidth** field, enter **25**.
- **e.** Click **Apply**.
- **17.** Set the CoS queue 3 configuration for interface 1/0/5.
	- **a.** Select **QoS > CoS > Advanced > Interface Queue Configuration**.

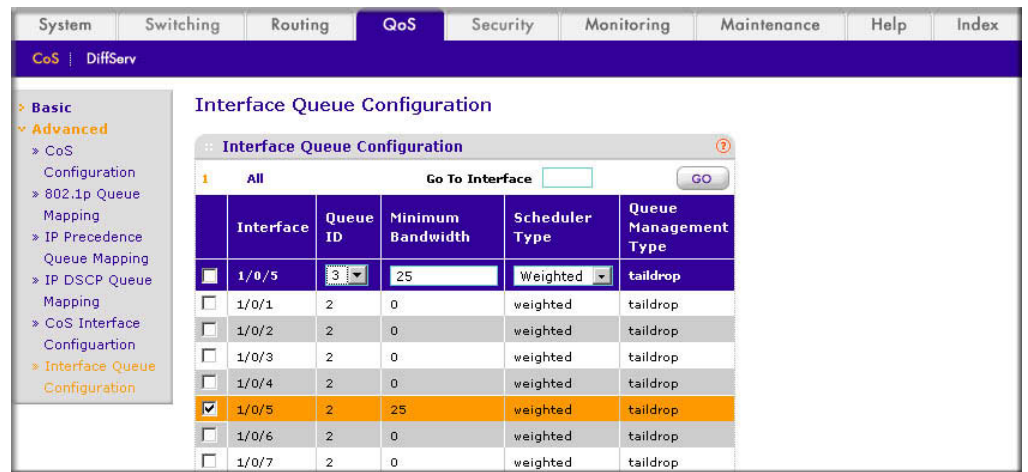

**b.** Under Interface Queue Configuration, scroll down and select the interface **1/0/5** check box.

Now 1/0/5 appears in the Interface field at the top.

- **c.** In the **Queue ID** list, select **3**.
- **d.** In the **Minimum Bandwidth** field, enter **25**.
- **e.** Click **Apply**.

**18.** Set the CoS queue 4 configuration for interface 1/0/5.

**a.** Select **QoS > CoS > Advanced > Interface Queue Configuration**.

A screen similar to the following displays.

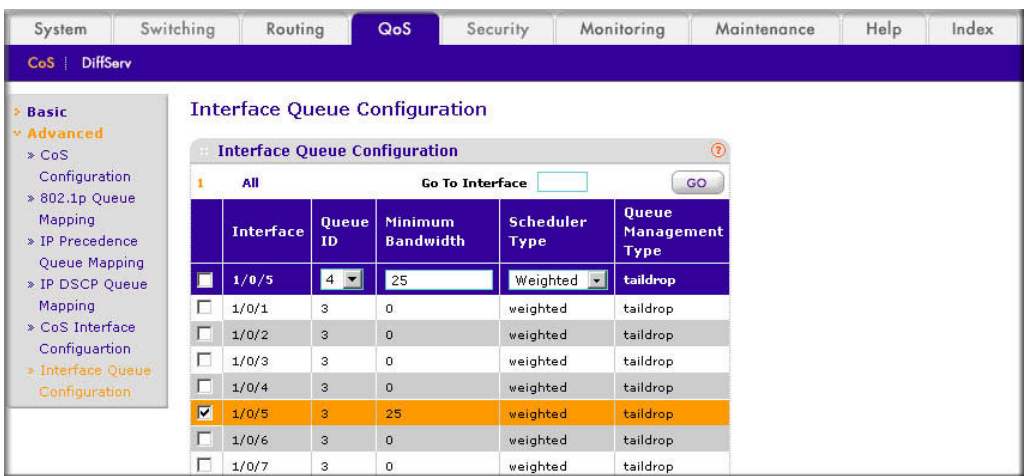

**b.** Under Interface Queue Configuration, scroll down and select the Interface **1/0/5** check box.

Now 1/0/5 appears in the Interface field at the top.

- **c.** In the **Queue ID** list, select **4**.
- **d.** In the **Minimum Bandwidth** field, enter **25**.
- **e.** Click **Apply**.

# **DiffServ for VoIP**

One of the most valuable uses of DiffServ is to support Voice over IP (VoIP). VoIP traffic is inherently time sensitive: For a network to provide acceptable service, a guaranteed transmission rate is vital. This example shows one way to provide the necessary quality of service: how to set up a class for UDP traffic, have that traffic marked on the inbound side, and then expedite the traffic on the outbound side. The configuration script is for Router 1 in the accompanying diagram: A similar script should be applied to Router 2.

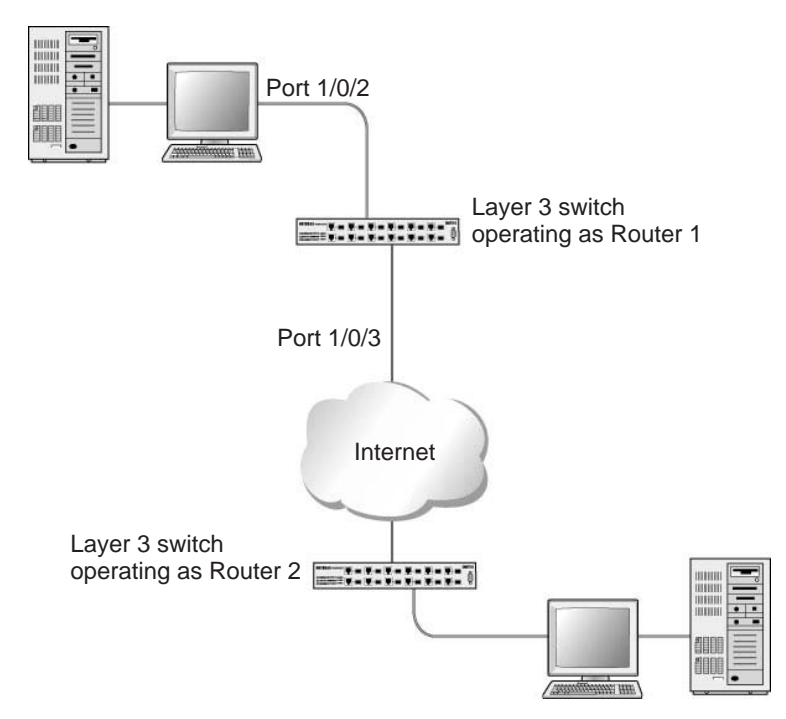

**Figure 25. Diffserv for VoIP in Router 1**

The example is shown as CLI commands and as a web interface procedure.

# **CLI: Configure DiffServ for VoIP**

**1.** Enter Global configuration mode. Set queue 5 on all ports to use strict priority mode. This queue will be used for all VoIP packets. Activate DiffServ for the switch.

(Netgear Switch) #config (Netgear Switch) (Config)#cos-queue strict 5 (Netgear Switch) (Config)#diffserv

**2.** Create a DiffServ classifier named **class\_voip** and define a single match criterion to detect UDP packets. The class type **match-all** indicates that all match criteria defined for the class must be satisfied in order for a packet to be considered a match.

```
(Netgear Switch) (Config)#class-map match-all class voip
(Netgear Switch) (Config class-map)#match protocol udp
(Netgear Switch) (Config class-map)#exit
```
**3.** Create a second DiffServ classifier named **class** ef and define a single match criterion to detect a DiffServ code point (DSCP) of **EF** (expedited forwarding). This handles incoming traffic that was previously marked as expedited somewhere in the network.

```
(Netgear Switch) (Config)#class-map match-all class_ef
(Netgear Switch) (Config class-map)#match ip dscp ef
(Netgear Switch) (Config class-map)#exit
```
**4.** Create a DiffServ policy for inbound traffic named **pol\_voip**, then add the previously created classes **class\_ef** and **class\_voip** as instances within this policy.

This policy handles incoming packets already marked with a DSCP value of **EF** (according to the **class\_ef** definition), or marks UDP packets according to the **class\_voip** definition) with a DSCP value of **EF**. In each case, the matching packets are assigned internally to use queue 5 of the egress port to which they are forwarded.

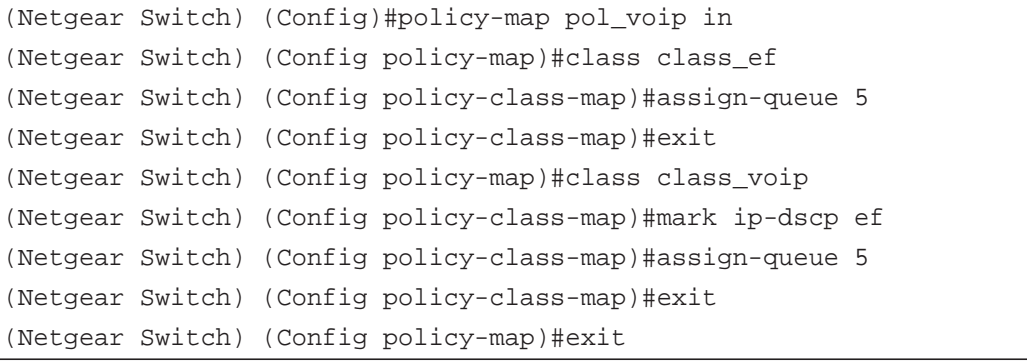

**5.** Attach the defined policy to an inbound service interface.

```
(Netgear Switch) (Config)#interface 1/0/2
(Netgear Switch) (Interface 1/0/2)#service-policy in pol_voip
(Netgear Switch) (Interface 1/0/2)#exit
(Netgear Switch) (Config)#exit
```
### **Web Interface: Diffserv for VoIP**

- **1.** Set queue 5 on all interfaces to use strict mode.
	- **a.** Select **QoS > CoS > Advanced > CoS Interface Configuration**.

A screen similar to the following displays.

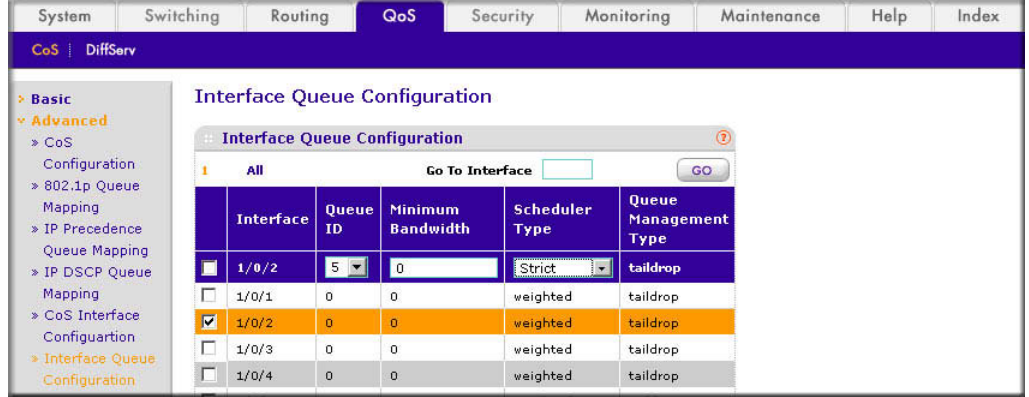

- **b.** Under Interface Queue Configuration, select all the interfaces.
- **c.** In the **Queue ID** list, select **5**.
- **d.** In the **Scheduler Type** list, select **Strict**.
- **e.** Click **Apply** to save the settings.
- **2.** Enable DiffServ.
	- **a.** Select **QoS > DiffServ > Basic > DiffServ Configuration**.

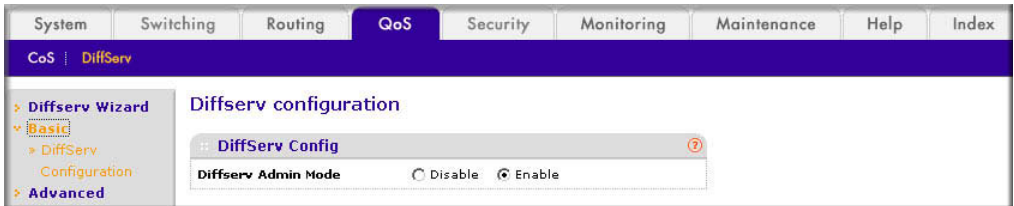

- **b.** For Diffserv Admin Mode, select the **Enable** radio button.
- **c.** Click **Apply** to save the settings.
- **3.** Create a class class\_voip.

**a.** Select **QoS > DiffServ > Advanced > DiffServ Configuration**.

A screen similar to the following displays.

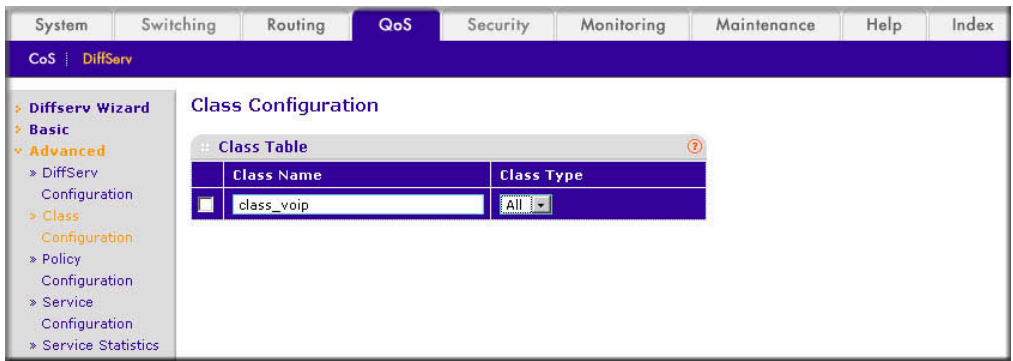

- **b.** In the **Class Name** field, enter **class\_voip**.
- **c.** In the **Class Type** list, select **All**.
- **d.** Click **Add** to create a new class.
- **e.** Click **class\_voip**.

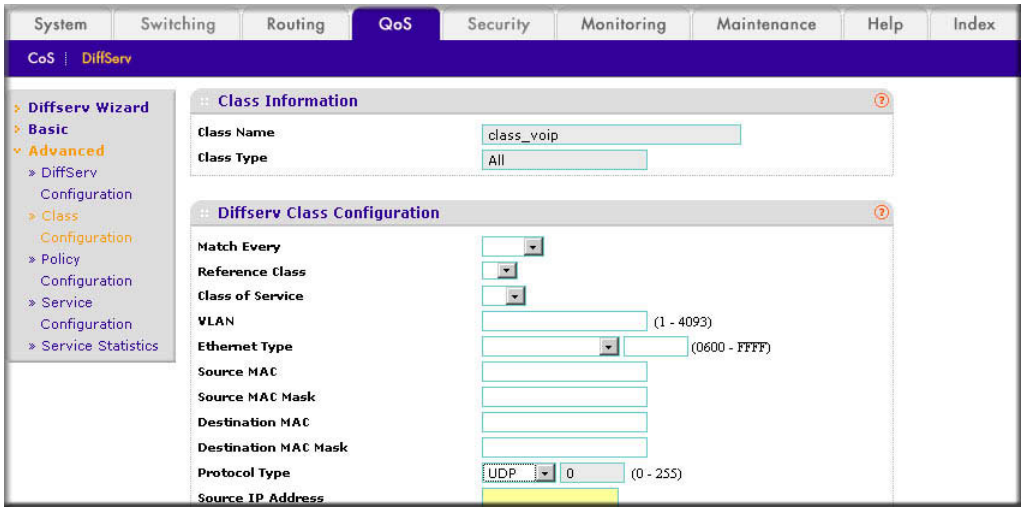

- **f.** In the **Protocol Type** list, select **UDP**.
- **g.** Click **Apply** to create a new class.
- **4.** Create a class class\_ef:
	- **a.** Select **QoS > DiffServ > Advanced > DiffServ Configuration**.

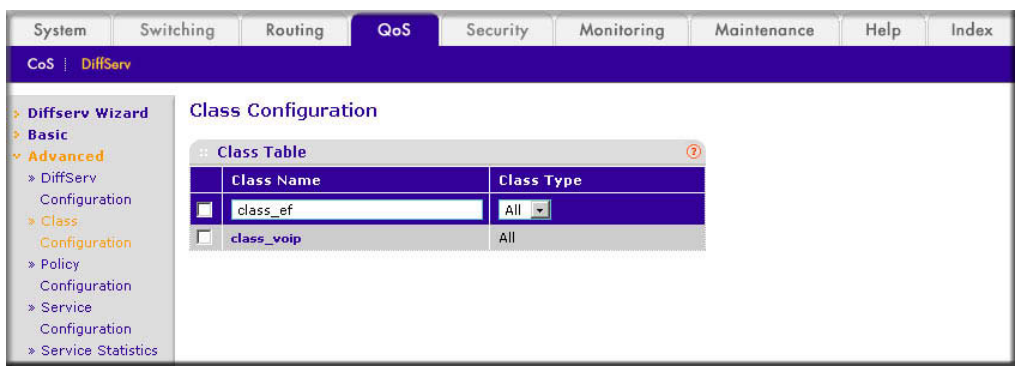

- **b.** In the **Class Name** field, enter **class\_ef**.
- **c.** In the **Class Type** list, select **All**.
- **d.** Click **Add** to create a new class.
- **e.** Click **class\_ef**.

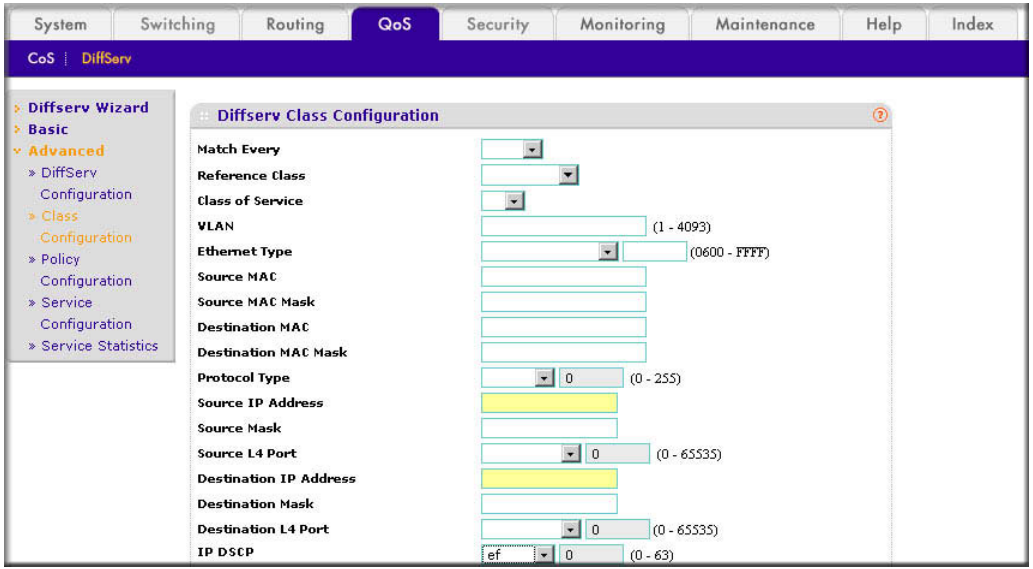

- **f.** In the **IP DSCP** list, select **ef**.
- **g.** Click **Apply** to create a new class.
- **5.** Create a policy pol\_voip. and add class\_voip to this policy.
	- **a.** Select **QoS > DiffServ > Advanced > Policy Configuration**.

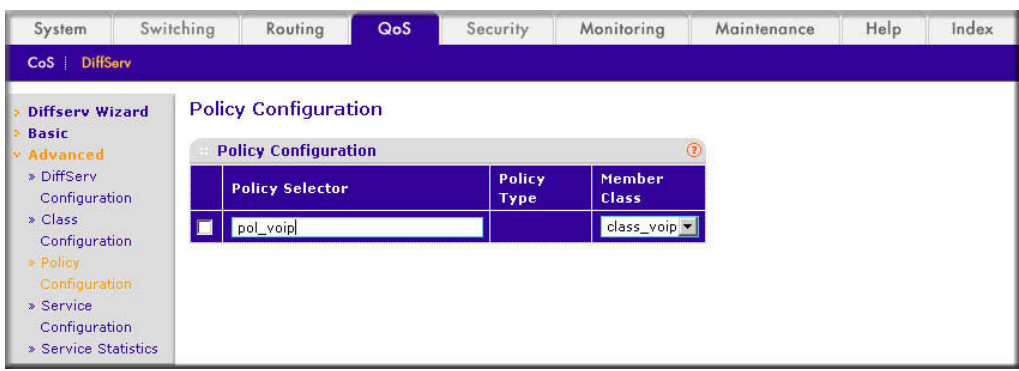

- **b.** In the **Policy Selector** field, enter **pol\_voip**.
- **c.** In the **Member Class** list, select **class\_voip**.
- **d.** Click **Add** to create a new policy.
- **e.** Click the **pol\_voip** whose class member is class\_voip.

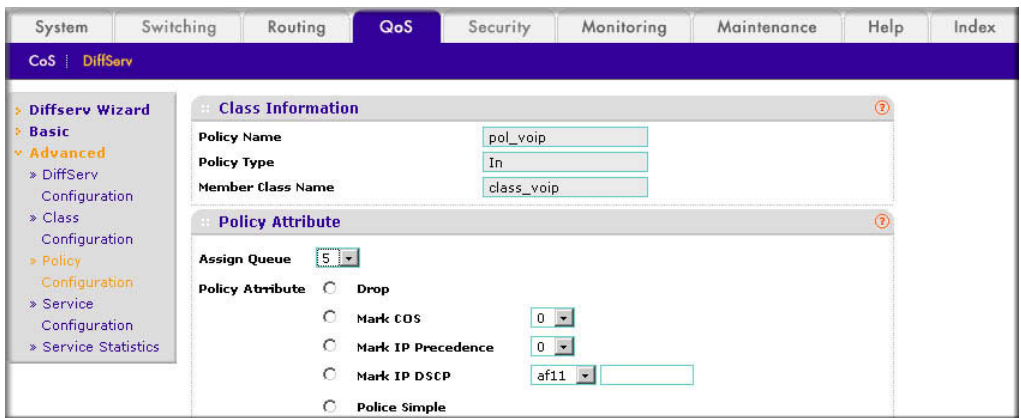

- **f.** In the **Assign Queue** list, select **5**.
- **g.** For Policy Attribute, select the **Mark IP DSCP** radio button, and select **ef**.
- **h.** Click **Apply** to create a new policy.
- **6.** Add class\_ef to the policy pol\_voip.
	- **a.** Select **QoS > DiffServ > Advanced > Policy Configuration**.

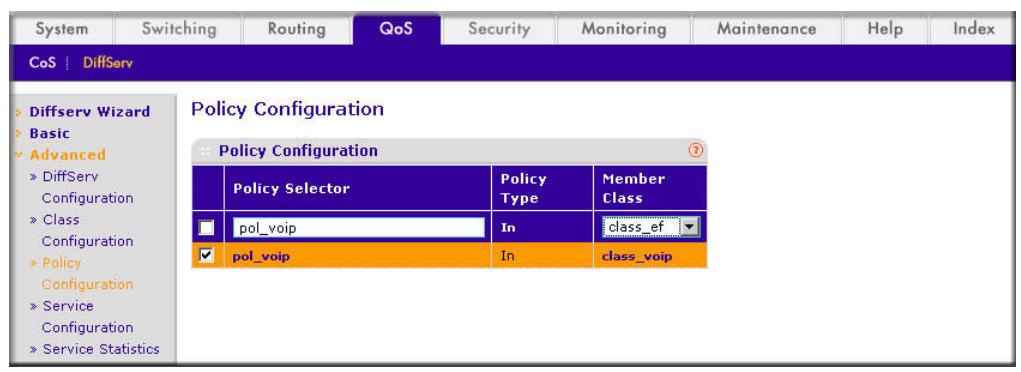

**b.** Under Policy Configuration, scroll down and select the **pol\_voip** check box.

Pol\_voip now appears in the Policy Selector field at the top.

- **c.** In the **Member Class** list, select **class\_ef** in.
- **d.** Click **Apply** to add the class class\_ef to the policy pol\_voip.
- **e.** Click the **pol\_voip** whose class member is class\_ef, and a screen similar to the following displays.

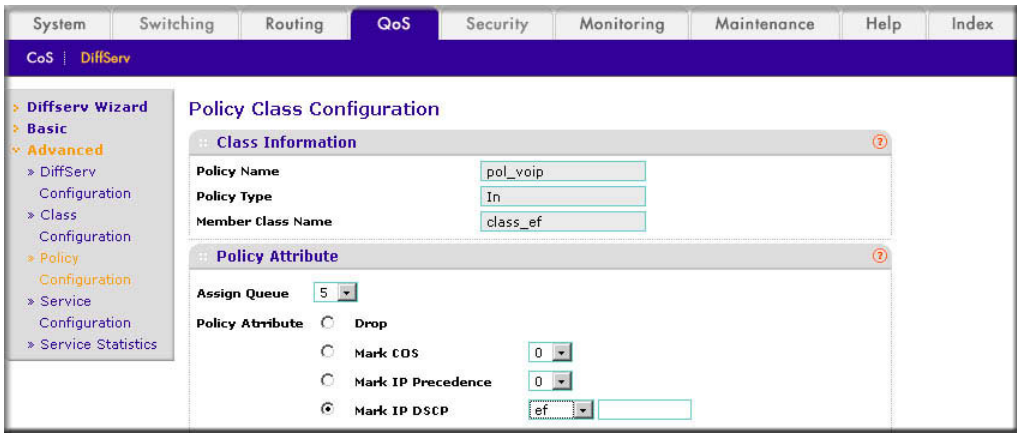

- **f.** In the **Assign Queue** list, select **5**.
- **g.** Click **Apply** to create a new policy.
- **7.** Attach the defined policy to interface 1/0/2 in the inbound direction.
	- **a.** Select **QoS > DiffServ > Advanced > Service Configuration**.

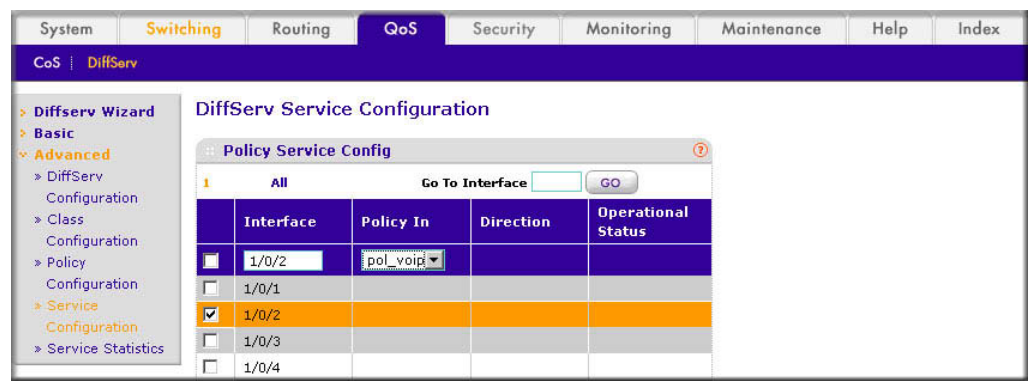

**b.** Scroll down and select the Interface **1/0/2** check box.

Now 1/0/2 appears in the Interface field at the top.

- **c.** In the **Policy In** list, select **pol\_voip**.
- **d.** Click **Apply** to create a new policy.

# **Auto VoIP**

The Auto VoIP feature makes it easy to set up voice over IP (VoIP) for IP phones on a switch. From software release 10.0.0 on, the switch supports both protocol-based and OUI-based Auto-VoIP configurations.

# **Protocol-Based Auto VoIP**

In a VoIP system, various signaling protocols are used to establish the connection between two VoIP devices. Protocol-based Auto VoIP provides a better class of service (CoS) to data and signaling VoIP streams than to other traffic. The supported signaling protocols are Session Initiation Protocol (SIP), H.323, and Skinny Call Control Protocol (SCCP). Depending on your configuration, after VoIP packets are identified, the switch takes the following actions:

- **•** If you enable remarking, the switch remarks the voice traffic 802.1p priority with the configured priority at the ingress port to ensure that voice traffic always receives the highest priority throughout the network. You must enable egress tagging on the appropriate uplink port to let the switch carry the remarked priority to the egress port.
- **•** If you assign a queue, make sure that you allocate sufficient bandwidth to the queue to fullfil the priority treatment for VoIP traffic.

**Note:** Queue assignment and remark 802.1p priority are mutually exclusive configurations. You can configure each configuration on a per-port basis.

After a call session completes and the call is disconnected, the QoS rules are removed.

The ports on which you configure protocol-based Auto VoIP are made members of the voice VLAN automatically. By default, VLAN 2 is the voice VLAN.

# **OUI-Based Auto VoIP**

OUI-based Auto VoIP prioritizes VoIP packets based on the bytes of the organizationally unique identifiers (OUIs) in the source MAC address. The switch is preconfigured with a default list of OUIs. You can also add OUIs that need prioritization. The switch can support up to 128 OUIs, including the default OUIs.

By default, the switch uses the highest available priority for all frames that match OUIs on the OUI list. You can override the default priority and configure a different priority. You need to map the priority to a traffic class to achieve the desired egress queuing for VoIP traffic.

The switch assigns all VoIP traffic that matches a known OUI list to the VoIP VLAN. If you modify the VoIP VLAN, all existing MAC VLAN entries are removed. The MAC entries are deleted from the forwarding database and relearned with the new VLAN as the devices transmit packets. The port VLAN membership also changes.

The switch assigns untagged VoIP traffic only to the VoIP VLAN and uses the associated priority for egress queuing.

If you enable port mirroring on a port that is configured for Auto VoIP, the port remains nonoperational.

#### **Managed Switches**

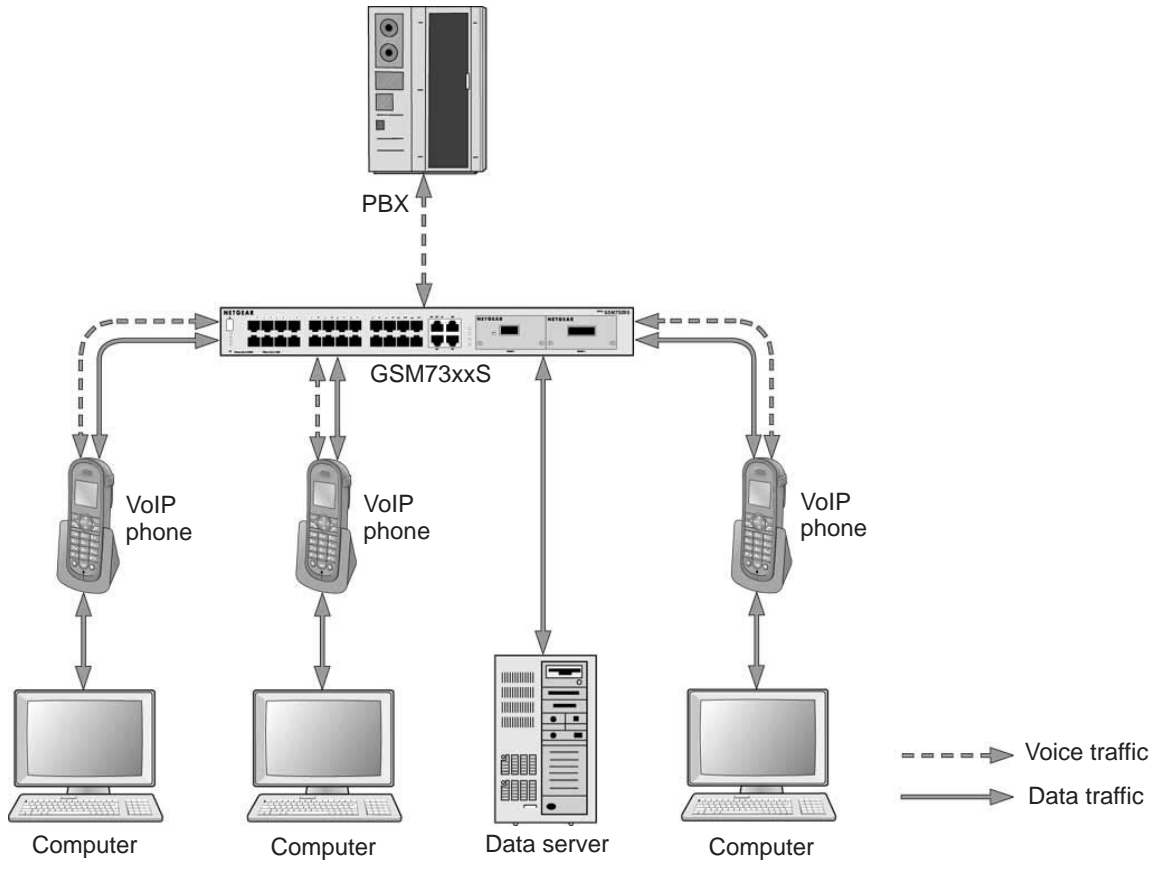

**Figure 26. OUI-based Auto VoIP topology**

# **Example 1: Enable Protocol-Based Auto VoIP**

This example is provided as CLI commands and as a web interface procedure.

### *CLI: Protocol-Based Auto VoIP*

This script in this section shows how to set up Auto VoIP per port.

**1.** Enable protocol-based Auto VoIP on a specific port of the switch.

```
(Netgear Switch)(Configure)#interface 2/0/1
(Netgear Switch)(Interface 2/0/1)#auto-voip protocol-based
```
**2.** Display the Auto VoIP information.

```
(Netgear Switch) #show auto-voip protocol-based interface 2/0/1
VoIP VLAN Id................................... 2
Prioritization Type.................................. traffic-class
Class Value.................................... 6
Interface Auto VoIP Mode Operational Status
--------- -------------- -----------------
2/0/1 Enabled Up
```
### *Web Interface: Configure Protocol-Based Auto VoIP*

- **1.** Enable protocol-based Auto VoIP on a specific port of the switch:
	- **a.** Select **Switching > Auto-VoIP > Protocol-based > Port Settings**.

A screen similar to the following displays.

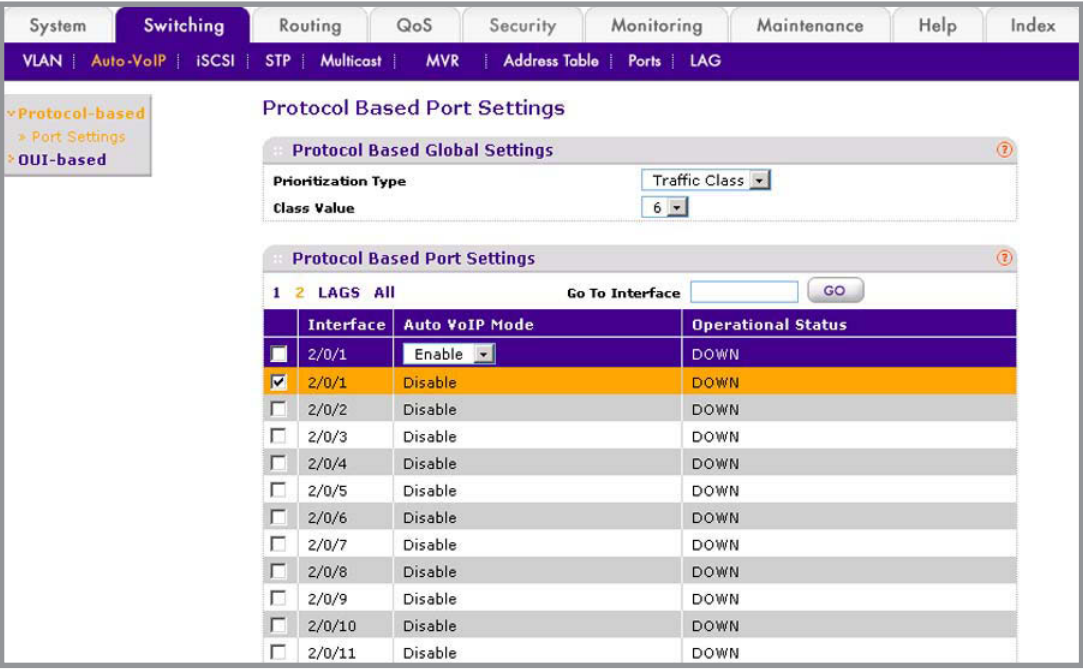

**b.** Scroll down and select the interface **2/0/1** check box.

The Interface field in the table heading displays 2/0/1.

- **c.** From the Auto VoIP Mode mode, select **Enable**.
- **d.** Click **Apply**.

# **Example 2: Change the Queue of Protocol-Based Auto VoIP**

This example is provided as CLI commands and as a web interface procedure.

### *CLI: Change the Queue of Protocol-Based Auto VoIP*

Protocol-based VoIP classifies and prioritizes packets and places them in the higher-priority queue. By default, the packets are placed in egress queue 6. However, you can override the egress queue setting. The following example shows how to assign the protocol-based Auto VoIP to egress queue 4.

**1.** Change the egress queue of protocol-based Auto VoIP.

(Netgear Switch) (Config)#auto-voip protocol-based traffic-class 4

**2.** Display the Auto VoIP information.

```
(Netgear Switch) #show auto-voip protocol-based interface 2/0/1
VoIP VLAN Id................................... 2
Prioritization Type............................ traffic-class
Class Value.................................... 4
Interface Auto VoIP Mode Operational Status
--------- -------------- -----------------
2/0/1 Enabled Up
```
### *Web Interface: Configure Protocol-Based Auto VoIP*

- **1.** Change the queue of protocol-based Auto VoIP.
	- **a.** Select **Switching > Auto-VoIP > Protocol-based > Port Settings**.

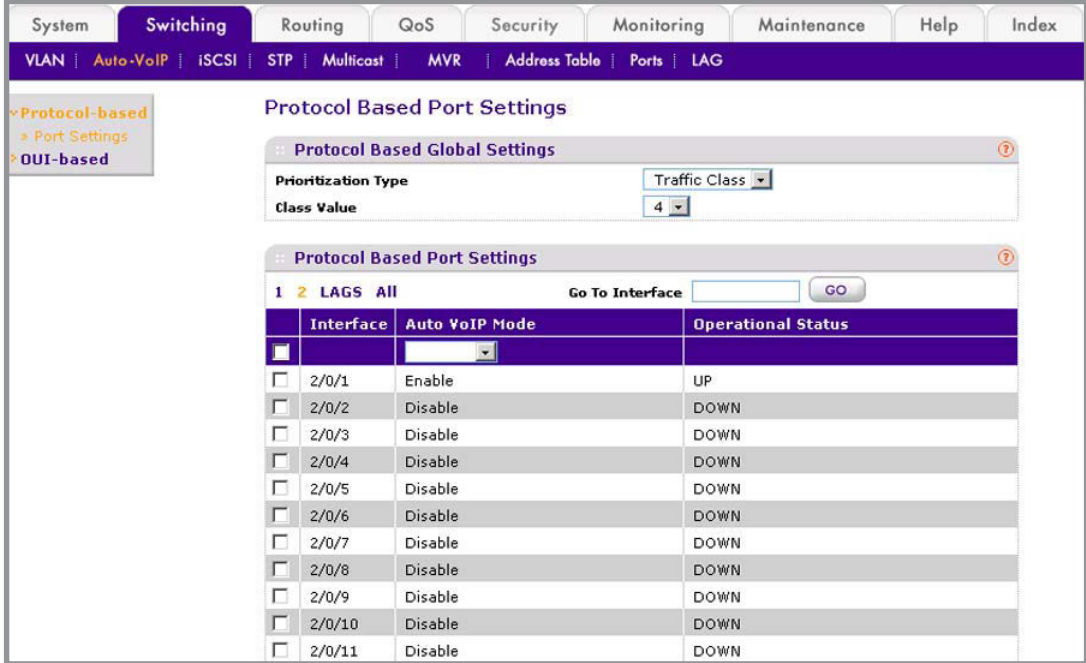

- **b.** From the Class Value menu, select **4**.
- **c.** Click **Apply**.

### **Example 3: Change the Default Auto VoIP VLAN**

This example is provided as CLI commands and as a web interface procedure.

#### *CLI: Change the Default Auto VoIP VLAN*

Be default, VLAN 2 is the VoIP VLAN. You cannot remove VLAN 2. However, you can change the VoIP VLAN, which affects both protocol-based Auto VoIP and OUI-based auto VoIP configurations.

**1.** Create VLAN 5.

```
(Netgear Switch) #vlan database
(Netgear Switch) (Vlan)#vlan 5
(Netgear Switch) (Vlan)#exit
```
**2.** Assign the VoIP traffic to VLAN 5, which becomes the VoIP VLAN.

(Netgear Switch) (Config)#auto-voip vlan 5

**3.** Display the protocol-based Auto VoIP information.

```
(Netgear Switch) #show auto-voip protocol-based interface 2/0/1
VoIP VLAN Id................................... 5
Prioritization Type.................................. traffic-class
Class Value.................................... 6
Interface Auto VoIP Mode Operational Status
--------- -------------- -----------------
2/0/1 Enabled Up
```
**4.** Display the OUI-based Auto VoIP information.

```
(Netgear Switch) #show auto-voip oui-based interface 2/0/1
VoIP VLAN Id................................... 5
Priority....................................... 7
Interface Auto VoIP Mode Operational Status
--------- -------------- ------------------
2/0/1 Disabled Down
```
### *Web Interface: Change the Auto VoIP VLAN*

- **1.** Create a VLAN 5:
	- **a.** Select **Switching > VLAN > Basic > Vlan Configuration**.

A screen similar to the following displays.

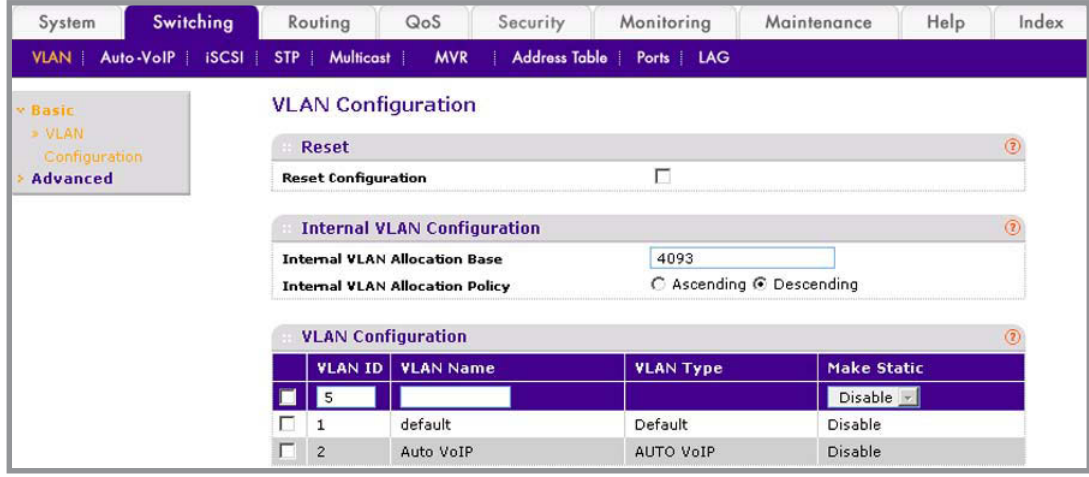

**b.** In the VLAN ID field, enter **5**.

- **c.** Click **Add**.
- **2.** Assign the VoIP traffic to VLAN 5.
	- **a.** Select **Switching > Auto-VoIP > Protocol-based > Port Settings**.

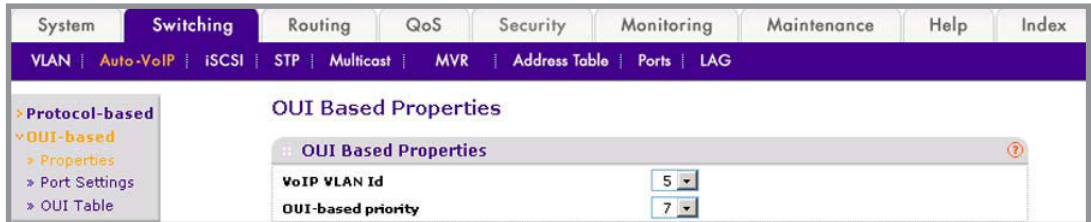

- **b.** From the **VoIP VLAN Id** menu, select **5**.
- **c.** Click **Apply**.

# **DiffServ for IPv6**

This feature extends the existing QoS ACL and DiffServ functionality by providing support for IPv6 packet classification.

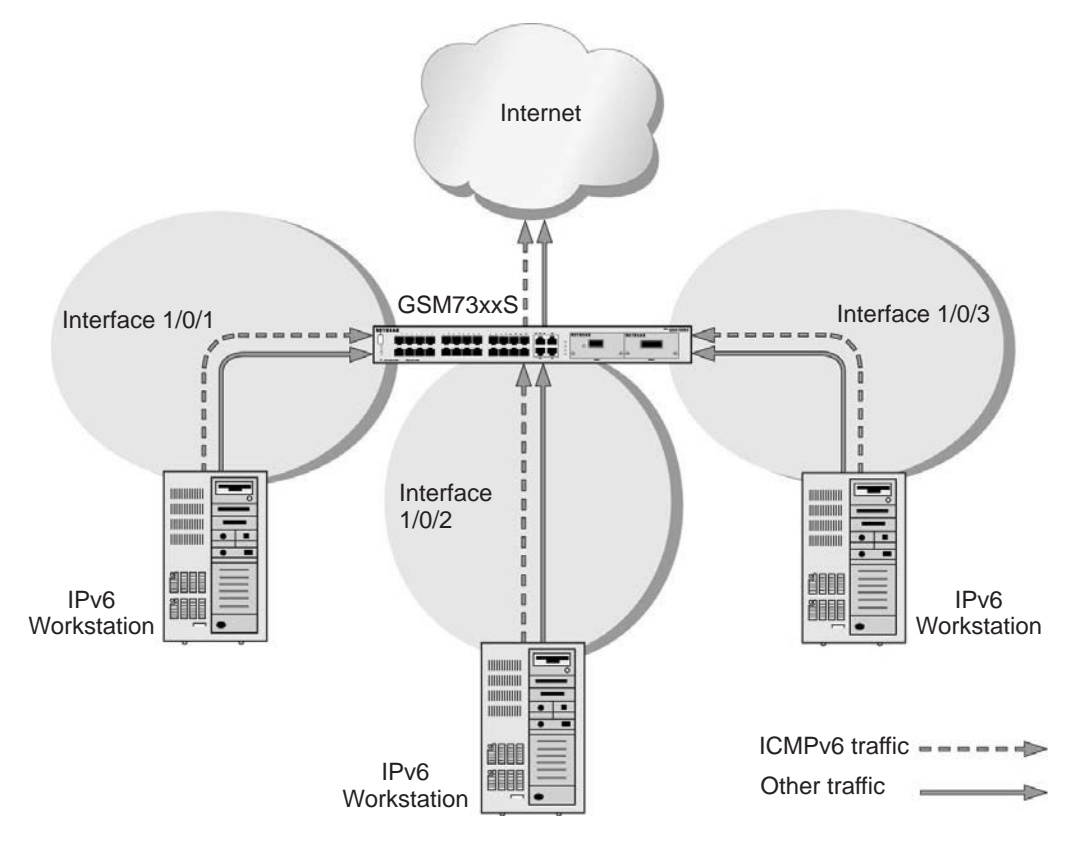

#### **Figure 27. DiffServ for IPv6**

The example is shown as CLI commands and as a web interface procedure.

# **CLI: Configure DiffServ for IPv6**

The script in this section shows how to prioritize ICMPv6 traffic over other IPv6 traffic.

**1.** Create the IPv6 class classicmpv6.

(Netgear Switch) (Config)# class-map match-all classicmpv6 ipv6

**2.** Define matching criteria as protocol ICMPv6.

```
(Netgear Switch) (Config-classmap) # match protocol 58
(Netgear Switch) (Config-classmap) # exit
```
**3.** Create the policy policyicmpv6.

(Netgear Switch) (Config)# policy-map policyicmpv6 in

**4.** Associate the previously created class classicmpv6.

(Netgear Switch) (Config-policy-map)# class classicmpv6

**5.** Set the attribute as assign queue 6.

```
(Netgear Switch) (Config-policy-classmap)# assign-queue 6
(Netgear Switch) (Config-policy-map)# exit
```
**6.** Attach the policy policy\_icmpv6 to interfaces 1/0/1,1/0/2 and 1/0/3:

```
(Netgear Switch) (Config)# interface 1/0/1
(Netgear Switch) (Interface 1/0/1)# service-policy in policyicmpv6
(Netgear Switch) (Interface 1/0/1)# exit
(Netgear Switch) (Config)# interface 1/0/2
(Netgear Switch) (Interface 1/0/2)# service-policy in policyicmpv6
(Netgear Switch) (Interface 1/0/2)# exit
(Netgear Switch) (Config)# interface 1/0/3
(Netgear Switch) (Interface 1/0/3)# service-policy in policyicmpv6
(Netgear Switch) (Interface 1/0/3)# exit
```
# **Web Interface: Configure DiffServ for IPv6**

- **1.** Create the IPv6 class classicmpv6.
	- **a.** Select **QoS > DiffServ > Advanced > IPv6 Class Configuratio**n.

A screen similar to the following displays.

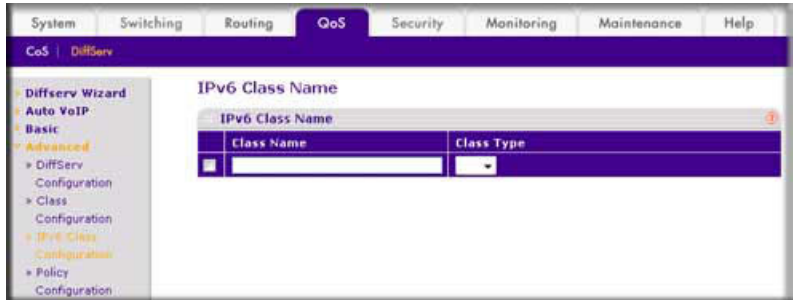

- **b.** In the **Class Name** field, enter **classicmpv6**.
- **c.** In the **Class Type** list, select **All**.

A screen similar to the following displays.

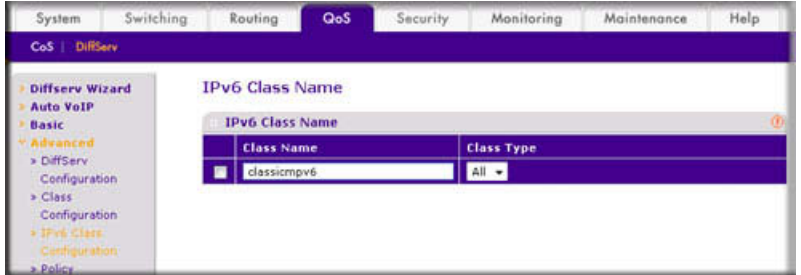

**d.** Click **Add** to create the IPv6 class.

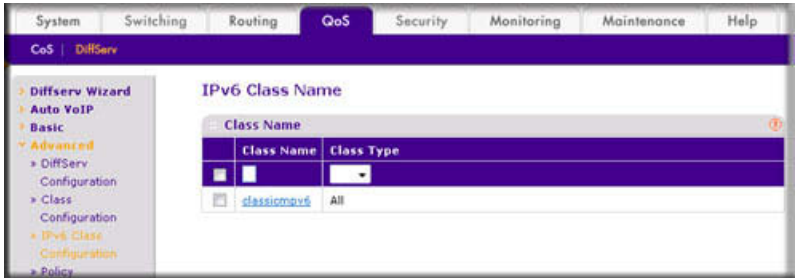

- **2.** Define matching criteria as protocol ICMPv6.
	- **a.** Select **QoS > DiffServ > Advanced > IPv6 Class Configuration**.

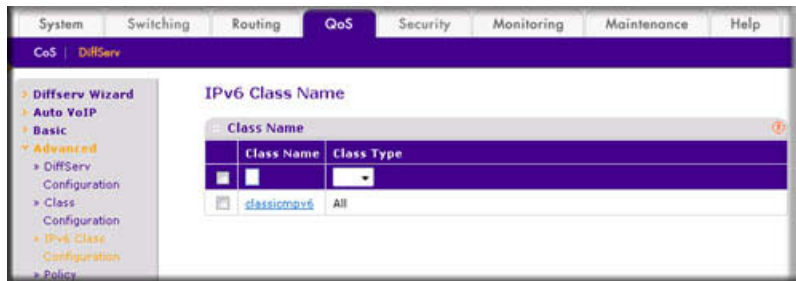

**b.** Click the class **classicmpv6**.

A screen similar to the following displays.

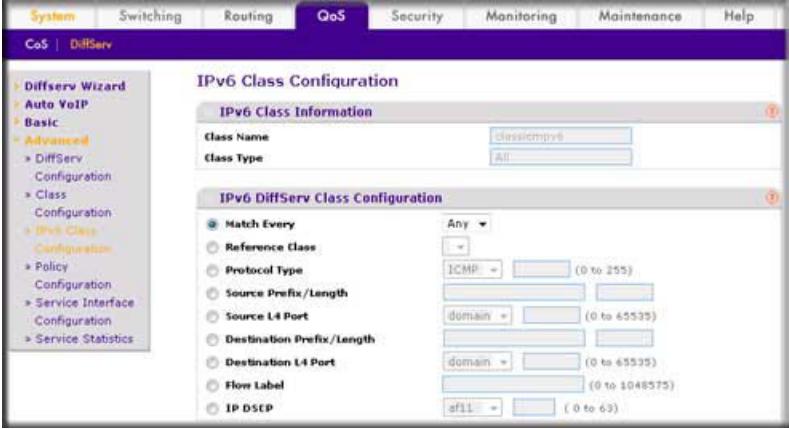

**c.** Select the **Protocol Type** radio button, select **Other**, and enter **58**.

A screen similar to the following displays.

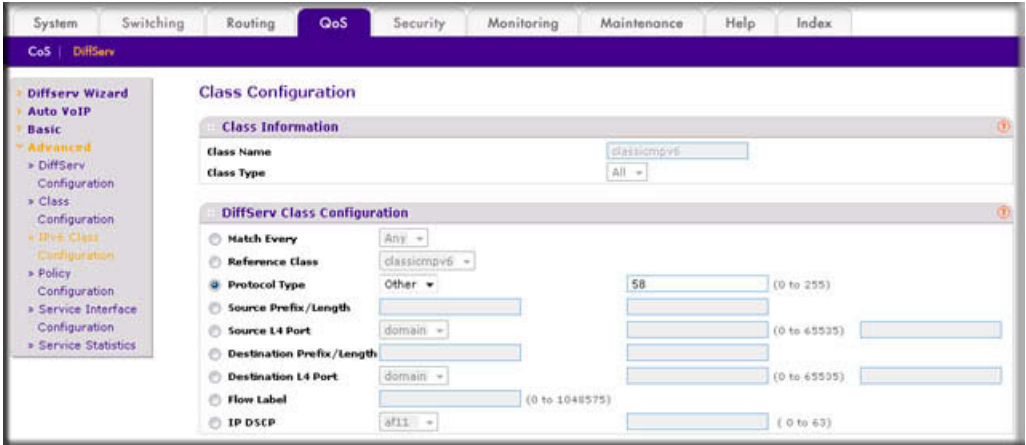

**d.** Click **Apply**.

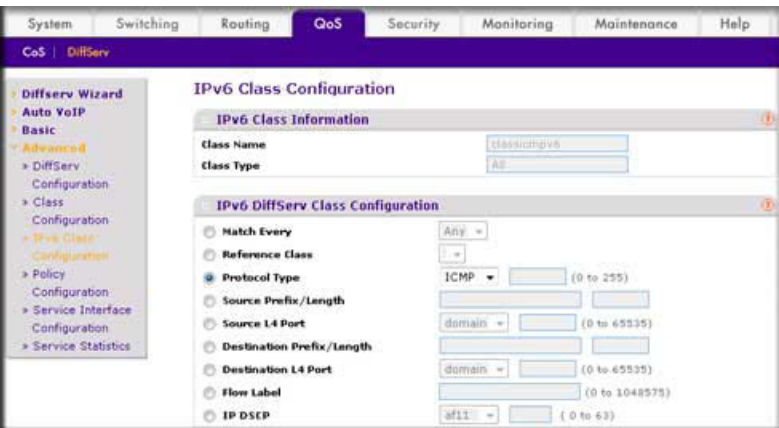

**3.** Create the policy policyicmpv6, and associate the previously created class classicmpv6.

**a.** Select **QoS > DiffServ > Advanced > Policy Configuration**.

A screen similar to the following displays.

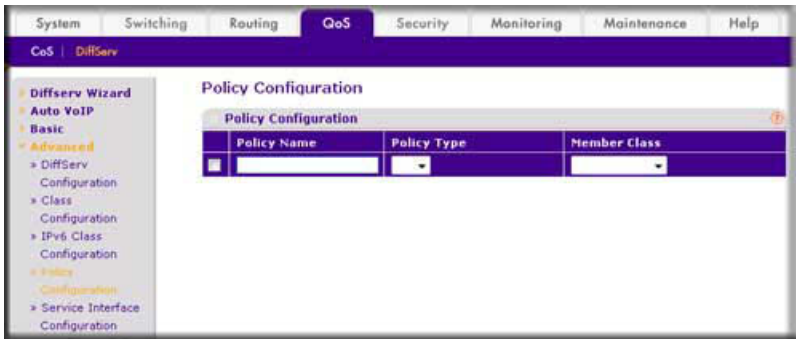

- **b.** In the **Policy Name** field, enter **policyicmpv6**.
- **c.** In the **Policy Type** list, select **In**.
- **d.** In the **Member Class** list, select **classicmpv6**.

A screen similar to the following displays.

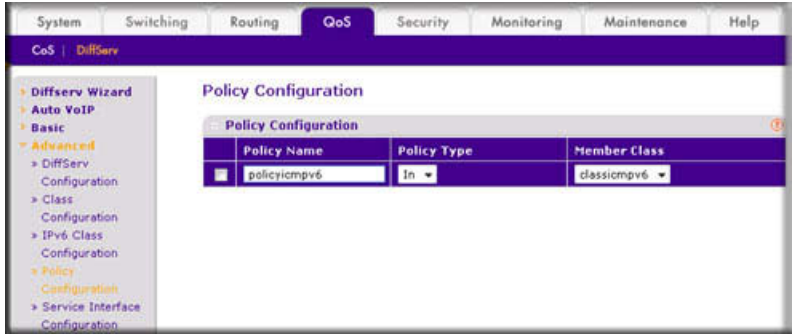

**e.** Click **Add**.

- **4.** Set the attribute as assign queue 6.
	- **a.** Select **QoS > DiffServ > Advanced > Policy Configuration**.

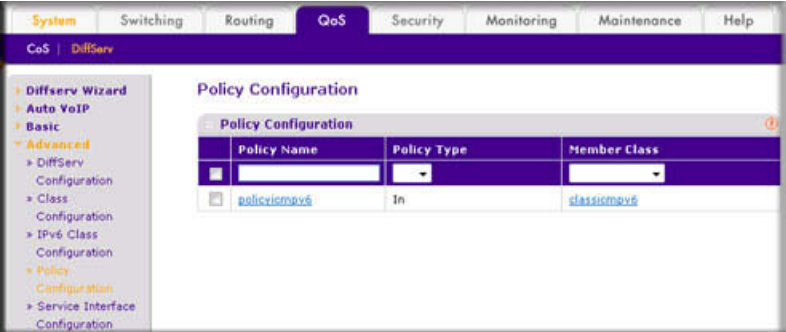

**b.** Click the policy **policyicmpv6**.

A screen similar to the following displays.

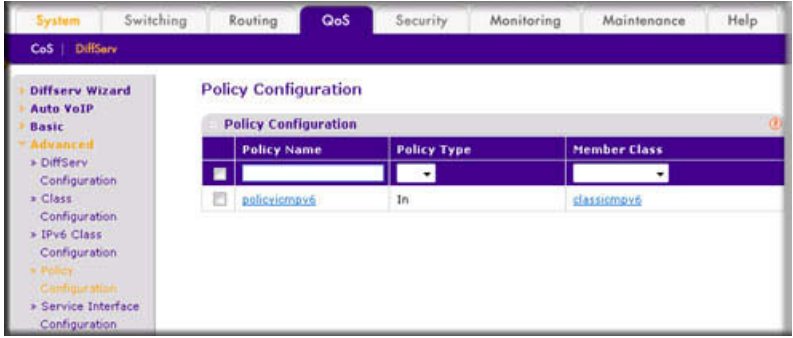

#### **c.** In the **Assign Queue** list, select **6**.

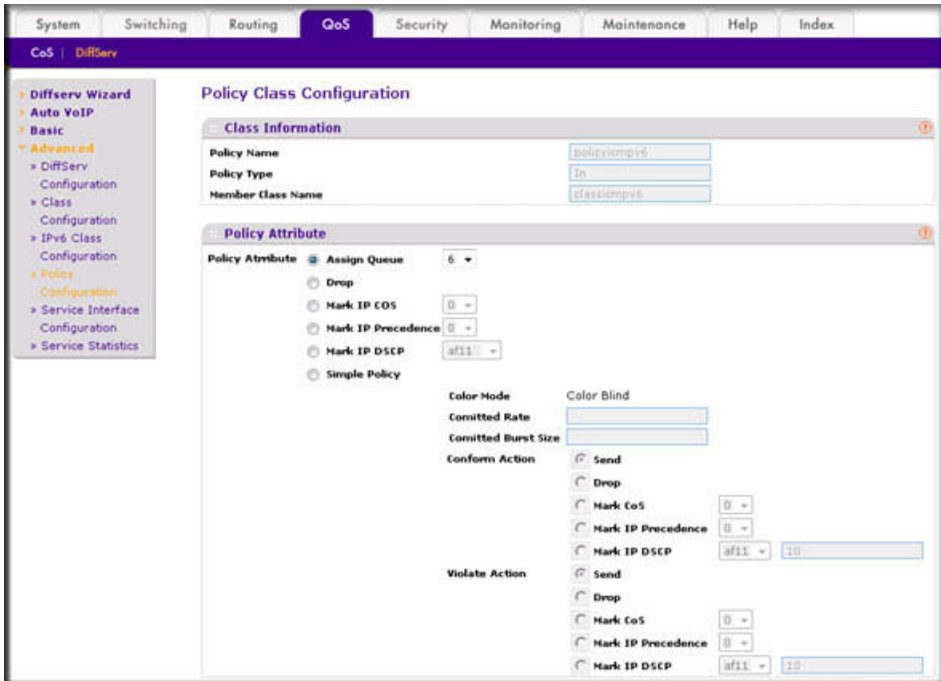

- **d.** Click **Apply**.
- **5.** Attach the policy policyicmpv6 to interfaces 1/0/1,1/0/2 and 1/0/3.
	- **a.** Select **QoS > DiffServ > Advanced > Service Interface Configuration**.

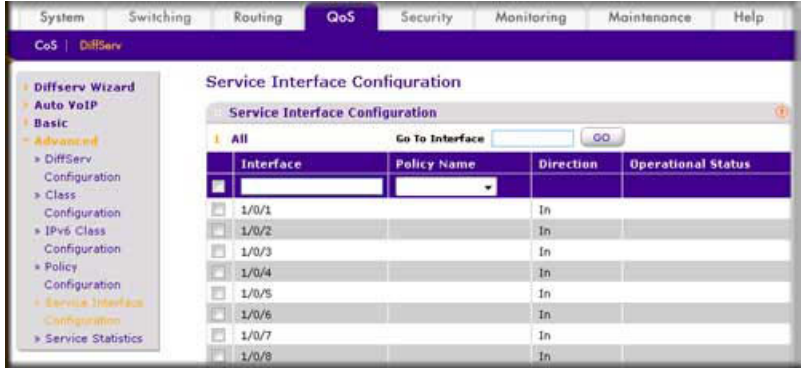

- **b.** In the **Policy Name** list, select **policyicmpv6**.
- **c.** Select the Interface **1/0/1**, **1/0/2**, and **1/0/3** check boxes.

A screen similar to the following displays.

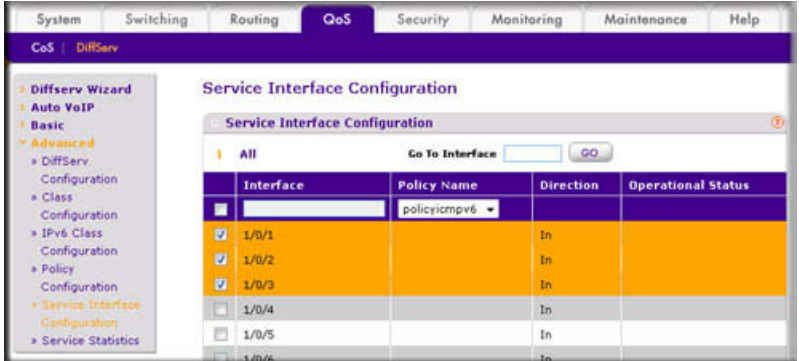

**d.** Click **Apply**.

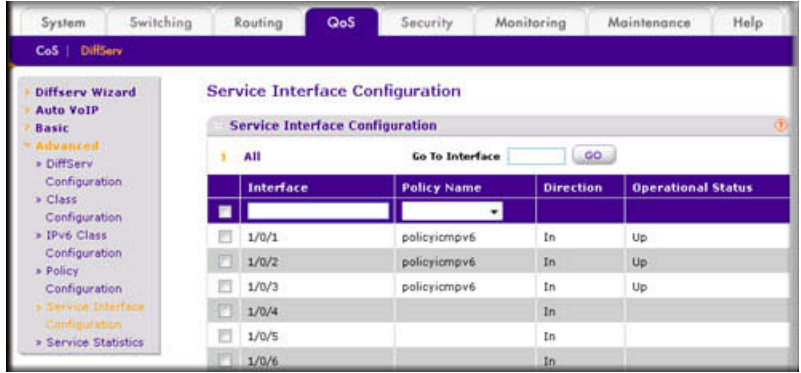

# **Color Conform Policy**

This example shows how to create a policy to police the traffic to a committed rate. The packets with IP precedence value of 7 are colored green to ensure that these packets are the last to be dropped when there is congestion. The example is shown as CLI commands and as a web interface procedure.

## **CLI: Configure a Color Conform Policy**

**1.** Create a VLAN 5 and configure ports 1/0/13 and 1/0/25 as its members.

```
(Netgear Switch) #vlan database 
(Netgear Switch) (Vlan)#vlan 5
(Netgear Switch) (Vlan)#exit
(Netgear Switch) #config
(Netgear Switch) (Config)#interface 1/0/13
(Netgear Switch) (Interface 1/0/13)#vlan participation include 5
(Netgear Switch) (Interface 1/0/13)#vlan tagging 5
(Netgear Switch) (Interface 1/0/13)#exit
(Netgear Switch) (Config)#interface 1/0/25
(Netgear Switch) (Interface 1/0/25)#vlan participation include 5
(Netgear Switch) (Interface 1/0/25)#vlan tagging 5
(Netgear Switch) (Interface 1/0/25)#exit
```
**2.** Create classes class\_vlan and class\_color.

**Note:** DiffServ service is enabled by default.

```
(Netgear Switch) (Config)#class-map match-all class_vlan
(Netgear Switch) (Config-classmap)#match vlan 5 
(Netgear Switch) (Config-classmap)#exit
(Netgear Switch) (Config)#class-map match-all class_color
(Netgear Switch) (Config-classmap)#match ip precedence 7
(Netgear Switch) (Config-classmap)#exit
```
**3.** Create a policy to police the traffic to a rate of 1000 kbps with an allowed burst size of 64 KB. Furthermore, the packets with IP precedence value of 7 will be colored green. That means these packets will be the last packets to be dropped in the event of congestion beyond the policed rate.

```
(Netgear Switch) (Config)#policy-map policy_vlan in
(Netgear Switch) (Config-policy-map)#class class_vlan
(Netgear Switch) (Config-policy-classmap)#police-simple 1000 64 
conform-action transmit violate-action drop
(Netgear Switch) (Config-policy-classmap)#conform-color class_color
(Netgear Switch) (Config-policy-classmap)#exit
(Netgear Switch) (Config-policy-map)#exit
```
**4.** Apply this policy to port 1/0/13.

```
(Netgear Switch) (Config)#interface 1/0/13
(Netgear Switch) (Interface 1/0/13)#service-policy in policy_vlan
(Netgear Switch) (Interface 1/0/13)#exit
(Netgear Switch) (Config)#exit
```
## **Web Interface: Configure a Color Conform Policy**

- **1.** Create a VLAN.
	- **a.** Select **Switching > VLAN > Basic > VLAN Configuration**.

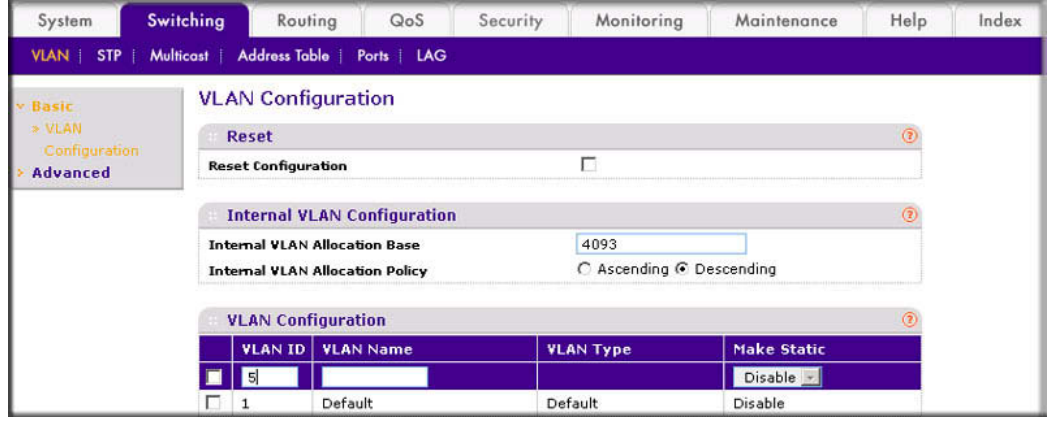

- **b.** In the **VLAN ID** field, enter **5**.
- **c.** Click **Add**.
- **2.** Add ports 1/0/13 and 1/0/25 to VLAN 5.
	- **a.** Select **Switching > VLAN > Advanced > VLAN Membership**.
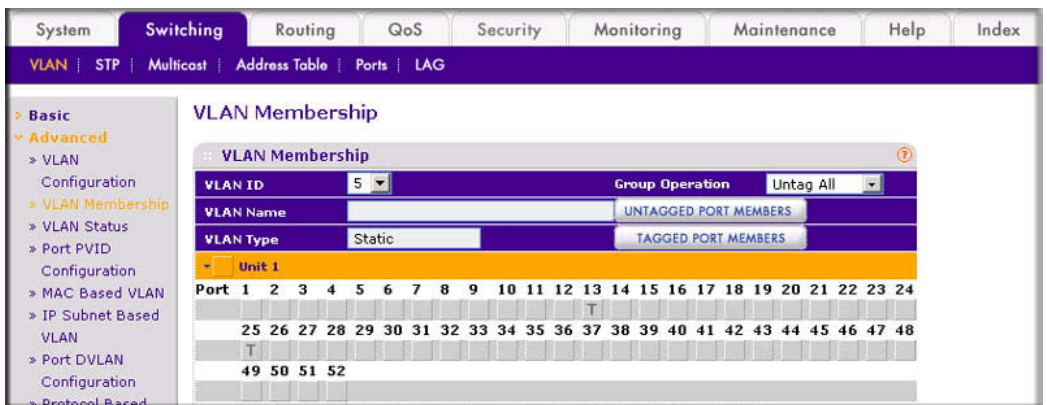

- **b.** In the **VLAN ID** list, select **5**.
- **c.** Click **Unit 1**. The ports display.
- **d.** Click the gray boxes under ports **13** and **25** until **T** displays.

The T specifies that the egress packet is tagged for the port.

- **e.** Click **Apply**.
- **3.** Create a class class\_vlan:
	- **a.** Select **QoS > DiffServ > Advanced > Class Configuration**.

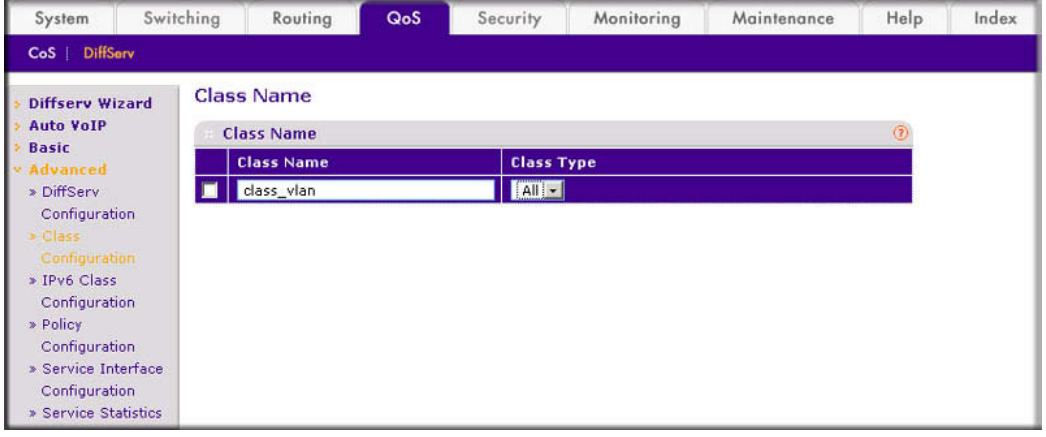

- **b.** Enter the following information:
	- **•** In the **Class Name** field, enter **class\_vlan**.
	- **•** In the **Class Type** list, select **All**.

**c.** Click **Add** to create a new class class\_vlan.

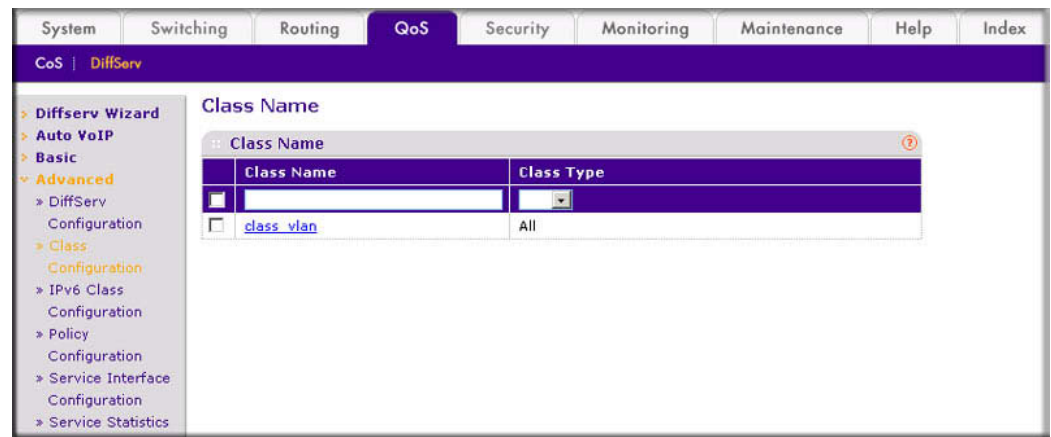

**d.** Click **class\_vlan** to configure this class.

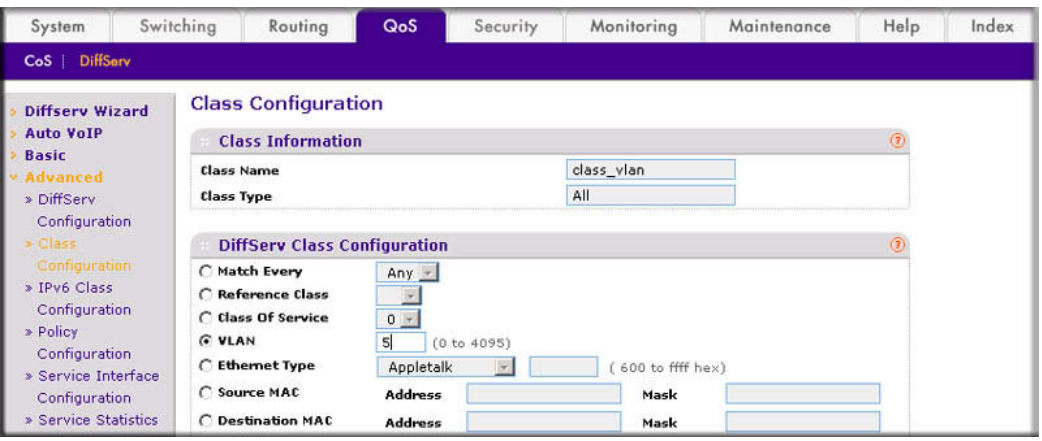

- **e.** Under Diffserv Class Configuration, in the **VLAN** field, enter **5**.
- **f.** Click **Apply**.
- **4.** Create a class class\_color.
	- **a.** Select **QoS > DiffServ > Advanced > Class Configuration**.

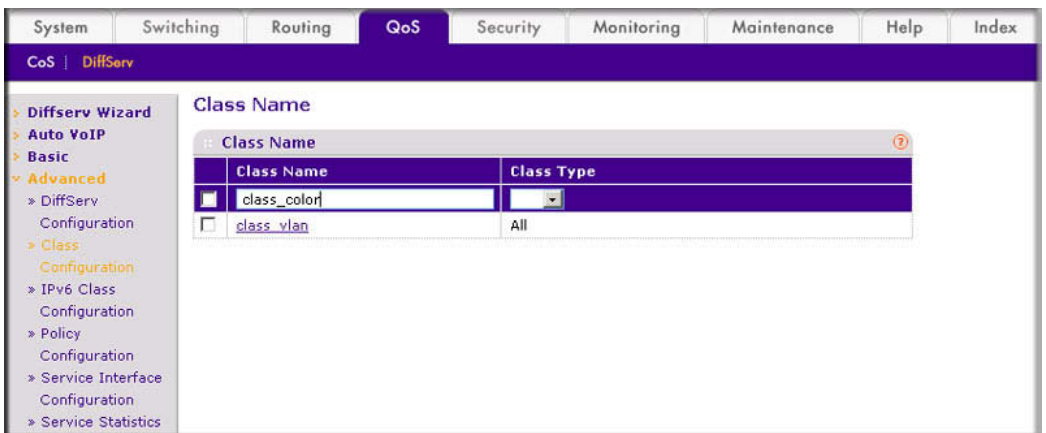

- **b.** Enter the following information:
	- **•** In the **Class Name** field, enter **class\_color**.
	- **•** In the **Class Type** list, select **All**.
- **c.** Click **Add** to create a new class class\_color.

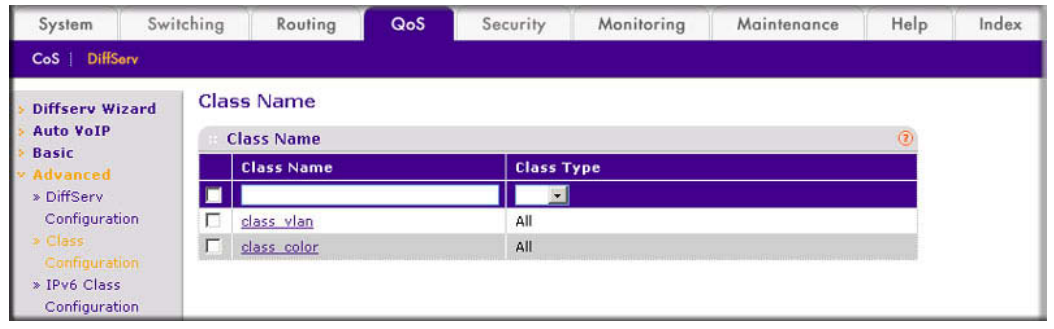

**d.** Click **class\_color** to configure this class. A screen similar to the following displays:

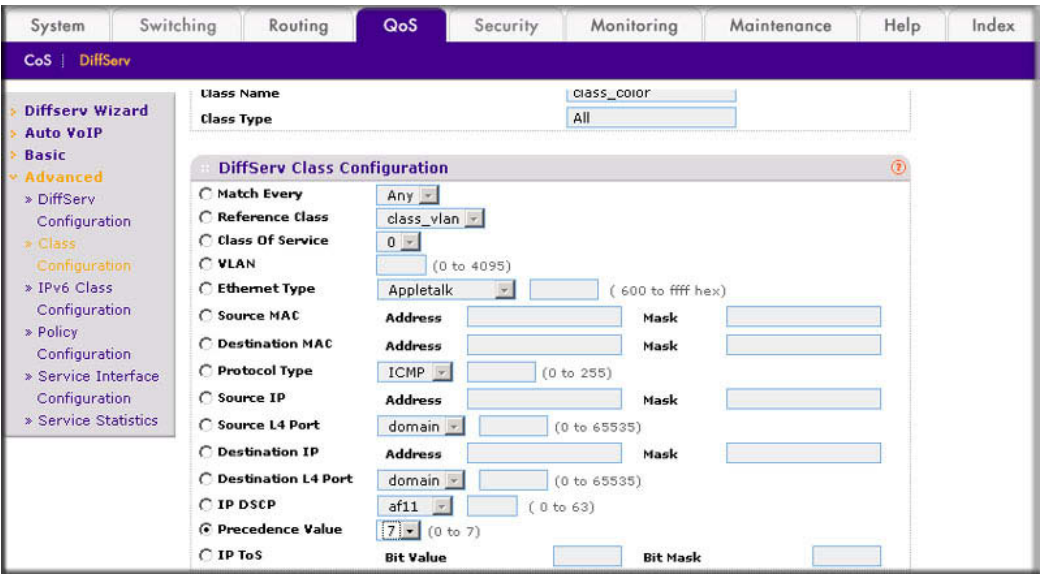

- **e.** Under Diffserv Class Configuration, in the **Precedence Value** list, select **7**.
- **f.** Click **Apply**.
- **5.** Create a policy policy\_vlan.
	- **a.** Select **QoS > DiffServ > Advanced > Policy Configuration**.

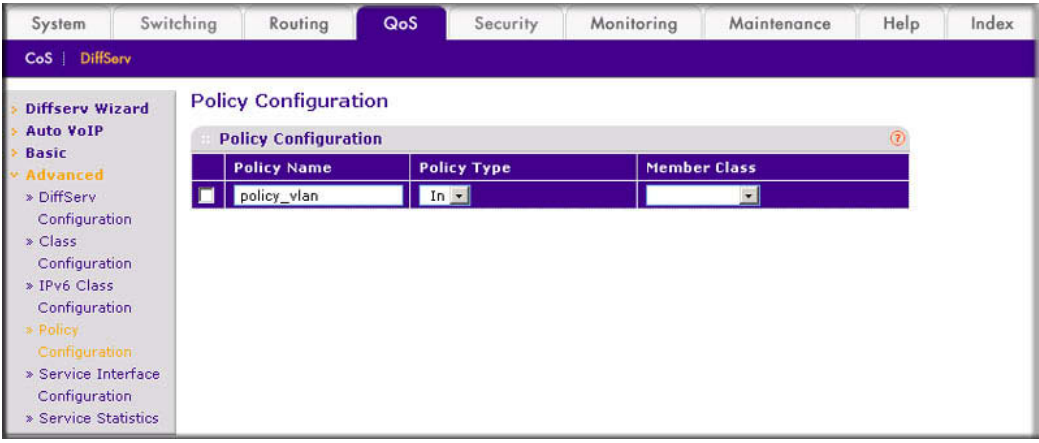

- **b.** In the **Policy Name** field, enter **policy\_vlan**.
- **c.** In the **Policy Type** list, select **In**.
- **d.** Click **Add**.
- **6.** Associate policy\_vlan with class\_vlan.
	- **a.** Select **QoS > DiffServ > Advanced > Policy Configuration**.

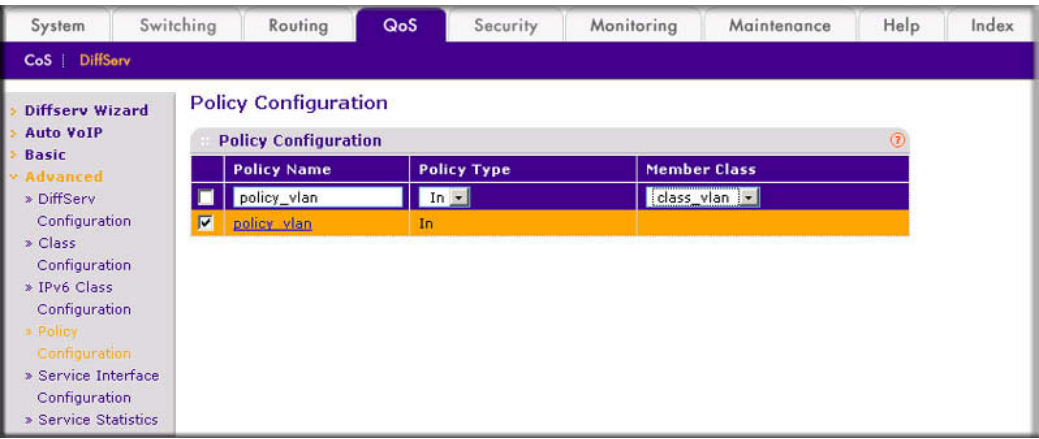

- **b.** Under Policy Configuration, scroll down and select the **policy\_vlan** check box.
- **c.** In the **Member Class** field, enter **class\_vlan**.
- **d.** Click **Apply**.
- **7.** Configure policy\_vlan.

**a.** Select **QoS > DiffServ > Advanced > Policy Configuration**.

Click **policy\_vlan**. A screen similar to the following displays.

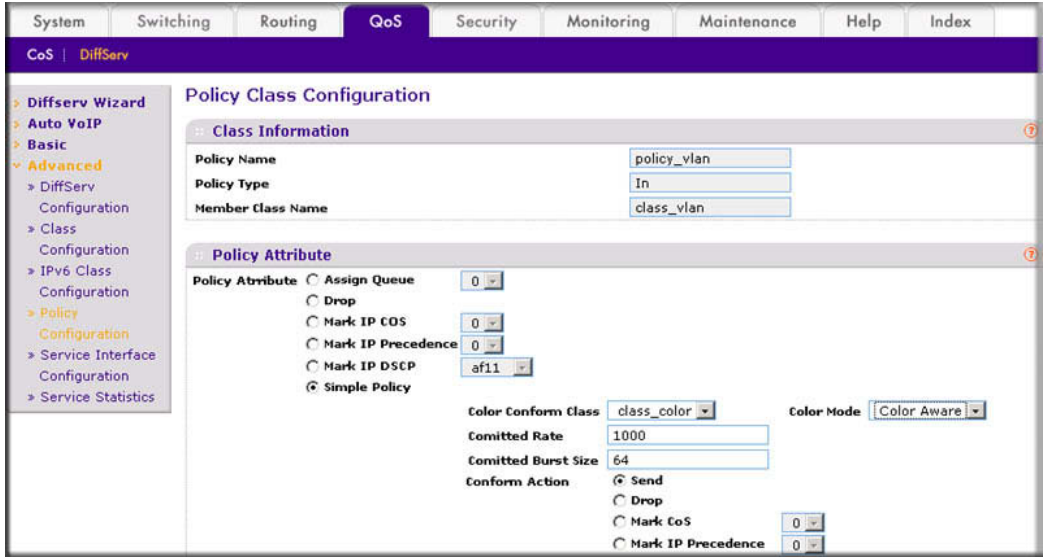

- **b.** Select the **Simple Policy** radio button.
- **c.** In the **Color Mode** list, select **Color Aware**.
- **d.** In the **Color Conform Class** list, select **class\_color**.
- **e.** In the **Committed Rates** field, enter **1000**.
- **f.** In the **Committed Burst Size** field, enter **64**.
- **g.** For Conform Action, select the **Send** radio button.
- **h.** For Violate Action, select the **Drop** radio button.
- **i.** Click **Apply.**
- **8.** Apply policy\_vlan to interface 1/0/13.
	- **a.** Select **QoS > DiffServ > Advanced > Service Interface Configuration**.

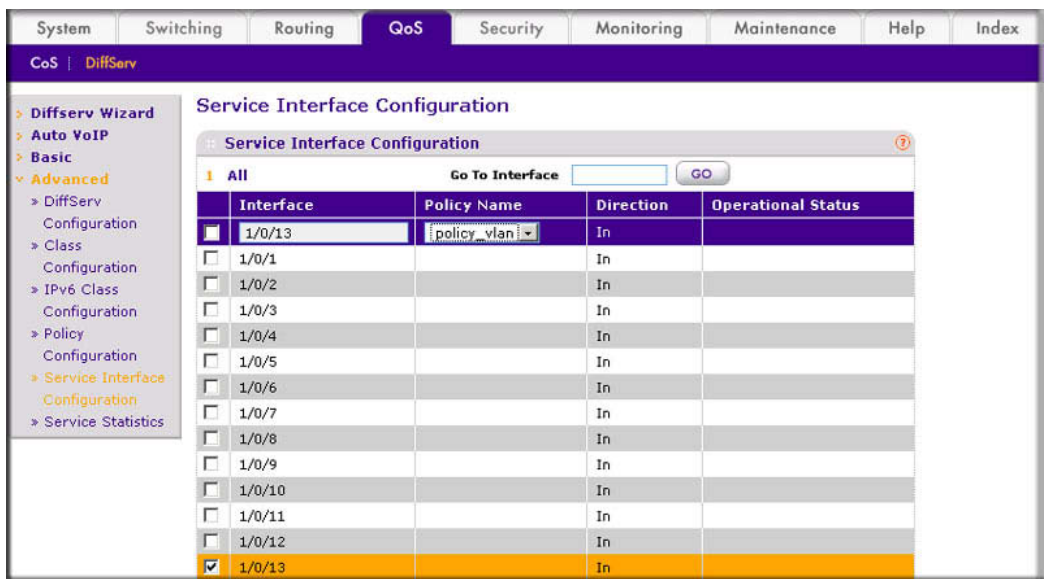

- **b.** Under Service Interface Configuration, scroll down and select the Interface **1/0/13** check box.
- **c.** In the **Policy Name** list, select **policy\_vlan**.
- **d.** Click **Apply** to save the settings.

# **14 IGMP Snooping and Querier<br>
Internet Group Management Protocol features**

This chapter includes the following sections:

- **•** *[Internet Group Management Protocol Concepts](#page-295-0)*
- **•** *[IGMP Snooping](#page-295-1)*
- **•** *[Show igmpsnooping](#page-296-0)*
- **•** *[Show mac-address-table igmpsnooping](#page-297-0)*
- **•** *[External Multicast Router](#page-298-0)*
- **•** *[Multicast Router Using VLAN](#page-299-0)*
- **•** *[IGMP Querier Concepts](#page-300-0)*
- **•** *[Enable IGMP Querier](#page-301-0)*
- **•** *[Show IGMP Querier Status](#page-303-0)*

#### <span id="page-295-0"></span>**Internet Group Management Protocol Concepts**

NETGEAR implements Internet Group Management Protocol (IGMP) in the following way:

- **•** IGMP uses version 3.
- **•** IGMP includes snooping.
- **•** You can enable IGMP snooping on a per-VLAN basis.

#### <span id="page-295-1"></span>**IGMP Snooping**

The following are examples of the commands used in the IGMP snooping feature.

#### **CLI: Enable IGMP Snooping**

The following example shows how to enable IGMP snooping.

```
(Netgear Switch) #config
(Netgear Switch) (Config)#set igmp 
(Netgear Switch) (Config)# set igmp unknown-multicast filter 
(Netgear Switch) (Config)#exit
```
#### **Web Interface: Enable IGMP Snooping**

- **1.** Configure IGMP snooping:
	- **a.** Select **Switching > Multicast > IGMP Snooping Configuration**.

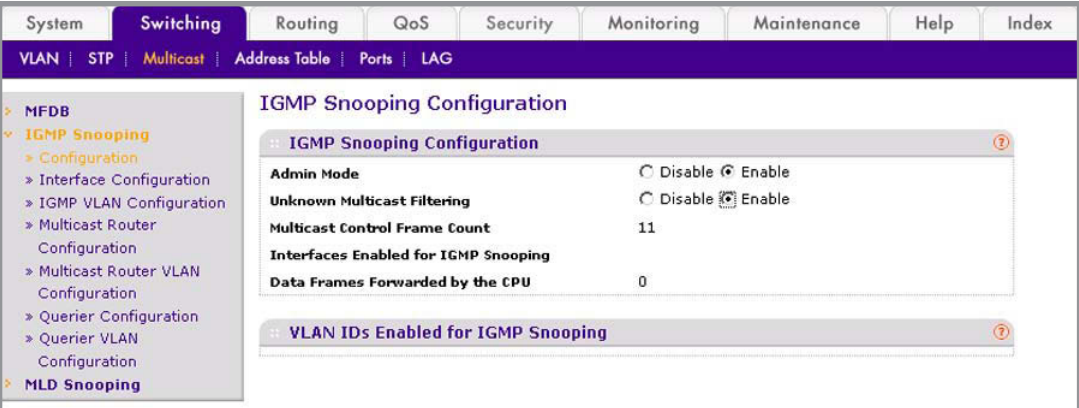

- **b.** For Admin Mode select the **Enable** radio button.
- **c.** For Unknown Multicast Filtering, select the **Enable** radio button.
- **d.** Click **Apply**.

## <span id="page-296-0"></span>**Show igmpsnooping**

The example is shown as CLI commands and as a web interface procedure.

#### **CLI: Show igmpsnooping**

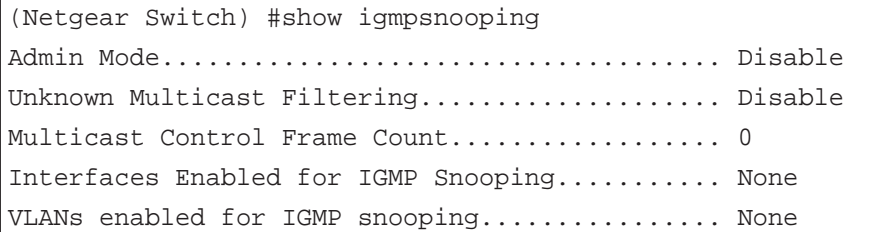

#### **Web Interface: Show igmpsnooping**

Select **Switching > Multicast > IGMP Snooping Configuration**. A screen similar to the following displays.

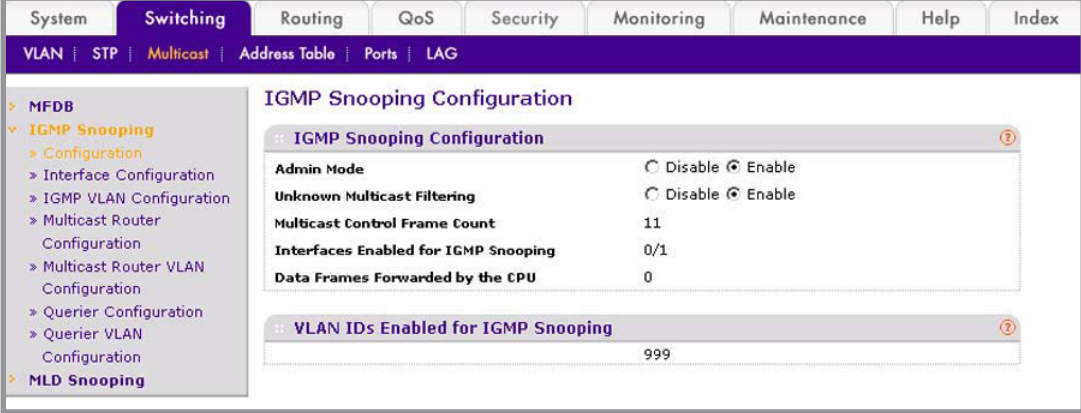

#### <span id="page-297-0"></span>**Show mac-address-table igmpsnooping**

The example is shown as CLI commands and as a web interface procedure.

#### **CLI: Show mac-address-table igmpsnooping**

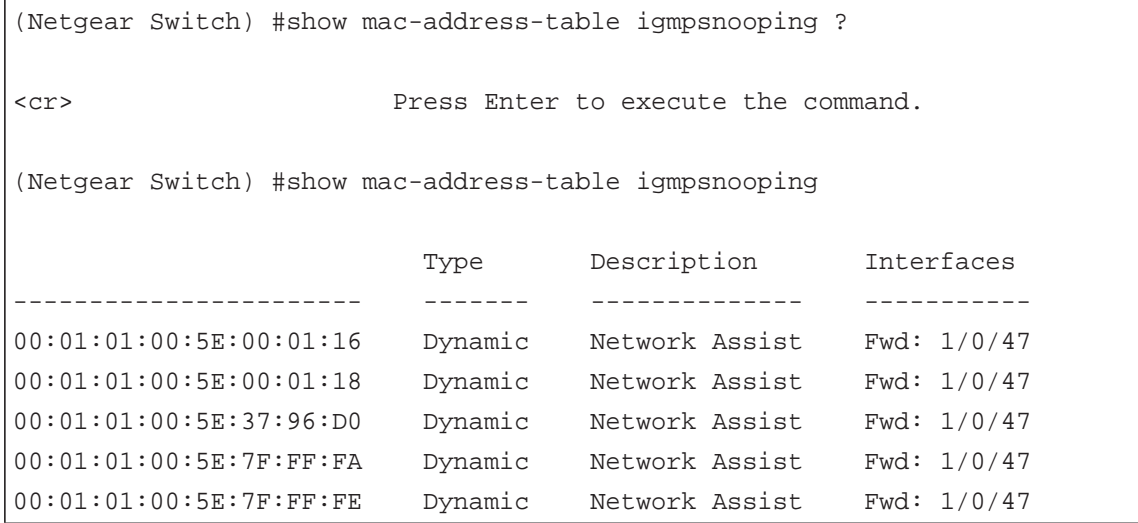

#### **Web Interface: Show mac-address-table igmpsnooping**

Select **Switching > Multicast > IGMP Snooping Table**. A screen similar to the following displays.

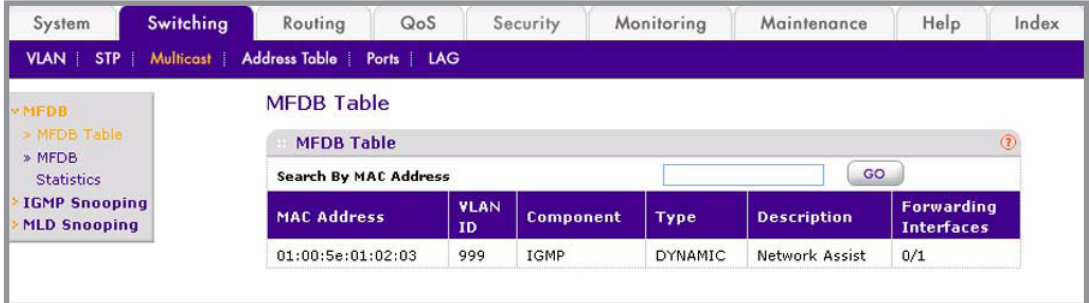

#### <span id="page-298-0"></span>**External Multicast Router**

The example is shown as CLI commands and as a web interface procedure.

#### **CLI: Configure the Switch with an External Multicast Router**

This example configures the interface as the one the multicast router is attached to. All IGMP packets that are snooped by the switch are forwarded to the multicast router that is reachable from this interface.

```
(Netgear Switch)(Interface 1/0/3)# set igmp mrouter interface
```
#### **Web Interface: Configure the Switch with an External Multicast Router**

**1.** Select **Switching > Multicast > Multicast Router Configuration**.

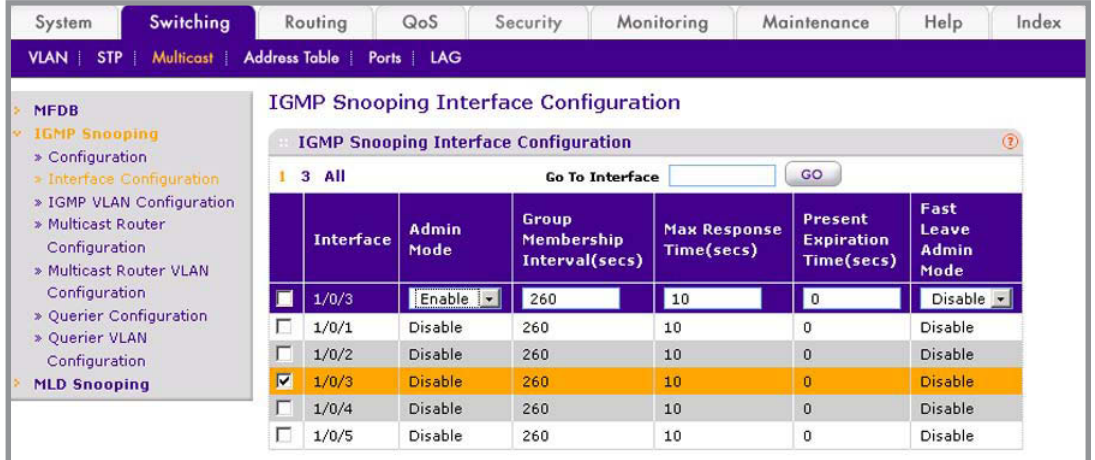

- **2.** Under Multicast Router Configuration, scroll down and select the Interface **1/0/3** check box. Now 1/0/3 appears in the Interface field at the top.
- **3.** In the Admin Mode field, select **Enable**.
- **4.** Click **Apply**.

### <span id="page-299-0"></span>**Multicast Router Using VLAN**

The example is shown as CLI commands and as a web interface procedure.

#### **CLI: Configure the Switch with a Multicast Router Using VLAN**

This example configures the interface to forward only the snooped IGMP packets that come from VLAN ID (<VLAN Id>) to the multicast router attached to this interface.

```
(Netgear Switch)(Interface 1/0/3)# set igmp mrouter 2
```
#### **Web Interface: Configure the Switch with a Multicast Router Using VLAN**

**1.** Select **Switching > Multicast > Multicast Router VLAN Configuration**.

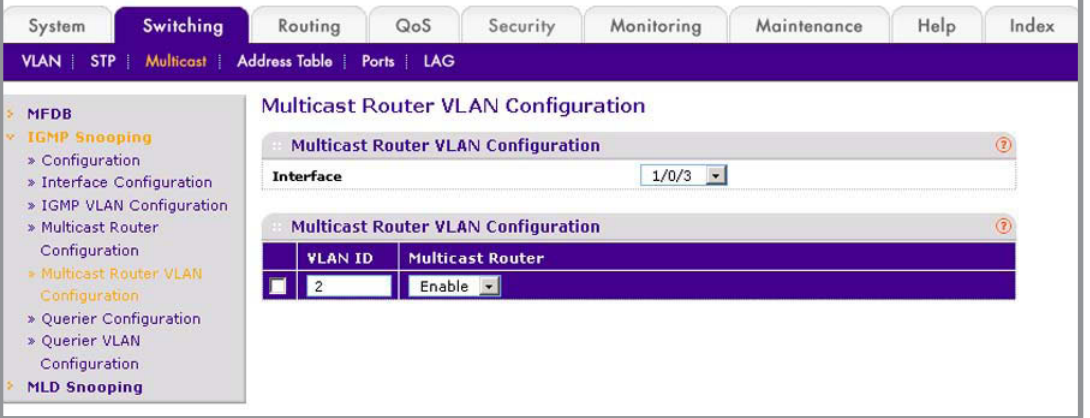

- **2.** Under Multicast Router VLAN Configuration, scroll down and select the Interface **1/0/3** check box.
- **3.** Enter the following information in the Multicast Router VLAN Configuration.
	- **•** In the **VLAN ID** field, enter **2**.
	- **•** In the **Multicast Router** field, select **Enable**.
- **4.** Click **Apply**.

### <span id="page-300-0"></span>**IGMP Querier Concepts**

When the switch is used in network applications where video services such as IPTV, video streaming, and gaming are deployed, the video traffic is normally flooded to all connected ports because such traffic packets usually have multicast Ethernet addresses. IGMP snooping can be enabled to create a multicast group to direct that traffic only to those users that require it.

However, the IGMP snooping operation usually requires an extra network device—usually a router—that can generate an IGMP membership query and solicit interested nodes to respond. With the built-in IGMP querier feature inside the switch, such an external device is no longer needed.

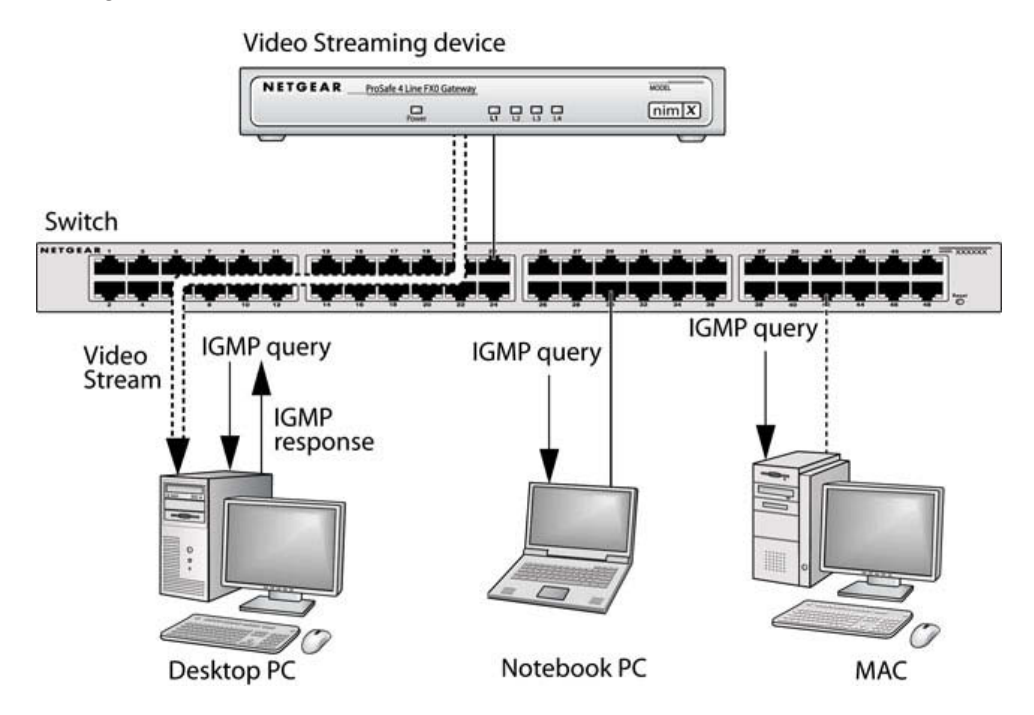

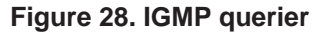

Since the IGMP querier is designed to work with IGMP snooping, it is necessary to enable IGMP snooping when using it. The following figure shows a network application for video streaming service using the IGMP querier feature.

#### <span id="page-301-0"></span>**Enable IGMP Querier**

The example is shown as CLI commands and as a web interface procedure.

#### **CLI: Enable IGMP Querier**

Use the following CLI commands to set up the switch to generate an IGMP querier packet for a designated VLAN. The IGMP packet will be transmitted to every port on the VLAN. The following example enables the querier for VLAN 1 and uses 10.10.10.1 as the source IP address in querier packets. See the *Command Line Reference* for more details about other IGMP querier command options.

```
(Netgear switch) #vlan database
(Netgear switch) (vlan)#set igmp 1
(Netgear switch) (vlan)#set igmp querier 1
(Netgear switch) (vlan)#exit
(Netgear switch) #config
(Netgear switch) (config)#set igmp querier
(Netgear switch) (config)#set igmp querier address 10.10.10.1
(Netgear switch) (config)#exit
```
#### **Web Interface: Enable IGMP Querier**

**1.** Select **Switching > Multicast > IGMP VLAN Configuration**.

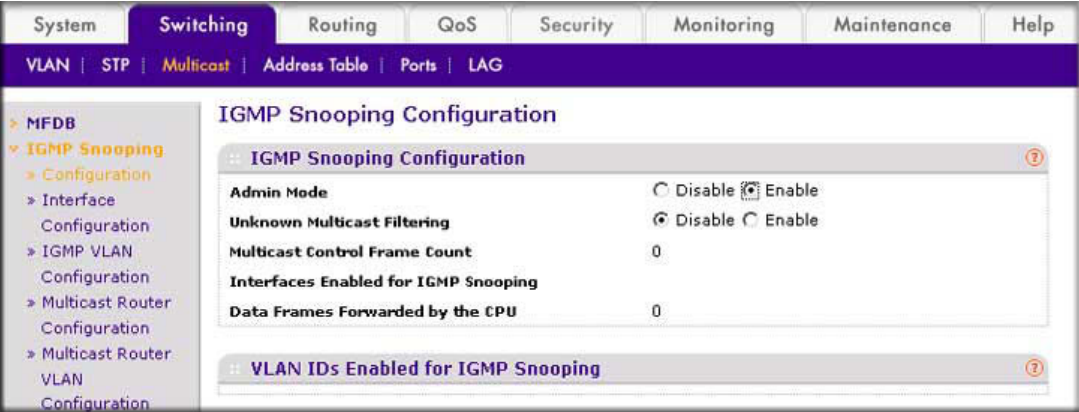

- **2.** Enable IGMP snooping on VLAN 1.
	- **a.** Select **Switching > Multicast > IGMP Snooping > IGMP VLAN Configuration**.

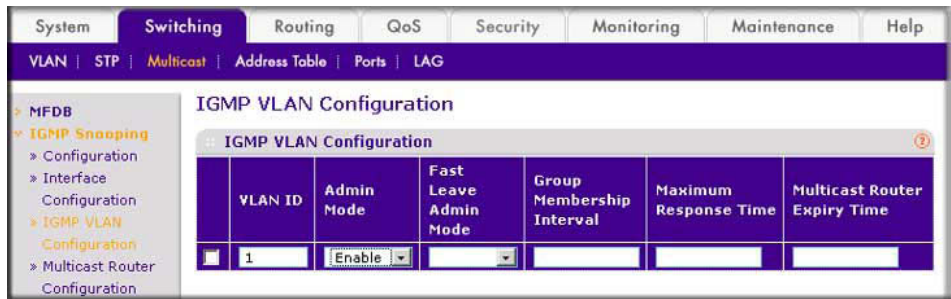

- **b.** Enter the following information:
	- **•** In the **VLAN ID** field, enter **1**.
	- **•** In the **Admin Mode** field, select **Enable**.
- **c.** Click **Add**.
- **3.** Enable the IGMP snooping querier globally.
	- **a.** Select **Switching > Multicast > IGMP Snooping > IGMP VLAN Configuration**.

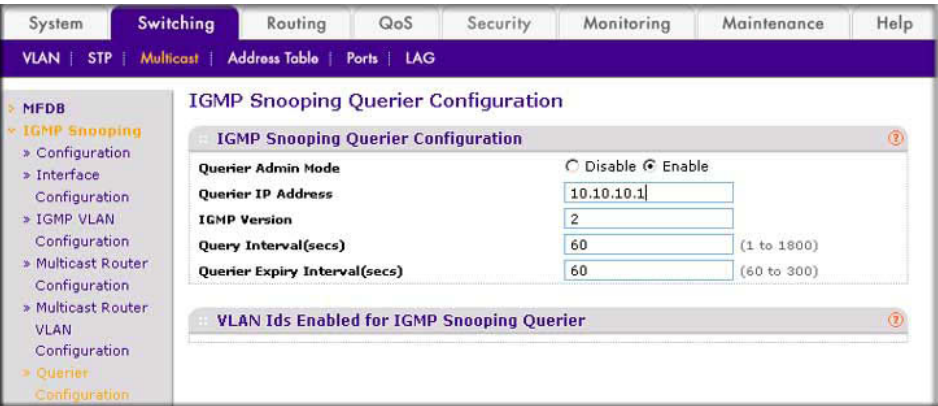

- **b.** Enter the following information:
	- **•** For Querier Admin Mode, select the **Enable** radio button.
	- **•** In the **Querier IP Address** field, enter **10.10.10.1**.
- **c.** Click **Apply**.
- **4.** Enable the IGMP snooping querier on VLAN 1.
	- **a.** Select **Switching > Multicast > IGMP Snooping Querier VLAN Configuration**.

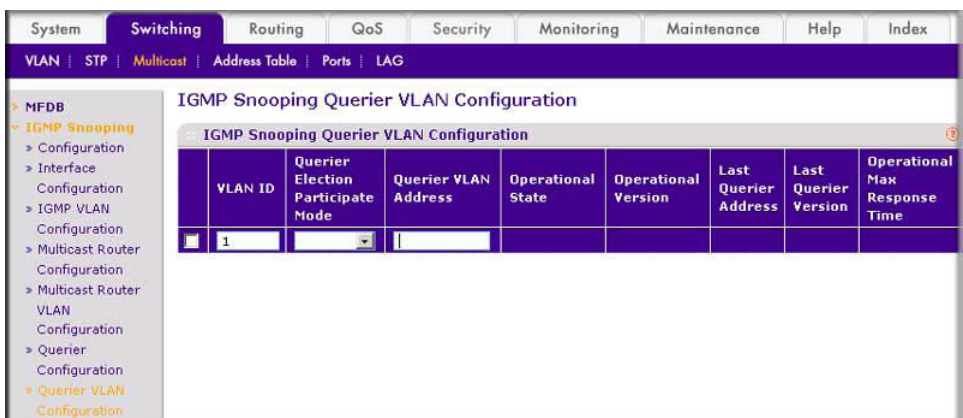

- **b.** In the **VLAN ID** field, enter **1**.
- **5.** Click **Add**.

#### <span id="page-303-0"></span>**Show IGMP Querier Status**

The example is shown as CLI commands and as a web interface procedure.

#### **CLI: Show IGMP Querier Status**

To see the IGMP querier status, use the following command.

```
(Netgear Switch) #show igmpsnooping querier vlan 1
VLAN 1 : IGMP Snooping querier status
----------------------------------------------
IGMP Snooping Querier VLAN Mode................ Enable
Querier Election Participate Mode............... Disable
Querier VLAN Address........................... 0.0.0.0
Operational State................................. Disabled
Operational version.................................. 2
```
The command shows that the IGMP admin mode is Active. The mode is controlled by the **set igmp** command. If the mode is inactive, no query packet is sent.

#### **Web Interface: Show IGMP Querier Status**

**1.** Select **Switching > Multicast > IGMP Snooping Configuration**.

A screen similar to the following displays.

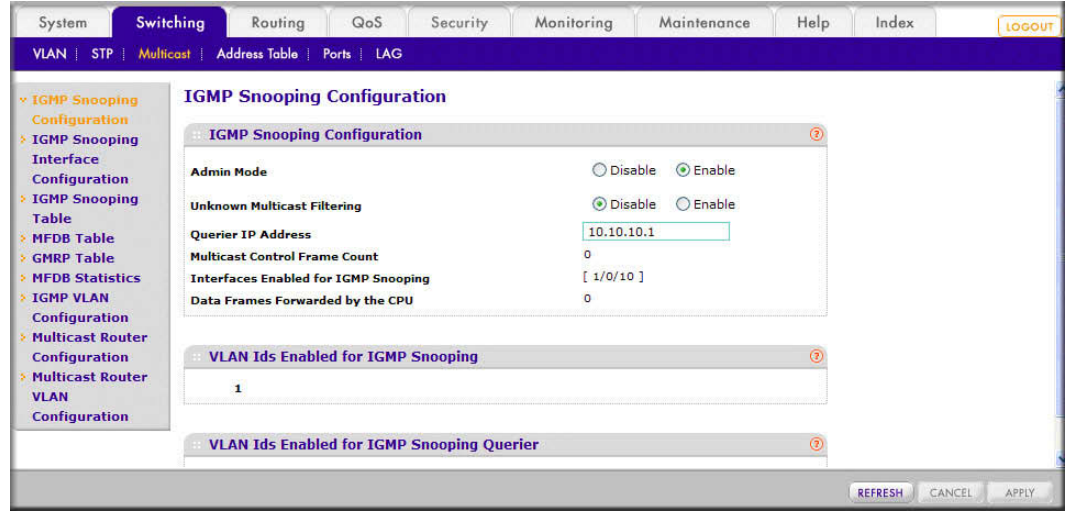

**2.** Click **Refresh**.

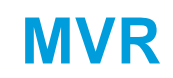

# **15. WWR**<br>
Multicast VLAN Registration

This chapter includes the following sections:

- **•** *[Multicast VLAN Registration](#page-306-0)*
- **•** *[Configure MVR in Compatible Mode](#page-307-0)*
- **•** *[Configure MVR in Dynamic Mode](#page-314-0)*

#### <span id="page-306-0"></span>**Multicast VLAN Registration**

The IGMP Layer 3 protocol is widely used for IPv4 network multicasting. In Layer 2 networks, the IGMP protocol uses resources inefficiently. For example, a Layer 2 switch multicast traffic to all ports even if there are receivers connected to only a few ports.

To fix this problem, the IGMP snooping protocol was developed. But the problem reappears when receivers are in different VLANs. Multicast VLAN registration (MVR) is intended to solve the problem of receivers in different VLANs. It uses a dedicated manually configured VLAN, called the multicast VLAN, to forward multicast traffic over Layer 2 network in conjunction with IGMP snooping.

MVR, like the IGMP Snooping protocol, allows a Layer 2 switch to snoop on the IGMP control protocol. Both protocols operate independently of each other. Both protocols can be enabled on the switch interfaces at the same time. In such a case, MVR listens to the join and report messages only for groups configured statically. All other groups are managed by IGMP snooping.

There are two types of MVR ports: source and receiver.

- **•** The source port is the port to which the multicast traffic flows using the multicast VLAN.
- **•** The receiver port is the port where a listening host is connected to the switch. It can utilize any (or no) VLAN, except the multicast VLAN. This implies that the MVR switch performs VLAN tag substitution from the multicast VLAN source port to the VLAN tag used by the receiver port.

The multicast VLAN is the VLAN that you configure in the specific network for MVR purposes. The multicast VLAN is used to transfer multicast traffic over the network to avoid duplication of multicast streams for clients in different VLANs. The operator must configure the multicast VLAN manually for all source ports in the network. A diagram of a network configured for MVR is shown in the following illustration. SP is the source port and RP is the receiver port.

#### **Managed Switches**

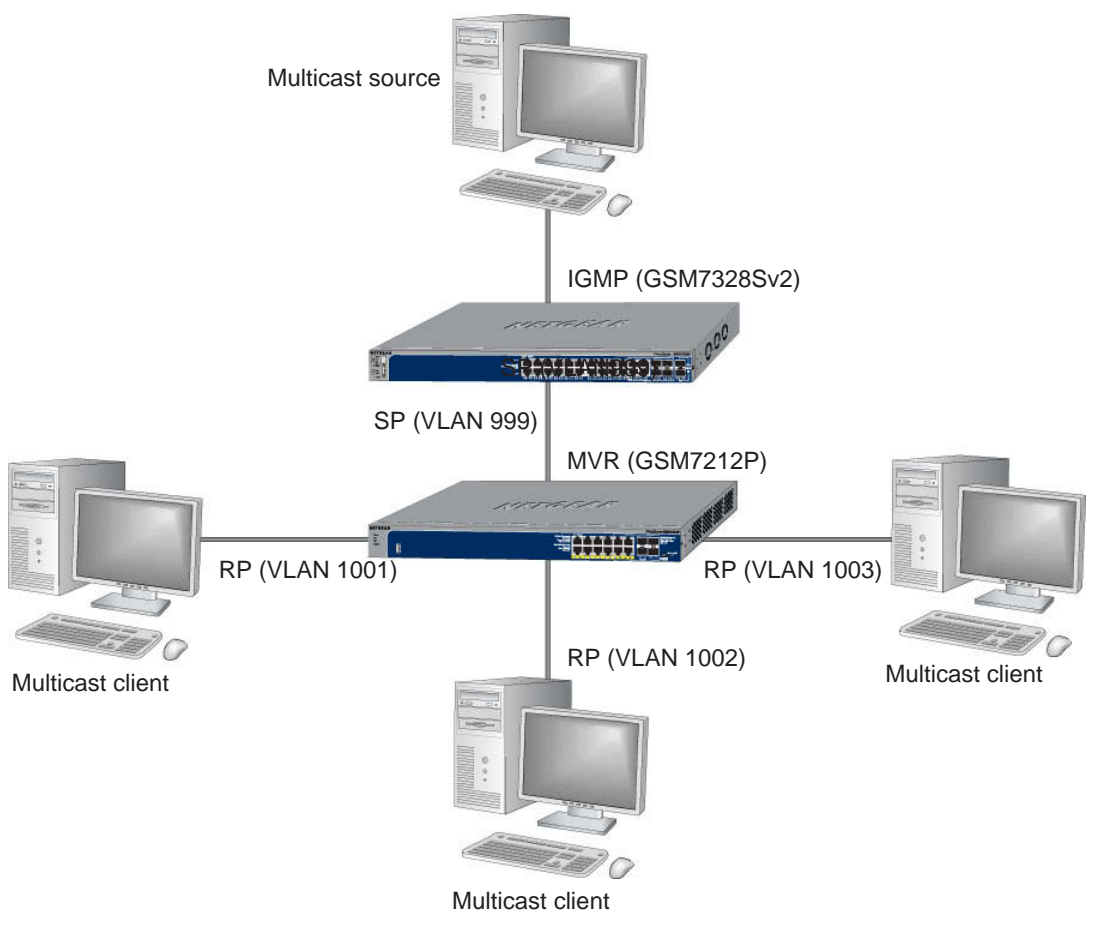

**Figure 29. Network configured for MVR**

**Note:** The following examples show how to configure the MVR on the MVR switch (GSM7212P in this case).

#### <span id="page-307-0"></span>**Configure MVR in Compatible Mode**

In compatible mode, the MVR switch does not learn multicast groups; the groups have to be configured by the operator as the MVR does not forward IGMP reports from the hosts (RP port) to the IGMP router (SP port). To operate in this mode, the IGMP router has to be statically configured to transmit all required multicast streams to the MVR switch.

#### **CLI: Configure MVR in Compatible Mode**

**1.** Create MVLAN, VLAN1, VLAN2, and VLAN3.

```
(Netgear Switch) #vlan database 
(Netgear Switch) (Vlan)#vlan 999,1001, 1002, 1003 
(Netgear Switch) (Vlan)#vlan name 999 mVlan
(Netgear Switch) (Vlan)#vlan name 1001 Vlan1
(Netgear Switch) (Vlan)#vlan name 1002 Vlan2
(Netgear Switch) (Vlan)#vlan name 1003 Vlan3
(Netgear Switch) (Vlan)#exit
```
**2.** Enable MVR, configure VLAN 999 as a multicast VLAN, and add group 224.1.2.3 to MVR.

(Netgear Switch) #config (Netgear Switch) (Config)#mvr (Netgear Switch) (Config)#mvr vlan 999 (Netgear Switch) (Config)#mvr group 224.1.2.3

**3.** Configure multicast VLAN on the source port.

```
(Netgear Switch) (Config)#interface 0/9
(Netgear Switch) (Interface 0/9)#vlan participation include 999
(Netgear Switch) (Interface 0/9)#vlan tagging 999
(Netgear Switch) (Interface 0/9)#mvr
(Netgear Switch) (Interface 0/9)#mvr type source 
(Netgear Switch) (Interface 0/9)#exit
```
**4.** Configure the receive ports.

**Note:** The receive port can participate in only one VLAN.

#### **Managed Switches**

```
(Netgear Switch) (Config)#interface 0/1
(Netgear Switch) (Interface 0/1)#vlan participation include 1001
(Netgear Switch) (Interface 0/1)#vlan pvid 1001
(Netgear Switch) (Interface 0/1)#vlan participation exclude 1
(Netgear Switch) (Interface 0/1)#mvr
(Netgear Switch) (Interface 0/1)#mvr type receiver 
(Netgear Switch) (Interface 0/1)#mvr vlan 999 group 224.1.2.3 
(Netgear Switch) (Interface 0/1)#exit
(Netgear Switch) (Config)#interface 0/5
(Netgear Switch) (Interface 0/5)#vlan participation include 1002
(Netgear Switch) (Interface 0/5)#vlan pvid 1002
(Netgear Switch) (Interface 0/5)#vlan participation exclude 1
(Netgear Switch) (Interface 0/5)#mvr 
(Netgear Switch) (Interface 0/5)#mvr stype receiver 
(Netgear Switch) (Interface 0/5)#mvr vlan 999 group 224.1.2.3
(Netgear Switch) (Interface 0/5)#exit
(Netgear Switch) (Config)#interface 0/7
(Netgear Switch) (Interface 0/7)#vlan participation include1003
(Netgear Switch) (Interface 0/7)#vlan pvid 1003
(Netgear Switch) (Interface 0/7)#vlan participation exclude 1
(Netgear Switch) (Interface 0/7)#mvr
(Netgear Switch) (Interface 0/7)#mvr type receiver 
(Netgear Switch) (Interface 0/7)#mvr vlan 999 group 224.1.2.3
(Netgear Switch) (Interface 0/7)#exit
```
**5.** Display the MVR status.

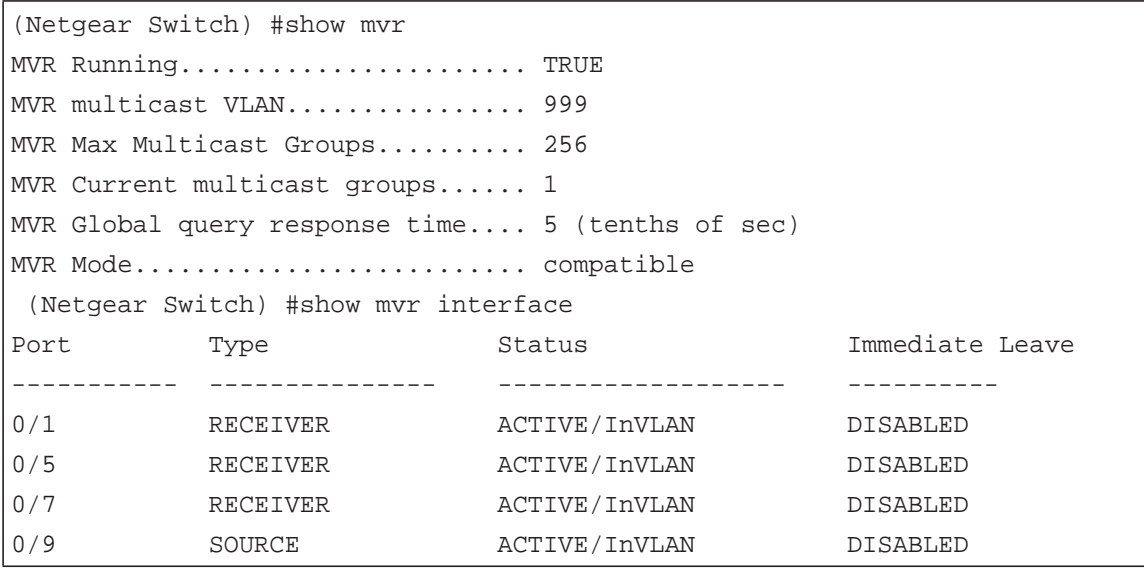

#### **Web Interface: Configure MVR in Compatible Mode**

- **1.** Create MVLAN 999, VLAN1 1001, VLAN2 1002 and VLAN3 1003.
	- **a.** Select **Switching > VLAN > Basic > VLAN Configuration**.

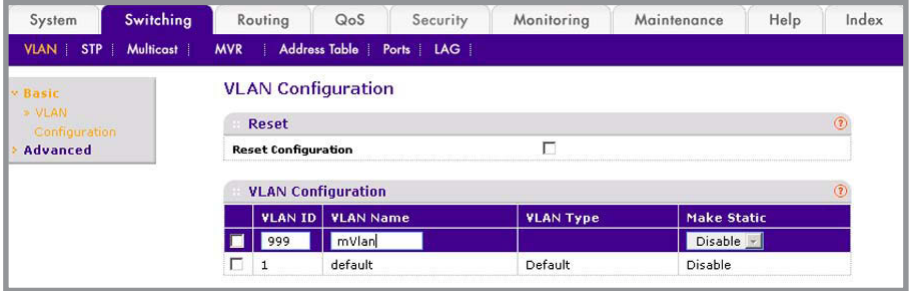

- **b.** In the VLAN ID field, enter **999**, and in the VLAN Name field, enter **mVlan**.
- **c.** Click **Add**.
- **d.** Repeat step b and c to create VLAN1 1001, VLAN2 1002, and VLAN3 1003.
- **2.** Add port 9 into MVLAN 999 with tagged mode.
	- **a.** Select **Switching > VLAN > Advanced > VLAN Membership**.

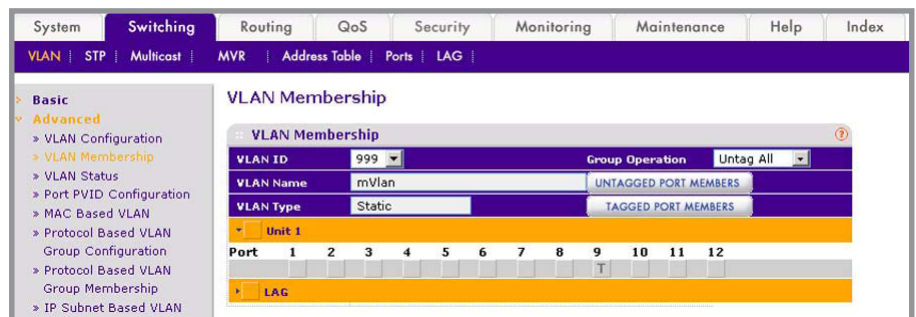

- **b.** In the VLAN ID list, select **999**.
- **c.** Click **Unit 1**. The ports display.
- **d.** Click the gray box under port 9 until T displays. The T specifies that the egress packet is tagged for the ports.
- **e.** Click **Apply** to save the settings.
- **f.** Repeat steps from b to e, add port 0/1 to VLAN1 1001, add port 0/5 to VLAN2 1002, and add port 0/7 to VLAN3 1003.
- **3.** Enable MVR and multicast VLAN
	- **a.** Select **Switching > MVR > Basic > MVR Configuration**. A screen similar to the following displays:

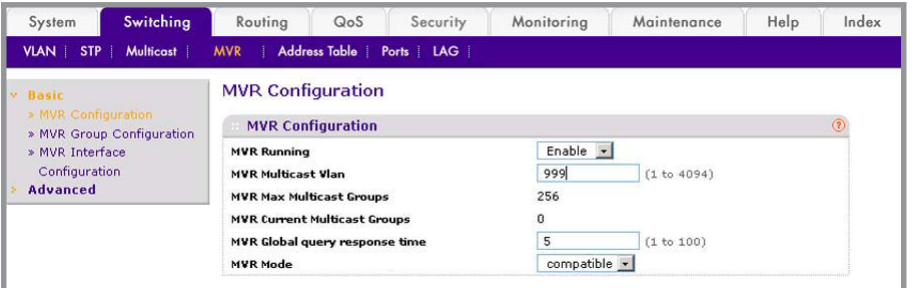

- **b.** For MVR Running, select **Enable**.
- **c.** In the MVR Multicast VLAN field, enter **999**.
- **d.** Click **Apply**.
- **4.** Add multicast group 224.1.2.3 to MVR.
	- **a.** Select **Switching > MVR > Basic > MVR Group Configuration**. A screen similar to the following displays:

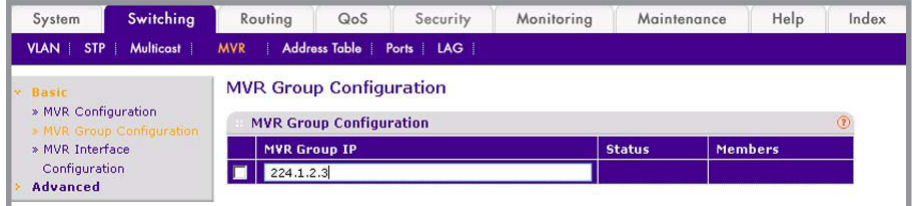

**b.** In the MVR Group IP field, enter **224.1.2.3**.

- **c.** Click **Add**.
- **5.** Configure a receiver on interface 0/1, 0/5, and 0/7.
	- **a.** Select **Switching > MVR > Basic > MVR Interface Configuration**. A screen similar to the following displays:

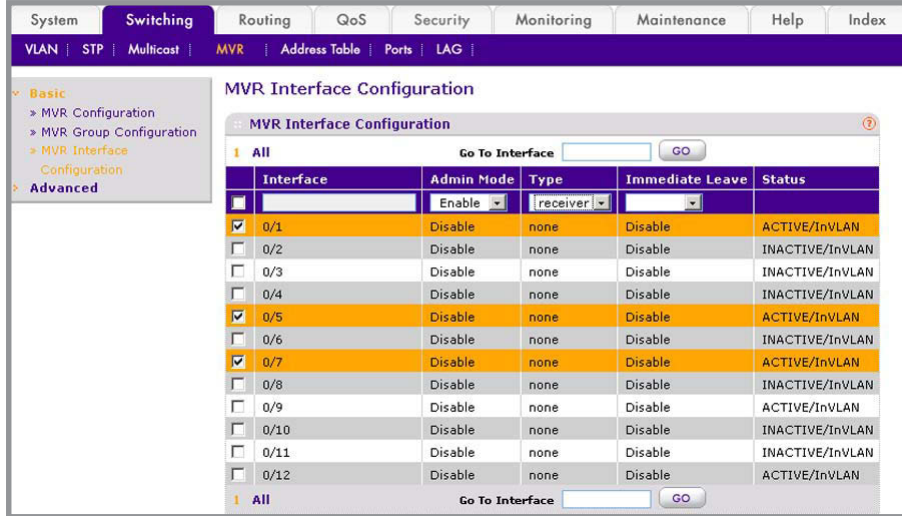

- **b.** Under MVR Interface Configuration, scroll down and select the Interface **0/1**, **0/5** and **0/7** check boxes.
- **c.** Enter the following information:
	- **•** In the Admin Mode list, select **Enable**.
	- **•** In the Type list, select **Receiver**.
- **d.** Click **Apply** to save the settings.
- **6.** Configure source interface.
	- **a.** Select **Switching > MVR > Basic > MVR Interface Configuration**. A screen similar to the following displays:

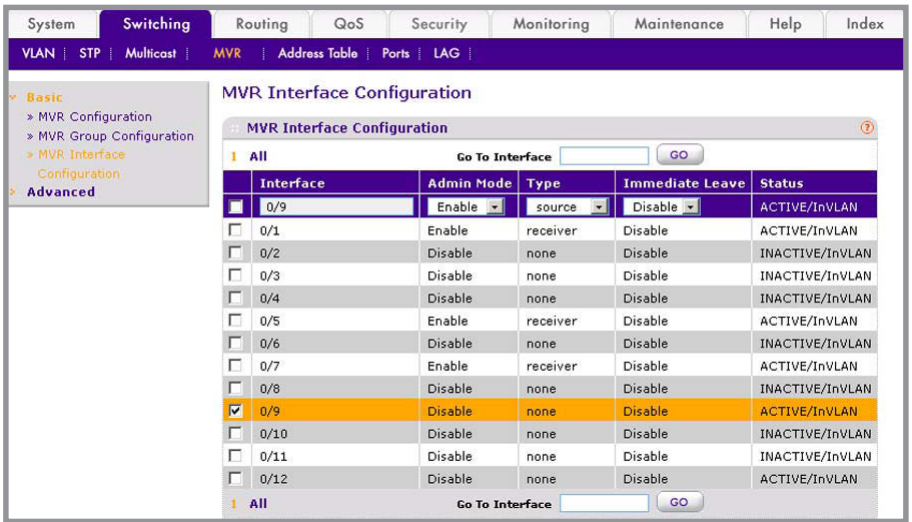

- **b.** Under MVR Interface Configuration, scroll down and select the Interface **0/9** check box.
- **c.** Enter the following information:
	- **•** In the Admin Mode list, select **Enable**.
	- **•** In the Type list, select **source**.
- **d.** Click **Apply** to save the settings.
- **7.** Configure MVR Group Membership.
	- **a.** Select **Switching > VLAN > Advanced > VLAN Membership**. A screen similar to the following displays:

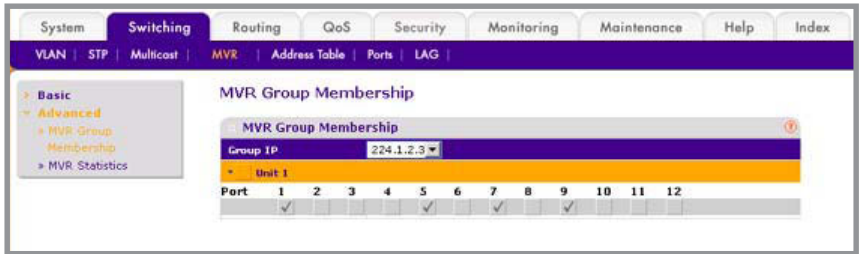

- **b.** In the Group IP list, select **224.1.2.3**.
- **c.** Click **Unit 1**. The ports display.
- **d.** Click the gray boxes under ports **1**, **5**, and **7**. (Port 9 is already in MVR group 224.1.2.3 because it is configured as the source port.)
- **e.** Click **Apply** to save the settings.

### <span id="page-314-0"></span>**Configure MVR in Dynamic Mode**

#### **CLI: Configure MVR in Dynamic Mode**

In dynamic mode, the MVR switch learns existing multicast groups by snooping the IGMP queries from router on source ports and forwarding the IGMP reports from the hosts to the IGMP router on the Multicast VLAN (with appropriate translation of the VLAN ID).

**1.** Create MVLAN, VLAN1, VLAN2, and VLAN3.

```
(Netgear Switch) #vlan database 
(Netgear Switch) (Vlan)#vlan 999,1001, 1002, 1003 
(Netgear Switch) (Vlan)#vlan name 999 mVlan
(Netgear Switch) (Vlan)#vlan name 1001 Vlan1
(Netgear Switch) (Vlan)#vlan name 1002 Vlan2
(Netgear Switch) (Vlan)#vlan name 1003 Vlan3
(Netgear Switch) (Vlan)#exit
```
**2.** Enable MVR, configure VLAN 999 as a multicast VLAN, and add group 224.1.2.3 to MVR.

```
(Netgear Switch) #config
(Netgear Switch) (Config)#mvr
(Netgear Switch) (Config)#mvr vlan 999
(Netgear Switch) (Config)#mvr group 224.1.2.3
```
**3.** Configure MVR in dynamic mode.

(Netgear Switch) (Config)#mvr mode dynamic

**4.** Configure multicast VLAN on the source port.

```
(Netgear Switch) (Config)#interface 0/9
(Netgear Switch) (Interface 0/9)#vlan participation include 999
(Netgear Switch) (Interface 0/9)#vlan tagging 999
(Netgear Switch) (Interface 0/9)#mvr
(Netgear Switch) (Interface 0/9)#mvr type source 
(Netgear Switch) (Interface 0/9)#exit
```
**5.** Configure the receive ports.

#### **Managed Switches**

**Note:** A receive port can participate in only one VLAN.

```
(Netgear Switch) (Config)#interface 0/1
(Netgear Switch) (Interface 0/1)#vlan participation include 1001
(Netgear Switch) (Interface 0/1)#vlan pvid 1001
(Netgear Switch) (Interface 0/1)#vlan participation exclude 1
(Netgear Switch) (Interface 0/5)#mvr
(Netgear Switch) (Interface 0/1)#mvr type receiver 
(Netgear Switch) (Interface 0/1)#exit
(Netgear Switch) (Config)#interface 0/5
(Netgear Switch) (Interface 0/5)#vlan participation include 1002
(Netgear Switch) (Interface 0/5)#vlan pvid 1002
(Netgear Switch) (Interface 0/5)#vlan participation exclude 1
(Netgear Switch) (Interface 0/5)#mvr 
(Netgear Switch) (Interface 0/5)#mvr stype receiver 
(Netgear Switch) (Interface 0/5)#exit
(Netgear Switch) (Config)#interface 0/7
(Netgear Switch) (Interface 0/7)#vlan participation include1003
(Netgear Switch) (Interface 0/7)#vlan pvid 1003
(Netgear Switch) (Interface 0/7)#vlan participation exclude 1
(Netgear Switch) (Interface 0/7)#mvr
(Netgear Switch) (Interface 0/7)#mvr type receiver 
(Netgear Switch) (Interface 0/7)#exit
```
**6.** Show the MVR status.

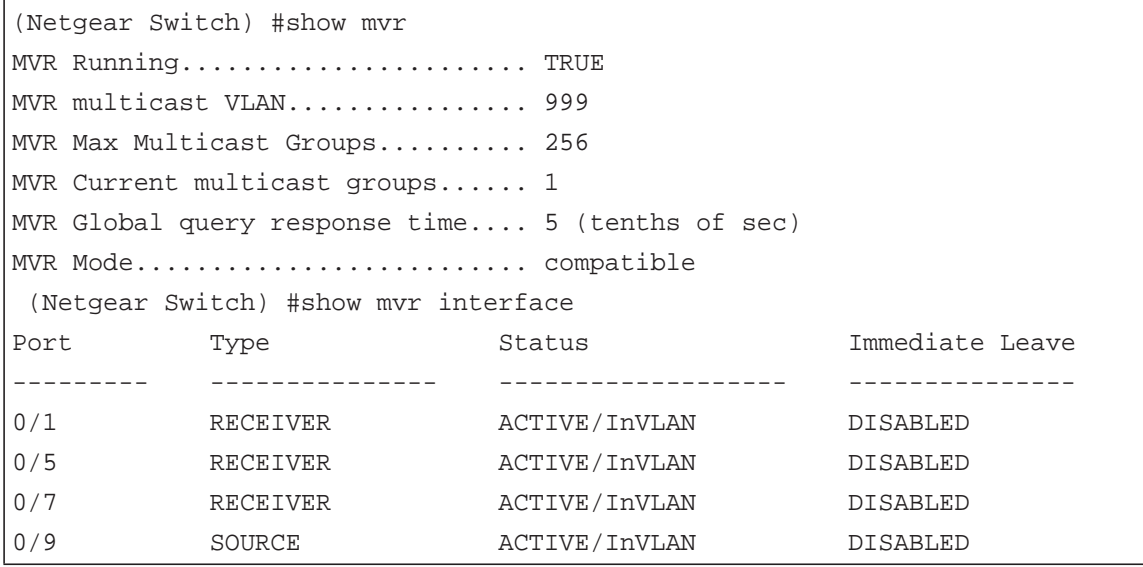

**7.** After port 0/1 receive IGMP report for Multicast Group 224.1.2.3, it will be added to the MVR Group 224.1.2.3.

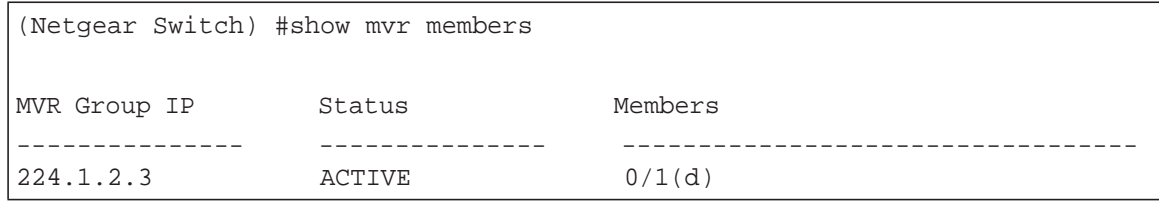

#### **Web Interface: Configure MVR in Dynamic Mode**

- **1.** Create MVLAN 999, VLAN1 1001, VLAN2 1002, and VLAN3 1003.
	- **a.** Select **Switching > VLAN > Basic > VLAN Configuration**. A screen similar to the following displays:

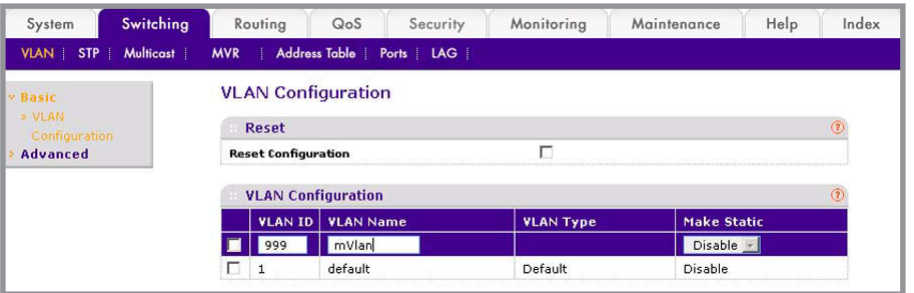

- **b.** In the VLAN ID field, enter **999**, and in the VLAN Name field, enter **mVlan**.
- **c.** Click **Add**.
- **d.** Repeat step b and c to create VLAN1 1001, VLAN2 1002, and VLAN3 1003.
- **e.** Add port 9 into MVLAN 999 with tagged mode.
- **f.** Select **Switching > VLAN > Advanced > VLAN Membership**. A screen similar to the following displays:

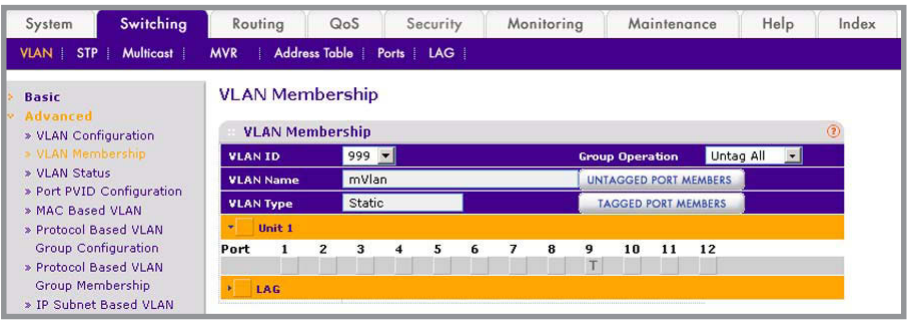

- **g.** In the VLAN ID list, select **999**.
- **h.** Click **Unit 1**. The ports display.
- **i.** Click the gray boxes under port **9** until T displays. The T specifies that the egress packet is tagged for the ports.
- **j.** Click **Apply** to save the settings.
- **k.** Repeat steps from b to e, add port 0/1 to VLAN1 1001, add port 0/5 to VLAN2 1002, and add port 0/7 to VLAN3 1003.
- **2.** Enable MVR and multicast VLAN.
	- **a.** Select **Switching > MVR > Basic > MVR Configuration**. A screen similar to the following displays:

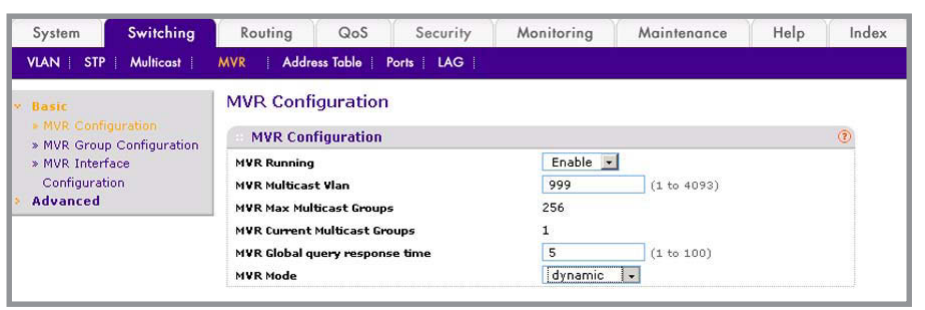

- **b.** From the MVR Running list, select **Enable**.
- **c.** In the MVR Multicast Vlan field, enter **999**.
- **d.** From the MVR mode list, select **dynamic**.
- **e.** Click **Apply**.
- **3.** Add multicast group 224.1.2.3 to the MVR.

**a.** Select **Switching > MVR > Basic > MVR Group Configuration**. A screen similar to the following displays:

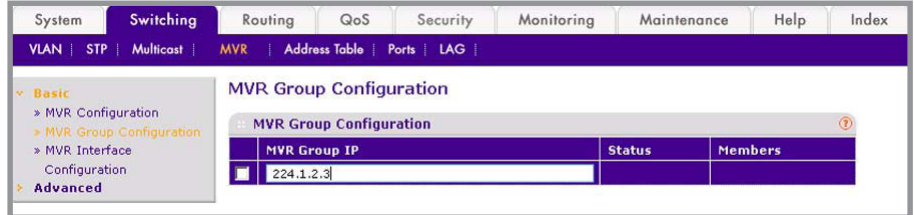

- **b.** In the MVR Group IP field, enter **224.1.2.3**.
- **c.** Click **Add**.
- **4.** Configure a receiver on interface 0/1, 0/5 and 0/7.
	- **a.** Select **Switching > MVR > Basic > MVR Interface Configuration**. A screen similar to the following displays:

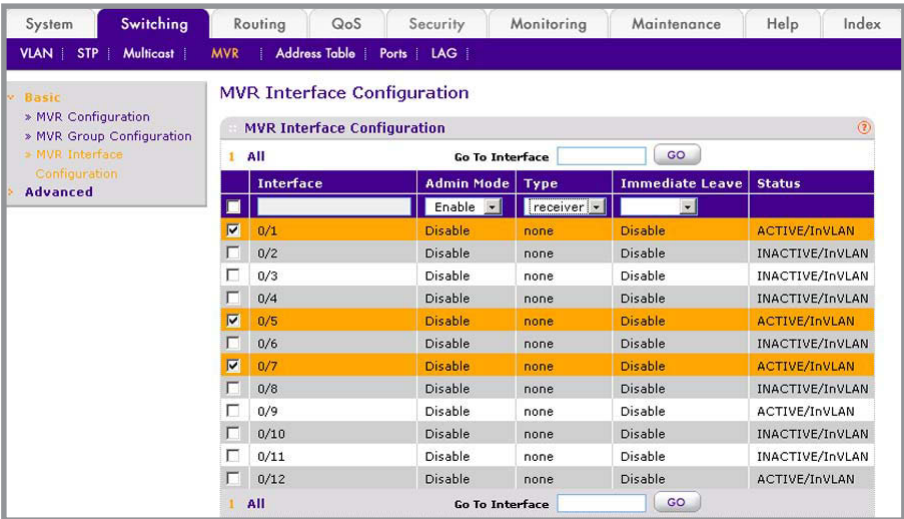

- **b.** Under MVR Interface Configuration, scroll down and select the Interface **0/1**, **0/5** and **0/7** check boxes
- **c.** Enter the following information:
	- **•** In the Admin Mode list, select **Enable**.
	- **•** In the Type list, select **Receiver**.
- **d.** Click **Apply** to save the settings.
- **5.** Configure a source interface.

**a.** Select **Switching > MVR > Basic > MVR Interface Configuration**. A screen similar to the following displays:

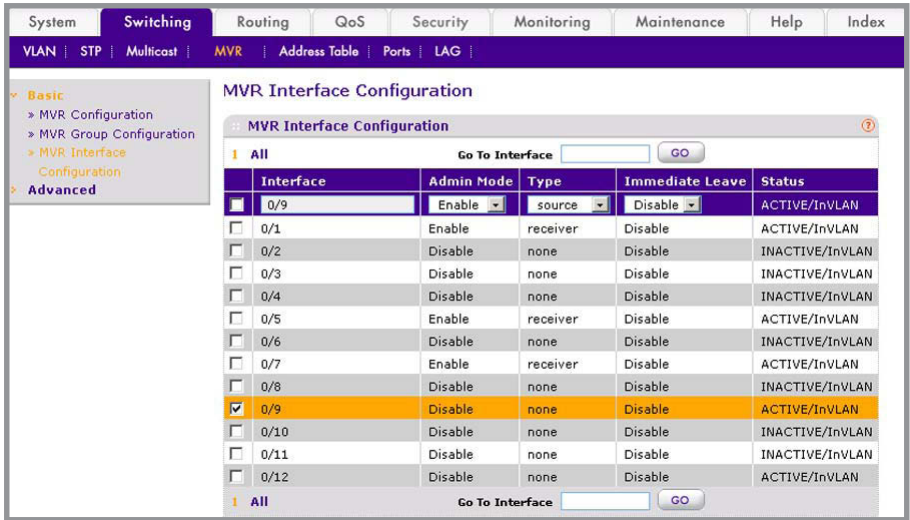

- **b.** Under MVR Interface Configuration, scroll down and select the Interface **0/9** check box.
- **c.** Enter the following information:
	- **•** In the Admin Mode list, select **Enable**.
	- **•** In the Type list, select **source**.
- **d.** Click **Apply** to save the settings.
- **6.** After port 1 receives an IGMP report for multicast group 224.1.2.3, it is added into MVR group 224.1.2.3.
	- **a.** Select **Switching > MVR > Advanced > MVR Group Membership**. A screen similar to the following displays:

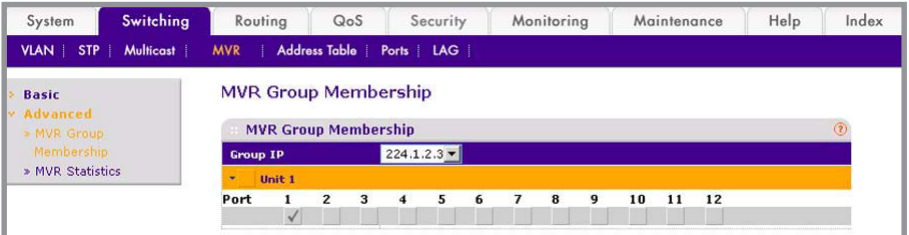

# **Security Management** 16

#### Port security features

This chapter includes the following sections:

- **•** *[Port Security Concepts](#page-321-0)*
- **•** *[Set the Dynamic and Static Limit on Port 1/0/1](#page-322-0)*
- **•** *[Convert the Dynamic Address Learned from 1/0/1 to a Static Address](#page-324-0)*
- **•** *[Create a Static Address](#page-325-0)*
- **•** *[Protected Ports](#page-325-1)*
- **•** *[802.1x Port Security](#page-332-0)*
- **•** *[Create a Guest VLAN](#page-338-0)*
- **•** *[Assign VLANs Using RADIUS](#page-344-0)*
- **•** *[Dynamic ARP Inspection](#page-351-0)*
- **•** *[Static Mapping](#page-356-0)*
- **•** *[DHCP Snooping](#page-358-0)*
- **•** *[Enter Static Binding into the Binding Database](#page-362-0)*
- **•** *[Maximum Rate of DHCP Messages](#page-363-0)*
- **•** *[IP Source Guard](#page-365-0)*
- **•** *[Authorization](#page-370-0)*
- **•** *[Accounting](#page-373-0)*

#### <span id="page-321-0"></span>**Port Security Concepts**

Port security helps to secure the network by preventing unknown devices from forwarding packets. When a link goes down, all dynamically locked addresses are freed. The port security feature offers the following benefits:

- **•** You can limit the number of MAC addresses on a given port. Packets that have a matching MAC address (secure packets) are forwarded; all other packets (unsecure packets) are restricted.
- **•** You can enable port security on a per port basis.

Port security implements two traffic filtering methods, dynamic locking and static locking. These methods can be used concurrently.

**• Dynamic locking**. You can specify the maximum number of MAC addresses that can be learned on a port. The maximum number of MAC addresses is platform-dependent and is listed in the software release notes. After the limit is reached, additional MAC addresses are not learned. Only frames with allowable source MAC addresses are forwarded.

**Note:** If you want to set a specific MAC address for a port, set the dynamic entries to 0, then allow only packets with a MAC address matching the MAC address in the static list.

Dynamically locked addresses can be converted to statically locked addresses. Dynamically locked MAC addresses are aged out if another packet with that address is not seen within the age-out time. You can set the time-out value. Dynamically locked MAC addresses are eligible to be learned by another port. Static MAC addresses are not eligible for aging.

**Static locking**. You can manually specify a list of static MAC addresses for a port. Dynamically locked addresses can be converted to statically locked addresses.

### <span id="page-322-0"></span>**Set the Dynamic and Static Limit on Port 1/0/1**

The example is shown as CLI commands and as a web interface procedure.

#### **CLI: Set the Dynamic and Static Limit on Port 1/0/1**

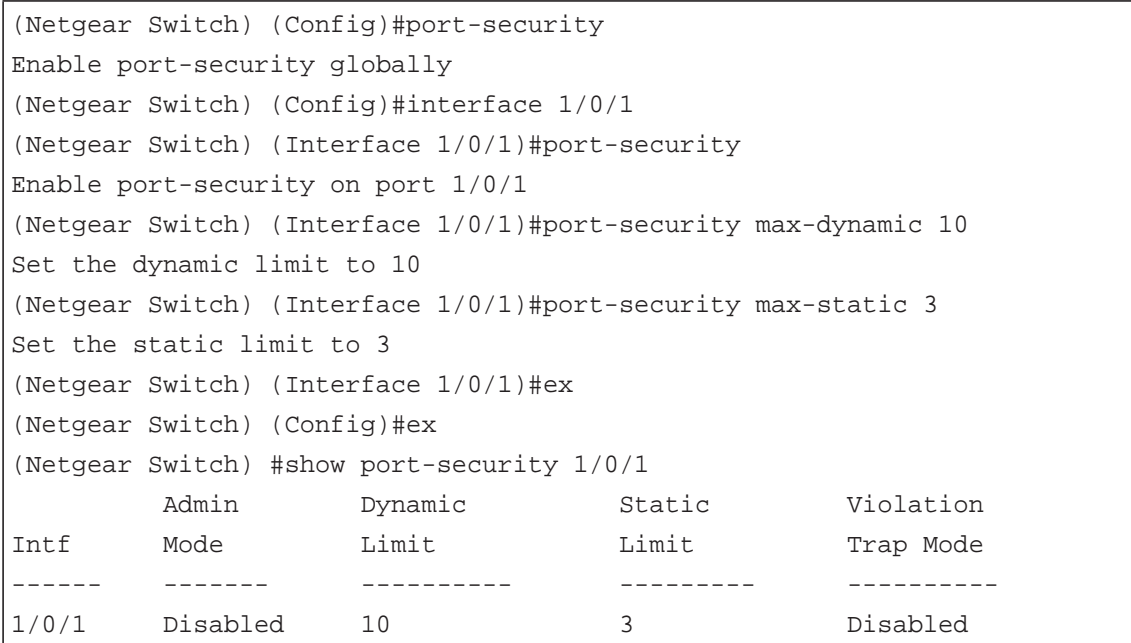

#### **Web Interface: Set the Dynamic and Static Limit on Port 1/0/1**

**1.** Select **Security > Traffic Control > Port Security >Port Administrator**.

A screen similar to the following displays.

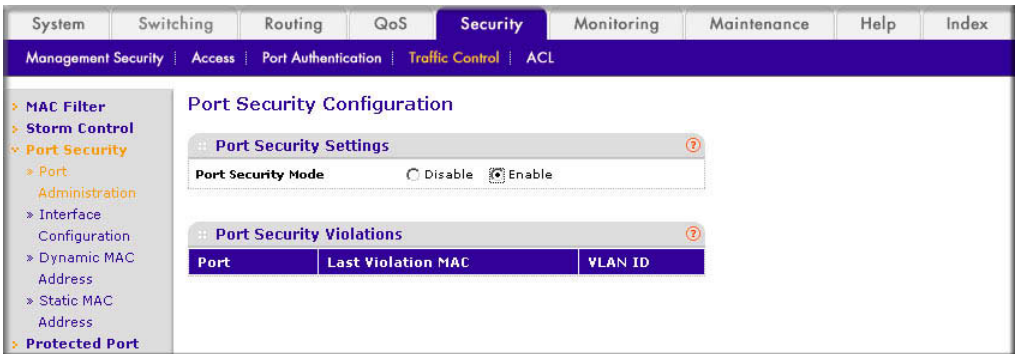

**b.** Under Port Security Configuration, next to Port Security Mode, select the **Enable** radio button.

- **c.** Click **Apply** to save the settings.
- **2.** Set the dynamic and static limit on the port 1/0/1:
	- **a.** Select **Security > Traffic Control > Port Security >Interface Configuration**.

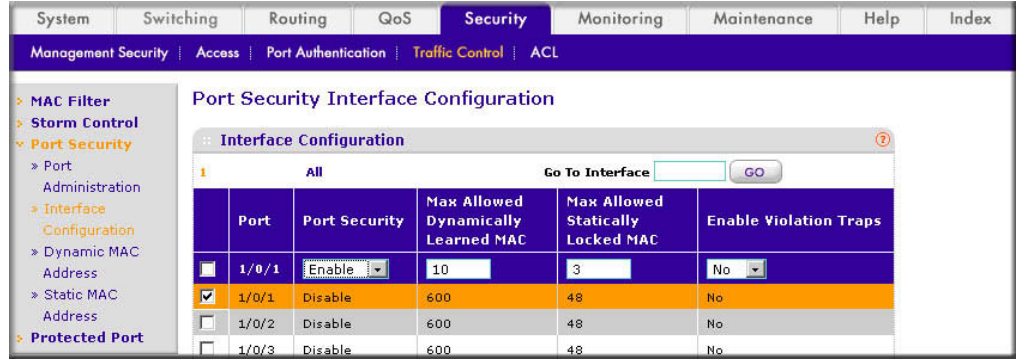

**b.** Scroll down and select the Interface **1/0/1** check box.

Now 1/0/1 appears in the Interface field at the top.

- **c.** Enter the following information:
	- **•** In the **Port Security** field, select **Enable**.
	- **•** In the **Max Allowed Dynamically Learned MAC** field, enter **10**.
	- **•** In the **Max Allowed Statically Locked MAC** field, enter **3**.
- **d.** Click **Apply** to save the settings.
# **Convert the Dynamic Address Learned from 1/0/1 to a Static Address**

The example is shown as CLI commands and as a web interface procedure.

## **CLI: Convert the Dynamic Address Learned from 1/0/1 to the Static Address**

```
(Netgear Switch)(Interface 1/0/1)#port-security mac-address move 
Convert the dynamic address learned from 1/0/1 to the static address
(Netgear Switch)(Interface 1/0/1)#exit
(Netgear Switch)(Config)#exit
(Netgear Switch)#show port-security static 1/0/1
 Number of static MAC addresses configured: 3
 Statically configured MAC Address VLAN ID 
 ---------------------------------------------
 00:0E:45:30:15:F3 1
 00:13:46:EC:2F:62 1
 00:14:6C:E8:81:23 1
```
## **Web Interface: Convert the Dynamic Address Learned from 1/0/1 to the Static Address**

**1.** Select **Security > Traffic Control > Port Security > Dynamic MAC Address**.

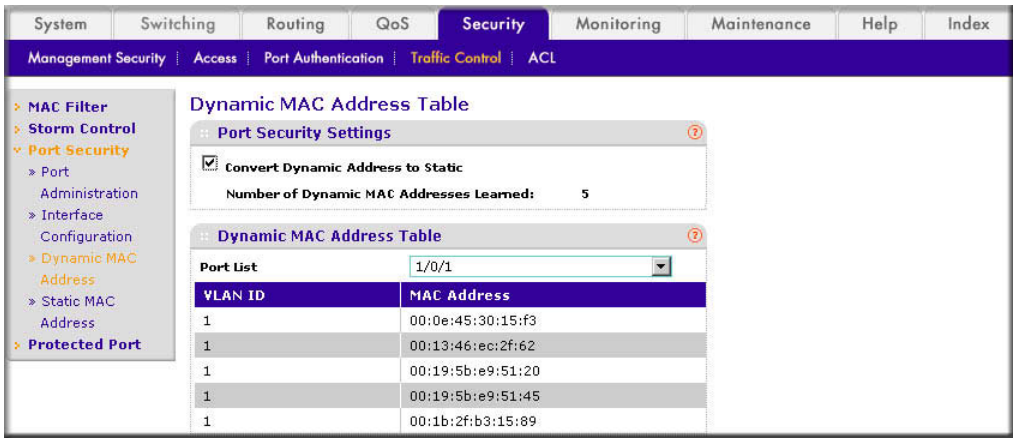

- **2.** Under Port Security Configuration, in the **Port List** field, select **1/0/1**.
- **3.** Select the **Convert Dynamic Address to Static** check box.
- **4.** Click **Apply** to save the settings.

# **Create a Static Address**

The example is shown as CLI commands and as a web interface procedure.

## **CLI: Create a Static Address**

```
(Netgear Switch) (Interface 1/0/1)#port-security mac-address 
00:13:00:01:02:03
```
### **Web Interface: Create a Static Address**

**1.** Select **Security > Traffic Control > Port Security > Static MAC address**.

A screen similar to the following displays.

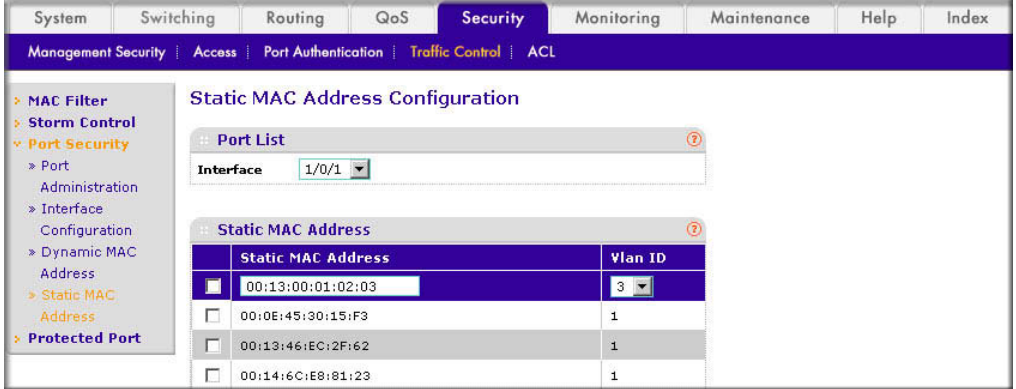

- **2.** Under Port List, in the **Interface** list, select **1/0/1**.
- **3.** In the Static MAC Address section of the screen, enter the following information:
	- **•** In the **Static MAC Address** field, enter **00:13:00:01:02:03.**
	- **•** In the **Vlan ID** list, select **3**.
- **4.** Click **Add**.

## **Protected Ports**

This section describes how to set up protected ports on the switch. Some situations might require that traffic is prevented from being forwarded between any ports at Layer 2 so that one user cannot see the traffic of another user on the same switch. Protected ports can:

- **•** Prevent traffic from being forwarded between protected ports.
- **•** Allow traffic to be forwarded between a protected port and a non-protected port.

In following example, PC 1 and PC 2 can access the Internet as usual, but PC 1 cannot see the traffic that is generated by PC 2, that is, no traffic is forwarded between PC 1 and PC 2.

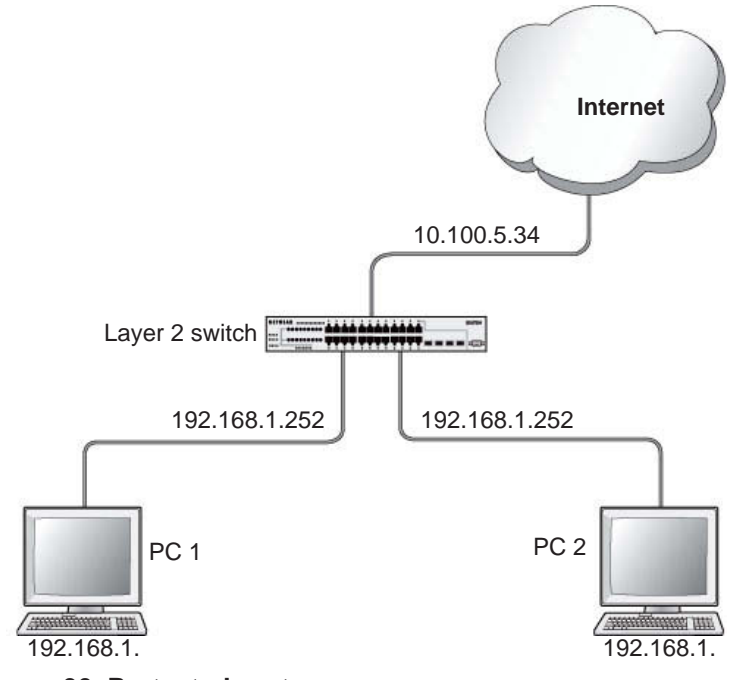

### **Figure 30. Protected ports**

### **CLI: Configure a Protected Port to Isolate Ports on the Switch**

**1.** Create one VLAN 192 including PC 1 and PC 2.

```
(Netgear Switch) #vlan database
(Netgear Switch) #vlan 192 
(Netgear Switch) #vlan routing 192 
(Netgear Switch) #exit 
(Netgear Switch) #configure
(Netgear Switch) (Config)#interface 1/0/23 
(Netgear Switch) (Interface 1/0/23)#vlan pvid 192 
(Netgear Switch) (Interface 1/0/23)#vlan participation include 192 
(Netgear Switch) (Interface 1/0/23)#exit
(Netgear Switch) (Config)#interface 1/0/24 
(Netgear Switch) (Interface 1/0/24)#vlan pvid 192
(Netgear Switch) (Interface 1/0/24)#vlan participation include 192
(Netgear Switch) (Interface 1/0/24)#exit
(Netgear Switch) (Interface-vlan 192)#interface vlan 192
(Netgear Switch) (Interface-vlan 192)#routing 
(Netgear Switch) (Interface-vlan 192)#ip address 192.168.1.254 
255.255.255.0
(Netgear Switch) (Interface-vlan 192)#exit
```
**2.** Create one VLAN 202 connected to the Internet.

```
(Netgear Switch) #vlan database
(Netgear Switch) (Vlan)#vlan 202 
(Netgear Switch) (Vlan)#vlan routing 202
(Netgear Switch) (Vlan)#exit
(Netgear Switch) #configure
(Netgear Switch) (Config)#interface 1/0/48
(Netgear Switch) (Interface 1/0/48)#vlan pvid 202
(Netgear Switch) (Interface 1/0/48)#vlan participation include 202
(Netgear Switch) (Interface 1/0/48)#exit
(Netgear Switch) (Config)#interface vlan 202
(Netgear Switch) (Interface-vlan 202)#routing
(Netgear Switch) (Interface-vlan 202)ip address 10.100.5.34 255.255.255.0 
(Netgear Switch) (Interface-vlan 202)#exit
```
**3.** Create a DHCP pool to allocated IP addresses to PCs.

```
(Netgear Switch) (config)#service dhcp 
(Netgear Switch) (config)#ip dhcp pool pool-a 
(Netgear Switch) (Config-dhcp-pool)#dns-server 12.7.210.170
(Netgear Switch) (Config-dhcp-pool)#default-router 192.168.1.254
(Netgear Switch) (Config-dhcp-pool)#network 192.168.1.0 255.255.255.0
(Netgear Switch) (Config-dhcp-pool)#exit
```
### **4.** Enable IP routing and configure a default route.

```
(Netgear Switch)(config)#ip routing 
(Netgear Switch)(config)#ip route 0.0.0.0 0.0.0.0 10.100.5.252
```
### **5.** Enable a protected port on 1/0/23 and 1/0/24.

```
(Netgear Switch) (Config)#interface 1/0/23
(Netgear Switch) (Interface 1/0/23)#switchport protected 
(Netgear Switch) (Interface 1/0/23)#exit
(Netgear Switch) (Config)#interface 1/0/24
(Netgear Switch) (Interface 1/0/24)#switchport protected 
(Netgear Switch) (Interface 1/0/24)#exit
```
### **Web Interface: Configure a Protected Port to Isolate Ports on the Switch**

**1.** Create a DHCP pool:

**Note:** This example assumes that the DHCP service is enabled. For information about how to enable the DHCP service, see the web interface procedure in *[Configure a DHCP Server in Dynamic Mode](#page-466-0)*  [on page](#page-466-0) 467.

**a.** Select **System > Services > DHCP Server > DHCP Server Configuration**.

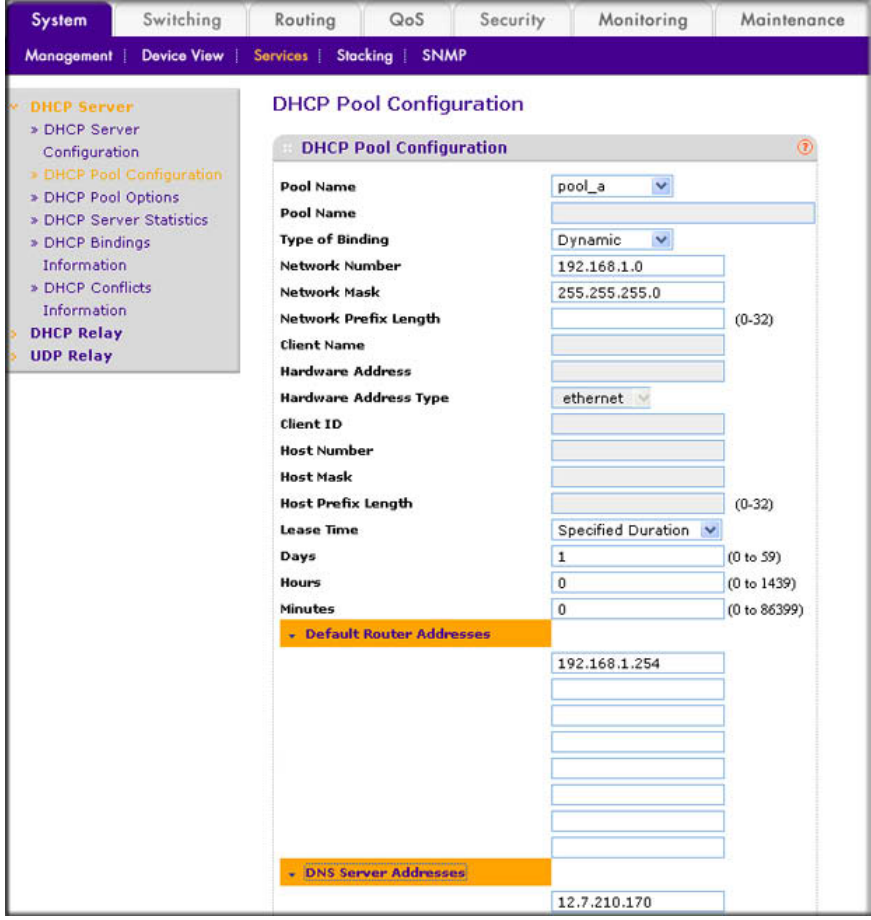

- **b.** Under DHCP Pool Configuration, enter the following information:
	- **•** In the **Pool Name** field, select **Create**.
	- **•** In the **Pool Name** field, enter **pool-a**.
	- **•** In the **Type of Binding** field, select **Dynamic**.
- **•** In the **Network Number** field, enter **192.168.1.0**.
- **•** In the **Network Mask** field, enter **255.255.255.0**.
- **•** In the **Days** field, enter **1**.
- **•** Click **Default Router Addresses**. The DNS server address fields display. In the first **Router Address** field, enter **192.168.1.254**.
- **•** Click **DNS Server Addresses**. The router address fields display. In the first **DNS Server Address** field, enter **12.7.210.170**.
- **c.** Click **Add**.
- **2.** Configure a VLAN and include ports 1/0/23 and 1/0/24 in the VLAN:
	- **a.** Select **Routing > VLAN > VLAN Routing Wizard**.

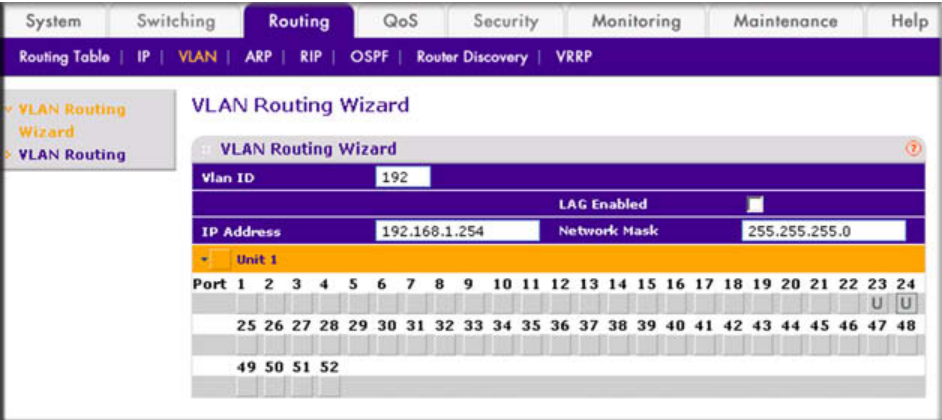

- **b.** Enter the following information:
	- **•** In the **Vlan ID** field, enter **192**.
	- **•** In the **IP Address** field, enter **192.168.1.254**.
	- **•** In the **Network Mask** field, enter **255.255.255.0**.
- **c.** Click **Unit 1**. The ports display:
	- **•** Click the gray box under port **23** twice until **U** displays.
	- **•** Click the gray box under port **24** twice until **U** displays.

The U specifies that the egress packet is untagged for the port.

- **d.** Click **Apply** to save the VLAN that includes ports 23 and 24.
- **3.** Configure a VLAN and include port 1/0/48 in the VLAN:
	- **a.** Select **Routing > VLAN > VLAN Routing Wizard**.

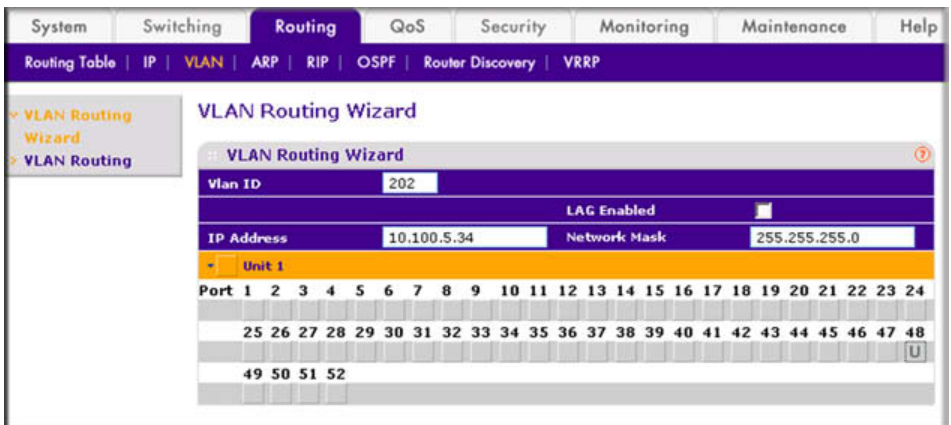

- **b.** Enter the following information:
	- **•** In the **Vlan ID** field, enter **202**.
	- **•** In the **IP Address** field, enter **10.100.5.34**.
	- **•** In the **Network Mask** field, enter **255.255.255.0**.
- **c.** Click **Unit 1**. The ports display:
- **d.** Click the gray box under port **48** twice until **U** displays. The U specifies that the egress packet is untagged for the port.
- **e.** Click **Apply** to save the VLAN that includes port 48.
- **4.** Enable IP routing:

### **a.** Select **Routing > IP > Basic > IP Configuration**.

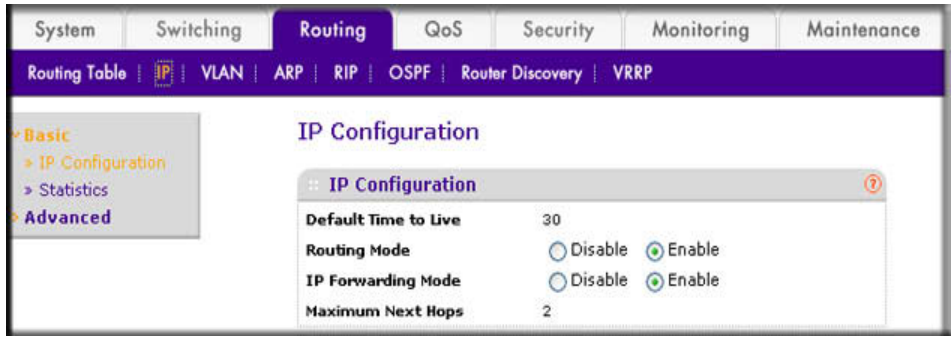

- **b.** Under IP Configuration, make the following selections:
	- **•** For Routing Mode, select the **Enable** radio button.
	- **•** For IP Forwarding Mode, select the **Enable** radio button.
- **c.** Click **Apply** to enable IP routing.
- **5.** Configure default route for VLAN 202:
	- **a.** Select **Routing > Routing Table > Basic > Route Configuration**.

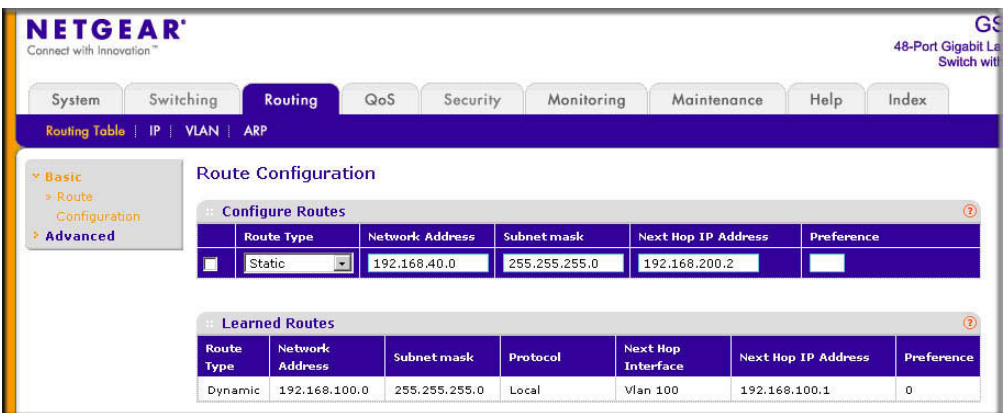

- **b.** Under Configure Routes, in the **Route Type** list, select **Default Route**.
- **c.** In the **Next Hop IP Address** field, enter **10.100.5.252**.
- **d.** Click **Add** to add the route that is associated to VLAN 202 to the Learned Routes table.
- **6.** Configure port 23 and port 24 as protected ports:
	- **a.** Select **Security > Traffic Control > Protected Port**.

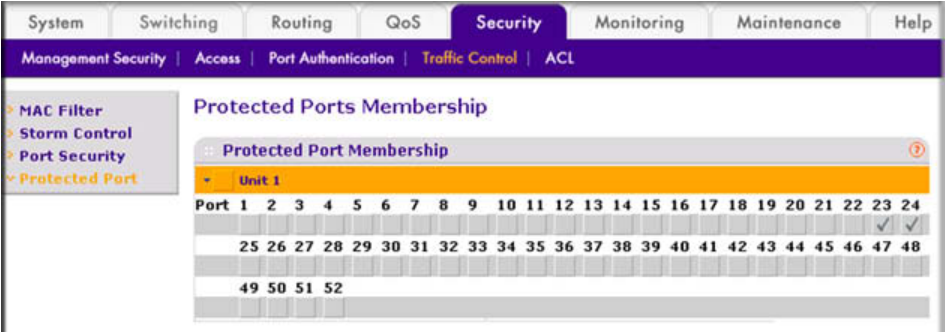

- **b.** Under Protected Ports Configuration, click **Unit 1**. The ports display.
	- **•** Click the gray box under port **23**. A check mark displays in the box.
	- **•** Click the gray box under port **24**. A check mark displays in the box.
- **c.** Click **Apply** to activate ports 23 and 24 as protected ports.

## **802.1x Port Security**

This section describes how to configure the 802.1x port security feature on a switch port. IEEE 802.1x authentication prevents unauthorized clients from connecting to a VLAN unless these clients are authorized by the server. 802.1x port security prevents unauthorized clients from connecting to a VLAN. It can be configured on a per-port basis.

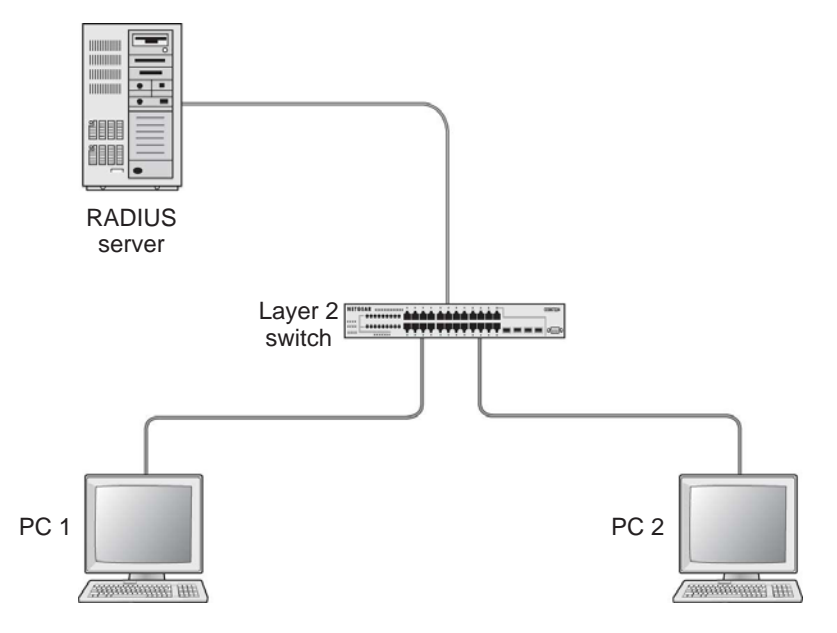

**Figure 31. Using 802.1x port security**

The following example shows how to authenticate the dot1x users by a RADIUS server. The management IP address is 10.100.5.33/24. The example is shown as CLI commands and as a web interface procedure.

### **CLI: Authenticating dot1x Users by a RADIUS Server**

**1.** Assign an IP address to 1/0/19, and set force authorized mode to this port, and create a user name list dot1xList.

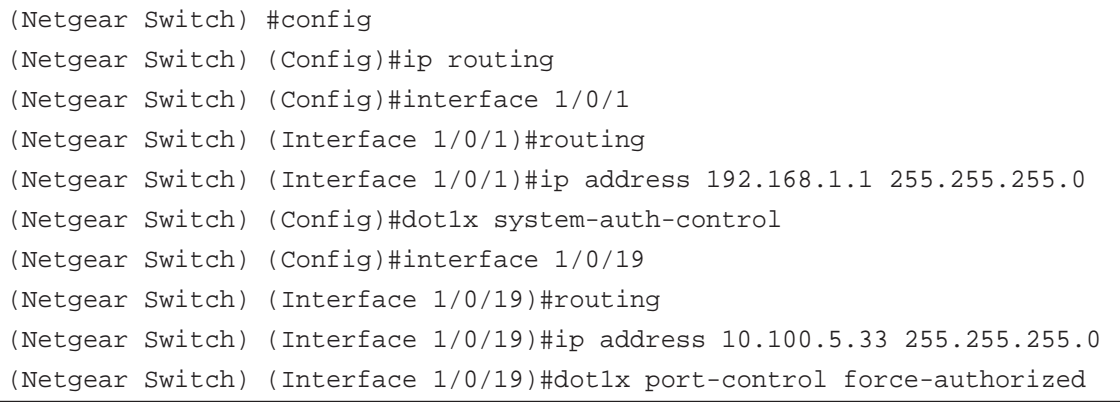

**2.** Use RADIUS to authenticate the dot1x users.

(Netgear Switch) (Config)#aaa authentication dot1x default radius

**3.** Configure a RADIUS authentication server.

(Netgear Switch) (Config)#radius server host auth 10.100.5.17

**4.** Configure the shared secret between the RADIUS client and the server.

```
Netgear Switch) (Config)#radius server key auth 10.100.5.17
Enter secret (16 characters max):123456
Re-enter secret:123456
```
**5.** Set the RADIUS server as a primary server.

```
(Netgear Switch) (Config)#radius server msgauth 10.100.5.17
(Netgear Switch) (Config)# radius server primary 10.100.5.17
```
#### **6.** Configure an accounting server.

```
(Netgear Switch) (Config)#radius accounting mode
(Netgear Switch) (Config)#radius server host acct 10.100.5.17
```
**7.** Configure the shared secret between the accounting server and the client.

```
(Netgear Switch) (Config)#radius server key acct 10.100.5.17 
Enter secret (16 characters max):123456
Re-enter secret:123456
```
## **Web Interface: Authenticating dot1x Users by a RADIUS Server**

- **1.** Enable routing for the switch.
	- **a.** Select **Routing > Basic > IP Configuration**.

A screen similar to the following displays.

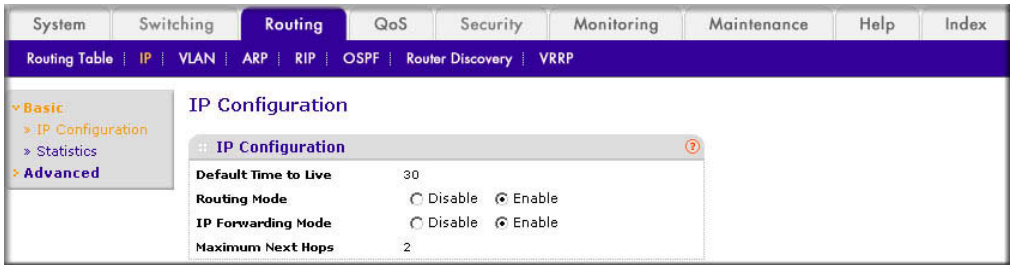

- **b.** For Routing Mode, select the **Enable** radio button.
- **c.** Click **Apply** to save the settings.
- **2.** Assign IP address 192.168.1.1/24 to the interface 1/0/1.
	- **a.** Select **Routing > Advanced > IP Interface Configuration**.

A screen similar to the following displays.

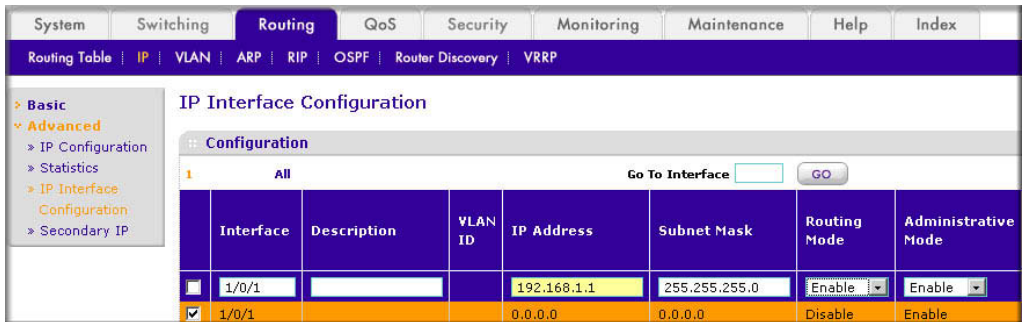

**b.** Under IP Interface Configuration, scroll down and select the Interface **1/0/1** check box.

Now 1/0/1 appears in the Interface field at the top.

- **c.** Enter the following information:
	- **•** In the **IP Address** field, enter **192.168.1.1**.
	- **•** In the **Subnet Mask** field, enter **255.255.255.0**.
	- **•** In the **Routing Mode** field, select **Enable**.
- **d.** Click **Apply** to save the settings.
- **3.** Assign IP address 10.100.5.33/24 to interface 1/0/19:
	- **a.** Select **Routing > Advanced > IP Interface Configuration**.

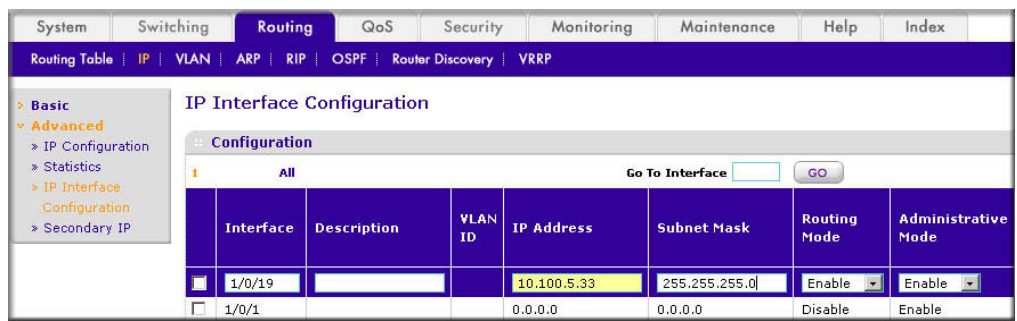

**b.** Scroll down and select the interface **1/0/19** check box.

Now 1/0/19 appears in the Interface field at the top.

- **c.** Enter the following information:
	- **•** In the **IP Address** field, enter **10.100.5.33**.
	- **•** In the **Subnet Mask** field, enter **255.255.255.0**.
	- **•** In the **Routing Mode** field, select **Enable**.
- **d.** Click **Apply** to save the settings.
- **4.** Create an authentication name list.
	- **a.** Select **Security > Management Security > Login > Authentication List**.

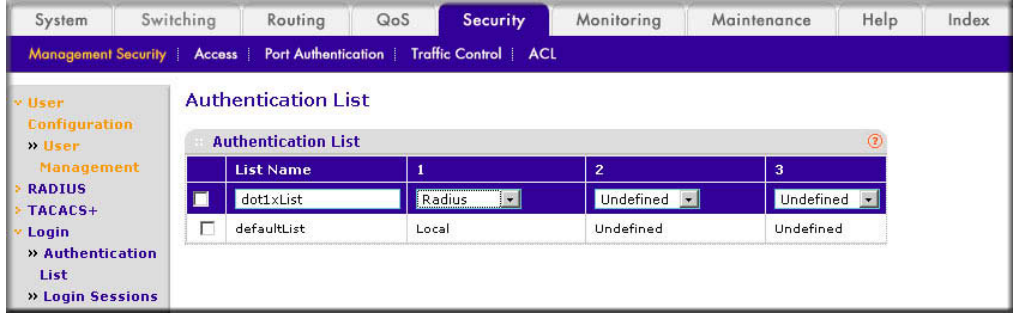

- **b.** Select the check box before **dot1xList**.
- **c.** In the **1** list, select **Radius**.
- **d.** Click **Apply**.
- **5.** Set port 1/0/19 to force authorized mode. (In this case, the RADIUS server is connected to this interface.)
	- **a.** Select **Security > Port Authentication > Advanced > Port Authentication**.

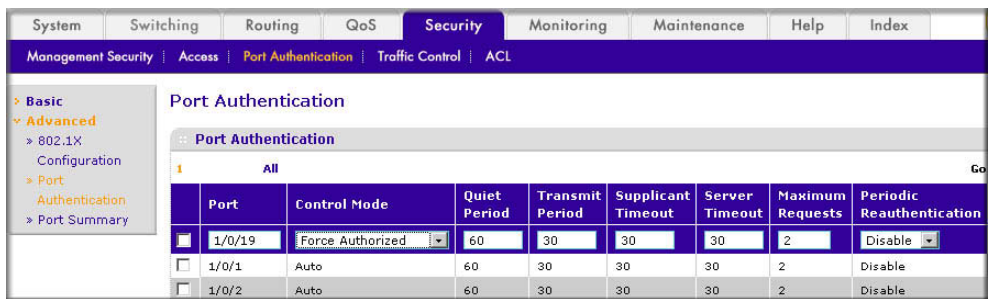

- **b.** Scroll down and select the Interface **1/0/19** check box. Now 1/0/19 appears in the Interface field at the top.
- **c.** In the **Control Mode** list, select **Force Authorized**.
- **d.** Click **Apply** to save the settings.
- **6.** Enable dot1x on the switch.
	- **a.** Select **Security > Port Authentication > Server Configuration**.

A screen similar to the following displays.

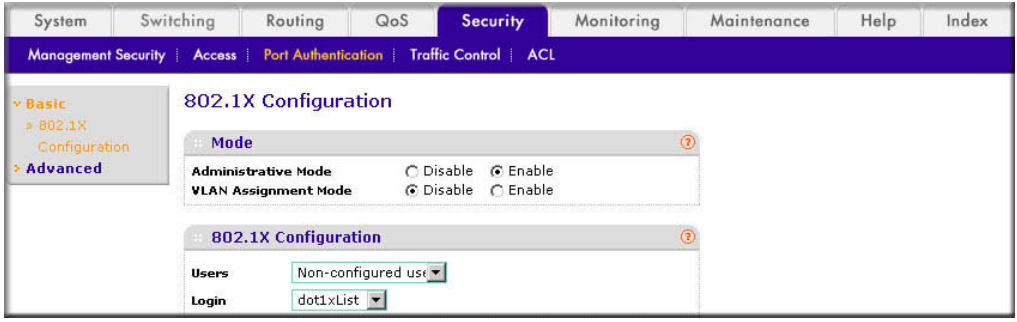

- **b.** For Administrative Mode, select the **Enable** radio button.
- **c.** In the **Login** list, select **dot1xList**.
- **d.** Click **Apply** to save settings.
- **7.** Configure the RADIUS authentication server.
	- **a.** Select **Security > Management Security > Server Configuration**.

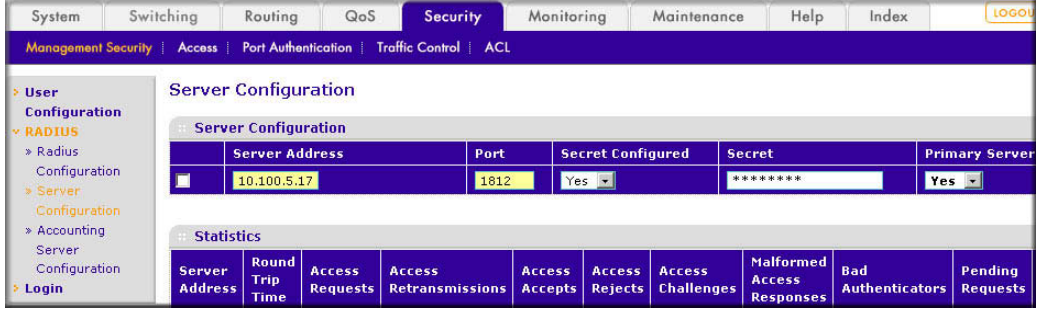

- **b.** In the **Server Address** field, enter **10.100.5.17**.
- **c.** In the **Secret Configured** field, select **Yes**.
- **d.** In the **Secret** field, enter **123456**.
- **e.** In the **Primary Server** field, select **Yes**.
- **f.** In the **Message Authenticator** field, select **Enable**.
- **g.** Click **Add**.
- **8.** Enable accounting.
	- **a.** Select **Security > Management Security > RADIUS > Radius Configuration**.

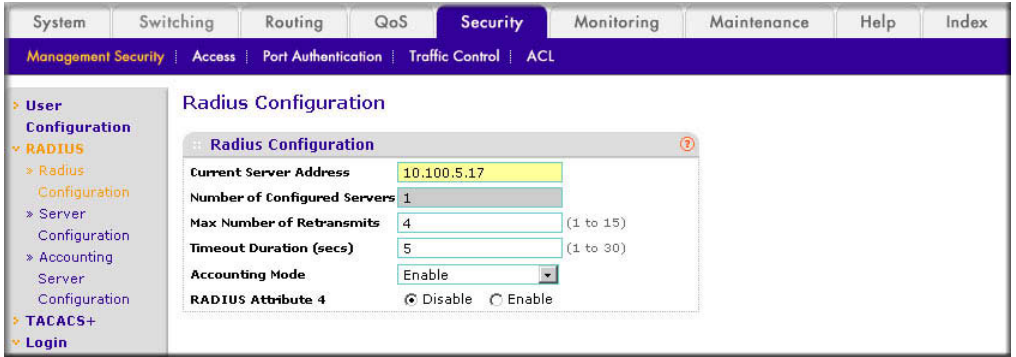

- **b.** In the **Server Address** field, enter **10.100.5.17**.
- **c.** In the **Accounting Mode** field, select **Enable**.
- **d.** Click **Apply**.
- **9.** Configure the accounting server.
	- **a.** Select **Security > Management Security > RADIUS > Radius Accounting Server Configuration**.

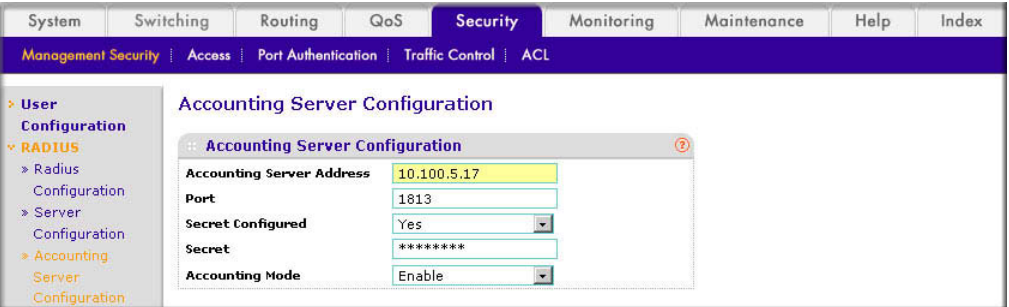

- **b.** In the **Accounting Server Address** field, enter **10.100.5.17**.
- **c.** In the **Accounting Mode** field, select **Enable**.
- **d.** Click **Apply**.

# **Create a Guest VLAN**

The guest VLAN feature allows a switch to provide a distinguished service to dot1x unaware clients (not rogue users who fail authentication). This feature provides a mechanism to allow visitors and contractors to have network access to reach an external network with no ability to surf the internal LAN.

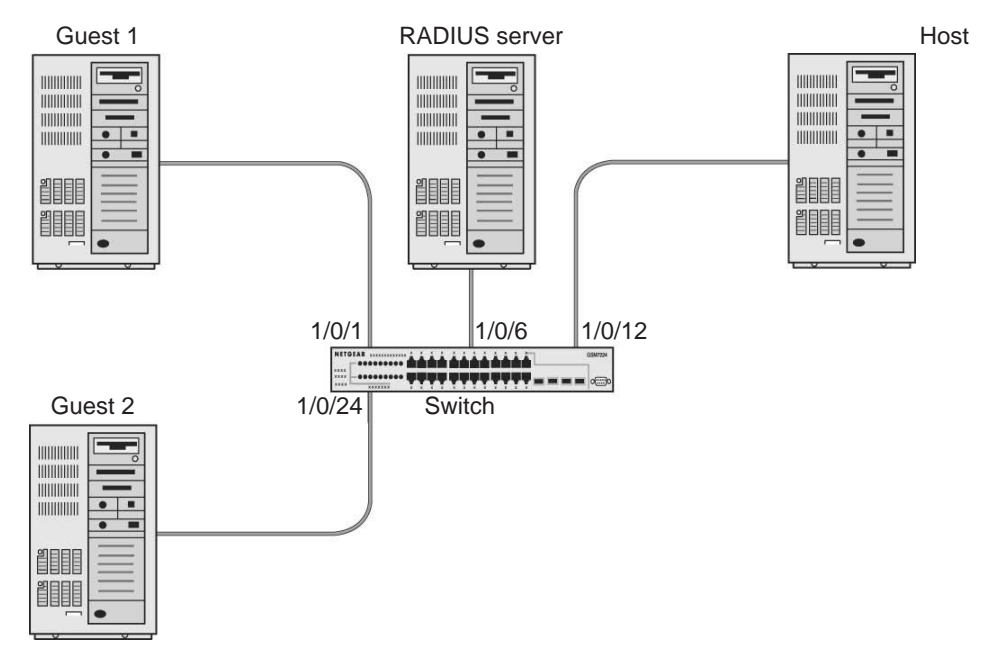

**Figure 32. Guest VLAN**

If a port is in port-based mode, and a client that does not support 802.1X is connected to an unauthorized port that has 802.1X enabled, the client does not respond to the 802.1X requests from the switch. The port remains in the unauthorized state, and the client is not granted access to the network. If the guest VLAN is configured for that port, then the port is placed in the configured guest VLAN and the port is moved to the authorized state, allowing access to the client after a certain amount of time (determined by the guest VLAN period). If the client attached is 802.1x aware, then this allows the client to respond to 802.1X requests from the switch.

For a port in MAC-based mode, if a guest VLAN has been configured on the port and if traffic from an unauthenticated client is detected on the port, the guest VLAN timer is started for that client. If the client is 802.1x unaware and does not respond to any 802.1x requests, when the guest VLAN timer expires, the client is authenticated and associated with the guest VLAN. This ensures that traffic from the client is accepted and switched through the guest VLAN.

In this example, dot1x is enabled on all the ports so that all the hosts that are authorized are assigned to VLAN 1. On ports 1/0/1 and 1/0/24, guest VLAN is enabled. If guests connect to the port, they are assigned to VLAN 2000, so that guests cannot access the internal VLAN, but can access each other in the guest VLAN.

### **CLI: Create a Guest VLAN**

**1.** Enter the following commands:

```
(Netgear Switch) #vlan database 
(Netgear Switch) (Vlan)#vlan 2000
(Netgear Switch) (Vlan)#exit
(Netgear Switch) (Config)#interface 1/0/1
(Netgear Switch) (Interface 1/0/1)#vlan participation include 2000
(Netgear Switch) (Interface 1/0/1)#exit
(Netgear Switch) (Config)#interface 1/0/24
(Netgear Switch) (Interface 1/0/24)#vlan participation include 2000
(Netgear Switch) (Interface 1/0/24)#exit
```
**2.** Create VLAN 2000, and have 1/0/1 and 1/0/24 as members of VLAN 2000.

```
(Netgear Switch) (Config)#aaa authentication dot1x default radius
(Netgear Switch) (Config)#dot1x system-auth-control
(Netgear Switch) (Config)#radius server host auth 192.168.0.1 
(Netgear Switch) (Config)#radius server key auth 192.168.0.1
Enter secret (16 characters max):12345
Re-enter secret:12345
(Netgear Switch) (Config)#interface 1/0/6
(Netgear Switch) (Interface 1/0/6)#dot1x port-control force-authorized
(Netgear Switch) (Interface 1/0/6)#exit
(Netgear Switch) (Config)#interface 1/0/12
(Netgear Switch) (Interface 1/0/12)#dot1x port-control force-authorized
(Netgear Switch) (Interface 1/0/12)#exit
```
#### **3.** Enable dot1x and RADIUS on the switch.

```
(Netgear Switch) (Config)#interface 1/0/1
(Netgear Switch) (Interface 1/0/1)#dot1x guest-vlan 2000
(Netgear Switch) (Interface 1/0/1)#exit
(Netgear Switch) (Config)#interface 1/0/24
(Netgear Switch) (Interface 1/0/24)#dot1x guest-vlan 2000
(Netgear Switch) (Interface 1/0/24)#exit
```
### **4.** Enable the guest VLAN on ports 1/0/1 and 1/0/24.

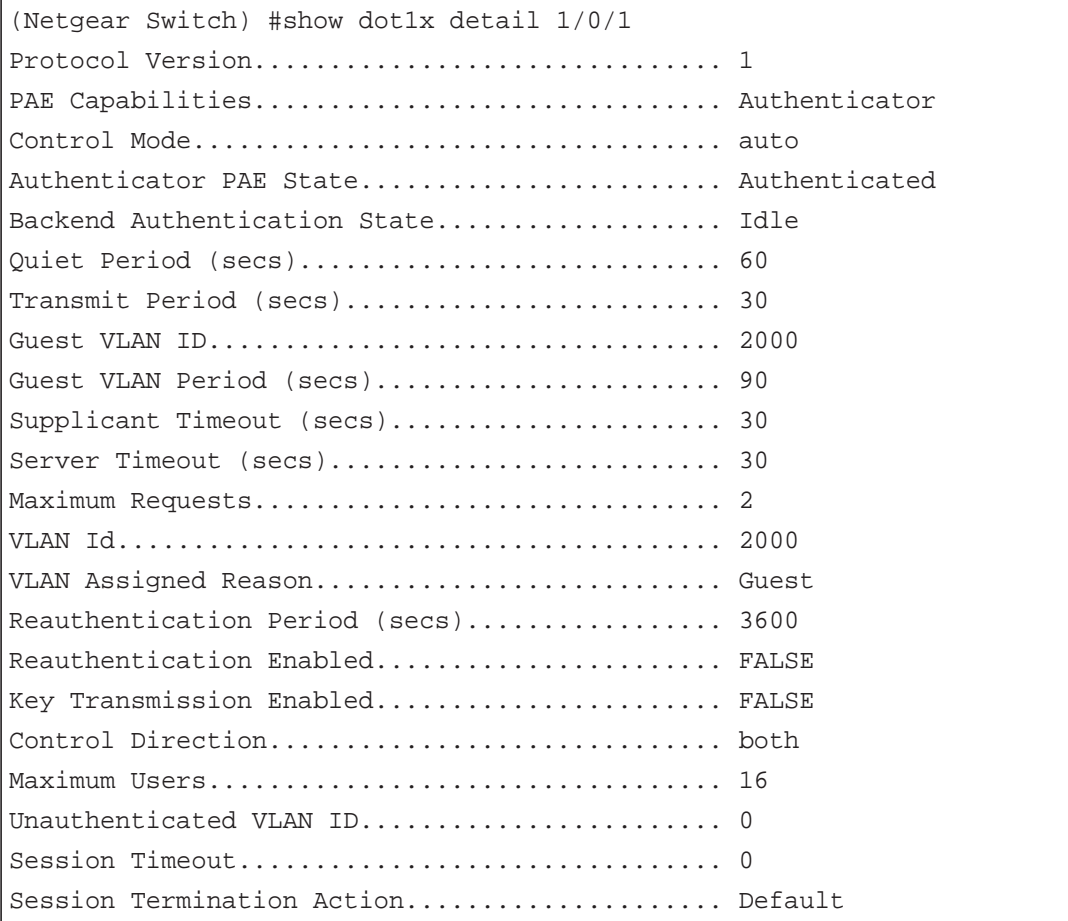

## **Web Interface: Create a Guest VLAN**

- **1.** Create VLAN 2000.
	- **a.** Select **Switching > VLAN > Basic > VLAN Configuration**.

A screen similar to the following displays.

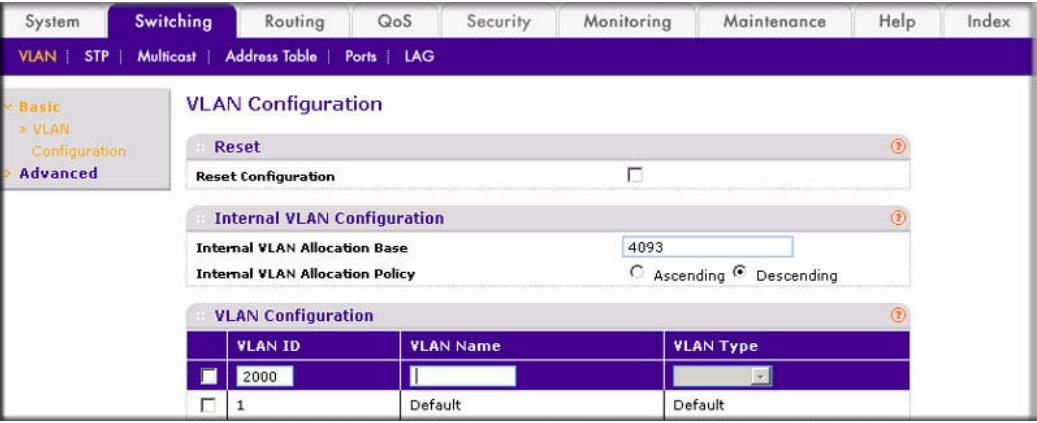

- **b.** In the **VLAN ID** field, enter **2000**.
- **c.** In the **VLAN Type** field, select **Static**.
- **d.** Click **Add**.
- **2.** Add ports to VLAN 2000.
	- **a.** Select **Switching > VLAN > Advanced > VLAN Membership**.

A screen similar to the following displays.

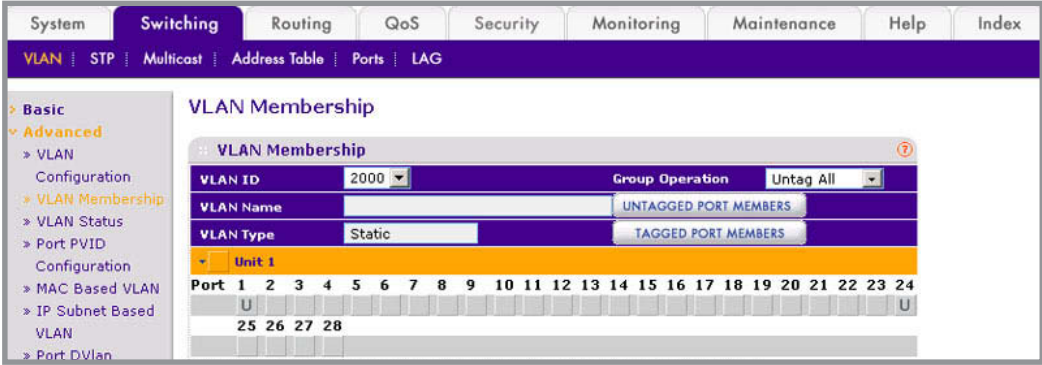

- **b.** In the **VLAN ID** list, select **2000**.
- **c.** Click **Unit 1**. The ports display.
- **d.** Click the gray boxes under ports **1** and **24** until **U** displays.

The U specifies that the egress packet is untagged for the port.

- **e.** Click **Apply**.
- **3.** Set force authorized mode on ports 1/0/6 and 1/0/12.

**a.** Select **Security > Port Authentication > Advanced > Port Authentication**.

A screen similar to the following displays.

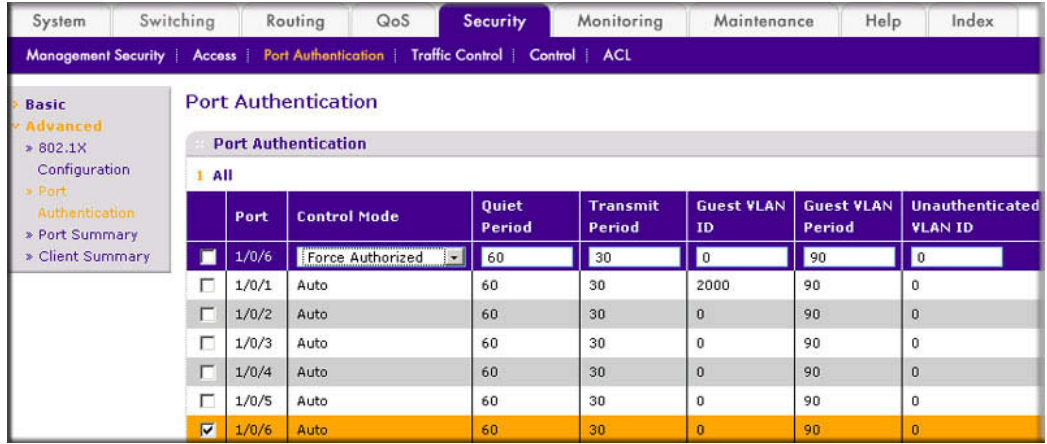

- **b.** Scroll down and select the Interface **1/0/6** and **1/0/12**, check boxes.
- **c.** In the **Control Mode** list, select **Force Authorized**.
- **d.** Click **Apply** to save settings.
- **4.** Enable dot1x on the switch.

Make sure that 1/0/12 and 1/0/6 are configured as force authorized before you do this step; otherwise you cannot access the switch through the Web Interface.

**a.** Select **Security > Port Authentication > Basic > 802.1x Configuration**.

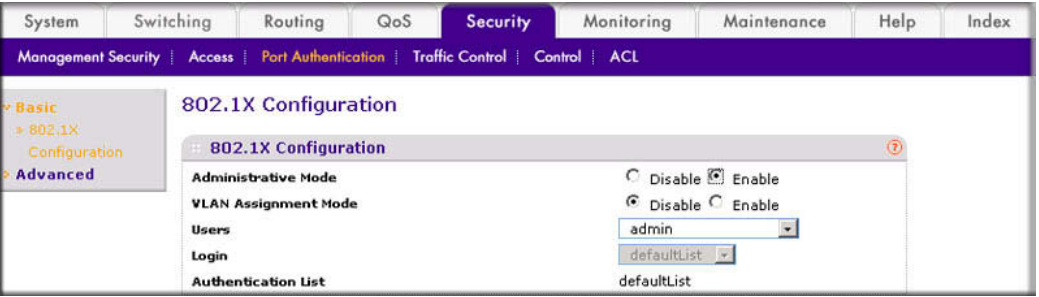

- **b.** For Administrative Mode, select the **Enable** radio button.
- **c.** Click **Apply** to save settings.
- **5.** Configure the dot1x authentication list.
	- **a.** Select **Security > Management Security > Authentication List > Dot1x Authentication List**.

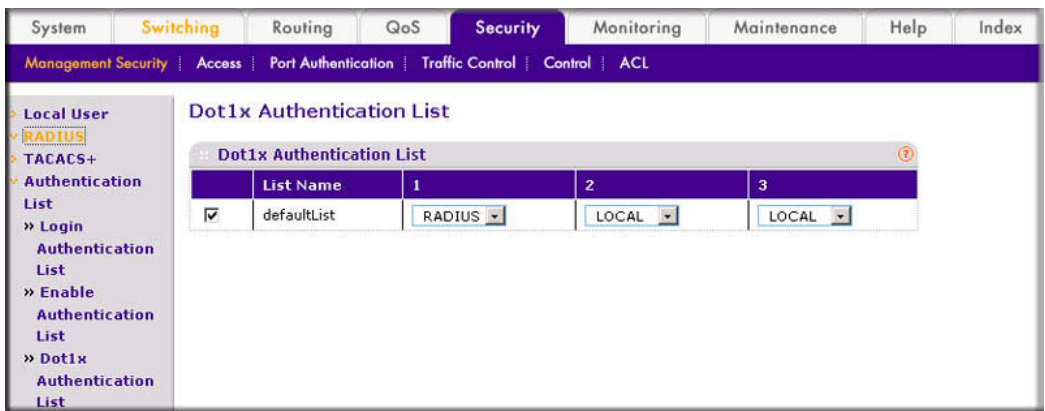

- **b.** Select the **defaultList** check box.
- **c.** In the **1** list, select **RADIUS**.
- **d.** Click **Add**.
- **6.** Configure the RADIUS authentication server.
	- **a.** Select **Security > Management Security > Radius > Server Configuration**.

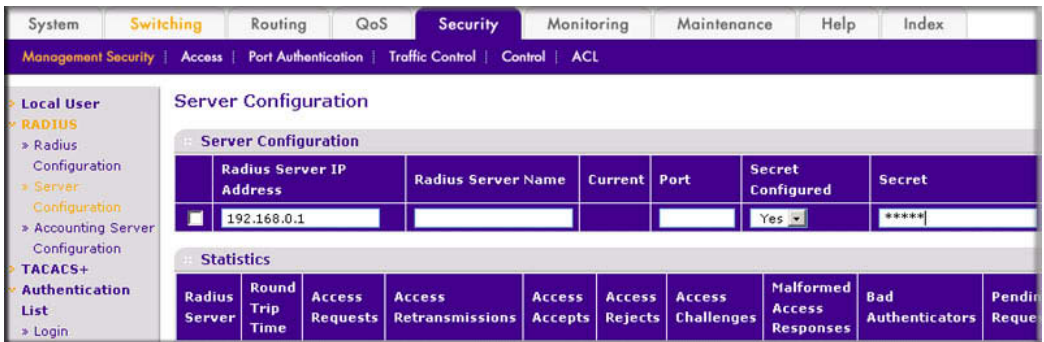

- **b.** In the **Radius Server IP Address** field, enter **192.168.0.1**.
- **c.** In the **Secret Configured** field, select **Yes**.
- **d.** In the **Secret** field, enter **12345**.
- **e.** Click **Add**.
- **7.** Configure the guest VLAN.
	- **a.** Select **Security > Port Authentication > Advanced > Port Authentication**.

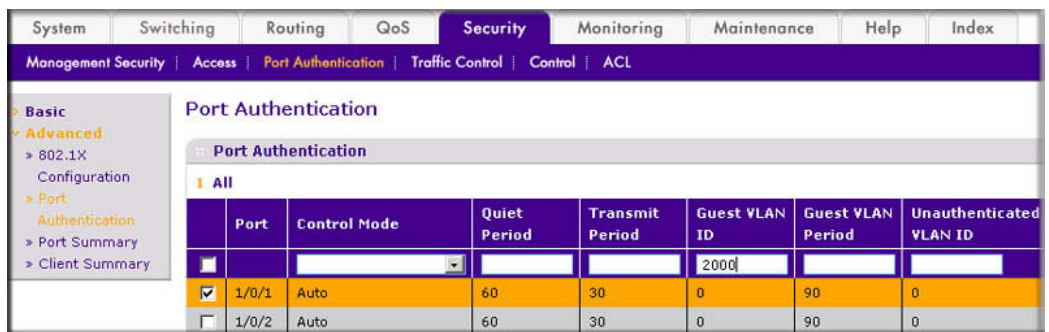

- **b.** Scroll down and select the port 1/0/1 and 1/0/24 check boxes.
- **c.** In the **Guest VLAN ID** field, enter **2000**.
- **d.** Click **Apply** to save your settings.

# **Assign VLANs Using RADIUS**

This feature allows the client to connect from any port and be assigned to the appropriate VLAN assigned by the RADIUS server. This gives flexibility for the clients to move around the network without requiring the administrator to do static VLAN configuration. When multiple hosts are connected to the switch on the same port, only one host uses authentication. If any VLAN information is applied on the port based on the authenticated host, the VLAN applies that information to all the hosts that are connected to that port.

- **•** After a port is in an authorized state, if any client initiates dot1x authentication, the port clears authenticated clients' states, and in the process clears the VLAN assigned to the port (if any). Then the port continues with the new client authentication and authorization process.
- **•** When a client authenticates itself initially on the network, the switch acts as the authenticator to the clients on the network and forwards the authentication request to the RADIUS server in the network.

For use in VLAN assignment, the following tunnel attributes are used:

- **•** Tunnel-Type = VLAN (13)
- **•** Tunnel-Medium-Type = 802
- **•** Tunnel-Private-Group-ID = VLANID where VLANID is 12 bits, with a value between 1 and 4094.

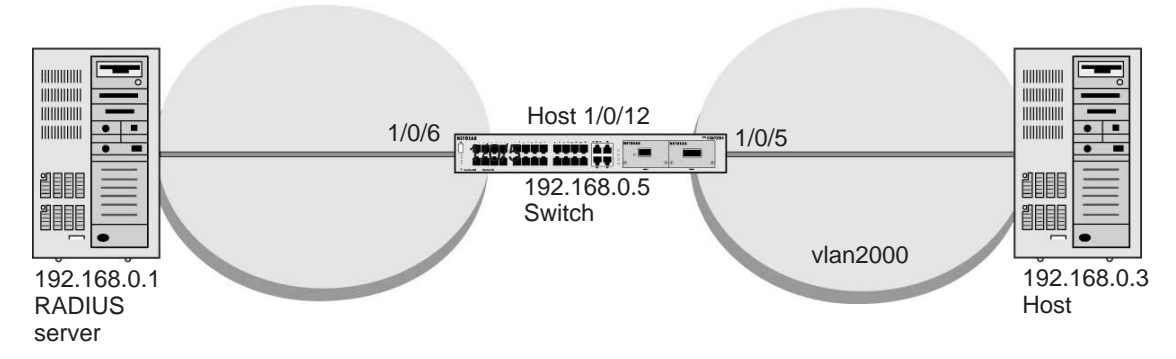

**Figure 33. VLAN assignment using RADIUS**

In the previous figure, the switch has placed the host in the VLAN (vlan2000) based on the user details of the clients.

The configuration on a RADIUS server for a user logged in as admin is:

- **•** Tunnel-Type = VLAN (13)
- **•** Tunnel-Medium-Type = 802
- **•** Tunnel-Private-Group-ID = 2000

## **CLI: Assign VLANS Using RADIUS**

**1.** Create VLAN 2000.

(Netgear Switch) #network protocol none Changing protocol mode will reset ip configuration. Are you sure you want to continue?  $(y/n)$  y (Netgear Switch) #network parms 192.168.0.5 255.255.255.0 (Netgear Switch) #vlan database (Netgear Switch) (Vlan)#vlan 2000 (Netgear Switch) #exit

### **2.** Enable dot1x authentication on the switch

(Netgear Switch) (Config)#dot1x system-auth-control

### **3.** Use the RADIUS as the authenticator.

(Netgear Switch) (Config)#aaa authentication dot1x default radius

**4.** Enable the switch to accept VLAN assignment by the RADIUS server.

(Netgear Switch) (Config)#authorization network radius

#### **5.** Set the RADIUS server IP address.

(Netgear Switch) (Config)#radius server host auth 192.168.0.1

### **6.** Set the NAS-IP address for the RADIUS server.

```
(Netgear Switch) (Config)#radius server key auth 192.168.0.1 
Enter secret (16 characters max):12345
Re-enter secret:12345
Set the radius server key.
(Netgear Switch) (Config)#radius server attribute 4 192.168.0.1
```
### **7.** Force 1/0/6 to be authorized for it to connect to the RADIUS server.

```
(Netgear Switch) (Config)#interface 1/0/6
(Netgear Switch) (Interface 1/0/6)#dot1x port-control force-authorized 
(Netgear Switch) (Interface 1/0/6)#exit
```
**8.** Show the dot1x detail for 1/0/5.

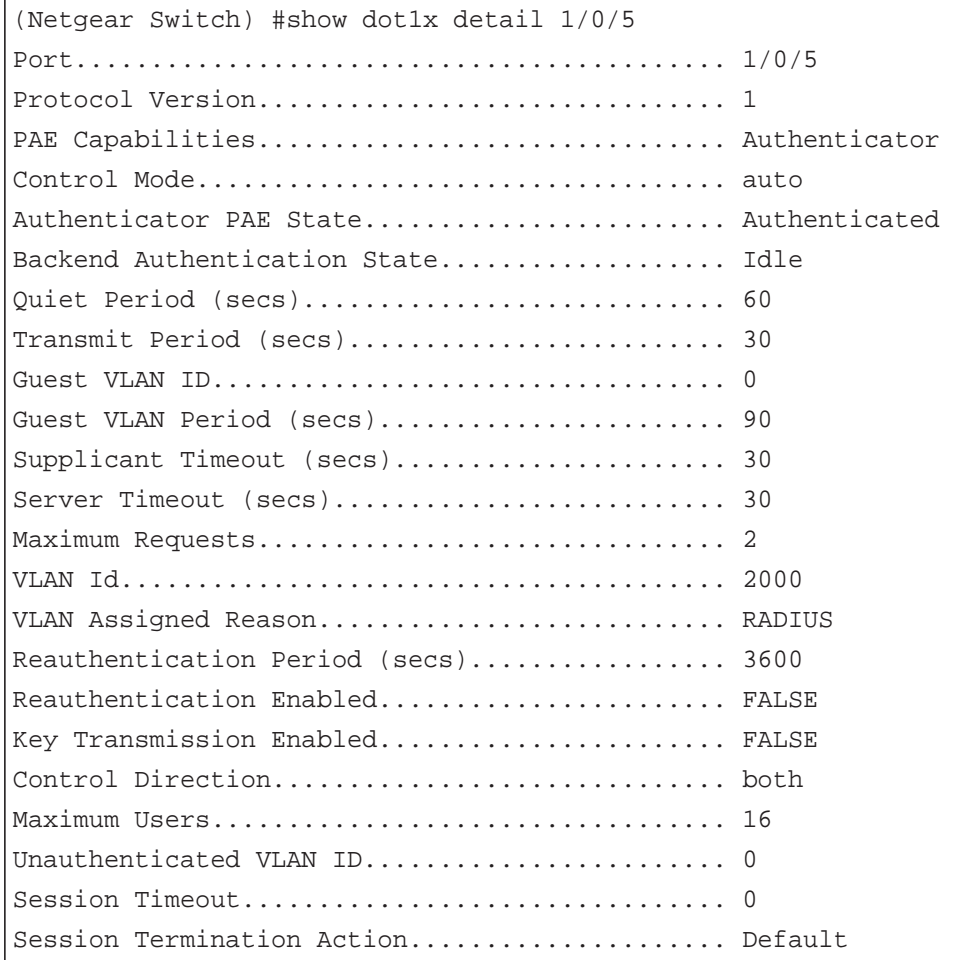

## **Web Interface: Assign VLANS Using RADIUS**

- **1.** Assign the IP address for the web management interface.
	- **a.** Select **System > Management > Network Interface > IPv4 Network Configuration**.

A screen similar to the following displays.

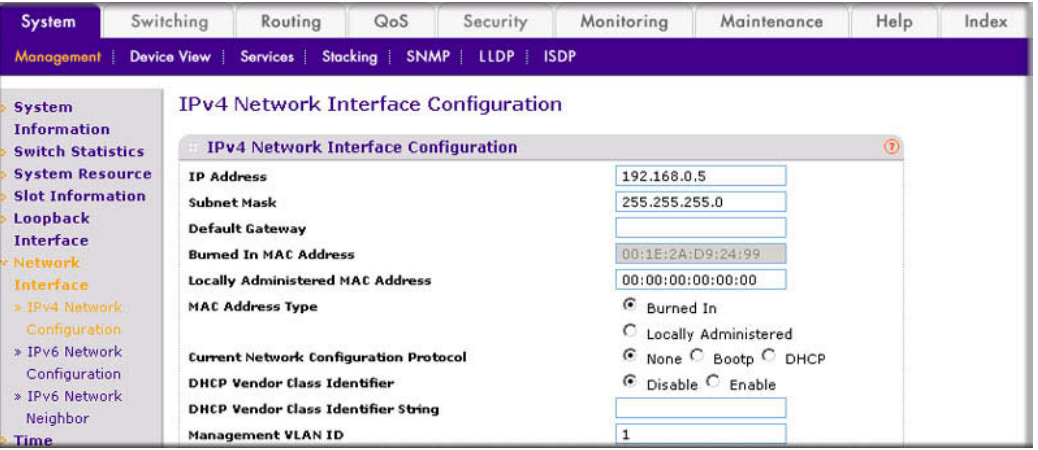

- **b.** For Current Network Configuration Protocol, select the **None** radio button.
- **c.** In the **IP Address** field, enter **192.168.0.5**.
- **d.** In the **Subnet Mask** field, enter **255.255.255.0**.
- **e.** Click **Apply**.
- **2.** Create VLAN 2000.
	- **a.** Select **Switching > VLAN > Basic > VLAN Configuration**.

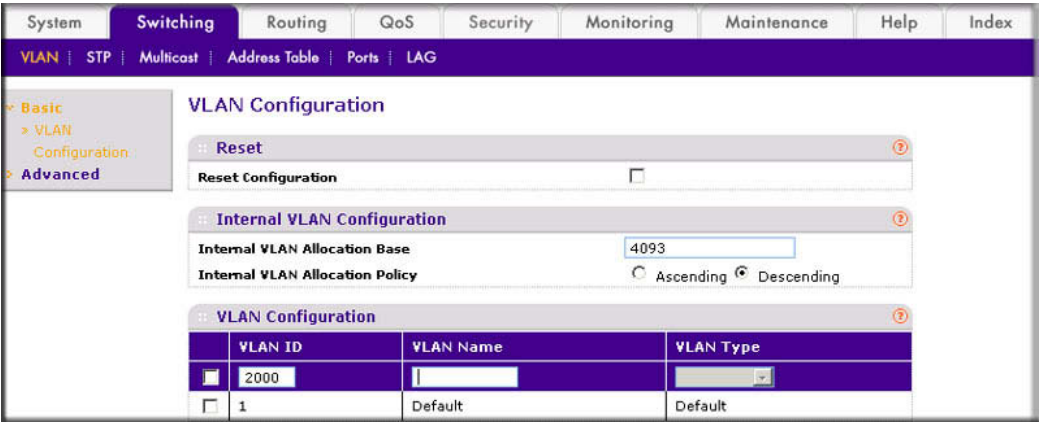

- **b.** In the **VLAN ID** field, enter **2000**.
- **c.** In the **VLAN Type** field, select **Static**.
- **d.** Click **Add**.
- **3.** Set force authorized mode on ports 1/0/6 and 1/0/12.
	- **a.** Select **Security > Port Authentication > Advanced > Port Authentication**. A screen similar to the following displays.

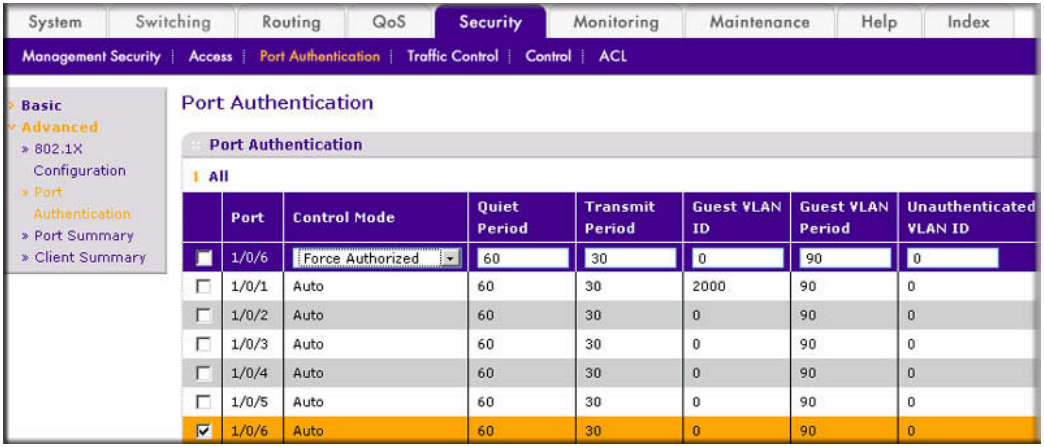

- **b.** Under Port Authentication, scroll down and select the 1/0/6 and 1/0/12 check boxes.
- **c.** In the **Control Mode** list, select **Force Authorized**.
- **d.** Click **Apply** to save settings.
- **4.** Enable dot1x on the switch.

Make sure that 1/0/12 and 1/0/6 are configured as force authorized before you do this step; otherwise, you cannot access the switch through the web management interface.

### **a.** Select **Security > Port Authentication > Basic > 802.1x Configuration**.

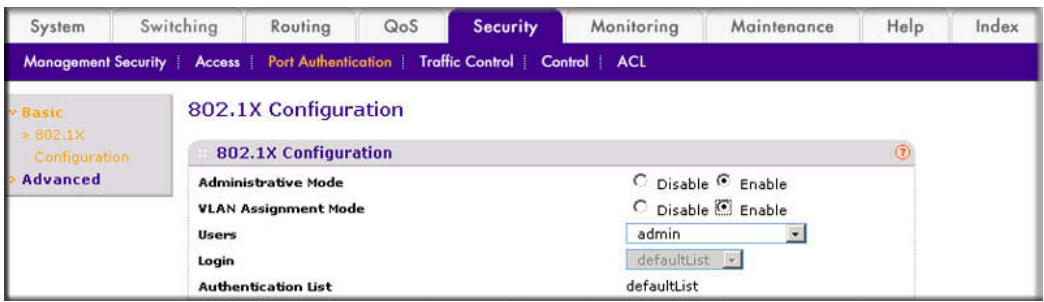

- **b.** For Administrative Mode, select the **Enable** radio button.
- **c.** For VLAN Assignment Mode, select the **Enable** radio button.
- **d.** Click **Apply** to save settings.
- **5.** Configure the dot1x authentication list.
	- **a.** Select **Security > Management Security > Authentication List > Dot1x Authentication List**.

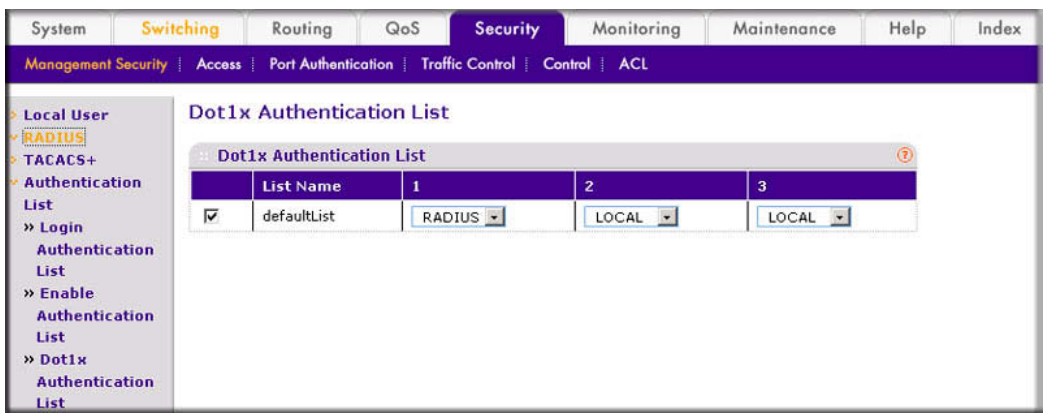

- **b.** Select the **defaultList** check box.
- **c.** In the **1** list, select **RADIUS**.
- **d.** Click **Add**.
- **6.** Configure the RADIUS authentication server.
	- **a.** Select **Security > Management Security > Radius > Server Configuration**.

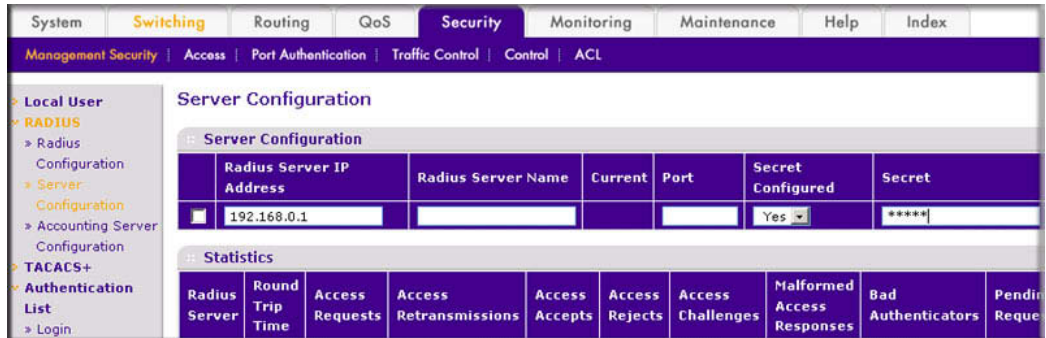

- **b.** In the **Radius Server IP Address** field, enter **192.168.0.1**.
- **c.** In the **Secret Configured** field, select **Yes**.
- **d.** In the **Secret** field, enter **12345**.
- **e.** Click **Add**.

# **Dynamic ARP Inspection**

Dynamic ARP inspection (DAI) is a security feature that rejects invalid and malicious ARP packets. The feature prevents a class of man-in-the-middle attacks, where an unfriendly station intercepts traffic for other stations by poisoning the ARP caches of its unsuspecting neighbors. The miscreant sends ARP requests or responses mapping another station's IP address to its own MAC address.

DAI relies on DHCP snooping. DHCP snooping listens to DHCP message exchanges and builds a bindings database of valid tuples (MAC address, IP address, VLAN interface).

When DAI is enabled, the switch drops ARP packet if the sender MAC address and sender IP address do not match an entry in the DHCP snooping bindings database. However, it can be overcome through static mappings. Static mappings are useful when hosts configure static IP addresses, DHCP snooping cannot be run, or other switches in the network do not run dynamic ARP inspection. A static mapping associates an IP address to a MAC address on a VLAN.

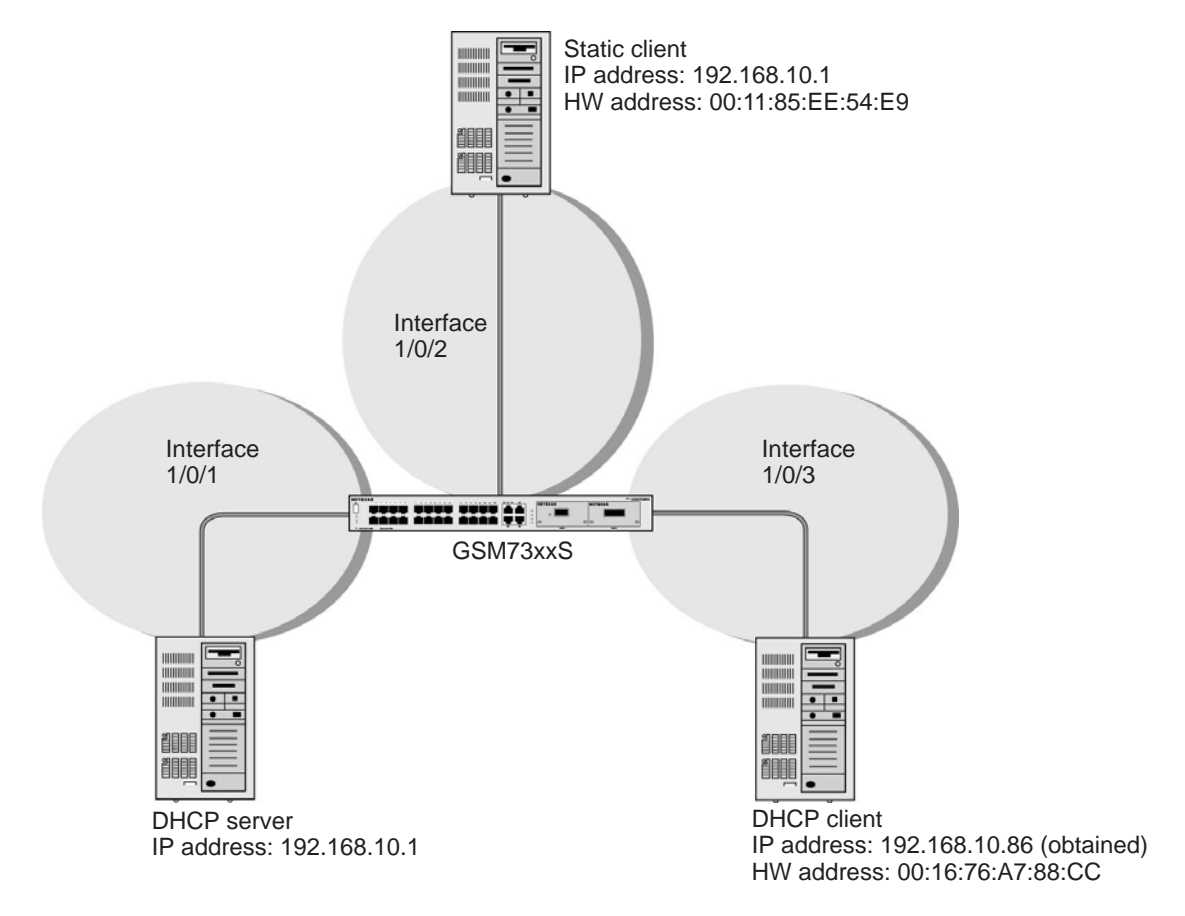

**Figure 34. Dynamic ARP inspection**

## **CLI: Configure Dynamic ARP Inspection**

**1.** Enable DHCP snooping globally.

(Netgear Switch) (Config)# ip dhcp snooping

### **2.** Enable DHCP snooping in a VLAN.

(Netgear Switch) (Config)# ip dhcp snooping vlan 1

### **3.** Configure the port through which the DHCP server is reached as trusted.

```
(Netgear Switch) (Config)# interface 1/0/1
(Netgear Switch) (Interface 1/0/1)# ip dhcp snooping trust
```
### **4.** View the DHCP Snooping Binding table.

```
(GSM7328S) #show ip dhcp snooping binding
Total number of bindings: 1
MAC Address IP Address VLAN Interface Type Lease (Secs)
----------------- -------------- ---- ---------- ------- -----------
00:16:76:A7:88:CC 192.168.10.86 1 1/0/2 DYNAMIC 86400
```
**5.** Enable ARP inspection in VLAN 1.

(Netgear Switch) (Config)# ip arp inspection vlan 1

Now all ARP packets received on ports that are members of the VLAN are copied to the CPU for ARP inspection. If there are trusted ports, you can configure them as trusted in the next step. ARP packets received on trusted ports are not copied to the CPU.

**6.** Configure port 1/0/1 as trusted.

```
(Netgear Switch) (Config)# interface 1/0/1
(Netgear Switch) (Interface 1/0/1)# ip arp inspection trust
```
Now, ARP packets from the DHCP client go through because a DHCP snooping entry exists. However, ARP packets from the static client are dropped. For information about how to prevent ARP packets from static clients to be dropped, see *[Static Mapping](#page-356-0)* on page 357.

## **Web Interface: Configure Dynamic ARP Inspection**

- **1.** Enable DHCP snooping globally.
	- **a.** Select **Security > Control > DHCP Snooping Global Configuration**.

A screen similar to the following displays.

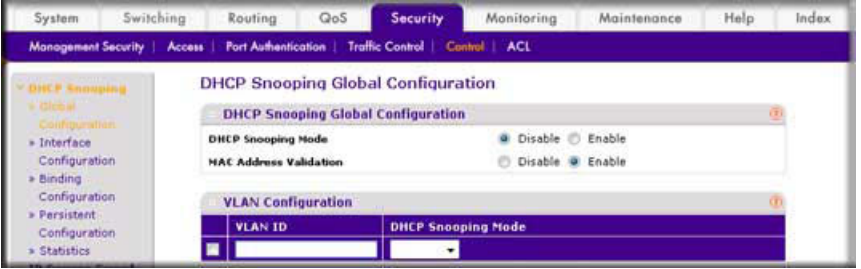

- **b.** For DHCP Snooping Mode, select the **Enable** radio button.
- **c.** Click **Apply**.
- **2.** Enable DHCP snooping in a VLAN.
	- **a.** Select **Security > Control > DHCP Snooping Global Configuration**.

A screen similar to the following displays.

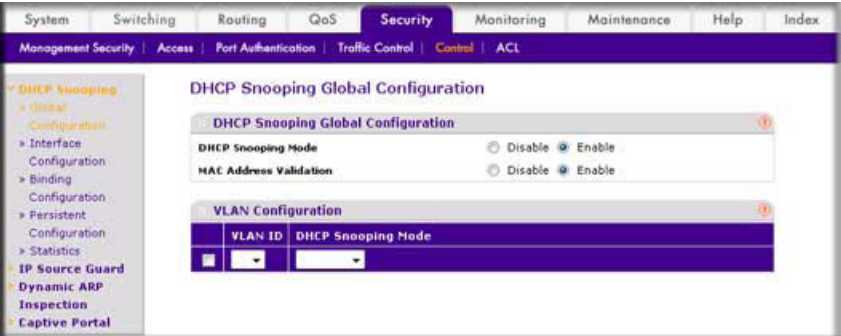

- **b.** In the **VLAN ID** field, enter **1**.
- **c.** In the **DHCP Snooping Mode** field, select **Enable**.

A screen similar to the following displays.

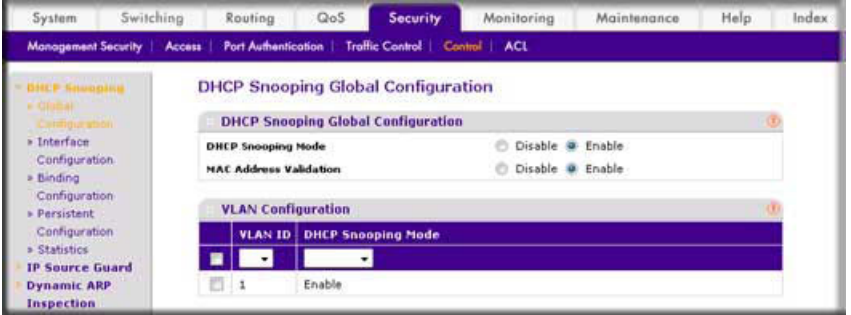

**3.** Configure the port through which the DHCP server is reached as trusted.

Here interface 1/0/1 is trusted.

**a.** Select **Security > Control > DHCP Snooping Interface Configuration**.

A screen similar to the following displays.

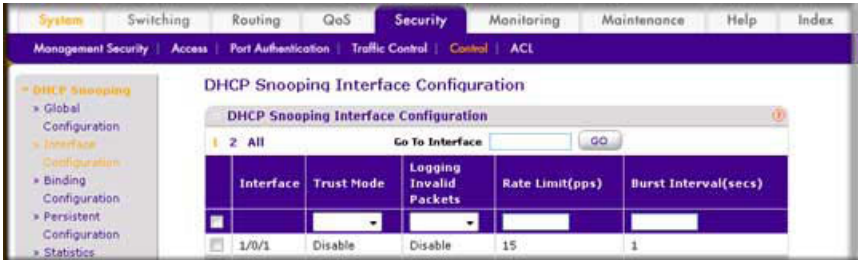

- **b.** Select the check box for Interface **1/0/1**.
- **c.** For Interface 1/0/1, set the Trust Mode as **Enable**.
- **d.** Click **Apply**. A screen similar to the following displays.

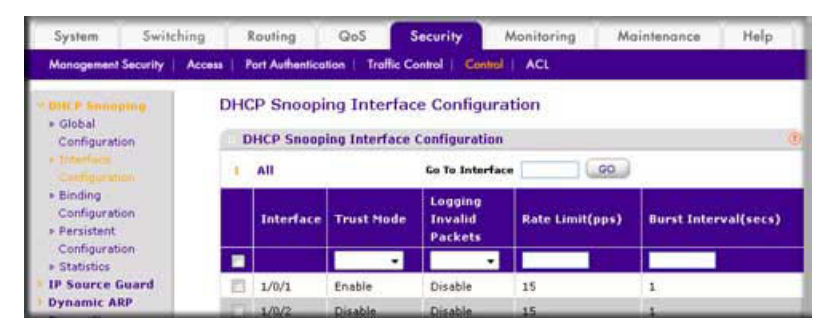

- **4.** View the DHCP Snooping Binding table.
	- **a.** Select **Security > Control > DHCP Snooping Binding Configuration**.

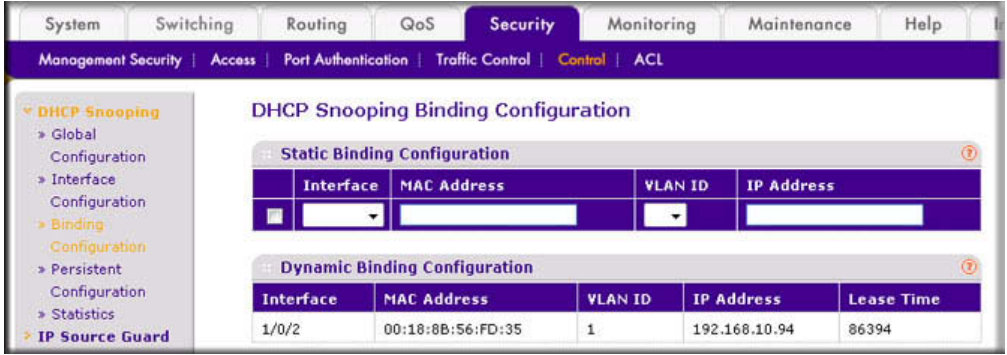

- **5.** Enable ARP Inspection in VLAN 1.
	- **a.** Select **Security > Control > Dynamic ARP Inspection > DAI VLAN Configuration**.

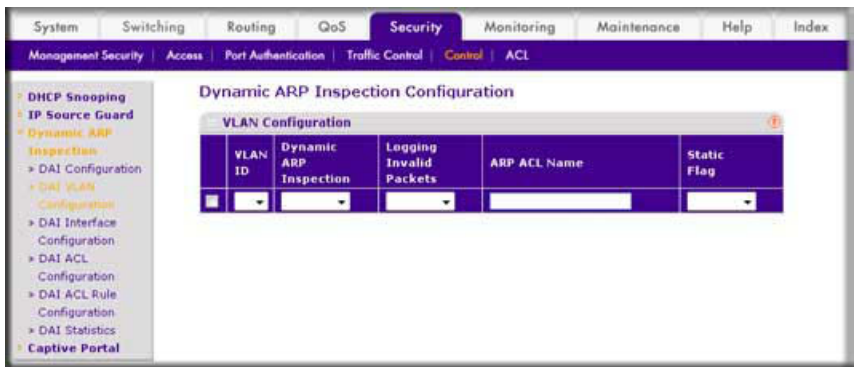

- **b.** In the **VLAN ID** field, enter **1**.
- **c.** In the **Dynamic ARP Inspection** field, select **Enable**.

A screen similar to the following displays.

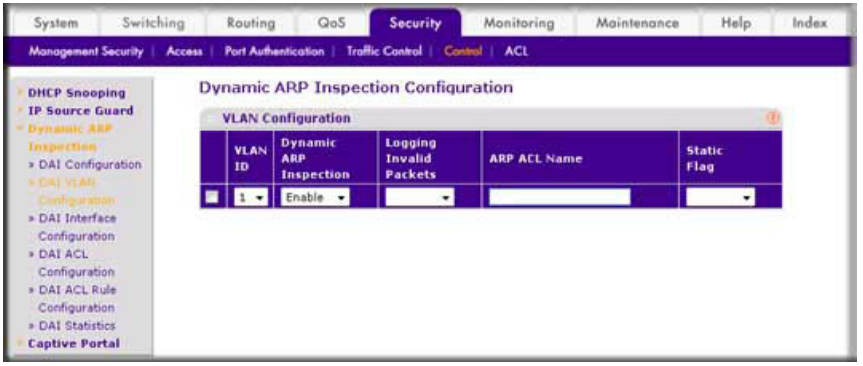

### **d.** Click **Apply**.

A screen similar to the following displays.

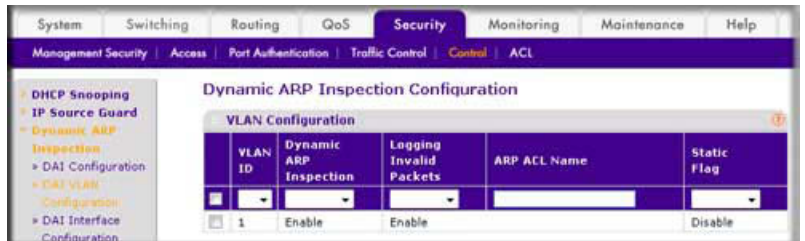

Now all the ARP packets received on the ports that are member of the VLAN are copied to the CPU for ARP inspection. If there are trusted ports, you can configure them as trusted in the next step. ARP packets received on the trusted ports are not copied to the CPU.

**Note:** Make sure that the administrator computer has a DHCP snooping entry or can access the device through the trusted port for ARP. Otherwise, you might get disconnected from the device.

- **6.** Configure port 1/0/1 as trusted.
	- **a.** Select **Security > Control > Dynamic ARP Inspection > DAI Interface Configuration**.
	- **b.** Select the Interface **1/0/1** check box.
	- **c.** For the **Trust Mode**, select **Enable**.
	- **d.** Click **Apply**.

A screen similar to the following displays.

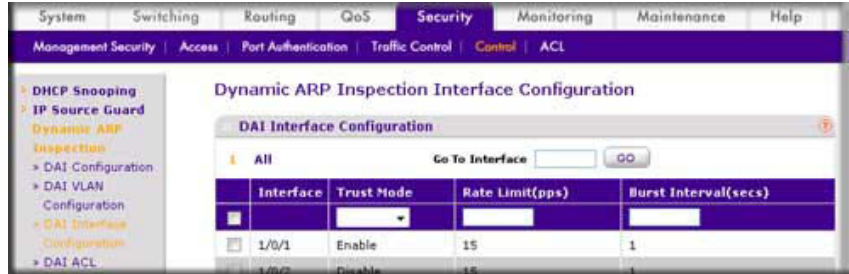

Now ARP packets from the DHCP client will go through; however ARP packets from the static client are dropped, since it does have a DHCP snooping entry. It can be overcome by static configuration as described in the following section, *[Static Mapping](#page-356-0)* on page 357.

## <span id="page-356-0"></span>**Static Mapping**

The example is shown as CLI commands and as a web interface procedure.

## **CLI: Configure Static Mapping**

**1.** Create an ARP ACL.

(Netgear Switch) (Config)# arp access-list ArpFilter

**2.** Configure the rule to allow the static client.

```
 (Netgear Switch) (Config-arp-access-list)# permit ip host 192.168.10.2 
     mac host 00:11:85:ee:54:e9
```
**3.** Configure ARP ACL used for VLAN 1.

(Netgear Switch) (Config)# ip arp inspection filter ArpFilter vlan 1

Now the ARP packets from the static client go through because the client has an entry in the ARP table. ACL ARP packets from the DHCP client go also through because the client has a DHCP snooping entry.

This command can include the optional static keyword. If the **static** keyword is given, packets that do not match a permit statement are dropped without consulting the DHCP snooping bindings. In this example, ARP packets from the DHCP client are dropped since it does not have a matching rule, though it has a DHCP snooping entry.

## **Web Interface: Configure Static Mapping**

- **1.** Create an ARP ACL.
	- **a.** Select **Security > Control > Dynamic ARP Inspection > DAI ACL Configuration**.
	- **b.** In the **Name** field, enter **ArpFilter**.
	- **c.** Click **Add**.

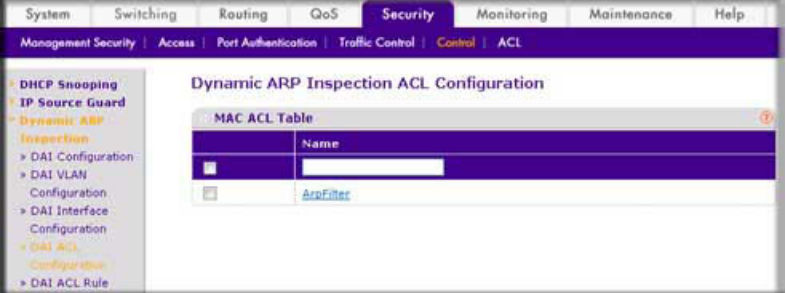

- **2.** Configure a rule to allow the static client.
	- **a.** Select **Security > Control > Dynamic ARP Inspection > DAI ACL Rule Configuration**.
	- **b.** In the **ACL Name** list, select **ArpFilter**.
	- **c.** In the **Source IP Address** field, enter **192.168.10.2**.
	- **d.** In the **Source MAC Address** field, enter **00:11:85:EE:54:E9**.
	- **e.** Click **Add**.

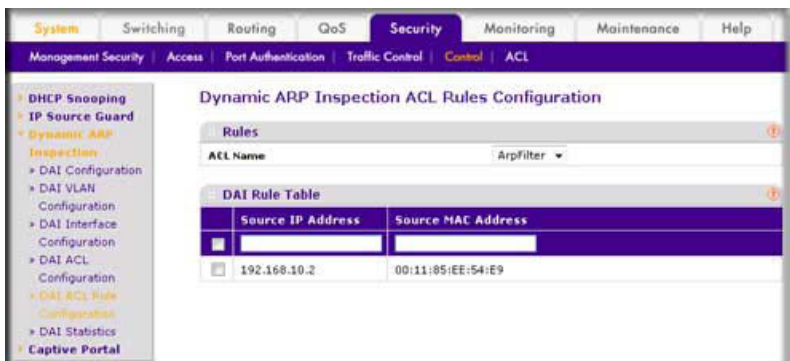

- **3.** Configure the ARP ACL used for VLAN 1.
	- **a.** Select **Security > Control > Dynamic ARP Inspection > DAI VLAN Configuration**.
	- **b.** In the **ARP ACL Name** field, enter **ArpFilter**.
	- **c.** Click **Apply**.

A screen similar to the following displays.

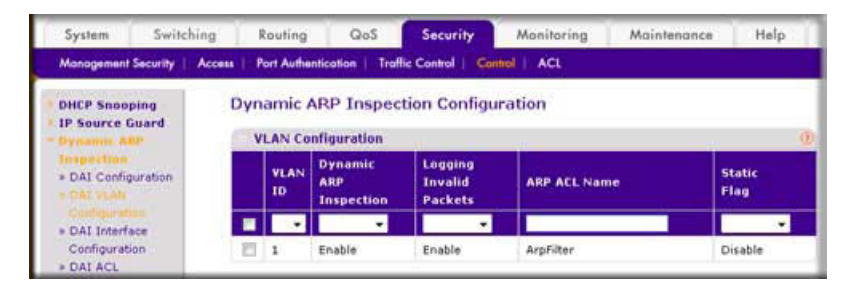

## **DHCP Snooping**

DHCP snooping is a security feature that monitors DHCP messages between a DHCP client and DHCP server to filter harmful DHCP message and to build a bindings database of (MAC address, IP address, VLAN ID, port) tuples that are considered authorized. The network administrator enables DHCP snooping globally and on specific VLANs and configures ports within the VLAN to be trusted or untrusted. DHCP servers must be reached through trusted ports.

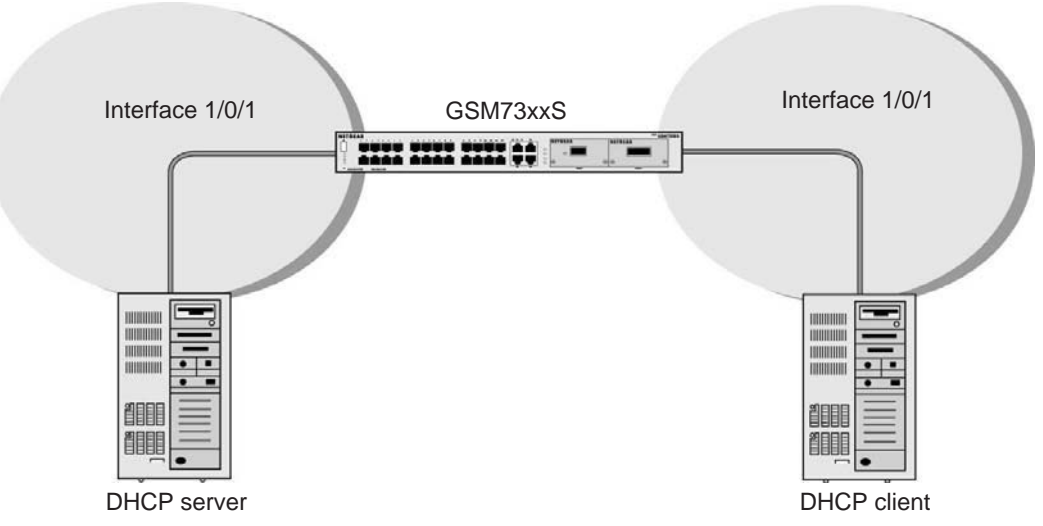

**Figure 35. DHCP Snooping**

The example is shown as CLI commands and as a web interface procedure.

## **CLI: Configure DHCP Snooping**

**1.** Enable DHCP snooping globally.

(Netgear Switch) (Config)# ip dhcp snooping

**2.** Enable DHCP snooping in a VLAN.

(Netgear Switch) (Config)# ip dhcp snooping vlan 1

**3.** Configure the port through which the DHCP server is reached as trusted.

```
(Netgear Switch) (Config)# interface 1/0/1
(Netgear Switch) (Interface 1/0/1)# ip dhcp snooping trust
```
**4.** View the DHCP Snooping Binding table.

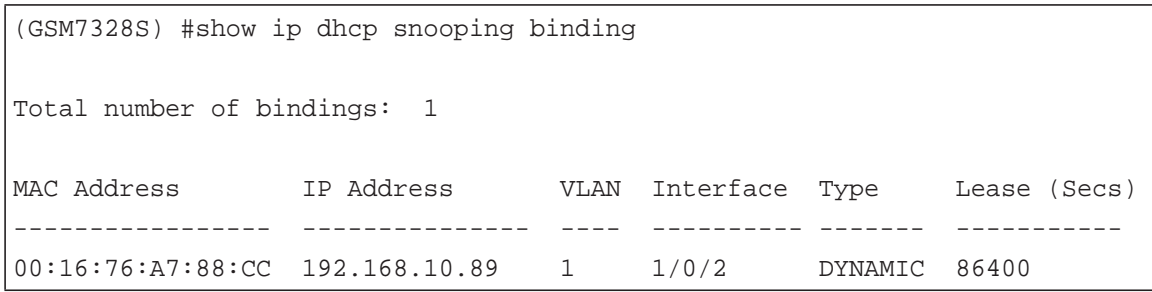

#### **Web Interface: Configure DHCP Snooping**

- **1.** Enable DHCP snooping globally:
	- **a.** Select **Security > Control > DHCP Snooping Global Configuration**.

A screen similar to the following displays.

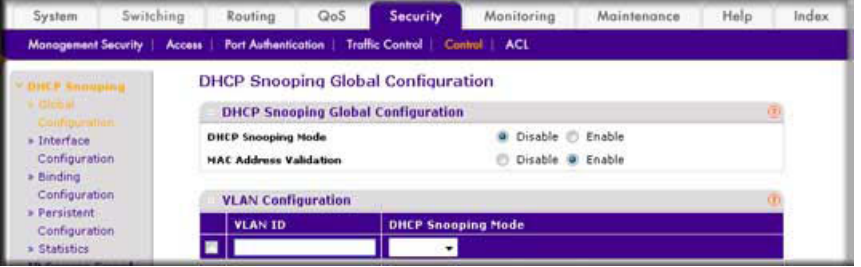

- **b.** For DHCP Snooping Mode, select **Enable**.
- **c.** Click **Apply**.

A screen similar to the following displays:.

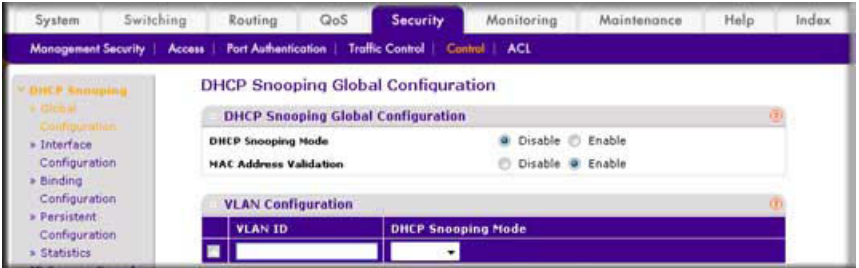

- **2.** Enable DHCP snooping in a VLAN.
	- **a.** Select **Security > Control > DHCP Snooping Global Configuration**.

A screen similar to the following displays.

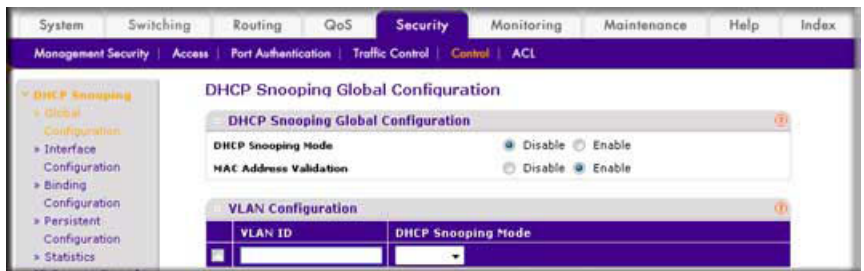

- **b.** In the **VLAN ID** list, select **1**.
- **c.** For DHCP Snooping Mode, select the **Enable** radio button.

A screen similar to the following displays.

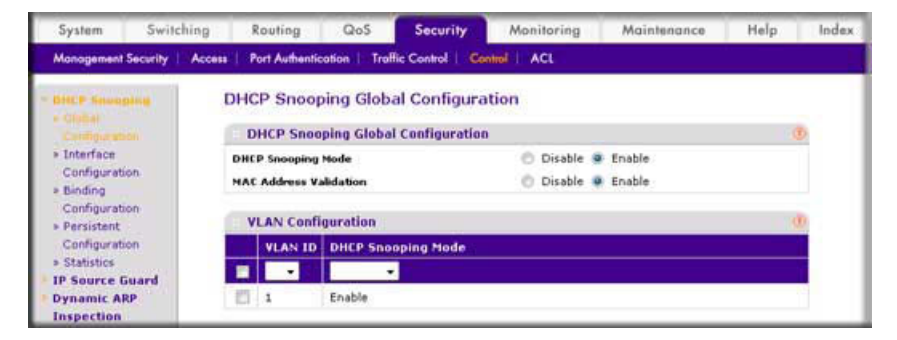

- **d.** Click **Apply**.
- **3.** Configure the port through which DHCP server is reached as trusted.
	- **a.** Select **Security > Control > DHCP Snooping Interface Configuration**.

A screen similar to the following displays.

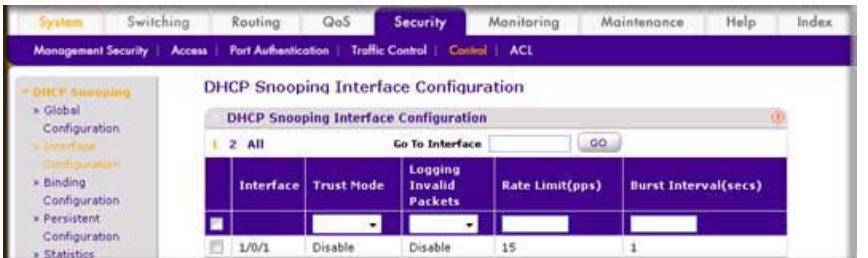

- **b.** Select the Interface **1/0/1**check box.
- **c.** For Interface 1/01/, in the Trust Mode field, select **Enable**.
- **d.** Click **Apply**.

A screen similar to the following displays.

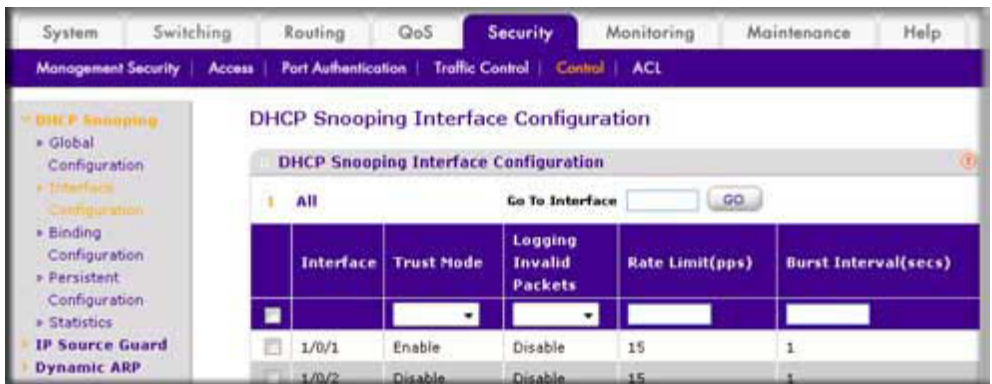

#### **4.** Select **Security > Control > DHCP Snooping Binding Configuration**.

A screen similar to the following displays.

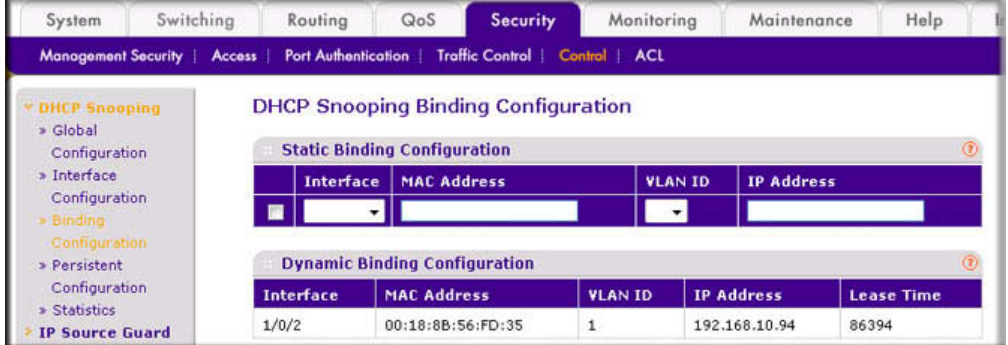

## **Enter Static Binding into the Binding Database**

You can also enter the static binding into the binding database.

#### **CLI: Enter Static Binding into the Binding Database**

**1.** Enter the DHCP snooping static binding.

```
(Netgear Switch) (Config)# ip dhcp snooping binding 00:11:11:11:11:11 
vlan 1 192.168.10 .1 interface 1/0/2
```
**2.** Check to make sure that the binding database has the static entry.

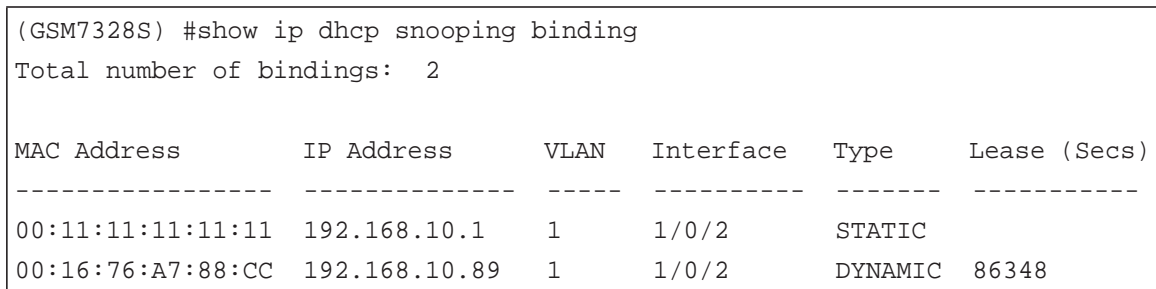

#### **Web Interface: Enter Static Binding into the Binding Database**

**1.** Select **Security > Control > DHCP Snooping > Binding Configuration**.

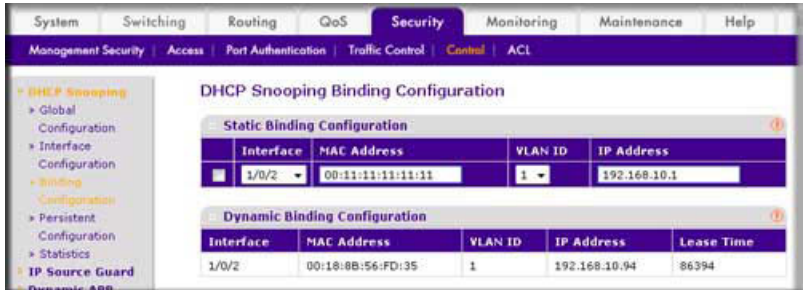

- **2.** Fill in the fields for the static binding and click **Apply**.
- **3.** Check to make sure that the binding database shows the entry in the Static Binding Configuration table.

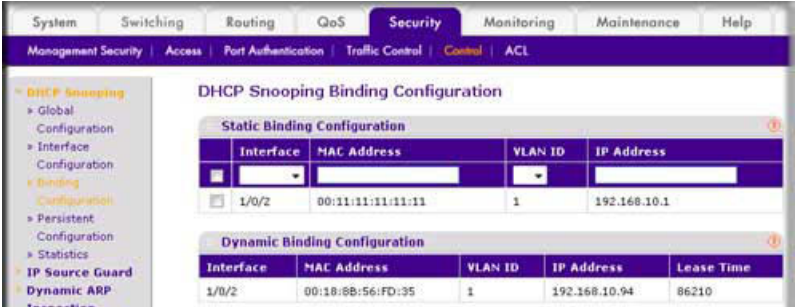

## **Maximum Rate of DHCP Messages**

To prevent DHCP packets being used as DoS attachments when DHCP snooping is enabled, the snooping application enforces a rate limit for DHCP packets received on untrusted interfaces. DHCP snooping monitors the receive rate on each interface separately. If the receive rate exceeds the configured limit, DHCP snooping brings down the interface. The user must specify "no shutdown" on this interface to further work with that port.

#### **CLI: Configure the Maximum Rate of DHCP Messages**

**1.** Control the maximum rate of DHCP messages.

(Netgear Switch) (Interface 1/0/2)# ip dhcp snooping limit rate 5

**2.** View the rate configured.

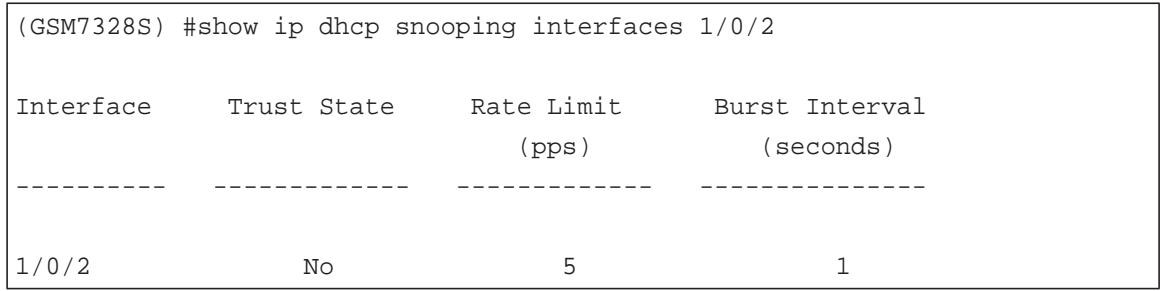

#### **Web Interface: Configure the Maximum Rate of DHCP Messages**

**1.** Select **Security > Control > DHCP Snooping > Interface Configuration**.

A screen similar to the following displays:

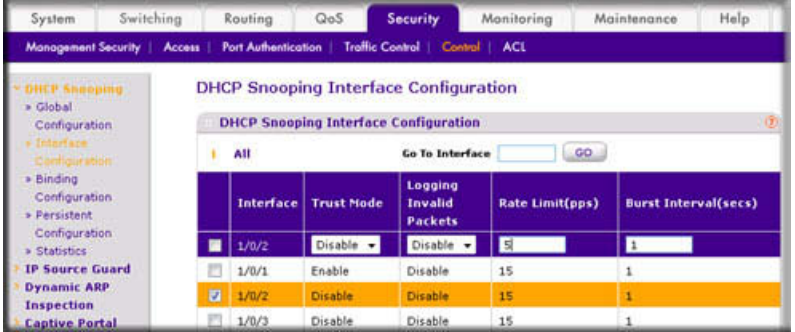

**2.** Select the interface, fill in the **Rate Limit (pps)** field, and then click **Apply**. The screen shows the new rate limit for the interface.

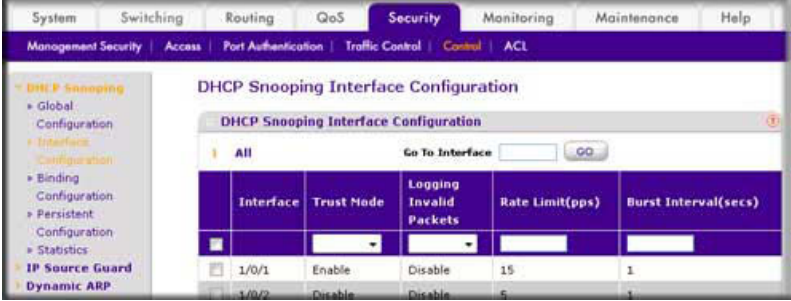

#### **IP Source Guard**

IP Source Guard uses the DHCP snooping bindings database. When IP Source Guard is enabled, the switch drops incoming packets that do not match a binding in the bindings database. IP Source Guard can be configured to enforce just the source IP address or both the source IP address and source MAC address.

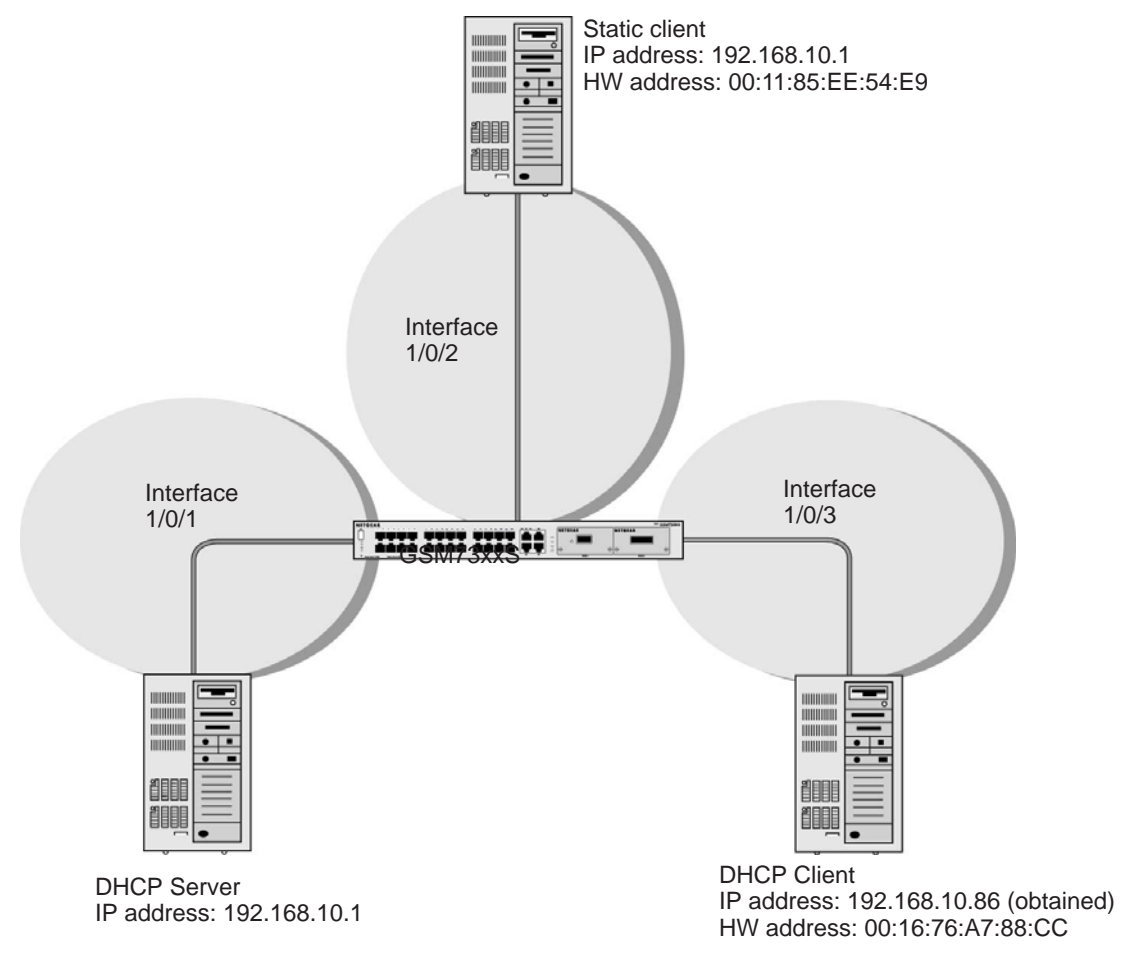

**Figure 36. IP Source Guard**

The example is shown as CLI commands and as a web interface procedure.

#### **CLI: Configure Dynamic ARP Inspection**

**1.** Enable DHCP snooping globally.

(Netgear Switch) (Config)# ip dhcp snooping

#### **2.** Enable DHCP snooping in a VLAN.

(Netgear Switch) (Config)# ip dhcp snooping vlan 1

#### **3.** Configure the port through which the DHCP server is reached as trusted.

```
(Netgear Switch) (Config)# interface 1/0/1
(Netgear Switch) (Interface 1/0/1)# ip dhcp snooping trust
```
#### **4.** View the DHCP Snooping Binding table.

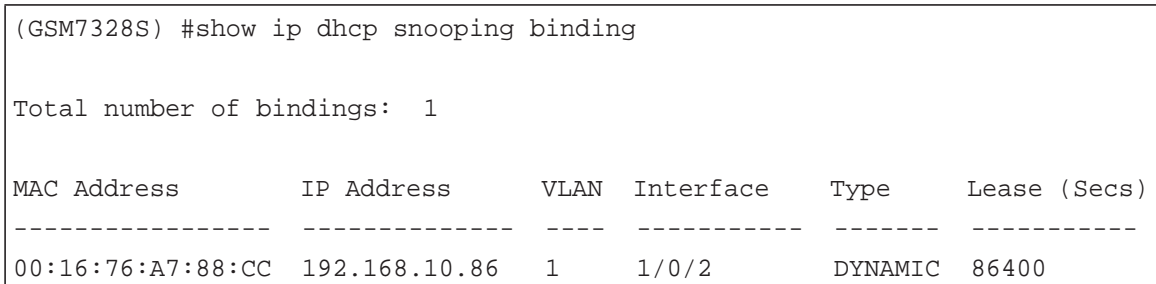

If the entry does not exist in the DHCP Snooping Binding table, you can add the entry manually through the **ip verify binding <mac-address> vlan <vlan id> <ip address> interface <interface id>** command in global configuration mode.

**5.** Enable IP Source Guard in interface 1/0/2.

(GSM7352Sv2) (Interface 1/0/2)#ip verify source port-security

With this configuration, the device verifies both the source IP address and the source MAC address. If the port-security option is skipped, the device verifies only the source IP address.

#### **Web Interface: Configure Dynamic ARP Inspection**

- **1.** Enable DHCP snooping globally.
	- **a.** Select **Security > Control > DHCP Snooping Global Configuration**.

A screen similar to the following displays.

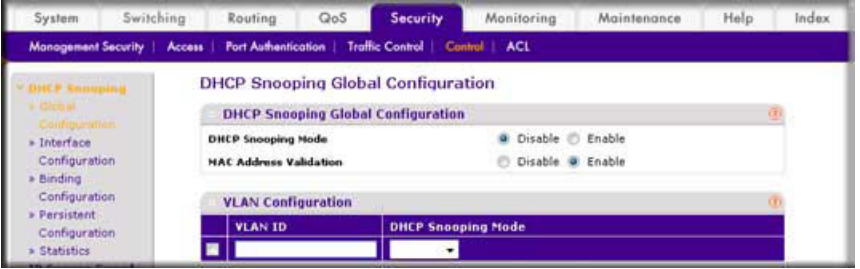

- **b.** For DHCP Snooping Mode, select the **Enable** radio button.
- **c.** Click **Apply**.
- **2.** Enable DHCP snooping in a VLAN.
	- **a.** Select **Security > Control > DHCP Snooping Global Configuration**.

A screen similar to the following displays.

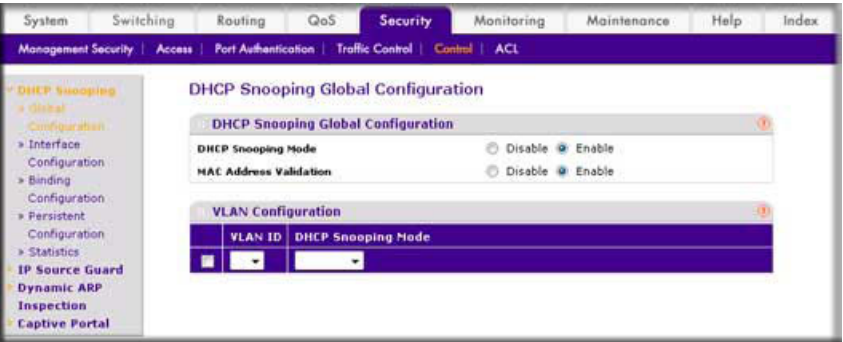

- **b.** In the VLAN Configuration table, in the **VLAN ID** list, select **1**.
- **c.** In the **DHCP Snooping Mode** field, select **Enable**.

A screen similar to the following displays.

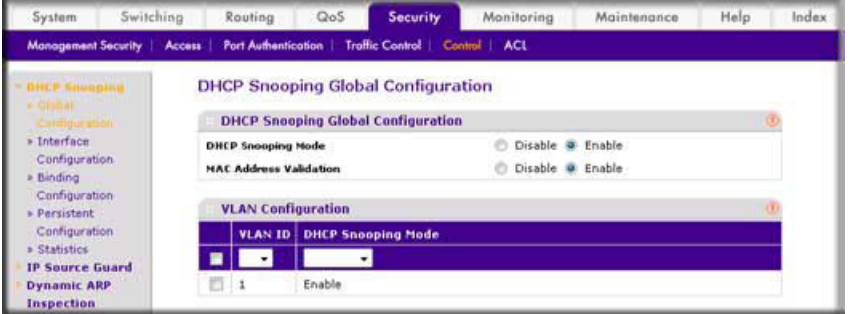

**d.** Click **Apply**.

A screen similar to the following displays.

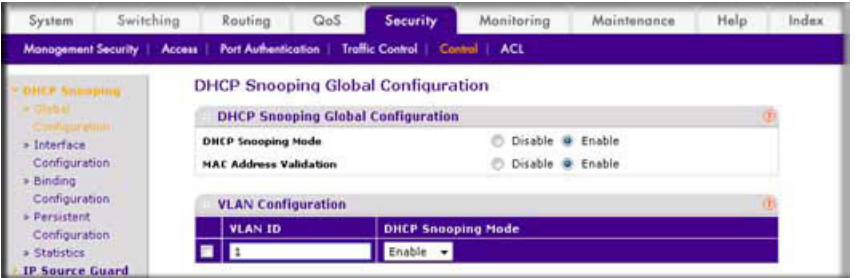

**3.** Configure the port through which the DHCP server is reached as trusted.

Here interface 1/0/1 is trusted.

**a.** Select **Security > Control > DHCP Snooping Interface Configuration**.

A screen similar to the following displays.

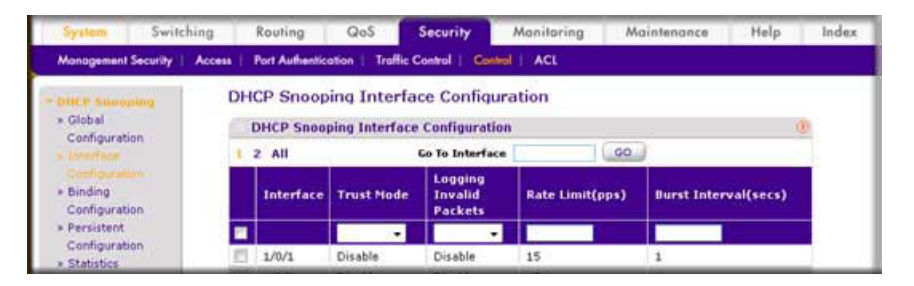

- **b.** Select Interface **1/0/1** check box.
- **c.** For interface 1/0/1, in the **Trust Mode** field, select **Enable**.
- **d.** Click **Apply**.

A screen similar to the following displays.

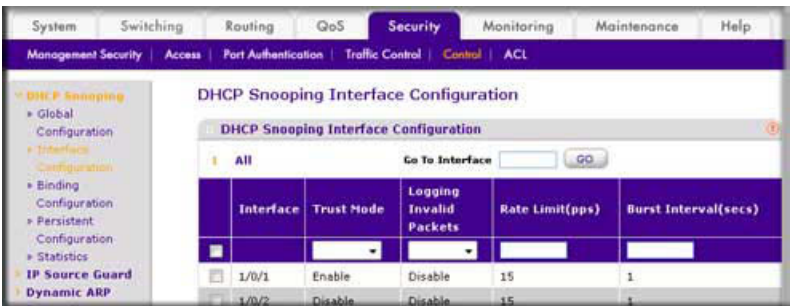

**4.** View the DHCP Snooping Binding table.

Select **Security > Control > DHCP Snooping Binding Configuration**.

A screen similar to the following displays.

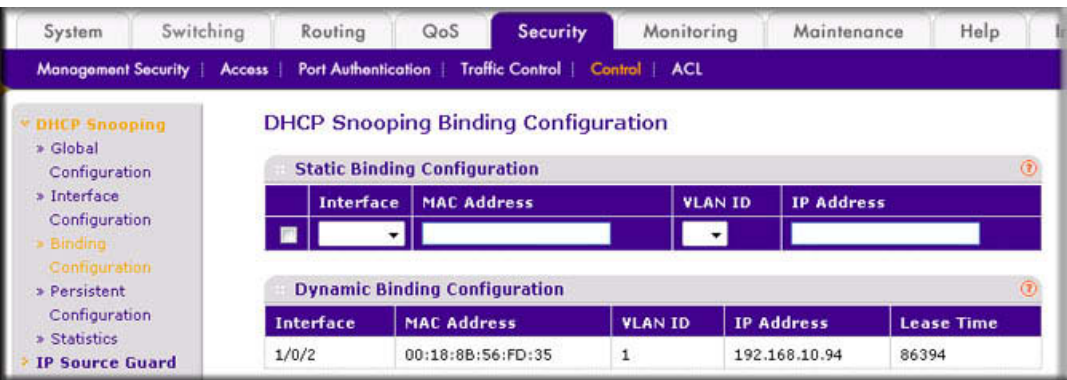

- **5.** Enable IP source guard in the interface 1/0/2.
	- **a.** Select **Security > Control > IP Source Guard > Interface Configuration**.
	- **b.** Select the Interface **1/0/2** check box.
	- **c.** For the IPSG mode, select **Enable**.
	- **d.** Click **Apply**.

A screen similar to the following displays.

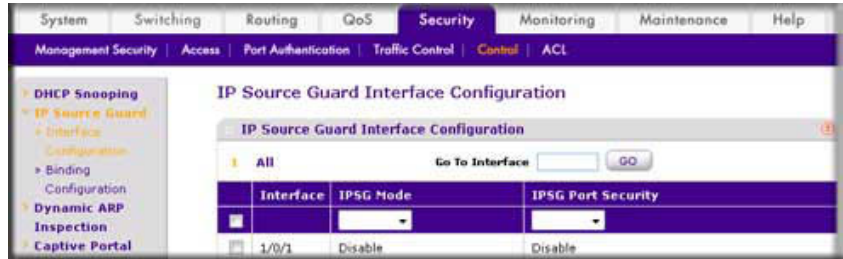

- **6.** Set up IP source guard static binding.
	- **a.** Select **Security > Control > IP Source Guard > Binding Configuration**.
	- **b.** Select the Interface **1/0/2** check box.
	- **c.** In the **MAC Address** field, enter **00:05:05:05:05:05**.
	- **d.** In the **VLAN ID** field, enter **1**.
	- **e.** In the **IP Address** field, enter **192.168.10.80**.
	- **f.** Click **Add**. A screen similar to the following displays.

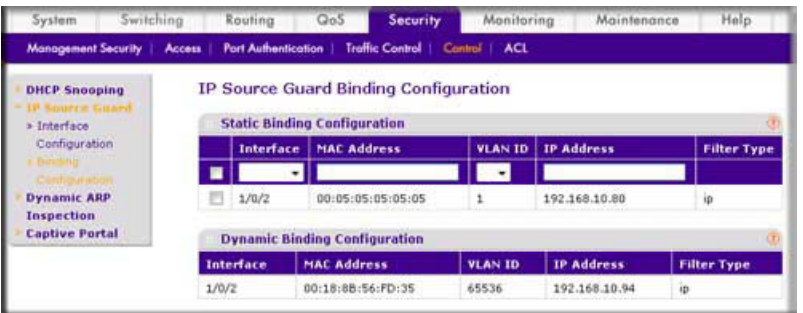

## **Authorization**

Authorization determines if a user is authorized to perform certain activities, including user EXEC command authorization and privileged EXEC command authorization.

#### **Command Authorization**

TACACS+ servers support command authorization. The RADIUS protocol does not support command authorization but you can use a vendor-specific attribute (VSA) with attribute value (AV) pair 26 to download a list of commands that are permitted or denied for a user. This list of commands is downloaded from the RADIUS server. When a user executes a command, the command is validated against the downloaded command list for the user. Any change in a user command authorization access list takes effect after a user has logged on and logged in again.

The vendor-specific attribute netgear-cmdAuth is defined as follows:

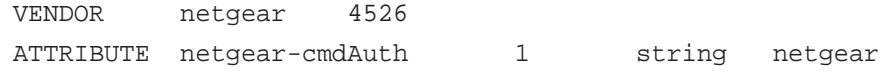

Specify the command in the following format.

```
netgear-cmdAuth = "deny:spanning-tree;interface *",
```
**Note:** The maximum length of the command string in the vendor attribute cannot be longer than 64 bytes. RADIUS- based command authorization supports a maximum of 50 commands.

**Note:** You can use both a TACACS+ server and a RADIUS server for command authorization. If the first method of command authorization returns an error, the second method is used for command authorization.

#### **CLI: Configure Command Authorization by a TACACS+ Server**

```
(Netgear Switch)(Config)#aaa authorization commands commandlist tacacs
(Netgear Switch)(Config)#tacacs-server host 10.100.5.13
(Netgear Switch)(Config)#exit
(Netgear Switch)(Config)#tacacs-server key 12345678
(Netgear Switch)(Config)#line telnet
(Netgear Switch)(Config-telnet)#authorization commands default
(Netgear Switch)#show authorization methods
show authorization methods : Command Is Not Authorized
(Netgear Switch)#show authorization methods
Command Authorization Method Lists
-------------------------------------
dfltCmdAuthList : none
commandlist : tacacs
Line Command Method List
--------- ---------------------
Console dfltCmdAuthList
Telnet commandlist
SSH dfltCmdAuthList
Exec Authorization Method Lists
  -------------------------------------
dfltExecAuthList : none
Line Exec Method List
--------- ---------------------
Console dfltExecAuthList
Telnet dfltExecAuthList
SSH dfltExecAuthList
```
#### **Exec Authorization**

When user command authentication succeeds, the user receives access to the user EXEC mode. You can also provide a user direct access to the privileged EXEC mode by using the EXEC authorization method.

If the EXEC authorization method uses a TACACS+ authorization server, a separate session is established with the TACACS+ server to return the authorization attributes.

If the EXEC authorization method uses a RADIUS authorization server, service–type attribute 6 or Cisco vendor-specific attribute (VSA) "shell:priv-lvl" is used. If the service-type attribute value is returned as administrator or the Cisco VSA "shell:priv-lvl" is at least

FD\_USER\_MGR\_ADMIN\_ACCESS\_LEVEL(15), the user receives access to the privileged EXEC mode.

Because the RADIUS protocol does not support authorization, the privilege level attribute must be returned with the authentication response. If the service-type attribute is already present in RADIUS response packet as administrator, the Cisco VSA "shell:priv-lvl" is ignored.

#### **CLI: Configure Exec Command Authorization by a TACACS+ Server**

```
(Netgear Switch)(Config)#aaa authorization exec execList tacacs
(Netgear Switch)(Config)#tacacs-server host 10.100.5.13
(Netgear Switch)(Config)#tacacs-server host 10.100.5.13
(Netgear Switch)(Config)#tacacs-server key 12345678
(Netgear Switch)(Config)#line telnet
(Netgear Switch)(Config-telnet)#authorization commands execList
 (M7100-24X) #show authorization methods
Command Authorization Method Lists
-------------------------------------
dfltCmdAuthList : none
commandlist : tacacs
Line Command Method List
--------- ---------------------
Console dfltCmdAuthList
Telnet execList
SSH dfltCmdAuthList
Exec Authorization Method Lists
-------------------------------------
dfltExecAuthList : none
execList \qquad \qquad \vdots \qquad \qquad \text{tacacs}Line Exec Method List
--------- ---------------------
Console dfltExecAuthList
Telnet execList
SSH dfltExecAuthList
```
## **Accounting**

The accounting process records what a user does or has done on the switch. You can configure a TACACS+ accounting server or RADIUS accounting server to account for the following actions:

- **•** Account for services that were used, such as in a billing environment. You can use this type of accounting as an auditing tool for security services.
- **•** Account when a user logs in and logs out of a user EXEC session.

#### **CLI: Configure Telnet Command Accounting by a TACACS+ Server**

**Note:** TACACS+ accounting supports both user EXEC command authorization and privileged EXEC command authorization.

```
(Netgear Switch)(Config)#tacacs-server host 10.100.5.13
(Netgear Switch)(Tacacs)#key 12345678
(Netgear Switch)(Tacacs)#exit
(Netgear Switch)(Config)#
(Netgear Switch)(Config)#aaa accounting commands default stop-only tacacs
(Netgear Switch)(Config)#line telnet
(Netgear Switch)(Config-telnet)#accounting commands default
(Netgear Switch)(Config-telnet)#exit
(Netgear Switch)#show accounting methods
AcctType MethodName MethodType Method1 Method2
--------- ---------------- ------------- --------- ---------
Exec dfltExecList start-stop radius
Commands dfltCmdList stop-only tacacs
Line EXEC Method List Command Method List
--------- -------------------- --------------------
Console none none
Telnet dfltExecList dfltCmdList
SSH none none
HTTPS none none
HTTP none none
```
#### **Configure Telnet EXEC Accounting by RADIUS Server**

**Note:** RADIUS accounting supports EXEC mode but does not support command mode.

```
(Netgear Switch)(Config)#radius server host acct 10.100.5.13
(Netgear Switch)(Config)#radius server key acct 10.100.5.13
Enter secret (64 characters max):12345678
Re-enter secret:12345678
(Netgear Switch)(Config)#radius accounting mode
(Netgear Switch)(Config)#aaa accounting exec default stop-only radius
(Netgear Switch)#show radius
Number of Configured Authentication Servers.... 0
Number of Configured Accounting Servers........ 1
Number of Named Authentication Server Groups... 0
Number of Named Accounting Server Groups....... 1
Number of Retransmits............................... 4
Timeout Duration............................... 5
RADIUS Accounting Mode.......................... Enable
RADIUS Attribute 4 Mode........................ Disable
RADIUS Attribute 4 Value....................... 0.0.0.0
(Netgear Switch) #show accounting methods
AcctType MethodName MethodType Method1 Method2
--------- ---------------- ------------- --------- ---------
Exec dfltExecList stop-only radius
Commands dfltCmdList stop-only tacacs
Line EXEC Method List Command Method List
--------- -------------------- --------------------
Console none none
Telnet dfltExecList dfltCmdList
SSH none none none
HTTPS none none
HTTP none none
```
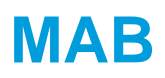

# **17** 17. **MAB** MAC Authentication Bypass

This chapter includes the following sections:

- **•** *[MAC Authentication Bypass Concepts](#page-376-0)*
- **•** *[Configure MAC Authentication Bypass on a Switch](#page-378-0)*
- **•** *[Configure a Network Policy Server on a Microsoft Windows Server 2008 R2 or Later](#page-382-0)  [Server](#page-382-0)*
- **•** *[Configure an Active Directory on a Microsoft Windows Server 2008 R2 or Later Server](#page-390-0)*
- **•** *[Reduce the MAB Authentication Time](#page-391-0)*

## <span id="page-376-0"></span>**MAC Authentication Bypass Concepts**

MAC Authentication Bypass (MAB) provides 802.1X-unaware clients controlled access to the network by using the MAC address of the client device as the identifier.

MAB has the following requirements:

- **•** You must preconfigure the known and allowable MAC addresses and corresponding access rights in the authentication server.
- **•** The port control mode of the port must be MAC-based.

You can configure MAB on a per-port basis. If you configure MAB on a port and the port receives a packet from an unknown MAC address, the following sequence of events can occur:

- **1.** The authenticator sends an EAPOL Request ID packet to the supplicant and the switch starts a timer that is based on the guest VLAN period for the supplicant.
- **2.** If the client does not respond when the timer expires, the switch treats the client as an 802.1X-unaware client.
- **3.** The authenticator sends a request to the authentication server with the MAC address of the client in hhhhhhhhhhhh (nondotted decimal MAC format) format as the user name and the MD5 hash of the MAC address as the password.
- **4.** The authentication server checks its preconfigured database for the authorized MAC addresses and returns either an Access-Accept or Access-Reject message, depending on whether the server can find the MAC address in its database.

The switch can place the 802.1X-unaware client in a VLAN that is assigned by the RADIUS server or apply a specific filter ID to the client traffic.

MAB initiates only after the 802.1X guest VLAN period times out. If the client responds to any of the EAPOL identity requests, MAB does not initiate for that client. MAB and guest VLANs are mutually exclusive. If you configure a guest VLAN instead of MAB on a port and the 802.1X guest VLAN period times out, the switch places the client in the guest VLAN. If you do not configure a guest VLAN or MAB on a port and the 802.1X guest VLAN period times out, the switch denies the client access.

The following figure illustrates MAB operation.

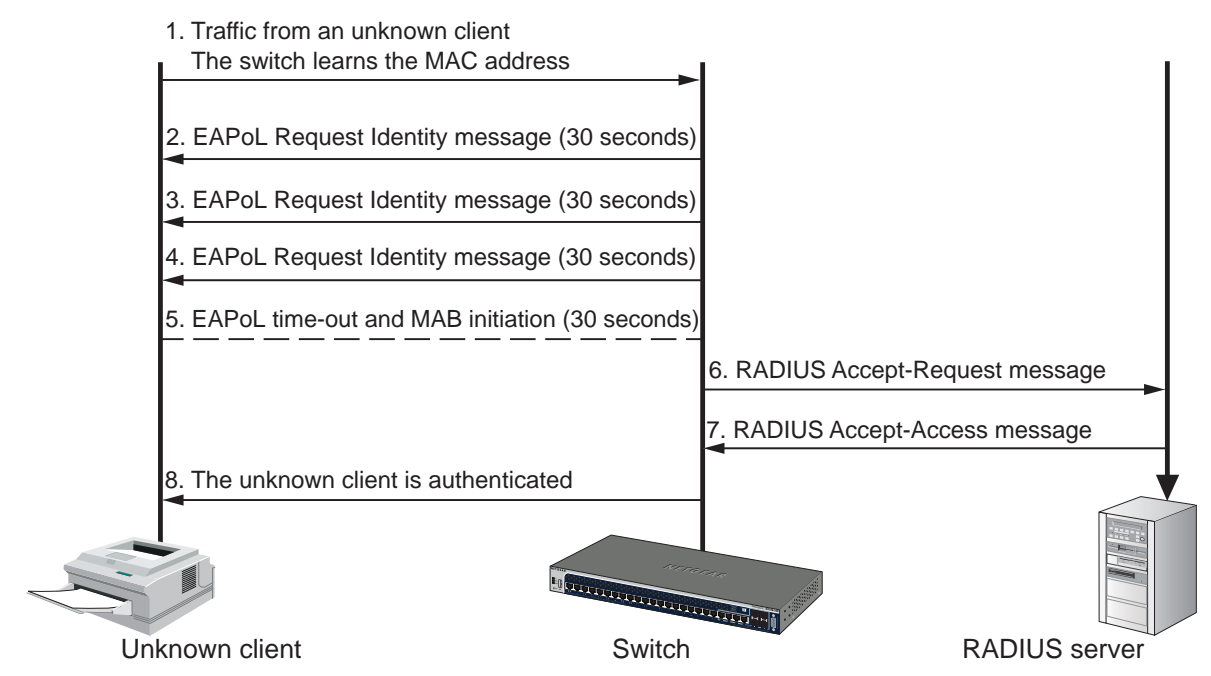

**Figure 37. MAB operation**

The following figure shows a switch that has MAB configured on port 1/0/1. The IP phone that is connected to this port can access the network after being authenticated successfully by the Microsoft network policy server.

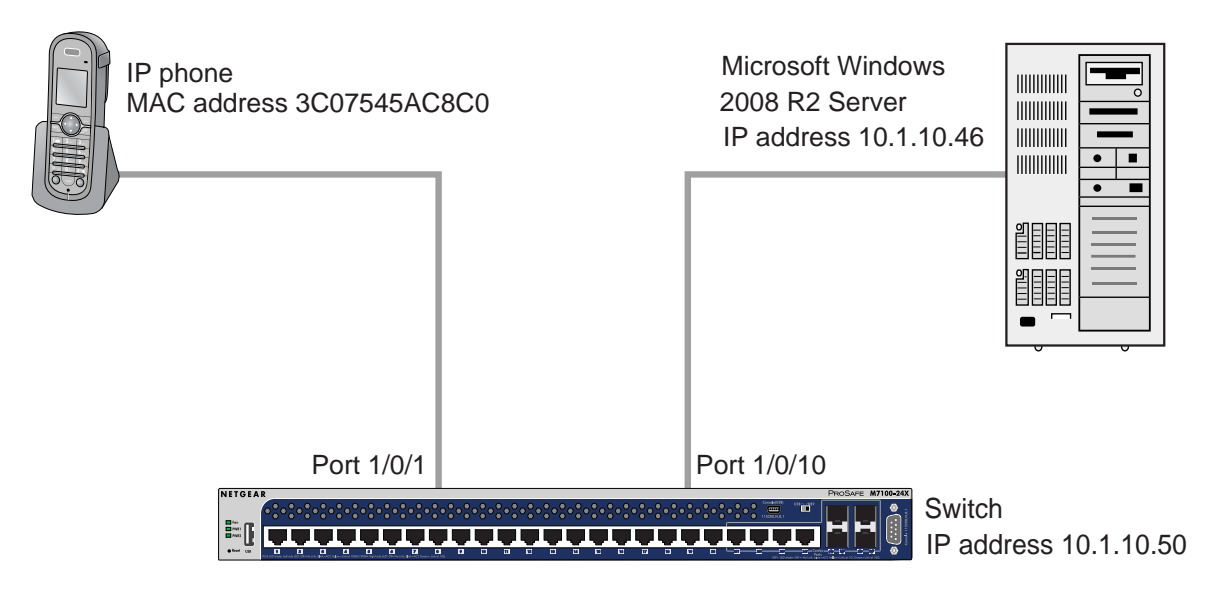

**Figure 38. MAB topology with a switch, IP phone, and Microsoft server**

## <span id="page-378-0"></span>**Configure MAC Authentication Bypass on a Switch**

This section provides an example of how to configure MAC Authentication Bypass (MAB) on a switch. The example is shown as CLI commands and as a web interface procedure.

#### *CLI: Configure the Switch to Perform MAB with a Microsoft Network Policy Server*

**1.** Enable 802.1X authentication on the switch.

```
(Netgear Switch) #config
(Netgear Switch) (Config)#dot1x system-auth-control
```
**2.** Configure RADIUS to authenticate 802.1X users.

(Netgear Switch) (Config)#aaa authentication dot1x default radius

**3.** Configure the switch to communicate with the Microsoft network policy server.

In this example, the Microsoft network policy server IP address is 10.1.10.46. The shared key on the switch and the RADIUS server must match.

```
(Netgear Switch) (Config)#radius server host auth 10.1.10.46
(Netgear Switch) (Config)#radius server key auth 10.1.10.46
 Enter secret (64 characters max):******
 Re-enter secret:******
(Netgear Switch) (Config)#radius server primary 10.1.10.46
```
**4.** Configure force-authorization on the port that connects to the Microsoft network policy server (port 1/0/1 in this example).

```
(Netgear Switch) (Config)#interface 1/0/1
(Netgear Switch) (Interface 1/0/1)#dot1x port-control force-authorized
(Netgear Switch) (Interface 1/0/1)#exit
```
**5.** Configure MAB on the port that connects to the IP phone (port 1/0/10 in this example).

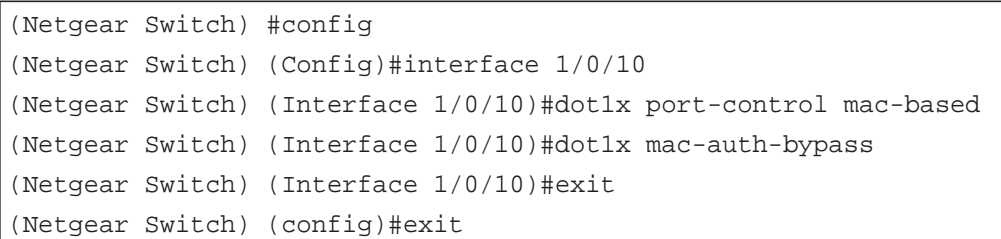

**6.** (Optional) If you want to reduce the MAB authentication time, decrease the time of guest VLAN period.

```
(Netgear Switch) #config 
(Netgear Switch) (Config)#interface 1/0/10
(Netgear Switch) (Interface 1/0/10)#dot1x timeout guest-vlan-period 1
```
#### *Web Interface: Configure the Switch to Perform MAB with a Microsoft Network Policy Server*

- **1.** Enable 802.1X authentication on the switch:
	- **a.** Select **Security > Port Authentication > Basic > 802.1X Configuration**.

A screen similar to the following displays.

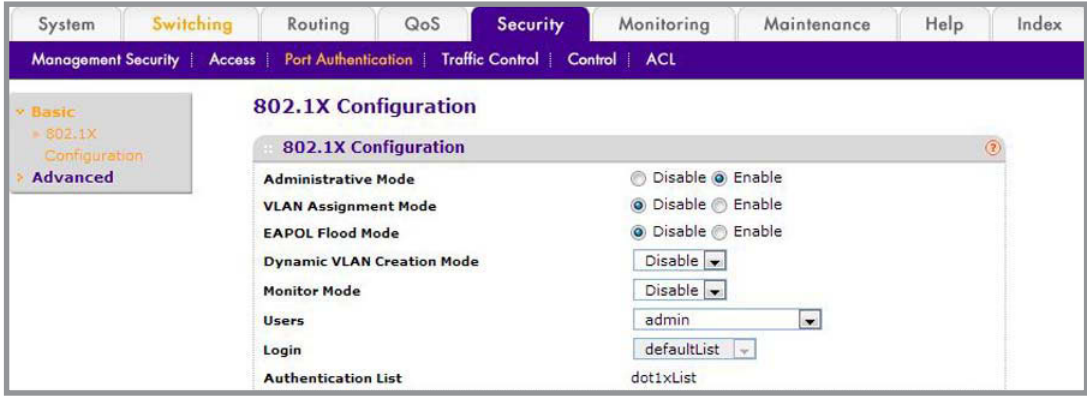

- **b.** Under 802.1X Configuration, next to Administrative Mode, select the **Enable** radio button.
- **c.** Click **Apply**.
- **2.** Configure RADIUS to authenticate 802.1X users:
	- **a.** Select **Security > Management Security > Authentication List > Dot1x Authentication List**.

A screen similar to the following displays.

#### **Managed Switches**

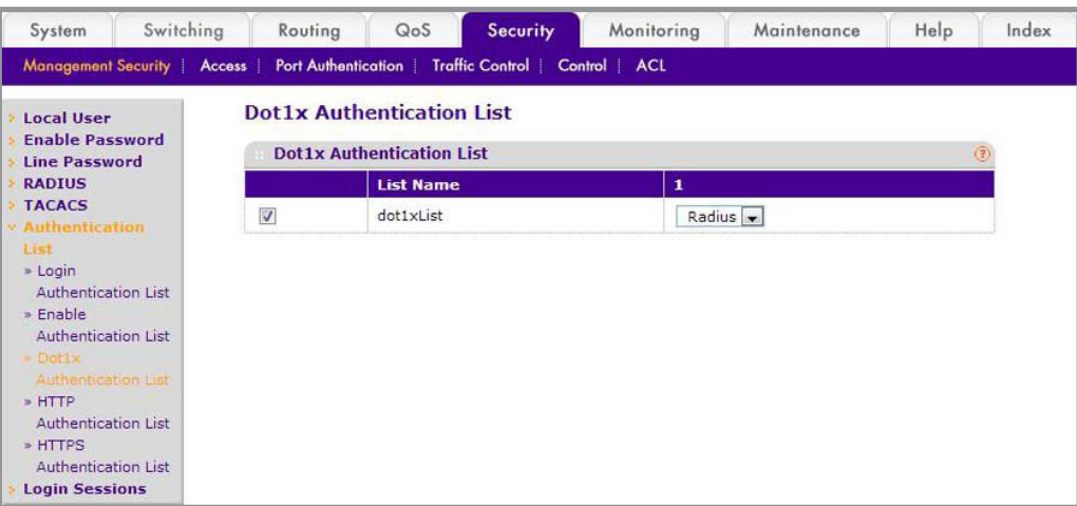

- **b.** Select the **dot1xList** check box.
- **c.** From the 1 menu, select **Radius**.
- **d.** Click **Apply**.
- **3.** Configure the switch to communicate with the Microsoft network policy server.

In this example, the IP address of the Microsoft network policy server is 10.1.10.46. The shared key between the switch and the server must match.

#### **a.** Select **Security > Management Security > RADIUS > Server Configuration**.

A screen similar to the following displays.

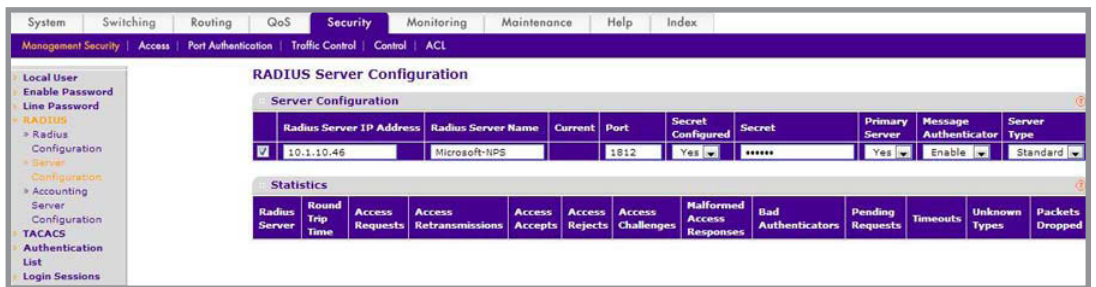

- **b.** Configure the following settings:
	- **•** In the RADIUS Server IP Address field, enter **10.1.10.46**.
	- **•** In the RADIUS Server Name field, enter **Microsoft-NPS.**
	- **•** In the Port field, enter **1812.**
	- **•** From the Secret Configured menu, select **Yes**.
	- **•** In the Secret field, enter the secret key.
	- **•** From the **Primary Server** menu, select **Yes**.
	- **•** From the Message Authenticator menu, select **Enable**.
	- **•** From the Server Type menu, select **Standard**.
- **c.** Click **Add**.
- **4.** Configure the port that connects to the Microsoft network policy server (in this example, port 1/0/1) to be force-authorized:
	- **a.** Select **Security > Port Authentication > Advance > Port Authentication**.

A screen similar to the following displays.

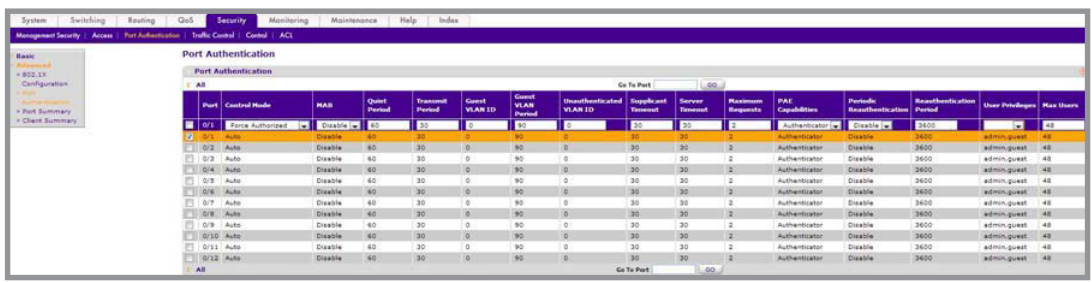

**b.** Select the check box that corresponds to port 0/1.

The table heading displays the information for port 0/1.

- **c.** Configure the following settings:
	- **•** From the Control Mode menu, select **Force Authorized**.
	- **•** From the MAB menu, select **Disable**.

Leave all other settings on the screen at their default value.

- **d.** Click **Apply**.
- **5.** Configure the port that connects to the IP phone (in this example, port 1/0/10) for MAB:
	- **a.** Select **Security > Port Authentication > Advance > Port Authentication**.

A screen similar to the following displays.

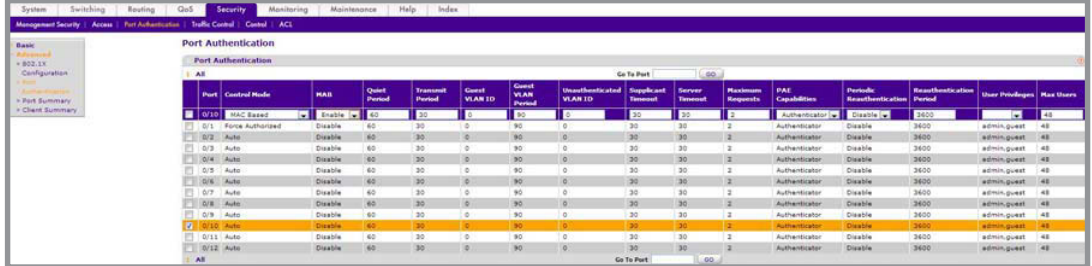

**b.** Select the check box that corresponds to port 0/10.

The table heading displays the information for port 0/10.

- **c.** Configure the following settings:
	- **•** From the Control Mode menu, select **MAC Based**.
	- **•** From the MAB menu, select **Enable**.

Leave all other settings on the screen at their default value.

**d.** Click **Apply**.

**Note:** For information about how to reduce the MAB authentication time, see *[Reduce the MAB Authentication Time](#page-391-0)* on page 392.

## <span id="page-382-0"></span>**Configure a Network Policy Server on a Microsoft Windows Server 2008 R2 or Later Server**

**1.** Enable EAP-MD5 support.

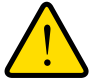

#### **WARNING:**

**Serious problems can occur if you modify the registry incorrectly by using the Registry Editor or by using another method. These problems might require that you reinstall your Microsoft operating system. Modify the registry at your own risk.**

To reenable EAP-MD5 support in Microsoft Windows Vista, add the following registry entries:

HKEY\_LOCAL\_MACHINE\SYSTEM\CurrentControlSet\Services\RasMan\PPP\EAP\4

```
Value name: RolesSupported
Value type: REG_DWORD
Value data: 0000000a
Value name: FriendlyName
Value type: REG_SZ
Value data: MD5-Challenge
Value name: Path
Value type: REG_EXPAND_SZ
Value data: %SystemRoot%\System32\Raschap.dll
Value name: InvokeUsernameDialog
Value type: REG_DWORD
Value data: 00000001
Value name: InvokePasswordDialog
Value type: REG_DWORD
Value data: 00000001
```
**2.** If your Windows server 2008 R2 does not have service pack 1 installed, download and install Microsoft hot fix KB981190 from the following Microsoft website:

*<http://support.microsoft.com/kb/981190>*.

- **3.** On the Windows server 2008 R2, configure the RADIUS client:
	- **a.** Click **Network Policy and Access Services > NPS > RADIUS Clients and Servers > RADIUS Clients**.

The server manager starts.

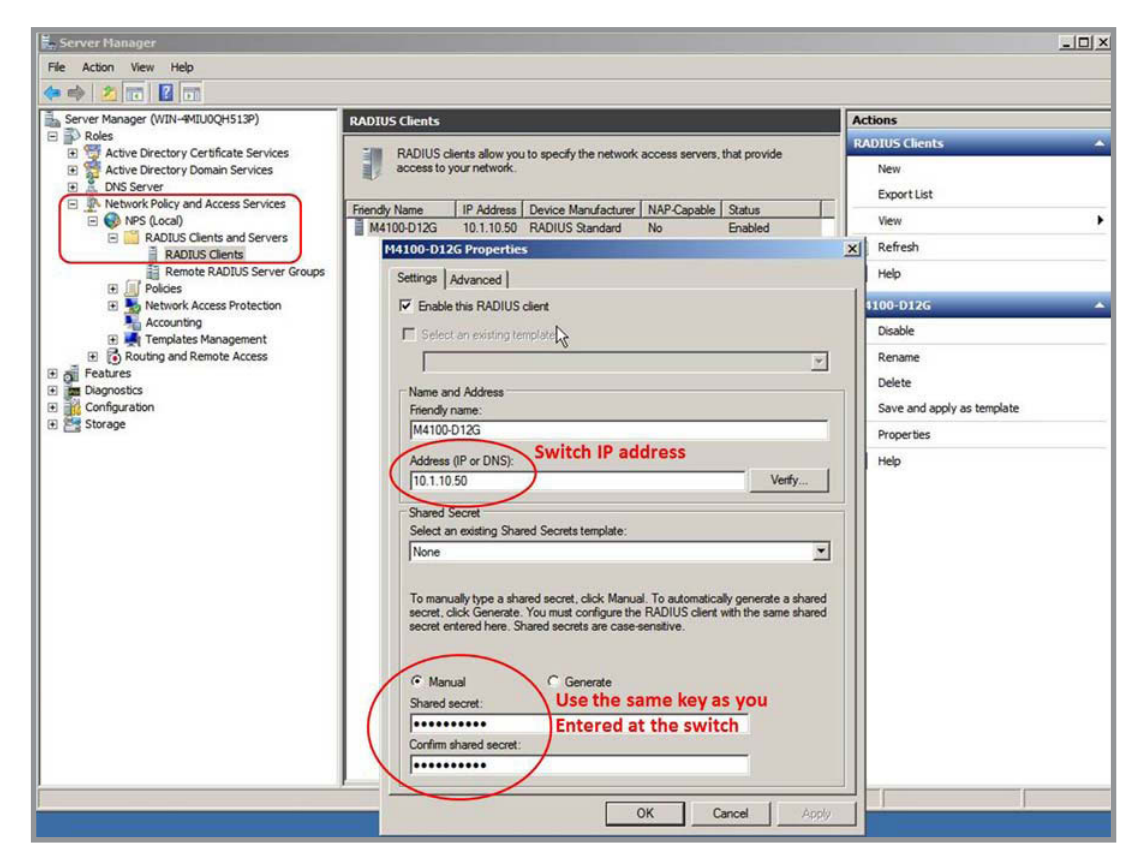

- **b.** Configure the following settings:
	- **•** In the Friendly name field, enter the switch name (in this example, enter **M4100-D12G**).
	- **•** In the Address (IP or DNS) field, enter the IP address of the switch that connects to the network policy server (in this example, enter **10.1.10.50**.
	- **•** In the Shared secret field and Confirm shared secret field, enter the secret key.

The shared key between the switch and the server must match.

- **4.** Configure the connection request policies for the network policy server:
	- **a.** Click **Network Policy and Access Services > NPS > Policies > Connection Request Policies**.
	- **b.** Double-click **Secured Wired (Ethernet) Connections**.

The Secure Wired (Ethernet) Connections Properties pop-up screen displays with the Overview tab selected:

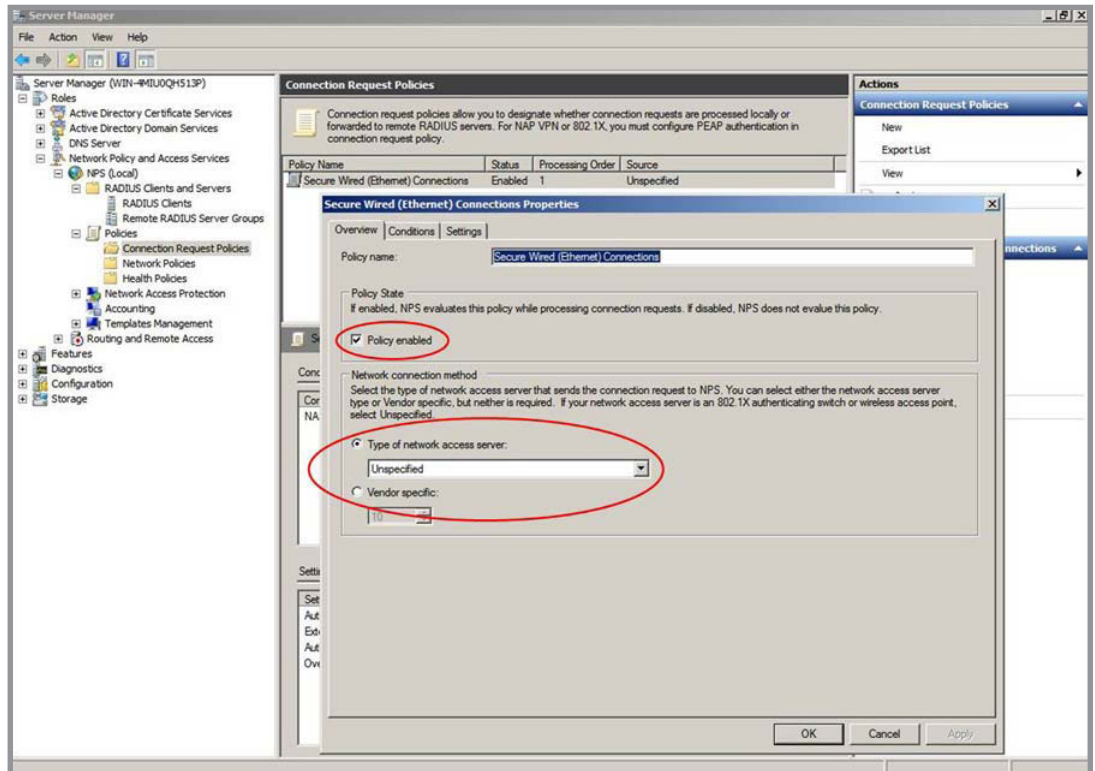

- **c.** Select the **Policy enabled** check box.
- **d.** From the Type of network access server menu, select **Unspecified**.

Leave the Vendor specific radio button cleared.

- **e.** Click the **Apply** button.
- **f.** Click the **Conditions** tab.

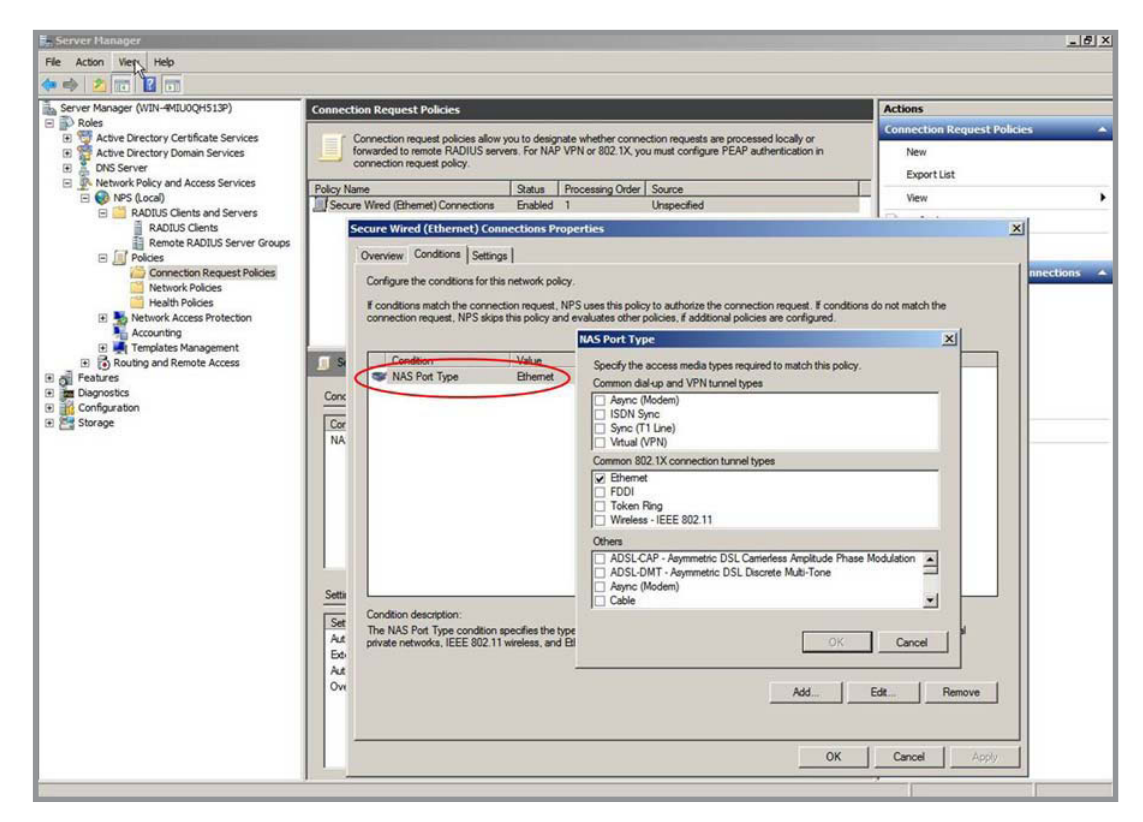

- **g.** Configure the NAS Port Type field as Ethernet.
- **h.** Click the **Apply** button.
- **i.** Click the **Settings** tab.

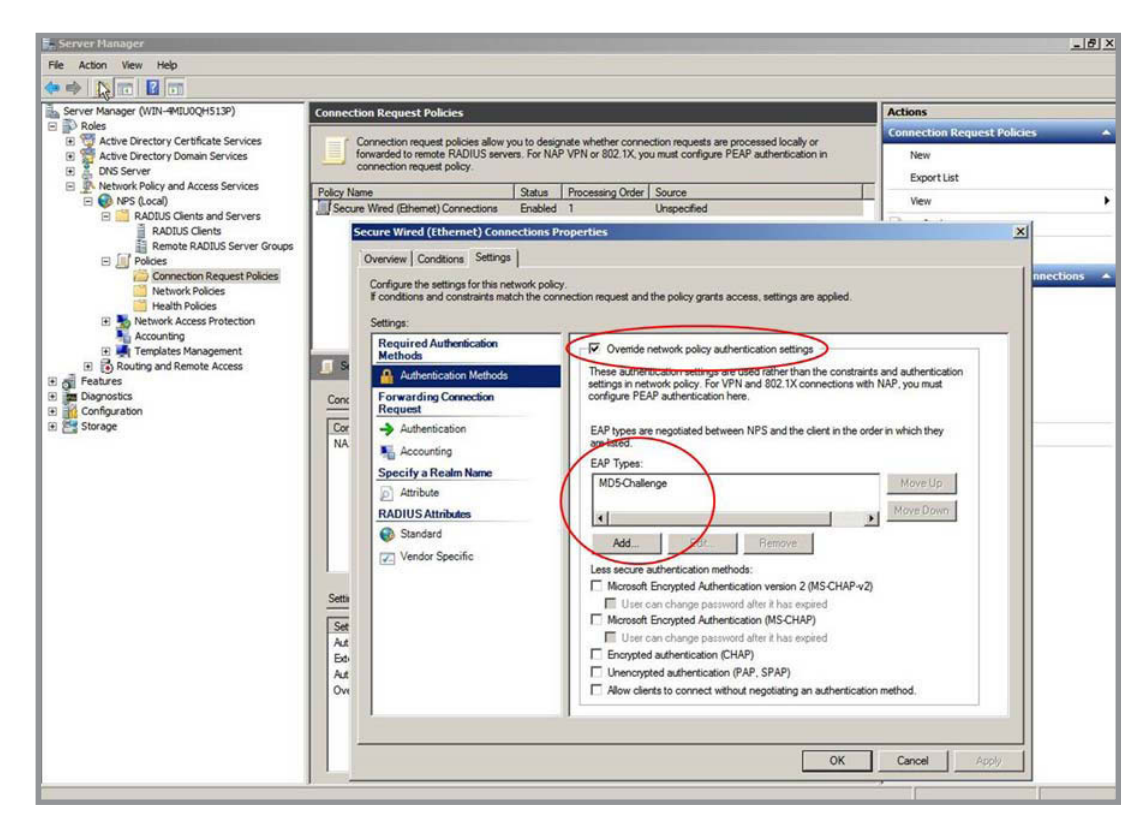

- **j.** Select the **Override Network policy authentication settings** check box.
- **k.** Under the EAP Types field, click the **Add** button.
- **l.** From the menu, select **MD5-Challenge**.
- **m.** Click the **OK** button.

MD5-Challenge is added to the EAP Types field.

- **n.** From the EAP Types field, select **MD5-Challenge**.
- **o.** Click the **Apply** button.
- **5.** Configure the network policies for the network policy server:
	- **a.** Click **Network Policy and Access Services > NPS > Policies > Network Policies**.
	- **b.** Double-click **Secured Wired (Ethernet) Connections**.

The Secure Wired (Ethernet) Connections Properties pop-up screen displays with the Overview tab selected:

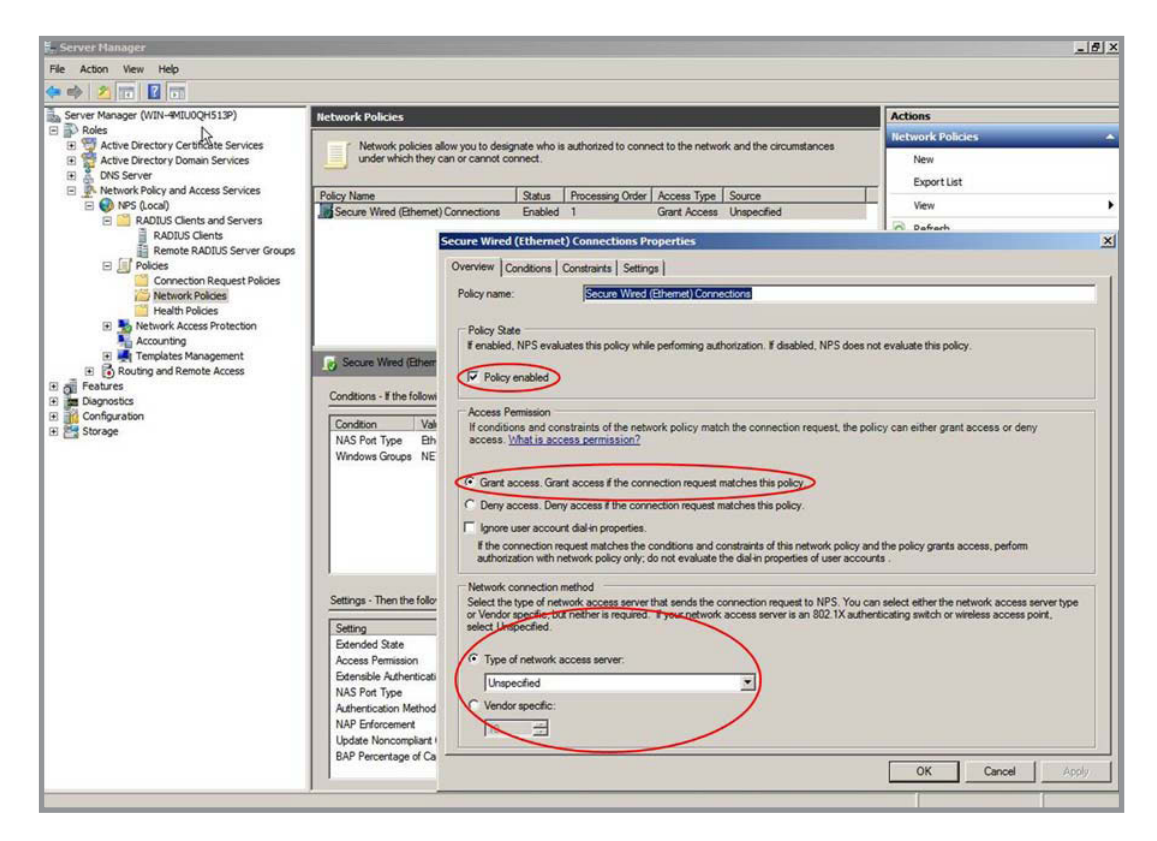

- **c.** Select the **Policy enabled** check box.
- **d.** Select the **Grant access** radio button.
- **e.** From the Type of network access server menu, select **Unspecified**. Leave the Vendor specific radio button cleared.
- **f.** Click the **Apply** button.
- **g.** Click the **Conditions** tab.

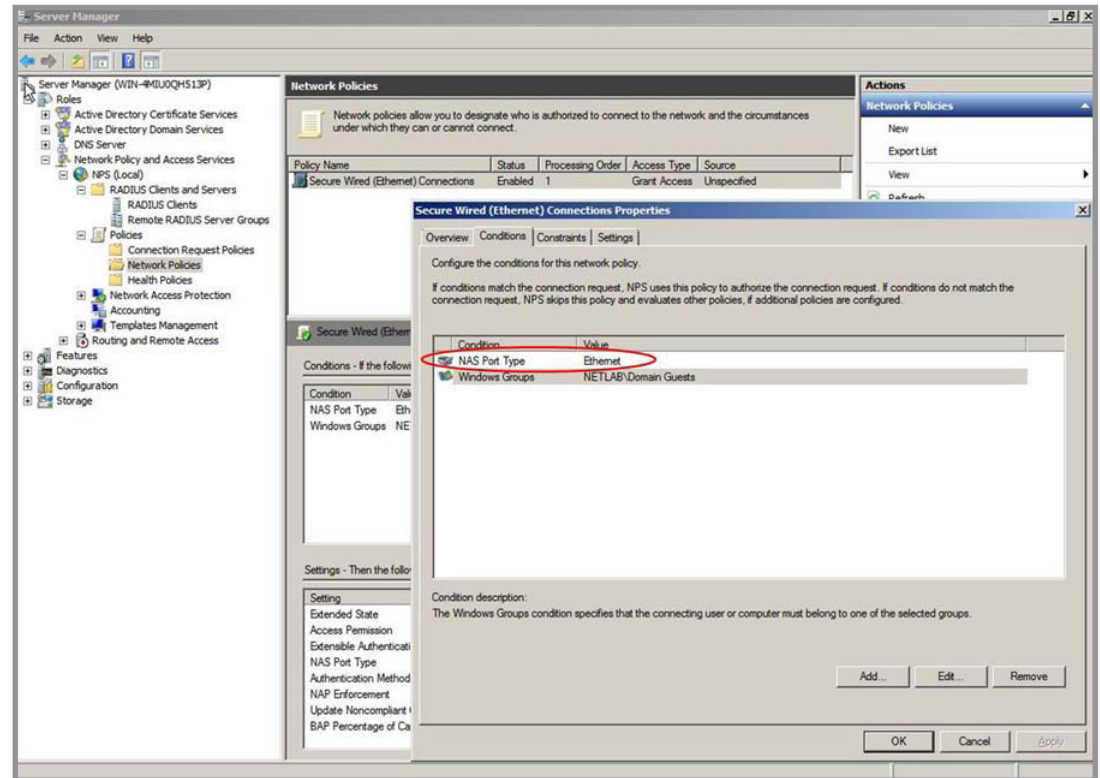

- **h.** Configure the NAS Port Type field as Ethernet.
- **i.** Click the **Apply** button.
- **j.** Click the **Constraints** tab.

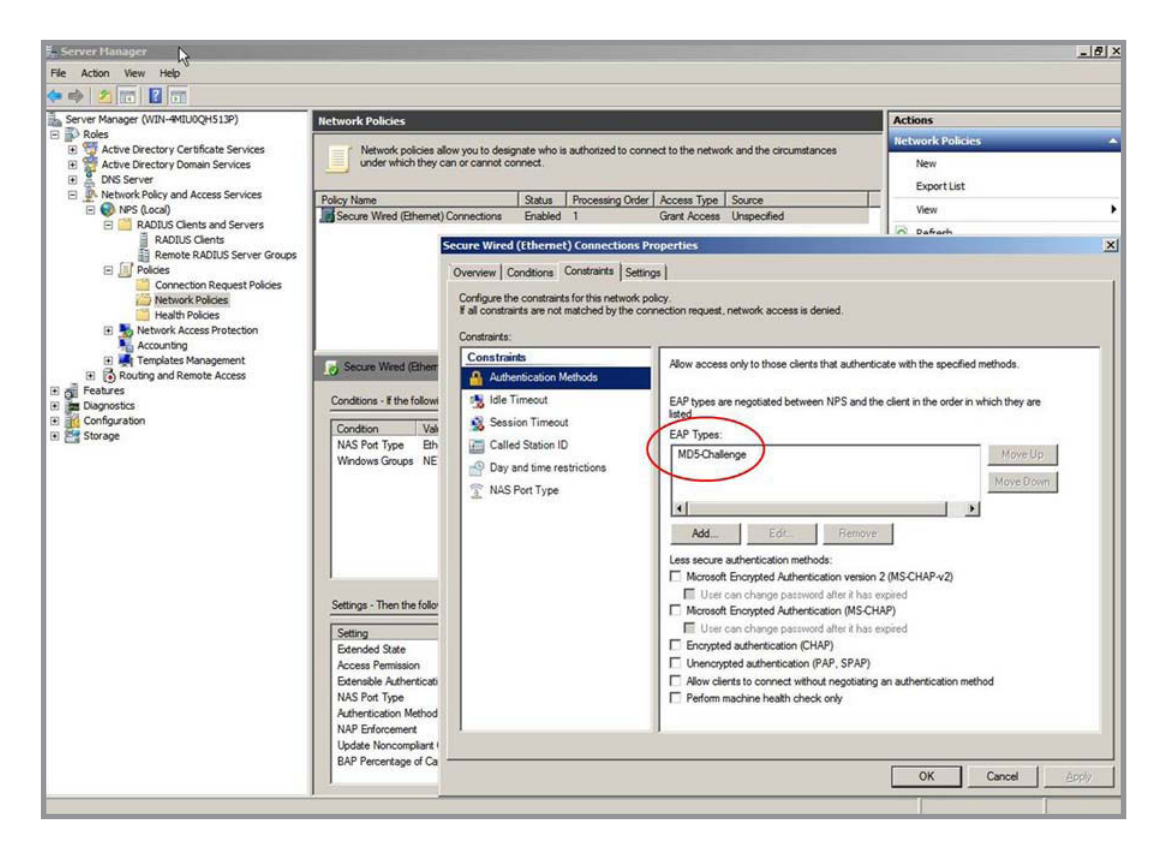

- **k.** Under the EAP Types field, click the **Add** button.
- **l.** From the menu, select **MD5-Challenge**.
- **m.** Click the **OK** button.

MD5-Challenge is added to the EAP Types field.

- **n.** From the EAP Types field, select **MD5-Challenge**.
- **o.** Click the **Apply** button.
- **p.** Click the **Settings** tab.

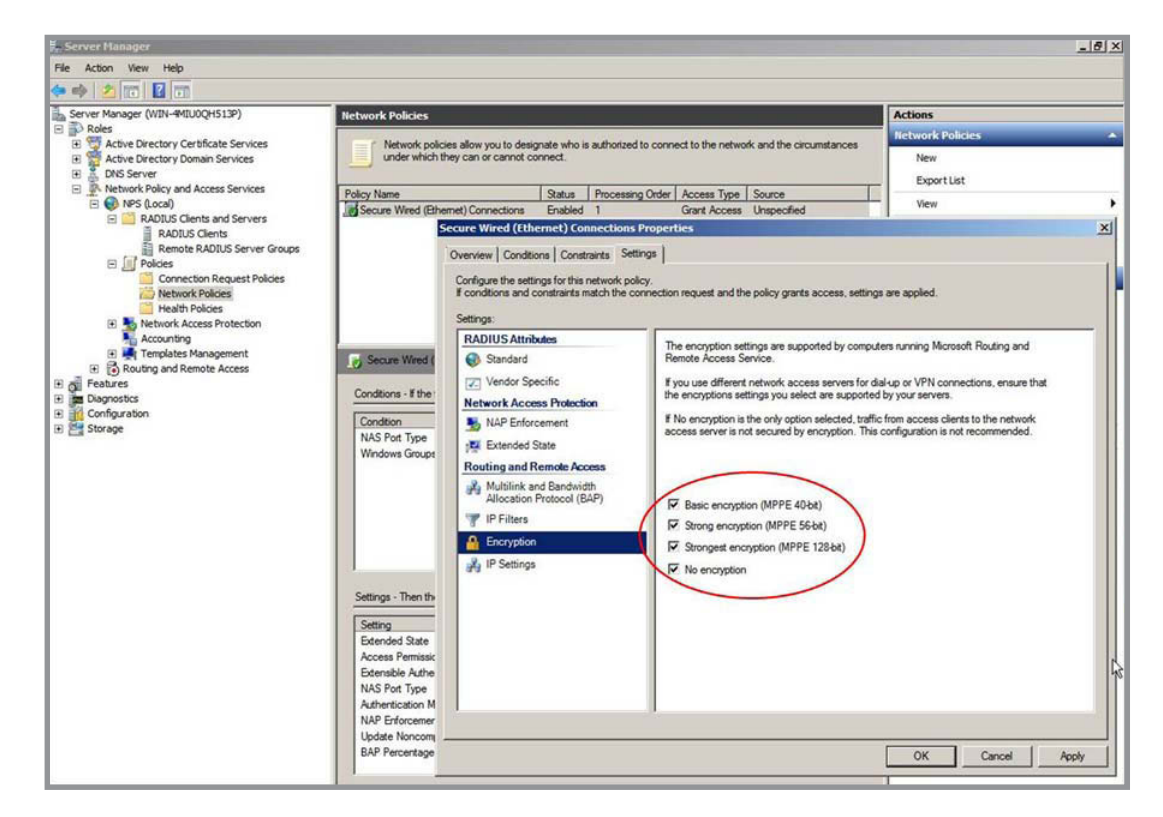

- **q.** Select all four encryption check boxes, including the **No encryption** check box.
- **r.** Click the **Apply** button.

## <span id="page-390-0"></span>**Configure an Active Directory on a Microsoft Windows Server 2008 R2 or Later Server**

- <span id="page-390-1"></span>**1.** Create a user account with the following settings:
	- **• Logon name**. The MAC address of the device for which you want to allow a connection.
	- **• Password**. Any temporary password.
- **2.** Right-click the new user account name and select **Properties**.

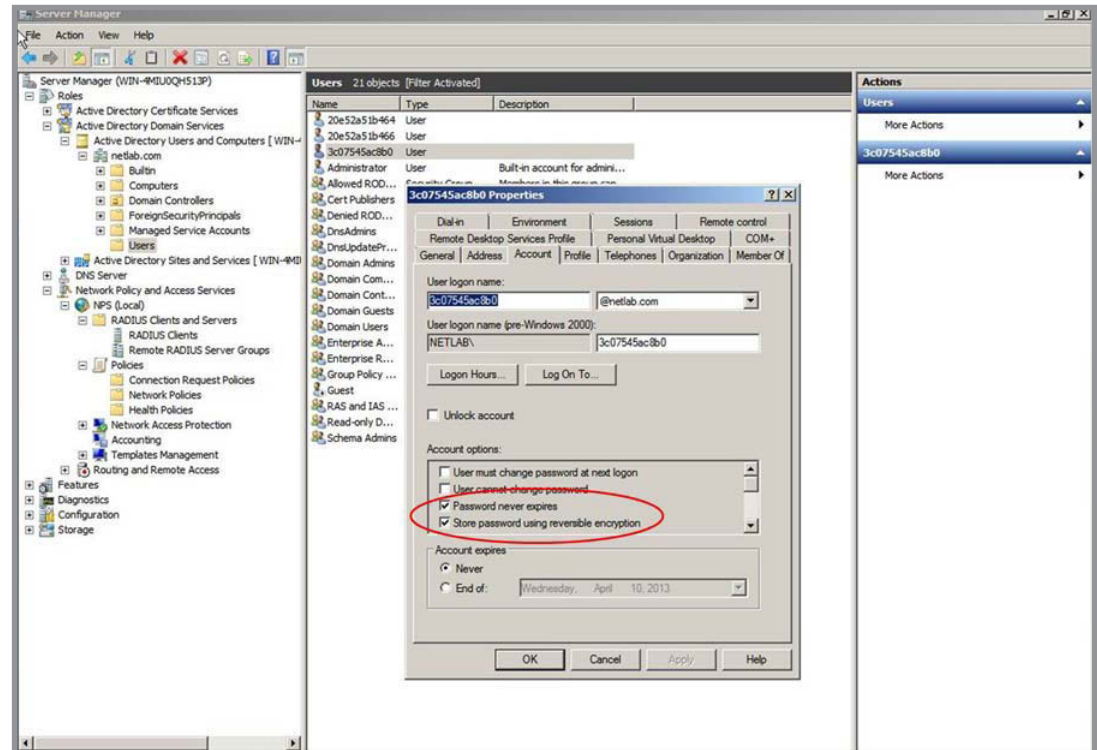

- **3.** Select the **Password never expires** check box.
- **4.** Select the **Store password using reversible encryption** check box.
- **5.** Click the **Apply** button.
- **6.** Create a Password Settings Object (PSO) as described at the following Microsoft website:

*[http://technet.microsoft.com/en-us/library/cc754461\(v=ws.10\).aspx](http://technet.microsoft.com/en-us/library/cc754461(v=ws.10).aspx)*.

Use the default setting for all the attributes except for the following setting: msDS-PasswordComplexityEnabled = FALSE.

**7.** Apply PSO to the user account that you created in *[Step](#page-390-1) 1*, as described at the following Microsoft website:

*[http://technet.microsoft.com/en-us/library/cc731589\(v=ws.10\).aspx#BKMK\\_1](http://technet.microsoft.com/en-us/library/cc731589(v=ws.10).aspx#BKMK_1)*.

**8.** Change the password for the user account that you created in *[Step](#page-390-1) 1*.

For the password, use the MAC address of the device for which you want to allow a connection, and use uppercase letters only.

#### <span id="page-391-0"></span>**Reduce the MAB Authentication Time**

MAB waits for the expiration of the guest VLAN period before MAB sends a request to the authentication server with the MAC address as the user name and the MD5 hash as the password. To reduce the MAB authentication time, decrease the guest VLAN period. The default period for the guest VLAN period is 90 seconds.

#### **CLI: Reduce the Authentication Time for MAB**

Change the guest VLAN period timer to 10 seconds using the CLI:

```
(Netgear Switch) #config
(Netgear Switch) (Config)# interface 1/0/1
(Netgear Switch) (Interface 1/0/1)#dot1x timeout guest-vlan-period 10
```
#### **Web Interface: Reduce the Authentication Time for MAB**

Change the guest VLAN period timer to 10 seconds using the web interface:

**1.** Select **Security > Port Authentication > Advanced > Port Authentication**.

A screen similar to the following displays.

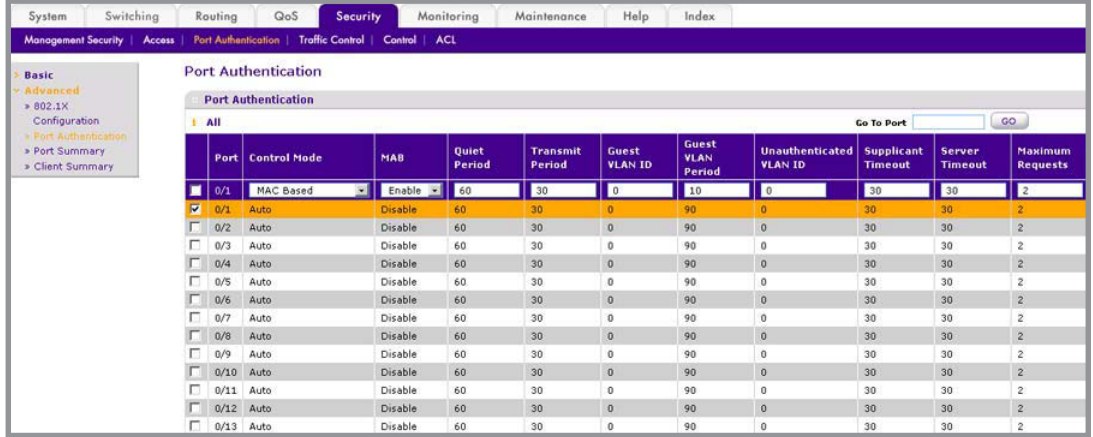

- **2.** Select the check box that corresponds to port 0/1. The table heading displays the information for port 0/1.
- **3.** In the Guest VLAN Period field, enter **10**

Leave the other settings on the screen at the default value.

**4.** Click **Apply**.

# **18. SNTP**<br>
Simple Network Time Protocol

This chapter includes the following sections:

- **•** *[Simple Network Time Protocol Concepts](#page-394-0)*
- **•** *[Show SNTP \(CLI Only\)](#page-394-1)*
- **•** *[Configure SNTP](#page-395-0)*
- **•** *[Set the Time Zone \(CLI Only\)](#page-398-0)*
- **•** *[Set the Named SNTP Server](#page-398-1)*

## <span id="page-394-0"></span>**Simple Network Time Protocol Concepts**

Simple Network Time Protocol (SNTP) offers the following benefits:

- **•** It can be used to synchronize network resources and for adaptation of NTP.
- **•** SNTP provides synchronized network timestamp.
- **•** It can be used in broadcast or unicast mode.
- **•** It supports SNTP client implemented over UDP, which listens on port 123.

## <span id="page-394-1"></span>**Show SNTP (CLI Only)**

The following are examples of the commands used in the SNTP feature.

#### **show sntp**

```
(Netgear Switch Routing) #show sntp?
<cr> Press Enter to execute the command.
client Display SNTP Client Information.
server Display SNTP Server Information.
```
#### **show sntp client**

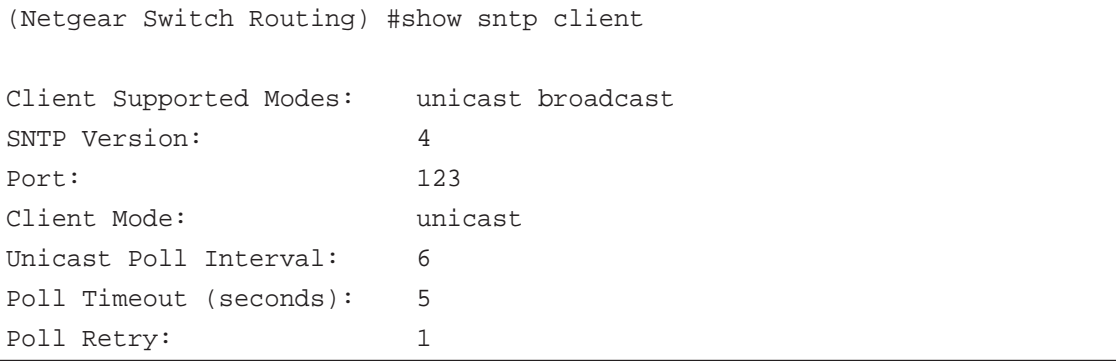

#### **show sntp server**

```
(Netgear Switch Routing) #show sntp server
Server IP Address: 81.169.155.234
Server Type: ipv4
Server Stratum: 3
Server Reference Id: NTP Srv: 212.186.110.32
Server Mode: Server
Server Maximum Entries: 3
Server Current Entries: 1
SNTP Servers 
------------
IP Address: 81.169.155.234
Address Type: IPV4
Priority: 1
Version: 4
Port: 123
Last Update Time: MAY 18 04:59:13 2005
Last Attempt Time: MAY 18 11:59:33 2005
Last Update Status: Other
Total Unicast Requests: 1111
Failed Unicast Requests: 361
```
## <span id="page-395-0"></span>**Configure SNTP**

The example is shown as CLI commands and as a web interface procedure.

#### **CLI: Configure SNTP**

NETGEAR switches do not have a built-in real-time clock. However, it is possible to use SNTP to get the time from a public SNTP/NTP server over the Internet. You may need permission from those public time servers. The following steps configure SNTP on the switch:

**1.** Configure the SNTP server IP address. The IP address can be either from the public NTP server or your own. You can search the Internet to locate the public server. The servers available could be listed in domain-name format instead of address format. In that case, use the ping command on the PC to find the server's IP address. The following example configures the SNTP server IP address to 208.14.208.19.
(Netgear Switch) (Config)#sntp server 208.14.208.19

**2.** After configuring the IP address, enable SNTP client mode. The client mode can be either broadcast mode or unicast mode. If the NTP server is not your own, you must use unicast mode.

(Netgear Switch) (Config)#sntp client mode unicast

**3.** When the SNTP client mode is enabled, the client waits for the polling interval to send the query to the server. The default value is approximately 1 minute. After this period, issue the **show** command to confirm that the time has been received. The time will be used in all logging messages.

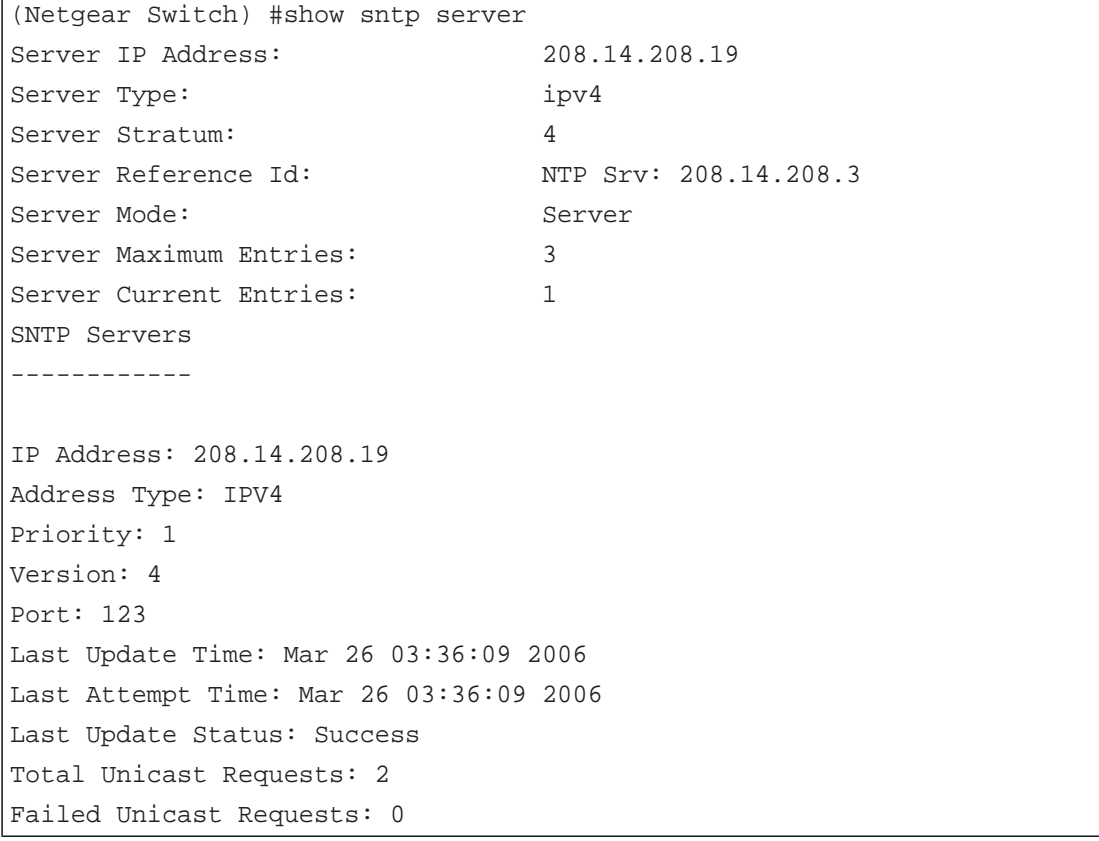

#### **Web Interface: Configure SNTP**

- **1.** Configure the SNTP server.
	- **a.** Select **System > Management >Time > SNTP Server Configuration**.

A screen similar to the following displays.

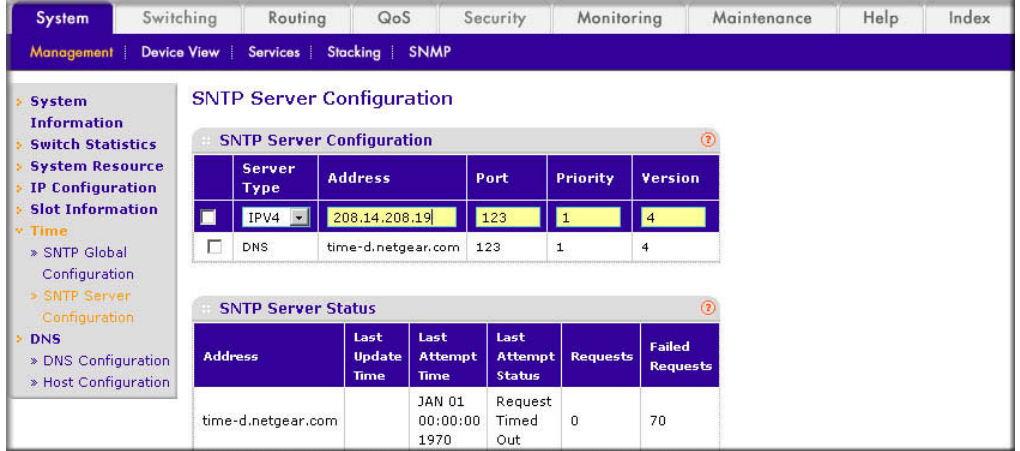

- **b.** Enter the following information:
	- **•** In the **Server Type** field, select **IPV4**.
	- **•** In the **Address** field, enter **208.14.208.19**.
	- **•** In the **Port** field, enter **123**.
	- **•** In the **Priority** field, enter **1**.
	- **•** In the **Version** field, enter **4**.
- **c.** Click **Add**.
- **2.** Configure SNTP globally.
	- **a.** Select **System > Management > Time > SNTP Global Configuration**.

A screen similar to the following displays.

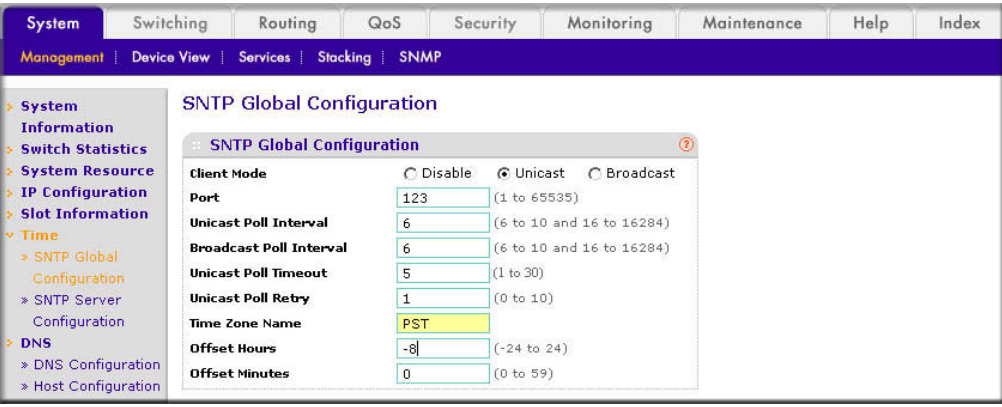

- **b.** Enter the following information:
	- **•** For Client Mode, Select the **Unicast** radio button.
	- **•** In the **Time Zone Name** field, enter **PST**.
	- **•** In the **Offset Hours** field, enter **-8**.
- **c.** Click **Apply**.

#### **Set the Time Zone (CLI Only)**

The SNTP/NTP server is set to Coordinated Universal Time (UTC) by default. The following example shows how to set the time zone to Pacific Standard Time (PST), which is 8 hours behind GMT/UTC.

```
(Netgear switch)(config)#clock timezone PST -8
```
#### **Set the Named SNTP Server**

The example is shown as CLI commands and as a web interface procedure.

#### **CLI: Set the Named SNTP Server**

NETGEAR provides SNTP servers accessible by NETGEAR devices. Because NETGEAR might change IP addresses assigned to its time servers, it is best to access an SNTP server by DNS name instead of using a hard-coded IP address. The public time servers available are time-a, time-b, and time-c.

Enable a DNS name server and access a time server with the following commands:

```
(Netgear switch) (config)#ip domain-lookup
(Netgear switch) (config)#ip name-server 192.168.1.1
(Netgear switch) (config)#sntp server time-a.netgear.com
```
where *192.168.1.1* is the public network gateway IP address for your device.

This method of setting DNS name look-up can be used for any other applications that require a public IP address, for example, a RADIUS server.

#### **Web Interface: Set the Named SNTP Server**

- **1.** Configure the SNTP server.
	- **a.** Select **System > Management > Time > SNTP Server Configuration**.

A screen similar to the following displays.

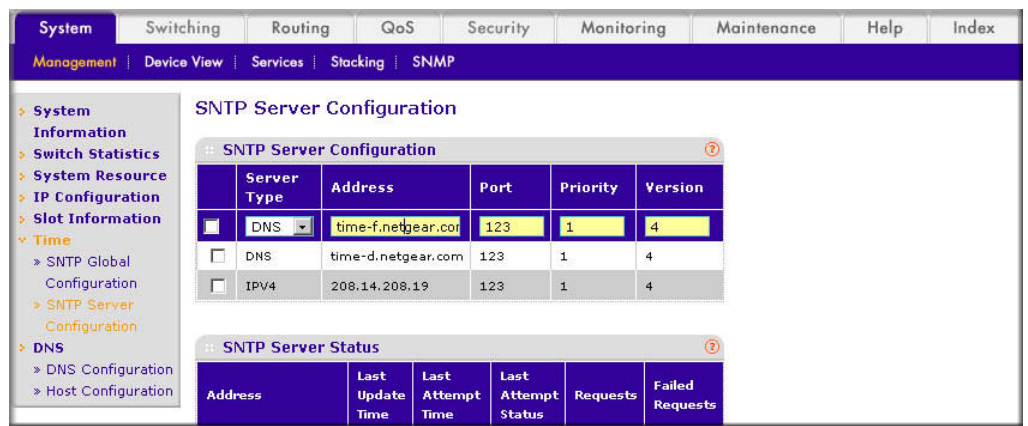

- **b.** Enter the following information:
	- **•** In the **Server Type** list, select **DNS**.
	- **•** In the **Address** field, enter **time-f.netgear.com**
	- **•** In the **Port** field, enter **123**.
	- **•** In the **Priority** field, enter **1**.
	- **•** In the **Version** field, enter **4**.
- **c.** Click **Add**.
- **2.** Configure the DNS server.
	- **a.** Select **System > Management > DNS > DNS Configuration**.

A screen similar to the following displays.

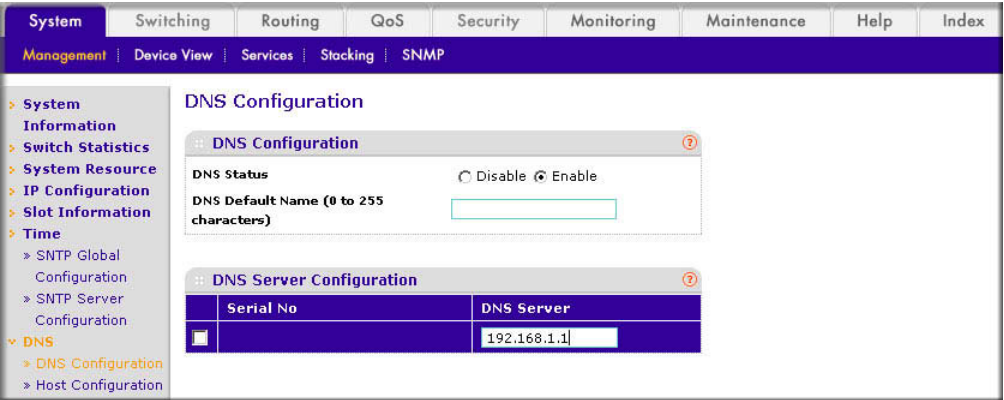

- **b.** Enter the following information:
	- **•** For DNS Status, select the **Enable** radio button
	- **•** In the **DNS Server** field, enter **192.168.1.1**.
- **c.** Click **Add**.

**19 19. Tools**<br>
Tools to manage, monitor, and personalize the switch and network

This chapter includes the following sections:

- **•** *[Traceroute](#page-401-0)*
- **•** *[Configuration Scripting](#page-403-0)*
- **•** *[Pre-Login Banner](#page-406-0)*
- **•** *[Port Mirroring](#page-407-0)*
- **•** *[Remote SPAN](#page-408-0)*
- **•** *[Dual Image](#page-411-0)*
- **•** *[Outbound Telnet](#page-414-0)*

#### <span id="page-401-0"></span>**Traceroute**

This section describes the traceroute feature. Use traceroute to discover routes that packets take when traveling on a hop-by-hop basis to their destination through the network.

- **•** Traceroute maps network routes by sending packets with small time-to-live (TTL) values and watches the ICMP time-out announcements.
- **•** The traceroute command displays all L3 devices.
- **•** It can be used to detect issues on the network.
- **•** Traceroute tracks up to 20 hops.
- The default UPD port is used 33343 unless you specify otherwise in the traceroute command.

The following shows an example of using the traceroute command to determine how many hops there are to the destination. The command output shows each IP address that the packet passes through and how long it takes for the packet to reach its destination. In this example, the packet takes 16 hops to reach its destination.

#### **CLI: Traceroute**

(Netgear Switch) #traceroute? <ipaddr> Enter IP address. (Netgear Switch) #traceroute 216.109.118.74 ? <cr> Press Enter to execute the command. <port> Enter port no. (Netgear Switch) #traceroute 216.109.118.74 racing route over a maximum of 20 hops 1 10.254.24.1 40 ms 9 ms 10 ms 2 10.254.253.1 30 ms 49 ms 21 ms 3 63.237.23.33 29 ms 10 ms 10 ms 4 63.144.4.1 39 ms 63 ms 67 ms 5 63.144.1.141 70 ms 50 ms 50 ms 6 205.171.21.89 39 ms 70 ms 50 ms 7 205.171.8.154 70 ms 50 ms 70 ms 8 205.171.8.222 70 ms 50 ms 80 ms 9 205.171.251.34 60 ms 90 ms 50 ms 10 209.244.219.181 60 ms 70 ms 70 ms 11 209.244.11.9 60 ms 60 ms 50 ms 12 4.68.121.146 50 ms 70 ms 60 ms 13 4.79.228.2 60 ms 60 ms 60 ms 14 216.115.96.185 110 ms 59 ms 70 ms 15 216.109.120.203 70 ms 66 ms 95 ms 16 216.109.118.74 78 ms 121 ms 69 ms

#### **Web Interface: Traceroute**

#### **1.** Select **Maintenance > Troubleshooting > Traceroute**.

A screen similar to the following displays.

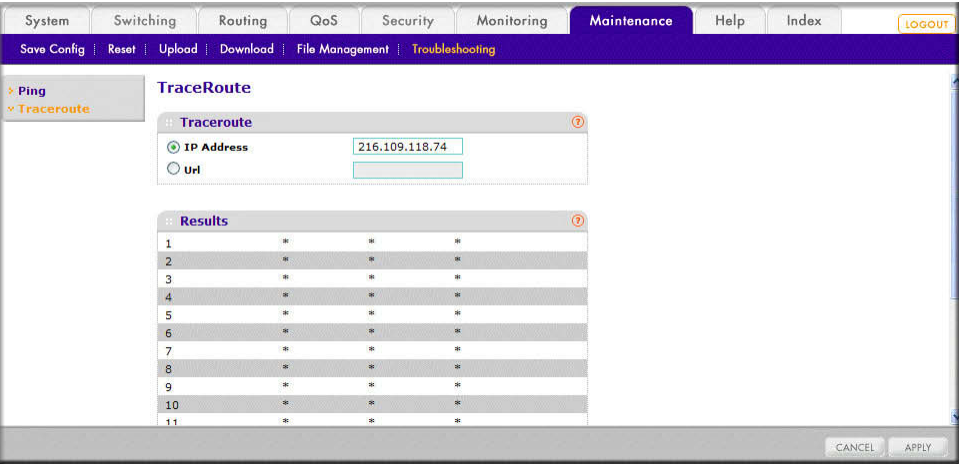

Use this screen to tell the switch to discover the routes that packets actually take when traveling to their destination through the network on a hop-by-hop basis. Once you click the Apply button, the switch will send three traceroute packets each hop, and the results will be displayed in the result table.

- **2.** In the **IP Address** field, enter **216.109.118.74**.
- **3.** Click **Apply**.

### <span id="page-403-0"></span>**Configuration Scripting**

This section provides the following examples:

- **•** *[script Command](#page-404-0)*
- **•** *[script list Command and script delete Command](#page-404-1)*
- **•** *[script apply running-config.scr Command](#page-405-0)*
- **•** *[Create a Configuration Script](#page-405-1)*
- **•** *[Upload a Configuration Script](#page-405-2)*

Configuration scripting:

- **•** Allows you to generate text-formatted files.
- **•** Provides scripts that can be uploaded and downloaded to the system.
- **•** Provides flexibility to create command configuration scripts.
- **•** Can be applied to several switches.
- **•** Can save up to 10 scripts or 500 K of memory.
- **•** Provides script format of one CLI command per line.

Here are some considerations:

- **•** The total number of scripts stored is limited by the NVRAM/FLASH size.
- Application of scripts is partial if a script fails. For example, if the script executes 5 of 10 commands and the script fails, the script stops at 5.
- **•** Scripts cannot be modified or deleted while being applied.
- **•** Validation of scripts checks for syntax errors only. It does not validate that the script will run successfully.

#### <span id="page-404-0"></span>**script Command**

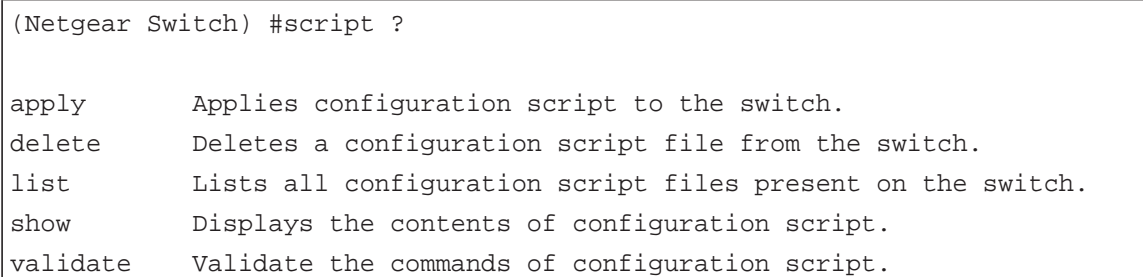

#### <span id="page-404-1"></span>**script list Command and script delete Command**

```
(Netgear Switch) #script list
Configuration Script Name Size(Bytes)
------------------------- ----------- 
basic.scr 93
running-config.scr 3201 
2 configuration script(s) found.
1020706 bytes free.
(Netgear Switch) #script delete basic.scr
Are you sure you want to delete the configuration script(s)? (y/n) y1 configuration script(s) deleted.
```
#### <span id="page-405-0"></span>**script apply running-config.scr Command**

```
(Netgear Switch) #script apply running-config.scr
Are you sure you want to apply the configuration script? (y/n) y
The system has unsaved changes.
Would you like to save them now? (y/n) y
Configuration Saved!
```
#### <span id="page-405-1"></span>**Create a Configuration Script**

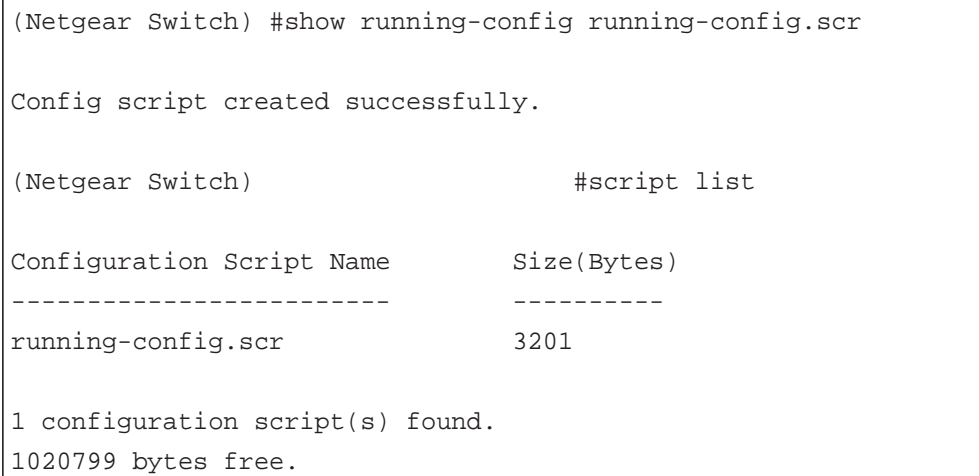

#### <span id="page-405-2"></span>**Upload a Configuration Script**

```
(Netgear Switch) #copy nvram: script running-config.scr
tftp://192.168.77.52/running-config.scr
Mode......................... TFTP
Set TFTP Server IP............ 192.168.77.52
TFTP Path.................... ./
TFTP Filename................ running-config.scr
Data Type.................... Config Script
Source Filename.............. running-config.scr
Are you sure you want to start? (y/n) y
File transfer operation completed successfully.
```
### <span id="page-406-0"></span>**Pre-Login Banner**

Pre-login banner:

- **•** Allows you to create message screens that display when a user logs in to the CLI.
- **•** By default, no banner file exists.
- **•** You can upload or download.
- **•** File size cannot be larger than 2 K.

The Pre-Login Banner feature is only for the CLI interface.

#### **Create a Pre-Login Banner (CLI Only)**

**1.** On your computer, use Notepad to create a banner.txt file that contains the banner to be displayed.

Login Banner - Unauthorized access is punishable by law.

**2.** Transfer the file from the PC to the switch using TFTP.

```
(Netgear Switch Routing) #copy tftp://192.168.77.52/banner.txt 
nvram:clibanner
Mode........................................... TFTP
Set TFTP Server IP............................... 192.168.77.52
TFTP Path...................................... ./
TFTP Filename.................................. banner.txt
Data Type...................................... Cli Banner
Are you sure you want to start? (y/n) y
CLI Banner file transfer operation completed successfully!
(Netgear Switch Routing)#exit
(Netgear Switch Routing) >logout
Login Banner - Unauthorized access is punishable by law.
User:
```
**Note:** The no clibanner command removes the banner from the switch.

### <span id="page-407-0"></span>**Port Mirroring**

The port mirroring feature:

- **•** Allows you to monitor network traffic with an external network analyzer.
- **•** Forwards a copy of each incoming and outgoing packet to a specific port.
- **•** Is used as a diagnostic tool, debugging feature, or means of fending off attacks.
- **•** Assigns a specific port to copy all packets to.
- **•** Allows inbound or outbound packets to switch to their destination and to be copied to the mirrored port.

The example is shown as CLI commands and as a web interface procedure.

#### **CLI: Specify the Source (Mirrored) Ports and Destination (Probe)**

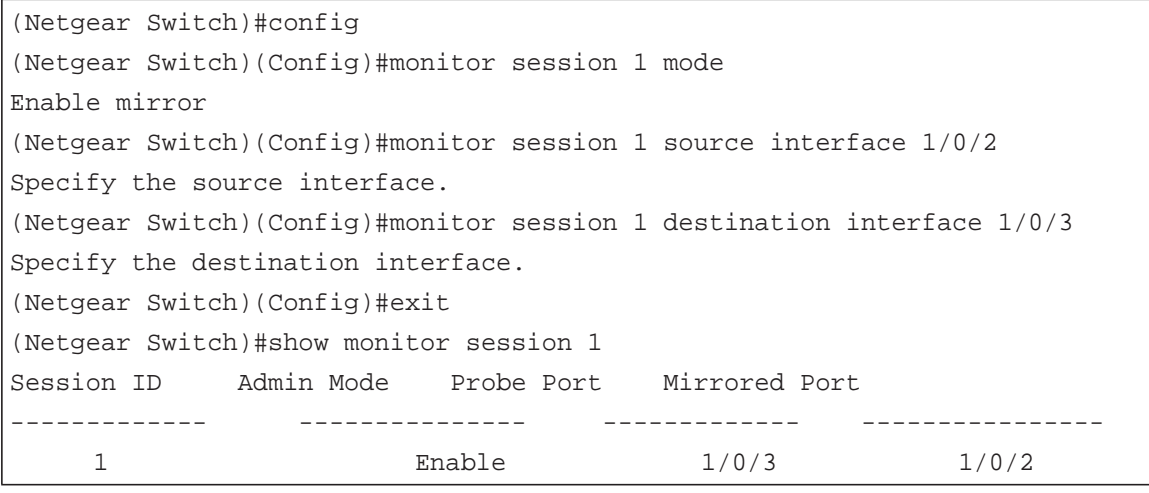

#### **Web Interface: Specify the Source (Mirrored) Ports and Destination (Probe)**

**1.** Select **Monitoring > Mirroring > Port Mirroring**.

A screen similar to the following displays.

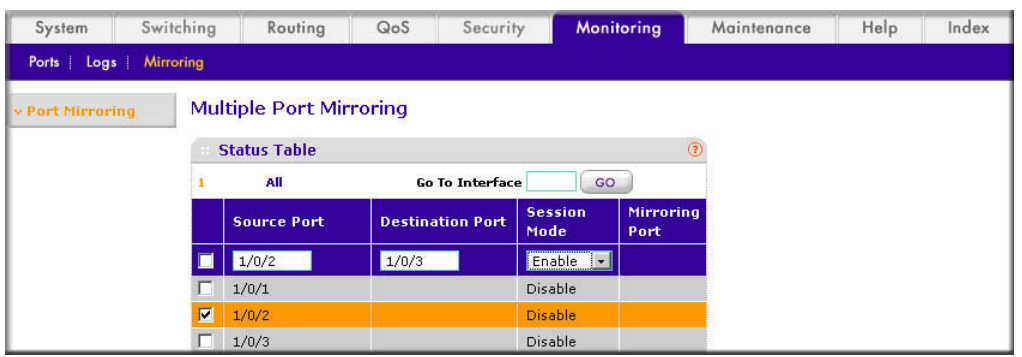

- **2.** Scroll down and select the Source Port **1/0/2** check box. The value 1/0/2 now appears in the Interface field at the top.
- **3.** Enter the following information:
	- **•** In the **Destination Port** field, enter **1/0/3.**
	- **•** In the **Session Mode** field, select **Enable**.
- **4.** Click **Apply**.

#### <span id="page-408-0"></span>**Remote SPAN**

Mirroring lets you monitor traffic to and from a port by copying the traffic to a probe port for analysis. Mirroring is usually limited to on one switch. With a remote switched port analyzer (RSPAN), you can extend mirroring to all participating switches.

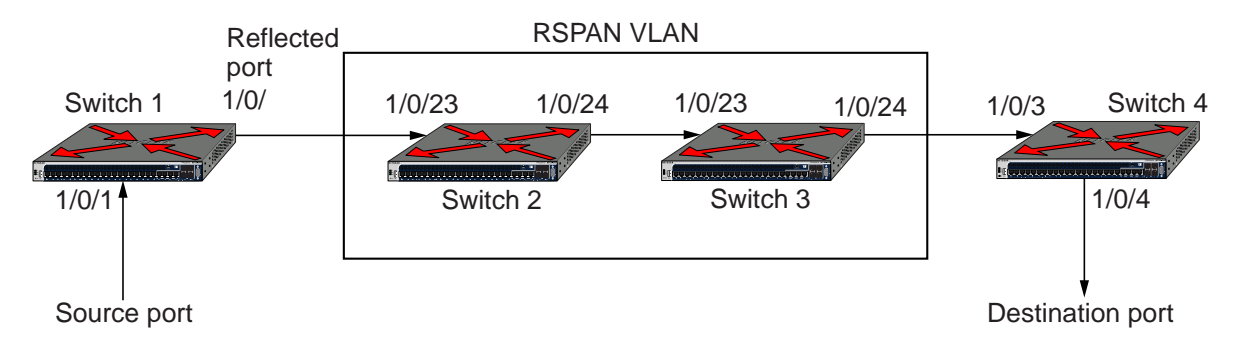

#### **Figure 39. Example of an RSPAN topology**

In the previous figure, Switch 1 is the source switch, Switch 2 and Switch 3 are intermediate switches, and Switch 4 is the destination switch.

You must configure the ports that are connected to the destination switch with tagging, with the VLAN ID as the RSPAN VLAN. You must also configure the ports on the intermediate switches that are connected to the source switch and destination switch with the RSPAN VLAN. Only one RSPAN VLAN is supported.

On the source switch, the traffic that is received on and transmitted from source port (1/0/1) is tagged with the RSPAN VLAN and transmitted on the configured reflector port. The reflector port (1/0/2) is the physical interface that carries the mirrored traffic to the destination switch.

The intermediate switches forward the incoming tagged traffic to the destination switch. Enable RSPAN VLAN egress tagging on the ports of the intermediate switches that are connected to the destination switch.

The destination switch accepts all the packets that are tagged with the RSPAN VLAN and mirrors the packets on the destination port to which you must connect a traffic analyzer.

The original tag is retained at the destination switch. Mirrored traffic has double tagging: The inner tag is the original VLAN ID and the outer tag is the RSPAN VLAN ID.

#### **CLI: Enable RSPAN on a Switch**

- **1.** On the source switch (Switch 1), configure the following settings:
	- **•** Source ports (the ports for which the traffic must be mirrored)
	- **•** RSPAN VLAN (the destination for the mirrored traffic)
	- **•** Reflector port (the port that is connected, through the intermediate switches, to the destination switch)
	- **•** Tx/Rx (both egress and ingress traffic must be mirrored)

```
(Netgear Switch) #vlan database
(Netgear Switch) (Vlan)#vlan 5
(Netgear Switch) (Vlan)#exit
(Netgear Switch) #config
(Netgear Switch) (Config)#vlan 5
(Netgear Switch) (Config)(Vlan 5)#remote-span
(Netgear Switch) (Config)(Vlan 5)#exit
(Netgear Switch) (Config)#monitor session 1 mode
(Netgear Switch) (Config)#monitor session 1 source interface 1/0/1
(Netgear Switch) (Config)#monitor session 1 destination remote vlan 5 
reflector-port 1/0/2
(Netgear Switch) (Config)#exit
(Netgear Switch) #show monitor session 1
Session Admin Probe Src Mirrored Ref. Src Dst Type IP MAC
ID Mode Port VLAN Port Port RVLAN RVLAN ACL ACL
------- ------- ------ ---- -------- ------ ----- ----- ----- ------- -------
1 Enable 1/0/1 1/0/2 5 Rx,Tx
```
**2.** On the intermediate switches (Switch 2 and Switch 3), configure the ports that are connected to the source and destination switches as tagged members of the VLAN. **Note:** *You do not need to configure RSPAN on the intermediate switches.* 

```
(Netgear Switch) #vlan database
(Netgear Switch) (Vlan)#vlan 5
(Netgear Switch) (Vlan)#exit
(Netgear Switch) #config
(Netgear Switch) (Config)#interface 1/0/23
(Netgear Switch) (Interface 1/0/23)#vlan participation include 5
(Netgear Switch) (Interface 1/0/23)#vlan tagging 5
(Netgear Switch) (Interface 1/0/23)#exit
(Netgear Switch) (Config)#interface 1/0/24
(Netgear Switch) (Interface 1/0/24)#vlan participation include 5
(Netgear Switch) (Interface 1/0/24)#vlan tagging 5
(Netgear Switch) (Interface 1/0/24)#exit
```
- **3.** On the destination switch (Switch 4), configure the following settings:
	- **•** RSPAN VLAN (the source of the mirrored traffic)
	- **•** The probe port (the port that is connected, through the intermediate switches, to the source switch)

```
(Netgear Switch) #vlan database
(Netgear Switch) (Vlan)#vlan 5
(Netgear Switch) (Vlan)#exit
(Netgear Switch) #config
(Netgear Switch) (Config)#vlan 5
(Netgear Switch) (Config)(Vlan 5)#remote-span
(Netgear Switch) (Config)(Vlan 5)#exit
(Netgear Switch) (Config)#interface 1/0/3
(Netgear Switch) (Interface 1/0/3)#vlan participation include 5
(Netgear Switch) (Interface 1/0/3)#vlan tagging 5
(Netgear Switch) (Interface 1/0/3)#exit
(Netgear Switch) (Config)#monitor session 1 mode
(Netgear Switch) (Config)#monitor session 1 source remote vlan 5
(Netgear Switch) (Config)#monitor session 1 destination interface 1/0/4
(Netgear Switch) #show monitor session 1
Session Admin Probe Src Mirrored Ref. Src Dst Type IP MAC
ID Mode Port VLAN Port Port RVLAN RVLAN ACL ACL
       ------- ------- ------ ---- -------- ------ ----- ----- ----- ------- -------
1 Enable 1/0/4 5
```
#### <span id="page-411-0"></span>**Dual Image**

Traditionally switches contain a single image in the permanent storage. This image is loaded into memory every time there is a reboot. The dual image feature allows switches to have two images in permanent storage. You can denote one of these images as an active image that will be loaded in subsequent reboots and the other image as a backup image. This feature provides for reduced down time for the switches, when the firmware is being upgraded or downgraded.

The images are stored in the file system with the file names *image1* and *image2*. These names are used in the CLI, Web, and SNMP interfaces. Each of the images can be associated with a textual description. The switch provides commands to associate and retrieve the text description for an image. A switch also provides commands to activate the backup image such that it is loaded in subsequent reboots. This activation command makes the current active image as the backup image for subsequent reboots.

On three successive errors executing the **active-image**, the switch attempts to execute the **backup-image**. If there are errors executing the **backup-image** as well, the bootloader will invoke the boot menu.

The Dual Image feature works seamlessly with the stacking feature. All members in the stack must be uniform in their support for the dual Image feature. The Dual Image feature works in the following way in a stack.

- **•** When an image is activated, the management node notifies all the participating nodes. All nodes activate the specified image.
- **•** When any node is unable to execute the **active-image** successfully, it attempts to execute the **backup-image**. Such cases will require user intervention to correct the problem, by using appropriate stacking commands.

#### **CLI: Download a Backup Image and Make It Active**

```
(Netgear Switch) #copy tftp://192.168.0.1/gsm73xxseps.stk image2 
Mode........................................... TFTP 
Set Server IP.................................. 192.168.0.1
Path........................................... ./
Filename....................................... gsm73xxseps.stk
Data Type...................................... Code 
Destination Filename............................... image2
Management access will be blocked for the duration of the transfer Are you 
sure you want to start? (y/n) y
TFTP code transfer starting
101888 bytes transferred...277504 bytes transferred...410112 bytes 
transferred...628224 bytes transferred...803328 bytes transferred...978944 
bytes transferred...1154560 bytes transferred...1330176 bytes 
transferred...1505280 bytes transferred...1680896 bytes 
transferred...1861632 bytes transferred...2040320 bytes 
transferred...2215936 bytes transferred...2391040 bytes 
transferred...2566656 bytes transferred...2741760 bytes 
transferred...2916864 bytes transferred...3092992 bytes 
transferred...3268096 bytes transferred...3443712 bytes 
transferred...3619328 bytes transferred...3794432 bytes 
transferred...3970048 bytes transferred...4145152 bytes 
transferred...4320768 bytes transferred...4496384 bytes 
transferred...4669952 bytes transferred...4849152 bytes 
transferred...5027840 bytes transferred...5202944 bytes 
transferred...5378560 bytes transferred...5554176 bytes 
transferred...5729280 by
tes transferred...5904896 bytes transferred...6078976 bytes 
transferred...6255616 bytes transferred...6423040 bytes 
transferred...6606336 bytes transferred...6781952 bytes 
transferred...6957056 bytes transferred...7111168 bytes 
transferred...7307776 bytes transferred...7483392 bytes 
transferred...7658496 bytes transferred...
Verifying CRC of file in Flash File System
Distributing the code to the members of the stack!
File transfer operation completed successfully.
(Netgear Switch) #
(Netgear Switch) #show bootvar
Image Descriptions 
 image1 : default image 
 image2 : 
 Images currently available on Flash
```
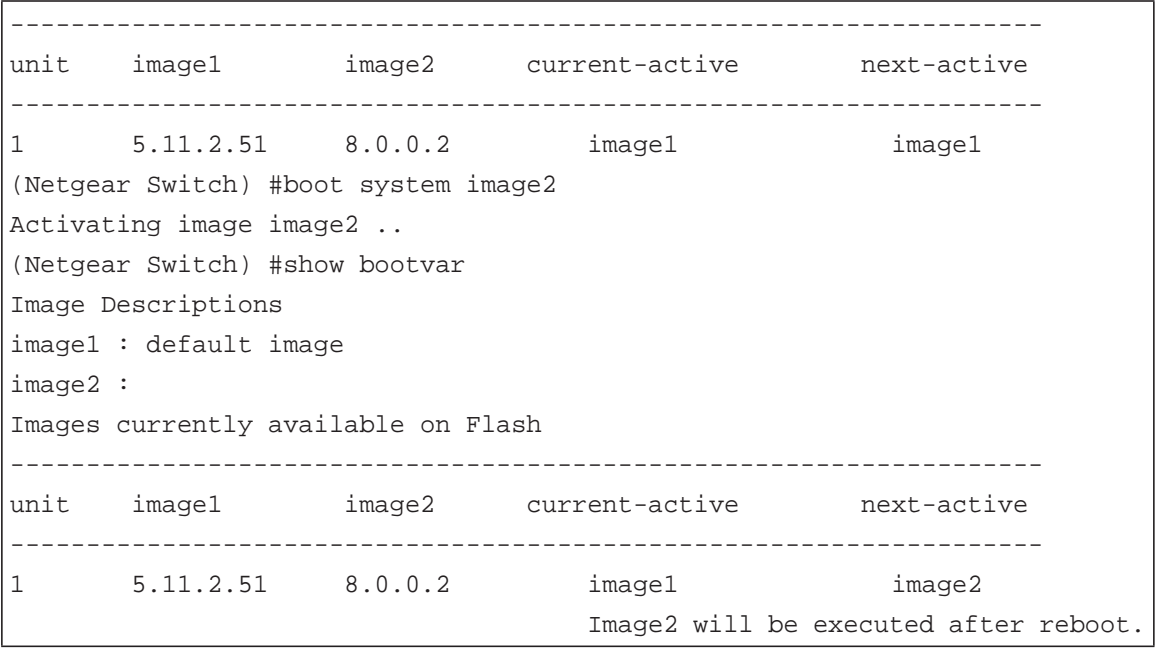

#### **Web Interface: Download a Backup Image and Make It Active**

- **1.** Download a backup image using tftp.
	- **a.** Select **Maintenance > Download > File Download**.

A screen similar to the following displays.

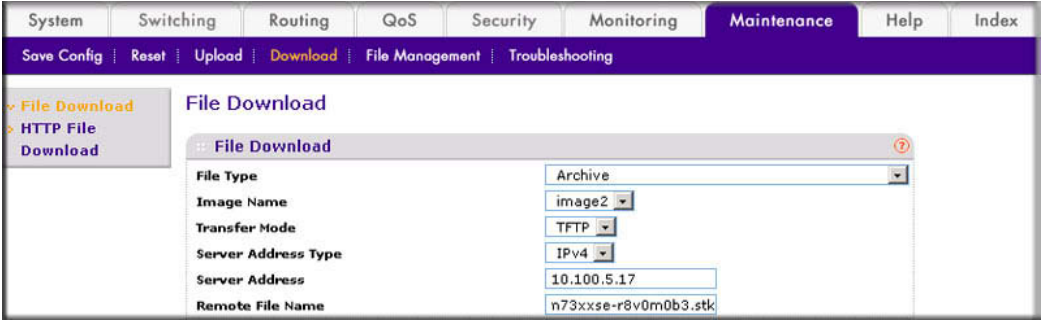

- **b.** In the **File Type** list, select **Archive**.
- **c.** In the **Image Name** list, select **image2**.
- **d.** In the **Transfer Mode** list, select **TFTP**.
- **e.** In the **Server Address Type** list, select **IPv4**.
- **f.** In the **Server Address** field, enter **10.100.5.17**(tftp server IP address).
- **g.** In the **Remote File Name**, enter **gsm73xxse-r8v0m0b3.stk**.
- **h.** Click **Apply**.
- **2.** Activate image2.
	- **a.** Select **Maintenance > File Management > Dual Image Configuration**.

A screen similar to the following displays.

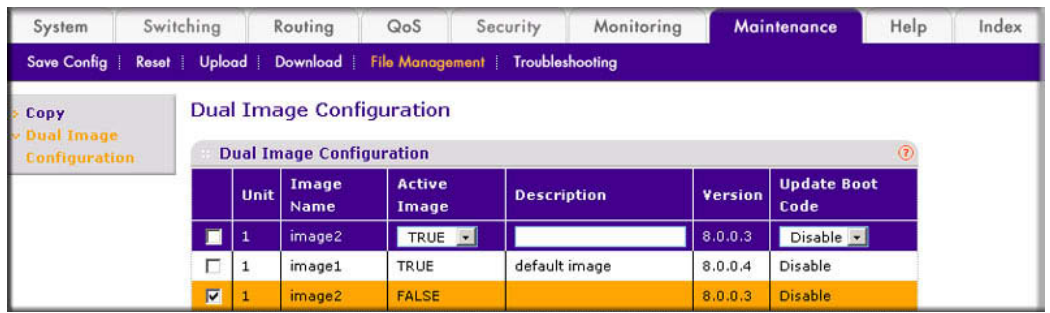

- **b.** Under Dual Image Configuration, scroll down and select the **Image 2** check box. The image2 now appears in the Image name field at the top.
- **c.** In the **Active Image** field, select **TRUE**.
- **d.** Click **Apply**.

#### <span id="page-414-0"></span>**Outbound Telnet**

In this section, the following examples are provided:

- **•** *[CLI: show network](#page-415-0)*
- **•** *[CLI: transport output telnet](#page-416-0)*
- **•** *[Web Interface: Configure Telnet](#page-417-0)*
- **•** *[CLI: Configure the Session Limit and Session Time-out](#page-417-1)*
- **•** *[Web Interface: Configure the Session Time-out](#page-418-0)*

Outbound Telnet:

- **•** Establishes an outbound Telnet connection between a device and a remote host.
- **•** A Telnet connection is initiated, each side of the connection is assumed to originate and terminate at a network virtual terminal (NVT).
- **•** Server and user hosts do not maintain information about the characteristics of each other's terminals and terminal handling conventions.
- **•** Must use a valid IP address.

#### <span id="page-415-0"></span>**CLI: show network**

```
(Netgear Switch Routing) >telnet 192.168.77.151
Trying 192.168.77.151...
(Netgear Switch Routing) 
User:admin
Password:
(Netgear Switch Routing) >en
Password:
(Netgear Switch Routing) #show network
IP Address............................... 192.168.77.151
Subnet Mask.............................. 255.255.255.0
Default Gateway............................... 192.168.77.127
Burned In MAC Address.................... 00:10:18.82.04:E9
Locally Administered MAC Address......... 00:00:00:00:00:00
MAC Address Type........................... Burned In
Network Configuration Protocol Current... DHCP
Management VLAN ID.......................... 1
Web Mode.................................. Enable
Java Mode ................................. Disable
```
#### **CLI: show telnet**

(Netgear Switch Routing)#show telnet Outbound Telnet Login Timeout (minutes)........ 5 Maximum Number of Outbound Telnet Sessions..... 5 Allow New Outbound Telnet Sessions............. Yes

## <span id="page-416-0"></span>**CLI: transport output telnet**

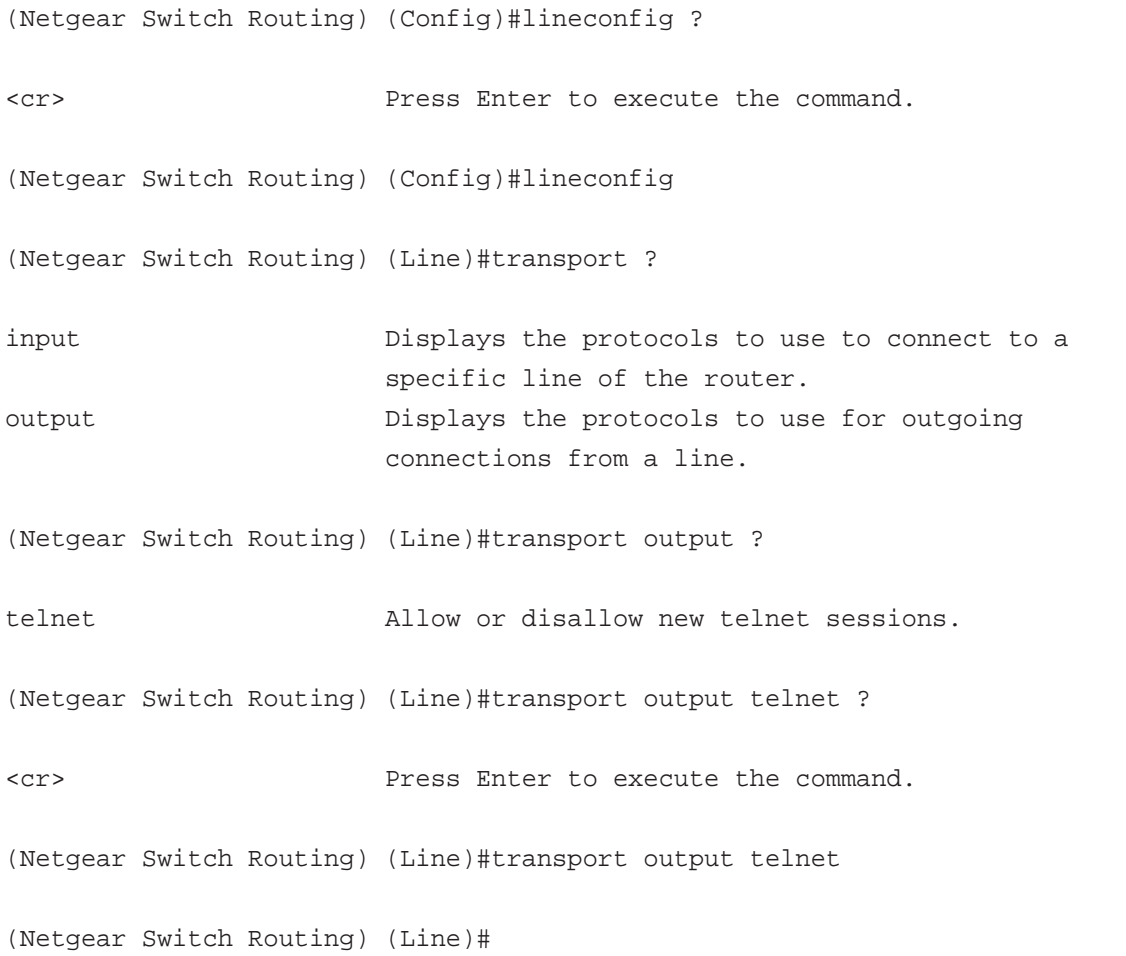

#### <span id="page-417-0"></span>**Web Interface: Configure Telnet**

**1.** Select **Security > Access > Telnet**.

A screen similar to the following displays.

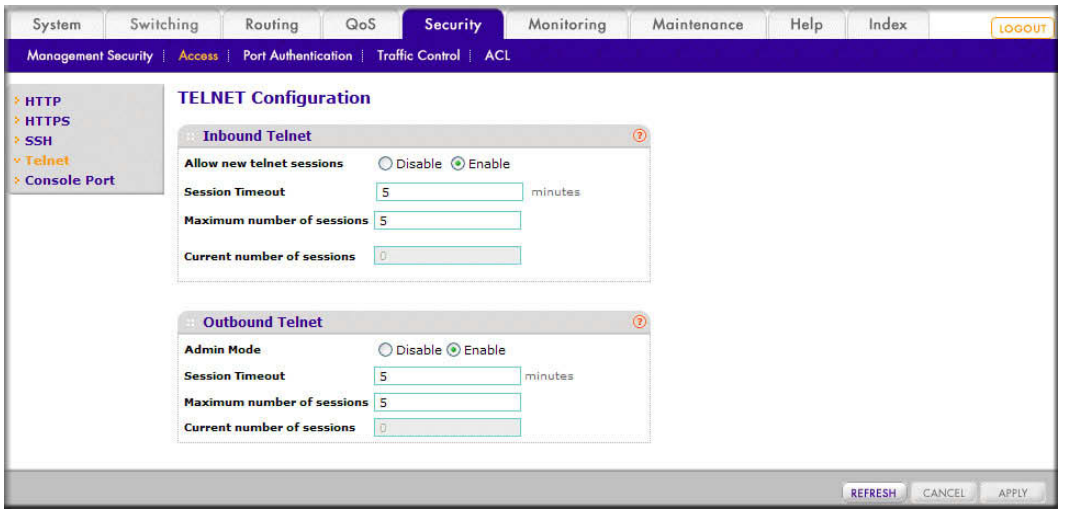

- **2.** Under Outbound Telnet, for Admin Mode, select the **Enable** radio button.
- **3.** Click **Apply**.

#### <span id="page-417-1"></span>**CLI: Configure the Session Limit and Session Time-out**

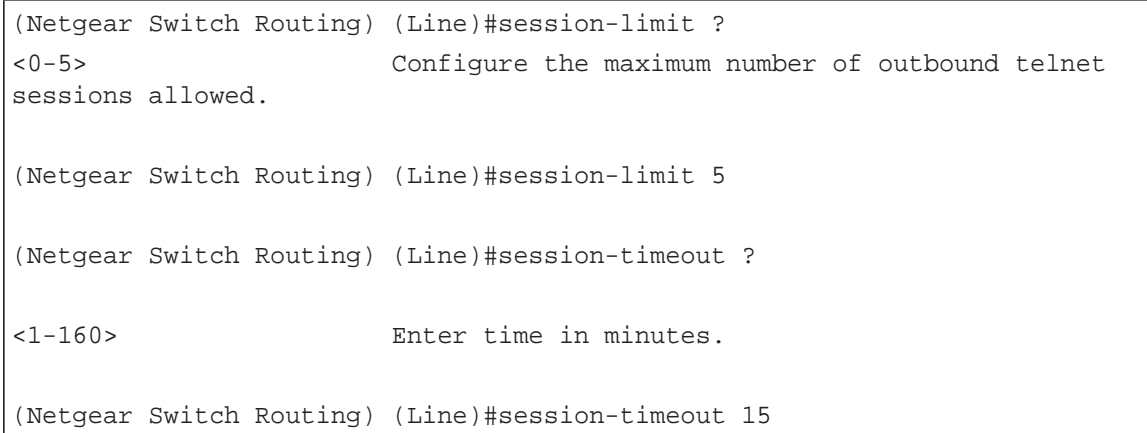

#### <span id="page-418-0"></span>**Web Interface: Configure the Session Time-out**

**1.** Select **Security > Access > Telnet**.

A screen similar to the following displays.

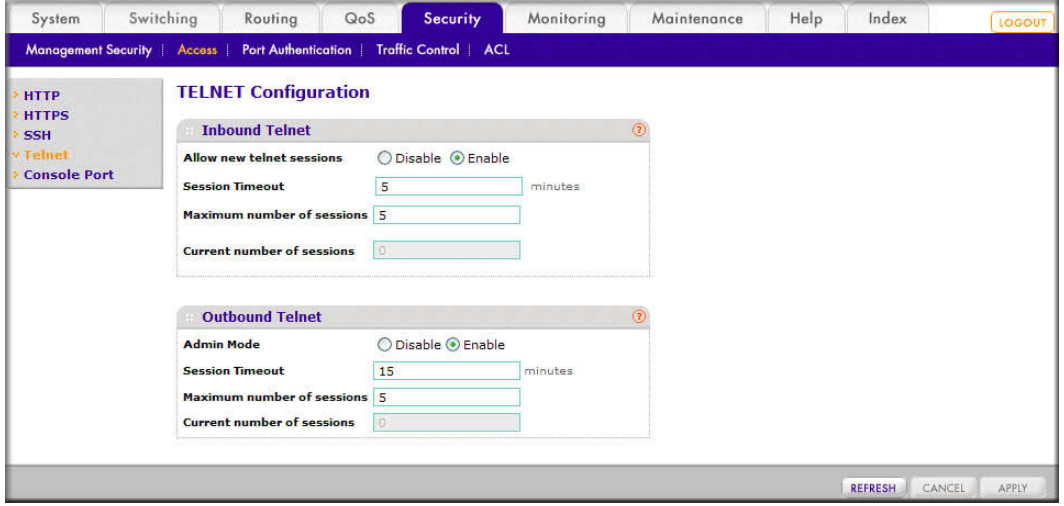

- **2.** Enter the following information:
	- **•** In the **Session Timeout** field, enter **15**.
	- **•** In the **Maximum number of sessions** field, enter **5**.
- **3.** Click **Apply**.

## System logging

This chapter includes the following sections:

- **•** *[Syslog Concepts](#page-420-0)*
- **•** *[Show Logging](#page-420-1)*
- **•** *[Show Logging Buffered](#page-422-0)*
- **•** *[Show Logging Traplogs](#page-424-0)*
- **•** *[Show Logging Hosts](#page-425-0)*
- **•** *[Configure Logging for a Port](#page-425-1)*
- **•** *[Email Alerting](#page-427-0)*

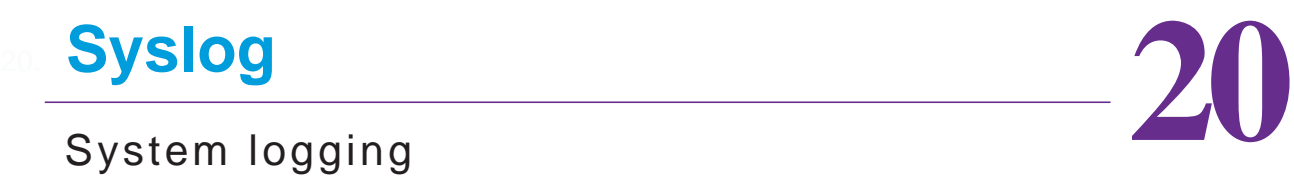

# <span id="page-420-0"></span>**Syslog Concepts**

The syslog feature:

- **•** Allows you to store system messages and errors.
- **•** Can store to local files on the switch or a remote server running a syslog daemon.
- **•** Provides a method of collecting message logs from many systems.

The following illustration explains how to interpret log files.

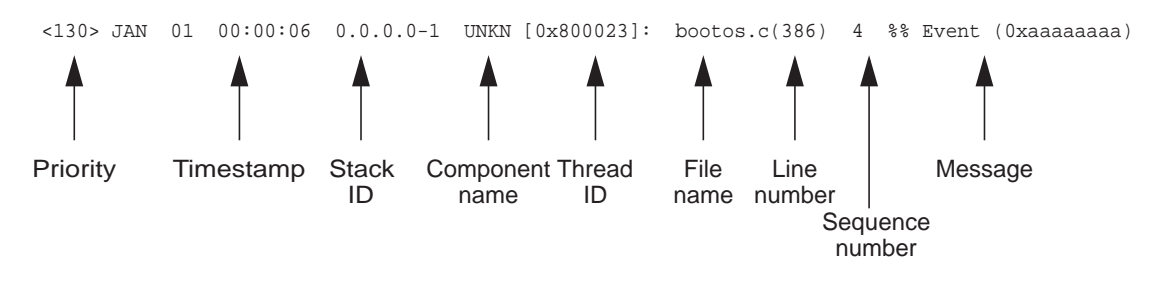

**Figure 40. Log Files**

## <span id="page-420-1"></span>**Show Logging**

The example is shown as CLI commands and as a web interface procedure.

#### **CLI: Show Logging**

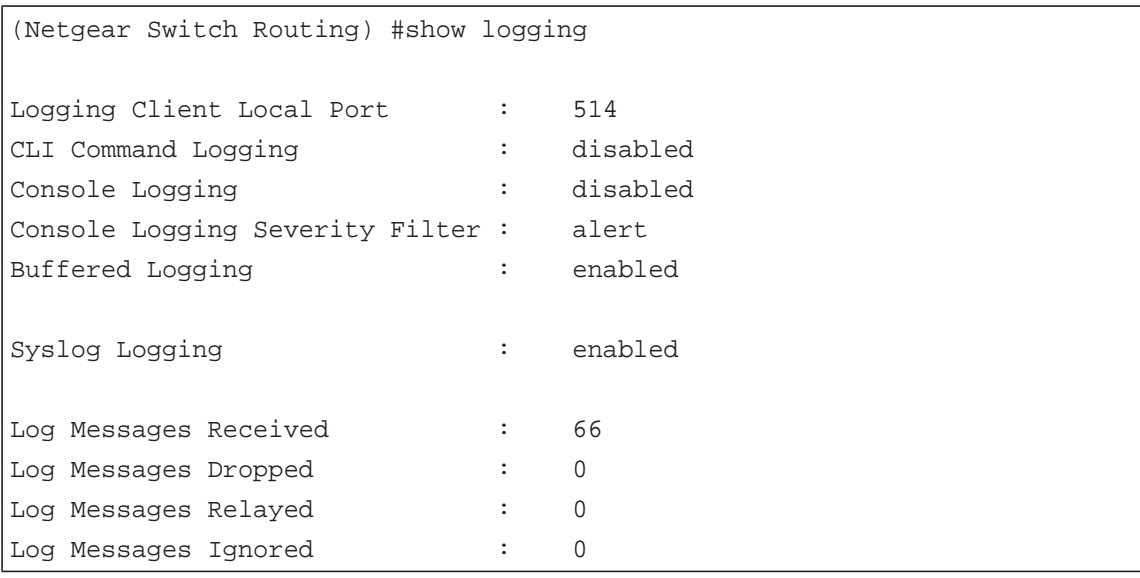

#### **Web Interface: Show Logging**

- **1.** Configure the syslog.
	- **a.** From the main menu, select **Monitoring > Logs > Sys Log Configuration**.

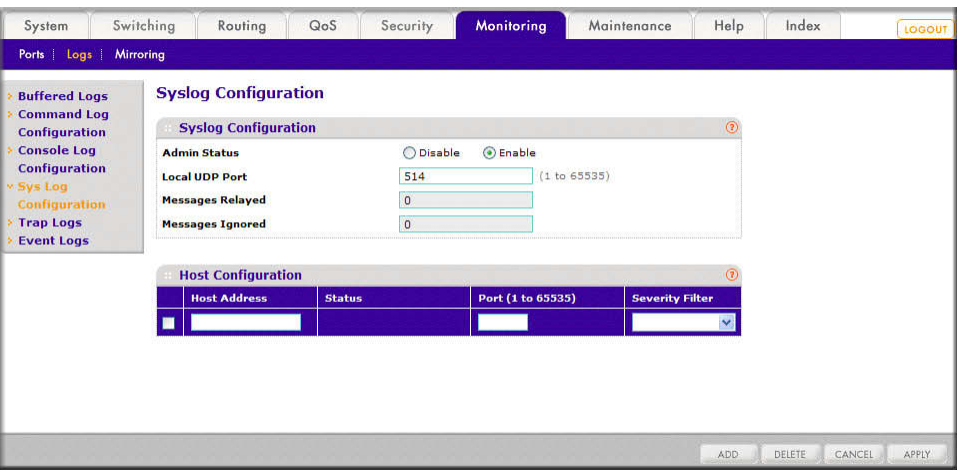

- **b.** In the Syslog Configuration, next to the Admin Status**,** select the **Enable** radio button.
- **c.** Click **Apply**.
- **2.** Configure the command log.
	- **a.** Select **Monitoring > Logs > Command Log**.

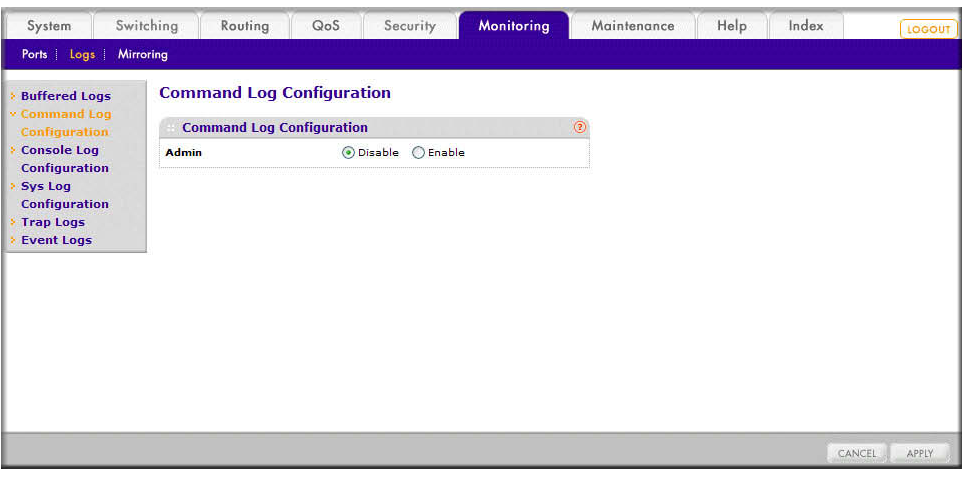

- **b.** Under Command Log, for Admin Status, select the **Disable** radio button.
- **c.** Click **Apply**.
- **3.** Configure the console log.

**a. Select Monitoring > Logs > Console Log**.

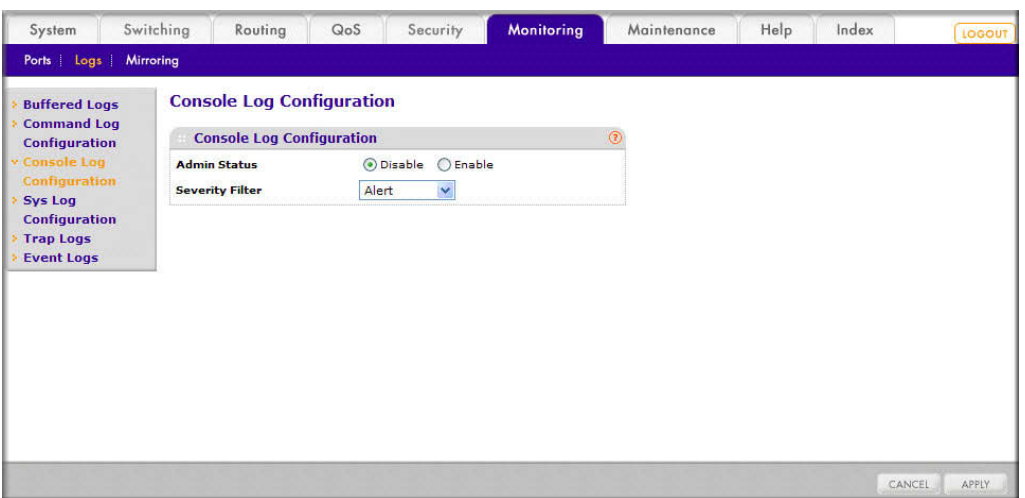

- **b.** Under Console Log Configuration, for Admin Status**,** select the **Disable** radio button.
- **c.** Click **Apply**.
- **4.** Configure the buffer logs.
	- **a.** Select **Monitoring > Logs > Buffer Logs**.

A screen similar to the following displays.

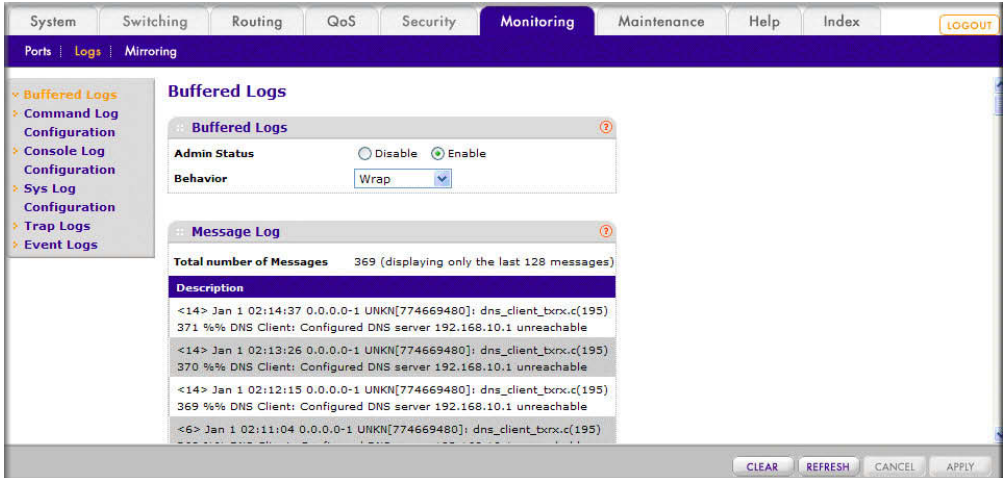

- **b.** Under Buffer Logs, for Admin Status**,** select the **Enable** radio button.
- **c.** Click **Apply**.

### <span id="page-422-0"></span>**Show Logging Buffered**

The example is shown as CLI commands and as a web interface procedure.

#### **CLI: Show Logging Buffered**

```
(Netgear Switch Routing) #show logging buffered ?
<cr> Press Enter to execute the command.
(Netgear Switch Routing) #show logging buffered
Buffered (In-Memory) Logging : enabled
Buffered Logging Wrapping Behavior : On
Buffered Log Count : 66
<1> JAN 01 00:00:02 0.0.0.0-0 UNKN[268434944]: usmdb_sim.c(1205) 1 %% Error 
0 (0x0)
<2> JAN 01 00:00:09 0.0.0.0-1 UNKN[268434944]: bootos.c(487) 2 %% Event 
(0xaaaaaaaa)
<6> JAN 01 00:00:09 0.0.0.0-1 UNKN[268434944]: bootos.c(531) 3 %% Starting 
code...
<6> JAN 01 00:00:16 0.0.0.0-3 UNKN[251627904]: cda_cnfgr.c(383) 4 %% CDA: 
Creating new STK file.
<6> JAN 01 00:00:39 0.0.0.0-3 UNKN[233025712]: edb.c(360) 5 %% EDB 
Callback: Unit Join: 3.
<6> JAN 01 00:00:40 0.0.0.0-3 UNKN[251627904]: sysapi.c(1864) 6 %% File 
user_mgr_cfg: same version (6) but the sizes (2312->7988) differ
```
#### **Web Interface: Show Logging Buffered**

Select **Monitoring > Logs > Buffer Logs**. A screen similar to the following displays.

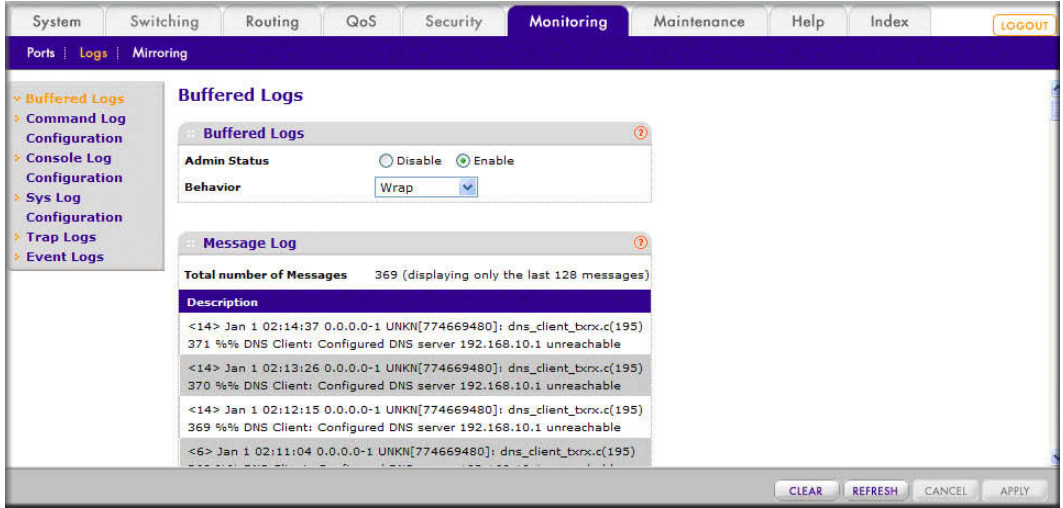

## <span id="page-424-0"></span>**Show Logging Traplogs**

The example is shown as CLI commands and as a web interface procedure.

#### **CLI: Show Logging Traplogs**

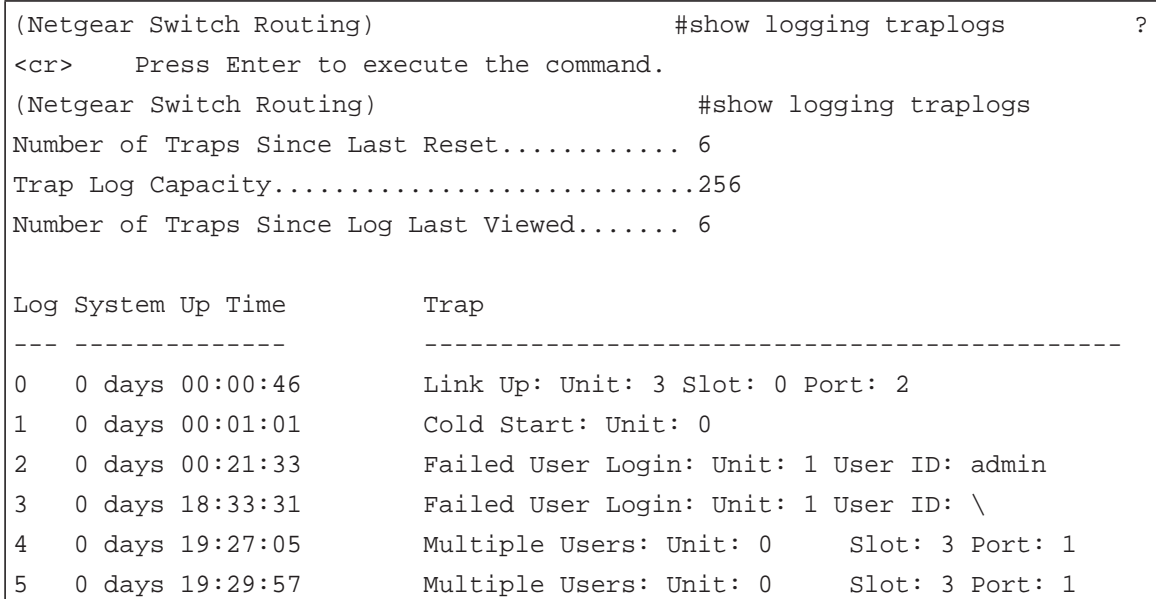

#### **Web Interface: Show Logging Trap Logs**

Select **Monitoring > Logs > Trap Logs**. A screen similar to the following displays.

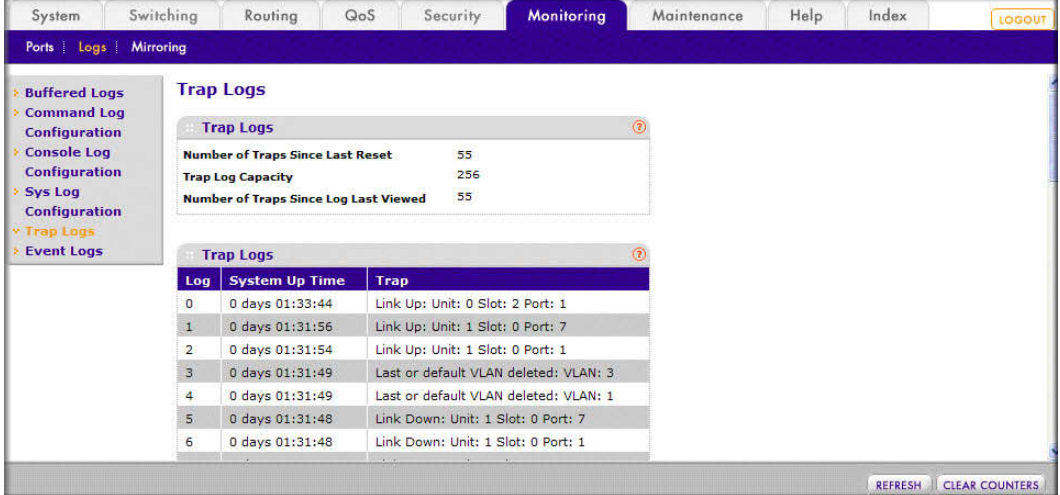

## <span id="page-425-0"></span>**Show Logging Hosts**

The example is shown as CLI commands and as a web interface procedure.

#### **CLI: Show Logging Hosts**

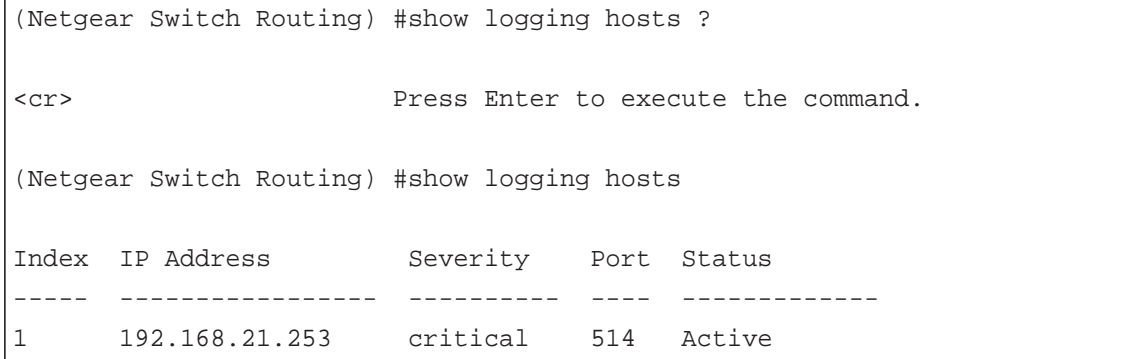

#### **Web Interface: Show Logging Hosts**

Select **Monitoring > Logs > Sys Log Configuration**. A screen similar to the following displays.

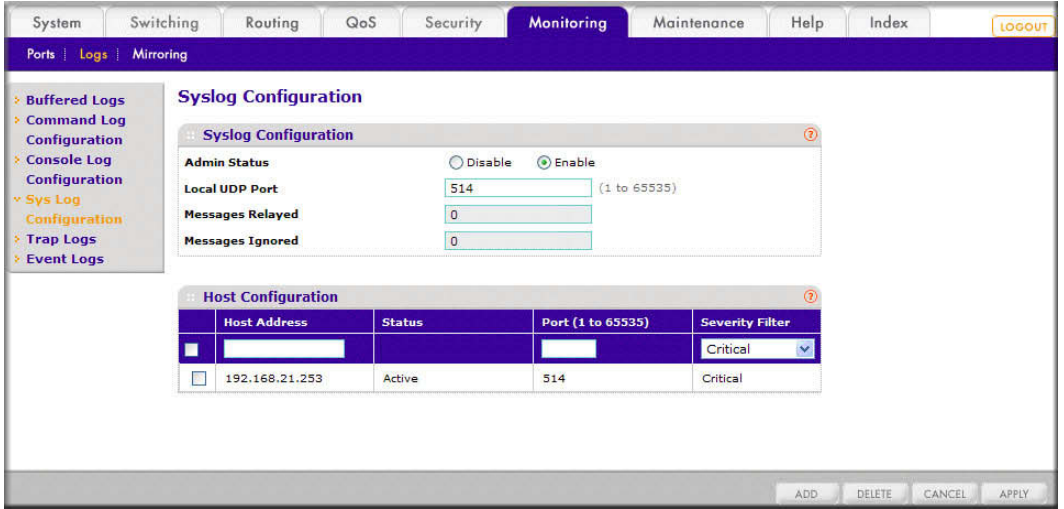

# <span id="page-425-1"></span>**Configure Logging for a Port**

The example is shown as CLI commands and as a web interface procedure.

#### **CLI: Configure Logging for the Port**

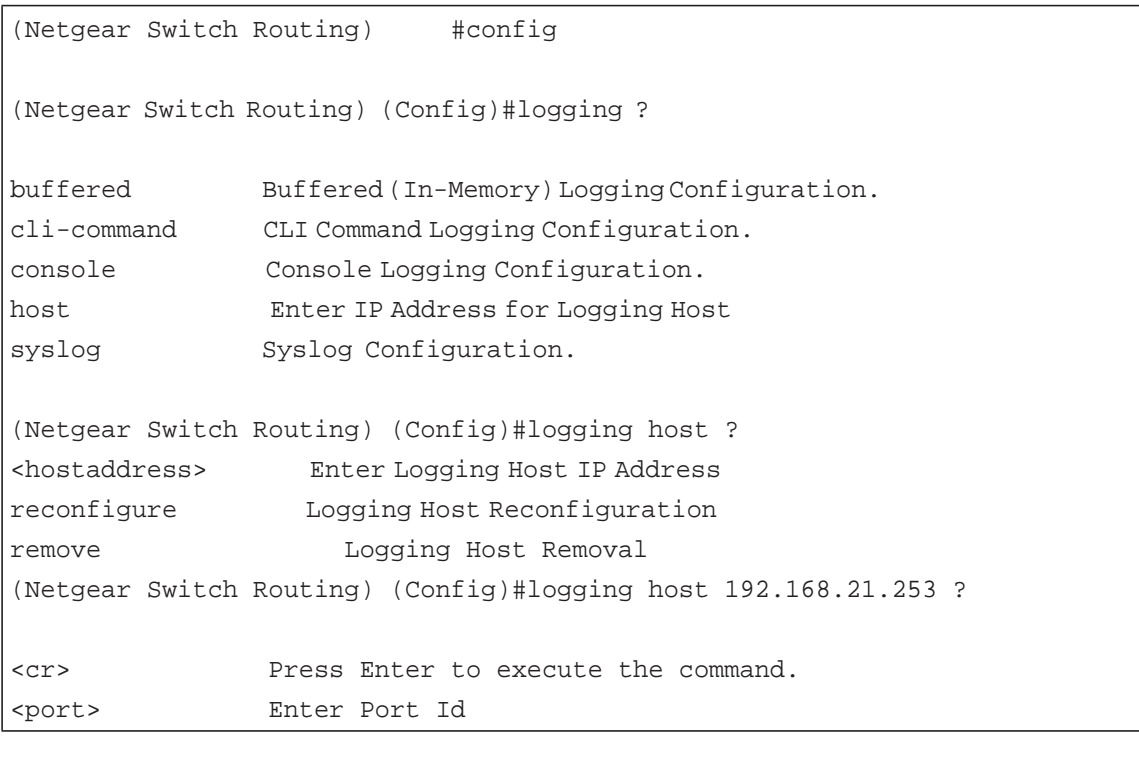

(Netgear Switch Routing) (Config)#logging host 192.168.21.253 4 ? <cr> Press Enter to execute the command. <severitylevel> Enter Logging Severity Level (emergency|0, alert|1, critical|2, error|3, warning|4, notice|5, info|6, debug|7). (Netgear Switch Routing) (Config)#logging host 192.168.21.253 4 1 ? <cr> Press Enter to execute the command. (Netgear Switch Routing) (Config)#logging host 192.168.21.253 4 1 (Netgear Switch Routing) #show logging hosts Index IP Address Severity Port Status ----- ----------------- ---------- ---- ------------- 1 192.168.21.253 alert 4 Active

#### **Web Interface: Configure Logging for the Port**

**1.** Select **Monitoring > Logs > Sys Log Configuration**. A screen similar to the following displays.

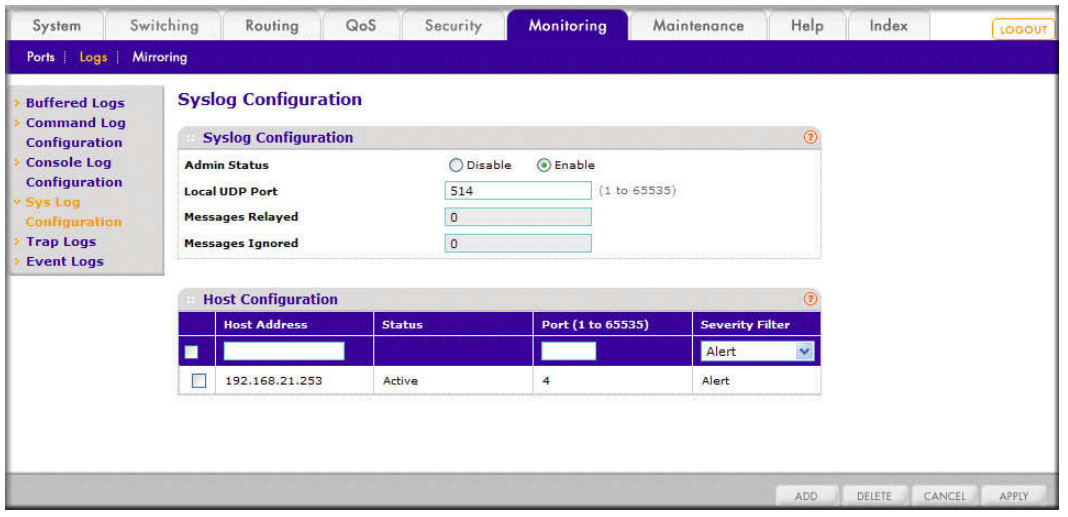

- **2.** Enter the following information:
	- **•** In the **Host Address** field, enter your host address **192.168.21.253**.
	- **•** In the **Port** field, enter **4**.
	- **•** In the **Severity Filter** list, select **Alert**.
- **3.** Click **Add**.

#### <span id="page-427-0"></span>**Email Alerting**

Email alerting is an extension of the logging system. The logging system allows you to configure a set of destinations for log messages. This feature adds the email configuration, through which the log messages are sent to a configured SMTP server such that an administrator can receive the log in an email account of their choice.

This feature is enabled globally. When email alerting is enabled, selected log messages are sent to an SMTP server. Log messages are divided into three groups by severity level: urgent, nonurgent, and never.

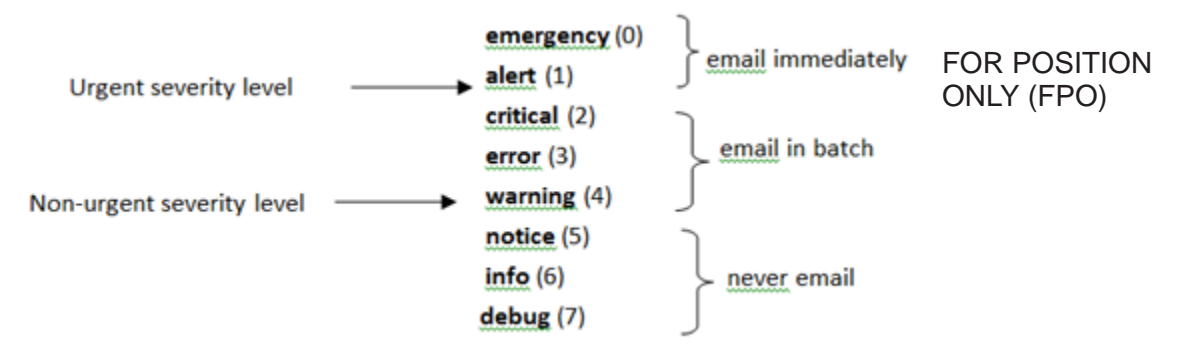

#### **Figure 41. Log message severity levels**

The network administrator can adjust the urgent and non-urgent severity levels. These levels are global and apply to all destination email addresses. Log messages in the urgent group are sent immediately to the SMTP server with each log message in a separate mail. After a delay period that you can configure, log messages in the nonurgent group are placed in a batch in a single email message.

Email alerting also provides a configuration option that allows the network administrator to specify the severity level at which SNMP traps are logged. Using this option, the administrator can put traps in the urgent group, the non-urgent group, or the never group for emailing. Traps are not emailed by default. For traps to be emailed, the network administrator has to either increase the severity at which traps are logged, or lower the severity level of log messages that are emailed.

The network administrator can configure multiple destination email addresses, and for each email address, specify whether to deliver urgent log messages, nonurgent log messages, or both.

When the log buffer is full, an exception occurs to how messages are sent to the SMTP server. When the log buffer is full before the periodic timer expires, the periodic timer is ignored and all log messages that were not sent previously are immediately forwarded to the SMTP server.

#### **CLI: Send Log Messages to admin@switch.com Using Account aaaa@netgear.com**

**1.** Configure an SMTP server, for example, smtp.netgear.com. Before you configure the SMTP server, you need to have an account on SMTP server.

```
(Netgear Switch) (Config)#mail-server "smtp.netgear.com" port 465
(Netgear Switch) (Mail-Server)#security tlsv1 
(Netgear Switch) (Mail-Server)# username aaaa 
(Netgear Switch) (Mail-Server)# password xxxxxx
(Netgear Switch) (Mail-Server)#exit
```
**2.** Configure logging mail. The from-addr is the source address of the email and the to-addr is the destination address of the email.

```
(Netgear Switch) (Config)#logging email
(Netgear Switch) (Config)#logging email from-addr aaaa@netgear.com 
(Netgear Switch) (Config)#logging email message-type urgent to-addr 
admin@switch.com
(Netgear Switch) (Config)#logging email message-type non-urgent to-addr 
admin@switch.com
```
**3.** Increase the severity of traps to 3 (error). By default, it is 6 (informational).

(Netgear Switch) (Config)#logging traps 3

# **21. Switch Stacks**<br>
Switch stacks and stack management

This chapter describes the concepts and recommended operating procedures to manage NETGEAR stackable managed switches running release 4.x.x.x or newer.

The chapter includes the following sections:

- **•** *[Switch Stack Management and Connectivity](#page-431-0)*
- **•** *[The Stack Master and Stack Members](#page-431-1)*
- **•** *[Install and Power-up a Stack](#page-434-0)*
- **•** *[Switch Firmware](#page-435-0)*
- **•** *[Configure a Stacking Port as an Ethernet Port](#page-437-0)*
- **•** *[Stack Switches Using 10G Fiber](#page-441-0)*
- **•** *[Add, Remove, or Replace a Stack Member](#page-443-0)*
- **•** *[Switch Stack Configuration Files](#page-445-0)*
- **•** *[Preconfigure a Switch](#page-446-0)*
- **•** *[Renumber Stack Members](#page-448-0)*
- **•** *[Move the Stack Master to a Different Unit](#page-449-0)*

#### <span id="page-431-0"></span>**Switch Stack Management and Connectivity**

You manage the switch stack through the stack master. You cannot manage stack members on an individual basis. To access the stack master, use either a serial connection to the switch master's console port, or a Telnet connection to the IP address of the stack.

You can use these methods to manage switch stacks:

- **•** Web management interface
- **•** CLI (over a serial connection)
- **•** A network management application through SNMP

#### <span id="page-431-1"></span>**The Stack Master and Stack Members**

A switch stack is a set of up to 8 switches connected through their stacking ports. The switch that controls the operation of the stack is the stack master. The stack master and the other switches in the stack are stack members. Stack members use stacking technology to behave and work together as a unified system. Layer 2 and Layer 3 protocols present the entire switch stack as a single entity to the network. The following figure shows an example of switches that are interconnected to form a stack.

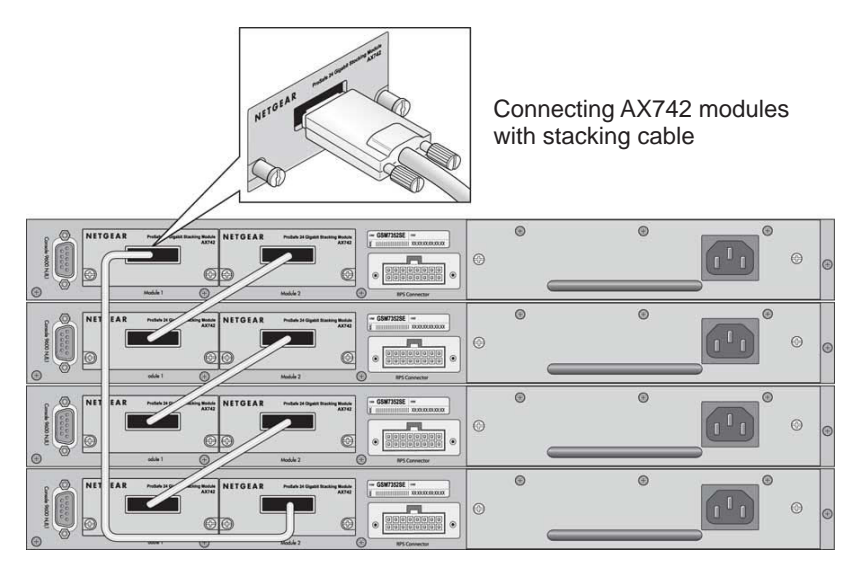

**Figure 42. Stacked switches**
### **Stack Master**

The stack master is the single point of stack-wide management. From the stack master, you configure:

- **•** System-level (global) features that apply to all stack members.
- **•** Interface-level features for all interfaces on any stack member.

A switch stack is identified in the network by its network IP address. The network IP address is assigned according to the MAC address of the stack master. Every stack member is uniquely identified by its own *stack member number*.

The stack master contains the saved and running configuration files for the switch stack. The configuration files include the system-level settings for the switch stack and the interface-level settings for all stack members. Each stack member retains a copy of the saved file for backup purposes. If the master is removed from the stack, another member is elected master, and then runs from that saved configuration.

All stack members are eligible stack masters. If the stack master becomes unavailable, the remaining stack members participate in electing a new stack master. A set of factors determine which switch is elected the stack master. The stack master is elected or re-elected based on one of these factors and in the order listed:

- **1.** The switch that is currently the stack master.
- **2.** The switch with the highest stack member priority value.

**Note:** NETGEAR recommends assigning the highest priority value to the switch that you prefer to be the stack master. This ensures that the switch is re-elected as stack master if a re-election occurs.

**3.** The switch with the higher MAC address.

A stack master retains its role unless one of these events occurs:

- **•** The stack master is removed from the switch stack
- **•** The stack master is reset or powered off
- **•** The stack master has failed
- **•** The switch stack membership is increased by adding powered-on standalone switches or switch stacks

If a master reelection occurs, the new stack master becomes available after a few seconds. In the meantime, the switch stack uses the forwarding tables in memory to minimize network disruption. The physical interfaces on the other available stack members are not affected while a new stack master is elected. If a new stack master is elected and the previous stack master becomes available, the previous stack master does not resume its role as stack master.

### **Stack Members**

A switch stack has up to 8 stack members connected through their stacking ports. A switch stack always has one stack master.

A standalone switch is a switch stack with one stack member that also operates as the stack master. You can connect one standalone switch to another to create a switch stack containing two stack members, with one of them being the stack master. You can connect standalone switches to an existing switch stack to increase the stack membership.

The operation of the switch stack continues uninterrupted during membership changes unless you remove the stack master or you add powered-on standalone switches or switch stacks.

### **Stack Member Numbers**

A stack member number (1 to 8) identifies each member in the switch stack. The member number also determines the interface-level configuration that a stack member uses. You can display the stack member number by using the **show switch user** EXEC command.

A new, out-of-the-box switch (one that has not joined a switch stack or has not been manually assigned a stack member number) ships with a default stack member number of 1. When it joins a switch stack, its default stack member number changes to the lowest available member number in the stack.

Stack members in the same switch stack cannot have the same stack member number. Every stack member, including a standalone switch, retains its member number until you manually change the number or unless the number is already being used by another member in the stack.

See *[Renumber Stack Members](#page-448-0)* on page 449.

### **Stack Member Priority Values**

You can change a stack member priority. This is useful if you want to change the master of the stack. Use the following command (in the global config mode):

```
switch unit priority value
```
### **Install and Power-up a Stack**

**Note:** Many switch models such as the GSM7200PS and GSM7300S series have a *Hardware Installation Guide* that includes additional information about rack mounting and stack cabling.

### **Compatible Switch Models**

NETGEAR stackable managed switches include the following models:

- **•** FSM7226RS
- **•** FSM7250RS
- **•** FSM7328S
- **•** FSM7328PS
- **•** FSM7352S
- **•** FSM7352PS
- **•** GSM7328S
- **•** GSM7352S
- **•** GSM7328FS
- **•** GSM7228PS
- **•** GSM7252PS

The FSM family, GSM family, and XSM72224S cannot be stacked together at this point.

### **Install a Switch Stack**

**Note:** Many models of switches have a *Hardware Installation Guide* that includes additional information about rack mounting and switch stack cabling.

- **1.** Install the switches in a rack.
- **2.** Install all stacking cables, including the redundant stack link. It is highly recommended that a redundant link be installed.
- **3.** Identify the switch to be the master. Power up this switch first.
- **4.** Monitor the console port. Allow this switch to come up to the login prompt. If the switch has the default configuration, it should come up as unit #1, and automatically become a master switch. If not, renumber the units.
- **5.** If you want to configure switches offline, preconfigure the other switches to be added to the stack. See *[Preconfigure a Switch](#page-446-0)* on page 447.
- **6.** Power on a second switch, making sure it is adjacent (the next physical switch in the stack) to the switch already powered up. This ensures that the second switch comes up as a member of the stack, and not a master of a separate stack.
- **7.** Monitor the master switch to see that the second switch joins the stack. Use the **show switch** command to determine when the switch joins the stack. It will be assigned a unit number (unit #2, if it has the default configuration).
- **8.** Renumber this stack member, if you want. See *[Renumber Stack Members](#page-448-0)* on page 449 for recommendations for renumbering stack members.

Repeat steps 6 through 8 to add members to the stack. Always power on a switch adjacent to the switches already in the stack.

### **Switch Firmware**

All stack members must run the same firmware version. This helps ensure full compatibility in the stack protocol version among the stack members.

If a stack member is running a different firmware version than the stack master, that stack member is not allowed to join the stack. Use the **show switch** command to list the stack members and firmware versions. See the following section *[Code Mismatch](#page-435-0)*.

You can upgrade a switch that has an incompatible firmware image by using the command **copy xmodem | ymodem | zmodem | tftp://ip/filepath/filename**. This command copies the firmware image from a stack member to the one with incompatible firmware. That switch automatically reloads and joins the stack as a fully functioning member.

### <span id="page-435-0"></span>**Code Mismatch**

If a switch is added to a stack and it does not have the same version of code as that of the master, the following occurs:

- **•** The new unit boots up and becomes a member of the stack.
- **•** Ports on the added unit remain in the detached state.
- **•** A message displays on the CLI indicating a code mismatch with the newly added unit.
- **•** To have the newly added unit to merge normally with the stack, use the copy command to load the correct code from the master to the newly added unit. Then reset the newly added member. It should reboot normally and join the stack.

### <span id="page-436-0"></span>**Upgrade the Firmware**

All stack members must run the same firmware version. Ports on stack members that don't match the master switch firmware version don't come up and the **show switch** command shows a code mismatch error.

- **1.** NETGEAR recommends that you schedule the firmware upgrade when there is no excessive network traffic (such as a broadcast event).
- **2.** Download new firmware using TFTP or xmodem to the master switch using the **copy** command.

Once the firmware is successfully loaded on the master switch, it automatically propagates to the other units in the stack.

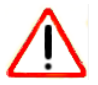

### **CAUTION:**

To avoid errors during code propagation, do not move stack cables or reconfigure units.

- **3.** If an error occurs during code propagation, first check to make sure that the master switch is running the correct firmware. Then issue the **copy** command (in stack configuration mode) to make another attempt to copy the firmware to the units that did not get updated.
- **4.** Once code is loaded to all members of the stack, reset all the switches so that the new firmware starts running.

### **Migrate Configuration with a Firmware Upgrade**

In some cases, a configuration might not be carried forward in a code update. For updates where this issue is to be expected, the following procedure should be followed:

- **1.** Save the current configuration by uploading it from the stack, using the copy command from the CLI.
- **2.** Load new code into the stack manager. Reboot the stack.
- **3.** Upon reboot, go into the boot menu and erase the configuration (restore to factory defaults)
- **4.** Continue with the boot of operational code.
- **5.** Once the stack is up, download the saved configuration back to the master. This configuration should then be automatically propagated to all members of the stack.

### **Web Interface: Copy Master Firmware to a Stack Member**

**1.** Select **System > Management > Basic > Stack Configuration**.

A screen similar to the following displays.

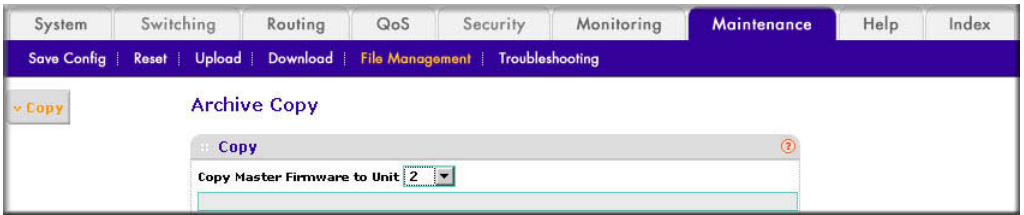

- **2.** In the **Copy Master Firmware to Unit** list, select **2**.
- **3.** Click **Apply**.

### **Configure a Stacking Port as an Ethernet Port**

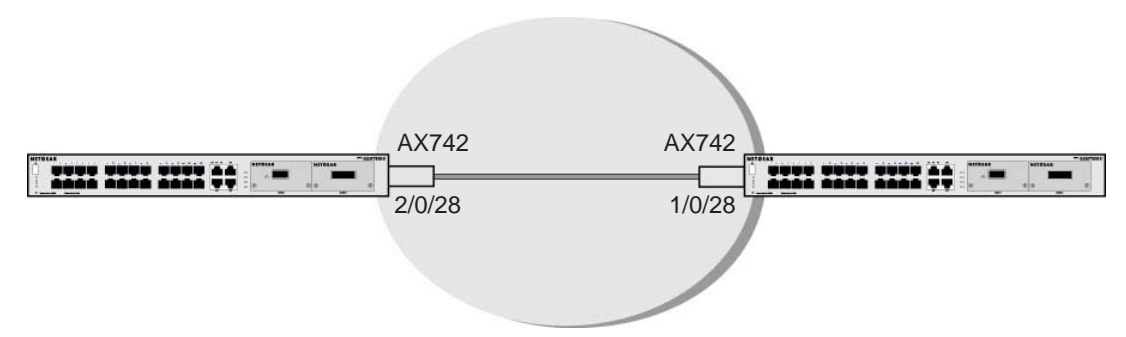

### **Figure 43. Configuring a stacking port as an Ethernet port**

Follow these steps to set up the topology:

- **1.** Insert the AX742 into the I/O module on the switch.
- **2.** Configure the switch A and B as described in the following instructions.
- **3.** Connect the AX 742 with stack cable.
- **4.** Reboot Switch A and Switch B.

### **CLI: Configure a Stacking Port as an Ethernet Port**

**1.** On Switch A, configure the stack port, and reboot:

```
(Netgear Switch) #show stack-port 
                               Configured Running Link
                                Stack Stack Link Speed
Unit Intf SlotId Type XFP Adapter Mode Mode Status (Gb/s)
---- ---- ------ ----- ----------- --------- -------- -------- -----
2 0/27 None Stack Stack Link Down 0 
2 0/28 AX742 (stack) Stack Stack Link Down 12
(Netgear Switch) #config
(Netgear Switch) (Config)#stack 
(Netgear Switch) (Config-stack)#stack-port 2/0/28 ethernet 
(Netgear Switch) (Config-stack)#exit
(Netgear Switch) (Config)#exit
(Netgear Switch) #reload
Are you sure you want to reload the stack? (y/n) y
```
After Switch A reboots:

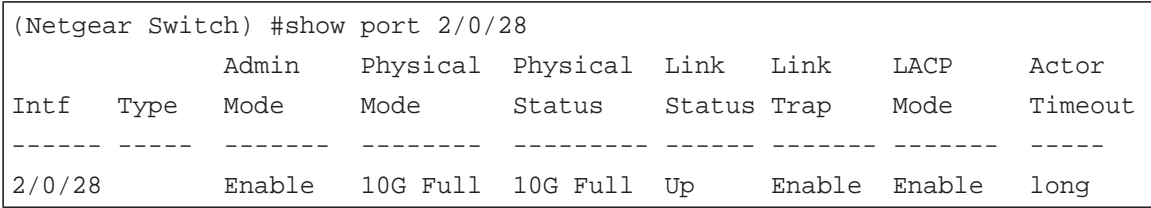

**2.** On Switch B, configure the stack port, and reboot.

```
(Netgear Switch) #
                                Configured Running Link
                                Stack Stack Link Speed
Unit Intf SlotId Type XFP Adapter Mode Mode Status (Gb/s)
---- ---- ------ ----- ----------- --------- -------- -------- -----
1 0/51 AX742 (stack) Ethernet Ethernet Link Down 12
1 0/52 AX741 Ethernet Ethernet Link Down 10
(Netgear Switch) #config
(Netgear Switch) (Config)#stack 
(Netgear Switch) (Config-stack)#stack-port 1/0/51 ethernet 
(Netgear Switch) (Config-stack)#exit
(Netgear Switch) (Config)#exit
(Netgear Switch) #reload
Are you sure you want to reload the stack? (y/n) y
```
After Switch B reboots:

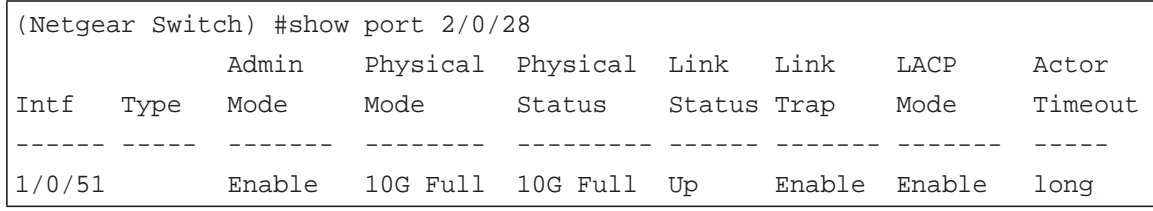

### **Web Interface: Configure a Stacking Port as an Ethernet Port**

- **1.** On Switch A, configure a stack port as an Ethernet port.
	- **a.** Select **System > Stacking > Advanced > Stack Port Configuration**. A screen similar to the following displays.

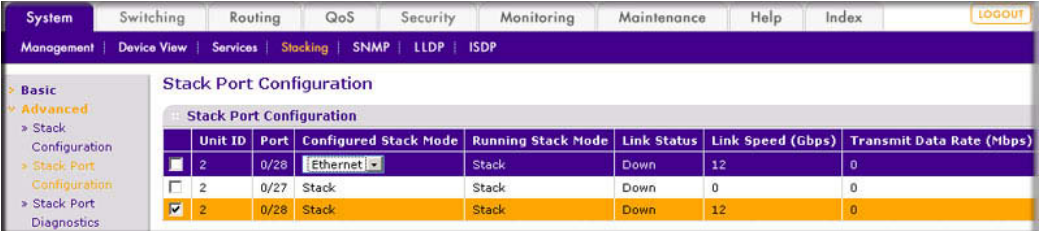

- **b.** Under Stack Port Configuration, scroll down and select the **2/0/28** check box.
- **c.** In the **Configured Stack Mode** list, select **Ethernet**.
- **d.** Click **Apply** to save the settings.
- **2.** Reboot the switch.
	- **a.** Select **Maintenance > Reset > Device Reboot**. A screen similar to the following displays.

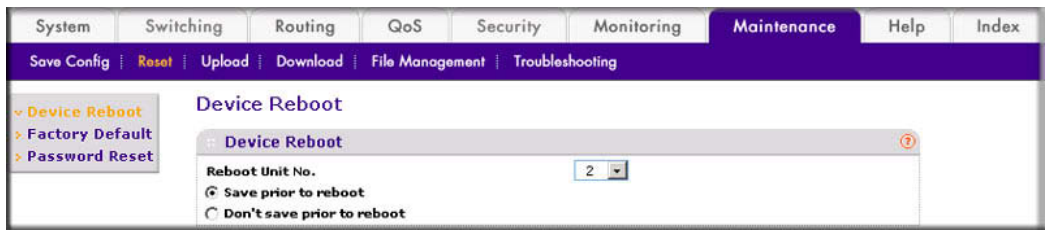

- **b.** In the **Reboot Unit No.** list, select **2**.
- **c.** Click **Apply**.
- **3.** On Switch B, configure a stack port as an Ethernet port
	- **a.** Select **System > Stacking > Advanced > Stack Port Configuration**. A screen similar to the following displays.

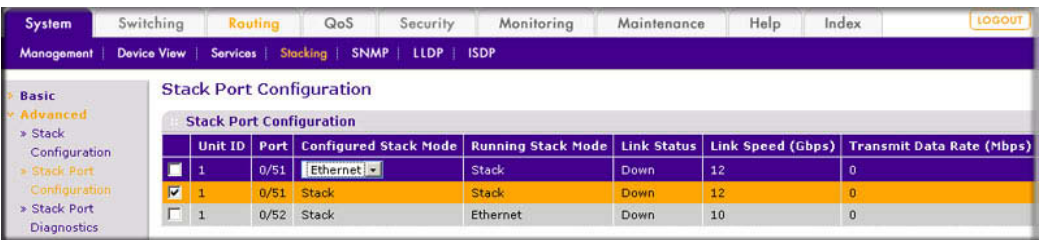

- **b.** Under Stack Port Configuration, scroll down and select the **1/0/51** check box.
- **c.** In the Configured Stack Mode list, select **Ethernet**.
- **d.** Click **Apply** to save the settings.
- **4.** Reboot the switch.
	- **a.** Select **Maintenance > Reset > Device Reboot**. A screen similar to the following displays.

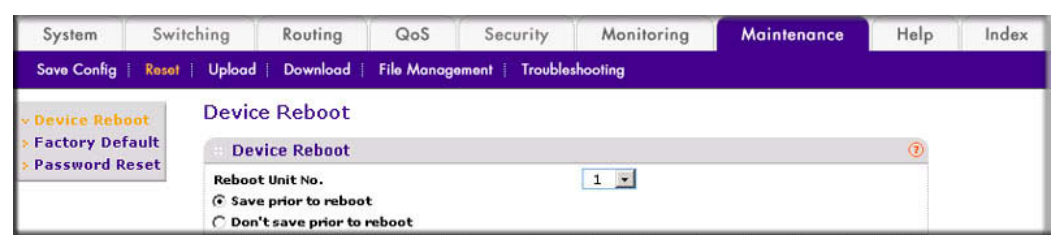

- **b.** In the **Reboot Unit No.** list, select **1**.
- **c.** Click **Apply**.

## **Stack Switches Using 10G Fiber**

This example shows how to stack two switches in different buildings at long distance using 10G fiber. First insert AX741 to I/O slot on Switch A, and insert AX741 to I/O slot on Switch B. Then connect the two AX741 with fiber.

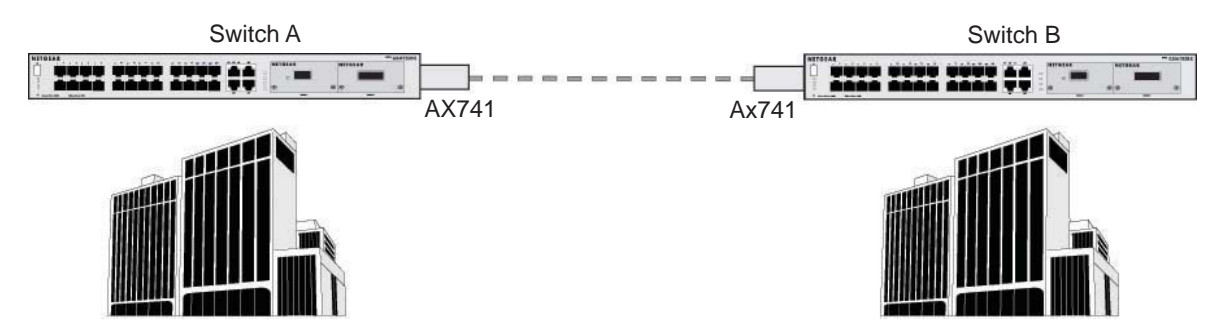

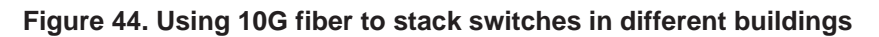

### **CLI: Stack Switches Using 10G Fiber**

**1.** On Switch A, show the port information.

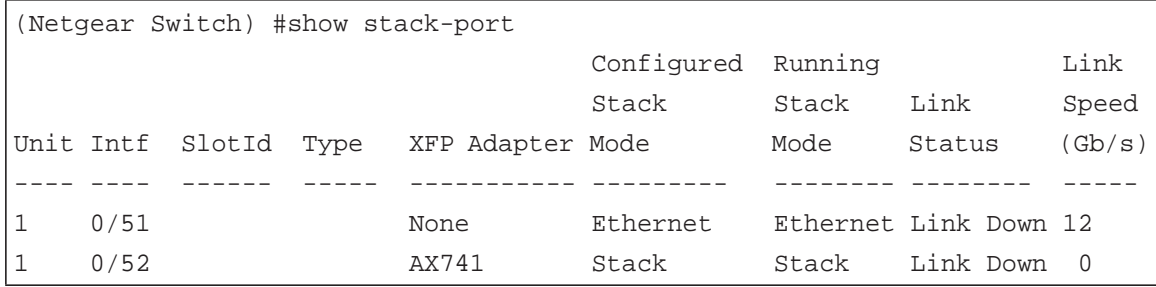

In this case, port 1/0/52 has been configured as stack, so no action is needed.

**2.** On Switch B, show the stack port information.

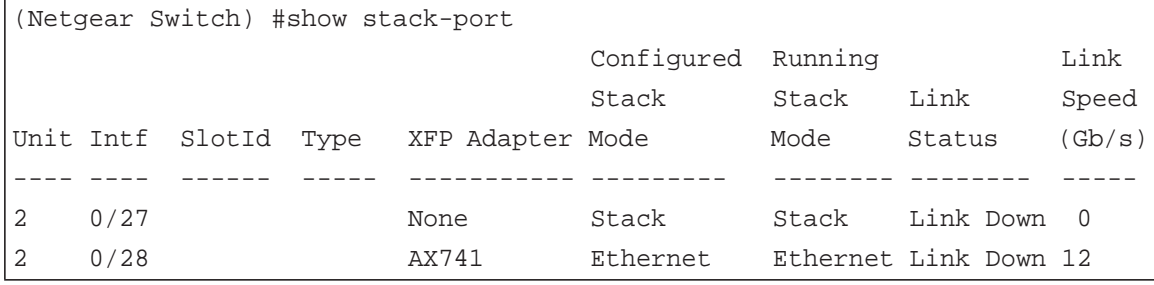

**3.** Since 2/0/28 is in Ethernet mode, it must be changed to stack mode.

(Netgear Switch) (Config)#stack (Netgear Switch) (Config-stack)#stack-port 2/0/28 stack (Netgear Switch) (Config-stack)#exit (Netgear Switch) (Config)

### **4.** Reboot Switch B.

(Netgear Switch) #reload Management switch has unsaved changes. Would you like to save them now?  $(y/n)$  n Configuration Not Saved! Are you sure you want to reload the stack?  $(y/n)$  y Reloading all switches.

### On Switch A, you see the following:

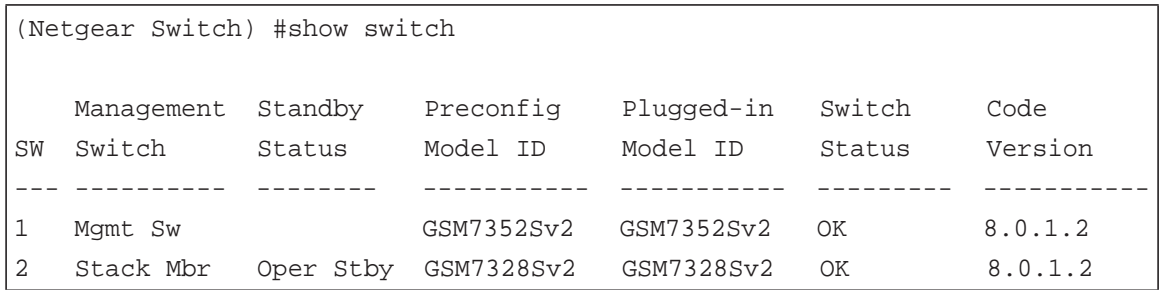

### **Web Interface: Stack Switches Using 10G Fiber**

- **1.** On Switch A, show the Port Information.
	- **a.** Select **System > Stacking > Advanced > Stack Port Configuration**.

A screen similar to the following displays.

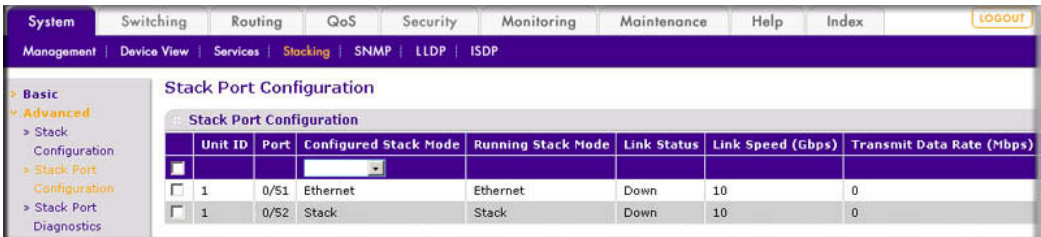

- **b.** Since the port 1/0/52 is stack mode already, nothing needs to be done.
- **2.** On Switch B, configure port 2/0/28 as stacking port.

**a.** Select **System > Stacking > Advanced > Stack Port Configuration**.

A screen similar to the following displays.

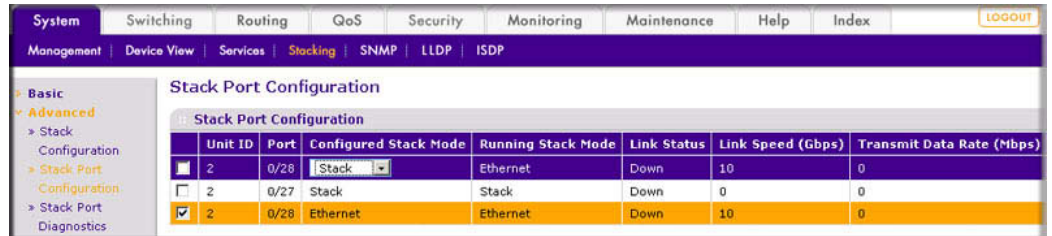

- **b.** Scroll down and select the **2/0/28** check box.
- **c.** In the **Configured Stack Mode** list, select **Stack**.
- **d.** Click **Apply** to save the settings.
- **3.** Reboot the switch.
	- **a.** Select **Maintenance > Reset > Device Reboot**.

A screen similar to the following displays.

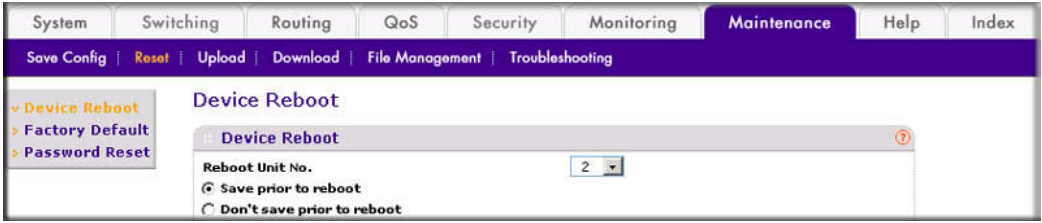

- **b.** In the **Reboot Unit No.** list, select **2**.
- **c.** Click **Apply**.

### **Add, Remove, or Replace a Stack Member**

### <span id="page-443-0"></span>**Add Switches to an Operating Stack**

- **1.** Make sure that the redundant stack connection is in place and functional. All stack members should be connected in a logical ring.
- **2.** Preconfigure the new switches, if desired.
- **3.** Power off all new switches that will be joining the stack.

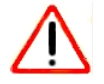

### **CAUTION:**

If you cable one or more powered-on switches to the stack, the existing stack and the new switches assume two stacks are merging. They elect a single, new stack master, and you cannot specify which switch becomes the new master. All stack members assume configuration based on the new stack master. Stack members change their stack member numbers to the lowest available numbers.

- **4.** Install the new switches in the rack. This procedure assumes installation below the bottom-most switch, or above the top-most switch.
- **5.** Disconnect the redundant stack cable that connects the last switch in the stack back up to the first switch in the stack at the position in the ring where the new switch is to be inserted.

**Note:** If you want to merge an operational stack into the stack, add the switches as a group by unplugging one stacking cable in the operational stack and physically connecting all unpowered units at that point.

- **6.** Connect this cable to the new switch, following the established order of stack-up to stack-down connections.
- **7.** Power up the new switches one by one. Verify, by monitoring the master switch console port, that the new switch joins the stack by issuing the **show switch** command. The new switch should join as a member (never as master; the existing master of the stack should not change).
- **8.** If the firmware version of the newly added member is not the same as the existing stack, update the firmware as described in *[Upgrade the Firmware](#page-436-0)* on page 437.

### **Remove a Switch from the Stack**

- **1.** Make sure that the redundant stack connection is in place and functional. All stack members should be connected in a logical ring.
- **2.** Power down the switch to be removed.

**Note:** Removing powered-on stack members can cause the switch stack to divide (partition) into two or more switch stacks, each with the same configuration. However, if cabled correctly, the switch stack should not divide.

**3.** Disconnect the stack cables.

- **4.** If the switch is not to be replaced, reconnect the stack cable from the stack member above to the stack member below the switch being removed.
- **5.** Remove the switch from the rack.
- **6.** If you want to remove the switch from the stack configuration, issue the command: **no member <unit-id>**.

If the switch stack divides, and you want the switch stacks to remain separate, change the IP address or addresses of the newly created switch stacks.

If you did not intend to partition the switch stack:

- **1.** Power off the newly created switch stacks.
- **2.** Reconnect them to the original switch stack through their stacking ports.
- **3.** Power on the switches.

### **Replace a Stack Member**

- **1.** Make sure that the redundant stack connection is in place and functional. All stack members should be connected in a logical ring.
- **2.** Power down the switch to be removed and disconnect its stack cables.
- **3.** Remove the switch from the rack.
- **4.** If you will be installing a different model switch, remove the unit from the configuration by issuing the command **no member <unit-id>**.
- **5.** Install the new switch in the rack:
	- **•** If you are installing the same model switch, put it in the same position in the stack as the one that you just removed.
	- **•** If you are installing a different model switch you can either put it in the same position as the previous switch, or at the bottom of the stack.
- **6.** Cable the new switch, following the established order of stacking cables.
- **7.** Power up the new switch. Verify, by monitoring the master switch console port, that the new switch successfully joins the stack by issuing the **show switch** command. The new switch should join as a member (never as master; the existing master of the stack should not change).
- **8.** If the code version of the newly added member is not the same as the existing stack, update the code as described in *[Upgrade the Firmware](#page-436-0)* on page 437.

### **Switch Stack Configuration Files**

The configuration files record settings for all global and interface-specific settings that define the operation of the stack and individual members. Once a **save config** command is issued, all stack members store a copy of the configuration settings. If a stack master becomes unavailable, any stack member assuming the role of stack master will operate from the saved configuration files.

When a new, out-of-box switch joins a switch stack, it uses the system-level settings of that switch stack. However, if you want it to store this system level configuration, you must issue a **save config** command.

You back up and restore the stack configuration using the copy command the same way that you would for standalone switch configuration.

The following table provides switch stack configuration scenarios. Most of the scenarios assume at least two switches are connected through their stacking ports.

| <b>Scenario</b>                                                                                                  | <b>Action</b>                                                                                                    | <b>Result</b>                                                                                                    |
|----------------------------------------------------------------------------------------------------|----------------------------------------------------------------------------------------------------|----------------------------------------------------------------------------------------------------|
| Stack master election specifically<br>determined by existing stack<br>masters.<br>Note: This is not recommended. | Connect two powered-on switch stacks<br>through the stacking ports.                                                                                                    | Only one of the stack masters<br>becomes the new stack master.<br>No other stack members become<br>the stack master.                                |
| Stack master election specifically<br>determined by the stack member<br>priority value.                          | $\bullet$<br>Connect two switches through their<br>stacking ports.<br>$\bullet$<br>Use the global configuration<br>command switch<br>stack-member-number<br>priority<br>new-priority-number to set a<br>stack member to a higher member<br>priority value.<br>Restart both stack members at the<br>$\bullet$<br>same time. | The stack member with the<br>higher-priority value is elected<br>stack master.                                                                      |
| Stack master election specifically<br>determined by the MAC address.                                             | Assuming that both stack members<br>have the same priority value and<br>firmware image, restart both stack<br>members at the same time.                                                                                                    | The stack member with the higher<br>MAC address is elected stack<br>master.                                                                         |
| Add a stack member.                                                                                              | Power off the new switch<br>$\bullet$<br>Through their stacking ports,<br>$\bullet$<br>connect the new switch to a<br>powered-on switch stack.<br>Power on the new switch.<br>$\bullet$                                                                                                    | The stack master is retained. The<br>new switch is added to the switch<br>stack.                                                                    |
| Stack master failure.                                                                                            | Remove (or power off) the stack<br>master.                                                                                                    | One of the remaining stack<br>members becomes the new stack<br>master. All other members in the<br>stack remain stack members and<br>do not reboot. |

**Table 1. Switch Stack Master Scenarios** 

### <span id="page-446-0"></span>**Preconfigure a Switch**

You can preconfigure (supply a configuration to) a new switch before it joins the switch stack. You can specify the stack member number, the switch type, and the interfaces associated with a switch that is not currently part of the stack.

**Note:** If you are replacing a switch with the same model in the same position in the stack, you do not need to preconfigure it. The new switch assumes the same configuration as the previous switch.

- **1.** Issue the **member <unit-id> <switchindex>** command. To view the supported unit types, use the **show supported switchtype** command.
- **2.** Next, configure the unit you just defined with configuration commands, just as if the unit were physically present.

Ports for the preconfigured unit come up in a detached state.

**3.** To see the ports, use the **show port all** command. Now you can configure the detached ports for VLAN membership and any other port-specific configuration.

After you preconfigure a unit type for a specific unit number, attaching a unit with different unit type for this unit number causes the switch to report an error. The **show switch** command indicates config mismatch for the new unit and the ports on that unit don't come up. To resolve this situation, you can change the unit number of the mismatched unit or delete the preconfigured unit type using the **no member <unit-id>** command.

When you add a preconfigured switch to the switch stack, the stack applies either the preconfigured configuration or the default configuration. The following table lists the events that occur when the switch stack compares the preconfigured configuration with the new switch.

| <b>Switch Type Is the</b><br><b>Same</b> | <b>Stack Member Number</b>                   | <b>Result</b>                                                                                                    |
|------------------------------------------|----------------------------------------------|----------------------------------------------------------------------------------------------------|
| Yes                                      | Is the same.                                 | The switch stack applies configuration to the<br>preconfigured new switch and adds it to the stack.                                                                                                    |
| Yes                                      | Does not match.                              | The switch stack applies its default stack<br>٠<br>member number to the preconfigured switch and<br>adds it to the stack.<br>The stack member number configuration in the<br>$\bullet$<br>preconfigured switch changes to reflect the new<br>information. |
|                                          | Is not found in the stack<br>configuration.  | The switch stack applies the default<br>٠<br>configuration to the new switch and adds it to the<br>stack.<br>The preconfigured information is changed to<br>$\bullet$<br>reflect the new information.                                                     |
|                                          | Is not found in the<br>preconfigured switch. | The switch stack applies the default configuration to<br>the preconfigured switch and adds it to the stack.                                                                                                    |

**Table 2. Preconfigured Switches Compared to Stack Configuration**

### <span id="page-448-0"></span>**Renumber Stack Members**

This example is provided as CLI commands and a web interface procedure.

### **CLI: Renumber Stack Members**

- **Note:** When issuing a command (such as move management, or renumber), NETGEAR recommends that you wait until the command has fully executed before issuing the next command. For example, if a reset is issued to a stack member, use the **show port** command to verify that the switch has remerged with the stack, and all ports are joined before issuing the next command.
- **•** If specific numbering is required, NETGEAR recommends that you assign stack members their numbers when they are first installed and configured in the stack, if possible.
- **•** If the stack unit number for a switch is unused, you can renumber the unit by using the **switch** <*oldunit-id*> **renumber** <*newunit-id*> global configuration command.
- **•** If the <*newunit-id*> parameter was preconfigured, you might need to remove the <*newunit-id*> parameter from the configuration before renumbering the unit.
- **•** If you need to reassign multiple existing stack unit numbers, the configuration could become mismatched. To avoid this situation, NETGEAR recommends that you power down all switches except the master, and then add them back one at a time using the procedure in Section *[Add Switches to an Operating Stack](#page-443-0)* on page 444.

### **Web Interface: Renumber Stack Members**

- **1.** Renumber the stacking member's ID from 3 to 2.
	- **a.** Select **System > Management > Basic > Stack Configuration**.

A screen similar to the following displays.

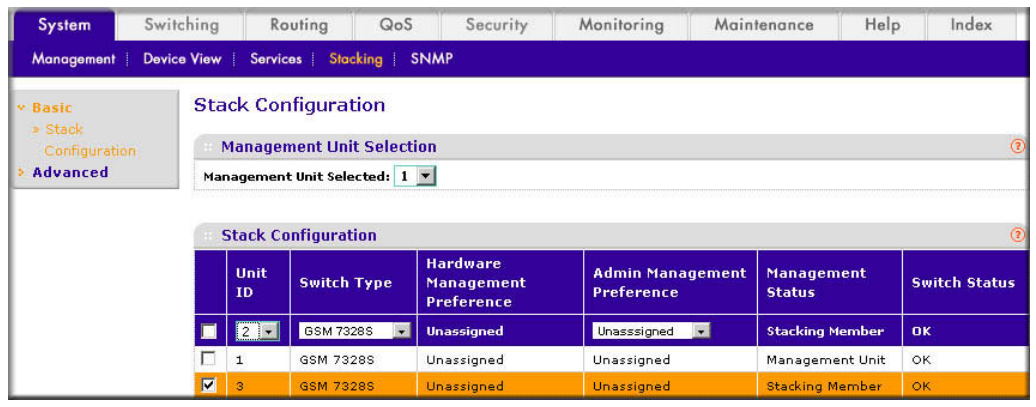

- **b.** Under Stack Configuration, scroll down and select the Unit ID **3** check box.
- **c.** In the **Unit ID** list, select **2**.
- **d.** Click **Apply**.
- **e.** Now the unit ID of the stacking member is 2.

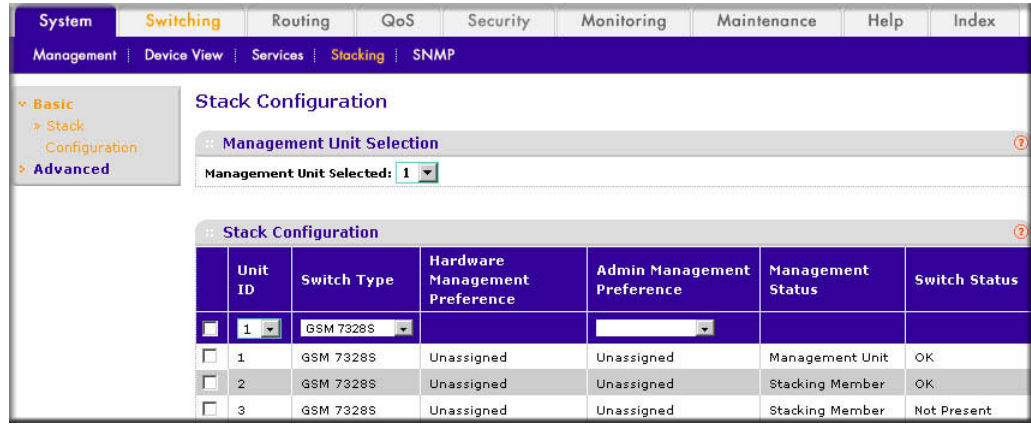

### **Move the Stack Master to a Different Unit**

This example is provided as CLI commands and a web interface procedure.

### **CLI: Move the Stack Master to a Different Unit**

- **1.** Using the **movemanagement** command, move the master to a different unit number. The operation takes between 30 seconds and 3 minutes depending on the stack size and configuration. The command is **movemanagement <fromunit-id> <tounit-id>**.
- **2.** Make sure that you can log in on the console attached to the new master. Use the **show switch** command to verify that all units rejoined the stack.
- **3.** NETGEAR recommends that you rest the stack with the **reload** command after moving the master.

### **Web Interface: Move the Stack Master to a Different Unit**

**1.** Select **System > Management > Basic > Stack Configuration**.

A screen similar to the following displays.

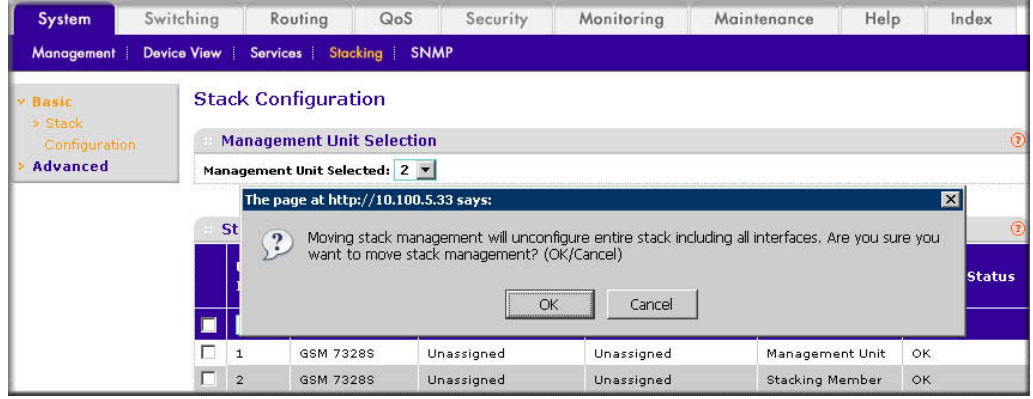

**2.** In the **Management Unit Selected** list, select **2**.

A warning window displays.

- **3.** Click the **OK** button.
- **4.** Click **Apply**.

**Note:** If you move a master to a different unit, you might lose the connection to the switch because the IP address could change if the switch gets its IP address using DHCP.

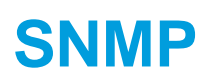

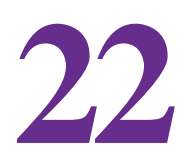

# **222. SNMP**<br>
Simple Network Management Protocol

This chapter includes the following sections:

- **•** *[Add a New Community](#page-452-0)*
- **•** *[Enable SNMP Trap](#page-453-0)*
- **•** *[SNMP Version 3](#page-454-0)*
- **•** *[sFlow](#page-456-0)*
- **•** *[Time-Based Sampling of Counters with sFlow](#page-459-0)*

# <span id="page-452-0"></span>**Add a New Community**

The example is shown as CLI commands and as a web interface procedure.

### **CLI: Add a New Community**

```
(Netgear switch) #config
(Netgear switch) (Config)#snmp-server community rw public@4
```
### **Web Interface: Add a New Community**

**1.** Select **System > SNMP > SNMP V1/V2 > Community Configuration**. A screen similar to the following displays.

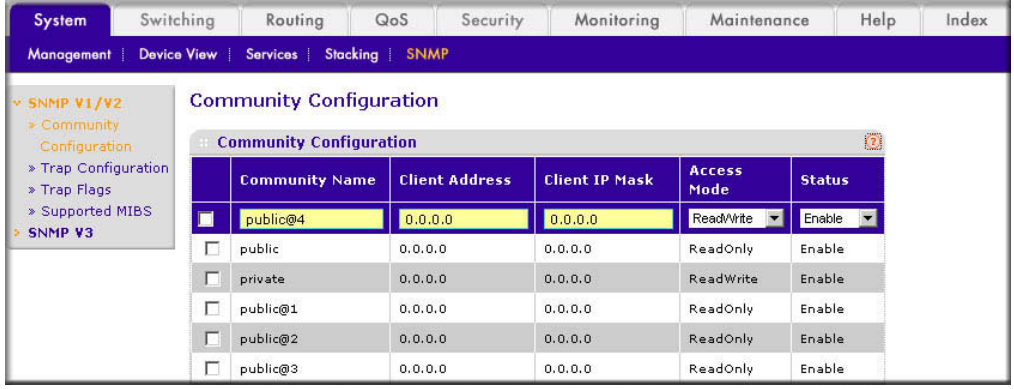

- **2.** In the **Community Name** field, enter **public@4**.
- **3.** In the **Client Address** field, enter **0.0.0.0**.
- **4.** In the **Client IP Mask** field, enter **0.0.0.0**.
- **5.** In the **Access Mode** field, select **Read/Write**.
- **6.** In the **Status** field, select **Enable**.
- **7.** Click **Add**.

## <span id="page-453-0"></span>**Enable SNMP Trap**

The example is shown as CLI commands and as a web interface procedure.

### **CLI: Enable SNMP Trap**

This example shows how to send SNMP trap to the SNMP server.

```
(Netgear switch) #config
(Netgear switch) (Config)# snmptrap public 10.100.5.17 
                                         Enable send trap to SNMP server 
10.100.5.17 
(Netgear switch) (Config)#snmp-server traps linkmode
                                         Enable send link status to the SNMP 
server when link status changes.
```
### **Web Interface: Enable SNMP Trap**

- **1.** Enable SNMP trap for the server 10.100.5.17.
	- **a.** Select **System > SNMP > SNMP V1/V2 > Trap Configuration**. A screen similar to the following displays.

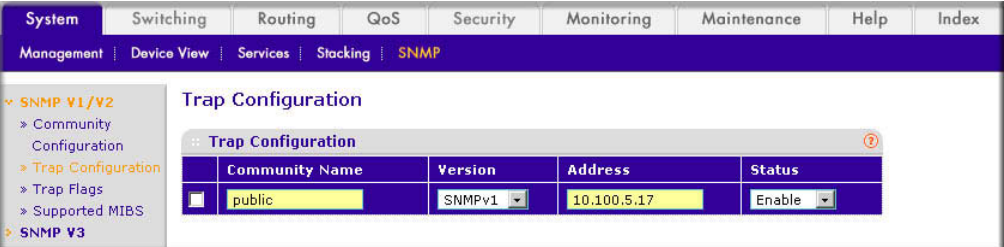

- **b.** In the **Community Name** field, enter **public**.
- **c.** In the **Version** list, select **SNMPv1**.
- **d.** In the **Address** field, enter **10.100.5.17**.
- **e.** In the **Status** field, select **Enable**.
- **f.** Click the **Add** button.
- **2.** Set the Link Up/Down flag.

**a.** Select **System > SNMP > SNMP V1/V2 > Trap Flags**. A screen similar to the following displays.

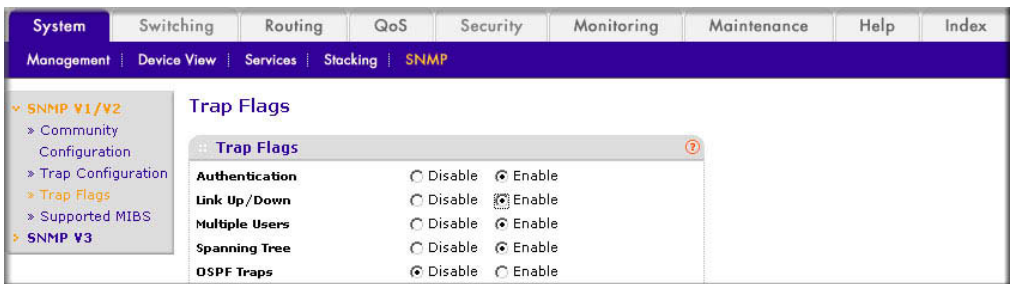

- **b.** For Link Up/Down, select the **Enable** radio button.
- **c.** Click **Apply**.

### <span id="page-454-0"></span>**SNMP Version 3**

The example is shown as CLI commands and as a web interface procedure.

### **CLI: Configure SNMPv3**

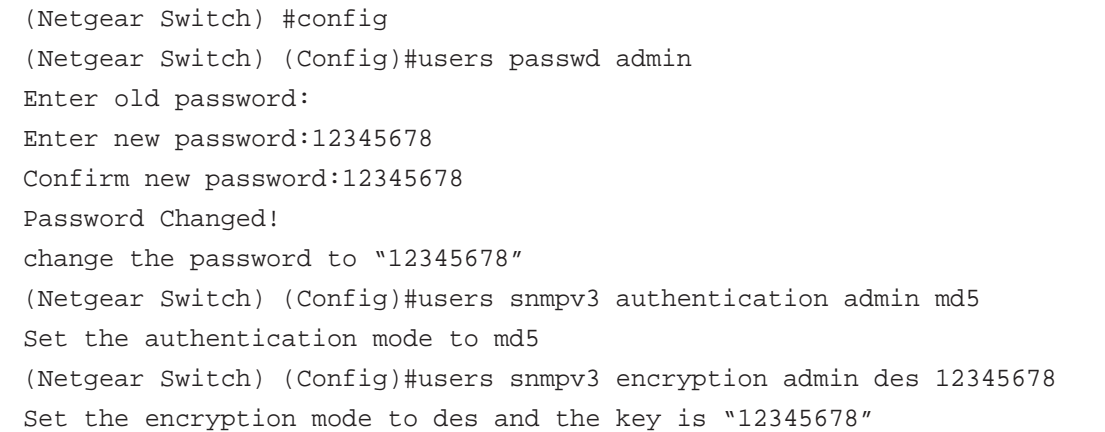

### **Web Interface: Configure SNMPv3**

**1.** Change the user password.

If you set the authentication mode to MD5, you must make the length of password longer than 8 characters.

**a.** Select **Security > Management Security > User Configuration > User Management**. A screen similar to the following displays.

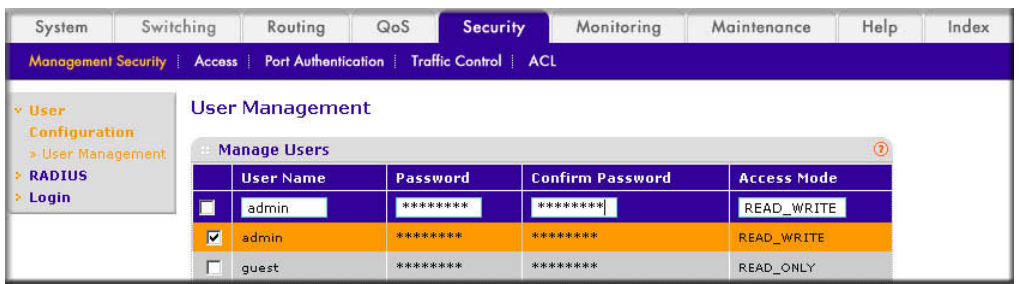

- **b.** Under User Management, scroll down and select the User Name **admin** check box. Now admin appears in the User Name field at the top.
- **c.** In the **Password** field, enter **12345678**.
- **d.** In the **Confirm Password** field, enter **12345678**.
- **e.** Click **Apply** to save the settings.
- **2.** Configure the SNMP V3 user.
	- **a.** Select **System > Management > User Configuration**. A screen similar to the following displays.

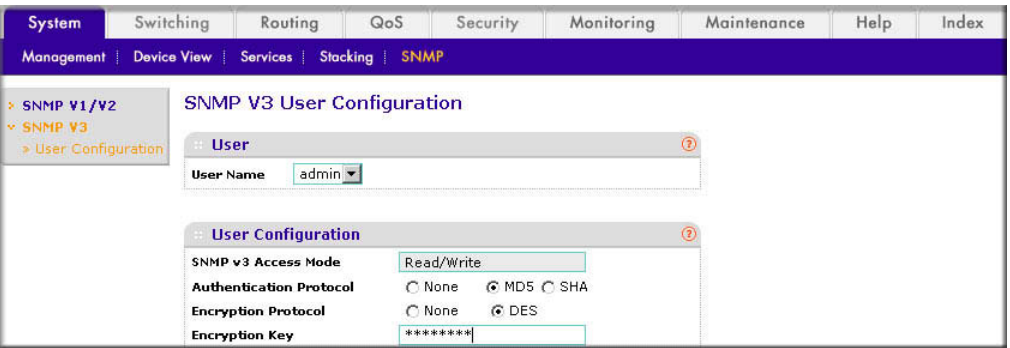

- **b.** In the **User Name** field, select the **admin**.
- **c.** For Authentication Protocol, select the **MD5** radio button.
- **d.** For Encryption Protocol, select the **DES** radio button.
- **e.** In the **Encryption Key** field, enter **12345678**.
- **f.** Click **Apply** to save the settings.

### <span id="page-456-0"></span>**sFlow**

sFlow is the standard for monitoring high-speed switched and routed networks. sFlow technology is built into network equipment and gives complete visibility into network activity, enabling effective management and control of network resources.

The sFlow monitoring system consists of an sFlow agent (embedded in a switch or router or in a standalone probe) and a central sFlow collector. The sFlow agent uses sampling technology to capture traffic statistics from the device it is monitoring. The sFlow datagrams are used to immediately forward the sampled traffic statistics to an sFlow collector for analysis.

The sFlow agent uses two forms of sampling: statistical packet-based sampling of switched or routed packet flows, and time-based sampling of counters.

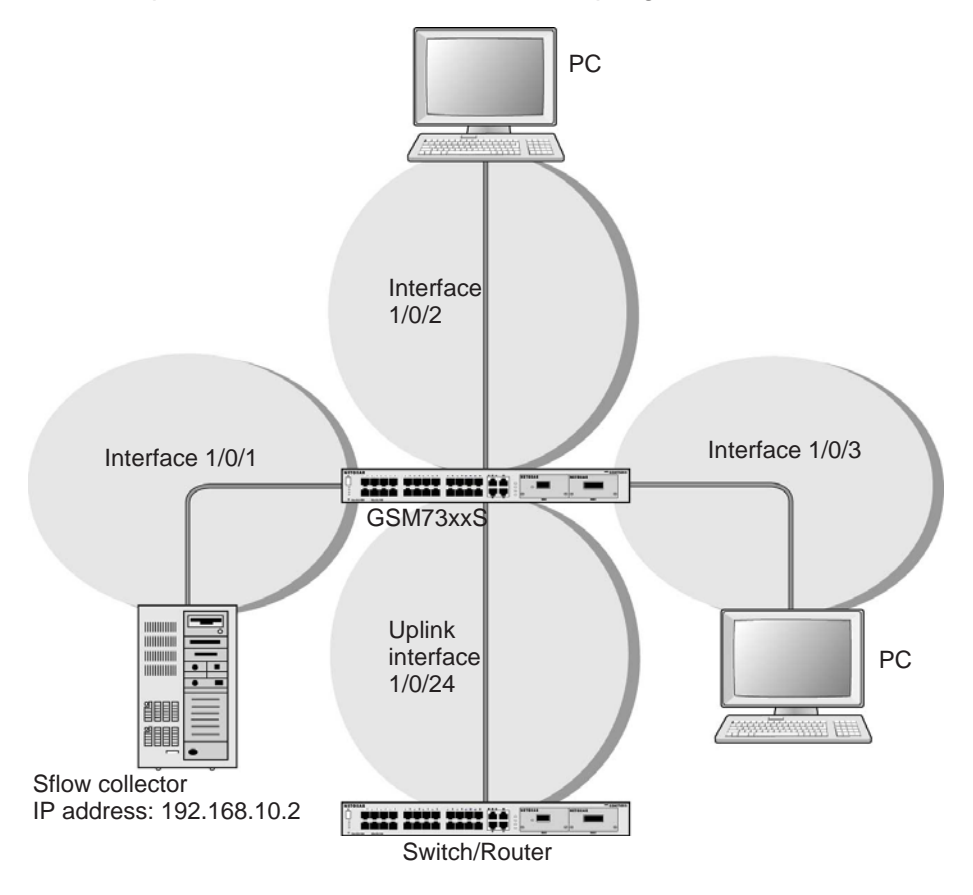

**Figure 45. sFlow**

### **CLI: Configure Statistical Packet-Based Sampling of Packet Flows with sFlow**

**1.** Configure the sFlow receiver (sFlow collector) IP address. In this example, sFlow samples will be sent to the destination address 192.168.10.2.

(Netgear Switch) (Config)# sflow receiver 1 ip 192.168.10.2

**2.** Configure the sFlow receiver timeout. Here sFlow samples will be sent to this receiver for the duration of 31536000 seconds. That is approximately 1 year.

```
(Netgear Switch) (Config)# sflow receiver 1 owner NetMonitor timeout 
31536000
```
**3.** Here, the default maximum datagram size is 1400. It can be modified to a value between 200 and 9116 using the command sflow receiver 1 maxdatagram <size>.

```
(GSM7328S) #show sflow receivers 
Receiver Owner Time out Max Datagram Port IP Address 
Index String Size
-------- -------- ---------- ------------ ----- -------------------------
1 NetMonit 31535988 1400 6343 192.168.10.2 
2 0 1400 6343 0.0.0.0 
3 0 1400 6343 0.0.0.0 
4 0 1400 6343 0.0.0.0 
5 0 1400 6343 0.0.0.0 
6 0 1400 6343 0.0.0.0 
7 0 1400 6343 0.0.0.0 
8 0 0 1400 6343 0.0.0.0
(GSM7328S) #
```
**4.** Configure the sampling port sFlow receiver index, sampling rate, and sampling maximum header size. You need to repeat these for all the ports to be sampled.

```
(Netgear Switch) (Config)# interface 1/0/1
(Netgear Switch) (Interface 1/0/1)# sflow sampler 1
(Netgear Switch) (Interface 1/0/1)# sflow sampler rate 1024
(Netgear Switch) (Interface 1/0/1)# sflow sampler maxheadersize 64
```
**5.** View the sampling port configurations.

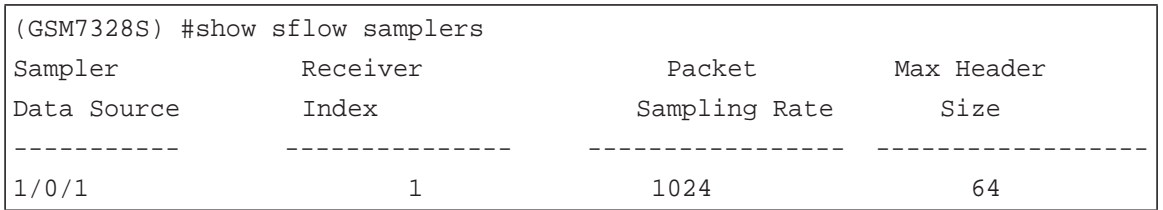

### **Web Interface: Configure Statistical Packet-based Sampling with sFlow**

- **1.** Configure the sFlow receiver IP address.
	- **a.** Select **Monitoring > sFlow > Advanced > sFlow Receiver Configuration**.
	- **b.** Select the **1** check box.
	- **c.** In the **Receiver Owner** field, enter **NetMonitor**.
	- **d.** In the **Receiver Timeout** field, enter **31536000**.
	- **e.** In the **Receiver Address** field, enter **192.168.10.2**. A screen similar to the following displays.

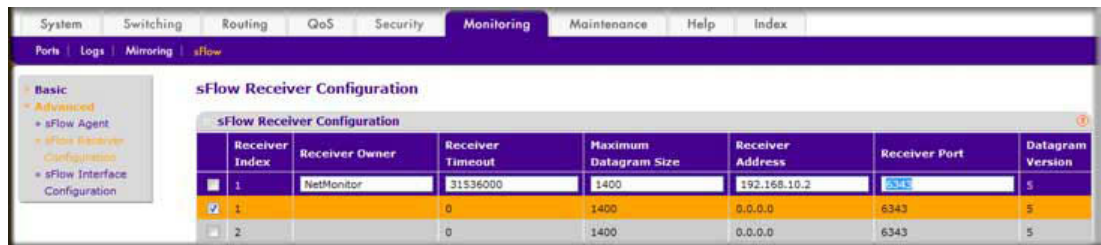

**f.** Click **Apply**. A screen similar to the following displays.

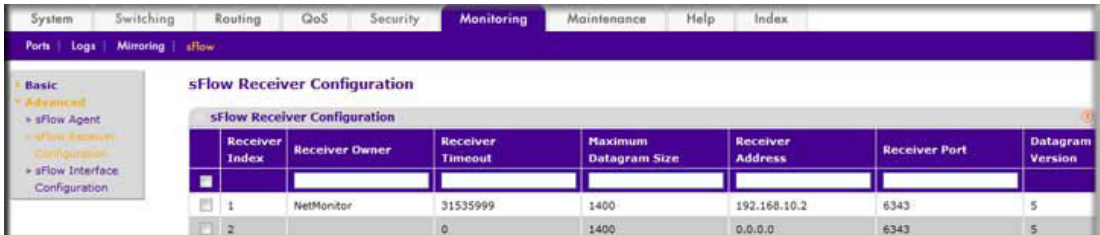

**2.** Configure the sampling ports sFlow receiver index, sampling rate, and sampling maximum header size.

**a.** Select **Monitoring > sFlow > Advanced > sFlow Interface Configuration**. A screen similar to the following displays.

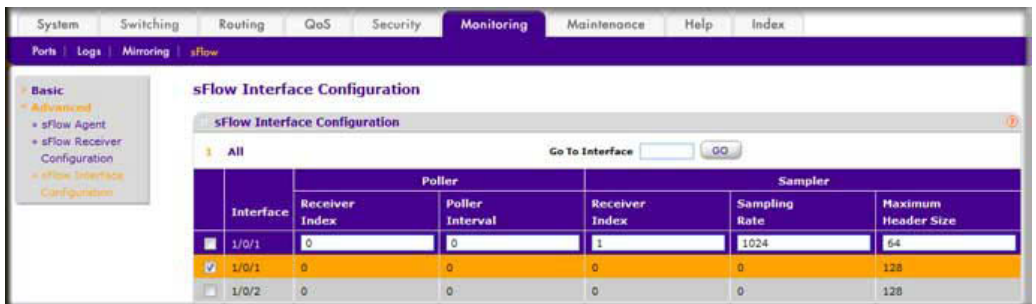

- **b.** Select the Interface **1/0/1** check box.
- **c.** In the **Sampling Rate** field, enter **1024**.
- **d.** In the **Maximum Header Size** field, enter 64.
- **e.** Click **Apply**. A screen similar to the following displays.

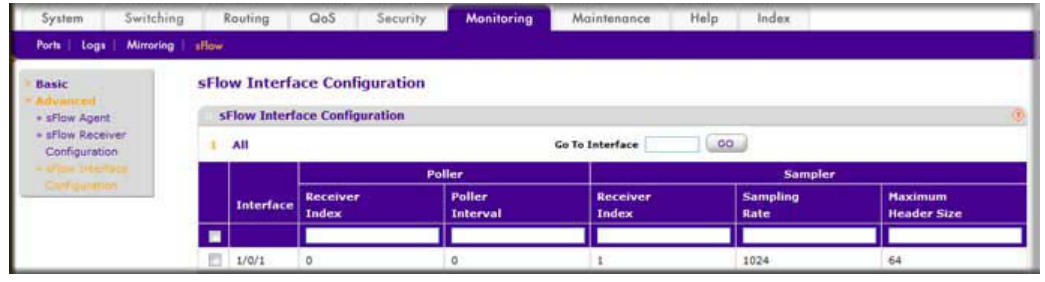

### <span id="page-459-0"></span>**Time-Based Sampling of Counters with sFlow**

### **CLI: Configure Time-Based Sampling of Counters with sFlow**

**1.** Configure the sampling port sFlow receiver index, and polling interval. You need to repeat this for all the ports to be polled.

(Netgear Switch) (Config)# interface 1/0/1 (Netgear Switch) (Interface 1/0/1)# sflow poller 1 (Netgear Switch) (Interface 1/0/1)# sflow poller interval 300

**2.** View the polling port configurations.

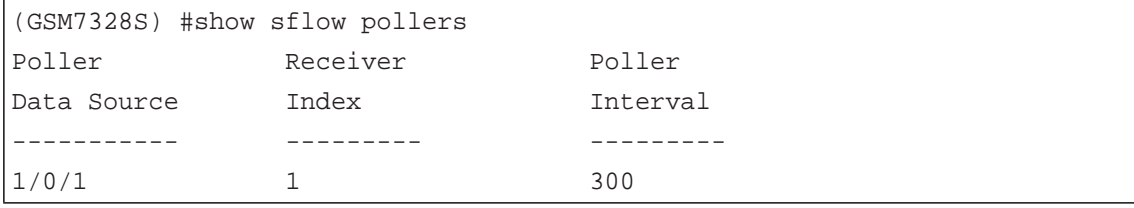

### **Web Interface: Configure Time-Based Sampling of Counters with sFlow**

- **1.** Configure the sampling ports sFlow receiver index, and polling interval.
	- **a.** Select **Monitoring > sFlow > Advanced > sFlow Interface Configuratio**n.
	- **b.** Select the Interface **1/0/1** check box.
	- **c.** In the **Poller Interval** field, enter **300**. A screen similar to the following displays.

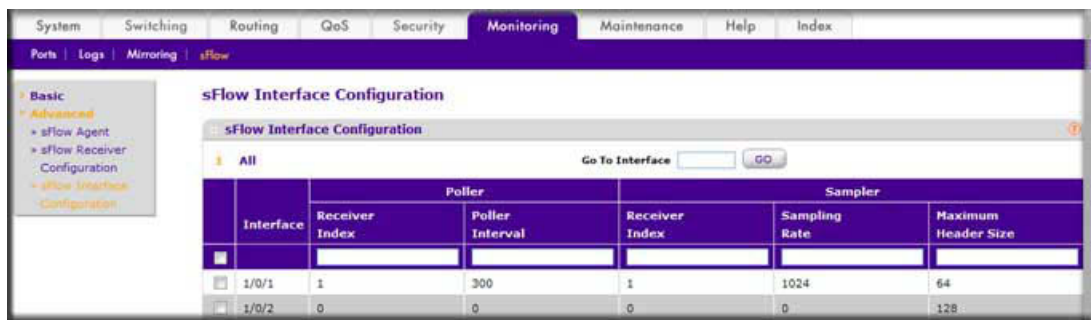

**d.** Click **Apply**.

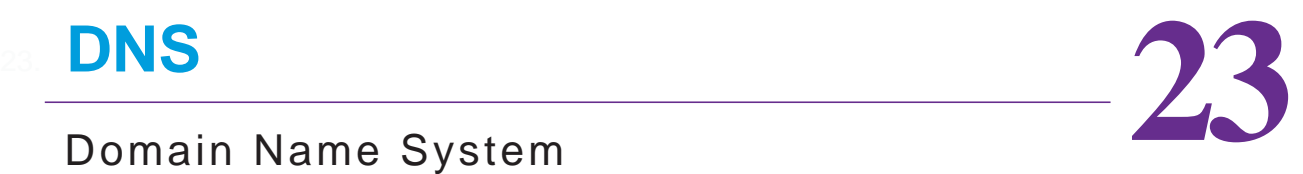

This chapter includes the following sections:

- **•** *[Domain Name System Concepts](#page-462-0)*
- **•** *[Specify Two DNS Servers](#page-462-1)*
- **•** *[Manually Add a Host Name and an IP Address](#page-463-0)*

### <span id="page-462-0"></span>**Domain Name System Concepts**

The Domain Name System (DNS) protocol maps a host name to an IP address, allowing you to replace the IP address with the host name for IP commands such as a ping and a traceroute, and for features such as RADIUS, DHCP relay, SNTP, SNMP, TFTP, SYSLOG, and UDP relay.

You can obtain the DNS server IP address from your ISP or public DNS server list. DNS is used to resolve the host's IP address. It enables a static host name entry to be used to resolve the IP address. The following are examples of how the DNS feature is used.

### <span id="page-462-1"></span>**Specify Two DNS Servers**

The following example shows how to specify two DNS servers (that is, two IP addresses for DNS servers) and to resolve an IP address using the DNS server. The example is shown as CLI commands and as a web interface procedure.

### **CLI: Specify Two DNS Servers**

```
(Netgear Switch)#config
(Netgear Switch) (Config)#ip name-server 12.7.210.170 219.141.140.10
(Netgear Switch) (Config)#ip domain-lookup
(Netgear Switch) (Config)#exit
(Netgear Switch)#ping www.netgear.com
Send count=3, Receive count=3 from 206.82.202.46
```
### **Web Interface: Specify Two DNS Servers**

**1.** Select **System > Management > DNS > DNS Configuration**.

A screen similar to the following displays.

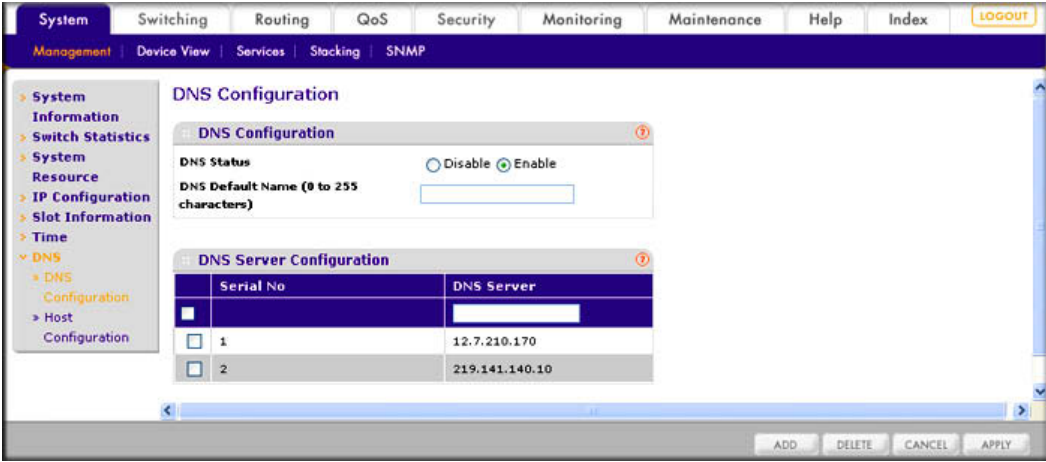

- **2.** Under DNS Server Configuration, in the **DNS Server** field, enter **12.7.210.170**.
- **3.** Click **Add**.
- **4.** In the **DNS Server** field, enter **219.141.140.10**.
- **5.** Click **Add**.

Both DNS servers now show in the DNS Server Configuration table.

### <span id="page-463-0"></span>**Manually Add a Host Name and an IP Address**

The following example shows commands to add a static host name entry to the switch so that you can use this entry to resolve the IP address. The example is shown as CLI commands and as a web interface procedure.

### **CLI: Manually Add a Host Name and an IP Address**

```
(Netgear Switch)#config
(Netgear Switch) (Config)#ip host www.netgear.com 206.82.202.46
(Netgear Switch) (Config)#ip domain-lookup
(Netgear Switch) (Config)#ping www.netgear.com
Send count=3, Receive count=3 from 206.82.202.46
```
### **Web Interface: Manually Add a Host Name and an IP Address**

**1.** Select **System > Management > DNS > Host Configuration**.

A screen similar to the following displays.

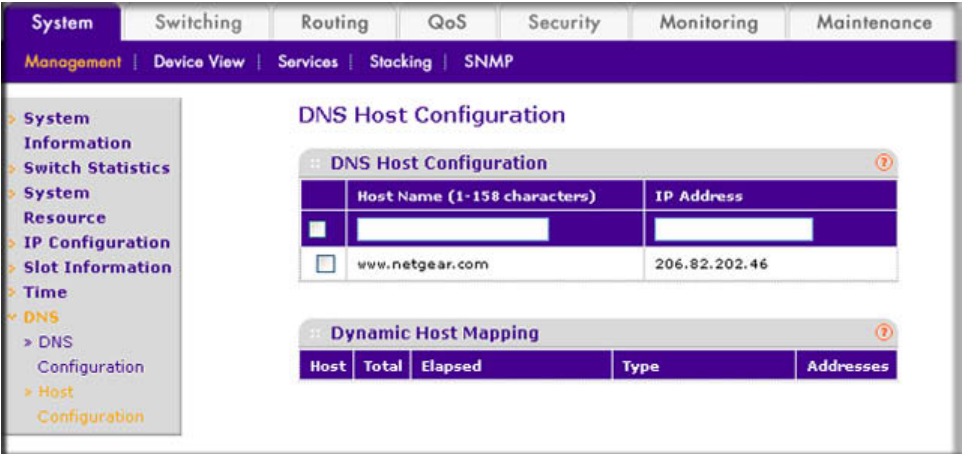

- **2.** Under DNS Host Configuration, enter the following information:
	- **•** In the **Host Name** field, enter **www.netgear.com**.
	- **•** In the **IP Address** field, enter **206.82.202.46**.
- **3.** Click **Add**.

The host name and IP address now show in the DNS Host Configuration table.

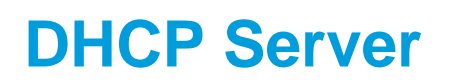

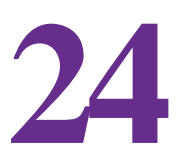

# **24 DHCP Server**<br> **24 Dynamic Host Configuration Protocol Server**

This chapter includes the following sections:

- **•** *[Dynamic Host Configuration Protocol Concepts](#page-466-0)*
- **•** *[Configure a DHCP Server in Dynamic Mode](#page-466-1)*
- **•** *[Configure a DHCP Reservation](#page-469-0)*

### <span id="page-466-0"></span>**Dynamic Host Configuration Protocol Concepts**

When a client sends a request to a Dynamic Host Configuration Protocol (DHCP) server, the DHCP server assigns the IP address from address pools that are specified on the switch. The network in the DHCP pool must belong to the same subnet.

A DHCP server allows the switch to dynamically assign an IP address to a DHCP client that is attached to the switch. It also enables the IP address to be assigned based on the client's MAC address. The following are examples of how the DHCP Server feature is used.

### <span id="page-466-1"></span>**Configure a DHCP Server in Dynamic Mode**

The following example shows how to create a DHCP server with a dynamic pool. The example is shown as CLI commands and as a web interface procedure.

### **CLI: Configure a DHCP Server in Dynamic Mode**

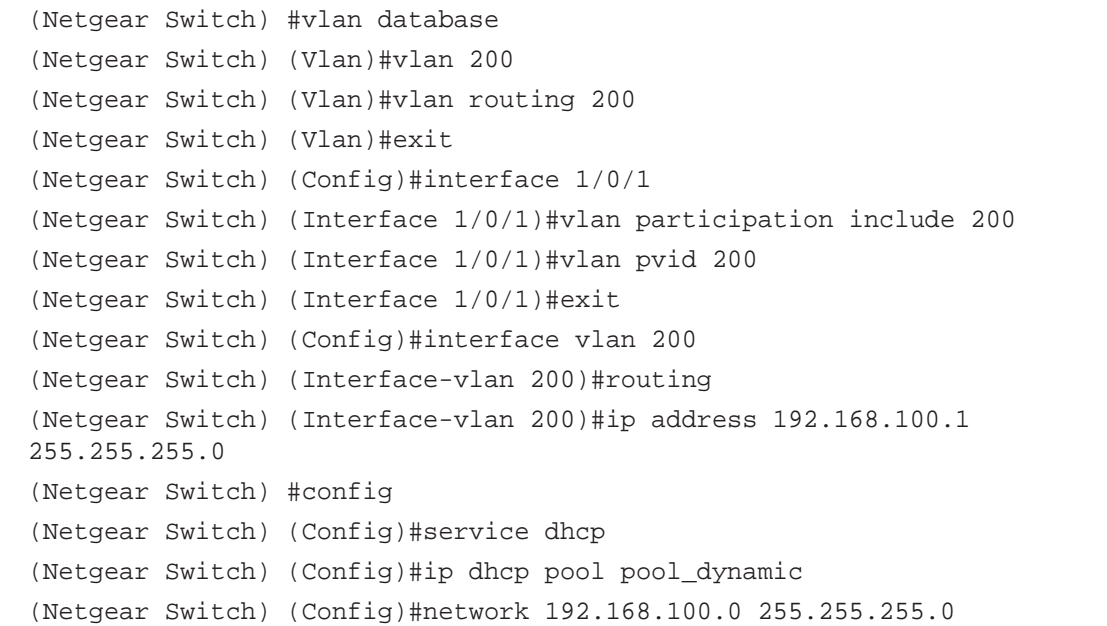

**Note:** If there is no DHCP L3 relay between client PC and DHCP server, there must be an active route whose subnet is the same as the DHCP dynamic pool's subnet.

### **Web Interface: Configure a DHCP Server in Dynamic Mode**

- **1.** Create VLAN 200.
	- **a.** Select **Switching > VLAN > Basic > VLAN Configuration**.

A screen similar to the following displays.

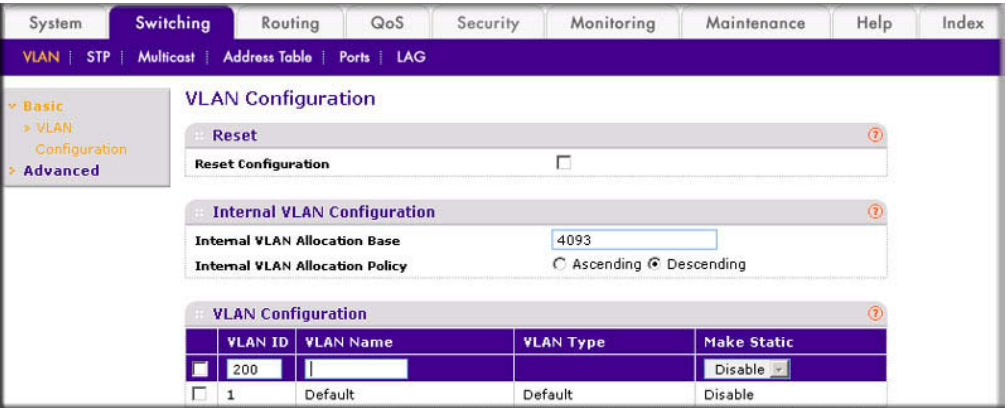

- **b.** Under VLAN Configuration, in the **VLAN ID** field, enter **200**.
- **c.** Click **Add**.
- **2.** Add port 1/0/1 to VLAN 200.
	- **a.** Select **Switching > VLAN >Advanced > VLAN Membership**.

A screen similar to the following displays.

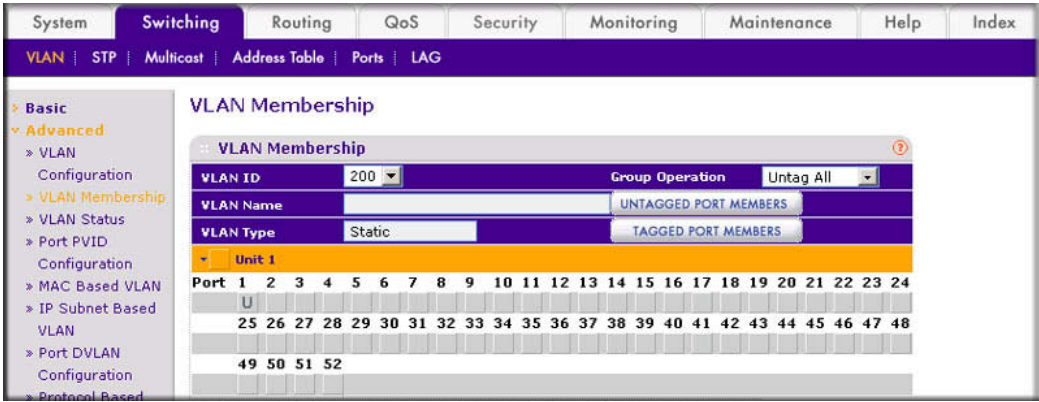

- **b.** In the **VLAN ID** field, select **200**.
- **c.** Click **Unit 1**. The ports display.
- **d.** Click the gray boxes under ports **1** and **24** until **U** displays.

The U specifies that the egress packet is untagged for the port.

- **e.** Click **Apply**.
- **3.** Assign PVID to the VLAN 200.
	- **a.** Select **Switching > VLAN> Advanced > Port PVID Configuration**.
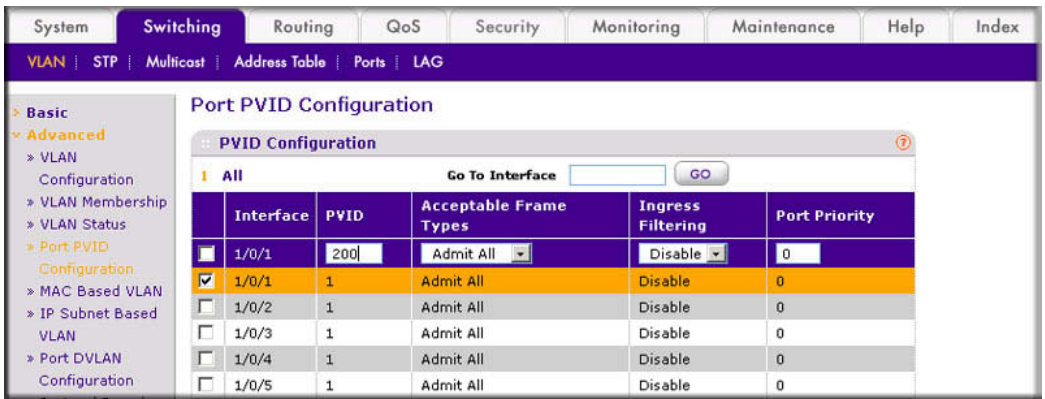

- **b.** Under Port PVID Configuration, scroll down and select the **1/0/1** check box.
- **c.** In the **PVID (1 to 4093)** field, enter **200**.
- **d.** Click **Apply** to save the settings.
- **4.** Create a new DHCP pool.
	- **a.** Select **System > Services > DHCP Server > DHCP Server Configuration**.

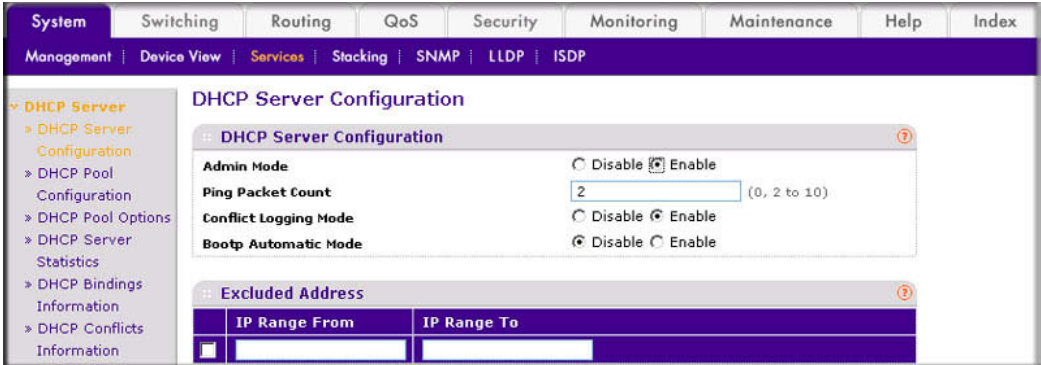

- **b.** For Admin Mode, select the **Enable** radio button.
- **c.** Click **Apply** to enable the DHCP service.
- **d.** Select **System > Services > DHCP Server > DHCP Pool Configuration**.

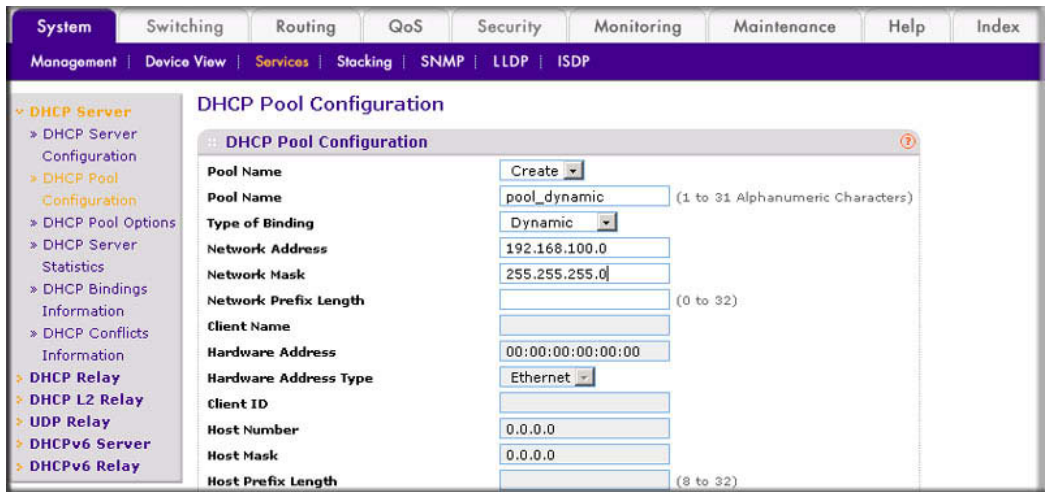

- **e.** Under DHCP Pool Configuration, enter the following information:
	- **•** In the **Pool Name** list, select **Create**.
	- **•** In the **Pool Name** field, enter **pool\_dynamic**.
	- **•** In the **Type of Binding** list, select **Dynamic**.
	- **•** In the **Network Number** field, enter **192.168.100.0**.
	- **•** In the **Network Mask** field, enter **255.255.255.0**. As an alternate, you can enter **24** in the **Network Prefix Length** field. Do not fill in both the Network Mask field and Network Prefix Length fields.
	- **•** In the **Days** field, enter **1**.
- **f.** Click **Add**.

The pool\_dynamic name is now added to the Pool Name drop-down list.

#### **Configure a DHCP Reservation**

The following example shows how to create a DHCP server with an IP address pool that is makes fixed IP to MAC address assignments. The example is shown as CLI commands and as a web interface procedure.

#### **CLI: Configure a DHCP Reservation**

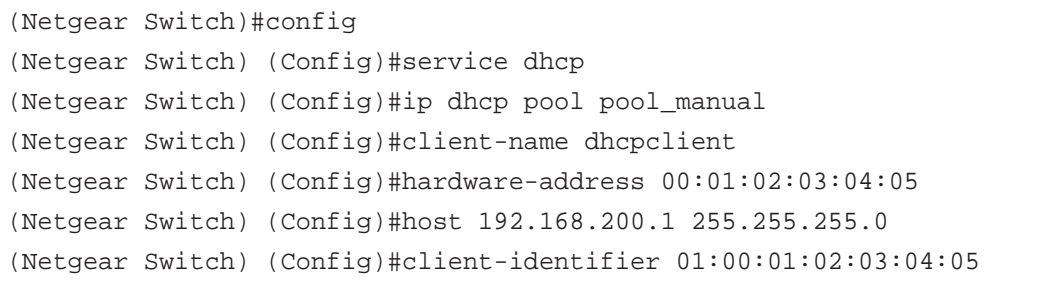

**Note:** The unique identifier is a concatenation of the media type and MAC addresses. For example, the Microsoft client identifier for Ethernet address c8:19:24:88:f1:77 is 01:c8:19:24:88:f1:77, where 01 represents the Ethernet media type. For more information, see the "Address Resolution Protocol Parameters" section of RFC 1700.

#### **Web Interface: Configure a DHCP Reservation**

**1.** Select **System > Services > DHCP Server > DHCP Server Configuration**.

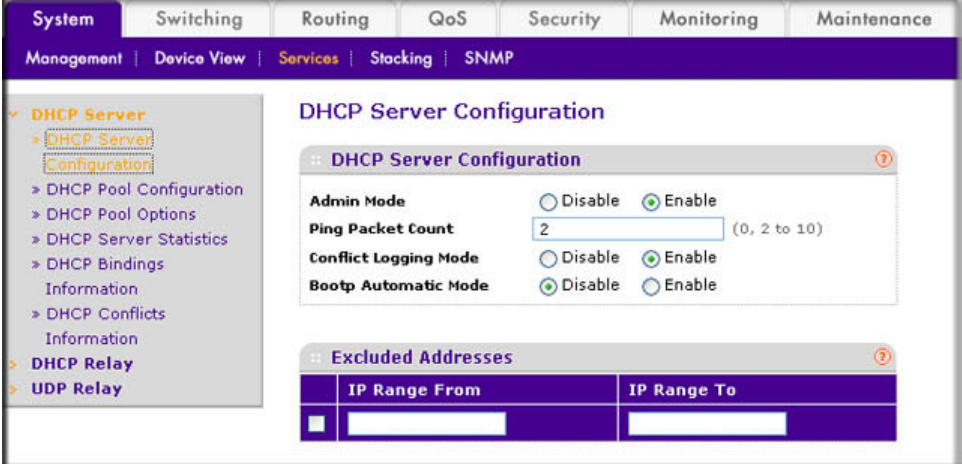

- **2.** For Admin Mode, select the **Enable** radio button.
- **3.** Click **Apply** to enable the DHCP service.
- **4.** Select **System > Services > DHCP Server > DHCP Pool Configuration**.

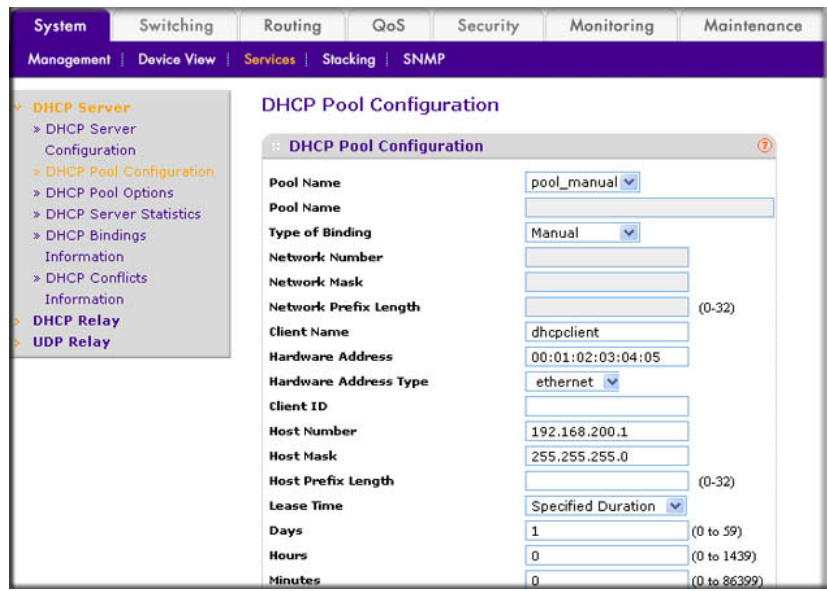

- **5.** Under DHCP Pool Configuration, enter the following information:
	- **•** In the **Pool Name** list, select **Create**.
	- **•** In the **Pool Name** field, enter **pool\_manual**.
	- **•** In the **Type of Binding** list, select **Manual**.
	- **•** In the **Client Name** field, enter **dhcpclient**.
	- **•** In the **Hardware Address** field, enter **00:01:02:03:04:05**.
	- **•** In the **Hardware Type** list, select **ethernet**.
	- **•** In the **Host Number** field, enter **192.168.200.1**.
	- **•** In the **Network Mask** field, enter **255.255.255.0**. As an alternate, you can enter **24** in the **Network Prefix Length** field.
	- **•** In the **Days** field, enter **1**.
- **6.** Click **Add**. The pool\_manual name is now added to the Pool Name drop-down list.

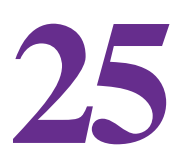

**25. DHCPv6 Server**<br>
Dynamic Host Configuration Protocol version 6 Server

This chapter includes the following sections:

- **•** *[Dynamic Host Configuration Protocol Version 6 Concepts](#page-473-0)*
- **•** *[CLI: Configure DHCPv6](#page-474-0)*
- **•** *[Web Interface: Configure an Inter-area Router](#page-475-0)*
- **•** *[Configure a Stateless DHCPv6 Server](#page-479-0)*

## <span id="page-473-0"></span>**Dynamic Host Configuration Protocol Version 6 Concepts**

Dynamic Host Configuration Protocol version 6 (DHCPv6) for IPv6 is used to assign IPv6 addresses statefully and distribute other configuration information such as domain name or DNS server.

Although DHCPv6 supports stateful address allocation, prefix delegation and stateless services, only prefix delegation mode and stateless service are supported on managed switches. This chapter describes how to configure the prefix delegation mode using a DHCPv6 pool. When you create a DHCPv6 pool, you need to assign a prefix to the client DHCP unique identifier (DUID).

DUID is used to identify the client's unique DUID value. The format is xx:xx:xx:xx:xx:xx. RFC3315 defines three types:

- **•** Link-layer address plus time:
	- **-** 00:01:hardware type:time:link-layer address
	- **-** Hardware type 16 bit hardware type reserved by IANA. 1 means an Ethernet device.
	- **-** Time: 32-bit unsigned integer. The time in seconds when this DUID was generated since 00:00:00 1/1/2000.
	- **-** Link-layer address The link layer address of a device generating the DUID.
- **•** Vendor-assigned unique ID based on Enterprise Number:
	- **-** 00:02:enterprise-number:identifier
	- **-** Enterprise-number 32-bit integer reserved by IANA.
	- **-** Identifier Variable length data for each vendor
- **•** Link-layer address:
	- **-** 00:03:hardware type:link-layer address
	- **-** Hardware type 16 bit hardware type reserved by IANA. 1 means an Ethernet device.
	- **-** Link-layer address The link layer address of a device generating the DUID.

In the following case, the CPE router requests prefix from the PE router. The PE router chooses prefix (2001:1::/64) for delegation, and responds with the prefix to the requesting CPE router. The CPE router subnets the prefix and assigns the longer prefixes to links in the user's network. The CPE router is then responsible to assign the 2001:1:1::/96 to one user's network and 2001:1:2::/96 to another user's network.

#### **Managed Switches**

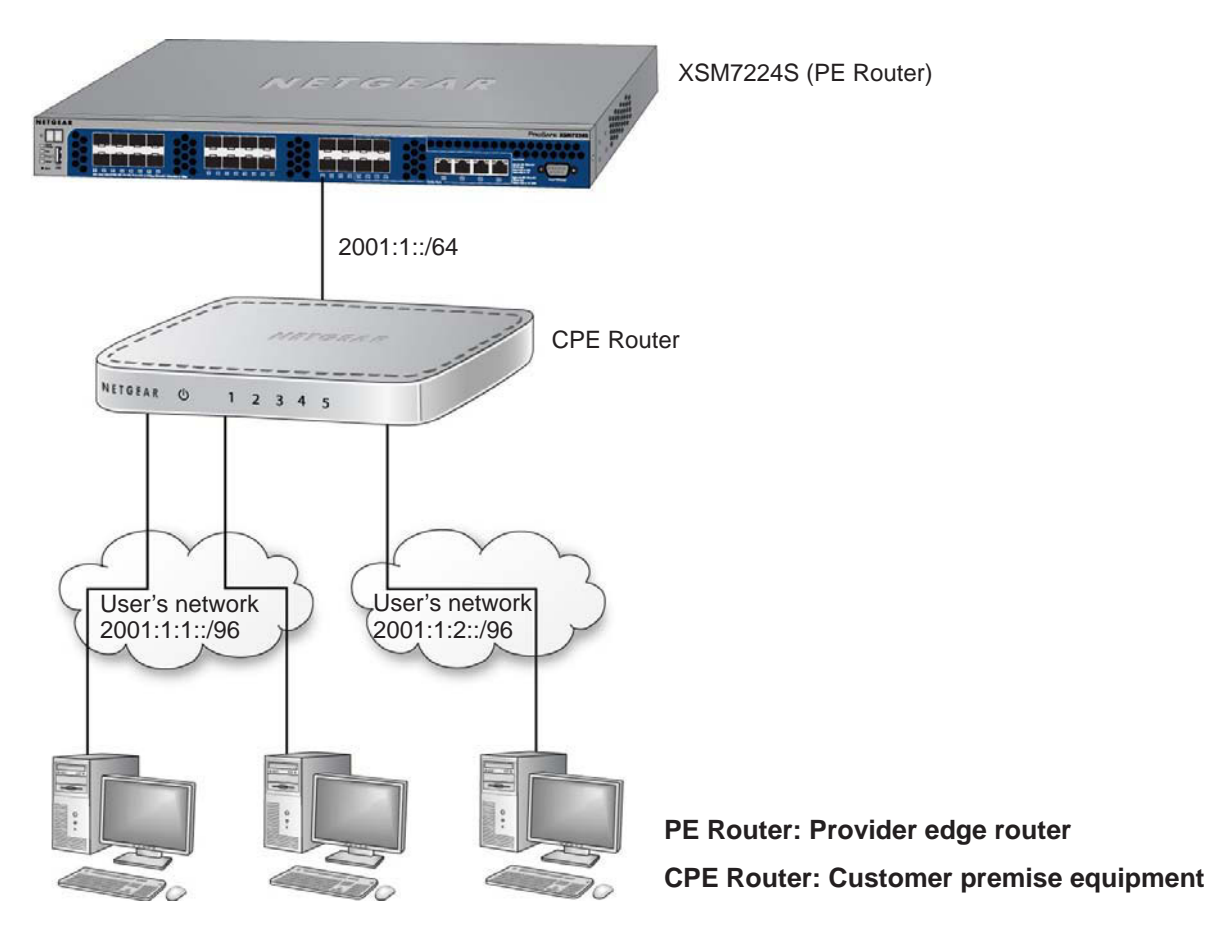

**Figure 46. DHCPv6 stateful IPv6 address assignment**

## <span id="page-474-0"></span>**CLI: Configure DHCPv6**

**1.** Enable IPv6 routing.

```
(Netgear Switch) #configure
(NETGEAR SWITCH) (Config)#ip routing
(NETGEAR SWITCH) (Config)#ipv6 unicast routing
```
#### **2.** Create a DHCPv6 pool and enable DHCP service.

```
(NETGEAR SWITCH) (Config)#service dhcpv6
(NETGEAR SWITCH) (Config)#ipv6 dhcp pool pool1
(NETGEAR SWITCH) (Config dhcp6 pool)#domain name netgear.com 
(NETGEAR SWITCH) (Config dhcp6s pool)#prefix delegation 2001:1::/64 
00:01:00:01:15:40:14:4f:00:00:00:4d:aa:d0 
(NETGEAR SWITCH) (Config dhcp6s pool)#exit
```
**3.** Enable DHCPv6 service on port 1/0/9.

```
(NETGEAR SWITCH) (Config)#interface 1/0/9
(NETGEAR SWITCH) (Interface 1/0/9)#routing
(NETGEAR SWITCH) (Interface 1/0/9)#ipv6 address 2001:1::1/64 
(NETGEAR SWITCH) (Interface 1/0/9)#ipv6 enable
(NETGEAR SWITCH) (Interface 1/0/9)#ipv6 dhcp server pool1 preference 20
(NETGEAR SWITCH) (Interface 1/0/9)#exit
```
**4.** Show DHCPv6 binding.

```
(NETGEAR SWITCH) #show ipv6 dhcp binding 
Client Address................................. FE80::200:FF:FE4D:AAD0
Client Interface............................... 1/0/9
Client DUID.................................... 
00:01:00:01:15:40:14:4f:00:00:00:4d:aa:d0
Identity Association ID........................... 5090000
Binding Prefix Address/Length.................. 2001:1::/64
Binding Prefix Type ........................... IA_PD
Binding Expiration (secs)...................... 4294967284
Binding Prefix Valid Lifetime (secs)........... infinite
Binding Prefix Preferred Lifetime (secs)....... infinite
```
#### <span id="page-475-0"></span>**Web Interface: Configure an Inter-area Router**

- **1.** Enable IP routing globally
	- **a.** Select **Routing > IP > Basic > IP Configuration**.

A screen similar to the following displays.

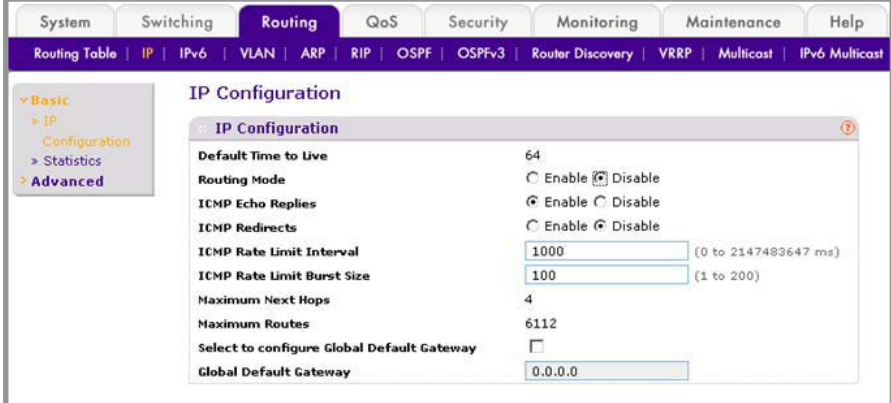

**b.** For Routing Mode, select the **Enable** radio button.

- **c.** Click **Apply** to apply the settings.
- **2.** Enable IPv6 unicast globally
	- **a.** Select **Routing > IPv6 > Basic > Global Configuration**.

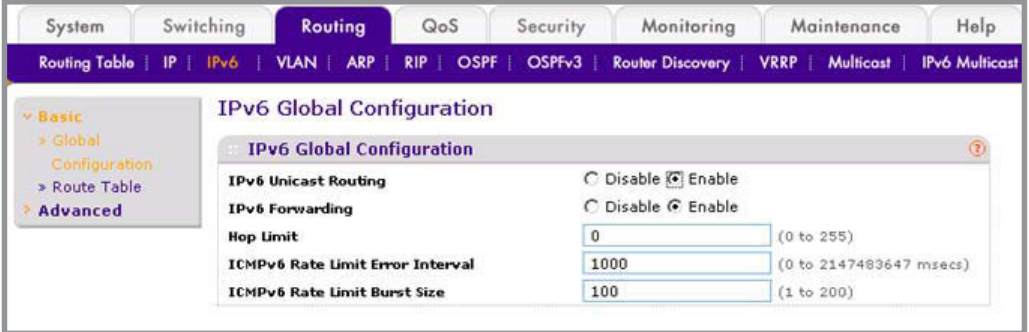

- **b.** For IPv6 Unicast Routing, select the **Enable** radio button.
- **c.** Click **Apply** to apply the setting.
- **3.** Enable IPv6 address on interface 1/0/9.
	- **a.** Select **Routing > IPv6 > Advanced > Interface Configuration**.

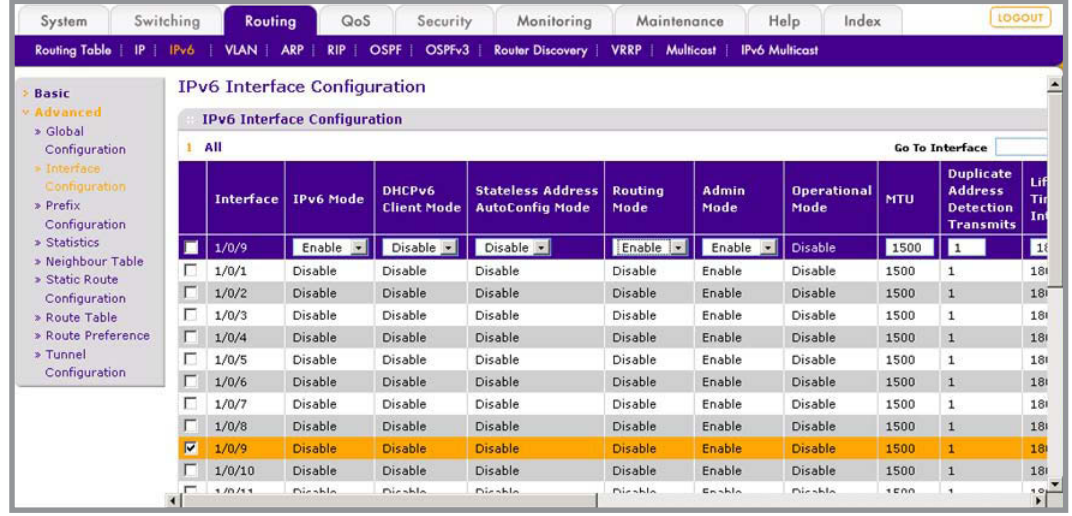

- **b.** Scroll down and select the interface **1/0/9** check box. Now 1/0/9 appears in the Interface field at the top.
- **c.** Enter the following information:
	- **•** In the IPv6 Mode field, select **Enable**.
	- **•** In the Routing Mode field, select **Enable**.
- **d.** Click **Apply** to apply the settings.
- **4.** Configure prefix on interface 1/0/9.
	- **a.** Select **Routing > IPv6 > Advanced > Prefix Configuration**.

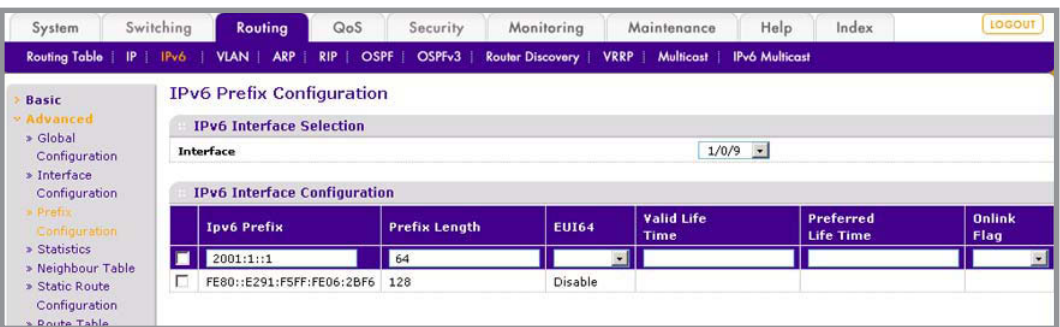

- **b.** Scroll down and select interface **1/0/9**.
- **c.** Enter the following information:
	- **•** In the IPv6 Prefix field, enter **2001:1::1**.
	- **•** In the Prefix Length field, select **64**.
- **d.** Click **Add** to create IPv6 prefix to interface 1/0/9.
- **5.** Enable DHCPv6 Server Configuration
	- **a.** Select **System > Services > DHCPv6 Server > DHCPv6 Server Configuration**.

A screen similar to the following displays.

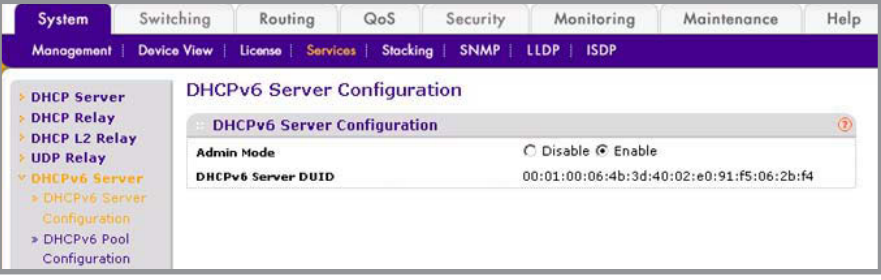

- **b.** For Admin Mode, Select the **Enable** radio button.
- **c.** Click **Apply** to apply the setting.
- **6.** Create a DHCPv6 pool named pool1.
	- **a.** Select **System > Services > DHCP Server > DHCPv6 Pool Configuration**.

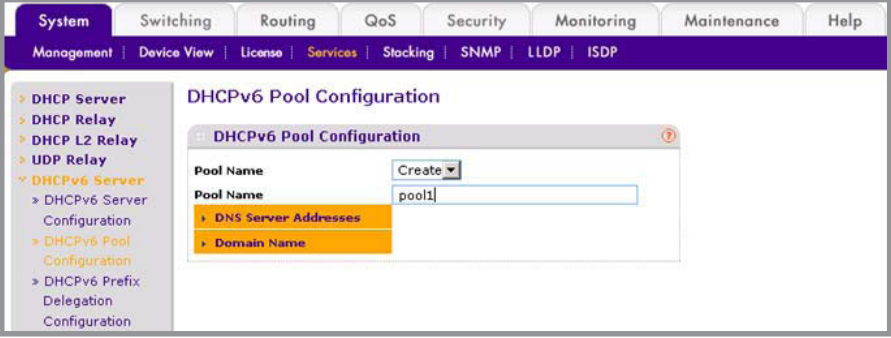

**DHCPv6 Server**

- **b.** From the Pool Name drop-down list, select **Create**.
- **c.** In the Pool Name field, enter **pool1**.
- **d.** Click **Apply** to apply the setting.
- **7.** Configure prefix in the pool1
	- **a.** Select **System > Services > DHCPv6 Server > DHCPv6 Pool Configuration**.

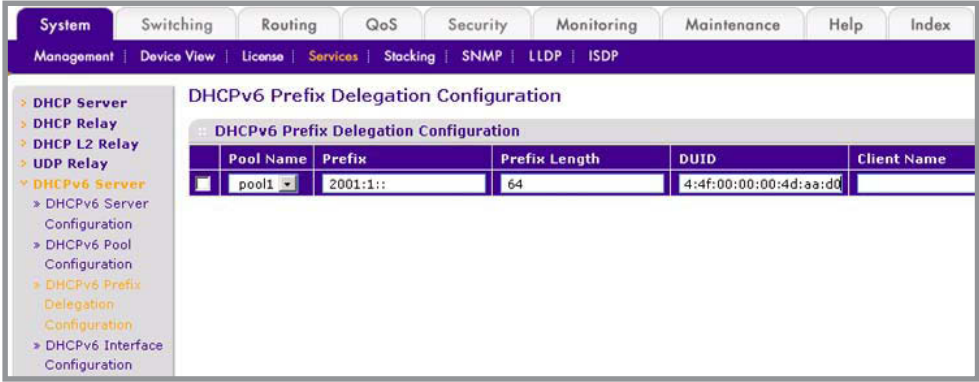

- **b.** From the Pool Name drop-down list, select **Pool1**.
- **c.** Enter **2001:1::** in the Prefix field.
- **d.** in the Prefix Length field, enter **64**.
- **e.** In the Prefix field, enter **00:01:00:01:15:40:14:4f:00:00:00:4d:aa:d0**.
- **f.** Click **Apply** to apply the setting.
- **8.** Configure DHCPv6 on interface 1/0/9.
	- **a.** Select **System > Services > DHCPv6 Server > DHCPv6 Interface Configuration**.

A screen similar to the following displays.

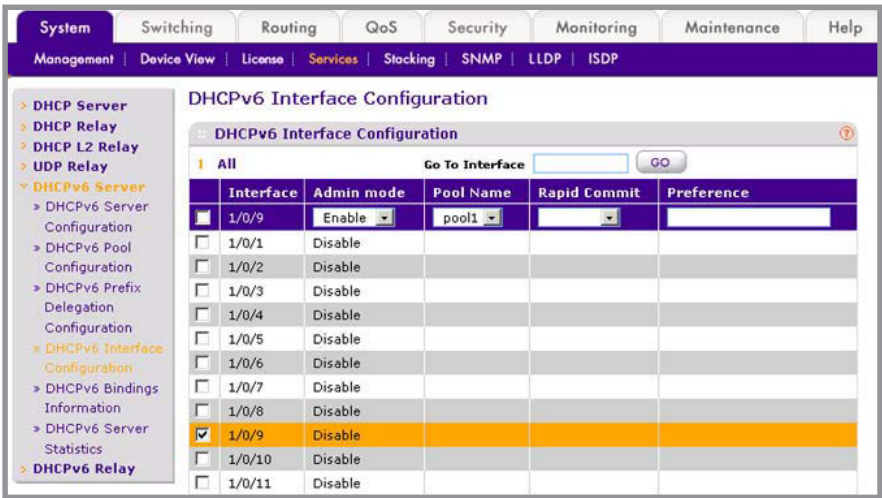

**b.** Scroll down and select the interface **1/0/9** check box.

Now 1/0/9 appears in the Interface field at the top.

- **c.** Enter the following information:
	- **•** In the Admin mode field, select **Enable**.
	- **•** In the Pool Name field, enter **pool1**.
	- **•** In the Administrative Mode field, select **Enable**.
- **d.** Click **Apply** to apply the settings.
- **9.** Show DHCPv6 binding.
	- **a.** Select **System > Services > DHCPv6 Server > DHCPv6 Binding Information**.

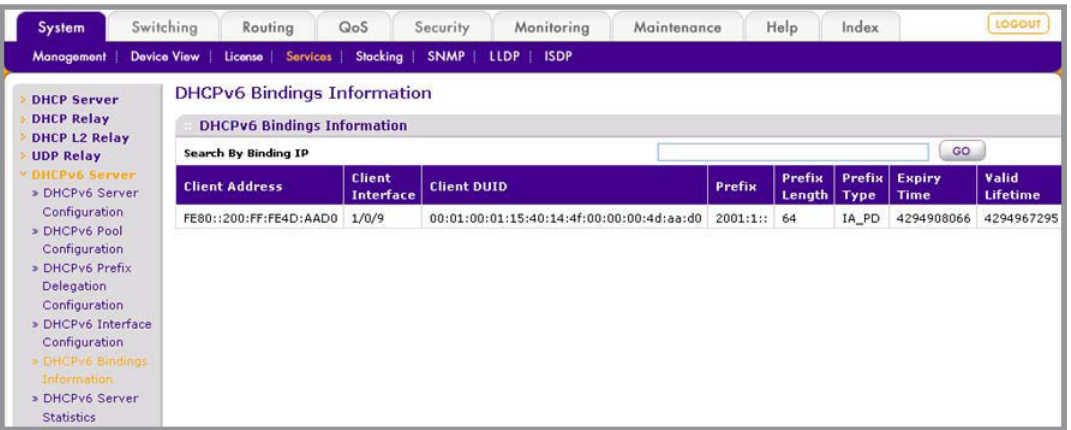

#### <span id="page-479-0"></span>**Configure a Stateless DHCPv6 Server**

This example uses the DHCPv6 server to pass on information about a DNS server to clients that receive an IPv6 address in autoconfiguration mode or manual mode. The configured DHCP pool does not contain a prefix pool but contains information about the DNS server. The IPv6 interface must have the **ipv6 nd other-config-flag** command enabled.

#### **CLI: Configure a Stateless DNS Server**

This example shows how to configure a DNS server for clients with a stateless IPv6 address using a DHCPv6 server.

**1.** Enable IPv6 routing.

(Netgear Switch) (Config)#ipv6 unicast-routing

**2.** Create an IPv6 pool with DNS server and enable dhcpv6 service.

```
(Netgear Switch) (Config)#ipv6 dhcp pool ipv6_server 
(Netgear Switch) (Config-dhcp6s-pool)#dns-server 2011:9:18::1 
(Netgear Switch) (Config-dhcp6s-pool)#exit
(Netgear Switch) (Config)#service dhcpv6
```
**3.** Enable IPv6 DHCP server on interface 2/0/21.

**Note:** In this case, you have to configure the command ipv6 nd other-config-flag on the interface, otherwise, the host cannot update the DNS with it.

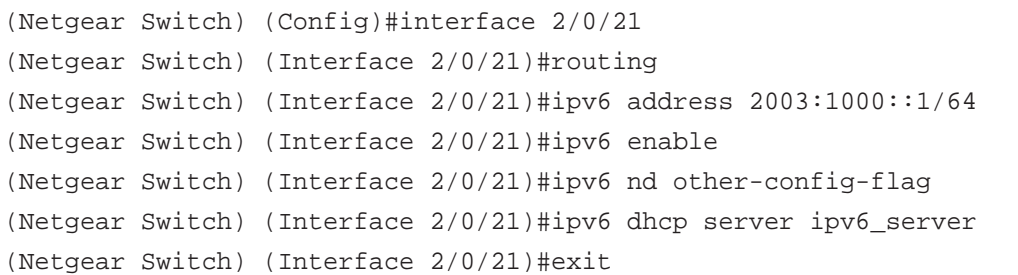

#### **Web Interface: Configure Stateless DHCPv6 Server**

- **1.** Enable ipv6 routing.
	- **a.** Select **Routing > IPv6 > Basic > Global Configuration**.

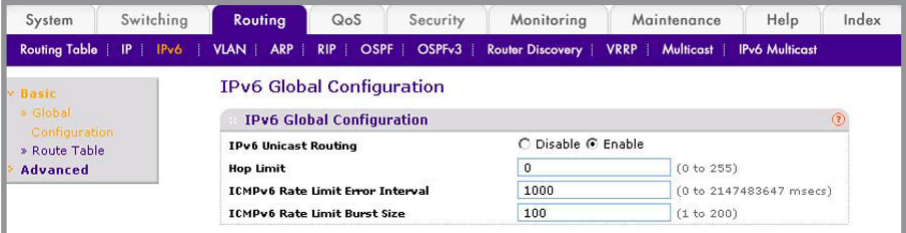

- **b.** For IPv6 Unicast Routing, select the **Enable** radio button.
- **c.** Click **Apply**.
- **2.** Enable ipv6 routing on the interface 2/0/21.
	- **a.** Select **Routing > IPv6 > Advanced > Interface Configuration**.

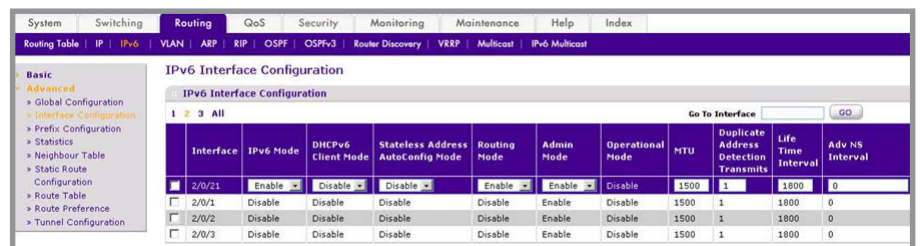

**b.** Under IPv6 Interface Configuration, scroll down and select the Interface **2/0/21**  check box.

Now 2/0/21 appears in the Interface field at the top.

- **c.** In the IPv6 Mode field, select **Enable**.
- **d.** In the Routing Mode field, select **Enable**.
- **e.** In the Adv Other Config Flag field, select **Enable**.
- **f.** Click **Apply** to save the settings.
- **3.** Configure IPv6 address on the interface 2/0/21.
	- **a.** Select **Routing > IPv6 > Advanced > Prefix Configuration**.

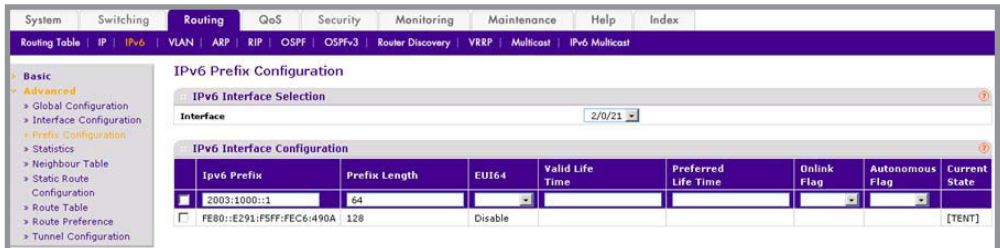

- **b.** In the Interface list, select **1/0/21**.
- **c.** In the IPv6 Prefix field, enter **2003:1000::1**.
- **d.** In the Length field, enter **64**.
- **e.** In the EUI64 field, select **Disable**.
- **f.** Click **Add**.
- **4.** Enable DHCPv6 service.
	- **a.** Select **System > Services > DHCPv6 Server > DHCPv6 Server Configuration**.

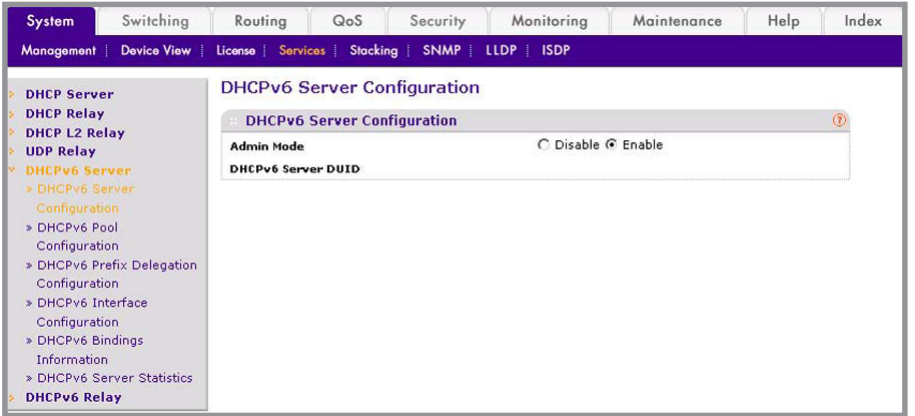

- **b.** For Admin Mode, Select the **Enable** radio button.
- **c.** Click **Apply**.
- **5.** Create DHCPv6 pool.
	- **a.** Select **System > Services > DHCP Server > DHCPv6 Pool Configuration**.

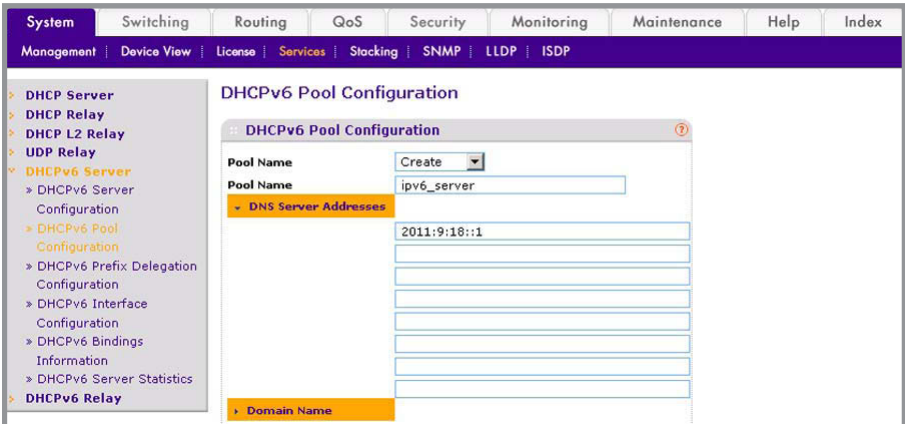

- **b.** From the Pool Name drop-down list, select **Create**.
- **c.** In the Pool Name field, enter **ipv6\_server**.
- **d.** In the DNS Server Addresses fields, enter **20011:9:18::1** (the DNS server IPv6 address).
- **e.** Click **Apply**.
- **6.** Enable DHCPv6 pool on the interface 2/0/21.
	- **a.** Select **System > Services > DHCPv6 Server > DHCPv6 Interface Configuration**.

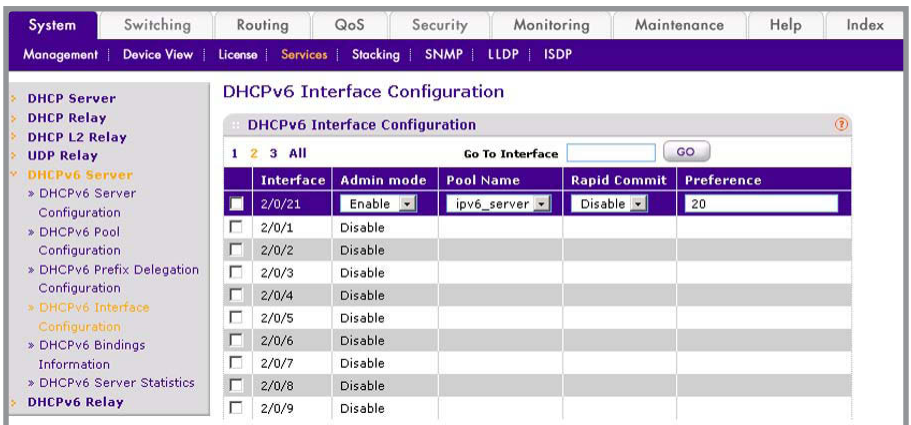

**b.** Scroll down and select the interface **2/0/21** check box.

Now 2/0/21 appears in the Interface field at the top.

- **c.** Enter the following information:
	- **•** In the Admin mode field, select **Enable**.
	- **•** In the Pool Name field, enter **ipv6\_server**.
- **d.** Click **Apply**.

## **DVLANs and Private VLANs** 26

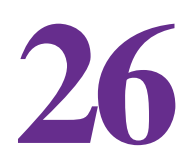

### Double VLANS and private VLAN groups

This chapter includes the following sections:

- **•** *[Double VLANs](#page-485-0)*
- **•** *[Private VLAN Groups](#page-489-0)*

### <span id="page-485-0"></span>**Double VLANs**

This section describes how to enable the double DVLAN feature. Double VLANs pass traffic from one customer domain to another through the metro core. Custom VLAN IDs are preserved and a provider service VLAN ID is added to the traffic so the traffic can pass the metro core in a simple and cost-effective manner. You can use VLANs to specify customer ports and a service provider port. In this example, the switches have the same configuration.

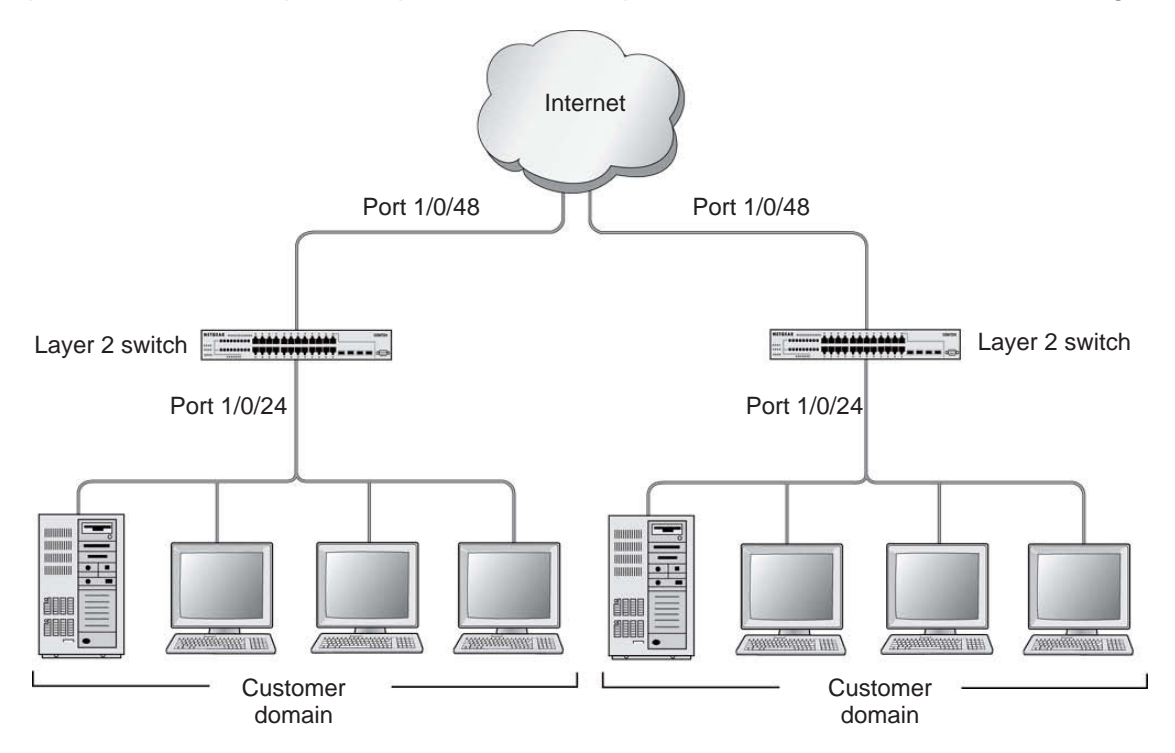

**Figure 47. Double VLANS**

The following example shows how to configure the NETGEAR switch shown in the preceding figure to add a double VLAN tag for traffic going from the subnet domain connected to port 1/0/24. This example assumes that a Layer 2 switch connects all these devices in your domain. The Layer 2 switch tags the packet going to the NETGEAR switch port 1/0/24. The example is shown as CLI commands and as a web interface procedure.

#### **CLI: Enable a Double VLAN**

```
Create a VLAN 200.
(Netgear Switch)#vlan database
(Netgear Switch) (Vlan)#vlan 200
(Netgear Switch) (Vlan)#exit
Add interface 1/0/24 to VLAN 200, add pvid 200 to port.
(Netgear Switch) #config 
(Netgear Switch) (Config)#interface 1/0/24 
(Netgear Switch) (Interface 1/0/24)#vlan pvid 200 
(Netgear Switch) (Interface 1/0/24)#vlan participation include 200 
(Netgear Switch) (Interface 1/0/24)#exit
Add interface 1/0/48 to the VLAN 200 in a tagging mode.
(Netgear Switch) (Config)#interface 1/0/48
(Netgear Switch) (Interface 1/0/48)#vlan participation include 200
(Netgear Switch) (Interface 1/0/48)#vlan tagging 200
(Netgear Switch) (Interface 1/0/48)#exit
Select interface 1/0/48 as the provider port.
(Netgear Switch) (Config)#
(Netgear Switch) (Config)#interface 1/0/48
(Netgear Switch) (Interface 1/0/48)#mode dvlan-tunnel
(Netgear Switch) (Interface 1/0/48)#exit
```
#### **Web Interface: Enable a Double VLAN**

- **1.** Create static VLAN 200:
	- **a.** Select **Switching > VLAN > Basic > VLAN Configuration**. A screen similar to the following displays.

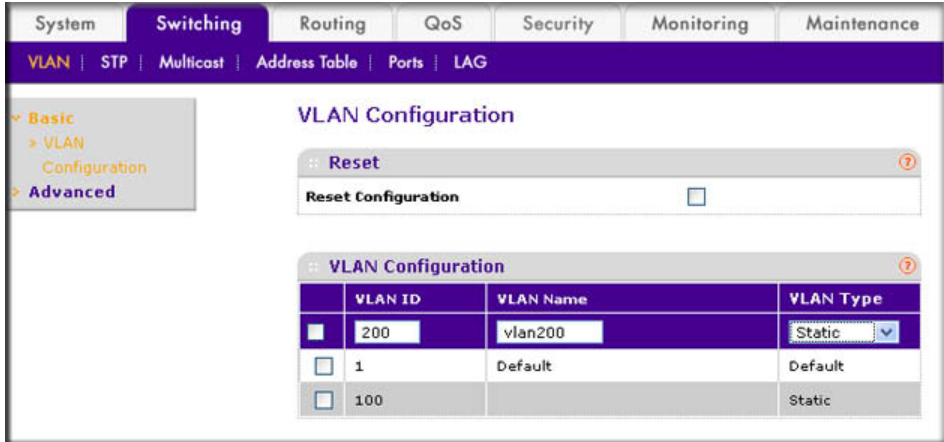

- **b.** Under VLAN Configuration, enter the following information:
	- **•** In the **VLAN ID** field, enter **200**.
	- **•** In the **VLAN Name** field, enter **vlan200**.
	- **•** In the **VLAN Type** field, select **Static**.
- **c.** Click **Add**.
- **2.** Add ports 24 and 48 to VLAN 200.
	- **a.** Select **Switching > VLAN > Advanced > VLAN Membership**. A screen similar to the following displays.

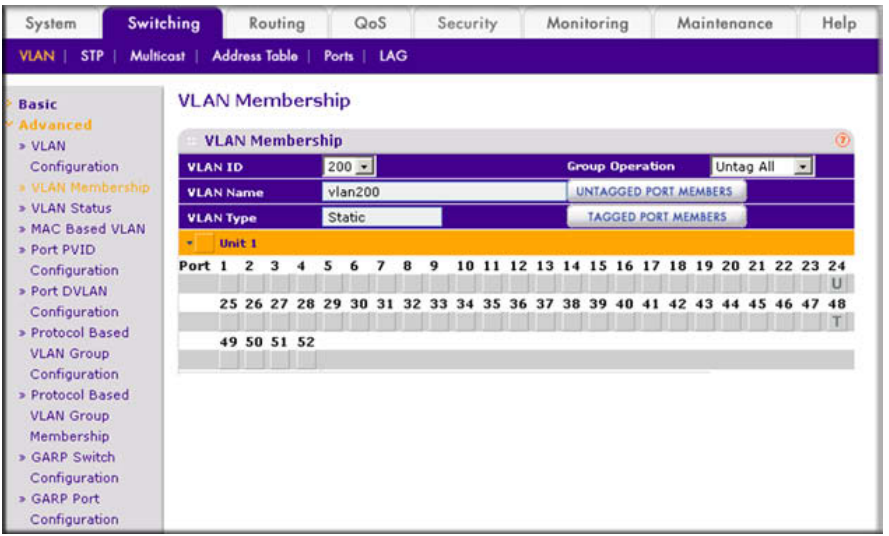

**b.** Under VLAN Membership, in the **VLAN ID** field, select **200**.

- **c.** Click **Unit 1**. The ports display:
	- **•** Click the gray box under port **24** twice until **U** displays. The U specifies that the egress packet is untagged for the port.
	- **•** Click the gray box under port **48** once until **T** displays. The T specifies that the egress packet is tagged for the port.
- **d.** Click **Apply** to save the settings.
- **3.** Change the port VLAN ID (PVID) of port 24 to 200:
	- **a.** Select **Switching > VLAN > Advanced > Port PVID Configuration**. A screen similar to the following displays.

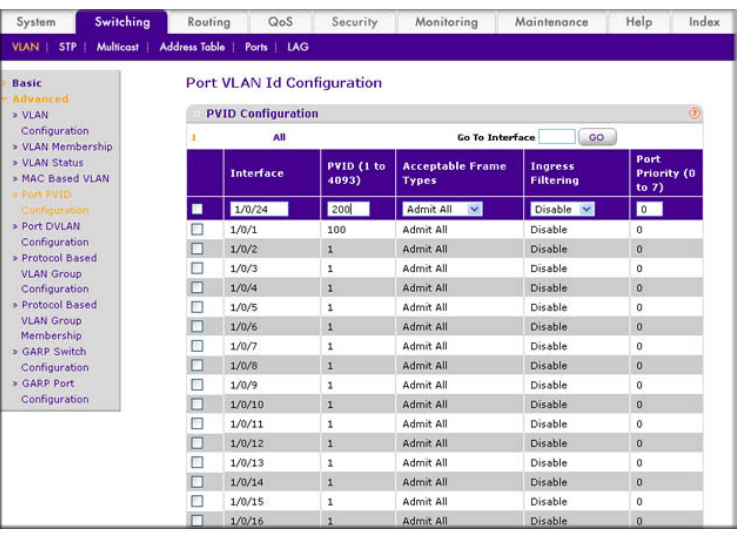

- **b.** Scroll down and select the Interface **1/0/24** check box. Now 1/0/24 appears in the Interface field at the top.
- **c.** In the **PVID (1 to 4093)** field, enter **200**.
- **d.** Click **Apply** to save the settings.
- **4.** Configure port 48 as the provider service port:
	- **a.** Select **Switching > VLAN > Advanced > Port DVLAN Configuration**. A screen similar to the following displays.

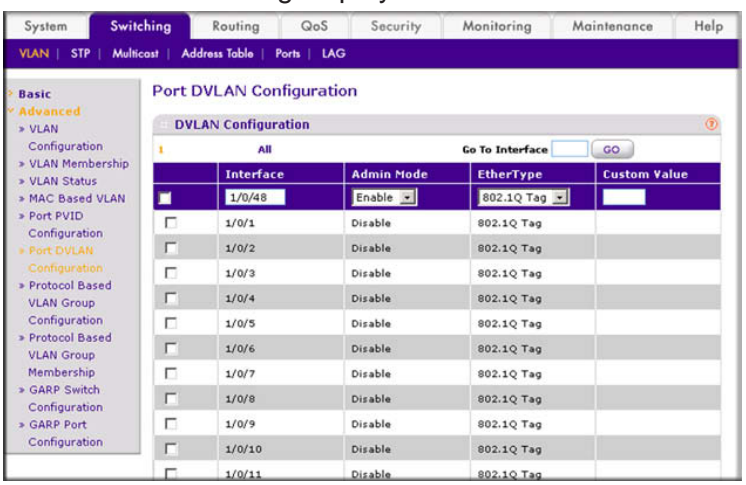

- **b.** Scroll down and select the Interface **1/0/48** check box. Now 1/0/48 appears in the Interface field at the top.
- **c.** In the **Admin Mode** field, select **Enable**.
- **d.** Click **Apply** to save the settings.

#### <span id="page-489-0"></span>**Private VLAN Groups**

The private VLAN group allows you to create groups of users within a VLAN that cannot communicate with members in different groups but only within the same group. There are two modes for the private group. The mode can be either isolated or community. When in isolated mode, the member port in the group cannot forward its egress traffic to any other members in the same group. the default mode is community, in which each member port can forward traffic to other members in the same group, but not to members in other groups. The following examples show how to create a private group.

The following example creates two groups. Group 1 is in community mode, and Group 2 is in isolated mode.

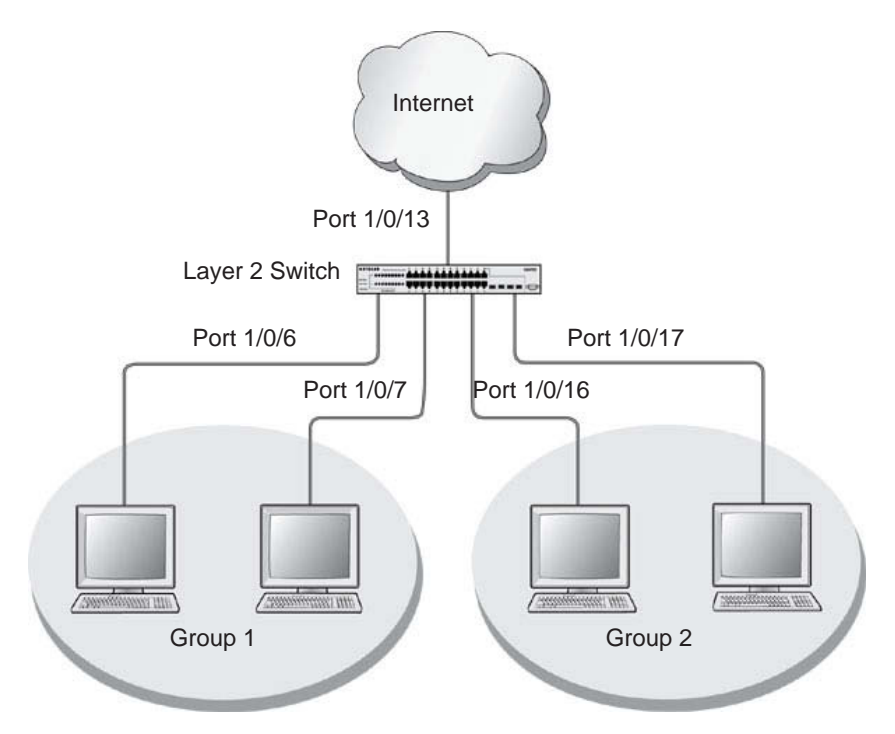

**Figure 48. Private VLAN groups in community mode and isolated mode**

#### **CLI: Create a Private VLAN Group**

**1.** Enter the following commands.

```
(Netgear Switch) #
(Netgear Switch) #vlan data
(Netgear Switch) (Vlan)#vlan 200
(Netgear Switch) (Vlan)#exit
(Netgear Switch) #config
(Netgear Switch) (Config)#interface 1/0/6
(Netgear Switch) (Interface 1/0/6)#vlan participation include 200
(Netgear Switch) (Interface 1/0/6)#vlan pvid 200
(Netgear Switch) (Interface 1/0/6)#exit
(Netgear Switch) (Config)#interface 1/0/7
(Netgear Switch) (Interface 1/0/7)#vlan participation include 200
(Netgear Switch) (Interface 1/0/7)#vlan pvid 200
(Netgear Switch) (Interface 1/0/7)#exit
(Netgear Switch) (Config)#interface 1/0/16
(Netgear Switch) (Interface 1/0/16)#vlan participation include 200
(Netgear Switch) (Interface 1/0/16)#vlan participation pvid 200
(Netgear Switch) (Interface 1/0/16)#exit
(Netgear Switch) (Config)#interface 1/0/17
(Netgear Switch) (Interface 1/0/17)#vlan participation include 200
(Netgear Switch) (Interface 1/0/17)#vlan pvid 200
(Netgear Switch) (Interface 1/0/17)#exit
```
#### **2.** Create a VLAN 200 and include 1/0/6,1/0/7, 1/0/16, and 1/0/17.

(Netgear Switch) (Config)# (Netgear Switch) (Config)#private-group name group1 1 mode community

#### **3.** Create a private group in community mode.

(Netgear Switch) (Config)#private-group name group2 2 mode isolated

**4.** Create a private group in isolated mode.

```
(Netgear Switch) (Config)#interface range 1/0/6-1/0/7
(Netgear Switch) (conf-if-range-1/0/6-1/0/7)#switchport private-group 1
(Netgear Switch) (conf-if-range-1/0/6-1/0/7)#exit
```
**5.** Add 1/0/16 and 1/0/7 to the private group 1.

```
(Netgear Switch) (Config)#interface range 1/0/16-1/0/17
(Netgear Switch) (conf-if-range-1/0/16-1/0/17)#switchport private-group 2
```
**6.** Add 1/0/16 and 1/0/7 to the private group 2.

```
(Netgear Switch) (conf-if-range-1/0/16-1/0/17)#exit
```
#### **Web Interface: Create a Private VLAN Group**

- **1.** Create VLAN 200.
	- **a.** Select **Switching > VLAN > Basic > VLAN Configuration**. A screen similar to the following displays.

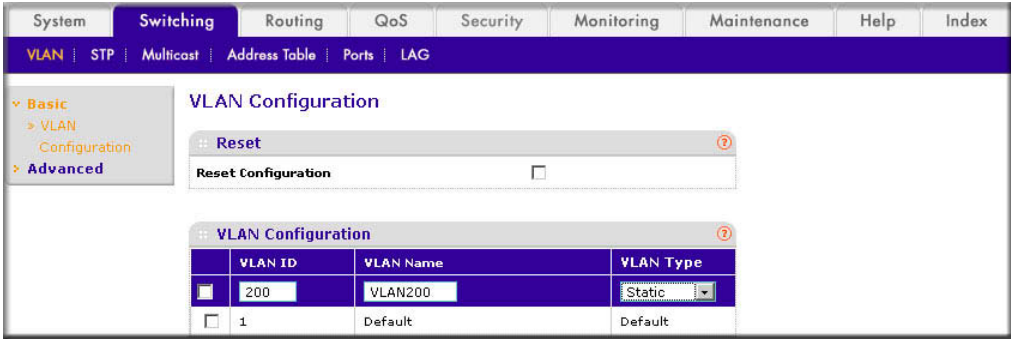

- **b.** Enter the following information:
	- **•** In the **VLAN ID** field, enter **200**.
	- **•** In the **VLAN Name** field, enter **VLAN200**.
	- **•** In the **VLAN Type** field, select **Static**.
- **c.** Click **Add**.
- **2.** Add ports 1/0/6, 1/0/7, 1/0/16, and 1/0/17 to VLAN 200.

**a.** Select **Switching > VLAN > Advanced > VLAN Membership**. A screen similar to the following displays.

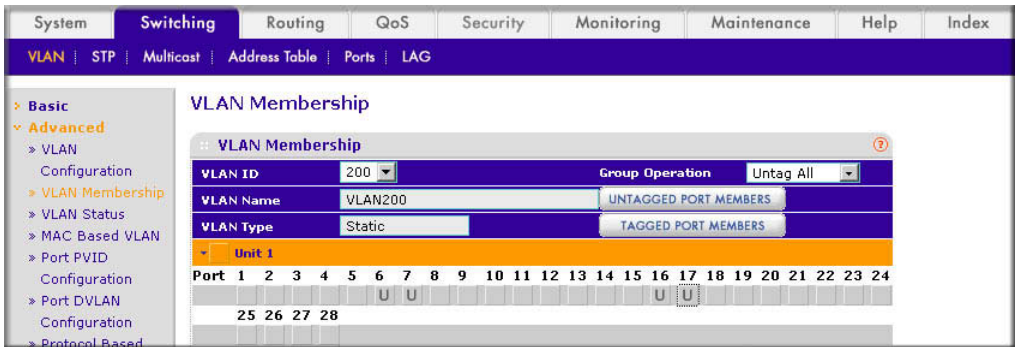

- **b.** Under VLAN Membership, in the **VLAN ID** list, select **200**.
- **c.** Click **Unit 1.** The ports display.
- **d.** Click the gray boxes under ports **6**, **7**, **16** and **17** until **U** displays. The U specifies that the egress packet is untagged for the port.
- **e.** Click **Apply**.
- **3.** Specify the PVID on ports 1/0/6, 1/0/7, 1/0/16, and 1/0/17.
	- **a.** Select **Switching > VLAN > Advanced > Port PVID Configuration**. A screen similar to the following displays.

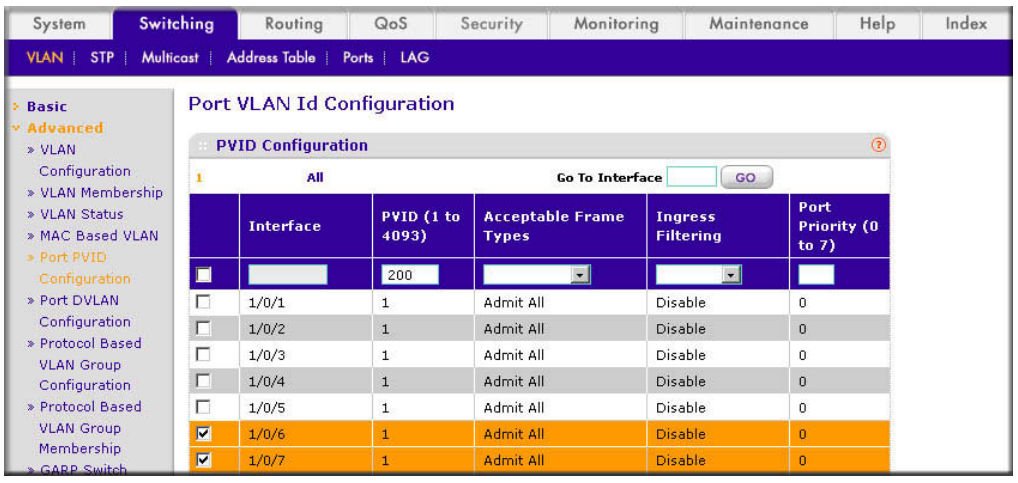

- **b.** Under PVID Configuration, scroll down and select the Interface **1/0/6**,**1/0/7**,**1/0/16**, and **1/0/17** check boxes.
- **c.** In the **PVID (1 to 4093)** field, enter **200**.
- **d.** In the **Acceptable Frame Type** list, select **Admit All**.
- **e.** Click **Apply** to save the settings.
- **4.** Create a private group, group1.

**a.** Select **Security > Traffic Control > Private Group VLAN > Private Group VLAN > Private Group Configuration**. A screen similar to the following displays.

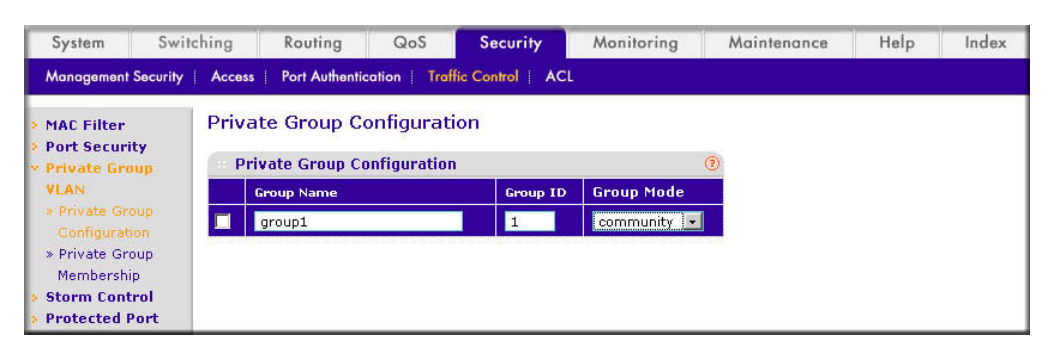

- **b.** In the **Group Name** field, enter **group1**.
- **c.** In the **Group ID** field, enter **1**.
- **d.** In the **Group Mode** list, select **community**.
- **e.** Click **Add**.
- **5.** Add port 6 and 7 to group1.
	- **a.** Select **Security > Traffic Control > Private Group VLAN >Private Group Membership**. A screen similar to the following displays.

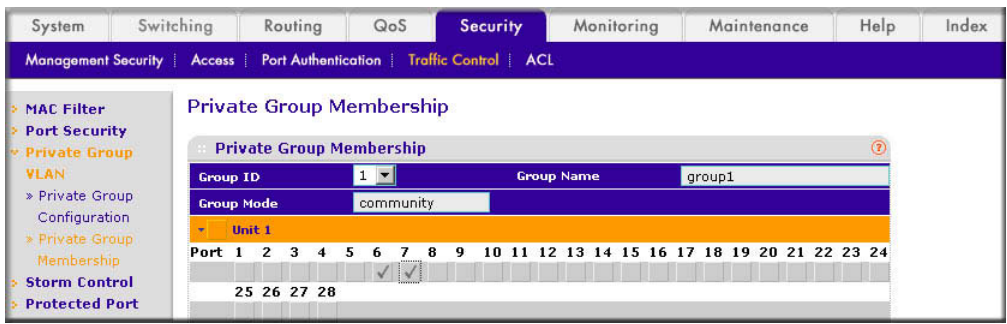

- **b.** In the **Group ID** list, select **1**.
- **c.** Click **Unit 1.** The ports display.
- **d.** Click the gray boxes under ports **6** and **7**. A check mark displays in each box.
- **e.** Click **Apply.**
- **6.** Create a private group, group2.

**a.** Select **Security > Traffic Control > Private Group VLAN > Private Group Configuration**. A screen similar to the following displays.

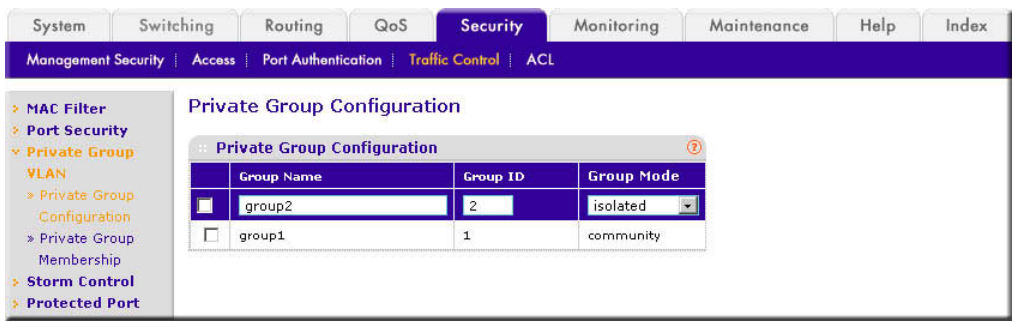

- **b.** In the **Group Name** field, enter **group2**.
- **c.** In the **Group ID** field, enter **2**.
- **d.** In the **Group Mode** field, select **isolated**.
- **e.** Click **Add**.
- **7.** Add ports 16 and 17 to group2.
	- **a.** Select **Security > Traffic Control > Private Group VLAN > Private Group VLAN > Private Group Membership**. A screen similar to the following displays.

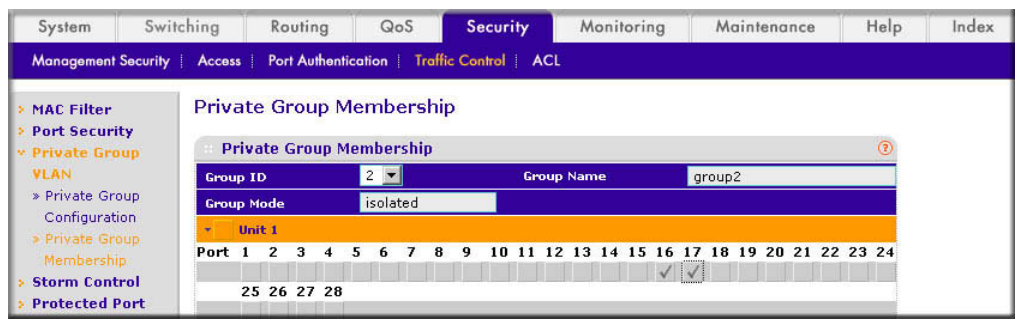

- **b.** In the **Group ID** list, select **2**.
- **c.** Click **Unit 2.** The ports display.
- **d.** Click the gray boxes under ports **16** and **17,** and a check mark displays in each box.
- **e.** Click **Apply**.

# **27** 3 Spanning Tree Protocol

This chapter includes the following sections:

- **•** *[Spanning Tree Protocol Concepts](#page-496-0)*
- **•** *[Configure Classic STP \(802.1d\)](#page-496-1)*
- **•** *[Configure Rapid STP \(802.1w\)](#page-497-0)*
- **•** *[Configure Multiple STP \(802.1s\)](#page-499-0)*

#### <span id="page-496-0"></span>**Spanning Tree Protocol Concepts**

The purpose of the Spanning Tree Protocol (STP) is to eliminate loops in the switch system. There are three STPs: Classic STP (802.1d), Rapid STP (RSTP, 802.1w), and Multiple STP (MSTP, 802.1s).

While STP can take 30 to 50 seconds to respond to a topology change, RSTP is typically able to respond to changes within a few seconds. RSTP can revert back to 802.1d in order to interoperate with legacy bridges on a per-port basis. This drops the benefits it introduces.

In Multiple Spanning Tree Protocol (MSTP), each Spanning Tree instance can contain several VLANs. Each Spanning Tree instance is independent of other instances. This approach provides multiple forwarding paths for data traffic, enabling load balancing, and reducing the number of Spanning Tree instances required to support a large number of VLANs.

#### <span id="page-496-1"></span>**Configure Classic STP (802.1d)**

The example is shown as CLI commands and as a web interface procedure.

#### **CLI: Configure Classic STP (802.1d)**

(Netgear Switch) (Config)# spanning-tree (Netgear Switch) (Config)# spanning-tree forceversion 802.1d (Netgear switch) (Interface 1/0/3)# spanning-tree port mode

#### **Web Interface: Configure Classic STP (802.1d)**

- **1.** Enable 802.1d on the switch.
	- **a.** Select **Switching > STP > STP Configuration**.

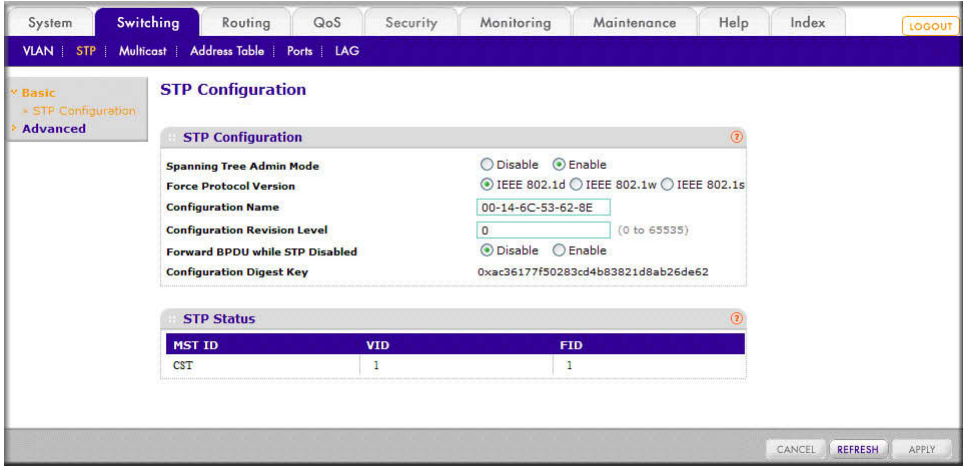

- **b.** Enter the following information:
	- **•** For Spanning Tree Admin Mode, select the **Enable** radio button.
	- **•** For Force Protocol Version, select the **IEEE 802.1d** radio button.
- **c.** Click **Apply**.
- **2.** Configure the CST port.
	- **a.** Select **Switching > STP > CST Port Configuration**.

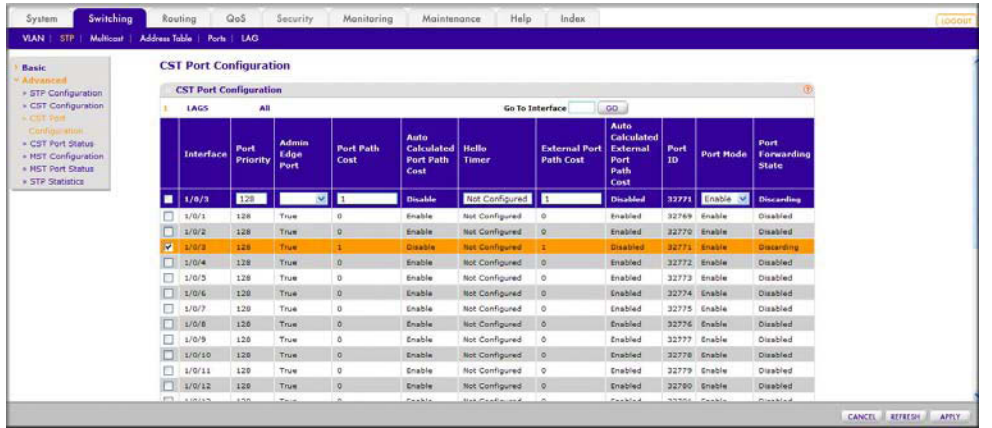

- **b.** Under CST Port Configuration, scroll down and select the Interface **1/0/3** check box. Now 1/0/3 appears in the Interface field at the top.
- **c.** In the **Port Mode** field, select **Enable**.
- **d.** Click **Apply**.

#### <span id="page-497-0"></span>**Configure Rapid STP (802.1w)**

The example is shown as CLI commands and as a web interface procedure.

#### **CLI: Configure Rapid STP (802.1w)**

```
(Netgear switch) (Config)# spanning-tree
(Netgear switch) (Config)# spanning-tree forceversion 802.1w
(Netgear switch) (Interface 1/0/3)# spanning-tree port mode
```
#### **Web Interface: Configure Rapid STP (802.1w)**

- **1.** Enable 802.1w on the switch:
	- **a.** Select **Switching > STP > STP Configuration**.

A screen similar to the following displays.

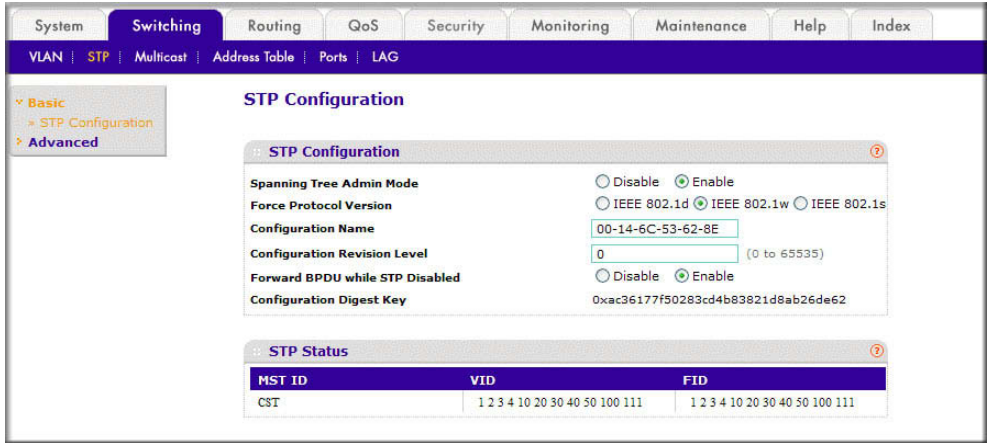

- **b.** Enter the following information:
	- **•** For Spanning Tree Admin Mode, select the **Enable** radio button.
	- **•** For Force Protocol Version, select the **IEEE 802.1w** radio button.
- **c.** Click **Apply.**
- **2.** Configure the CST port.
	- **a.** Select **Switching > STP > CST Port Configuration**.

A screen similar to the following displays.

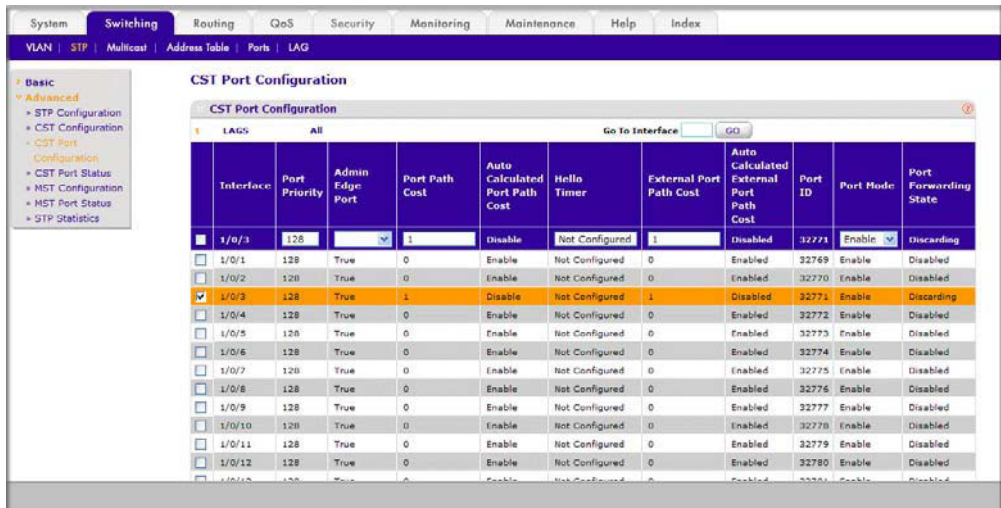

**b.** Under CST Port Configuration, scroll down and select the Interface **1/0/3** check box. Now 1/0/3 appears in the Interface field at the top.

- **c.** In the **Port Mode** field, select **Enable**.
- **d.** Click **Apply**.

## <span id="page-499-0"></span>**Configure Multiple STP (802.1s)**

The example is shown as CLI commands and as a web interface procedure.

#### **CLI: Configure Multiple STP (802.1s)**

```
(Netgear switch) (Config)# spanning-tree 
(Netgear switch) (Config)# spanning-tree forceversion 802.1s
(Netgear switch) (Config)# spanning-tree mst instance 1
Create a mst instance 1
(Netgear switch) (Config)# spanning-tree mst priority 1 4096
(Netgear switch) (Config)# spanning-tree mst vlan 1 2
(Netgear switch) (Config)# spanning-tree mst vlan 1 3
Associate the mst instance 1 with the VLAN 2 and 3
(Netgear switch) (Config)# spanning-tree mst instance 2
Create a mst instance 2
(Netgear switch) (Config)# spanning-tree mst priority 2 4096
(Netgear switch) (Config)# spanning-tree mst vlan 2 11
(Netgear switch) (Config)# spanning-tree mst vlan 2 12
Associate the mst instance 2 with the VLAN 11 and 12
(Netgear switch) (Interface 1/0/3)# spanning-tree mst 1 port-priority 128
(Netgear switch) (Interface 1/0/3)# spanning-tree mst 1 cost 0
```
#### **Web Interface: Configure Multiple STP (802.1s)**

- **1.** Enable 802.1s on the switch.
	- **a.** Select **Switching > STP > STP Configuration**.

A screen similar to the following displays.

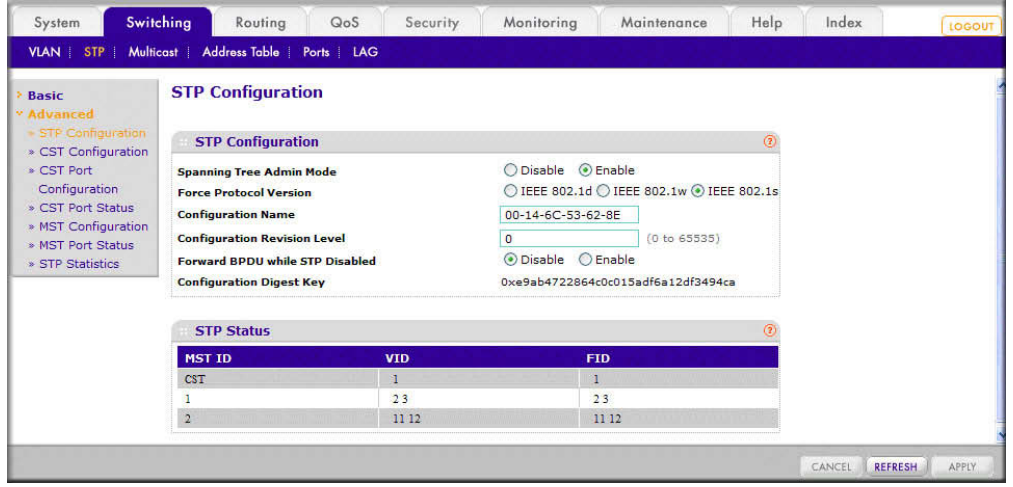

- **b.** Enter the following information:
	- **•** For Spanning Tree Admin Mode, select the **Enable** radio button.
	- **•** For Force Protocol Version, select the **IEEE 802.1s** radio button.
- **c.** Click **Apply**.
- **2.** Configure MST.
	- **a.** Select **Switching > STP > MST Configuration**.

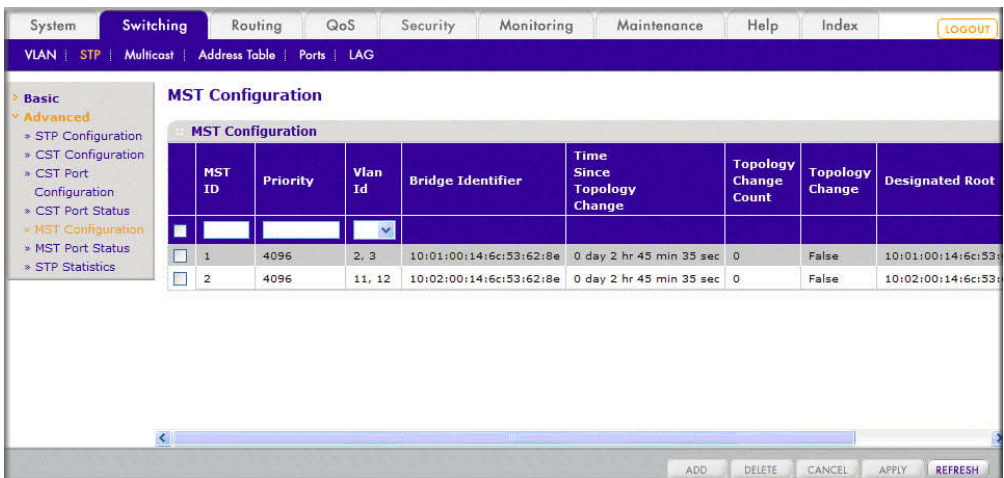

- **b.** Configure MST ID 1.
	- **•** In the **MST ID** field, enter **1**.
	- **•** In the **Priority** field, enter **4096**.
	- **•** In the **VLAN Id** field, enter **2**.
	- **•** Click **Add**.
	- **•** In the **VLAN Id** field, enter **3**.
	- **•** Click **Apply**.
- **c.** Configure MST ID 2.
	- **•** In the **MST ID** field, enter **2**.
	- **•** In the **Priority** field, enter **4096**.
	- **•** In the **VLAN Id** field, enter **11**.
	- **•** Click **Add**.
	- **•** In the **VLAN Id** field, enter **12**.
	- **•** Click **Apply**.
- **3.** Configure the MST port.
	- **a.** Select **Switching > STP > MST Port Status**.

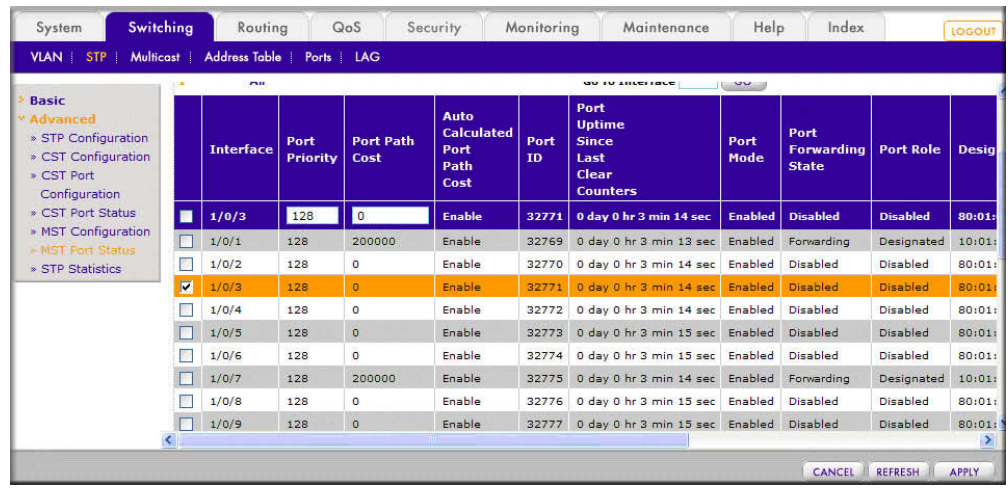

- **4.** Under MST Port Configuration, scroll down and select the Interface **1/0/3** check box. Now 1/0/3 appears in the Interface field at the top.
- **5.** Enter the following information:
	- **•** In the **Port Priority** field, enter **128**.
	- **•** In the **Port Path Cost** field, enter **0**.
- **6.** Click **Apply**.

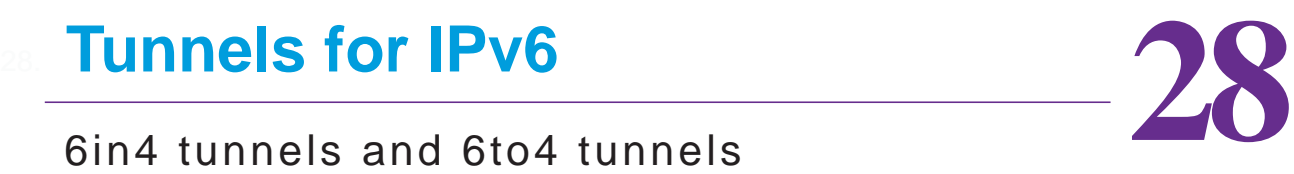

This chapter includes the following sections:

- **•** *[Tunnel Concepts](#page-503-0)*
- **•** *[CLI: Create a Tunnel](#page-503-1)*
- **•** *[Web Interface: Create a Tunnel](#page-505-0)*

## <span id="page-503-0"></span>**Tunnel Concepts**

There are two methods for IPv6 sites to communicate with each other over the IPv4 network: 6in4 tunnel and 6to4 tunnel. The 6in4 tunnel encapsulates IPv6 traffic over an explicitly configured IPv4 destination or end port of the tunnel with the IP protocol number set to 41. The 6to4 tunnel IPv6 prefix is constructed by prepending 2002 (hex) to the global IPv4 address. For example, if the IPv4 address is 4.4.4.1, the tunnel IPv6 prefix would be  $2002:404:401:716$ .

The 6to4 tunnels are automatically formed IPv4 tunnels carrying IPv6 traffic. The automatic tunnel's IPv4 destination address is derived from the 6to4 IPv6 address of the tunnel's nexthop. It supports the functionality of a 6to4 border router that connects a 6to4 site to a 6to4 domain. It sends/receives tunneled traffic from routers in a 6to4 domain that includes other 6to4 border routers and 6to4 relay routers. The example creates a 6in4 tunnel between GSM7328S\_1 and GSM7328S\_2. The tunnel carries IPv6 packets over IPv4 packets.

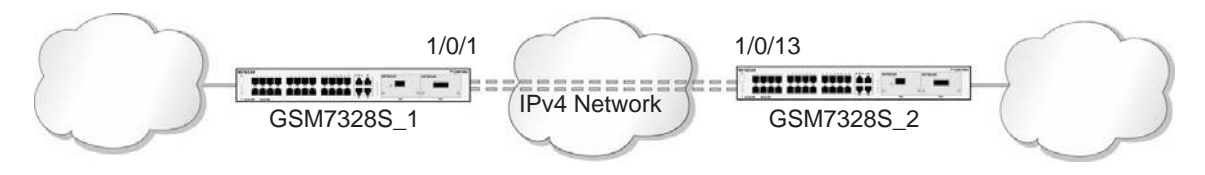

**Figure 49. 6in4 tunnel between two switches**

#### <span id="page-503-1"></span>**CLI: Create a Tunnel**

#### **Configure Switch GSM7328S\_1**

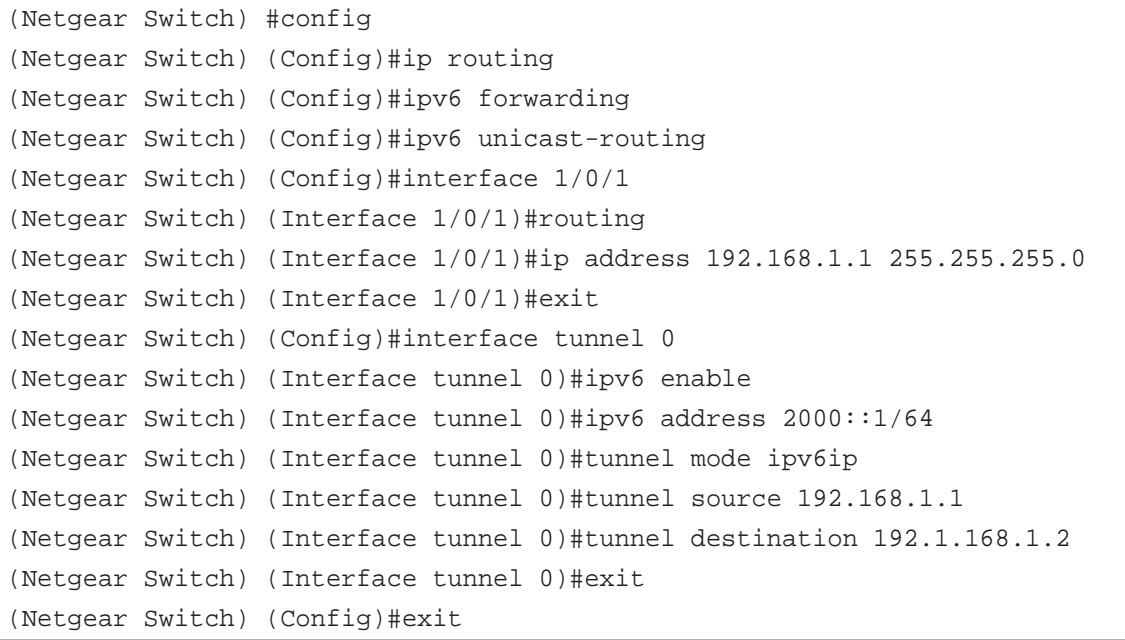
This example is using 6in4 mode. If you want to use 6to4 mode, configure each unit as below and be sure that the IPv6 prefix is constructed in the format of 2002:V4ADDR::/48.(V4ADDR is the IPv4 address of the tunnel source port). In this example, the IPv4 address is 192.168.1.1 and the IPv6 prefix is 2002:c0a8:0101.

```
(Netgear Switch) (Interface tunnel 0) # ipv6 enable
(Netgear Switch) (Interface tunnel 0) # tunnel mode ipv6ip 6to4
(Netgear Switch) (Interface tunnel 0) # tunnel source 192.168.1.1
(Netgear Switch) (Interface tunnel 0) # ipv6 address 2002:c0a8:0101::1/128
(Netgear Switch) (Interface tunnel 0) # exit
(Netgear Switch) (Config) # ipv6 route 2002::/16 interface tunnel 0
```
## **Configure Switch GSM7328S\_2**

```
(Netgear Switch) #show interface tunnel 0
Interface Link Status............................ Up
IPv6 is enabled
IPv6 Prefix is ................................ FE80::C0A8:101/128
                                               2000::1/64
MTU size....................................... 1280 bytes
#show interface tunnel 
TunnelId Interface TunnelMode SourceAddress DestinationAddress
-------- --------- ----------------- ------------- ------------------
0 tunnel 0 6 in 4 Configured 192.168.1.1 192.168.1.2
(Netgear Switch) # ping ipv6 2000::2
Send count=3, Receive count=3 from 2000::2
Average round trip time = 1.00 ms
```

```
(Netgear Switch) #config
(Netgear Switch) (Config)#ip routing
(Netgear Switch) (Config)#ipv6 forwarding 
(Netgear Switch) (Config)#ipv6 unicast-routing 
(Netgear Switch) (Config)#interface 1/0/13
(Netgear Switch) (Interface 1/0/13)#routing
(Netgear Switch) (Interface 1/0/13)#ip address 192.168.1.2 255.255.255.0
(Netgear Switch) (Interface 1/0/13)#exit
(Netgear Switch) (Config)#interface tunnel 0
(Netgear Switch) (Interface tunnel 0)#ipv6 enable 
(Netgear Switch) (Interface tunnel 0)#ipv6 address 2000::2/64
(Netgear Switch) (Interface tunnel 0)#tunnel mode ipv6ip 
(Netgear Switch) (Interface tunnel 0)#tunnel source 192.168.1.2 
 (Netgear Switch) (Interface tunnel 0)#tunnel destination 192.168.1.1
(Netgear Switch) (Interface tunnel 0)#exit
(Netgear Switch) (Config)#exit
(Netgear Switch) #show interface tunnel 
TunnelId Interface TunnelMode SourceAddress DestinationAddress
-------- --------- ----------------- ------------- ------------------
0 tunnel 0 6 in 4 Configured 192.168.1.2 192.168.1.1
```
## **Web Interface: Create a Tunnel**

## **Configure Switch GSM7328S\_1**

- **1.** Enable IP routing on the switch.
	- **a.** Select **Routing > IP > Basic > IP Configuration**. A screen similar to the following displays.

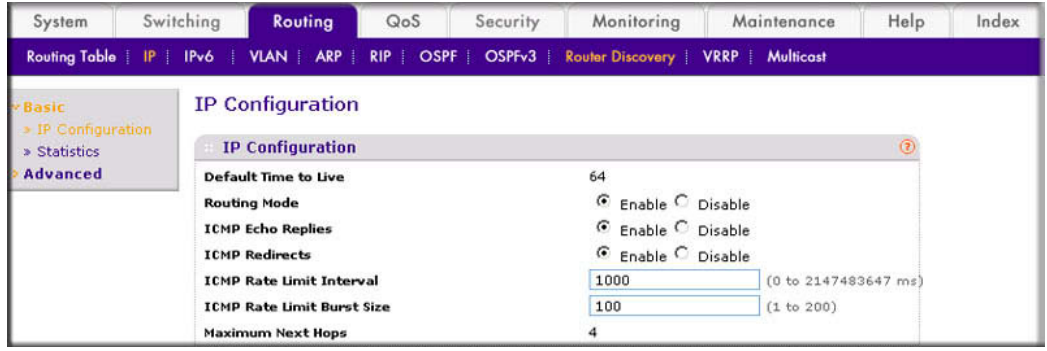

**b.** For Routing Mode, select the **Enable** radio button.

- **c.** Click **Apply**.
- **2.** Enable IPv6 forwarding and unicast routing on the switch.
	- **a.** Select **Routing > IPv6 > Basic> Global Configuration**. A screen similar to the following displays.

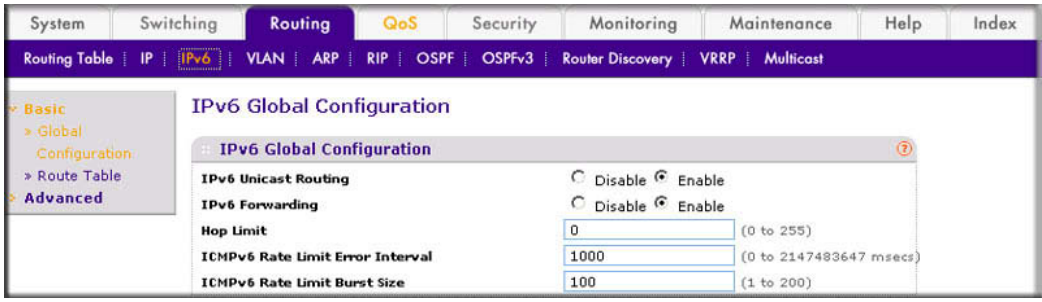

- **b.** For IPv6 Unicast Routing, select the **Enable** radio button.
- **c.** For IPv6 Forwarding, select the **Enable** radio button.
- **d.** Click **Apply**.
- **3.** Create a routing interface and assign an IP address to it.
	- **a.** Select **Routing > IP > Advanced > IP Interface Configuration**. A screen similar to the following displays.

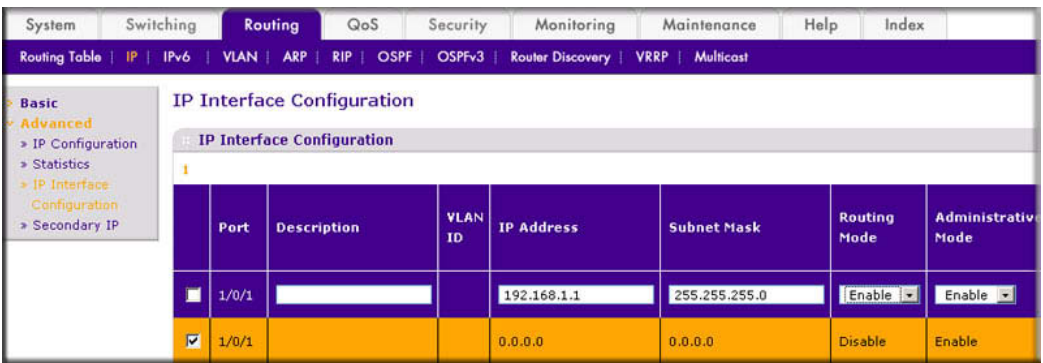

- **b.** Under IP Interface Configuration, scroll down and select the Port **1/0/1** check box. Now 1/0/1 appears in the Interface field at the top.
	- **•** In the **IP Address** field, enter **192.168.1.1**.
	- **•** In the **Subnet Mask** field, enter **255.255.255.0**.
	- **•** In the **Routing Mode** field, select **Enable**.
- **c.** Click **Apply**.
- **4.** Create a 6-in-4 tunnel interface.

**a.** Select **Routing > IPv6 > Advanced > Tunnel Configuration**. A screen similar to the following displays.

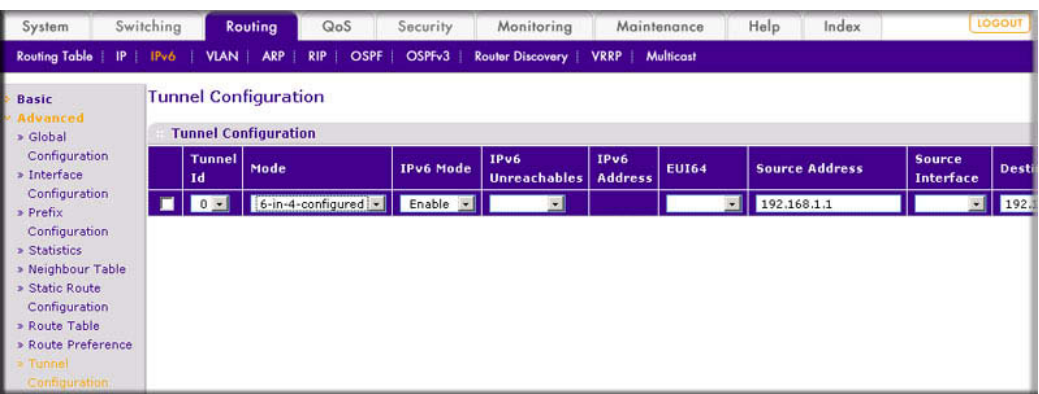

- **b.** In the **Tunnel Id** list, select **0**.
- **c.** In the **Mode** field, select **6-in-4-configured**.
- **d.** In the **Source Address** field, enter **192.168.1.1**.
- **e.** In the **Destination Address** field, enter **192.168.1.2**.
- **f.** Click **Apply**.
- **5.** Assign an IPv6 address to the tunnel.
	- **a.** Select **Routing > IPv6 > Advanced > Prefix Configuration**. A screen similar to the following displays.

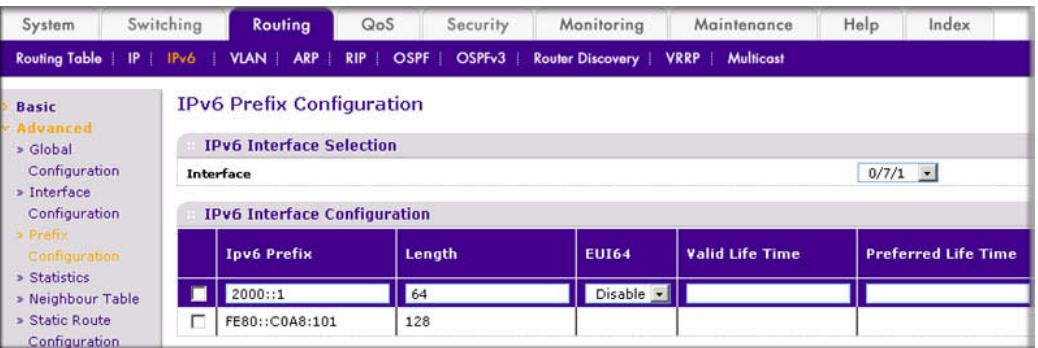

- **b.** In the **Interface** list, select **0/7/1**.
- **c.** In the **IPv6 Prefix** field, enter **2000::1**.
- **d.** In the **Length** field, enter **64**.
- **e.** In the **EUI64** field, select **Disable**.
- **f.** Click **Add**.

## **Configure Switch GSM7328S\_2**

- **1.** Enable IP routing on the switch.
	- **a.** Select **Routing > IP > Basic > IP Configuration**. A screen similar to the following displays.

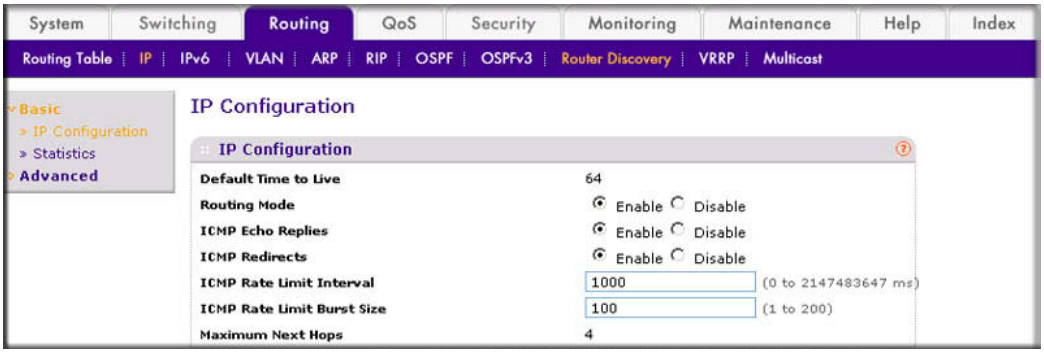

- **b.** For Routing Mode, select the **Enable** radio button.
- **c.** Click **Apply**.
- **2.** Enable IPv6 forwarding and unicast routing on the switch.
	- **a.** Select **Routing > IPv6 > Basic > Global Configuration**. A screen similar to the following displays.

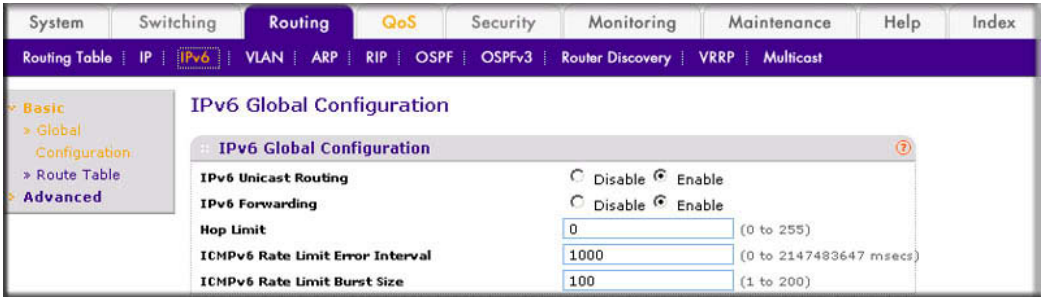

- **b.** For IPv6 Unicast Routing, select the **Enable** radio button.
- **c.** For IPv6 Forwarding, select the **Enable** radio button.
- **d.** Click **Apply**.
- **3.** Create a routing interface and assign an IP address to it.

**a.** Select **Routing > IP > Advanced > IP Interface Configuration**. A screen similar to the following displays.

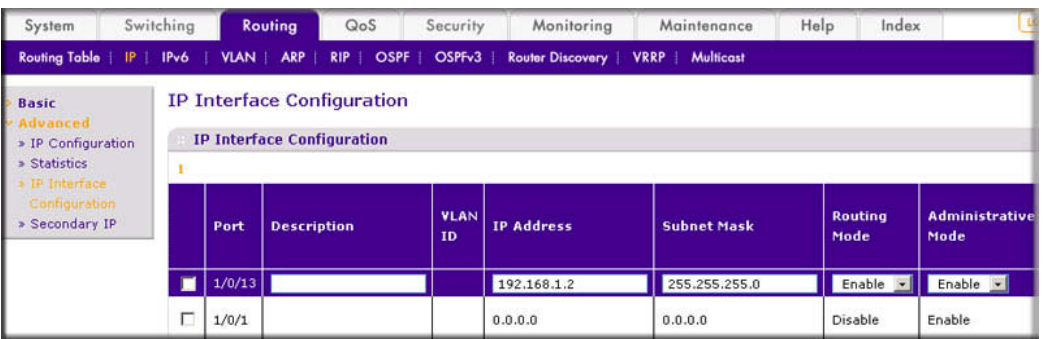

- **b.** Under IP Interface Configuration, scroll down and select the Port **1/0/13** check box. Now 1/0/1 appears in the Port field at the top.
	- **•** In the **IP Address** field, enter **192.168.1.2**.
	- **•** In the **Subnet Mask** field, enter **255.255.255.0**.
	- **•** In the **Routing Mode** field, select **Enable**.
- **c.** Click **Apply**.
- **4.** Create a 6-in-4 tunnel interface.
	- **a.** Select **Routing > IPv6 > Advanced > Tunnel Configuration**. A screen similar to the following displays.

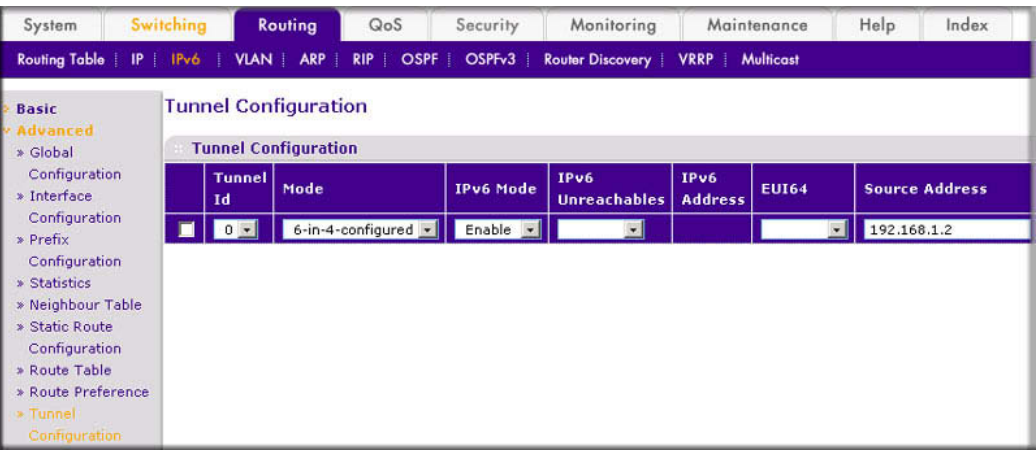

- **b.** In the **Tunnel Id** list, select **0**.
- **c.** In the **Mode** list, select **6-in-4-configured**.
- **d.** In the **Source Address** field, enter **192.168.1.2**.
- **e.** In the **Destination Address** field, enter 1**92.168.1.1**.
- **f.** Click **Apply**.
- **5.** Assign an IPv6 address to the tunnel.

**a.** Select **Routing > IPv6 > Advanced > Prefix Configuration**. A screen similar to the following displays.

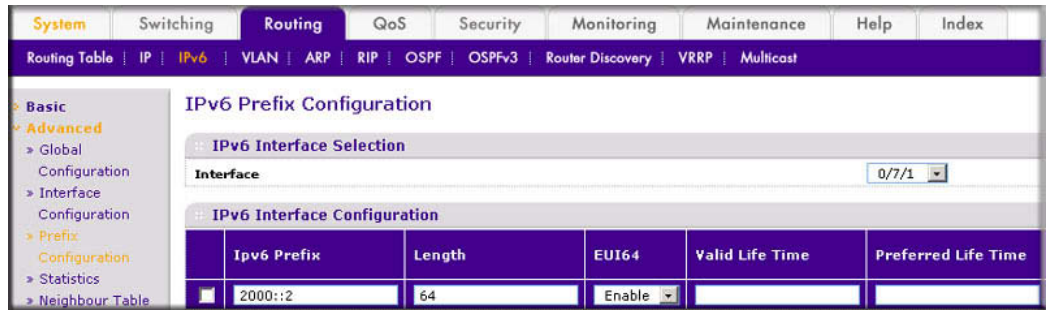

- **b.** In the **Interface** list, select **0/7/1**.
- **c.** In the **IPv6 Prefix** field, enter **2000::2**.
- **d.** In the **Length** field, enter **64**.
- **e.** In the **EUI64** field, select **Disable**.
- **f.** Click **Add**.

## **1Pv6 Interface Configuration**

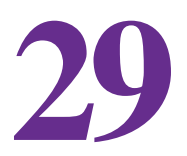

## IPv6 routing and routing VLANs

This chapter includes the following sections:

- **•** *[Create an IPv6 Routing Interface](#page-512-0)*
- **•** *[Create an IPv6 Network Interface](#page-515-0)*
- **•** *[Create an IPv6 Routing VLAN](#page-517-0)*
- **•** *[Configure DHCPv6 Mode on the Routing Interface](#page-521-0)*

## <span id="page-512-0"></span>**Create an IPv6 Routing Interface**

The example is shown as CLI commands and as a web interface procedure.

## **CLI: Create an IPv6 Routing Interface**

**1.** Enable IPV6 forwarding and unicast routing on the switch.

```
(Netgear Switch) (Config)#ipv6 forwarding 
(Netgear Switch) (Config)#ipv6 unicast-routing
```
**2.** Assign an IPv6 address to interface 1/0/1.

```
(Netgear Switch) (Config)#interface 1/0/1
(Netgear Switch) (Interface 1/0/1)#ipv6 enable 
(Netgear Switch) (Interface 1/0/1)#ipv6 address 2000::2/64
(Netgear Switch) (Interface 1/0/1)#routing
(Netgear Switch) (Interface 1/0/1)#exit
(Netgear Switch) #ping ipv6 2000::2
Send count=3, Receive count=3 from 2000::2
Average round trip time = 1.00 ms
(Netgear Switch) #show ipv6 brief
IPv6 Forwarding Mode............................ Enable
IPv6 Unicast Routing Mode...................... Enable
IPv6 Hop Limit................................. 0
ICMPv6 Rate Limit Error Interval............... 1000 msec
ICMPv6 Rate Limit Burst Size................... 100 messages
Maximum Routes................................. 12
```

```
(Netgear Switch) #show ipv6 interface 1/0/1
IPv6 is enabled
IPv6 Prefix is ................................ 
FE80::21E:2AFF:FED9:249B/128
                                                           2000::2/64 [TENT]
Routing Mode................................... Enabled
Administrative Mode............................ Enabled
IPv6 Routing Operational Mode.................. Enabled
Bandwidth...................................... 1000000 kbps
Interface Maximum Transmit Unit................ 1500
Router Duplicate Address Detection Transmits... 1
Router Advertisement NS Interval............... 0
Router Advertisement Lifetime.................. 1800
Router Advertisement Reachable Time............ 0
Router Advertisement Interval................... 600
Router Advertisement Managed Config Flag....... Disabled
Router Advertisement Other Config Flag......... Disabled
Router Advertisement Suppress Flag............. Disabled
IPv6 Destination Unreachables.................. Enabled
Prefix 2000::2/64
Preferred Lifetime............................. 604800
Valid Lifetime................................. 2592000
Onlink Flag.................................... Enabled
Autonomous Flag.................................. Enabled
```
### **Web Interface: Create an IPv6 Routing Interface**

- **1.** Enable IPv6 forwarding and unicast routing on the switch.
	- **a.** Select **Routing > IPv6 > Basic > Global Configuration**.

A screen similar to the following displays.

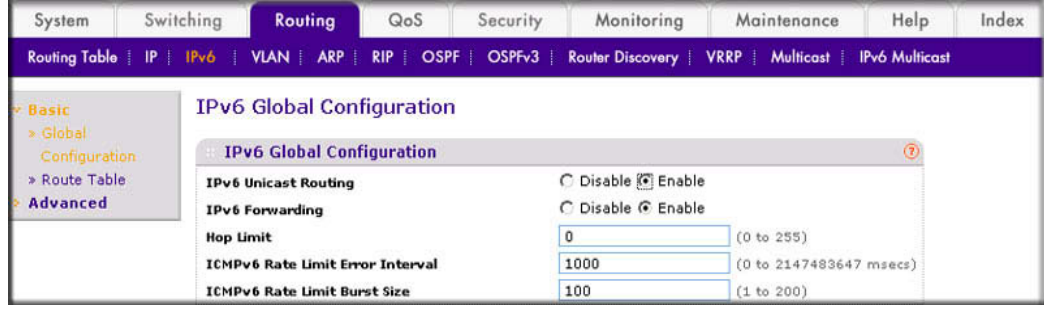

**b.** For IPv6 Unicast Routing, select the **Enable** radio button.

- **c.** For IPv6 Forwarding, select the **Enable** radio button.
- **d.** Click **Apply**.
- **2.** Enable IPv6 routing on interface 1/0/1.
	- **a.** Select **Routing > IPv6 > Advanced > Interface Configuration**.

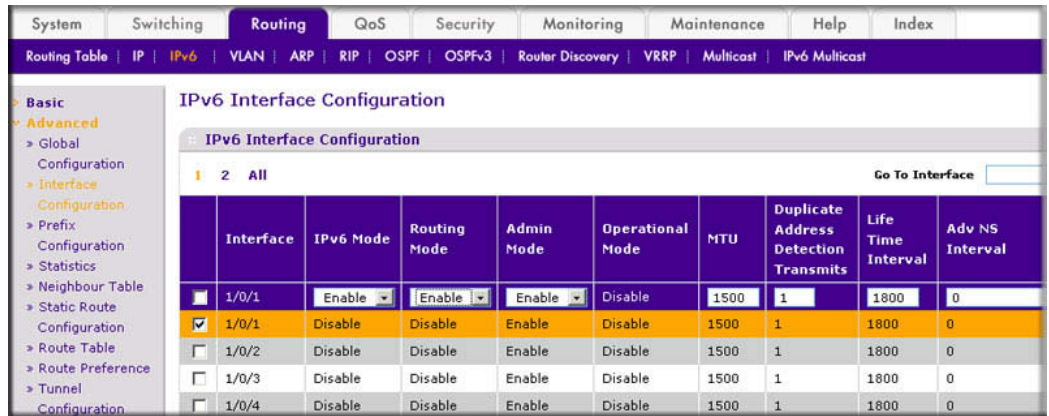

**b.** Under IPv6 Interface Configuration, scroll down and select the Interface **1/0/1** check box.

Now 1/0/1 appears in the Interface field at the top.

- **c.** In the IPv6 Mode field, select **Enable**.
- **d.** Click **Apply** to save the settings.
- **3.** Assign an IPv6 address to the routing interface.
	- **a.** Select **Routing > IPv6 > Advanced > Prefix Configuration**.

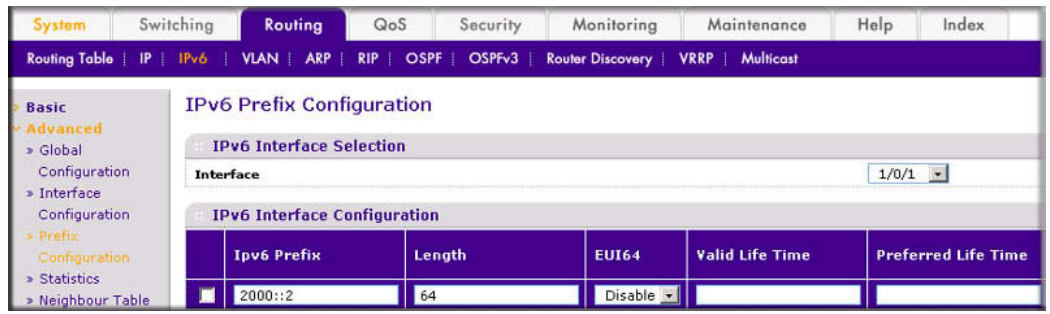

- **b.** In the Interface list, select **1/0/1**.
- **c.** In the IPv6 Prefix field, enter **2000::2**.
- **d.** In the Length field, enter **64**.
- **e.** In the EUI64 field, select **Disable**.
- **f.** Click **Add**.

## <span id="page-515-0"></span>**Create an IPv6 Network Interface**

The IPv6 network interface is the logical interface used for in-band connectivity with the switch using any of the switch's front panel ports. The configuration parameters associated with the switch's network interface do not affect the configuration of the front panel ports through which traffic is switched or routed.

To access the switch over an IPv6 network you must first configure it with IPv6 information (IPv6 prefix, prefix length, and default gateway).

## **CLI: Configure the IPv6 Network Interface**

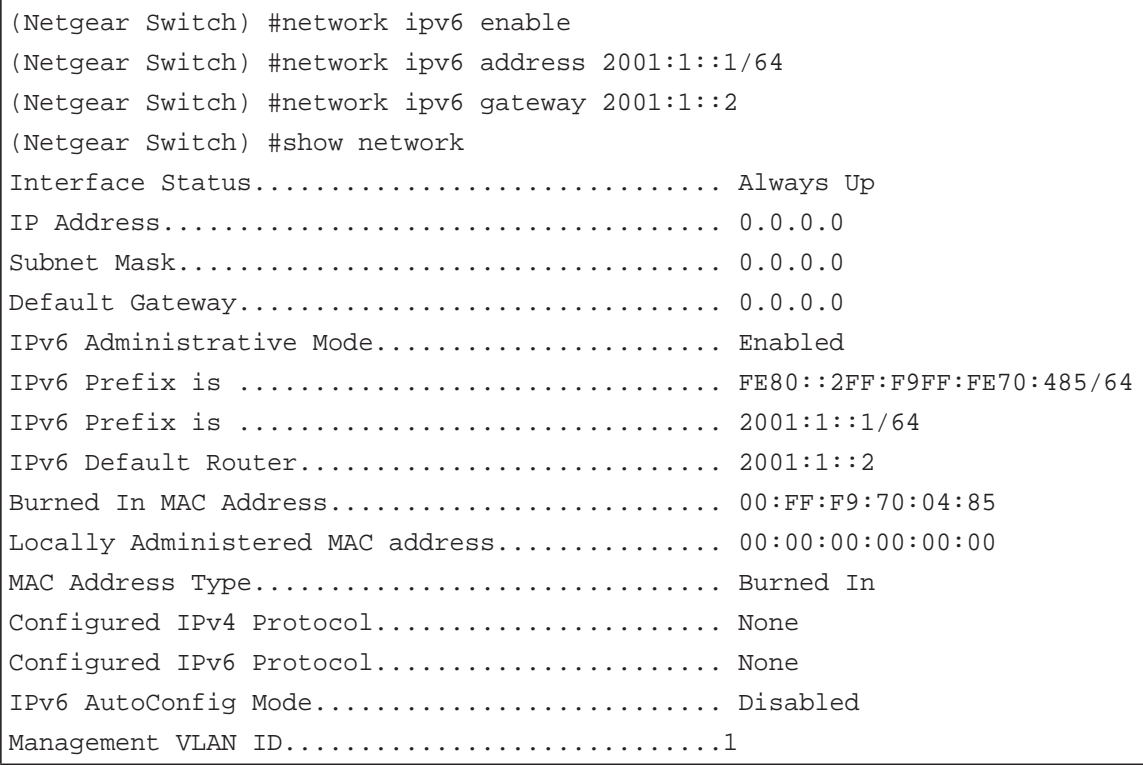

## **Web Interface: Configure the IPv6 Network Interface**

- **1.** Add an IPv6 address to the network interface.
	- **a.** Select **System > Management > Network Interface > IPv6 Network Configuration**.

A screen similar to the following displays.

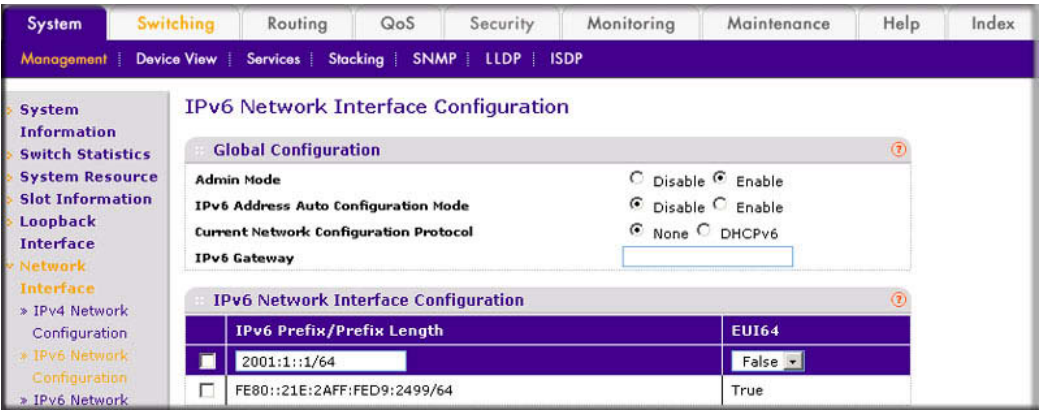

- **b.** For Admin Mode, select the **Enable** radio button.
- **c.** In the **IPv6 Prefix/Prefix Length** field, enter 2**001:1::1/64**.
- **d.** In the **EUI64** field, select **False**.
- **e.** Click **Add**.
- **2.** Add an IPv6 gateway to the network interface.
	- **a.** Select **System > Management > Network Interface > IPv6 Network Configuration**.

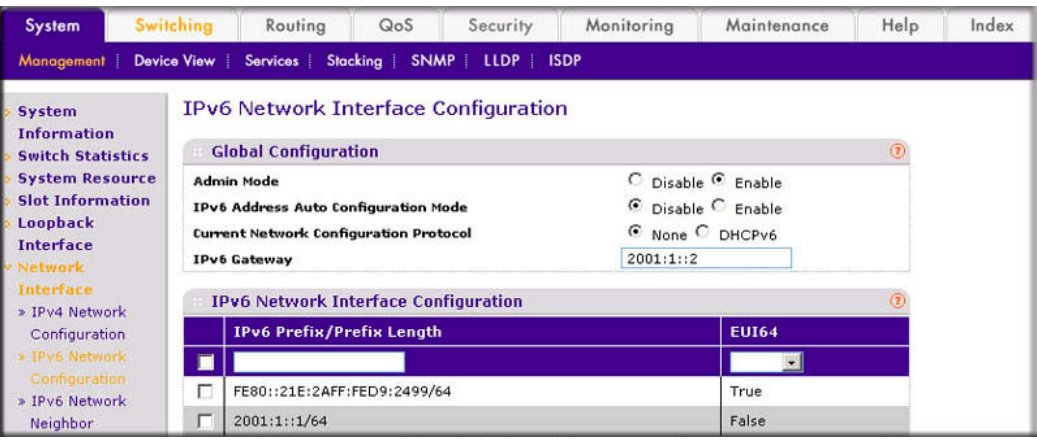

- **b.** In the **IPv6 Gateway** field, enter **2001:1::2**.
- **c.** Click **Apply**.

## <span id="page-517-0"></span>**Create an IPv6 Routing VLAN**

The example is shown as CLI commands and as a web interface procedure.

## **CLI: Create an IPv6 Routing VLAN**

**1.** Create a routing VLAN with VLAN ID 500.

```
Netgear Switch) (Vlan)#vlan 500
(Netgear Switch) (Vlan)#vlan routing 500
(Netgear Switch) (Vlan)#exit
```
**2.** Add interface 1/0/1 to VLAN 500.

```
(Netgear Switch) #config
(Netgear Switch) (Config)#interface 1/0/1
(Netgear Switch) (Interface 1/0/1)#vlan participation include 500
(Netgear Switch) (Interface 1/0/1)#vlan participation pvid 500
(Netgear Switch) (Interface 1/0/1)#exit
```
**3.** Assign IPv6 address 2000::1/64 to VLAN 500 and enable IPv6 routing.

```
(Netgear Switch) (Config)#interface vlan 0/4/1
(Netgear Switch) (Interface 0/4/1)#routing
(Netgear Switch) (Interface 0/4/1)#ipv6 enable 
(Netgear Switch) (Interface 0/4/1)#ipv6 address 2000::1/64
(Netgear Switch) (Interface 0/4/1)#exit
```
**4.** Enable IPV6 forwarding and unicast routing on the switch.

(Netgear Switch) (Config)#ipv6 forwarding (Netgear Switch) (Config)#ipv6 unicast-routing (Netgear Switch) #ping ipv6 2000::2 Send count=3, Receive count=3 from 2000::2 Average round trip time = 1.00 ms (Netgear Switch) #show ipv6 brief IPv6 Forwarding Mode........................... Enable IPv6 Unicast Routing Mode...................... Enable IPv6 Hop Limit................................. 0 ICMPv6 Rate Limit Error Interval............... 1000 msec ICMPv6 Rate Limit Burst Size................... 100 messages Maximum Routes................................. 128 (Netgear Switch) #show ipv6 interface 0/4/1 IPv6 is enabled IPv6 Prefix is ................................ FE80::21E:2AFF:FED9:249B/128 2000::1/64 Routing Mode................................... Enabled Administrative Mode............................ Enabled IPv6 Routing Operational Mode.................. Enabled Bandwidth...................................... 10000 kbps Interface Maximum Transmit Unit................ 1500 Router Duplicate Address Detection Transmits... 1 Router Advertisement NS Interval............... 0 Router Advertisement Lifetime.................. 1800 Router Advertisement Reachable Time............ 0 Router Advertisement Interval.................. 600 Router Advertisement Managed Config Flag....... Disabled Router Advertisement Other Config Flag......... Disabled Router Advertisement Suppress Flag............. Disabled IPv6 Destination Unreachables.................. Enabled Prefix 2000::1/64 Preferred Lifetime............................. 604800 Valid Lifetime................................. 2592000 Onlink Flag.................................... Enabled Autonomous Flag................................ Enabled

## **Web Interface: Create an IPv6 VLAN Routing Interface**

- **1.** Create VLAN 500.
	- **a.** Select **Switching > VLAN > Basic > VLAN Configuration**.

A screen similar to the following displays.

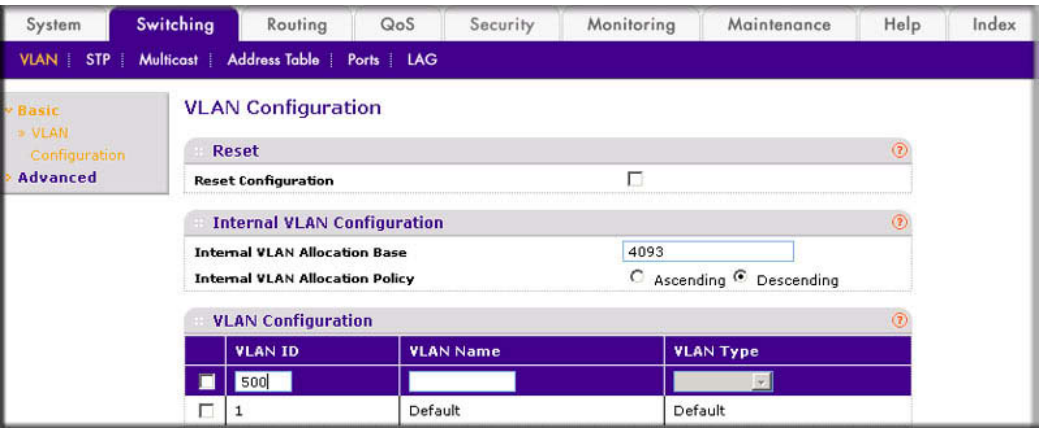

- **b.** In the **VLAN ID** field, enter **500**.
- **c.** In the **VLAN Type** field, select **Static**.
- **d.** Click **Add**.
- **2.** Add ports to VLAN 500.
	- **a.** Select **Switching > VLAN > Advanced > VLAN Membership**.

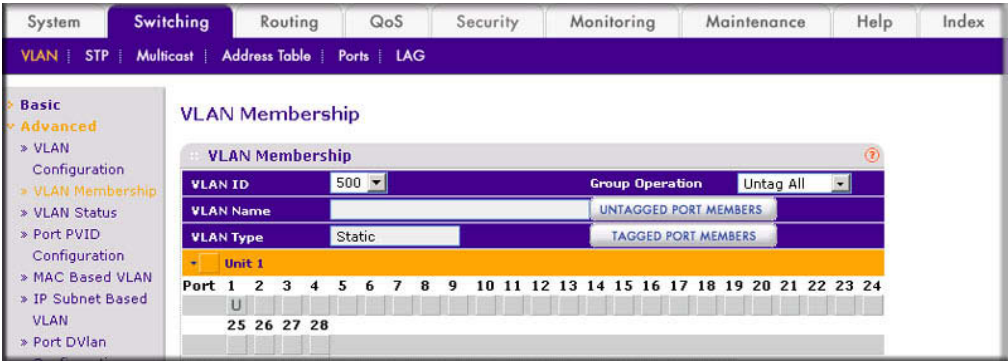

- **b.** In the **VLAN ID** list, select **500**.
- **c.** Click **Unit 1**. The ports display.
- **d.** Click the gray box under port **1** until **U** displays, indicating that the egress packet is untagged for the port.
- **e.** Click **Apply**.
- **3.** Specify the PVID on port 1/0/1.
	- **a.** Select **Switching > VLAN > Advanced > Port PVID Configuration**.

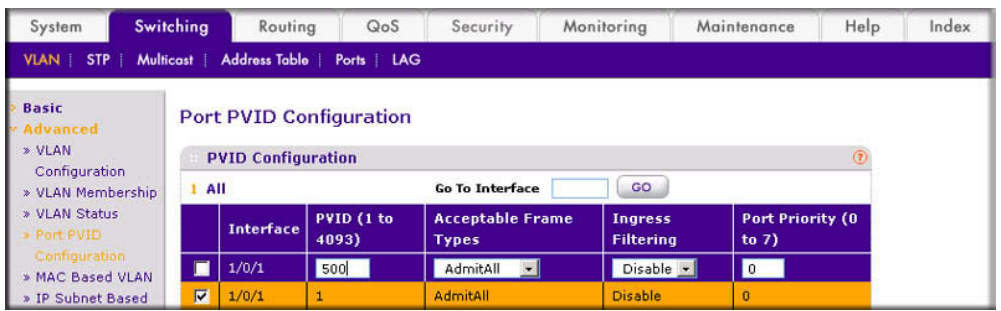

- **b.** Under PVID Configuration, scroll down and select the Interface **1/0/1** check box.
- **c.** In the **PVID (1 to 4093)** field, enter **500**.
- **d.** Click **Apply** to save the settings.
- **4.** Enable IPv6 forwarding and unicast routing on the switch.
	- **a.** Select **Routing > IPv6 > Basic > Global Configuration**.

A screen similar to the following displays.

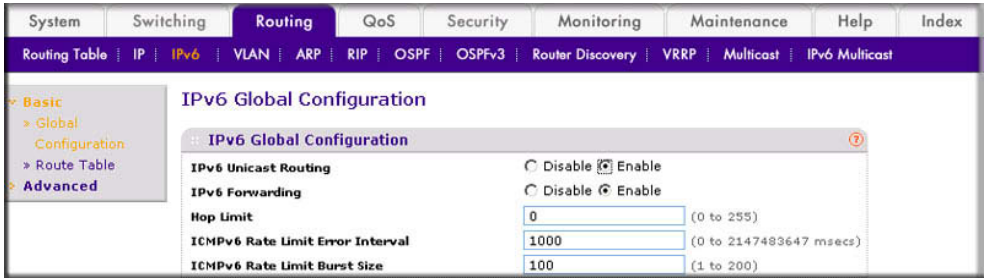

- **b.** For IPv6 Unicast Routing, select the **Enable** radio button.
- **c.** For IPv6 Forwarding, select the **Enable** radio button.
- **d.** Click **Apply**.
- **5.** Enable IPv6 routing on the VLAN.
	- **a.** Select **Routing > IPv6 > Advanced > Interface Configuration**.

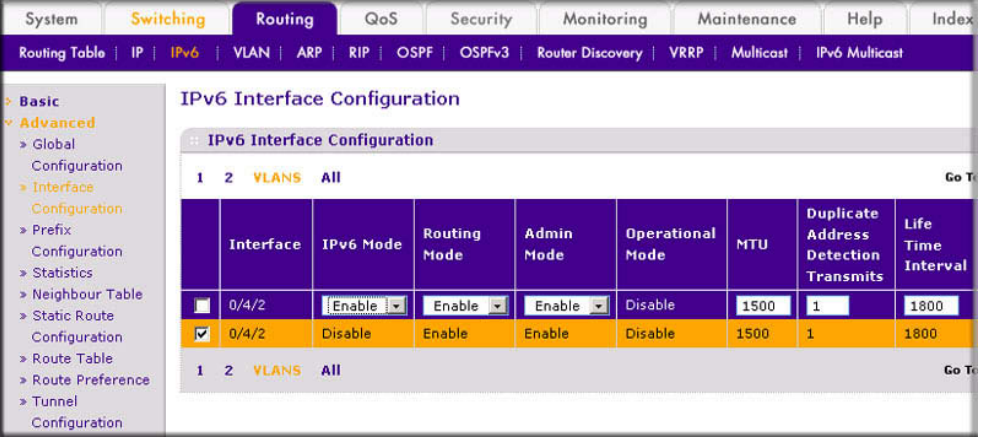

- **b.** Click VLANS. The logical VLAN interface 0/4/2 displays.
- **c.** Select the **0/4/2** check box.
- **d.** Under IPv6 Interface Configuration, in the **IPv6 Mode** field, select **Enable**.
- **e.** Click **Apply**.
- **6.** Assign an IPv6 address to the routing VLAN.
	- **a.** Select **Routing > IPv6 > Advanced > Prefix Configuration**.

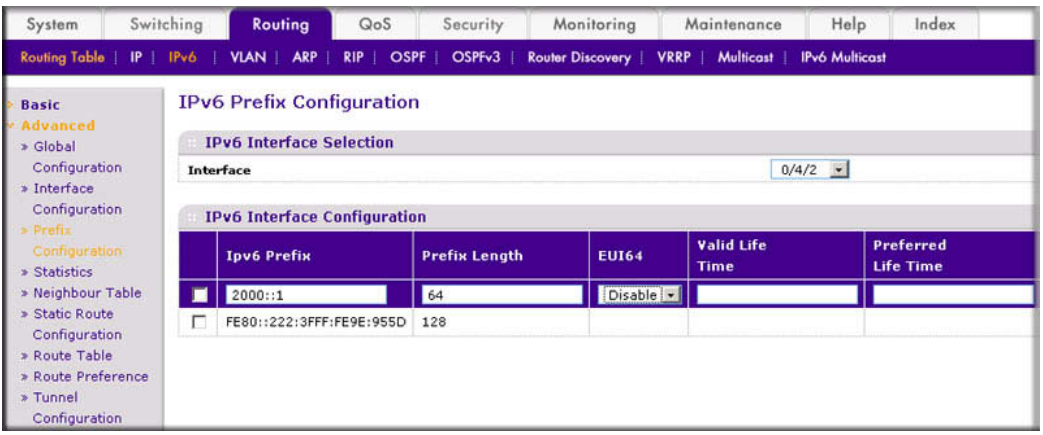

- **b.** In the **Interface** field, select **0/4/2**.
- **c.** In the **IPv6 Prefix** field, enter **2000::1**.
- **d.** In the **Length** field, enter **64**.
- **e.** In the **EUI64** field, select **Disable**.
- **f.** Click **Add**.

## <span id="page-521-0"></span>**Configure DHCPv6 Mode on the Routing Interface**

The routing interface supports DHCPv6 mode, which can get the IPv6 address from a DHCPv6 server (address allocation).

**Note:** Before you enable DHCPv6 mode, you must disable IPv6 unicast mode globally.

## **CLI: Configure DHCPv6 mode on routing interface**

**1.** Enable IPv6 unicast globally.

(Netgear Switch) (Config)#ipv6 unicast-routing

#### **2.** Enable DHCPv6 on the interface 1/0/23.

```
(Netgear Switch) (Config)#interface 1/0/23
(Netgear Switch) (Interface 1/0/23)#routing
(Netgear Switch) (Interface 1/0/23)#ipv6 enable 
(Netgear Switch) (Interface 1/0/23)#ipv6 address dhcp 
(Netgear Switch) (Interface 1/0/23)
```
#### **3.** Show the ipv6 address assigned from 1/0/23.

```
(Netgear Switch) #show ipv6 interface 1/0/23
IPv6 is enabled
IPv6 Prefix is ...............................
FE80::E291:F5FF:FE06:2BF6/128
                                              2000::1D5C:7CFE:828F:8144/128 
[DHCP]
Routing Mode................................... Enabled
IPv6 Enable Mode............................... Enabled
Administrative Mode............................ Enabled
IPv6 Operational Mode.......................... Enabled
Bandwidth...................................... 1000000 kbps
Interface Maximum Transmit Unit................ 1500
Router Duplicate Address Detection Transmits... 1
Address DHCP Mode.............................. Enabled
Router Advertisement NS Interval............... 0
Router Advertisement Lifetime.................. 1800
Router Advertisement Reachable Time............ 0
Router Advertisement Interval.................. 600
Router Advertisement Managed Config Flag....... Disabled
Router Advertisement Other Config Flag......... Disabled
Router Advertisement Router Preference......... medium
Router Advertisement Suppress Flag............. Disabled
IPv6 Destination Unreachables.................. Enabled
```
## **Web Interface: Configure DHCPv6 mode on routing interface**

- **1.** Enable IPv6 unicast globally.
	- **a.** Select **Routing > IPv6 > Basic > Global Configuration**.

A screen similar to the following displays.

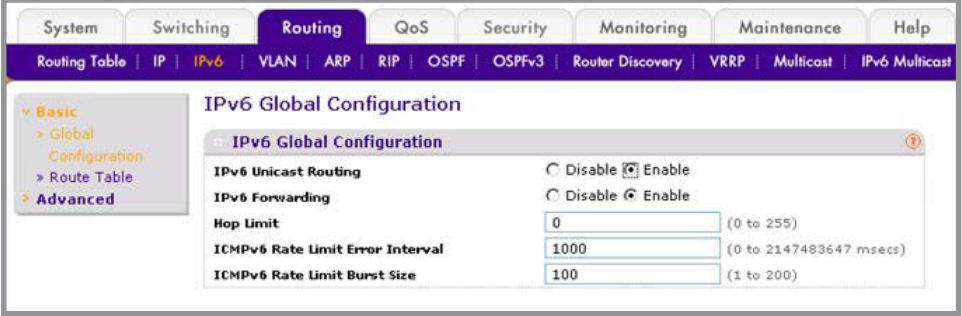

- **b.** For IPv6 Unicast Routing, select the **Enable** radio button.
- **c.** Click **Apply** to apply the setting.
- **2.** Enable DHCPv6 on the interface 1/0/23.
	- **a.** Select **Routing > IPv6 > Advanced > Interface Configuration**.

A screen similar to the following displays.

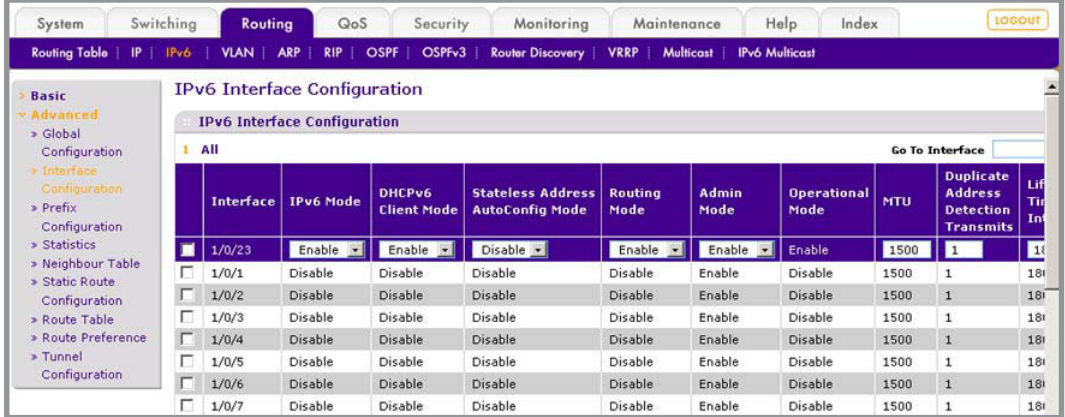

**b.** Scroll down and select the **interface 1/0/23** check box.

Now 1/0/23 appears in the Interface field at the top.

- **c.** Enter the following information:
	- **•** In the IPv6 Mode field, select **Enable**.
	- **•** In the Routing Mode field, select **Enable**.
	- **•** In the DHCPv6 Client Mode field, select **Enable**.
- **d.** Click **Apply** to apply the settings.
- **3.** Show the ipv6 address assigned from 1/0/23.
	- **a.** Select **Routing > IPv6 > Advanced > Prefix Configuration**.

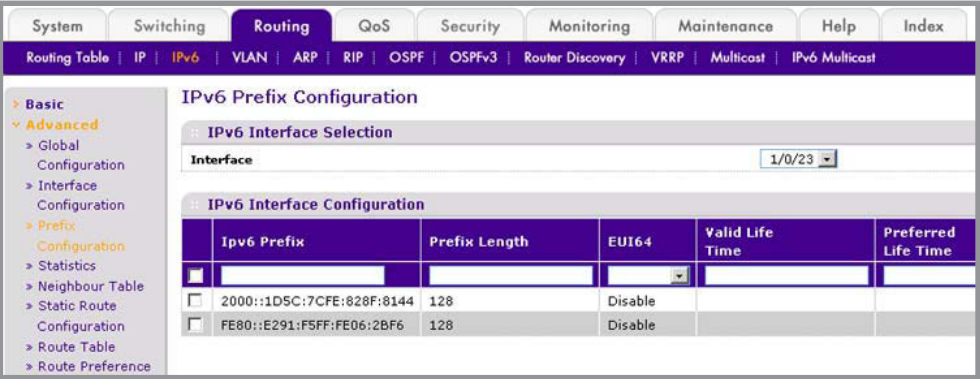

**b.** Scroll down and select the i**nterface 1/0/23**. You can see the IPv6 address assigned by the DHCPv6 server.

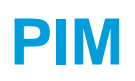

# **30. PIM**<br>Protocol Independent Multicast<br> **30. Protocol Independent Multicast**

This chapter includes the following sections:

- **•** *[Protocol Independent Multicast Concepts](#page-526-0)*
- **•** *[PIM-DM](#page-526-1)*
- **•** *[PIM-SM](#page-552-0)*

## <span id="page-526-0"></span>**Protocol Independent Multicast Concepts**

The PIM protocol can be configured to operate on IPv4 and IPv6 networks. Separate CLI commands are provided for IPv4 and IPv6 operation; however, most configuration options are common to both protocols. Therefore, this section describes only IPv4 configuration; IPv6 configuration is similar to IPv4.

Multicast protocols are used to deliver multicast packets from one source to multiple receivers. They facilitate better bandwidth utilization, and use less host and router processing, making them ideal for usage in applications such as video and audio conferencing, whiteboard tools, and stock distribution tickers. PIM is a widely used multicast routing protocol. Protocol Independent Multicast (PIM) is a standard multicast routing protocol that provides scalable inter-domain multicast routing across the Internet, independent of the mechanisms provided by any particular unicast routing protocol. There are two types of PIM:

- **•** PIM-Dense Mode (PIM-DM)
- **•** PIM-Sparse Mode (PIM-SM)

## <span id="page-526-1"></span>**PIM-DM**

PIM-DM is appropriate for:

- **•** Densely distributed receivers
- **•** A ratio of few senders to many receivers (due to frequent flooding)
- **•** High volume of multicast traffic
- **•** Constant stream of traffic

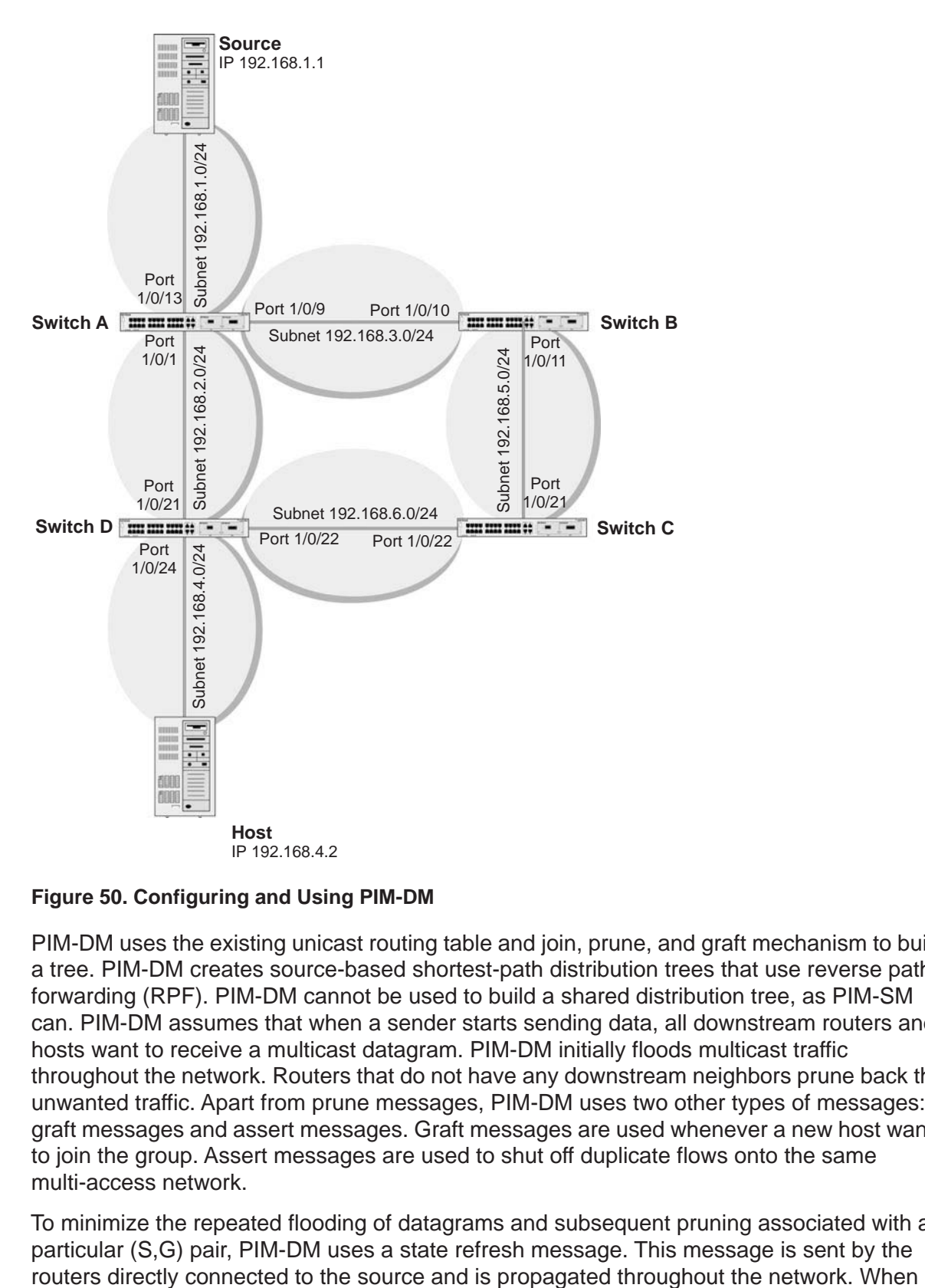

#### **Figure 50. Configuring and Using PIM-DM**

PIM-DM uses the existing unicast routing table and join, prune, and graft mechanism to build a tree. PIM-DM creates source-based shortest-path distribution trees that use reverse path forwarding (RPF). PIM-DM cannot be used to build a shared distribution tree, as PIM-SM can. PIM-DM assumes that when a sender starts sending data, all downstream routers and hosts want to receive a multicast datagram. PIM-DM initially floods multicast traffic throughout the network. Routers that do not have any downstream neighbors prune back the unwanted traffic. Apart from prune messages, PIM-DM uses two other types of messages: graft messages and assert messages. Graft messages are used whenever a new host wants to join the group. Assert messages are used to shut off duplicate flows onto the same multi-access network.

To minimize the repeated flooding of datagrams and subsequent pruning associated with a particular (S,G) pair, PIM-DM uses a state refresh message. This message is sent by the

received by a router on its RPF interface, the state refresh message causes an existing prune state to be refreshed. State refresh messages are generated periodically by the router directly attached to the source. There are two versions of PIM-DM. Version 2 does not use IGMP messages; instead, it uses a message that is encapsulated in IP packets with protocol number 103. In version 2, the Hello message is introduced in place of the query message.

## **CLI: Configure PIM-DM**

#### *PIM-DM on Switch A*

**1.** Enable IP routing on the switch.

(Netgear Switch) #configure (Netgear Switch) (Config)#ip routing

**2.** Enable pimdm on the switch.

(Netgear Switch) (Config)#ip pim dense

**3.** Enable IP multicast forwarding on the switch.

```
(Netgear Switch) (Config)#ip multicast
```
**4.** Enable RIP to build the unicast IP routing table.

```
(Netgear Switch) (Config)#interface 1/0/1
(Netgear Switch) (Interface 1/0/1)#routing
(Netgear Switch) (Interface 1/0/1)#ip address 192.168.2.2 255.255.255.0
(Netgear Switch) (Interface 1/0/1)#ip rip
```
**5.** Enable PIM-DM on the interface.

```
(Netgear Switch) (Interface 1/0/1)#ip pim dense
(Netgear Switch) (Interface 1/0/1)#exit
(Netgear Switch) (Config)#interface 1/0/9
(Netgear Switch) (Interface 1/0/9)#routing
(Netgear Switch) (Interface 1/0/9)#ip address 192.168.3.1 255.255.255.0
(Netgear Switch) (Interface 1/0/9)#ip rip 
(Netgear Switch) (Interface 1/0/9)#ip pim dense
(Netgear Switch) (Interface 1/0/9)#exit 
(Netgear Switch) (Config)#interface 1/0/13
(Netgear Switch) (Interface 1/0/13)#routing
(Netgear Switch) (Interface 1/0/13)#ip address 192.168.1.2 255.255.255.0
(Netgear Switch) (Interface 1/0/13)#ip rip
(Netgear Switch) (Interface 1/0/13)#ip pim dense
(Netgear Switch) (Interface 1/0/13)#exit
```
#### *PIM-DM on Switch B*

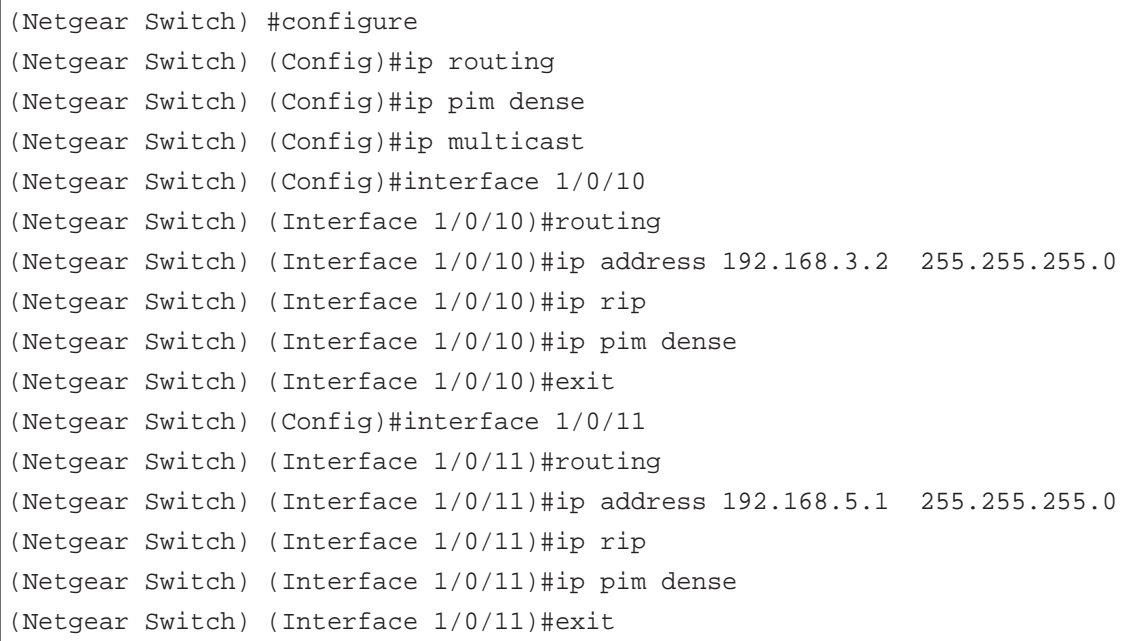

#### *PIM-DM on Switch C*

```
(Netgear Switch) #configure
(Netgear Switch) (Config)#ip routing
(Netgear Switch) (Config)#ip pim dense
(Netgear Switch) (Config)#ip multicast
(Netgear Switch) (Config)#interface 1/0/21
(Netgear Switch) (Interface 1/0/21)#routing
(Netgear Switch) (Interface 1/0/21)#ip address 192.168.5.2 255.255.255.0
(Netgear Switch) (Interface 1/0/21)#ip rip
(Netgear Switch) (Interface 1/0/21)#ip pim dense
(Netgear Switch) (Interface 1/0/21)#exit 
(Netgear Switch) (Config)#interface 1/0/22
(Netgear Switch) (Interface 1/0/22)#routing
(Netgear Switch) (Interface 1/0/22)#ip address 192.168.6.1 255.255.255.0
(Netgear Switch) (Interface 1/0/22)#ip rip
(Netgear Switch) (Interface 1/0/22)#ip pim dense
(Netgear Switch) (Interface 1/0/22)#exit
```
#### *PIM-DM on Switch D*

**1.** Enable IGMP on the switch.

```
(Netgear Switch) #configure
(Netgear Switch) (Config)#ip routing
(Netgear Switch) (Config)#ip pim dense
(Netgear Switch) (Config)#ip igmp
```

```
(Netgear Switch) (Config)#ip multicast
(Netgear Switch) (Config)#interface 1/0/21
(Netgear Switch) (Interface 1/0/21)#routing
(Netgear Switch) (Interface 1/0/21)#ip address 192.168.2.1 255.255.255.0
(Netgear Switch) (Interface 1/0/21)#ip rip
(Netgear Switch) (Interface 1/0/21)#ip pimd mense
(Netgear Switch) (Interface 1/0/21)#exit 
(Netgear Switch) (Config)#interface 1/0/22
(Netgear Switch) (Interface 1/0/22)#routing
(Netgear Switch) (Interface 1/0/22)#ip address 192.168.6.2 255.255.255.0
(Netgear Switch) (Interface 1/0/22)#ip rip
(Netgear Switch) (Interface 1/0/22)#ip pim dense
(Netgear Switch) (Interface 1/0/22)#exit
```
#### **2.** Enable IGMP on 1/0/24.

```
(Netgear Switch) (Config)#interface 1/0/24
(Netgear Switch) (Interface 1/0/24)#routing
(Netgear Switch) (Interface 1/0/24)#ip pim dense
(Netgear Switch) (Interface 1/0/24)#ip igmp
(Netgear Switch) (Interface 1/0/24)#ip rip
(Netgear Switch) (Interface 1/0/24)#ip address 192.168.4.1 255.255.255.0
(Netgear Switch) (Interface 1/0/24)#exit
```
#### **3.** PIM-DM builds the multicast routes table on each switch.

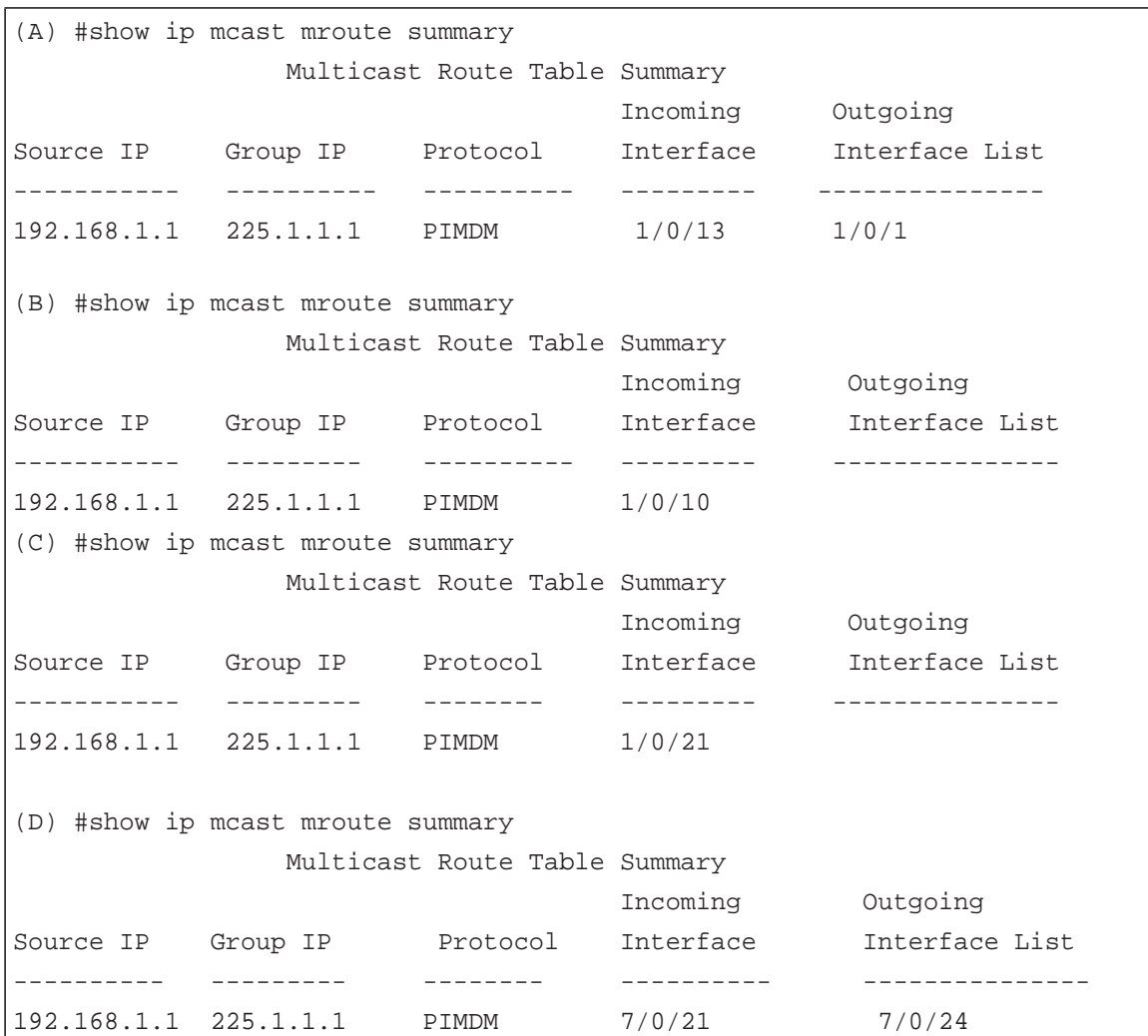

## **Web Interface: Configure PIM-DM**

#### *PIM-DM on Switch A*

- **1.** Enable IP routing on the switch.
	- **a.** Select **Routing > IP > Basic > IP Configuration**.

A screen similar to the following displays.

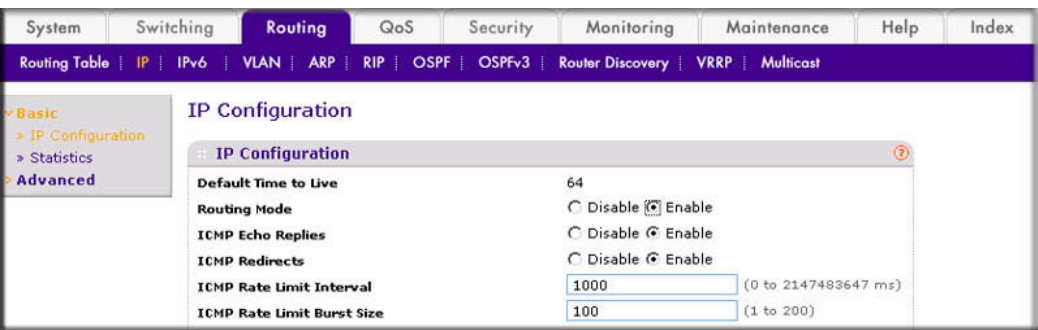

- **b.** For Routing Mode, select the **Enable** radio button.
- **c.** Click **Apply**.
- **2.** Configure 1/0/1 as a routing port and assign an IP address to it.
	- **a.** Select **Routing > IP > Advanced > IP Interface Configuration**.

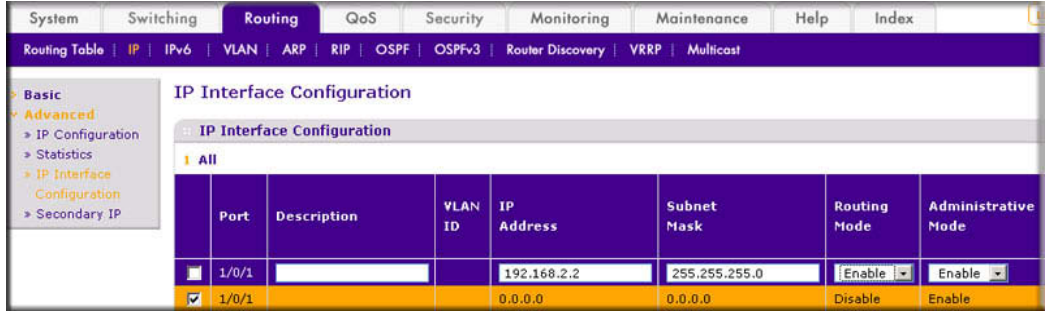

- **b.** Under IP Interface Configuration, scroll down and select the Port **1/0/1** check box. Now 1/0/1 appears in the Port field at the top.
- **c.** Enter the following information:
	- **•** In the **IP Address** field, enter **192.168.2.2**.
	- **•** In the **Subnet Mask** field, enter **255.255.255.0**.
	- **•** In the **Routing Mode** field, select **Enable**.
- **d.** Click **Apply** to save the settings.
- **3.** Configure 1/0/9 as a routing port and assign an IP address to it.
	- **a.** Select **Routing > IP > Advanced > IP Interface Configuration**.

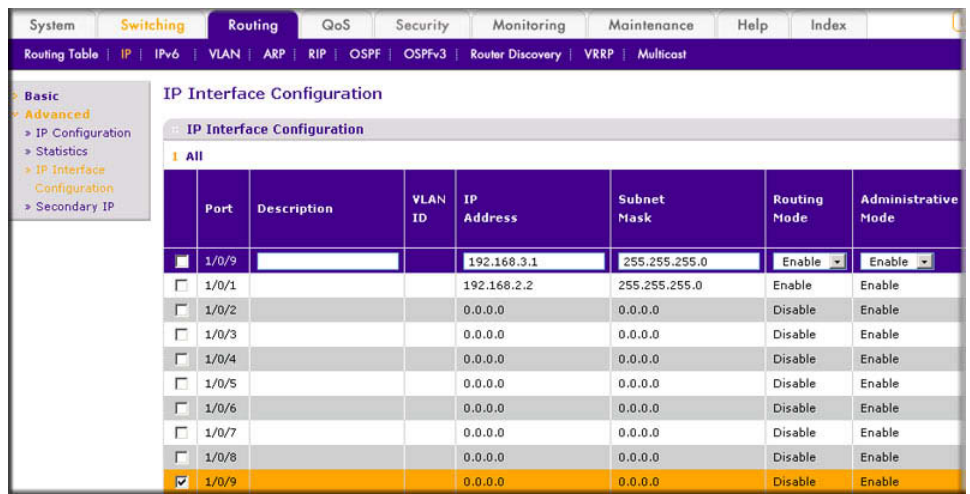

**b.** Scroll down and select the Port **1/0/9** check box.

Now 1/0/9 appears in the Port field at the top.

- **c.** Enter the following information:
	- **•** In the **IP Address** field, enter **192.168.3.1**.
	- **•** In the **Subnet Mask** field, enter **255.255.255.0**.
	- **•** In the **Routing Mode** field, select **Enable**.
- **d.** Click **Apply**.
- **4.** Configure 1/0/13 as a routing port and assign an IP address to it.
	- **a.** Select **Routing > IP > Advanced > IP Interface Configuration**.

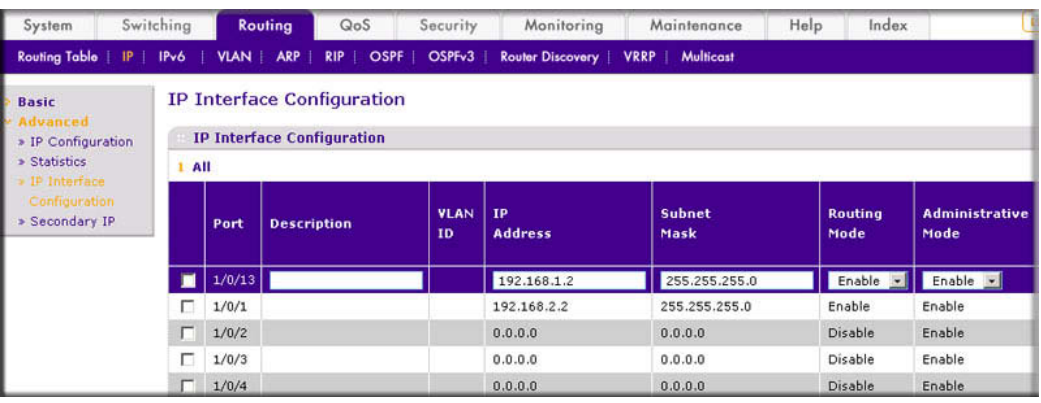

- **b.** Under IP Interface Configuration, scroll down and select the Port **1/0/13** check box. Now 1/0/13 appears in the Port field at the top.
- **c.** Enter the following information:
	- **•** In the **IP Address** field, enter **192.168.1.2**.
- **•** In the **Subnet Mask** field, enter **255.255.255.0**.
- **•** In the **Routing Mode** field, select **Enable**.
- **d.** Click **Apply** to save the settings.
- **5.** Enable RIP on the interface 1/0/1.
	- **a.** Select **Routing > RIP > Advanced > Interface Configuration**.

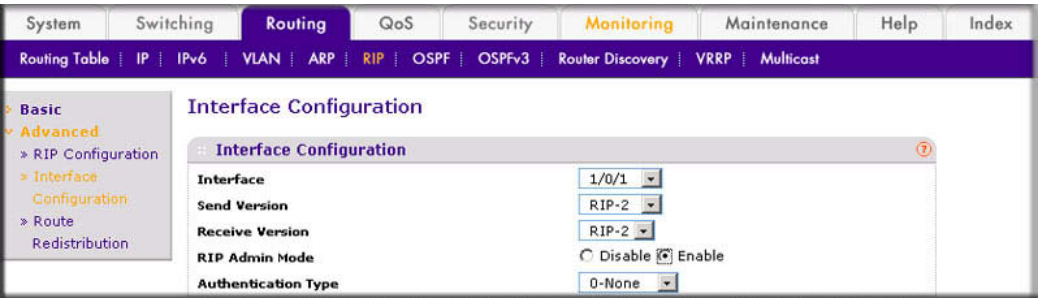

- **b.** In the **Interface** list, select **1/0/1**.
- **c.** For RIP Admin Mode, select the **Enable** radio button.
- **d.** Click **Apply**.
- **6.** Enable RIP on interface 1/0/9.
	- **a.** Select **Routing > RIP > Advanced > Interface Configuration**.

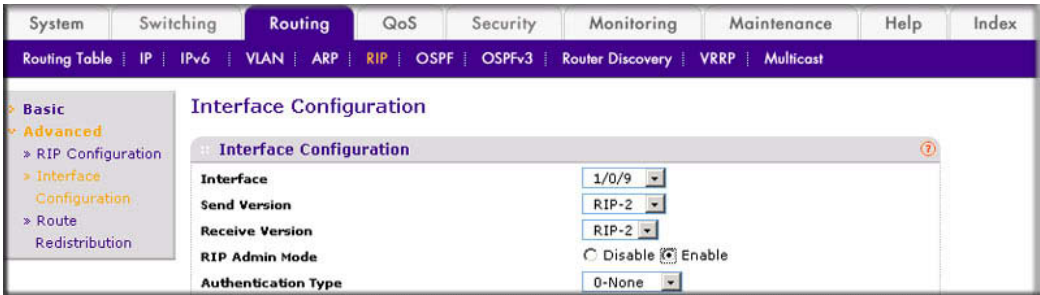

- **b.** In the **Interface** field, select **1/0/9**.
- **c.** For RIP Admin Mode, select the **Enable** radio button.
- **d.** Click **Apply**.
- **7.** Enable RIP on interface 1/0/13.
	- **a.** Select **Routing > RIP > Advanced > Interface Configuration**.

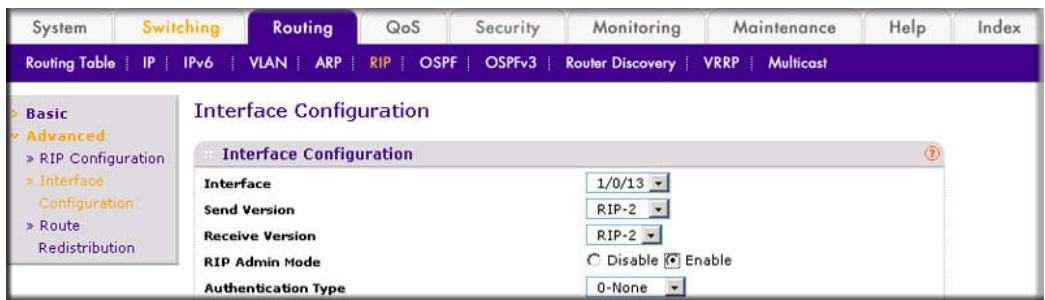

- **b.** In the **Interface** list, select **1/0/13**.
- **c.** For RIP Admin Mode, select the **Enable** radio button.
- **d.** Click **Apply**.
- **8.** Enable multicast globally.
	- **a.** Select **Routing > Multicast > Global Configuration**.

A screen similar to the following displays.

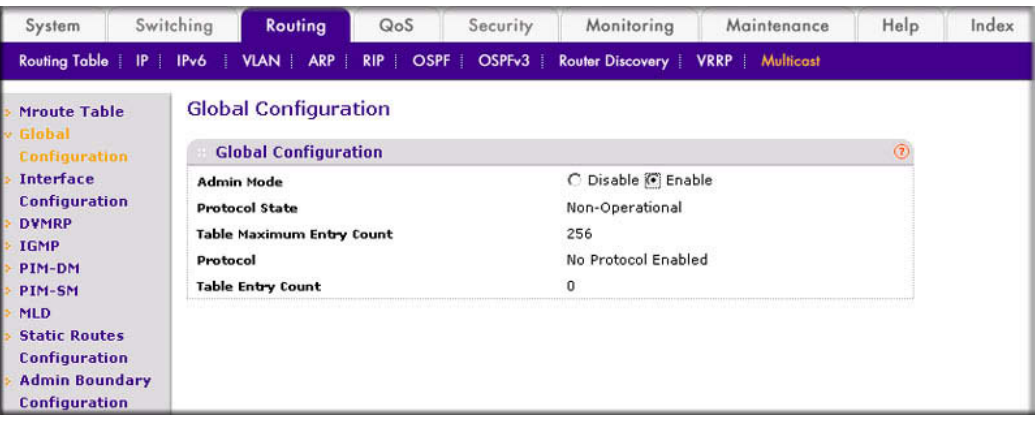

- **b.** For Admin Mode, select the **Enable** radio button.
- **c.** Click **Apply**.
- **9.** Enable PIM-DM globally.
	- **a.** Select **Routing > Multicast > PIM > Global Configuration**.

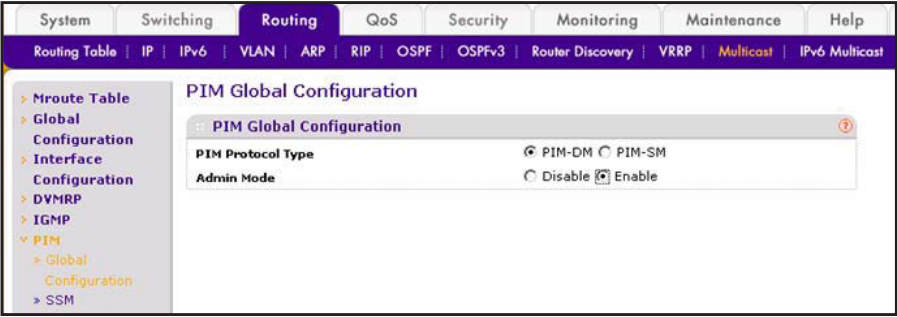

- **b.** For PIM Protocol Type, select the **PIM-DM** radio button.
- **c.** For Admin Mode, select the **Enable** radio button.
- **d.** Click **Apply**.
- **10.** Enable PIM-DM on interfaces 1/0/1,1/0/9, and 1/0/13.
	- **a.** Select **Routing > Multicast > PIM > Interface Configuration**.

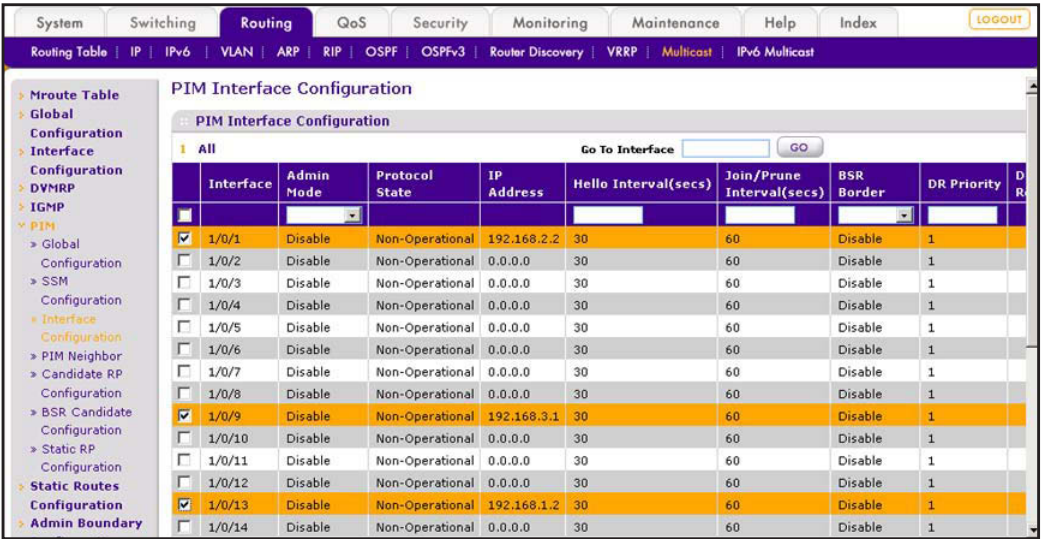

- **b.** Under PIM Interface Configuration, scroll down and select the **1/0/1**, **1/0/9**, and **1/0/13** check boxes.
- **c.** In the **Admin Mode** field, select **Enable**.
- **d.** Click **Apply** to save the settings.

#### *PIM-DM on Switch B:*

- **1.** Enable IP routing on the switch.
	- **a.** Select **Routing > IP > Basic > IP Configuration**.

A screen similar to the following displays.

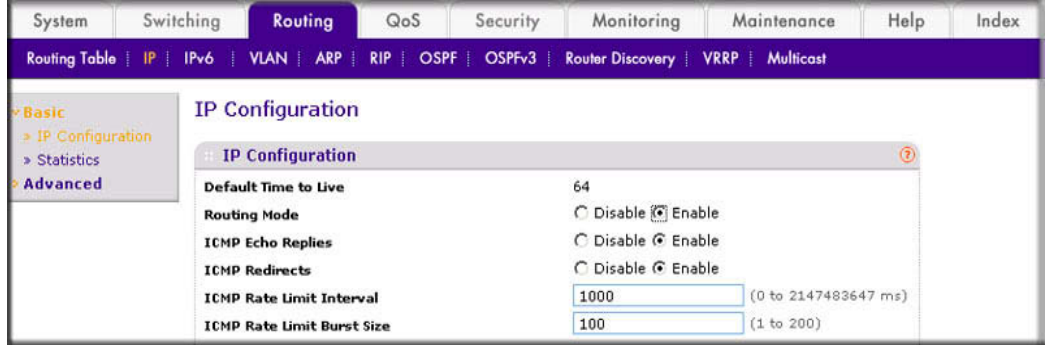

**b.** For Routing Mode, select the **Enable** radio button.

- **c.** Click **Apply**.
- **2.** Configure 1/0/10 as a routing port and assign an IP address to it.
	- **a.** Select **Routing > IP > Advanced > IP Interface Configuration**.

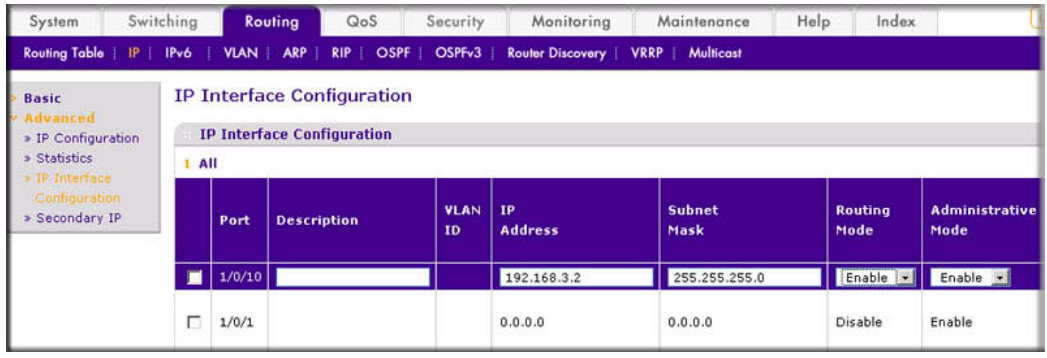

**b.** Scroll down and select the Port **1/0/10** check box.

Now 1/0/10 appears in the Port field at the top.

- **c.** Enter the following information:
	- **•** In the **IP Address** field, enter **192.168.3.2**.
	- **•** In the **Subnet Mask** field, enter **255.255.255.0**.
	- **•** In the **Routing Mode** field, select **Enable**.
- **d.** Click **Apply** to save the settings.
- **3.** Configure 1/0/11 as a routing port and assign an IP address to it.
	- **a.** Select **Routing > IP > Advanced > IP Interface Configuration**.

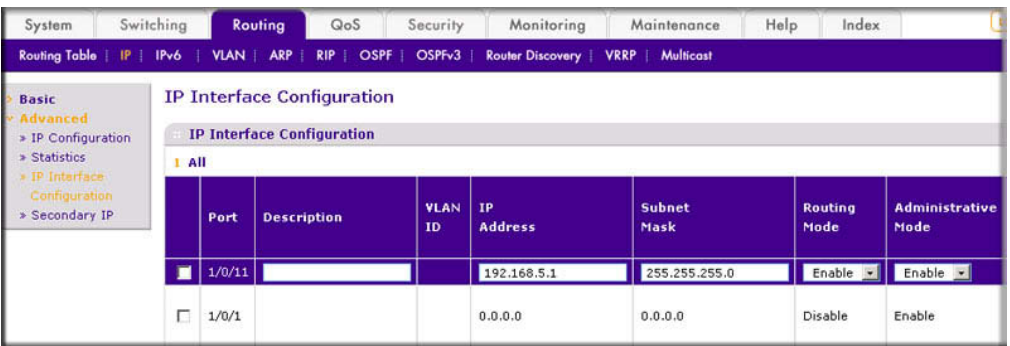

- **b.** Under IP Interface Configuration, scroll down and select the Port **1/0/11** check box. Now 1/0/11 appears in the Port field at the top.
- **c.** Enter the following information:
	- **•** In the **IP Address** field, enter **192.168.5.1**.
	- **•** In the **Subnet Mask** field, enter **255.255.255.0**.
- **•** In the **Routing Mode** field, select **Enable**.
- **d.** Click **Apply** to save the settings.
- **4.** Enable RIP on interface 1/0/10.
	- **a.** Select **Routing >RIP > Advanced > Interface Configuration**.

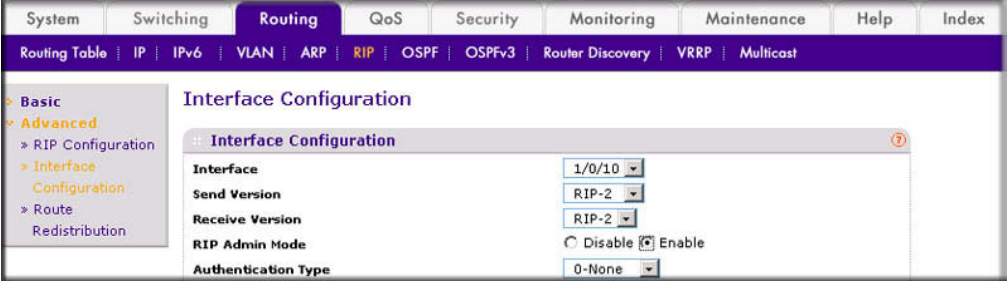

- **b.** In the **Interface** list, select **1/0/10**.
- **c.** For RIP Admin Mode, select the **Enable** radio button.
- **d.** Click **Apply**.
- **5.** Enable RIP on interface 1/0/11.
	- **a.** Select **Routing > RIP > Advanced > Interface Configuratio**n.

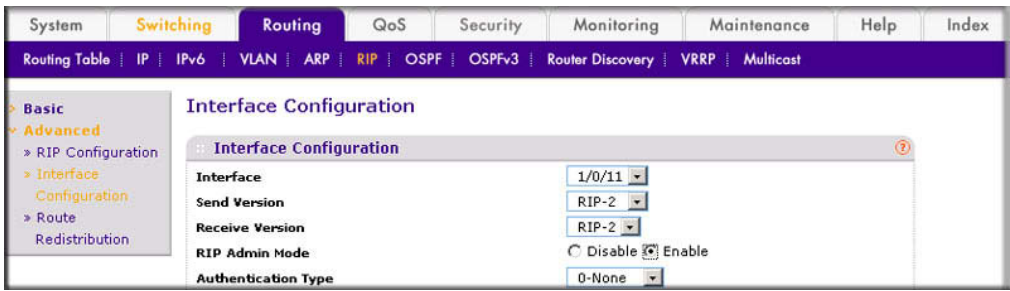

- **b.** In the **Interface** list, select **1/0/11**.
- **c.** For RIP Admin Mode, select the **Enable** radio button.
- **d.** Click **Apply**.
- **6.** Enable multicast globally.
	- **a.** Select **Routing > Multicast > Global Configuration**.
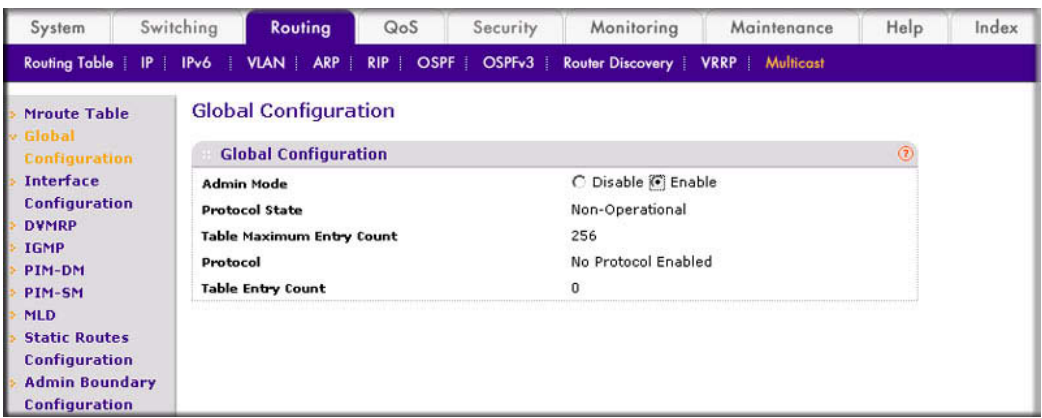

- **b.** For Admin Mode, select the **Enable** radio button.
- **c.** Click **Apply**.
- **7.** Enable PIM-DM globally.
	- **a.** Select **Routing > Multicast > PIM > Global Configuration**.

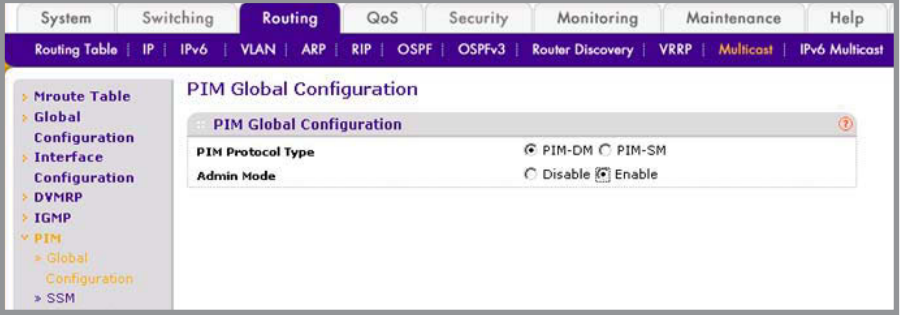

- **b.** For PIM Protocol Type, select the **PIM-DM** radio button.
- **c.** For Admin Mode, select the **Enable** radio button.
- **d.** Click **Apply**.
- **8.** Enable PIM-SM on interfaces 1/0/10 and 1/0/11.
	- **a.** Select **Routing > Multicast > PIM > Interface Configuration**.

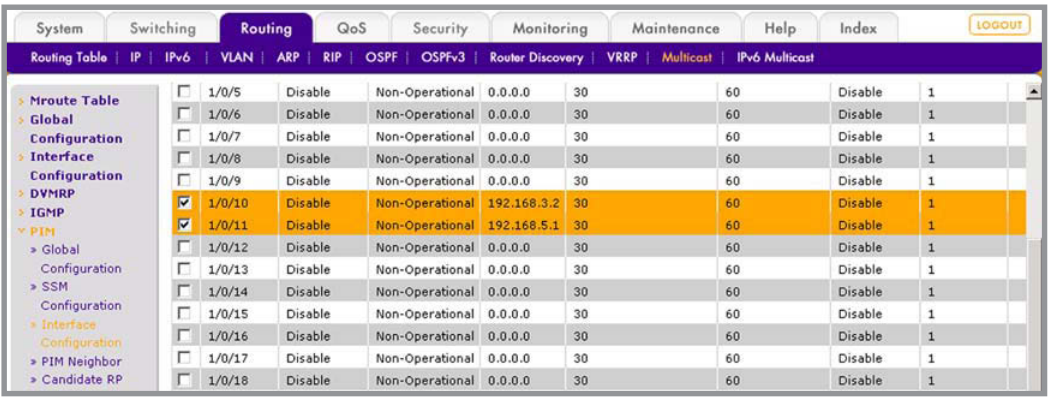

- **b.** Scroll down and select the Interface **1/0/10** and **1/0/11** check box.
- **c.** In the **Admin Mode** field, select **Enable**.
- **d.** Click **Apply** to save the settings.

### *PIM-DM on Switch C*

- **1.** Enable IP routing on the switch.
	- **a.** Select **Routing > IP > Basic > IP Configuration**.

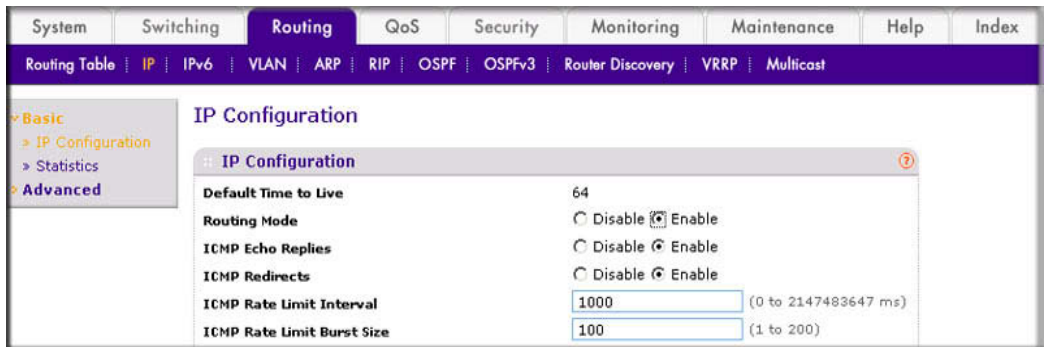

- **b.** For Routing Mode, select the **Enable** radio button.
- **c.** Click **Apply**.
- **2.** Configure 1/0/21 as a routing port and assign an IP address to it.
	- **a.** Select **Routing > IP > Advanced > IP Interface Configuration**.

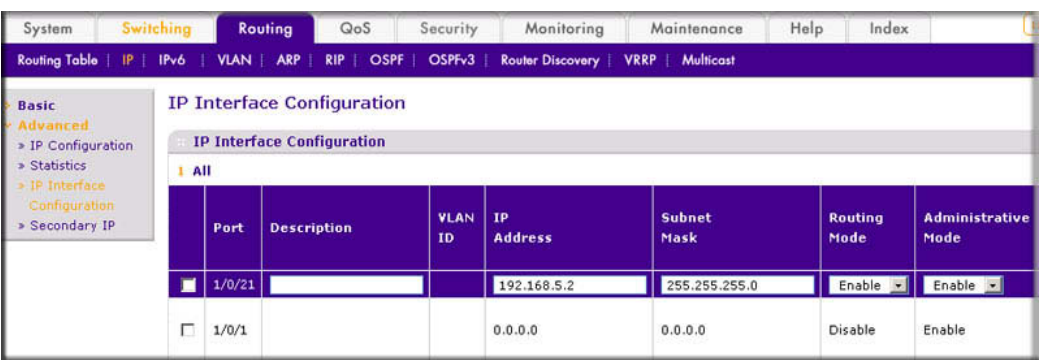

**b.** Scroll down select the Port **1/0/21** check box.

Now 1/0/21 appears in the Interface field at the top.

- **c.** Enter the following information:
	- **•** In the **IP Address** field, enter **192.168.5.2**.
	- **•** In the **Subnet Mask** field, enter **255.255.255.0**.
	- **•** In the **Routing Mode** field, select **Enable**.
- **d.** Click **Apply** to save the settings.
- **3.** Configure 1/0/22 as a routing port and assign an IP address to it.
	- **a.** Select **Routing > IP > Advanced > IP Interface Configuration**.

A screen similar to the following displays.

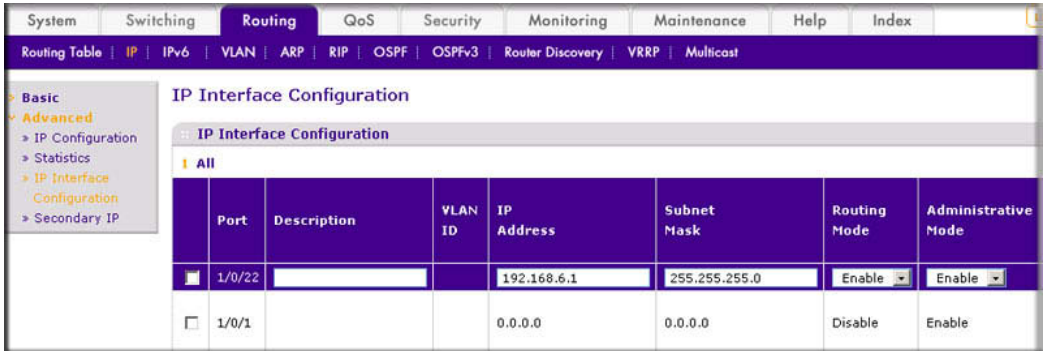

**b.** Scroll down and select the Port **1/0/22** check box.

Now 1/0/22 appears in the Port field at the top.

- **c.** Enter the following information:
	- **•** In the **IP Address** field, enter **192.168.6.1**.
	- **•** In the **Subnet Mask** field, enter **255.255.255.0**.
	- **•** In the **Routing Mode** field, select **Enable**.
- **d.** Click **Apply** to save the settings.
- **4.** Enable RIP on interface 1/0/21.

**a.** Select **Routing > RIP > Advanced > Interface Configuration**.

A screen similar to the following displays.

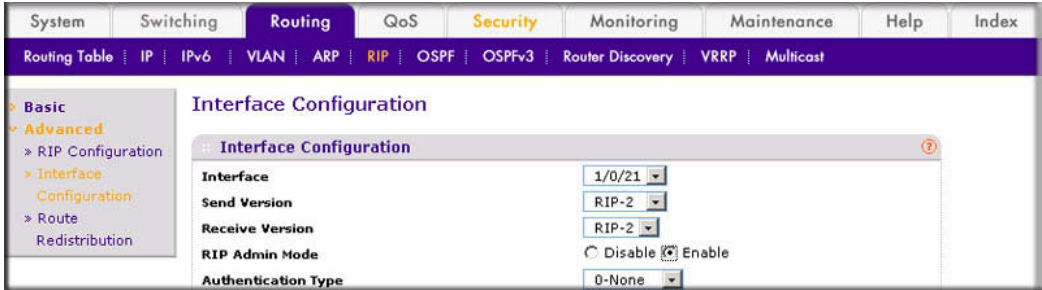

- **b.** In the **Interface** list, select **1/0/21**.
- **c.** For RIP Admin Mode, select the **Enable** radio button.
- **d.** Click **Apply**.
- **5.** Enable RIP on interface 1/0/22.
	- **a.** Select **Routing > RIP > Advanced > Interface Configuration**.

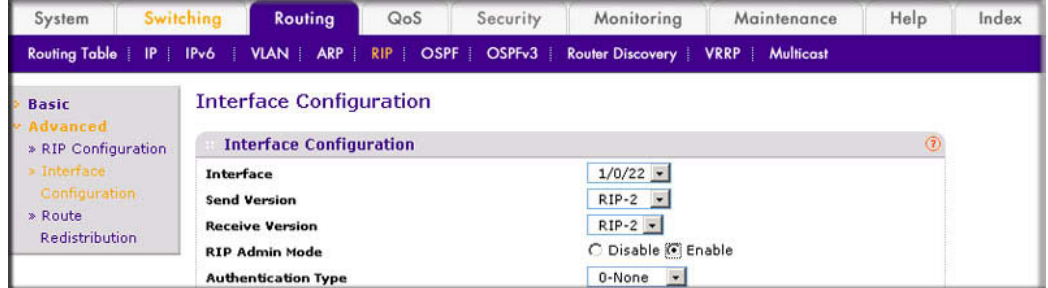

- **b.** In the **Interface** list, select **1/0/22**.
- **c.** For RIP Admin Mode, select the **Enable** radio button.
- **d.** Click **Apply**.
- **6.** Enable mulicast globally.
	- **a.** Select **Routing > Multicast > Global Configuratio**n.

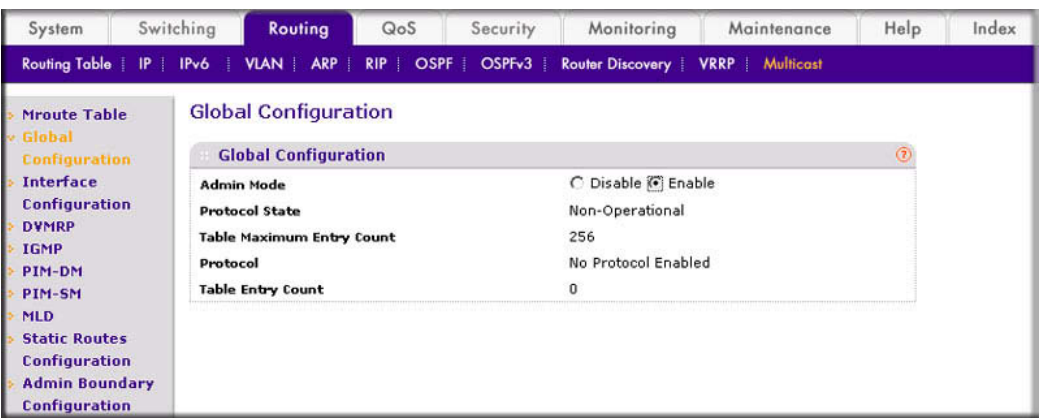

- **b.** For Admin Mode, select the **Enable** radio button.
- **c.** Click **Apply**.
- **7.** Enable PIM-DM globally.
	- **a.** Select **Routing > Multicast > PIM > Global Configuration**.

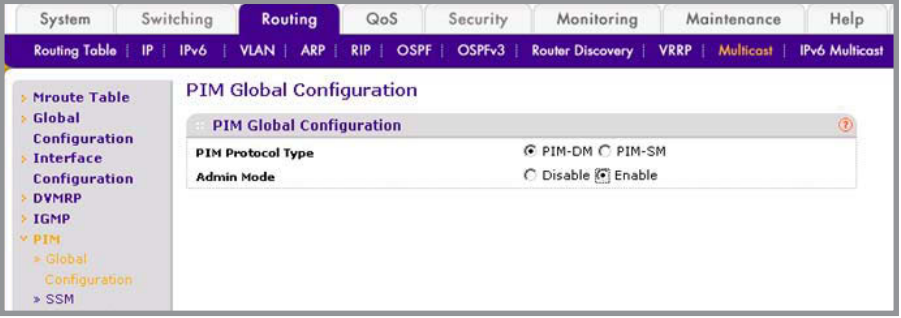

- **b.** For PIM Protocol Type, select the **PIM-DM** radio button.
- **c.** For Admin Mode, select the **Enable** radio button.
- **d.** Click **Apply**.
- **8.** Enable PIM-DM on interfaces 1/0/21 and 1/0/22.
	- **a.** Select **Routing > Multicast > PIM > Interface Configuration**.

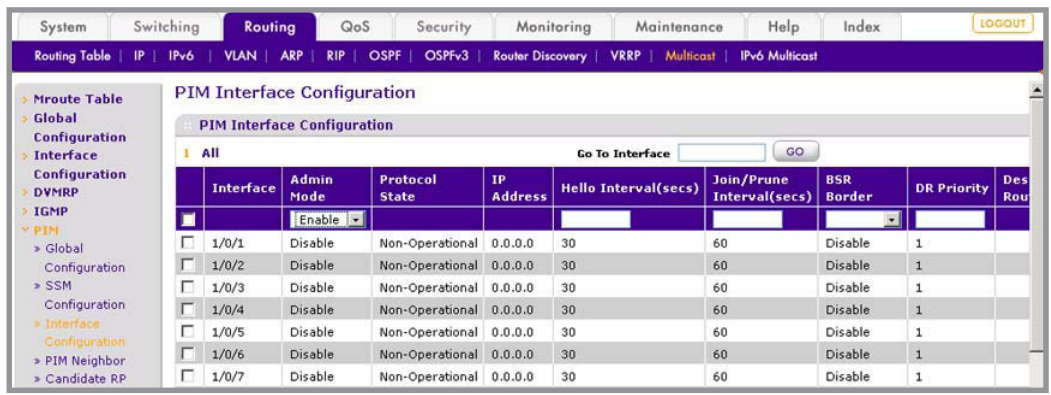

- **b.** Scroll down and select the **1/0/21** and **1/0/22** check boxes.
- **c.** In the PIM Interface Configuration, in the **Admin Mode** field, select **Enable**.
- **d.** Click **Apply** to save the settings.

#### *PIM-DM on Switch D:*

- **1.** Enable IP routing on the switch.
	- **a.** Select **Routing > IP > Basic > IP Configuration**.

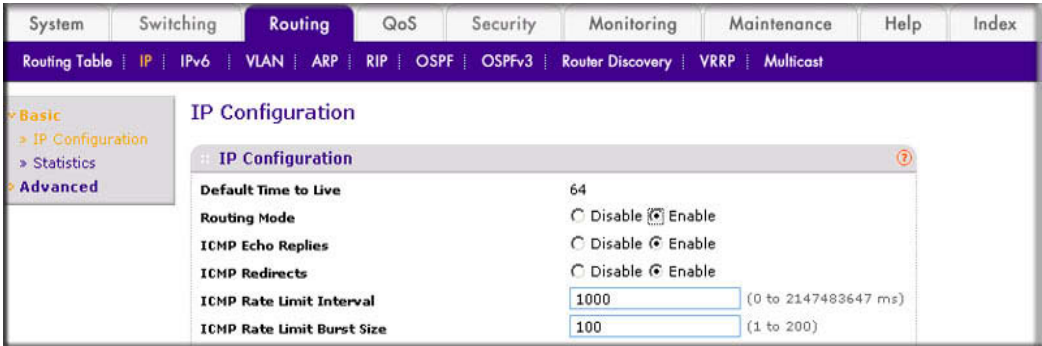

- **b.** For Routing Mode, select the **Enable** radio button.
- **c.** Click **Apply**.
- **2.** Configure 1/0/21 as a routing port and assign an IP address to it.
	- **a.** Select **Routing > IP > Advanced > IP Interface Configuration**.

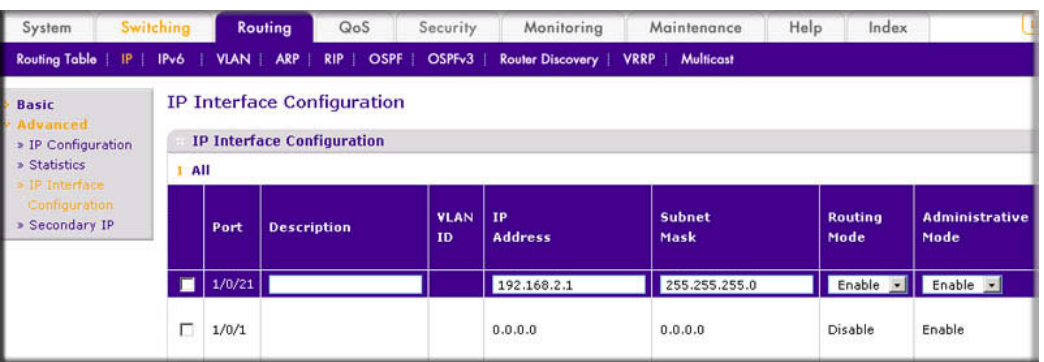

**b.** Scroll down and select the Port **1/0/21** check box.

Now 1/0/21 appears in the Port field at the top.

- **c.** Enter the following information in the IP Interface Configuration.
	- **•** In the **IP Address** field, enter **192.168.2.1**.
	- **•** In the **Subnet Mask** field, enter **255.255.255.0**.
	- **•** In the **Routing Mode** field, select **Enable**.
- **d.** Click **Apply** to save the settings.
- **3.** Configure 1/0/22 as a routing port and assign an IP address to it.
	- **a.** Select **Routing > IP > Advanced > IP Interface Configuration**.

A screen similar to the following displays.

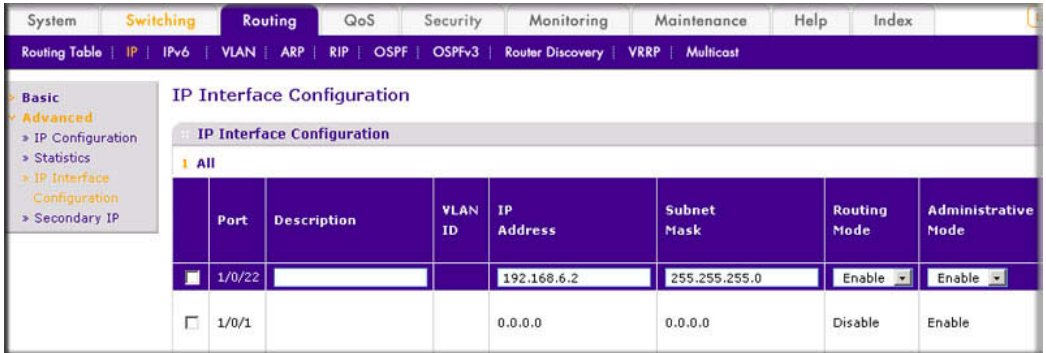

**b.** Scroll down and select the Port **1/0/22** check box.

Now 1/0/22 appears in the Interface field at the top.

- **c.** Enter the following information:
	- **•** In the **IP Address** field, enter **192.168.6.2**.
	- **•** In the **Subnet Mask** field, enter **255.255.255.0**.
	- **•** In the **Routing Mode** field, select **Enable**.
- **d.** Click **Apply** to save the settings.
- **4.** Configure 1/0/24 as a routing port and assign an IP address to it.

**a.** Select **Routing > IP > Advanced > IP Interface Configuration**.

A screen similar to the following displays.

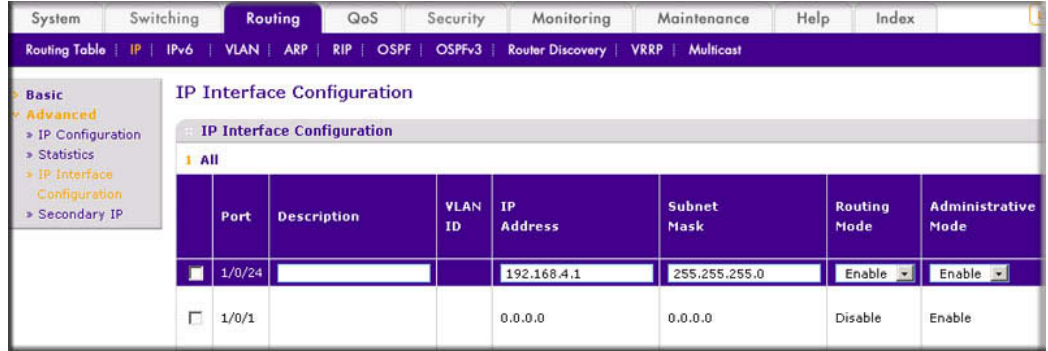

**b.** Scroll down and select the Port **1/0/24** check box.

Now 1/0/24 appears in the Interface field at the top.

- **c.** Enter the following information:
	- **•** In the **IP Address** field, enter **192.168.4.1**.
	- **•** In the **Subnet Mask** field, enter **255.255.255.0**.
	- **•** In the **Routing Mode** field, select **Enable**.
- **d.** Click **Apply** to save the settings.
- **5.** Enable RIP on interface 1/0/21.
	- **a.** Select **Routing > RIP > Advanced > Interface Configuration**.

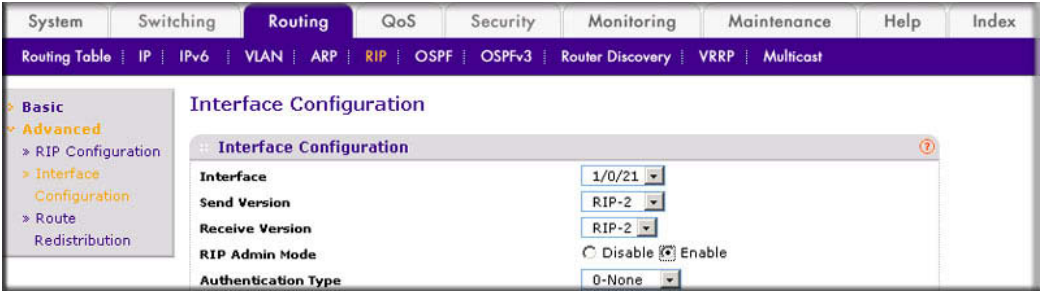

- **b.** In the **Interface** list, select t **1/0/21**.
- **c.** For RIP Admin Mode, select the **Enable** radio button.
- **d.** Click **Apply**.
- **6.** Enable RIP on interface 1/0/22.
	- **a.** Select **Routing > RIP > Advanced > Interface Configuration**.

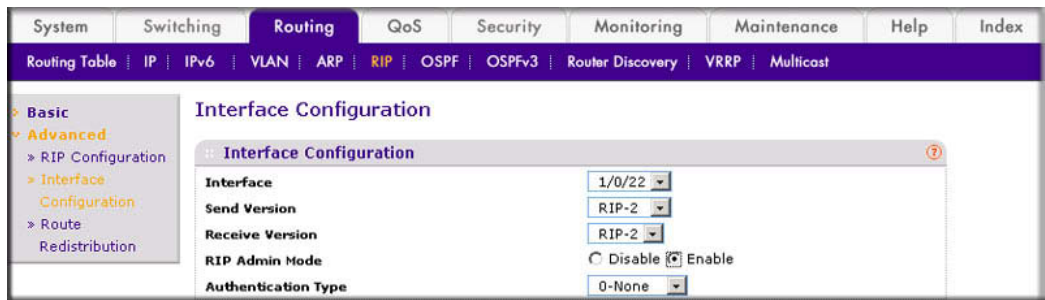

- **b.** In the **Interface** list, select **1/0/22**.
- **c.** For RIP Admin Mode, select the **Enable** radio button.
- **d.** Click **Apply**.
- **7.** Enable RIP on interface 1/0/24.
	- **a.** Select **Routing > RIP > Advanced > Interface Configuration**.

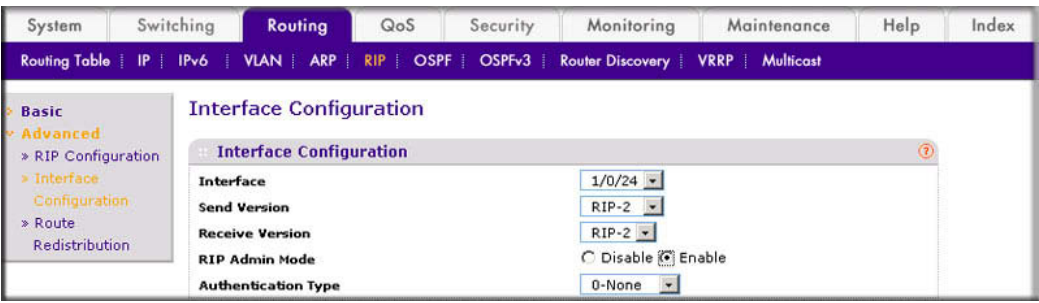

- **b.** In the **Interface** list, select **1/0/24**.
- **c.** For RIP Admin Mode, select the **Enable** radio button.
- **d.** Click **Apply**.
- **8.** Enable multicast globally.
	- **a.** Select **Routing > Multicast > Global Configuration**.

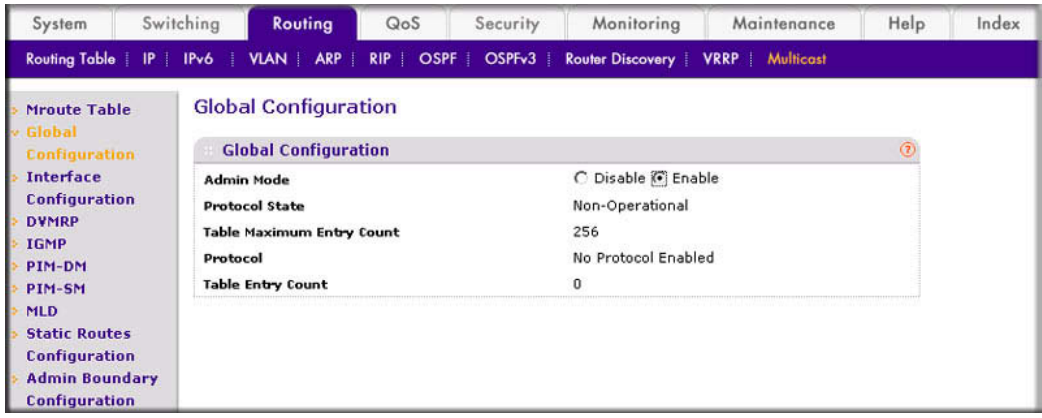

- **b.** For Admin Mode, select the **Enable** radio button.
- **c.** Click **Apply**.
- **9.** Enable PIM-DM globally.
	- **a.** Select **Routing > Multicast > PIM > Global Configuratio**n.

A screen similar to the following displays.

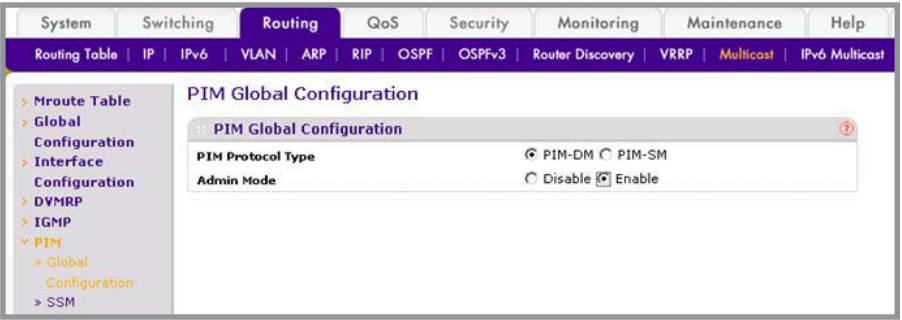

- **b.** For PIM Protocol Type, select the **PIM-SM** radio button.
- **c.** For Admin Mode, select the **Enable** radio button.
- **d.** Click **Apply**.

**10.** Enable PIM-DM on interfaces 1/0/21,1/0/22, and 1/0/24.

**a.** Select **Routing > Multicast > PIM > Interface Configuration**.

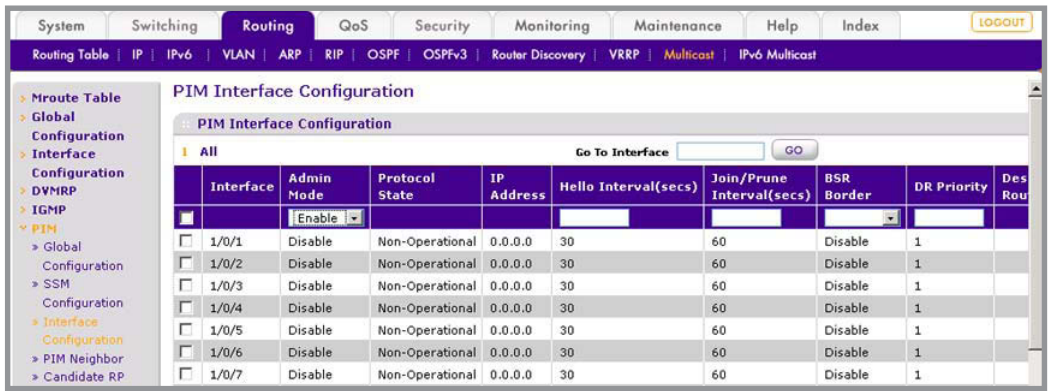

- **b.** Scroll down and select the Interface **1/0/21**, **1/0/22**, and **1/0/24** check boxes.
- **c.** In the **Admin Mode** field, select **Enable**.
- **d.** Click **Apply** to save the settings.
- **11.** Enable IGMP globally.
	- **a.** Select **Routing > Multicast > IGMP > Global Configuration**.

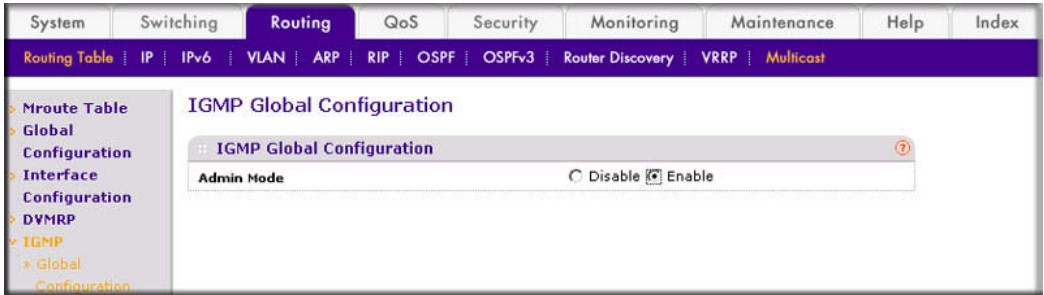

- **b.** For Admin Mode, select the **Enable** radio button.
- **c.** Click **Apply**.
- **12.** Enable IGMP on interface 1/0/24.
	- **a.** Select **Routing > Multicast > IGMP > Interface Configuration**.

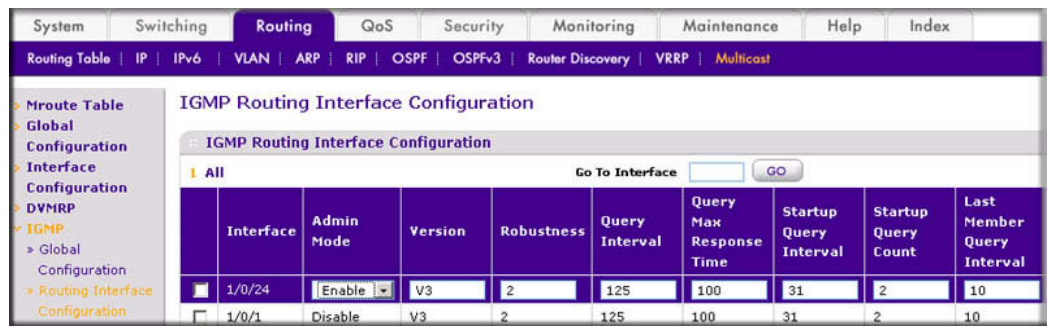

- **b.** Scroll down and select the interface **1/0/24** check box.
- **c.** In the **Admin Mode** field, select **Enable**.
- **d.** Click **Apply** to save the settings.

# **PIM-SM**

Protocol-independent multicast sparse mode (PIM-SM) is used to efficiently route multicast traffic to multicast groups that can span wide area networks where bandwidth is a constraint.

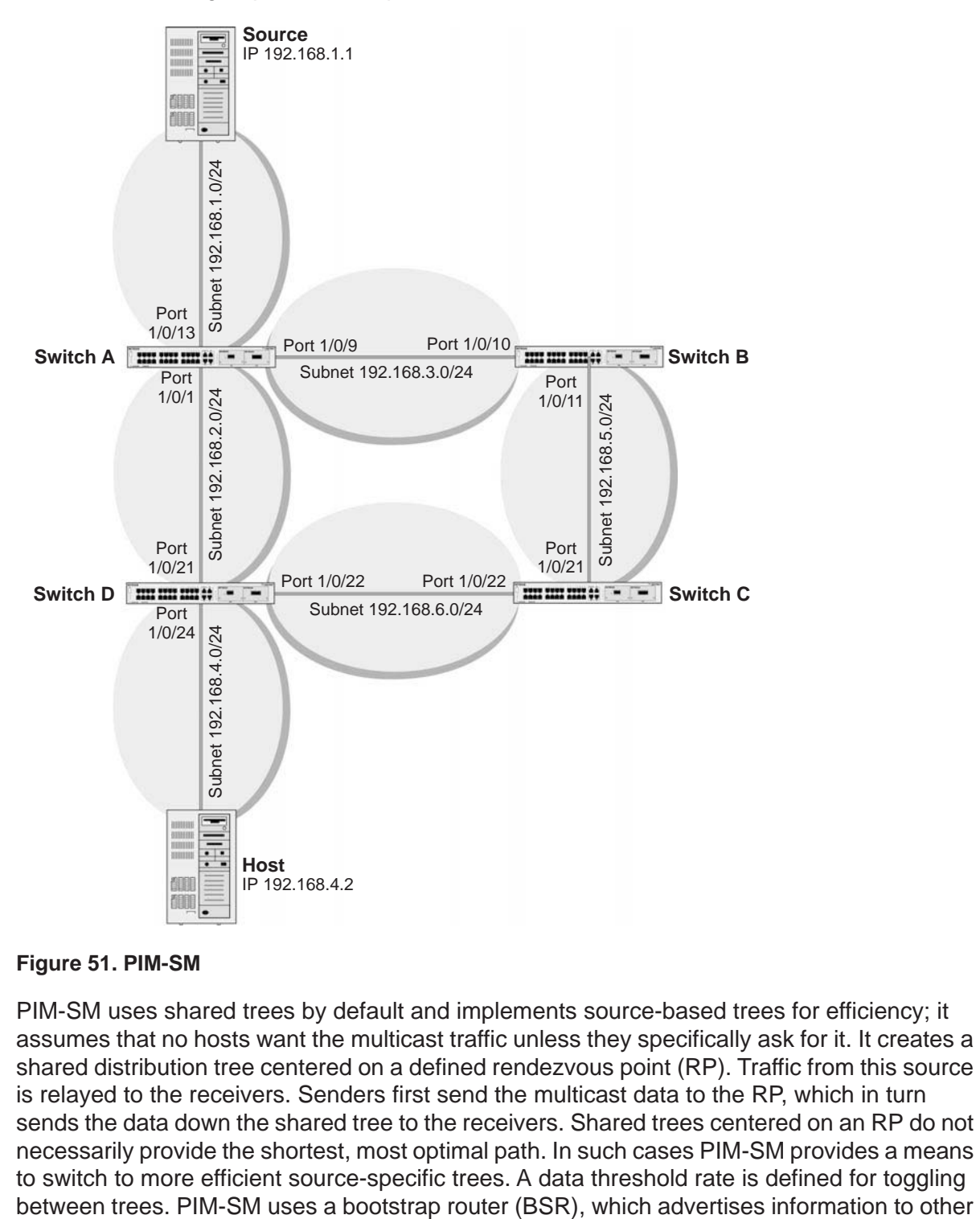

#### **Figure 51. PIM-SM**

PIM-SM uses shared trees by default and implements source-based trees for efficiency; it assumes that no hosts want the multicast traffic unless they specifically ask for it. It creates a shared distribution tree centered on a defined rendezvous point (RP). Traffic from this source is relayed to the receivers. Senders first send the multicast data to the RP, which in turn sends the data down the shared tree to the receivers. Shared trees centered on an RP do not necessarily provide the shortest, most optimal path. In such cases PIM-SM provides a means to switch to more efficient source-specific trees. A data threshold rate is defined for toggling

multicast routers about the RP. In a given network, a set of routers can be administratively enabled as candidate bootstrap routers. If it is not apparent which router should be the BSR, the candidates flood the domain with advertisements. The router with the highest priority is elected. If all the priorities are equal, then the candidate with the highest IP address becomes the BSR. PIM-SM is defined in RFC 4601.

The following example describes how to configure and use PIM-SM. In this case, set the switch B,C,D as RP-candidate and BSR-candidate. Switch B will become the BSR because it has the highest priority. Switch D will become the RP after RP election.

## **CLI: Configure PIM-SM**

### *PIM-SM on Switch A*

**1.** Enable IP routing on the switch.

```
(Netgear Switch)#configure
(Netgear Switch) (Config)#ip routing
```
**2.** Enable PIM-SM on the switch.

(Netgear Switch) (Config)#ip pim sparse

**3.** Enable IP multicast forwarding on the switch.

(Netgear Switch) (Config)#ip multicast

**4.** Enable RIP to build a unicast IP routing table.

(Netgear Switch) (Config)#interface 1/0/1 (Netgear Switch) (Interface 1/0/1)#routing (Netgear Switch) (Interface 1/0/1)#ip address 192.168.2.2 255.255.255.0 (Netgear Switch) (Interface 1/0/1)#ip rip

```
(Netgear Switch) (Interface 1/0/1)#ip pim sparse
(Netgear Switch) (Interface 1/0/1)#exit 
(Netgear Switch) (Config)#interface 1/0/9
(Netgear Switch) (Interface 1/0/9)#routing
(Netgear Switch) (Interface 1/0/9)#ip address 192.168.3.1 255.255.255.0
(Netgear Switch) (Interface 1/0/9)#ip rip
(Netgear Switch) (Interface 1/0/9)#ip pim sparse
(Netgear Switch) (Interface 1/0/9)#exit 
(Netgear Switch) (Config)#interface 1/0/13
(Netgear Switch) (Interface 1/0/13)#routing
(Netgear Switch) (Interface 1/0/13)#ip address 192.168.1.2 255.255.255.0
(Netgear Switch) (Interface 1/0/13)#ip rip
(Netgear Switch) (Interface 1/0/13)#ip pim sparse
(Netgear Switch) (Interface 1/0/1)#exit
```
#### *PIM-SM on Switch B*

**1.** Enable the switch to advertise itself as a PIM candidate rendezvous point (RP) to the bootstrap router (BSR).

```
(Netgear Switch)#configure
(Netgear Switch) (Config)#ip routing
(Netgear Switch) (Config)#ip pim sparse
(Netgear Switch) (Config)#ip multicast
(Netgear Switch) (Config)#ip pim sparse rp-candidate interface 1/0/11 
225.1.1.1 255.255.255.0
```
**2.** Enable the switch to announce its candidacy as a bootstrap router (BSR).

```
(Netgear Switch) (Config)#ip pim sparse bsr-candidate interface 1/0/10 30 7
(Netgear Switch) (Config)#interface 1/0/10
(Netgear Switch) (Interface 1/0/10)#routing
(Netgear Switch) (Interface 1/0/10)#ip address 192.168.3.2 255.255.255.0
(Netgear Switch) (Interface 1/0/10)#ip rip
(Netgear Switch) (Interface 1/0/10)#ip pim sparse
(Netgear Switch) (Interface 1/0/10)#exit 
(Netgear Switch) (Config)#interface 1/0/11
(Netgear Switch) (Interface 1/0/11)#routing
(Netgear Switch) (Interface 1/0/11)#ip address 192.168.5.1 255.255.255.0
(Netgear Switch) (Interface 1/0/11)#ip rip
(Netgear Switch) (Interface 1/0/11)#ip pim sparse
(Netgear Switch) (Interface 1/0/11)#exit
```
### *PIM-SM on Switch C*

```
(Netgear Switch)#configure
(Netgear Switch) (Config)#ip routing
(Netgear Switch) (Config)#ip pim sparse
(Netgear Switch) (Config)#ip multicast
(Netgear Switch) (Config)#ip pim sparse rp-candidate interface 1/0/22 
225.1.1.1 255.255.255.0 
(Netgear Switch) (Config)#ip pim sparse bsr-candidate interface 1/0/21 30 5
(Netgear Switch) (Config)#interface 1/0/21
(Netgear Switch) (Interface 1/0/21)#routing
(Netgear Switch) (Interface 1/0/21)#ip address 192.168.5.2 255.255.255.0
(Netgear Switch) (Interface 1/0/21)#ip rip
(Netgear Switch) (Interface 1/0/21)#ip pim sparse
(Netgear Switch) (Interface 1/0/21)#exit 
(Netgear Switch) (Config)#interface 1/0/22
(Netgear Switch) (Interface 1/0/22)#routing
(Netgear Switch) (Interface 1/0/22)#ip address 192.168.6.1 255.255.255.0
(Netgear Switch) (Interface 1/0/22)#ip rip
(Netgear Switch) (Interface 1/0/22)#ip pim sparse
(Netgear Switch) (Interface 1/0/22)#exit
```
### *PIM-SM on Switch D*

```
(Netgear Switch)#configure
(Netgear Switch) (Config)#ip multicast
(Netgear Switch) (Config)#ip routing
(Netgear Switch) (Config)#ip igmp
(Netgear Switch) (Config)#ip pim sparse
(Netgear Switch) (Config)#ip pim rp-candidate interface 1/0/22 225.1.1.1 
255.255.255.0 
(Netgear Switch) (Config)#ip pim bsr-candidate interface 1/0/22 30 3
(Netgear Switch) (Config)#interface 1/0/21
(Netgear Switch) (Interface 1/0/21)#routing
(Netgear Switch) (Interface 1/0/21)#ip address 192.168.2.1 255.255.255.0
(Netgear Switch) (Interface 1/0/21)#ip rip
(Netgear Switch) (Interface 1/0/21)#ip pim sparse
(Netgear Switch) (Interface 1/0/21)#exit 
(Netgear Switch) (Config)#interface 1/0/22
(Netgear Switch) (Interface 1/0/22)#routing
(Netgear Switch) (Interface 1/0/22)#ip address 192.168.6.2 255.255.255.0
(Netgear Switch) (Interface 1/0/22)#ip rip
(Netgear Switch) (Interface 1/0/22)#ip pim sparse
(Netgear Switch) (Interface 1/0/22)#exit
```
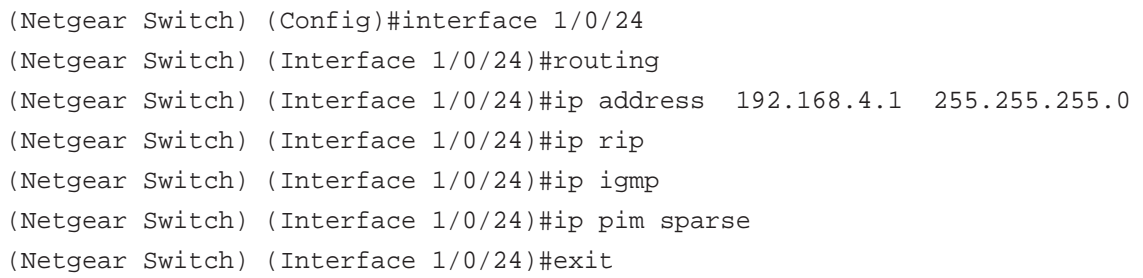

PIM-SM builds the multicast route table on each switch. The following tables show the routes that are built after PIM-SM switches to the source-specific tree from the shared tree.

#### **Managed Switches**

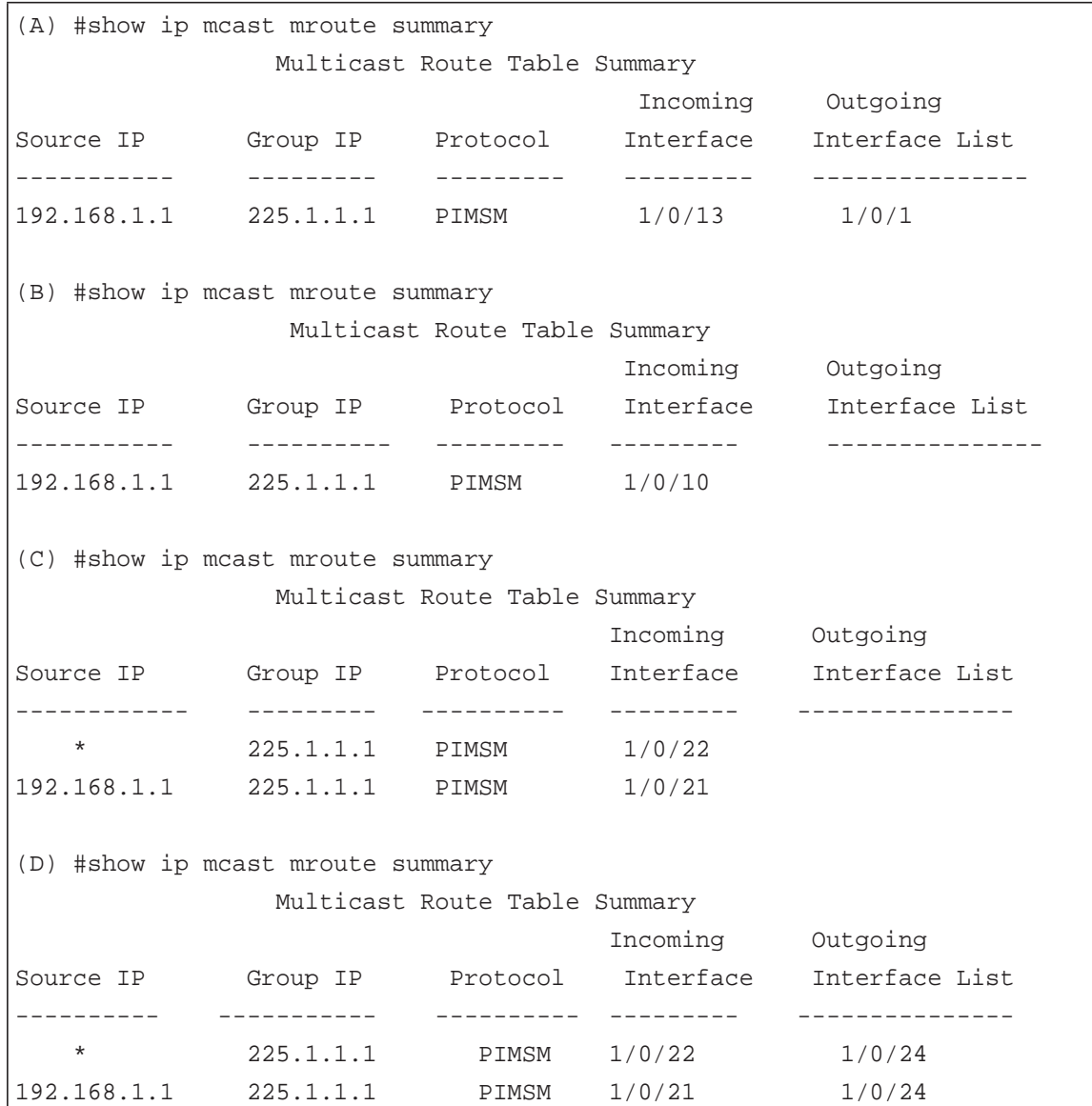

## **Web Interface: Configure PIM-SM**

### *PIM-SM on Switch A*

- **1.** Enable IP routing on the switch.
	- **a.** Select **Routing > IP > Basic > IP Configuration**.

A screen similar to the following displays.

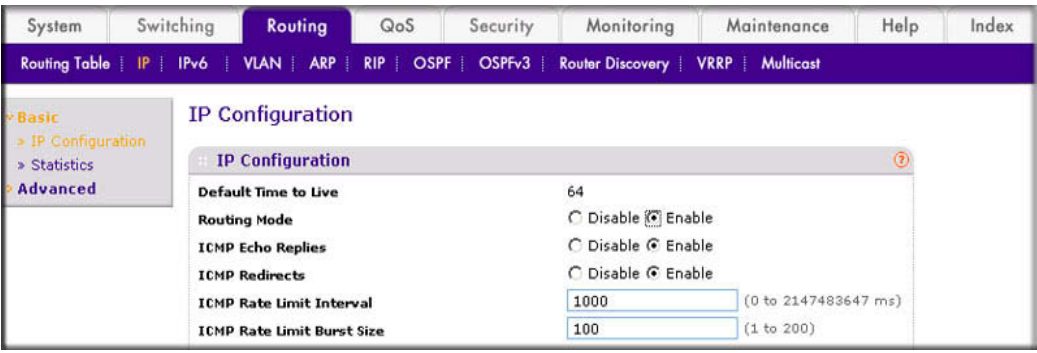

- **b.** For Routing Mode, select the **Enable** radio button.
- **c.** Click **Apply**.
- **2.** Configure 1/0/1 as a routing port and assign an IP address to it.
	- **a.** Select **Routing > IP > Advanced > IP Interface Configuration**.

A screen similar to the following displays.

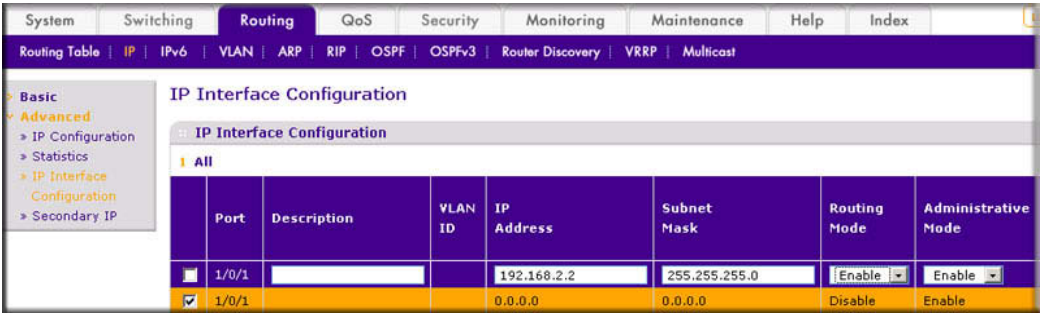

**b.** Scroll down and select the interface **1/0/1** check box.

Now 1/0/1 appears in the Interface field at the top.

- **c.** Enter the following information:
	- **•** In the **IP Address** field, enter **192.168.2.2**.
	- **•** In the **Subnet Mask** field, enter **255.255.255.0**.
	- **•** In the **Routing Mode** field, select **Enable**.
- **d.** Click **Apply** to save the settings.
- **3.** Configure 1/0/9 as a routing port and assign an IP address to it.

**a.** Select **Routing > IP > Advanced > IP Interface Configuration**.

A screen similar to the following displays.

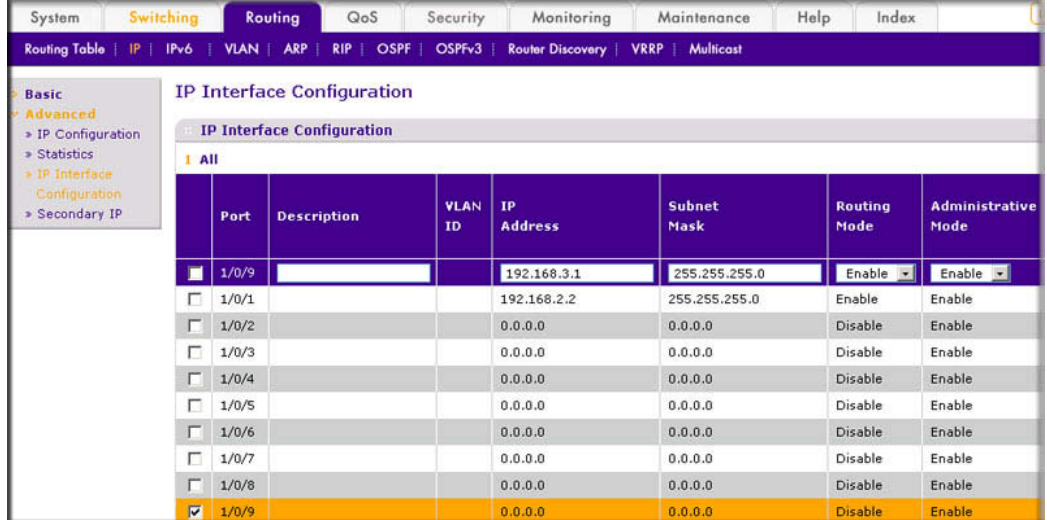

**b.** Scroll down and select the interface **1/0/9** check box.

Now 1/0/9 appears in the Interface field at the top.

- **c.** Enter the following information:
	- **•** In the **IP Address** field, enter **192.168.3.1**.
	- **•** In the **Subnet Mask** field, enter **255.255.255.0**.
	- **•** In the **Routing Mode** field, select **Enable**.
- **d.** Click **Apply**.
- **4.** Configure 1/0/13 as a routing port and assign an IP address to it.
	- **a.** Select **Routing > IP > Advanced > IP Interface Configuration**.

A screen similar to the following displays.

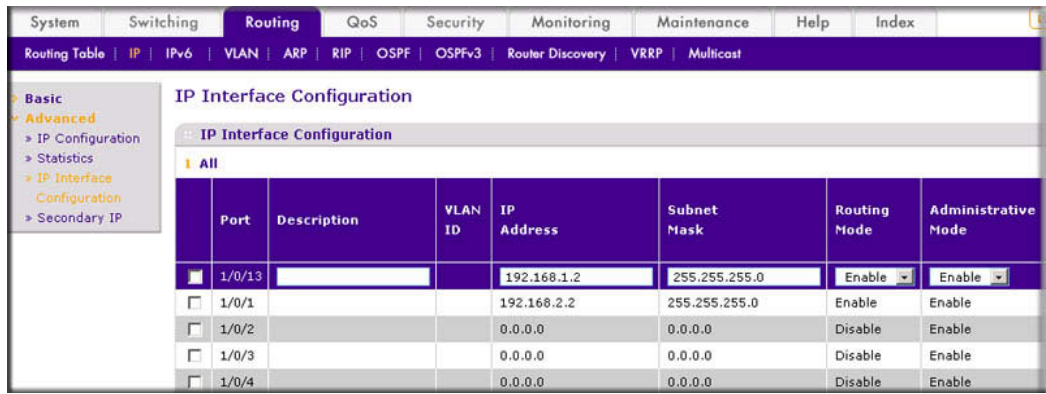

**b.** Scroll down and select the interface **1/0/13** check box.

Now 1/0/13 appears in the Interface field at the top.

- **c.** Enter the following information:
	- **•** In the **IP Address** field, enter **192.168.1.2**.
	- **•** In the **Subnet Mask** field, enter **255.255.255.0**.
	- **•** In the **Routing Mode** field, select **Enable**.
- **d.** Click **Apply** to save the settings.
- **5.** Enable RIP on interface 1/0/1.
	- **a.** Select **Routing > RIP > Advanced > Interface Configuration**.

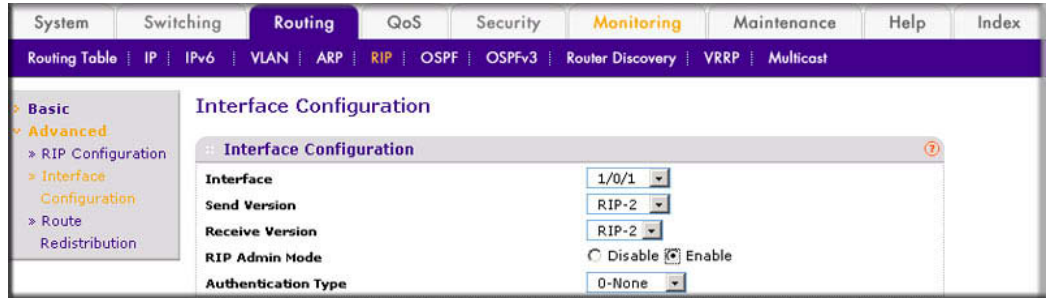

- **b.** In the **Interface** field, select **1/0/1**.
- **c.** For RIP Admin Mode, select the **Enable** radio button.
- **d.** Click **Apply**.
- **6.** Enable RIP on interface 1/0/9.
	- **a.** Select **Routing > RIP > Advanced > Interface Configuration**.

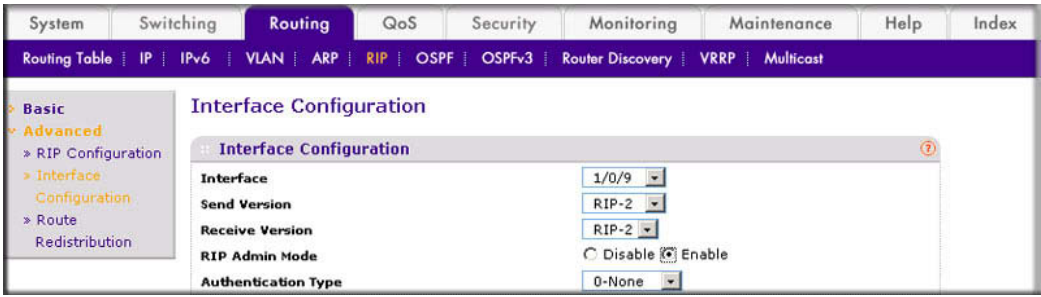

- **b.** In the **Interface** field, select **1/0/9**.
- **c.** For RIP Admin Mode, select the **Enable** radio button.
- **d.** Click **Apply**.
- **7.** Enable RIP on interface 1/0/13.
	- **a.** Select **Routing > RIP > Advanced > Interface Configuration**.

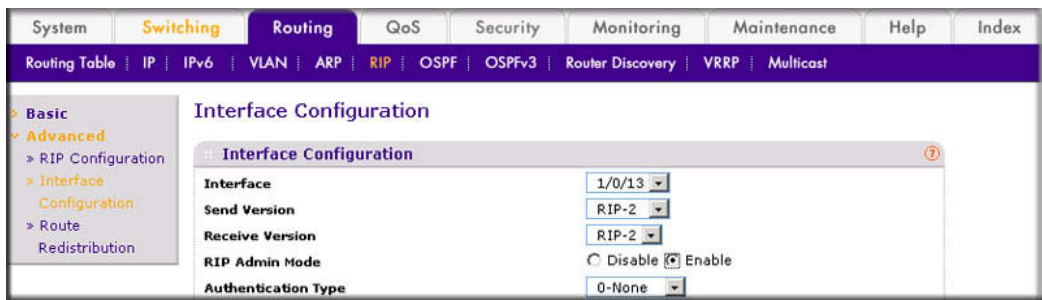

- **b.** Select **1/0/13** in the **Interface** field.
- **c.** For RIP Admin Mode, select the **Enable** radio button.
- **d.** Click **Apply**.
- **8.** Enable multicast globally.
	- **a.** Select **Routing > Multicast > Global Configuration**.

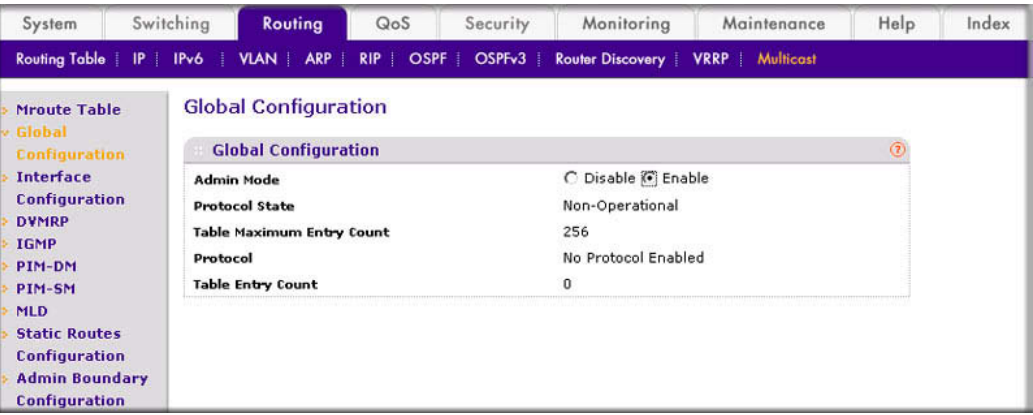

- **b.** For Admin Mode, select the **Enable** radio button.
- **c.** Click **Apply**.
- **9.** Enable PIM-SM globally.
	- **a.** Select **Routing > Multicast > PIM > Global Configuration**.

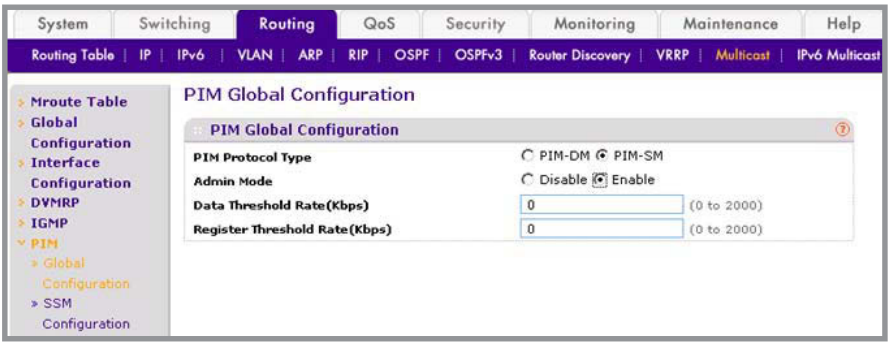

- **b.** For PIM Protocol Type, select the **PIM-SM** radio button.
- **c.** For Admin Mode, select the **Enable** radio button.
- **d.** Click **Apply**.
- **10.** Enable PIM-SM on interfaces 1/0/1,1/0/9, and 1/0/13.
	- **a.** Select **Routing > Multicast > PIM > Interface Configuration**.

A screen similar to the following displays.

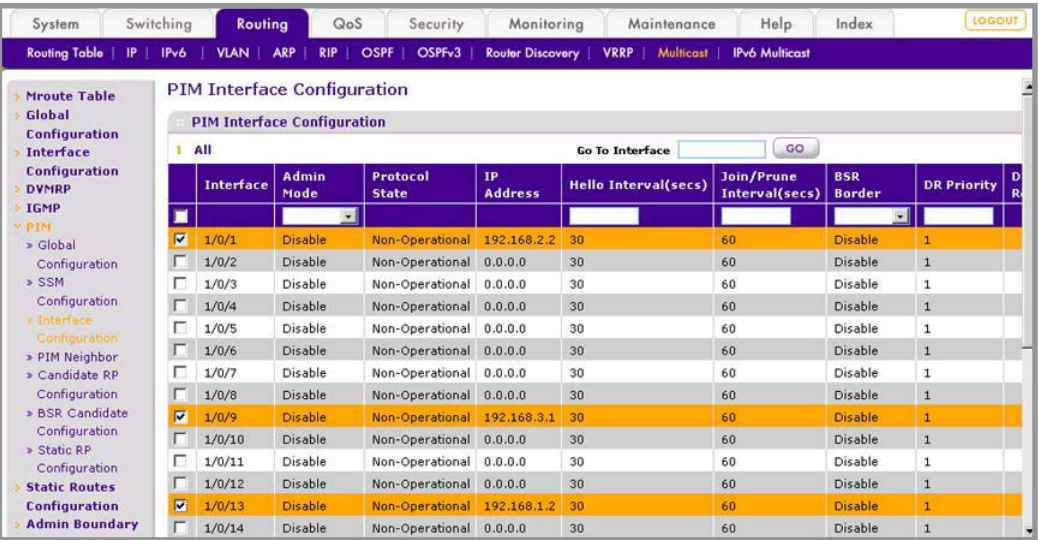

- **b.** Scroll down and select the Interface **1/0/1**, **1/0/9**, and **1/0/13** check boxes.
- **c.** In the **Admin Mode** field, select **Enable**.
- **d.** Click **Apply** to save the settings.

#### *PIM-SM on Switch B:*

- **1.** Enable IP routing on the switch.
	- **a.** Select **Routing > IP > Basic > IP Configuration**.

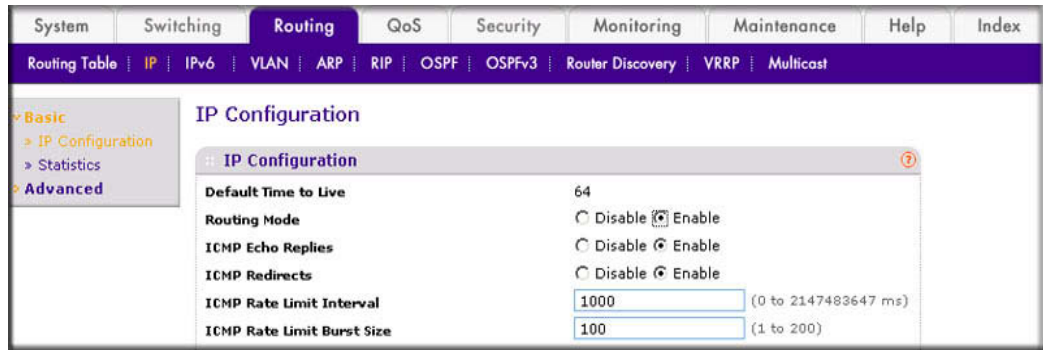

- **b.** For Routing Mode, select the **Enable** radio button.
- **c.** Click **Apply**.
- **2.** Configure 1/0/10 as a routing port and assign an IP address to it.
	- **a.** Select **Routing > IP > Advanced > IP Interface Configuration**.

A screen similar to the following displays.

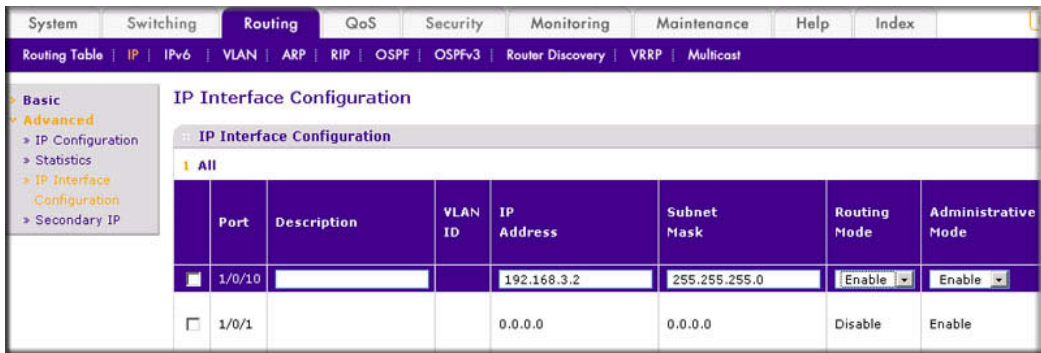

**b.** Scroll down and select the interface **1/0/10** check box.

Now 1/0/10 appears in the Interface field at the top.

- **c.** Enter the following information:
	- **•** In the **IP Address** field, enter **192.168.3.2**.
	- **•** In the **Subnet Mask** field, enter **255.255.255.0**.
	- **•** In the **Routing Mode** field, select **Enable**.
- **d.** Click **Apply** to save the settings.
- **3.** Configure 1/0/11 as a routing port and assign an IP address to it.
	- **a.** Select **Routing > IP > Advanced > IP Interface Configuration**.

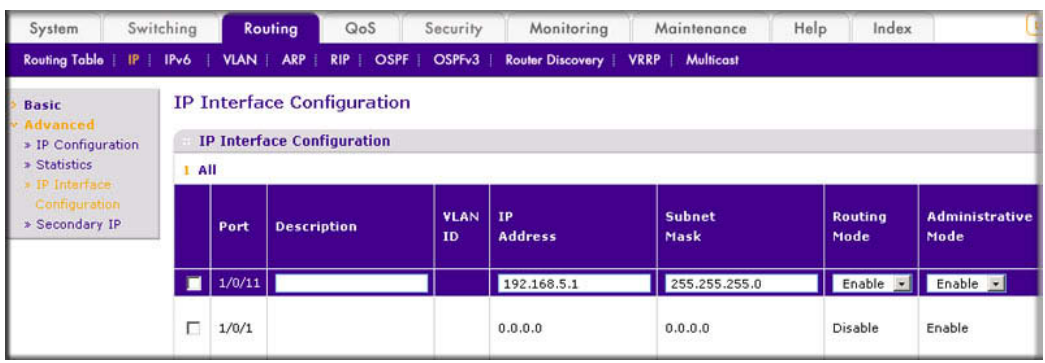

**b.** Scroll down and select the Port **1/0/11** check box.

Now 1/0/11 appears in the Port field at the top.

- **c.** Enter the following information:
	- **•** In the **IP Address** field, enter **192.168.5.1**.
	- **•** In the **Subnet Mask** field, enter **255.255.255.0**.
	- **•** In the **Routing Mode** field, select **Enable**.
- **d.** Click **Apply** to save the settings.
- **4.** Enable RIP on interface 1/0/10.
	- **a.** Select **Routing > RIP > Advanced > Interface Configuration**.

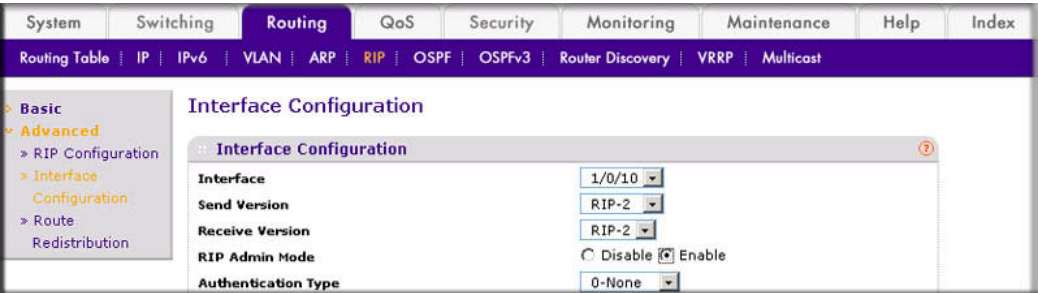

- **b.** In the **Interface** field, select **1/0/10**.
- **c.** For RIP Admin Mode, select the **Enable** radio button.
- **d.** Click **Apply**.
- **5.** Enable RIP on interface 1/0/11.
	- **a.** Select **Routing > RIP > Advanced > Interface Configuration**.

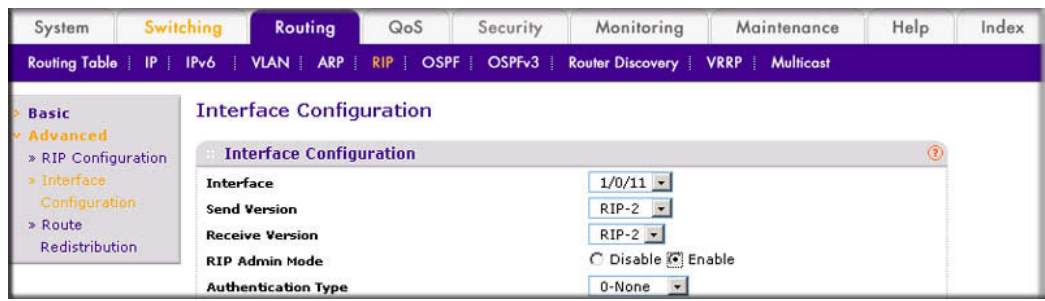

- **b.** In the **Interface** list, select **1/0/11**.
- **c.** For RIP Admin Mode, select the **Enable** radio button.
- **d.** Click **Apply**.
- **6.** Enable multicast globally.
	- **a.** Select **Routing > Multicast > Global Configuration**.

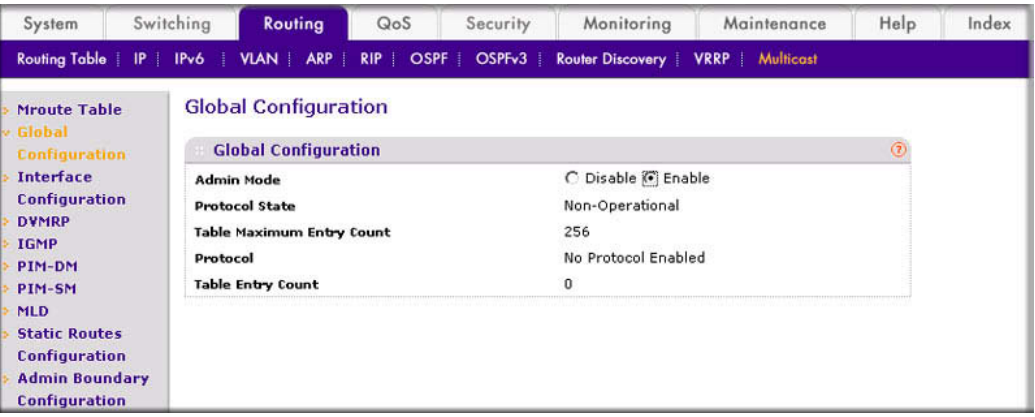

- **b.** For Admin Mode, select the **Enable** radio button.
- **c.** Click **Apply**.
- **7.** Enable PIM-SM globally.
	- **a.** Select **Routing > Multicast > PIM > Global Configuration**.

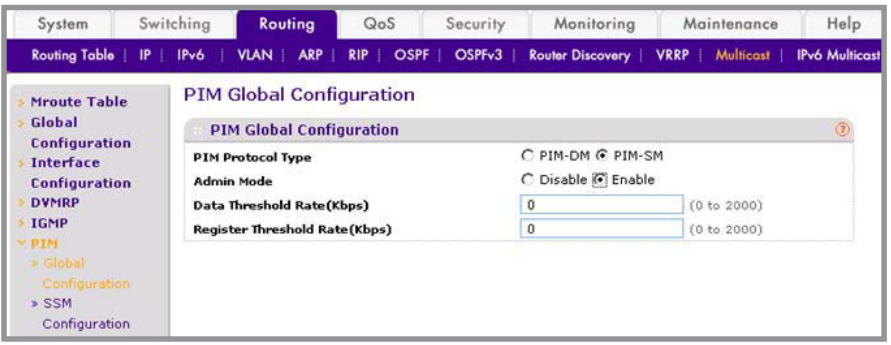

- **b.** For PIM Protocol Type, select the **PIM-SM** radio button.
- **c.** For Admin Mode, select the **Enable** radio button.
- **d.** Click **Apply**.
- **8.** Enable PIM-SM on interfaces 1/0/10 and 1/0/11.
	- **a.** Select **Routing > Multicast > PIM > Interface Configuration**.

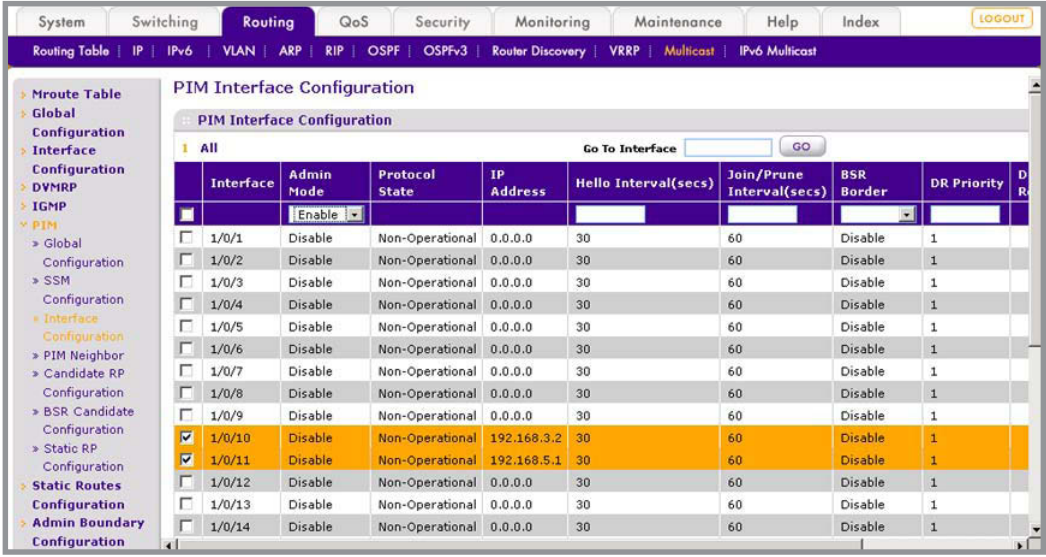

- **b.** Scroll down and select the Interface **1/0/10** and **1/0/11** check boxes.
- **c.** In the **Admin Mode** field, select **Enable**.
- **d.** Click **Apply** to save the settings.
- **9.** Set up the candidate RP configuration.
	- **a.** Select **Routing > Multicast > PIM > Candidate RP Configuration**.

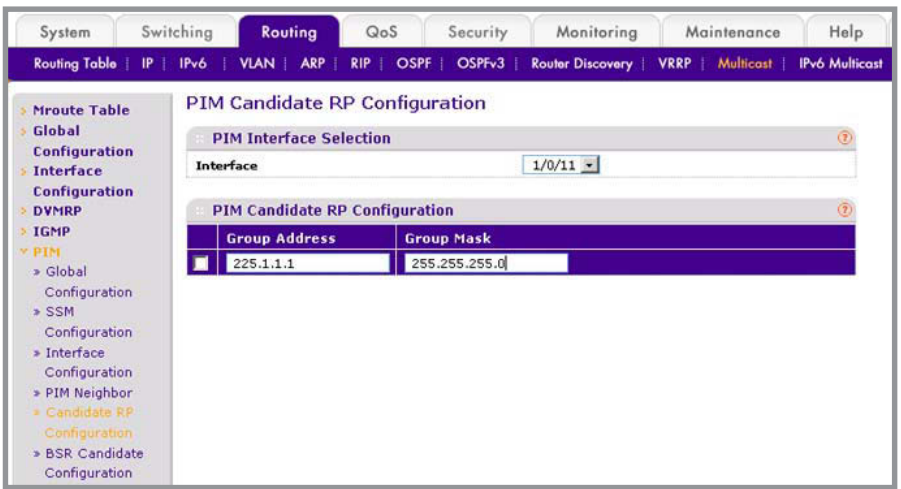

- **b.** In the **Interface** list, select **1/0/11**.
- **c.** In the **Group IP** field, enter **225.1.1.1**.
- **d.** In the **Group Mask** field, enter **255.255.255.0**.
- **e.** Click **Add**.

**10.** Set up the BSR candidate configuration.

**a.** Select **Routing > Multicast > PIM > BSR Candidate Configuration**.

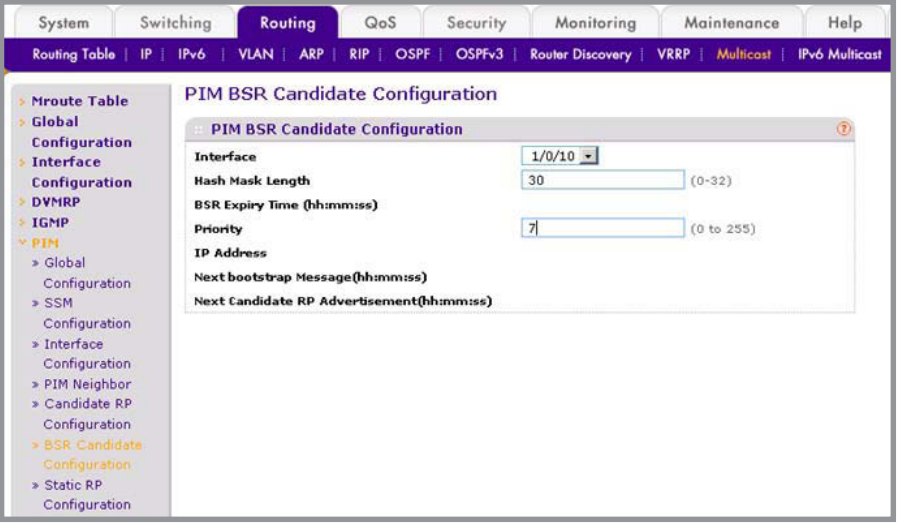

- **b.** In the **Interface** list, select the **1/0/10**.
- **c.** In the **Hash Mask Length** field, enter **30**.
- **d.** In the **Priority** field, enter **7**.
- **e.** Click **Apply**.

## *PIM-SM on Switch C:*

- **1.** Enable IP routing on the switch.
	- **a.** Select **Routing > IP > Basic > IP Configuration**.

A screen similar to the following displays.

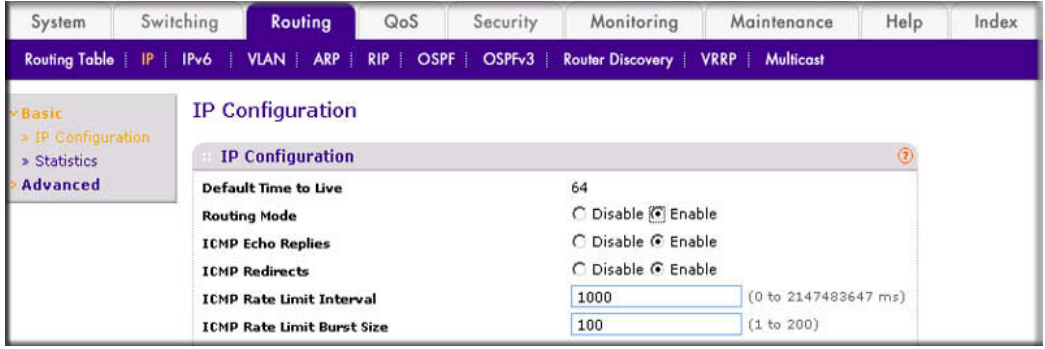

- **b.** For Routing Mode, select the **Enable** radio button.
- **c.** Click **Apply**.
- **2.** Configure 1/0/21 as a routing port and assign an IP address to it.
	- **a.** Select **Routing > IP > Advanced > IP Interface Configuration**.

A screen similar to the following displays.

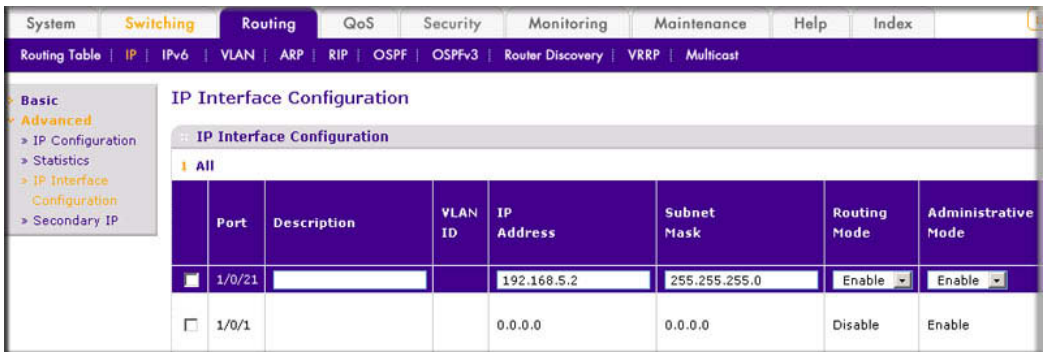

**b.** Scroll down and select the Port **1/0/21** check box.

Now 1/0/21 appears in the Interface field at the top.

- **c.** Enter the following information:
	- **•** In the **IP address**, enter **192.168.5.2**.
	- **•** In the **Subnet Mask** field, enter **255.255.255.0**.
	- **•** In the **Routing Mode** field, select **Enable**.
- **d.** Click **Apply** to save the settings.
- **3.** Configure 1/0/22 as a routing port and assign an IP address to it.
	- **a.** Select **Routing > IP > Advanced > IP Interface Configuration**.

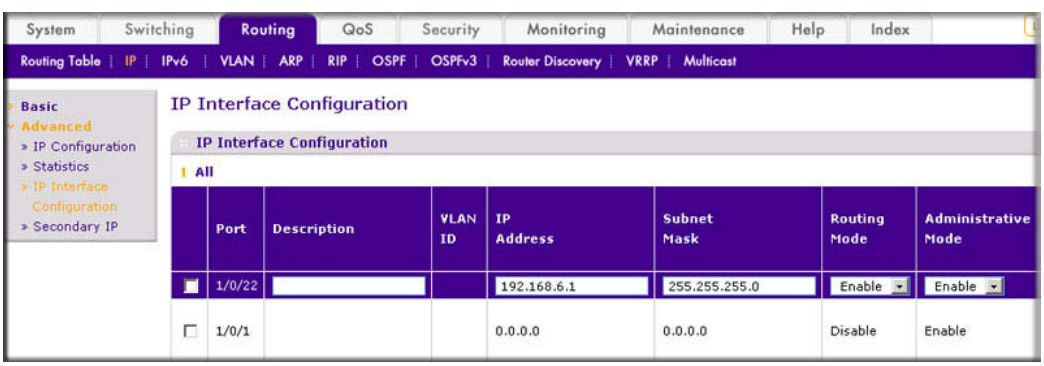

**b.** Scroll down and select the **1/0/22** check box.

Now 1/0/22 appears in the Interface field at the top.

- **c.** Enter the following information:
	- **•** In the **IP Address** field, enter **192.168.6.1**.
	- **•** In the **Subnet Mask** field, enter **255.255.255.0**.
	- **•** In the **Routing Mode** field, select **Enable**.
- **d.** Click **Apply** to save the settings.
- **4.** Enable RIP on the interface 1/0/21.
	- **a.** Select **Routing > RIP > Advanced > Interface Configuration**.

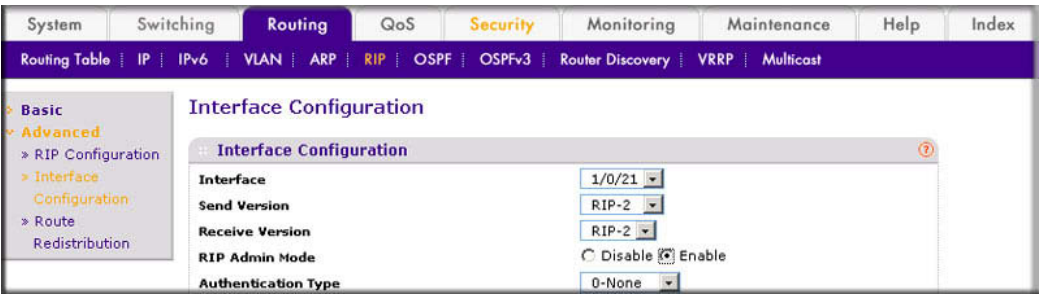

- **b.** In the **Interface** field, select **1/0/21**.
- **c.** For RIP Admin Mode, select the **Enable** radio button.
- **d.** Click **Apply**.
- **5.** Enable RIP on interface 1/0/22.
	- **a.** Select **Routing > RIP > Advanced > Interface Configuration**.

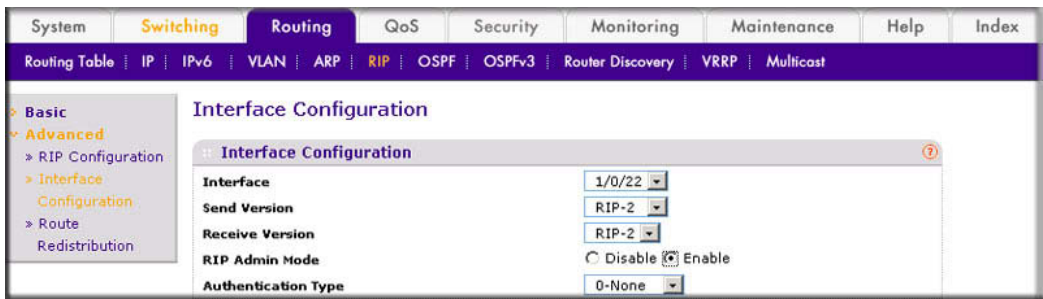

- **b.** In the **Interface** list, select **1/0/22**.
- **c.** For RIP Admin Mode, select the **Enable** radio button.
- **d.** Click **Apply**.
- **6.** Enable multicast globally.
	- **a.** Select **Routing > Multicast > Global Configuration**.

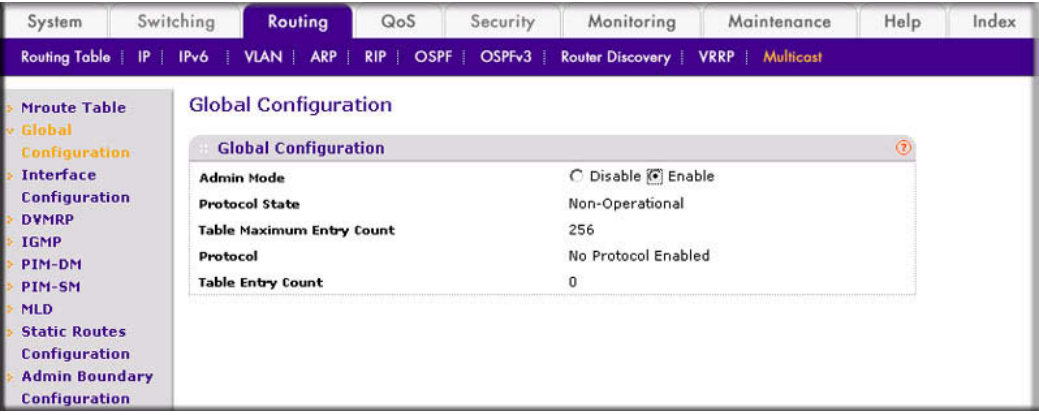

- **b.** For Admin Mode, select the **Enable** radio button.
- **c.** Click **Apply**.
- **7.** Enable PIM-SM globally.
	- **a.** Select **Routing > Multicast > PIM > Global Configuration**.

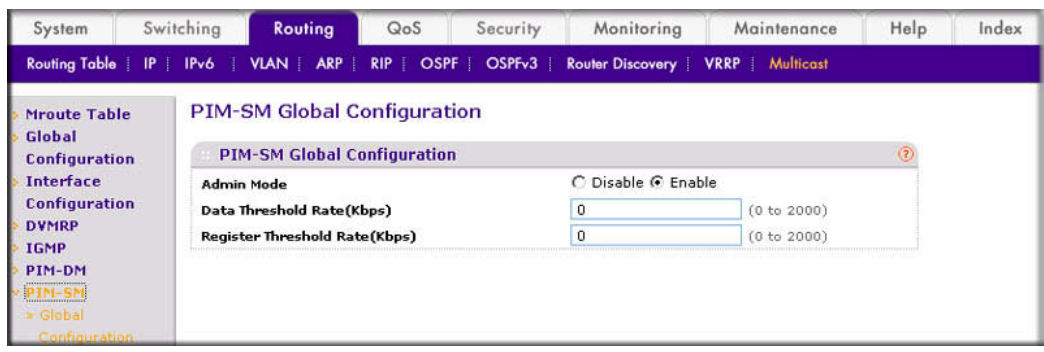

- **b.** For PIM Protocol Type, select the **PIM-SM** radio button.
- **c.** For Admin Mode, select the **Enable** radio button.
- **d.** Click **Apply**.
- **8.** Enable PIM-SM on interfaces 1/0/21 and 1/0/22.
	- **a.** Select **Routing > Multicast > PIM > Interface Configuratio**n.

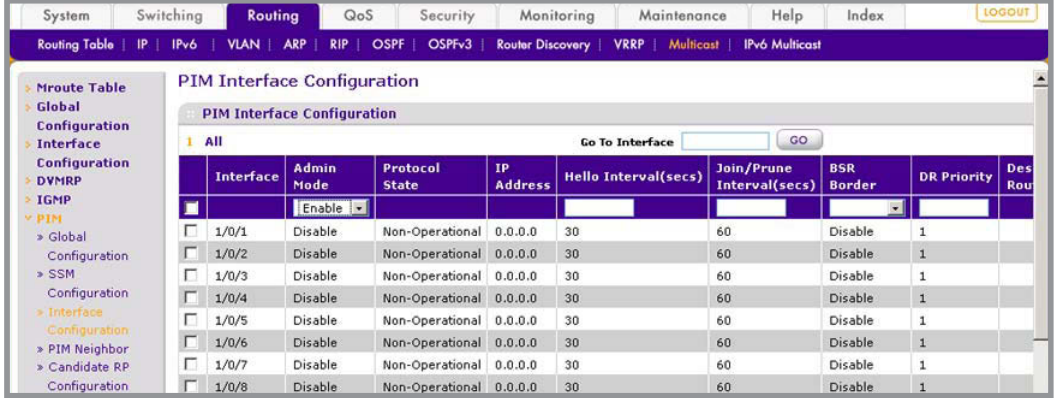

- **b.** Scroll down and select the Interface **1/0/21** and **1/0/22** check boxes.
- **c.** In the **Admin Mode** field, select **Enable**.
- **d.** Click **Apply** to save the settings.
- **9.** Candidate RP Configuration.
	- **a.** Select **Routing > Multicast > PIM > Candidate RP Configuration**.

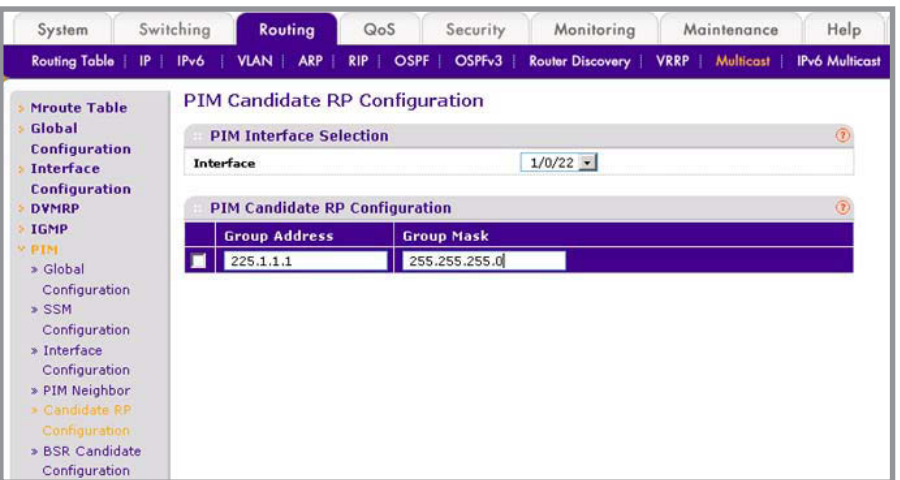

- **b.** In the **Interface** list, select **1/0/22**.
- **c.** In the **Group IP** field, enter **225.1.1.1**.
- **d.** In the **Group Mask** field, enter **255.255.255.0**.
- **e.** Click **Add**.

**10.** BSR Candidate Configuration.

**a.** Select **Routing > Multicast > PIM > BSR Candidate Configuration**.

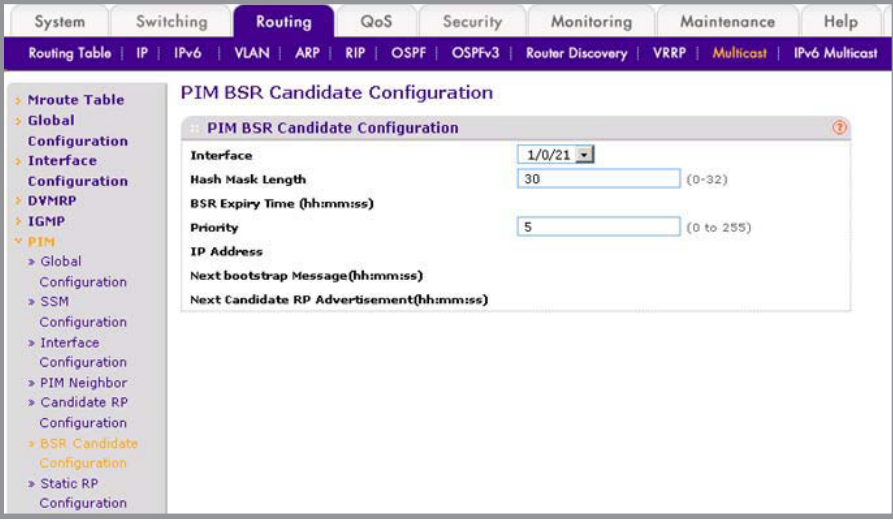

- **b.** In the **Interface** list, select the **1/0/21**.
- **c.** In the **Hash Mask Length** field, enter **30**.
- **d.** In the **Priority** field, enter **5**.
- **e.** Click **Apply**.

## *PIM-SM on Switch D*

- **1.** Enable IP routing on the switch.
	- **a.** Select **Routing > IP > Basic > IP Configuration**.

A screen similar to the following displays.

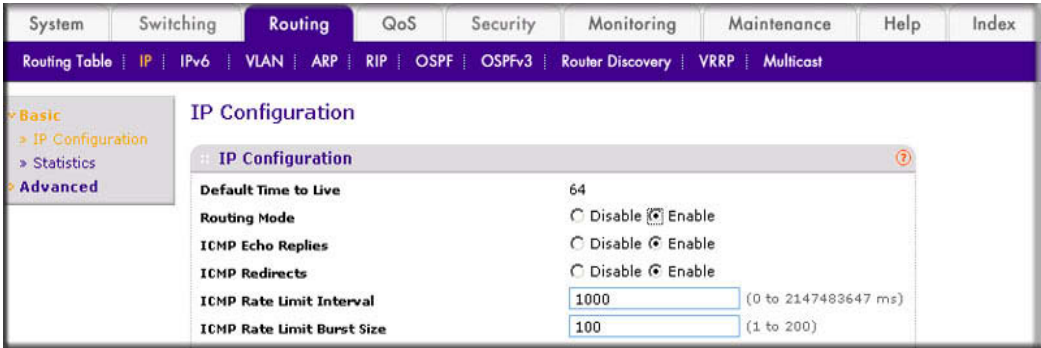

- **b.** For Routing Mode, select the **Enable** radio button.
- **c.** Click **Apply**.
- **2.** Configure 1/0/21 as a routing port and assign an IP address to it.
	- **a.** Select **Routing > IP > Advanced > IP Interface Configuration**.

A screen similar to the following displays.

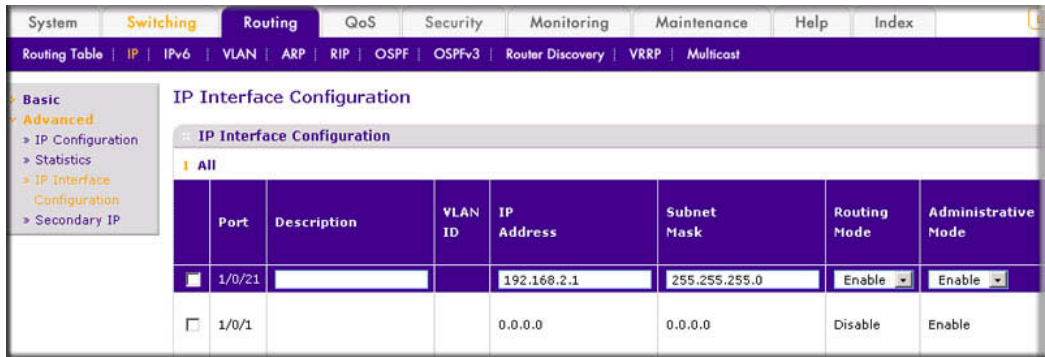

**b.** Scroll down and select the Interface **1/0/21** check box.

Now 1/0/21 appears in the Interface field at the top.

- **c.** Enter the following information:
	- **•** In the **IP Address** field, enter **192.168.2.1**.
	- **•** In the **Subnet Mask** field, enter **255.255.255.0**.
	- **•** In the **Routing Mode** field, select **Enable**.
- **d.** Click **Apply** to save the settings.
- **3.** Configure 1/0/22 as a routing port and assign an IP address to it.
	- **a.** Select **Routing > IP > Advanced > IP Interface Configuration**.

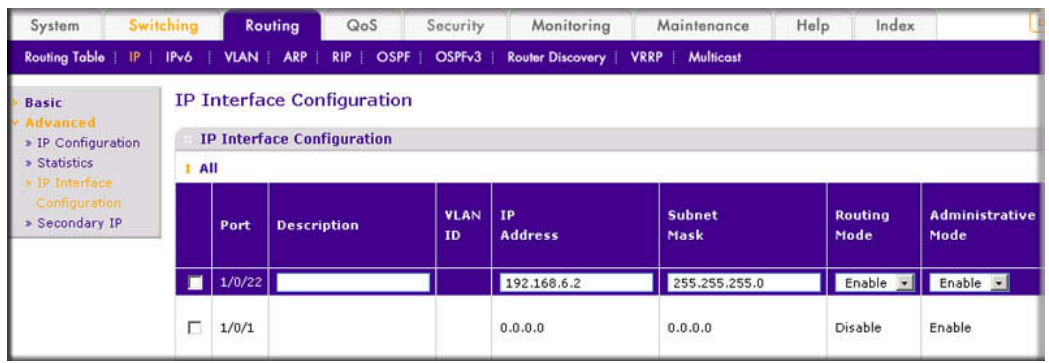

**b.** Scroll down and select the Port **1/0/22** check box.

Now 1/0/22 appears in the Port field at the top.

- **c.** Enter the following information:
	- **•** In the **IP Address** field, enter **192.168.6.2**.
	- **•** In the **Subnet Mask** field, enter **255.255.255.0**.
	- **•** In the **Routing Mode** field, select **Enable**.
- **d.** Click **Apply** to save the settings.
- **4.** Configure 1/0/24 as a routing port and assign an IP address to it.
	- **a.** Select **Routing > IP > Advanced > IP Interface Configuration**.

A screen similar to the following displays.

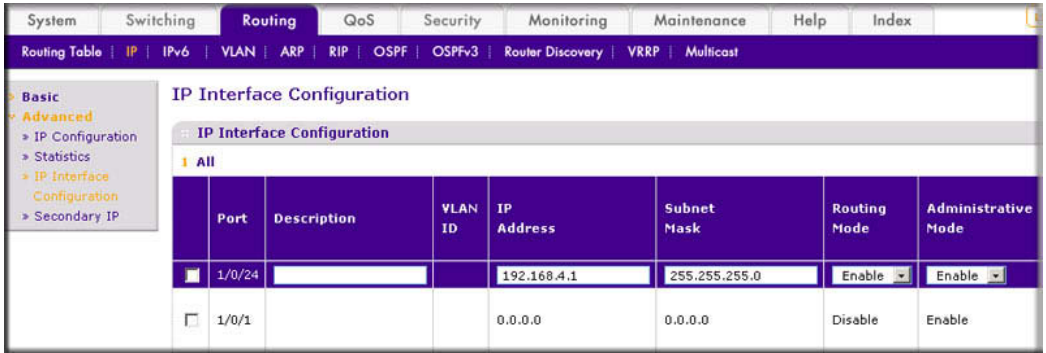

**b.** Scroll down and select the Interface **1/0/24** check box.

Now 1/0/24 appears in the Interface field at the top.

- **c.** Enter the following information:
	- **•** In the **IP Address** field, enter **192.168.4.1**.
	- **•** In the **Subnet Mask** field, enter **255.255.255.0**.
	- **•** In the **Routing Mode** field, select **Enable**.
- **d.** Click **Apply** to save the settings.
- **5.** Enable RIP on interface 1/0/21.
	- **a.** Select **Routing > RIP > Advanced > Interface Configuration**.

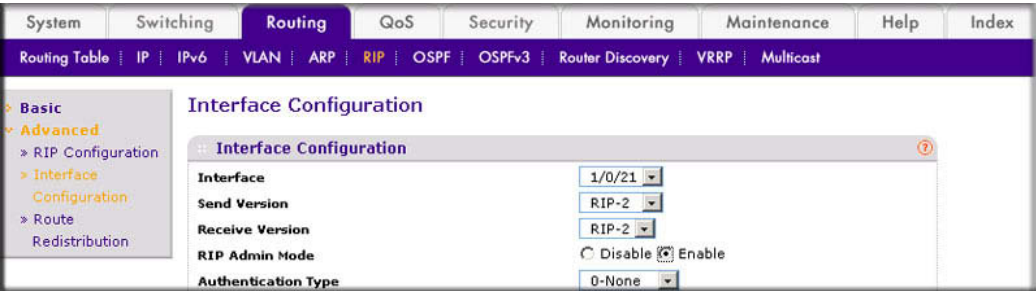

- **b.** In the **Interface** list, select **1/0/21**.
- **c.** For RIP Admin Mode, select the **Enable** radio button.
- **d.** Click **Apply**.
- **6.** Enable RIP on interface 1/0/22.
	- **a.** Select **Routing > RIP > Advanced > Interface Configuration**.

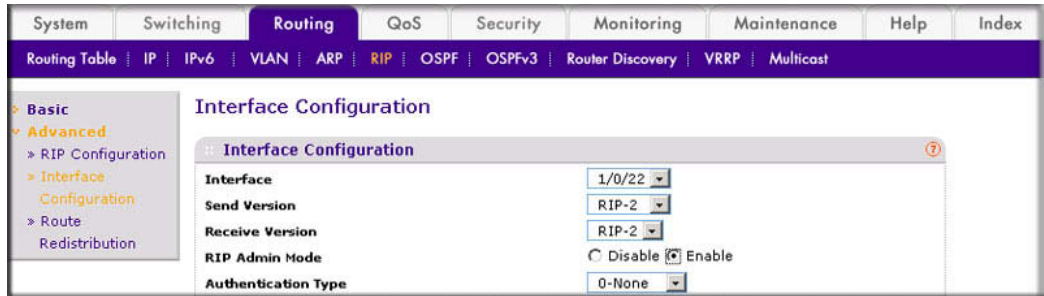

- **b.** In the **Interface** list, select **1/0/22**.
- **c.** For RIP Admin Mode, select the **Enable** radio button.
- **d.** Click **Apply**.
- **7.** Enable RIP on interface 1/0/24.
	- **a.** Select **Routing > RIP > Advanced > Interface Configuration**.
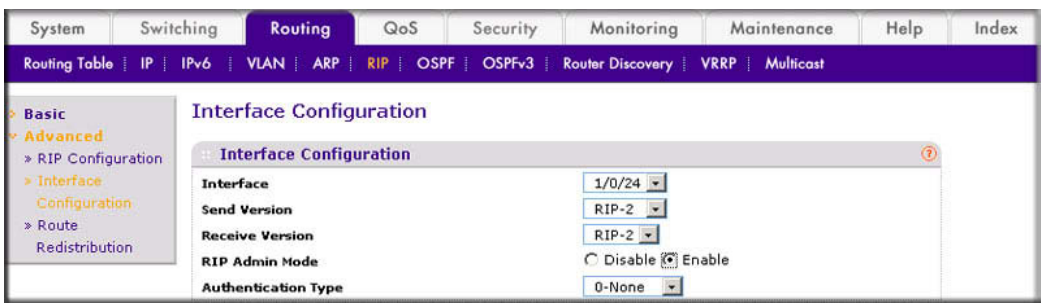

- **b.** In the **Interface** list, select **1/0/24**.
- **c.** For RIP Admin Mode, select the **Enable** radio button.
- **d.** Click **Apply**.
- **8.** Enable multicast globally.
	- **a.** Select **Routing > Multicast > Global Configuration**.

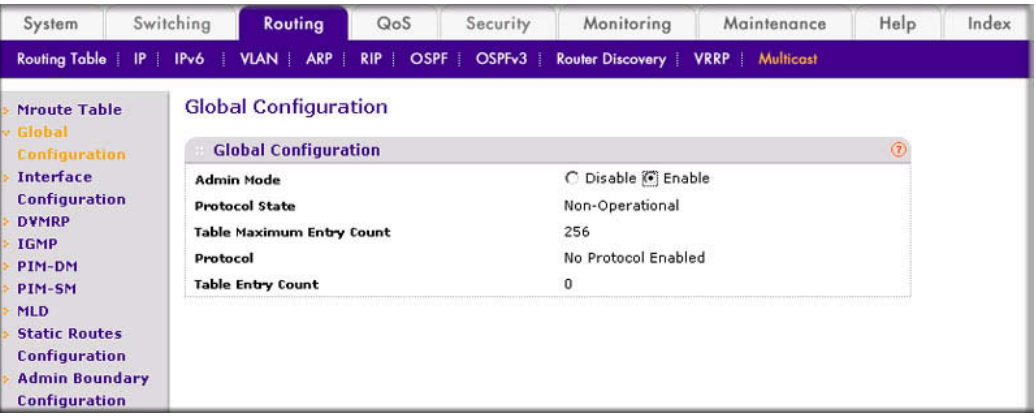

- **b.** For Admin Mode, select the **Enable** radio button.
- **c.** Click **Apply**.
- **9.** Enable PIM-SM globally.
	- **a.** Select **Routing > Multicast > PIM > Global Configuration**.

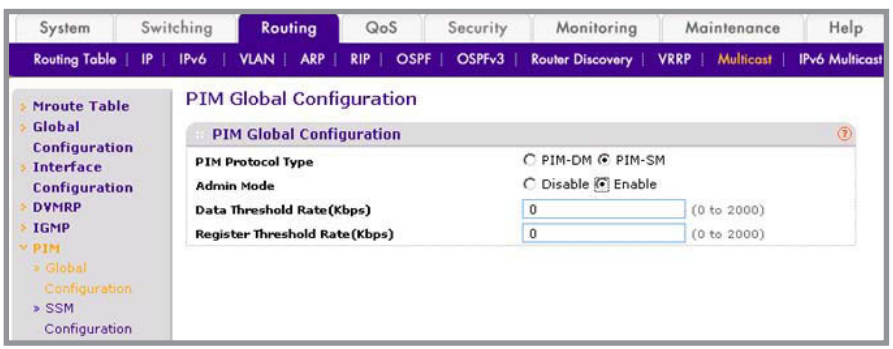

- **b.** For PIM Protocol Type, select the **PIM-SM** radio button.
- **c.** For Admin Mode, select the **Enable** radio button.
- **d.** Click **Apply**.

**10.** Enable PIM-SM on interfaces 1/0/21, 1/0/22, and 1/0/24.

**a.** Select **Routing > Multicast > PIM > Interface Configuration**.

A screen similar to the following displays.

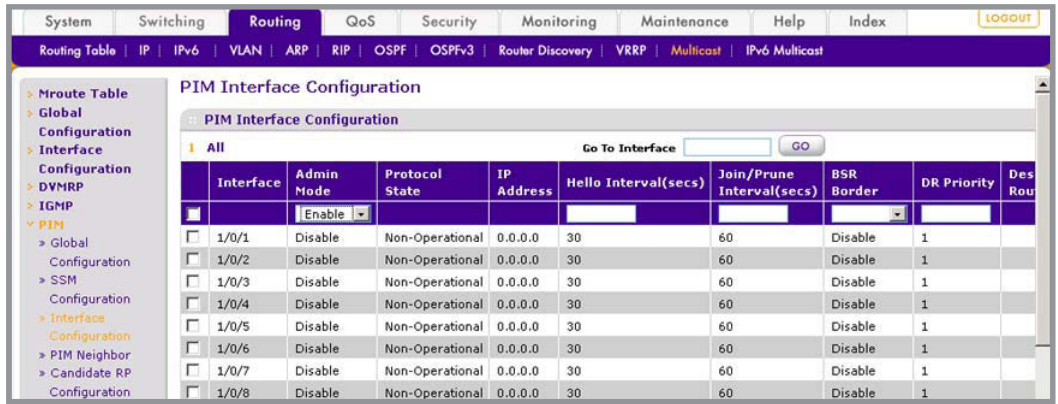

- **b.** Scroll down and select the Interface **1/0/21, 1/0/22**, and **1/0/24** check boxes.
- **c.** In the **Admin Mode** field, select **Enable**.
- **d.** Click **Apply** to save the settings.

**11.** Set up Candidate RP configuration.

**a.** Select **Routing > Multicast > PIM > Candidate RP Configuration**.

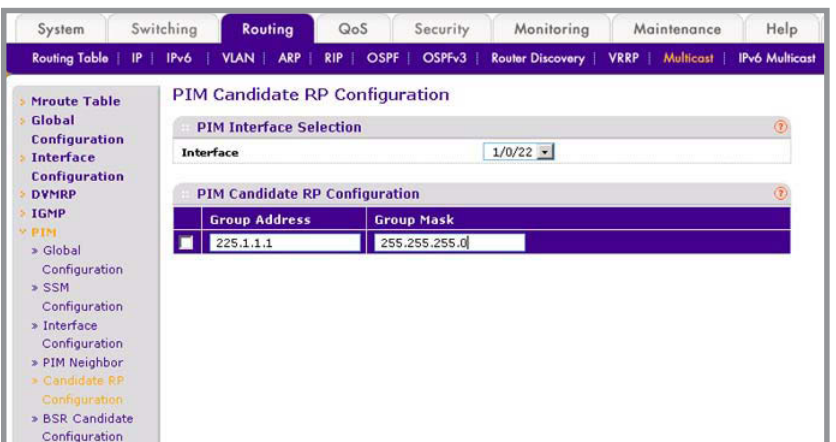

- **b.** In the **Interface** list, select **1/0/22**.
- **c.** In the **Group IP** field, enter **225.1.1.1**.
- **d.** In the **Group Mask** field, enter **255.255.255.0**.
- **e.** Click **Add**.
- **12.** Set up BSR Candidate configuration.
	- **a.** Select **Routing > Multicast > PIM > BSR Candidate Configuration**.

A screen similar to the following displays.

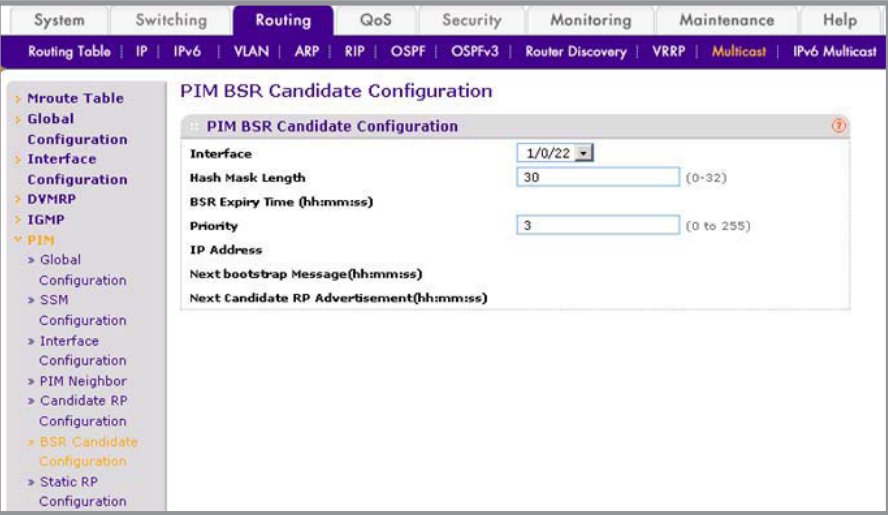

- **b.** In the **Interface** list, select **1/0/22**.
- **c.** In the **Hash Mask Length** field, enter **30**.
- **d.** In the **Priority** field, enter **3**.
- **e.** Click **Apply**.

**13.** Enable IGMP globally.

**a.** Select **Routing > Multicast > IGMP > Global Configuration**.

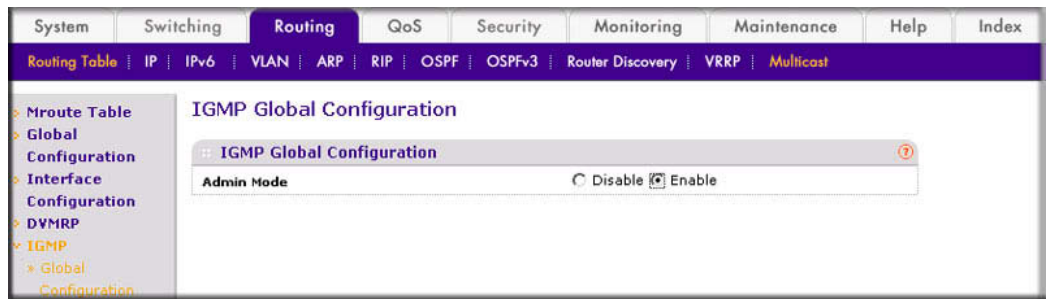

- **b.** For Admin Mode, select the **Enable** radio button.
- **c.** Click **Apply**.

**14.** Enable IGMP on interface 1/0/24.

**a.** Select **Routing > Multicast > IGMP > Interface Configuration**.

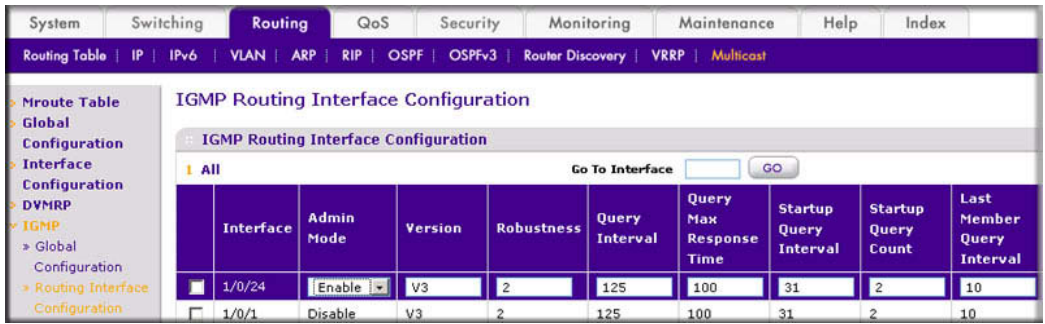

- **b.** Under IGMP Routing Interface Configuration, scroll down and select the Interface **1/0/24** check box.
- **c.** In the **Admin Mode** field, select **Enable**.
- **d.** Click **Apply** to save the settings.

## **DHCP L2 Relay and L3 Relay 31**

## Dynamic Host Configuration Protocol Relays

This chapter includes the following sections:

- **•** *[DHCP L2 Relay](#page-581-0)*
- **•** *[DHCP L3 Relay](#page-586-0)*
- **•** *[Configure a DHCP L3 Switch](#page-592-0)*

## <span id="page-581-0"></span>**DHCP L2 Relay**

DHCP relay agents eliminate the need to have a DHCP server on each physical network. Relay agents populate the giaddr field and also append the Relay Agent Information option to the DHCP messages. DHCP servers use this option for IP addresses and other parameter assignment policies. These DHCP relay agents are typically IP routing-aware devices and are referred to as Layer 3 relay agents.

 In some network configurations, Layer 2 devices can append the relay agent Information option as they are closer to the end hosts.

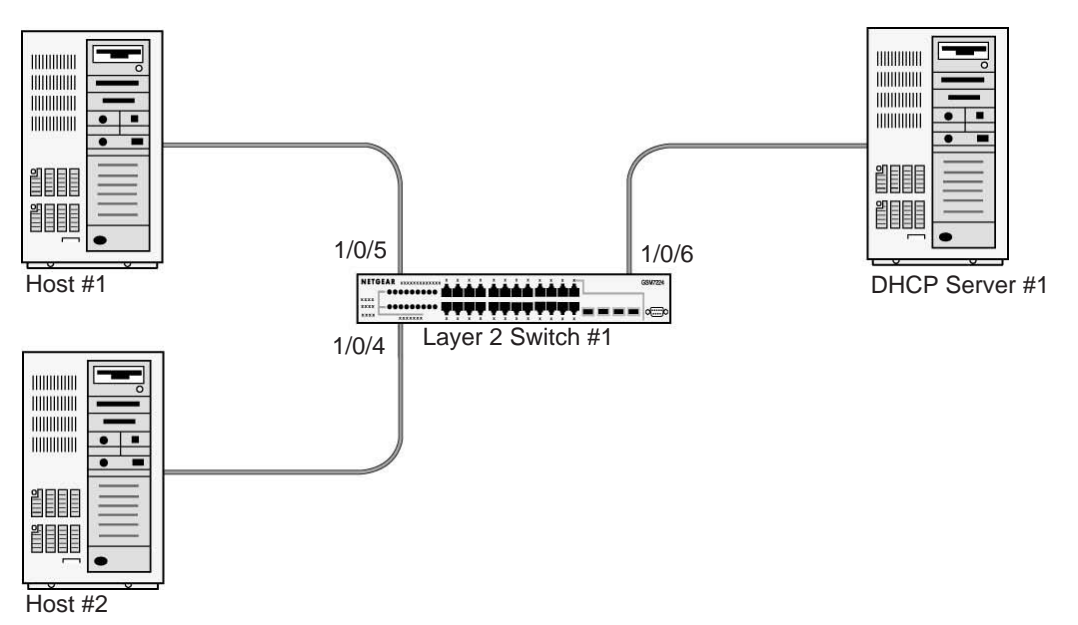

#### **Figure 52. DHCP L2 Relay**

These Layer 2 devices typically operate only as bridges for the network and might not have an IPv4 address on the network. Lacking a valid IPv4 source address, they cannot relay packets directly to a DHCP server on another network. These Layer 2 devices append the Relay agent information option and broadcast the DHCP message. This section provides information about where a Layer 2 relay agent fits in and how it is used.

## **CLI: Enable DHCP L2 Relay**

**1.** Enter the following commands:

```
(Netgear Switch)#vlan database
(Netgear Switch)(Vlan)#vlan 200
(Netgear Switch)(Vlan)#exit
```
#### **2.** Enable the DHCP L2 relay on the switch.

(Netgear Switch) (Config)#dhcp l2relay (Netgear Switch) (Config)#dhcp l2relay vlan 200

#### **3.** Enable the Option 82 Circuit ID field.

(Netgear Switch) (Config)#dhcp l2relay circuit-id vlan 200

#### **4.** Enable the Option 82 Remote ID field.

(Netgear Switch) (Config)#dhcp l2relay remote-id rem\_id vlan 200

#### **5.** Enable DHCP L2 relay on port 1/0/4.

(Netgear Switch) (Config)#interface 1/0/4 (Netgear Switch) (Interface 1/0/4)# dhcp l2relay

```
(Netgear Switch) (Interface 1/0/4)# vlan pvid 200
(Netgear Switch) (Interface 1/0/4)# vlan participation include 200
(Netgear Switch) (Interface 1/0/4)# exit
```
#### **6.** Enable DHCP L2 relay on port 1/0/5.

```
(Netgear Switch) (Config)#interface 1/0/5
(Netgear Switch) (Interface 1/0/5)# dhcp l2relay
(Netgear Switch) (Interface 1/0/5)# vlan pvid 200
(Netgear Switch) (Interface 1/0/5)# vlan participation include 200
(Netgear Switch) (Interface 1/0/5)# exit
```
#### **7.** Enable DHCP L2 relay on port 1/0/6.

(Netgear Switch) (Config)#interface 1/0/6 (Netgear Switch) (Interface 1/0/6)# dhcp l2relay **8.** Trust packets with option 82 received on port 1/0/6.

```
(Netgear Switch) (Interface 1/0/6)# dhcp l2relay trust
(Netgear Switch) (Interface 1/0/6)# vlan pvid 200
(Netgear Switch) (Interface 1/0/6)# vlan participation include 200
(Netgear Switch) (Interface 1/0/6)# exit
```
## **Web Interface: Enable DHCP L2 Relay**

- **1.** Create VLAN 200.
	- **a.** Select **Switching > VLAN > Basic > VLAN Configuration**.

A screen similar to the following displays.

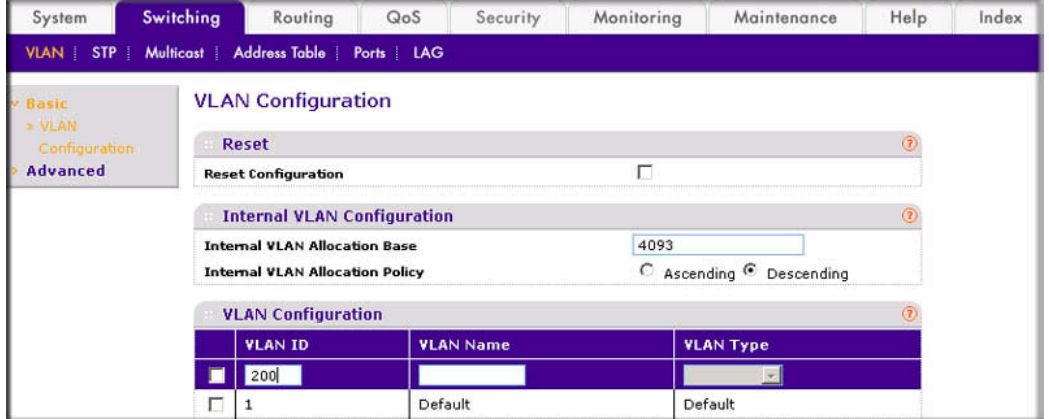

- **b.** In the **VLAN ID** field, enter **200**.
- **c.** In the **VLAN Type** field, select **Static**.
- **d.** Click **Add**.
- **2.** Add ports to VLAN 200.
	- **a.** Select **Switching > VLAN > Advanced > VLAN Membership**.

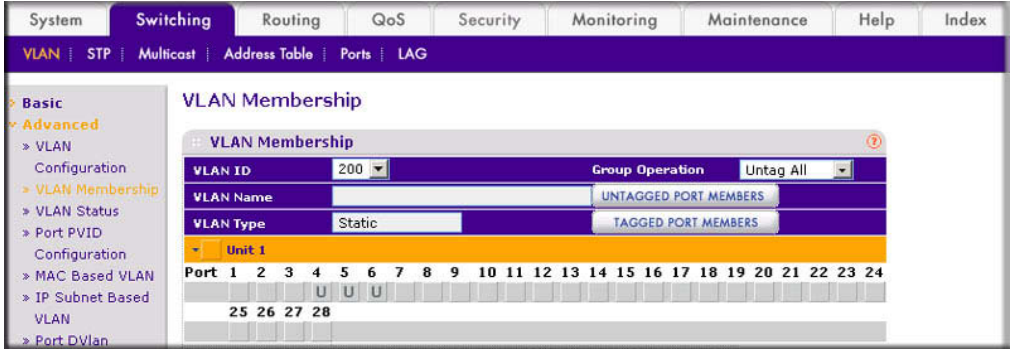

- **b.** In the **VLAN ID** field, select **200**.
- **c.** Click **Unit 1**. The ports display.
- **d.** Click the gray boxes under ports **4**, **5**, and **6** until **U** displays. The U specifies that the egress packet is untagged for the port.
- **e.** Click **Apply**.
- **3.** Specify the PVID on ports 1/0/4, 1/0/5 and 1/0/6.
	- **a.** Select **Switching > VLAN > Advanced > Port PVID Configuration**.

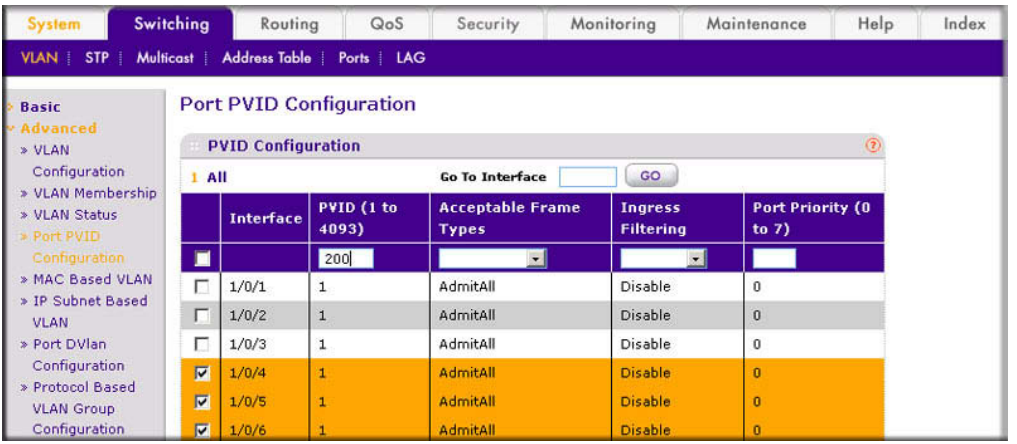

- **b.** Scroll down and select the Interface **1/0/4**, **1/0/5**, and **1/0/6** check boxes.
- **c.** In the **PVID (1 to 4093)** field, enter **200**.
- **d.** Click **Apply** to save the settings.
- **4.** Enable DHCP L2 relay on VLAN 200.
	- **a.** Select **System > Services > DHCP L2 Relay > DHCP L2 Relay Configuration**. A screen similar to the following displays.

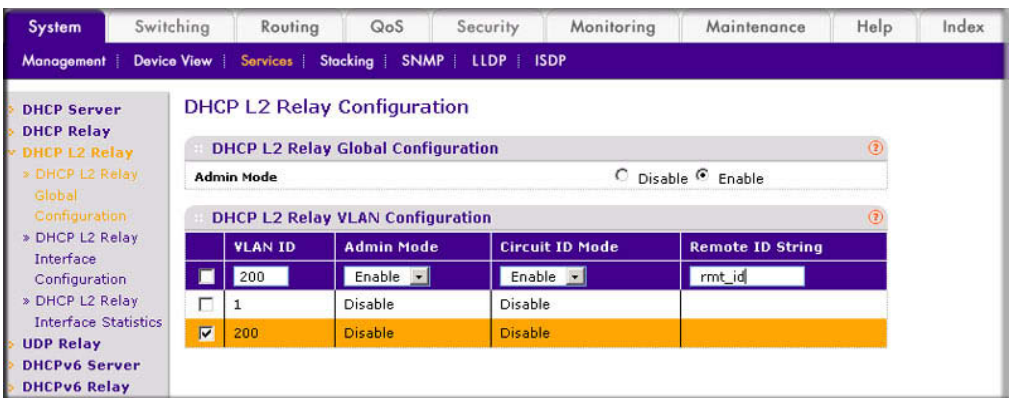

- **b.** For Admin Mode, select the **Enable** radio button.
- **c.** Scroll down and select the VLAN ID **200** check box.
- **d.** Enter the following information:
	- **•** In the **Admin Mode** field, select **Enable**.
	- **•** In the **Circuit ID Mode** field, select **Enable**.
	- **•** In the **Remote ID String** field, enter **rmt\_id**.
- **e.** Click **Apply** to save the settings.
- **5.** Enable DHCP L2 Relay on interfaces 1/0/4,1/0/5, and 1/0/6.
	- **a.** Select **System > Services > DHCP L2 Relay > DHCP L2 Relay Interface Configuration**.

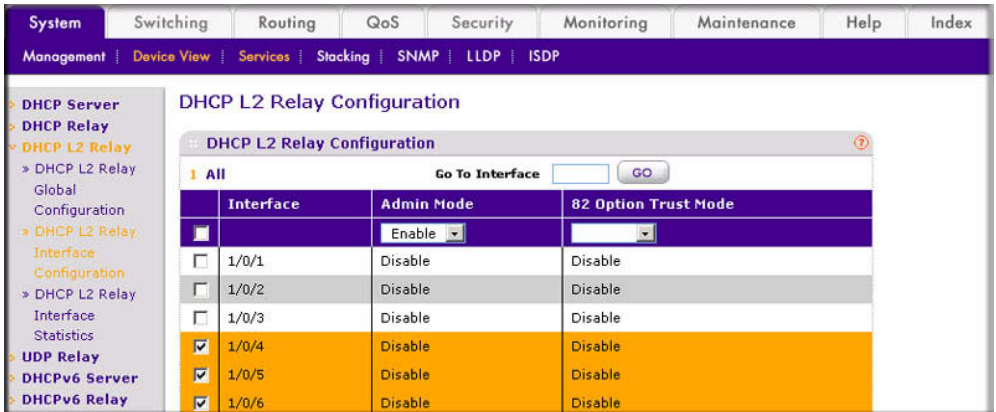

- **b.** Scroll down and select the **1/0/4**, **1/0/5**, and **1/0/6** check boxes.
- **c.** In the **Admin Mode** field, select **Enable**.
- **d.** Click **Apply** to save the settings.
- **6.** Enable DHCP L2 relay trust on interface 1/0/6.
	- **a.** Select **System > Services > DHCP L2 Relay > DHCP L2 Relay Interface Configuration**.

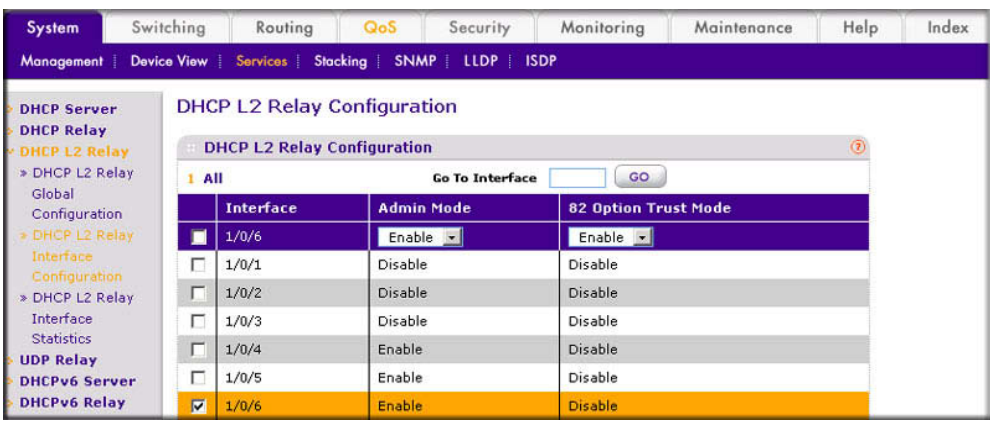

- **b.** Under DHCP L2 Relay Configuration, scroll down and select the Interface **1/0/6** check box.
- **c.** In the **82 Option Trust Mode** field, select **Enable**.
- **d.** Click **Apply** to save the settings.

## <span id="page-586-0"></span>**DHCP L3 Relay**

This case has two steps, DHCP server configuration and DHCP L3 relay configuration. This example shows how to configure a DHCP L3 relay on a NETGEAR switch and how to configure DHCP pool to assign IP addresses to DHCP clients using DHCP L3 relay.

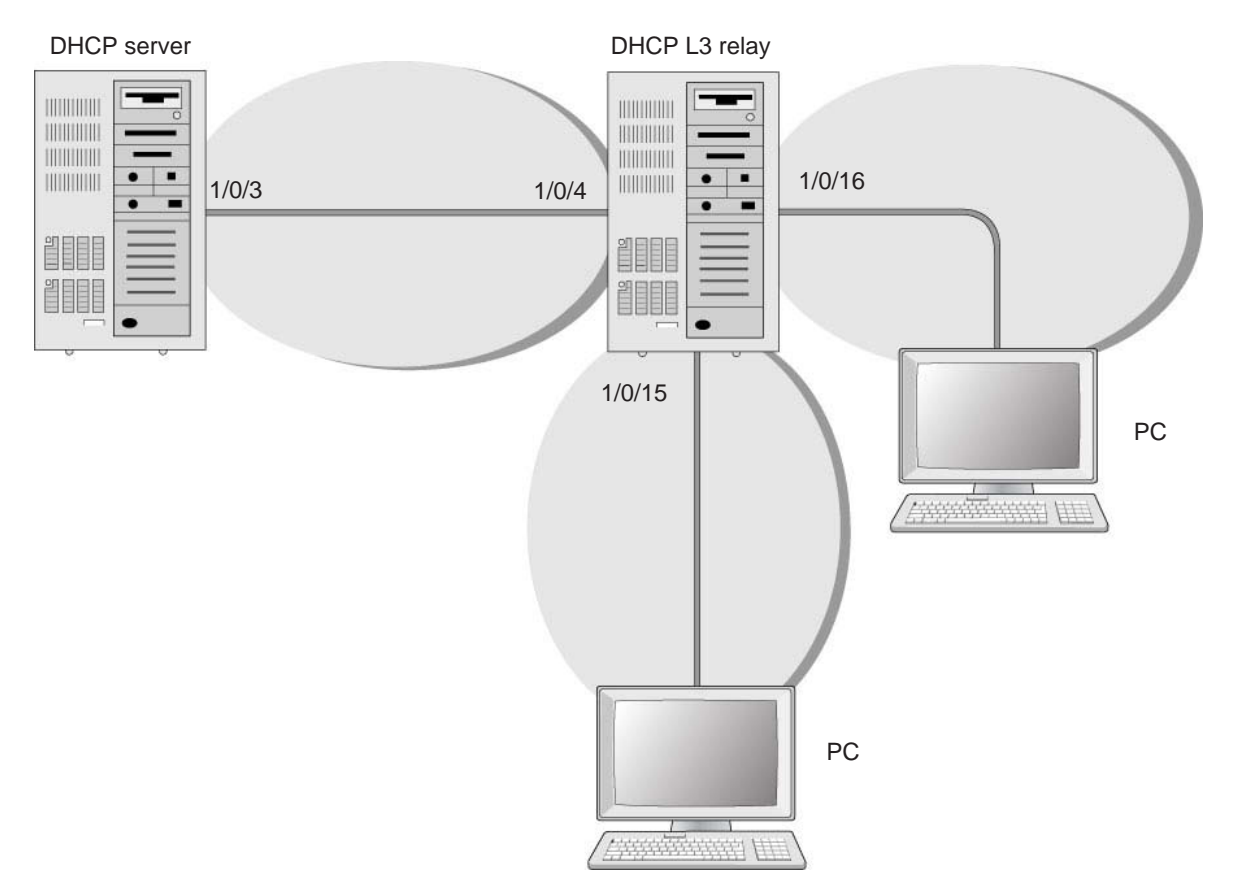

#### **Figure 53. DHCP L3 relay**

## **Configure the DHCP Server Switch**

## *CLI: Configure a DHCP Server*

**1.** Enable routing on the switch.

(Netgear Switch) #config (Netgear Switch) (Config)#ip routing (Netgear Switch) (Config)#

**2.** Create a routing interface and enable RIP on it so that the DHCP server learns the route 10.200.1.0/24 from the DHCP L3 relay.

```
(Netgear Switch) (Config)#interface 1/0/3
(Netgear Switch) (Interface 1/0/3)#routing
(Netgear Switch) (Interface 1/0/3)#ip address 10.100.1.1 255.255.255.0
(Netgear Switch) (Interface 1/0/3)#ip rip
(Netgear Switch) (Interface 1/0/3)#exit
```
**3.** Create a DHCP pool.

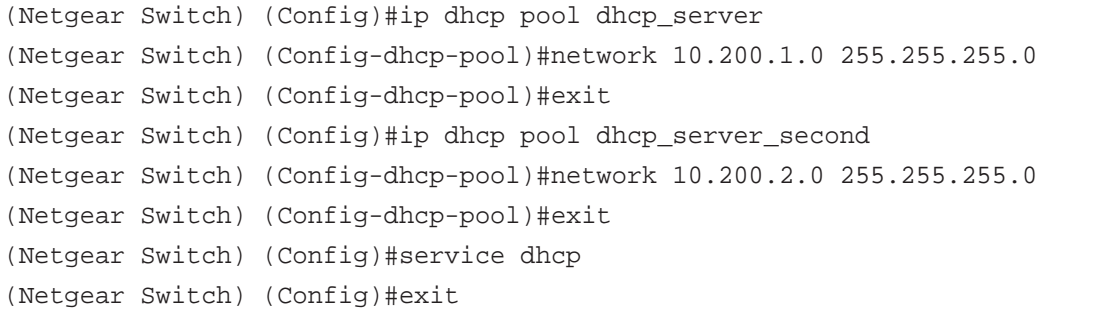

**4.** Exclude the IP address 10.200.1.1 and 10.200.2.1 from the DHCP pool because it has been used on the DHCP L3 relay.

(Netgear Switch) (Config)#ip dhcp excluded-address 10.200.1.1 (Netgear Switch) (Config)#ip dhcp excluded-address 10.200.2.1

## *Web Interface: Configure a DHCP Server*

- **1.** Enable routing mode on the switch.
	- **a.** Select **Routing > IP > Basic > IP Configuration**.

A screen similar to the following displays.

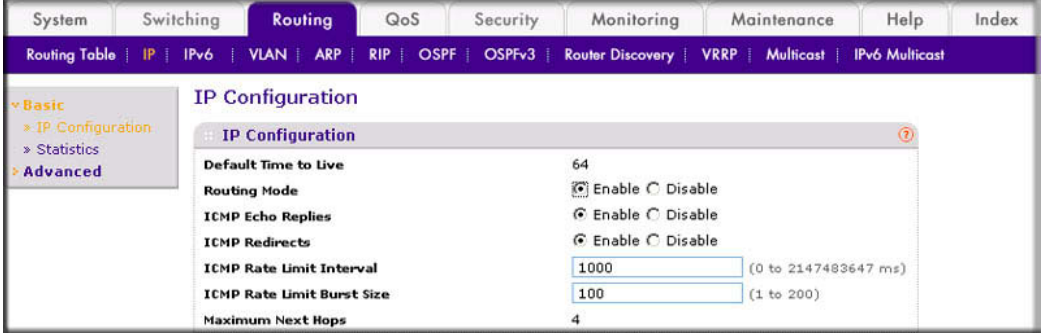

- **b.** For Routing Mode, select the **Enable** radio button.
- **c.** Click **Apply**.
- **2.** Create a routing interface and assign 10.100.1.1/24 to it.
	- **a.** Select **Routing > IP > Advanced > IP Interface Configuratio**n.

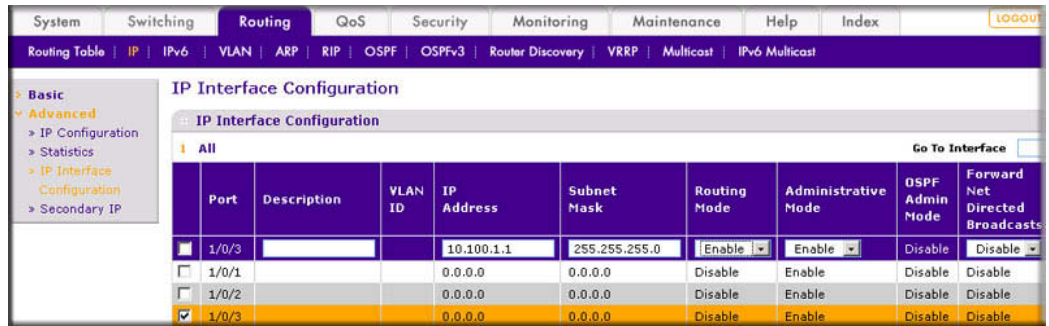

- **b.** Scroll down and select the **1/0/3** check box.
- **c.** In the **IP Address** field, enter **10.100.1.1**.
- **d.** In the **Subnet Mask** field, enter **255.255.255.0**.
- **e.** In the **Routing Mode** field, select **Enable**.
- **f.** Click **Apply** to save the settings.
- **3.** Enable RIP on interface 1/0/3.
	- **a.** Select **Routing > RIP >Advanced > Interface Configuration**.

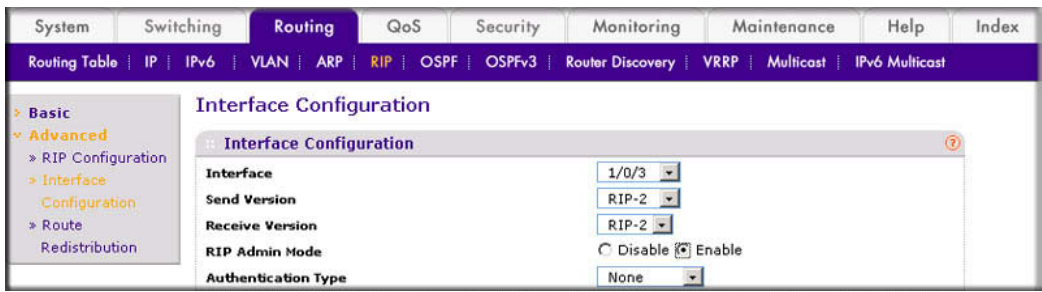

- **b.** In the **Interface** field, select **1/0/3**.
- **c.** For RIP Admin Mode, select the **Enable** radio button.
- **d.** Click **Apply** to save the settings.
- **4.** Set up the DHCP global configuration.
	- **a.** Select **System > Services > DHCP Server > DHCP Server Configuration**.

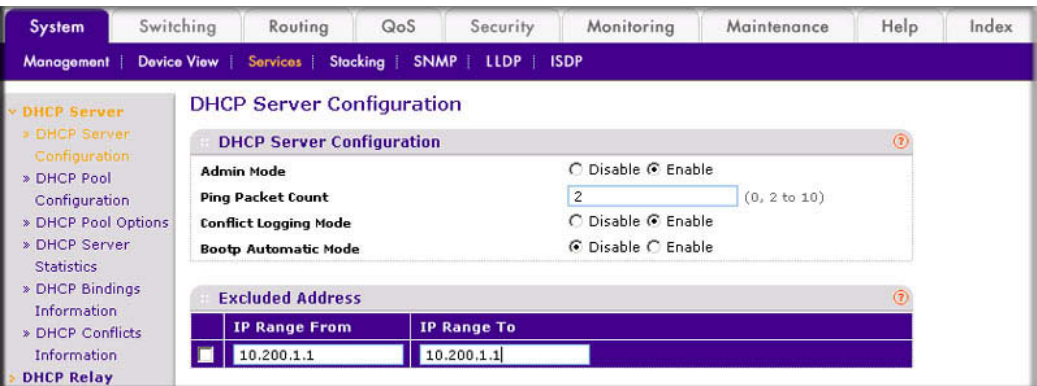

- **b.** For Admin Mode, select the **Enable** radio button.
- **c.** In the **IP Range From** field, enter **10.200.1.1**.
- **d.** In the **IP Range To** field, enter **10.200.1.1**.
- **e.** Click **Add**.
- **5.** Exclude 10.200.2.1 from the DHCP pool.
	- **a.** Select **System > Services > DHCP Server > DHCP Server Configuration**.

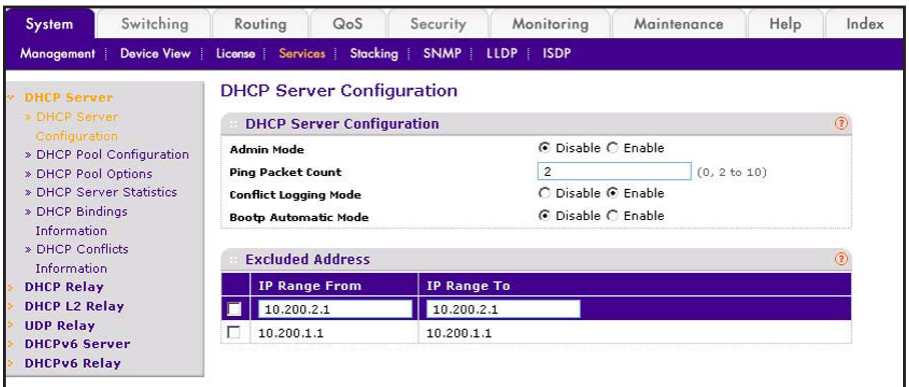

- **b.** In the IP Range From field, enter **10.200.2.1**.
- **c.** In the IP Range To field, enter **10.200.2.1**.
- **d.** Click **Add**.
- **6.** Create a DHCP pool named dhcp\_server.
	- **a.** Select **System > Services > DHCP Server > DHCP Pool Configuration**.

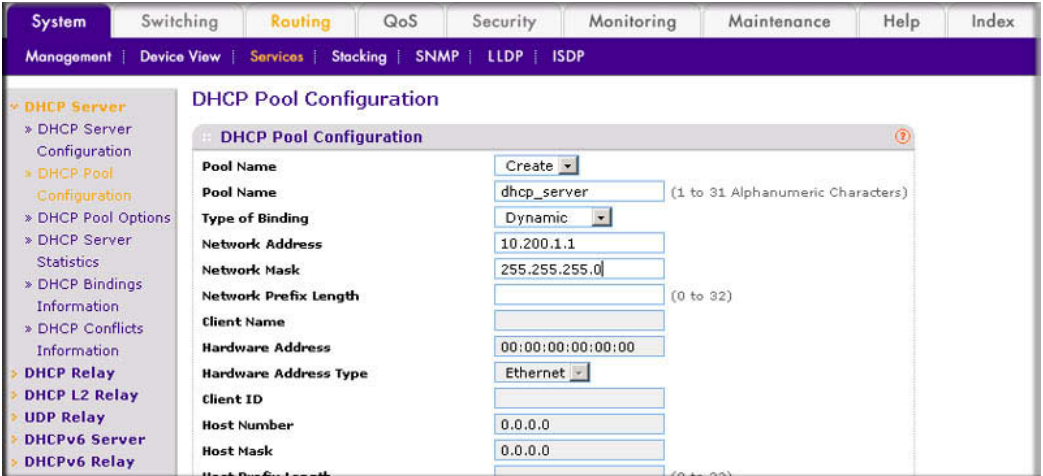

- **b.** Under DHCP Pool Configuration, enter the following information:
	- **•** In the **Pool Name** list, select **Create**.
	- **•** In the **Pool Name** field, enter **dhcp\_server**.
	- **•** In the **Type of Binding** list, select **Dynamic**.
	- **•** In the **Network Number** field, enter **10.200.1.0**.
	- **•** In the **Network Mask** field, enter **255.255.255.0**. As an alternate, you can enter **24** in the **Network Prefix Length** field.

**Note:** Do not fill in the Network Mask field and Network Prefix Length field at the same time.

- **c.** Click **Add**. The pool\_dynamic name is now added to the **Pool Name** drop-down list.
- **7.** Create a DHCP pool named dhcp\_server\_second.
	- **a.** Select **System > Services > DHCP Server > DHCP Pool Configuration**.

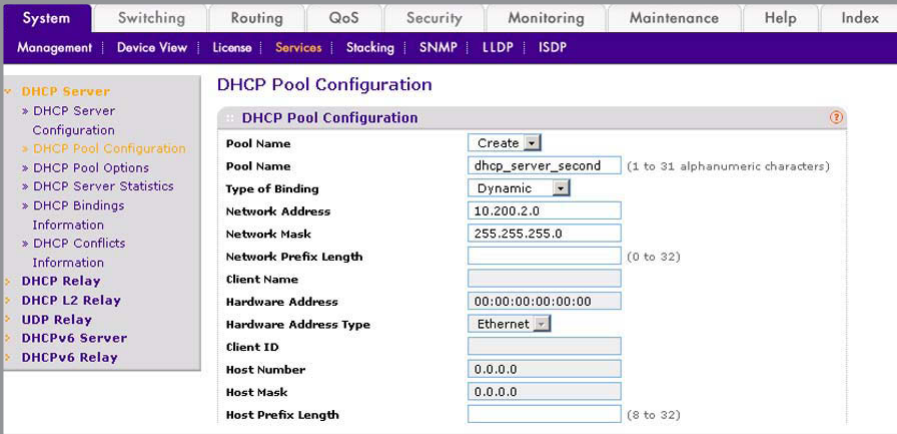

- **b.** Under DHCP Pool Configuration, enter the following information:
	- **•** In the Pool Name list, select **Create**.
	- **•** In the Pool Name field, enter **dhcp\_server\_second**.
	- **•** In the Type of Binding list, select **Dynamic**.
	- **•** In the Network Number field, enter **10.200.2.0**.
	- **•** In the Network Mask field, enter **255.255.255.0**. As an alternate, you can enter **24** in the Network Prefix Length field.
- **c.** Click **Add**. The dhcp\_server\_second name is now added to the Pool Name drop-down list.

## <span id="page-592-0"></span>**Configure a DHCP L3 Switch**

## *CLI: Configure a DHCP L3 Relay*

**1.** Enable routing on the switch.

```
(Netgear Switch) #config
(Netgear Switch) (Config)#ip routing
(Netgear Switch) (Config)#
```
**2.** Create a routing interface and enable RIP on it.

```
(Netgear Switch) (Config)#
(Netgear Switch) (Config)#interface 1/0/4
(Netgear Switch) (Interface 1/0/4)#routing
(Netgear Switch) (Interface 1/0/4)#ip address 10.100.1.2 255.255.255.0
(Netgear Switch) (Interface 1/0/4)#ip rip
(Netgear Switch) (Interface 1/0/4)#exit
```
**3.** Create a routing interface connecting to the client.

```
(Netgear Switch) (Config)#
(Netgear Switch) (Config)#interface 1/0/16
(Netgear Switch) (Interface 1/0/16)#routing
(Netgear Switch) (Interface 1/0/16)#ip address 10.200.2.1 255.255.255.0
(Netgear Switch) (Interface 1/0/16)#exit
```
**4.** Configure the DHCP Server IP address and enable the DHCP L3 relay.

```
(Netgear Switch) (Config)#ip helper-address 10.100.1.1 dhcp 
(Netgear Switch) (Config)#ip helper enable
```
**5.** Redistribute 10.200.1.0/24 and 10.200.2.0/24 to the RIP such that RIP advertises this route to the DHCP server.

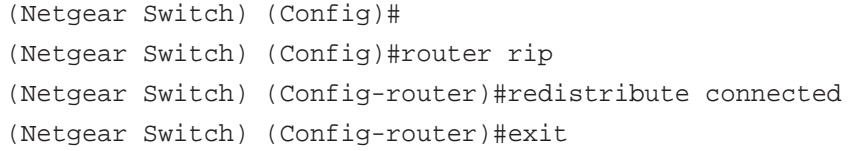

## *Web Interface: Configure a DHCP L3 Relay*

- **1.** Enable routing mode on the switch.
	- **a.** Select **Routing > IP > Basic > IP Configuration**.

A screen similar to the following displays.

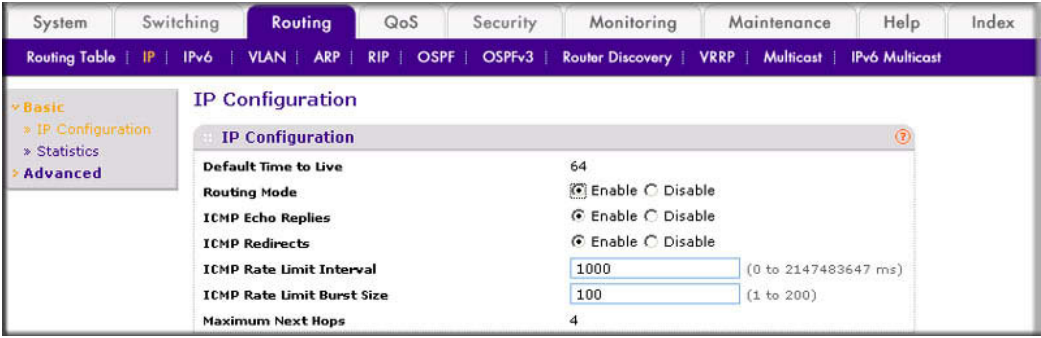

- **b.** For Routing Mode, select the **Enable** radio button.
- **c.** Click **Apply**.
- **2.** Create a routing interface and assign 10.100.1.2/24 to it.
	- **a.** Select **Routing > IP > Advanced > IP Interface Configuration**.

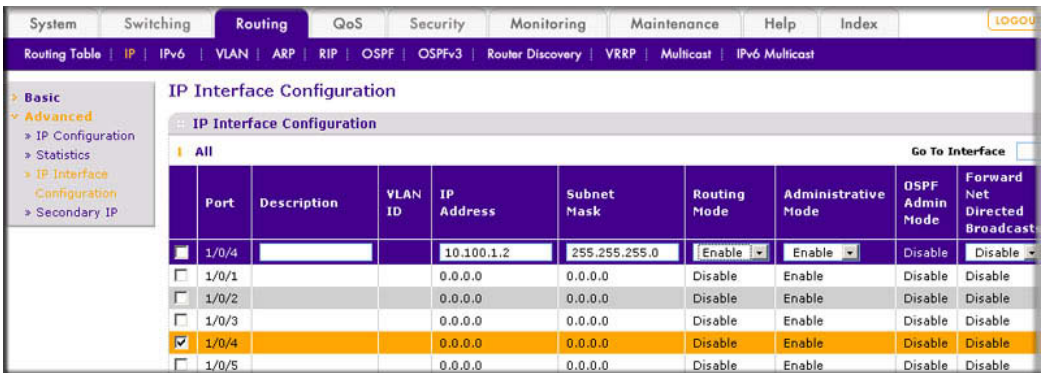

- **b.** Scroll down and select the Port **1/0/4** check box.
- **c.** In the **IP Address** field, enter **10.100.1.2**.
- **d.** In the **Subnet Mask** field, enter **255.255.255.0**.
- **e.** In the **Routing Mode** field, select **Enable**.
- **f.** Click **Apply** to save the settings.
- **3.** Enable RIP on interface 1/0/4.
	- **a.** Select **Routing > RIP > Advanced > Interface Configuration**.

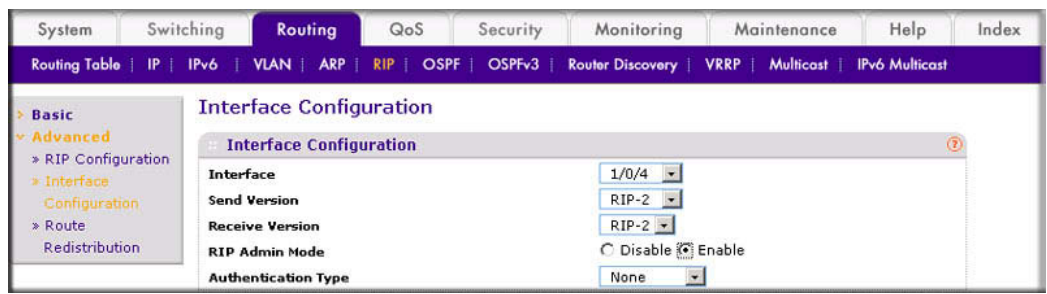

- **b.** In the **Interface** list, select **1/0/4**.
- **c.** For RIP Admin Mode, select the **Enable** radio button.
- **d.** Click **Apply** to save the settings.
- **4.** Create a routing interface and assign 10.200.1.1/24 to it.
	- **a.** Select **Routing > IP > Advanced > IP Interface Configuration**.

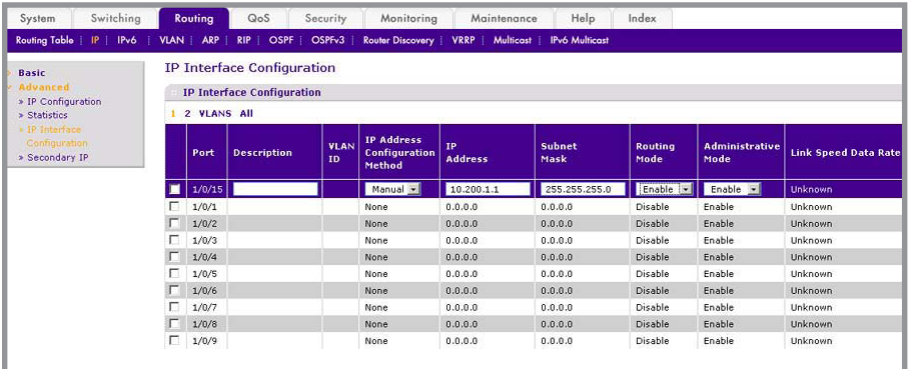

- **b.** Under IP Interface Configuration, scroll down and select the Port **1/0/15** check box.
- **c.** In the **IP Address Configuration Method** field, enter **Manual**.
- **d.** In the **IP Address** field, enter **10.200.1.1**.
- **e.** In the **Subnet Mask** field, enter **255.255.255.0**.
- **f.** In the **Routing Mode** field, select **Enable**.
- **g.** Click **Apply** to save the settings.
- **5.** Create a routing interface and assign 10.200.2.1/24 to it.
	- **a.** Select **Routing > IP > Advanced > IP Interface Configuration**.

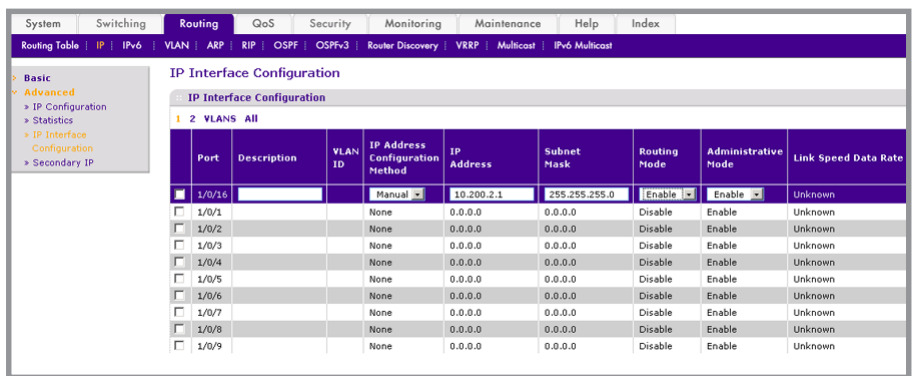

- **b.** Under IP Interface Configuration, scroll down and select the Port **1/0/16** check box.
- **c.** In the IP Address Configuration Method field, enter **Manual**.
- **d.** In the IP Address field, enter **10.200.2.1**.
- **e.** In the Subnet Mask field, enter **255.255.255.0**.
- **f.** In the Routing Mode field, select **Enable**.
- **g.** Click **Apply** to save the settings.
- **6.** Redistribute the connected routes to RIP.
	- **a.** Select **Routing > RIP > Advanced > Route Redistribution**.

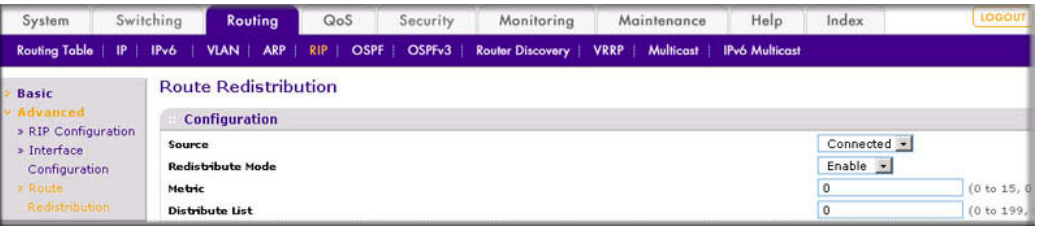

- **b.** In the **Source** field, select **Connected**.
- **c.** In the **Redistribute Mode** field, select **Enable**.
- **d.** Click **Apply** to save the settings.
- **7.** Enable DHCP L3 relay.
	- **a.** Select **System > Services > DHCP Relay**.

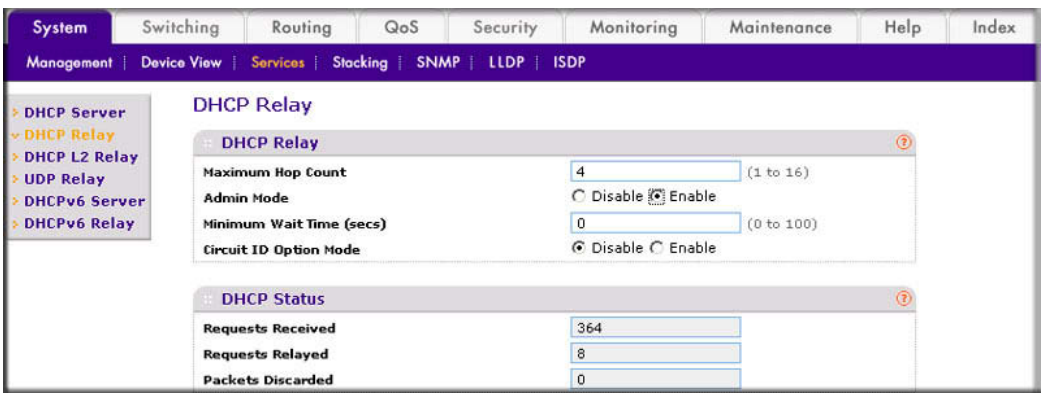

- **b.** For Admin Mode, select the **Enable** radio button.
- **c.** Click **Apply** to save the settings.
- **8.** Configure the DHCP server IP address.
	- **a.** Select **System > Services > UDP Relay**.

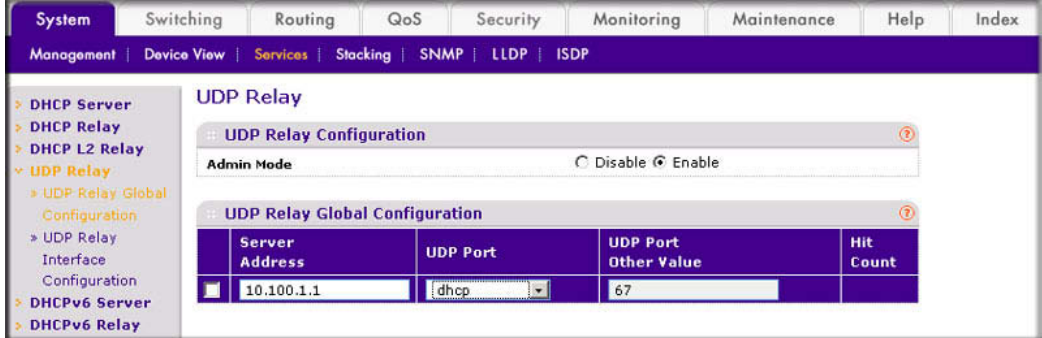

- **b.** In the **Server Address** field, enter **10.100.1.1**.
- **c.** In the **UDP Port** field, enter **dhcp**.
- **d.** Click **Add** to save the settings.

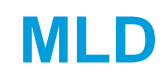

# **32. MLD**<br>
Multicast Listener Discovery

This chapter includes the following sections:

- **•** *[Multicast Listener Discovery Concepts](#page-598-0)*
- **•** *[Configure MLD](#page-598-1)*
- **•** *[MLD Snooping](#page-613-0)*

## <span id="page-598-0"></span>**Multicast Listener Discovery Concepts**

Multicast Listener Discovery (MLD) protocol enables IPv6 routers to discover multicast listeners, the nodes that are configured to receive multicast data packets, on its directly attached interfaces. The protocol specifically discovers which multicast addresses are of interest to its neighboring nodes and provides this information to the active multicast routing protocol that determines the flow of multicast data packets.

Periodically, the multicast router sends general queries requesting multicast address listener information from systems on an attached network. These queries are used to build and refresh the multicast address listener state on the attached networks. In response to the queries, multicast listeners reply with membership reports. These membership reports specify their multicast addresses listener state and their desired set of sources with current-state multicast address records.

The multicast router also processes unsolicited filter- mode-change records and source-list-change records from systems that want to indicate interest in receiving or not receiving traffic from particular sources.

## <span id="page-598-1"></span>**Configure MLD**

In this case, PIM-DM is enabled on Switch A and Switch B, and MLD is enabled on Switch B's port 1/0/24 to discover the multicast listeners.

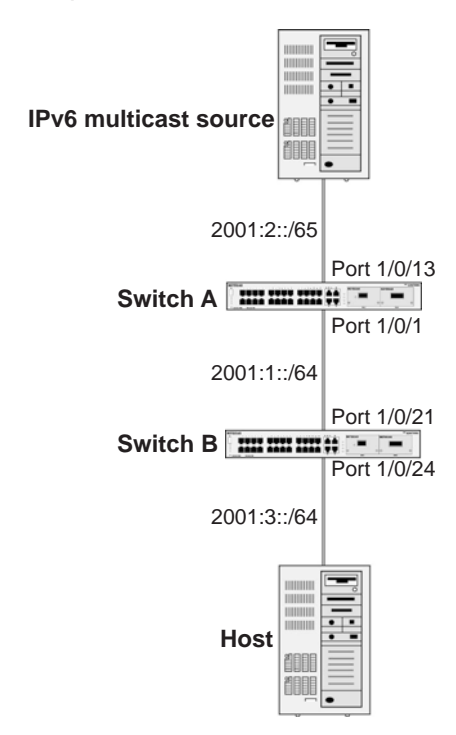

**Figure 54. Configure MLD**

## **CLI: Configure MLD**

## *MLD on Switch A*

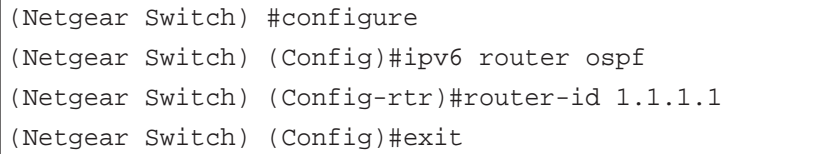

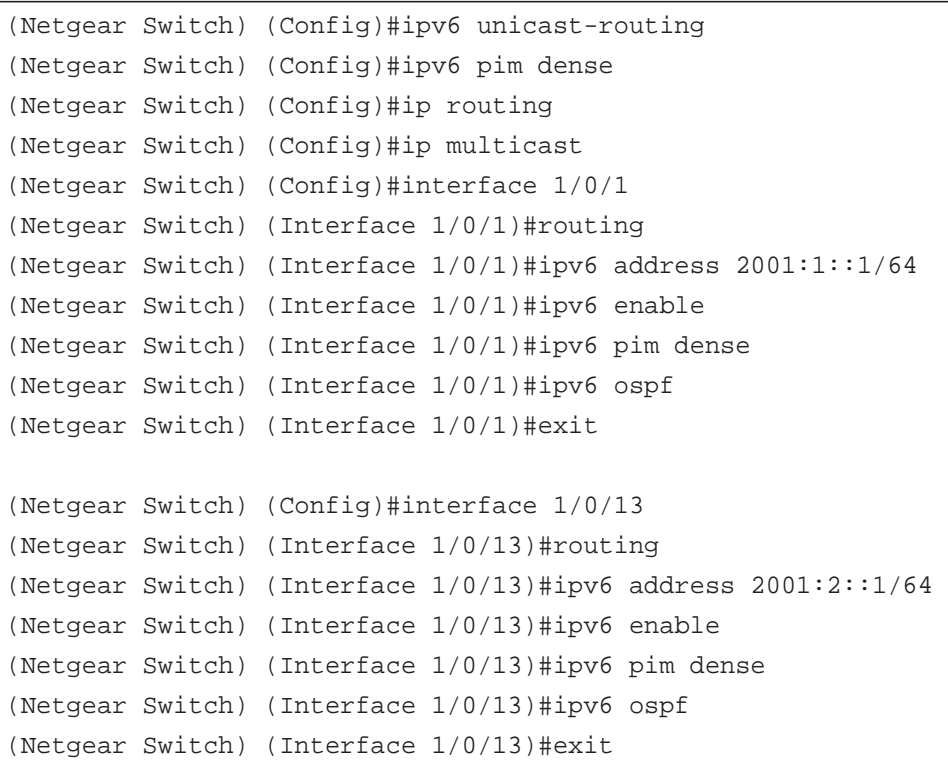

## *MLD on Switch B*

**1.** Enable OSPFv3 to build a unicast route table.

```
(Netgear Switch)#configure
(Netgear Switch) (Config)#ipv6 router ospf 
(Netgear Switch) (Config-rtr)#router-id 2.2.2.2
(Netgear Switch) (Config)#exit
```
**2.** Enable IPV6 unicast routing on the switch.

(Netgear Switch) (Config)#ipv6 unicast-routing

**3.** Enable IPV6 MLD on the switch.

(Netgear Switch) (Config)#ipv6 mld router

**4.** Enable IPV6 PIM-DM on the switch.

(Netgear Switch) (Config)#ipv6 pim dense

#### **5.** Enable IP multicast forwarding on the switch.

```
(Netgear Switch) (Config)#ip routing
(Netgear Switch) (Config)#ip multicast
```
#### **6.** Enable MLD on interface 1/0/24.

```
(Netgear Switch) (Config)#interface 1/0/21
(Netgear Switch) (Interface 1/0/21)#routing
(Netgear Switch) (Interface 1/0/21)#ipv6 address 2001:1::2/64
(Netgear Switch) (Interface 1/0/21)#ipv6 enable
(Netgear Switch) (Interface 1/0/21)#ipv6 pim dense
(Netgear Switch) (Interface 1/0/21)#ipv6 ospf
(Netgear Switch) (Interface 1/0/21)#exit
(Netgear Switch) (Config)#interface 1/0/24
(Netgear Switch) (Interface 1/0/24)#routing
(Netgear Switch) (Interface 1/0/24)#ipv6 address 2001:3::1/64
(Netgear Switch) (Interface 1/0/24)#ipv6 enable
(Netgear Switch) (Interface 1/0/24)#ipv6 mld router
(Netgear Switch) (Interface 1/0/24)#ipv6 pim dense
(Netgear Switch) (Interface 1/0/24)#exit
The MLD group information on switch B:
(B) #show ipv6 mld groups ff32::1
Interface...................................... 71/1/24
Group Address.................................. FF32::1
Last Reporter.................................. FE80::200:4FF:FEE8:5EFC
Up Time (hh:mm:ss)............................. 00:00:18
Expiry Time (hh:mm:ss)......................... ------
Filter Mode.................................... Include
Version1 Host Timer.................................-----
Group compat mode................................ v2
Source Address ExpiryTime 
 ----------------- -----------
   2001:2::2 00:04:02
```
## **Web Interface: Configure MLD**

#### *MLD on Switch A*

- **1.** Enable IP routing on the switch.
	- **a.** Select **Routing > IP > Basic > IP Configuration**. A screen similar to the following displays.

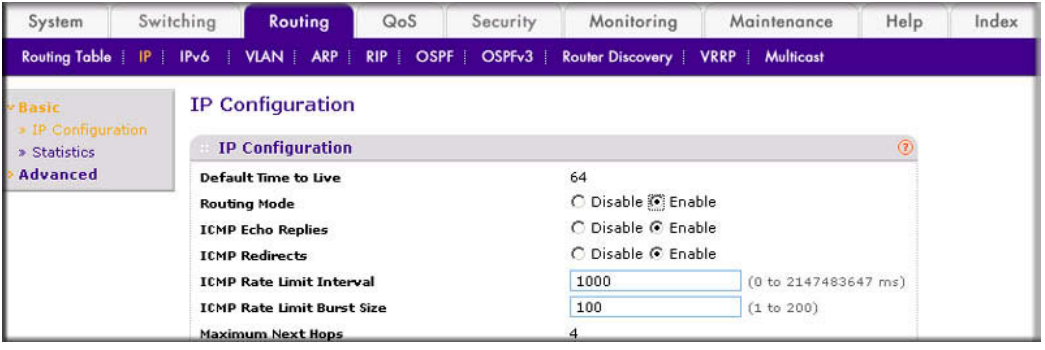

- **b.** For Routing Mode, select the **Enable** radio button.
- **c.** Click **Apply**.
- **2.** Enable IPv6 unicast routing on the switch.
	- **a.** Select **Routing > IPv6 > Basic > Global Configuration**.

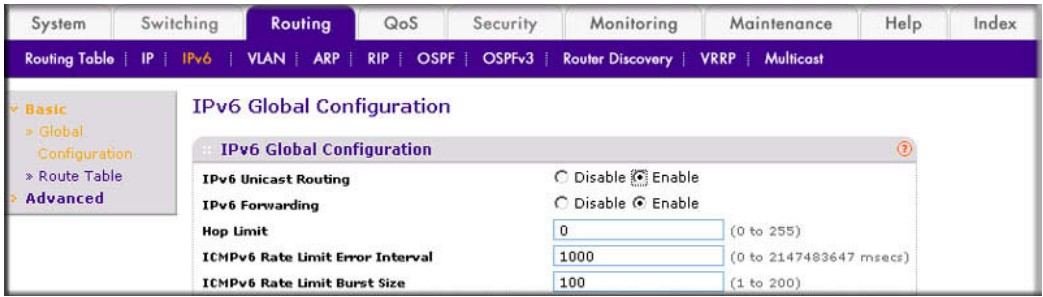

- **b.** For IPv6 Unicast Routing, select the **Enabl**e radio button.
- **c.** Click **Apply**.
- **3.** Configure 1/0/1 and 1/0/13 as a IPv6 routing ports.
	- **a.** Select **Routing > IPv6 > Advanced > Interface Configuration**.

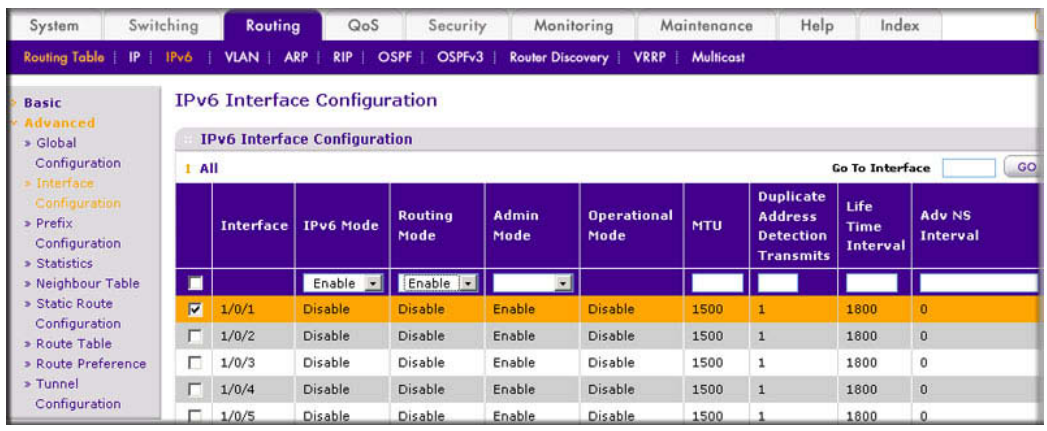

- **b.** Scroll down and select the Interface **1/0/1** and **1/0/13** check boxes.
- **c.** Enter the following information:
	- **•** In the **IPv6 Mode** field, select **Enable**.
	- **•** In the **Routing Mode** field, select **Enable**.
	- **•** In the **Admin Mode** field, select **Enable**.
- **d.** Click **Apply** to save the settings.
- **4.** Assign an IPv6 address to 1/0/1.
	- **a.** Select **Routing > IPv6 > Advanced > Prefix Configuration**.

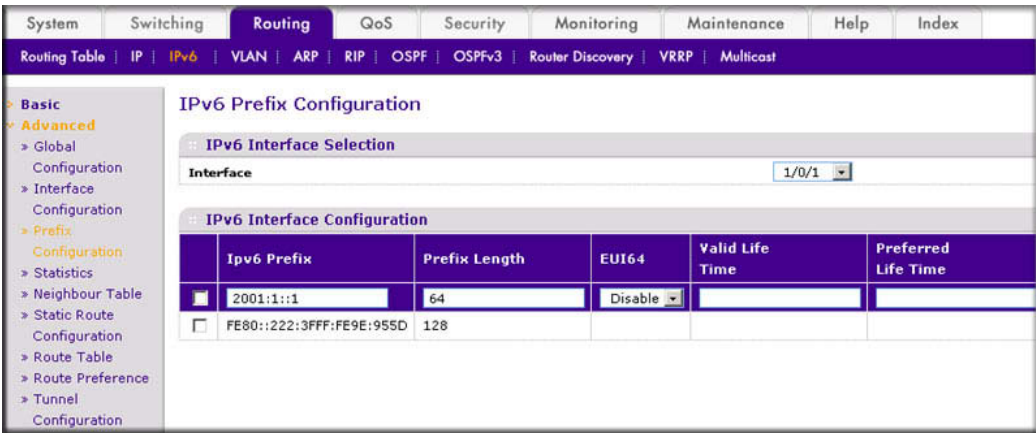

- **b.** In the Interface field, select **1/0/1**.
- **c.** Enter the following information:
	- **•** In the **IPv6 Prefix** field, enter **2001:1::1**.
	- **•** In the **Prefix Length** field, enter **64**.
	- **•** In the **EUI64** field, select **Disable**.
- **d.** Click **Add** to save the settings.
- **5.** Assign an IPv6 address to 1/0/13.
	- **a.** Select **Routing > IPv6 > Advanced > Prefix Configuration**.

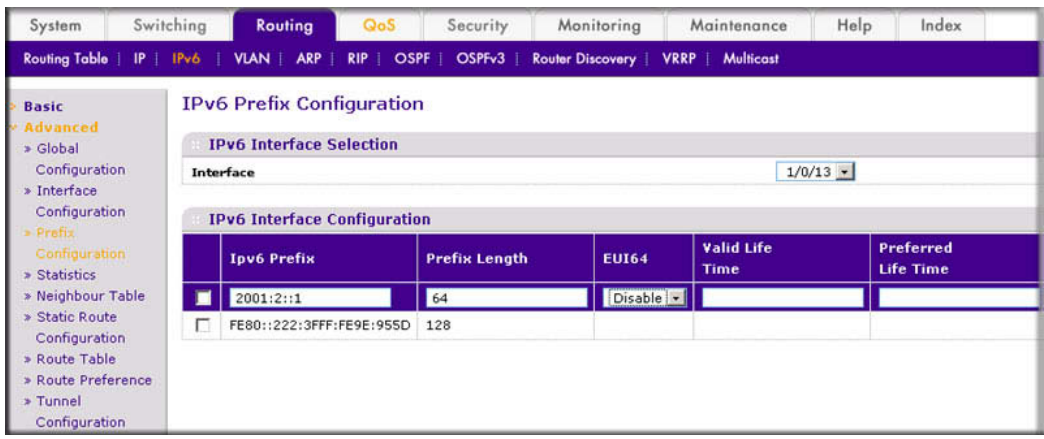

- **b.** Select Interface **1/0/13**.
- **c.** Enter the following information:
	- **•** In the **IPv6 Prefix** field, enter **2001:2::1**.
	- **•** In the **Prefix Length** field, enter **64**.
	- **•** In the **EUI64** field, select **Disable**.
- **d.** Click **Add** to save the settings.
- **6.** Configure the router ID of OSPFv3.
	- **a.** Select **Routing > OSPFv3 > Basic > OSPFv3 Configuration**.

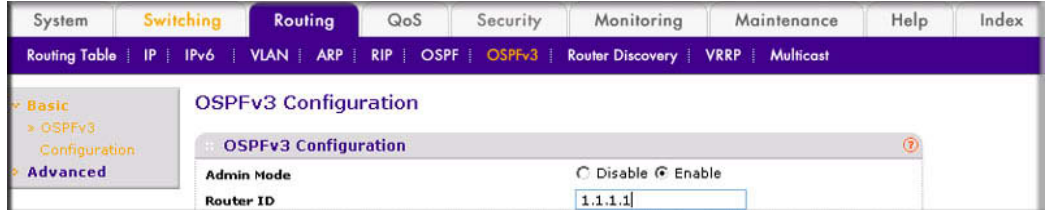

- **b.** In the **Router ID** field, enter **1.1.1.1**.
- **c.** For Admin Mode, select the **Enable** radio button.
- **d.** Click **Apply**.
- **7.** Enable OSPFv3 on interfaces 1/0/1 and 1/0/13.
	- **a.** Select **Routing > OSPFv3 > Advanced > Interface Configuration**.

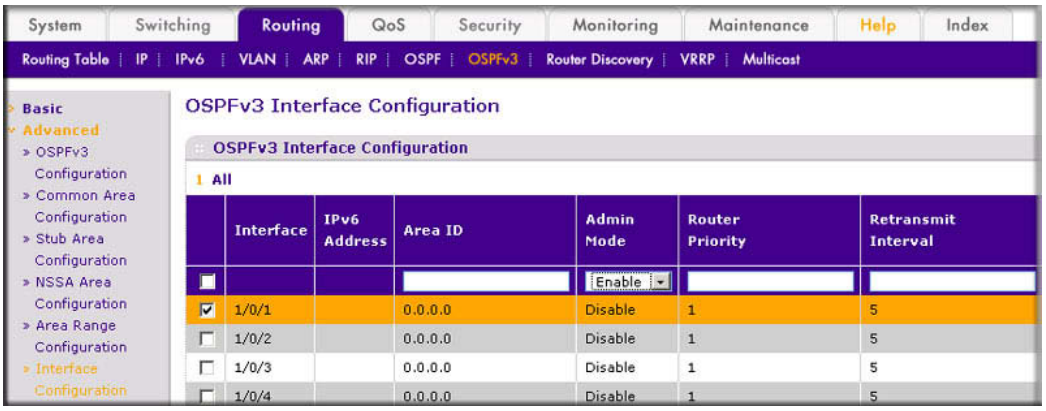

- **b.** Scroll down and select the Interface **1/0/1** and **1/0/13** check boxes.
- **c.** In the **Admin Mode** field, select **Enable**.
- **d.** Click **Apply** to save the settings.
- **8.** Enable multicast globally.
	- **a.** Select **Routing > Multicast > Global Configuration**.

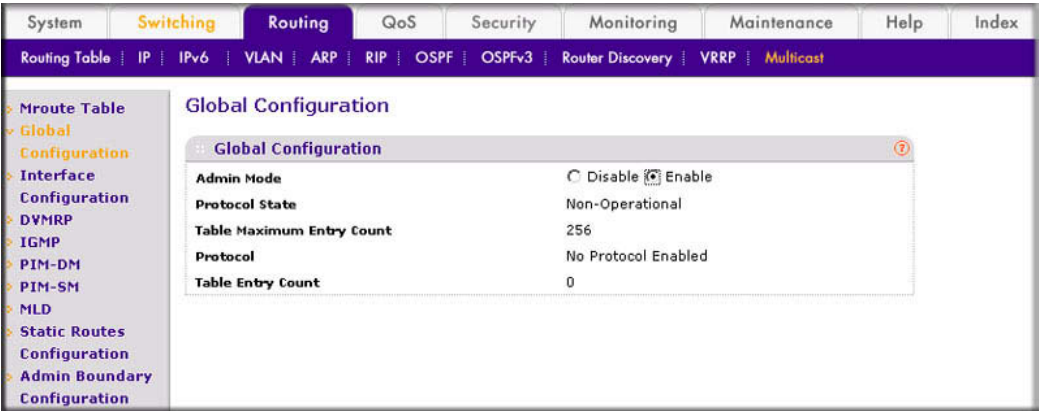

- **b.** For Admin Mode, select the **Enable** radio button.
- **c.** Click **Apply**.
- **9.** Enable PIM-DM globally.
	- **a.** Select **Routing > IPv6 Multicast > IPv6 PIM > Global Configuration**.

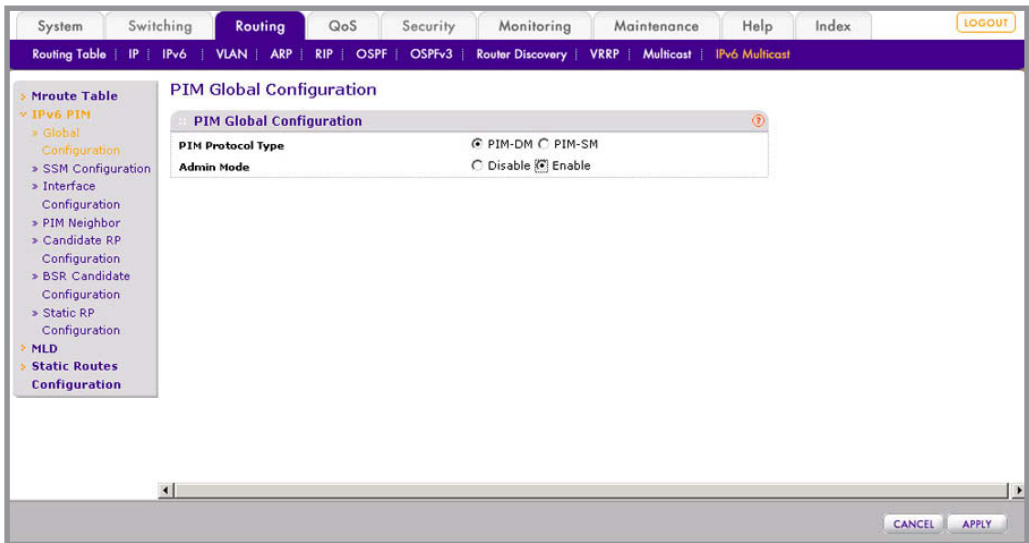

- **b.** For Admin Mode, select the **Enable** radio button.
- **c.** Click **Apply**.
- **10.** Enable PIM-DM on interfaces 1/0/1 and 1/0/13.
	- **a.** Select **Routing > IPv6 Multicast > IPv6 PIM > Interface Configuration**.

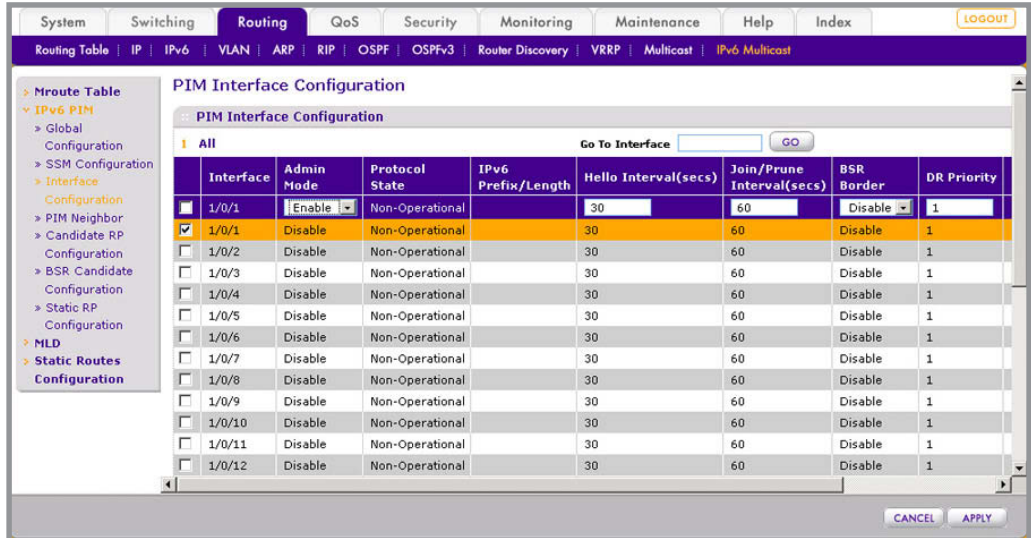

- **b.** Scroll down and select the Interface **1/0/1** and **1/0/13** check boxes.
- **c.** In the **Admin Mode** field, select **Enable**.
- **d.** Click **Apply** to save the settings.

## *MLD on Switch B*

- **1.** Enable IP routing on the switch.
	- **a.** Select **Routing > IP > Basic > IP Configuration**.

A screen similar to the following displays.

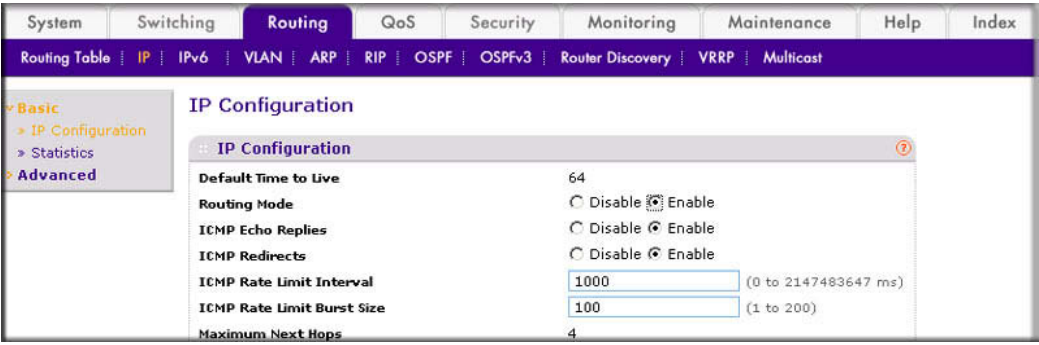

- **b.** For Routing Mode, select the **Enable** radio button.
- **c.** Click **Apply**.
- **2.** Enable IPv6 unicast routing on the switch.
	- **a.** Select **Routing > IPv6 > Basic > Global Configuration**.

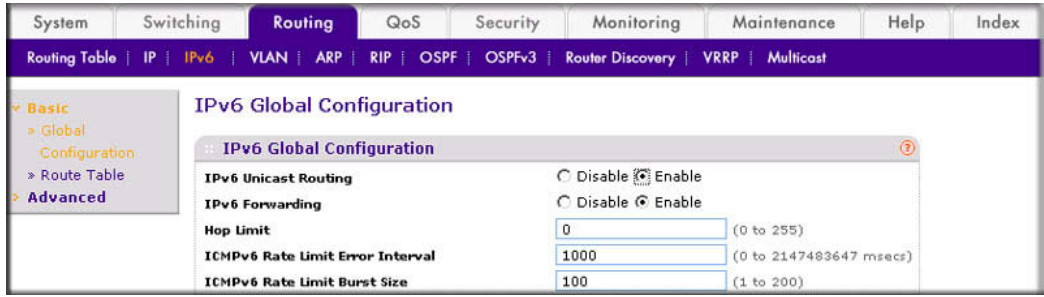

- **b.** For IPv6 Unicast Routing, select the **Enable** radio button.
- **c.** Click **Apply**.
- **3.** Configure 1/0/21 and 1/0/24 as IPv6 routing ports.
	- **a.** Select **Routing > IPv6 > Advanced > Interface Configuration**.

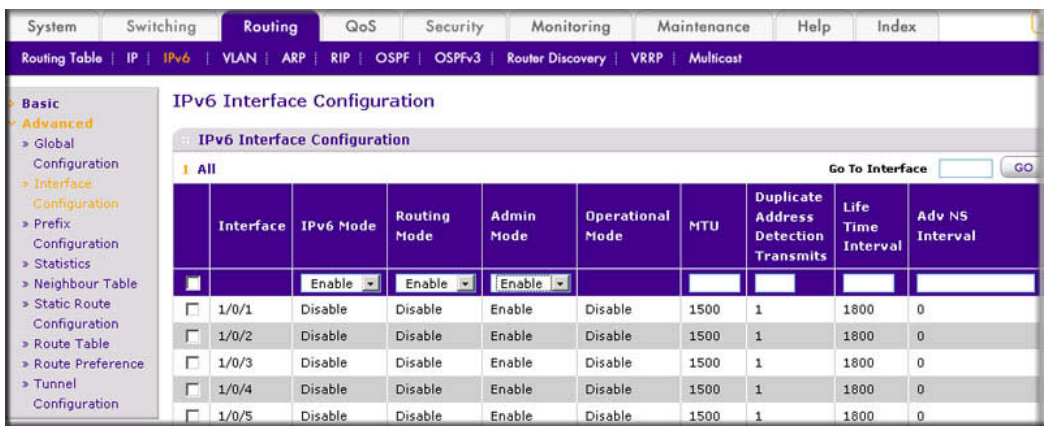

- **b.** Scroll down and select the Interface **1/0/21** and **1/0/24** check boxes.
- **c.** Enter the following information:
	- **•** In the I**Pv6 Mode** field, select **Enable**.
	- **•** In the **Routing Mode** field, select **Enable**.
	- **•** In the **Admin Mode** field, select **Enable**.
- **d.** Click **Apply** to save the settings.
- **4.** Assign an IPv6 address to 1/0/21.
	- **a.** Select **Routing > IPv6 > Advanced > Prefix Configuration**.

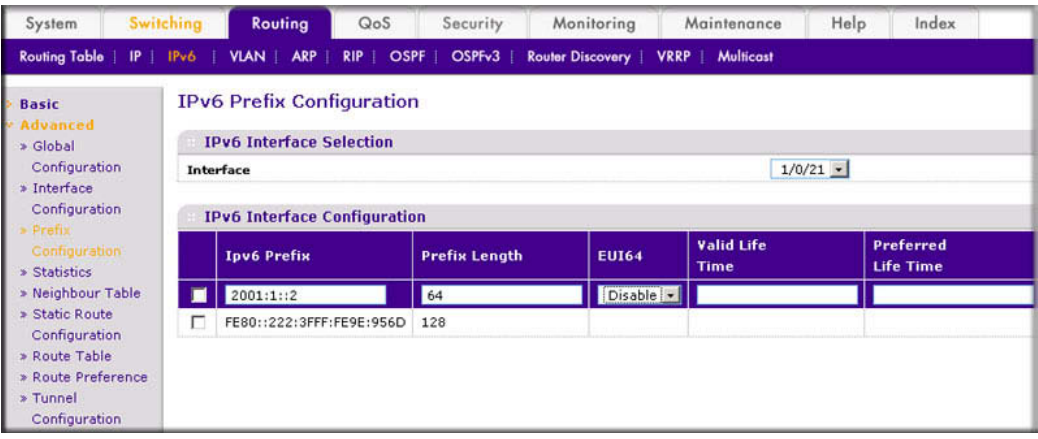

- **b.** In the Interface field, select **1/0/21**.
- **c.** Enter the following information:
	- **•** In the **IPv6 Prefix** field, enter **2001:1::2**.
	- **•** In the **Prefix Length** field, enter **64**.
	- **•** In the **EUI64** field, select **Disable**.
- **d.** Click **Add** to save the settings.
- **5.** Assign an IPv6 address to 1/0/24.
	- **a.** Select **Routing > IPv6 > Advanced > Prefix Configuration**.

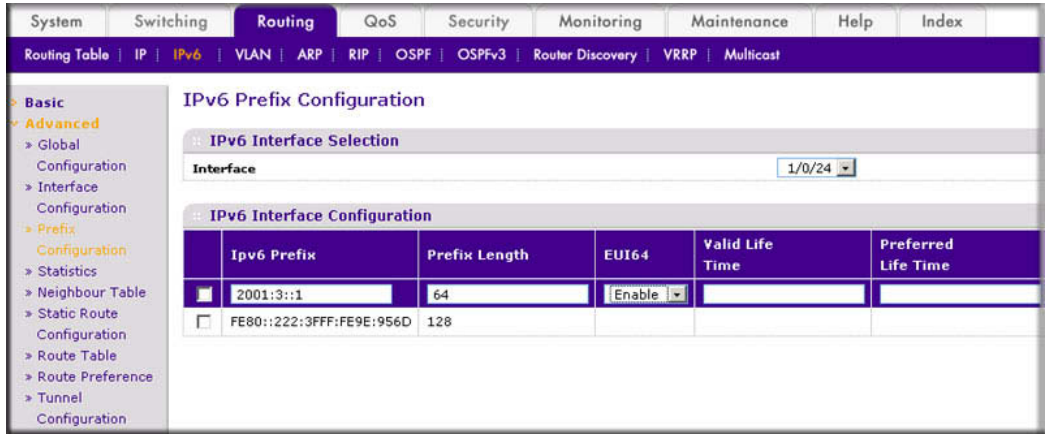

- **b.** Under IPv6 Interface Selection, in the **Interface** field, select **1/0/24**.
- **c.** Enter the following information:
	- **•** In the **IPv6 Prefix** field, enter **2001:3::1**.
	- **•** In the **Prefix Length** field, enter **64**.
	- **•** In the **EUI64** field, select **Disable**.
- **d.** Click **Add** to save the settings.
- **6.** Configure the router ID of OSPFv3.
	- **a.** Select **Routing > OSPFv3 > Basic > OSPFv3 Configuration**.

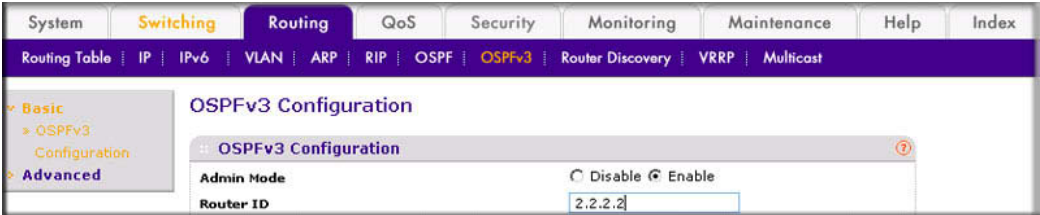

- **b.** In the **Router ID** field, enter **2.2.2.2**.
- **c.** For Admin Mode, select the **Enable** radio button.
- **d.** Click **Apply**.
- **7.** Enable OSPFv3 on interfaces 1/0/21 and 1/0/24.
	- **a.** Select **Routing > OSPFv3 > Advanced > Interface Configuration**.

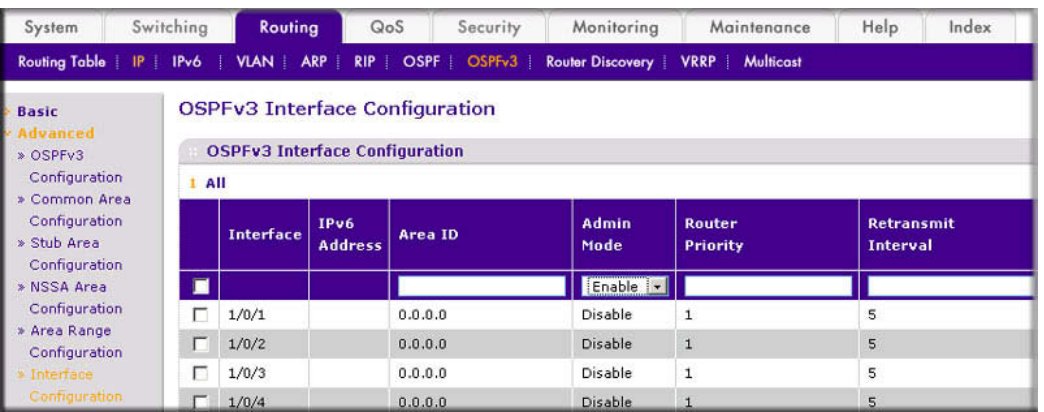

- **b.** Under OSPFv3 Interface Configuration, scroll down and select the Interface **1/0/21** and **1/0/24** check boxes.
- **c.** In the OSPFv3 Interface Configuration, in the **Admin Mode** field, select **Enable**.
- **d.** Click **Apply** to save the settings.
- **8.** Enable multicast globally.
	- **a.** Select **Routing > Multicast > Global Configuration**.

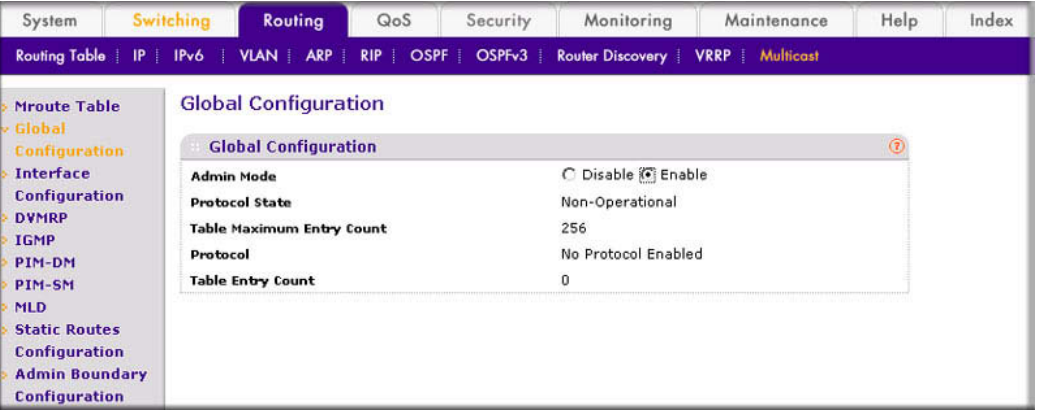

- **b.** For Admin Mode, select the **Enable** radio button.
- **c.** Click **Apply**.
- **9.** Enable PIM-DM globally.
	- **a.** Select **Routing > IPv6 Multicast > IPv6PIM > Global Configuration**.

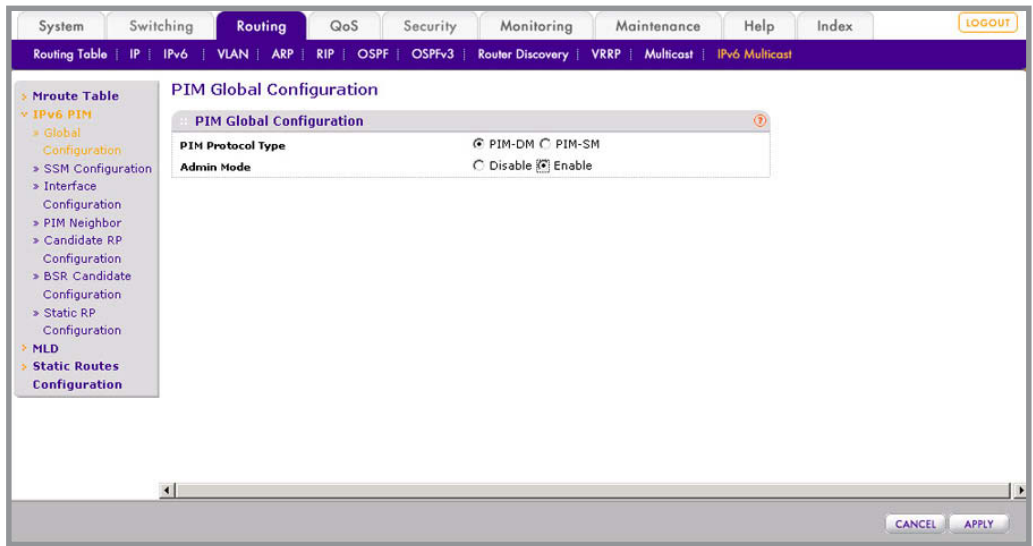

- **b.** For Admin Mode, select the **Enable** radio button.
- **c.** Click **Apply**.
- **10.** Enable PIM-DM on interfaces 1/0/21 and 1/0/24.
	- **a.** Select **Routing > IPv6 Multicast > IPv6 PIM > Interface Configuration**.

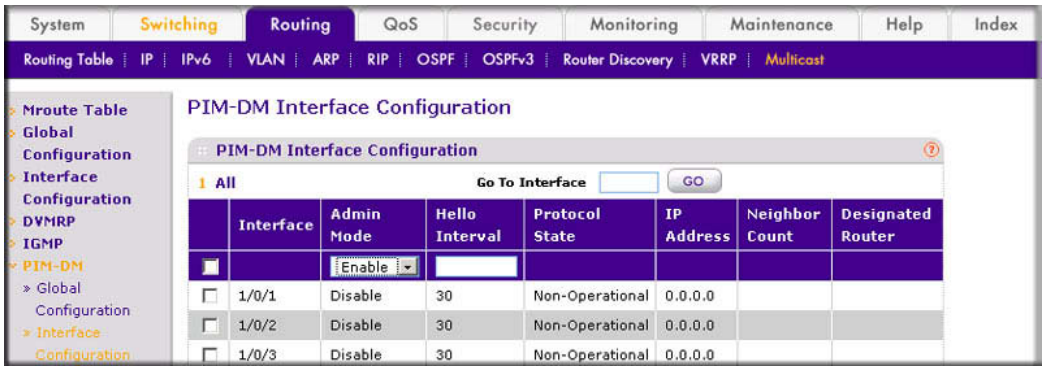

- **b.** Under PIM Interface Configuration, scroll down select the Interface **1/0/21** and **1/0/24** check boxes.
- **c.** In the **Admin Mode** field, select **Enable**.
- **d.** Click **Apply** to save the settings.
- **11.** Enable MLD on the switch.
	- **a.** Select **Routing > IPv6 Multicast > MLD > Global Configuration**.
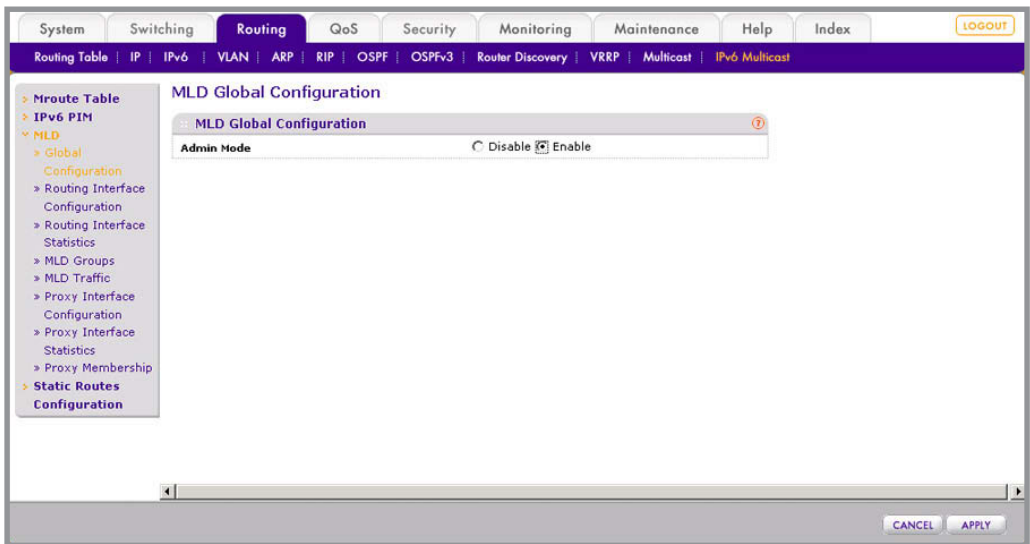

- **b.** For Admin Mode, select the **Enable** radio button.
- **c.** Click **Apply**.
- **12.** Enable MLD on interface 1/0/24.
	- **a.** Select **Routing > IPv6 Multicast > MLD > Routing Interface Configuration**.

A screen similar to the following displays.

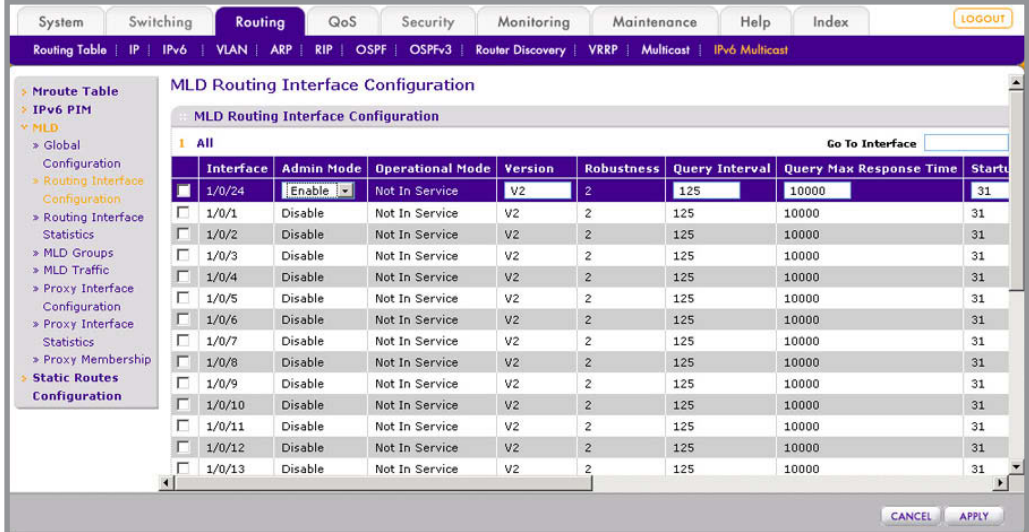

**b.** Under MLD Routing Interface Configuration, scroll down and select the **1/0/24** check box.

Now 1/0/24 appears in the Interface field at the top.

- **c.** In the **Admin Mode** field, select **Enable**.
- **d.** Click **Apply**.

## **MLD Snooping**

In IPv4, Layer 2 switches can use IGMP snooping to limit the flooding of multicast traffic by dynamically configuring Layer 2 interfaces so that multicast traffic is forwarded to only those interfaces associated with IP multicast address. In IPv6, MLD snooping performs a similar function. With MLD snooping, IPv6 multicast data is selectively forwarded to a list of ports that want to receive the data, instead of being flooded to all ports in a VLAN. This list is constructed by snooping IPv6 multicast control packets.

MLD is a protocol used by IPv6 multicast routers to discover the presence of multicast listeners (nodes configured to receive IPv6 multicast packets) on its directly attached links and to discover which multicast packets are of interest to neighboring nodes. MLD is derived from IGMP; MLD version 1 (MLDv1) is equivalent to IGMPv2, and MLD version 2 (MLDv2) is equivalent to IGMPv3. MLD is a subprotocol of Internet Control Message Protocol version 6 (ICMPv6), and MLD messages are a subset of ICMPv6 messages, identified in IPv6 packets by a preceding Next Header value of 58.

The switch can snoop on both MLDv1 and MLDv2 protocol packets and bridge IPv6 multicast data based on destination IPv6 multicast MAC addresses. The switch can be configured to perform MLD snooping and IGMP snooping simultaneously.

### **CLI: Configure MLD Snooping**

**1.** Enter the following commands.

```
(Netgear Switch) #vlan da
(Netgear Switch) (Vlan)#vlan 300
(Netgear Switch) (Vlan)#exit
(Netgear Switch) #config
(Netgear Switch) (Config)#interface 1/0/1
(Netgear Switch) (Interface 1/0/1)#vlan participation include 300
(Netgear Switch) (Interface 1/0/1)#vlan pvid 300
(Netgear Switch) (Interface 1/0/1)#exit
(Netgear Switch) (Config)#interface 1/0/24
(Netgear Switch) (Interface 1/0/24)#vlan participation include 300
(Netgear Switch) (Interface 1/0/24)#vlan pvid 300
(Netgear Switch) (Interface 1/0/24)#exit
(Netgear Switch) (Config)#exit
(Netgear Switch) (Config)#set mld
(Netgear Switch) (Config)#exit
(Netgear Switch) #vlan database
(Netgear Switch) (Vlan)#set mld 300
(Netgear Switch) (Vlan)#exit
```
**2.** Enable MLD snooping on VLAN 300.

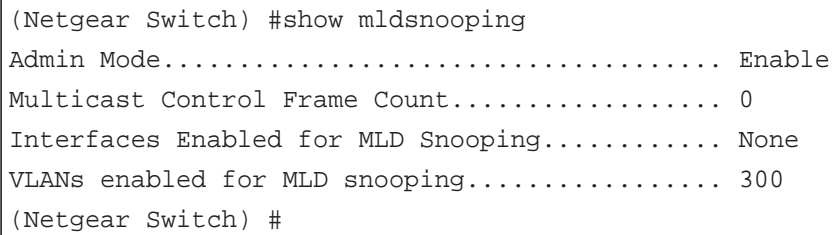

### **Web Interface: Configure MLD Snooping**

- **1.** Create VLAN 300.
	- **a.** Select **Switching > VLAN > Basic > VLAN Configuration**.

A screen similar to the following displays.

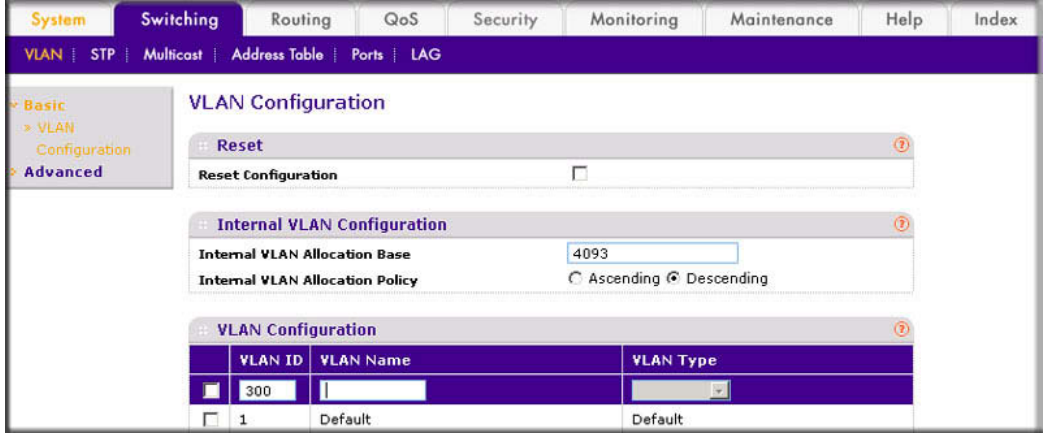

- **b.** In the **VLAN ID** field, enter **300**.
- **c.** Click **Add**.
- **2.** Assign all of the ports to VLAN 300.
	- **a.** Select **Switching > VLAN > Advanced > VLAN Membership**.

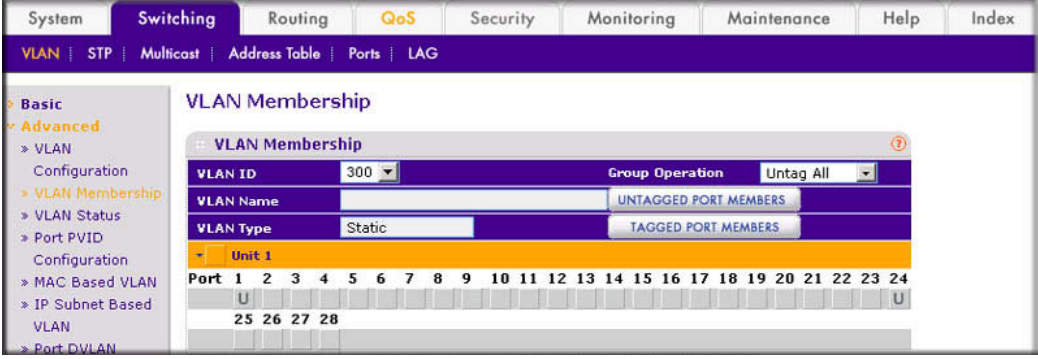

- **b.** In the **VLAN ID** list, select **300**.
- **c.** Click **Unit 1**. The ports display.
- **d.** Click the gray boxes under ports **1** and **24** until **U** displays.

The U specifies that the egress packet is untagged for the port.

- **e.** Click **Apply**.
- **3.** Assign PVID to ports 1/0/1 and 1/0/24.
	- **a.** Select **Switching > VLAN > Advanced > Port PVID Configuration**.

A screen similar to the following displays.

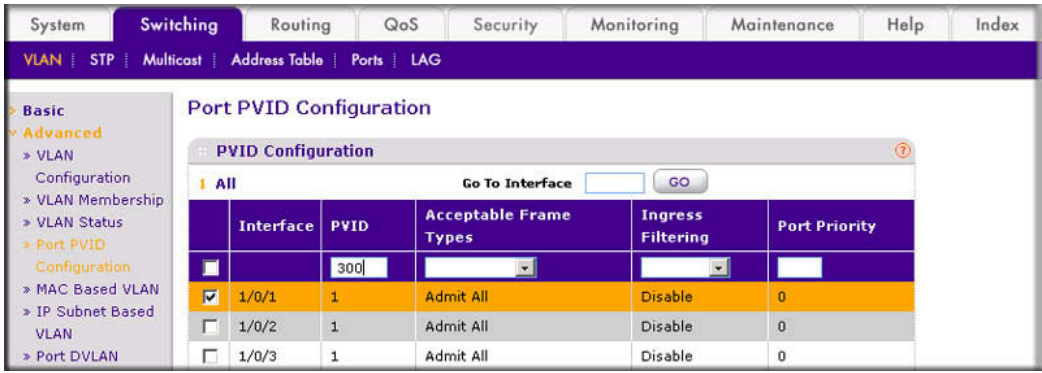

- **b.** Scroll down and select the interface **1/0/1** and 1/0/24 check boxes.
- **c.** In the **PVID (1 to 4093)** field, enter **300**.
- **d.** Click **Apply** to save the settings.
- **4.** Enable MLD snooping on the switch.
	- **a.** Select **Routing > Multicast > MLD Snooping > Configuration**.

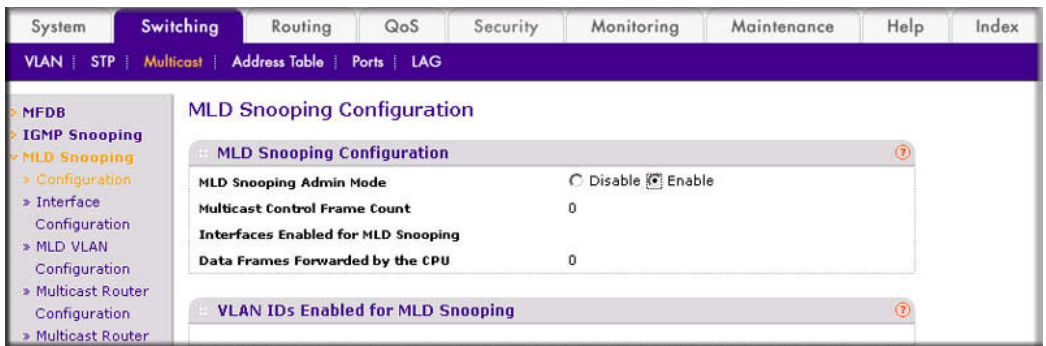

- **b.** For MLD Snooping Admin Mode, select the **Enable** radio button.
- **c.** Click **Apply**.
- **5.** Enable MLD snooping on the VLAN 300.
	- **a.** Select **Routing > Multicast > MLD Snooping > MLD VLAN Configuration**.

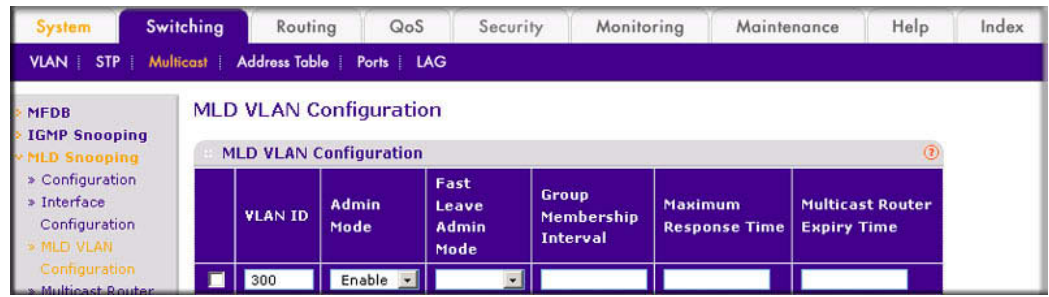

- **b.** Enter the following information:
	- **•** In the **VLAN ID** field, enter **300**.
	- **•** In the **Admin Mode** field, select **Enable**.
- **6.** Click **Add**.

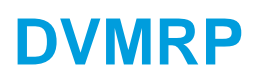

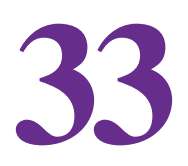

# **33**<br>Distance Vector Multicast Routing Protocol

This chapter includes the following sections:

- **•** *[Distance Vector Multicast Routing Protocol Concepts](#page-618-0)*
- **•** *[CLI: Configure DVMRP](#page-619-0)*
- **•** *[Web Interface: Configure DVMRP](#page-625-0)*

## <span id="page-618-0"></span>**Distance Vector Multicast Routing Protocol Concepts**

The Distance Vector Multicast Routing Protocol (DVMRP) is used for multicasting over IP networks without routing protocols to support multicast. The DVMRP is based on the RIP protocol but more complicated than RIP. DVRMP maintains a link-state database to keep track of the return paths to the source of multicast packages.

The DVMRP operates as follows:

- **•** The first message for any source-group pair is forwarded to the entire multicast network, with respect to the time-to-live (TTL) of the packet.
- **•** TTL restricts the area to be flooded by the message.
- **•** All the leaf routers that do not have members on directly attached subnetworks send back prune messages to the upstream router.
- **•** The branch that transmitted a prune message is deleted from the delivery tree.
- **•** The delivery tree, which is spanning to all the members in the multicast group, is constructed.

In this example, DVMRP is running on switches A, B, and C. IGMP is also running on Switch C, which is connected to the host directly. After the host sends an IGMP report to switch C, multicast streams are sent from the multicast resource to the host along the path built by DVMRP.

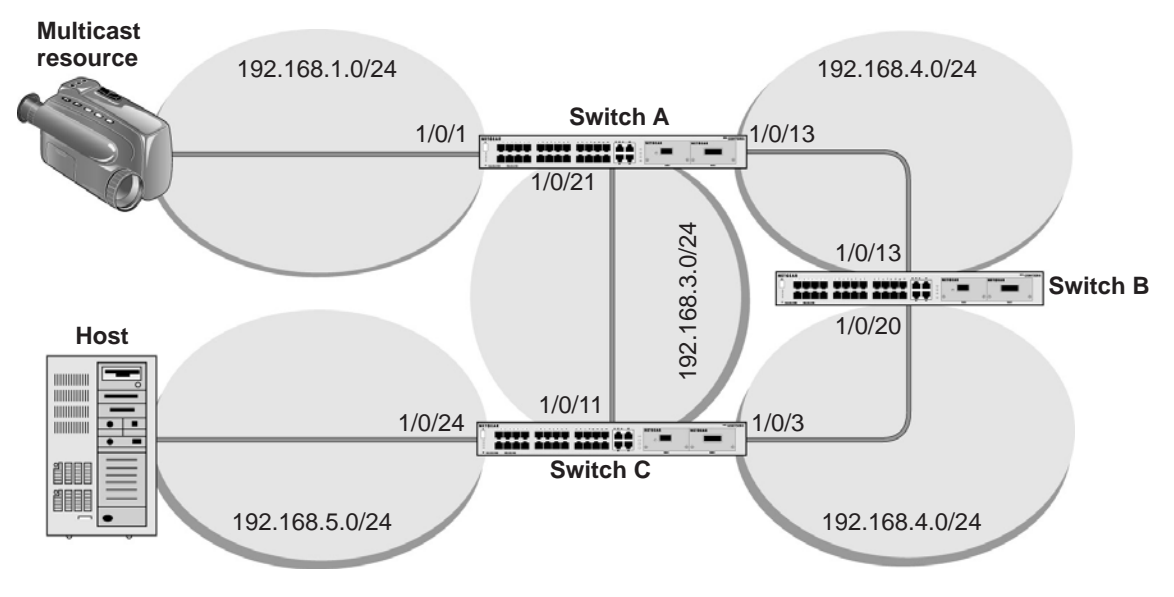

**Figure 55. DVMRP**

# <span id="page-619-0"></span>**CLI: Configure DVMRP**

#### *DVRMP on Switch A*

**1.** Create routing interfaces 1/0/1, 1/0/13, and 1/0/21.

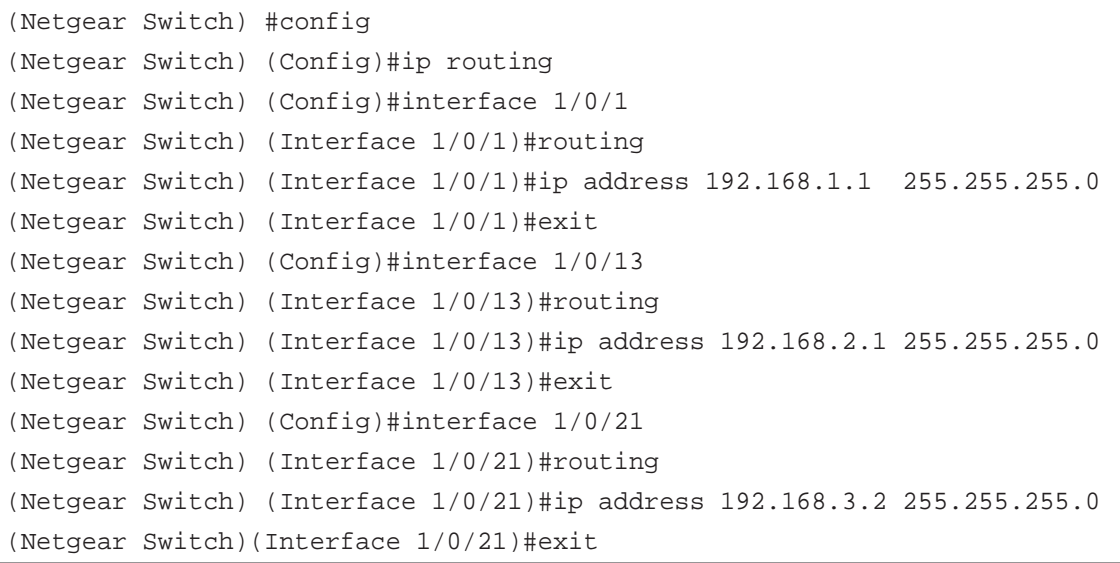

**2.** Enable IP multicast forwarding on the switch.

(Netgear Switch) (Config)#ip multicast

#### **3.** Enable DVMRP protocol on the switch.

(Netgear Switch) (Config)#ip dvmrp

**4.** Enable DVMRP mode on the interfaces 1/0/1, 1/0/13, and 1/0/21.

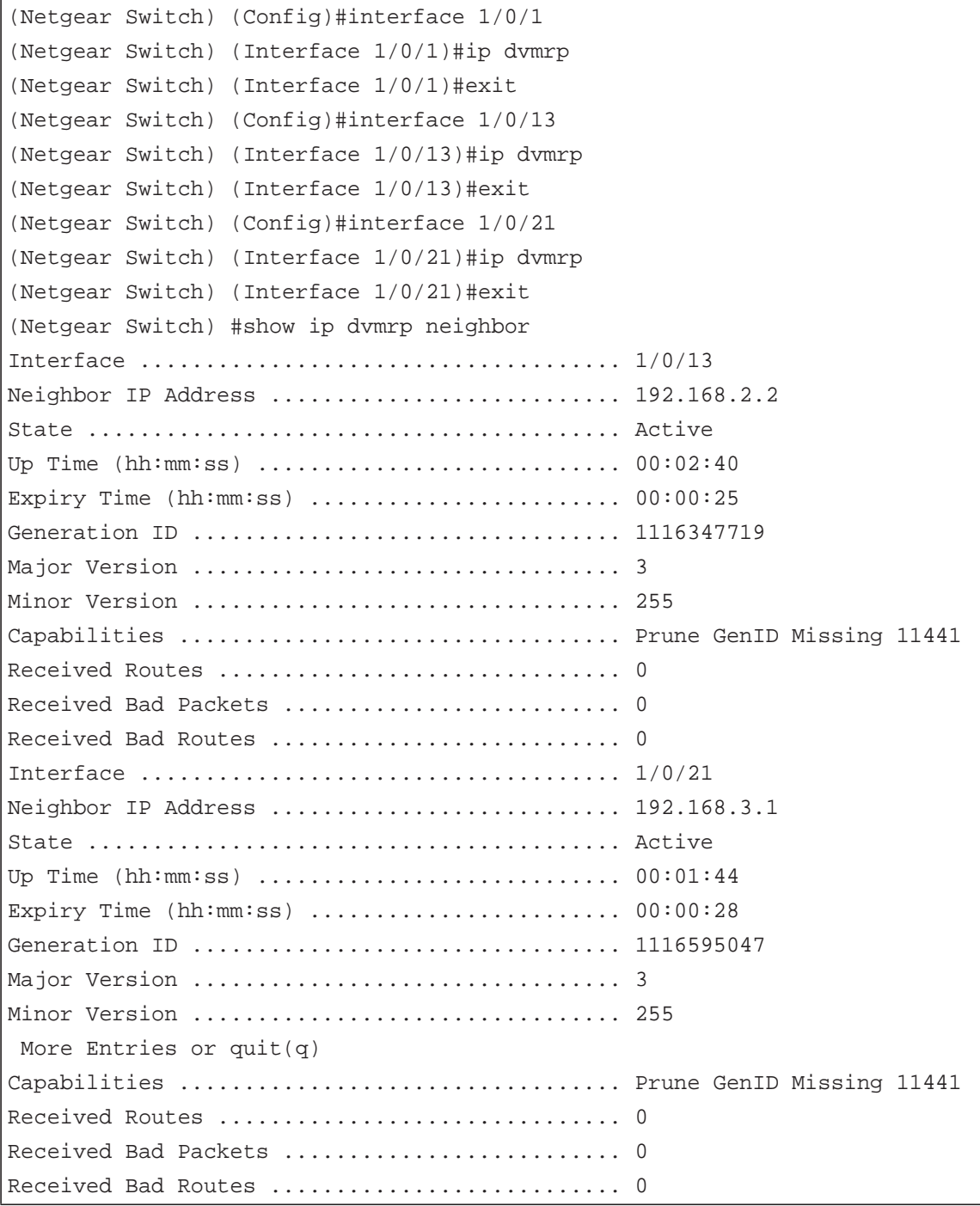

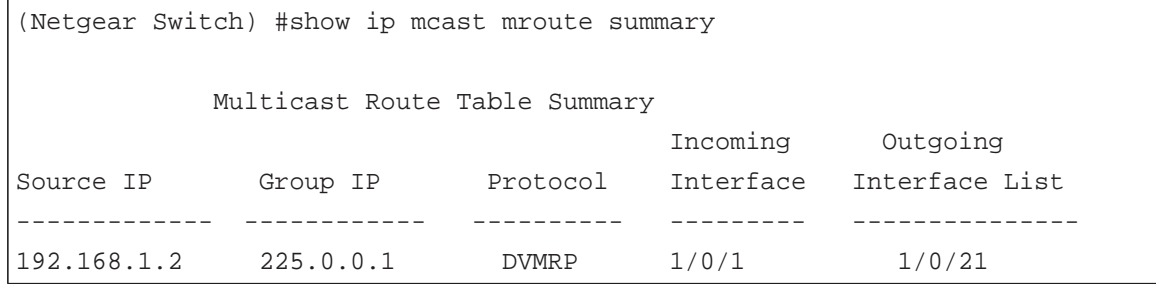

#### *DVRMP on Switch B*

**1.** Create routing ports 1/0/13 and 1/0/20.

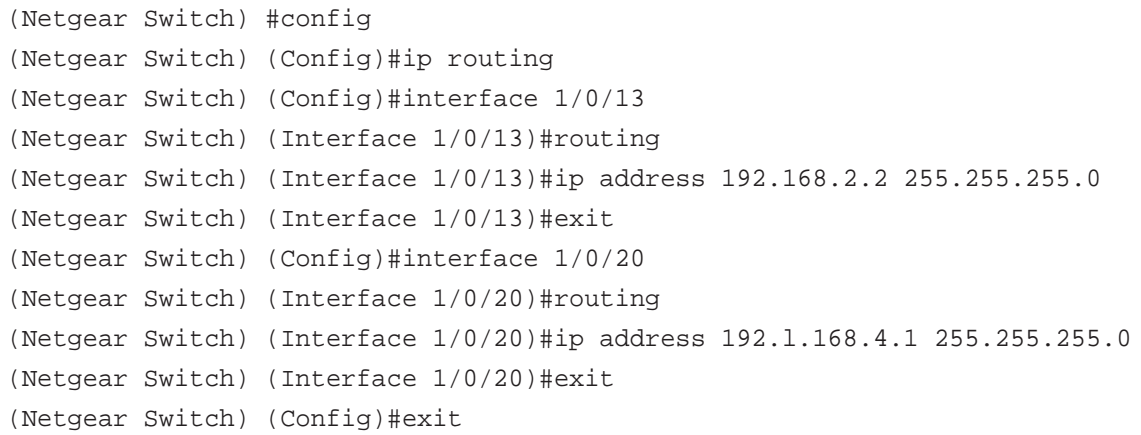

**2.** Enable IP multicast forwarding on the switch.

(Netgear Switch) (Config)#ip multicast

**3.** Enable DVMRP protocol on the switch.

(Netgear Switch) (Config)#ip dvmrp

**4.** Enable DVMRP mode on interfaceS 1/0/13 and 1/0/20.

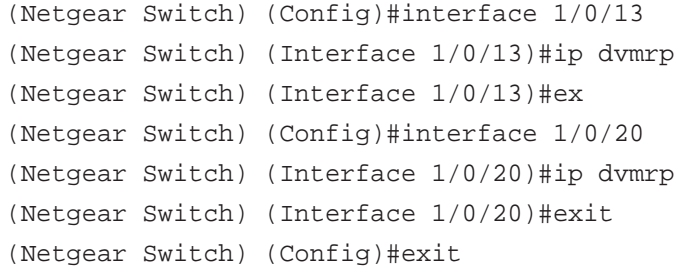

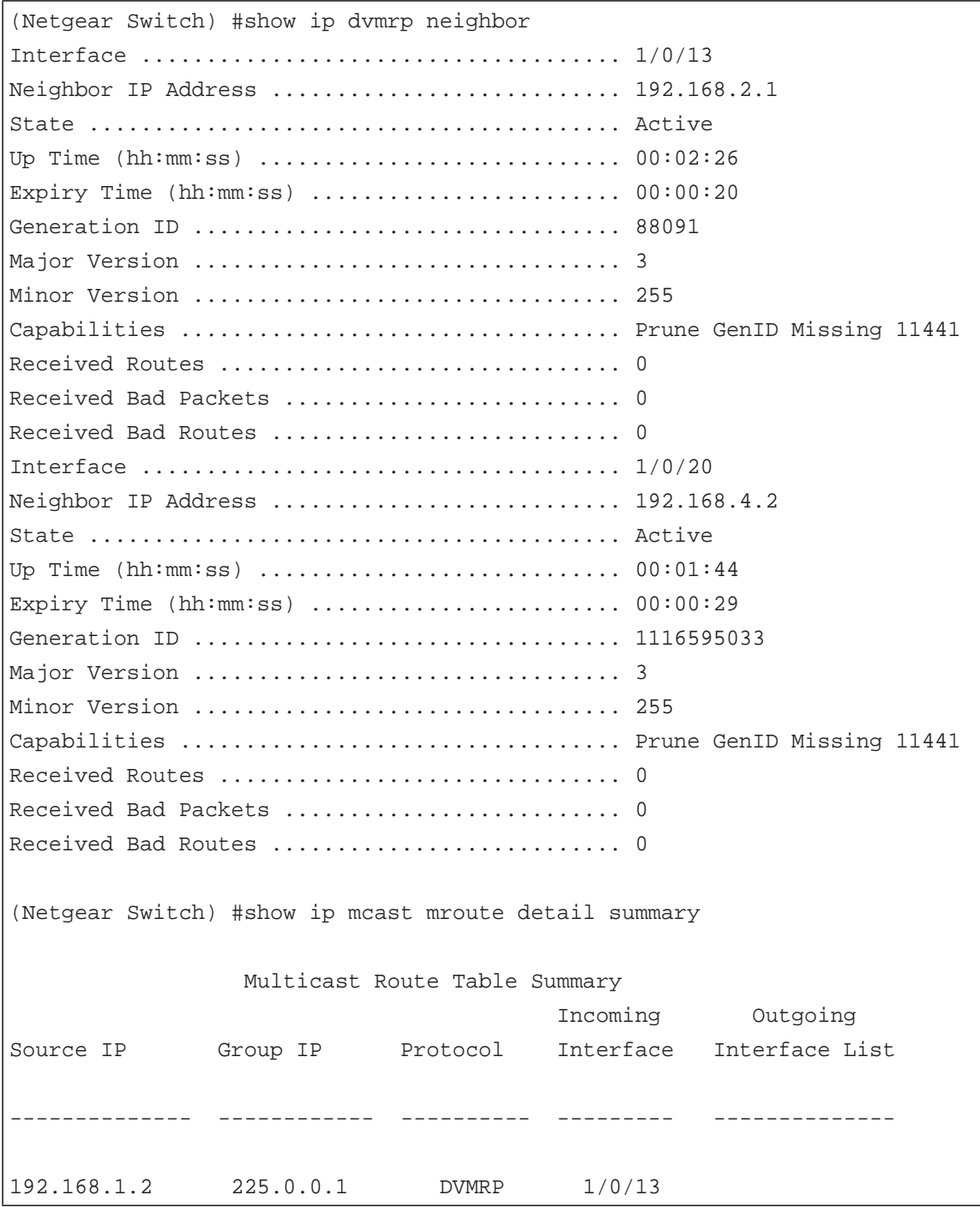

#### *DVRMP on Switch C:*

**1.** Create routing interfaceS 1/0/11, 1/0/3, and 1/0/24.

```
(Netgear Switch) #config
(Netgear Switch) (Config)#ip routing
(Netgear Switch) (Config)#ip interface 1/0/11
(Netgear Switch) (Interface 1/0/11)#ip routing
(Netgear Switch) (Interface 1/0/11)#ip address 192.168.3.1 255.255.255.0
(Netgear Switch) (Interface 1/0/11)#exit
(Netgear Switch) (Config)#interface 1/0/3
(Netgear Switch) (Interface 1/0/3)#routing
(Netgear Switch) (Interface 1/0/3)#ip address 192.168.4.2 255.255.255.0
(Netgear Switch) (Interface 1/0/3)#exit
(Netgear Switch) (Config)#interface 1/0/24
(Netgear Switch) (Interface 1/0/24)#routing
(Netgear Switch) (Interface 1/0/24)#ip address 192.168.5.1 255.255.255.0
(Netgear Switch) (Interface 1/0/24)#exit
```
**2.** Enable IP multicast forwarding on the switch.

(Netgear Switch) (Config)#ip multicast

**3.** Enable IP DVMRP protocol on the switch.

(Netgear Switch) (Config) #ip dvmrp

**4.** Enable DVMRP mode on interfaces 1/0/3, 1/0/11, and 1/0/24.

```
(Netgear Switch) (Config)#interface 1/0/3
(Netgear Switch) (Interface 1/0/3)#ip dvmrp
(Netgear Switch) (Interface 1/0/3)#exit
(Netgear Switch) (Config)#interface 1/0/11
(Netgear Switch) (Interface 1/0/11)#ip dvmrp
(Netgear Switch) (Interface 1/0/11)#exit
(Netgear Switch) (Config)#interface 1/0/24
(Netgear Switch) (Interface 1/0/24)#ip dvrmp
(Netgear Switch) (Interface 1/0/24)#exit
```
**5.** Enable IGMP protocol on the switch.

(Netgear Switch) (Config)# ip igmp

#### **6.** Enable IGMP mode on the interface 1/0/24.

```
(Netgear Switch) (Config)#interface 1/0/24
(Netgear Switch) (Interface 1/0/24)#ip igmp
(Netgear Switch) (Interface 1/0/24)#exit
```

```
(Netgear Switch) #show ip dvmrp neighbor 
Interface ..................................... 1/0/11
Neighbor IP Address ........................... 192.168.3.2
State ......................................... Active 
Up Time (hh:mm:ss) ............................ 00:01:03
Expiry Time (hh:mm:ss) ........................ 00:00:24
Generation ID ................................. 88099
Major Version ................................. 3
Minor Version ................................... 255
Capabilities .................................. Prune GenID Missing 11441
Received Routes ............................... 0
Received Bad Packets .......................... 0
Received Bad Routes ........................... 0
Interface ..................................... 1/0/3
Neighbor IP Address ........................... 192.168.4.1
State ......................................... Active 
Up Time (hh:mm:ss) ............................ 00:01:17
Expiry Time (hh:mm:ss) ........................ 00:00:23
Generation ID ................................. 1116347728
Major Version ................................. 3
Minor Version ................................... 255
More Entries or quit(q) 
Capabilities .................................. Prune GenID Missing 11441
Received Routes ............................... 0
Received Bad Packets .......................... 0
Received Bad Routes ........................... 0
(Netgear Switch) #show ip mcast mroute detail summary 
                  Multicast Route Table Summary
                                            Incoming Outgoing 
Source IP Group IP Protocol Interface Interface List
------------- ------------ ---------- --------- ---------------
  192.168.1.2 225.0.0.1 DVMRP 1/0/11 1/0/24
```
# <span id="page-625-0"></span>**Web Interface: Configure DVMRP**

#### *DVMRP on Switch A*

- **1.** Enable IP routing on the switch.
	- **a.** Select **Routing > IP > Basic >IP Configuration**.

A screen similar to the following displays.

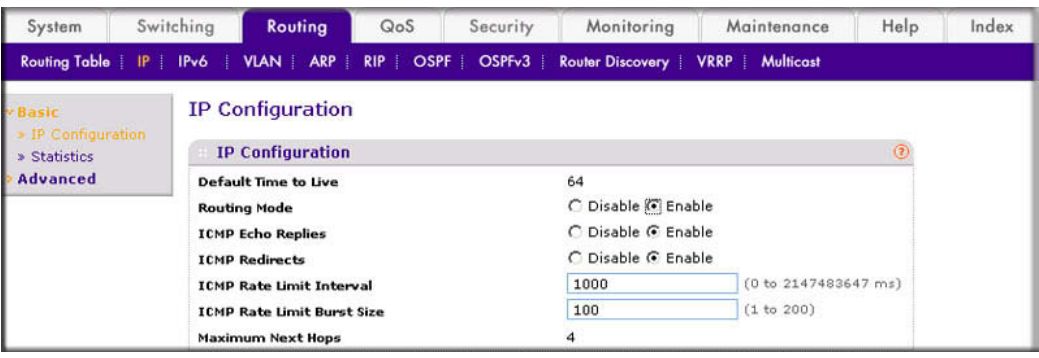

- **b.** For Routing Mode, select the **Enable** radio button.
- **c.** Click **Apply**.
- **2.** Configure 1/0/1 as a routing port and assign an IP address to it.
	- **a.** Select **Routing > IP > Advanced > IP Interface Configuration**.

A screen similar to the following displays.

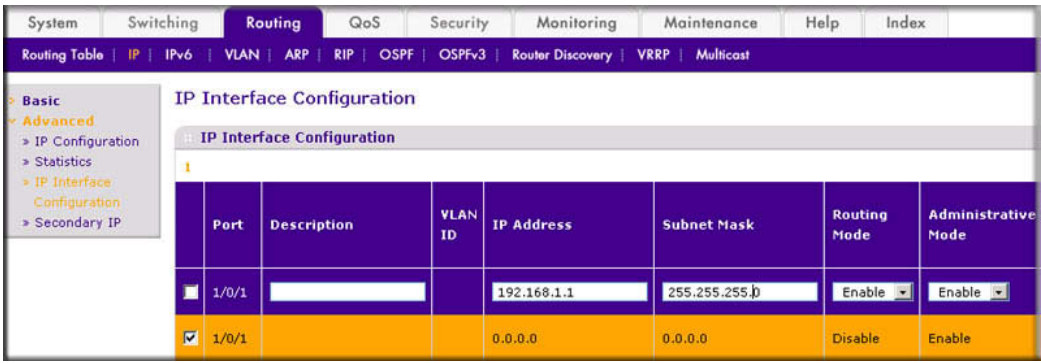

**b.** Scroll down and select the Port **1/0/1** check box.

Now 1/0/1 appears in the Port field at the top.

- **c.** Enter the following information:
	- **•** In the **IP Address** field, enter **192.168.1.1**.
	- **•** In the **Subnet Mask** field, enter **255.255.255.0**.
	- **•** In the **Routing Mode** field, select **Enable**.
- **d.** Click **Apply** to save the settings.
- **3.** Configure 1/0/13 as a routing port and assign an IP address to it.
	- **a.** Select **Routing > IP > Advanced > IP Interface Configuration**.

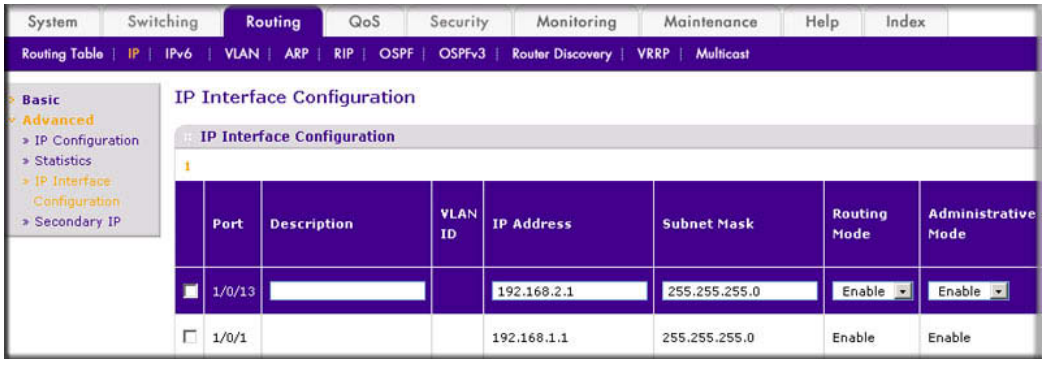

**b.** Scroll down and select the Port **1/0/13** check box.

Now 1/0/13 appears in the Port field at the top.

- **c.** Enter the following information:
	- **•** In the **IP Address** field, enter **192.168.2.1**.
	- **•** In the **Subnet Mask** field, enter **255.255.255.0**.
	- **•** In the **Routing Mode** field, select **Enable**.
- **d.** Click **Apply** to save the settings.
- **4.** Configure 1/0/21 as a routing port and assign an IP address to it.
	- **a.** Select **Routing > IP > Advanced > IP Interface Configuration**.

A screen similar to the following displays.

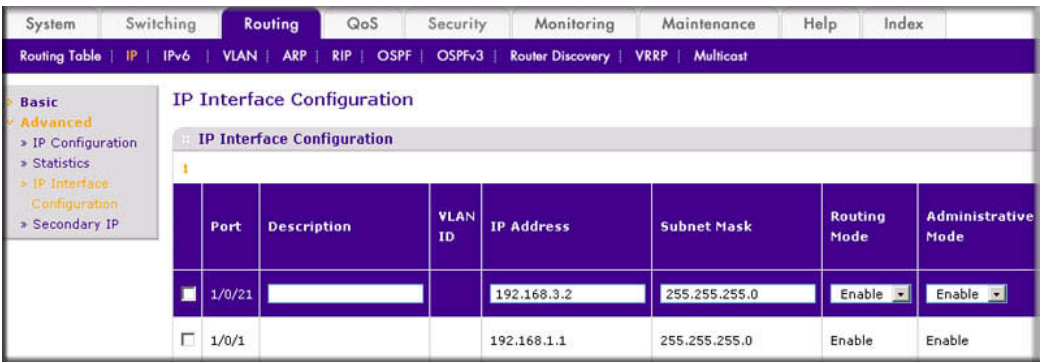

**b.** Scroll down and select the Port **1/0/13** check box.

Now 1/0/13 appears in the Port field at the top.

- **c.** Enter the following information:.
	- **•** In the **IP Address** field, enter **192.168.3.2**.
	- **•** In the **Subnet Mask** field, enter **255.255.255.0**.
- **•** In the **Routing Mode** field, select **Enable**.
- **d.** Click **Apply** to save the settings.
- **5.** Enable IP multicast on the switch.
	- **a.** Select **Routing > Multicast > Global Configuration**.

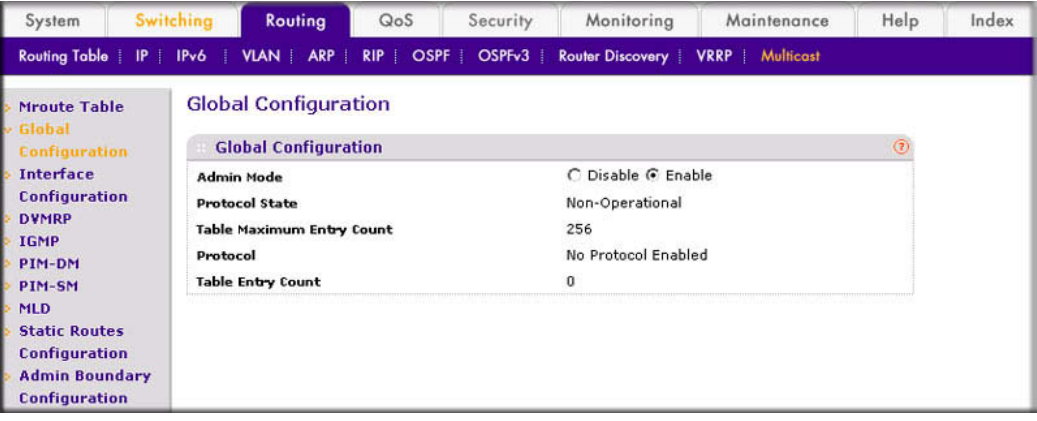

- **b.** For Admin Mode, select the **Enable** radio button.
- **c.** Click **Apply**.
- **6.** Enable DVMRP on the switch.
	- **a.** Select **Routing > Multicast > DVMRP > Global Configuration**.

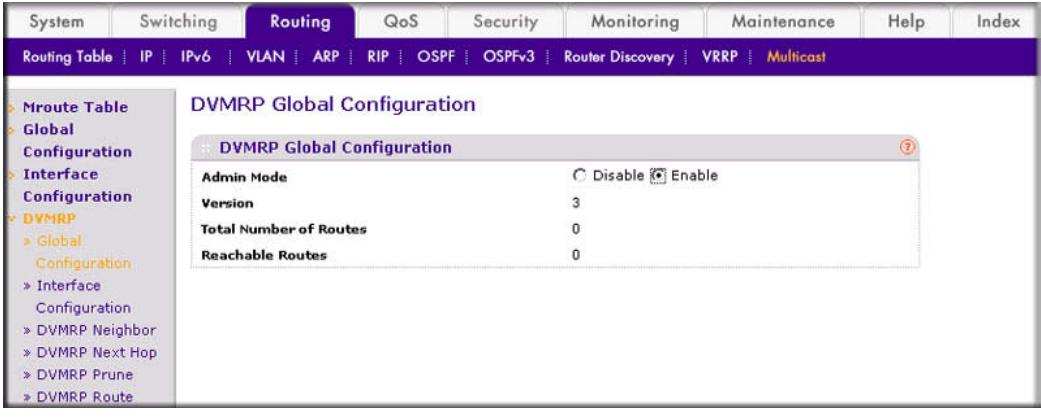

- **b.** For Admin Mode, select the **Enable** radio button.
- **c.** Click **Apply**.
- **7.** Enable DVMRP on the interface.
	- **a.** Select **Routing > Multicast > DVMRP > Interface Configuration**.

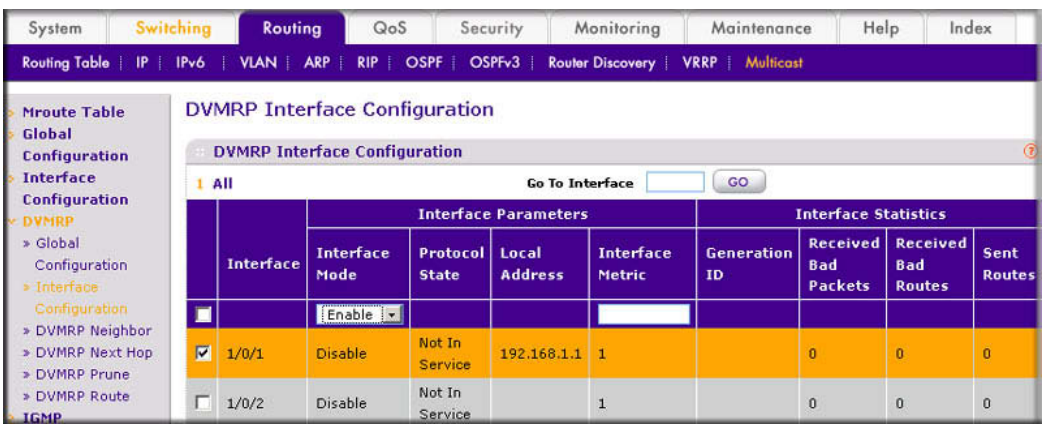

- **b.** Scroll down select the Interface **1/0/1**, **1/0/13**, and **1/0/21** check boxes.
- **c.** In the **Interface Mode** field, select **300**.
- **d.** Click **Apply** to save the settings.

#### *DVMRP on Switch B*

- **1.** Enable IP routing on the switch.
	- **a.** Select **Routing > IP > Basic > IP Configuration**.

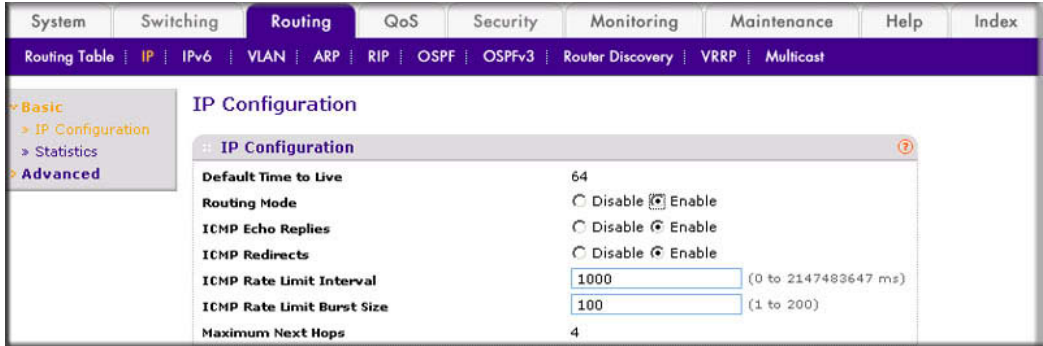

- **b.** For Routing Mode, select the **Enable** radio button.
- **c.** Click **Apply**.
- **2.** Configure 1/0/13 as a routing port and assign and IP address to it.
	- **a.** Select **Routing > IP > Advanced > IP Interface Configuration**.

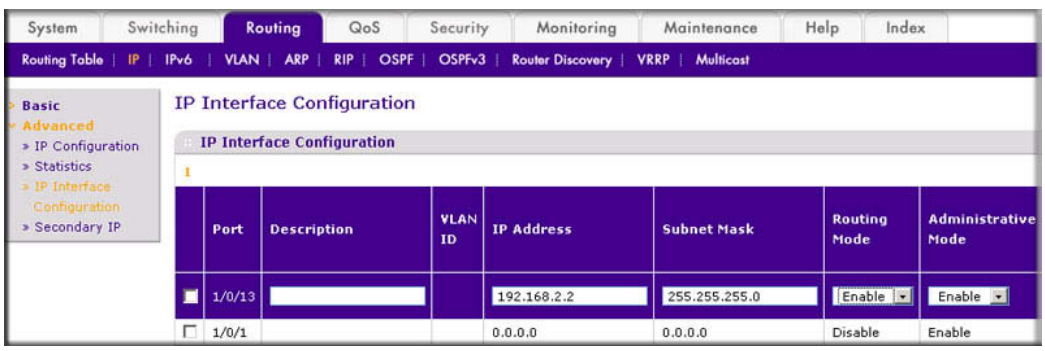

**b.** Scroll down and select the Port **1/0/13** check box.

Now 1/0/13 appears in the Port field at the top.

- **c.** Enter the following information in the IP Interface Configuration.
	- **•** In the **IP Address** field, enter **192.168.2.2**.
	- **•** In the **Subnet Mask** field, enter **255.255.255.0**.
	- **•** In the **Routing Mode** field, select **Enable**.
- **d.** Click **Apply** to save the settings.
- **3.** Configure 1/0/20 as a routing port and assign an IP address to it.
	- **a.** Select **Routing > IP > Advanced > IP Interface Configuration**.

A screen similar to the following displays.

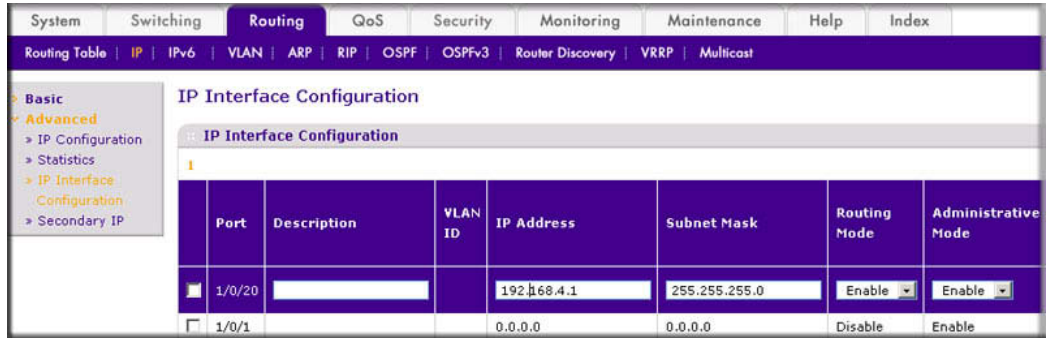

**b.** Scroll and select the Port **1/0/20** check box.

Now 1/0/20 appears in the Interface field at the top.

- **c.** Enter the following information:
	- **•** In the **IP Address** field, enter **192.168.4.1**.
	- **•** In the **Subnet Mask** field, enter **255.255.255.0**.
	- **•** In the **Routing Mode** field, select **Enable**.
- **d.** Click **Apply** to save the settings.
- **4.** Enable IP multicast on the switch.

**a.** Select **Routing > Multicast > Global Configuration**.

A screen similar to the following displays.

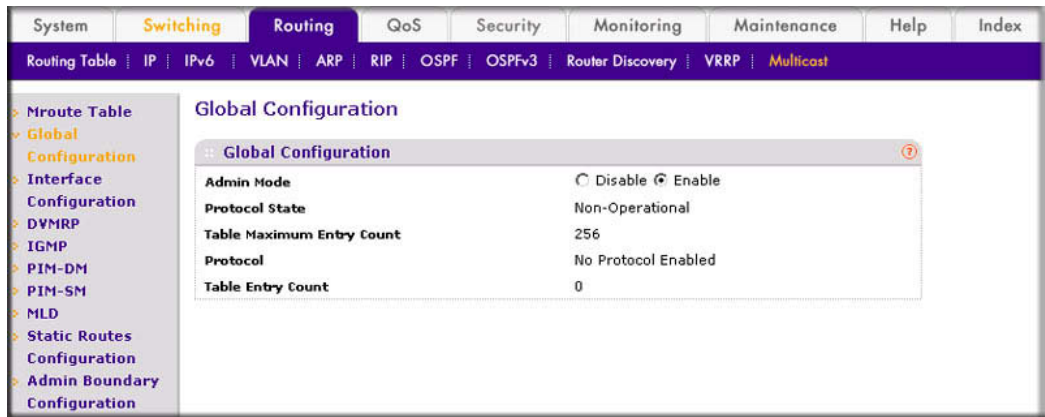

- **b.** For Admin Mode, select the **Enable** radio button.
- **c.** Click **Apply**.
- **5.** Enable DVMRP on the switch.
	- **a.** Select **Routing > Multicast > DVMRP> Global Configuration**.

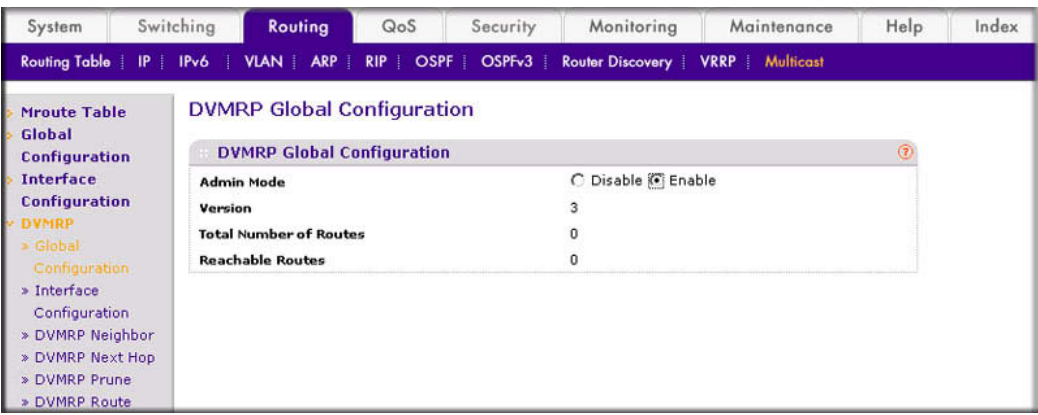

- **b.** For Admin Mode, select the **Enable** radio button.
- **c.** Click **Apply**.
- **6.** Enable DVMRP on the interface.
	- **a.** Select **Routing > Multicast > DVMRP > Interface Configuration**.

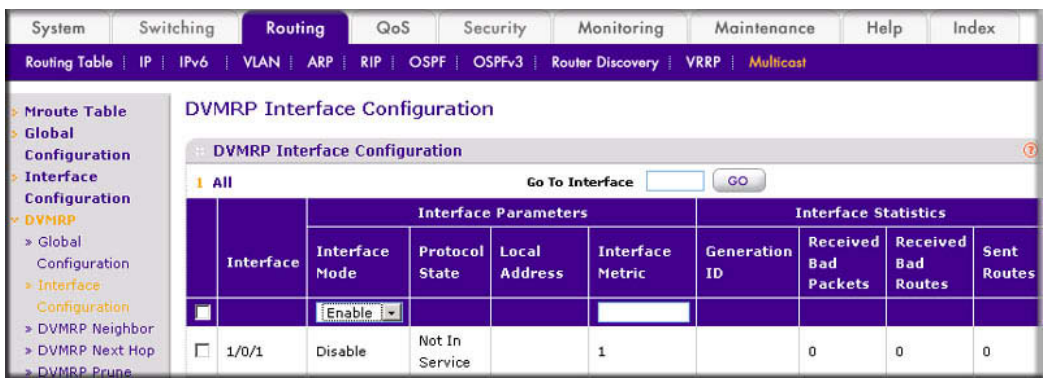

- **b.** Scroll down and select the Interface **1/0/13** and **1/0/20** check boxes.
- **c.** In the **Interface Mode** field, select **Enable**.
- **d.** Click **Apply** to save the settings.

#### *DVMRP on Switch C*

- **1.** Enable IP routing on the switch.
	- **a.** Select **Routing > IP > Basic > IP Configuration**.

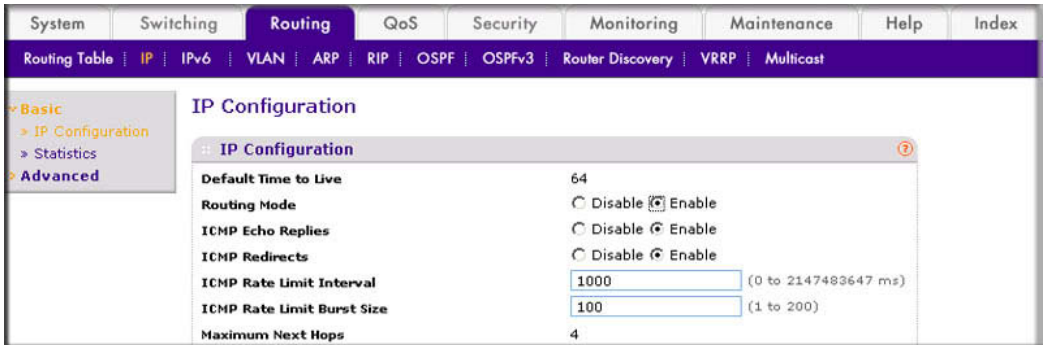

- **b.** For Routing Mode, select the **Enable** radio button.
- **c.** Click **Apply**.
- **2.** Configure 1/0/11 as a routing port and assign an IP address to it.
	- **a.** Select **Routing > IP > Advanced > IP Interface Configuration**.

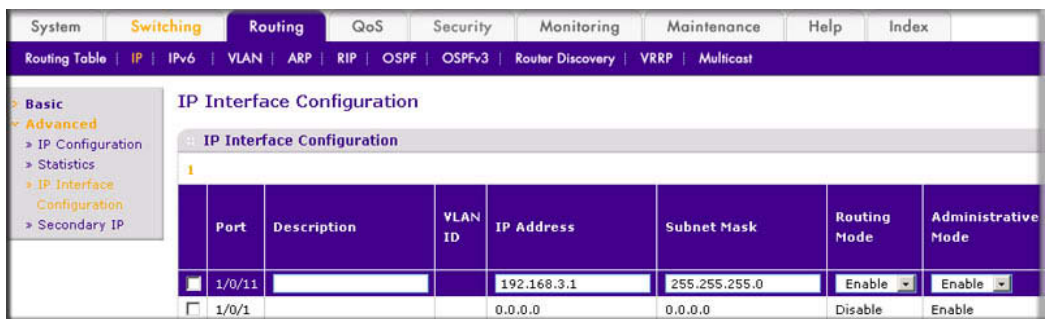

**b.** Scroll down and select the Port **1/0/11** check box.

Now 1/0/11 appears in the Port field at the top.

- **c.** Enter the following information:
	- **•** In the **IP Address** field, enter **192.168.3.1**.
	- **•** In the **Subnet Mask** field, enter **255.255.255.0**.
	- **•** In the **Routing Mode** field, select **Enable**.
- **d.** Click **Apply** to save the settings.
- **3.** Configure 1/0/3 as a routing port and assign an IP address to it.
	- **a.** Select **Routing > IP > Advanced > IP Interface Configuration**.

A screen similar to the following displays.

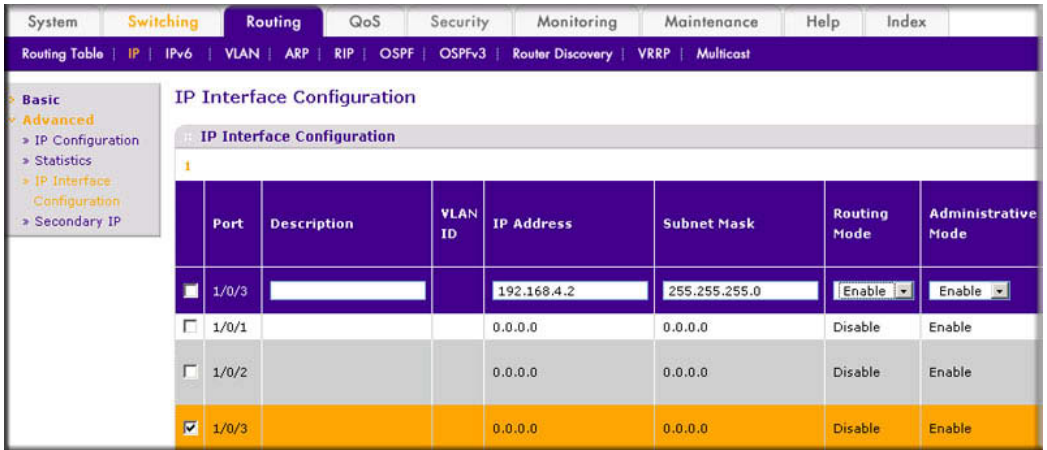

**b.** Scroll down and select the Port **1/0/3** check box.

Now 1/0/3 appears in the Port field at the top.

- **c.** Enter the following information:
	- **•** In the **IP Address** field, enter **192.168.4.2**.
	- **•** In the **Subnet Mask** field, enter **255.255.255.0**.
	- **•** In the **Routing Mode** field, select **Enable**.
- **d.** Click **Apply** to save the settings.
- **4.** Configure 1/0/24 as a routing port and assign an IP address to it.
	- **a.** Select **Routing > IP > Advanced > IP Interface Configuration**.

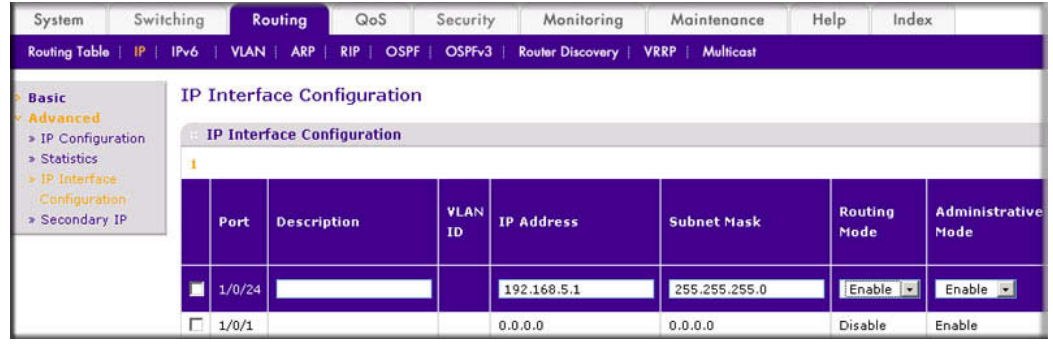

**b.** Scroll down and select the Port **1/0/24** check box.

Now 1/0/24 appears in the Port field at the top.

- **c.** Enter the following information:
	- **•** In the **IP Address** field, enter **192.168.5.1**.
	- **•** In the **Subnet Mask** field, enter **255.255.255.0**.
	- **•** In the **Routing Mode** field, select **Enable**.
- **d.** Click **Apply** to save the settings.
- **5.** Enable IP multicast on the switch.
	- **a.** Select **Routing > Multicast >Global Configuration**.

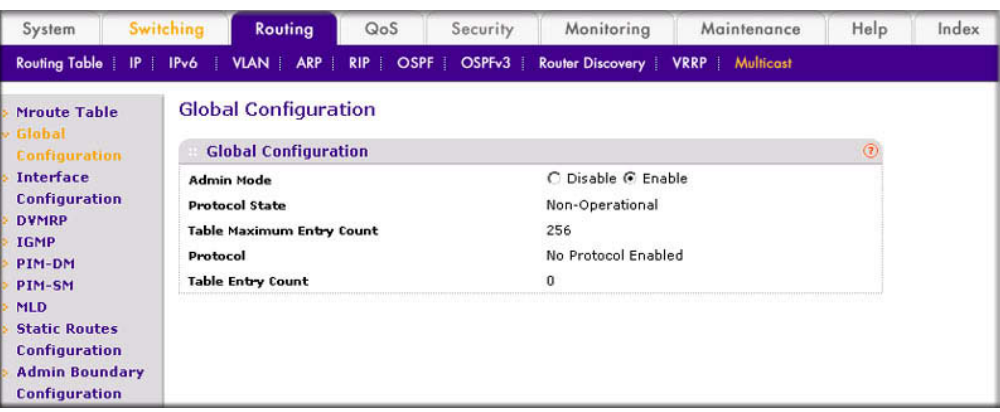

- **b.** For Admin Mode, select the **Enable** radio button.
- **c.** Click **Apply**.
- **6.** Enable DVMRP on the switch.
	- **a.** Select **Routing > Multicast > DVMRP > Global Configuration**.

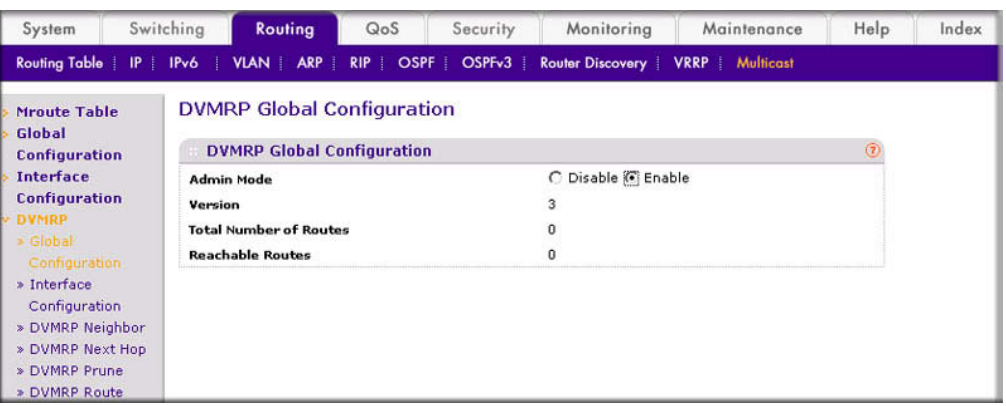

- **b.** For Admin Mode, select the **Enable** radio button.
- **c.** Click **Apply**.
- **7.** Enable DVMRP on the interface.

#### **a.** Select **Routing > Multicast > DVMRP > Interface Configuration**.

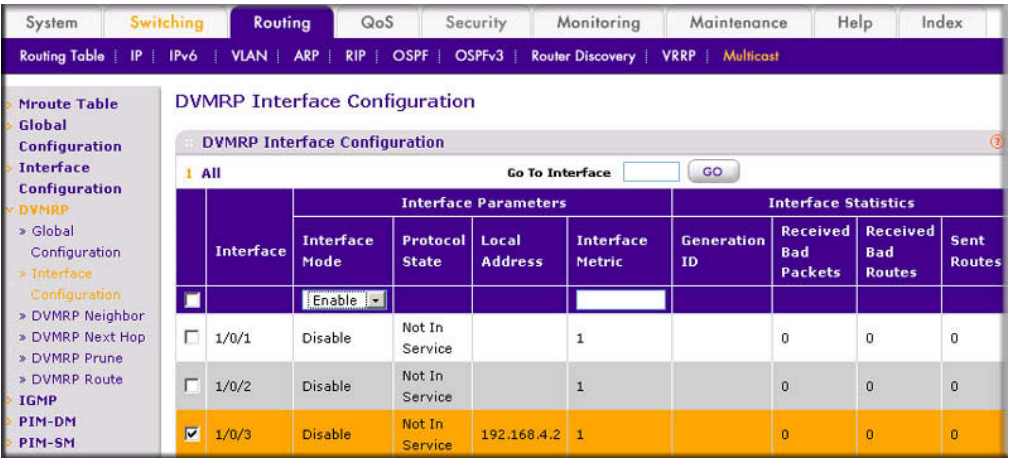

- **b.** Scroll down and select the Interface **1/0/3**, **1/0/11**, and **1/0/24** check boxes.
- **c.** Select **Enable** in the **Interface Mode** field.
- **d.** Click **Apply** to save the settings.
- **8.** Enable IGMP on the switch.
	- **a.** Select **Routing > Multicast > IGMP > Global Configuration**.

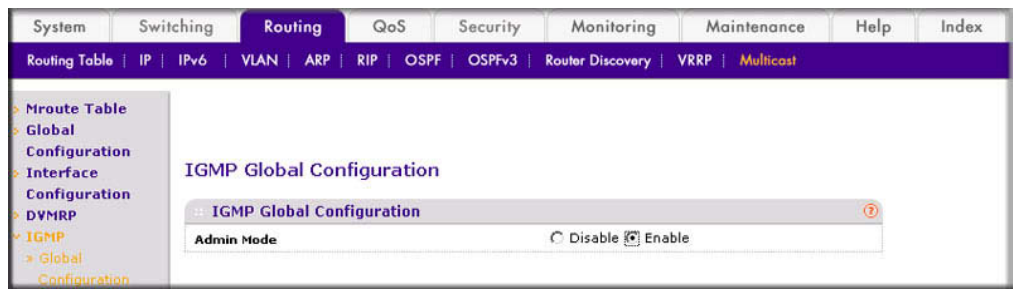

- **b.** For Admin Mode, select the **Enable** radio button.
- **c.** Click **Apply**.
- **9.** Enable IGMP on the interface.
	- **a.** Select **Routing > Multicast > IGMP > Routing Interface Configuration**.

A screen similar to the following displays.

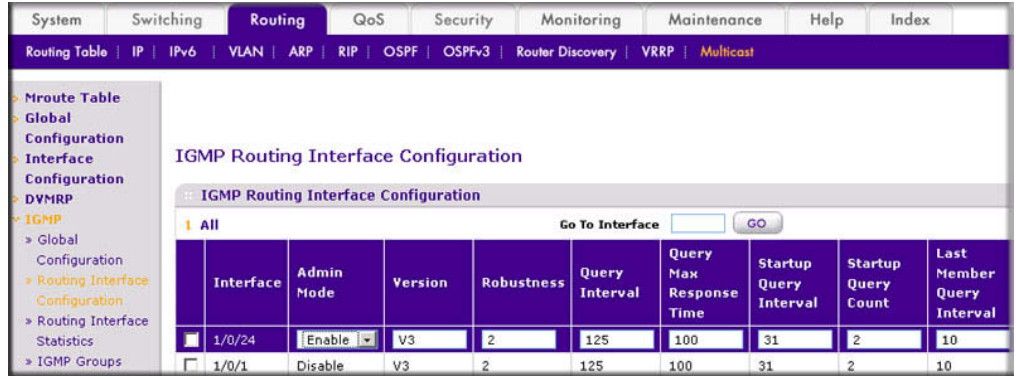

**b.** Scroll down and select the Interface **1/0/24** check box.

Now 1/0/24 appears in the Interface field at the top.

- **c.** In the **Admin Mode** field, select **Enable**.
- **d.** Click **Apply** to save the settings.

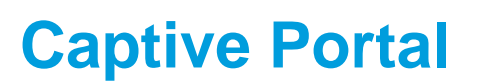

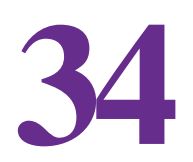

# **34 34** Captive Portal

This chapter includes the following sections:

- **•** *[Captive Portal Concepts](#page-637-0)*
- **•** *[Captive Portal Configuration](#page-638-0)*
- **•** *[Enable Captive Portal](#page-638-1)*
- **•** *[Client Access, Authentication, and Control](#page-640-0)*
- **•** *[Block a Captive Portal Instance](#page-640-1)*
- **•** *[Local Authorization, Create Users and Groups](#page-641-0)*
- **•** *[Remote Authorization \(RADIUS\) User Configuration](#page-643-0)*
- **•** *[SSL Certificates](#page-645-0)*

# <span id="page-637-0"></span>**Captive Portal Concepts**

The captive portal feature is a software implementation that blocks clients from accessing the network until user verification has been established. You can set up verification to allow access for both guests and authenticated users. Authenticated users must be validated against a database of authorized captive portal users before access is granted.

The authentication server supports both HTTP and HTTPS web connections. In addition, you can configure a captive portal to use an optional HTTP port (in support of HTTP proxy networks). If configured, this additional port is then used exclusively by the captive portal. This optional port is in addition to the standard HTTP port 80, which is being used for all other web traffic.

The captive portal for wired interfaces allows the clients directly connected to the switch to be authenticated using a captive portal mechanism before the client is given access to the network. When you enable the captive portal feature on a wired physical port, the port is set in captive-portal- enabled state such that all the traffic coming to the port from the unauthenticated clients is dropped except for the ARP, DHCP, DNS, and NETBIOS packets. The switch forwards these packets so that unauthenticated clients can get an IP address and resolve the hostname or domain names. Data traffic from authenticated clients goes through, and the rules do not apply to these packets.

All the HTTP/HTTPS packets from unauthenticated clients are directed to the CPU on the switch for all the ports for which you enabled the captive portal feature. When an unauthenticated client opens a web browser and tries to connect to network, the captive portal redirects all the HTTP/HTTPS traffic from unauthenticated clients to the authenticating server on the switch. A captive portal web page is sent back to the unauthenticated client. The client can authenticate. If the client successfully authenticates, the client is given access to port.

You can enable the captive portal feature on all the physical ports on the switch. It is not supported for VLAN interfaces, loopback interfaces, or logical interfaces. The captive portal feature uses MAC-address based authentication and not port-based authentication. This means that all the clients connected to the captive portal interface must be authenticated before they can get access to the network.

Clients connecting to the captive portal interface have three states; unknown, unauthenticated, and authenticated.

- **• Unknown**. In the unknown state, the captive portal does not redirect HTTP/S traffic to the switch, but instead asks the switch whether the client is authenticated or unauthenticated.
- **• Unauthenticated**. The captive portal directs the HTTP/S traffic to the switch so that the client can authenticate with the switch.
- **• Authenticated**. After successful authentication, the client is placed in authenticated state. In this state, all the traffic emerging from the client is forwarded through the switch.

## <span id="page-638-0"></span>**Captive Portal Configuration**

This section introduces the objects that make up the captive portal and describes the interaction between the captive portal and the network administrator. It explains what configurations are visible to the network administrator and enumerates the events.

All the configurations included in this section are managed using the CLI, the web interface, and SNMP, with one exception; to customize the captive portal Web page, you must use the web interface.

The captive portal configuration provides the network administrator control over verification and authentication, assignment to interfaces, client sessions, and Web page customization.

You can create multiple captive portal configuration instances. Each captive portal configuration contains various flags and definitions used to control client access and content to customize the user verification Web page. A captive portal configuration can be applied to one or more interfaces. An interface can only be a physical port on the switch. Software release 8.0 and newer versions can contain up to 10 captive portal configurations.

## <span id="page-638-1"></span>**Enable Captive Portal**

### **CLI: Enable Captive Portal**

**1.** Enable captive portal on the switch.

(Netgear Switch) (config)#captive-portal (Netgear Switch) (Config-CP)#enable

**2.** Enable captive portal instance 1.

```
(Netgear Switch) (Config-CP)#configuration 1
 (Netgear Switch) (Config-CP 1)#enable
```
**3.** Enable captive portal instance 1 on port 1/0/1.

```
(Netgear Switch) (Config-CP 1)#interface 1/0/1
```
## **Web Interface: Enable Captive Portal**

- **1.** Enable captive portal on the switch.
	- **a.** Select **Security > Control > Captive Portal > CP Global Configuration**. A screen similar to the following displays.

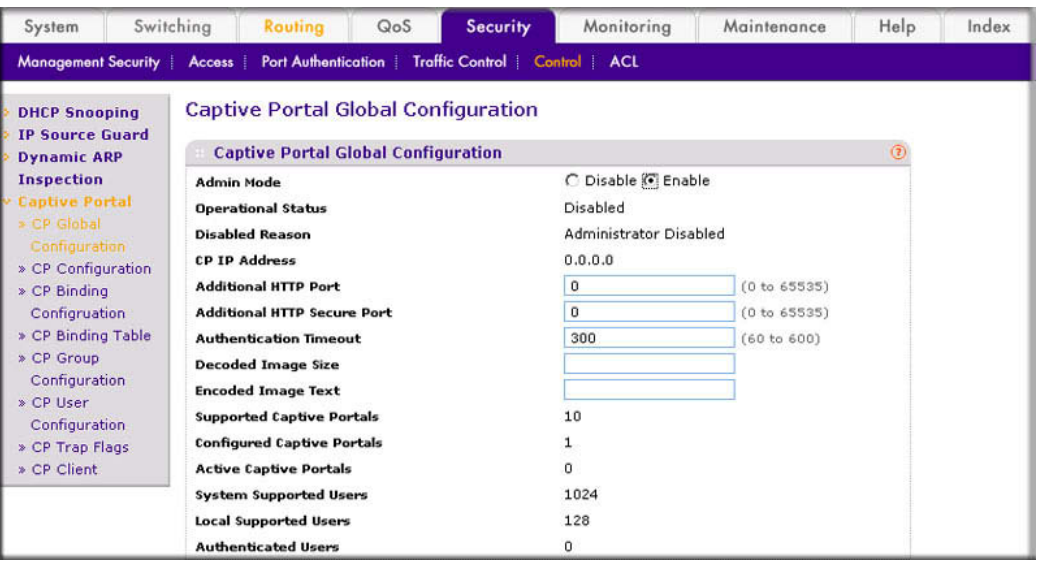

- **b.** For Admin Mode, Select the **Enable** radio button.
- **c.** Click **Apply**.
- **2.** Enable captive portal instance 1 on the switch.
	- **a.** Select **Security > Control > Captive Portal > CP Configuration**.

A screen similar to the following displays.

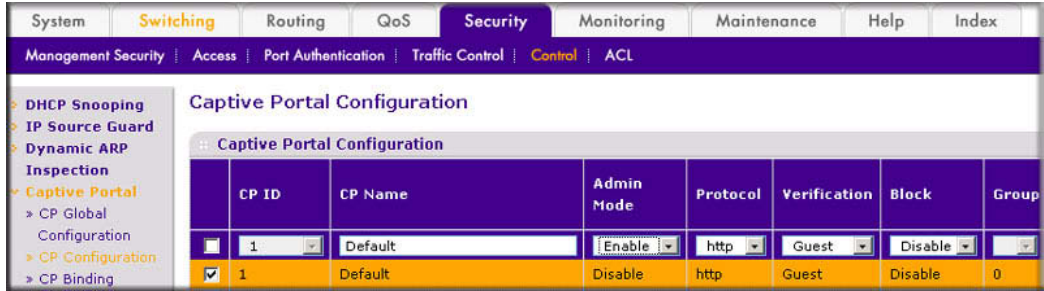

**b.** Scroll down and select the CP **1** check box.

Now CP 1 appears in the CP ID field at the top.

- **c.** In the **Admin Mode** field, select **Enable**.
- **d.** Click **Apply** to save the settings.
- **3.** Enable CP 1 on interface 1/0/1.
	- **a.** Select **Security > Controls > Captive Portal > CP Binding Configuration**.

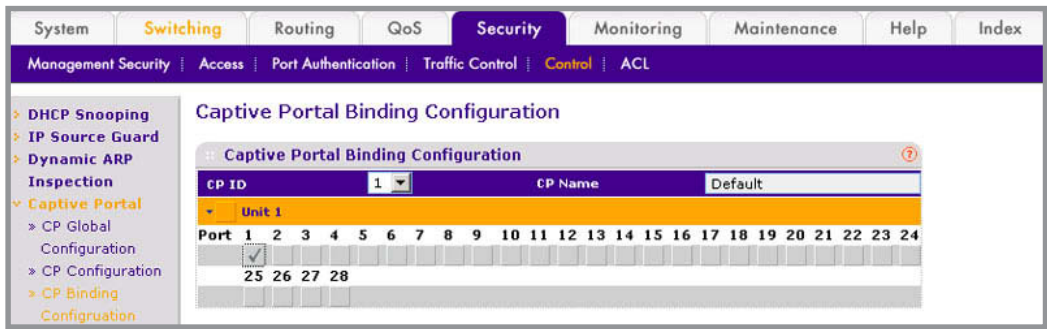

- **b.** In the **CP ID** list, select **1**.
- **c.** Click **Unit 1**. The ports display.
- **d.** Click the gray box under port **1**.
- **e.** Click **Apply**.

## <span id="page-640-0"></span>**Client Access, Authentication, and Control**

User verification can be configured to allow access for guest users—users who do not have assigned user names and passwords. User verification can also be configured to allow access for authenticated users. Authenticated users are required to enter a valid user name and password that must first be validated against the local database or a RADIUS server. Network access is granted once user verification has been confirmed. The administrator can block access to a captive portal configuration. When an instance is blocked, no client traffic is allowed through any interfaces associated with that captive portal configuration. Blocking a captive portal instance is a temporary command executed by the administrator and not saved in the configuration.

## <span id="page-640-1"></span>**Block a Captive Portal Instance**

### **CLI: Block a Captive Portal Instance**

```
(Netgear Switch)(Config-CP 1)#block
```
#### **Web Interface: Block a Captive Portal Instance**

**1.** Select **Security > Control > Captive Portal > CP Configuration**.

A screen similar to the following displays.

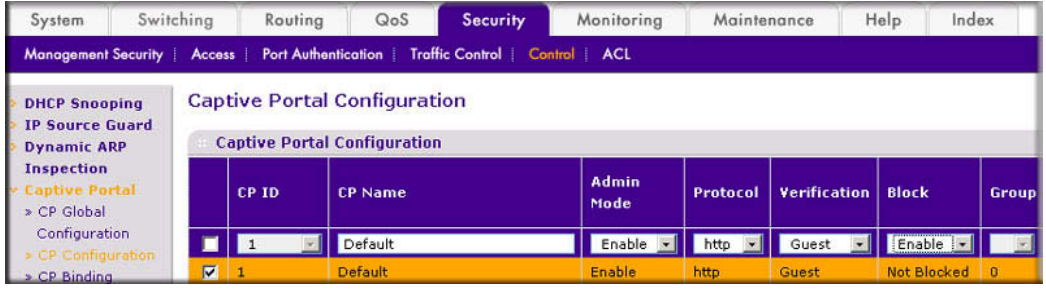

- **2.** Under Captive Portal Configuration, scroll down and select the CP **1** check box. Now CP 1 appears in the CP ID field at the top.
- **3.** In the **Block** field, select **Enable**.
- **4.** Click **Apply** to save the settings.

## <span id="page-641-0"></span>**Local Authorization, Create Users and Groups**

When using local authentication, the administrator provides user identities for captive portal by adding unique user names and passwords to the local user database. This configuration is global to the captive portal component and can contain up to 128 user entries (a RADIUS server should be used if more users are required). A local user can belong to one or more groups. There is one group created by default with the group name *Default* to which all new users are assigned. All new captive portal instances are also assigned to the Default group. You can create new groups and modify the user/group association to allow only a subset of users access to a specific captive portal instance. Network access is granted upon successful user name, password, and group verification.

#### **CLI: Create Users and Groups**

**1.** Create a group whose group ID is 2.

```
(Netgear Switch) #config
(Netgear Switch) (config)#captive-portal
(Netgear Switch)(Config-CP)# user group 2
```
**2.** Create a user whose name is user1.

```
(Netgear Switch) (Config-CP)#user 2 name user1
```
**3.** Configure the user's password.

```
(Netgear Switch) (Config-CP)#user 2 password
Enter password (8 to 64 characters): 12345678
Re-enter password: 12345678
```
**4.** Add the user to the group.

```
(Netgear Switch) (Config-CP)#user 2 group 2
```
#### **Web Interface: Create Users and Groups**

- **1.** Create a group.
	- **a.** Select **Security > Control > Captive Portal > CP Group Configuration**.

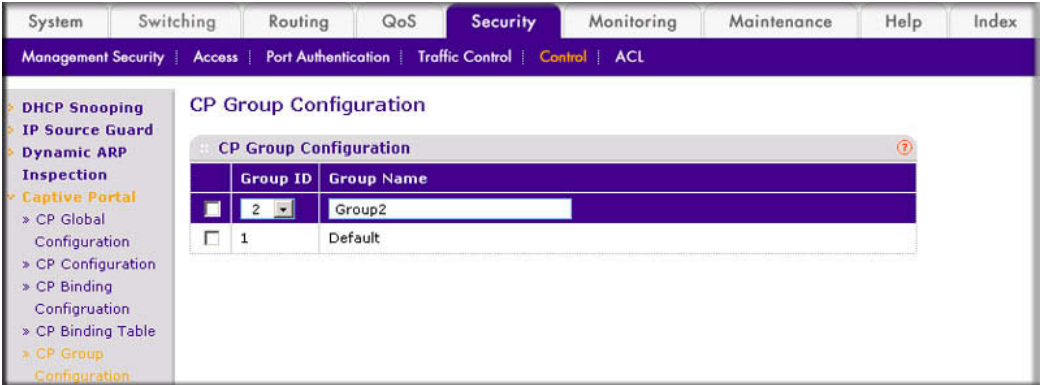

- **b.** Enter the following information:
	- **•** In the **Group ID** field, select **2**.
	- **•** In the **Group Name** field, enter **Group2**.
- **c.** Click **Add**.
- **2.** Create a user.
	- **a.** Select **Security > Control > Captive Portal > CP User Configuration**.

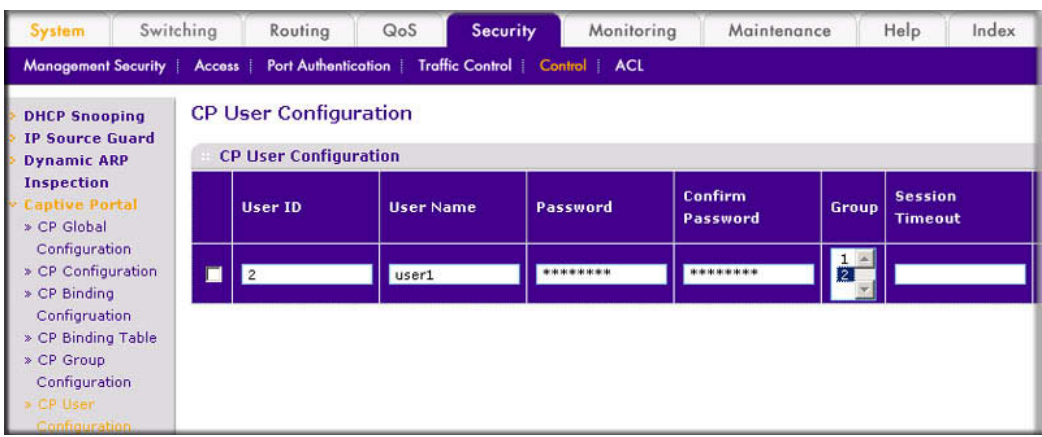

- **b.** Enter the following information:
	- **•** In the **User ID** Field, enter **2**.
	- **•** In the **User Name** field, enter **user1**.
	- **•** In the **Password** field, enter **12345678**.
	- **•** In the **Confirm Password** field, enter **12345678**.
	- **•** In the **Group** field, select **2**.
- **c.** Click **Add**.

## <span id="page-643-0"></span>**Remote Authorization (RADIUS) User Configuration**

A remote RADIUS server can be used for client authentication. In software release 8.0 (or newer), the RADIUS authentication and accounting servers are configured separate from the captive portal configuration. In order to perform authentication and accounting using RADIUS, you configure one or more RADIUS servers and then references the servers using their names in the captive portal configuration. Each captive portal instance can be assigned one RADIUS authentication server and one RADIUS accounting server.

If RADIUS is enabled for a captive portal configuration and no RADIUS servers are assigned, the captive portal activation status will indicate that the instance is disabled with an appropriate reason code.

The following table indicates the RADIUS attributes that are used to configure captive portal users. The table indicates both RADIUS attributes and vendor specific attributes (VSA) that are used to configure captive portal. VSAs are denoted in the ID column and are comma delimited (vendor ID, attribute ID).

| <b>RADIUS Attribute</b>      | No.            | <b>Description</b>                                                                                                    | Range                | <b>Usage</b> | <b>Default</b> |
|------------------------------|----------------|----------------------------------------------------------------------------------------------------|----------------------|--------------|----------------|
| User-Name                    | 1              | User name to be authorized.                                                                                                    | 1-32 characters      | Required     | None           |
| User-Password                | $\overline{2}$ | User password.                                                                                                    | 8-64 characters      | Required     | None           |
| Session-Timeout              | 27             | Logout once session timeout is<br>reached (seconds). If the attribute is<br>0 or not present, use the value<br>configured for the captive portal.                                                                    | Integer<br>(seconds) | Optional     | $\mathbf 0$    |
| Idle-Timeout                 | 28             | Log out once idle timeout is reached<br>(seconds). If the attribute is 0 or not<br>present, use the value configured for<br>the captive portal.                                                                      | Integer<br>(seconds) | Optional     | 0              |
| WISPr-Max-Band<br>width-Up   | 14122, 7       | Maximum client transmit rate (b/s).<br>Limits the bandwidth at which the<br>client can send data into the network.<br>If the attribute is 0 or not present, use<br>the value configured for the captive<br>portal.   | Integer              | Optional     | $\mathbf 0$    |
| WISPr-Max-Band<br>width-Down | 14122, 8       | Maximum client receive rate (b/s).<br>Limits the bandwidth at which the<br>client can receive data from the<br>network. If the attribute is 0 or not<br>present, use the value configured for<br>the captive portal. | Integer              | Optional     | $\mathbf 0$    |

**Table 3. RADIUS Attributes for Configuring Captive Portal Users** 

#### **CLI: Configure RADIUS as the Verification Mode**

(Netgear Switch) (Config-CP 1)#radius-auth-server Default-RADIUS-Server (Netgear Switch) (Config-CP 1)#verification radius

## **Web Interface: Configure RADIUS as the Verification Mode**

**1.** Select **Security > Control > Captive Portal > CP Configuration**.

A screen similar to the following displays.

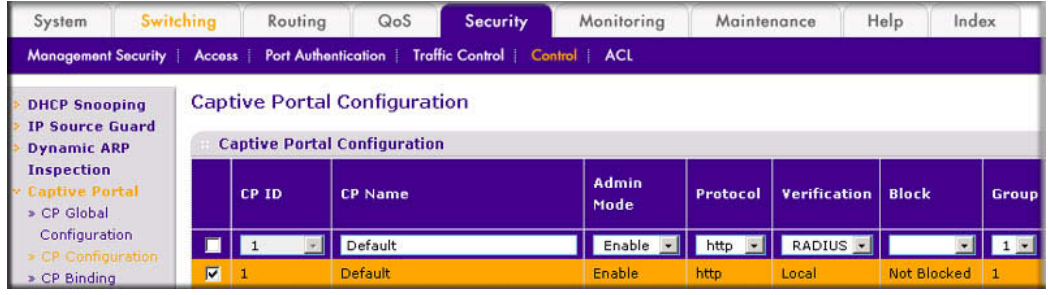

- **2.** Scroll down and select the CP **1** check box. Now CP 1 appears in the CP ID field at the top.
- **3.** Enter the following information:
	- **•** In the **Verification** field, select **RADIUS**.
	- **•** In the **Radius Auth Server** field, enter the RADIUS server name **Default-RADIUS-Server**.
- **4.** Click **Apply**.

# <span id="page-645-0"></span>**SSL Certificates**

A captive portal instance can be configured to use the HTTPS protocol during its user verification process. The connection method for HTTPS uses the Secure Sockets Layer (SSL) protocol, which requires a certificate to provide encryption. The certificate is presented to the user at connection time.

In software release 8.0 (or newer), the captive portal uses the same certificate that is used for secure HTTP connections. You can generate this certificate using a CLI command. If a captive portal instance is configured for the HTTPS protocol and there is not a valid certificate present on the system, the captive portal instance status will show Disabled with an appropriate reason code.

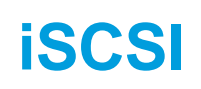

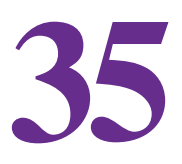

# **35. Internal Small Computer System Interface**

This chapter includes the following sections:

- **•** *[iSCSI Concepts](#page-647-0)*
- **•** *[Enable iSCSI Awareness with VLAN Priority Tag](#page-648-0)*
- **•** *[Enable iSCSI Awareness with DSCP](#page-649-0)*
- **•** *[Set the iSCSI Target Port](#page-650-0)*
- **•** *[Show iSCSI Sessions](#page-651-0)*

# <span id="page-647-0"></span>**iSCSI Concepts**

The Internal Small Computer System Interface (iSCSI) feature is used in networks containing iSCSI initiators and targets where the administrator desires to protect the iSCSI traffic from interruption by giving the traffic preferential QoS treatment. The dynamically generated classifier rules are used to direct the iSCSI data traffic to queues that can be given the desired preference characteristics over other data transiting the switch. This can avoid session interruptions during times of congestion that would otherwise cause iSCSI packets to be dropped.

The administrator can select VLAN priority tag (VPT) or DSCP mapping for the QoS preferential treatment. iSCSI flows are assigned by default to the highest VPT/DSCP queue not used for stack management or voice VLAN. The administrator should also take care of configuring the relevant Class of Service parameters for the queue chosen in order to complete the setting.

The following figure shows an example of iSCSI implementation**.**

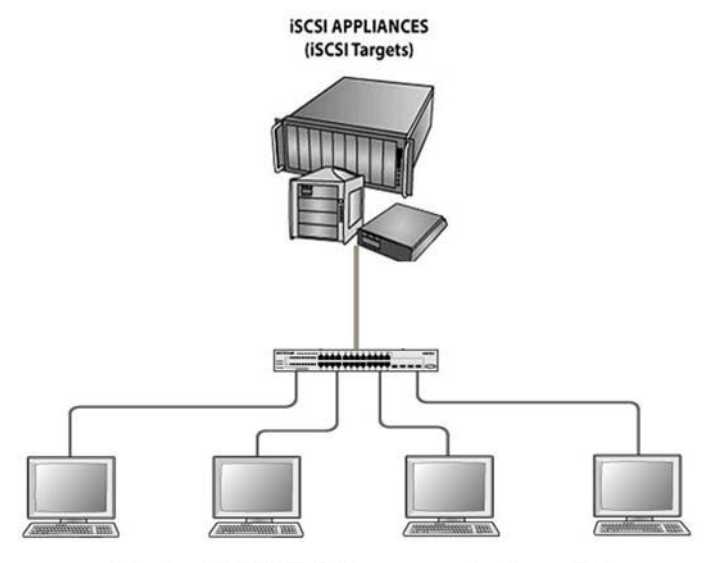

Clients with iSCSI initiators connected to switch

**Figure 56. Sample iSCSI implementation**
# **Enable iSCSI Awareness with VLAN Priority Tag**

The example is shown as CLI commands and as web interface procedure.

## **CLI: Enable iSCSI Awareness with VLAN Priority Tag**

Use the following commands to enable iSCSI awareness, select VPT, and set VLAN number and aging time.

```
(Netgear Switch) #config
(Netgear Switch) (Config) #iscsi enable
(Netgear Switch) (Config) #iscsi cos vpt 5
(Netgear Switch) (Config) #iscsi aging time 10
(Netgear Switch) (Config) #exit
```
## **Web Interface: Enable iSCSI Awareness with VLAN Priority Tag**

- **1.** Enable iSCSI awareness, select VPT, and set VLAN number and aging time.
	- **a.** Select **Switching > iSCSI > Basic**.

A screen similar to the following displays.

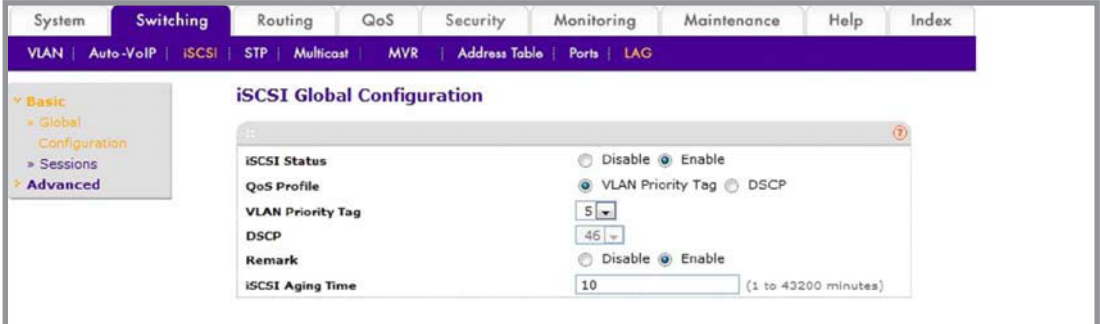

- **b.** Enter the following information:
	- **•** Next to iSCSI Status, select the **Enable** radio button.
	- **•** Next to QoS Profile, select the **VLAN Priority Tag** radio button.
	- **•** From the VLAN Priority Tag menu, select **5** (the default value).
	- **•** Next to Remark, select the **Enable** radio button (the default value).
	- **•** In the iSCSI Aging Time field, enter **10** (the default value).
- **c.** Click **Apply** to save the settings.

## **Enable iSCSI Awareness with DSCP**

The example is shown as CLI commands and as web interface procedure.

## **CLI: Enable iSCSI Awareness with DSCP**

Use the following commands to enable iSCSI awareness, select DSCP, and set DSCP queue number and aging time.

```
(Netgear Switch) #config
(Netgear Switch) (Config) #iscsi enable
(Netgear Switch) (Config) #iscsi cos dscp 46
(Netgear Switch) (Config) #iscsi aging time 10
(Netgear Switch) (Config) #exit
```
## **Web Interface: Enable iSCSI Awareness with DSCP**

- **1.** Enable iSCSI awareness, select DSCP, and set the DSCP queue number and aging time.
	- **a.** Select **Switching > iSCSI > Basic**.

A screen similar to the following displays.

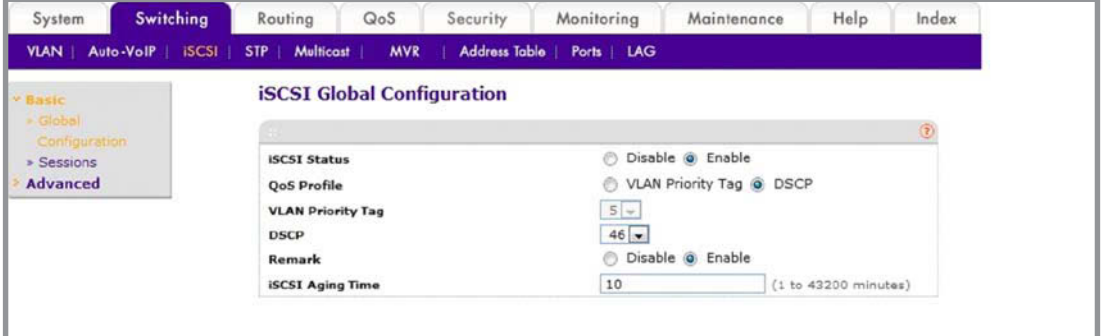

- **b.** Enter the following information:
	- **•** Next to iSCSI Status, select the **Enable** radio button.
	- **•** Next to QoS Profile, select the **DSCP** radio button.
	- **•** From the DSCP menu, select **46** (the default value).
	- **•** Next to Remark, select the **Enable** radio button (the default value).
	- **•** In the iSCSI Aging Time field, enter **10** (the default value).
- **2.** Click **Apply** to save the settings.

# **Set the iSCSI Target Port**

<span id="page-650-0"></span>When working with iSCSI that does not use the standard IANA assigned iSCSI ports (3260/860), NETGEAR recommends that you specify the target IP address. Then, the switch snoops frames only if the TCP destination port is one of the configured TCP ports and the destination IP address is the target IP address. This configuration improves the performance of the switch by preventing the CPU from processing non-iSCSI flows.

The example is shown as CLI commands and as web interface procedure.

## **CLI: Set iSCSI Target Port**

Use the following commands to set iSCSI target port to 49154 at IP address 172.16.1.20.

```
(Netgear Switch) #config
(Netgear Switch) (Config) #iscsi target port 49154 address 172.16.1.20
(Netgear Switch) (Config) #exit
```
## **Web Interface: Set iSCSI Target Port**

- **1.** Configure the iSCSI target port.
	- **a.** Select **Switching > iSCSI > Advanced > iSCSI Targets**.

A screen similar to the following displays:

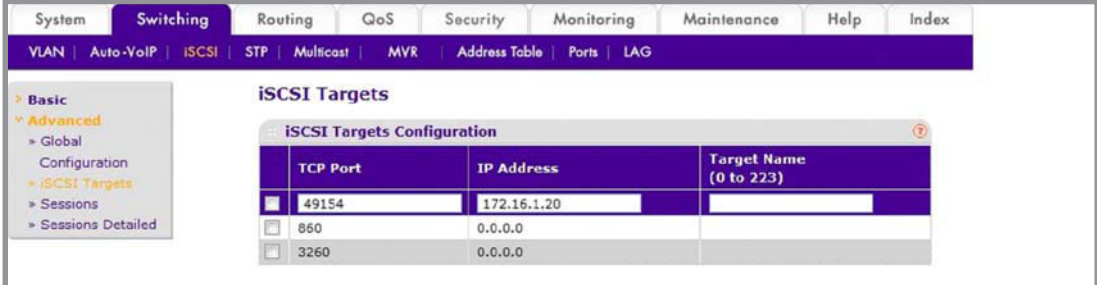

- **b.** Enter the following information:
	- **•** In the TCP Port field, enter **49154**.
	- **•** In the IP Address field, enter **172.16.1.20**.
- **c.** Click **Apply** to save the settings.

# **Show iSCSI Sessions**

The example is shown as CLI commands and as web interface procedure

## **CLI: Show iSCSI Sessions**

Use the following commands to show iSCSI sessions and session details:

```
(Netgear Switch) #show iscsi sessions
Session 0:
--------------------------------------------------------------------------
Target: iqn.2012-08.com.example:storage.lun1
Initiator: iqn.1991-05.com.microsoft:netgear-think
ISID: 400001370000
(Netgear Switch) #show iscsi sessions detailed
Session 0:
--------------------------------------------------------------------------
Target: iqn.2012-08.com.example:storage.lun1
Initiator: iqn.1991-05.com.microsoft:netgear-think
Up Time: 00:00:04:11 (DD:HH:MM:SS)
Time for aging out: 382 secs
ISID: 400001370000
Initiator Initiator Target Target
IP Address TCP Port IP Address TCP Port
------------------- ------------- -------------------- -------------
192.168.10.107 57965 192.168.10.116 3260
(Netgear Switch) #
```
The command shows that there is an active iSCSI session. The initiator is at IP address 192.168.10.107 and the Target is at IP address 192.168.10.116

## **Web Interface: Show iSCSI Sessions**

- **1.** Show iSCSI sessions.
	- **a.** Select **Switching > iSCSI > Advanced > Sessions**.

A screen similar to the following displays:

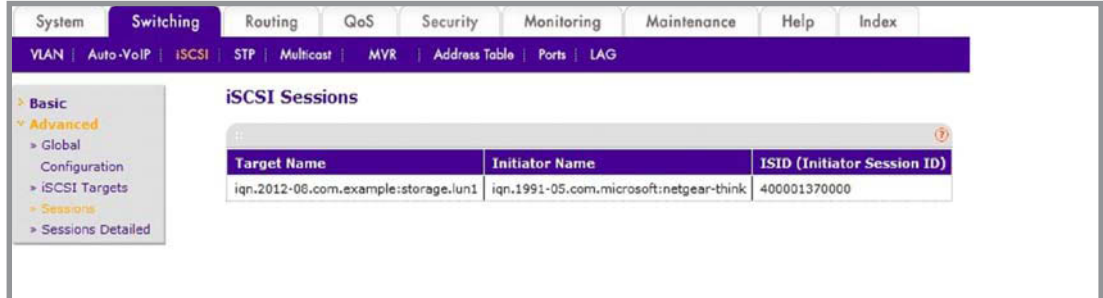

- **2.** Click **Refresh**.
- **3.** Show the iSCSI session details.
	- **a.** Select **Switching > iSCSI > Advanced > Sessions detailed**.

A screen similar to the following displays:

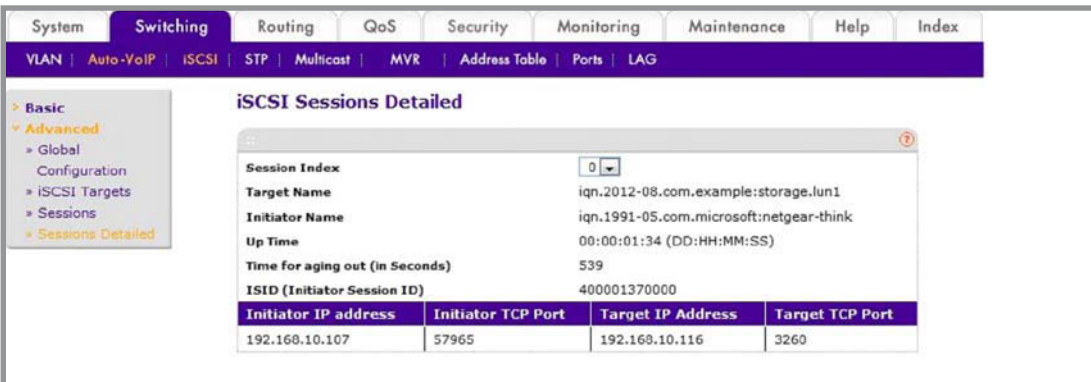

**4.** Click **Refresh**.

# **Index**

#### **Numerics**

6to4 tunnels, IPv6 **[504](#page-503-0)** 802.1d (classic STP) **[497](#page-496-0)** 802.1s (MSTP) **[500](#page-499-0)** 802.1w (RSTP) **[498](#page-497-0)** 802.1x (port security) **[333](#page-332-0)**

#### **A**

accounting for commands **[374](#page-373-0)** ACL mirroring **[217](#page-216-0)** ACL redirection **[223](#page-222-0)** ACLs (access control lists) **[181](#page-180-0)** active directory (AD), MAB **[391](#page-390-0)** ARP (Address Resolution Protocol) dynamic inspection **[352](#page-351-0)** proxy feature **[170](#page-169-0)** authentication, captive portal **[641](#page-640-0)** authorization privileged EXEC commands **[372](#page-371-0)** user EXEC commands **[371](#page-370-0)** auto VoIP **[273](#page-272-0)**

#### **B**

backup router, VRRP **[177](#page-176-0)** banner, pre-login **[407](#page-406-0)** bindings, static **[363](#page-362-0)** bootstrap router (BSR) **[553](#page-552-0)** border routers, OSPF **[134](#page-133-0)** BSR (bootstrap router) **[553](#page-552-0)** buffered logs, syslog **[423](#page-422-0)**

#### **C**

captive portals **[638](#page-637-0)** class, DiffServ **[249](#page-248-0)** classic STP **[497](#page-496-0)** client access, captive portal **[641](#page-640-0)** code mismatching, stacked switches **[436](#page-435-0)** color conform policies, DiffServ **[287](#page-286-0)** command accounting **[374](#page-373-0)**

command authorization **[371](#page-370-0)** compatible mode, MVR **[308](#page-307-0)** configuration scripting **[404](#page-403-0)** CoS (Class of Service) queuing **[238](#page-237-0)**

#### **D**

DAI (Dynamic ARP inspection) **[352](#page-351-0)** DCPDP (Dual Control Plane Detection Protocol) **[90](#page-89-0)** default routes, port routing **[103](#page-102-0)** dense mode, PIM **[527](#page-526-0)** DHCP L2 relay **[582](#page-581-0)** DHCP L3 relay **[587](#page-586-0)** DHCP messages, maximum rate **[364](#page-363-0)** DHCP servers **[467](#page-466-0)** DHCP snooping **[359](#page-358-0)** DHCPv6 routing interface **[522](#page-521-0)** DHCPv6 servers **[474](#page-473-0)** Differentiated services Code Point (DSCP) CoS queuing **[238](#page-237-1)** DiffServ **[249](#page-248-1)** iSCSI **[648](#page-647-0)** DiffServ (Differentiated Services) **[249](#page-248-2)** Distance Vector Multicast Routing Protocol ((DVMRP) **[619](#page-618-0)** DNS (domain name system) **[463](#page-462-0)** double VLANs (DVLANs) **[486](#page-485-0)** DSCP (Differentiated services Code Point) CoS queuing **[238](#page-237-1)** DiffServ **[249](#page-248-1)** iSCSI **[648](#page-647-0)** Dual Control Plane Detection Protocol (DCPDP) **[90](#page-89-0)** dual images **[412](#page-411-0)** DVLANs (double VLANs) **[486](#page-485-0)** DVMRP (Distance Vector Multicast Routing Protocol) **[619](#page-618-0)** Dynamic ARP inspection (DAI) **[352](#page-351-0)** dynamic mode DHCP server **[467](#page-466-1)** MVR **[315](#page-314-0)** dynamic port locking **[322](#page-321-0)**

#### **Managed Switches**

#### **E**

edge device, DiffServ **[249](#page-248-3)** email alerting, syslog **[428](#page-427-0)** EXEC command authorization **[372](#page-371-0)**

#### **F**

firmware, upgrading stacked switches **[437](#page-436-0)**

#### **G**

GARP (Generic Attribute Registration Protocol) **[46](#page-45-0)** groups, captive portal **[642](#page-641-0)** guest VLANs **[339](#page-338-0)** GVRP (GARP VLAN Registration Protocol) **[46](#page-45-1)**

#### **H**

host name, DNS **[464](#page-463-0)** hosts, logging **[426](#page-425-0)**

#### **I**

IGMP (Internet [Group Management Protocol\) snooping](#page-295-0)  and querying **296** inter-area routers IPv4 **[128](#page-127-0)** IPv6 **[476](#page-475-0)** interior node, DiffServ **[249](#page-248-4)** IP ACLs **[182](#page-181-0)** IP precedence mapping **[242](#page-241-0)** IP source guard **[366](#page-365-0)** IPv6 ACLs **[229](#page-228-0)** configuring interfaces **[512](#page-511-0)** DHCPv6 servers **[474](#page-473-1)** DiffServ **[280](#page-279-0)** inter-area routers **[476](#page-475-0)** tunnels **[504](#page-503-1)** iSCSI initiators and targets **[648](#page-647-1)** isolated ports **[53](#page-52-0)**, **[329](#page-328-0)** isolated VLANs **[53](#page-52-0)**, **[203](#page-202-0) L**

LAGs (link aggregation groups) **[64](#page-63-0)** levels of severity, syslog **[428](#page-427-1)** limits, dynamic and static MAC addresses **[323](#page-322-0)** locking ports **[322](#page-321-0)**

#### **M**

MAB (MAC Authentication Bypass) **[377](#page-376-0)** MAC ACLs **[181](#page-180-1)** MAC addresses, static **[326](#page-325-0)** MAC Authentication Bypass (MAB) **[377](#page-376-0)** MAC-based VLANs **[27](#page-26-0)** management ACLs **[228](#page-227-0)** mapping CoS queues **[238](#page-237-2)** static **[357](#page-356-0)** master router, VRRP **[174](#page-173-0)** master, switch stack **[433](#page-432-0)** members, switch stack **[434](#page-433-0)** mirroring ACLs **[217](#page-216-0)** ports **[408](#page-407-0)** MLAG (multichassis link aggregation group) **[69](#page-68-0)** MLD (multicast listener discovery) **[599](#page-598-0)** monitoring, sFLow **[457](#page-456-0)** MSTP (multiple STP) **[500](#page-499-0)** multicast routers **[299](#page-298-0)** multicast VLAN registration (MVR) **[307](#page-306-0)** multichassis link aggregation group (MLAG) **[69](#page-68-0)** MVR (multicast VLAN registration) **[307](#page-306-0)**

#### **N**

network interface, configuring for IPv6 **[516](#page-515-0)** network policy server, MAB **[383](#page-382-0)** NSSA areas, OSPF **[149](#page-148-0)**

#### **O**

organizationally unique identifier (OUI) **[274](#page-273-0)** OSPF (Open Shortest Path First) **[128](#page-127-1)** OUI-based auto VoIP **[274](#page-273-1)** outbound Telnet **[415](#page-414-0)**

#### **P**

PIM (Protocol Independent Multicast) **[527](#page-526-1)** policy server, MAB **[383](#page-382-0)** policy, DiffServ **[249](#page-248-5)** port analyzer **[409](#page-408-0)** port mirroring **[408](#page-407-0)** port routing **[99](#page-98-0)** port security **[322](#page-321-1)** primary VLANs **[52](#page-51-0)** priority values, switch stack members **[434](#page-433-1)** private VLAN groups **[490](#page-489-0)**

#### **Managed Switches**

private VLANs **[52](#page-51-1)** promiscuous ports **[53](#page-52-1)** protected ports **[326](#page-325-1)** Protocol Independent Multicast (PIM) **[527](#page-526-1)** protocol-based auto VoIP **[273](#page-272-1)** protocol-based VLANs **[30](#page-29-0)**

#### **Q**

queriers, IGMP **[301](#page-300-0)** queues, CoS **[239](#page-238-0)**

#### **R**

RADIUS accounting server **[375](#page-374-0)** assigning VLANs **[345](#page-344-0)** captive portal authorization **[644](#page-643-0)** redirection, ACLs **[223](#page-222-0)** relays, DHCP L2 and DHCP L3 **[581](#page-580-0)** remote switched port analyzer (RSPAN) **[409](#page-408-0)** renumbering, switch stack members **[449](#page-448-0)** reservation, DHCP **[470](#page-469-0)** reverse path forwarding (RPF) **[528](#page-527-0)** RIP (Routing Information Protocol) **[115](#page-114-0)** routing interface, configuring for IPv6 **[513](#page-512-0)** routing, VLANs **[108](#page-107-0)** RPF (reverse path forwarding) **[528](#page-527-0)** RSPAN (remote switched port analyzer) **[409](#page-408-0)** RSTP (rapid STP) **[498](#page-497-0)** rules, ACLs **[181](#page-180-2)**

### **S**

sampling, sFlow **[460](#page-459-0)** SCCP (Skinny Call Control Protocol) **[273](#page-272-2)** scheduler mode, strict priority **[243](#page-242-0)** scripting, configuration **[404](#page-403-0)** security, ports **[322](#page-321-1)** service, DiffServ **[249](#page-248-6)** Session Initiation Protocol (SIP) **[273](#page-272-3)** session limit and time-out, Telnet **[418](#page-417-0)** severity levels, syslog **[428](#page-427-1)** sFlow monitoring **[457](#page-456-0)** shaping traffic, CoS **[246](#page-245-0)** Simple Network Time Protocol (SNTP) **[395](#page-394-0)** SIP (Session Initiation Protocol) **[273](#page-272-3)** Skinny Call Control Protocol (SCCP) **[273](#page-272-2)** SNMP (Simple Network Management Protocol) **[452](#page-451-0)** snooping DHCP **[359](#page-358-0)** IGMP **[296](#page-295-1)** MLD **[614](#page-613-0)** SNTP (Simple Network Time Protocol) **[395](#page-394-0)** Spanning Tree Protocol (STP) **[497](#page-496-1)** sparse mode, PIM **[553](#page-552-1)** SSL certificates **[646](#page-645-0)** stacking switches **[431](#page-430-0)** stateful address assignment, IPv6 **[474](#page-473-1)** stateless DHCPv6 server **[480](#page-479-0)** static bindings **[363](#page-362-0)** static MAC addresses **[326](#page-325-0)** static mapping **[357](#page-356-0)** static port locking **[322](#page-321-0)** static routes, port routing **[105](#page-104-0)** static routing, MLAG interfaces **[78](#page-77-0)** STP (Spanning Tree Protocol) **[497](#page-496-1)** strict priority schedule mode, CoS **[243](#page-242-0)** stub areas, OSPF **[140](#page-139-0)** subnet-based VLANs **[33](#page-32-0)** switch stacking **[431](#page-430-0)** system logging (syslog), logging, syslog **[421](#page-420-0)**

## **T**

TACACS+ accounting server **[374](#page-373-1)** target port, iSCSI **[651](#page-650-0)** TCP flags, ACLs **[187](#page-186-0)** technical support **[2](#page-1-0)** Telnet, outbound **[415](#page-414-0)** timezone, SNTP server **[399](#page-398-0)** traceroute **[402](#page-401-0)**, **[403](#page-402-0)**, **[404](#page-403-1)** trademarks **[2](#page-1-1)** traffic shaping, CoS **[246](#page-245-0)** traplogs, syslog **[425](#page-424-0)** traps, SNMP **[454](#page-453-0)** trust mode global, configuring **[241](#page-240-0)** interface, configuring for **[245](#page-244-0)** trusted ports, CoS **[238](#page-237-3)** tunnels, IPv6 **[504](#page-503-1)**

#### **U**

Unidirectional Link Detection (UDLD) **[73](#page-72-0)** untrusted ports, CoS **[239](#page-238-1)** users, captive portal **[642](#page-641-1)**

#### **V**

Virtual Private Cloud (VPC) **[70](#page-69-0)** Virtual Router Redundancy Protocol (VRRP) concepts and configuring **[174](#page-173-1)** multichassis link aggregation group (MLAG) **[72](#page-71-0)** virtual VLANs **[33](#page-32-0)** VLAN groups, private **[490](#page-489-0)** VLAN priority tag (VPT) **[648](#page-647-2)** VLAN routing concepts and configuring **[108](#page-107-0)** IPv6 **[518](#page-517-0)** OSPF **[159](#page-158-0)** RIP **[122](#page-121-0)** VLANs concepts and configuring **[19](#page-18-0)** double VLANs **[486](#page-485-0)** guest VLANs **[339](#page-338-0)** voice **[36](#page-35-0)** voice VLANs **[36](#page-35-0)** VoIP (voice over IP) auto **[273](#page-272-0)** DiffServ **[266](#page-265-0)** VPC (Virtual Private Cloud) **[70](#page-69-0)** VPTs (VLAN priority tag) **[648](#page-647-2)** VRRP (Virtual Router Redundancy Protocol) concepts and configuring **[174](#page-173-1)** multichassis link aggregation group (MLAG) **[72](#page-71-0)**

#### **W**

WRED (weighted random early discard) **[238](#page-237-4)**